# **Använda ADOBE**®  **DREAMWEAVER**®  **CS5**

 $© 2010 Adobe Systems Incorporated and its licensors. All rights reserved.$ 

Använda Adobe® Dreamweaver® CS5 för Windows® och Mac OS

This user guide is protected under copyright law, furnished for informational use only, is subject to change without notice, and should not be construed as a commitment by Adobe Systems Incorporated. Adobe Systems Incorporated assumes no responsibility or liability for any errors or inaccuracies that may appear in the informational content contained in this guide.

This user guide is licensed for use under the terms of the Creative Commons Attribution Non-Commercial 3.0 License. This License allows users to copy, distribute, and transmit the user guide for noncommercial purposes only so long as (1) proper attribution to Adobe is given as the owner of the user guide; and (2) any reuse or distribution of the user guide contains a notice that use of the user guide is governed by these terms. The best way to provide notice is to include the following link. To view a copy of this license, visit <http://creativecommons.org/licenses/by-nc-sa/3.0/>

Adobe, the Adobe logo, ActionScript, ColdFusion, Contribute, Creative Suite, Director, Dreamweaver, Fireworks, Flash, FlashPaper, FreeHand, HomeSite, Illustrator, InDesign, JRun, Shockwave, and Version Cue are either registered trademarks or trademarks of Adobe Systems Incorporated in the United States and/or other countries.

ActiveX, Microsoft, Windows, and Windows Vista are either registered trademarks or trademarks of Microsoft Corporation in the United States and/or other countries. Apple, Macintosh, and Mac OS are trademarks of Apple Inc., registered in the United States and other countries. Java, Solaris, and SunOS are trademarks or registered trademarks of Sun Microsystems, Inc. in the United States and other countries. Linux is the registered trademark of Linus Torvalds in the U.S. and other countries. UNIX is a registered trademark of The Open Group in the U.S. and other countries. Arial is a trademark of The Monotype Corporation registered in the U.S. Patent and Trademark Office and certain other jurisdictions. Times New Roman is a registered trademark of The Monotype Corporation registered in the U.S. Patent and Trademark Office and may be registered in certain other jurisdictions. All other trademarks are the property of their respective owners.

Updated Information/Additional Third Party Code Information available at [http://www.adobe.com/go/thirdparty.](http://www.adobe.com/go/thirdparty)

This product includes software developed by the Apache Software Foundation [\(http://www.apache.org/\)](http://www.apache.org/).

This product includes software developed by CollabNet (<http://www.Collab.Net/>)

This product includes software developed by Fourthought, Inc.

MPEG Layer-3 audio coding technology licensed by Fraunhofer IIS and Thomson.

This software is based in part on the work of the Independent JPEG Group.

Speech compression and decompression technology licensed from Nellymoser, Inc. ([www.nellymoser.com\)](http://www.nellymoser.com)

Video in Flash Player is powered by On2 TrueMotion video technology. © 1992-2005 On2 Technologies, Inc. All Rights Reserved. <http://www.on2.com>.

This product contains either BSAFE and/or TIPEM software by RSA Security, Inc.

Sorenson Spark™ video compression and decompression technology licensed from Sorenson Media, Inc.

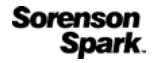

Notice to U.S. Government End Users. The Software and Documentation are "Commercial Items," as that term is defined at 48 C.F.R. §2.101, consisting of "Commercial Computer Software" and "Commercial Computer Software Documentation," as such terms are used in 48 C.F.R. §12.212 or 48 C.F.R. §227.7202, as applicable. Consistent with 48 C.F.R. §12.212 or 48 C.F.R. §§227.7202-1 through 227.7202-4, as applicable, the Commercial Computer Software and Commercial Computer Software Documentation are being licensed to U.S. Government end users (a) only as Commercial Items and (b) with only those rights as are granted to all other end users pursuant to the terms and conditions herein. Unpublished rights reserved under the copyright laws of the United States. Adobe Systems Incorporated, 345 Park Avenue, San Jose, CA 95110-2704, USA. For U.S. Government End Users, Adobe agrees to comply with all applicable equal opportunity laws including, if appropriate, the provisions of Executive Order 11246, as amended, Section 402 of the Vietnam Era Veterans Readjustment Assistance Act of 1974 (38 USC 4212), and Section 503 of the Rehabilitation Act of 1973, as amended, and the regulations at 41 CFR Parts 60-1 through 60-60, 60-250, and 60-741. The affirmative action clause and regulations contained in the preceding sentence shall be incorporated by reference.

Adobe Systems Incorporated, 345 Park Avenue, San Jose, California 95110, USA.

# Innehåll

## Kapitel 1: Nyheter

## Kapitel 2: Arbetsyta

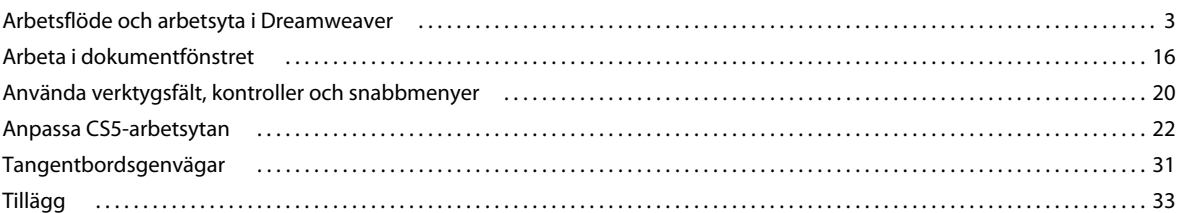

### Kapitel 3: Arbeta med Dreamweaver-platser

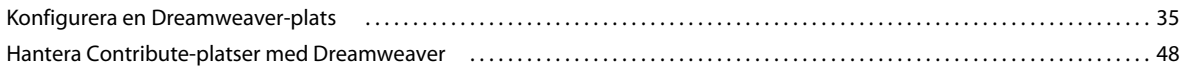

#### Kapitel 4: Skapa och hantera filer

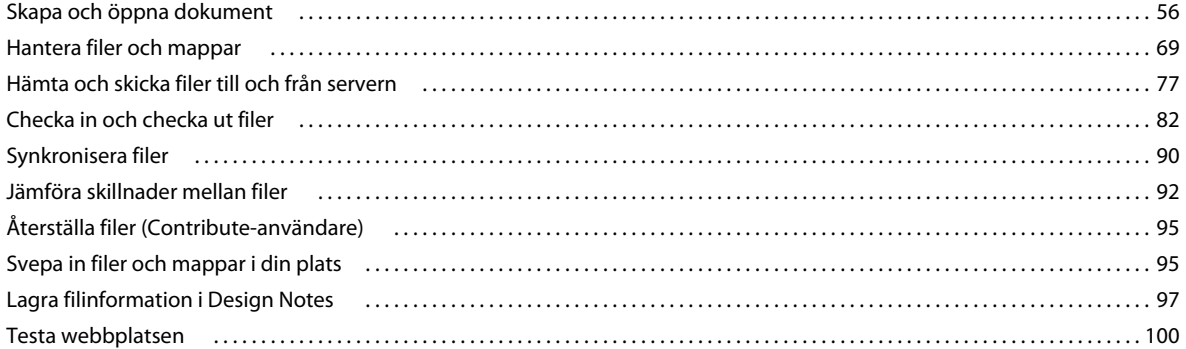

#### Kapitel 5: Hantera resurser och bibliotek

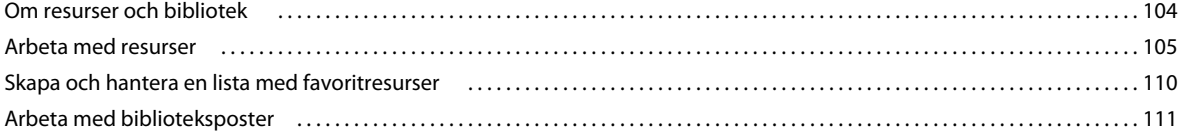

### Kapitel 6: Skapa sidor med CSS

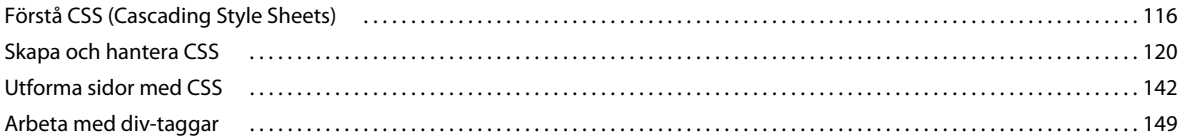

## Kapitel 7: Utforma sidor med HTML

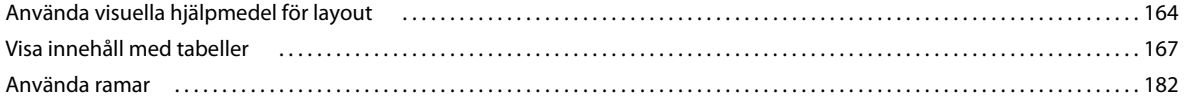

 $|$ iii

### Kapitel 8: Lägga till innehåll på sidor

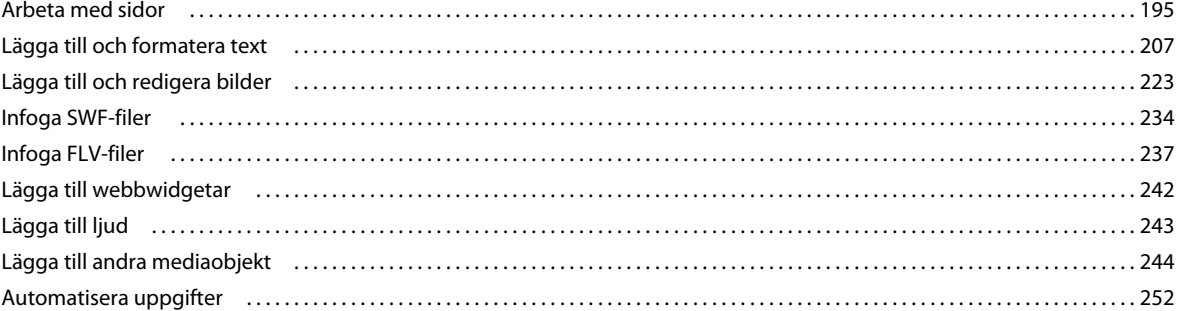

## Kapitel 9: Länkar och navigering

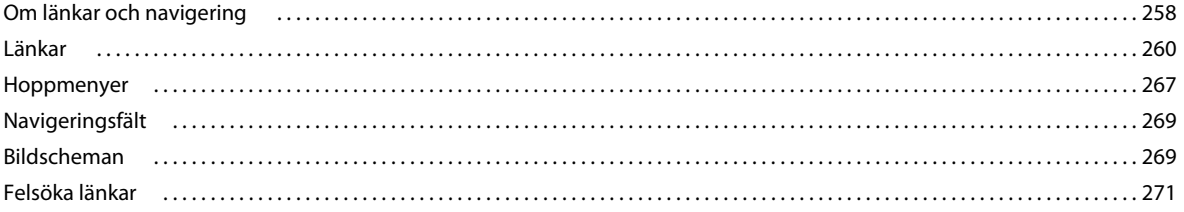

### Kapitel 10: Förhandsgranska sidor

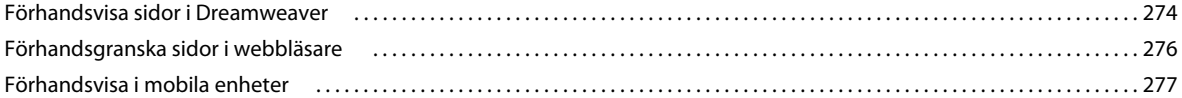

### Kapitel 11: Arbeta med sidkod

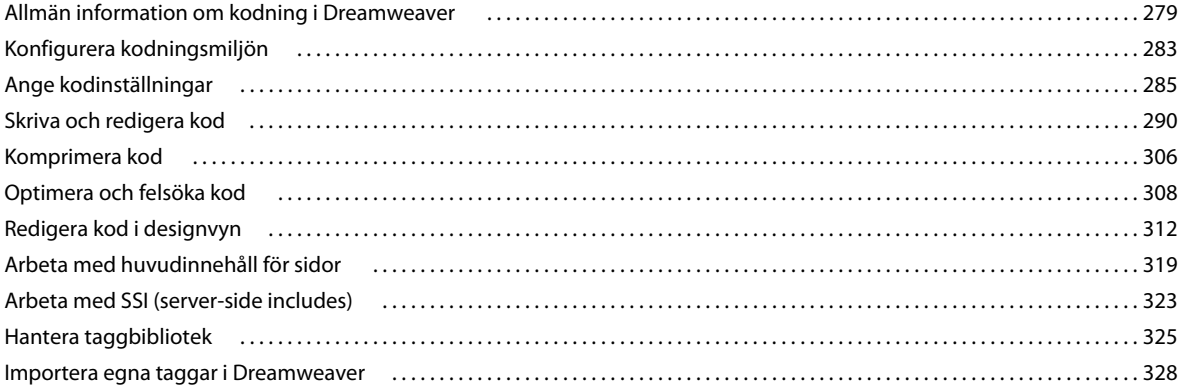

## Kapitel 12: Lägga till JavaScript-beteenden

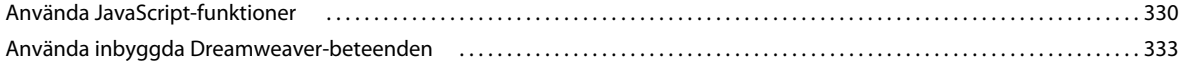

# Kapitel 13: Arbeta med andra program

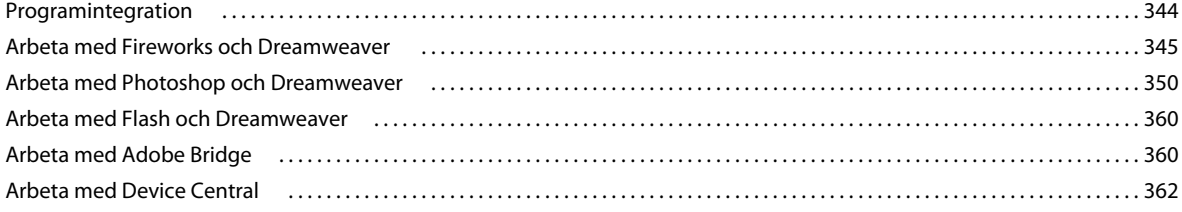

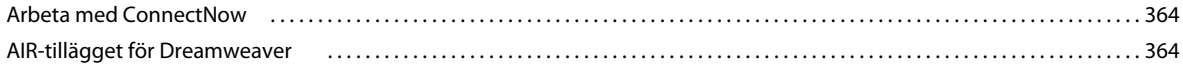

# **[Kapitel 14: Skapa och hantera mallar](#page-375-0)**

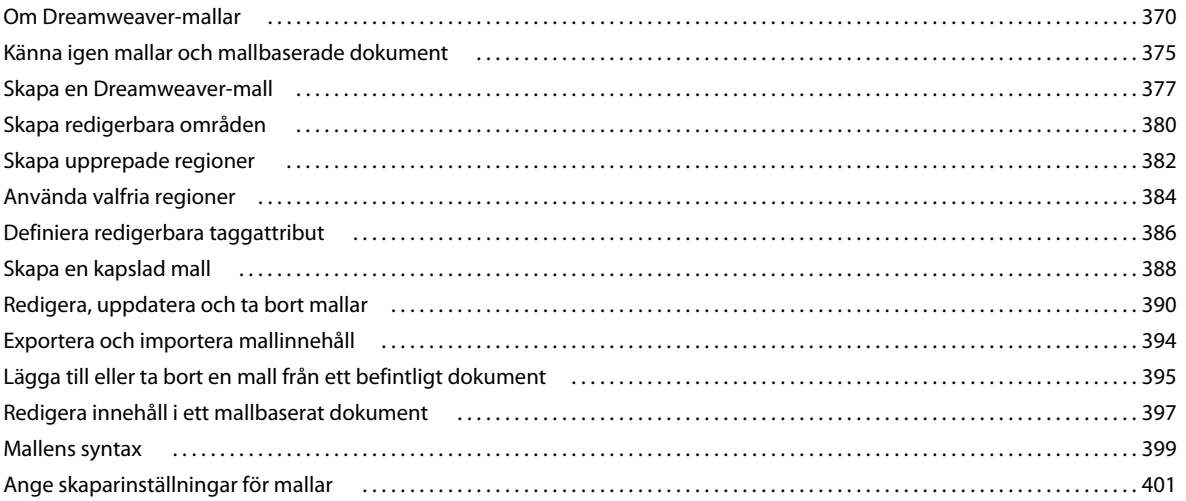

# **[Kapitel 15: Bygga Spry-sidor visuellt](#page-408-0)**

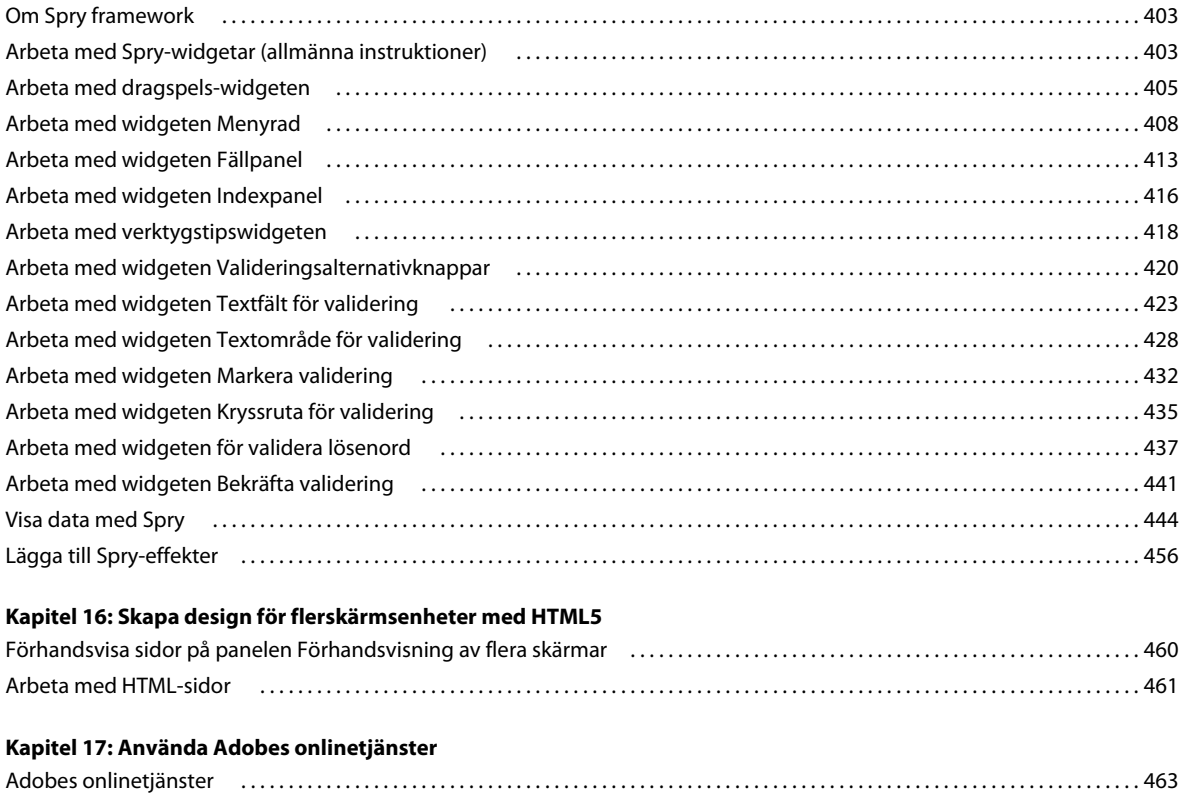

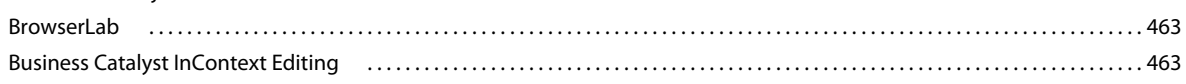

### **[Kapitel 18: Visa XML-data med XSLT](#page-475-0)**

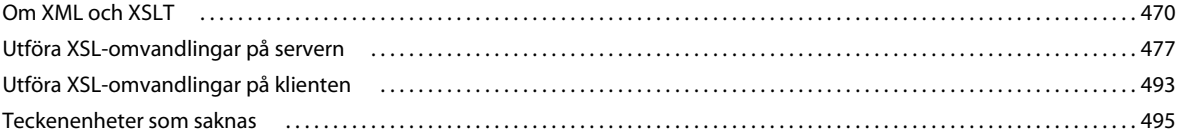

### **[Kapitel 19: Förbereda för att skapa dynamiska platser](#page-502-0)**

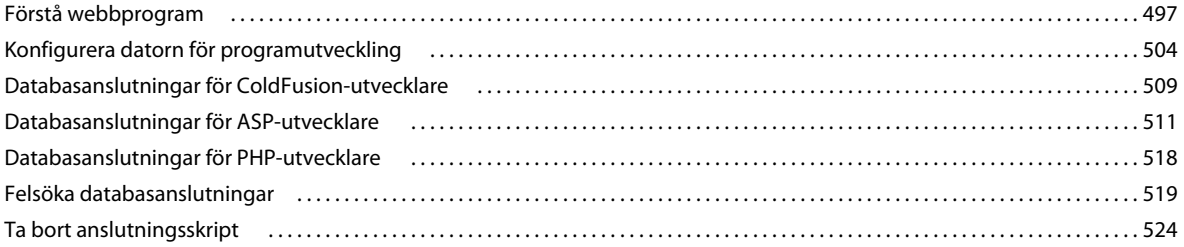

#### **[Kapitel 20: Göra sidor dynamiska](#page-531-0)**

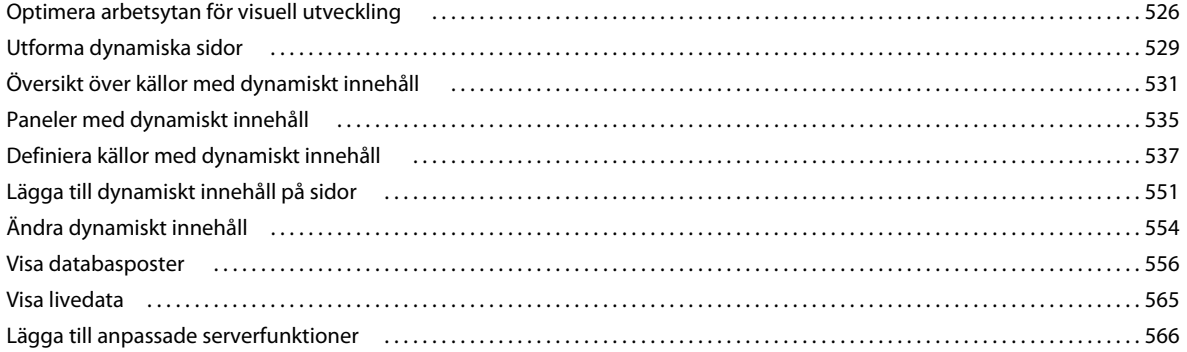

## **[Kapitel 21: Bygga program visuellt](#page-583-0)**

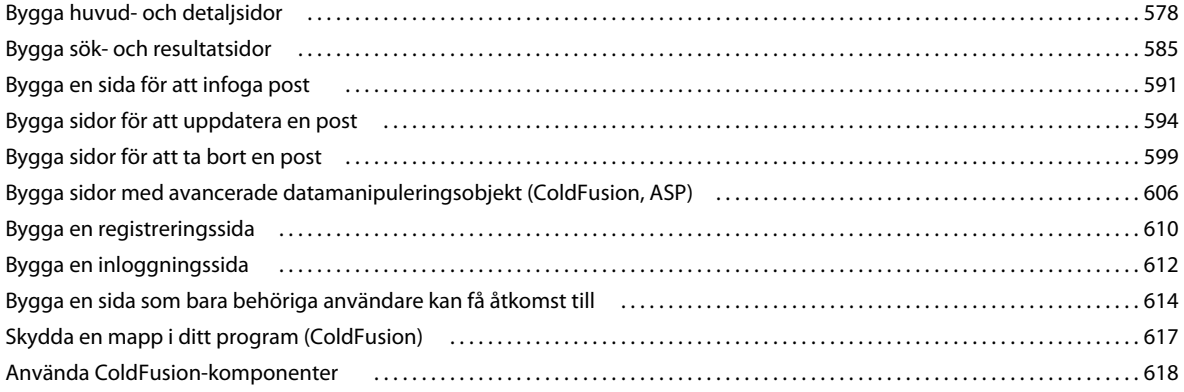

### **[Kapitel 22: Bygga formulär](#page-630-0)**

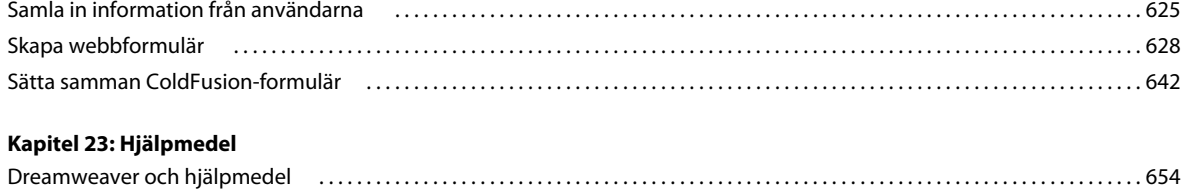

# <span id="page-6-0"></span>**Kapitel 1: Nyheter**

Nedan finns en lista med de viktigaste nya funktionerna för Adobe® Dreamweaver® CS5.

#### **Adobe BrowserLab**

Dreamweaver CS5 är integrerat med Adobe BrowserLab, en av de nya CS Live-onlinetjänsterna, som är en snabb och genomgripande lösning när det gäller tester av kompatibilitet mellan webbläsare. I BrowserLab kan du förhandsgranska webbsidor och lokalt innehåll med hjälp av flera olika verktyg för granskning och jämförelse. Mer information finns i ["BrowserLab" på sidan 463.](#page-468-4)

#### **Integrering med Business Catalyst**

Adobe Business Catalyst är ett serverbaserat program som ersätter traditionella skrivbordsverktyg med en central plattform för webbdesigner. Programmet fungerar tillsammans med Dreamweaver och gör att du kan bygga allt från enkla datadrivna webbplatser till kraftfulla onlinebutiker. Se [http://www.adobe.com/go/business\\_catalyst\\_get\\_extension\\_se](http://www.adobe.com/go/business_catalyst_get_extension_se).

#### **Aktivera/inaktivera CSS**

Med Aktivera/inaktivera CSS kan du inaktivera och aktivera CSS-egenskaper direkt från CSS-formatpanelen. När du inaktiverar en CSS-egenskap innebär det helt enkelt att egenskapen görs till en kommentar, utan att tas bort. Se ["Aktivera/inaktivera CSS" på sidan 137.](#page-142-0)

#### **Kontrollera CSS**

I inspektionsläget kan du visa CSS-rutmodellegenskaper – inklusive utfyllnad, kanter och marginaler – utan att behöva läsa kod eller använda en separat funktion från tredje part som t.ex. Firebug. Se ["Kontrollera CSS i Live-vyn" på](#page-143-0)  [sidan 138](#page-143-0).

#### **CSS-startlayouter**

Dreamweaver CS5 innehåller uppdaterade och förenklade CSS-startlayouter. De avancerade väljarna från CS4 layouterna har tagits bort och ersatts med enklare och mer lättanvända klasser. Se "Skapa en sida med en CSS-layout" [på sidan 147.](#page-152-0)

#### **Dynamiskt relaterade filer**

Med funktionen för dynamiskt relaterade filer kan du identifiera alla externa filer och skript som behövs för att skapa PHP-baserade CMS-sidor (Content Management System) och visa filnamnen i verktygsfältet Relaterade filer. Det går normalt att identifiera filer för CMS-ramverken Wordpress, Drupal och Joomla! i Dreamweaver. Mer information finns i ["Öppna dynamiskt relaterade filer" på sidan 66](#page-71-0).

#### **Live-vynavigering**

Live-vynavigering aktiverar länkar i Live-vyn som gör att du kan använda serverbaserade program och dynamiska data. Funktionen gör också att du kan ange en URL när du vill inspektera sidor som drivs från en direktwebbserver och redigera sidor du har bläddrat till som ligger på en av de lokalt definierade webbplatserna. Se ["Förhandsvisa sidor](#page-279-2)  [i Dreamweaver" på sidan 274](#page-279-2).

#### **Kodtips för egna PHP-klasser**

I PHP-kodtipsen visas den korrekta syntaxen för funktioner, objekt och konstanter i PHP. Kodtipsen fungerar också med dina egna funktioner och klasser samt med ramverk från andra leverantörer, t.ex. Zend.

#### **Förenklad platskonfiguration**

Dialogrutan Platsdefinition har gjorts om och heter nu Platskonfiguration. Den gör det enklare att konfigurera en lokal Dreamweaver-plats för att du snabbare ska kunna komma igång att bygga egna webbsidor. Med hjälp av fjärrserverkategorin kan du ange fjärrservrar och testservrar i samma vy. Mer information finns i ["Konfigurera en ny](#page-41-0)  [plats" på sidan 36.](#page-41-0)

#### **Platsspecifika kodtips**

Funktionen för platsspecifika kodtips gör att du kan anpassa kodmiljön när du arbetar med PHP-bibliotek och CMSramverk från andra leverantörer, t.ex. WordPress, Drupal, Joomla!. Det går att ta med temafiler för bloggar och andra egna PHP-filer och PHP-kataloger som källor för kodtipsen. Mer information finns i ["Platsspecifika kodtips" på](#page-298-0)  [sidan 293](#page-298-0).

#### **Bättre stöd för Subversion**

Dreamweaver CS5 har utökat stöd för Subversion. Det betyder att du kan flytta, kopiera och ta bort filer lokalt och sedan synkronisera ändringarna med fjärr-SVN-databasen. Det nya kommandot Återgå gör att du snabbt kan rätta trädkonflikter eller gå tillbaka till en tidigare filversion. Dessutom finns det ett nytt tillägg som gör att du kan ange vilken version av Subversion du vill använda i ett visst projekt. Se ["Hämta och checka in filer med Subversion \(SVN\)"](#page-90-0)  [på sidan 85](#page-90-0).

#### **Undertryckta funktioner**

Följande funktioner undertrycks i Dreamweaver CS5:

- Utvärderingsrapport för tillgänglighet
- ASP/JavaScript-serverbeteenden
- Kontrollera webbläsare, JavaScript-beteende
- Ansluta till en FTP/RDS-server utan att definiera någon plats
- Kontrollera Shockwave eller SWF, JavaScript-beteende
- Skapa webbfotoalbum
- Dölja popup-meny, JavaScript-beteende
- InContext Editing: Hantera tillgängliga CSS-klasser
- Infoga FlashPaper
- Infoga/ta bort Mark of the Web-kod
- Integrering med Microsoft Visual SourceSafe
- Navigeringsfält
- Spela upp ljud, JavaScript-beteende
- Visa händelser-menyn (beteendepanelen)
- Visa popup-meny, JavaScript-beteende
- Tidslinje, JavaScript-beteenden
- Validera taggar
- Visa Live Data

# <span id="page-8-0"></span>**Kapitel 2: Arbetsyta**

# <span id="page-8-1"></span>**Arbetsflöde och arbetsyta i Dreamweaver**

# **Översikt av arbetsflödet i Dreamweaver**

Du kan använda flera tillvägagångssätt för att skapa en webbplats. Följande är ett av dessa:

#### **Planera och konfigurera platsen**

Bestäm var filerna ska hamna och undersök platskraven, målgruppsprofilerna och målen för platsen. Du bör också ta hänsyn till de tekniska kraven som användaråtkomst samt webbläsare, plugin-program och hämtningsbegränsningar. När du har ordnat informationen och bestämt en struktur kan du börja skapa platsen. (Mer information finns i ["Arbeta med Dreamweaver-platser" på sidan 35.](#page-40-2))

#### **Ordna och hantera platsfiler**

I filpanelen kan du enkelt lägga till, ta bort och byta namn på filer och mappar för att ändra strukturen om det behövs. Filpanelen innehåller även flera verktyg för att hantera platsen, överföra filer till och från fjärrservern, konfigurera inoch utcheckning för att förhindra att filer skrivs över samt synkronisera filerna på de lokala platserna och fjärrplatserna. I resurspanelen kan du enkelt ordna resurserna på en plats. Du kan sedan dra de flesta resurser direkt från resurspanelen till ett Dreamweaver-dokument. Du kan även använda Dreamweaver för att hantera aspekter av Adobe®Contribute®. (Mer information finns i ["Hantera filer och mappar" på sidan 69](#page-74-1) och ["Hantera resurser och](#page-109-2)  [bibliotek" på sidan 104](#page-109-2).)

#### **Utforma webbsidor**

Välj den layoutteknik som fungerar för dig eller använd layoutalternativen i Dreamweaver tillsammans för att skapa platsens utseende. Du kan använda AP-element, CSS-placeringsformat eller fördesignade CSS-layouter i Dreamweaver för att skapa layouten. Med tabellverktygen kan du utforma sidor snabbt genom att rita och sedan ordna om sidstrukturen. Om du vill visa flera element samtidigt i en webbläsare kan du använda ramar för att utforma dokumenten. Slutligen kan du skapa nya sidor baserat på en Dreamweaver-mall och sedan uppdatera layouten för dessa sidor automatiskt när mallen ändras. (Mer information finns i ["Skapa sidor med CSS" på sidan 116](#page-121-2) och ["Utforma sidor med HTML" på sidan 164.](#page-169-2))

#### **Lägga till innehåll på sidor**

Lägga till resurser och designelement som t.ex. text, bilder, överrullningsbilder, bildscheman, färger, filmer, ljud, HTML-länkar, hoppmenyer, med mera. Du kan använda inbyggda funktioner för att skapa sidor för element som rubriker och bakgrunder, skriva direkt på sidan eller importera innehåll från andra dokument. Dreamweaver innehåller även funktioner för att utföra åtgärder som svar på särskilda händelser som t.ex. att utvärdera ett formulär när besökaren klickar på knappen Skicka eller öppna ett till webbläsarfönster när huvudsidan har laddats klart. Slutligen innehåller Dreamweaver verktyg för att maximera webbplatsens resultat och för att testa sidor för att se till att de är kompatibla med olika webbläsare. (Mer information finns i ["Lägga till innehåll på sidor" på sidan 195](#page-200-2).)

#### **Skapa sidor med manuell kodning**

Att koda sidor manuellt är ett annat sätt att skapa sidor. Dreamweaver innehåller verktyg för visuell redigering som är lätta att använda, men även en raffinerad kodningsmiljö. Du kan använda någon av metoderna, eller båda, för att skapa och redigera sidor. (Mer information finns i ["Arbeta med sidkod" på sidan 279](#page-284-2).)

#### **Konfigurera ett webbprogram för dynamiskt innehåll**

Många webbplatser innehåller dynamiska sidor som gör att besökarna kan visa information som lagrats i databaser och vanligtvis låta vissa användare lägga till ny information och redigera information i databaserna. Om du vill skapa sådana sidor måste du först konfigurera en webbserver och en programserver, skapa eller ändra en Dreamweaver-plats och ansluta till en databas. (Mer information finns i ["Förbereda för att skapa dynamiska platser" på sidan 497](#page-502-2).)

#### **Skapa dynamiska sidor**

I Dreamweaver kan du ange flera olika källor med dynamiskt innehåll, inklusive postmängder som hämtats från databaser, formulärparametrar och JavaBeans-komponenter. Om du vill lägga till det dynamiska innehållet på en sida drar du det bara till sidan.

Du kan ställa in sidan på att visa en post eller flera poster samtidigt, visa mer än en sida med poster, lägga till särskilda länkar för att flytta från en sida med poster till nästa (och tillbaka) och skapa posträknare för att hjälpa användare att hålla reda på posterna. Du kan kapsla in program- eller affärslogik med tekniker som t.ex. Adobe® ColdFusion® och webbtjänster. Om du behöver mer flexibilitet kan du skapa egna serverfunktioner och interaktiva formulär. (Mer information finns i ["Göra sidor dynamiska" på sidan 526](#page-531-2).)

## **Testa och publicera**

Att testa sidor är en pågående process som sker under utvecklingsperioden. Vid slutet av perioden kan du publicera platsen på en server. Många utvecklare schemalägger även regelbundet underhåll för att se till att platsen är aktuell och fungerar. (Mer information finns i ["Hämta och skicka filer till och från servern" på sidan 77](#page-82-1).)

En självstudiekurs om vad du kan göra i Dreamweaver finns på [www.adobe.com/go/lrvid4040\\_dw\\_se](http://www.adobe.com/go/lrvid4040_dw_se).

# <span id="page-9-0"></span>**Layout för arbetsyta, översikt**

Med arbetsytan i Dreamweaver kan du visa dokument och objektegenskaper. Arbetsytan placerar även flera av de vanligaste åtgärderna i verktygsfält så att du snabbt kan göra ändringar i dokumenten.

I Windows® innehåller Dreamweaver en integrerad layout i ett enda fönster. I den integrerade arbetsytan är alla fönster och paneler integrerade i ett enda större fönster.

#### ANVÄNDA ADOBE DREAMWEAVER CS5 **5 Arbetsyta**

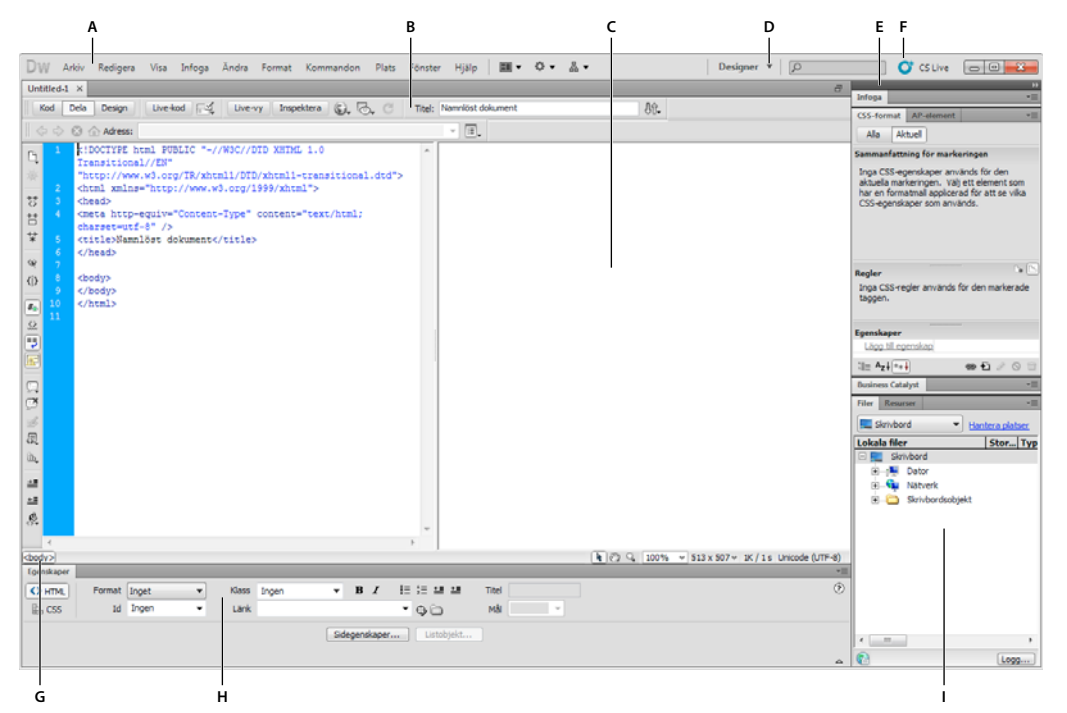

*A. Programfält B. Verktygsfältet Dokument C. Dokumentfönster D. Arbetsyteväxlare E. Panelgrupper F. CS Live G. Taggväljare H. Egenskapskontrollen I. Filpanelen* 

I Mac OS® kan Dreamweaver visa flera dokument i ett enda fönster med flikar som identifierar varje dokument. Dreamweaver kan även visa en flytande arbetsyta där varje dokument visas i ett eget fönster. Panelgrupper är från början samlade, men kan delas upp i egna fönster. När panelgrupper dockas och dokumentområdet är maximerat, och du ändrar storlek på eller visar och döljer paneler, ändrar huvuddokument storlek automatiskt precis som i Windows.

#### ANVÄNDA ADOBE DREAMWEAVER CS5 **6 Arbetsyta**

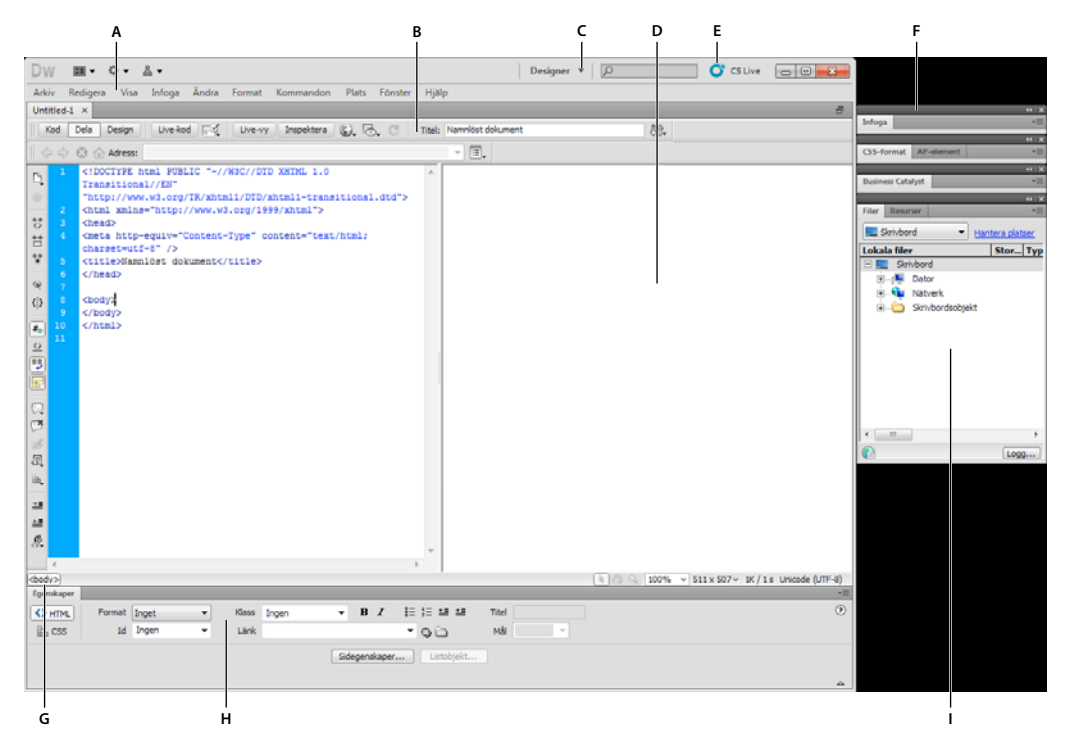

*A. Programfält B. Verktygsfältet Dokument C. Arbetsyteväxlare D. Dokumentfönster E. CS Live F. Panelgrupper G. Taggväljare H. Egenskapskontrollen I. Filpanelen* 

En självstudiekurs om hur du arbetar med olika Dreamweaver-arbetsytor finns på [www.adobe.com/go/lrvid4042\\_dw\\_se.](http://www.adobe.com/go/lrvid4042_dw_se)

## **Fler hjälpavsnitt**

["Använda verktygsfält, kontroller och snabbmenyer" på sidan 20](#page-25-0)

["Anpassa CS5-arbetsytan" på sidan 22](#page-27-0)

["Visa dokument med flikar \(Dreamweaver Macintosh\)" på sidan 27](#page-32-0)

[Arbetsyta i Dreamweaver, genomgång](http://www.adobe.com/go/lrvid_4042_se)

# **Element i arbetsytan, översikt**

Arbetsytan innehåller följande element.

*Obs! Dreamweaver innehåller flera andra paneler, kontroller och fönster. Om du vill öppna panelerna, kontrollerna och fönstren använder du menyn Fönster.*

**Välkomstskärmen** Gör att du kan öppna ett aktuellt dokument eller skapa ett nytt dokument. På välkomstskärmen kan du även läsa mer om Dreamweaver genom att välja en produktguidning eller genomgång.

**Programfältet** Utmed programfönstrets överkant finns en arbetsyteväxlare, menyer (enbart Windows) och andra programkontroller.

**Verktygsfältet Dokument** Innehåller knappar med alternativ för olika vyer av dokumentfönstret (t.ex. designvyn och kodvyn), olika visningsalternativ och några vanliga åtgärder som t.ex. förhandsvisning i en webbläsare.

**Verktygsfältet Standard** (Visas inte i standardlayouten för arbetsytan.) Innehåller knappar för vanliga åtgärder på menyerna Arkiv och Redigera: Nytt, Öppna, Bläddra i Bridge, Spara, Spara allt, Skriv ut kod, Klipp ut, Kopiera, Klistra in, Ångra och Gör om. Visa verktygsfältet Standard genom att välja Visa > Verktygsfält > Standard.

**Verktygsfältet Kodning** (Visas endast i kodvyn.) Innehåller knappar som gör att du kan utföra flera standardåtgärder för kodning.

**Verktygsfältet Formatåtergivning** (Dolt som standard.) Innehåller knappar som gör att du kan se hur designen skulle se ut i olika mediatyper om du använde medieberoende formatmallar. Det innehåller även en knapp som gör att du kan aktivera eller inaktivera CSS-format (Cascading Style Sheets).

**Dokumentfönstret** Visar det aktuella dokumentet när du skapar och redigerar det.

**Egenskapspanelen** Gör att du kan visa och ändra en mängd egenskaper för det markerade objektet eller texten. Olika objekt har olika egenskaper. Egenskapspanelen utökas inte som standard i arbetsytelayouten Kodning.

**Taggväljaren** Finns i statusfältet längst ned i dokumentfönstret. Visar hierarkin för taggar som omger den aktuella markeringen. Klicka på en tagg i hierarkin för att markera den taggen och allt dess innehåll.

**Paneler** Hjälper dig att övervaka och redigera arbetet. Exempel är bland annat infoga-panelen, CSS-formatpanelen och filpanelen. Du utökar panelen genom att dubbelklicka på dess flik.

**Infoga-panelen** Innehåller knappar för att infoga olika typer av objekt, som t.ex. bilder, tabeller och mediaelement, i ett dokument. Varje objekt är ett HTML-kodavsnitt som gör att du kan ange olika attribut när du infogar det. Du kan t.ex. infoga en tabell genom att klicka på knappen Tabell på infoga-panelen. Om du vill kan du infoga objekt med menyn Infoga i stället för med infoga-panelen.

**Filpanelen** Gör att du kan hantera filer och mappar oavsett om de är en del av en Dreamweaver-plats eller finns på en fjärrserver. Med filpanelen kan du även komma åt alla filerna på den lokala hårddisken, ungefär som med Utforskaren (Windows) eller Finder (Macintosh).

## **Fler hjälpavsnitt**

["Arbeta i dokumentfönstret" på sidan 16](#page-21-0)

["Använda verktygsfält, kontroller och snabbmenyer" på sidan 20](#page-25-0)

["Hantera fönster och paneler" på sidan 22](#page-27-1)

# <span id="page-12-0"></span>**Översikt av dokumentfönstret**

I dokumentfönstret visas det aktuella dokumentet. Du kan välja någon av följande vyer:

**Designvyn** En designvy för visuell sidlayout, visuell redigering och snabb programutveckling. I den här vyn visar Dreamweaver en helt redigerbar, visuell representation av dokumentet, som påminner om vad du skulle se när du tittar på sidan i en webbläsare.

**Kodvyn** En miljö för manuell kodning för att skriva och redigera HTML, JavaScript, kod för serverspråk, som t.ex. PHP eller ColdFusion Markup Language (CFML) eller någon annan typ av kod.

**Delad kodvy** En delad version av kodvyn där du kan rulla till arbetet i olika avsnitt av dokumentet samtidigt.

**Kod- och designvyn** Gör att du kan se både kodvyn och designvyn för samma dokument i ett enda fönster.

**Live-vy** Live-vyn visar ungefär som designvyn en mer realistisk representation av hur dokumentet kommer att se ut i en webbläsare, och där kan du arbeta med dokumentet precis som i en webbläsare. Det går inte att redigera i Live-vyn. Du kan emellertid inte redigera i kodvyn och uppdatera Live-vyn så att ändringarna visas.

**Vyn Live-kod** Är bara tillgänglig när du visar ett dokument i Live-vyn. Vyn Live-kod visar den faktiska koden som en webbläsare använder för att köra sidan, och kan ändras dynamiskt medan du arbetar med sidan i Live-vyn. Det går inte att redigera i vyn Live-kod.

När ett dokumentfönster är maximerat (standardvärdet) visas filnamnen på alla öppna dokument på flikar högst upp i dokumentfönstret. Dreamweaver visar en asterisk efter filnamnet om du har gjort ändringar som du ännu inte har sparat.

Om du vill växla till ett dokument klickar du på fliken.

Dreamweaver innehåller också verktygsfältet Relaterade filer under dokumentets flik (eller under dokumentets namnlist om du visar dokumenten i separata fönster). Relaterade dokument är dokument som associeras med den aktuella filen, till exempel CSS-filer eller JavaScript-filer. Du öppnar en relaterad fil i dokumentfönstret genom att klicka på filnamnet i verktygsfältet Relaterade filer.

## **Fler hjälpavsnitt**

["Arbeta i dokumentfönstret" på sidan 16](#page-21-0) ["Om Live-vyn" på sidan 274](#page-279-3) ["Öppna relaterade filer" på sidan 65](#page-70-0) ["Allmän information om kodning i Dreamweaver" på sidan 279](#page-284-3)

# <span id="page-13-0"></span>**Översikt av verktygsfältet Dokument**

Verktygsfältet Dokument innehåller knappar som du snabbt kan växla mellan olika vyer av dokumentet med. Verktygsfältet innehåller även några vanliga kommandon och alternativ som är kopplade till visning av dokumentet och överföring av det mellan lokala platser och fjärrplatser. I bilden nedan visas det utökade dokumentverktygsfältet.

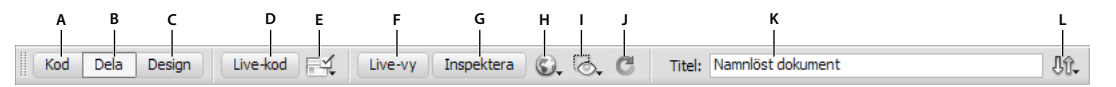

A. Visa kod B. Visa kod och design C. Visa design D. Vyn Live-kod E. Kontrollera webbläsarkompatibilitet F. Live-vy G. Kontrollera CSS*läge H. Förhandsvisa/felsök i webbläsare I. Visuella hjälpmedel J. Uppdatera design K. Dokumentrubrik L. Filhantering* 

Följande alternativ visas i verktygsfältet Dokument:

**Visa kod** Visar endast kodvyn i dokumentfönstret.

**Visa kod och design** Delar upp dokumentet mellan kod- och och designvyerna. När du väljer den här kombinerade vyn blir alternativet Design överst tillgängligt på menyn Visningsalternativ.

**Visa design** Visar endast designvyn i dokumentfönstret.

*Obs! Om du arbetar med XML, JavaScript, CSS eller andra kodbaserade filtyper kan du inte visa filerna i designvyn och knapparna Design och Dela är nedtonade.*

**Live-vy** Visar en ej redigerbar, interaktiv, webbläsarbaserad vy av dokumentet.

**Vyn Live-kod** Visar den faktiska koden som används av webbläsaren för att köra sidan.

**Dokumentrubrik** Gör att du kan skriva in en rubrik för dokumentet, som ska visas i namnlisten i webbläsaren. Om dokumentet redan har en rubrik visas den i det här fältet.

**Filhantering** Visar snabbmenyn Filhantering.

**Förhandsvisa/felsök i webbläsare** Gör att du kan förhandsvisa eller felsöka dokument i en webbläsare. Välj en webbläsare på snabbmenyn.

**Uppdatera design** Uppdaterar designvyn i dokumentet efter att du har gjort ändringar i kodvyn. Ändringar som du gör i kodvyn visas inte automatiskt i designvyn förrän du utför vissa åtgärder, som att t.ex. spara filen eller klicka på den här knappen.

*Obs! Om du uppdaterar uppdateras även kodningsfunktioner som är DOM-beroende (Document Object Model), som t.ex. möjligheten att markera ett kodblocks öppningstaggar eller avslutande taggar.*

**Visningsalternativ** Med denna kan du ange alternativ för kodvyn och designvyn, bland annat vilken vy som ska visas överst. Alternativen på menyn är för den aktuella vyn: designvyn, kodvyn eller båda.

**Visuella hjälpmedel** Gör att du kan använda olika visuella hjälpmedel för att utforma sidor.

**Validera kod** Gör att du kan validera det aktuella dokumentet eller en markerad tagg.

**Kontrollera webbläsarkompatibilitet** Gör att du kan kontrollera om CSS-formatet är kompatibelt mellan olika webbläsare.

#### **Fler hjälpavsnitt**

["Visa verktygsfält" på sidan 20](#page-25-1)

["Förhandsvisa sidor i Live-vyn" på sidan 274](#page-279-4)

["Ange kodinställningar" på sidan 285](#page-290-1)

["Visa och redigera huvudinnehåll" på sidan 319](#page-324-1)

["Använda visuella hjälpmedel för layout" på sidan 164](#page-169-3)

# <span id="page-14-0"></span>**Översikt av verktygsfältet Standard**

Verktygsfältet Standard innehåller knappar för vanliga åtgärder på menyerna Arkiv och Redigera: Nytt, Öppna, Bläddra i Bridge, Spara, Spara allt, Skriv ut kod, Klipp ut, Kopiera, Klistra in, Ångra och Gör om. Använd dessa knappar precis som du använder motsvarande menykommandon.

#### **Fler hjälpavsnitt**

["Visa verktygsfält" på sidan 20](#page-25-1)

["Skapa och öppna dokument" på sidan 56](#page-61-2)

# <span id="page-14-1"></span>**Översikt av verktygsfältet Formatåtergivning**

Verktygsfältet Formatåtergivning (dolt som standard) innehåller knappar som gör att du kan se hur designen skulle se ut i olika mediatyper om du använder medieberoende formatmallar. Det innehåller även en knapp som gör att du kan aktivera eller inaktivera CSS-format. Visa verktygsfältet genom att välja Visa > Verktygsfält > Formatåtergivning.

 $\mathbb{E}[\mathbf{E} \mathbf{E} \mathbf{$ 

Verktygsfältet fungerar endast om du använder medieberoende formatmallar i dokumenten. Du kan t.ex. ange en huvudregel för utskriftsmedia i formatmallen och en annan huvudregel för bärbara enheter. Mer information om hur du skapar medieberoende formatmallar hittar du på webbplatsen World Wide Web Consortium på [www.w3.org/TR/CSS21/media.html](http://www.w3.org/TR/CSS21/media.html).

Som standard visar Dreamweaver din design för skärmmediatypen (som visar hur en sida återges på en datorskärm). Du kan visa följande återgivningar av mediatyper genom att klicka på respektive knappar i verktygsfältet Formatåtergivning.

**Återge skärmmediatyp** Visar hur sidan visas på en datorskärm.

**Återge tryckt mediatyp** Visar hur sidan visas på papper.

**Återge handdatormediatyp** Visar hur sidan visas på en bärbar enhet, t.ex. en mobiltelefon eller en BlackBerry-enhet.

**Återge projicerad mediatyp** Visar hur sidan visas på en projektor.

**Återge TTY-mediatyp (Teletype)** Visar hur sidan visas på en Teletype-maskin.

**Återge tv-mediatyp** Visar hur sidan visas på en tv-skärm.

**Växla visning av CSS-format** Gör att du kan aktivera eller inaktivera CSS-format. Den här knappen fungerar oberoende av andra mediaknappar.

**Formatmallar under designtid** Här kan du ange en formatmall för designtid.

Om du vill ha en genomgång om hur du utformar formatmallar för utskrifter och bärbara enheter kan du gå in på [www.adobe.com/go/vid0156\\_se](http://www.adobe.com/go/vid0156_se).

# **Fler hjälpavsnitt**

["Visa verktygsfält" på sidan 20](#page-25-1)

# **Verktygsfältet Webbläsarnavigering - översikt**

Verktygsfältet Webbläsarnavigering blir aktivt i Live-vyn och visar adressen till sidan som du tittar på i dokumentfönstret. Liksom Dreamweaver CS5 fungerar Live-vyn som en vanlig webbläsare, så även om du bläddrar till en webbplats utanför den lokala platsen (till exempel http://www.adobe.com), läses sidan in i dokumentfönstret.

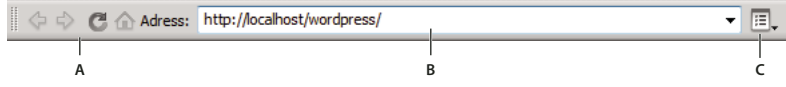

*A. Webbläsarkontroller B. Rutan Adress C. Live-visningsalternativ* 

Länkar är som standard inte aktiva i Live-vyn. Eftersom länkarna inte är aktiva, kan du markera eller klicka på länktexten i dokumentfönstret utan att flyttas till en annan sida. Om du vill testa länkar i Live-vyn kan du aktivera engångsklickning eller kontinuerlig klickning genom att välja Följ länkar eller Följ länkar kontinuerligt på menyn Visa alternativ till höger om adressrutan.

## **Fler hjälpavsnitt**

["Förhandsvisa sidor i Dreamweaver" på sidan 274](#page-279-2)

# <span id="page-16-1"></span>**Verktygsfältet Kodning - översikt**

Verktygsfältet Kodning innehåller knappar som gör att du kan utföra flera vanliga kodningsåtgärder, som t.ex. att komprimera och utöka kodmarkeringar, markera ogiltig kod, lägga till och ta bort kommentarer, dra in kod och infoga nyligen använda kodavsnitt. Verktygsfältet Kodning visas horisontellt på vänster sida i dokumentfönstret, och är endast synligt när kodvyn visas.

Du kan inte avdocka eller flytta verktygsfältet Kodning, men du kan dölja det (Visa > Verktygsfält> Kodning).

Du kan även redigera verktygsfältet Kodning för att visa fler knappar (t.ex. Radbyte, Visa dolda tecken och Automatiskt indrag) eller dölja knappar som du inte använder. Om du vill göra det måste du dock redigera HTMLfilen som genererar verktygsfältet. Mer information finns i *Utöka Dreamweaver*.

## **Fler hjälpavsnitt**

["Visa verktygsfält" på sidan 20](#page-25-1)

["Infoga kod med verktygsfältet Kodning" på sidan 294](#page-299-0)

# <span id="page-16-0"></span>**Översikt av statusfältet**

Statusfältet längst ned i dokumentfönstret innehåller ytterligare information om dokumentet som du skapar.

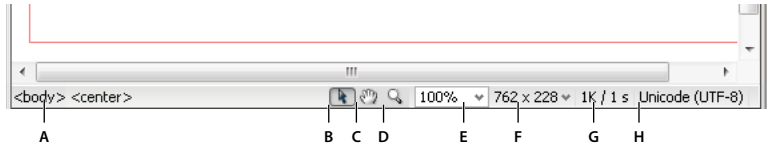

A. Taggväljare B. Markera C. Handverktyget D. Zoom, verktyg E. Ange förstoring F. Snabbmenyn Fönsterstorlek G. Dokumentstorlek och *beräknad hämtningstid H. Kodningsindikator* 

**Taggväljare** Visar hierarkin för taggar som omger den aktuella markeringen. Klicka på en tagg i hierarkin för att markera den taggen och allt dess innehåll. Klicka på <body> för att markera hela huvuddelen av dokumentet. Om du vill ange attributen class eller ID för en tagg i taggväljaren högerklickar du (Windows) eller Kontroll-klickar (Macintosh) på taggen och väljer en klass eller ett ID på snabbmenyn.

**Markera** Aktiverar och inaktiverar handverktyget.

**Handverktyget** Gör att du kan klicka i dokumentet och dra det i dokumentfönstret.

**Zoomverktyg och snabbmenyn Ange förstoring** Gör att du kan ange en förstoringsnivå för dokumentet.

**Snabbmenyn Fönsterstorlek** (Ej tillgänglig i kodvyn.) Gör att du kan ändra storleken på dokumentfönstret till förbestämda eller egna mått.

**Dokumentstorlek och hämtningstid** Visar den uppskattade dokumenstorleken och hämtningstiden för sidan, inklusive alla beroende filer som t.ex. bilder och andra mediefiler.

**Kodningsindikator** Visar textkodningen för det aktuella dokumentet.

#### **Fler hjälpavsnitt**

["Ange fönsterstorlek och anslutningshastighet" på sidan 19](#page-24-0) ["Zooma in och ut" på sidan 205](#page-210-0) ["Ändra storlek på dokumentfönstret" på sidan 18](#page-23-0) ["Ange inställningar för hämtningstid och hämtningsstorlek" på sidan 207](#page-212-1)

# <span id="page-17-0"></span>**Översikt av egenskapspanelen**

I egenskapspanelen kan du granska och redigera de vanligaste egenskaperna för det markerade sidelementet, till exempel text eller ett infogat objekt. Innehållet i egenskapspanelen varierar beroende på vilket element som är markerat. Om du t.ex. markerar en bild på sidan så ändras egenskapspanelen så att den visar egenskaper för bilden (t.ex. sökvägen till bilden, bredden och höjden på bilden, kanten runt bilden om sådan finns, osv.).

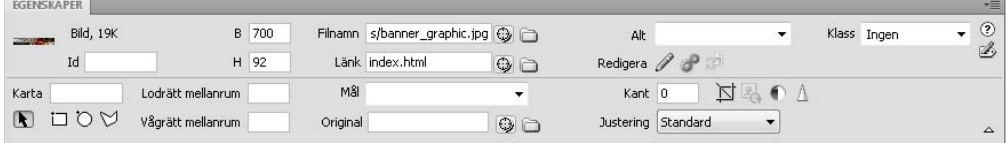

Egenskapskontrollen finns som standard i arbetsytans nedre kant, men du kan avdocka den och göra den till en flytande panel i arbetsytan.

#### **Fler hjälpavsnitt**

["Docka och avdocka paneler" på sidan 22](#page-27-2)

["Använda egenskapspanelen" på sidan 20](#page-25-2)

# **Översikt över infoga-panelen**

Panelen Infoga innehåller knappar som används för att skapa och infoga objekt som tabeller, bilder och länkar. Knapparna ordnas i flera kategorier, som du kan växla till genom att välja önskad kategori på snabbmenyn Kategori. Ytterligare kategorier visas när det aktuella dokumentet innehåller serverkod, t.ex. ASP- eller CFML-dokument.

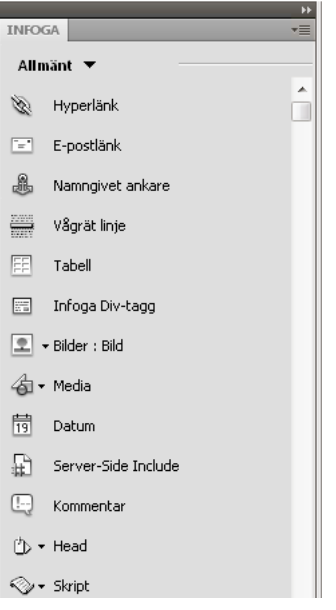

Vissa kategorier har knappar med snabbmenyer. När du väljer ett alternativ på en snabbmeny, blir det standardalternativet för knappen. Om du till exempel väljer Bildplatshållare på snabbmenyn för knappen Bild, infogar Dreamweaver en bildplatshållare nästa gång som du klickar på knappen Bild. Varje gång som du väljer ett nytt alternativ på snabbmenyn ändras standardåtgärden för knappen.

Infoga-panelen ordnas i följande kategorier:

**Kategorin Allmänt** Gör att du kan skapa och infoga de objekt som används oftast, som t.ex. bilder och tabeller.

**Kategorin Layout** Gör att du kan infoga tabeller, tabellelement, div-taggar, ramar och Spry-widgetar. Du kan även välja två vyer för tabeller: Standard (standardvyn) och Utökat tabelläge

**Kategorin Formulär** Innehåller knappar för att skapa formulär och infoga formulärelement, inklusive Spryvalideringswidgetar.

**Kategorin Data** Gör att du kan infoga Spry-dataobjekt samt andra dynamiska element som postmängder, upprepade regioner och formulär för att infoga poster och göra uppdateringar.

**Kategorin Spry** Innehåller knappar för att bygga Spry-sidor, inklusive Spry-dataobjekt och -widgetar.

**Kategorin InContext Editing** Innehåller knappar som du kan skapa InContext Editing-sidor med, bland annat knappar för Ändringsbara regioner, Upprepande regioner och för att hantera CSS-klasser.

**Kategorin Text** Gör att du kan infoga en mängd olika text- och listformateringstaggar, som t.ex. b, em, p, h1 och ul.

**Kategorin Favoriter** Gör att du kan gruppera och ordna de knappar på infoga-panelen som du använder mest på ett och samma ställe.

**Kategorierna Serverkod** Endast tillgängliga för sidor som använder ett särskilt serverspråk, bland andra ASP, CFML Basic, CFML Flow, CFML Advanced och PHP. Alla dessa kategorier innehåller serverkodobjekt som du kan infoga i kodvyn.

Till skillnad från andra paneler i Dreamweaver kan du dra infoga-panelen ut från standarddockningspositionen och släppa den i en vågrät position högst upp i dokumentfönstret. När du gör det, ändras panelen till ett verktygsfält (även om du inte kan dölja och visa det på samma sätt som andra verktygsfält).

## **Fler hjälpavsnitt**

["Använda infoga-panelen" på sidan 195](#page-200-3)

["Bygga Spry-sidor visuellt" på sidan 403](#page-408-3)

# **Översikt av filpanelen**

Använd filpanelen för att visa och hantera filerna på Dreamweaver-platsen.

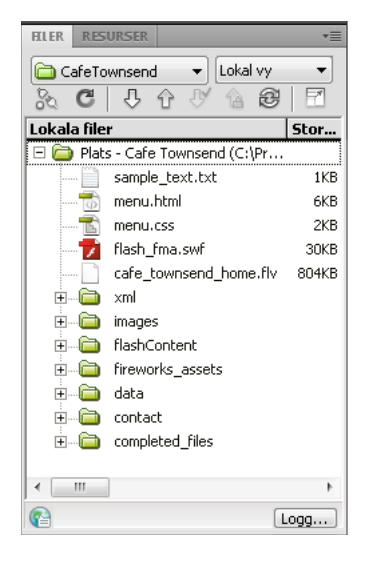

När du visar platser, filer eller mappar i filpanelen kan du ändra storleken på visningsområdet och utöka eller komprimera filpanelen. När filpanelen är komprimerad visas innehållet på den lokala platsen, fjärrplatsen, testservern eller SVN-databasen som en lista med filer. När filpanelen är utökad visas den lokala platsen och antingen fjärrplatsen, testservern eller SVN-databasen.

För Dreamweaver-platser kan du också anpassa filpanelen genom att ändra vyn - antingen den lokal platsen eller fjärrplatsen - som visas som standard i den komprimerade panelen.

# **Fler hjälpavsnitt**

["Arbeta med filer i filpanelen" på sidan 72](#page-77-0)

# **Översikt av panelen CSS-format**

Med panelen CSS-format kan du spåra de CSS-regler och -egenskaper som påverkar ett markerat sidelement (läget Aktuell) eller reglerna och egenskaperna som påverkar hela dokumentet (läget Alla). Med hjälp av en knapp längst upp i panelen CSS-format kan du växla mellan de två lägena. I panelen CSS-format kan du också ändra CSSegenskaper i både Universalläge och Nuvarande läge.

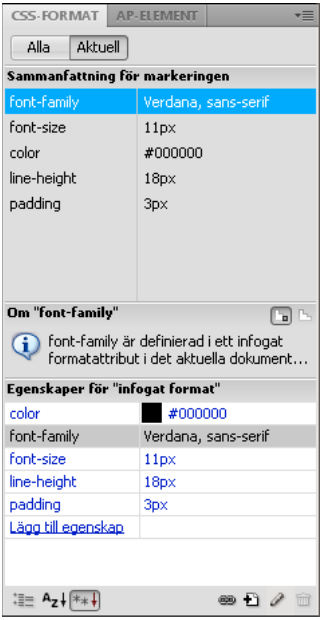

Du kan ändra storlek på rutorna genom att dra i kantlinjerna mellan rutorna.

I Nuvarande läge visas tre rutor i panelen CSS-format: rutan Sammanfattning för markeringen som visar CSSegenskaperna för den aktuella markeringen i dokumentet, rutan Regler som visar platsen för markerade egenskaper (eller en uppsättning regler för den markerade taggen, beroende på vad du väljer) samt rutan Egenskaper där du kan redigera CSS-egenskaper för den regel som används i markeringen.

I Universalläge visas två rutor i panelen CSS-format: rutan Alla regler (längst upp) och rutan Egenskaper (längst ned). I rutan Alla regler visas en lista över regler som har definierats i det aktuella dokumentet samt över alla regler som har definierats i formatmallar kopplade till det aktuella dokumentet. I rutan Egenskaper kan du redigera CSS-egenskaper för valfri markerad regel i rutan Alla regler.

Alla ändringar du gör i rutan Egenskaper används omedelbart, så att du kontinuerligt kan förhandsgranska arbetet.

# **Fler hjälpavsnitt**

["Skapa och hantera CSS" på sidan 120](#page-125-1)

# **Översikt av visuella guider**

Dreamweaver innehåller flera typer av synliga stödlinjer som hjälper dig att utforma dokument och förutsäga ungefär hur de visas i webbläsare. Du kan göra vad du vill av följande:

- Fäst dokumentfönstret direkt till önskad fönsterstorlek för att se hur elementen passar in på sidan.
- Använd en hjälpbild som sidbakgrund för hjälp när du mångfaldigar en design som har skapats i ett illustrationseller bildredigeringsprogram som t.ex. Adobe® Photoshop® eller Adobe® Fireworks®.

#### ANVÄNDA ADOBE DREAMWEAVER CS5 **16 Arbetsyta**

- Använd linjaler eller stödlinjer för att få en synlig markering för exakt placering och ändrad storlek på sidelementen.
- Använd stödrastret för exakt placering och ändring av storlek på absolut positionerade element (AP-element).

Stödrastermarkeringar på sidan hjälper dig att rikta AP-element och när rastersnäppning är aktiverad fästes APelementen automatiskt till den närmaste stödrasterpunkten när de flyttas eller ändrar storlek. (Andra objekt, t.ex. bilder och stycken, kan inte fästas i stödrastret.) Rastersnäppning fungerar oavsett om stödrastret syns eller inte.

#### **Fler hjälpavsnitt**

["Använda visuella hjälpmedel för layout" på sidan 164](#page-169-3)

# **GoLive-användare**

Om du har använt GoLive och vill växla till att arbeta med Dreamweaver kan du hitta en introduktion på nätet om arbetsytan och arbetsflödet i Dreamweaver samt en diskussion om hur du flyttar platser till Dreamweaver. Mer information finns på [www.adobe.com/go/learn\\_dw\\_golive\\_se](http://www.adobe.com/go/learn_dw_golive_se).

#### **Fler hjälpavsnitt**

[Dreamweaver för GoLive-användare, genomgång](http://www.adobe.com/go/vid0151_se)

# <span id="page-21-0"></span>**Arbeta i dokumentfönstret**

# **Växla mellan vyer i dokumentfönstret**

Du kan visa ett dokument i dokumentfönstret i kodvyn, delad kodvy, designvyn, kod- och designvyerna (delad vy) eller Live-vyn. Du kan också visa den delade kodvyn eller kod- och designvyerna lodrätt eller vågrätt. (Vågrätt läge är standardvärdet.)

#### **Växla till kodvyn**

- ❖ Gör något av följande:
- Välj Visa > Kod.
- Klicka på Visa kod i verktygsfältet Dokument.

 $Kod$ 

## **Växla till den delade kodvyn**

I den delade kodvyn delas dokumentet upp i två, så att du kan arbeta med två avsnitt av koden samtidigt.

❖ Välj Visa > Delad kod.

*Obs! Om du ändrar storlek på dokumentfönstret eller programfönstret, eller ändrar arbetsytans layout, upprätthålls delningsförhållandet så att de två vyerna alltid visas.*

#### **Växla till designvyn**

- ❖ Gör något av följande:
- Välj Visa > Design.

• Klicka på Visa design i verktygsfältet Dokument.

Design

# **Visa både kod och design**

- ❖ Gör något av följande:
- Välj Visa > Kod och design.
- Klicka på Visa kod och design i verktygsfältet Dokument.

Dela

Kodvyn visas som standard högst upp i dokumentfönstret och designvyn visas längst ned. Om du vill visa designvyn högst upp väljer du Visa > Designvy ovanför.

*Obs! Om du ändrar storlek på dokumentfönstret eller programfönstret, eller ändrar arbetsytans layout, upprätthålls delningsförhållandet så att de två vyerna alltid visas.*

# **Växla mellan kod- och designvyn**

❖ Tryck på Ctrl + omvänt enkelt citationstecken (`).

Om bägge vyerna visas i dokumentfönstret flyttas tangentbordets fokus från den ena vyn till den andra med det här snabbkommandot.

# **Dela vyer lodrätt**

Det här alternativet finns bara för den delade kodvyn och kod- och designvyerna (delad vy). Det är inaktiverat för kodvyn och designvyn.

- **1** Se till att du arbetar i den delade kodvyn (Visa > Delad kod) eller kod- och designvyerna (Visa > Kod och design).
- **2** Välj Visa > Dela lodrätt.

Om du arbetar i kod- och designvyerna kan du visa designvyn till vänster (Visa > Designvy till vänster).

*Obs! Om du ändrar storlek på dokumentfönstret eller programfönstret, eller ändrar arbetsytans layout, upprätthålls delningsförhållandet så att de två vyerna alltid visas.*

## **Fler hjälpavsnitt**

["Översikt av dokumentfönstret" på sidan 7](#page-12-0)

["Förhandsvisa sidor i Live-vyn" på sidan 274](#page-279-4)

# **Dokumentfönster som överlappar eller visas sida vid sida**

Om du har många dokumentfönster öppna samtidigt kan du se till att de överlappar eller visas sida vid sida.

## **Fler hjälpavsnitt**

["Hantera fönster och paneler" på sidan 22](#page-27-1)

["Visa dokument med flikar \(Dreamweaver Macintosh\)" på sidan 27](#page-32-0)

## **Överlappa dokumentfönster**

❖ Välj Fönster > Överlappande.

## **Visa dokumentfönster sida vid sida**

- (Windows) Välj Fönster > Under varandra eller Fönster > Sida vid sida.
- (Macintosh) Välj Fönster > Sida vid sida.

# <span id="page-23-0"></span>**Ändra storlek på dokumentfönstret**

Dokumentfönstrets aktuella storlek (i pixlar) visas i statusfältet. Vill du utforma en sida som ser bäst ut i en specifik storlek kan du ändra dokumentfönstret till en på förhand bestämd storlek, ändra dessa storlekar eller skapa storlekar.

#### **Ändra storlek på dokumentfönstret till en på förhand bestämd storlek**

❖ Välj en av storlekarna på snabbmenyn Fönsterstorlek längst ned i dokumentfönstret.

*Obs! (Enbart Windows) Dokument i dokumentfönstret maximeras som standard och du kan inte ändra storlek på ett dokument när det är maximerat. Om du inte vill maximera dokumentet klickar du på återställningsknappen* i *i* i *dokumentets övre högra hörn.*

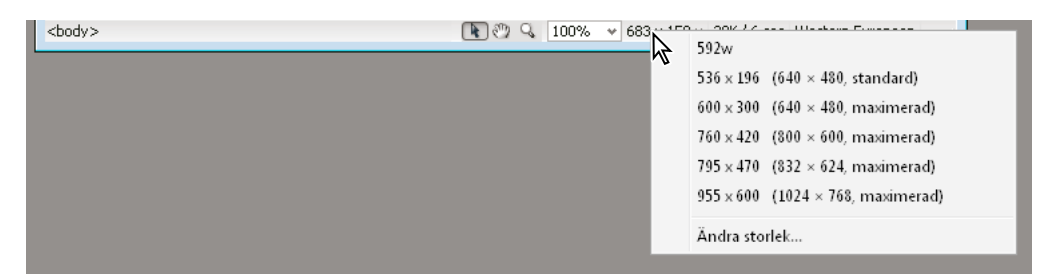

Fönsterstorleken som visas återspeglar webbläsarfönstrets innermått, utan ramar; bildskärmens storlek anges inom parenteser. Du kan till exempel använda storleken "536 x 196 (640 x 480, standard)" om det är troligt att besökarna använder Microsoft Internet Explorer eller Netscape Navigator i standardkonfiguration på en 640 x 480 pixlar stor skärm.

*Är du inte intresserad av en exakt storlek kan du använda den normala metoden att ändra storlek på fönstret i operativsystemet, till exempel att dra i det nedre högra hörnet av fönstret.* 

## **Ändra värdena på snabbmenyn Fönsterstorlek**

- **1** Välj Ändra storlek på snabbmenyn Fönsterstorlek.
- **2** Klicka i något bredd- eller höjdvärde i listan Fönsterstorlek och ange sedan ett nytt värde.

Vill du att dokumentfönstret bara ska justeras i breddled (och inte ändra höjden) markerar du höjdvärdet och tar bort det.

**3** Beskriv en viss storlek i rutan Beskrivning.

#### **Lägga till en ny storlek på snabbmenyn Fönsterstorlek**

- **1** Välj Ändra storlek på snabbmenyn Fönsterstorlek.
- **2** Klicka i det tomma utrymmet nedanför det sista värdet i kolumnen Bredd.
- **3** Ange värden på bredd och höjd.

Vill du enbart ange bredden eller höjden lämnar du bara det andra fältet tomt.

**4** Beskriv storleken som du har lagt till i fältet Beskrivning.

Du skulle till exempel kunna skriva **SVGA** eller **Normal PC** bredvid posten för en bildskärm på 800 x 600 pixlar och **17 tums Mac** bredvid en post för en bildskärm i storleken 832 x 624 pixlar. De flesta bildskärmar går att anpassa till en mängd olika pixelmått.

# <span id="page-24-0"></span>**Ange fönsterstorlek och anslutningshastighet**

**1** Välj Redigera > Inställningar (Windows) eller Dreamweaver > Inställningar (Macintosh).

- **2** Välj Statusfält i kategorilistan till vänster.
- **3** Ange något av följande alternativ:

**Fönsterstorlek** Här kan du välja vilka fönsterstorlekar som visas i snabbmenyn i statusfältet.

**Anslutningshastighet** Inställningen bestämmer anslutningshastigheten (i kilobit per sekund) som används för att beräkna hämtningsstorleken. En sidas hämtningsstorlek visas i statusfältet. Om du har markerat en bild i dokumentfönstret visas dess hämtningsstorlek i egenskapspanelen.

#### **Fler hjälpavsnitt**

["Översikt av statusfältet" på sidan 11](#page-16-0)

["Ändra storlek på dokumentfönstret" på sidan 18](#page-23-0)

# **Rapporter i Dreamweaver**

Du kan hitta material, felsöka eller testa material genom att köra rapporter i Dreamweaver. Följande typer av rapporter går att generera:

**Sök** Gör att du kan söka efter taggar, attribut och särskild text inom taggar.

**Referens** Här kan du söka efter användbar referensinformation.

**Validering** Gör att du kan undersöka om det finns fel i kod eller syntax.

**Webbläsarkompatibilitet** Gör att du kan testa HTML-koden i dina dokument och se om några taggar eller attribut inte stöds av målwebbläsarna.

**Länkkontroll** Gör att du kan hitta och ordna brutna, externa och överblivna länkar.

**Platsrapporter** Gör det möjligt att förbättra arbetsflödet och testa HTML-attribut på din webbplats. Arbetsflödesrapporter innehåller bland annat Utcheckad av, Nyligen ändrade och Design notes; HTML-rapporter omfattar Kombinerbara kapslade typsnittaggar, Tillgänglighet, Alt-text saknas, Överflödiga kapslade taggar, Borttagbara tomma taggar och Namnlösa dokument.

**FTP-logg** Gör att du kan visa all FTP-filöverföringsaktivitet.

**Serverfelsökning** Gör att du kan visa information för att felsöka ett Adobe® ColdFusion®-program.

#### **Fler hjälpavsnitt**

["Sök efter taggar, attribut eller text i kod" på sidan 304](#page-309-0)

["Använd språkreferensmaterial" på sidan 305](#page-310-0)

["Testa webbplatsen" på sidan 100](#page-105-1)

["Validera taggar" på sidan 310](#page-315-0)

["Kontrollera webbläsarkompatibiliteten" på sidan 310](#page-315-1)

["Söka efter brutna, externa och överblivna länkar" på sidan 271](#page-276-1)

["Skicka filer till en fjärrserver" på sidan 79](#page-84-0)

["Hämta filer från en fjärrserver" på sidan 78](#page-83-0)

["Använd ColdFusion-felsökningsprogrammet \(endast Windows\)" på sidan 312](#page-317-1)

# <span id="page-25-0"></span>**Använda verktygsfält, kontroller och snabbmenyer**

# <span id="page-25-1"></span>**Visa verktygsfält**

Använd verktygsfälten Dokument och Standard för dokumentrelaterade åtgärder och vanliga redigeringsåtgärder; använd verktygsfältet Kodning om du vill infoga kod snabbt; och verktygsfältet Formatåtergivning om du vill visa sidan som den skulle se ut med olika mediatyper. Du kan visa och dölja verktygsfälten efter behag.

- Välj Visa > Verktygsfält och sedan verktygsfältet.
- Högerklicka (Windows) eller kontrollklicka (Macintosh) på något av verktygsfälten och välj verktygsfältet på snabbmenyn.

*Obs! Om du vill visa eller dölja verktygsfältet Kodning i kodpanelen (Fönster > Kodpanelen) ska du välja verktygsfältet Kodning på snabbmenyn Visningsalternativ högst upp i kontrollen.*

# **Fler hjälpavsnitt**

["Översikt av verktygsfältet Dokument" på sidan 8](#page-13-0) ["Översikt av verktygsfältet Standard" på sidan 9](#page-14-0) ["Verktygsfältet Kodning - översikt" på sidan 11](#page-16-1) ["Översikt av verktygsfältet Formatåtergivning" på sidan 9](#page-14-1)

# <span id="page-25-2"></span>**Använda egenskapspanelen**

I egenskapspanelen kan du granska och redigera de vanligaste egenskaperna för det markerade sidelementet, till exempel text eller ett infogat objekt. Innehållet i egenskapspanelen varierar beroende på vilket element som är markerat.

Om du vill komma till hjälpen för en viss egenskapspanel klickar du på hjälpknappen i övre högra hörnet av egenskapspanelen eller väljer hjälp från Alternativ-menyn i en egenskapspanel.

*Obs! Använd taggkontrollen för att visa och redigera varje attribut som är kopplat till en viss taggegenskap.* 

## **Fler hjälpavsnitt**

["Översikt av egenskapspanelen" på sidan 12](#page-17-0)

["Ange textegenskaper i egenskapspanelen" på sidan 217](#page-222-0)

["Docka och avdocka paneler" på sidan 22](#page-27-2)

["Ändra attribut med taggkontrollen" på sidan 313](#page-318-0)

# **Visa eller dölja egenskapspanelen**

❖ Välj Fönster > Egenskaper.

### **Utöka eller komprimera egenskapspanelen**

❖ Klicka på pilen i det nedre högra hörnet av egenskapspanelen.

#### **Visa och ändra ett sidelements egenskaper**

**1** Markera sidelementet i dokumentfönstret.

Du kan behöva utöka egenskapspanelen om du vill se det markerade elementets samtliga egenskaper.

**2** Ändra alla egenskaper som du vill ändra i egenskapspanelen.

*Obs! Vill du ha information om enskilda egenskaper ska du markera ett element i dokumentfönstret och sedan klicka på hjälpikonen i det övre högra hörnet av egenskapspanelen.*

- **3** Om ändringarna inte syns omedelbart i dokumentfönstret kan du lägga till ändringarna på något av dessa sätt:
- Klicka utanför redigeringstextfälten.
- Tryck på Enter (Windows) eller Retur (Macintosh).
- Gå till en annan egenskap genom att trycka på tabbtangenten.

# **Använda snabbmenyer**

Snabbmenyer är ett snabbt sätt att komma åt de vanligaste kommandona och egenskaperna som hör till det objekt eller det fönster som du arbetar med. På snabbmenyerna visas enbart de kommandon som gäller det markerade objektet.

- **1** Högerklicka (Windows) eller kontrollklicka (Macintosh) på objektet eller fönstret.
- **2** Välj ett kommando på snabbmenyn.

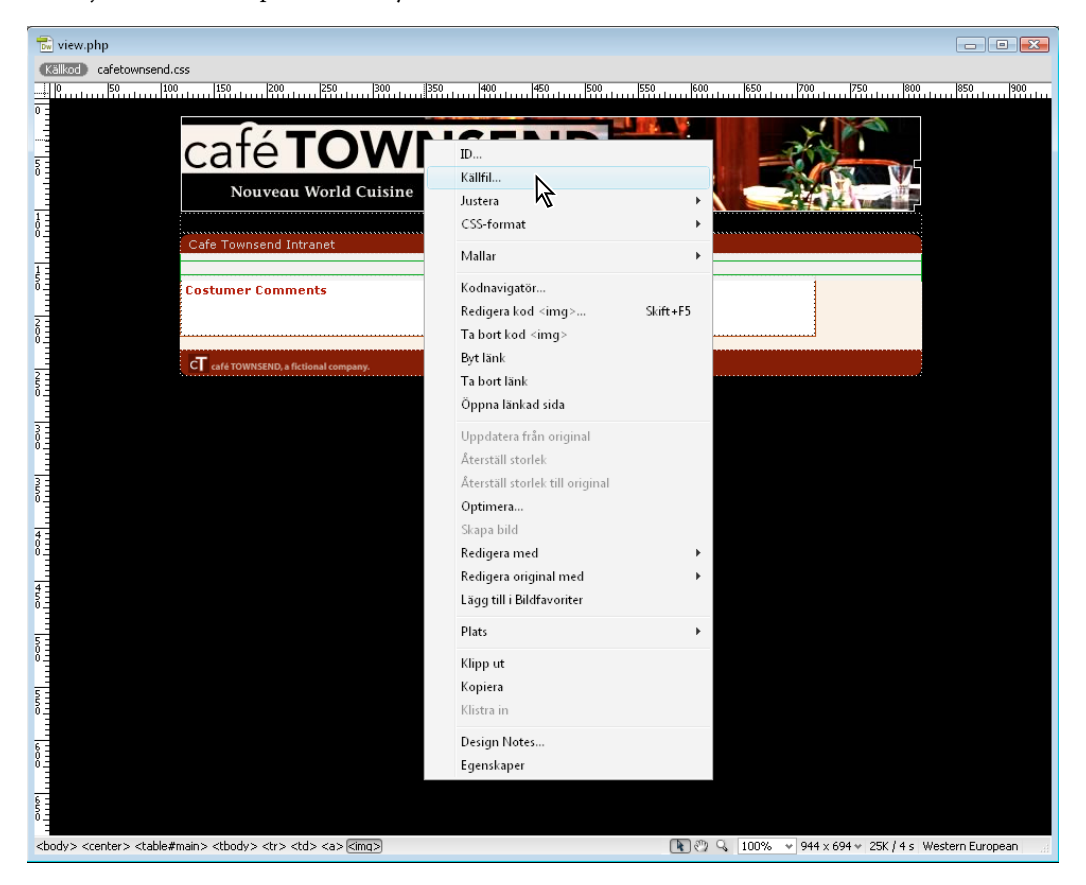

# <span id="page-27-0"></span>**Anpassa CS5-arbetsytan**

# <span id="page-27-1"></span>**Hantera fönster och paneler**

Du kan skapa en anpassad arbetsyta genom att flytta och justera dokumentfönster och paneler. Du kan också spara arbetsytor och växla mellan dem. För Fireworks: Om du byter namn på anpassade arbetsytor i Fireworks kan det leda till oönskat beteende.

*Obs! I exemplen nedan används Photoshop som exempel. Arbetsytan fungerar på samma sätt i alla produkter.*

# **Ordna om, docka eller skapa flytande dokumentfönster**

När du öppnar fler än en fil visas dokumentfönstren som flikar.

- Du ändrar ordning på flikarna (dokumentfönstren) genom att dra en fönsterflik till en ny plats i gruppen.
- Om du vill avdocka ett dokumentfönster från en grupp fönster, drar du fönsterfliken bort från gruppen.

*Obs! I Photoshop kan du också välja Fönster > Ordna > Flyt i fönster om ett enskilt dokumentfönster ska vara flytande, eller Fönster > Ordna > Flyt alla i fönster om alla dokumentfönster ska vara flytande. Mer information finns i [kb405298](http://kb2.adobe.com/cps/405/kb405298.html).*

*Obs! I Dreamweaver går det inte att docka och avdocka dokumentfönster. Använd minimeringsknappen i dokumentfönstret om du vill skapa flytande fönster (Windows) eller välj Fönster > Sida vid sida om du vill visa dokumentfönstren sida vid sida. Sök efter "sida vid sida" i Dreamweaver-hjälpen om du vill ha mer information.*

- Om du vill docka ett dokumentfönster vid en separat grupp med dokumentfönster, drar du fönstret till den gruppen.
- Om du vill skapa grupper med grupperade eller upprepade dokument drar du fönstret till något av de släppningsområden som finns överst, nederst eller vid sidan i ett annat fönster. Du kan också välja en layout för gruppen med hjälp av knappen Layout i programfältet.

*Obs! Vissa produkter har inte stöd för den här funktionen. Kommandona Överlappande och Sida vid sida kan dock finnas på menyn Fönster i produkten som hjälp för dig att utforma dina dokument.*

• Om du vill växla till ett annat dokument i en grupp med flikar när du drar en markering, drar du markeringen över fliken för dokumentet en kort stund.

*Obs! Vissa produkter har inte stöd för den här funktionen.*

## <span id="page-27-2"></span>**Docka och avdocka paneler**

En *docka* är en samling paneler eller panelgrupper som visas tillsammans, för det mesta lodrätt. Du kan docka och avdocka paneler genom att flytta dem in och ut från en docka.

- Om du vill docka ett skikt drar du det i fliken till dockan, högst upp, längst ned eller mellan andra paneler.
- Om du vill docka en panelgrupp drar du den i namnlisten (det heltäckande tomma fältet ovanför flikarna) till dockan.
- Om du vill ta bort en panel eller en panelgrupp drar du den ut från dockan i dess flik eller namnlist. Du kan dra den till en annan docka eller frigöra den.

#### ANVÄNDA ADOBE DREAMWEAVER CS5 **23 Arbetsyta**

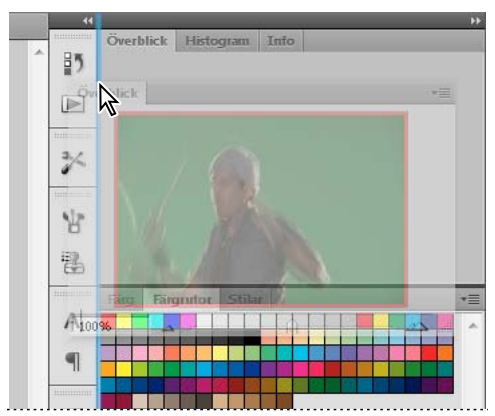

*Överblickspanelen dras ut till en ny docka, vilket anges med en blå, lodrät markering*

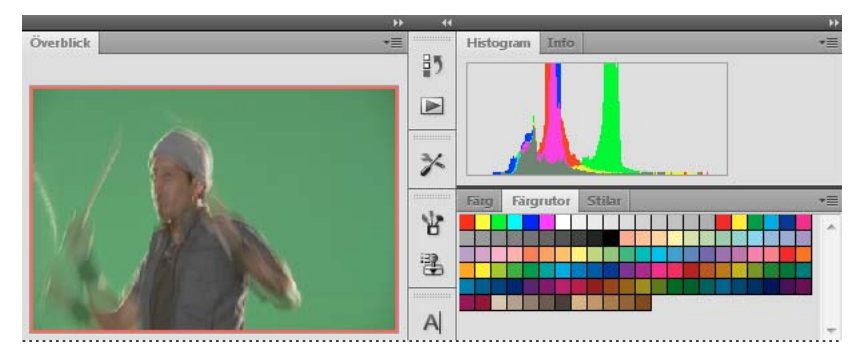

*Överblickspanelen finns i en egen docka*

*Du kan förhindra att panelerna fyller upp hela ytan i en docka. Dra uppåt i nederkanten på dockan så att den inte längre nuddar kanten på arbetsytan.*

#### **Flytta paneler**

När du flyttar paneler visas blåmarkerade *släppningsområden*, områden dit du kan flytta panelen. Du kan till exempel flytta en panel uppåt eller nedåt i en docka genom att dra den till det smala blå släppningsområdet ovanför eller under en annan panel. Om du drar till ett område som inte är ett släppningsområde börjar panelen att flyta fritt i arbetsytan.

*Obs! Musmarkörens position (snarare än panelens position) aktiverar släppzonen, så om du inte ser släppzonen kan du försöka dra musmarkören dit du vill att släppzonen ska vara.*

- Om du vill flytta en panel drar du i dess flik.
- Om du vill flytta en panel drar du i namnlisten.

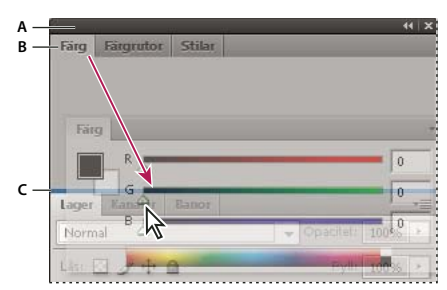

*Det smala blå släppningsområdet anger att panelen Färg kommer att dockas separat ovanför panelgruppen Lager. A. Namnlist B. Flik C. Släppningsområde* 

*Tryck på Ctrl (Windows) eller Kommando (Mac OS) medan du flyttar en panel om du inte vill att den ska dockas. Tryck på Esc medan du flyttar panelen om du vill avbryta åtgärden.*

# **Lägga till och ta bort paneler**

Om du tar bort alla paneler från en docka, försvinner dockan. Du kan skapa en docka genom att flytta paneler mot högerkanten av arbetsytan tills ett släppningsområde visas.

- Om du vill ta bort en panel högerklickar du (Windows) eller Ctrl-klickar (Mac) på fliken och väljer sedan Stäng, eller avmarkerar den direkt på Fönster-menyn.
- Om du vill lägga till en panel markerar du den på Fönster-menyn och dockar den där du vill ha den.

# **Hantera panelgrupper**

• Om du vill flytta en panel i en grupp drar du i panelens flik till det markerade släppningsområdet i gruppen.

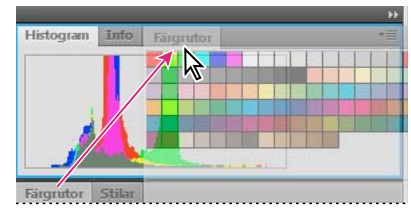

*Lägga till en panel i en panelgrupp*

- Om du vill ordna om panelerna i en grupp drar du i fliken på en panel till en ny plats i gruppen.
- Om du vill ta bort en panel från en grupp så att den flyter fritt, drar du panelen i dess flik till en plats utanför gruppen.
- Om du vill flytta en grupp drar du i namnlisten (området ovanför flikarna).

# **Skikta flytande paneler**

När du drar en panel till en plats utanför dockan men inte till ett släppningsområde, flyter panelen fritt. En flytande panel kan du placera var som helst i arbetsytan. Du kan skikta flytande paneler eller panelgrupper så att de flyttas som en enhet när du drar i den översta namnlisten.

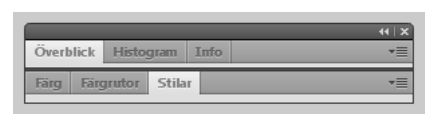

*Fritt flytande skiktade paneler*

- Om du vill skikta flytande paneler drar du panelen i dess flik till släppzonen längst ned på en annan panel.
- Om du vill ändra skiktordning drar du en panel uppåt eller nedåt i dess flik.

*Obs! Kontrollera att du släpper fliken över det smala släppningsområdet mellan panelerna, och inte i det breda släppningsområdet i en namnlist.*

Om du vill ta bort en panel eller panelgrupp från skiktet, så att den kan börja flyta fritt, drar du den i fliken eller namnlisten.

# **Ändra storlek på paneler**

• Om du vill minimera eller maximera en panel, panelgrupp eller ett skikt med paneler dubbelklickar du på en flik. Du kan också dubbelklicka på flikområdet (det tomma utrymmet bredvid flikarna).

• Om du vill ändra storlek på en panel drar du i sidan på panelen. Vissa paneler, till exempel panelen Färg i Photoshop, kan du inte ändra storlek på genom att dra.

## **Komprimera eller expandera panelikoner**

Du kan komprimera panelerna till ikoner om du vill rensa arbetsytan. I vissa fall är panelerna komprimerade till ikoner i standardarbetsytan.

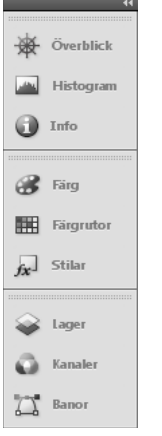

*Paneler komprimerade till ikoner*

| Lager | Kanaler    | Banor | -<br>Þ<br>▼≡             |        |  |                      |                    |         |  |
|-------|------------|-------|--------------------------|--------|--|----------------------|--------------------|---------|--|
|       | <b>RGB</b> |       |                          |        |  | Ctrl+~               | ▲                  | Lager   |  |
|       | <b>Röd</b> |       |                          |        |  | $Ctrl+1$             | $\equiv$<br>$\sim$ | Kanaler |  |
| Grön  |            |       |                          |        |  | $C$ trl+2            | ٠                  | Banor   |  |
|       |            |       | $-$<br>r <sub>an</sub> i | -<br>w |  | $\mathcal{P}(\cdot)$ | <b>Add</b>         |         |  |

*Paneler som har expanderats från ikoner*

- Om du vill komprimera eller expandera alla panelikoner i en kolumn klickar du på dubbelpilen högst upp i dockan.
- Om du vill expandera en enskild panelikon klickar du på den.
- Om du vill ändra storlek på panelikonerna så att bara ikonerna (och inte etiketterna) visas, justerar du bredden på dockan tills texten försvinner. Om du vill visa ikontexten igen gör du dockan bredare.
- Om du vill komprimera en expanderad panel till en ikon igen, klickar du på fliken, på ikonen eller på dubbelpilen i panelens namnlist.

*Om du i vissa produkter väljer Komprimera panelikoner automatiskt i inställningarna för gränssnittet eller användargränssnittet, komprimeras en expanderad panelikon automatiskt när du klickar någon annanstans.*

- Om du vill lägga till en flytande panel eller panelgrupp i en ikondocka, drar du i dess flik eller namnlist. (Paneler komprimeras automatiskt till ikoner när de läggs till i en ikondocka.)
- Om du vill flytta en panelikon (eller panelikongrupp) drar du i ikonen. Du kan dra panelikoner uppåt och nedåt i dockan, till andra dockor (där de visas i den dockans panelformat) eller utanför dockan (där de visas som flytande ikoner).

# **Spara och växla arbetsytor**

Genom att spara aktuell storlek och placering för paneler som en namngiven arbetsyta, kan du återskapa den arbetsytan även om du flyttar eller stänger en panel. Namnen på de sparade arbetsytorna visas i arbetsyteväxlaren i programfältet.

# **Spara en egen arbetsyta**

- **1** Gör något av följande när arbetsytan har den sammansättning som du vill spara:
	- (Illustrator) Välj Fönster > Arbetsyta > Spara arbetsyta.
	- (Photoshop, InDesign, InCopy) Välj Fönster > Arbetsyta > Ny arbetsyta.
	- (Dreamweaver) Välj Fönster > Layout för arbetsyta > Spara arbetsyta.
	- (Flash) Välj Ny arbetsyta från arbetsyteväxlaren i programfältet.
	- (Fireworks) Välj Spara nuvarande från arbetsyteväxlaren i programfältet.
- **2** Ange ett namn på arbetsytan.
- **3** (Photoshop, InDesign) Markera ett eller flera alternativ under Samla in:

**Panelernas plats** Sparar de aktuella panelplaceringarna (endast InDesign).

**Tangentbordsgenvägar** Sparar den aktuella uppsättningen kortkommandon (endast Photoshop).

**Menyer eller menyanpassning** Sparar den aktuella uppsättningen menyer.

# <span id="page-31-0"></span>**Visa eller växla arbetsytor**

❖ Markera en arbetsyta i arbetsyteväxlaren i programfältet.

*I Photoshop kan du koppla kortkommandon till de olika arbetsytorna om du snabbt vill kunna växla mellan dem.* 

# **Ta bort en egen arbetsyta**

- Välj Hantera arbetsytor i arbetsyteväxlaren i programfältet, markera arbetsytan och klicka på Ta bort. (Det här alternativet är inte tillgängligt i Fireworks.)
- (Photoshop, InDesign, InCopy) Välj Ta bort arbetsyta i arbetsyteväxlaren.
- (Illustrator) Välj > Arbetsyta > Hantera arbetsytor, markera arbetsytan och klicka på ikonen Ta bort.
- (Photoshop, InDesign) Välj Fönster > Arbetsyta > Ta bort arbetsyta, markera arbetsytan och klicka på Ta bort.

# **Återställa standardarbetsytan**

**1** Välj mellan arbetsytorna Standard eller Grundläggande i arbetsyteväxlaren i programfältet.

*Obs! Designer är standardarbetsyta i Dreamweaver.*

**2** (Photoshop, InDesign, InCopy) Välj Fönster > Arbetsyta > Återställ *[namn på arbetsyta]*.

# **(Photoshop) Återställa en sparad arbetsyta**

I Photoshop visas arbetsytorna automatiskt som de såg ut när du senast använde dem, men du kan också återställa panelernas ursprungliga, sparade placering.

- Om du vill återställa en enskild arbetsyta väljer du Fönster > Arbetsyta > Återställ *namnet på arbetsytan*.
- Om du vill återställa alla arbetsytor som installerats med Photoshop klickar du på Återställ standardarbetsytor i gränssnittsinställningarna.

*Om du vill ändra ordningen på arbetsytorna i programfältet drar du dem.*

# <span id="page-32-0"></span>**Visa dokument med flikar (Dreamweaver Macintosh)**

Du kan visa flera dokument i samma dokumentfönster. Dokumenten placeras i olika flikar. Du kan dessutom visa dem på en flytande arbetsyta. Då visas varje dokument i ett eget fönster.

# **Öppna ett dokument på en flik i ett separat fönster**

❖ Kontroll-klicka på fliken och välj Flytta till nytt fönster på snabbmenyn.

#### **Kombinera separata dokument till fönster med flikar**

❖ Välj Fönster > Kombinera med flikar.

#### **Ändra standardinställningen för dokument med flikar**

- **1** Välj Dreamweaver > Inställningar och sedan kategorin Allmänt.
- **2** Markera eller avmarkera Öppna dokument i flikar och klicka på OK.

Dreamweaver ändrar inte utseendet på öppna dokument när du ändrar inställningar. Dokument som öppnas efter att du har valt en ny inställning visas emellertid med det val du har gjort.

# **Aktivera färgikoner**

Dreamweaver CS4 och senare använder som standard svartvita ikoner som omvandlas till färgade ikoner när du hovrar över dem. Du kan aktivera färgikonerna permanent, så att du inte behöver hovra.

- ❖ Gör något av följande:
	- Välj Visa > Färgikoner.
	- Växla till arbetsytan Klassisk eller Programmerare.

Om du vill inaktivera färgikonerna igen avmarkerar du Färgikoner på Visa-menyn eller växlar till en annan arbetsyta.

### **Fler hjälpavsnitt**

["Visa eller växla arbetsytor" på sidan 26](#page-31-0)

# **Dölja och visa välkomstskärmen i Dreamweaver**

Välkomstskärmen visas när du startar Dreamweaver och varje gång du inte har några dokument öppna. Du kan välja att dölja välkomstskärmen men även att visa den igen. När välkomstskärmen döljs och inga dokument är öppna är dokumentfönstret tomt.

#### **Dölja välkomstskärmen**

❖ Markera alternativet Visa inte det här igen på välkomstskärmen.

#### **Visa välkomstskärmen**

- **1** Välj Redigera > Inställningar (Windows) eller Dreamweaver > Inställningar (Macintosh).
- **2** Välj alternativet Visa välkomstskärm i kategorin Allmänt.

# **Anpassa Dreamweaver i system med flera användare**

Du kan anpassa Dreamweaver så att det passar dina behov även i ett operativsystem med flera användare som t.ex. Windows XP eller Mac OS X.

Dreamweaver förhindrar att användares anpassade konfigurationer påverkar andra användares anpassade konfigurationer. För att nå detta mål skapar programmet kopior av en mängd olika konfigurationsfiler första gången du kör Dreamweaver i ett av operativsystemen med flera användare. Användarnas konfigurationsfiler sparas i en mapp som tillhör dig.

I Windows XP sparas de t.ex. i C:\Documents and Settings\*användarnamn*\Application Data\Adobe\Dreamweaver\sv\_SE\Configuration, som är dold som standard. Om du vill visa dolda filer och mappar väljer du Verktyg > Mappalternativ i Utforskaren i Windows, eller klickar på fliken Visa och väljer alternativet Visa dolda filer och mappar.

I Windows Vista lagras de i C:\Users\*användarnamn*\AppData\Roaming\Adobe\Dreamweaver \sv\_SE\Configuration, som döljs som standard. Om du vill visa dolda filer och mappar väljer du Verktyg > Mappalternativ i Utforskaren i Windows, eller klickar på fliken Visa och väljer alternativet Visa dolda filer och mappar.

I Mac OS X lagras de i mappen Hem: Users/*användarnamn*/Library/Application Support/Adobe/Dreamweaver/Configuration.

Om du ominstallerar eller uppgraderar Dreamweaver gör Dreamweaver automatiskt säkerhetskopior av befintliga konfigurationsfiler för användare, så om du anpassade dessa manuellt har du fortfarande tillgång till ändringarna som du gjorde.

# **Ange Dreamweavers allmänna inställningar**

- **1** Välj Redigera > Inställningar (Windows) eller Dreamweaver > Inställningar (Macintosh).
- **2** Ange något av följande alternativ:

**Öppna dokument i flikar** Alla dokument öppnas i flikar i samma fönster. Du kan växla mellan dokumenten (endast Macintosh).

**Visa välkomstskärm** Välkomstskärmen i Dreamweaver visas när du startar Dreamweaver eller om inga dokument är öppna.

**Öppna dokument igen vid start** Dokument som var öppna när du stängde Dreamweaver öppnas igen. Om det här alternativet inte är markerat visar Dreamweaver välkomstskärmen eller ingenting alls när programmet startas (beroende på inställningen för Visa välkomstskärm).

**Varna när skrivskyddade filer öppnas** Varnar när du öppnar en skrivskyddad (låst) fil. Välj att låsa upp/checka ut filen, visa filen eller avbryta.

**Aktivera relaterade filer** Gör att du kan se vilka filer som kopplas till det aktuella dokumentet (till exempel CSS- eller JavaScript-filer). Dreamweaver innehåller en knapp för varje relaterad fil högst upp i dokumentet, och filen öppnas om du klickar på knappen.

**Identifiera dynamiskt relaterade filer** Gör att du kan välja om dynamiskt relaterade filer ska visas i verktygsfältet Relaterade filer automatiskt eller manuellt. Du kan också välja att inaktivera identifieringen av dynamiskt relaterade filer.

**Uppdatera länkar när filer flyttas** Den här inställningen bestämmer vad som händer när du flyttar, byter namn på eller tar bort ett dokument på webbplatsen. Du kan välja att uppdatera länkar automatiskt, aldrig uppdatera länkar eller få en fråga om en uppdatering ska ske. (Mer information finns i ["Uppdatera länkar automatiskt" på sidan 265.](#page-270-0))

**Visa dialogrutan vid infogning av objekt** Den här inställningen avgör huruvida Dreamweaver ber dig att ange ytterligare information då du infogar bilder, tabeller, Shockwave-filmer och vissa andra objekt från panelen eller menyn Infoga. Om det här alternativet är avmarkerat visas ingen dialogruta. Du måste då välja källfiler för bilder, antalet rader i en tabell och så vidare i egenskapspanelen. För överrullningsbilder och Fireworks-HTML visas alltid en dialogruta när du infogar objektet, oavsett inställningen av det här alternativet. (Vill du åsidosätta inställningen tillfälligt kan du kontrollklicka [Windows] eller kommandoklicka [Macintosh] när du skapar och infogar objekt.)

**Aktivera inmatning av dubbelbyte** Gör att du kan ange text med dubbla byte i dokumentfönstret om du använder en utvecklingsmiljö eller ett språkkit som medger det (t.ex. japanska tecken). När det här alternativet är avmarkerat visas ett textfönster där du kan ange och konvertera text med dubbla byte. Texten visas i dokumentfönstret när den har godkänts.

**Växla till normalt styckeformat efter rubrik** Den här inställningen innebär att ett nytt stycke som taggas med p infogas då du trycker på Enter (Windows) eller Retur (Macintosh) i slutet av en rubrik i designläge. (En rubrik är ett stycke som märks med en rubriktagg som h1 eller h2.) Om det här alternativet är avmarkerat skapas ett nytt stycke med samma rubriktagg då du trycker på Enter eller Retur i slutet av rubrikstycken (vilket innebär att du kan skriva flera rubriker i rad och sedan gå tillbaka och fylla i dem).

**Tillåt flera mellanslag efter varandra** Om du skriver två eller flera mellanslag i designläge skapas fasta mellanslag som visas som flera mellanslag i en webbläsare. (Du kan till exempel skriva två mellanslag mellan meningar, vilket vissa gör då de skriver på maskin.) Det här alternativet är avsett för dem som är vana vid att arbeta med ordbehandlare. När det här alternativet är avmarkerat behandlas flera mellanslag som ett enda (eftersom webbläsare behandlar flera mellanslag som ett mellanslag).

Använd <strong> och <em> istället för <b> och <i> Det här alternativet innebär att Dreamweaver ska använda taggen strong när du gör något som normalt skulle innebära att b-taggen användes och att programmet ska använda emtaggen när du gör något som normalt skulle innebära att taggen i användes. Sådana åtgärder är bland annat att klicka på knapparna Fet eller Kursiv i egenskapskontrollen i HTML-läge och välja Format > Stil > Fet eller Format > Stil > Kursiv. Avmarkera det här alternativet om du vill använda taggarna b och i i dina dokument.

*Obs! World Wide Web Consortium vill inte att taggarna b och i används. Taggarna strong och em innehåller mer semantisk information än taggarna b och i.*

Varna när ändringsbara regioner placeras inom taggar av typen <p> och <h1>-<h6> Dreamweaver kan visa en varning då du sparar en Dreamweaver-mall med en ändringsbar region i en stycke- eller rubriktagg. Meddelandet är att användarna inte kan skapa fler stycken i regionen. Det är aktiverat som standard.

**Centrering** Anger om du vill centrera element med hjälp av divalign="center" eller taggen center när du klickar på knappen Centrera i egenskapskontrollen.

*Obs! Bägge centreringsmetoderna anses förlegade sedan specifikationen av HTML 4.01 publicerades. Du bör använda CSS-format om du vill centrera text. Bägge metoderna är giltiga i tekniskt hänseende i specifikationen XHTML 1.0 Transitional, men de gäller inte i specifikationen XHTML 1.0 Strict.*

**Maximalt antal historiksteg** Ange antalet steg som lagras och visas i historikpanelen (Standardvärdet bör räcka för de flesta.) Om du använder fler steg än vad historikpanelen medger tas de äldsta bort.

Mer information finns i ["Automatisering av uppgifter" på sidan 252](#page-257-1).

**Stavningsordlista** En lista med de tillgängliga stavningsordlistorna. Om en ordlista innehåller flera dialekter eller stavningskonventioner (till exempel amerikansk och brittisk engelska) listas dialekterna separat på snabbmenyn Ordlista.

## **Fler hjälpavsnitt**

["Layout för arbetsyta, översikt" på sidan 4](#page-9-0)

["Uppdatera länkar automatiskt" på sidan 265](#page-270-0)

# **Anger typsnittsinställningar för dokument i Dreamweaver**

Dokumentets kodning bestämmer hur dokumentet ser ut i en webbläsare. Med typsnittsinställningarna i Dreamweaver kan du visa en viss kodning i det typsnitt och den storlek som du önskar. Typsnitten som du väljer i dialogrutan Typsnittsinställningar påverkar emellertid bara hur typsnitten visas i Dreamweaver, inte hur dokumentet visas i en besökares webbläsare. Om du ändrar hur typsnitten visas i en webbläsare, måste du ändra texten genom att använda egenskapskontrollen eller använda en CSS-regel.

Mer information om hur du anger en standardkodning för nya dokument finns i avsnittet ["Skapa och öppna](#page-61-2)  [dokument" på sidan 56](#page-61-2).

- **1** Välj Redigera > Inställningar (Windows) eller Dreamweaver > Inställningar (Macintosh).
- **2** Välj Typsnitt i kategorilistan till vänster.
- **3** Välj en teckenuppsättning (till exempel Västerländsk eller Japanska) i listan Typsnittsinställningar.

*Obs! Om du vill visa ett asiatiskt språk måste du ha ett operativsystem som stödjer typsnitt med dubbla byte.*

**4** Välj ett typsnitt och en storlek som du vill använda för varje kategori i den valda kodningen.

*Obs! Typsnittet måste vara installerat på datorn om det ska visas på snabbmenyerna. Om du exempelvis vill kunna se japansk text måste ett japanskt typsnitt vara installerat.*

**Proportionellt typsnitt** Det typsnitt som Dreamweaver använder för att visa normal text (till exempel text i stycken, rubriker och tabeller). Standardvärdet beror på vilka typsnitt som är installerade på systemet. På de flesta amerikanska datorer är standarden Times New Roman i 12 punkter (Medium) i Windows och Times i 12 punkter på Mac OS.

**Fast typsnitt** Det typsnitt som Dreamweaver använder för att visa text i pre-, code- och tt-taggar. Standardvärdet beror på vilka typsnitt som är installerade på systemet. På de flesta amerikanska datorer är standarden Courier New i 10 punkter (Liten) i Windows och Monaco i 12 punkter på Mac OS.

**Kodvyn** Det typsnitt som används för all text i kodvyn och i kodpanelen. Standardvärdet beror på vilka typsnitt som är installerade på systemet.

## **Fler hjälpavsnitt**

["Förstå dokumentkodning" på sidan 202](#page-207-0)

# **Anpassa markeringsfärgerna i Dreamweaver**

Använd markeringsinställningarna för att anpassa färgerna som används i Dreamweaver för att märka mallregioner, bibliotek, taggar från tredje part, layoutelement och kod.

## **Fler hjälpavsnitt**

["Använda Färgväljaren" på sidan 205](#page-210-1)

["Ändra markeringsfärgen för div-taggar" på sidan 150](#page-155-0)

## **Ändra en markeringsfärg**

**1** Välj Redigera > Inställningar och markera kategorin Markering.
**2** Klicka på färgrutan bredvid objektet vars markeringsfärg du vill ändra och välj sedan en ny färg i färgväljaren eller skriv ett hexadecimalt värde.

#### **Aktivera eller inaktivera markering av ett objekt**

- **1** Välj Redigera > Inställningar och markera kategorin Markering.
- **2** Markera eller avmarkera alternativet Visa bredvid objektet som du vill ska markeras med en färg eller inte.

# **Tangentbordsgenvägar**

## **Skapa en referensmall för den aktuella genvägen**

En referensmall är en post för den aktuella genvägen. Informationen sparas i HTML-tabellformat. Du kan visa referensmallen i en webbläsare eller skriva ut den.

- **1** Välj Redigera > Kortkommandon (Windows) eller Dreamweaver > Kortkommandon (Macintosh).
- **2** Klicka på knappen Exportera uppsättning som HTML, som är den tredje knappen i en uppsättning av fyra högst upp i dialogrutan.
- **3** I dialogrutan Spara som öppnas skriver du in namnet på referensmallen och väljer lämplig plats där du vill spara filen.

## **Anpassa kortkommandon**

Använda kortkommandoredigeraren för att skapa egna kortkommandon, inklusive kortkommandon för kodavsnitt. Du kan även ta bort kortkommandon, redigera befintliga kommandon och välja en förinställd uppsättning med kommandon i kortkommandoredigeraren.

#### **Fler hjälpavsnitt**

["Arbeta med kodavsnitt" på sidan 302](#page-307-0)

#### **Skapa ett kortkommando**

Skapa egna kortkommandon, redigera befintliga kommandon eller välj en förinställd uppsättning med kommandon.

- **1** Välj Redigera > Kortkommandon (Windows) eller Dreamweaver > Kortkommandon (Macintosh).
- **2** Ange något av följande alternativ och klicka på OK:

**Aktuell uppsättning** Gör att du kan välja en förinställd uppsättning med kortkommandon i Dreamweaver eller någon annan uppsättning som du har definierat. De förinställda uppsättningarna visas högst upp i menyn. Om du t.ex. känner till kortkommandona i HomeSite eller BBEdit så kan du använda dessa kommandon genom att välja motsvarande förinställda uppsättning.

**Kommandon** Gör att du kan välja en kategori med kommandon som du vill redigera. Du kan t.ex. redigera menykommandon, som t.ex. kommandot Öppna eller kommandon för kodredigering, som t.ex. Kontrollera klammerparenteser.

*Om du vill lägga till eller redigera ett kortkommando för kodavsnitt väljer du Kodavsnitt på snabbmenyn Kommandon.*

**Kommandolistan** Visar kommandon som är kopplade till kategorin som du valde på snabbmenyn Kommandon, tillsammans med tilldelade kortkommandon. I kategorin Menykommandon visas den här listan som en trädvy som återger menystrukturerna. I de övriga kategorierna visas kommandon efter namn (t.ex. Stäng program) i en lista utan inbördes ordning.

**Kortkommandon** Visar alla kortkommandon som tilldelats det markerade kommandot.

**Lägg till post (+)** Lägger till ett nytt kortkommando till det aktuella kommandot. Klicka på den här knappen för att lägga till en ny, tom rad i Kortkommandon. Ange en ny tangentkombination och klicka på Ändra för att lägga till ett nytt kortkommando för det här kommandot. Du kan tilldela varje kommando två olika kortkommandon. Om ett kommando redan har två kortkommandon händer ingenting när du klickar på knappen Lägg till post.

**Ta bort post (-)** Tar bort det markerade kortkommandot från listan med kortkommandon.

**Tangentkombination** Visar tangentkombinationen som du anger när du lägger till eller ändrar ett kortkommando.

**Ändra** Lägger till tangentkombinationen som visas i Tangentkombination i listan med kortkommandon eller ändrar det markerade kortkommandot till den angivna tangentkombinationen.

**Duplicera uppsättning** Fördubblar den aktuella uppsättningen. Ge den nya uppsättningen ett namn. Standardnamnet är den aktuella uppsättningens namn med ordet *kopia* tillagt.

**Ändra namn på uppsättning** Byter namn på den aktuella uppsättningen.

**Exportera som HTML-fil** Sparar den aktuella uppsättningen i ett HTML-tabellformat som gör den enkel att visa och skriva ut. Du kan öppna HTML-filen i webbläsaren och skriva ut kortkommandona som referens.

**Ta bort uppsättning** Tar bort en uppsättning. (Du kan inte ta bort den aktiva uppsättningen.)

## **Ta bort ett kortkommando från ett kommando**

- **1** Välj Redigera > Kortkommandon (Windows) eller Dreamweaver > Kortkommandon (Macintosh).
- **2** Välj en kommandokategori på snabbmenyn Kommandon.
- **3** I listan Kommandon markerar du ett kommando och markerar sedan ett kortkommando.
- **4** Klicka på knappen Ta bort post (-) .

#### **Lägga till ett kortkommando till ett kommando**

- **1** Välj Redigera > Kortkommandon (Windows) eller Dreamweaver > Kortkommandon (Macintosh).
- **2** Välj en kommandokategori på snabbmenyn Kommandon.
- **3** Markera ett kommando i listan Kommandon.

*Om du vill lägga till ett kortkommando för ett kodavsnitt väljer du Kodavsnitt på snabbmenyn Kommandon.* 

De kortkommandon som tilldelats kommandot visas i Kortkommandon.

- **4** Förbered för att lägga till ett kortkommando genom att göra något av följande:
- Om det redan finns färre än två kortkommandon för kommandot klickar du på knappen Lägg till post (+). En ny, tom rad visas i Kortkommandon och markören flyttas till Tangentkombination.
- Om kommandot redan har två kortkommandon markerar du ett av dem (det som ska ersättas av det nya kortkommandot). Klicka sedan på Tangentkombination.
- **5** Tryck på en tangentkombination. Tangentkombinationen visas i Tangentkombination.

*Obs! Om det är problem med tangentkombinationen (om t.ex. tangentkombinationen redan är tilldelad ett annat kommando) visas ett meddelande med en förklaring precis under Kortkommandon och du kan inte lägga till eller redigera kortkommandot.*

**6** Klicka på Ändra. Kommandot tilldelas den nya tangentkombinationen.

## **Redigera ett befintligt kortkommando**

- **1** Välj Redigera > Kortkommandon (Windows) eller Dreamweaver > Kortkommandon (Macintosh).
- **2** Välj en kommandokategori på snabbmenyn Kommandon.
- **3** I listan Kommandon markerar du ett kommando och markerar sedan ett kortkommando som du vill ändra.
- **4** Klicka på Tangentkombination och ange en ny tangentkombination.
- **5** Klicka på knappen Ändra för att ändra kortkommandot.

*Obs! Om det är problem med tangentkombinationen (om t.ex. tangentkombinationen redan är tilldelad till ett annat kommando) visas ett meddelande med en förklaring precis under fältet Kortkommandon och du kan inte lägga till eller redigera kortkommandot.*

## **Om kortkommandon och tangentbord som inte kommer från USA**

Standardkortkommandona för Dreamweaver fungerar först och främst för amerikanska tangentbord. Tangentbord från andra länder (inklusive de som tillverkats i Storbritannien) kanske inte innehåller de funktioner som behövs för att använda dessa kortkommandon. Om du har ett tangentbord som inte stöder vissa Dreamweaver-aktiverade kortkommandon inaktiverar Dreamweaver deras funktioner.

Om du vill anpassa kortkommandon som fungerar med tangentbord som inte kommer från USA kan du läsa "Ändra avbildning för kortkommandon" i *Utöka Dreamweaver*.

# **Tillägg**

## **Lägga till och hantera tillägg i Dreamweaver**

Tillägg är nya funktioner som du enkelt kan lägga till i Dreamweaver. Du kan använda flera typer av tillägg. Det finns t.ex. tillägg som gör att du kan formatera om tabeller, ansluta till databaser eller skriva skript för webbläsare.

*Obs! Om du vill installera tillägg som alla användare har tillgång till i ett operativsystem med flera användare måste du vara inloggad som Administratör (Windows) eller rot (Mac OS X).* 

De senaste tilläggen för Dreamweaver finns på webbplatsen Adobe Exchange på adressen [www.adobe.com/go/dreamweaver\\_exchange\\_se.](http://www.adobe.com/go/dreamweaver_exchange_se) När du har kommit dit kan du logga in och hämta tillägg (flera av dem är gratis), delta i diskussionsgrupper, läsa användares recensioner och installera och använda tilläggshanteraren. Du måste installera tilläggshanteraren innan du kan installera tillägg.

Tilläggshanteraren är ett separat program som gör det möjligt att installera och hantera tillägg till Adobes program. Starta tilläggshanteraren i Dreamweaver genom att välja Kommandon > Hantera tillägg.

**1** På webbplatsen Adobe Exchange klickar du på länken för att hämta ett tillägg.

Med din webbläsare kan du välja att öppna och installera den direkt från webbplatsen eller spara den på datorn.

- Om du öppnar tillägget direkt från webbplatsen hanterar tilläggshanteraren installationen automatiskt.
- Om du sparar tillägget på datorn kan det vara bra att spara tilläggsfilen (.mxp eller .mxi) i mappen med hämtade tillägg i programmappen i Dreamweaver på datorn.
- **2** Dubbelklicka på tilläggsfilen eller öppna tilläggshanteraren och välj Arkiv > Installera tillägg. (Vissa tillägg kan du inte komma åt förrän du startar om programmet.

*Obs! Använd tilläggshanteraren för att ta bort tillägg eller för att få mer information om ett tillägg.*

#### **Fler hjälpavsnitt**

["Anpassa Dreamweaver i system med flera användare" på sidan 28](#page-33-0)

# **Kapitel 3: Arbeta med Dreamweaverplatser**

En Adobe® Dreamweaver® CS5-plats är en uppsättning som består av alla filer och resurser på din webbplats. Du kan skapa webbsidor på datorn, överföra dem till en webbserver och underhålla platsen genom att överföra uppdaterade filer så snart du sparar dem. Du kan även redigera och underhålla platser som skapats utan Dreamweaver.

## <span id="page-40-0"></span>**Konfigurera en Dreamweaver-plats**

## **Om Dreamweaver-platser**

I Dreamweaver hänvisar termen "plats" till en lokal eller fjärransluten lagringsplats för dokument som tillhör en webbplats. En Dreamweaver-plats tillhandahåller ett sätt att ordna och hantera alla dina webbdokument, överföra platsen till en webbserver, hålla reda på och underhålla länkar samt hantera och dela filer. För att få tillgång till alla funktioner i Dreamweaver bör du definiera en plats.

*Obs! Vill du definiera en Dreamweaver-plats behöver du bara konfigurera en lokal mapp. Om du vill överföra filer till en webbserver eller utveckla webbprogram behöver du dessutom lägga till information för en fjärrplats och en testserver.*

En Dreamweaver-plats kan bestå av så mycket som tre delar, eller mappar, beroende på din utvecklingsmiljö och vilken typ av webbplats du utvecklar:

**Lokal rotmapp** Lagrar filer som du arbetar på. Med Dreamweaver-terminologi blir detta din "lokala plats". Den här mappen finns vanligtvis på en lokal dator, men kan också finnas på en nätverksserver.

**I fjärrmappen** Lagrar filer för testning, produktion, samarbete och så vidare. I filpanelen i Dreamweaver kallas den här mappen för din "fjärrplats". Fjärrmappen finns oftast på den dator där webbservern är installerad. Fjärrmappen innehåller filerna som användare hämtar på Internet.

Tillsammans gör den lokala mappen och fjärrmappen det enkelt för dig att överföra filer mellan din lokala hårddisk och webbservern, vilket underlättar filadministrationen i dina Dreamweaver-platser. Du arbetar på filerna i den lokala mappen och publicerar dem sedan till fjärrmappen när du vill att andra ska se på dem.

**Testservermappen** Mappen där dynamiska sidor bearbetas av Dreamweaver.

En självstudiekurs om hur du definierar en Dreamweaver-plats finns på [www.adobe.com/go/learn\\_dw\\_comm08\\_se.](http://www.adobe.com/go/learn_dw_comm08_se)

## **Förstå den lokala mappstrukturen och fjärrmappens struktur**

När du vill använda Dreamweaver för att ansluta till en fjärrmapp anger du fjärrmappen i kategorin Fjärrinformation i dialogrutan Platsdefinition. Fjärrmappen som du anger (kallas även "fjärrkatalog") ska motsvara den lokala rotmappen på Dreamweaver-platsen. (Den lokala rotmappen är den översta mappen på Dreamweaver-platsen.) Fjärrmappar kan, precis som lokala mappar, ha vilken rubrik som helst, men oftast döper Internet-leverantörerna de översta fjärrmapparna för enskilda användarkonton public\_html, pub\_html, eller liknande. Om du ansvarar för din egen fjärrserver och kan ge fjärrmappen vilket namn som helst kan det vara bra om den lokala rotmappen och fjärrmappen har samma namn.

I följande exempel visas en lokal rotmapp till vänster och en fjärrmapp till höger. Den lokala rotmappen på den lokala datorn avbildas direkt i fjärrmappen på webbservern istället för i någon av fjärrmappens undermappar eller mappar som finns ovanför fjärrmappen i katalogstrukturen.

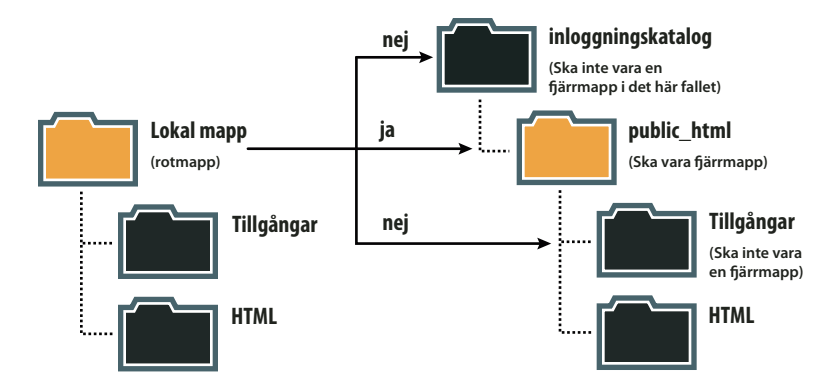

*Obs! I ovanstående exempel visas en lokal rotmapp på den lokala datorn och en övre fjärrmapp på fjärrservern. Om du har flera Dreamweaver-platser på den lokala datorn behöver du ett jämnt antal fjärrmappar på fjärrservern. I detta fall skulle inte ovanstående exempel gälla och du skulle istället skapa olika fjärrmappar i mappen public\_html och sedan avbilda dem i deras motsvarande lokala rotmappar på den lokala datorn.*

När du upprättar en fjärranslutning är oftast fjärrmappen på webbservern tom. När du sedan använder Dreamweaver för att överföra alla filer i den lokala rotmappen fylls fjärrmappen på med alla dina webbfiler. Katalogstrukturen för fjärrmappen och den lokala rotmappen ska alltid vara densamma. (D.v.s. det ska alltid finnas en exakt motsvarighet till filerna och mapparna i den lokala rotmappen och filerna och mapparna i fjärrmappen.) Om fjärrmappens struktur inte överensstämmer med den lokala mappens struktur överför Dreamweaver filerna till fel plats, vilket kan innebära att filerna inte är synliga för webbplatsens besökare. Dessutom kan sökvägar till bilder och länkar brytas när mappoch filstrukturerna inte är synkroniserade.

Fjärrmappen måste finnas innan du kan ansluta till den i Dreamweaver. Om du inte har någon mapp som fungerar som fjärrmapp på webbservern skapar du en eller ber serveradministratören att skapa en åt dig.

## **Konfigurera en ny plats**

Du kan ordna och hantera alla dokument som hör till en webbplats genom att konfigurera en Dreamweaver-plats. Ange inställningarna för Dreamweaver-platsen i dialogrutan Platskonfiguration.

Öppna dialogrutan Platskonfiguration genom att välja Plats > Ny plats.

En självstudiekurs om hur du skapar en ny Dreamweaver-plats finns på [www.adobe.com/go/learn\\_dw\\_comm13\\_se](http://www.adobe.com/go/learn_dw_comm08_se).

## **Platskategori**

Kategorin Plats i dialogrutan Platskonfiguration är den enda du behöver fylla i när du börjar arbeta med Dreamweaver-platsen. Med hjälp av kategorin kan du ange den lokala mappen där alla platsfiler ska sparas. Den lokala mappen kan finnas på din dator eller på en nätverksserver.

När du är redo kan du fylla i de övriga kategorierna i dialogrutan Platskonfiguration, inklusive kategorin Servrar där du kan ange en fjärrmapp på en fjärrserver.

*Obs! Om den lokala rotmappen finns på den dator som webbservern är installerad på behöver du inte konfigurera någon fjärrmapp. Det innebär att webbservern körs från den lokala datorn.*

**Platsnamn** Namnet som visas i filpanelen och dialogrutan Hantera platser. Det visas inte i webbläsaren.

**Lokal mapp för platsen** Namnet på den mapp på den lokala hårddisken där du lagrar platsens filer, mallar och biblioteksobjekt. Skapa en mapp på hårddisken eller bläddra till mappen genom att klicka på mappikonen. När platsrotrelativa länkar beräknas i Dreamweaver, är den här mappen utgångspunkten.

## **Kategorin Servrar**

Med hjälp av kategorin Servrar kan du ange fjärrservrar och testservrar.

Ange fjärrmappen i fjärrservern. I fjärrmappen lagrar du filer för produktion, samarbete, distribution samt en mängd andra scenarion. Fjärrmappen finns oftast på den dator där webbservern är installerad.

I filpanelen i Dreamweaver kallas fjärrmappen för *fjärrplatsen*. När du konfigurerar en fjärrmapp måste du välja en anslutningsmetod för Dreamweaver för att filer ska kunna hämtas från och överföras till webbservern.

*Obs! Dreamweaver stöder anslutningar till IPv6-aktiverade servrar. De anslutningstyper som stöds är FTP, SFTP, WebDav och RDS. Mer information finns på [www.ipv6.org/](http://www.ipv6.org/)*

#### **Ange alternativ för FTP-anslutningar**

Använd den här inställningen om du ansluter till webbservern med hjälp av FTP.

- **1** Välj Plats > Hantera platser.
- **2** Klicka på Nytt när du vill konfigurera en plats eller markera en befintlig Dreamweaver-plats och klicka på Redigera.
- **3** Markera kategorin Servrar i dialogrutan Platskonfiguration och gör något av följande:
- Klicka på knappen Lägg till ny server om du vill lägga till en ny server
- Markera en befintlig server och klicka på knappen Redigera befintlig server

Följande illustration visar skärmen Grundläggande i serverkategorin med redan ifyllda textfält.

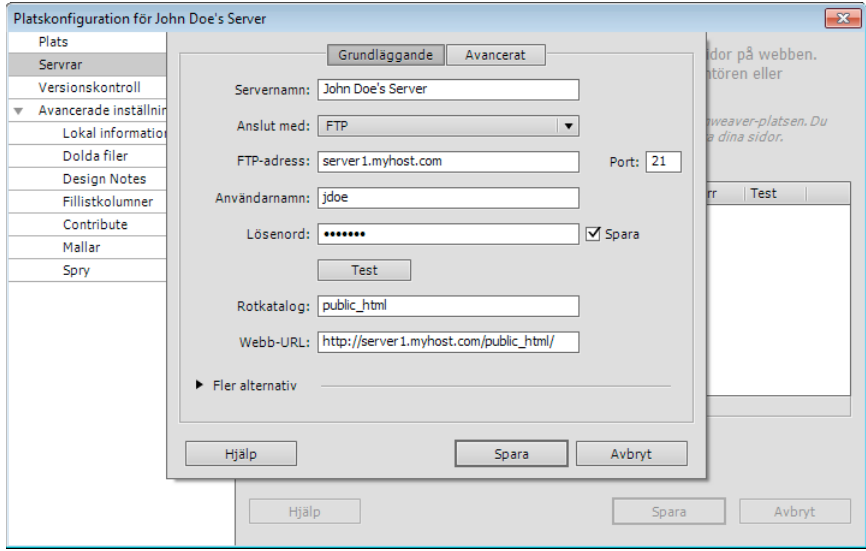

*Grundläggande skärm i kategorin Server i dialogrutan Platskonfiguration.*

- **4** Ange ett namn på den nya servern i textrutan Servernamn. Du kan välja ett valfritt namn.
- **5** Välj FTP på popup-menyn Anslut med.
- **6** Ange adressen till FTP-servern du vill överföra filer till i textrutan FTP-adress.

FTP-adressen är det fullständiga Internetnamnet för en dator, som till exempel ftp.enserver.se. Ange den fullständiga adressen utan ytterligare text. Ange framförallt inte något protokollnamn framför adressen.

Om du inte känner till FTP-adressen kontaktar du ditt webbhotell.

*Obs! Port 21 är standardport för inkommande FTP-anslutningar. Du kan ändra standardportnumret genom att ändra textrutan till höger. När du sparar inställningen läggs ett kolon och det nya portnumret till i slutet av FTP-adressen (till exempel ftp.enserver.com:29).*

- **7** Ange användarnamnet och lösenordet du använder när du ansluter till FTP-servern i textrutorna Användarnamn och Lösenord.
- **8** Klicka på Testa när du vill testa FTP-adressen, användarnamnet och lösenordet.

*Obs! Du måste skaffa FTP-adressen, användarnamnet och lösenordet från systemadministratören för det företag som är värd för platsen. Ingen annan har tillgång till den här informationen. Ange informationen på exakt det sätt som systemadministratören ger den till dig.*

- **9** Som standard sparas lösenordet i Dreamweaver. Föredrar du att Dreamweaver begär lösenordet varje gång du ansluter till fjärrservern avmarkerar du alternativet Spara.
- **10** Ange katalogen (mappen) på fjärrservern där du lagrar dokument som är tillgängliga för allmänheten. Ange katalogen i textrutan Rotkatalog.

Om du är osäker på vad du ska ange som rotkatalog kontaktar du serverns administratör eller lämnar textrutan tom. På vissa servrar är rotkatalogen samma som den katalog som du först ansluter till med FTP. Ta reda på hur din server fungerar genom att ansluta till servern. Om en mapp med namnet public\_html, www eller ditt användarnamn visas i fjärrfilsvyn i filpanelen, är det förmodligen den katalogen du ska ange i textrutan Rotkatalog.

**11** Ange webb-URL:en till webbplatsen (till exempel http://www.minplats.com) i textrutan Webb-URL. I Dreamweaver används webb-URL:en för att skapa platsrotrelativa länkar och för att verifiera länkar när du använder länkkontrollen.

Mer information om alternativet finns i ["Kategorin Avancerade inställningar" på sidan 42](#page-47-0).

**12** Expandera avsnittet Fler alternativ om du måste ange fler alternativ.

**13** Kräver din brandvägg att passiv FTP används, markerar du Använd passiv FTP.

Passiv FTP innebär att din lokala programvara används för att konfigurera FTP-anslutningen, i stället för att fjärrservern ska göra det. Om du inte är säker på om du ska använda passiv FTP eller ej, fråga systemadministratören, eller prova att både markera och avmarkera alternativet Använd passiv FTP.

Om du vill ha mer information kan du läsa TechNote 15220 på Adobes webbplats på [www.adobe.com/go/tn\\_15220\\_se.](http://www.adobe.com/go/tn_15220_se)

**14** Markera Använd överföringsläget IPv6 om du använder en IPv6-aktiverad server.

I och med lanseringen av version 6 av Internet Protocol (IPv6), har FTP-kommandona PORT och PASV ersatts av EPRT och EPSV. Det innebär att du måste använda kommandona EPSV (extended passive) och EPRT (extended active) för din dataanslutning om du försöker ansluta till en FTP-server med IPv6-stöd.

Mer information finns på [www.ipv6.org/.](http://www.ipv6.org/)

**15** Välj Använd proxy om du vill ange en proxyvärd eller proxyport.

Om du vill ha mer information klickar du på länken för att gå till dialogrutan Inställningar. Klicka sedan på Hjälp i kategorin Plats.

**16** Klicka på Spara när du vill stänga skärmen Grundläggande. Ange sedan om servern du la till eller redigerade är en fjärrserver, testserver eller båda delarna. Ange det i kategorin Servrar.

Om du vill ha hjälp med att felsöka FTP-anslutningsproblem kan du läsa TechNote kb405912 på Adobes webbplats på [www.adobe.com/go/kb405912\\_se](http://www.adobe.com/go/kb405912_se).

#### **Ange alternativ för SFTP-anslutningar**

Använd säker FTP (SFTP) om din brandväggskonfiguration kräver det. SFTP säkrar anslutningen till din testserver med hjälp av kryptering och offentliga nycklar.

*Obs! För att du ska kunna använda detta alternativ, måste servern köra en SFTP-tjänst. Känner du inte till om servern kör SFTP, frågar du serveradministratören.*

- **1** Välj Plats > Hantera platser.
- **2** Klicka på Nytt när du vill konfigurera en plats eller markera en befintlig Dreamweaver-plats och klicka på Redigera.
- **3** Markera kategorin Servrar i dialogrutan Platskonfiguration och gör något av följande:
- Klicka på knappen Lägg till ny server om du vill lägga till en ny server
- Markera en befintlig server och klicka på knappen Redigera befintlig server
- **4** Ange ett namn på den nya servern i textrutan Servernamn. Du kan välja ett valfritt namn.
- **5** Välj SFTP på popup-menyn Anslut med.

Resten av alternativen är samma som alternativen för FTP-anslutningar. Mer information finns i föregående avsnitt.

*Obs! Port 22 är standardport för inkommande SFTP-anslutningar.*

#### **Ange alternativ för lokal anslutning eller nätverksanslutning**

Använd den här inställningen om du vill ansluta till en nätverksmapp, eller om du lagrar filer eller kör testservern på den lokala datorn.

- **1** Välj Plats > Hantera platser.
- **2** Klicka på Nytt när du vill konfigurera en plats eller markera en befintlig Dreamweaver-plats och klicka på Redigera.
- **3** Markera kategorin Servrar i dialogrutan Platskonfiguration och gör något av följande:
- Klicka på knappen Lägg till ny server om du vill lägga till en ny server
- Markera en befintlig server och klicka på knappen Redigera befintlig server
- **4** Ange ett namn på den nya servern i textrutan Servernamn. Du kan välja ett valfritt namn.
- **5** Välj Lokal/nätverk på popup-menyn Anslut med.
- **6** Klicka på mappikonen bredvid textrutan Servermapp om du vill bläddra till och markera den mapp där du lagrar dina platsfiler.
- **7** Ange webb-URL:en till webbplatsen (till exempel http://www.minplats.com) i textrutan Webb-URL. I Dreamweaver används webb-URL:en för att skapa platsrotrelativa länkar och för att verifiera länkar när du använder länkkontrollen.

Mer information om alternativet finns i ["Kategorin Avancerade inställningar" på sidan 42](#page-47-0).

**8** Klicka på Spara när du vill stänga skärmen Grundläggande. Ange sedan om servern du la till eller redigerade är en fjärrserver, testserver eller båda delarna. Ange det i kategorin Servrar.

#### **Ange alternativ för WebDAV-anslutningar**

Använd den här inställningen om du ansluter till webbservern med hjälp av WebDAV-protokollet (Web-based Distributed Authoring and Versioning).

Om du vill använda den här anslutningsmetoden måste du ha en server som kan använda protokollet, till exempel IIS 5.0 (Microsoft Internet Information Server) eller en lämpligt konfigurerad installation av webbservern Apache.

*Obs! Om du väljer att använda WebDAV som anslutningsmetod och använder Dreamweaver i en fleranvändarmiljö, bör du även se till de övriga användarna också använder WebDAV som anslutningsmetod. Om några användare använder WebDAV och andra användare väljer andra anslutningsmetoder (till exempel FTP) kommer inte systemet för in-/utcheckning i Dreamweaver att fungera som förväntat, eftersom WebDAV har ett eget låssystem.*

- **1** Välj Plats > Hantera platser.
- **2** Klicka på Nytt när du vill konfigurera en plats eller markera en befintlig Dreamweaver-plats och klicka på Redigera.
- **3** Markera kategorin Servrar i dialogrutan Platskonfiguration och gör något av följande:
- Klicka på knappen Lägg till ny server om du vill lägga till en ny server
- Markera en befintlig server och klicka på knappen Redigera befintlig server
- **4** Ange ett namn på den nya servern i textrutan Servernamn. Du kan välja ett valfritt namn.
- **5** Välj WebDAV på popup-menyn Anslut med.
- **6** För URL anger du den fullständiga URL:en till katalogen på den WebDAV-server som du vill ansluta till.

I URL:en omfattas protokoll, port och katalog (om inte rotkatalogen används). Till exempel http://webdav.mindoman.net/minplats.

**7** Ange ditt användarnamn och lösenord.

Den här informationen används för serverautentisering och har inte att göra med Dreamweaver. Om du inte känner till ditt användarnamn eller lösenord kontaktar du systemadministratören eller webbadministratören.

- **8** Kontrollera anslutningsinställningarna genom att klicka på Testa.
- **9** Välj Spara om du vill att Dreamweaver ska komma ihåg ditt lösenord när du startar en ny session.
- **10** Ange webb-URL:en till webbplatsen (till exempel http://www.minplats.com) i textrutan Webb-URL. I Dreamweaver används webb-URL:en för att skapa platsrotrelativa länkar och för att verifiera länkar när du använder länkkontrollen.

Mer information om alternativet finns i ["Kategorin Avancerade inställningar" på sidan 42](#page-47-0).

**11** Klicka på Spara när du vill stänga skärmen Grundläggande. Ange sedan om servern du la till eller redigerade är en fjärrserver, testserver eller båda delarna. Ange det i kategorin Servrar.

#### **Ange alternativ för RDS-anslutningar**

Använd den här inställningen om du ansluter till webbservern med hjälp av RDS (Remote Development Services). Fjärrservern måste finnas på en dator med Adobe® ColdFusion® för att du ska kunna använda den här anslutningsmetoden.

- **1** Välj Plats > Hantera platser.
- **2** Klicka på Nytt när du vill konfigurera en plats eller markera en befintlig Dreamweaver-plats och klicka på Redigera.
- **3** Markera kategorin Servrar i dialogrutan Platskonfiguration och gör något av följande:
- Klicka på knappen Lägg till ny server om du vill lägga till en ny server
- Markera en befintlig server och klicka på knappen Redigera befintlig server
- **4** Ange ett namn på den nya servern i textrutan Servernamn. Du kan välja ett valfritt namn.
- **5** Välj RDS på popup-menyn Anslut med.
- **6** Klicka på Inställningar och ange följande information i dialogrutan Konfigurera RDS-server:
- Ange namnet på värddatorn där webbservern är installerad.

Värdnamnet är förmodligen en IP-adress eller en URL. Fråga administratören om du är osäker.

- Ange det portnummer som du ansluter till.
- Ange rotfjärrmappen som värdkatalog.

Till exempel c:\inetpub\wwwroot\minVardKat\.

• Ange ditt RDS-användarnamn och RDS-lösenord.

*Obs! De här alternativen kanske inte är tillgängliga om du anger ditt användarnamn och lösenord i säkerhetsinställningarna i ColdFusion Administrator.*

- Markera alternativet Spara om du vill att Dreamweaver ska komma ihåg dina inställningar.
- **7** Stäng dialogrutan Konfigurera RDS-server genom att klicka på OK.
- **8** Ange webb-URL:en till webbplatsen (till exempel http://www.minplats.com) i textrutan Webb-URL. I Dreamweaver används webb-URL:en för att skapa platsrotrelativa länkar och för att verifiera länkar när du använder länkkontrollen.

Mer information om alternativet finns i ["Kategorin Avancerade inställningar" på sidan 42](#page-47-0).

**9** Klicka på Spara när du vill stänga skärmen Grundläggande. Ange sedan om servern du la till eller redigerade är en fjärrserver, testserver eller båda delarna. Ange det i kategorin Servrar.

#### **Ange alternativ för Microsoft Visual SourceSafe-anslutningar**

Support för Microsoft Visual SourceSafe används inte i Dreamweaver CS5.

#### **Ange avancerade alternativ**

- **1** Välj Plats > Hantera platser.
- **2** Klicka på Nytt när du vill konfigurera en plats eller markera en befintlig Dreamweaver-plats och klicka på Redigera.
- **3** Markera kategorin Servrar i dialogrutan Platskonfiguration och gör något av följande:
- Klicka på knappen Lägg till ny server om du vill lägga till en ny server
- Markera en befintlig server och klicka på knappen Redigera befintlig server
- **4** Ange eventuellt grundläggande alternativ och klicka sedan på knappen Avancerat.
- **5** Om du vill att de lokala filerna och fjärrfilerna ska synkroniseras automatiskt, markerar du Underhåll synkroniseringsinformation. (Det här alternativet är markerat som standard.)
- **6** Om du vill att din fil ska överföras till fjärrplatsen när du sparar filen i Dreamweaver, markerar du Automatiskt överföra filer till servern varje gång du sparar.
- **7** Välj aktivering av utcheckning av filer om du vill aktivera systemet för in/utcheckning.
- **8** Om du använder en testserver markerar du en servermodell på popup-menyn Servermodell. Mer information finns i ["Konfigurera en testserver" på sidan 44.](#page-49-0)

#### **Felsök konfigurationen av fjärrmappen**

Följande lista innehåller information om vanliga problem som du kan råka ut för när du konfigurerar en fjärrmapp, och hur du löser dem.

Det finns också en utförlig teknisk text på Adobes webbplats med information om FTP-felsökning på [www.adobe.com/go/kb405912\\_se](http://www.adobe.com/go/kb405912_se).

- FTP-implementationen i Dreamweaver kanske inte fungerar som den ska ställd inför vissa proxyservrar, brandväggar med flera nivåer och andra former av indirekt serveråtkomst. Om du har problem med FTPåtkomsten, ber du din lokala systemadministratör om hjälp.
- I FTP-implementationen i Dreamweaver måste du ansluta till fjärrsystemets rotmapp. Var noga med att ange fjärrsystemets rotmapp som värdkatalog. Om du har angett värdkatalogen med hjälp av bara ett snedstreck (/), måste du kanske ange en relativ sökväg från katalogen du ansluter till och fjärrotmappen. Om fjärrotmappen till exempel är en katalog högre upp i trädet, kanske du måste ange ../../ för värdkatalogen.
- Använd understreck i stället för mellanslag och undvik i största möjliga utsträckning utökade tecken i fil- och mappnamn. Kolon, snedstreck, punkter och apostrofer i fil- eller mappnamn kan ibland orsaka problem.
- Om du har problem med långa filnamn, ger du filerna kortare namn. I Mac OS får inte filnamn bestå av mer än 31 tecken.
- Många servrar utnyttjar symboliska länkar (UNIX), genvägar (Windows) eller alias (Macintosh) för att ansluta en mapp på en del av serverns hårddisk med en annan mapp någon annanstans. Sådana alias hindrar dig i allmänhet inte från att ansluta till lämplig mapp eller katalog. Kan du ansluta till en del av servern, men inte en annan kan det dock bero på aliasfel.
- Om felmeddelanden som "cannot put file", visas kanske din fjärrmapp är inte har något ledigt utrymme. Du hittar detaljerad information i FTP-loggen.

*Obs! Generellt när du har problem med en FTP-överföring, bör du undersöka FTP-loggen genom att klicka på Fönster > Resultat (Windows) eller Plats > FTP-logg (Macintosh) och sedan klicka på FTP-loggkoden.*

#### **Kategorin Versionskontroll**

Du kan hämta och checka in filer med hjälp av Subversion (SVN). Mer information finns i ["Hämta och checka in filer](#page-90-0)  [med Subversion \(SVN\)" på sidan 85](#page-90-0).

#### <span id="page-47-0"></span>**Kategorin Avancerade inställningar**

#### **Lokal information**

**Standardmapp för bilder** Mappen där du vill spara bilder för platsen. Ange sökvägen till mappen eller bläddra till mappen genom att klicka på mappikonen. I Dreamweaver används sökvägen till mappen när du lägger till bilder i dokument.

**Länkar relativa till** Anger typen av länkar som skapas i Dreamweaver när du skapar länkar till andra resurser eller sidor på platsen. I Dreamweaver skapas två typer av länkar: dokumentrelativa och platsrotrelativa. Mer information om skillnaderna finns i ["Absoluta, dokumentrelativa och platsrotrelativa sökvägar" på sidan 258.](#page-263-0)

I Dreamweaver skapas som standard dokumentrelativa länkar. Om du ändrar standardinställningen till platsrotrelativa länkar kontrollerar du att rätt webb-URL för platsen har angetts i textrutan Webb-URL (se nedan). Ändrar du den här inställningen konverteras inte befintliga länkars sökvägar, inställningen påverkar bara nya länkar som du skapar visuellt i Dreamweaver.

*Obs! Innehåll länkat med platsrotrelativa länkar visas inte när du förhandsgranskar dokument i en lokal webbläsare, om du inte anger en testserver eller väljer alternativet Förhandsgranska med temporär fil i Redigera > Inställningar > Förhandsvisning i webbläsaren. Detta beror på det inte går att identifiera en platsrot i webbläsare, till skillnad från på servrar.*

**Webb-URL** Ange URL-adressen till din webbplats. I Dreamweaver används webb-URL:en för att skapa platsrotrelativa länkar och för att verifiera länkar när du använder länkkontrollen.

Platsrotrelativa länkar är praktiska om du inte känner till den slutliga platsen i katalogstrukturen för sidan du arbetar med eller om du tror att du senare kommer att flytta på filer som innehåller länkar. Platsrotrelativa länkar är länkar vars sökvägar till andra platsresurser är relativa platsroten och inte dokumentet. Det betyder att sökvägen till resursen fortfarande är korrekt om du flyttar dokumentet.

Anta till exempel att du har angett http://www.mysite.com/mycoolsite (fjärrserverns platsrotkatalog) som webb-URL och att du också har en bildmapp i katalogen mycoolsite på fjärrservern (http://www.mysite.com/mycoolsite/images). Anta också att index.html-filen finns i katalogen mycoolsite.

När du skapar en platsrotrelativ länk av index.html-filen till en bild i bildkatalogen ser länken ut så här:

<img src="/mycoolsite/images/image1.jpg" />

En dokumentrelativ länk ser helt enkelt bara ut så här:

<img src="images/image1.jpg" />

När /mycoolsite/ kopplas till bildkällan länkas bilden relativt platsroten och inte dokumentet. Under förutsättning att bilden ligger kvar i bildkatalogen kommer filsökvägen till bilden (/mycoolsite/images/image1.jpg) alltid att vara korrekt, även om du flyttar filen index.html till en annan katalog.

Mer information finns i ["Absoluta, dokumentrelativa och platsrotrelativa sökvägar" på sidan 258.](#page-263-0)

När det gäller länkverifieringen är webb-URL:en nödvändig för att kunna bestämma om en länk är intern eller extern för platsen. Om webb-URL:en till exempel är http://www.mysite.com/mycoolsite och länkkontrollen upptäcker en länk med URL:en http://www.yoursite.com på din sida bestämmer kontrollen att den senare länken är extern och rapporterar den också som en sådan. På samma sätt används webb-URL:en i länkkontrollen när det avgörs om länkar är interna på platsen och om de är brutna.

**Skiftlägeskänslig länkkontroll** Kontrollerar att länkarnas skiftlägen motsvarar filnamnens skiftlägen när länkarna kontrolleras av Dreamweaver. Det här alternativet är användbart på UNIX-system, där filnamnen är skiftlägeskänsliga.

**Aktivera cache** Anger om en lokal cache ska skapas, vilket förbättrar hastigheten för åtgärder som inbegriper länkar och platshantering. Markerar du inte det här alternativet kommer Dreamweaver att fråga dig igen innan platsen byggs. Det är en god idé att markera det här alternativet eftersom resurspanelen (i filpanelsgruppen) bara fungerar om en cache har skapats.

#### **Dolda filer och andra kategorier**

Mer information om kategorierna Dolda filer, Design Notes, Fillistkolumner, Contribute, Mallar och Spry får du om du klickar på hjälpknappen i dialogrutan.

#### **Ansluta till eller koppla från en fjärrmapp med FTP-åtkomst**

- ❖ Gör så här i filpanelen:
- Vill du ansluta, klickar du på Ansluter till en fjärrvärddator i verktygsfältet.
- Vill du koppla från, klickar du på Koppla från i verktygsfältet.

#### **Ansluta till eller koppla från en fjärrmapp med nätverksåtkomst**

❖ Du behöver inte ansluta till fjärrmappen, du är alltid ansluten. Klicka på Uppdatera om du vill visa dina fjärrfiler.

## <span id="page-49-0"></span>**Konfigurera en testserver**

Om du har tänkt utveckla dynamiska sidor behöver Dreamweaver en testserver för att kunna skapa och visa dynamiskt innehåll medan du arbetar. Testservern kan vara en lokal dator, en utvecklarserver, en staging-server eller en webbserver.

En utförlig översikt över syftet med en testserver finns i David Powers Dreamweaver Developer Center-artikel, [Setting](http://www.adobe.com/devnet/dreamweaver/articles/setup_testing_server.html)  [up a local testing server in Dreamweaver CS5.](http://www.adobe.com/devnet/dreamweaver/articles/setup_testing_server.html)

## **Fler hjälpavsnitt**

["Välja en programserver" på sidan 506](#page-511-0)

["Förbereda för att skapa dynamiska platser" på sidan 497](#page-502-0)

## **Konfigurera en testserver**

- **1** Välj Plats > Hantera platser.
- **2** Klicka på Nytt när du vill konfigurera en plats eller markera en befintlig Dreamweaver-plats och klicka på Redigera.
- **3** Markera kategorin Servrar i dialogrutan Platskonfiguration och gör något av följande:
	- Klicka på knappen Lägg till ny server om du vill lägga till en ny server
	- Markera en befintlig server och klicka på knappen Redigera befintlig server
- **4** Ange eventuellt grundläggande alternativ och klicka sedan på knappen Avancerat.

*Obs! Du måste ange en webb-URL i den grundläggande skärmen när du specificerar en testserver. Mer information finns i nästa avsnitt.*

**5** Välj servermodellen som du vill använda för webbprogrammet under Testserver.

*Obs! Från och med Dreamweaver CS5 installerar Dreamweaver inte längre ASP.NET-, ASP JavaScript- eller JSPserverbeteenden. Om du arbetar på ASP.NET-, ASP JavaScript- eller JSP-sidor har Dreamweaver dock fortfarande stöd för Live-vyn, kodfärgning och kodningstips för de sidorna. Du behöver inte välja ASP.NET, ASP JavaScript eller JSP i dialogrutan Platsdefinition för att dessa funktioner ska fungera.*

**6** Klicka på Spara när du vill stänga skärmen Avancerat. I kategorin Server anger du sedan att servern du precis lade till eller redigerade ska vara testserver.

## **Om webb-URL:en för testservern**

Du måste ange en webb-URL för att Dreamweaver med testserverns hjälp ska kunna visa data och ansluta till databaser medan du arbetar. Dreamweaver använder designlägesanslutningen för att ge dig användbar information om databasen, till exempel namnet på tabellerna i din databas och namnet på kolumnerna i dina tabeller.

En webb-URL för en testserver omfattar domännamnet och eventuella underkataloger eller virtuella kataloger till webbplatsens arbetskatalog.

#### *Obs! Terminologin som används i Microsoft IIS kan variera från server till server, men samma koncept gäller för de flesta webbservrar.*

**Arbetskatalogen** Den mapp på servern som är kopplad till din plats domännamn. Anta att mappen som du vill använda för att bearbeta dynamiska sidor är c:\platser\ftg\ och att den här mappen är din arbetskatalog (det vill säga att den här mappen motsvarar webbplatsens domännamn, till exempel www.mittftg.se). I så fall skulle URL-prefixet vara http://www.mittftg.se/.

Om mappen som du vill använda för att bearbeta dynamiska sidor är en undermapp till din arbetskatalog lägger du bara till undermappen i URL:en. Anta att din arbetskatalog är c:\platser\ftg\, din plats domännamn är www.mittftg.se och mappen som du vill använda för att bearbeta dynamiska sidor är c:\platser\ftg\lager. Ange följande webb-URL:

http://www.mittftg.se/lager/

Om mappen som du vill använda för att bearbeta dynamiska sidor inte är din arbetskatalog eller någon av dess undermappar, måste du skapa en virtuell katalog.

**En virtuell katalog** En mapp som inte fysiskt finns på serverns arbetskatalog även om det ser så ut i URL-adressen. Om du vill skapa en virtuell katalog anger du ett alias för mappens sökväg i URL:en. Anta att din arbetskatalog är c:\platser\ftg, att din bearbetningsmapp är d:\prog\lager och att du definierar ett alias för den här mappen som kallas för magasin. Ange följande webb-URL:

http://www.mittftg.se/magasin/

**Localhost** Hänvisar till arbetskatalogen i dina URL-adresser när klienten (i allmänhet en webbläsare, men i det här fallet Dreamweaver) körs på samma system som webbservern. Anta att Dreamweaver körs på samma Windowssystem som webbservern, din arbetskatalog är c:\platser\ftg och att du har definierat en virtuell katalog som kallas för magasin, som är kopplad till den katalog som du vill använda för att bearbeta dynamiska sidor. Nedan följer de webb-URL:er som du skulle ange för ett urval webbservrar:

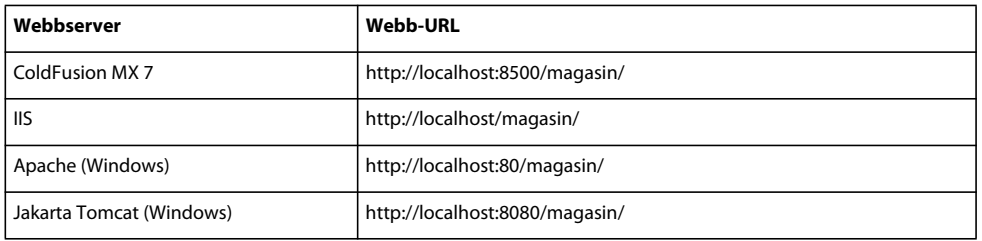

*Obs! Som standard körs webbservern ColdFusion MX 7 på port 8500, medan webbservern Apache körs på port 80 och webbservern Jakarta Tomcat körs på port 8080.* 

För Macintosh-användare som använder webbservern Apache blir din arbetskatalog

Användare/MittAnvändarnamn/Platser, där MittAnvändarnamn är ditt användarnamn i Macintosh. Ett alias som kallas för ~MittAnvändarnamn definieras automatiskt för den här mappen när du installerar Mac OS 10.1 eller högre. Det innebär att din standardwebb-URL i Dreamweaver är följande:

http://localhost/~MittAnvändarnamn/

Om mappen som du vill använda för att bearbeta dynamiska sidor är Användare:Mittanvändarnamn:Platser:lager, blir webb-URL:en så här:

http://localhost/~MittAnvändarnamn/lager

## **Hantera och redigera platser**

Med hjälp av dialogrutan Redigera platser kan du skapa en ny plats, redigera en plats, duplicera en plats, ta bort en plats samt importera och exportera inställningarna för en plats.

- **1** Klicka på Plats > Hantera platser och markera sedan en plats i listan till vänster.
- **2** Markera något av alternativen genom att klicka på en knapp och klicka på Klart.

**Ny** Används för att skapa en ny plats.

**Redigera** Används för att redigera en befintlig plats.

**Duplicera** Används för att skapa en kopia av den markerade platsen. Kopian visas i platslistfönstret.

**Ta bort** Används för att ta bort den markerade platsen. Den här åtgärden kan inte ångras.

**Exportera** Används för att exportera inställningarna för en plats i XML-format (\*.ste).

**Importera** Används för att importera inställningsfilen för en plats (\*.ste).

#### **Fler hjälpavsnitt**

["Importera och exportera inställningarna för en plats" på sidan 46](#page-51-0)

## **Redigera en befintlig fjärrwebbplats i Dreamweaver**

Med hjälp av Dreamweaver kan du kopiera en befintlig fjärrwebbplats (eller valfri gren av en fjärrplats) till den lokala hårddisken och redigera den där, även om du använde Dreamweaver för att skapa den ursprungliga webbplatsen.

**1** Skapa en lokal mapp som du vill placera den befintliga platsen i och ange att den lokala mappen är platsens lokala mapp.

*Obs! Du måste återskapa den fullständiga strukturen hos den gren av fjärrplatsen som är relevant.*

**2** Konfigurera en fjärrmapp, med hjälp av den befintliga platsens fjärråtkomstinformation. Innan du kan redigera filerna måste du ansluta till fjärrplatsen för att hämta dem till datorn.

Var noga med att välja rätt rotmapp för fjärrplatsen.

- **3** Visa fjärrplatsen genom att klicka på Ansluter till en fjärrvärddator (för FTP-åtkomst) eller Uppdatera (för nätverksåtkomst) i verktygsfältet i filpanelen (Fönster > Filer).
- **4** Redigera platsen:
- Om du vill arbeta med hela platsen, markerar du fjärrplatsens rotmapp i filpanelen och hämtar hela strukturen till hårddisken genom att klicka på Hämta fil(er) i verktygsfältet.
- Om du bara vill arbeta med någon av platsens filer eller mappar, söker du reda på filen eller mappen i vyn Fjärrvisning i filpanelen och hämtar sedan filen till den lokala hårddisken genom att klicka på Hämta fil(er) i verktygsfältet.

Dreamweaver duplicerar automatiskt så mycket som är nödvändigt av fjärrplatsens struktur för att den hämtade filen ska kunna placeras på rätt ställe i platshierarkin. När du bara redigerar en del av en plats, bör du i allmänhet inkludera beroende filer, som till exempel bildfiler.

## **Ta bort en Dreamweaver-plats från din platslista**

När du tar bort en Dreamweaver-plats och all dess konfigurationsinformation från din platslista, tas inte platsens filer bort från datorn.

- **1** Välj Plats > Hantera platser.
- **2** Markera ett platsnamn.
- **3** Ta bort platsen från listan genom att först klicka på Ta bort och sedan på Ja, eller på Nej om du vill lämna kvar platsnamnet och klicka sedan på Klar.

## <span id="page-51-0"></span>**Importera och exportera inställningarna för en plats**

Du kan exportera inställningarna för din plats till en XML-fil som du senare kan importera i Dreamweaver. Det gör det enkelt att flytta platser mellan datorer och produktversioner eller att dela inställningar med andra användare.

*Exportera inställningarna för dina platser regelbundet så att du har en säkerhetskopia om något händer med platsen.*

## **Exportera dina platser**

- **1** Välj Plats > Hantera platser.
- **2** Markera en eller fler platser som du vill exportera inställningarna för och klicka sedan på Exportera:
- Om du vill markera mer än en plats, kontroll-klickar (Windows) eller kommando-klickar (Macintosh) du på var och en av platserna.
- Om du vill markera flera angränsande platser, skift-klickar du på den första och sista platsen i uppsättningen.
- **3** Om du vill säkerhetskopiera dina platsinställningar, väljer du det första alternativet i dialogrutan Exporterar platsen och klickar på OK. Dreamweaver sparar inloggningsinformation för fjärrservrar, som användarnamn och lösenord, liksom lokal sökvägsinformation.
- **4** Om du vill dela dina inställningar med andra användare markerar du det andra alternativet i dialogrutan Exporterar platsen och klickar på OK. (Information som inte skulle fungera för andra användare sparas inte av Dreamweaver, som till exempel din inloggningsinformation för fjärrservrar och lokala sökvägar.)
- **5** För varje plats som du vill exportera inställningarna för bläddrar du till den mapp där vill spara platsen och klickar på Spara. (Dreamweaver sparar inställningarna för de olika platserna i en XML-fil med filnamnstillägget .ste.)
- **6** Klicka på Klar.

*Obs! Spara \*.ste-filen till rotmappen för din plats eller på skrivbordet om du vill att den ska vara enkel att hitta. Om du inte kommer ihåg var du sparade den, kan du söka i filsystemet efter filer med filnamnstillägget \*.ste.* 

#### **Importera platser**

- **1** Välj Plats > Hantera platser.
- **2** Klicka på Importera.
- **3** Bläddra till och markera en eller fler platser, definierade i filer med filnamnstillägget .ste, vars inställningar du vill importera.

Om du vill markera mer än en plats, kontroll-klickar (Windows) eller kommando-klickar (Macintosh) du på var och en av .ste-filerna. Om du vill markera flera angränsande platser, skift-klickar du på den första och sista filen i uppsättningen.

**4** Klicka på Öppna och sedan på Klart.

När platsinställningarna har importerats i Dreamweaver, visas platsnamnen i dialogrutan Hantera platser.

## **Ange platsinställningar för överföring av filer**

Du väljer inställningar för att styra filöverföringsfunktioner i filpanelen.

- **1** Välj Redigera > Inställningar (Windows) eller Dreamweaver > Inställningar (Macintosh).
- **2** Välj Plats i kategorilistan till vänster i dialogrutan Inställningar.
- **3** Ställ in alternativen och klicka på OK.

**Visa alltid** Anger vilken plats (fjärrplats eller lokal plats) som alltid visas samt i vilken ruta i filpanelen (vänster eller höger) de lokala filerna eller fjärrfilerna visas.

Som standard visas den lokala platsen alltid till höger. Den ruta som inte är vald (vänster som standard) är den ruta som går att ändra: den här rutan kan visa filerna på den andra platsen (fjärrplatsen som standard).

**Beroende filer** Visar en uppmaning om att överföra beroende filer (till exempel bilder, externa formatmallar och andra filer som refereras till i HTML-filen) som webbläsaren läser in samtidigt som HTML-filen. Som standard är både Fråga vid Hämta/Checka ut och Fråga vid Skicka/Checka in markerade.

Du bör oftast hämta beroende filer när en ny fil checkas ut, men om de senaste versionerna av de beroende filerna redan finns på den lokala disken behöver de inte hämtas igen. Detta gäller också när du överför och checkar in filer. Det är inte nödvändigt om aktuella kopior redan finns på målsidan.

*Om du avmarkerar dessa alternativ överförs inte dina beroende filer. Om du vill tvinga fram dialogrutan Beroende filer, även när de här alternativen har avmarkerats, håller du ned Alt (Windows) eller Alternativ (Macintosh) samtidigt som du väljer något av kommandona Visa, Skicka, Checka in eller Checka ut.*

**FTP-anslutning** Styr huruvida anslutningen till fjärrplatsen kopplas från efter att ett visst antal minuter har förflutit utan aktivitet.

**FTP-timeout** Anger under hur många sekunder som Dreamweaver ska försöka upprätta en anslutning till fjärrservern.

Om inget svar tas emot under den angivna tiden visar Dreamweaver en varningsdialogruta som meddelar dig om detta.

**FTP-överföringsalternativ** Styr huruvida Dreamweaver väljer standardalternativet, efter ett visst antal sekunder, när en dialogruta visas under en filöverföring och användaren inte gör något val.

**Proxyvärd** Anger adressen till den proxyserver som du ansluter till externa servrar via om du befinner dig bakom en brandvägg.

Om du inte befinner dig bakom en brandvägg lämnar du denna ruta tom. Om du har en brandvägg installerad använder du alternativet Använd proxy på dialogrutan Platsdefinition (Servrar > Redigera befintlig server (pennikon) > Fler alternativ).

**Proxyport** Anger den port i proxyn eller brandväggen som du använder för att ansluta till fjärrservern. Om du ansluter via någon annan port än 21 (standard för FTP) anger du numret här.

**Alternativ för att skicka: Spara filer innan de skickas** Anger att filer som inte har sparats sparas automatiskt innan de skickas till fjärrplatsen.

**Flytta: Fråga innan filer flyttas på en server** Ger dig en varning när du försöker flytta filer på fjärrplatsen.

**Hantera platser** Öppnar dialogrutan Hantera platser, där du kan redigera en befintlig plats eller skapa en ny.

*Du kan ange huruvida de typer av filer du överför ska överföras som ASCII (text) eller binära, genom att redigera filen FTPExtensionMap.txt i mappen Dreamweaver/Configuration (FTPExtensionMapMac.txt på Macintosh). Mer information finns i Utökat Dreamweaver.*

## **Hantera Contribute-platser med Dreamweaver**

## **Hantera Contribute-platser**

Adobe® Contribute® CS4 är en webbläsare kombinerat med ett webbredigeringsprogram. Den kombinationen gör det möjligt för dina kollegor eller klienter att surfa in på en plats som du har skapat och redigera eller uppdatera den, om de har behörighet att göra det. Contribute-användare kan lägga till och uppdatera enkelt webbinnehåll, som till exempel formaterad text, bilder, tabeller och länkar. Administratören för en Contribute-plats kan sätta upp gränser för vad en vanlig användare (inte administratör) kan göra på platsen.

*Obs! I det här avsnittet antas du vara en Contribute-administratör.*

Som platsadministratör ger du icke-administratörer möjlighet att redigera sidor genom att skapa en anslutningsnyckel och skicka den till dem (information om hur du gör det finns i Contribute-hjälpen. Du kan också konfigurera en anslutning till en Contribute-plats med hjälp av Dreamweaver, vilket gör att du eller platsens designer kan ansluta till Contribute-platsen och utnyttja hela redigeringskapaciteten i Dreamweaver.

Contribute utökar din webbplats funktionalitet tack vare Contribute Publishing Server (CPS), som utgörs av ett antal publiceringsprogram och användaradminstrationsverktyg som gör det möjligt att integrera Contribute med den användarkatalogtjänst som används i organisationen, till exempel LDAP (Lightweight Directory Access Protocol) eller Active Directory. När du aktiverar din Dreamweaver-plats som Contribute-plats, läser Dreamweaver administrationsinställningarna för Contribute så snart du ansluter till fjärrplatsen. Om Dreamweaver upptäcker att CPS är aktiverat, ärver det en del av funktionaliteten i CPS, som till exempel filåterställning och händelseloggning.

Med hjälp av Dreamweaver kan du ansluta till och redigera en fil i en Contribute-plats. De flesta av funktionerna i Dreamweaver fungerar på samma vis för Contribute-platser och vanliga platser. Men när du använder Dreamweaver i en Contribute-plats, utförs automatiskt en del filhanteringsåtgärder av Dreamweaver, som att spara flera versioner av ett dokument samt att en del händelser loggas i CPS:en.

Mer information finns i Contribute-hjälpen.

## **Platsstruktur och siddesign i en Contribute-plats**

Om du vill ge Contribute-användare rättighet att redigera din webbplats, bör du tänka på följande när du skapar platsens struktur:

- Skapa en enkel platsstruktur. Skapa inte för många undermappar. Gruppera relaterade objekt i en mapp.
- Ange lämpliga läs- och skrivbehörigheter för mappar på servern.
- Lägg till indexsidor i mappar när du skapar dem, så ökar sannolikheten för att Contribute-användare placerar nya sidor i rätt mappar. Om Contribute-användare till exempel skapar sidor med mötesanteckningar, skapar du en mapp i platsrotmappen med namnet motesanteckningar och skapar sedan en indexsida i den mappen. Skapa sedan en länk från platsens hemsida till indexsidan för mötesanteckningarna. En Contribute-användare kan sedan navigera till indexsidan och sedan skapa en ny sida som är länkad till indexsidan och återge anteckningarna från ett visst möte.
- I de olika mapparnas indexsidor bör du skapa en länklista till individuella sidor och dokument med innehåll i mappen.
- Håll sidornas design så enkelt som möjligt och slösa inte med komplicerad formatering.
- Använd CSS snarare än HTML-kod och ge dina CSS-format tydliga namn. Om Contribute-användarna arbetar med en standarduppsättning med format i Microsoft Word, ger du dina CSS-format samma namn, så att Contribute kan mappa formaten när en användare kopierar information från ett Word-dokument och klistrar in det i en Contribute-sida.
- Om du vill att ett CSS-format inte ska visas för Contribute-användare, ändrar du formatets namn så att det börjar med mmhide\_. Om du till exempel använder ett format med namnet HogerJusterat i en sida, men inte vill att Contribute-användare ska kunna använda det formatet, ger du formatet namnet mmhide\_HogerJusterat.

*Obs! Prefixet mmhide\_ måste infogas i formatnamnet i kodvyn, det går inte att lägga till det i CSS-panelen.*

- Använd så få CSS-format som möjligt, det underlättar och ger konsekvent platsdesign.
- Om du använder SSI (server-side includes) för HTML-sidelement, till exempel för sidhuvudet och sidfoten, skapar du en olänkad HTML-sida som innehåller länkar till inkluderingsfilerna. Contribute-användare kan sedan skapa ett bokmärke för den sidan och på så vis få tillgång till inkluderingsfilerna när de behöver redigeras.

## **Fler hjälpavsnitt**

["Skapa en Dreamweaver-mall" på sidan 377](#page-382-0)

["Skapa och hantera CSS" på sidan 120](#page-125-0)

["Arbeta med SSI \(server-side includes\)" på sidan 323](#page-328-0)

## **Filöverföring till och från en Contribute-plats**

Contribute ser till att bara en användare åt gången kan redigera en viss webbsida med hjälp av ett system som påminner om in- och utcheckningssystemet i Dreamweaver. När du aktiverar Contribute-kompatibilitet i Dreamweaver, aktiveras in- och utcheckningssystemet i Dreamweaver automatiskt.

Använd alltid kommandona Checka in och Checka ut när du överför filer till och från en Contribute-plats med hjälp av Dreamweaver. Om du överför filer med hjälp kommandona PUT och GET kan det hända att du skriver över ändringar som en Contribute-användare nyss har gjort i en fil.

När du checkar in en fil i en Contribute-plats, skapas en säkerhetskopia av den tidigare incheckade filen i mappen \_baks av Dreamweaver och ditt användarnamn och en datumstämpel läggs till i en Design Notes-fil.

## **Fler hjälpavsnitt**

["Checka in och checka ut filer" på sidan 82](#page-87-0)

## **Contribute och fil- och mappbehörigheter på servern**

Med hjälp av Contribute kan du hantera fil- och mappbehörigheterna för alla användarroller som du definierar. Det går däremot inte att använda Contribute för att hantera de underliggande läs- och skrivbehörigheterna för filer och mappar på servern. I Dreamweaver kan du hantera de behörigheterna direkt på servern.

Om en Contribute-användare saknar läsåtkomst på servern för en beroende fil, till exempel en bild som visas på en sida, visas inte den beroende filens innehåll i Contribute-fönstret. Om en användare till exempel saknar läsåtkomst till en bildmapp, visas bilderna i den mappen som ikoner med brutna bilder i Contribute. Dreamweaver-mallar lagras på samma vis i en undermapp till platsens rotmapp, så om Contribute-användare inte har läsåtkomst till rotmappen, kan de inte använda den platsens mallar såvida du inte kopierar mallarna till lämplig mapp.

När du konfigurerar en Dreamweaver-plats, måste du ge användarna läsåtkomst på servern till mapparna /\_mm (undermappen \_mm till rotmappen), /Mallar och alla mappar som innehåller resurser som de kommer att behöva använda.

Om du av säkerhetsskäl inte kan ge användarna läsåtkomst till mappen /Mallar, kan du ändå göra mallarna tillgängliga för Contribute-användarna. Se ["Ge Contribute-användare tillgång till mallar utan att ge dem åtkomst till rotmappen"](#page-59-0)  [på sidan 54](#page-59-0).

Mer information om Contribute-behörigheter finns i *Administrera Contribute* i Contribute-hjälpen.

## **Särskilda filer i Contribute**

Contribute utnyttjar flera olika specialfiler som inte är avsedda för besökarna på din plats:

- Den delade inställningsfilen, som har ett komplicerat filnamn med filnamnstillägget CSI, finns i en mapp med namnet \_mm under platsens rotmapp och innehåller information som Contribute använder för att hantera platsen
- Äldre versioner av filer, i mappar med namnet \_baks
- Temporära versioner av sidor, som tillåter användare att förhandsgranska ändringar
- Temporära låsfiler, som indikerar att en viss sida redigeras eller förhandsgranskas
- Design Notes-filer med metadata om platsens sidor

I allmänhet bör du inte redigera någon av de här Contribute-filerna med hjälp av Dreamweaver, Dreamweaver hanterar dem automatiskt.

Om du inte vill att de här Contribute-filerna ska finnas på din offentligt tillgängliga server, kan du konfigurera en staging-server där Contribute-användare kan arbeta med sidor. Därefter kopierar du regelbundet de webbsidorna från staging-servern till en produktionsserver på webben. Om du använder en staging-server, kopierar du bara webbsidor till produktionsservern, inte de ovan uppräknade Contribute-filerna. Kopiera framförallt inte mapparna \_mm och \_baks till produktionsservern.

*Obs! Information om hur du konfigurerar en server så att besökare inte kan visa filer i mappar vars namn börjar med understreck finns i "Säkerhet för webbplatsen" i Contribute-hjälpen.*

Ibland kan du behöva ta bort Contribute-filer. Under vissa omständigheter kan till exempel Contribute misslyckas med att ta bort temporära förhandsgranskningsfiler när användaren är klar med förhandsgranskningen. I sådana fall skulle du behöva ta bort de temporära sidorna manuellt. Temporära förhandsgranskningssidor har filnamn som börjar med TMP.

På samma visa kan en inaktuell låsfil av misstag lämnas kvar på servern. Om det inträffar måste du ta bort låsfilen manuellt för att andra ska kunna redigera sidan.

## **Förbereda för att använda en plats med Contribute**

Om du förbereder en befintlig Dreamweaver-plats för Contribute-användare, måste du explicit aktivera Contributekompatibilitet för att få tillgång till Contribute-funktionerna. Dreamweaver uppmanar dig inte att göra det, men när du ansluter med Dreamweaver till en plats som konfigurerats som en Contribute-plats (som har en administratör), uppmanas du att aktivera Contribute-kompatibilitet.

Alla anslutningstyper har inte stöd för Contribute-kompatibilitet. Följande begränsningar gäller för anslutningstyperna:

- Om du ansluter till din fjärrplats med WebDAV kan du inte aktivera Contribute-kompatibilitet, eftersom de versionshanteringssystemen inte är kompatibla med Design Notes och det in- och utcheckningssystem som Dreamweaver använder för Contribute-platser.
- Ansluter du till fjärrplatsen med hjälp av RDS kan du aktivera Contribute-kompatibilitet, men anslutningen måste anpassas innan du kan dela den med Contribute-användare.
- Använder du en lokal dator som webbserver måste du konfigurera platsen med hjälp av FTP eller en nätverksanslutning till din dator (i stället för en lokal mappsökväg) för att kunna dela anslutningen med andra Contribute-användare.

När du aktiverar Contribute-kompatibilitet, aktiverar Dreamweaver automatiskt Design Notes (inklusive alternativet Skicka Design Notes som ska delas) samt in- och utcheckningssystemet.

Om CPS (Contribute Publishing Server) är aktiverat på den fjärrplats som du ansluter till, underrättar Dreamweaver CPS varje gång du utlöser en nätverksåtgärd som att checka in, återställa eller publicera en fil. CPS loggar de här händelserna och du kan visa loggen i CPS administrationskonsol. (Inaktiverar du CPS loggas inte de här händelserna.) Du aktiverar CPS med hjälp av Contribute. Mer information finns i Adobe Contribute-hjälpen.

*Obs! Du kan göra en webbplats Contribute-kompatibel utan att ha Contribute på datorn, men om du vill kunna starta Contribute Administrator från Dreamweaver måste du ha Contribute installerat på samma dator som Dreamweaver, och du måste vara ansluten till fjärrwebbplatsen innan du aktiverar Contribute-kompatibilitet. I annat fall kan Dreamweaver inte läsa Contributes administrativa inställningar för att få information om huruvida CPS och Återställning är aktiverat.*

*Viktigt! Du måste se till att den delade inställningsfilen (CSI-filen) som Contribute använder för att administrera webbplatsen finns på samma fjärrserver och inte är skadad. Contribute skapar automatiskt den här filen (och skriver över äldre versioner av den) när du administrerar i Contribute Administrator. Om den delade inställningsfilen inte finns på servern eller är skadad, returneras felet "Den fil som behövs för kompatibilitet med Contribute finns inte på servern" när du försöker att utföra en nätverksåtgärd (till exempel put). Om du vill vara säker på att rätt fil finns på servern, inaktiverar du anslutningen till servern i Dreamweaver, startar Contribute Administrator, gör en administrationsförändring och ansluter sedan till servern igen i Dreamweaver. Mer information finns i Adobe Contribute-hjälpen.*

- **1** Välj Plats > Hantera platser.
- **2** Markera en plats och klicka sedan på Redigera.
- **3** Expandera Avancerade inställningar i dialogrutan Platskonfiguration och markera kategorin Contribute. Markera sedan Aktivera Contribute-kompatibilitet.
- **4** Om en dialogruta visas med information om att du måste aktivera Design Notes och Checka in/Checka ut, klickar du på OK.
- **5** Har du inte redan angett din kontaktinformation för Checka in/Checka ut, anger du ditt namn och din e-postadress i dialogrutan och klickar sedan på OK. I dialogrutan Platsdefinition visas nu återställningsstatus, CPS-status, textrutan URL till platsroten samt knappen Administrera webbplats i Contribute.

Om Återställning är aktiverat i Contribute, kan du återgå till tidigare versioner av filer som du har ändrat i Dreamweaver.

- **6** Kontrollera URL:en i textrutan URL till platsroten och korrigera den om nödvändigt. URL:en till platsroten skapas av Dreamweaver baserat på annan platsdefinitionsinformation som du har angett, men ibland blir den skapade URL:en fel.
- **7** Kontrollera att du har angett rätt URL genom att klicka på Testa.

*Obs! Om du är redo att skicka en anslutningsnyckel eller utföra administrationsåtgärder för en Contribute-plats nu, hoppar du över de återstående stegen.*

- **8** Klicka på Administrera plats i Contribute om du vill göra administrationsförändringar. Kom ihåg att du måste ha Contribute installerat på samma dator om du vill öppna Contribute Administrator från Dreamweaver.
- **9** Klicka på Spara och sedan på Klar.

#### **Fler hjälpavsnitt**

["Återställa filer \(Contribute-användare\)" på sidan 95](#page-100-0)

## **Administrera en plats i Contribute med hjälp av Dreamweaver**

När du har aktiverat Contribute-kompatibilitet kan du starta Contribute med hjälp av Dreamweaver och utföra platsadministrationsåtgärder.

*Obs! Contribute måste vara installerat på samma dator som Dreamweaver.*

Som administratör av en Contribute-plats kan du göra följande:

• Ändra administrationsinställningarna för platsen.

Administrationsinställningarna i Contribute är en uppsättning inställningar som gäller för alla som använder webbplatsen. Med hjälp av de här inställningarna kan du finjustera Contribute och skapa en bättre användarupplevelse.

- Ändra behörigheterna som ges till användarroller i Contribute.
- Konfigurera Contribute-användare.

Contribute-användare behöver viss information om platsen för att kunna ansluta till den. Du kan paketera all den här informationen i en fil som kallas för en *anslutningsnyckel* som du skickar till Contribute-användarna.

*Obs! En anslutningsnyckel är inte samma sak som en Dreamweaver-exporterad platsfil.* 

*Innan du ger Contribute-användare den anslutningsinformation de behöver för att kunna redigera sidor, skapar du platsens grundläggande mapphierarki med hjälp av Dreamweaver samt de mallar och CSS-formatmallar som ska användas.*

- **1** Välj Plats > Hantera platser.
- **2** Markera en plats och klicka sedan på Redigera.
- **3** Expandera Avancerade inställningar i dialogrutan Platskonfiguration och markera kategorin Contribute.
- **4** Klicka på Administrera plats i Contribute

*Obs! Den här knappen visas bara om du har aktiverat Contribute-kompatibilitet.* 

**5** Ange administratörslösenordet om du uppmanas att göra det, och klicka på OK.

Dialogrutan Administrera webbplats visas.

- Om du vill ändra administrationsinställningarna, markerar du en kategori i listan till vänster och gör sedan önskade ändringar av inställningarna.
- Vill du ändra inställningarna för roller, klickar du på Redigera rollinställningar i kategorin Användare och roller och gör önskade ändringar.
- Om du vill skicka en anslutningsnyckel för att konfigurera användare, klickar du på Skicka anslutningsnyckel i kategorin Användare och roller och slutför sedan Anslutningsguiden.
- **6** Klicka på Stäng, på OK och sedan på Klar.

Mer information om adminstrationsinställningar, hur du hanterar användarroller eller skapar en anslutningsnyckel finns i Contribute-hjälpen.

#### **Fler hjälpavsnitt**

["Importera och exportera inställningarna för en plats" på sidan 46](#page-51-0)

## **Ta bort, flytta eller byta namn på en fjärrfil på en Contribute-plats**

Att ta bort en fil från fjärrservern som Contribute-platsen finns på fungerar ungefär som att ta bort en fil från en server för valfri Dreamweaver-plats. När du tar bort en fil från en Contribute-plats, frågar Dreamweaver dock om du även vill ta bort alla äldre versioner av filen. Om du väljer att behålla de äldre versionerna, sparar Dreamweaver en kopia av den aktuella versionen i mappen \_baks så att du kan återställa den senare.

Att byta namn på en fjärrfil eller att flytta den från en mapp till en annan i en Contribute-plats fungerar på samma sätt som för andra Dreamweaver-platser. I en Contribute-plats byter Dreamweaver dessutom namn på eller flyttar de associerade tidigare versionerna av filen som sparats i mappen \_baks.

**1** Markera filen i fjärrpanelen i filpanelen (Fönster > Filer) och tryck sedan på Backsteg (Windows) eller Delete (Macintosh).

En dialogruta visas där du får bekräfta att du vill ta bort filen.

- **2** Det här gäller för bekräftelsedialogrutan:
- Vill du ta bort alla tidigare versioner av filen samt den aktuella versionen, markerar du Ta bort återställningsversioner.
- Vill du lämna tidigare versioner på servern, avmarkerar du Ta bort återställningsversioner.
- **3** Ta bort filen genom att klicka på Ja.

## <span id="page-59-0"></span>**Ge Contribute-användare tillgång till mallar utan att ge dem åtkomst till rotmappen**

I en Contribute-plats hanterar du de underliggande fil- och mappbehörigheterna direkt på servern. Om du av säkerhetsskäl inte kan ge användarna läsåtkomst till mappen /Mallar, kan du ändå göra mallarna tillgängliga för användarna.

- **1** Konfigurera Contribute-platsen så att rotmappen är den mapp som du vill att användarna ska se som rot.
- **2** I filpanelen kopierar du manuellt mallmappen från huvudplatsens rotmapp till Contribute-platsens rotmapp.
- **3** När du uppdaterar mallar för huvudplatsen kopierar du dem till lämpliga undermappar efter behov.

Använd inte platsrotrelativa länkar i undermapparna om du använder den här metoden. Platsrotrelativa länkar är relativa till serverns egentliga rotmapp, inte den rotmapp som du definierar i Dreamweaver. Contribute-användare kan inte skapa platsrotrelativa länkar.

Om länkar i en Contribute-sida verkar vara brutna, kan problemet bero på mappbehörigheter, särskilt om länkarna leder till sidor som ligger utanför Contribute-användarnas rotmapp. Kontrollera läs- och skrivbehörigheterna för mappar på servern.

#### **Fler hjälpavsnitt**

["Absoluta, dokumentrelativa och platsrotrelativa sökvägar" på sidan 258](#page-263-0)

## **Felsöka en Contribute-plats**

Om en fjärrfil i en Contribute-plats verkar vara utcheckad, men filen faktiskt inte är låst på användarens dator, kan du låsa upp filen så att användare kan redigera den igen.

När du klickar på en knapp som har att göra med administrationen av en Contribute-plats, kontrollerar Dreamweaver att det går att ansluta till din fjärrplats och att den URL till platsroten som du har angett är giltig. Om Dreamweaver misslyckas med anslutningen eller om URL:en är ogiltig, visas ett felmeddelande.

Om administrationsverktygen inte fungerar som de ska, kan problemet bero på att något är fel i mappen \_mm.

## **Låsa upp en fil i en Contribute-plats**

*Obs! Kontrollera att filen verkligen inte är utcheckad innan du utför den här proceduren. Om du låser upp en fil som redigeras av en Contribute-användare, kan flera användare redigera på en gång.*

- **1** Gör något av följande:
- Öppna filen i dokumentfönstret och välj sedan Plats > Ångra utcheckning.
- Högerklicka (Windows) eller kontroll-klicka (Macintosh) i filpanelen (Fönster > Filer) och välj sedan Ångra utcheckning.

En dialogruta kanske visas med information om vem som har checkat ut filen, där du får bekräfta att du vill låsa upp filen.

**2** Om dialogrutan visas bekräftar du genom att klicka på Ja.

Filen låses upp på servern.

## **Felsöka vanliga problem med Contribute-platser**

- **1** Kontrollera att rätt sida är angiven i URL till platsroten i kategorin Contribute i dialogrutan Platsdefinition genom att öppna URL:en i en webbläsare.
- **2** Kontrollera att du kan ansluta till platsen genom att klicka på Testa i kategorin Fjärrinformation i dialogrutan Platsdefinition.
- **3** Om URL:en är korrekt men knappen Testa ger felmeddelande, ber du systemadministratören om hjälp.

## **Felsöka administrationsverktygen för Contribute**

- **1** Kontrollera att du har läs- och skrivbehörigheter (samt körrättigheter om så krävs) för mappen \_mm på servern.
- **2** Kontrollera att mappen \_mm innehåller en fil med delade inställningar med filnamnstillägget CSI.
- **3** Saknas den filen skapar du en anslutning till platsen och blir administratör för platsen med hjälp av Anslutningsguiden (Windows) eller Anslutningsassistenten (Macintosh). Filen med de delade inställningarna skapas automatiskt när du blir administratör. Mer information om hur du blir administratör för en befintlig Contribute-webbplats finns i *Administrera Contribute* i Contribute-hjälpen.

# **Kapitel 4: Skapa och hantera filer**

# **Skapa och öppna dokument**

## **Om att skapa Dreamweaver-dokument**

Dreamweaver har en flexibel miljö för att arbeta med olika webbdokument. Utöver HTML-dokument kan du skapa och öppna olika textbaserade dokument, till exempel ColdFusion Markup Language (CFML), ASP, JavaScript och CSS (Cascading Style Sheets). Källkodsfiler, till exempel Visual Basic, .NET, C# och Java, kan också användas.

Dreamweaver har flera sätt att skapa ett nytt dokument. Du kan skapa följande:

- Ett nytt tomt dokument eller en ny tom mall
- Ett dokument baserat på en av de fördesignade layouterna i Dreamweaver, bland andra fler än 30 CSS-baserade sidlayouter
- Ett dokument baserat på en av dina mallar

Du kan också ange dokumentinställningar. Om du till exempel vanligtvis arbetar med en viss typ av dokument kan du ange den som standarddokumenttyp för nya sidor som du skapar.

Du anger enkelt dokumentegenskaper som metataggar, dokumentrubrik, bakgrundsfärger och andra sidegenskaper i designvyn eller kodvyn.

## **Dreamweaver-filtyper**

Du kan arbeta med olika filtyper i Dreamweaver. Den filtyp som du oftast arbetar med är HTML-filer. HTML-filer – eller Hypertext Markup Language-filer – innehåller det taggbaserade språk som visar webbsidor i en webbläsare. Du sparar HTML-filer med något av filtilläggen .html eller .htm. Dreamweaver sparar som standard filerna med filtillägget .html.

Nedan visas några andra vanliga filtyper i Dreamweaver:

**CSS** Filer av typen Cascading Style Sheet har filtillägget .css. De används för att formatera HTML-innehåll och styr placeringen av sidelement.

**GIF** Filer av typen Graphics Interchange Format har filtillägget .gif. GIF-formatet är ett populärt webbgrafikformat för teckningar, logotyper, grafik med genomskinliga områden och animeringar. GIF-filer innehåller högst 256 färger.

**JPEG** Filer av typen Joint Photographic Experts (uppkallade efter organisationen som skapade formatet) har filtillägget .jpg, och är vanligtvis fotografier eller bilder med tusentals färger. JPEG-formatet är bäst för digitala eller inlästa fotografier, bilder som använder textur, bilder med gradvisa färgövergångar och alla bilder som kräver fler än 256 färger.

**XML** Filer av typen Extensible Markup Language har filtillägget .xml. De innehåller data i obearbetat format som kan formateras med XSL (Extensible Stylesheet Language).

**XSL** Filer av typen Extensible Stylesheet Language har filtillägget .xsl eller .xslt. De används för att ange stilen på XMLdata som du vill visa på en webbsida.

**CFML** Filer av typen ColdFusion Markup Language har filtillägget .cfm. De används för att bearbeta dynamiska sidor.

**PHP** Filer av typen Hypertext Preprocessor har filtillägget .php och används för att bearbeta dynamiska sidor.

## **Fler hjälpavsnitt**

["Visa XML-data med XSLT" på sidan 470](#page-475-0)

["Bygga program visuellt" på sidan 578](#page-583-0)

["Förstå CSS \(Cascading Style Sheets\)" på sidan 116](#page-121-0)

## <span id="page-62-0"></span>**Skapa en tom sida**

Du kan skapa en sida som innehåller en fördesignad CSS-layout, eller först skapa en helt tom sida och sedan skapa en egen layout.

- **1** Klicka på Arkiv > Nytt.
- **2** I kategorin Tom sida i dialogrutan Nytt dokument väljer du den typ av sida som du vill skapa i kolumnen Sidtyp. Välj till exempel HTML om du vill skapa en vanlig HTML-sida och ColdFusion om du vill skapa en ColdFusion-sida.
- **3** Om du vill att den nya sidan ska innehålla en CSS-layout väljer du en fördesignad CSS-layout i kolumnen Layout. Annars väljer du Ingen. En förhandsvisning och en beskrivning av den valda layouten visas till höger om dialogrutan.

De fördesignade CSS-layouterna har följande kolumntyper:

**Fast** Kolumnbredden anges i pixlar. Kolumnen ändrar inte storlek baserat på storleken på webbläsaren eller besökarens textinställningar.

**Flytande** Kolumnbredden anges som en procentandel av besökarens webbläsarbredd. Designen anpassas om besökaren gör webbläsaren bredare eller smalare, men ändras inte baserat på besökarens textinställningar.

**4** Markera en dokumenttyp på snabbmenyn DocType. I de flesta fall kan du använda standardmarkeringen XHTML 1.0 Transitional.

Om du markerar en av XHTML-dokumenttypsdefinitionerna på menyn DocType (DTD) blir sidan XHTMLkompatibel. Du kan till exempel göra ett HTML-dokument XHTML-kompatibelt genom att välja XHTML 1.0 Transitional eller XHTML 1.0 Strict på menyn. XHTML (Extensible Hypertext Markup Language) är en omformulering av HTML till ett XML-program. Vanligtvis får du del av fördelarna med XML när du använder XHTML, och samtidigt ser du till att webbdokumenten blir bakåt- och framåtkompatibla.

*Obs! Mer information om XHTML finns på webbplatsen för WC3 (World Wide Web Consortium) som innehåller specifikationerna för XHTML 1.1 - modulbaserad XHTML [\(www.w3.org/TR/xhtml11/\)](http://www.w3.org/TR/xhtml11/) och XHTML 1.0 [\(www.w3c.org/TR/xhtml1/](http://www.w3.org/TR/xhtml1/)), samt på XHTML-validerarplatser för webbaserade filer [\(http://validator.w3.org/\)](http://validator.w3.org/) och lokala filer [\(http://validator.w3.org/file-upload.html\)](http://validator.w3.org/file-upload.html).*

**5** Om du markerade en CSS-layout i kolumnen Layout väljer du en plats för layoutens CSS på snabbmenyn Layout-CSS.

**Lägg till i HEAD** Lägger till CSS för layouten i huvudavsnittet på sidan som du skapar.

**Skapa ny fil** Lägger till CSS för layouten i en ny extern CSS-fil och kopplar den nya formatmallen till sidan som du skapar.

**Länk till befintlig fil** Gör att du kan ange en befintlig CSS-fil som redan innehåller CSS-reglerna som behövs för layouten. Om du vill göra det klickar du på ikonen Koppla formatmall ovanför panelen Bifoga CSS-fil och väljer en befintlig CSS-formatmall. Detta alternativ är särskilt användbart när du vill använda samma CSS-layout (CSS-reglerna som finns i en enda fil) i flera dokument.

**6** (Valfritt) Du kan även koppla CSS-formatmallar till den nya sidan (som inte har någon koppling till CSS-layouten) när du skapar sidan. Om du vill göra det klickar du på ikonen Koppla formatmall **CD** ovanför rutan Koppla CSSfil och väljer en CSS-formatmall.

En detaljerad genomgång finns i artikeln [Koppla en formatmall till nya dokument automatiskt](http://kb2.adobe.com/community/publishing/505/cpsid_50564.html) av David Powers.

**7** Välj Aktivera InContext Editing om du vill skapa en sida som InContext Editing-aktiveras när du sparar den.

En InContext Editing-aktiverad sida måste ha minst en div-tagg som kan anges som ett redigerbart område. Om du till exempel väljer HTML som sidtyp måste du välja en av CSS-layouterna för den nya sidan, eftersom dessa layouter redan innehåller fördefinierade div-taggar. Det redigerbara InContext Editing-området placeras automatiskt på divtaggen tillsammans med *innehålls*-ID. Du kan lägga till fler redigerbara områden på sidan senare om du vill.

- **8** Klicka på Inställningar om du vill ange standardinställningar för dokumentet, till exempel dokumenttyp, kodning och filtillägg.
- **9** Klicka på Hämta mer innehåll om du vill öppna Dreamweaver Exchange, där du kan hämta mer innehåll för siddesign.

**10** Klicka på Skapa.

**11** Spara den nya filen (Arkiv > Spara).

**12** Gå till mappen där du vill spara filen i dialogrutan som visas.

*Du rekommenderas att spara filen på en Dreamweaver-plats.*

**13** Skriv filens namn i textrutan Filnamn.

Undvik att använda mellanslag och specialtecken i namn på filer och mappar, och låt inte filnamnet börja med en siffra. Använd i synnerhet inte specialtecken (till exempel é, ç eller ¥) och skiljetecken (till exempel kolon, snedstreck och punkter) i namn på filer som du tänker spara på en server. Många servrar ändrar tecknen när de läggs upp, och då fungerar inte länkarna till filerna.

#### **Fler hjälpavsnitt**

["XHTML-kod" på sidan 280](#page-285-0)

["Utforma sidor med CSS" på sidan 142](#page-147-0)

["Ange standarddokumenttypen och standardkodningen" på sidan 62](#page-67-0)

["Business Catalyst InContext Editing" på sidan 463](#page-468-0)

## **Skapa en tom mall**

Använd dialogrutan Nytt dokument om du vill skapa Dreamweaver-mallar. Som standard sparas mallarna i mappen Mallar på din plats.

- **1** Klicka på Arkiv > Nytt.
- **2** Välj kategorin Tom mall i dialogrutan Nytt dokument.
- **3** Markera den typ av sida som du vill skapa i kolumnen Malltyper. Välj till exempel HTML-mall om du vill skapa en vanlig HTML-mall och ColdFusion-mall om du vill skapa en ColdFusion-mall.
- **4** Om du vill att den nya sidan ska innehålla en CSS-layout väljer du en fördesignad CSS-layout i kolumnen Layout. Annars väljer du Ingen. En förhandsvisning och en beskrivning av den valda layouten visas till höger om dialogrutan.

De fördesignade CSS-layouterna har följande kolumntyper:

**Fast** Kolumnbredden anges i pixlar. Kolumnen ändrar inte storlek baserat på storleken på webbläsaren eller besökarens textinställningar.

**Flytande** Kolumnbredden anges som en procentandel av besökarens webbläsarbredd. Designen anpassas om besökaren gör webbläsaren bredare eller smalare, men ändras inte baserat på besökarens textinställningar.

**5** Markera en dokumenttyp på snabbmenyn DocType. I de flesta fall ska du låta standardmarkeringen XHTML 1.0 Transitional vara kvar.

Om du markerar en av XHTML-dokumenttypsdefinitionerna på menyn DocType (DTD) blir sidan XHTMLkompatibel. Du kan till exempel göra ett HTML-dokument XHTML-kompatibelt genom att välja XHTML 1.0 Transitional eller XHTML 1.0 Strict på menyn. XHTML (Extensible Hypertext Markup Language) är en omformulering av HTML till ett XML-program. Vanligtvis får du del av fördelarna med XML när du använder XHTML, och samtidigt ser du till att webbdokumenten blir bakåt- och framåtkompatibla.

*Obs! Mer information om XHTML finns på webbplatsen för WC3 (World Wide Web Consortium) som innehåller specifikationerna för XHTML 1.1 - modulbaserad XHTML [\(www.w3.org/TR/xhtml11/\)](http://www.w3.org/TR/xhtml11/) och XHTML 1.0 [\(www.w3c.org/TR/xhtml1/](http://www.w3.org/TR/xhtml1/)), samt på XHTML-validerarplatser för webbaserade filer [\(http://validator.w3.org/\)](http://validator.w3.org/) och lokala filer [\(http://validator.w3.org/file-upload.html\)](http://validator.w3.org/file-upload.html).*

**6** Om du markerade en CSS-layout i kolumnen Layout väljer du en plats för layoutens CSS på snabbmenyn Layout-CSS.

**Lägg till i HEAD** Lägger till CSS för layouten i huvudavsnittet på sidan som du skapar.

**Skapa ny fil** Lägger till CSS för layouten i en ny extern CSS-formatmall och kopplar den nya formatmallen till sidan som du skapar.

**Länk till befintlig fil** Gör att du kan ange en befintlig CSS-fil som redan innehåller CSS-reglerna som behövs för layouten. Om du vill göra det klickar du på ikonen Koppla formatmall **ett** ovanför panelen Bifoga CSS-fil och väljer en befintlig CSS-formatmall. Detta alternativ är särskilt användbart när du vill använda samma CSS-layout (CSSreglerna som finns i en enda fil) i flera dokument.

- **7** (Valfritt) Du kan även koppla CSS-formatmallar till den nya sidan (som inte har någon koppling till CSS-layouten) när du skapar sidan. Om du vill göra det klickar du på ikonen Koppla formatmall **og avanför rutan Koppla CSS**fil och väljer en CSS-formatmall.
- **8** Välj Aktivera InContext Editing om du vill skapa en sida som InContext Editing-aktiveras när du sparar den.

En InContext Editing-aktiverad sida måste ha minst en div-tagg som kan anges som ett redigerbart område. Om du till exempel väljer HTML som sidtyp måste du välja en av CSS-layouterna för den nya sidan, eftersom dessa layouter redan innehåller fördefinierade div-taggar. Det redigerbara InContext Editing-området monteras automatiskt på div-taggen tillsammans med *innehålls*-ID. Du kan lägga till fler redigerbara områden på sidan senare om du vill.

- **9** Klicka på Inställningar om du vill ange standardinställningar för dokumentet, till exempel dokumenttyp, kodning och filtillägg.
- **10** Klicka på Hämta mer innehåll om du vill öppna Dreamweaver Exchange, där du kan hämta mer innehåll för siddesign.
- **11** Klicka på Skapa.
- **12** Spara den nya filen (Arkiv > Spara). Om du inte har lagt till ändringsbara områden i mallen ännu visas en dialogruta med meddelandet att det inte finns några ändringsbara områden i dokumentet. Stäng dialogrutan genom att klicka på OK.
- **13** I dialogrutan Spara som väljer du en plats där du vill spara mallen.
- **14** Skriv den nya mallens namn i textrutan Filnamn. Du behöver inte ange ett filtillägg för mallens namn. När du klickar på Spara får den nya mallen filtillägget .dwt, och sparas i mappen Mallar på din plats.

Undvik att använda mellanslag och specialtecken i namn på filer och mappar, och låt inte filnamnet börja med en siffra. Använd i synnerhet inte specialtecken (till exempel é, ç eller ¥) och skiljetecken (till exempel kolon, snedstreck och punkter) i namn på filer som du tänker spara på en server. Många servrar ändrar tecknen när de läggs upp, och då fungerar inte länkarna till filerna.

#### **Fler hjälpavsnitt**

["XHTML-kod" på sidan 280](#page-285-0)

["Utforma sidor med CSS" på sidan 142](#page-147-0)

["Skapa och hantera mallar" på sidan 370](#page-375-0)

["Konfigurera en Dreamweaver-plats" på sidan 35](#page-40-0)

["Ange standarddokumenttypen och standardkodningen" på sidan 62](#page-67-0)

["Business Catalyst InContext Editing" på sidan 463](#page-468-0)

## **Skapa en sida baserad på en befintlig mall**

Du kan välja, förhandsgranska och skapa ett nytt dokument med en befintlig mall. Du kan antingen använda dialogrutan Nytt dokument för att välja en mall från någon av de Dreamweaver-definierade platserna, eller också kan du använda resurspanelen för att skapa ett nytt dokument med en befintlig mall.

#### **Fler hjälpavsnitt**

["Skapa och hantera mallar" på sidan 370](#page-375-0)

["Konfigurera en Dreamweaver-plats" på sidan 35](#page-40-0)

["Ange standarddokumenttypen och standardkodningen" på sidan 62](#page-67-0)

## **Skapa ett dokument baserat på en mall**

- **1** Klicka på Arkiv > Nytt.
- **2** Välj kategorin Sida från mall i dialogrutan Nytt dokument.
- **3** Välj den Dreamweaver-plats som innehåller den mall som du vill använda i kolumnen Plats och välj sedan en mall i listan till höger.
- **4** Avmarkera Uppdatera sida när mallen ändras om du inte vill uppdatera sidan varje gång du gör ändringar i den mall som sidan baseras på.
- **5** Klicka på Inställningar om du vill ange standardinställningar för dokumentet, till exempel dokumenttyp, kodning och filtillägg.
- **6** Klicka på Hämta mer innehåll om du vill öppna Dreamweaver Exchange, där du kan hämta mer innehåll för siddesign.
- **7** Klicka på Skapa och spara dokumentet (Arkiv > Spara).

## **Skapa ett dokument med en mall i resurspanelen**

- **1** Öppna resurspanelen (Fönster > Resurser), om den inte redan har öppnats.
- **2** Klicka på ikonen Mallar i till vänster i resurspanelen för att visa listan över malla på den aktuella platsen.

*Om du precis har skapat den mall som du vill använda kan du behöva klicka på knappen Uppdatera för att den ska visas.*

**3** Högerklicka (Windows) eller kontroll-klicka (Macintosh) på den mall som du vill använda och välj sedan Nytt från mall.

Dokumentet öppnas i dokumentfönstret.

**4** Spara dokumentet.

## **Skapa en sida baserad på en exempelfil i Dreamweaver**

Dreamweaver innehåller flera professionellt utformade filer med ramsidlayout och CSS-design. Du kan använda de här *exempelfilerna* som utgångspunkt för att utforma sidor på dina platser. När du skapar ett dokument baserat på en exempelfil skapar Dreamweaver automatiskt en kopia av filen.

Du kan förhandsvisa en exempelfil och läsa en kort beskrivning av ett dokuments designelement i dialogrutan Nytt dokument. När det gäller CSS-formatmallar kan du kopiera en fördefinierad formatmall och använda den i dina dokument.

*Obs! Om du skapar ett dokument baserat på en fördefinierad ramuppsättning kopieras bara ramuppsättningens struktur, inte raminnehållet. Du måste dessutom spara varje ramfil separat.* 

- **1** Klicka på Arkiv > Nytt.
- **2** Välj kategorin Sida från exempel i dialogrutan Nytt dokument.
- **3** Markera CSS-formatmall eller Ramuppsättning i kolumnen Exempelmapp och markera sedan en exempelfil i listan till höger.
- **4** Klicka på Skapa.

Det nya dokumentet öppnas i dokumentfönstret (kod- och designvyn). Om du valde CSS-formatmall öppnas CSSformatmallen i kodvyn.

- **5** Spara dokumentet (Arkiv > Spara).
- **6** Om dialogrutan Kopiera beroende filer visas ställer du in alternativen, och klickar sedan på Kopiera för att kopiera resurserna till den markerade mappen.

Du kan välja en egen plats för de beroende filerna eller använda standardmapplatsen som genereras av Dreamweaver (baserat på exempelfilens källnamn).

#### **Fler hjälpavsnitt**

["Förstå CSS \(Cascading Style Sheets\)" på sidan 116](#page-121-0)

["Spara ram- och ramuppsättningsfiler" på sidan 189](#page-194-0)

## **Skapa andra typer av sidor**

Med kategorin Annan i dialogrutan Nytt dokument kan du skapa olika typer av sidor som du kan använda i Dreamweaver, till exempel sidor med C# och VBScript eller textbaserade sidor.

- **1** Klicka på Arkiv > Nytt.
- **2** Välj kategorin Annan i dialogrutan Nytt dokument.
- **3** Markera den typ av dokument som du vill skapa i kolumnen Sidtyp och klicka på Skapa.
- **4** Spara dokumentet (Arkiv > Spara).

## **Spara och återställa dokument**

Du kan spara ett dokument med samma namn och på samma plats, eller spara ett kopia av det med ett annat namn och på en annan plats.

Undvik mellanslag och specialtecken i fil- och mappnamn när du ger filer namn. Använd i synnerhet inte specialtecken (till exempel é, ç eller ¥) och skiljetecken (till exempel kolon, snedstreck och punkter) i namn på filer som du tänker spara på en server. Många servrar ändrar tecknen när de läggs upp, och då fungerar inte länkarna till filerna. Inled heller inte filnamn med siffror.

## **Fler hjälpavsnitt**

["Skapa en tom sida" på sidan 57](#page-62-0)

## **Spara ett dokument**

- **1** Gör något av följande:
- Ersätt den aktuella versionen på disken och spara de ändringar du har gjort genom att välja Arkiv > Spara.
- Välj Arkiv >Spara som om du vill spara filen i en annan mapp eller med ett annat namn.
- **2** Gå till mappen där du vill spara filen i dialogrutan Spara som.
- **3** Skriv filens namn i textrutan Filnamn.
- **4** Spara filen genom att klicka på Spara.

## **Spara alla öppna dokument**

- **1** Välj Arkiv > Spara allt.
- **2** Om några öppna dokument inte har sparats visas dialogrutan Spara som för vart och ett av dem.

Gå till mappen där du vill spara filen i dialogrutan som visas.

**3** Skriv filens namn i rutan Filnamn och klicka på Spara.

## **Återgå till den senast sparade versionen av ett dokument**

**1** Klicka på Arkiv > Återställ.

Du får en fråga om du inte vill spara ändringarna utan återgå till den tidigare sparade versionen.

**2** Klicka på Ja om du vill återställa den tidigare versionen och på Nej om du vill behålla ändringarna.

*Obs! Om du sparar ett dokument och sedan avslutar Dreamweaver går det inte att återställa den tidigare versionen av dokumentet då du startar om Dreamweaver.*

## <span id="page-67-0"></span>**Ange standarddokumenttypen och standardkodningen**

Du kan ange vilken dokumenttyp som används som standarddokument för en plats.

Om till exempel de flesta sidorna på platsen har en specifik filtyp (som Cold Fusion-, HTML- eller ASP-dokument), kan du ange dokumentinställningar som automatiskt skapar nya dokument med den angivna filtypen.

**1** Välj Redigera > Inställningar (Windows) eller Dreamweaver > Inställningar (Macintosh).

*Du kan också klicka på knappen Inställningar i dialogrutan Nytt dokument om du vill ange dokumentinställningar när du skapar ett nytt dokument.*

**2** Klicka på Nytt dokument i kategorilistan till vänster.

**3** Ange eller ändra inställningar efter behov och klicka på OK för att spara dem.

**Standarddokument** Välj en dokumenttyp som ska användas för de sidor du skapar.

**Standardtillägg** Ange det filtillägg du vill använda (.htm eller .html) för de nya HTML-sidor som du skapar.

*Obs! Det här alternativet är inaktiverat för andra filtyper.*

**Standarddokumenttyp (DDT)** Välj en av XHTML-dokumenttypsdefinitionerna (DTD) för att göra nya sidor XHTML-kompatibla. Du kan till exempel göra ett HTML-dokument XHTML-kompatibelt genom att välja XHTML 1.0 Transitional eller XHTML 1.0 Strict på menyn.

**Standardkodning** Ange den kodning som ska användas när den nya sidan skapas och när ett dokument som inte anger någon kodning öppnas.

Om du väljer (UTF-8) som dokumentkodning behövs ingen entitetskodning, eftersom alla tecken kan representeras i UTF-8 utan problem. Om du väljer någon annan dokumentkodning kan vissa tecken behöva representeras genom entitetskodning. Mer information om teckenentiteter finns på [www.w3.org/TR/REC-html40/sgml/entities.html.](http://www.w3.org/TR/REC-html40/sgml/entities.html)

Om du väljer Unicode (UTF-8) som standardkodning kan du inkludera en byteordningsmarkering (Byte Order Mark – BOM) i dokumentet genom att markera alternativet Inkludera Unicode-signatur (Byte Order Mark – BOM).

En BOM är två till fyra byte i början av en textfil som identifierar filen som Unicode och anger byteordningen för efterföljande byte. Eftersom UTF-8 saknar byteordning är det valfritt att lägga till en BOM med UTF-8-format. I formaten UTF-16 och UTF-32 är det obligatoriskt.

**Normaliseringsformat för Unicode** Välj ett av följande alternativ om du använder Unicode (UTF-8) som standardkodning.

Det finns fyra normaliseringsformat för Unicode. Det viktigaste är normaliseringsformat C, eftersom det är det vanligaste formatet som används i teckenmodellen för webben. Adobe tillhandahåller de tre övriga normaliseringsformaten för Unicode för fullständighets skull.

**Visa dialogrutan Nytt dokument när Ctrl+N trycks ned** Avmarkera det här alternativet ("när Kommando+N trycks ned" för Macintosh) för att automatiskt skapa ett dokument av standarddokumenttyp när du använder snabbkommandot.

I Unicode finns det tecken som liknar varandra till utseendet, men som kan lagras i dokumentet på olika sätt. Tecknet "ë" (e med trema) kan till exempel representeras som ett enda tecken, "e-omljud", eller som två tecken, "vanligt e i latinkodning" + "omljud". Ett kombinationstecken i Unicode är ett tecken som är kopplat till det föregående, så omljudet visas ovanför det latinska e:et. Bägge formaten ger samma resultat, men vad som sparas i filen är olika för de olika formaten.

Normalisering är processen för att se till att alla tecken som kan sparas i olika format, sparas i samma format. Alla "ë" tecken i dokumentet sparas alltså som "e-omljud" eller som "e" + "omljud". Bägge formerna används inte i samma dokument.

Mer information om Unicode-normalisering och de format som du kan använda finns på Unicode-webbplatsen på [www.unicode.org/reports/tr15](http://www.unicode.org/reports/tr15).

#### **Fler hjälpavsnitt**

["XHTML-kod" på sidan 280](#page-285-0)

["Förstå dokumentkodning" på sidan 202](#page-207-0)

## **Ange standardfiltillägget för nya HTML-dokument**

Du kan ange standardfiltillägget för HTML-dokument som skapas i Dreamweaver. Du kan till exempel använda tillägget .htm eller .html för alla nya HTML-dokument.

**1** Välj Redigera > Inställningar (Windows) eller Dreamweaver > Inställningar (Macintosh).

*Du kan också klicka på knappen Inställningar i dialogrutan Nytt dokument om du vill ange dokumentinställningar när du skapar ett nytt dokument.*

- **2** Klicka på Nytt dokument i kategorilistan till vänster.
- **3** Se till att HTML valts i snabbmenyn Standarddokument.
- **4** I rutan Standardtillägg anger du det filtillägg som ska användas för nya HTML-dokument som skapas i Dreamweaver.

För Windows kan du ange följande tillägg: .html, .htm, .shtml, .shtm, .stm, .tpl, .lasso, .xhtml.

För Macintosh kan du ange följande tillägg: .html, .htm, .shtml, .shtm, .tpl, .lasso, .xhtml, .ssi.

## **Öppna och redigera befintliga dokument**

Du kan öppna ett befintligt webbsidesdokument eller ett textbaserat dokument, oavsett om det har skapats i Dreamweaver eller inte och redigera det i antingen designvyn eller kodvyn.

Om det dokument du öppnar är en Microsoft Word-fil som har sparats som ett HTML-dokument, kan du använda kommandot Rensa Word-HTML för att ta bort de extrataggar som Word infogar i HTML-filer.

Om du vill rensa HTML eller XHTML som inte har genererats av Microsoft Word använder du kommandot Rensa HTML/XHTML.

Du kan också öppna textfiler som inte är HTML, till exempel JavaScript-filer, XML-filer, CSS-formatmallar eller textfiler som har sparats i ordbehandlare eller textredigerare.

**1** Klicka på Arkiv > Öppna.

*Du kan också använda filpanelen för att öppna filer.*

**2** Navigera till den fil som du vill öppna och markera den.

*Obs! Om du inte redan har gjort det, är det en bra idé att ordna filer som du planerar att öppna och redigera på en Dreamweaver-plats, i stället för att öppna dem från någon annan plats.* 

**3** Klicka på Öppna.

Dokumentet öppnas i dokumentfönstret. JavaScript, text och CSS-formatmallar öppnas som standard i kodvyn. Du kan uppdatera dokumentet medan du arbetar i Dreamweaver och sedan spara ändringarna i filen.

#### **Fler hjälpavsnitt**

["Rensa kod" på sidan 308](#page-313-0)

["Starta en extern redigerare för mediafiler" på sidan 245](#page-250-0)

["Arbeta med filer i filpanelen" på sidan 72](#page-77-0)

## **Öppna relaterade filer**

Med Dreamweaver kan du visa filer som relateras till huvuddokumentet, utan att fokus försvinner från huvuddokumentet. Om du till exempel har CSS- och JavaScript-filer kopplade till ett huvuddokument, kan du visa och redigera dessa relaterade filer i dokumentfönstret samtidigt som huvuddokumentet visas.

*Obs! I nästa hjälpavsnitt beskrivs dynamiskt relaterade filer (t.ex. PHP-filer i innehållshanteringssystem).*

I Dreamweaver visas som standard namnen på alla filer som relateras till ett huvuddokument i verktygsfältet Relaterade filer under huvuddokumentets rubrik. Ordningen på knapparna i verktygsfältet följer ordningen på länkarna för de relaterade filerna som finns i varje huvuddokument.

*Obs! Om en relaterad fil saknas, visas ändå motsvarande knapp i verktygsfältet Relaterade filer. Om du klickar på knappen visas inget i Dreamweaver.*

Dreamweaver stöder följande typer av relaterade filer:

- Skriptfiler på klientsidan
- SSI (server-side includes)
- Spry-datauppsättningskällor (XML och HTML)
- Externa CSS-formatmallar (inklusive kapslade formatmallar)

En demonstrationsvideo från Dreamweavers tekniker om hur du arbetar med närliggande filer finns på [www.adobe.com/go/dw10relatedfiles\\_se](http://www.adobe.com/go/dw10relatedfiles_se).

En videofilm med en självstudiekurs om hur du arbetar med Live-vyn, relaterade filer och kodnavigatören finns på [www.adobe.com/go/lrvid4044\\_dw\\_se.](http://www.adobe.com/go/lrvid4044_dw_se)

## **Öppna en relaterad fil från verktygsfältet Relaterade filer**

Gör något av följande:

- Gå till verktygsfältet Relaterade filer högst upp i dokumentet och klicka på filnamnet på den relaterade fil som du vill öppna.
- I verktygsfältet Relaterade filer högerklickar du på filnamnet på den relaterade fil som du vill öppna och väljer Öppna som separat fil på snabbmenyn. När du öppnar en relaterad fil på det här sättet visas inte huvuddokumentet samtidigt.

#### **Öppna en relaterad fil från kodnavigatören**

- **1** Placera insättningspunkten på en rad eller i ett område som du vet påverkas av en relaterad fil.
- **2** Vänta tills indikatorn för kodnavigatören visas och klicka sedan på den så att kodnavigatören öppnas.
- **3** Hovra över objekten i kodnavigatören om du vill visa mer information om dem. Om du till exempel vill ändra en viss CSS-färgegenskap, men inte vet vilken regel den finns i, kan du hitta egenskapen genom att hovra över de regler som finns i kodnavigatören.
- **4** Klicka på objektet som du är intresserad av för att öppna motsvarande relaterad fil.

#### **Gå tillbaka till källkoden i huvuddokumentet**

❖ Klicka på knappen Källkod i verktygsfältet Relaterade filer.

## **Ändra hur relaterade filer visas**

Du kan visa relaterade filer på flera sätt:

• När du öppnar en relaterad fil från designvyn eller kod- och designvyerna (delad vy) visas den relaterade filen i en delad vy ovanför designvyn av huvuddokumentet.

Du kan välja Visa > Designvy överst om du vill att den relaterade filen i stället ska visas längst ned i dokumentfönstret.

• När du öppnar en relaterad fil från lodrätt delade kod- och designvyer (Visa > Dela lodrätt) visas den relaterade filen i en delad vy längs med designvyn av huvuddokumentet.

Du kan markera eller avmarkera Designvy till vänster (Visa > Designvy till vänster), beroende på var du vill ha designvyn.

• När du öppnar en relaterad fil från den delade kodvyn eller en lodrätt delad kodvy (Visa > vyn Delad kod och Visa > Dela lodrätt), visas den relaterade filen i en delad vy under, ovanför eller längs med källkoden för huvuddokumentet, beroende på vilka alternativ som du har valt.

"Kodvyn" i visningsalternativen gäller huvuddokumentets källkod. Om du till exempel väljer Visa > Kodvy överst, visas källkoden för huvuddokumentet i den övre halvan av dokumentfönstret. Om du väljer Visa > Kodvy till vänster, visas källkoden för huvuddokumentet till vänster i dokumentfönstret.

• I vyn Standardkod kan du inte visa relaterade dokument samtidigt som huvuddokumentets källkod.

## **Inaktivera relaterade filer**

- **1** Välj Redigera > Inställningar (Windows) eller Dreamweaver > Inställningar (Macintosh).
- **2** Avmarkera Aktivera relaterade filer i kategorin Allmänna.

## **Fler hjälpavsnitt**

["Växla mellan vyer i dokumentfönstret" på sidan 16](#page-21-0)

- ["Navigera till relaterad kod" på sidan 300](#page-305-0)
- ["Förhandsvisa sidor i Dreamweaver" på sidan 274](#page-279-0)

[Självstudiekurs om relaterade filer](http://www.adobe.com/go/lrvid4044_dw_se)

## **Öppna dynamiskt relaterade filer**

Funktionen för dynamiskt relaterade filer förstärker funktionen för relaterade filer genom att visa relaterade filer på dynamiska sidor i verktygsfältet Relatera filer. Funktionen visar också de många dynamiska komponenterna som krävs för att skapa körbar kod för vanliga PHP CMS-ramverk som WordPress, Drupal and Joomla!.

Du måste ha tillgång till en lokal PHP-programserver eller fjärr-PHP-programserver där WordPress, Drupal eller Joomla! körs för att kunna använda funktionen för dynamiskt relaterade filer. En vanlig metod för test av sidor är att ställa in en lokal värd-PHP-programserver och sedan testa sidorna lokalt.

Innan du testar sidorna måste du göra följande:

- Konfigurera en Dreamweaver-plats och fylla i textrutan för webb-URL i dialogrutan Platskonfiguration.
- Konfigurera en PHP-programserver.

Instruktioner om hur du gör det lokalt finns i [www.adobe.com/go/learn\\_dw\\_phpsetup\\_se.](http://www.adobe.com/go/learn_dw_phpsetup_se)

*Viktigt! Servern måste startas innan du kan arbeta med dynamiskt relaterade filer i Dreamweaver.*
• Installera WordPress, Drupal eller Joomla! på programservern.

Mer information finns via följande länkar:

- [Installera WordPress](http://codex.wordpress.org/Installing_WordPress)
- [Installera Drupal](http://drupal.org/getting-started/install)
- [Installera Joomla!](http://help.joomla.org/content/view/1947/315/1/0/)
- Definiera en lokal mapp i Dreamweaver där de hämtade CMS-filerna ska placeras och redigeras.
- Definiera platsen för de installerade WordPress-, Drupal- eller Joomla!- filerna samt för fjärr- och testmappen.
- Hämta CMS-filerna från fjärrmappen.

En demonstrationsvideo från Dreamweavers tekniker om hur du arbetar med dynamiskt relaterade filer finns på [www.adobe.com/go/dwcs5drf\\_se](http://www.adobe.com/go/dwcs5drf_se).

## **Ställa in inställningar för dynamiskt relaterade filer**

När du öppnar en sida som är kopplad till funktionen för dynamiskt relaterade filer kan filerna identifieras automatiskt i Dreamweaver. Du kan också identifiera filerna manuellt (det gör du genom att klicka på en länk i informationsfältet ovanför sidan). Standardinställningen är manuell identifiering.

- **1** Välj Redigera > Inställningar (Windows) eller Dreamweaver > Inställningar (Macintosh).
- **2** Kontrollera att alternativet Aktivera relaterade filer är markerat i kategorin Allmänt.
- **3** Markera Manuellt eller Automatiskt på popup-menyn Dynamiskt relaterade filer. Du kan också inaktivera identifieringen genom att markera Inaktiverat.

## **Identifiera dynamiskt relaterade filer**

- **1** Öppna en sida som har kopplats till funktionen för dynamiskt relaterade filer, t.ex. platsrotsidan index.php page på en WordPress-, Drupal- eller Joomla!- plats.
- **2** Om filerna identifieras manuellt (standardinställningen) klickar du på länken Identifiera i informationsfältet ovanför sidan i dokumentfönstret.

Om identifieringen av dynamiskt relaterade filer har aktiverats automatiskt visas en lista över dynamiskt relaterade filer i verktygsfältet Relaterade filer

De relaterade och dynamiskt relaterade filerna i verktygsfältet Relaterade filer visas i följande ordning:

- Statiskt relaterade filer (relaterade filer som inte behöver hanteras dynamiskt)
- Externt relaterade filer (CSS- och JS-filer) som är kopplade till inkluderingsfiler för dynamisk sökvägsserver
- Inkluderingsfiler för dynamisk sökvägsserver (PHP-, INC- och MODULE-filer)

## **Filtrera relaterade filer**

Eftersom relaterade filer och dynamiskt relaterade filer ofta kan vara många kan du filtrera relaterade filer i Dreamweaver för att på så sätt lättare hitta filerna du söker efter.

- **1** Öppna en sida som har kopplats till relaterade sidor.
- **2** Identifiera dynamiskt relaterade filer om det behövs.
- **3** Klicka på filterikonen för relaterade filer till höger i verktygsfältet Relaterade filer.
- **4** Markera filtyperna du vill visa i verktygsfältet Relaterade filer. I Dreamweaver markeras som standard alla relaterade filer.

**5** Skapa ett eget filter genom att klicka på filterikonen för relaterade filer och välj Eget filter.

I dialogrutan Eget filter går det bara att filtrera med hjälp av exakta filnamn (format.css), filtillägg (.php) och uttryck med jokertecken (\*meny\*). Du kan filtrera med hjälp av flera uttryck med jokertecken genom att avgränsa varje uttryck med ett semikolon (t.ex. format.css;\*.js;\*tpl.php).

*Obs! Filterinställningarna sparas inte när du stänger filen.*

# **Rensa Microsoft Word HTML-filer**

Du kan öppna dokument som har sparats i Microsoft Word som HTML-filer och sedan använda kommandot Rensa Word-HTML för att ta bort den extra HTML-kod som genereras av Word. Kommandot Rensa Word-HTML är tillgängligt för dokument som har sparats som HTML-filer i Word 97 eller senare.

Den kod som Dreamweaver tar bort används främst av Word för att formatera och visa dokument i Word och behövs inte för att visa HTML-filen. Behåll en säkerhetskopia av den ursprungliga Word-filen (.doc), eftersom du kanske inte kan öppna HTML-dokumentet i Word igen när du har använt funktionen Rensa Word-HTML.

Om du vill rensa HTML eller XHTML som inte har genererats av Microsoft Word använder du kommandot Rensa HTML/XHTML.

**1** Spara Microsoft Word-dokumentet som en HTML-fil.

*Obs! I Windows stänger du filen i Word för att undvika ett delningsfel.*

**2** Öppna HTML-filen i Dreamweaver.

Visa den HTML-kod som har genererats av Word genom att växla till kodvyn (Visa > Kod).

**3** Välj Kommandon > Rensa Word-HTML.

*Obs! Om Dreamweaver inte kan identifiera vilken version av Word som har använts för att spara filen, väljer du den korrekta versionen på snabbmenyn.* 

**4** Markera (eller avmarkera) alternativ för rensning. The preferences you enter are saved as default cleanup settings.

Dreamweaver använder rensningsinställningarna på HTML-dokumentet och en logg över ändringarna visas (om du inte har avmarkerat det alternativet i dialogrutan).

**Ta bort alla Word-specifika koder** Tar bort all Microsoft Word-specifik HTML-kod, inklusive XML från HTMLtaggar, anpassade Word-metadata och länktaggar i dokumenthuvudet, Word-specifik XML-kod, villkorsstyrda taggar med innehåll samt tomma stycken och marginaler från formatmallar. Du kan välja alla de här alternativen enskilt med hjälp av fliken Detaljerad.

**Rensa CSS** Tar bort alla Word-specifika CSS, inklusive infogade CSS-format när det är möjligt (där det överordnade formatet har samma formategenskaper), formatattribut som börjar med "mso", formatdeklarationer som inte är CSS, CSS-formatattribut från tabeller samt alla oanvända formatdefinitioner från huvudet. Du kan anpassa det här alternativet ytterligare på fliken Detaljerad.

**Rensa <font>-taggar** Tar bort HTML-taggar och konverterar standardbrödtexten till HTML-text med storlek 2.

**Rätta till felaktigt kapslade taggar** Tar bort de typsnittstaggar som har infogats av Word utanför stycke- och rubriktaggarna (blocknivå).

**Apply Source Formatting** Använder de källformateringsalternativ som du anger i inställningarna för HTML-format och i SourceFormat.txt i dokumentet.

**Visa logg vid slutförande** Visar en varningsruta med information om ändringarna som gjorts i dokumentet så fort rensningen är klar.

**5** Klicka på OK eller klicka på fliken Detaljerad om du vill anpassa alternativen Ta bort alla Word-specifika koder och Rensa CSS ytterligare och klicka sedan på OK.

## **Fler hjälpavsnitt**

["Rensa kod" på sidan 308](#page-313-0)

["Importera Microsoft Office-dokument \(endast Windows\)" på sidan 215](#page-220-0)

# **Hantera filer och mappar**

# **Om hantering av filer och mappar**

Dreamweaver har en filpanel som du använder när du hanterar och överför filer till och från en fjärrserver. När du överför filer mellan lokala platser och fjärrplatser upprätthålls parallella fil- och mappstrukturer mellan platserna. När du överför filer mellan platser skapar Dreamweaver motsvarande mappar om de inte finns på en plats. Du kan även synkronisera filer mellan lokala platser och fjärrplatser. Dreamweaver kopierar filer i båda riktningarna vid behov, och tar bort filer som inte behövs.

# <span id="page-74-0"></span>**Använda filpanelen**

Med filpanelen kan du visa filer och mappar, oavsett om de är kopplade till en Dreamweaver-plats eller inte, och utföra vanligt filunderhåll, till exempel att öppna och flytta filer.

*Obs! I tidigare versioner av Dreamweaver kallades filpanelen för platspanelen.*

Du kan flytta platspanelen och ange inställningar för den.

Använd panelen för att utföra följande uppgifter:

- Komma åt platser, en server och lokala enheter
- Visa filer och mappar
- Hantera filer och mappar i filpanelen

För Dreamweaver-platser använder du följande alternativ när du vill visa eller överföra filer:

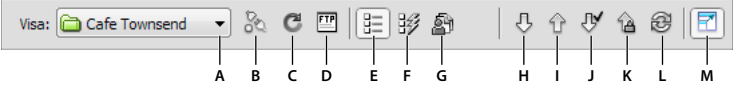

*Alternativ på den utökade filpanelen.*

A. Snabbnenyn Plats B. Ansluta/Koppla från C. Uppdatera D. Visa platsens FTP-logg E. Vyn Platsfiler F. Testserver G. Databasvy *H. Hämta fil(er) I. Skicka fil(er) J. Checka ut fil(er) K. Checka in fil(er) L. Synkronisera M. Utöka/Komprimera* 

*Obs! Knapparna för vyn Platsfiler, testservervyn och Synkronisera visas bara i den utökade filpanelen.*

**Snabbmenyn Plats** Här väljer du en Dreamweaver-plats och visar platsens filer. Du kan också använda menyn Plats för att komma åt alla filerna på den lokala hårddisken, ungefär som med Windows Explorer (Windows) eller Finder (Macintosh).

**Ansluta/Koppla från** (Protokollen FTP, RDS och WebDAV) Ansluter till eller kopplar från fjärrservern. Som standard kopplar Dreamweaver från fjärrplatsen om den har varit inaktiv i mer än 30 minuter (endast FTP). Om du vill ändra tidsgränsen väljer du först Redigera > Inställningar (Windows) eller Dreamweaver > Inställningar (Macintosh), och sedan väljer du Plats i listan med kategorier till vänster.

**Uppdatera** Uppdaterar listorna med lokala kataloger och fjärrkataloger. Använd knappen om du vill uppdatera kataloglistorna manuellt när du har avmarkerat Uppdatera den lokala fillistan automatiskt eller Uppdatera fjärrfilslistan automatiskt i dialogrutan Platsdefinition.

**Vyn Platsfiler** Visar filstrukturen på lokala platser och fjärrplatser i panelerna på filpanelen. (En inställning bestämmer vilka platser som visas i den vänstra panelen och den högra panelen.) Vyn Platsfiler är standardvyn för filpanelen.

**Testservervyn** Visar testserverns och den lokala platsens katalogstruktur.

**Databasvy** Visar Subversion-databasen (SVN).

**Hämta fil(er)** Kopierar de markerade filerna från fjärrplatsen till den lokala platsen (och skriver över en eventuell befintlig lokal kopia av filen). Om Aktivera in- och utcheckning av filer är aktiverad är de lokala kopiorna skrivskyddade. Filerna förblir tillgängliga på fjärrservern så att andra teammedlemmar kan checka ut dem. Om Aktivera in- och utcheckning är inaktiverad får filkopiorna både läs- och skrivbehörigheter.

*Obs! Filerna som Dreamweaver kopierar är de filer som du markerar i den aktiva panelen i filpanelen. Om fjärrpanelen är aktiv kopieras de markerade fjärrfilerna eller testserverfilerna till den lokala platsen. Om den lokala panelen är aktiv kopierar Dreamweaver fjärr- eller testserverversionen av de markerade lokala filerna till den lokala platsen.*

**Skicka fil(er)** Kopierar de markerade filerna från den lokala platsen till fjärrplatsen.

*Obs! Filerna som Dreamweaver kopierar är de filer som du markerar i den aktiva panelen i filpanelen. Om den lokala panelen är aktiv kopieras de markerade lokala filerna till fjärrservern eller testservern. Om fjärrpanelen är aktiv kopierar Dreamweaver de lokala versionerna av de markerade fjärrserverfilerna till fjärrplatsen.*

Om du skickar en fil som inte finns på fjärrplatsen och Aktivera in- och utcheckning av filer är aktiverad, läggs filen till på fjärrplatsen som "utcheckad". Klicka på Checka in filer om du vill lägga till en fil utan utcheckningsstatus.

**Checka ut fil(er)** Överför en kopia av filen från fjärrservern till den lokala platsen (och skriver över en eventuell lokal kopia av filen) och markerar filen som utcheckad på servern. Alternativet är inte tillgängligt om Aktivera in- och utcheckning av filer i dialogrutan Platsdefinition är inaktiverad för den aktuella platsen.

**Checka in fil(er)** Överför en kopia av den lokala filen till fjärrservern och gör filen tillgänglig för redigering av andra. Den lokala filen blir skrivskyddad. Alternativet är inte tillgängligt om Aktivera in- och utcheckning av filer i dialogrutan Platsdefinition är inaktiverad för den aktuella platsen.

**Synkronisera** Synkroniserar filerna mellan de lokala mapparna och fjärrmapparna.

**Knappen Utöka/komprimera** Utökar eller komprimerar filpanelen för att visa en eller två paneler.

#### **Fler hjälpavsnitt**

["Översikt av filpanelen" på sidan 14](#page-19-0) ["Konfigurera en ny plats" på sidan 36](#page-41-0) ["Checka in och ut filer i en fjärrmapp" på sidan 83](#page-88-0) ["Skicka filer till en fjärrserver" på sidan 79](#page-84-0) ["Hämta filer från en fjärrserver" på sidan 78](#page-83-0) ["Synkronisera filer" på sidan 90](#page-95-0)

# **Visa filer och mappar**

Du kan visa filer och mappar i filpanelen, oavsett om de är kopplade till Dreamweaver eller inte. När du visar platser, filer eller mappar i filpanelen kan du ändra storleken på visningsområdet. För Dreamweaver-platser kan du utöka och komprimera filpanelen.

För Dreamweaver-platser kan du också anpassa filpanelen genom att ändra vyn - antingen den lokala platsen eller fjärrplatsen - som visas som standard i den komprimerade panelen. Du kan också byta innehållsyver i den utökade filpanelen med alternativet Visa alltid.

# **Öppna eller stänga filpanelen**

❖ Välj Fönster > Filer.

## **Utöka eller komprimera filpanelen (endast Dreamweaver-platser)**

◆ I filpanelen (Fönster > Filer) klickar du på knappen Utöka/komprimera i <sup>→</sup> verktygsfältet.

*Obs! Om du klickar på Utöka/komprimera för att utöka panelen när den är dockad, maximeras panelen så att du inte kan arbeta i dokumentfönstret. Om du vill återgå till dokumentfönstret klickar du på Utöka/komprimera igen för att komprimera panelen. Om du klickar på Utöka/komprimera för att utöka panelen när den inte är dockad kan du fortfarande arbeta i dokumentfönstret. Innan du dockar panelen igen måste du komprimera den.*

När filpanelen är komprimerad visas innehållet på den lokala platsen, fjärrplatsen eller testservern som en lista med filer. När filpanelen är utökad visas den lokala platsen och antingen fjärrplatsen eller testservern.

## **Ändra storlek på visningsområdet i den utökade filpanelen**

- ❖ Gör något av följande i filpanelen (Fönster > Filer) när panelen är utökad:
- Dra fältet som skiljer de två vyerna från varandra om du vill öka eller minska visningsområdet i den högra eller den vänstra panelen.
- Använd rullninglisterna längst ned i filpanelen om du vill rulla genom vyernas innehåll.

# **Ändra platsvyn i filpanelen (endast Dreamweaver-platser)**

- ❖ Gör något av följande:
- I den *komprimerade* filpanelen (Fönster > Filer), väljer du Lokal visning, Fjärrvisning, Testserver eller Databasvy på snabbmenyn Platsvy.

*Obs! Lokal visning visas som standard i menyn Platsvy.*

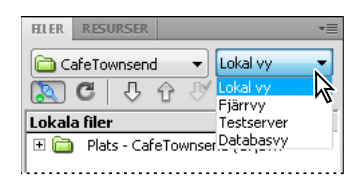

• I den *utökade* filpanelen (Fönster > Filer) klickar du på någon av knapparna Platsfiler (för fjärrplatsen), Testserver eller Databasfiler.

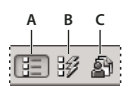

*A. Platsfiler B. Testserver C. Databasfiler* 

*Obs! Innan du kan visa en fjärrplats, testserver eller databas måste du konfigurera en fjärrplats, testserver eller SVNdatabas.*

## **Visa filer utanför en Dreamweaver-plats**

❖ Navigera i datorn via menyn snabbmenyn Plats på samma sätt som med Windows Explorer (Windows) eller Finder (Macintosh).

# **Arbeta med filer i filpanelen**

Du kan öppna och byta namn på filer, lägga till, flytta och ta bort filer, samt uppdatera filpanelen när du har gjort ändringar.

För Dreamweaver-platser kan du också se vilka filer (antingen på den lokala platsen eller på fjärrplatsen) som har uppdaterats sedan de överfördes senast.

#### **Fler hjälpavsnitt**

["Synkronisera filer" på sidan 90](#page-95-0)

["Komma åt platser, en server och lokala enheter" på sidan 75](#page-80-0)

## **Öppna en fil**

- **1** I filpanelen (Fönster > Filer) markerar du en plats på snabbmenyn (där den aktuella platsen, servern eller enheten visas).
- **2** Navigera till den fil som du vill öppna.
- **3** Gör något av följande:
- Dubbelklicka på filens ikon.
- Högerklicka (Windows) eller Kontroll-klicka (Macintosh) på filens ikon och välj sedan Öppna.

Dreamweaver öppnar filen i dokumentfönstret.

## **Skapa en fil eller mapp**

**1** Markera en fil eller mapp i filpanelen (Fönster > Filer).

Dreamweaver skapar den nya filen eller mappen inuti den markerade mappen, eller i samma mapp som den markerade filen.

- **2** Högerklicka (Windows) eller Kontroll-klicka (Macintosh) och välj sedan Ny fil eller Ny mapp.
- **3** Ange ett namn på den nya filen eller mappen.
- **4** Tryck på Enter (Windows) eller Retur (Macintosh).

#### **Ta bort en fil eller mapp**

- **1** Markera den fil eller mapp som du vill ta bort i filpanelen (Fönster > Filer).
- **2** Högerklicka (Windows) eller Kontroll-klicka (Macintosh) och välj sedan Redigera > Ta bort.

#### **Ändra namn på en fil eller mapp**

- **1** Markera den fil eller mapp som du vill ändra namn på i filpanelen (Fönster > Filer).
- **2** Gör något av följande för att aktivera namnet på filen eller mappen:
- Klicka på filnamnet, gör en paus och klicka sedan igen.
- Högerklicka (Windows) eller Kontroll-klicka (Macintosh) på filens ikon och välj sedan Redigera > Byt namn på.
- **3** Skriv det nya namnet över det befintliga.

**4** Tryck på Enter (Windows) eller Retur (Macintosh).

## **Flytta en fil eller mapp**

- **1** Markera den fil eller mapp som du vill flytta i filpanelen (Fönster > Filer).
- **2** Gör något av följande:
- Kopiera filen eller mappen och klistra sedan in den på en ny plats.
- Dra filen eller mappen till en ny plats.
- **3** Uppdatera filpanelen för att se filen eller mappen på dess nya plats.

# **Uppdatera filpanelen**

- ❖ Gör något av följande:
- Högerklicka (Windows) eller Kontroll-klicka (Macintosh) på en fil eller mapp och välj sedan Uppdatera.
- (Endast Dreamweaver-platser) Klicka på knappen Uppdatera i filpanelens verktygsfält (det här alternativet uppdaterar båda panelerna).

*Obs! Dreamweaver uppdaterar filpanelen när du gör ändringar i något annat program, och återgår sedan till Dreamweaver.*

# **Hitta filer på Dreamweaver-platsen**

Med Dreamweaver är det enkelt att söka efter markerade, öppna, utcheckade eller nyligen ändrade filer på platsen. Du kan också söka efter filer som är nyare på den lokala platsen eller på fjärrplatsen.

## **Fler hjälpavsnitt**

["Använda rapporter för att testa platsen" på sidan 101](#page-106-0)

## **Söka efter en öppen fil på platsen**

- **1** Öppna filen i dokumentfönstret.
- **2** Välj Plats > Hitta i plats.

Dreamweaver markerar filen i filpanelen.

*Obs! Om den öppna filen i dokumentfönstret inte är en del av den aktuella platsen i filpanelen, försöker Dreamweaver avgöra vilken av Dreamweaver-platserna filen tillhör. Om den aktuella filen endast tillhör en lokal plats, öppnar Dreamweaver den platsen i filpanelen och markerar sedan filen.*

# **Hitta och markera utcheckade filer på en Dreamweaver-plats**

❖ Klicka på Alternativ-menyn i det övre, högra hörnet i den *komprimerade* filpanelen (Fönster > Filer) och välj sedan Redigera > Välj utcheckade filer.

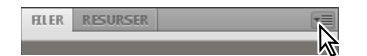

Dreamweaver markerar filerna i filpanelen.

## **Söka efter en markerad fil på den lokala platsen eller fjärrplatsen**

**1** Markera filen i den lokala vyn eller fjärrvyn i filpanelen (Fönster > Filer).

**2** Högerklicka (Windows) eller Kontroll-klicka (Macintosh) och välj sedan Sök i lokal plats eller Sök i fjärrplats (beroende på var du har markerat filen).

Dreamweaver markerar filen i filpanelen.

#### **Hitta och markera filer som är nyare på den lokala platsen än på fjärrplatsen**

❖ Klicka på Alternativ-menyn i det övre, högra hörnet i den *komprimerade* filpanelen (Fönster > Filer) och välj sedan Redigera > Välj nyare lokalt.

Dreamweaver markerar filerna i filpanelen.

#### **Hitta och markera filer som är nyare på fjärrplatsen än på den lokala platsen**

❖ Klicka på Alternativ-menyn i det övre, högra hörnet i den *komprimerade* filpanelen (Fönster > Filer) och välj sedan Redigera > Välj nyare fjärr.

Dreamweaver markerar filerna i filpanelen.

## **Sök efter nyligen ändrade filer på platsen**

- **1** Klicka på Alternativ-menyn i det övre, högra hörnet i den *komprimerade* filpanelen (Fönster > Filer) och välj sedan Redigera > Välj nyss ändrade.
- **2** Gör något av följande för att ange sökdatum för rapporten:
- Om du vill skapa en rapport över alla filer som har ändrats under de senaste dagarna, markerar du Filer skapade eller ändrade de senaste och anger ett antal i rutan.
- Om du vill skapa en rapport över alla filer som har ändrats inom en viss tidsperiod klickar du på alternativknappen Filerna skapade eller ändrade mellan, och anger sedan ett datumintervall.
- **3** (Valfritt) Ange ett användarnamn i rutan Ändrad av om du vill begränsa sökningen till filer som har ändrats av en viss användare mellan de angivna datumen.

*Obs! Det här alternativet är endast tillgängligt för rapporter på Contribute-platser.*

**4** Markera en alternativknapp för att ange var du vill visa filerna som ingår i rapporten, om det behövs:

**Lokal dator** om platsen innehåller statiska sidor.

**Testserver** om platsen innehåller dynamiska sidor.

*Obs! Det här alternativet förutsätter att du har definierat en testserver i dialogrutan Platsdefinition (XREF). Om du inte har definierat en testserver och angett ett URL-prefix för den servern, eller om du kör rapporten för mer än en plats, är det här alternativet inte tillgängligt.*

**Annan plats** om du vill ange en sökväg i textrutan.

**5** Spara inställningarna genom att klicka på OK.

Dreamweaver markerar de filer som har ändrats inom den valda tidsramen i filpanelen.

# **Identifiera och ta bort filer som inte används**

Du kan identifiera och ta bort filer som inte längre används av andra filer på platsen.

**1** Välj Plats > Kontrollera länkar för hela platsen.

Dreamweaver kontrollerar alla länkar på platsen och visar de brutna länkarna i resultatpanelen.

**2** Välj Överblivna filer på menyn i panelen Länkkontroll.

Dreamweaver visar alla filer utan inkommande länkar. Detta innebär att inga filer på platsen länkar till de här filerna.

**3** Markera de filer du vill ta bort och tryck på Delete (Windows) eller Kommando+Delete (Macintosh).

*Viktigt! Även om ingen annan fil på platsen länkar till de här filerna, kan en del av filerna i listan länka till andra filer. Var försiktig när du tar bort filerna.*

# **Fler hjälpavsnitt**

["Aktivera och inaktivera platsinsvepning" på sidan 96](#page-101-0)

# <span id="page-80-0"></span>**Komma åt platser, en server och lokala enheter**

Du kan komma åt, ändra och spara filer och mappar på Dreamweaver-platserna, men även filer och mappar som inte är delar av en Dreamweaver-plats. Utöver Dreamweaver-platser kan du komma åt en server, en lokal enhet och skrivbordet.

Innan du kan komma åt en fjärrserver, måste du konfigurera Dreamweaver för att arbeta med den servern.

*Obs! Det bästa sättet att hantera filer är att skapa en Dreamweaver-plats.* 

# **Öppna en befintlig Dreamweaver-plats**

❖ Välj en plats på menyn (där den aktuella platsen, servern eller enheten visas) i filpanelen (Fönster > Filer).

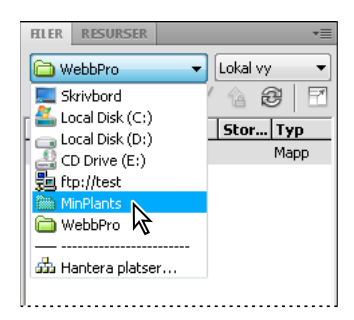

# **Öppna en mapp på en fjärransluten FTP- eller RDS-server**

**1** Välj ett servernamn på menyn (där den aktuella platsen, servern eller enheten visas) i filpanelen (Fönster > Filer).

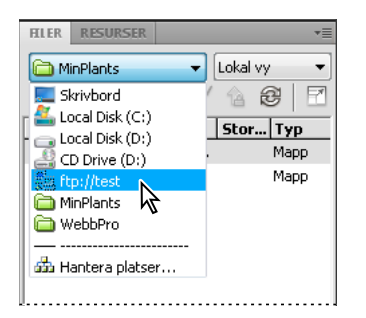

*Obs! Servernamn visas för servrar som du har konfigurerat Dreamweaver för att arbeta med.* 

**2** Navigera till och redigera filer som du gör normalt.

#### **Komma åt en lokal enhet eller skrivbordet**

- **1** Välj Skrivbord, Lokal disk eller CD-enhet på menyn (där den aktuella platsen, servern eller enheten visas) i filpanelen (Fönster > Filer).
- **2** Navigera till en fil och gör sedan något av följande:
- Öppna filer i Dreamweaver eller något annat program
- Ändra namn på filer
- Kopiera filer
- Ta bort filer
- Dra filer

När du drar en fil från en Dreamweaver-plats till en annan, eller till en mapp som inte ingår i en Dreamweaver-plats, Dreamweaver*kopierar* filen till den plats där du släpper den. Om du drar en fil inom samma Dreamweaver-plats, Dreamweaver*flyttar* filen till den plats där du släpper den. Om du drar en fil som inte är en del av en Dreamweaver-plats till en mapp som inte är en del av en Dreamweaver-plats, flyttar Dreamweaver filen till den plats där du släpper den.

*Obs! Om du vill flytta en fil som Dreamweaver kopierar som standard, håller du ned Skift-tangenten (Windows) eller Kommando-tangenten (Macintosh) medan du drar. Om du vill kopiera en fil som Dreamweaver flyttar som standard, håller du ned Ctrl-tangenten (Windows) eller Option-tangenten (Macintosh) medan du drar.*

# **Anpassa den fil- och mappinformation som visas i den utökade filpanelen**

När du visar en Dreamweaver-plats i den utökade filpanelen, visas information om filerna och mapparna i kolumner. Du kan till exempel se filtypen eller vilket datum en fil ändrades.

Du kan anpassa kolumnerna genom att göra något av följande (en del åtgärder är endast tillgängliga för kolumner du lägger till, inte för standardkolumner):

- Ändra ordning på eller justera om kolumner
- Lägga till nya kolumner (maximalt 10 kolumner)
- Dölja kolumner (förutom filnamnskolumnen)
- Ange kolumner som ska delas med alla användare som är anslutna till en plats
- Ta bort kolumner (endast anpassade kolumner)
- Ändra namn på kolumner (endast anpassade kolumner)
- Associera kolumner med en Design Note (endast anpassade kolumner)

# **Ändra ordningen på kolumnerna**

❖ Markera ett kolumnnamn och klicka sedan på knappen med upp- eller nedpilen för att ändra den markerade kolumnens position.

*Obs! Du kan ändra ordningen på alla kolumner utom Namn, som alltid är den första kolumnen.*

#### **Lägga till, ta bort eller ändra detaljkolumner**

- **1** Välj Plats > Hantera platser.
- **2** Markera en plats och klicka sedan på Redigera.
- **3** Expandera Avancerade inställningar och markera kategorin Fillistkolumner.

**4** Markera en kolumn och klicka på plusknappen (+) för att lägga till en kolumn eller på minusknappen (–) för att ta bort en kolumn.

*Obs! Kolumnen tas bort omedelbart och utan bekräftelse, så kontrollera att du verkligen vill ta bort kolumnen innan du klickar på minusknappen (–).*

- **5** Ange ett namn på kolumnen i rutan Kolumnnamn.
- **6** Markera ett värde på Associera med Design Notes-menyn eller skriv in ett eget värde.

*Obs! Du måste associera en ny kolumn med en Design Note, så att det finns data att visa i filpanelen.*

- **7** Välj en justering för att bestämma hur texten ska justeras i kolumnen.
- **8** Markera eller avmarkera Visa för att visa eller dölja kolumnen.
- **9** Markera Dela med alla användare på denna plats om du vill dela kolumnen med alla användare som är anslutna till fjärrplatsen.

#### **Sortera efter valfri detaljkolumn i filpanelen**

❖ Klicka på rubriken för den kolumn du vill sortera.

*Klicka på rubriken igen om du vill kasta om ordningen (stigande eller fallande) som Dreamweaver sorterar kolumnen med.*

# <span id="page-82-0"></span>**Hämta och skicka filer till och från servern**

# **Filöverföring och beroende filer**

Om du arbetar i en samarbetsmiljö, använder du systemet för in- och utcheckning för att överföra filer mellan lokala platser och fjärrplatser. Om du däremot arbetar ensam på fjärrplatsen, kan du använda kommandona Hämta och Skicka för att överföra filer utan att checka in eller ut dem.

När du överför ett dokument mellan en lokal mapp och en fjärrmapp med hjälp av filpanelen, kan du välja att överföra dokumentets beroende filer. Beroende filer är bilder, externa formatmallar och andra filer som refereras till i dokumentet och som en webbläsare läser in samtidigt med dokumentet.

*Obs! Du bör oftast hämta beroende filer när en ny fil checkas ut, men om de senaste versionerna av de beroende filerna redan finns på den lokala disken behöver de inte hämtas igen. Detta gäller också när du överför och checkar in filer. Det är inte nödvändigt om aktuella kopior redan finns på fjärrplatsen.*

Biblioteksposter behandlas som beroende filer.

En del servrar rapporterar fel när bibliotek skickas. Du kan emellertid svepa in de här filerna för att förhindra att de överförs.

#### **Fler hjälpavsnitt**

["Checka in och checka ut filer" på sidan 82](#page-87-0)

["Aktivera och inaktivera platsinsvepning" på sidan 96](#page-101-0)

# **Om filöverföringar i bakgrunden**

Du kan utföra andra, icke-serverrelaterade, aktiviteter samtidigt som du hämtar eller skickar filer. Filöverföring i bakgrunden fungerar för alla överföringsprotokoll som stöds av Dreamweaver: FTP, SFTP, LAN, WebDAV, Subversion och RDS.

Icke-serverrelaterade aktiviteter omfattar bland annat vanliga åtgärder som att skriva, redigera externa formatmallar, generera rapporter för hela platser och skapa nya platser.

Serverrelaterade aktiviteter som inte går att utföra i Dreamweaver under filöverföring inkluderar följande:

- Skicka/hämta/checka in/checka ut filer
- Ångra utcheckning
- Skapa en databasanslutning
- Binda dynamiska data
- Förhandsvisa data i Live-vyn
- Infoga en webbtjänst
- Ta bort fjärrfiler eller fjärrmappar
- Förhandsgranska i en webbläsare på en testserver
- Spara en fil på en fjärrserver
- Infoga en bild från en fjärrserver
- Öppna en fil från en fjärrserver
- Skicka filer automatiskt vid Spara
- Dra filer till fjärrplatsen
- Klippa ut, kopiera eller klistra in filer på fjärrplatsen
- Uppdatera fjärrvyn

Dialogrutan Filaktivitet i bakgrunden öppnas som standard under filöverföringar. Du kan minimera dialogrutan genom att klicka på knappen Minimera i det övre högra hörnet. Om du stänger dialogrutan under filöverföringar avbryts åtgärden.

# <span id="page-83-0"></span>**Hämta filer från en fjärrserver**

Använd kommandot Hämta för att kopiera filer från fjärrplatsen till den lokala platsen. Du kan använda filpanelen eller dokumentfönstret för att hämta filer.

Dreamweaver skapar en logg över filaktiviteten under överföringen som du kan visa och spara.

*Obs! Du kan inte inaktivera filöverföringen i bakgrunden. Om du har detaljloggen öppen i dialogrutan Filaktivitet i bakgrunden kan du stänga den för att förbättra prestandan.* 

Dreamweaver registrerar också all FTP-filöverföringsaktivitet. Om ett fel inträffar när du överför en fil via FTP, kan du identifiera problemet med hjälp av platsens FTP-logg.

## **Fler hjälpavsnitt**

["Checka in och checka ut filer" på sidan 82](#page-87-0)

["Synkronisera filer" på sidan 90](#page-95-0)

## **Hämta filer från en fjärrserver med hjälp av filpanelen**

**1** Markera de filer du vill hämta i filpanelen (Fönster > Filer).

Vanligtvis markerar du de här filerna i fjärrvyn, men du kan också markera motsvarande filer i den lokala vyn om du vill. Om fjärrvyn är aktiv kopierar Dreamweaver de markerade filerna till den lokala platsen. Om den lokala vyn är aktiv kopierar Dreamweaver fjärrversionerna av de markerade lokala filerna till den lokala platsen.

*Obs! Om du endast vill hämta de filer för vilka fjärrversionen har ändrats senare än den lokala versionen, använder du kommandot Synkronisera.*

- **2** Hämta filen genom att göra något av följande:
- Klicka på knappen Hämta i filpanelens verktygsfält.
- Högerklicka (Windows) eller Kontroll-klicka (Macintosh) på filen i filpanelen och välj sedan Hämta på snabbmenyn.
- **3** Klicka på Ja i dialogrutan Beroende filer om du vill hämta beroende filer. Om du redan har lokala kopior av beroende filer klickar du på Nej. Standardläget är att inte hämta beroende filer. Du kan ange det här alternativet vid Redigera > Inställningar > Plats.

Dreamweaver hämtar de markerade filerna enligt följande:

- Om du använder systemet för in-/utcheckning och hämtar en fil, skapas en lokal kopia av filen med *skrivskydd*. Filen är fortfarande tillgänglig på fjärrplatsen eller testservern så att andra användare kan checka ut den.
- Om du inte använder systemet för in-/utcheckning överförs en kopia med behörighet för att både *läsa och skriva* när du hämtar filen.

*Obs! Om du arbetar i en samarbetsmiljö – dvs. om andra arbetar med samma filer – bör du inte inaktivera Aktivera in- och utcheckning av filer. Om andra använder systemet för in-/utcheckning på platsen, bör du också använda det systemet.*

Om du vill stanna filöverföringen klickar du på Avbryt i dialogrutan Filaktivitet i bakgrunden.

# **Hämta filer från en fjärrserver med hjälp av dokumentfönstret**

- **1** Se till att dokumentet är aktivt i dokumentfönstret.
- **2** Hämta filen genom att göra något av följande:
- Välj Plats > Hämta.
- Klicka på filhanteringsikonen i dokumentfönstrets verktygsfält och välj sedan Hämta på menyn.

*Obs! Om den aktuella filen inte är en del av den aktiva platsen på filpanelen, försöker Dreamweaver avgöra vilken lokalt definierad plats den aktuella filen tillhör. Om den aktuella filen tillhör endast en lokal plats, öppnar Dreamweaver den platsen och utför sedan åtgärden Hämta.*

# **Visa FTP-loggen**

- **1** Klicka på Alternativ-menyn i det övre högra hörnet på filpanelen.
- **2** Välj Visa > platsens FTP-logg.

*Obs! På den utökade filpanelen kan du klicka på knappen FTP-logg om du vill visa loggen.*

# <span id="page-84-0"></span>**Skicka filer till en fjärrserver**

Du kan skicka filer från den lokala platsen till fjärrplatsen, oftast utan att ändra filens utcheckningsstatus.

Det finns två vanliga situationer då du kan använda kommandot Skicka i stället för Checka in:

- Du arbetar inte i en samarbetsmiljö och du använder inte systemet för in-/utcheckning.
- Du vill skicka den aktuella versionen av filen på servern, men du tänker fortsätta redigera den.

*Obs! Om du skickar en fil som inte tidigare fanns på fjärrplatsen och du använder systemet för in-/utcheckning, kopieras filen till fjärrplatsen och checkas sedan ut till dig så att du kan fortsätta redigera den.*

Du kan använda filpanelen eller dokumentfönstret för att skicka filer. Dreamweaver skapar en logg över filaktiviteten under överföringen som du kan visa och spara.

*Obs! Du kan inte inaktivera filöverföringen i bakgrunden. Om du har detaljloggen öppen i dialogrutan Filaktivitet i bakgrunden kan du stänga den för att förbättra prestandan.* 

Dreamweaver registrerar också all FTP-filöverföringsaktivitet. Om ett fel inträffar när du överför en fil via FTP, kan du identifiera problemet med hjälp av platsens FTP-logg.

En självstudiekurs om att skicka filer på en fjärrserver finns på [www.adobe.com/go/vid0163\\_se](http://www.adobe.com/go/vid0163_se).

En genomgång av hur du felsöker problem finns på [www.adobe.com/go/vid0164\\_se.](http://www.adobe.com/go/vid0164_se)

#### **Fler hjälpavsnitt**

["Synkronisera filer" på sidan 90](#page-95-0)

["Om systemet för in-/utcheckning" på sidan 82](#page-87-1)

[Självstudiekurs om att skicka filer](http://www.adobe.com/go/vid0163_se)

[Självstudiekurs om att felsöka publiceringsproblem](http://www.adobe.com/go/vid0164_se)

#### **Skicka filer till en fjärrserver eller testserver med hjälp av filpanelen**

**1** Markera de filer som ska överföras i filpanelen (Fönster > Filer).

Vanligtvis markerar du de här filerna i den lokala vyn, men du kan också markera motsvarande filer i fjärrvyn om du vill.

*Obs! Du kan endast skicka de filer vars lokala version är senare än fjärrversionen.*

- **2** Skicka filen till fjärrservern genom att göra något av följande:
- Klicka på knappen Skicka i filpanelens verktygsfält.
- Högerklicka (Windows) eller Kontroll-klicka (Macintosh) på filen i filpanelen och välj sedan Skicka på snabbmenyn.
- **3** Om filen inte har sparats visas en dialogruta (om du har gjort denna inställning under kategorin Plats i dialogrutan Inställningar) där du kan spara filen innan du skickar den till fjärrservern. Klicka på Ja om du vill spara filen eller på Nej om du vill skicka den tidigare sparade versionen till fjärrservern.

*Obs! Om du inte sparar filen kommer de ändringar du har gjort sedan du senast sparade filen inte att skickas till fjärrservern. Filen är emellertid fortfarande öppen, så om du vill kan du fortfarande spara ändringarna efter att du har skickat filen.*

**4** Klicka på Ja om du vill överföra beroende filer ihop med de markerade filerna eller klicka på Nej om du inte vill överföra beroende filer. Standardläget är att inte överföra beroende filer. Du kan ange det här alternativet vid Redigera > Inställningar > Plats.

*Obs! Du bör oftast överföra beroende filer när en ny fil checkas in, men om de senaste versionerna av de beroende filerna redan finns på fjärrservern behöver de inte överföras igen.*

Om du vill stanna filöverföringen klickar du på Avbryt i dialogrutan Filaktivitet i bakgrunden.

## **Skicka filer till en fjärrserver med hjälp av dokumentfönstret**

- **1** Se till att dokumentet är aktivt i dokumentfönstret.
- **2** Skicka filen genom att göra något av följande:
- Välj Plats > Skicka.
- Klicka på filhanteringsikonen i dokumentfönstrets verktygsfält och välj sedan Skicka på menyn.

*Obs! Om den aktuella filen inte är en del av den aktiva platsen på filpanelen, försöker Dreamweaver avgöra vilken lokalt definierad plats den aktuella filen tillhör. Om den aktuella filen tillhör endast en lokal plats, öppnar Dreamweaver den platsen och utför sedan åtgärden Skicka.*

# **Visa FTP-loggen**

- **1** Klicka på Alternativ-menyn i det övre högra hörnet på filpanelen.
- **2** Välj Visa > platsens FTP-logg.

*Obs! På den utökade filpanelen kan du klicka på knappen FTP-logg om du vill visa loggen.*

# <span id="page-86-0"></span>**Hantera filöverföringar**

Du kan visa status för filöverföringsåtgärder samt en lista över överförda filer och resultat för respektive fil (om överföringen lyckades, hoppades över eller misslyckades). Du kan också spara en logg över filaktiviteten.

*Obs! I Dreamweaver kan du utföra andra icke-serverrelaterade aktiviteter samtidigt som du överför filer till eller från en server.*

# **Avbryta en filöverföring**

❖ Klicka på knappen Avbryt i dialogrutan Filaktivitet i bakgrunden. Om dialogrutan inte visas klickar du på knappen Filaktivitet längst ned på filpanelen.

## **Visa dialogrutan Filaktivitet i bakgrunden under överföringar**

❖ Klicka på knappen Filaktivitet eller Logg längst ned på filpanelen.

*Obs! Du kan inte dölja eller ta bort knappen Logg. Den är en ständig del av panelen.*

# **Visa detaljerad information om den senaste filöverföringen**

- **1** Klicka på knappen Logg längst ned i filpanelen för att öppna dialogrutan Filaktivitet i bakgrunden.
- **2** Klicka på utökningspilen Detaljer.

## **Spara en logg över den senaste filöverföringen**

- **1** Klicka på knappen Logg längst ned i filpanelen för att öppna dialogrutan Filaktivitet i bakgrunden.
- **2** Klicka på knappen Spara logg och spara informationen som en textfil.

Du kan granska filaktiviteten genom att öppna loggfilen i Dreamweaver eller i valfri textredigerare.

# <span id="page-87-0"></span>**Checka in och checka ut filer**

# <span id="page-87-1"></span>**Om systemet för in-/utcheckning**

Om du arbetar i en samarbetsmiljö, kan du checka in och ut filer på lokala servrar och fjärrservrar. Om du däremot arbetar ensam på fjärrservern, kan du använda kommandona Skicka och Hämta utan att checka in eller ut filer.

*Obs! Du kan använda funktionerna Hämta och Skicka på en testserver, men du kan inte använda systemet för in- /utcheckning på en testserver.*

Att checka ut en fil är detsamma som att tala om att "Jag arbetar med den här filen nu – rör den inte!" När en fil är utcheckad visas namnet på den person som har checkat ut filen i filpanelen, med en röd bockmarkering (om en annan gruppmedlem har checkat ut filen) eller en grön bockmarkering (om du har checkat ut filen) bredvid filens ikon.

När filen checkas in blir den tillgänglig så att andra gruppmedlemmar kan checka ut och redigera den. När du checkar in en fil efter att ha redigerat den skrivskyddas den lokala versionen och en låssymbol visas bredvid filen i filpanelen, för att förhindra att du gör några ändringar i filen.

Dreamweaver skrivskyddar inte utcheckade filer på fjärrservern. Om du överför filer med något annat program än Dreamweaver kan du skriva över utcheckade filer. I andra program än Dreamweaver visas emellertid LCK-filen bredvid den utcheckade filen i filhierarkin för att sådana misstag ska undvikas.

Mer information om LCK-filer och om hur systemet för in-/utcheckning fungerar finns i TechNote 15447 på Adobes webbplats: [www.adobe.com/go/15447\\_se](http://www.adobe.com/go/15447_se).

## **Fler hjälpavsnitt**

["Hämta och skicka filer till och från servern" på sidan 77](#page-82-0)

# **Konfigurera systemet för in-/utcheckning**

Innan du kan använda systemet för in-/utcheckning måste du associera den lokala platsen med en fjärrserver.

- **1** Välj Plats > Hantera platser.
- **2** Markera en plats och klicka på Redigera.
- **3** Markera kategorin Servrar i dialogrutan Platskonfiguration och gör något av följande:
- Klicka på knappen Lägg till ny server om du vill lägga till en ny server
- Markera en befintlig server och klicka på knappen Redigera befintlig server
- **4** Ange eventuellt grundläggande alternativ och klicka sedan på knappen Avancerat.
- **5** Välj aktivering av utcheckning av filer om du arbetar i en gruppmiljö (eller arbetar ensam, men på flera olika datorer). Avmarkera det här alternativet om du vill inaktivera in- och utcheckningen av filer för din webbplats.

Med hjälp av det här alternativet kan du meddela andra om att du har checkat ut en fil för redigering, eller dig själv om att du har lämnat en senare version av en fil på en annan dator.

Om alternativen för in-/utcheckning inte visas betyder det att du inte har konfigurerat någon fjärrserver.

**6** Markera alternativet Checka ut filer när du öppnar om du vill att filer ska checkas ut automatiskt när du dubbelklickar för att öppna dem från filpanelen.

Filen checkas inte ut när Arkiv > Öppna används, även om det här alternativet har markerats.

#### **7** Ange återstående alternativ:

**Checka ut namn** Utcheckningsnamnet visas i filpanelen bredvid alla filer som har checkats ut, så att gruppmedlemmarna ska kunna vända sig till rätt person om en fil de behöver har checkats ut.

*Obs! Om du arbetar ensam på flera olika datorer ska du använda ett utcheckningsnamn för varje dator (till exempel, AnnaR-HemMac och AnnaR-KontorPC), så att du vet var den senaste versionen av filen finns om du glömmer att checka in den.*

**E-postadress** Om du anger en e-postadress visas ditt namn som en länk (blått och understruket) i filpanelen bredvid den fil du checkar ut. Om en gruppmedlem klickar på länken öppnas ett meddelande i gruppmedlemmens standardprogram för e-post, med användarens e-postadress och ett ämne som anger filens och platsens namn.

# <span id="page-88-0"></span>**Checka in och ut filer i en fjärrmapp**

När du har konfigurerat systemet för in-/utcheckning kan du checka in och checka ut filer på en fjärrserver med hjälp av filpanelen eller dokumentfönstret.

# **Checka ut filer med hjälp av filpanelen**

**1** Markera de filer som ska checkas ut från fjärrservern i filpanelen (Fönster > Filer).

*Obs! Du kan markera filerna i den lokala vyn eller fjärrvyn, men inte i testservervyn.*

En röd bockmarkering anger att en annan gruppmedlem har checkat ut filen och en låssymbol anger att filen är skrivskyddad (Windows) eller låst (Macintosh).

- **2** Checka ut filen/filerna genom att göra något av följande:
- Klicka på knappen Checka ut i filpanelens verktygsfält.
- Högerklicka (Windows) eller Kontroll-klicka (Macintosh) och välj Checka ut på snabbmenyn.
- **3** I dialogrutan Beroende filer klickar du på Ja om du vill hämta beroende filer ihop med de markerade filerna eller på Nej om du inte vill hämta beroende filer. Standardläget är att inte hämta beroende filer. Du kan ange det här alternativet vid Redigera > Inställningar > Plats.

*Obs! Du bör oftast hämta beroende filer när en ny fil checkas ut, men om de senaste versionerna av de beroende filerna redan finns på den lokala disken behöver de inte hämtas igen.*

En grön bockmarkering visas bredvid ikonen för den lokala filen för att ange att du har checkat ut den.

*Viktigt! Om du checkar ut den för tillfället aktiva filen, skrivs den för tillfället öppna versionen av filen över med den nya, utcheckade versionen.* 

# **Checka in filer med hjälp av filpanelen**

**1** Markera utcheckade eller nya filer i filpanelen (Fönster > Filer).

*Obs! Du kan markera filerna i den lokala vyn eller fjärrvyn, men inte i testservervyn.*

- **2** Checka in filen/filerna genom att göra något av följande:
- Klicka på knappen Checka in i filpanelens verktygsfält.
- Högerklicka (Windows) eller Kontroll-klicka (Macintosh) och välj Checka in på snabbmenyn.
- **3** Klicka på Ja om du vill överföra beroende filer ihop med de markerade filerna eller klicka på Nej om du inte vill överföra beroende filer. Standardläget är att inte överföra beroende filer. Du kan ange det här alternativet vid Redigera > Inställningar > Plats.

*Obs! Du bör oftast överföra beroende filer när en ny fil checkas in, men om de senaste versionerna av de beroende filerna redan finns på fjärrservern behöver de inte överföras igen.*

En låssymbol visas bredvid ikonen för den lokala filen för att ange att filen nu är skrivskyddad.

*Viktigt! Om du checkar in den för tillfället aktiva filen, kan filen sparas automatiskt innan den checkas in, beroende på vilka inställningar du har angett.* 

#### **Checka in en öppen fil från dokumentfönstret**

**1** Kontrollera att den fil du vill checka in är öppen i dokumentfönstret.

*Obs! Du kan endast checka in en öppen fil åt gången.*

- **2** Gör något av följande:
- Välj Plats > Checka in.
- Klicka på filhanteringsikonen i dokumentfönstrets verktygsfält och välj sedan Checka in på menyn.

Om den aktuella filen inte är en del av den aktiva platsen på filpanelen, försöker Dreamweaver avgöra vilken lokalt definierad plats den aktuella filen tillhör. Om den aktuella filen tillhör en annan plats än den som är aktiv i filpanelen, öppnar Dreamweaver den platsen och utför sedan incheckningsåtgärden.

*Viktigt! Om du checkar in den för tillfället aktiva filen, kan filen sparas automatiskt innan den checkas in, beroende på vilka inställningar du har angett.* 

#### **Ångra en utcheckning av en fil**

Om du checkar ut en fil och sedan bestämmer dig för att inte redigera den (eller bestämmer dig för att ignorera de ändringar du har gjort), kan du ångra utcheckningsåtgärden så att filen återställs till det tillstånd den hade före utcheckningen.

Ångra en utcheckning av en fil genom att göra något av följande:

- Öppna filen i dokumentfönstret och välj sedan Plats > Ångra utcheckning.
- Högerklicka (Windows) eller Kontroll-klicka (Macintosh) i filpanelen (Fönster > Filer) och välj sedan Ångra utcheckning.

Den lokala kopian av filen blir skrivskyddad och alla ändringar du har gjort i den går förlorade.

# **Använda WebDAV för att checka in och checka ut filer**

Dreamweaver kan ansluta till en server som använder WebDAV (Web-based Distributed Authoring and Versioning). WebDAV är en uppsättning tillägg till HTTP-protokollet som gör att användare kan samarbeta med redigering och hantering av filer på fjärrwebbservrar. Mer information finns på [www.webdav.org.](http://www.webdav.org)

- **1** Om du inte redan har gjort det, definierar du en Dreamweaver-plats som anger den lokala mapp du använder för att lagra projektfilerna.
- **2** Välj Plats > Hantera platser och dubbelklicka sedan på din plats i listan.
- **3** Markera kategorin Servrar i dialogrutan Platskonfiguration och gör något av följande:
- Klicka på knappen Lägg till ny server om du vill lägga till en ny server
- Markera en befintlig server och klicka på knappen Redigera befintlig server
- **4** Markera WebDAV på popup-menyn Anslut med på skärmen Grundläggande och fyll eventuellt sedan i resten av alternativen på skärmen.
- **5** Klicka på knappen Avancerat.
- **6** Välj aktivering av utcheckning av filer och ange följande information:
- Ange ett namn som identifierar dig för andra gruppmedlemmar i rutan Checka ut namn.
- Ange din e-postadress i textrutan E-postadress.

Namnet och e-postadressen används för att identifiera ägarskap på WebDAV-servern och visas i filpanelen som kontaktinformation.

**7** Klicka på Spara.

Dreamweaver konfigurerar platsen för WebDAV-åtkomst. När du använder kommandot Checka in eller Checka ut på en fil på platsen överförs filen med hjälp av WebDAV.

*Obs! WebDAV kanske inte kan checka ut filer med dynamiskt innehåll som PHP-taggar eller SSI-filer ordentligt eftersom HTTP GET återgav dess som utcheckade.*

# **Hämta och checka in filer med Subversion (SVN)**

Dreamweaver kan ansluta till en server som använder Subversion (SVN), ett versionskontrollsystem som gör att användarna kan samarbeta när de redigerar och hanterar filer på fjärranslutna webbservrar. Dreamweaver är inte en fullständig SVN-klient, men användarna kan hämta de senaste versionerna av filerna, göra ändringar och spara filerna.

*Viktigt! Dreamweaver CS5 använder klientbiblioteket Subversion 1.6.6. Senare versioner av klientbiblioteket Subversion är inte bakåtkompatibla. Om du uppdaterar ett klientprogram från en annan tillverkare (till exempel TortoiseSVN) så att det fungerar med en senare version av Subversion kommer Subversion-programmet att uppdatera lokala Subversionmetadata. Det innebär att Dreamweaver inte längre kan kommunicera med Subversion. Det här problemet gäller inte uppdateringar av Subversion-servern eftersom de är bakåtkompatibla. Om du uppgraderar till ett klientprogram från en annan tillverkare som fungerar med Subversion 1.7 eller senare måste du söka hos Adobe efter uppdateringar innan du kan använda Subversion med Dreamweaver igen. Om du vill ha mer information om det här ämnet kan du gå in på [www.adobe.com/go/dw\\_svn\\_se](http://www.adobe.com/go/dw_svn_se).*

Adobe rekommenderar att du använder ett verktyg för filjämförelser från ett annat företag när du arbetar med SVNversionskontrollerade filer. När du jämför filerna för att leta efter skillnader, kan du exakt ta reda på vilka typer av ändringar som andra har gjort i filerna. Mer information om verktyg för filjämförelse hittar du genom att använda en webbsökmotor, t.ex. Google Search, för att söka efter "filjämförelse" eller "diff"-verktyg. Dreamweaver fungerar med de flesta verktyg från tredje part.

En demonstrationsvideo om hur du arbetar med SVN och Dreamweaver finns på [www.adobe.com/go/lrvid4049\\_dw\\_se.](http://www.adobe.com/go/lrvid4049_dw_se)

#### **Konfigurera en SVN-anslutning**

Innan du använder Subversion (SVN) som ett versionskontrollsystem med Dreamweaver, måste du konfigurera en anslutning till en SVN-server. Du konfigurerar anslutningen till en SVN-server under kategorin Versionskontroll i dialogrutan Platsdefinition.

SVN-servern är en fildatabas från vilken du och andra användare kan hämta och spara filer. Den skiljer sig från fjärrservern som du vanligtvis använder med Dreamweaver. När du använder SVN är fjärrservern fortfarande liveserver för dina webbsidor. SVN-servern finns för att hålla fildatabasen för de filer som du vill ha versionskontroll över. Det typiska arbetsflödet är att hämta och spara filer fram och tillbaka till SVN-servern och sedan publicera dem på fjärrservern från Dreamweaver. Konfigurationen av fjärrservern är helt separat från SVN-konfigurationen.

Du måste ha tillgång till en SVN-server och en SVN-databas innan du påbörjar konfigurationen. Mer information om SVN finns på Subversion-webbsidan på [http://subversion.apache.org/](http://subversion.tigris.org/).

Så här gör du för att konfigurera SVN-anslutningen:

**1** Välj Plats > Hantera platser, välj platsen som du vill konfigurera versionskontroll för och klicka på knappen Redigera.

*Obs! Om du inte redan har konfigurerat lokala mappar och fjärrmappar för en Dreamweaver-plats, måste du åtminstone konfigurera en lokal plats innan du fortsätter. (Fjärrplatsen behövs inte i det här stadiet, men du kommer till slut att behöva konfigurera den innan du publicerar filerna till webben.) Mer information finns i ["Konfigurera en](#page-40-0)  [Dreamweaver-plats" på sidan 35](#page-40-0).* 

- **2** Markera kategorin Versionskontroll i dialogrutan Platskonfiguration.
- **3** Välj Subversion på snabbmenyn Åtkomst.
- **4** Ange åtkomstalternativ enligt följande:
	- Välj ett protokoll på snabbmenyn Protokoll. De tillgängliga protokollen är HTTP, HTTPS, SVN och SVN+SSH. *Obs! Om du vill använda protokollet SVN+SSH måste du ha en särskild konfiguration. Mer information finns på [www.adobe.com/go/learn\\_dw\\_svn\\_ssh\\_se](http://www.adobe.com/go/learn_dw_svn_ssh_se).*
	- Ange adressen till SVN-servern i textrutan Serveradress (vanligtvis i formatet *servernamn.domän.com*).
	- Ange sökvägen till databasen på SVN-servern i textrutan Databassökväg (oftast någon som liknar */svn/din\_rotkatalog*. Det är serveradministratören som namnger rotmappen för SVN-databasen.)
	- (Valfritt) Om du vill använda en annan serverport än standardserverporten väljer du Ej standard och anger portnumret i textrutan.
	- Ange ditt användarnamn och lösenord för SVN-servern.
- **5** Klicka på Testa för att testa anslutningen, eller klicka på OK för att stänga dialogrutan. Klicka sedan på Klar för att stänga dialogrutan Hantera platser.

När anslutningen till servern är etablerad, finns SVN-databasen tillgänglig för visning i filpanelen. Visa den genom att antingen välja Databasvy på snabbmenyn Vy, eller genom att klicka på knappen Databasfiler **in** i den utökade filpanelen.

#### **Fler hjälpavsnitt**

["Konfigurera en ny plats" på sidan 36](#page-41-0)

["Använda filpanelen" på sidan 69](#page-74-0)

#### **Montera mappar från SVN-databasen**

Processen att montera mappar från SVN-databasen till datorn skapar en exakt mappning av mappstrukturen i SVNdatabasen. När du monterar en mapp från SVN-databasen, hämtas alla filer som finns i mappen och i eventuella undermappar till Dreamweaver.

*Obs! När du hämtar filer för första gången från databasen bör du arbeta med en lokal katalog som är tom, eller en lokal katalog som inte innehåller filer med samma namn som filerna i databasen. Databasfilerna monteras inte på den lokala enheten vid det första försöket om den lokala enheten innehåller filer vars namn matchar filerna i fjärrdatabasen.*

- **1** Se till att du har konfigurerat en SVN-anslutning korrekt.
- **2** Visa filerna i SVN-databasen genom att välja Databasvy på snabbmenyn Vy i filpanelen, eller genom att klicka på knappen Databasfiler i den utökade filpanelen.
- **3** Högerklicka (Windows) eller kontroll-klicka (Macintosh) på den mapp i SVN-databasen som du vill montera och välj Montera mappar.

## **Hämta den senaste versionen av filer**

När du hämtar den senaste versionen av en fil från SVN-databasen, slås innehållet i filen samman med innehållet i dess motsvarande lokala kopia. (Med andra ord: Om någon annan har uppdaterat filen sedan du senast sparade den så kommer de uppdateringarna att slås samman i den lokala versionen av filen på datorn.) Om filen ännu inte finns på hårddisken, hämtas den bara.

*Obs! När du hämtar filer för första gången från databasen bör du arbeta med en lokal katalog som är tom, eller en lokal katalog som inte innehåller filer med samma namn som filerna i databasen. Databasfilerna monteras inte på den lokala enheten vid det första försöket om den lokala enheten innehåller filer vars namn matchar filerna i fjärrdatabasen.*

- **1** Se till att du har konfigurerat en SVN-anslutning korrekt.
- **2** Gör något av följande:
	- Visa de lokala versionerna av SVN-filerna i filpanelen genom att välja Lokal vy på snabbmenyn Vy. (Om du arbetar i den utökade filpanelen visas den lokala vyn automatiskt.) Högerklicka (Windows) eller kontroll-klicka (Macintosh) därefter på filen eller mappen som du är intresserad av och välj Versionskontroll > Hämta senaste versioner.
	- Visa filerna i SVN-databasen genom att välja Databasvy på snabbmenyn Vy i filpanelen, eller genom att klicka på knappen Databasfiler i den utökade filpanelen. Högerklicka (Windows) eller kontroll-klicka (Macintosh) därefter på filen eller mappen som du är intresserad av och klicka på Hämta senaste versioner.

*Obs! Du kan också högerklicka på en fil och välja Checka ut på snabbmenyn eller markera filen och klicka på Checka ut när du vill hämta den senaste versionen. Eftersom SVN inte stöder ett utcheckningsarbetsflöde, utförs dock ingen utcheckning av filen i traditionell mening.*

# **Spara filer**

- **1** Se till att du har konfigurerat en SVN-anslutning korrekt.
- **2** Gör något av följande:
	- Visa de lokala versionerna av SVN-filerna i filpanelen genom att välja Lokal vy på snabbmenyn Vy. (Om du arbetar i den utökade filpanelen visas den lokala vyn automatiskt.) Markera sedan filen som du vill spara och klicka på knappen Checka in.
	- Visa filerna i SVN-databasen genom att välja Databasvy på snabbmenyn Vy i filpanelen, eller genom att klicka på knappen Databasfiler i den utökade filpanelen. Högerklicka (Windows) eller kontroll-klicka (Macintosh) därefter på filen som du vill spara och välj Checka in.
- **3** Granska åtgärderna i dialogrutan Spara, gör nödvändiga ändringar och klicka på OK.

Du kan ändra åtgärder genom att markera filen vars åtgärd du vill ändra och klicka på knapparna i nederdelen av dialogrutan Spara. Det finns två tillgängliga val: spara och ignorera.

*Obs! En grön bock på filen i filpanelen betecknar en ändrad fil som ännu inte har sparats till databasen.*

## **Uppdatera status för filer eller mappar i databasen**

Du kan uppdatera SVN-statusen för en enskild fil eller mapp. Uppdateringen uppdaterar inte hela visningen.

- **1** Se till att du har konfigurerat en SVN-anslutning korrekt.
- **2** Visa filerna i SVN-databasen genom att välja Databasvy på snabbmenyn Vy i filpanelen, eller genom att klicka på knappen Databasfiler i den utökade filpanelen.
- **3** Högerklicka (Windows) eller kontroll-klicka (Macintosh) på valfri mapp eller fil i databasen och välj Uppdatera status.

## **Uppdatera status för lokala filer eller mappar**

Du kan uppdatera SVN-statusen för en enskild fil eller mapp. Uppdateringen uppdaterar inte hela visningen.

- **1** Se till att du har konfigurerat en SVN-anslutning korrekt.
- **2** Visa de lokala versionerna av SVN-filerna i filpanelen genom att välja Lokal vy på snabbmenyn Vy. (Om du arbetar i den utökade filpanelen visas den lokala vyn automatiskt.)
- **3** Högerklicka (Windows) eller kontroll-klicka (Macintosh) på valfri mapp eller fil i filpanelen och välj Uppdatera status.

#### **Visa filrevisioner**

- **1** Se till att du har konfigurerat en SVN-anslutning korrekt.
- **2** Gör något av följande:
	- Visa de lokala versionerna av SVN-filerna i filpanelen genom att välja Lokal vy på snabbmenyn Vy. (Om du arbetar i den utökade filpanelen visas den lokala vyn automatiskt.) Högerklicka (Windows) eller kontroll-klicka (Macintosh) därefter på filen som du vill se revisioner för och välj Versionskontroll >Visa revisioner.
	- Visa filerna i SVN-databasen genom att välja Databasvy på snabbmenyn Vy i filpanelen, eller genom att klicka på knappen Databasfiler i den utökade filpanelen. Högerklicka (Windows) eller kontroll-klicka (Macintosh) därefter på filen som du vill se revisioner för och välj Visa revisioner.
- **3** Markera den revision eller de revisioner du är intresserad av i dialogrutan Revisionshistorik och gör något av följande:
	- Klicka på Jämför med lokal för att jämföra den markerade revisionen med den lokala versionen av filen.

*Obs! Du måste installera ett verktyg för filjämförelse från tredje part innan du kan jämföra filer. Mer information om verktyg för filjämförelse hittar du genom att använda en webbsökmotor, t.ex. Google Search, för att söka efter "filjämförelse" eller "diff"-verktyg. Dreamweaver fungerar med de flesta verktyg från tredje part.*

- Klicka på Jämför för att jämföra två markerade revisioner. Ctrl-klicka för att markera två revisioner samtidigt.
- Klicka på Visa för att visa den markerade revisionen. Åtgärden skriver inte över den aktuella lokala kopian av filen. Du kan spara den markerade revisionen till hårddisken på samma sätt som en vanlig fil.
- Klicka på Befordra för att göra den markerade revisionen till aktuell revision i databasen.

## **Låsa och låsa upp filer**

Genom att låsa en fil i SVN-databasen anger du för andra att du arbetar med filen. Andra användare kan fortfarande redigera filen lokalt, men kan inte spara filen förrän du har låst upp den. När du låser en fil i databasen, ser du en öppna lås-ikon på filen. Andra användare ser en helt låst ikon.

- **1** Se till att du har konfigurerat en SVN-anslutning korrekt.
- **2** Gör något av följande:
	- Visa filerna i SVN-databasen genom att välja Databasvy på snabbmenyn Vy i filpanelen, eller genom att klicka på knappen Databasfiler i den utökade filpanelen. Högerklicka (Windows) eller kontroll-klicka (Macintosh) därefter på filen som du är intresserad av och välj Lås eller Lås upp.
	- Visa de lokala versionerna av SVN-filerna i filpanelen genom att välja Lokal vy på snabbmenyn Vy. (Om du arbetar i den utökade filpanelen visas den lokala vyn automatiskt.) Högerklicka (Windows) eller kontroll-klicka (Macintosh) därefter på filen som du är intresserad av och välj Lås eller Lås upp.

## **Lägga till en ny fil i databasen**

Ett blått plustecken på en fil i filpanelen betecknar en fil som ännu inte finns i SVN-databasen.

- **1** Se till att du har konfigurerat en SVN-anslutning korrekt.
- **2** Markera den fil som du vill lägga till i databasen på filpanelen och klicka på knappen Checka in.
- **3** Se till att filen är markerad som Spara i dialogrutan Spara och klicka på OK.

## **Flytta, kopiera, ta bort och återställa filer**

• Om du vill flytta en fil drar du den till målmappen på den lokala platsen.

När du flyttar en fil markeras den på den nya platsen med Lägg till med historik, och filen på den gamla platsen markeras med Ta bort. När du sparar dessa filer försvinner filen på den gamla platsen.

• Om du vill kopiera en fil markerar du den, kopierar den (Redigera > Kopiera) och klistrar in (Redigera > Klistra in) filen på den nya platsen.

När du kopierar och klistrar in en fil markeras den på den nya platsen med Lägg till med historik.

• Om du vill ta bort en fil markerar du den och trycker på Delete.

Du kan välja om du bara vill ta bort den lokala versionen, eller både den lokala versionen och versionen på SVNservern. Om du väljer att bara ta bort den lokala versionen påverkas inte filen på SVN-servern. Om du väljer att ta bort även versionen på SVN-servern, markeras den lokala versionen med Ta bort och du måste spara filen för att kunna ta bort den.

• Om du vill återställa en kopierad eller flyttad fil till den ursprungliga platsen, högerklickar du på den och väljer Versionskontroll > Återställ.

## **Lösa konfliktskapande filer**

Om filen är i konflikt med en annan fil på servern, kan du redigera den och sedan markera den som löst. Om du till exempel försöker att checka in en fil som är i konflikt med en annan användares ändringar, kan du inte spara filen. Du kan hämta den senaste versionen av filen från databasen, göra ändringar av en arbetskopia manuellt och sedan markera filen som löst så att du kan spara den.

- **1** Se till att du har konfigurerat en SVN-anslutning korrekt.
- **2** Visa de lokala versionerna av SVN-filerna i filpanelen genom att välja Lokal vy på snabbmenyn Vy. (Om du arbetar i den utökade filpanelen visas den lokala vyn automatiskt.)
- **3** Högerklicka (Windows) eller kontroll-klicka (Macintosh) på filen som du vill lösa och välj Versionskontroll > Markera som löst.

## **Gå offline**

Ibland kan det vara användbart att undvika databastillgång under andra filöverföringsaktiviteter genom att gå offline. Dreamweaver ansluts till SVN-databasen igen så fort du anropar en aktivitet som kräver en anslutning (Hämta senaste versioner, Spara, och så vidare).

- **1** Se till att du har konfigurerat en SVN-anslutning korrekt.
- **2** Visa de lokala versionerna av SVN-filerna i filpanelen genom att välja Lokal vy på snabbmenyn Vy. (Om du arbetar i den utökade filpanelen visas den lokala vyn automatiskt.)
- **3** Högerklicka (Windows) eller kontroll-klicka (Macintosh) på valfri mapp eller fil i filpanelen och välj Versionskontroll > Gå offline.

## **Rensa upp en lokal SVN-plats**

Med det här kommandot kan du ta bort lås på filer så att du kan återuppta åtgärder som inte är slutförda. Du bör använda det här kommandot när du tar bort gamla lås om felet "arbetskopian är låst" uppstår.

- **1** Se till att du har konfigurerat en SVN-anslutning korrekt.
- **2** Visa de lokala versionerna av SVN-filerna i filpanelen genom att välja Lokal vy på snabbmenyn Vy. (Om du arbetar i den utökade filpanelen visas den lokala vyn automatiskt.)
- **3** Högerklicka (Windows) eller kontroll-klicka (Macintosh) på filen som du vill rensa och välj Versionskontroll > Rensa.

#### **Om att flytta filer och mappar på Subversion-kontollerade platser**

När du flyttar de lokala versionerna av filer eller mappar på en Subversion-kontrollerad plats, riskerar du att skapa problem för andra användare som synkroniserar med SVN-databasen. Om du till exempel flyttar en fil lokalt och inte sparar filen till databasen på några timmar, kan en annan användare försöka att hämta den senaste versionen av filen från dess gamla plats. Av den anledningen bör du alltid spara filer till SVN-servern omedelbart efter att du har flyttat dem lokalt.

Filer och mappar förblir kvar på SVN-servern till dess att du tagit bort dem manuellt. Även om du flyttar en fil till en annan lokal mapp och sparar den, kommer den gamla versionen av filen vara kvar på sin föregående plats på servern. Undvik förvirring genom att ta bort de gamla kopiorna av filer och mappar som du har flyttat.

När du flyttar en fil lokalt och sparar den på SVN-servern, går filens versionshistorik förlorad.

# <span id="page-95-0"></span>**Synkronisera filer**

# **Synkronisera filerna på de lokala platserna och fjärrplatserna**

När du har skapat filer på den lokala platsen och fjärrplatsen kan du synkronisera filerna mellan de två platserna.

*Obs! Om fjärrplatsen är en FTP-server (och inte en nätverksserver) synkroniseras filerna med hjälp av FTP.*

Innan du synkroniserar platserna kan du verifiera vilka filer du vill skicka, hämta, ta bort eller ignorera. Dreamweaver bekräftar också vilka filer som har uppdaterats efter att du har slutfört synkroniseringen.

#### **Fler hjälpavsnitt**

["Hantera filöverföringar" på sidan 81](#page-86-0) ["Checka in och ut filer i en fjärrmapp" på sidan 83](#page-88-0) ["Hämta filer från en fjärrserver" på sidan 78](#page-83-0) ["Skicka filer till en fjärrserver" på sidan 79](#page-84-0) ["Jämföra skillnader mellan filer" på sidan 92](#page-97-0)

# **Kontrollera vilka filer som är nyast på den lokala platsen eller fjärrplatsen, utan att synkronisera**

- ❖ Gör något av följande i filpanelen:
- Klicka på Alternativ-menyn i det övre, högra hörnet och välj sedan Redigera > Välj nyare lokalt eller Redigera > Välj nyare fjärr.

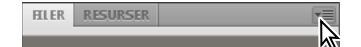

• Högerklicka (Windows) eller Kontroll-klicka (Macintosh) i filpanelen och välj sedan Välj > Nyare lokalt eller Välj > Nyare fjärr.

# **Visa detaljerad synkroniseringsinformation om en viss fil**

❖ Högerklicka (Windows) eller Kontroll-klicka (Macintosh) i filpanelen på den fil du vill ha information om och välj sedan Visa synkroniseringsinformation.

*Obs! Alternativet Spara synkroniseringsinformation måste vara markerat i kategorin Fjärr i dialogrutan Platsdefinition för att den här funktionen ska vara tillgänglig.*

## **Synkronisera filer**

- **1** Välj en plats på menyn där den aktuella platsen, servern eller enheten visas i filpanelen (Fönster > Filer).
- **2** (Valfritt) Markera specifika filer eller mappar eller fortsätt till nästa steg om du vill synkronisera hela platsen.
- **3** Klicka på Alternativ-menyn i det övre, högra hörnet i filpanelen och välj Plats > Synkronisera.

Du kan också klicka på knappen Synkronisera längst upp i filpanelen för att synkronisera filer.

- **4** Gör något av följande på Synkronisera-menyn:
- Om du vill synkronisera hela platsen väljer du Hela platsen *platsnamn*.
- Om du endast vill synkronisera markerade filer väljer du Markerade endast lokala filer (eller Markerade endast fjärrfiler om det var i fjärrvyn i filpanelen du gjorde den senaste markeringen).
- **5** Välj i vilken riktning du vill kopiera filerna:

**Skicka nyare filer till fjärrkatalogen** Överför alla lokala filer som inte finns på fjärrservern eller som har ändrats sedan den senaste överföringen.

**Hämta nyare filer från fjärrkatalogen** Hämtar alla fjärrfiler som inte finns lokalt eller som har ändrats sedan den senaste hämtningen.

**Hämta och skicka nyare filer** Placerar de senaste versionerna av alla filer på både den lokala platsen och fjärrplatsen.

**6** Välj huruvida filer på målplatsen ska tas bort om inte motsvarande filer finns på ursprungsplatsen. (Det här alternativet är inte tillgängligt om du väljer Hämta och Skicka på Riktning-menyn.)

Om du väljer Skicka nyare filer till fjärrkatalogen och markerar alternativet Ta bort, raderas alla filer på fjärrplatsen som det saknas motsvarande lokala filer för. Om du väljer Hämta nyare filer från fjärrkatalogen, raderas alla filer på den lokala platsen som det saknas motsvarande fjärrfiler för.

**7** Klicka på Förhandsvisa.

*Obs! Innan du kan synkronisera filerna måste du förhandsvisa de åtgärder Dreamweaver kommer att utföra för att slutföra uppgiften.*

Om den senaste versionen av alla valda filer redan finns på båda platserna och inget behöver tas bort, visas ett meddelande om att ingen synkronisering behövs. I annat fall visas dialogrutan Synkronisera så att du kan ändra åtgärderna (skicka, hämta, ta bort och ignorera) för filerna innan synkroniseringen utförs.

- **8** Verifiera den åtgärd som ska utföras för varje fil.
- **9** Om du vill ändra en åtgärd för en viss fil, markerar du den filen och klickar sedan på någon av åtgärdsikonerna längst ned i förhandsvisningsfönstret.

**Jämför** Åtgärden Jämför fungerar endast om du har installerat och angett ett verktyg för filjämförelse i Dreamweaver. Om en åtgärdsikon är nedtonad går det inte att utföra åtgärden.

**Markera de valda filerna som synkroniserade** Med det här alternativet kan du ange att de markerade filerna redan är synkroniserade.

**10** Synkronisera filerna genom att klicka på OK. Du kan visa eller spara information om synkroniseringen i en lokal fil.

# <span id="page-97-0"></span>**Jämföra skillnader mellan filer**

# **Jämföra skillnader mellan lokala filer och fjärrfiler**

Dreamweaver kan använda verktyg för filjämförelse (kallas också "diff-verktyg") för att jämföra koden i den lokala versionen och fjärrversionen av samma fil, två olika fjärrfiler eller två olika lokala filer. Jämförelse mellan lokala versioner och fjärrversioner är användbart om du arbetar med en fil lokalt och misstänker att kopian av filen som finns på servern har ändrats av någon annan. Utan att lämna Dreamweaver kan du visa och slå samman fjärrändringarna med den lokala versionen innan du skickar filen till servern.

Jämförelse mellan två lokala filer eller två fjärrfiler är också användbart om du sparar tidigare versioner av dina filer med andra namn. Om du har glömt vilka ändringar som har gjorts i en fil sedan sen tidigare versionen, kan du bli påmind genom en snabb jämförelse.

Innan du börjar måste du installera ett tredjepartsverktyg för filjämförelse på datorn. Mer information om verktyg för filjämförelse hittar du genom att använda en webbsökmotor, t.ex. Google Search, för att söka efter "filjämförelse" eller "diff"-verktyg. Dreamweaver fungerar med de flesta verktyg från tredje part.

## **Ange ett jämförelseverktyg i Dreamweaver**

- **1** Installera verktyget för filjämförelse på samma dator som Dreamweaver.
- **2** Öppna dialogrutan Inställningar i Dreamweaver genom att välja Redigera > Inställningar (Windows) eller Dreamweaver > Inställningar (Macintosh) och sedan markera kategorin Jämför filer.
- **3** Gör något av följande:
- I Windows klickar du på knappen Bläddra och markerar det program som jämför filer.
- På en Macintosh-dator klickar du på knappen Bläddra och markerar det verktyg eller skript som startar verktyget för filjämförelse från kommandoraden, inte själva verktyget.

Startverktyg eller skript finns vanligen i mappen usr/bin på Macintosh-datorn. Om du till exempel vill använda FileMerge bläddrar du till usr/bin och markerar opendiff, som är det verktyg som startar FileMerge.

Följande tabell innehåller vanliga verktyg för filjämförelse på Macintosh och den plats på hårddisken där startverktygen eller skripten för respektive verktyg finns:

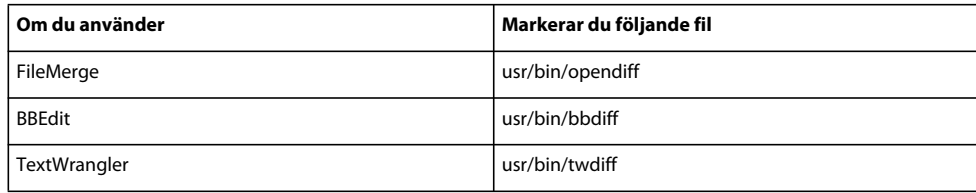

*Obs! Mappen usr är oftast dold i Finder. Du kan emellertid komma åt den via knappen Bläddra i Dreamweaver.*

*Obs! Vilka faktiska resultat som visas beror på vilka diff-verktyg du använder. Läs användarhandboken till verktyget för att ta reda på hur du tolkar resultaten.*

## **Jämföra två lokala filer**

Du kan jämföra två filer som finns var som helst på datorn.

**1** Markera de två filerna i filpanelen genom att Ctrl-klicka (Windows) eller Kommando-klicka (Macintosh) på dem.

*Markera filer utanför den definierade platsen genom att välja den lokala disken på den vänstra snabbmenyn i filpanelen och sedan markera filerna.*

**2** Högerklicka på en av de markerade filerna och välj Jämför lokala filer på snabbmenyn.

*Obs! Om du har en mus med en knapp Ctrl-klickar du i stället på en av de markerade filerna.* 

Verktyget för filjämförelse startar och jämför de två filerna.

## **Jämföra två fjärrfiler**

Du kan jämföra två filer som finns på fjärrservern. Du måste definiera en Dreamweaver-plats med fjärrinställningar innan du kan utföra den här uppgiften.

- **1** Visa filerna på fjärrservern i filpanelen genom att välja Fjärrvisning på den högra snabbmenyn.
- **2** Markera de två filerna genom att Ctrl-klicka (Windows) eller Kommando-klicka (Macintosh) på dem.
- **3** Högerklicka på en av de markerade filerna och välj Jämför fjärrfiler på snabbmenyn.

*Obs! Om du har en mus med en knapp Ctrl-klickar du i stället på en av de markerade filerna.*

Verktyget för filjämförelse startar och jämför de två filerna.

## **Jämföra en lokal fil med en fjärrfil**

Du kan jämföra en lokal fil med en fil på fjärrservern. För att kunna göra detta måste du först definiera en Dreamweaver-plats med fjärrinställningar.

❖ Högerklicka på en lokal fil i filpanelen och välj Jämför med fjärrplats på snabbmenyn.

*Obs! Om du har en mus med en knapp Ctrl-klickar du i stället på den lokala filen.*

Verktyget för filjämförelse startar och jämför de två filerna.

## **Jämföra en fjärrfil med en lokal fil**

Du kan jämföra en fjärrfil med en lokal fil. Du måste definiera en Dreamweaver-plats med fjärrinställningar innan du kan utföra den här uppgiften.

- **1** Visa filerna på fjärrservern i filpanelen genom att välja Fjärrvisning på den högra snabbmenyn.
- **2** Högerklicka på en fil i panelen och välj Jämför med lokal plats på snabbmenyn.

*Obs! Om du har en mus med en knapp Ctrl-klickar du i stället på filen.*

## **Jämföra en öppen fil med en fjärrfil**

Du kan jämföra en fil som är öppen i Dreamweaver med motsvarande fil på fjärrservern.

❖ Välj Arkiv > Jämför med fjärrplats i dokumentfönstret.

Verktyget för filjämförelse startar och jämför de två filerna.

*Du kan också högerklicka på dokumentfliken i dokumentfönstrets överkant och välja Jämför med fjärrplats på snabbmenyn.*

# **Jämföra innan du skickar filer**

Om du redigerar en fil lokalt och sedan försöker överföra den till fjärrservern, visas ett meddelande i Dreamweaver om fjärrversionen av filen har ändrats. Du kan jämföra de två filerna innan du överför filen och skriver över fjärrversionen av den.

Innan du startar måste du installera ett verktyg för filjämförelse på datorn och ange det i Dreamweaver.

**1** När du har redigerat en fil på en Dreamweaver-plats skickar du filen (Plats > Skicka) till fjärrplatsen.

Om fjärrversionen av filen har ändrats kommer du att få ett meddelande med alternativet att kunna se skillnaderna.

**2** Visa skillnaderna genom att klicka på knappen Jämför.

Verktyget för filjämförelse startar och jämför de två filerna.

Om du inte har angett något verktyg för filjämförelse får du en uppmaning om att ange ett.

**3** När du har granskat eller slagit samman ändringarna i verktyget, kan du fortsätta med Skicka-åtgärden eller avbryta den.

# **Jämföra filer vid synkronisering**

Du kan jämföra lokala versioner av filerna med fjärrversionerna när du synkroniserar platsfilerna med hjälp av Dreamweaver.

Innan du startar måste du installera ett verktyg för filjämförelse på datorn och ange det i Dreamweaver.

- **1** Högerklicka var som helst i filpanelen och välj Synkronisera på snabbmenyn.
- **2** Fyll i dialogrutan Synkronisera filer och klicka på Förhandsvisa.

När du klickar på Förhandsvisa visas de markerade filerna och åtgärderna som kommer att vidtas under synkroniseringen.

**3** Markera de filer du vill jämföra i listan och klicka på knappen Jämför (ikonen med två små sidor).

*Obs! Filen måste vara textbaserad, som till exempel HTML- eller ColdFusion-filer.*

Dreamweaver startar verktyget för filjämförelse, som jämför den lokala versionen och fjärrversionen av varje fil du har markerat.

#### **Fler hjälpavsnitt**

["Synkronisera filer" på sidan 90](#page-95-0)

# **Återställa filer (Contribute-användare)**

# **Återställa filer (Contribute-användare)**

Dreamweaver sparar automatiskt flera versioner av ett dokument när du har aktiverat Adobe Contributekompatibilitet.

*Obs! Du måste ha Contribute installerat på samma dator som Dreamweaver.*

Filåterställning måste också ha aktiverats i administrationsinställningarna för Contribute. Mer information finns i *Administrera Contribute*.

- **1** Högerklicka (Windows) eller Kontroll-klicka (Macintosh) på en fil i filpanelen.
- **2** Välj Återställ sida.

Om det finns någon tidigare version av sidan som ska återställas visas återställningsdialogrutan.

**3** Markera den version av sidan som du vill återställa till och klicka på Återställ.

## **Fler hjälpavsnitt**

["Förbereda för att använda en plats med Contribute" på sidan 51](#page-56-0)

["Ta bort, flytta eller byta namn på en fjärrfil på en Contribute-plats" på sidan 53](#page-58-0)

# **Svepa in filer och mappar i din plats**

# **Om platsinsvepning**

Med hjälp av platsinsvepning kan du undanta filer och mappar från åtgärder som Hämta eller Skicka. Du kan också undanta alla filer i en viss typ (JPEG, FLV, XML och så vidare) från platsåtgärder. Dreamweaver sparar inställningarna för varje plats, så att du inte behöver göra om inställningarna varje gång du arbetar på en plats.

Om du till exempel arbetar på en stor plats och inte vill överföra multimediafiler varje dag, kan du använda platsinsvepning om du vill undanta multimediamappen. Filerna i den mappen undantas då från platsåtgärden som du utför.

Du kan undanta filer och mappar på fjärrplatsen eller den lokala platsen. Insvepning undantar insvepta filer och mappar från följande åtgärder:

- Åtgärderna Skicka, Hämta, Checka in och Checka ut
- Generering av rapporter
- Sökning efter nyare lokala filer och nyare fjärrfiler
- Åtgärder som utförs på hela platsen, som kontroll och ändring av länkar
- Synkronisering
- Arbete med innehåll i resurspanelen
- Uppdatering av mallar och bibliotek

*Obs! Du kan ändå utföra en åtgärd i en specifik insvept mapp eller fil genom att markera objektet på filpanelen och utföra en åtgärd på det. Om en åtgärd utförs direkt på en fil eller mapp åsidosätts insvepningen.*

*Obs! Dreamweaver undantar endast insvepta mallar och biblioteksposter från åtgärderna Hämta och Skicka. Dreamweaver undantar dem inte från gruppåtgärder, eftersom det kan innebära att de blir osynkroniserade i förhållande till övriga instanser.*

# <span id="page-101-0"></span>**Aktivera och inaktivera platsinsvepning**

Med hjälp av platsinsvepning kan du undanta mappar, filer och filtyper på en plats från åtgärder som utförs på hela platsen, till exempel Hämta eller Skicka, och som aktiveras som standard. Du kan inaktivera insvepning permanent eller bara tillfälligt för att utföra en åtgärd på alla filer, inklusive insvepta filer. När du inaktiverar platsinsvepning tas insvepningen bort för alla insvepta filer. När du aktiverar platsinsvepning igen blir alla tidigare insvepta filer insvepta igen.

*Obs! Du kan också använda alternativet Ta bort all insvepning och ta bort insvepningen för alla filer, men detta inaktiverar inte insvepning. Dessutom finns då inget sätt att göra alla tidigare insvepta mappar och filer insvepta igen, förutom att ange insvepning för varje enskild mapp, fil och filtyp igen.*

- **1** Markera en fil eller mapp på filpanelen (Fönster > Filer).
- **2** Högerklicka (Windows) eller Kontroll-klicka (Macintosh) och gör något av följande.
- Markera Dolda filer > (avmarkera för att inaktivera).
- Markera Dolda filer > Inställningar när du vill öppna kategorin Dolda filer i dialogrutan Platskonfiguration. Markera eller avmarkera Aktivera dolda filer och markera eller avmarkera Dölj filnamn som slutar med när du vill aktivera eller inaktivera döljning av specifika filtyper. Du kan ange eller ta bort de filsuffix i textrutan som du vill svepa in eller ta bort insvepningen för.

# **Svepa in eller ta bort insvepningen för platsfiler och -mappar**

Du kan undanta specifika filer och mappar, men inte undanta alla filer och mappar eller svepa in en hel plats. När du sveper in specifika filer och mappar kan du svepa in flera filer och mappar åt gången.

- **1** Välj en plats som har insvepning aktiverad på filpanelen (Fönster > Filer).
- **2** Markera den eller de mappar eller filer du vill svepa in eller ta bort insvepningen för.
- **3** Högerklicka (Windows) eller Kontroll-klicka (Macintosh) och välj Insvepning > Svep in eller Insvepning > Ta bort insvepning på snabbmenyn.

Ett rött streck genom mapp- eller filikonen visas eller döljs, vilket anger att mappen är insvept eller att insvepningen har tagits bort.

*Obs! Du kan ändå utföra en åtgärd på en specifik insvept fil eller mapp genom att markera objektet på filpanelen och utföra en åtgärd på det. Om en åtgärd utförs direkt på en fil eller mapp åsidosätts insvepningen.*

# **Svepa in eller ta bort insvepningen för specifika filtyper**

Du kan ange specifika filtyper för insvepning, så att Dreamweaver sveper in alla filer med filnamn som slutar enligt ett visst mönster. Till exempel kan du svepa in alla filer med filnamn som slutar med tillägget .txt. De filtyper du anger måste inte vara filtillägg, de kan utgöras av ett valfritt mönster i slutet av ett filnamn.

## **Svepa in specifika filtyper inom en plats**

- **1** Välj en plats som har insvepning aktiverad på filpanelen (Fönster > Filer).
- **2** Högerklicka (Windows) eller Kontroll-klicka (Macintosh) och välj sedan Insvepning > Inställningar.
- **3** Markera alternativet Svep in filer som slutar med, ange de filtyper som ska svepas in i textrutan och klicka på OK.

Du kan till exempel ange **.jpg** om du vill svepa in alla filer med namn som slutar på .jpg på platsen.

Avgränsa flera filtyper med blanksteg – använd inte komma eller semikolon.

Ett rött streck visas genom de filer som påverkas på filpanelen, vilket anger att de är insvepta.

*En del program skapar säkerhetskopior med filnamn som slutar med ett visst suffix, till exempel .bak. Du kan svepa in sådana filer.*

*Obs! Du kan ändå utföra en åtgärd i en specifik insvept fil eller mapp genom att markera objektet på filpanelen och utföra en åtgärd på det. Om en åtgärd utförs direkt på en fil eller mapp åsidosätts insvepningen.*

# **Ta bort insvepningen för specifika filtyper inom en plats**

- **1** Välj en plats som har insvepning aktiverad på filpanelen (Fönster > Filer).
- **2** Högerklicka (Windows) eller Kontroll-klicka (Macintosh) och välj sedan Insvepning > Inställningar.
- **3** Gör något av följande på fliken Avancerat i dialogrutan Platsdefinition:
- Avmarkera alternativet Svep in filer som slutar med för att ta bort insvepningen för alla filtyper som anges i rutan.
- Ta bort specifika filtyper från rutan för att ta bort insvepningen för de filtyperna.
- **4** Klicka på OK.

De röda strecken försvinner från de filer som påverkas, vilket anger att insvepningen för dem har tagits bort.

# **Ta bort insvepning för alla filer och mappar**

Du kan ta bort insvepningen för alla filer och mappar på en plats samtidigt. Det går inte att ångra den här åtgärden eftersom det inte finns något sätt att svepa in alla tidigare insvepta objekt igen. Du måste svepa in objekten på nytt var för sig.

*Om du tillfälligt vill ta bort insvepningen för alla mappar och filer och sedan svepa in dem på nytt inaktiverar du platsinsvepning.*

- **1** Välj en plats som har insvepning aktiverad på filpanelen (Fönster > Filer).
- **2** Markera valfri fil eller mapp på den platsen.
- **3** Högerklicka (Windows) eller Kontroll-klicka (Macintosh) och välj sedan Insvepning > Ta bort all insvepning.

*Obs! Det här steget avmarkerar också alternativet Dölj filnamn som slutar med i kategorin Dolda filer i dialogrutan Platsdefinition.*

De röda strecken genom mapp- och filikoner döljs, vilket anger att insvepningen har tagits bort för alla filer och mappar på platsen.

# **Lagra filinformation i Design Notes**

# **Om Design Notes**

Design Notes är anteckningar som du skapar för en fil. Design Notes associeras med den fil de beskriver, men lagras i en separat fil. Du kan se till vilka filer Design Notes har kopplats i den utökade filpanelen: En Design Notes-ikon visas i kolumnen Anteckningar.

Du kan använda Design Notes för att hålla reda på extra filinformation om dokumenten, till exempel filnamn för bildkällor och kommentarer om filstatus. Om du exempelvis kopierar ett dokument från en plats till en annan, kan du lägga till Design Notes för det dokumentet, med kommentaren att originaldokumentet finns i den andra platsmappen. Du kan också använda Design Notes för att hålla reda på känslig information som du inte kan infoga i ett dokument av säkerhetsskäl, till exempel kommentarer om hur ett visst pris eller en viss konfiguration har valts, eller vilka marknadsföringsfaktorer som har påverkat ett designbeslut.

Om du öppnar en fil i Adobe® Fireworks® eller Flash och exporterar den till ett annat format, sparar Fireworks och Flash automatiskt namnet på originalkällfilen i en Design Notes-fil. Om du till exempel öppnar myhouse.png i Fireworks och exporterar den till myhouse.gif, skapar Fireworks en Design Notes-fil med namnet myhouse.gif.mno. Den här Design Notes-filen innehåller namnet på originalfilen, som en absolut fil: URL-adress. Design Notes för myhouse.gif kan alltså innehålla följande rad:

fw\_source="file:///Mydisk/sites/assets/orig/myhouse.png"

En liknande Design Note för Flash kan innehålla följande rad:

fl\_source="file:///Mydisk/sites/assets/orig/myhouse.fla"

*Obs! För att kunna dela Design Notes bör användarna ange samma platsrotsökväg (till exempel platser/resurser/orig).*

När du importerar grafiken till Dreamweaver, kopieras Design Notes-filen automatiskt till platsen ihop med grafiken. När du markerar bilden i Dreamweaver och väljer att redigera den med Fireworks, öppnar Fireworks originalfilen för redigering.

#### **Fler hjälpavsnitt**

["Starta en extern redigerare för mediafiler" på sidan 245](#page-250-0)

# **Aktivera och inaktivera Design Notes för en webbplats**

Design Notes associeras med en fil, men lagras i en separat fil. Använd Design Notes för att hålla reda på extra filinformation om dokumenten, till exempel filnamn för bildkällor och kommentarer om filstatus.

Du aktiverar och inaktiverar Design Notes för en plats i kategorin Design Notes i dialogrutan Platsdefinition. När du aktiverar Design Notes kan du välja att dela dem med andra, om du vill.

- **1** Välj Plats > Hantera platser.
- **2** Markera en plats i dialogrutan Hantera platser och klicka sedan på Redigera.
- **3** Expandera Avancerade inställningar i dialogrutan Platskonfiguration och markera kategorin Design Notes.
- **4** Markera Underhåll Design Notes för att aktivera Design Notes (avmarkera för att inaktivera dem).
- **5** Om du vill ta bort alla lokala Design Notes-filer för platsen klickar du på Rensa och därefter på Ja. (Om du vill ta bort fjärranslutna Design Notes-filer måste du ta bort dem manuellt.)

*Obs! Kommandot Rensa Design Notes tar bara bort MNO-filer (Design Notes). Det tar inte bort mappen \_notes eller filen dwsync.xml i mappen \_notes. Dreamweaver använder filen dwsync.xml för att underhålla information om platssynkronisering.*

- **6** Markera Aktivera överföring av Design Notes som ska delas om du vill skicka Design Notes som har kopplats till platsen ihop med resten av dokumenten. Klicka sedan på OK.
- Om du markerar det här alternativet kan du dela Design Notes med resten av gruppen. När du skickar eller hämtar en fil, skickar eller hämtar Dreamweaver automatiskt den associerade Design Notes-filen.
- Om du inte markerar det här alternativet sparar Dreamweaver Design Notes lokalt, men skickar dem inte med filerna. Om du arbetar ensam med platsen kan du avmarkera det här alternativet för bättre prestanda. Design Notes överförs inte till fjärrplatsen när du checkar in/skickar filerna och du kan fortfarande lägga till och ändra Design Notes för platsen lokalt.

# **Associera Design Notes med filer**

Du kan skapa en Design Notes-fil för varje dokument eller mall på platsen. Du kan också skapa Design Notes för miniprogram, ActiveX-kontroller, bilder, Flash-innehåll, Shockwave-objekt och bildfält i dokumenten.

*Obs! Om du lägger till Design Notes för en mallfil ärvs inte Design Notes av de dokument du skapar med mallen.*

- **1** Gör något av följande:
- Öppna filen i dokumentfönstret och välj Arkiv > Design Notes.
- Högerklicka (Windows) eller Kontroll-klicka (Macintosh) på filen i filpanelen och välj Design Notes.

*Obs! Om filen finns på en fjärrplats måste du först checka ut eller hämta filen och sedan markera den i den lokala mappen.*

- **2** Välj en status för dokumentet på Status-menyn på fliken Grundläggande information.
- **3** Klicka på datumikonen (ovanför rutan Anteckningar) för att infoga det aktuella datumet i anteckningarna.
- **4** Ange kommentarer i rutan Anteckningar.
- **5** Markera Visa när filen är öppen för att visa Design Notes-filen varje gång filen öppnas.
- **6** Klicka på plusknappen (+) på fliken All information för att lägga till ett nytt nyckel/värde-par. Markera ett par och klicka på minusknappen (–) för att ta bort det.

Du kan till exempel ange namnet på nyckel**författare** (i rutan Namn) och definiera värdet som **Heidi** (i rutan Värde).

**7** Spara anteckningarna genom att klicka på OK.

Dreamweaver sparar anteckningarna i en mapp med namnet \_notes, på samma plats som den aktuella filen. Filnamnet är dokumentets filnamn plus tillägget .mno. Om filnamnet till exempel är index.html får den associerade Design Notes-filen namnet index.html.mno.

## **Fler hjälpavsnitt**

["Hämta och skicka filer till och från servern" på sidan 77](#page-82-0)

["Checka in och ut filer i en fjärrmapp" på sidan 83](#page-88-0)

# **Arbeta med Design Notes**

När du har associerat en Design Note med en fil kan du öppna aktuell Design Note, ändra dess status eller ta bort den.

# **Öppna Design Notes som har associerats med en fil**

- ❖ Öppna Design Notes genom att göra något av följande:
- Öppna filen i dokumentfönstret och välj sedan Arkiv > Design Notes.
- Högerklicka (Windows) eller Kontroll-klicka (Macintosh) på filen i filpanelen och välj sedan Design Notes.
- Dubbelklicka på den gula Design Notes-ikonen i kolumnen Anteckningar i filpanelen.

*Obs! Om du vill visa de gula Design Notes-ikonerna väljer du Plats > Hantera platser > [namnet på platsen] > Redigera > Avancerade inställningar > Fillistkolumner. Välj Anteckningar i listpanelen och välj alternativet Visa. När du klickar på knappen Utöka på verktygfältet Filer för att visa både lokala platser och fjärrplatser finns kolumnen Anteckningar på din lokala plats där en gul anteckningsikon för en fil visas med en Design Note.*

#### **Ange en anpassad Design Notes-status**

- **1** Öppna Design Notes för en fil eller ett objekt (se föregående procedur).
- **2** Klicka på fliken All information.
- **3** Klicka på plusknappen (+).
- **4** I fältet Namn anger du ordet **status**.
- **5** I fältet Värde anger du status.

Om det redan fanns ett statusvärde ersätts detta med det nya värdet.

**6** Klicka på fliken Grundläggande information och notera att det nya statusvärdet visas på snabbmenyn Status.

*Obs! Du kan endast ha ett anpassat värde åt gången på statusmenyn. Om du utför den här proceduren igen ersätter Dreamweaver det statusvärde du angav den första gången med det nya statusvärde du anger.*

## **Ta bort Design Notes utan association från platsen**

- **1** Välj Plats > Hantera platser.
- **2** Markera platsen och klicka på Redigera.
- **3** Välj Design Notes i kategorilistan till vänster i dialogrutan Platsdefinition.
- **4** Klicka på knappen Rensa.

Dreamweaver uppmanar dig att verifiera att Design Notes som inte längre är associerade med en fil på platsen ska tas bort.

Om du använder Dreamweaver för att ta bort en fil med en associerad Design Notes-fil, tar Dreamweaver bort Design Notes-filen också, så oftast blir Design Notes-filer överblivna endast om du tar bort eller byter namn på en fil utanför Dreamweaver.

*Obs! Om du avmarkerar alternativet Underhåll Design Notes innan du klickar på Rensa tar Dreamweaver bort alla Design Notes-filer för platsen.*

# **Testa webbplatsen**

# **Riktlinjer för platstestning**

Innan du överför platsen till en server och anger att den är klar för visning, rekommenderas du att testa den lokalt. (Det rekommenderas dessutom att du testar och felsöker platsen regelbundet under arbetet med den, så att du kan identifiera problem tidigt och undvika att upprepa dem.)

Du bör se till att sidorna ser ut och fungerar som förväntat i de webbläsare platsen är avsedd för, att det inte finns några brutna länkar samt att det inte tar för lång tid att hämta sidorna. Du kan också testa och felsöka hela platsen genom att köra en platsrapport.

Följande riktlinjer hjälper dig att skapa en bra upplevelse för besökare på platsen:

#### **1. Se till att sidorna fungerar i de webbläsare platsen är avsedd för.**

Sidorna bör vara läsbara och fungera i webbläsare som inte har stöd för formatmallar, lager, plugin-program eller JavaScript. För sidor som fungerar riktigt dåligt i äldre webbläsare bör du överväga att använda beteendet Kontrollera webbläsare för att automatiskt dirigera om besökare till en annan sida.

#### **2. Förhandsvisa sidorna i olika webbläsare och på olika plattformar.**

Detta ger dig möjlighet att se skillnader i layout, färg, teckenstorlek och standardstorlek på webbläsarfönstret, som inte går att förutse vid en kontroll av målwebbläsare.

#### **3. Kontrollera om det finns några brutna länkar på platsen och korrigera dem.**

Andra sidor kan också designas om och förändras och den sida du länkar till kan ha flyttats eller tagits bort. Du kan köra en rapport för länkkontroll för att testa länkarna.

## **4. Övervaka filstorleken på sidorna och hur lång tid det tar att hämta dem.**

Kom ihåg att om en sida består av en enda, stor tabell, kommer besökare i en del webbläsare inte att se någonting förrän hela tabellen har hämtats. Du kan förhindra detta genom att dela upp stora tabeller, men om det inte är möjligt kan du placera en liten mängd innehåll – till exempel ett välkomstmeddelande eller en annonsbanderoll – utanför tabellen längst upp på sidan, så att användarna kan titta på det innehållet medan tabellen hämtas.

#### **5. Kör några platsrapporter för att testa och felsöka hela platsen.**

Du kan söka efter problem på hela platsen, till exempel namnlösa dokument, tomma taggar och överflödiga kapslade taggar.

#### **6. Validera koden för att lokalisera tagg- eller syntaxfel.**

#### **7. Uppdatera och underhåll platsen efter att den har publicerats.**

Publiceringen av platsen kan göras på flera olika sätt och är en pågående process. En viktig del av processen är att definiera och implementera ett versionskontrollsystem, antingen med de verktyg som finns i Dreamweaver eller via ett externt program för versionskontroll.

#### **8. Använd diskussionsforumen.**

Diskussionsforumen för Dreamweaver finns på Adobes webbplats på adressen [www.adobe.com/go/dreamweaver\\_newsgroup\\_se](http://www.adobe.com/go/dreamweaver_newsgroup_se).

Forumen är en utmärkt resurs för att få information om olika webbläsare, plattformar och så vidare. Du kan också diskutera tekniska problem och dela med dig av användbara tips till andra Dreamweaver-användare.

En genomgång av hur du felsöker problem finns på [www.adobe.com/go/vid0164\\_se.](http://www.adobe.com/go/vid0164_se)

## **Fler hjälpavsnitt**

- ["Åtgärda brutna länkar" på sidan 272](#page-277-0)
- ["Testlänkar i Dreamweaver" på sidan 267](#page-272-0)
- ["Använda beteendet Kontrollera webbläsare" på sidan 334](#page-339-0)
- ["Validera taggar" på sidan 310](#page-315-0)

["Kontrollera webbläsarkompatibiliteten" på sidan 310](#page-315-1)

[Självstudiekurs om att felsöka publiceringsproblem](http://www.adobe.com/go/vid0164_se)

# <span id="page-106-0"></span>**Använda rapporter för att testa platsen**

Du kan köra platsrapporter för arbetsflöden eller HTML-attribut. Du kan också använda kommandot Rapporter för att kontrollera länkar på platsen.

Arbetsflödesrapporter kan förbättra samarbetet mellan medlemmar i en webbgrupp. Du kan köra arbetsflödesrapporter som visar vem som har checkat ut en fil, vilka filer som Design Notes har associerats med och vilka filer som har ändrats nyligen. Du kan förfina Design Note-rapporter ytterligare genom att ange namn/värdeparametrar.

#### *Obs! Du måste ha definierat en fjärrplatsanslutning för att kunna köra arbetsflödesrapporterna.*

Med HTML-rapporter kan du kompilera och generera rapporter för flera HTML-attribut. Du kan kontrollera kapslade typsnittstaggar som går att kombinera, Alt-text som saknas, överflödiga kapslade taggar, tomma taggar som kan tas bort samt namnlösa dokument.

När du har kört en rapport kan du spara den som en XML-fil, sedan importera den till en mallinstans eller en databas eller ett kalkylblad och skriva ut den eller visa den på en webbplats.

*Obs! Du kan även lägga till olika rapporttyper i Dreamweaver via webbplatsen Adobe Dreamweaver Exchange.*

## **Fler hjälpavsnitt**

["Rapporter i Dreamweaver" på sidan 19](#page-24-0) ["Testlänkar i Dreamweaver" på sidan 267](#page-272-0) ["Lägga till och hantera tillägg i Dreamweaver" på sidan 33](#page-38-0)

# **Köra rapporter för att testa en plats**

- **1** Välj Plats > Rapporter.
- **2** Välj vad som ska rapporteras på snabbmenyn Rapportera om och ange vilka rapporttyper som ska köras (arbetsflöde eller HTML).

Du kan inte köra rapporten Markerade filer på platsen om du inte redan har markerat filer i filpanelen.

**3** Om du har valt en arbetsflödesrapport klickar du på Rapportinställningar. I annat fall hoppar du över det här steget.

*Obs! Om du har valt mer än en arbetsflödesrapport måste du klicka på knappen Rapportinställningar för varje rapport. Välj en rapport, klicka på Rapportinställningar och ange inställningar. Upprepa sedan processen för eventuella ytterligare arbetsflödesrapporter.*

**Utcheckad av** Skapar en rapport över alla dokument som har checkats ut av en viss gruppmedlem. Ange namnet på en gruppmedlem och klicka sedan på OK för att återgå till dialogrutan Rapporter.

**Design Notes** Skapar en rapport över alla Design Notes för markerade dokument eller för platsen. Ange ett eller flera namn/värde-par och välj sedan jämförelsevärden på motsvarande snabbmenyer. Klicka på OK för att återgå till dialogrutan Rapporter.

**Nyss ändrade** Skapar en rapport över filer som har ändrats under en viss tidsperiod. Ange datumintervall och plats för de filer du vill visa.

**4** Om du har valt en HTML-rapport kan du välja mellan följande rapporter:

**Kombinerbara kapslade "font"-taggar, rapport** Skapar en rapport över alla kapslade typsnittstaggar som kan kombineras för att rensa koden.

Till exempel <font color="#FF0000"><font size="4">STOP!</font></font> rapporteras.

**Alt-text saknas, rapport** Skapar en rapport som visar en lista med alla img-taggar som inte har alternativ text.

Alternativ text visas i stället för bilder i webbläsare med endast text eller i webbläsare som har ställts in för att hämta bilder manuellt. Skärmläsare läser alternativ text och en del webbläsare visar alternativ text när användaren placerar musen över bilden.
**Utcheckad av** Skapar en rapport över alla dokument som har checkats ut av en viss gruppmedlem.

**Överflödiga kapslade taggar, rapport** Skapar en rapport med detaljerad information om kapslade taggar som bör rensas bort.

Till exempel rapporteras *<i>* The rain *<i>*  $in$  </i>>Spain stays mainly in the plain</i>>.

**Borttagbara tomma taggar, rapport** Skapar en rapport med detaljerad information om alla tomma taggar som kan tas bort för att rensa HTML-koden.

Du kan till exempel ha tagit bort ett objekt eller en bild i kodvyn, men lämnat de taggar som gällde det objektet.

**Namnlösa dokument, rapport** Skapar en rapport över alla namnlösa dokument inom de valda parametrarna. Dreamweaver rapporterar alla dokument med standardnamn, dubblettnamn eller saknade title-taggar.

**5** Skapa rapporten genom att klicka på Kör.

Beroende på vilken typ av rapport du kör kan du uppmanas att spara filen, ange platsen eller välja en mapp (om du inte redan har gjort det).

En resultatlista visas i panelen Platsrapporter (i panelgruppen Resultat).

#### **Använda och spara en rapport**

- **1** Köra en rapport (se föregående procedur).
- **2** Visa rapporten genom att göra något av följande i panelen Platsrapporter:
- Klicka på den kolumnrubrik du vill sortera resultaten efter.

Du kan sortera efter filnamn, radnummer eller beskrivning. Du kan också köra flera olika rapporter utan att stänga de olika rapporterna.

• Markera en rad i en rapport och klicka sedan på knappen Mer information på vänster sida av panelen Platsrapporter för att få en beskrivning av problemet.

Informationen visas i referenspanelen.

• Dubbelklicka på en rad i rapporten för att visa motsvarande kod i dokumentfönstret.

*Obs! Om du befinner dig i designvyn ändrar Dreamweaver visningen till delad vy för att visa det rapporterade problemet i koden.*

**3** Spara rapporten genom att klicka på Spara rapport.

När du sparar en rapport kan du importera den till en befintlig mallfil. Du kan sedan importera filen till en databas eller ett kalkylblad och skriva ut den, eller använda filen för att visa rapporten på en webbplats.

*När du har kört HTML-rapporter använder du kommandot Rensa HTML/XHTML för att korrigera de eventuella HTML-fel som angavs i rapporten.*

# **Kapitel 5: Hantera resurser och bibliotek**

# **Om resurser och bibliotek**

## **Om resurser**

Du kan använda Adobe® Dreamweaver® CS5 för att hålla reda på och förhandsvisa *resurser* som sparats på din plats, t.ex. bilder, filmer, färger, skript och länkar. Du kan även dra en resurs direkt för att infoga den på en sida i det aktuella dokumentet.

Du får resurser från flera olika källor. Du kan t.ex. skapa resurser i ett program som Adobe® Fireworks® eller Adobe® Flash®, få dem från en kollega eller kopiera dem från en cd-skiva eller webbplats med bilder.

Dreamweaver ger dig även tillgång till två särskilda typer av resurser - bibliotek och mallar. Båda är länkade resurser: när du redigerar en bibliotekspost eller mall uppdaterar Dreamweaver alla dokument som använder dessa resurser. Biblioteksposter utgörs vanligtvis av små designresurser, t.ex. en webbplatslogotyp eller copyrightinformation. Om du vill kontrollera ett större designområde kan du använda en mall istället.

#### **Fler hjälpavsnitt**

["Om Dreamweaver-mallar" på sidan 370](#page-375-0)

# <span id="page-109-0"></span>**Om biblioteksposter**

Ett *bibliotek* är en särskild Dreamweaver-fil som innehåller en samling enskilda resurser eller kopior av resurser som du kan placera på dina webbsidor. Resurserna i ett bibliotek kallas *biblioteksposter*. Objekt som du kan lagra i bibliotek är bland annat bilder, tabeller, ljud och filer som skapas med Adobe Flash. Du kan automatiskt uppdatera alla sidor som använder en bibliotekspost när du redigerar posten.

Anta t.ex. att du skapar en stor webbplats för ett företag som vill att en slogan ska visas på varje sida. Du kan skapa en bibliotekspost som innehåller denna slogan och använda den biblioteksposten på varje sida. Om denna slogan ändras kan du ändra biblioteksposten och automatiskt uppdatera varje sida där den används.

Dreamweaver sparar biblioteksposter i mappen Bibliotek i den lokala rotmappen för varje plats. Varje plats har sitt eget bibliotek.

Du kan skapa en bibliotekspost från ett valfritt element i body-avsnittet i ett dokument, till exempel text, tabeller, formulär, Java-miniprogram, plugin-program, ActiveX-element, navigeringsfält och bilder.

För länkade poster som t.ex. bilder sparar biblioteket endast en referens till posten. Den ursprungliga filen måste ligga kvar på den angivna platsen för att biblioteksposten ska fungera ordentligt.

Det kan dock fortfarande vara bra att spara en bild i en bibliotekspost. Du kan till exempel lagra en fullständig imgtagg i en bibliotekspost, så att du enkelt kan ändra bildens alt-text eller src-attribut för hela webbplatsen. (Men använd inte den här tekniken för att ändra en bilds width- och height-attribut, såvida du inte även ändrar bildens storlek med en bildredigerare.)

*Obs! Om biblioteksposten innehåller länkar kanske inte länkarna fungerar på den nya platsen. Bilder i en bibliotekspost kopieras inte heller till den nya platsen.*

När du använder en bibliotekspost infogar Dreamweaver en länk till den, istället för själva posten, på webbsidan. Med andra ord infogar Dreamweaver en kopia av HTML-källkoden för den posten i dokumentet och lägger till en HTMLkommentar som innehåller en referens till den ursprungliga, externa posten. Det är denna externa referens som gör det möjligt att uppdatera automatiskt.

När du skapar en bibliotekspost som innehåller ett element med ett kopplat Dreamweaver beteende, kopierar Dreamweaver elementet och dess händelsehanterare (det attribut som anger vilken händelse som utlöser åtgärden, exempelvis onClick, onLoad eller onMouseOver, och vilken åtgärd som ska anropas när händelsen inträffar) till bibliotekspostfilen. Dreamweaver kopierar inte de associerade JavaScript-funktionerna till biblioteksposten. Om du i stället infogar biblioteksposten i ett dokument, infogar Dreamweaver automatiskt rätt JavaScript-funktioner i dokumentets head-avsnitt (om de inte finns där redan).

*Obs! Om du kodar JavaScript-funktioner manuellt (d.v.s. om du skapar dem utan att använda Dreamweaver-beteenden) kan du göra dem till en del av en bibliotekspost om du använder beteendet Anropa JavaScript för att köra koden. Om du inte använder ett Dreamweaver-beteende för att köra koden sparas inte koden som en del av biblioteksposten.*

Det finns särskilda krav för att redigera beteenden i biblioteksposter. Biblioteksposter får inte innehålla formatmallar, eftersom koden för sådana element är en del av head-avsnittet.

#### **Fler hjälpavsnitt**

["Redigera ett beteende i en bibliotekspost" på sidan 115](#page-120-0)

# **Arbeta med resurser**

## <span id="page-110-0"></span>**Resurspanelen, översikt**

Använd resurspanelen (Fönster > Resurser) för att hantera resurser på den aktuella platsen. Resurspanelen visar resurser för platsen som är kopplad till det aktiva dokumentet i dokumentfönstret.

*Obs! Du måste ange en lokal plats innan du kan visa resurser i resurspanelen.*

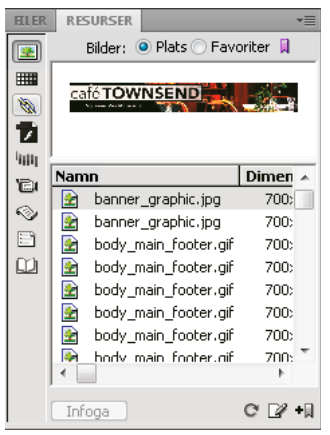

*Resurspanelen med platslista visas. Kategoriikoner visas till vänster och förhandsvisningsområdet visas ovanför listan.*

I resurspanelen finns det två sätt att visa resurser:

**Platslista** Visa alla resurser på din plats, inklusive färger och URL-adresser som används i dokument på platsen.

**Favoritlista** Visar endast de resurser som du har valt.

Om du vill växla mellan dessa två vyer väljer du antingen knappen Plats eller Favoriter ovanför förhandsvisningsområdet. (Dessa två vyer är inte tillgängliga för kategorierna Mallar och Bibliotek.)

*Obs! De flesta åtgärder i resurspanelen fungerar på samma sätt i båda listorna. Det finns dock ett par uppgifter som du bara kan utföra i favoritlistan.*

I båda listorna hamnar resurser i någon av följande kategorier:

**Bilder** Bildfiler i GIF-, JPEG- eller PNG-format.

**Färger** Färger som används i dokument och formatmallar, inklusive färger i text, bakgrunder och länkar.

**URL-adresser** Externa länkar i de aktuella platsdokumenten, bland annat FTP-, gopher-, HTTP-, HTTPS-, JavaScript-, e-post-(mailto) och lokala fillänkar (file://).

**Flash** Filer i någon version av Adobe Flash. I resurspanelen visas endast SWF-filer (komprimerade filer som har skapats med Flash), men inga FLA-filer (Flash-källa).

**Shockwave III** Filer i någon version av Adobe Shockwave.

**Filmer CuickTime- eller MPEG-filer.** 

**Skript** JavaScript- eller VBScript-filer. Skript i HTML-filer (istället för i oberoende JavaScript- eller VBScriptfiler) visas inte i resurspanelen.

**Mallar** Layouter för huvudsidan vilka används på flera sidor. Om du ändrar en mall så ändras automatiskt alla sidor som är kopplade till den.

**Biblioteksposter II** Designelement som du använder på flera sidor. När du ändrar en bibliotekspost uppdateras alla sidor som innehåller den posten.

*Obs! För att en fil ska visas i resurspanelen måste den passa i någon av dessa kategorier. En del andra typer av filer kallas ibland resurser, men de visas inte i panelen.*

Som standard anges resurser i en kategori i alfabetisk ordning efter namn, men du kan sortera dem efter typ och flera andra kriterier. Du kan även förhandsvisa resurser och ändra storleken på kolumnerna och förhandsvisningsområdet.

#### **Fler hjälpavsnitt**

["Skapa och hantera en lista med favoritresurser" på sidan 110](#page-115-0)

["Arbeta med biblioteksposter" på sidan 111](#page-116-0)

#### **Visa en resurs i förhandsvisningsområdet**

❖ Markera resursen i resurspanelen.

T.ex. visas en ikon i förhandsvisningsområdet när du väljer en filmresurs. Om du vill visa filmen klickar du på knappen Spela upp (den gröna triangeln) högst upp i det högra hörnet i förhandsvisningsområdet.

#### **Visa resurser i en kategori**

❖ Klicka på en kategoriikon till vänster i resurspanelen.

#### **Sortera resurser**

❖ Klicka på en kolumnrubrik.

Om du t.ex. vill sortera listan med bilder efter typ (så att alla GIF-bilder visas ihop, alla JPEG-bilder ihop, osv.) klickar du på kolumnrubriken Typ.

#### **Ändra storleken på en kolumn**

❖ Dra i linjen som skiljer två kolumnrubriker åt.

## **Ändra storleken på förhandsvisningsområdet**

❖ Dra det delade fältet (mellan förhandsvisningsområdet och resurslistan) uppåt eller nedåt.

#### **Uppdatera resurspanelen**

Det kan ta ett par sekunder att skapa platslistan eftersom Dreamweaver först måste läsa platscachen.

Vissa ändringar visas inte direkt i resurspanelen. När du t.ex. lägger till eller tar bort en resurs från platsen visas inte ändringarna i resurspanelen förrän du uppdaterar platslistan genom att klicka på knappen Uppdatera platslista. Om du lägger till eller tar bort en resurs utanför Dreamweaver, med t.ex. Windows Explorer eller Finder, måste du återskapa platscachen för att uppdatera resurspanelen.

När du tar bort den enda förekomsten av en viss färg eller URL-adress på din plats eller när du sparar en ny fil som innehåller en färg eller URL-adress som inte redan används på platsen visas inte ändringarna i reurspanelen förrän du uppdaterar platslistan.

- Om du vill uppdatera platslistan manuellt kan du klicka på knappen Uppdatera platslista  $\Box$ . Dreamweaver skapar platscachen eller uppdaterar den om det behövs.
- Om du vill uppdatera platslistan och återskapa platscachen manuellt högerklickar (Windows) eller kommandoklickar du (Macintosh) i resurslistan och väljer sedan Uppdatera platslista.

# **Lägga till en resurs i ett dokument**

Du kan infoga de flesta resurser i ett dokument genom att dra dem till kodvyn eller designvyn i dokumentfönstret eller genom att använda knappen Infoga i panelen. Du kan antingen infoga färger och URL-adresser eller använda dem på markerad text i designvyn. (URL-adresser kan även användas på andra element i designvyn, t.ex. bilder.)

- **1** I designvyn placerar du insättningspunkten där du vill att resursen ska visas.
- **2** I resurspanelen väljer du mellan knapparna för resurskategorier till vänster.

*Obs! Välj en kategori förutom Mallar. En mall används för ett helt dokument och kan inte infogas i ett dokument.*

**3** Välj antingen Plats eller Favoriter högst upp i panelen och välj sedan resurs.

Det finns inga plats- eller favoritlistor för biblioteksposter. Hoppa över det här steget om du infogar en bibliotekspost.

- **4** Gör något av följande:
- Dra resursen från panelen till dokumentet.

Du kan dra skript till området för innehållet under HEAD i dokumentfönstret. Om du inte kan se det området väljer du Visa > Innehåll under HEAD.

• Välj resurs i panelen och klicka på Infoga.

Om den infogade resursen är en färg används den på text som visas efter insättningspunkten.

# **Använda en färg på text med hjälp av resurspanelen**

I resurspanelen visas färgerna som du redan har använt på olika element, t.ex. text, tabellkanter, bakgrunder, osv.

- **1** Markera texten i dokumentet.
- 2 Välj kategorin Färger **i i Fille** i resurspanelen.

**3** Markera en färg och klicka på Använd.

## **Fler hjälpavsnitt**

["Lägga till eller ta bort favoritresurser" på sidan 110](#page-115-1)

# **Använda en URL-adress eller text med hjälp av resurspanelen**

- **1** Markera texten eller bilden.
- 2 I resurspanelen väljer du kategorin URL-adresser in platsvyn eller favoritvyn, beroende på var URL-adressen lagras.

*Obs! URL-adresser för platsens filer lagras som standard i platsvyn. Favoritvyn innehåller URL-adresser som du har lagt till själv.* 

- **3** Markera URL-adressen.
- **4** Gör något av följande:
- Dra URL-adressen från panelen till markeringen i designvyn.
- Markera URL-adressen och klicka sedan på Infoga.

# **Välja och redigera resurser**

Med resurspanelen kan du välja flera resurser samtidigt. Det är även ett snabbt sätt att börja redigera resurser.

#### **Fler hjälpavsnitt**

["Starta en extern redigerare för mediafiler" på sidan 245](#page-250-0)

#### **Välja flera resurser**

- **1** Välj en resurs i resurspanelen.
- **2** Markera de andra resurserna på ett av följande sätt:
- Skift-klicka för att markera en serie med resurser.
- Kontroll-klicka (Windows) eller kommando-klicka (Macintosh) för att lägga till en enskild resurs i markeringen (oavsett om den ligger bredvid den befintliga markeringen eller ej). Kontroll-klicka eller kommando-klicka på en markerad resurs för att avmarkera den.

#### **Redigera en resurs**

När du redigerar en resurs i resurspanelen kan beteendet variera beroende på resurstyp. För vissa resurser, t.ex. bilder, kan du använda en extern redigerare som öppnas automatiskt om du har angivit en redigerare för den resurstypen. Du kan endast redigera färger och URL-adresser i favoritlistan. När du redigerar mallar och biblioteksposter gör du ändringarna i Dreamweaver.

- **1** Gör något av följande i resurspanelen:
- Dubbelklicka på resursen.
- Markera resursen och klicka sedan på knappen Redigera  $\mathbb{Z}$ .

*Obs! Om resursen måste redigeras i en extern redigerare och den inte öppnas automatiskt väljer du Redigera > Inställningar (Windows) eller Dreamweaver > Inställningar (Macintosh), väljer kategorin Filtyper/redigerare och ser till att du har angivit en extern redigerare för den resurstypen.*

- **2** Gör ändringarna.
- **3** När du är klar gör du något av följande:
- Om resursen är filbaserad (allt annat än en färg eller URL-adress) sparar du den (i redigeraren som du använde) och stänger den.
- Om resursen är en URL-adress klickar du på OK i dialogrutan Ändra URL-adress.

*Obs! Om resursen är en färg stängs färgväljaren automatiskt efter att du har valt en färg. Om du vill stänga färgväljaren utan att välja en färg trycker du på Esc.*

# **Återanvänd resurser på en annan plats**

I resurspanelen visas alla resurserna (som är igenkända) på den aktuella platsen. Om du vill använda en resurs från den aktuella platsen på en annan plats måsta du kopiera den till den andra platsen. Du kan kopiera en enskild resurs, en uppsättning enskilda resurser eller hela Favoriter-mappen samtidigt.

Du kan behöva leta reda på den fil i filpanelen som motsvarar en resurs i resurspanelen innan du överför resursen till eller från fjärrplatsen.

*Obs! I filpanelen kan en annan plats än den som visas i resurspanelen visas. Detta beror på att resurspanelen är kopplad till det aktiva dokumentet.* 

## **Leta reda på en resursfil i filpanelen**

- **1** Välj den kategori för resursen som du vill hitta i resurspanelen.
- **2** Högerklicka (Windows) eller kontroll-klicka (Macintosh) på resursens namn eller ikon i resurspanelen och välj sedan Hitta på plats på snabbmenyn.

*Obs! Hitta på plats är inte tillgängligt för färger och URL-adresser, som inte motsvarar filer på platsen.*

Filpanelen öppnas med resursfilen markerad. Med hjälp av kommandot Hitta på plats kan du hitta filen som motsvarar själva resursen, men den hittar inte filer som använder den resursen.

#### **Kopiera resurser från resurspanelen till en annan plats**

- **1** Välj den kategori för resursen som du vill kopiera i resurspanelen.
- **2** Högerklicka (Windows) eller kontroll-klicka (Macintosh) på en eller flera resurser i antingen plats- eller favoritlistan, välj Kopiera till plats och välj målplatsens namn från undermenyn med alla platser som du har definierat.

#### *Obs! I favoritlistan kan du kopiera en Favoriter-mapp samt enskilda resurser.*

Resurserna kopieras till motsvarande platser på målplatsen. Dreamweaver skapar nya mappar i målplatsens hierarki vid behov. Resurserna läggs även till i målplatsens favoritlista.

*Obs! Om resursen som du kopierade är en färg eller URL-adress visas den bara i målplatsens favoritlista. Eftersom färger och URL-adresser inte motsvarar filer finns det ingen fil som kan kopieras till den andra platsen.*

# <span id="page-115-0"></span>**Skapa och hantera en lista med favoritresurser**

# **Hantera favoritresurser**

Den fullständiga listan med alla igenkända resurser kan bli svårhanterlig för vissa stora platser. Du kan lägga till resurser som används i en favoritlista, gruppera relaterade resurser, ge dem smeknamn för att du ska komma ihåg vad de är till för och hitta dem enkelt i resurspanelen.

*Obs! Favoritresurser sparas inte som separata filer på hårddisken, utan de är referenser till resurser i platslistan. Dreamweaver håller reda på vilka resurser från platslistan som ska visas i favoritlistan.*

De flesta åtgärder i resurspanelen är desamma i favoritlistan som i platslistan. Det finns dock ett par uppgifter som du bara kan utföra i favoritlistan.

# <span id="page-115-1"></span>**Lägga till eller ta bort favoritresurser**

Du kan lägga till resurser i favoritlistan på din plats på flera sätt.

Om du vill lägga till en färg eller en URL-adress i favoritlistan måste du utföra ett extra steg. Du kan inte lägga till nya färger eller URL-adresser i platslistan. Platslistan innehåller endast resurser som redan används på platsen.

*Obs! Det finns inga favoritlistor för mallar och biblioteksposter.*

## **Fler hjälpavsnitt**

["Resurspanelen, översikt" på sidan 105](#page-110-0)

["Använda Färgväljaren" på sidan 205](#page-210-0)

## **Lägga till resurser i favoritlistan**

Gör något av följande:

- Välj en eller flera resurser i platslistan i resurspanelen och klicka sedan på knappen Lägg till i Favoriter  $\blacksquare$ .
- Välj en eller flera resurser i platslistan i resurspanelen, högerklicka (Windows) eller kontroll-klicka (Macintosh) och välj sedan Lägg till i Favoriter.
- Välj en eller flera filer i filpanelen, högerklicka (Windows) eller kontroll-klicka (Macintosh) och välj sedan Lägg till i Favoriter. Dreamweaver ignorerar filer som inte motsvarar en kategori i resurspanelen.
- Högerklicka (Windows) eller kontroll-klicka (Macintosh) på ett element i dokumentfönstrets designvy och välj sedan snabbmenykommandot för att lägga till elementet i en favoritkategori.

Snabbmenyn för text innehåller antingen Lägg till i Färgfavoriter eller Lägg till i URL-favoriter, beroende på om en länk är kopplad till texten eller ej. Du kan bara lägga till de element som överensstämmer med en av kategorierna i resurspanelen.

## **Lägga till en ny färg eller URL-adress i favoritlistan**

- **1** Välj kategorin Färger eller URL-adresser i resurspanelen.
- **2** Välj alternativet Favoriter högst upp i panelen.
- **3** Klicka på knappen Ny färg eller Ny URL-adress  $\blacksquare$ .
- **4** Gör något av följande:
- Välj en färg med hjälp av färgväljaren och ge sedan färgen ett smeknamn om du vill.

Om du vill stänga färgväljaren utan att välja färg trycker du på Esc eller klickar på det grå fältet högst upp i färgväljaren.

• Ange en URL-adress och ett smeknamn i dialogrutan Lägg till ny URL-adress och klicka sedan på OK.

#### **Ta bort resurser från favoritlistan**

- **1** Välj alternativet Favoriter högst upp i resurspanelen.
- **2** Välj en eller flera resurser (eller en mapp) i favoritlistan.
- **3** Klicka på knappen Ta bort från Favoriter  $\blacksquare$ .

Resurserna tas bort från favoritlistan, men inte från platslistan. Om du tar bort en Favoriter-mapp tas mappen och allt dess innehåll bort.

# **Skapa ett smeknamn för en favoritresurs**

Du kan endast ge resurser smeknamn (t.ex. PageBackgroundColor istället för #999900) i favoritlistan. Platslistan behåller deras riktiga filnamn (eller värden när det gäller färger och URL-adresser).

- **1** I resurspanelen (Fönster > Resurser) väljer du den kategori som innehåller din resurs.
- **2** Välj alternativet Favoriter högst upp i panelen.
- **3** Gör något av följande:
- Högerklicka (Windows) eller kontroll-klicka (Macintosh) på resursens namn eller ikon i resurspanelen och välj sedan Redigera smeknamn.
- Klicka på resursens namn en gång, pausa och klicka sedan på det igen. (Dubbelklicka inte. Om du dubbelklickar öppnas posten för redigering.)
- **4** Skriv in ett smeknamn för resursen och tryck sedan på Enter (Windows) eller Retur (Macintosh).

#### **Fler hjälpavsnitt**

["Resurspanelen, översikt" på sidan 105](#page-110-0)

## **Gruppera resurser i en Favoriter-mapp**

Om du placerar en resurs i Favoriter-mappen ändras inte platsen för resursfilen på hårddisken.

- **1** Välj alternativet Favoriter högst upp i resurspanelen.
- **2** Klicka på knappen Ny Favoriter-mapp  $\mathbf{r}$ .
- **3** Skriv in ett namn för mappen och tryck sedan på Enter (Windows) eller Retur (Macintosh).
- **4** Dra resurserna till mappen.

# <span id="page-116-0"></span>**Arbeta med biblioteksposter**

# **Skapa en bibliotekspost**

Biblioteksposter är element som du vill återanvända eller uppdatera ofta på din webbplats.

#### **Fler hjälpavsnitt**

["Om biblioteksposter" på sidan 104](#page-109-0)

## **Skapa en bibliotekspost baserat på en markering**

- **1** I dokumentfönstret väljer du en del av ett dokument som du vill spara som en bibliotekspost.
- **2** Gör något av följande:
- Dra markeringen till kategorin Bibliotek  $\Box$ .
- Klicka på knappen Ny bibliotekspost  $\blacksquare$  längst ned i kategorin Bibliotek.
- Välj Ändra > Bibliotek > Lägg till objekt i bibliotek.
- **3** Skriv in ett namn för den nya biblioteksposten och tryck sedan på Enter (Windows) eller Retur (Macintosh).

Dreamweaver sparar varje bibliotekspost som en separat fil (med filtillägget .lbi) i mappen Bibliotek i platsens lokala rotmapp.

## **Skapa en tom bibliotekspost**

**1** Se till att inget är markerat i dokumentfönstret.

Om något är markerat kommer det att placeras i den nya biblioteksposten.

- **2** Välj kategorin Bibliotek i resurspanelen  $\Box$ .
- **3** Klicka på knappen Ny bibliotekspost  $\overline{\cdot}$  längst ned i panelen.
- **4** Medan posten är markerad anger du ett namn för den och trycker sedan på Enter (Windows) eller Retur (Macintosh).

# **Infoga en bibliotekspost i ett dokument**

När du lägger till en bibliotekspost på en sida infogas det faktiska innehållet i ett dokument tillsammans med en referens till biblioteksposten.

- **1** Placera insättningspunkten i dokumentfönstret.
- **2** Välj kategorin Bibliotek i resurspanelen  $\Box$ .
- **3** Gör något av följande:
- Dra en bibliotekspost från resurspanelen till dokumentfönstret.

*Om du vill infoga innehållet i en bibliotekspost utan att inkludera en referens till posten i dokumentet trycker du på Kontroll (Windows) eller Alternativ (Macintosh) medan du drar posten från resurspanelen. Om du infogar en post på det här sättet kan du redigera posten i dokumentet, men dokumentet kommer inte att uppdateras när du uppdaterar sidor som använder den biblioteksposten.*

• Välj en bibliotekspost och klicka på Infoga.

# **Redigera biblioteksposter och uppdatera dokument**

När du redigerar en bibliotekspost kan du uppdatera alla dokument som använder den posten. Om du väljer att inte göra en uppdatering kommer dokumenten att fortsätta vara kopplade till biblioteksposten. Du kan uppdatera dem senare.

Du kan byta namn på poster för att ta bort deras anknytning till dokument eller mallar, ta bort poster från platsens bibliotek och återskapa en förlorad bibliotekspost.

*Obs! Panelen CSS-format är inte tillgänglig när du redigerar en bibliotekspost, eftersom biblioteksposter bara kan innehålla body-element och CSS-kod (Cascading Style Sheets) infogas i head-avsnittet i ett dokument. Dialogrutan Sidegenskaper är heller inte tillgänglig, eftersom en bibliotekspost inte kan innehålla någon body-tagg eller dess attribut.*

## **Redigera en bibliotekspost**

- **1** Välj kategorin Bibliotek i resurspanelen  $\Box$ .
- **2** Markera en bibliotekspost.
- **3** Klicka antingen på knappen Redigera **eller** dubbelklicka på biblioteksposten.

Dreamweaver öppnar ett nytt fönster som påminner om dokumentfönstret för redigering av biblioteksposten. Den grå bakgrunden betyder att du redigerar en bibliotekspost istället för ett dokument.

- **4** Gör ändringarna och spara dem.
- **5** Ange om du vill uppdatera dokumenten på den lokala platsen som använder biblioteksposten. Välj Uppdatera för att uppdatera direkt. Om du väljer Uppdatera inte kommer dokumenten inte att uppdateras förrän du väljer Ändra > Bibliotek > Uppdatera aktuell sida eller Uppdatera sidor.

## **Uppdatera det aktuella dokumentet för att använda den aktuella versionen av alla biblioteksposter**

❖ Välj Ändra > Bibliotek > Uppdatera aktuell sida.

## **Uppdatera hela platsen eller alla dokument som använder en viss bibliotekspost**

- **1** Välj Ändra > Bibliotek > Uppdatera sidor.
- **2** Välj vad du vill uppdatera i snabbmenyn Sök i:
- Om du vill uppdatera alla sidor på den markerade platsen för att använda den aktuella versionen av alla biblioteksposter väljer du Hela platsen och sedan platsens namn från den angränsande snabbmenyn.
- Om du vill uppdatera alla sidor på den aktuella platsen som använder biblioteksposten väljer du Filer som använder och väljer sedan ett namn på en bibliotekspost i den angränsande snabbmenyn.
- **3** Se till att biblioteksposterna är markerade i alternativet Uppdatera.

*Om du vill uppdatera mallarna samtidigt väljer du även Mallar.* 

**4** Klicka på Börja.

Dreamweaver uppdaterar filerna. Om du valde alternativet Visa logg skapar Dreamweaver en rapport som visar om filerna uppdaterades samt övrig information.

#### **Byta namn på en bibliotekspost**

- **1** Välj kategorin Bibliotek i resurspanelen  $\Box$ .
- **2** Markera biblioteksposten, pausa och klicka sedan igen. (Dubbelklicka inte. Om du dubbelklickar öppnas posten för redigering.)
- **3** Ange ett nytt namn.
- **4** Klicka någon annanstans eller tryck på Enter (Windows) eller Retur (Macintosh).
- **5** Ange om du vill uppdatera dokument som använder posten genom att antingen välja Uppdatera eller Uppdatera inte.

## **Ta bort en bibliotekspost från ett bibliotek**

När du tar bort en bibliotekspost tar Dreamweaver bort den från biblioteket utan att ändra innehållet i dokumenten som använder posten.

- **1** Välj kategorin Bibliotek i resurspanelen  $\Box$ .
- **2** Markera biblioteksposten.
- **3** Klicka antingen på knappen Ta bort eller tryck på tangenten Delete och bekräfta sedan att du vill ta bort posten.

*Viktigt! Om du tar bort en bibliotekspost kan du inte använda Ångra för att hämta den. Du kan dock återskapa den.*

## **Återskapa en förlorad eller borttagen bibliotekspost**

- **1** Markera en förekomst av posten i ett av dina dokument.
- **2** Klicka på knappen Återskapa i egenskapspanelen (Fönster > Egenskaper).

# **Anpassa markering av biblioteksposter**

Du kan anpassa markeringsfärgen för biblioteksposter och visa eller dölja markeringen genom att ange markeringsinställningar.

#### **Fler hjälpavsnitt**

["Använda Färgväljaren" på sidan 205](#page-210-0)

## **Ändra markeringsfärgen för biblioteksposter**

- **1** Välj Redigera > Inställningar (Windows) eller Dreamweaver > Inställningar (Macintosh).
- **2** Välj kategorin Markering från listan till vänster i dialogrutan Inställningar.
- **3** Klicka på rutan Färg på biblioteksposter och välj sedan en markeringsfärg med hjälp av färgväljaren (eller ange det hexadecimala färgvärdet i textrutan).
- **4** Välj Visa för att visa markeringsfärgen i dokumentfönstret.
- **5** Klicka på OK.

#### **Visa eller dölja markering i dokumentfönstret**

❖ Om du vill visa markeringen väljer du Visa > Visuella hjälpmedel > Osynliga element. Om du vill dölja markeringen avmarkerar du Osynliga element.

# **Redigera egenskaperna för en bibliotekspost**

Du kan använda egenskapspanelen för att öppna en bibliotekspost för redigering, koppla loss en markerad bibliotekspost från dess källfil eller skriva över en post med den bibliotekspost som är markerad.

- **1** Markera en bibliotekspost i ett dokument.
- **2** Välj ett av dessa alternativ i egenskapspanelen (Fönster > Egenskaper):

**Källa** Visar filnamnet och platsen för källfilen för biblioteksposten. Du kan inte redigera den här informationen.

**Öppna** Öppnar källfilen för biblioteksposten för redigering. Detta motsvarar att markera posten i resurspanelen och klicka på knappen Redigera.

**Koppla loss från original** Bryter kopplingen mellan den markerade biblioteksposten och dess källfil. Du kan redigera den frånkopplade posten i dokumentet, men den är inte längre en bibliotekspost och uppdateras inte när du ändrar originalet.

**Återskapa** Skriver över den ursprungliga biblioteksposten med den aktuella markeringen. Använd det här alternativet för att återskapa biblioteksposter om den ursprungliga biblioteksposten saknas eller har tagits bort av misstag.

# **Göra biblioteksposter ändringsbara i ett dokument**

Om du har lagt till en bibliotekspost i dokumentet och vill redigera posten särskilt för den sidan måste du bryta kopplingen mellan posten i dokumentet och biblioteket. När du har gjort en förekomst av en bibliotekspost ändringsbar kommer den förekomsten inte att uppdateras när biblioteksposten ändras.

- **1** Markera en bibliotekspost i det aktuella dokumentet.
- **2** Klicka på Koppla loss från original i egenskapspanelen (Fönster > Egenskaper).

# <span id="page-120-0"></span>**Redigera ett beteende i en bibliotekspost**

Om du vill redigera ett beteende i en bibliotekspost måste du först infoga posten i ett dokument och sedan göra posten ändringsbar i det dokumentet. När du har gjort ändringarna kan du återskapa biblioteksposten och ersätta posten i biblioteket med den redigerade posten från dokumentet.

**1** Öppna ett dokument som innehåller biblioteksposten.

Kom ihåg namnet på biblioteksposten samt de exakta taggar som den innehåller. Du behöver den här informationen senare.

- **2** Markera biblioteksposten och klicka sedan på Koppla loss från original i egenskapspanelen (Fönster > Egenskaper).
- **3** Markera elementet som har beteendet kopplat till sig.
- **4** Dubbelklicka på åtgärden som du vill ändra i beteendepanelen (Fönster > Beteenden).
- **5** I dialogrutan som visas gör du ändringarna och klickar sedan på OK.
- **6** Välj kategorin Bibliotek i resurspanelen  $\Box$
- **7** Registrera det exakta namnet och skiftläget för den ursprungliga biblioteksposten, markera den och klicka sedan på Ta bort.
- **8** Välj alla element som utgör biblioteksposten i dokumentfönstret.

Se till att du väljer exakt samma element som fanns i den ursprungliga biblioteksposten.

- **9** Klicka på knappen Ny bibliotekspost  $\blacksquare$  i resurspanelen och ge den nya posten samma namn som posten som du tog bort, med samma stavning och skiftläge.
- **10** Om du vill uppdatera biblioteksposten i andra dokument på platsen väljer du Ändra > Bibliotek > Uppdatera sidor.
- **11** Välj Filer som använder i snabbmenyn Sök i.
- **12** Välj namnet på biblioteksposten som du nyss skapade i den angränsande snabbmenyn.
- **13** Kontrollera att du har markerat Biblioteksposter i alternativet Uppdatera och klicka sedan på Börja.

**14** När uppdateringarna är klara klickar du på Stäng.

#### **Fler hjälpavsnitt**

["Använda JavaScript-funktioner" på sidan 319](#page-324-0)

# **Kapitel 6: Skapa sidor med CSS**

# **Förstå CSS (Cascading Style Sheets)**

# <span id="page-121-0"></span>**Om CSS (Cascading Style Sheets)**

*CSS (Cascading Style Sheets)* är en samling formateringsregler som styr utseendet för innehåll på en webbsida. När CSS-format används för att formatera en sida separeras innehåll och presentation. Innehållet på sidan – HTML-koden – finns i HTML-filen och CSS-reglerna som anger hur koden ska presenteras finns i en annan fil (en extern formatmall) eller i en annan del av HTML-dokumentet (vanligen i huvudet). Genom att innehåll separeras från presentation blir det mycket lättare att bibehålla utseendet på platsen centralt, eftersom du inte behöver uppdatera varenda egenskap på varenda sida varje gång du vill göra en ändring. Att separera innehåll från presentation innebär också enklare och renare HTML-kod, vilket ger snabbare inläsning i webbläsaren och förenklar navigeringen för personer som behöver använda hjälpmedel (till exempel skärmläsare).

CSS ger dig större flexibilitet och mer kontroll över exakt hur sidan ser ut. Med CSS kan du styra många olika textegenskaper, inklusive specifika typsnitt och typstorlekar; fetstil, kursiv stil, understrykning och textskuggor; textfärg och bakgrundsfärg; länkfärg och länkunderstrykning samt mycket annat. Om du använder CSS för att styra typsnitten kan du också försäkra dig om att sidans layout och utseende blir konsekvent i olika webbläsare.

Utöver textformatering kan du också använda CSS för att styra format och placering av blocknivåelement på en webbsida. Ett blocknivåelement är en fristående innehållsdel som vanligen avgränsas med en ny rad i HTML-koden och som är visuellt formaterad som ett block. Exempelvis skapas blocknivåelement på en webbsida av h1-taggar, ptaggar och div-taggar. Du kan ange marginaler och kantlinjer för blocknivåelement, placera dem på en specifik plats, lägga till bakgrundsfärg i dem, figuranpassa text kring dem och så vidare. I princip kan man säga att utformningen av sidor med CSS sker genom hantering av blocknivåelement.

Om du vill ha en genomgång om CSS (Cascading Style Sheets) kan du gå in på [www.adobe.com/go/vid0152\\_se](http://www.adobe.com/go/vid0152_se).

#### **Fler hjälpavsnitt**

["Arbeta med div-taggar" på sidan 149](#page-154-0) ["Utforma sidor med CSS" på sidan 142](#page-147-0) [Förstå CSS, genomgång](http://www.adobe.com/go/vid0152_se)

# **Om CSS-regler**

En CSS-formateringsregel består av två delar – väljaren och deklarationen (eller, som i de flesta fall, ett block med deklarationer). Väljaren är ett villkor (till exempel p, h1,ett klassnamn eller ett id) som anger det formaterade elementet och deklarationsblocket anger vilka formategenskaperna är. I följande exempel är h1 väljare och allt som står inom klammerparenteserna ({}) är deklarationsblocket:

```
h1 { 
font-size: 16 pixels; 
font-family: Helvetica; 
font-weight:bold; 
}
```
En enskild deklaration består av två delar: egenskapen (till exempel font-family) och värdet (till exempel Helvetica). I föregående CSS-regel har ett visst format skapats för h1-taggar: texten för alla h1-taggar som är kopplade till det här formatet använder typstorleken 16 pixel, typsnittet Helvetica och fetstil.

Formatet (som kommer från en regel eller en samling regler) finns på en plats som är separat från den text det formaterar – vanligen i en extern formatmall eller i ett HTML-dokumenthuvud. Följaktligen kan en regel för h1-taggar användas i flera taggar samtidigt (och om en extern formatmall används kan regeln användas i flera taggar samtidigt på flera olika sidor). Med CSS blir det på så sätt väldigt lätt att göra uppdateringar. När du uppdaterar en CSS-regel på en plats, blir formateringen för alla element som använder det definierade formatet automatiskt uppdaterade till det nya formatet.

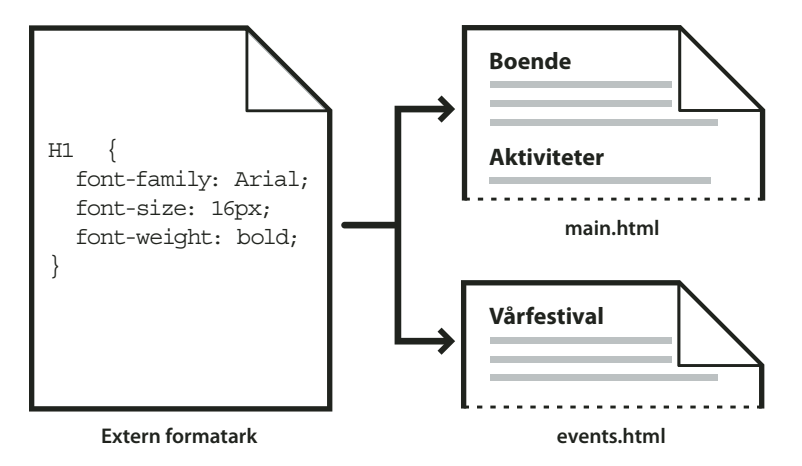

Du kan definiera följande typer av format i Dreamweaver:

- *Klassformat* gör att du kan använda formategenskaper i alla element på sidan.
- *HTML-taggformat* definierar om formateringen för en viss tagg, till exempel h1. När du skapar eller ändrar ett CSSformat för h1-taggen uppdateras all text som är formaterad med h1-taggen omedelbart.
- *Avancerade format* definierar om formateringen för en viss kombination av element eller för andra väljarformer som tillåts av CSS (exempelvis används väljaren td h2 varje gång en h2-rubrik finns inuti en tabellcell.) Avancerade format kan också definiera om formateringen för taggar som innehåller ett specifikt id-attribut (exempelvis används de format som definieras med #mittFormat i alla taggar som innehåller attribut-/värdeparet id="mittFormat").

CSS-regler kan finnas på följande platser:

**Externa CSS-formatmallar** Samlingar med CSS-regler som sparats i en separat, extern CSS-fil (.css) (inte en HTMLfil). Den här filen är länkad till en eller flera sidor på en webbplats med hjälp av en länk eller en @import-regel i ett dokumenthuvud.

**Interna (eller inbäddade) CSS-formatmallar** Samlingar med CSS-regler som finns i en style-tagg i ett HTMLdokumenthuvud.

**Infogade format** Definieras inom specifika instanser av taggar i ett HTML-dokument. (Du rekommenderas inte att använda infogade format.)

I Dreamweaver kan format som har definierats i befintliga dokument identifieras så länge de stämmer överens med riktlinjerna för CSS-format. I Dreamweaver återges också de flesta format som används direkt i designvyn. (Om du däremot förhandsgranskar dokumentet i ett webbläsarfönster får du den mest korrekta återgivningen av sidan så som den kommer att visas.) En del CSS-format återges på olika sätt i Microsoft Internet Explorer, Netscape, Opera, Apple Safari samt andra webbläsare och en del stöds ännu inte i någon webbläsare.

*Om du vill visa O'Reillys CSS-referenshandbok som medföljer Dreamweaver väljer du Hjälp > Referens och klickar sedan på alternativet för O'Reilly CSS-referens på snabbmenyn i referenspanelen.*

## **Fler hjälpavsnitt**

["Tillämpa, ta bort eller döpa om klassformat" på sidan 133](#page-138-0)

# <span id="page-123-0"></span>**Om formatmallar**

Termen *överlappande* hänvisar till sättet på vilket en webbläsare visar format för specifika element på en webbsida. Tre olika källor är ansvariga för formaten som du ser på en webbsida: formatmallen som skapades av författaren till sidan, användarens anpassade formatval (om sådana finns) och standardformaten för själva webbläsaren. I föregående avsnitt beskrivs hur du skapar format för en webbsida som författare till både webbsidan och formatmallen som kopplats till den sidan. Men webbläsare har också sina egna standardformatmallar som styr återgivningen av webbsidor och utöver det kan användare anpassa sina webbläsare genom att göra val som justerar visningen av webbsidor. Det slutliga utseendet på webbsidan är resultatet av reglerna för alla tre källorna tillsammans (eller "överlappande" för att återge webbsidan på bästa sätt.

En vanlig tagg, stycketaggen eller <p>-taggen, visar konceptet. Som standard innehåller webbläsare formatmallar som anger typsnittet och typsnittsstorleken för stycketexten (d.v.s. texten som hamnar mellan <p>-taggarna i HTMLkoden). I Internet Explorer visas t.ex. all brödtext, inklusive stycketext, i Times New Roman, med mellantypsnitt som standard.

Som författare till en webbsida kan du dock skapa en formatmall som åsidosätter webbläsarens standardformat för typsnittet och typsnittsstorleken i stycken. Du kan t.ex. skapa följande regel i formatmallen:

```
p { 
font-family: Arial; 
font-size: small; 
}
```
När en användare läser in sidan åsidosätter typsnittet och typsnittsstorleken för stycket som du angivit som författare standardtextinställningarna för stycken i webbläsaren.

Användare kan göra val för att anpassa visningen i webbläsaren på bästa sätt för dem. I Internet Explorer kan t.ex. användare välja Visa > Textstorlek > Största för att utöka sidans typsnitt till en mer läsbar storlek om de tror att typsnittet är för litet. Slutligen (åtminstone i detta fall) åsidosätter användarens val både webbläsarens standardformat för typsnitt i stycken och styckeformaten som skapats av författaren till webbsidan.

Arv är en annan viktig del av överlappandet. Egenskaperna för de flesta element på en webbsida ärvs. T.ex. ärver stycketaggar vissa egenskaper från body-taggarna, span-taggar ärver vissa egenskaper från stycketaggar, osv. Du kan därmed skapa följande regel i formatmallen:

```
body { 
font-family: Arial; 
font-style: italic; 
}
```
All stycketext på webbsidan (samt texten som ärver egenskaper från stycketaggen) kommer att bli Arial och kursiv eftersom stycketaggen ärver dessa egenskaper från body-taggen. Du kan dock specificera reglerna ännu mer och skapa format som åsidosätter standardformeln för arv. Om du t.ex. skapar följande regler i formatmallen:

#### ANVÄNDA ADOBE DREAMWEAVER CS5 **119 Skapa sidor med CSS**

```
body { 
font-family: Arial; 
font-style: italic; 
} 
p { 
font-family: Courier; 
font-style: normal; 
}
```
All brödtext kommer att vara i Arial och kursiv *förutom* stycket (och dess ärvda) text, som kommer att visas i Courier med normal stil (ej kursiv). Tekniskt sett ärver stycketaggen först egenskaperna som är angivna för body-taggen, men ignorerar sedan de egenskaperna eftersom den har egna angivna egenskaper. Med andra ord orsakar det direkta tillägget av en egenskap till en tagg alltid att standardformeln för arv åsidosätts, medan sidelementen i allmänhet ärver egenskaper från ovanstående.

Kombinationen av alla faktorer som nämns ovan, samt andra faktorer som CSS-specificitet (ett system som ger en annan betydelse till vissa typer av CSS-regler) och ordningen på CSS-regler, skapar slutligen ett komplext överlappande där objekt med högre prioritet åsidosätter egenskaper med lägre prioritet. Mer information om reglerna som styr överlappandet, arvet och specificiteten finns på [www.w3.org/TR/CSS2/cascade.html.](http://www.w3.org/TR/CSS2/cascade.html)

# **Om textformatering och CSS**

Text formateras med CSS (Cascading Style Sheets) i Dreamweaver, om inget annat anges. De format du tillämpar på text med hjälp av egenskapspanelen eller menykommandona skapar CSS-regler som bäddas in i det aktuella dokumenthuvudet.

Du kan också använda panelen CSS-format när du vill skapa och redigera CSS-regler och -egenskaper. Panelen CSSformat är en mycket kraftfullare redigerare än egenskapspanelen och visar alla CSS-regler som har definierats för det aktuella dokumentet, oavsett om reglerna är inbäddade i dokumenthuvudet eller finns i en extern formatmall. Adobe rekommenderar att du använder panelen CSS-format (i stället för egenskapspanelen) som primärt verktyg för att skapa och redigera CSS-formatmallen. Om du gör detta blir koden renare och lättare att underhålla.

Förutom de format och formatmallar du skapar, kan du använda formatmallar som medföljer Dreamweaver när du vill använda format i dokumenten.

Om du vill ha en genomgång om hur du formaterar text med CSS kan du gå in på [www.adobe.com/go/vid0153\\_se.](http://www.adobe.com/go/vid0153_se)

#### **Fler hjälpavsnitt**

["Lägga till och formatera text" på sidan 207](#page-212-0) ["Panelen CSS-format" på sidan 120](#page-125-0) ["Skapa en ny CSS-regel" på sidan 125](#page-130-0) [Formatera text med CSS, genomgång](http://www.adobe.com/go/vid0153_se)

# **Om CSS-egenskaper i kortskrift**

Tack vare CSS-specifikationen går det att skapa format med hjälp av en förkortad syntax som kallas *CSS i kortskrift*. CSS i kortskrift innebär att du kan ange värden för flera egenskaper med en enda deklaration. Till exempel kan du med egenskapen font ange egenskaperna font-style, font-variant, font-weight, font-size, line-height och font-family på en enda rad.

Viktigt att notera när CSS i kortskrift används är att de värden som utelämnas från en CSS-egenskap i kortskrift tilldelas standardvärdet. Detta kan innebära att sidor visas felaktigt när två eller flera CSS-regler tilldelas samma tagg. Till exempel, i h1-regeln som visas nedan används vanlig CSS-syntax. Notera att egenskaperna font-variant, fontstretch, font-size-adjust och font-style har tilldelats standardvärden.

```
h1 \left(font-weight: bold; 
font-size: 16pt; 
line-height: 18pt; 
font-family: Arial; 
font-variant: normal; 
font-style: normal; 
font-stretch: normal; 
font-size-adjust: none 
}
```
Omskriven som en enskild egenskap i kortskrift kan samma regel se ut enligt följande:

h1 { font: bold 16pt/18pt Arial }

När kortskrift används tilldelas utelämnade värden automatiskt standardvärden. Alltså utelämnas taggarna fontvariant, font-style, font-stretch och font-size-adjust i föregående exempel på kortskrift.

Om du har definierat format på mer än en plats (till exempel både inbäddade i en HTML-sida och importerade från en extern formatmall) i både den korta och långa formen av CSS-syntaxen, ska du tänka på att utelämnade egenskaper i en kortskriftsregel kan åsidosätta (eller *överlappa*) egenskaper som har angetts explicit i en annan regel.

Av den här anledningen används den långa formen av CSS-syntaxen som standard i Dreamweaver. Detta förhindrar eventuella problem som orsakas av att en kortskriftsregel åsidosätter en vanlig regel. Om du öppnar en webbsida i Dreamweaver som har kodats med CSS i kortskrift, ska du tänka på att alla nya CSS-regler skapas med den långa formen av CSS-syntaxen i Dreamweaver. Du kan ange hur CSS-regler ska skapas och redigeras i Dreamweaver genom att ändra inställningarna för CSS-redigering i kategorin CSS-format i dialogrutan Inställningar (Redigera > Inställningar i Windows; Dreamweaver > Inställningar på en Macintosh-dator).

*Obs! I panelen CSS-format skapas regler endast med den långa formen av CSS-syntaxen. Om du skapar en sida eller en CSS-formatmall i panelen CSS-format, ska du tänka på att CSS-regler som kodas manuellt kan leda till att egenskaperna i kortskrift åsidosätter de som har skapats i den långa formen. Med tanke på detta bör du använda den långa formen av CSS-syntax när du skapar format.*

# **Skapa och hantera CSS**

# <span id="page-125-0"></span>**Panelen CSS-format**

Med panelen CSS-format kan du spåra de CSS-regler och -egenskaper som påverkar ett markerat sidelement (Nuvarande läge) eller alla regler och egenskaper som är tillgängliga för dokumentet (Universalläge). Med hjälp av en knapp längst upp i panelen kan du växla mellan de två lägena. I panelen CSS-format kan du också ändra CSSegenskaper i både Universalläge och Nuvarande läge.

#### **Panelen CSS-format i Nuvarande läge**

I Nuvarande läge visas tre rutor i panelen CSS-format: rutan Sammanfattning för markeringen som visar CSSegenskaperna för den aktuella markeringen i dokumentet, rutan Regler som visar platsen för markerade egenskaper (eller en uppsättning regler för den markerade taggen, beroende på vad du väljer) samt rutan Egenskaper där du kan redigera CSS-egenskaper för den regel som används i markeringen.

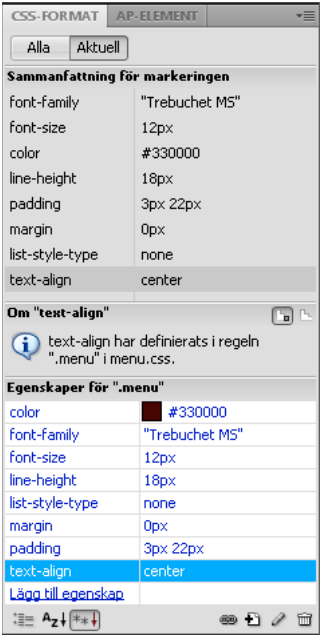

Du kan ändra storlek på rutorna genom att dra kanterna mellan rutorna och ändra storleken på kolumner genom att dra avdelare.

I rutan Sammanfattning för markeringen visas en sammanfattning av CSS-egenskaperna med respektive värden för det objekt som är markerat i det aktiva dokumentet. I sammanfattningen visas egenskaperna för alla regler som direkt påverkar markeringen. Endast angivna egenskaper visas.

Följande regler skapar till exempel ett klassformat och ett taggformat (i det här fallet stycke):

```
.foo{ 
color: green; 
font-family: 'Arial'; 
} 
p{ 
font-family: 'serif'; 
font-size: 12px; 
}
```
När du markerar stycketext med klassformatet .foo i dokumentfönstret visas de relevanta egenskaperna för båda reglerna i rutan Sammanfattning för markeringen, eftersom båda reglerna används i markeringen. I det här fallet skulle följande egenskaper visas i rutan Sammanfattning för markeringen:

```
font-size: 12px 
font-family: 'Arial' 
color: green
```
I rutan Sammanfattning för markeringen ordnas egenskaper stigande efter hur specifika de är. I ovanstående exempel definieras typstorleken av taggformatet och typsnittsfamiljen och färgen av klassformatet. (Typsnittsfamiljen som definieras av klassformatet åsidosätter typsnittsfamiljen som definieras av taggformatet eftersom klassväljarna är mer specifika än taggväljarna. Mer information om CSS-specificitet finns på [www.w3.org/TR/CSS2/cascade.html.](http://www.w3.org/TR/CSS2/cascade.html))

I rutan Regler visas två olika vyer – vyn Om eller vyn Regler – beroende på vad du väljer. I vyn Om (standardvyn) visas namnet på den regel som definierar den markerade CSS-egenskapen samt namnet på den fil som innehåller regeln. I vyn Regler visas en uppsättning, eller hierarki, med alla regler som direkt eller indirekt används i den aktuella markeringen. (Den tagg som tillämpas direkt på regeln visas i den högra kolumnen.) Du kan växla mellan de två vyerna genom att klicka på knapparna Visa information och Visa överlappande i det övre, högra hörnet av rutan Regler.

När du markerar en egenskap i rutan Sammanfattning för markeringen visas alla egenskaper för den definierande regeln i rutan Egenskaper. (Den definierande regeln markeras också i rutan Regler, om vyn Regler har valts.) Om du till exempel har en regel med namnet .huvudtext som definierar en typsnittsfamilj, typstorlek och färg och sedan markerar någon av de egenskaperna i rutan Sammanfattning för markeringen, visas alla egenskaper som definieras av regeln .huvudtext i rutan Egenskaper och även den markerade regeln .huvudtext i rutan Regler. (Om en regel markeras i rutan Regler visas dessutom egenskaperna för den regeln i rutan Egenskaper.) Du kan sedan använda rutan Egenskaper för att snabbt ändra CSS-formatmallen, oavsett om den är inbäddad i det aktuella dokumentet eller länkad från en extern formatmall. Som standard visas endast de egenskaper som redan har angetts i rutan Egenskaper och de ordnas i alfabetisk ordning.

Du kan välja att visa rutan Egenskaper i två andra vyer. I kategorivyn visas egenskaper grupperade i kategorier, som Typsnitt, Bakgrund, Block, Kant och så vidare, med angivna egenskaper längst upp i varje kategori, visade med blå text. I listvyn visas en alfabetisk lista över alla tillgängliga egenskaper och även här sorteras angivna egenskaper längst upp och visas med blå text. Växla mellan vyerna genom att klicka på knappen Visa kategorivy, Visa listvy eller Visa endast de angivna egenskaperna, som finns i nedre, vänstra hörnet av rutan Egenskaper.

I alla vyer visas angivna egenskaper med blå text; egenskaper som är irrelevanta för en markering visas med röd, genomstruken text. Om du håller musen över en regel som är irrelevant visas ett meddelande som förklarar varför egenskapen är irrelevant. När en egenskap är irrelevant beror det vanligen på att den har åsidosatts eller inte är en ärvd egenskap.

Alla ändringar du gör i rutan Egenskaper används omedelbart, så att du kontinuerligt kan förhandsgranska arbetet.

#### **Fler hjälpavsnitt**

["Öppna panelen CSS-format" på sidan 124](#page-129-0)

#### **Panelen CSS-format i Universalläge**

I Universalläge visas två rutor i panelen CSS-format: rutan Alla regler (längst upp) och rutan Egenskaper (längst ned). I rutan Alla regler visas en lista över regler som har definierats i det aktuella dokumentet samt över alla regler som har definierats i formatmallar kopplade till det aktuella dokumentet. I rutan Egenskaper kan du redigera CSS-egenskaper för valfri markerad regel i rutan Alla regler.

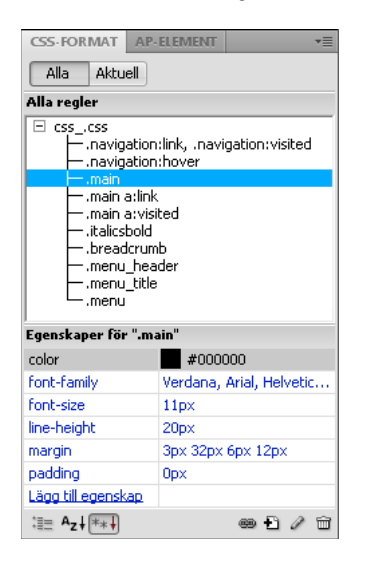

Du kan ändra storlek på rutan genom att dra kanten mellan rutorna och ändra storlek på kolumnerna Egenskaper genom att dra dess avdelare.

När du markerar en regel i rutan Alla regler, visas alla egenskaper som har definierats i den regeln i rutan Egenskaper. Du kan sedan använda rutan Egenskaper för att snabbt ändra CSS-formatmallen, oavsett om den är inbäddad i det aktuella dokumentet eller länkad från en extern formatmall. Som standard visas endast de egenskaper som redan har angetts i rutan Egenskaper och de ordnas i alfabetisk ordning.

Du kan välja att visa egenskaper i två andra vyer. I kategorivyn visas egenskaper grupperade i kategorier, som Typsnitt, Bakgrund, Block, Kant och så vidare, med angivna egenskaper längst upp i varje kategori. I listvyn visas en alfabetisk lista över alla tillgängliga egenskaper och även här sorteras angivna egenskaper längst upp. Växla mellan vyerna genom att klicka på knappen Visa kategorivy, Visa listvy eller Visa endast de angivna egenskaperna, som finns i nedre, vänstra hörnet av rutan Egenskaper. I alla vyer visas angivna egenskaper med blå text.

Alla ändringar du gör i rutan Egenskaper används omedelbart, så att du kontinuerligt kan förhandsgranska arbetet.

#### **Fler hjälpavsnitt**

["Öppna panelen CSS-format" på sidan 124](#page-129-0)

## **Knappar och vyer i panelen CSS-format**

I både Universalläge och Nuvarande läge innehåller panelen CSS-format tre knappar som du kan använda när du vill ändra vy i rutan Egenskaper (den nedersta rutan):

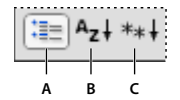

*A. Kategorivy B. Listvy C. Vy för angivna egenskaper* 

**Kategorivy** Delar in CSS-egenskaper med Dreamweaver-stöd i åtta kategorier: typsnitt, bakgrund, block, kant, ruta, lista, placering och tillägg. Egenskaperna för varje kategori finns i en lista som du visar eller döljer genom att klicka på plusknappen (+) bredvid kategorinamnet. Angivna egenskaper visas (med blå text) längst upp i listan.

**Listvy** Visar alla CSS-egenskaper med Dreamweaver-stöd i alfabetisk ordning. Angivna egenskaper visas (med blå text) längst upp i listan.

**Vy för angivna egenskaper** Visar endast de egenskaper som har angetts. Vyn för angivna egenskaper är standardvy.

I både Universalläge och Nuvarande läge innehåller panelen CSS-format även följande knappar:

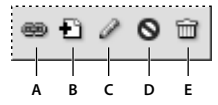

*A. Koppla formatmall B. Ny CSS-regel C. Redigera format D. Aktivera/inaktivera CSS-egenskapen E. Ta bort CSS-regel* 

**Koppla formatmall** Öppnar dialogrutan Koppla en extern formatmall. Markera en extern formatmall som du vill länka eller importera till det aktuella dokumentet.

**Ny CSS-regel** Öppnar en dialogruta där du kan välja vilken typ av format du skapar – till exempel om du vill skapa ett klassformat, definiera om en HTML-tagg eller definiera en CSS-väljare.

**Redigera format** Öppnar en dialogruta där du kan redigera formaten i det aktuella dokumentet eller i en extern formatmall.

**Ta bort CSS-regel** Tar bort den markerade regeln eller egenskapen från panelen CSS-format och tar bort formateringen från alla element som den användes i. (Klass- eller ID-egenskaper som refereras till av formatet tas emellertid inte bort.) Knappen Ta bort CSS-regel kan också koppla loss (eller "bryta länken till") en kopplad CSSformatmall.

*Högerklicka (Windows) eller Kontroll-klicka (Macintosh) i panelen CSS-format när du vill öppna en snabbmeny med alternativ för att arbeta med kommandon för CSS-formatmallar.*

## <span id="page-129-0"></span>**Öppna panelen CSS-format**

Du använder panelen CSS-format när du vill visa, skapa, redigera och ta bort CSS-format samt när du vill koppla externa formatmallar till dokument.

- ❖ Gör något av följande:
- Välj Fönster > CSS-format.
- Tryck på Skift+F11.
- Klicka på knappen CSS i egenskapspanelen.

# **Ange inställningar för CSS-format**

Inställningarna för CSS-format anger hur den kod som definierar CSS-format skrivs i Dreamweaver. CSS-format kan skrivas i kortskrift som en del tycker är enklare att arbeta med. I en del äldre versioner av webbläsare tolkas emellertid inte kortskriften korrekt.

- **1** Välj Redigera > Inställningar (Windows) eller Dreamweaver > Inställningar (Macintosh) och välj CSS-format i kategorilistan.
- **2** Ange de alternativ för CSS-format som du vill använda:

**När CSS-regler skapas, Använd kortskrift för** Gör att du kan välja vilka CSS-formategenskaper som ska skrivas i kortskrift i Dreamweaver.

**När CSS-regler redigeras, Använd kortskrift** Styr huruvida befintliga format skrivs om i kortskrift i Dreamweaver.

Markera Om ursprungligt format använder kortskrift om du vill lämna alla format som de är.

Markera Enligt inställningarna ovan om du vill att format ska skrivas om i kortskrift för de egenskaper som har markerats i Använd kortskrift för.

**När CSS-panel dubbelklickas** Gör att du kan välja ett verktyg för redigering av CSS-regler.

**3** Klicka på OK.

# <span id="page-130-0"></span>**Skapa en ny CSS-regel**

Du kan skapa en CSS-regel om du vill automatisera formateringen av HTML-taggar eller ett område med text som identiferas med attributen class eller ID.

- **1** Placera insättningspunkten i dokumentet och gör sedan något av följande för att öppna dialogrutan Ny CSS-regel:
- Välj Format > CSS-format > Nytt.
- Gå till panelen CSS-format (Fönster > CSS-format) och klicka på knappen Ny CSS-regel (+) som finns nere till höger på panelen.
- Markera texten i dokumentfönstret, välj Ny CSS-regel på snabbmenyn Målregel i CSS-egenskapskontrollen (Fönster > Egenskaper). Klicka sedan på knappen Redigera regel eller välj ett alternativ i egenskapskontrollen (klicka till exempel på Fet) för att påbörja en ny regel.
- **2** Ange i dialogrutan Ny CSS-regel typ av väljare för den CSS-regel som du vill skapa:
- Om du vill skapa ett eget format som kan tillämpas som ett class-attribut på ett HTML-element, väljer du alternativet Klass på snabbmenyn Typ av väljare och skriver sedan ett namn på formatet i rutan Väljarnamn.

*Obs! Klassnamn måste börja med en punkt och kan innehålla valfri kombination av bokstäver och siffror (till exempel .mitthuvud1). Om du inte anger en inledande punkt anges den automatiskt åt dig i Dreamweaver.*

• Om du vill definiera formatering för en tagg som innehåller ett visst ID-attribut, väljer du alternativet ID på snabbmenyn Typ av väljare och anger det unika ID:t (till exempel containerDIV) i rutan Väljarnamn.

*Obs! ID:n måste börja med ett nummertecken (#) och kan innehålla vilken kombination som helst av bokstäver och siffror (till exempel #myID1). Om du inte anger ett inledande nummertecken anges det automatiskt åt dig i Dreamweaver.*

• Om du vill definiera om standardformateringen för en viss HTML-tagg, väljer du alternativet Tagg på snabbmenyn Typ av väljare och anger sedan en HTML-tagg i rutan Väljarnamn eller väljer en på snabbmenyn.

- Om du vill definiera en sammansättningsregel som påverkar två eller flera taggar, klasser eller ID:n samtidigt, väljer du alternativet Sammansatt och anger sedan väljare för sammansättningsregeln. Om du till exempel skriver **div p** påverkas alla p-element i div-taggarna av regeln. I ett beskrivningsområde förklaras exakt vilka element som regeln påverkar allt eftersom du lägger till eller tar bort väljare.
- **3** Välj var du vill definiera regeln och klicka sedan på OK:
- Om du vill placera regeln i en formatmall som redan är kopplad till ett dokument väljer du formatmallen.
- Om du vill skapa en extern formatmall markerar du Ny formatmallsfil.
- Om du vill bädda in formatet i det aktuella dokumentet markerar du Endast detta dokument.
- **4** Markera de formatalternativ du vill ange för den nya CSS-regeln i dialogrutan CSS-regeldefinition. Mer information finns i nästa avsnitt.
- **5** När du har angett formategenskaperna klickar du på OK.

*Obs! Om du klickar på OK utan att ange formatalternativ skapas en ny, tom regel.*

# **Ange CSS-egenskaper**

Du kan definiera egenskaper för CSS-regler, till exempel textens typsnitt, bakgrundsbild och färg, mellanrum och layoutegenskaper samt utseendet på listelement. Skapa först en ny regel och ange sedan någon av följande egenskaper.

## **Definiera CSS-typegenskaper**

Du använder kategorin Typ i dialogrutan CSS-regeldefinition när du vill definiera grundläggande typsnitts- och typinställningar för ett CSS-format.

- **1** Öppna panelen CSS-format (Skift + F11), om den inte redan är öppen.
- **2** Dubbelklicka på en befintlig regel eller egenskap i den övre rutan i panelen CSS-format.
- **3** I dialogrutan CSS-regeldefinition markerar du Typ och anger sedan formategenskaperna.

Om någon eller några av följande egenskaper inte är viktiga för formatet lämnar du dem tomma:

**Font-family** Anger typsnittsfamiljen (eller serien med familjer) för formatet. I webbläsare visas text med det första typsnittet i den serie som har installerats på användarens dator. Om kompatibilitet med Internet Explorer 3.0 krävs anger du ett Windows-typsnitt först. Attributet för typsnitt stöds i båda webbläsarna.

**Font-size** Ange textens storlek. Du kan välja en specifik storlek genom att markera värdet och måttenheten eller så kan du välja en relativ storlek. Pixlar fungerar bra för att förhindra att texten förvrängs i webbläsaren. Attributet för storlek stöds i båda webbläsarna.

**Font-style** Anger Normal, Kursiv eller Oblique som typsnittsstil. Standardinställningen är Normal. Attributet för format stöds i båda webbläsarna.

**Line-height** Anger höjden på den rad där texten placeras. Den här inställningen kallas vanligen *radavstånd*. Välj Normal om du vill att radhöjden för teckenstorleken ska beräknas automatiskt eller ange ett exakt värde och välj en måttenhet. Attributet för radhöjd stöds i båda webbläsarna.

**Textdekoration** Lägger till en understrykning, överstrykning eller genomstrykning i texten, eller gör så att texten blinkar. Standardinställningen för normal text är Ingen. Standardinställningen för länkar är Understruken. När du anger länkinställningen till Ingen kan du ta bort understrykningen från länkar genom att definiera en särskild klass. Attributet för dekoration stöds i båda webbläsarna.

**Font-weight** Använder en specifik eller relativ grad av fetstil i typsnittet. Normal motsvarar 400 och fet motsvarar 700. Attributet för bredd stöds i båda webbläsarna.

**Font-variant** Anger varianten kapitäler för text. I Dreamweaver visas det här attributet inte i dokumentfönstret. Attributet för variant stöds i Internet Explorer, men inte i Navigator.

**Textomvandling** Inleder varje ord i markeringen med versal eller anger texten till endast versaler eller endast gemener. Attributet för skiftläge stöds i båda webbläsarna.

**Färg** Anger textfärgen. Attributet för färg stöds i båda webbläsarna.

**4** När du har angett de här alternativen kan du markera en annan CSS-kategori på panelens vänstersida om du vill ange ytterligare formategenskaper. I annat fall klickar du på OK.

#### **Definiera bakgrundsegenskaper i CSS-format**

Använd kategorin Bakgrund i dialogrutan CSS-regeldefinition när du vill definiera bakgrundsinställningar för ett CSS-format. Du kan använda bakgrundsegenskaper i alla element på en webbsida. Till exempel kan du skapa ett format som lägger till en bakgrundsfärg eller bakgrundsbild i valfritt sidelement, exempelvis bakom text, i en tabell, på hela sidan och så vidare. Du kan även ange placeringen för en bakgrundsbild.

- **1** Öppna panelen CSS-format (Skift+F11), om den inte redan är öppen.
- **2** Dubbelklicka på en befintlig regel eller egenskap i den övre rutan i panelen CSS-format.
- **3** I dialogrutan CSS-regeldefinition markerar du Bakgrund och anger sedan formategenskaperna.

Om någon eller några av följande egenskaper inte är viktiga för formatet lämnar du dem tomma:

**Background-color** Anger bakgrundsfärgen för elementet. Attributet för bakgrundsfärg stöds i båda webbläsarna.

**Background-image** Anger bakgrundsbilden för elementet. Attributet för bakgrundsbild stöds i båda webbläsarna.

**Background Repeat** Anger om och hur bakgrundsbilden upprepas. Attributet för upprepning stöds i båda webbläsarna.

- Ingen upprepning gör att bilden visas en gång i början av elementet.
- Repeat gör att bilden visas sida vid sida och över och under bakom elementet.
- Repeat-x och repeat-y gör att ett vågrätt respektive ett lodrätt band med bilder visas. Bilderna klipps av så att de får plats inom elementets gränser.

*Obs! Använd egenskapen Repeat om du vill definiera om body-taggen och ange en bakgrundsbild som inte placeras sida vid sida eller upprepas.*

**Background Attachment** Anger huruvida bakgrundsbilden har en fast ursprungsplacering eller rullas med innehållet. Observera att alternativet Fast kan behandlas som Rulla i en del webbläsare. Detta stöds i Internet Explorer, men inte i Netscape Navigator.

**Background Position (X) och Background Position (Y)** Ange den inledande placeringen av bakgrundsbilden i förhållande till elementet. Du kan använda detta när du vill centrera en bakgrundsbild till mitten av sidan, både lodrätt (Y) och vågrätt (X). Om egenskapen Attachment är Fixed förhåller sig placeringen till dokumentfönstret, inte elementet.

**4** När du har angett de här alternativen kan du markera en annan CSS-kategori på panelens vänstersida om du vill ange ytterligare formategenskaper. I annat fall klickar du på OK.

#### **Definiera blockegenskaper i CSS-format**

Du använder kategorin Block i dialogrutan CSS-regeldefinition när du vill ange mellanrums- och justeringsinställningar för taggar och egenskaper.

**1** Öppna panelen CSS-format (Skift+F11), om den inte redan är öppen.

- **2** Dubbelklicka på en befintlig regel eller egenskap i den övre rutan i panelen CSS-format.
- **3** I dialogrutan CSS-regeldefinition markerar du Block och anger sedan följande formategenskaper. (Lämna egenskapen tom om den inte är viktig för formatet.)

**Word spacing** Anger mellanrummet mellan ord. Om du vill ange ett specifikt värde väljer du Värde på snabbmenyn och anger sedan ett numeriskt värde. I den andra snabbmenyn väljer du en måttenhet (till exempel pixel, punkter och så vidare).

*Obs! Du kan ange negativa värden, men hur de visas beror på webbläsaren. I Dreamweaver visas det här attributet inte i dokumentfönstret.*

**Letter spacing** Ökar eller minskar avståndet mellan bokstäver eller tecken. Om du vill minska avståndet mellan tecken anger du ett negativt värde, till exempel (-4). Inställningarna för bokstavsavstånd åsidosätter inställningarna för justerad text. Attributet för bokstavsavstånd stöds i Internet Explorer 4 och senare samt i Netscape Navigator 6.

**Vertical Align** Anger den lodräta justeringen för det element det används i. I Dreamweaver visas det här attributet endast i dokumentfönstret när det tillämpas på <img>-taggen.

**Text align** Anger hur text justeras inom elementet. Attributet för textjustering stöds i båda webbläsarna.

**Text indent** Anger hur stort indraget för den första textraden är. Ett negativt värde kan användas för att skapa ett negativt indrag, men hur det visas beror på webbläsaren. I Dreamweaver visas det här attributet endast i dokumentfönstret när taggen tillämpas på blocknivåelement. Attributet för textindrag stöds i båda webbläsarna.

**Whitespace** Anger hur mellanrum inom elementet hanteras. Välj mellan tre alternativ: Med Normal komprimeras mellanrummet; Med Pre hanteras det som om texten var omgiven av pre-taggar (det vill säga att allt mellanrum respekteras, inklusive blanksteg, tabbar och vagnreturer); Med nowrap radbryts texten endast när en br-tagg påträffas. I Dreamweaver visas det här attributet inte i dokumentfönstret. Attributet whitespace stöds i Netscape Navigator och Internet Explorer 5.5.

**Display** Anger huruvida ett element visas och i så fall hur det visas. Ingen gör att visningen av det element som detta har angetts för inaktiveras.

**4** När du har angett de här alternativen kan du markera en annan CSS-kategori på panelens vänstersida om du vill ange ytterligare formategenskaper. I annat fall klickar du på OK.

## **Definiera rutegenskaper i CSS-format**

Använd kategorin Ruta i dialogrutan CSS-regeldefinition när du vill ange inställningar för taggar och egenskaper som styr placeringen av element på sidan.

Du kan använda inställningar på enstaka sidor av ett element när du använder inställningar för utfyllnad och marginaler eller använda inställningen Same for all om du vill använda samma inställning på alla sidor av ett element.

- **1** Öppna panelen CSS-format (Skift+F11), om den inte redan är öppen.
- **2** Dubbelklicka på en befintlig regel eller egenskap i den övre rutan i panelen CSS-format.
- **3** I dialogrutan CSS-regeldefinition markerar du Ruta och anger sedan följande formategenskaper. (Lämna egenskapen tom om den inte är viktig för formatet.)

**Widtht och Height** Anger bredd och höjd på elementet.

**Float** Anger på vilken sida andra element, som text, AP-Divar, tabeller och så vidare, ska flyta kring ett element. Andra element radbryts kring det flytande elementet som vanligt. Attributet Float stöds i båda webbläsarna.

**Clear** Definierar de sidor där AP-element inte tillåts. Om ett AP-element visas på raderingssidan, flyttas elementet med raderingsinställningen nedanför det. Attributet Clear stöds i båda webbläsarna.

**Padding** Anger mängden utrymme mellan innehållet i ett element och elementets kant (eller marginal om det inte finns någon kant). Avmarkera alternativet Same for all om du vill ange utfyllnaden för enstaka sidor av elementet.

**Same for all** Anger samma utfyllnadsegenskaper för överkanten, högerkanten, nederkanten och vänsterkanten av det element som alternativet används för.

**Margin** Anger mängden utrymme mellan kanten på ett element (eller utfyllnaden om det inte finns någon kant) och ett annat element. I Dreamweaver visas det här attributet endast i dokumentfönstret när det används i blocknivåelement (stycken, rubriker, listor och så vidare). Avmarkera Same for all om du vill ange marginalen för enstaka sidor av elementet.

**Same for all** Anger samma marginalegenskaper för överkanten, högerkanten, nederkanten och vänsterkanten av det element som alternativet används för.

**4** När du har angett de här alternativen kan du markera en annan CSS-kategori på panelens vänstersida om du vill ange ytterligare formategenskaper. I annat fall klickar du på OK.

## **Definiera kantegenskaper i CSS-format**

Använd kategorin Kant i dialogrutan CSS-regeldefinition när du vill ange inställningar som bredd, färg och format för kanterna kring element.

- **1** Öppna panelen CSS-format (Skift+F11), om den inte redan är öppen.
- **2** Dubbelklicka på en befintlig regel eller egenskap i den övre rutan i panelen CSS-format.
- **3** I dialogrutan CSS-regeldefinition markerar du Kant och anger sedan följande formategenskaper. (Lämna egenskapen tom om den inte är viktig för formatet.)

**Typ** Anger kantens stil. Stilens utseende beror på webbläsaren. Avmarkera Same for all om du vill ange kantstil för enstaka sidor av elementet.

**Same for all** Anger samma kantstilsegenskaper för överkanten, högerkanten, nederkanten och vänsterkanten av det element som alternativet används för.

**Width** Anger tjockleken på elementets kant. Attributet Width stöds i båda webbläsarna. Avmarkera Same for all om du vill ange kantbredden för enstaka sidor av elementet.

**Same for all** Anger samma kantbredd för överkanten, högerkanten, nederkanten och vänsterkanten av det element som alternativet används för.

**Color** Anger färgen på kanten. Du kan ange färgen för varje enskild sida, men hur detta visas beror på webbläsaren. Avmarkera Same for all om du vill ange kantfärgen för enstaka sidor av elementet.

**Same for all** Anger samma kantfärg för överkanten, högerkanten, nederkanten och vänsterkanten av det element som alternativet används för.

**4** När du har angett de här alternativen kan du markera en annan CSS-kategori på panelens vänstersida om du vill ange ytterligare formategenskaper. I annat fall klickar du på OK.

#### **Definiera listegenskaper i CSS-format**

I kategorin Lista i dialogrutan CSS-regeldefinition anges listinställningar, som punktstorlek och punkttyp, för listtaggar.

- **1** Öppna panelen CSS-format (Skift+F11), om den inte redan är öppen.
- **2** Dubbelklicka på en befintlig regel eller egenskap i den övre rutan i panelen CSS-format.

**3** I dialogrutan CSS-regeldefinition väljer du Lista och anger sedan följande formategenskaper. (Lämna egenskapen tom om den inte är viktig för formatet.)

**List style type** Anger utseendet på punkter eller nummer. Typ stöds i båda webbläsarna.

**List style image** Gör att du kan ange en anpassad bild för punkter. Klicka på Bläddra (Windows) eller Välj (Macintosh) om du vill bläddra till en bild, eller ange bildens sökväg.

**List style position** Anger om text i listposter radbryts och dras in (utsida) eller om texten radbryts i vänstermarginalen (insida).

**4** När du har angett de här alternativen kan du markera en annan CSS-kategori på panelens vänstersida om du vill ange ytterligare formategenskaper. I annat fall klickar du på OK.

#### **Definiera placeringsegenskaper i CSS-format**

Formategenskaperna för placering anger hur innehåll relaterat till det markerade CSS-formatet placeras på sidan.

- **1** Öppna panelen CSS-format (Skift+F11), om den inte redan är öppen.
- **2** Dubbelklicka på en befintlig regel eller egenskap i den övre rutan i panelen CSS-format.
- **3** I dialogrutan CSS-regeldefinition markerar du Placement och anger sedan de önskade formategenskaperna.

Om någon eller några av följande egenskaper inte är viktiga för formatet lämnar du dem tomma:

**Position** Anger hur det markerade elementet ska placeras i webbläsaren enligt följande:

- *Absolute* placerar innehållet med hjälp av de koordinater som anges i rutorna för Placering, i förhållande till närmaste absolut eller relativt positionerade överordnade. Om ingen absolut eller relativt positionerad överordnad finns, placeras innehållet i sidans övre, vänstra hörn.
- *Relative* placerar innehållsblocket med hjälp av de koordinater som anges i rutorna för Placering, i förhållande till blockets placering i dokumentets textflöde. Om ett element exempelvis ges en relativ placering och koordinater för över- och vänsterkant som båda anges till 20 px, flyttas elementet 20 px åt höger och 20 px nedåt från dess normala placering i flödet. Det går också att placera element relativt, med eller utan koordinater för över-, vänster-, högereller nederkanten, för att upprätta en kontext för absolut positionerade underordnade.
- *Fixed* placerar innehållet med hjälp av de koordinater som anges i rutorna för Placering, i förhållande till webbläsarens övre, vänstra hörn. Den här placeringen för innehållet förblir fast när användaren rullar sidan.
- *Static* placerar innehållet på dess plats i textflödet. Det här är standardplaceringen för alla HTML-element som går att placera.

**Visibility** Anger innehållets inledande visningstillstånd. Om du inte anger en synlighetsegenskap ärver innehållet som standard den överordnade taggens värde. Standardsynligheten för body-taggen är synlig. Markera något av följande synlighetsalternativ:

- *Inherit* ärver synlighetsegenskapen hos innehållets överordnade.
- *Visible* visar innehållet, oavsett värdet för den överordnade.
- *Hidden* döljer innehållet, oavsett värdet för den överordnade.

**Z-index** Anger innehållets staplingsordning. Element med ett högre z-index visas över element med ett lägre z-index (eller utan z-index). Värdena kan vara positiva eller negativa. (Om innehållet är absolut positionerat är det lättare att ändra staplingsordningen med hjälp av panelen AP-element).

**Overflow** Anger vad som händer om innehållet i en behållare (till exempel DIV eller P) överskrider behållarens storlek. Dessa egenskaper styr utökningen enligt följande:

• *Visible* ökar behållarens storlek så att allt innehåll blir synligt. Behållaren utökas nedåt och åt höger.

- *Hidden* behåller behållarens storlek och klipper av allt innehåll som inte får plats. Inga rullningslister läggs till.
- *Scroll* lägger till rullningslister i behållaren oavsett om innehållet överskrider behållarens storlek eller inte. Genom att specifikt lägga till rullningslister undviker du den förvirring som kan uppstå när rullningslister visas och döljs i en dynamisk miljö. Det här alternativet visas inte i dokumentfönstret.
- *Auto* gör att rullningslister endast visas när behållarens innehåll överskrider gränserna. Det här alternativet visas inte i dokumentfönstret.

**Placement** Anger plats och storlek för innehållsblocket. Hur platsen tolkas i webbläsaren beror på inställningen för Typ. Storleksvärdena åsidosätts om innehållsblocket överskrider den angivna storleken.

Standardenhet för plats och storlek är pixel. Du kan också ange följande enheter: pc (pica), pt (punkter), in (tum), mm (millimeter), cm (centimeter), (ems), (exs) eller % (procentandel av värdet för överordnad). Förkortningarna måste följa värdet utan blanksteg, till exempel: **3mm**.

**Clip** Anger den del av innehållet som är synlig. Om du anger ett urklippsområde kan du komma åt det via ett skriptspråk som JavaScript och redigera egenskaperna för att skapa specialeffekter som svep. De här svepen kan konfigureras med hjälp av funktionen Ändra egenskap.

**4** När du har angett de här alternativen kan du markera en annan CSS-kategori på panelens vänstersida om du vill ange ytterligare formategenskaper. I annat fall klickar du på OK.

## **Definiera tilläggsegenskaper i CSS-format**

Formategenskaper för tillägg inkluderar alternativ för filter, sidbrytningar och pekare.

*Obs! Det finns ett antal andra tilläggsegenskaper i Dreamweaver, men för att komma åt dem måste du gå via panelen CSS-format. Du kan på ett enkelt sätt visa en lista med de tilläggsegenskaper som finns genom att öppna panelen CSSformat (Fönster > CSS-format), klicka på knappen Visa kategorivy längst ned på panelen och sedan utvidga kategorin Tillägg.*

- **1** Öppna panelen CSS-format (Skift + F11), om den inte redan är öppen.
- **2** Dubbelklicka på en befintlig regel eller egenskap i den övre rutan i panelen CSS-format.
- **3** I dialogrutan CSS-regeldefinition markerar du Tillägg och anger sedan följande formategenskaper. (Lämna egenskapen tom om den inte är viktig för formatet.)

**Page break before** Framtvingar en sidbrytning vid utskrift, antingen före eller efter det objekt som styrs av formatet. Markera det alternativ du vill ange på snabbmenyn. Det här alternativet stöds inte i någon webbläsare av version 4.0, men kan komma att stödjas i senare versioner.

**Cursor** Ändrar pekarbilden när pekaren befinner sig över det objekt som styrs av formatet. Markera det alternativ du vill ange på snabbmenyn. Det finns stöd för det här attributet i Internet Explorer 4.0 och senare samt i Netscape Navigator 6.

**Filter** Använder specialeffekter i det objekt som styrs av formatet, inklusive oskärpa och invertering. Välj en effekt på snabbmenyn.

**4** När du har angett de här alternativen kan du markera en annan CSS-kategori på panelens vänstersida om du vill ange ytterligare formategenskaper. I annat fall klickar du på OK.

# **Redigera en CSS-regel**

Du kan enkelt redigera både interna och externa regler som du har tillämpat i ett dokument.

När du redigerar en CSS-formatmall som styr texten i dokumentet kan du direkt formatera om all text som styrs av den CSS-formatmallen. Ändringar i en extern formatmall påverkar alla dokument som är länkade till den.

Du kan ange att en extern redigerare ska användas för att redigera formatmallar.

#### **Redigera en regel i panelen CSS-format (Nuvarande läge)**

- **1** Öppna panelen CSS-format genom att välja Fönster > CSS-format.
- **2** Klicka på knappen Aktuellt högst upp i panelen CSS-format.
- **3** Markera ett textelement på den aktuella sidan för att visa dess egenskaper.
- **4** Gör något av följande:
- Dubbelklicka på en egenskap i rutan Sammanfattning för markeringen för att visa dialogrutan CSS-regeldefinition och gör sedan ändringarna.
- Markera en egenskap i rutan Sammanfattning för markeringen och redigera sedan egenskapen i rutan Egenskaper nedanför.
- Markera en regel i rutan Regler och redigera sedan regelns egenskaper i rutan Egenskaper nedanför.

*Obs! Du kan ändra funktionen att dubbelklicka för att redigera CSS, liksom andra funktioner, genom att ändra inställningarna i Dreamweaver.*

#### **Redigera en regel i panelen CSS-format (Universalläge)**

- **1** Öppna panelen CSS-format genom att välja Fönster > CSS-format.
- **2** Klicka på knappen Alla högst upp i panelen CSS-format.
- **3** Gör något av följande:
- Dubbelklicka på en regel i rutan Alla regler för att visa dialogrutan CSS-regeldefinition och gör sedan ändringarna.
- Markera en regel i rutan Alla regler och redigera sedan regelns egenskaper i rutan Egenskaper nedanför.
- Markera en regel i rutan Alla regler och klicka sedan på knappen Redigera format i det nedre, högra hörnet av panelen CSS-format.

*Obs! Du kan ändra funktionen att dubbelklicka för att redigera CSS, liksom andra funktioner, genom att ändra inställningarna i Dreamweaver.*

#### **Ändra namnet på en CSS-väljare**

- **1** I panelen CSS-format (läget Alla) markerar du den väljare som du vill ändra.
- **2** Klicka på väljaren igen för att göra namnet redigerbart.
- **3** Gör ändringarna och tryck på Enter (Windows) eller Retur (Macintosh).

#### **Fler hjälpavsnitt**

["Ange textegenskaper i egenskapspanelen" på sidan 217](#page-222-0)

# **Lägga till en egenskap i en regel**

Du kan använda panelen CSS-format när du vill lägga till egenskaper i regler.

- **1** I panelen CSS-format (Fönster > CSS) markerar du en regel i rutan Alla regler (Universalläge) eller så markerar du en egenskap i rutan Sammanfattning för markeringen (Nuvarande läge).
- **2** Gör något av följande:
- Om vyn Visa endast de angivna egenskaperna har valts i rutan Egenskaper klickar du på länken Lägg till egenskaper och lägger till en egenskap.

• Om vyn Kategori eller vyn Lista har valts i rutan Egenskaper fyller du i ett värde för den egenskap du vill lägga till.

# <span id="page-138-0"></span>**Tillämpa, ta bort eller döpa om klassformat**

Klassformat är den enda typen av CSS-format som kan användas på text i ett dokument, oavsett vilka taggar som styr texten. Alla klassformat som är kopplade till det aktuella dokumentet visas i panelen CSS-format (med en punkt [.] före namnen) och på snabbmenyn Format i egenskapspanelen.

Du kommer att se att de flesta format uppdateras direkt, men du bör granska sidan i en webbläsare för att bekräfta att ett format lades till som förväntat. När du lägger till två eller flera format i samma text kan en konflikt uppstå mellan formaten och skapa oväntade resultat.

*När du förhandsvisar format som definierats i en extern CSS-formatmall ska du se till att spara formatmallen för att se till att ändringarna visas när du förhandsvisar sidan i en webbläsare.*

#### **Fler hjälpavsnitt**

["Om CSS \(Cascading Style Sheets\)" på sidan 116](#page-121-0)

["Om formatmallar" på sidan 118](#page-123-0)

["Panelen CSS-format" på sidan 120](#page-125-0)

## **Använda ett CSS-klassformat**

**1** I dokumentet markerar du texten som du vill lägga till ett CSS-format på.

Placera markören i ett stycke för att lägga till formatet i hela stycket.

Om du markerar ett textområde i ett stycke påverkar CSS-formatet endast det markerade området.

Om du vill ange den exakta taggen som CSS-formatet ska läggas till i markerar du taggen i taggväljaren som finns långt ner till vänster i dokumentfönstret.

- **2** Om du vill lägga till ett klassformat gör du något av följande:
- I panelen CSS-format (Fönster > CSS-format) väljer du läget Alla, högerklickar på namnet på formatet som du vill lägga till och väljer Använd på snabbmenyn.
- I HTML-egenskapspanelen markerar du klassformatet som du vill lägga till från snabbmenyn Klass.
- I dokumentfönstret högerklickar (Windows) eller Kontroll-klickar (Macintosh) du på den markerade texten och väljer CSS-format på snabbmenyn och väljer sedan formatet som du vill lägga till.
- Välj Format > CSS-format och välj önskat format på undermenyn.

## **Ta bort ett klassformat från en markering**

- **1** Markera objektet eller texten som du vill ta bort formatet från.
- **2** I HTML-egenskapspanelen (Fönster > Egenskaper) väljer du Inget på snabbmenyn Klass.

## **Döpa om ett klassformat**

**1** I panelen CSS-format högerklickar du på CSS-klassformatet som du vill byta namn på och väljer Byt namn på klass.

*Du kan även byta namn på en klass genom att markera Byt namn på klass på alternativmenyn i panelen CSS-format.*

**2** I dialogrutan Byt namn på klass kontrollerar du att klassen som du vill byta namn på är markerad på snabbmenyn Byt namn på klass.

**3** I textrutan Nytt namn skriver du in det nya namnet på den nya klassen och klickar på OK.

Om klassen som du byter namn på är intern för huvudavsnittet i det aktuella dokumentet ändrar Dreamweaver namnet på klassen samt alla förekomster av namnet i det aktuella dokumentet. Om klassen som du byter namn på är en extern CSS-fil öppnas Dreamweaver och namnet på klassen ändras i filen. Dreamweaver öppnar även dialogrutan Sök och ersätt för hela webbplatsen så att du kan söka efter alla förekomster av det gamla namnet på klassen på hela webbplatsen.

# **Flytta/exportera CSS-regler**

Funktionerna för CSS-hantering i Dreamweaver gör det enkelt för dig att flytta eller exportera CSS-reglerna till andra platser. Du kan flytta regler från ett dokument till ett annat, från dokumenthuvudet till en extern formatmall, mellan externa CSS-filer, med mera.

*Obs! Om regeln som du försöker flytta står i konflikt med en regel i formatmallen för destinationen visar Dreamweaver dialogrutan Regel med samma namn finns. Om du väljer att flytta den konfliktskapande regeln placerar Dreamweaver den flyttade regeln direkt bredvid formatmallen för destinationen.*

## **Fler hjälpavsnitt**

["Infoga kod med verktygsfältet Kodning" på sidan 294](#page-299-0)

#### **Flytta/exportera CSS-regler till en ny formatmall**

- **1** Gör något av följande:
- I panelen CSS-format markerar du regeln eller reglerna som du vill flytta. Högerklicka sedan på markeringen och välj Flytta CSS-regler på snabbmenyn. Om du vill markera flera regler klickar du med Ctrl (Windows) eller Kommando (Macintosh) på reglerna som du vill markera.
- I kodvyn markerar du regeln eller reglerna som du vill flytta. Högerklicka sedan på markeringen och välj CSSformat > Flytta CSS-regler på snabbmenyn.

*Obs! Om du markerar delar av en regel flyttas hela regeln.*

- **2** I dialogrutan Flytta till externa formatmallar markerar du den nya formatmallen och klickar på OK.
- **3** I dialogrutan Spara formatmallsfil som anger du ett namn på den nya formatmallen och klickar på Spara.

När du klickar på Spara sparar Dreamweaver en ny formatmall med reglerna som du markerade och kopplar den till det aktuella dokumentet.

*Du kan även flytta regler genom att använda verktygsfältet Kodning. Verktygsfältet Kodning finns endast i kodvyn.*

## **Flytta/exportera CSS-regler till en befintlig formatmall**

- **1** Gör något av följande:
- I panelen CSS-format markerar du regeln eller reglerna som du vill flytta. Högerklicka sedan på markeringen och välj Flytta CSS-regler på snabbmenyn. Om du vill markera flera regler klickar du med Ctrl (Windows) eller Kommando (Macintosh) på reglerna som du vill markera.
- I kodvyn markerar du regeln eller reglerna som du vill flytta. Högerklicka sedan på markeringen och välj CSSformat > Flytta CSS-regler på snabbmenyn.

#### *Obs! Om du markerar delar av en regel flyttas hela regeln.*

**2** I dialogrutan Flytta till externa formatmallar väljer du en befintlig formatmall på snabbmenyn eller bläddrar till en befintlig formatmall och klickar på OK.

*Obs! På snabbmenyn visas alla formatmallar som är länkade till det aktuella dokumentet.*

*Du kan även flytta regler genom att använda verktygsfältet Kodning. Verktygsfältet Kodning finns endast i kodvyn.*

## **Ändra ordning på eller flytta CSS-regler genom att dra**

❖ I panelen CSS-format (läget Alla) markerar du en regel och drar den till önskad plats. Du kan markera och dra för att ändra ordningen på regler i en formatmall eller flytta en regel till en annan formatmall eller dokumenthuvudet.

*Du kan flytta mer än en regel i taget genom att klicka med Ctrl (Windows) eller Kommando (Macintosh) på flera regler för att markera dem.*

## **Markera flera regler innan de flyttas**

❖ Markera de två filerna i panelen CSS-format genom att Ctrl-klicka (Windows) eller Kommando-klicka (Macintosh) på dem.

# **Konvertera infogad CSS till en CSS-regel**

Infogade format rekommenderas inte. Om du vill göra CSS-formatmallen tydligare och mer organiserad kan du konvertera infogade format till CSS-regler som ligger i dokumenthuvudet eller i en extern formatmall.

- **1** Gå till kodvyn (Visa > Kod) och markera hela style-attributet som innehåller den infogade CSS som du vill konvertera.
- **2** Högerklicka och välj CSS-format > Konvertera infogad CSS till regel.
- **3** I dialogrutan Konvertera infogad CSS skriver du in ett klassnamn för den nya regeln och gör sedan något av följande:
- Ange en formatmall där du vill att den nya CSS-regeln ska visas och klicka på OK.
- Markera dokumenthuvudet som platsen där du vill att den nya CSS-regeln ska visas och klicka på OK.

*Du kan även konvertera regler genom att använda verktygsfältet Kodning. Verktygsfältet Kodning finns endast i kodvyn.*

## **Fler hjälpavsnitt**

["Infoga kod med verktygsfältet Kodning" på sidan 294](#page-299-0)

# **Länka till en extern CSS-formatmall**

När du redigerar en extern CSS-formatmall uppdateras alla dokument som är länkade till den CSS-formatmallen i enlighet med redigeringarna. Du kan exportera CSS-formaten i ett dokument om du vill skapa en ny CSS-formatmall och koppla eller länka till en extern formatmall om du vill använda formaten i den.

Alla formatmallar som du skapar eller kopierar till platsen kan kopplas till sidorna. Dessutom levereras Dreamweaver med förbyggda formatmallar som kan flyttas automatiskt till platsen och kopplas till sidorna.

- **1** Öppna panelen CSS-format genom att göra något av följande:
- Välj Fönster > CSS-format.
- Tryck på Skift+F11.
- **2** Klicka på knappen Koppla formatmall i panelen CSS-format. (Den sitter i panelens nedre, högra hörn.)
- **3** Gör något av följande:
- Klicka på Bläddra om du vill bläddra till en extern CSS-formatmall.
- Ange sökvägen till formatmallen i rutan Fil/URL.
- **4** Välj ett av alternativen i Lägg till som:
- Om du vill skapa en länk mellan det aktuella dokumentet och en extern formatmall väljer du Länka. Detta skapar en href-länktagg i HTML-koden och refererar till den URL där den publicerade formatmallen finns. Den här metoden stöds både i Microsoft Internet Explorer och Netscape Navigator.
- Det går inte att använda en länktagg för att lägga till en referens från en extern formatmall i en annan. Om du vill kapsla formatmallar måste du använda ett importdirektiv. I de flesta webbläsare kan importdirektivet också identifieras inom en sida (i stället för endast inom formatmallar). Det finns små skillnader i hur egenskaper i konflikt hanteras när det finns överlappande regler inom externa formatmallar som länkas kontra importeras till en sida. Om du vill importera en extern formatmall i stället för att länka till den väljer du Importera.
- **5** Ange målmediet för formatmallen på snabbmenyn Media.

Mer information om medieberoende formatmallar hittar du på webbplatsen World Wide Web Consortium på [www.w3.org/TR/CSS21/media.html](http://www.w3.org/TR/CSS21/media.html).

**6** Klicka på knappen Förhandsvisa när du vill verifiera att formatmallen använder de önskade formaten på den aktuella sidan.

Om de format som används inte är de du förväntade dig klickar du på Avbryt för att ta bort formatmallen. Sidan återställs då till det tidigare utseendet.

**7** Klicka på OK.

#### **Fler hjälpavsnitt**

["Skapa en sida baserad på en exempelfil i Dreamweaver" på sidan 61](#page-66-0)

# **Redigera en CSS-formatmall**

En CSS-formatmall innehåller normalt en eller flera regler. Du kan redigera en enskild regel i en CSS-formatmall med hjälp av panelen CSS-format eller så kan du arbeta direkt i CSS-formatmallen.

- **1** Markera Universalläge i panelen CSS-format (Fönster > CSS-format).
- **2** Dubbelklicka på namnet på den formatmall du vill redigera i rutan Alla regler.
- **3** Gör önskade ändringar i formatmallen i dokumentfönstret och spara sedan formatmallen.

## **Formatera CSS-kod**

Du kan ange inställningar som styr formatet på CSS-koden när du skapar eller redigerar en CSS-regel med Dreamweaver-gränssnittet. Du kan t.ex. ange inställningar som placerar alla CSS-egenskaper på separata rader, placera en tom rad mellan CSS-regler, osv.

När du anger inställningar för CSS-kodformatering läggs inställningarna som du väljer automatiskt till i alla nya CSSregler som du skapar. Du kan dock även lägga till dessa inställningar manuellt i enskilda dokument. Detta kan vara bra om du har äldre HTML- eller CSS-dokument som behöver formateras.

*Obs! Inställningarna för CSS-kodformatering läggs endast till i CSS-reglerna i externa eller inbäddade formatmallar (inte i infogade format).*

#### **Fler hjälpavsnitt**

["Ändra kodformatet" på sidan 286](#page-291-0)

#### **Ange inställningar för CSS-kodformatering**

- **1** Välj Redigera > Inställningar.
- **2** Välj kategorin Kodformat i dialogrutan Inställningar.
- **3** Bredvid Avancerad formatering klickar du på knappen CSS.
- **4** I dialogrutan Formatinställningar för CSS markerar du alternativen som du vill lägga till i CSS-källkoden. En förhandsvisning av CSS så som den skulle se ut enligt alternativen som du valt visas i fönstret Förhandsvisning nedan.

**Dra in egenskaper med** Anger indragsvärdet för egenskaperna i en regel. Du kan ange tabbar eller mellanslag.

**Varje egenskap på en separat rad** Placerar varje egenskap i en regel på en separat rad.

**Inledande klammerparentes på separat rad** Placerar den inledande klammerparentesen på en separat rad från väljaren.

**Endast om mer än en egenskap** Placerar regler med en egenskap på samma rad som väljaren.

**Alla väljare för en regel på samma rad** Placerar alla väljare för regeln på samma rad.

**Tom rad mellan regler** Infogar en tom rad mellan varje regel.

**5** Klicka på OK.

*Obs! CSS-kodformatering ärver även inställningen Radbrytningstyp som du anger i kategorin Kodformat i dialogrutan Inställningar.*

### **Formatera CSS-kod i en CSS-formatmall manuellt**

- **1** Öppna en CSS-formatmall.
- **2** Välj Kommandon > Använd källkodsformatering.

Formateringsalternativen som du anger i inställningarna för CSS-kodformatering läggs till i hela dokumentet. Du kan inte formatera enskilda formateringar.

#### **Formatera inbäddad CSS-kod manuellt**

- **1** Öppna en HTML-sida som innehåller CSS inbäddad i dokumenthuvudet.
- **2** Markera en del av CSS-koden.
- **3** Välj Kommandon > Använd källkodsformatering på markering.

Formateringsalternativen som du anger i inställningarna för CSS-kodformateringen används på alla CSS-regler i dokumenthuvudet.

*Obs! Du kan välja Kommandon > Använd källkodsformatering om du vill formatera hela dokumentet enligt de kodformateringsinställningar som du anger.*

# **Aktivera/inaktivera CSS**

Med funktionen Aktivera/inaktivera CSS-egenskap kan du kommentera bort delar av CSS från CSS-formatpanelen, utan att behöva ändra direkt i koden. När du kommenterar bort delar av CSS kan du visa hur vissa egenskaper och värden påverkar sidan.

När du inaktiverar en CSS-egenskap läggs CSS-kommentarstaggar och etiketten [inaktiverad] till i CSS-egenskapen som du inaktiverar. Du kan sedan på ett enkelt sätt aktivera om eller ta bort den inaktiverade CSS-egenskapen efter eget önskemål.

En demonstrationsvideo från Dreamweavers tekniker om hur du arbetar med Inaktivera/Aktivera CSS finns på [www.adobe.com/go/dwcs5css\\_se.](http://www.adobe.com/go/dwcs5css_se)

- **1** Välj egenskapen som du vill inaktivera i rutan Egenskaper på panelen CSS-format (Fönster > CSS-format).
- **2** Klicka på ikonen Inaktivera/Aktivera CSS-egenskap nere till höger i rutan Egenskaper. Ikonen visas också om du hovrar till vänster om själva egenskapen.

När du klickar på ikonen Inaktivera/Aktivera CSS-egenskap visas ikonen Inaktiverad till vänster om egenskapen. Om du vill aktivera om egenskapen klickar du på ikonen Inaktiverad eller högerklickar (Windows) eller kontrollklickar (Macintosh) på egenskapen och väljer Aktivera.

**3** (Valfritt) Om du vill aktivera eller inaktivera alla inaktiverade egenskaper i en vald regel, högerklickar du (Windows) eller kontroll-klickar (Macintosh OS) på en regel eller egenskap där egenskaper har inaktiverats. Därefter väljer du Aktivera alla inaktiverade i markerad regel, eller Ta bort alla inaktiverade i markerad regel.

# **Kontrollera CSS i Live-vyn**

Inspektionsläget fungerar tillsammans med Live-vyn så att du snabbt kan identifiera HTML-element och deras associerade CSS-format. Om inspektionsläget är inaktiverat kan du hovra över elementen på sidan om du vill visa CSSrutmodellattributen för ett element på blocknivå.

#### *Obs! Mer information om CSS-rutmodellen finns i [Specifikation till CSS 2.1.](http://www.w3.org/TR/CSS21/box.html)*

Förutom att se en visuell representation av rutmodellen i inspektionsläget kan du även använda panelen CSS-format när du hovrar över elementen i dokumentfönstret. När panelen CSS-format är öppen i Nuvarande läge och du hovrar över ett element på sidan, uppdateras reglerna och egenskaperna automatiskt på panelen CSS-format till att visa reglerna och egenskaperna för det elementet. Alla vyer och paneler som hör till elementet du hovrar över uppdateras också (till exempel kodvyn, taggväljaren och egenskapskontrollen).

En demonstrationsvideo från Dreamweavers tekniker om hur du arbetar med inspektionsläget finns på [www.adobe.com/go/dwcs5inspect\\_se.](http://www.adobe.com/go/dwcs5inspect_se)

**1** När dokumentet är öppet i dokumentfönstret klickar du på inspektionsknappen (bredvid knappen Live-vy i dokumentverktygsfältet).

*Obs! Om du inte redan arbetar i Live-vyn aktiveras den automatiskt.*

- **2** Hovra över elementen på sidan om du vill visa CSS-rutmodellen. I inspektionsläget markeras olika färger för kant, marginal, utfyllnad och innehåll.
- **3** (Valfritt) Tryck på vänsterpilen på datorns tangentbord om du vill markera det element som är överordnat till det markerade elementet. Tryck på högerpilen om du vill gå tillbaka och markera det underordnade elementet.
- **4** (Valfritt) Klicka på ett element om du vill låsa en markering.

*Obs! Om du klickar på ett element för att låsa en markering stängs inspektionsläget av.*

#### **Fler hjälpavsnitt**

["Förhandsvisa sidor i Dreamweaver" på sidan 274](#page-279-0)

["Panelen CSS-format" på sidan 120](#page-125-0)
## **Kontrollera om det finns CSS-renderingsproblem mellan webbläsare**

Med hjälp av funktionen Kontroll av webbläsarkompatibilitet kan du leta reda på kombinationer med HTML och CSS som har problem i vissa webbläsare. När du kör en kontroll av webbläsarkompatibiliteten på en öppen fil söker Dreamweaver igenom filen och rapporterar eventuella problem med CSS-återgivningen i panelen Resultat. En sannolikhetsklassificering, som visas som en kvarts, halvt, trekvarts eller helt ifylld cirkel, anger sannolikheten för förekomst av felet (en kvarts ifylld cirkel anger en möjlig förekomst och en helt ifylld cirkel anger en mycket sannolik förekomst.) För varje eventuellt fel som hittas tillhandahåller Dreamweaver även en direktlänk till dokumentation om felet på Adobe CSS Advisor, en webbplats där det finns information om vanliga webbläsare som återger fel och lösningar för att åtgärda dem.

Som standard kontrollerar funktionen Kontroll av webbläsarkompatibilitet följande webbläsare: Firefox 1.5; Internet Explorer (Windows) 6.0 och 7.0; Internet Explorer (Macintosh) 5.2; Netscape Navigator 8.0; Opera 8.0 och 9.0; Safari 2.0.

Den här funktionen ersätter den tidigare funktionen Kontroll i målwebbläsare, men behåller CSS-funktionen i den funktionen. D.v.s. den nya funktionen Kontroll av webbläsarkompatibilitet testar fortfarande koden i dina dokument för att se om några CSS-egenskaper eller -värden inte stöds av målwebbläsarna.

Tre nivåer av potentiella problem med stöd för webbläsare kan uppstå:

- Ett fel visar CSS-kod som kan orsaka ett allvarligt synligt problem i en viss webbläsare, t.ex. orsaka att delar av en sida försvinner. (Fel är standardbeteckningen för problem med webbläsarsupport, så i vissa fall markeras även en okänd effekt som ett fel.)
- En varning visar en del av CSS-koden som inte stöds i en viss webbläsare, men den orsakar inga allvarliga visningsproblem.
- I ett informationsmeddelande visas kod som inte stöds av en viss webbläsare, men det har ingen synlig effekt.

Kontrollerna av webbläsarkompatibiliteten ändrar inte ditt dokument på något sätt.

#### **Fler hjälpavsnitt**

["Validera taggar" på sidan 310](#page-315-0)

[CSS Advisor](http://www.adobe.com/go/learn_dw_cssadvisor_se)

#### **Köra en kontroll av kompatibel webbläsare**

❖ Välj Arkiv > Kontrollera sida > Webbläsarkompatibilitet.

#### **Markera elementet som påverkats av ett identifierat problem**

❖ Dubbelklicka på problemet i panelen Resultat.

#### **Hoppa till nästa eller föregående identifierade problem i koden**

❖ Välj Nästa problem eller Föregående problem på menyn Kontroll av webbläsarkompatibilitet i verktygsfältet Dokument.

#### **Markera webbläsare att utföra kontroll för i Dreamweaver**

- **1** Välj fliken Kontroll av webbläsarkompatibilitet i panelen Resultat (Fönster > Resultat).
- **2** Klicka på den gröna pilen högst upp till vänster i panelen Resultat och välj Inställningar.
- **3** Markera kryssrutan bredvid varje webbläsare som du vill kontrollera.
- **4** För varje markerad webbläsare väljer du en lägsta version som ska kontrolleras på den motsvarande snabbmenyn.

Om du t.ex. vill se om fel vid CSS-återgivning kan förekomma i Internet Explorer 5.0 och senare och Netscape Navigator 7.0 och senare kan du markera kryssrutorna bredvid namnen på webbläsarna och välja 5.0 på snabbmenyn Internet Explorer och 7.0 på snabbmenyn Netscape.

#### **Undanta ett problem från kontrollen av kompatibel webbläsare**

- **1** Köra en kontroll av kompatibel webbläsare.
- **2** I resultatpanelen högerklickar (Windows) eller Kontroll-klickar (Macintosh) du på problemet som du vill utesluta från framtida kontroller.
- **3** Välj Ignorera problem på snabbmenyn.

#### **Redigera listan över ignorerade fel**

- **1** Välj fliken Kontroll av webbläsarkompatibilitet i panelen Resultat (Fönster > Resultat).
- **2** Klicka på den gröna pilen högst upp till vänster i panelen Resultat och välj Redigera listan över ignorerade problem.
- **3** I filen Exceptions.xml letar du reda på problemet som du vill ta bort från listan över ignorerade problem och tar bort det.
- **4** Spara och stäng filen Exceptions.xml.

#### **Spara en rapport från kontroll av kompatibel webbläsare**

- **1** Köra en kontroll av kompatibel webbläsare.
- **2** Klicka på knappen Spara rapport till vänster i panelen Resultat.

*Håll markören över knapparna i panelen Resultat för att se verktygstips för knapparna.*

*Obs! Rapporterna sparas inte automatiskt. Om du vill behålla en kopia av en rapport måste du följa ovanstående procedur för att spara den.*

#### **Visa en rapport från kontroll av kompatibel webbläsare i en webbläsare**

- **1** Köra en kontroll av kompatibel webbläsare.
- **2** Klicka på knappen Visa rapport till vänster i panelen Resultat.

*Håll markören över knapparna i panelen Resultat för att se verktygstips för knapparna.*

#### **Öppna webbplatsen Adobe CSS Advisor**

- **1** Välj fliken Kontroll av webbläsarkompatibilitet i panelen Resultat (Fönster > Resultat).
- **2** Klicka på länktexten längst ned till höger i panelen.

## <span id="page-145-0"></span>**Använda formatmallar under designtid**

Med formatmallar under designtid kan du visa eller dölja design som tillämpas med en CSS-formatmall samtidigt som du arbetar i ett Dreamweaver-dokument. Du kan till exempel använda det här alternativet om du vill aktivera eller inaktivera effekten av en Macintosh- eller Windows-exklusiv formatmall när du designar en sida.

Formatmallar under designtid används endast när du arbetar i dokumentet; när sidan visas i ett webbläsarfönster visas endast de format som är kopplade till eller inbäddade i dokumentet i webbläsaren.

*Obs! Du kan också aktivera eller inaktivera format för en hel sida med hjälp av verktygsfältet Formatåtergivning. Visa verktygsfältet genom att välja Visa > Verktygsfält > Formatåtergivning. Knappen Växla visning av CSS-format (knappen längst till höger) fungerar oberoende av de andra medieknapparna i verktygsfältet.*

Om du vill använda en formatmall under designtid följer du stegen nedan.

- **1** Öppna dialogrutan Formatmallar under designtid genom att göra något av följande:
- Högerklicka i panelen CSS-format och välj Vid design på snabbmenyn.
- Välj Format > CSS-format > Vid design.
- **2** I dialogrutan anger du alternativ för att visa eller dölja en markerad formatmall:
- Om du vill visa en CSS-formatmall under designtid klickar du på plusknappen (+) ovanför Visa endast under designtid och bläddrar sedan till den CSS-formatmall du vill visa i dialogrutan Välj formatmall.
- Om du vill dölja en CSS-formatmall klickar du på plusknappen (+) ovanför Dölj under designtid och bläddrar sedan till den CSS-formatmall du vill visa i dialogrutan Välj formatmall.
- Om du vill ta bort en formatmall från någon av listorna klickar du på den formatmall du vill ta bort och klickar sedan på motsvarande minusknapp (–).
- **3** Stäng dialogrutan genom att klicka på OK.

Panelen CSS-format uppdateras med den markerade formatmallens namn tillsammans med en indikator, "dold" eller "design", som motsvarar formatmallens status.

#### **Fler hjälpavsnitt**

["Översikt av verktygsfältet Formatåtergivning" på sidan 9](#page-14-0)

### **Använda exempelformatmallar i Dreamweaver**

Dreamweaver innehåller exempelformatmallar som du kan använda på sidorna eller använda som startpunkt för att utveckla egna format.

- **1** Öppna panelen CSS-format genom att göra något av följande:
- Välj Fönster > CSS-format.
- Tryck på Skift+F11.
- **2** Klicka på knappen Länka till formatmall i panelen CSS-format. (Den sitter i panelens nedre, högra hörn.)
- **3** Klicka på Exempel på formatmallar i dialogrutan Länka till formatmall.
- **4** Markera en formatmall i listrutan i dialogrutan Exempel på formatmallar.

När du markerar formatmallar i listrutan visas text- och färgformateringen för den aktuella formatmallen i förhandsgranskningsrutan.

**5** Klicka på knappen Förhandsvisa när du vill använda formatmallen och verifiera att den använder de önskade formaten på den aktuella sidan.

Om de format som används inte är de du förväntade dig markerar du en annan formatmall i listan och klickar på Förhandsvisa för att visa de formaten.

- **6** Som standard sparas formatmallen av Dreamweaver i en mapp med namnet CSS, direkt under roten för den plats du har angett för sidan. Om den mappen inte finns skapas den av Dreamweaver. Du kan spara filen på en annan plats genom att klicka på Bläddra och bläddra till en annan mapp.
- **7** När du hittar en formatmall vars formateringsregler uppfyller dina designönskemål klickar du på OK.

## **Uppdatera CSS-formatmallar på en Contribute-plats**

Adobe Contribute-användare kan inte göra ändringar i en CSS-formatmall. Om du vill ändra en formatmall för en Contribute-plats använder du Dreamweaver.

- **1** Redigera formatmallen med hjälp av verktygen för formatmallsredigering i Dreamweaver.
- **2** Be alla Contribute-användare som arbetar på platsen att publicera sidor som använder den aktuella formatmallen och redigera sedan om de sidorna för att visa den nya formatmallen.

Följande är viktigt att tänka på när du uppdaterar formatmallar för en Contribute-plats:

- Om du gör ändringar i en formatmall medan en Contribute-användare redigerar en sida som använder den formatmallen, kommer användaren inte att se ändringarna i formatmallen förrän sidan publiceras.
- Om du tar bort ett format från en formatmall tas formatnamnet inte bort från sidor som använder den formatmallen, men eftersom formatet inte längre finns kommer det inte att visas på det sätt som Contributeanvändaren kanske förväntar sig. Om en användare säger att ingenting händer när ett visst format används, kan problemet alltså vara att formatet har tagits bort från formatmallen.

## <span id="page-147-0"></span>**Utforma sidor med CSS**

## **Om CSS-sidlayout**

En CSS-sidlayout använder Cascading Style Sheets-formatet istället för vanliga HTML-tabeller eller -ramar för att ordna innehåll på en webbsida. Den grundläggande byggstenen i CSS-layouten är div-taggen, en HTML-tagg som i de flesta fall fungerar som en behållare för text, bilder och andra sidelement. När du skapar en CSS-layout placerar du divtaggar på sidan, lägger till innehåll i dem och placerar dem på olika platser. Till skillnad från tabellceller, som är begränsade till att ligga någonstans i raderna eller kolumnerna i en tabell, kan div-taggar visas var som helst på en webbsida. Du kan placera div-taggar absolut (genom att ange x- och y-koordinater) eller relativt (genom att ange deras avstånd från andra sidelement). Du kan också placera div-taggar genom att ange flyttal, utfyllnad och marginaler – den metod som oftast används i dagens webbstandarder.

Det kan vara svårt att skapa CSS-layouter eftersom det finns så många sätt att göra det på. Du kan skapa en enkel CSSlayout med två kolumner genom att ange flyttal, marginaler, utfyllnader och andra CSS-egenskaper i ett nästan oändligt antal kombinationer. Dessutom orsakar problemet med återgivning mellan olika webbläsare att vissa CSSlayouter visas på rätt sätt i vissa webbläsare och på felaktigt sätt i andra. Dreamweaver gör det enkelt för dig att bygga sidor med CSS-layouter tack vare 16 fördesignade layouter som fungerar i olika webbläsare.

Det enklaste sättet att skapa en sida med CSS-layout är att använda de fördesignade CSS-layouterna som medföljer Dreamweaver, men du kan även skapa CSS-layouter med absolut positionerade element (AP-element) i Dreamweaver. Ett AP-element i Dreamweaver är ett HTML-sidelement – närmare bestämt en div-tagg eller någon annan tagg – som har tilldelats en absolut position. Begränsningen för AP-element i Dreamweaver är dock att eftersom de är absolut positionerade så justeras aldrig deras positioner på sidan efter storleken på webbläsarfönstret.

Om du är en avancerad användare kan du även infoga div-taggar manuellt och lägga till CSS-placeringsformat i dem för att skapa sidlayouter.

Mer information om olika typer av CSS-layouter finns i Gary Whites artikel [Layout 101](http://www.apptools.com/examples/pagelayout101.php).

En självstudiekurs om hur du skapar CSS-sidlayouter och arbetar med andra CSS-förbättringar finns på [www.adobe.com/go/learn\\_dw\\_comm05\\_se](http://www.adobe.com/go/learn_dw_comm05_se).

## **Om strukturen för CSS-sidlayouter**

Innan du fortsätter med det här avsnittet bör du vara bekant med de grundläggande CSS-koncepten.

Den grundläggande byggstenen i CSS-layouten är div-taggen, en HTML-tagg som i de flesta fall fungerar som en behållare för text, bilder och andra sidelement. I följande exempel visas en HTML-sida som innehåller tre separata divtaggar: en stor "behållar"-tagg och två andra taggar, en sidofältstagg och en tagg för huvudinnehållet, i behållartaggen.

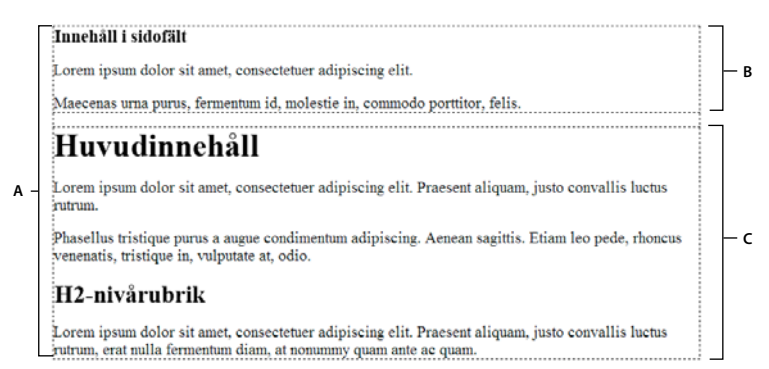

*A. Behållar-div B. Sidofält-div C. Huvudinnehåll-div* 

Följande är koden för alla tre div-taggarna i HTML:

```
<!--container div tag--> 
<div id="container"> 
<!--sidebar div tag--> 
   <div id="sidebar"> 
     <h3>Sidebar Content</h3> 
     <p>Lorem ipsum dolor sit amet, consectetuer adipiscing elit.</p> 
     <p>Maecenas urna purus, fermentum id, molestie in, commodo porttitor, felis.</p> 
     </div> 
<!--mainContent div tag--> 
   <div id="mainContent"> 
    <h1> Main Content </h1> 
     <p>Lorem ipsum dolor sit amet, consectetuer adipiscing elit. Praesent aliquam, justo 
convallis luctus rutrum.</p> 
    <p>Phasellus tristique purus a augue condimentum adipiscing. Aenean sagittis. Etiam leo 
pede, rhoncus venenatis, tristique in, vulputate at, odio.</p> 
    <h2>H2 level heading </h2> 
     <p>Lorem ipsum dolor sit amet, consectetuer adipiscing elit. Praesent aliquam, justo 
convallis luctus rutrum, erat nulla fermentum diam, at nonummy quam ante ac quam.</p> 
   </div> 
</div>
```
I ovanstående exempel finns ingen formatering kopplad till några av div-taggarna. Utan definierade CSS-regler hamnar varje div-tagg och dess innehåll på en standardplats på sidan. Men eftersom varje div-tagg har ett unikt id (som i ovanstående exempel) kan du använda dessa id:n för att skapa CSS-regler som, när de används, ändrar formatet och placeringen av div-taggarna.

Följande CSS-regel, som kan finnas i dokumenthuvudet eller i en extern CSS-fil, skapar formatregler för den första eller "behållar"-div-taggen på sidan:

#### ANVÄNDA ADOBE DREAMWEAVER CS5 **144 Skapa sidor med CSS**

```
#container { 
   width: 780px; 
   background: #FFFFFF; 
    margin: 0 auto; 
   border: 1px solid #000000; 
   text-align: left; 
}
```
#Behållar-regeln formaterar behållar-div-taggen så att den har en bredd på 780 pixlar, en vit bakgrund, ingen marginal (från den vänstra delen av sidan), en enfärgad, svart kant på 1 pixel samt text som är vänsterjusterad. Resultatet av att lägga till regeln i behållar-div-taggen är följande:

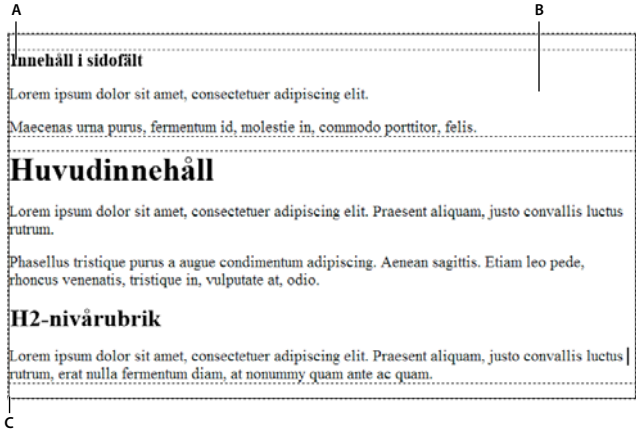

*Behållar-div-tagg, 780 pixlar, ingen marginal A. Vänsterjusterad text B. Vit bakgrund C. Enfärgad svart kant på 1 pixel* 

Nästa CSS-regel skapar formatregler för div-taggen för sidofältet:

```
#sidebar { 
   float: left; 
   width: 200px; 
   background: #EBEBEB; 
   padding: 15px 10px 15px 20px; 
}
```
#Sidofält-regeln formaterar div-taggen för sidofältet så att den får en bredd på 200 pixlar, en grå bakgrund, en övre och nedre utfyllnad på 15 pixlar, en utfyllnad för högerkanten på 10 pixlar och en utfyllnad på vänsterkanten på 20 pixlar. (Standardordning för utfyllnad är topp-höger-botten-vänster.) Dessutom placerar regeln div-taggen för sidofältet med ett flyttal: vänster - en egenskap som skjuter div-taggen för sidofältet till vänster om behållar-div-taggen. Resultatet av att lägga till regeln i div-taggen för sidofältet är följande:

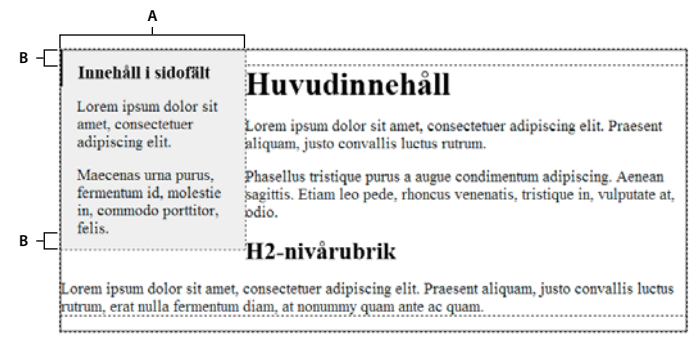

*Sidofält-div, flyttal vänster A. Bredd 200 pixlar B. Övre och nedre utfyllnad, 15 pixlar* 

Till sist avslutar div-taggen för huvudbehållaren layouten:

```
#mainContent { 
    margin: 0 0 0 250px; 
    padding: 0 20px 20px 20px; 
}
```
#Huvudinnehåll-regeln formaterar diven för huvudinnehållet med en vänstermarginal på 250 pixlar, vilket innebär att den placerar 250 pixlar med utrymme mellan vänster sida av behållar-diven och vänster sida av diven för huvudinnehållet. Dessutom innehåller regeln 20 pixlar med utrymme till höger, längst ned och till vänster om diven för huvudinnehållet. Resultatet av att lägga till regeln i diven för huvudinnehållet är följande:

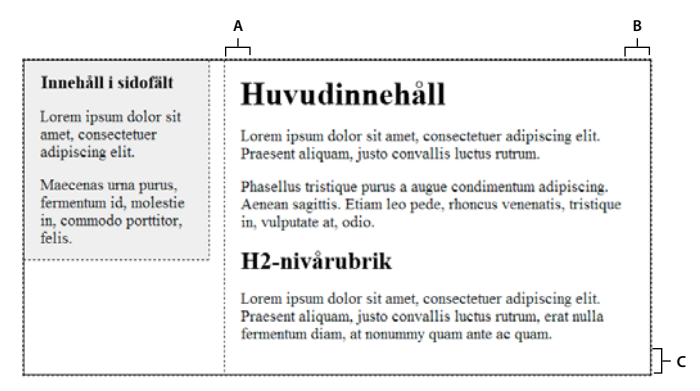

*Huvudinnehåll-div, vänstermarginal på 250 pixlar*

*A. Vänster utfyllnad på 20 pixlar B. Höger utfyllnad på 20 pixlar C. Nedre utfyllnad på 20 pixlar* 

Hela koden ser ut som följer:

#### ANVÄNDA ADOBE DREAMWEAVER CS5 **146 Skapa sidor med CSS**

```
<head> 
<meta http-equiv="Content-Type" content="text/html; charset=iso-8859-1" /> 
<title>Untitled Document</title> 
<style type="text/css"> 
#container { 
   width: 780px; 
   background: #FFFFFF; 
   margin: 0 auto; 
   border: 1px solid #000000; 
   text-align: left; 
} 
#sidebar { 
   float: left; 
    width: 200px; 
   background: #EBEBEB; 
   padding: 15px 10px 15px 20px; 
} 
#mainContent { 
   margin: 0 0 0 250px; 
   padding: 0 20px 20px 20px; 
} 
</style> 
</head> 
<body> 
<!--container div tag--> 
<div id="container"> 
   <!--sidebar div tag--> 
   <div id="sidebar"> 
    <h3>Sidebar Content</h3> 
     <p>Lorem ipsum dolor sit amet, consectetuer adipiscing elit.</p> 
     <p>Maecenas urna purus, fermentum id, molestie in, commodo porttitor, felis.</p> 
     </div> 
     <!--mainContent div tag--> 
   <div id="mainContent"> 
    <h1> Main Content </h1> 
    <p>Lorem ipsum dolor sit amet, consectetuer adipiscing elit. Praesent aliquam, justo 
convallis luctus rutrum.</p> 
    <p>Phasellus tristique purus a augue condimentum adipiscing. Aenean sagittis. Etiam leo 
pede, rhoncus venenatis, tristique in, vulputate at, odio.</p> 
     <h2>H2 level heading </h2> 
     <p>Lorem ipsum dolor sit amet, consectetuer adipiscing elit. Praesent aliquam, justo 
convallis luctus rutrum, erat nulla fermentum diam, at nonummy quam ante ac quam.</p> 
   </div> 
</div> 
</body>
```
*Obs! Ovanstående exempelkod är en förenklad version av koden som skapar den fasta sidofältslayouten med två kolumner när du skapar ett nytt dokument med de fördesignade layouterna som medföljer Dreamweaver.*

#### **Fler hjälpavsnitt**

["Förstå CSS \(Cascading Style Sheets\)" på sidan 116](#page-121-0)

## <span id="page-152-0"></span>**Skapa en sida med en CSS-layout**

När du skapar en ny sida i Dreamweaver kan du skapa en som redan innehåller en CSS-layout. Dreamweaver innehåller 16 olika CSS-layouter som du kan välja mellan. Dessutom kan du skapa egna CSS-layouter och lägga till dem i konfigurationsmappen så att de visas som layoutalternativ i dialogrutan Nytt dokument.

CSS-layouterna i Dreamweaver återges korrekt i följande webbläsare: Firefox (Windows och Macintosh) 1.0, 1.5, 2.0 och 3.6; Internet Explorer (Windows) 5.5, 6.0, 7.0 och 8.0; Opera (Windows och Macintosh) 8.0, 9.0 och 10.0, Safari 2.0, 3.0 och 4.0, och Chrome 3.0.

På [Dreamweaver Developer Center](http://www.adobe.com/go/learn_css_layouts_se) finns en informativ artikel som förklarar hur CSS-layouterna som medföljer Dreamweaver kan användas.

Ytterligare CSS-layouter är tillgängliga på [Adobe Dreamweaver Exchange.](http://www.adobe.com/go/learn_exch_css_layouts_se)

#### **Fler hjälpavsnitt**

["Skapa en tom sida" på sidan 57](#page-62-0)

["Ange standarddokumenttypen och standardkodningen" på sidan 62](#page-67-0)

["Länka till en extern CSS-formatmall" på sidan 135](#page-140-0)

#### **Skapa en sida med en CSS-layout**

- **1** Klicka på Arkiv > Nytt.
- **2** Välj kategorin Tom sida i dialogrutan Nytt dokument. (Det är standardvalet.)
- **3** Som sidtyp väljer du den typ av sida som du vill skapa.

*Obs! Du måste välja en typ av HTML-sida för layouten. Du kan till exempel välja HTML, ColdFusion*®*, PHP och så vidare. Du kan inte skapa en sida av typen ActionScript*™*, CSS, Library Item, JavaScript, XML, XSLT eller ColdFusionkomponent med en CSS-layout. Sidtyper i kategorin Övrigt i dialogrutan Nytt dokument kan inte heller inkludera CSSsidlayouter.*

**4** Som layout väljer du den CSS-layout som du vill använda. Du kan välja mellan 16 olika layouter. I fönstret Förhandsvisning visas layouten och en kort beskrivning av den valda layouten.

De fördesignade CSS-layouterna innehåller följande typer av kolumner:

**Fast** Kolumnbredden anges i pixlar. Kolumnen ändrar inte storlek baserat på storleken på webbläsaren eller besökarens textinställningar.

**Flytande** Kolumnbredden anges som en procentandel av besökarens webbläsarbredd. Designen anpassas om besökaren gör webbläsaren bredare eller smalare, men ändras inte baserat på besökarens textinställningar.

- **5** Markera en dokumenttyp på snabbmenyn DocType.
- **6** Välj en plats för layoutens CSS på snabbmenyn CSS för layout.

**Lägg till i HEAD** Lägger till CSS för layouten i huvudavsnittet på sidan som du skapar.

**Skapa ny fil** Lägger till CSS för layouten i en ny extern CSS-formatmall och kopplar den nya formatmallen till sidan som du skapar.

**Länk till befintlig fil** Gör att du kan ange en befintlig CSS-fil som redan innehåller CSS-reglerna som behövs för layouten. Detta alternativ är särskilt användbart när du vill använda samma CSS-layout (CSS-reglerna som finns i en enda fil) i flera dokument.

- **7** Gör något av följande:
- Om du valde Lägg till i HEAD på snabbmenyn CSS för layout (standardalternativet) klickar du på Skapa.
- Om du valde Skapa ny fil på snabbmenyn CSS för layout klickar du på Skapa och anger sedan namnet på den nya externa filen i dialogrutan Spara formatmallsfil som.
- Om du valde Länka till befintlig fil på snabbmenyn CSS för layout lägger du till den externa filen i textrutan Koppla CSS-fil genom att klicka på ikonen Lägg till formatmall, fylla i dialogrutan Länka till formatmall och klicka på OK. När du är klar klickar du på Skapa i dialogrutan Nytt dokument.

*Obs! När du väljer alternativet Länka till befintlig fil måste filen som du anger redan ha reglerna för CSS-filen som finns i den.*

När du placerar CSS för layouten i en ny fil eller länkar till en befintlig fil länkar Dreamweaver automatiskt filen till HTML-sidan som du skapar.

*Obs! Villkorskommentarer i Internet Explorer, som hjälper dig att kringgå renderingsproblem i Internet Explorer, blir*  inbäddade i huvudavsnittet av det nya CSS-layoutdokumentet, även om du väljer Ny extern fil eller Befintlig extern fil *som platsen för layoutens CSS.* 

**8** (Valfritt) Du kan även koppla CSS-formatmallar till den nya sidan (som inte har någon koppling till CSS-layouten) när du skapar sidan. Om du vill göra det klickar du på ikonen Koppla formatmall ovanför rutan Koppla CSS-fil och väljer en CSS-formatmall.

En detaljerad genomgång finns i artikeln [Koppla en formatmall till nya dokument automatiskt](http://kb2.adobe.com/community/publishing/505/cpsid_50564.html) av David Powers.

#### **Lägga till anpassade CSS-layouter i listan över val**

**1** Skapa en HTML-sida som innehåller CSS-layouten som du vill lägga till i listan med alternativ i dialogrutan Nytt dokument. CSS för layouten måste finnas i huvudavsnittet på HTML-sidan.

*Om du vill att din egen CSS-layout ska vara konsekvent med andra layouter som medföljer Dreamweaver bör du spara HTML-filen med tillägget .htm.*

- **2** Lägg till HTML-sidan i mappen Adobe Dreamweaver CS5\Configuration\BuiltIn\Layouts.
- **3** (Valfritt) Lägg till en förhandsvisningsbild av layouten (t.ex. en .gif- eller .png-fil) i mappen Adobe Dreamweaver CS5\Configuration\BuiltIn\Layouts. Standardbilderna som medföljer Dreamweaver är PNG-filer som är 227 pixlar breda x 193 pixlar höga.

*Ge förhandsvisningsbilden samma filnamn som HTML-filen så att du enkelt kan hålla reda på den. Om HTML-filen t.ex. heter MinAnpassadeLayout.htm kallar du förhandsvisningsbilden MinAnpassadeLayout.png.*

- **4** (Valfritt) Skapa en Design Notes-fil för den anpassade layouten genom att öppna mappen Adobe Dreamweaver CS5\Configuration\BuiltIn\Layouts\\_notes, kopiera och klistra in någon av de befintliga Design Notes-filerna i samma mapp och döpa om kopian av den anpassade layouten. Du kan t.ex. kopiera filen oneColElsCtr.htm.mno och döpa om den till MinAnpassadeLayout.htm.mno.
- **5** (Valfritt) När du har skapat en Design Notes-fil för den anpassade layouten kan du öppna filen och ange layoutnamnet, beskrivningen och förhandsvisningsbilden.

## **Arbeta med div-taggar**

## **Infoga och redigera div-taggar**

Du kan skapa sidlayouter genom att infoga div-taggar manuellt och använda CSS-placeringsformat i dem. En divtagg är en tagg som definierar logiska indelningar av innehållet på en webbsida. Du kan använda div-taggar när du vill centrera innehållsblock, skapa kolumneffekter, skapa olika färgområden och mycket annat.

Om du inte är van vid att använda div-taggar och CSS (Cascading Style Sheets) för att skapa webbsidor, kan du skapa en CSS-layout baserad på en av de fördesignade layouterna som medföljer Dreamweaver. Om du känner dig osäker på att arbeta med CSS, men är van vid att använda tabeller, kan du också försöka använda tabeller.

*Obs! I Dreamweaver behandlas alla div-taggar med en absolut position som AP-element (absolut positionerade element), även om du inte har skapat de div-taggarna med hjälp av verktyget Rita AP-Div.* 

#### **Fler hjälpavsnitt**

["Om AP-element i Dreamweaver" på sidan 152](#page-157-0) ["Skapa en sida med en CSS-layout" på sidan 147](#page-152-0) ["Visa innehåll med tabeller" på sidan 167](#page-172-0)

#### **Infoga div-taggar**

Du kan använda div-taggar när du vill skapa CSS-layoutblock och placera dem i dokumentet. Detta är användbart om du har en befintlig CSS-formatmall med placeringsformat kopplad till dokumentet. I Dreamweaver kan du snabbt infoga en div-tagg och använda befintliga format i den.

- **1** Placera insättningspunkten där du vill infoga div-taggen i dokumentfönstret.
- **2** Gör något av följande:
- Välj Infoga > Layoutobjekt > Div-tagg.
- Klicka på knappen Infoga Div-tagg i kategorin Layout på panelen Infoga.
- **3** Ange något av följande alternativ:

**Infoga** Låter dig välja var div-taggen och taggnamnet ska placeras om det inte är en ny tagg.

**Klass** Visar det klassformat som för tillfället används i taggen. Om du har kopplat en formatmall visas klasserna som har definierats i den formatmallen i listan. Använd den här snabbmenyn om du vill välja vilket format som ska användas på taggen.

**ID** Gör att du kan ändra det namn som används för att identifiera div-taggen. Om du har kopplat en formatmall visas ID:n som har definierats i den formatmallen i listan. ID:n för block som redan finns i dokumentet visas inte i listan.

*Obs! En varning visas i Dreamweaver om du anger samma ID som för en annan tagg i dokumentet.*

**Ny CSS-regel** Öppnar dialogrutan Ny CSS-regel.

**4** Klicka på OK.

Div-taggen visas som en ruta i dokumentet med platshållartext. När du flyttar pekaren över rutans kant markeras den av Dreamweaver.

Om div-taggen är absolut positionerad blir den ett AP-element. (Du kan redigera div-taggar som inte är absolut positionerade.)

#### **Fler hjälpavsnitt**

["Om AP-element i Dreamweaver" på sidan 152](#page-157-0)

["Skapa en sida med en CSS-layout" på sidan 147](#page-152-0)

#### **Redigera div-taggar**

När du har infogat en div-tagg kan du redigera den eller lägga till innehåll i den.

*Obs! Div-taggar som är absolut positionerade blir AP-element.*

När du tilldelar kanter till div-taggar eller när du har markerat CSS-lagerkonturer har de synliga kanter. (CSSlagerkonturer är markerat som standard i menyn Visa > Visuella hjälpmedel.) När du rör pekaren över en div-tagg markeras den i Dreamweaver. Du kan ändra markeringsfärgen eller inaktivera markering.

När du markerar en div-tagg kan du visa och redigera regler för den i panelen CSS-format. Du kan också lägga till innehåll i div-taggen genom att helt enkelt placera insättningspunkten i div-taggen och sedan lägga till innehåll på samma sätt som du lägger till innehåll på en sida.

#### **Fler hjälpavsnitt**

["Om AP-element i Dreamweaver" på sidan 152](#page-157-0)

["Öppna panelen CSS-format" på sidan 124](#page-129-0)

#### **Visa och redigera regler som används i en div-tagg**

- **1** Markera div-taggen genom att göra något av följande:
- Klicka på div-taggens kant.

*Leta efter markeringen för att se kanten.*

- Klicka i div-taggen och tryck på Ctrl+A (Windows) eller Kommando+A (Macintosh) två gånger.
- Klicka i div-taggen och markera sedan div-taggen från taggväljaren längst ned i dokumentfönstret.
- **2** Välj Fönster > CSS-format för att öppna panelen CSS-format om den inte redan är öppen.

Regler som används i div-taggen visas i panelen.

**3** Redigera efter behov.

#### **Placera insättningspunkten i en div-tagg för att lägga till innehåll**

❖ Klicka varsomhelst innanför taggens kanter.

#### **Ändra platshållartexten i en div-tagg**

❖ Markera texten och skriv sedan över den eller tryck på Delete.

*Obs! Du kan lägga till innehåll i div-taggen på samma sätt som du lägger till innehåll på en sida.*

#### <span id="page-155-0"></span>**Ändra markeringsfärgen för div-taggar**

När du flyttar pekaren över kanten på en div-tagg i designvyn markeras taggens kanter i Dreamweaver. Du kan aktivera och inaktivera markering efter behov eller ändra markeringsfärg i dialogrutan Inställningar.

- **1** Välj Redigera > Inställningar (Windows) eller Dreamweaver > Inställningar (Macintosh).
- **2** Välj Markering i kategorilistan till vänster.
- **3** Gör någon av följande ändringar och klicka på OK:
- Om du vill ändra markeringsfärgen för div-taggar klickar du först på färglådan för mouse-over och väljer sedan en markeringsfärg med färgväljaren (eller anger ett hexadecimalt värde för markeringsfärgen i textrutan).
- Om du vill aktivera eller inaktivera markering för div-taggar markerar eller avmarkerar du kryssrutan Visa för mouse-over.

*Obs! De här alternativen påverkar alla objekt, till exempel tabeller, som markeras i Dreamweaver när du flyttar pekaren över dem.* 

## **CSS-layoutblock**

#### <span id="page-156-0"></span>**Synliggöra CSS-layoutblock**

Du kan synliggöra CSS-layoutblock medan du arbetar i designvyn. Ett CSS-layoutblock är ett HTML-sidelement som du kan placera var som helst på sidan. Mer specifikt är ett CSS-layoutblock antingen en div-tagg utan display:inline, eller något annat sidelement som innehåller CSS-deklarationerna display:block, position:absolute eller position:relative. Nedan följer några exempel på element som betraktas som CSSlayoutblock i Dreamweaver:

- En div-tagg
- En bild som har tilldelats en absolut eller relativ position
- En a-tagg som har tilldelats formatet display:block
- Ett stycke som har tilldelats en absolut eller relativ position

*Obs! På grund av den visuella återgivningen inkluderar CSS-layoutblock inte infogade element (det vill säga element vars kod finns inom en textrad) eller enkla blockelement som stycken.*

I Dreamweaver finns ett antal visuella hjälpmedel för visning av CSS-layoutblock. Exempelvis kan du aktivera konturer, bakgrunder och rutmodellen för CSS-layoutblock medan du designar. Du kan också visa knappbeskrivningar som anger egenskaper för ett markerat CSS-layoutblock när du placerar muspekaren över layoutblocket.

I följande lista över visuella hjälpmedel för CSS-layoutblock beskrivs vad som återges som synligt i Dreamweaver:

**CSS-lagerkonturer** Visar konturer för alla CSS-layoutblock på sidan.

**CSS-lagerbakgrunder** Visar tillfälligt tilldelade bakgrundsfärger för enskilda CSS-layoutblock och döljer andra bakgrundsfärger eller bakgrundsbilder som normalt visas på sidan.

När du aktiverar det visuella hjälpmedlet för att visa bakgrunder för CSS-layoutblock tilldelas varje CSS-layoutblock automatiskt en särskild bakgrundsfärg i Dreamweaver. (Färgerna väljs i Dreamweaver med hjälp av en algoritmisk process – du kan inte tilldela färgerna själv.) De tilldelade färgerna är visuellt olika och har utformats för att hjälpa dig att skilja mellan CSS-layoutblocken.

**CSS-layoutrutmodell** Visar rutmodellen (det vill säga utfyllnad och marginaler) för det markerade CSS-layoutblocket.

#### **Visa CSS-layoutblock**

Du kan aktivera eller inaktivera visuella hjälpmedel för CSS-layoutblock efter behov.

#### **Visa konturer för CSS-layoutblock**

❖ Välj Visa > Visuella hjälpmedel > CSS-lagerkonturer.

#### **Visa bakgrunder för CSS-layoutblock**

❖ Välj Visa > Visuella hjälpmedel > CSS-lagerbakgrunder.

#### **Visa rutmodeller för CSS-layoutblock**

❖ Välj Visa > Visuella hjälpmedel > CSS-layoutrutmodell.

Du kan också komma åt alternativen för visuella hjälpmedel för CSS-layoutblock genom att klicka på knappen Visuella hjälpmedel i dokumentets verktygsfält.

#### **Använda visuella hjälpmedel med element som inte är CSS-layoutblock**

Du kan använda en formatmall under designtid när du vill visa bakgrunder, kanter eller rutmodell för element som normalt inte betraktas som CSS-layoutblock. Om du vill göra detta måste du först skapa en formatmall under designtid som tilldelar attributet display:block till motsvarande sidelement.

- **1** Skapa en extern CSS-formatmall genom att välja Arkiv > Nytt, markera Grundsida i kategorikolumnen, markera CSS i kolumnen för grundsida och klicka på Skapa.
- **2** I den nya formatmallen skapar du regler som tilldelar attributet display:block till de sidelement som du vill visa som CSS-layoutblock.

Om du till exempel vill visa en bakgrundsfärg för stycken och listobjekt kan du skapa en formatmall med följande regler:

```
p{
display:block; 
} 
li{ 
display:block; 
}
```
**3** Spara filen.

- **4** Öppna den sida som du vill koppla de nya formaten till i designvyn.
- **5** Välj Format > CSS-format > Vid design.
- **6** I dialogrutan Formatmallar under designtid klickar du på plusknappen (+) ovanför textrutan Visa endast under designtid, markerar den formatmall du just skapade och klickar på OK.
- **7** Klicka på OK när du vill stänga dialogrutan Formatmallar under designtid.

Formatmallen kopplas till dokumentet. Om du har skapat en formatmall med hjälp av föregående exempel formateras alla stycken och listobjekt med attributet display:block, vilket innebär att du kan aktivera eller inaktivera visuella hjälpmedel för CSS-layoutblock för stycken och listobjekt.

#### **Fler hjälpavsnitt**

["Använda formatmallar under designtid" på sidan 140](#page-145-0)

## **Arbeta med AP-element**

#### <span id="page-157-0"></span>**Om AP-element i Dreamweaver**

Ett AP-element (absolut positionerat element) är ett HTML-sidelement – närmare bestämt en div-tagg eller någon annan tagg – som har tilldelats en absolut position. AP-element kan innehålla text, bilder eller annat innehåll som du kan placera i body-avsnittet i ett HTML-dokument.

Med Dreamweaver kan du använda AP-element för att utforma sidan. Du kan placera AP-element framför och bakom varandra, dölja vissa AP-element och visa andra samt flytta AP-element över skärmen. Du kan placera en bakgrundsbild i ett AP-element och sedan placera ett andra AP-element, som innehåller text med genomskinlig bakgrund, framför det.

AP-element är oftast absolut positionerade div-taggar. (Detta är den typ av AP-element som infogas av Dreamweaver som standard.) Kom dock ihåg att du kan klassificera vilket HTML-element som helst (till exempel en bild) som ett AP-element genom att tilldela det en absolut position. Alla AP-element (inte endast absolut positionerade div-taggar) visas i panelen AP-element.

#### **HTML-kod för AP-Div-element**

Dreamweaver skapar AP-element med div-taggen. När du ritar ett AP-element med hjälp av verktyget Rita AP-Div, infogar Dreamweaver en div-tagg i dokumentet och tilldelar aktuell div ett id-värde (som standard apDiv1 för den första div du ritar, apDiv2 för den andra div du ritar och så vidare). Du kan senare byta namn på aktuell AP-Div till vad du vill med hjälp av panelen AP-element eller egenskapspanelen. I Dreamweaver används också inbäddad CSS i dokumenthuvudet för att placera AP-Diven och för att tilldela de exakta dimensionerna för AP-Diven.

Följande är ett exempel på HTML-kod för en AP-Div:

```
<head> 
<meta http-equiv="Content-Type" content="text/html; charset=iso-8859-1" /> 
<title>Sample AP Div Page</title>
<style type="text/css"> 
< ! - -#apDiv1 { 
        position:absolute; 
        left:62px; 
        top:67px; 
        width:421px; 
        height:188px; 
        z-index:1; 
    } 
--> 
</style> 
</head> 
<body> 
    <div id="apDiv1"> 
    </div> 
</body> 
</html>
```
Du kan ändra egenskaper för AP-Divar (eller andra AP-element) på sidan, inklusive x- och y-koordinater, z-index (kallas också staplingsordning) och synlighet.

#### **Infoga en AP-Div**

I Dreamweaver kan du enkelt skapa och placera AP-Divar på sidan. Du kan också skapa kapslade AP-Divar.

När du infogar en AP-Div visar Dreamweaver en skiss av AP-Diven i designvyn som standard och markerar blocket när du flyttar pekaren över det. Du kan inaktivera det visuella hjälpmedlet som visar skisser av AP-Div (eller andra AP-element) genom att inaktivera både AP-elementskiss och CSS-lagerkonturer i Visa > Visuella hjälpmedel. Du kan också aktivera bakgrunder och rutmodellen för AP-element som visuella hjälpmedel när du designar.

När du har skapat en AP-Div kan du lägga till innehåll i den genom att helt enkelt placera insättningspunkten i aktuell AP-Div och sedan lägga till innehåll på samma sätt som du lägger till innehåll på en sida.

#### **Fler hjälpavsnitt**

["Markera AP-element" på sidan 159](#page-164-0)

["Ändra markeringsfärgen för div-taggar" på sidan 150](#page-155-0)

["Synliggöra CSS-layoutblock" på sidan 151](#page-156-0)

#### **Rita en enskild AP-Div eller flera AP-Divar i följd**

**1** Klicka på knappen Rita AP-Div **i kategorin Layout på panelen Infoga.** 

- **2** Gör något av följande i dokumentfönstrets designvy:
- Dra om du vill rita en enskild AP-Div.
- Ctrl-dra (Windows) eller Kommando-dra (Macintosh) om du vill rita flera AP-Divar i följd.

Du kan fortsätta rita nya AP-Divar så länge du inte släpper Ctrl- eller Kommando-tangenten.

#### **Infoga en AP-Div på ett visst ställe i dokumentet**

❖ Placera insättningspunkten i dokumentfönstret och välj sedan Infoga > Layoutobjekt > AP-Div.

*Obs! Den här proceduren placerar taggen för aktuell AP-Div på det ställe där du klickar i dokumentfönstret. Den visuella återgivningen av aktuell AP-Div kan därför påverka andra sidelement (som text) som omger den.*

#### **Placera insättningspunkten i en AP-Div**

❖ Klicka varsomhelst innanför kanterna för aktuell AP-Div.

Kanterna för AP-Diven markeras och markeringshandtaget visas, men själva AP-Diven markeras inte.

#### **Visa AP-Div-kanter**

❖ Välj Visa > Visuella hjälpmedel och markera antingen AP-elementskiss eller CSS-lagerkonturer.

*Obs! Om du väljer båda alternativen samtidigt får du samma effekt.*

#### **Dölj AP-Div-kanter**

❖ Välj Visa > Visuella hjälpmedel och avmarkera både AP-elementskiss och CSS-lagerkonturer.

#### **Arbeta med kapslade AP-Divar**

En kapslad AP-Div är en AP-Div vars kod omges av taggarna för en annan AP-Div. Följande kod visar exempelvis två AP-Divar som *inte* är kapslade och två AP-Divar som är kapslade:

```
<div id="apDiv1"></div> 
<div id="apDiv2"></div> 
<div id="apDiv3"> 
    <div id="apDiv4"></div> 
</div>
```
Den grafiska avbildningen för båda uppsättningarna AP-Divar kan se ut enligt följande:

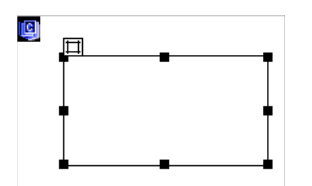

I den första uppsättningen div-taggar är en div placerad ovanför den andra på sidan. I den andra uppsättningen har apDiv4-div placerats inuti apDiv3-div. (Du kan ändra staplingsordningen för AP-Div i panelen AP-element.)

Kapsling används ofta för att gruppera AP-Divar. En kapslad AP-Div flyttas med överordnad AP-Div och kan anges för att ärva synlighet från den överordnade.

Du kan aktivera alternativet Kapsling så att kapsling sker automatiskt när du ritar en AP-Div med början inuti en annan AP-Div. Om du vill rita inuti eller över en annan AP-Div måste du också avmarkera alternativet Förhindra överlappning.

#### **Rita en kapslad AP-Div**

- **1** Kontrollera att Förhindra överlappningar har avmarkerats på panelen AP-element (Fönster > AP-element).
- **2** Klicka på knappen Rita AP-Div i kategorin Layout på panelen Infoga.
- **3** Dra för att rita en AP-Div inuti en befintlig AP-Div i dokumentfönstrets designvy.

Om Kapsling har inaktiverats i inställningarna för AP-element Alt-drar (Windows) eller Alternativ-drar (Macintosh) du för att kapsla en AP-Div inuti en befintlig AP-Div.

*Kapslade AP-Divar kan visas på olika sätt i olika webbläsare. När du skapar kapslade AP-Divar bör du regelbundet under designprocessen kontrollera deras utseende i olika webbläsare.*

#### **Infoga en kapslad AP-Div**

- **1** Kontrollera att Förhindra överlappning har avmarkerats.
- **2** Placera insättningspunkten i en befintlig AP-div i dokumentfönstrets designvy och välj sedan Infoga > Layoutobjekt > AP-div.

#### **Kapsla ett befintligt AP-element inuti ett annat med hjälp av panelen AP-element**

- **1** Öppna panelen AP-element genom att välja Fönster > AP-element.
- **2** Markera ett AP-element i panelen AP-element och Ctrl-dra (Windows) eller Kommando-dra (Macintosh) sedan AP-elementet till mål-AP-elementet i panelen AP-element.
- **3** Släpp musknappen när namnet på mål-AP-elementet har markerats.

#### **Kapsla AP-Divar automatiskt när du ritar en AP-Div inuti en annan AP-Div**

❖ Markera alternativet Kapsling i inställningarna för AP-element.

#### **Visa eller ange inställningar för AP-element**

Använd kategorin AP-element i dialogrutan Inställningar när du vill ange standardinställningar för de nya APelement du skapar.

- **1** Välj Redigera > Inställningar (Windows) eller Dreamweaver > Inställningar (Macintosh).
- **2** Markera AP-element i kategorilistan till vänster, ange någon av följande inställningar och klicka sedan på OK.

**Synlighet** Anger huruvida AP-element är synliga som standard. Alternativen är default, inherit, visible och hidden.

**Bredd och höjd** Ange standardbredd och -höjd (i pixlar) för AP-elementen som du skapar genom att använda Infoga > Layoutobjekt > AP-div.

**Bakgrundsfärg** Anger en standardbakgrundsfärg. Välj en färg i färgväljaren.

**Bakgrundsbild** Anger en standardbakgrundsbild. Klicka på Bläddra för att leta reda på filen på datorn.

**Kapsling: Kapsla när det skapas inom en AP-Div** Anger huruvida en AP-Div som du ritar med början från en punkt inom gränserna för en befintlig AP-Div ska vara en kapslad AP-Div. Håll Alt (Windows) eller Alternativ (Macintosh) nedtryckt om du vill ändra den här inställningen tillfälligt medan du ritar en AP-Div.

#### **Visa eller ange egenskaper för ett enskilt AP-element**

När du markerar ett AP-element visas egenskaper för AP-elementet i egenskapspanelen.

- **1** Markera ett AP-element.
- **2** Klicka på utökningspilen längst ned till höger i egenskapspanelen (Fönster > Egenskaper) för att visa alla egenskaper, om den inte redan har utökats.

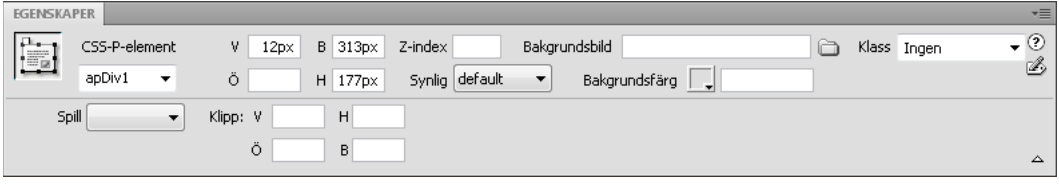

**3** Ange något av följande alternativ:

**CSS-P-element** Anger ett ID för det markerade AP-elementet. Detta ID identifierar AP-elementet i panelen APelement och i JavaScript-koden.

Använd endast alfanumeriska standardtecken; använd inte specialtecken som blanksteg, bindestreck, snedstreck eller punkter. Varje AP-element måste ha ett eget, unikt ID.

*Obs! I CSS-P-egenskapspanelen presenteras samma alternativ för relativt positionerade element.*

**V och Ö (vänster och över)** Ange placeringen för AP-elementets (eller överordnade AP-elementets, om det är kapslat) övre, vänstra hörn i förhållande till sidans övre, vänstra hörn.

**B och H** Ange bredd och höjd på AP-elementet.

*Obs! Om AP-elementets innehåll överskrider den angivna storleken sträcks nederkanten i AP-elementet (så som det visas i designvyn i Dreamweaver) ut så att innehållet får plats. (Nederkanten sträcks inte ut när AP-elementet visas i en webbläsare, om inte egenskapen Spill har angetts till Visible.)*

Standardenhet för position och storlek är pixel (px). Du kan också ange följande enheter: pc (pica), pt (punkter), in (tum), mm (millimeter), cm (centimeter) eller % (procentandel av det överordnade AP-elementets motsvarande värde). Förkortningarna måste följa värdet utan blanksteg, exempelvis anges 3 millimeter som 3mm.

**Z-index** Anger z-index, eller staplingsordningen, för AP-elementet.

I en webbläsare visas AP-element med ett högre nummer framför AP-element med ett lägre nummer. Värdena kan vara positiva eller negativa. Det är lättare att ändra staplingsordningen för AP-element i panelen AP-element än att ange specifika värden för *z*-index.

**Synlig** Anger huruvida AP-elementet är synligt från början. Välj bland följande alternativ:

- Default anger ingen synlighetsegenskap. När ingen synlighet har angetts blir standardvärdet Inherit i de flesta webbläsare.
- Inherit använder synlighetsegenskapen för det överordnade AP-elementet.
- Visible visar AP-elementets innehåll, oavsett värdet för den överordnade.
- Hidden döljer AP-elementens innehåll, oavsett värdet för den överordnade.

Använd ett skriptspråk, till exempel JavaScript, när du vill styra synlighetsegenskapen och visa innehåll i APelement dynamiskt.

**Bakgrundsbild** Anger en bakgrundsbild för AP-elementet.

Klicka på mappikonen för att bläddra till och välja en bildfil.

**Bakgrundsfärg** Anger en bakgrundsfärg för AP-elementet.

Lämna det här alternativet tomt om du vill ange en genomskinlig bakgrund.

**Klass** Anger den CSS-klass som används för att ge AP-elementet ett format.

**Spill** Styr hur AP-element visas i en webbläsare när innehållet överskrider AP-elementets angivna storlek.

Visible anger att det extra innehållet visas i AP-elementet, vilket innebär att AP-elementet sträcks ut så att innehållet får plats. Hidden anger att extra innehåll inte visas i webbläsaren. Scroll anger att rullningslister ska läggas till i APelementet, oavsett om de behövs eller inte. Auto gör att rullningslister visas för AP-elementet i webbläsaren endast när de behövs (det vill säga, när AP-elementets innehåll överskrider gränserna).

*Obs! Alternativet för spill stöds inte i alla webbläsare.*

**Urklipp** Anger det synliga området i ett AP-element.

Ange koordinater för det vänstra, övre, högra och nedre hörnet för att definiera en rektangel AP-elementets koordinatområde (räknat från AP-elementets övre, vänstra hörn). AP-elementet "klipps av" så att endast den angivna rektangeln syns. Om du till exempel ska göra ett AP-elements innehåll osynligt, förutom en 50 pixel bred och 75 pixel hög, synlig rektangel i AP-elementets övre, vänstra hörn, anger du V till 0, T till 0, H till 50 och B till 75.

*Obs! Även om CSS anger olika betydelser för urklipp, tolkas urklipp på samma sätt i Dreamweaver som i de flesta webbläsare.*

**4** Om du har angett ett värde i en textruta trycker du på Tab eller Retur (Windows) eller Retur (Macintosh) för att använda värdet.

#### **Visa eller ange egenskaper för flera AP-element**

När du markerar två eller flera AP-element visas textegenskaper och en delmängd av de fullständiga APelementegenskaperna i egenskapspanelen, så att du kan ändra flera AP-element samtidigt.

#### **Markera flera AP-element**

❖ Håll Skift nedtryckt medan du markerar AP-element.

#### **Visa och ange egenskaper för flera AP-element**

**1** Markera flera AP-element.

**2** Klicka på utökningspilen längst ned till höger i egenskapspanelen (Fönster > Egenskaper) för att visa alla egenskaper, om den inte redan har utökats.

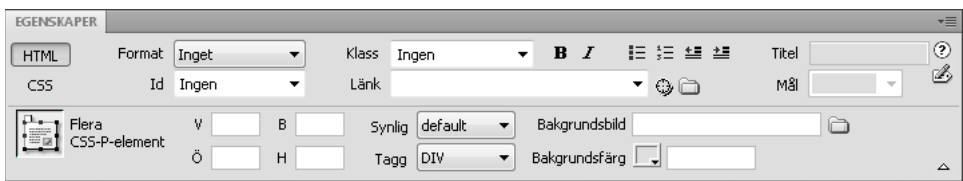

#### **3** Ange de önskade av följande egenskaper för flera AP-element:

**V och Ö (vänster och över)** Ange positionen för AP-elementens (eller det överordnade AP-elementets, om det är kapslat) övre, vänstra hörn i förhållande till sidans övre, vänstra hörn.

**B och H** Ange bredd och höjd på AP-elementen.

*Obs! Om något av AP-elementens innehåll överskrider den angivna storleken sträcks nederkanten i AP-elementet (så som det visas i designvyn i Dreamweaver) ut så att innehållet får plats. (Nederkanten sträcks inte ut när AP-elementet visas i en webbläsare, om inte egenskapen Spill har angetts till Visible.)*

Standardenhet för position och storlek är pixel (px). Du kan också ange följande enheter: pc (pica), pt (punkter), in (tum), mm (millimeter), cm (centimeter) eller % (procentandel av det överordnade AP-elementets motsvarande värde). Förkortningarna måste följa värdet utan blanksteg, exempelvis anges 3 millimeter som 3mm.

**Synlig** Anger huruvida AP-elementen är synliga från början. Välj bland följande alternativ:

- Default anger ingen synlighetsegenskap. När ingen synlighet har angetts blir standardvärdet Inherit i de flesta webbläsare.
- Inherit använder synlighetsegenskapen för det överordnade AP-elementet.
- Visible visar AP-elementens innehåll, oavsett värdet för den överordnade.
- Hidden döljer AP-elementens innehåll, oavsett värdet för den överordnade.

Använd ett skriptspråk, till exempel JavaScript, när du vill styra synlighetsegenskapen och visa innehåll i APelement dynamiskt.

**Tagg** Anger den HTML-tagg som används för att definiera AP-elementen.

**Bakgrundsbild** Anger en bakgrundsbild för AP-elementen.

Klicka på mappikonen för att bläddra till och välja en bildfil.

**Bakgrundsfärg** Anger en bakgrundsfärg för AP-elementen. Lämna det här alternativet tomt om du vill ange en genomskinlig bakgrund.

**4** Om du har angett ett värde i en textruta trycker du på Tab eller Retur (Windows) eller Retur (Macintosh) för att använda värdet.

#### **Översikt över panelen AP-element**

Använd panelen AP-element (Fönster > AP-element) när du vill hantera AP-elementen i dokumentet. Använd panelen AP-element när du vill förhindra överlappningar, ändra synlighet för AP-element, kapsla eller stapla APelement samt markera ett eller flera AP-element.

*Obs! Ett AP-element i Dreamweaver är ett HTML-sidelement – närmare bestämt en div-tagg eller någon annan tagg – som har tilldelats en absolut position. I panelen AP-element visas inte relativt positionerade element.*

AP-element visas som en lista över namn, ordnade efter *z*-index. Som standard visas det AP-element som har skapats först (med *z*-index 1) längst ned i listan och det senast skapade AP-elementet visas längst upp. Du kan emellertid ändra *z*-index för ett AP-element genom att ändra dess placering i staplingsordningen. Om du till exempel har skapat åtta AP-element och vill flytta det fjärde AP-elementet längst upp, kan du tilldela det ett högre *z*-index än de andra.

#### <span id="page-164-0"></span>**Markera AP-element**

Du kan markera ett eller flera AP-element för att redigera dem eller ändra egenskaperna för dem.

#### **Markera ett AP-element i panelen AP-element**

❖ Klicka på AP-elementets namn i panelen AP-element (Fönster > AP-element).

#### **Markera ett AP-element i dokumentfönstret**

- ❖ Gör något av följande:
- Klicka på markeringshandtaget för ett AP-element.

Om markeringshandtaget inte syns klickar du var som helst i AP-elementet, så blir handtaget synligt.

- Klicka på kanten för ett AP-element.
- Ctrl-Skift-klicka (Windows) eller Kommando-Skift-klicka (Macintosh) i ett AP-element.
- Klicka i ett AP-element och tryck på Ctrl+A (Windows) eller Kommando+A (Macintosh) för att markera innehållet i AP-elementet. Tryck på Ctrl+A eller Kommando+A igen för att markera AP-elementet.
- Klicka i ett AP-element och markera taggen för det i taggväljaren.

#### **Markera flera AP-element**

- ❖ Gör något av följande:
- Skift-klicka på namnen för två eller flera AP-element i panelen AP-element (Fönster > AP-element).
- Skift-klicka innanför eller på kanten för ett eller flera AP-element i dokumentfönstret.

#### **Ändra staplingsordning för AP-element**

Använd egenskapspanelen eller panelen AP-element när du vill ändra staplingsordning för AP-element. AP-elementet längst upp i listan i panelen AP-element är längst upp i staplingsordningen och visas framför de övriga AP-elementen.

I HTML-kod bestämmer staplingsordningen, eller *z*-index, för AP-elementen den ordning i vilken de ritas i en webbläsare. Ju högre *z*-index ett AP-element har, desto högre hamnar AP-elementet i staplingsordningen. Du kan ändra *z*-index för varje AP-element med hjälp av panelen AP-element eller egenskapspanelen.

#### **Ändra staplingsordningen för AP-element med hjälp av panelen AP-element**

- **1** Öppna panelen AP-element genom att välja Fönster > AP-element.
- **2** Dra ett AP-element uppåt eller nedåt till önskad staplingsordning.

En linje visas när du flyttar AP-elementet, som anger var AP-elementet kommer att visas. Släpp musknappen när placeringslinjen visas på önskad plats i staplingsordningen.

#### **Ändra staplingsordningen för AP-element med hjälp av egenskapspanelen**

- **1** Välj Fönster > AP-element för att öppna panelen AP-element och visa den aktuella staplingsordningen.
- **2** Markera ett AP-element i panelen AP-element eller i dokumentfönstret.
- **3** Ange ett nummer i textrutan Z-index i egenskapspanelen (Fönster > Egenskaper).
- Ange ett högre nummer om du vill flytta AP-elementet uppåt i staplingsordningen.
- Ange ett lägre nummer om du vill flytta AP-elementet nedåt i staplingsordningen.

#### **Visa och dölja AP-element**

När du arbetar med dokumentet kan du visa och dölja AP-element manuellt med hjälp av panelen AP-element, så att du kan visa hur sidan ser ut under olika förhållanden.

*Obs! Det AP-element som är markerat blir alltid synligt och visas framför de övriga AP-elementen så länge det är markerat.*

#### **Ändra synlighet för AP-element**

- **1** Öppna panelen AP-element genom att välja Fönster > AP-element.
- **2** Klicka i kolumnen med ögonikonen för ett AP-element när du vill ändra synlighet för det.
- Ett öppet öga innebär att AP-elementet är synligt.
- Ett slutet öga innebär att AP-elementet är osynligt.
- Om det inte finns någon ögonikon innebär detta vanligen att AP-elementet ärver synligheten från den överordnade. (När AP-element inte är kapslade fungerar dokumentets body-avsnitt, som alltid är synligt, som överordnad.)

Dessutom visas ingen ögonikon när synlighet inte har angetts (vilket visas som synligheten Standard i egenskapspanelen).

#### **Ändra synlighet för alla AP-element samtidigt**

❖ Klicka på ögonikonen längst upp i kolumnen i panelen AP-element (Fönster > AP-element).

*Obs! Med den här proceduren kan alla AP-element anges som synliga eller dolda, men de kan inte anges till att ärva.*

#### **Ändra storlek på AP-element**

Du kan ändra storlek på ett enskilt AP-element eller ändra storlek på flera AP-element samtidigt, så att de får samma bredd och höjd.

Om alternativet Förhindra överlappning har markerats kan du inte ändra storlek på ett AP-element så att det överlappar ett annat AP-element.

#### **Fler hjälpavsnitt**

["Använda stödraster för layout" på sidan 166](#page-171-0)

#### **Ändra storlek på ett AP-element**

- **1** Markera ett AP-element i designvyn.
- **2** Ändra storlek på AP-elementet genom att göra något av följande:
- Om du vill ändra storlek genom att dra, drar du i något av AP-elementets storlekshandtag.
- Om du vill ändra storlek med en pixel i taget håller du ned Ctrl (Windows) eller Alternativ (Macintosh) samtidigt som du trycker på en piltangent.

Piltangenterna flyttar AP-elementets högerkant och nederkant; med den här tekniken går det inte att ändra storlek med hjälp av överkanten och vänsterkanten.

- Om du vill ändra storlek med steglängden för Fäst mot stödraster håller du ned Skift-Ctrl (Windows) eller Skift-Alternativ (Macintosh) samtidigt som du trycker på en piltangent.
- Ange värdena för bredd (B) och höjd (H) i egenskapspanelen (Fönster > Egenskaper).

Om du ändrar storlek på ett AP-element ändras AP-elementets bredd och höjd. Detta anger inte hur stor del av APelementets innehåll som är synligt. Du kan definiera det synliga området i ett AP-element i inställningarna.

#### **Ändra storlek på flera AP-element samtidigt**

- **1** Markera två eller flera AP-element i designvyn.
- **2** Gör något av följande:
- Välj Ändra > Ordna > Gör samma bredd eller Ändra > Ordna > Gör samma höjd.

De AP-element som har markerats först anpassas till bredden eller höjden för det senast markerade AP-elementet.

• Ange värden för bredd och höjd under Flera CSS-P-element i egenskapspanelen (Fönster > Egenskaper).

Värdena används i alla markerade AP-element.

#### <span id="page-166-1"></span>**Flytta AP-element**

Du kan flytta AP-element i designvyn ungefär på samma sätt som du flyttar objekt i de flesta grundläggande grafikprogram.

Om alternativet Förhindra överlappning har markerats kan du inte flytta ett AP-element så att det överlappar ett annat AP-element.

- **1** Markera ett eller flera AP-element i designvyn.
- **2** Gör något av följande:
- Om du vill flytta genom att dra, drar du i markeringshandtaget för det senast markerade AP-elementet (markerat med svart).
- Om du vill flytta en pixel i taget använder du piltangenterna.

Håll ned Skift-tangenten medan du trycker på en piltangent om du vill flytta AP-elementet med den aktuella steglängden för Fäst mot stödraster.

#### **Fler hjälpavsnitt**

["Använda stödraster för layout" på sidan 166](#page-171-0)

#### <span id="page-166-0"></span>**Justera AP-element**

Använd justeringskommandona för AP-element när du vill justera ett eller flera AP-element mot en kant i det senast markerade AP-elementet.

När du justerar AP-element kan underordnade AP-element som inte har markerats flyttas, om deras överordnade APelement markeras och flyttas. Du kan förhindra detta genom att inte använda kapslade AP-element.

- **1** Markera AP-elementet i designvyn.
- **2** Välj Ändra > Ordna och markera sedan ett justeringsalternativ.

Om du till exempel markerar Överkant flyttas alla AP-element så att deras överkanter får samma lodräta position som överkanten i det senast markerade AP-elementet (markerat med svart).

#### **Konvertera AP-element till tabeller**

Vissa webbdesigners föredrar att arbeta med AP-element i stället för att använda tabeller när de skapar layouter. I Dreamweaver kan du skapa layouten med hjälp av AP-element och sedan konvertera dem till tabeller (om du vill) . Exempelvis kanske du behöver konvertera AP-elementen till tabeller om du behöver stöd för webbläsare med en tidigare version än 4.0. Du rekommenderas emellertid inte att konvertera AP-element till tabeller eftersom det kan generera tabeller med ett stort antal tomma celler samt innebära att kodens omfång ökar kraftigt. Om du behöver en sidlayout med tabeller är det bäst att skapa den sidlayouten med hjälp av standardverktygen för tabellayout i Dreamweaver.

Du kan konvertera fram och tillbaka mellan AP-element och tabeller för att justera layouten och optimera siddesignen. (När du återkonverterar en tabell till AP-element konverteras den emellertid till AP-Divar i Dreamweaver, oavsett vilken typ av AP-element du använde på sidan före konverteringen till tabeller.) Du kan inte konvertera specifika tabell- eller AP-element på en sida, utan du måste konvertera AP-element till tabeller och tabeller till AP-Divar för en hel sida.

*Obs! Du kan inte konvertera AP-element till tabeller eller tabeller till AP-Divar i ett malldokument eller i ett dokument där en mall har använts. I stället måste du skapa layouten i ett vanligt dokument och konvertera det innan du sparar det som en mall.* 

#### **Konvertera mellan AP-element och tabeller**

Du kan skapa layouten med hjälp av AP-element och sedan konvertera AP-elementen till tabeller, så att layouten kan visas i äldre webbläsare.

Innan du konverterar till tabeller ska du kontrollera att AP-elementen inte överlappar. Kontrollera att du arbetar i standardläget (Visa > Tabelläge > Standardläge).

#### **Konvertera AP-element till en tabell**

**1** Välj Ändra > Konvertera > AP-divar till tabell.

**2** Ange något av följande alternativ och klicka på OK:

**Identisk** Skapar en cell för varje AP-element, plus eventuella övriga celler som krävs för att bevara mellanrummet mellan AP-element.

**Minst: Dölj tomma celler** Anger att AP-elementens kanter ska justeras om de är placerade inom det angivna antalet pixel.

Om du markerar det här alternativet får den resulterande tabellen färre tomma rader och kolumner, men den kanske inte motsvarar layouten exakt.

**Använd genomskinliga GIF-bilder** Fyller i tabellens sista rad med genomskinliga GIF-bilder. Detta garanterar att tabellen visas med samma kolumnbredder i alla webbläsare.

När det här alternativet är aktiverat kan du inte redigera den resulterande tabellen genom att dra kolumnerna i den. När det här alternativet är inaktiverat innehåller den resulterande tabellen inga genomskinliga GIF-bilder, men kolumnbredderna kan variera från webbläsare till webbläsare.

**Centrera på sidan** Centrerar den resulterande tabellen på sidan. Om det här alternativet är inaktiverat börjar tabellen i sidans vänsterkant.

#### **Konvertera tabeller till AP-Divar**

**1** Välj Ändra > Konvertera > Tabeller till AP-divar.

**2** Ange något av följande alternativ och klicka på OK:

**Förhindra överlappning av AP-element** Begränsar AP-elementens placering när de skapas, flyttas och storleksändras, så att de inte överlappar varandra.

**Visa AP-elementpanelen** Visar panelen AP-element.

**Visa stödraster och Fäst mot stödraster** Gör att du kan använda ett stödraster som hjälp för att placera AP-element.

Tabellerna konverteras till AP-Divar. Tomma celler konverteras inte till AP-element om de inte har någon bakgrundsfärg.

*Obs! Sidelement som låg utanför tabellerna placeras också i AP-Divar.*

#### **Förhindra överlappning**

Eftersom tabellceller inte får överlappa varandra går det inte att skapa en tabell av överlappande AP-element i Dreamweaver. Om du tänker konvertera AP-elementen i ett dokument till tabeller ska du använda alternativet Förhindra överlappning för att begränsa flytt och placering av AP-element, så att AP-elementen inte överlappar varandra.

När det här alternativet är aktiverat kan ett AP-element inte skapas framför, flyttas/storleksändras över eller kapslas i ett befintligt AP-element. Om du aktiverar det här alternativet när du har skapat överlappande AP-element ska du dra alla överlappande AP-element för att flytta dem från andra AP-element. Befintliga överlappande AP-element på sidan korrigeras inte automatiskt i Dreamweaver när du aktiverar Förhindra överlappning.

När det här alternativet och Fäst vid stödraster har aktiverats fästs ett AP-element inte vid stödrastret om detta skulle få två AP-element att överlappa varandra. AP-elementet fästs i stället vid kanten på det närmaste AP-elementet.

*Obs! Vid vissa åtgärder tillåts AP-element överlappa varandra även om alternativet Förhindra överlappning har aktiverats. Om du infogar ett AP-element via Infoga-menyn, anger värden i egenskapspanelen eller placerar om APelement genom att redigera HTML-källkoden kan du få AP-element att överlappa varandra eller kapslas samtidigt som det här alternativet är aktiverat. Om överlappningar uppstår kan du separera de överlappande AP-elementen genom att dra dem i designvyn.* 

- Markera alternativet Förhindra överlappning i panelen AP-element (Fönster > AP-element).
- Välj Ändra > Ordna > Förhindra överlappning i dokumentfönstret.

# **Kapitel 7: Utforma sidor med HTML**

## **Använda visuella hjälpmedel för layout**

## **Ställa in linjaler**

Med linjaler kan du mäta, ordna och planera layouten. Linjalerna kan visas på sidans vänstra och övre kanter, markerade med pixlar, tum eller centimeter.

- Om du vill växla mellan att visa och inte visa linjaler väljer du Visa > Linjaler > Visa.
- Om du vill ändra startpunkten drar du ikonen med linjalens startpunkt (i det övre vänstra hörnet i dokumentfönstrets designvy) till en plats på sidan.
- Om du vill återställa startpunkten till standardpositionen väljer du Visa > Linjaler > Återställ origo.
- Om du vill ändra måttenheter väljer du först Visa > Linaljer och sedan Pixlar, Tum eller Centimeter.

## **Ställa in stödlinjer för layout**

Stödlinjer är linjer som du drar in i dokumentet från linjalerna. Med deras hjälp kan du placera och justera objekt mer exakt. Du kan också använda stödlinjer till att mäta storleken på sidelement, eller markera *vikningen* (synliga områden) i webbläsare.

Som en hjälp att justera element kan du fästa element mot stödlinjer, och stödlinjer mot element. (Elementen måste vara absolut placerade för att fästfunktionen ska fungera.) Du kan också låsa stödlinjerna för att hindra att de flyttas av misstag.

#### **Skapa en vågrät eller lodrät stödlinje**

- **1** Dra från motsvarande linjal.
- **2** Placera stödlinjen i dokumentfönstret och släpp musknappen (flytta stödlinjen genom att dra den igen).

*Obs! Som standard registreras stödlinjer som absoluta pixelmått från den övre eller vänstra sidan av dokumentet, och visas relativt till linjalens startpunkt. Om du vill registrera stödlinjen som en procentandel håller du ned Skift samtidigt som du skapar eller flyttar stödlinjen.*

#### **Visa eller dölj stödlinjer**

❖ Välj Visa > Stödlinjer > Visa stödlinjer.

#### **Fästa element mot stödlinjer**

- Om du vill fästa element mot stödlinjer väljer du Visa > Stödlinjer > Fäst mot stödlinjer.
- Om du vill fästa stödlinjer mot element väljer du Visa > Stödlinjer > Fäst stödlinjer mot element.

*Obs! När du ändrar storlek på element som absolut positionerade element (AP-element), tabeller och bilder, fästs de storleksändrade elementen mot stödlinjer.*

#### **Låsa eller låsa upp alla stödlinjer**

❖ Välj Visa > Stödlinjer > Lås stödlinjer.

#### **Visa och flytta en stödlinje till en viss position**

- **1** Håll muspekaren över stödlinjen för att visa dess position.
- **2** Dubbelklicka på stödlinjen.
- **3** Ange den nya positionen i dialogrutan Flytta stödlinje och klicka på OK.

#### **Visa avståndet mellan stödlinjer**

❖ Tryck på CTRL (Windows) eller på kommandotangenten (Macintosh) och håll muspekaren någonstans mellan de två stödlinjerna.

*Obs! Måttenheten är densamma som används för linjalerna.*

#### **Markera webbläsarens vikning (synliga område)**

❖ Välj först Visa > Stödlinjer och sedan en förinställd webbläsarstorlek på menyn.

#### **Ta bort en stödlinje**

❖ Dra bort stödlinjen från dokumentet.

#### **Ändra inställningar för stödlinjen**

❖ Välj Visa > Stödlinjer > Redigera stödlinjer och ange följande alternativ. Sedan klickar du på OK.

**Stödlinjefärg** Anger färgen på stödlinjerna. Klicka på färgrutan och välj en färg i färgväljaren. Du kan också skriva ett hexadecimalt tal i textrutan.

**Mellanrumsfärg** Anger färgen på linjerna som visas som avståndsindikatorer när du håller muspekaren mellan stödlinjer. Klicka på färgrutan och välj en färg i färgväljaren. Du kan också skriva ett hexadecimalt tal i textrutan.

**Visa stödlinjer** Gör så att stödlinjer visas i designvyn.

**Fäst mot stödlinjer** Gör så att sidelementen fäster mot stödlinjer när du flyttar elementen på sidan.

**Lås stödlinjer** Låser fast stödlinjerna.

**Fäst stödlinjer mot element** Fäster stödlinjer mot element på sidan när du drar stödlinjerna.

**Radera allt** Raderar alla stödlinjer på sidan.

#### **Använda stödlinjer med mallar**

När stödlinjer läggs till i en Dreamweaver-mall ärvs stödlinjerna av alla instanser av mallen. Stödlinjer i mallinstanser behandlas som ändringsbara områden, så att du kan ändra dem. Ändrade stödlinjer i mallinstanser återställs till sin ursprungliga plats när instansen uppdateras med huvudmallen.

Du kan även lägga till egna stödlinjer i instanser av en mall. Stödlinjer som läggs till på det här sättet skrivs inte över när mallinstansen uppdateras med huvudmallen.

#### **Fler hjälpavsnitt**

["Justera AP-element" på sidan 161](#page-166-0)

["Flytta AP-element" på sidan 161](#page-166-1)

## <span id="page-171-0"></span>**Använda stödraster för layout**

Stödrastret är ett system med vågräta och lodräta linjer som visas i dokumentfönstret. Det är praktiskt när du vill placera objekt exakt. Du kan göra så att de absolut placerade sidelementen fäster automatiskt mot stödrastret när du flyttar dem. Du kan också ändra stödrastret och styra fästfunktionen genom att ange inställningar för stödrastret. Fästfunktionen fungerar oavsett om stödrastret syns eller inte.

#### **Fler hjälpavsnitt**

["Justera AP-element" på sidan 161](#page-166-0)

["Flytta AP-element" på sidan 161](#page-166-1)

#### **Visa eller dölja stödrastret**

❖ Välj Visa > Stödraster > Visa stödraster.

#### **Aktivera eller inaktivera fästfunktionen**

❖ Välj Visa > Stödraster > Fäst mot stödraster.

#### **Ändra inställningar för stödraster**

- **1** Välj Visa > Stödraster > Stödrasterinställningar.
- **2** Ange alternativ och klicka på OK för att tillämpa ändringarna.

**Färg** Anger färgen på stödrasterlinjerna. Klicka på färgrutan och välj en färg i färgväljaren. Du kan också skriva ett hexadecimalt tal i textrutan.

**Visa stödraster** Gör så att stödrastret visas i designvyn.

**Fäst mot stödraster** Gör så att sidelement fäster mot linjerna i stödrastret.

**Mellanrum** Styr hur stort avståndet mellan stödlinjerna är. Ange en siffra och välj Pixlar, Tum eller Centimeter på menyn.

**Skärmläge** Anger om stödlinjerna visas som linjer eller som punkter.

*Obs! Om Visa stödraster inte har valts visas inte stödrastret i dokumentet, och inga ändringar syns.*

## **Använda en hjälpbild**

Du kan använda en hjälpbild för att återskapa en siddesign som skapades i ett grafikprogram som Adobe Freehand eller Fireworks.

En hjälpbild är en JPEG-, GIF- eller PNG-bild som placeras i bakgrunden av dokumentfönstret. Du kan dölja bilden, ange dess opacitet och ändra dess position.

Hjälpbilden syns bara i Dreamweaver. Den syns inte när du visar sidan i en webbläsare. När hjälpbilden syns visas inte sidans riktiga bakgrundsbild och färg i dokumentfönstret. Däremot syns bakgrundsbilden och färgen när sidan visas i en webbläsare.

#### **Placera en hjälpbild i dokumentfönstret**

- **1** Gör något av följande:
- Välj Visa > Hjälpbild > Ladda.
- Välj Ändra > Sidegenskaper och klicka på Bläddra (bredvid textrutan Bakgrundsbild).
- **2** I dialogrutan Välj bildkälla väljer du en bildfil och klickar på OK.
- **3** I dialogrutan Sidegenskaper anger du genomskinligheten för bilden genom att dra skjutreglaget för bildgenomskinlighet. Sedan klickar du på OK.

Om du vill byta till en annan hjälpbild eller ändra den aktuella hjälpbildens genomskinlighet väljer du Ändra > Sidegenskaper.

#### **Visa eller dölj hjälpbilden**

 $\triangleleft$  Välj Visa > Hjälpbild > Visa.

#### **Ändra en hjälpbilds position**

- ❖ Välj Visa > Hjälpbild > Justera placering.
- Ange koordinatvärden i textrutorna X och Y om du vill ange en exakt position för hjälpbilden.
- Använd piltangenterna för att flytta bilden en pixel i taget.
- Håll ned Skift och tryck på en piltangent om du vill flytta bilden fem pixlar i taget.

#### **Återställa hjälpbildens position**

❖ Välj Visa > Hjälpbild > Återställ placering.

Hjälpbilden återgår till det övre vänstra hörnet i dokumentfönstret (0,0).

#### **Justera hjälpbilden mot ett markerat element**

- **1** Markera ett element i dokumentfönstret.
- **2** Välj Visa > Hjälpbild > Justera med markering.

Hjälpbildens övre vänstra hörn justeras mot det markerade elementets övre vänstra hörn.

## <span id="page-172-0"></span>**Visa innehåll med tabeller**

### **Tabeller**

Tabeller är ett kraftfullt verktyg för att visa tabelldata och utforma text och grafik på en HTML-sida. En tabell består av en eller flera rader, och varje rad består av en eller flera celler. Även om kolumner vanligtvis inte anges uttryckligen i HTML-kod kan du i Dreamweaver ändra såväl kolumner som rader och celler.

Dreamweaver visar tabellbredden och kolumnbredden för alla tabellkolumner när tabellen är markerad, eller när insättningspunkten är inuti tabellen. Bredvid bredderna finns pilar för tabellrubrikmenyn och kolumnrubrikmenyn. Använd menyerna för att snabbt få åtkomst till vanliga tabellkommandon. Du kan aktivera och inaktivera bredderna och menyerna.

Om du inte kan se bredden på tabellen eller på en kolumn har den tabellen eller kolumnen ingen angiven bredd i HTML-koden. Om två tal visas stämmer inte den visuella bredden, så som den visas i designvyn, överens med bredden som anges i HTML-koden. Det här kan hända när du ändrar storlek på en tabell genom att dra dess nedre högra hörn, eller när du lägger till innehåll i en cell och innehållet är större än cellens angivna bredd.

Om du till exempel anger en kolumns bredd till 200 pixel och sedan lägger till innehåll som sträcker ut bredden till 250 pixel, kommer två tal att visas för kolumnen: 200 (bredden som anges i koden) och (250) inom parentes (kolumnens visuella bredd så som den visas på din bildskärm).

*Obs! Du kan också utforma sidorna med CSS-placering.*

#### **Fler hjälpavsnitt**

["Utforma sidor med CSS" på sidan 142](#page-147-0)

## **Tabellformateringsföreträde i HTML**

När du formaterar tabeller i designvyn kan du ange inställningar för hela tabellen eller för utvalda rader, kolumner och celler i tabellen. När en egenskap, till exempel bakgrundsfärg eller justering, har ett värde för hela tabellen och ett annat värde för enskilda celler, har cellformateringen företräde framför radformateringen, som i sin tur har företräde framför tabellformateringen.

Företrädesordningen för tabellformatering är följande:

- **1** Celler
- **2** Rader
- **3** Tabell

Om du till exempel anger blå bakgrundsfärg för en enskild cell, och sedan anger gul bakgrundsfärg för hela tabellen, ändras inte den blå cellen till gul. Det beror på att cellformateringen har företräde framför tabellformateringen.

*Obs! När du anger egenskaper för en kolumn ändrar Dreamweaver attributen för td-taggen för varje cell i kolumnen.*

## **Om att dela och slå samman tabellceller**

Du kan slå samman hur många angränsande celler som helst, förutsatt att markeringen är en rad eller rektangel med celler, och skapa en enda cell som sträcker sig över flera kolumner eller rader. Du kan dela en cell i hur många rader och kolumner som helst, oavsett om den har slagits samman tidigare eller inte. I Dreamweaver omstruktureras tabellen automatiskt (och nödvändiga colspan- och rowspan-attribut infogas), så att den angivna strukturen uppnås.

I följande exempel har cellerna i mitten av de två första raderna slagits samman till en enda cell som sträcker sig över två rader.

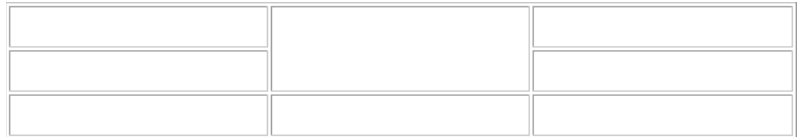

## **Infoga en tabell och lägga till innehåll**

Använd panelen Infoga eller Infoga-menyn när du vill skapa en ny tabell. Sedan lägger du till text och bilder i tabellcellerna på samma sätt som du lägger till text och bilder utanför en tabell.

*Obs! Layoutläget används inte i Dreamweaver CS4 och senare. I layoutläget skapades sidlayouter med hjälp av layouttabeller, vilket Adobe inte längre rekommenderar. Mer information om layoutläget och om varför det har tagits bort finns i [Dreamweaver-gruppens blogg](http://blogs.adobe.com/dreamweaver/2008/12/looking_for_layout_mode.html).*

**1** Placera insättningspunkten i designvyn i dokumentfönstret, på det ställe där du vill ha tabellen.

*Obs! Om dokumentet är tomt kan du bara placera insättningspunkten i början av dokumentet.*

• Välj Infoga > Tabell.

- Klicka på Tabell i kategorin Allmänt på panelen Infoga.
- **2** Ange attributen för dialogrutan Tabell och klicka på OK för att skapa tabellen.

**Rader** Anger antalet tabellrader.

**Kolumner** Anger antalet tabellkolumner.

**Tabellbredd** Anger tabellens bredd i pixlar eller som en procentandel av webbläsarfönstrets bredd.

**Kanttjocklek** Anger bredden på tabellens kanter i pixel.

**Cellmellanrum** Anger antalet pixel mellan angränsande tabellceller.

*När du inte uttryckligen anger värden för kanttjocklek eller cellmellanrum och cellfyllnad, visar de flesta webbläsare kanttjockleken och cellfyllnaden som om de har värdet 1 och cellmellanrummet som om det har värdet 2. Om du vill att webbläsarna ska visa tabellen utan kant, fyllnad och mellanrum anger du värdet 0 för Cellfyllnad och Cellmellanrum.*

**Cellfyllnad** Anger antalet pixel mellan en cells kant och dess innehåll.

**Inga** Kolumn- och radrubriker aktiveras inte för tabellen.

**Vänster-** Gör den första kolumnen i tabellen till en kolumn för rubriker, så att du kan ange en rubrik för varje *rad* i tabellen.

**Överst** Gör den första raden i tabellen till en rad för rubriker, så att du kan ange en rubrik för varje *kolumn* i tabellen.

**Båda** Gör så att du kan ange kolumn- och radrubriker i tabellen.

*Det är bra att använda rubriker, ifall någon av besökarna på webbsidan använder skärmläsare. Skärmläsare läser tabellrubriker och hjälper användaren att hålla reda på tabellinformation,*

**Rubrik** Tillhandahåller en tabellrubrik som visas utanför tabellen.

**Justera rubrik** Anger var tabellbeskrivningen visas i förhållande till tabellen.

**Sammanfattning** Visar en tabellbeskrivning. Skärmläsare läser sammanfattningstexten, men texten visas inte i användarens webbläsare.

#### **Fler hjälpavsnitt**

["Lägga till och formatera text" på sidan 207](#page-212-0)

["Lägga till och redigera bilder" på sidan 223](#page-228-0)

#### **Importera och exportera tabelldata**

Du kan importera tabelldata som har skapats i andra program (till exempel Microsoft Excel) och sparats i ett format med avgränsad text (med objekt som separeras med tabbtecken, komman, kolon eller semikolon) i Dreamweaver och formatera dem som en tabell.

Du kan också exportera tabelldata från Dreamweaver till en textfil med innehållet i angränsande celler separerade med en avgränsare. Komman, kolon, semikolon och mellanslag kan användas som avgränsare. När du exporterar en tabell exporteras hela tabellen. Du kan inte välja att exportera delar av en tabell.

*Om du bara vill ha vissa data från en tabell, till exempel de första sex raderna eller de första sex kolumnerna, kopierar du cellerna som innehåller dessa data och klistrar in dem utanför tabellen (för att skapa en ny tabell). Sedan exporterar du den nya tabellen.*

#### **Importera tabelldata**

- **1** Gör något av följande:
- Välj Arkiv > Importera > Tabelldata.
- Klicka på ikonen Importera tabelldata i kategorin Data på panelen Infoga  $\mathbb{R}$ .
- Välj Infoga > Tabellobjekt > Importera tabelldata.
- **2** Ange alternativen för tabelldata och klicka på OK.

**Datafil** Namnet på filen som ska importeras. Klicka på Bläddra för att välja en fil.

**Avgränsare** Den avgränsare som används i filen som ska importeras.

Om du väljer Annan visas en textruta till höger om snabbmenyn. Ange avgränsaren som används i din fil.

*Obs! Ange avgränsaren som användes när datafilen sparades. Om du inte gör det importeras inte filen på rätt sätt, och data formateras inte korrekt i en tabell.*

**Tabellbredd** Tabellens bredd.

- Välj Anpassa efter data om du vill att kolumnerna ska bli breda nog för att passa den längsta textsträngen i kolumnen.
- Välj Ställ in för att ange en fast tabellbredd i pixel eller som en procentandel av webbläsarfönstrets bredd.

**Kant** Anger bredden på tabellens kanter i pixel.

**Cellfyllnad** Antalet pixlar mellan cellens innehåll och cellgränserna.

**Cellmellanrum** Antalet pixel mellan angränsande tabellceller.

*Om du inte uttryckligen anger värden för kanter, cellfyllnad och cellmellanrum, visar de flesta webbläsare tabellen med kanter och cellfyllnad som har värdet 1 och cellmellanrum med värdet 2. Om du vill att webbläsarna ska visa tabellen utan marginaler och mellanrum anger du värdet 0 för Cellfyllnad och Cellmellanrum. Om du vill visa cell- och tabellgränser när kanten har värdet 0 väljer du Visa > Visuella hjälpmedel > Tabellkanter.*

**Formatera översta raden** Anger vilken formatering, om sådan används, som ska användas på den översta raden i tabellen. Det finns fyra formateringsalternativ: ingen formatering, fet, kursiv och fet kursiv.

#### **Exportera en tabell**

- **1** Placera insättningspunkten i någon av tabellcellerna.
- **2** Välj Arkiv > Exportera > Tabell.
- **3** Ange följande alternativ:

**Avgränsare** Anger vilket avgränsartecken som ska användas för att separera objekt i den exporterade filen.

**Radbrytningar** Anger vilket operativsystem som den exporterade filen ska öppnas i: Windows, Macintosh eller UNIX. (Olika operativsystem har olika sätt att ange slutet på en textrad.)

- **4** Klicka på Exportera.
- **5** Ange ett namn på filen och klicka på Spara.

### **Markera tabellelement**

Du kan markera en hel tabell, rad eller kolumn samtidigt. Du kan också markera en eller flera enskilda celler.

När du rör pekaren över en tabell, rad, kolumn eller cell markerar Dreamweaver alla celler i det urvalet, så att du vet vilka celler som kommer att väljas. Det här är praktiskt när du har tabeller utan kanter, celler som sträcker sig över flera kolumner eller rader, eller kapslade tabeller. Du kan ändra markeringsfärgen i inställningarna.

*Om du placerar pekaren över en tabellkant och sedan håller ned CTRL (Windows) eller kommandotangenten (Macintosh) så markeras hela tabellstrukturen, det vill säga alla celler i tabellen. Det här är praktiskt när du har kapslade tabeller och vill se strukturen på en av tabellerna.*

#### **Markera en hel tabell**

- ❖ Gör något av följande:
- Klicka i tabellens övre vänstra hörn, var som helst på tabellens övre eller nedre kant eller kantlinjen runt en rad eller kolumn.

*Obs! Pekaren ändras till ikonen för tabellstödlinjer när du kan markera tabellen (såvida du inte klickar på kantlinjen till en rad eller kolumn).*

- Klicka i en tabellcell och markera sedan <table>-taggen i taggväljaren i dokumentfönstrets nedre, vänstra hörn.
- Klicka i en tabellcell och välj sedan Ändra > Tabell > Markera tabell.
- Klicka i först i en tabellcell och sedan på tabellrubrikmenyn. Därefter väljer du Välj tabell. Markeringshandtag visas på den markerade tabellens nedre och högra kant.

#### **Välja enstaka eller flera rader eller kolumner**

- **1** Placera pekaren så att den pekar på en rads vänstra kant eller på en kolumns övre kant.
- **2** När pekaren ändras till en markeringspil klickar du för att välja en rad eller kolumn, eller drar för att markera flera rader eller kolumner.

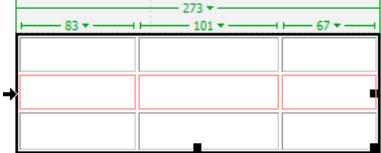

#### **Markera en enstaka kolumn**

- **1** Klicka i kolumnen.
- **2** Klicka på kolumnrubrikmenyn och välj Markera kolumn.

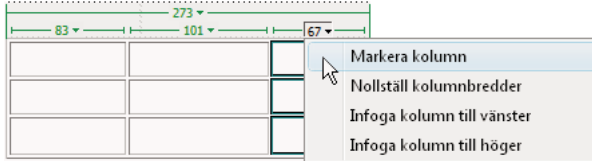

#### **Markera en enstaka cell**

- ❖ Gör något av följande:
- Klicka i cellen och markera sedan <td>-taggen i taggväljaren i dokumentfönstrets nedre, vänstra hörn.
- Kontroll-klicka (Windows) eller kommando-klicka (Macintosh) i cellen.
- Klicka i cellen och välj Redigera > Markera allt.

*Välj Redigera > Markera allt igen när en cell har markerats om du vill markera hela tabellen.*

#### **Markera en rad eller ett rektangulärt block med celler**

- ❖ Gör något av följande:
- Dra från en cell till en annan.
- Klicka först i en cell och CTRL-klicka (Windows) eller kommando-klicka (Macintosh) sedan i samma cell för att markera den. Sedan skift-klickar du i en annan cell.

Alla celler inom den rad eller det rektangulära område som definieras av de två cellerna markeras.

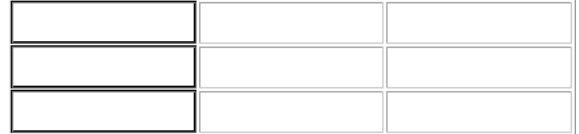

#### **Markera icke-angränsande celler**

❖ CTRL-klicka (Windows) eller kommando-klicka (Macintosh) i cellerna, raderna eller kolumnerna som du vill markera.

Om en cell, rad eller kolumn som du CTRL-klickar eller kommando-klickar i inte är markerad redan läggs den till i markeringen. Om den redan är markerad tas den bort från markeringen.

#### **Ändra markeringsfärgen för tabellelement**

- **1** Välj Redigera > Inställningar (Windows) eller Dreamweaver > Inställningar (Macintosh).
- **2** Välj Markering i kategorilistan till vänster, gör någon av följande ändringar och klicka på OK.
- Om du vill ändra markeringsfärgen för tabellelement klickar du först på färgrutan Mouse-over. Sedan väljer du en markeringsfärg med färgväljaren (eller anger ett hexadecimalt värde för markeringsfärgen i textrutan).
- Om du vill aktivera eller inaktivera markering för tabellelement markerar eller avmarkerar du alternativet Visa för Mouse-over.

*Obs! De här alternativen påverkar alla objekt, t.ex. absolut positionerade element (AP-element), som markeras av Dreamweaver när du rör pekaren över dem.* 

### **Ange tabellegenskaper**

Du kan använda egenskapspanelen när du vill redigera tabeller.

- **1** Markera en tabell.
- **2** Ändra önskade alternativ i egenskapskontrollen (Fönster > Egenskaper).
- **Tabell-ID** Ett ID för tabellen.

**Rader och kolumner** Antalet rader och kolumner i tabellen.

**B** Bredden på tabellen i pixlar, eller i procent av webbläsarens fönsterbredd.

*Obs! Vanligtvis behöver du inte ange höjden på en tabell.* 

**Cellfyllnad** Antalet pixlar mellan cellens innehåll och cellgränserna.

**Cellmellanrum** Antalet pixel mellan angränsande tabellceller.

**Justering** Anger var tabellen visas relativt till andra element i samma stycke, till exempel text eller bilder.

Vänster justerar tabellen till vänster om andra element (så att texten i samma stycke radbryts runt tabellen till höger). Höger justerar tabellen till höger om andra element (med textbrytning till vänster om den). Center centrerar tabellen (med text som visas ovanför och/eller nedanför tabellen). Standard anger att webbläsaren ska använda sin standardjustering.

*När justeringen är inställd på Standard visas inte övrigt innehåll bredvid tabellen. Om du vill visa en tabell bredvid annat innehåll använder du justeringen Vänster eller Höger.*

**Kant** Anger bredden på tabellens kanter i pixel.

*Om du inte uttryckligen anger värden för kanter, cellmellanrum och cellfyllnad, visar de flesta webbläsare tabellen med kanter och cellfyllnad som har värdet 1 och cellmellanrum med värdet 2. Om du vill att webbläsarna ska visa tabellen utan fyllnad och mellanrum anger du värdet 0 för Kant, Cellfyllnad och Cellmellanrum. Om du vill visa cell- och tabellgränser när kanten har värdet 0 väljer du Visa > Visuella hjälpmedel > Tabellkanter.*

**Klass** Anger CSS-klassen i tabellen.

*Obs! Du kanske måste utöka tabellegenskapskontrollen om du vill se följande alternativ. Det gör du genom att klicka på pilen längst ned till höger.*

**Nollställ kolumnbredder** och Nollställ cellhöjder tar bort alla uttryckligen angivna värden för cellhöjd och cellbredd från tabellen.

**Konvertera tabellbredder till bildpunkter** och Konvertera tabellhöjder till bildpunkter anger bredden eller höjden på varje tabellkolumn som dess aktuella bredd i pixel (och anger bredden på hela tabellen som dess aktuella bredd i pixel).

**Konvertera tabellbredder till procent** och Konvertera tabellhöjder till procent anger bredden eller höjden på varje tabellkolumn som dess aktuella bredd, uttryckt som en procentandel av dokumentfönstrets bredd (anger även bredden på hela tabellen som dess aktuella bredd uttryckt som en procentandel av dokumentfönstrets bredd).

Om du har angett ett värde i en textruta trycker du på Tab eller Retur (Windows) eller Retur (Macintosh) för att använda värdet.

## **Ange egenskaper för celler, rader eller kolumner**

Du kan använda egenskapspanelen när du vill redigera celler och rader i en tabell.

- **1** Markera kolumnen eller raden.
- **2** Ange följande alternativ i egenskapspanelen (Fönster > Egenskaper):

**Vågrätt** Anger den vågräta justeringen av innehållet i en cell, rad eller kolumn. Du kan justera innehållet åt vänster, höger eller mitten av cellerna, eller också kan du ange att webbläsaren ska använda sin standardjustering (vanligtvis åt vänster för vanliga celler och i mitten för rubrikceller).

**Lodr.** Anger den lodräta justeringen av innehållet i en cell, rad eller kolumn. Du kan justera innehållet mot cellens överkant, mitt, nederkant eller baslinje, eller också kan du ange att webbläsaren ska använda sin standardjustering (vanligtvis i mitten).

**B och H** Markerade cellers bredd och höjd i pixel eller som en procentandel av hela tabellens bredd eller höjd. Om du vill ange en procentandel skriver du ett procenttecken (%) efter värdet. Om du vill att webbläsaren ska bestämma bredden eller höjden baserat på cellens innehåll och bredden och höjden på övriga kolumner och rader, låter du fältet vara tomt (standardvärdet).

Som standard väljer en webbläsare en radhöjd och kolumnbredd som är lagom för den bredaste bilden eller den längsta raden i en kolumn. Därför kan en kolumn bli mycket bredare än övriga kolumner i tabellen när du lägger till innehåll i den.

*Obs! Du kan ange en höjd som en procentandel av den totala tabellhöjden, men raden kanske inte visas med den höjden i webbläsare.*

**Bakgrundsfärg** Bakgrundsfärgen i en cell, kolumn eller rad vald med färgväljaren.

**Slå samman celler** En knapp som sammanfogar markerade celler, rader eller kolumner till en cell. Du kan bara sammanfoga celler om de bildar ett rektangulärt eller linjärt block.

**Dela upp cell** En knapp som delar en cell i två eller flera celler. Du kan bara dela en cell i taget. Den här knappen är avaktiverad om fler än en cell är markerade.

**Ingen radbrytning** Förhindrar radbrytningar och håller all text i en cell på en enda rad. Om Ingen radbrytning är aktiverad blir cellen bredare för att passa alla data medan du skriver eller klistrar in dem i en cell. (Vanligtvis expanderar celler vågrätt för att passa det längsta ordet eller den bredaste bilden i cellen, och sedan expanderar de lodrätt om det behövs för övrigt innehåll.)

**Rubrik** Formaterar de markerade cellerna som tabellrubrikceller. Innehållet i tabellrubrikcellerna är fetstilt och centrerat som standard.

*Du kan ange bredder och höjder antingen som pixel eller som procentandelar, och du kan konvertera från pixel till procentandelar och tvärt om.*

*Obs! När du anger egenskaper för en kolumn ändrar Dreamweaver attributen för td-taggen för varje cell i kolumnen. När du anger vissa egenskaper för en rad ändrar Dreamweaver emellertid attributen för tr-taggen, i stället för att ändra attributen för varje td-tagg på raden. När du använder samma format i alla celler på en rad får du en renare och mer kortfattad HTML-kod om du använder formatet i tr-taggen.*

**3** Tryck på tabbtangenten eller Retur (Windows) eller Retur (Macintosh) för att använda värdet.

## **Använda utökat tabelläge för enklare tabellredigering**

I utökat tabelläge läggs cellfyllnad och mellanrum tillfälligt till i alla tabeller i dokumentet. På så sätt utökas tabellens kanter och gör det enklare att redigera. I det här läget kan du markera objekt i tabeller eller placera insättningspunkten exakt.

Du kan till exempel utöka en tabell för att placera insättningspunkten till vänster eller höger om en bild utan att markera bilden eller en tabellcell av misstag.

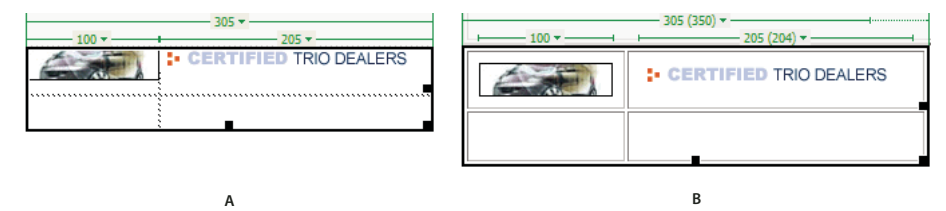

*A. Tabell i standardläge B. Tabell i utökat tabelläge* 

*Obs! När du har markerat objekt eller placerat insättningspunkten återgår du till standardläge i designvyn för att redigera. Vissa visuella bearbetningar, till exempel att ändra storlek, ger inte de förväntade resultaten i utökat tabelläge.*

#### **Växla till utökat tabelläge**

- **1** Om du arbetar i kodvy väljer du Visa > Design eller Visa > Kod och design (du kan inte växla till utökat tabelläge i kodvy).
- **2** Gör något av följande:
- Välj Visa > Tabelläge > Utökat tabelläge.
• Klicka på knappen Utökat tabelläge i kategorin Layout på panelen Infoga.

Ett fält med namnet Utökat tabelläge visas högst upp i dokumentfönstret. Dreamweaver lägger till cellfyllnad och mellanrum i alla tabeller på sidan och utökar tabellens kanter.

## **Växla bort från utökat tabelläge**

- ❖ Gör något av följande:
- Klicka på Avsluta i fältet Utökat tabelläge högst upp i dokumentfönstret.
- Välj Visa > Tabelläge > Standardläge.
- Klicka på knappen Standardläge i kategorin Layout på panelen Infoga.

## **Formatera tabeller och celler**

Du kan ändra utseende på tabeller genom att ange egenskaper för tabellen och dess celler, eller genom att använda en förinställd design på tabellen. Innan du anger tabell- och cellegenskaper måste du tänka på att företrädesordningen för formatering är celler, rader och tabeller.

*Om du vill formatera texten inuti en tabellcell använder du samma procedurer som för att formatera text utanför en tabell.*

## **Fler hjälpavsnitt**

["Lägga till och formatera text" på sidan 207](#page-212-0)

## **Ändra formatet för en tabell, rad, cell eller kolumn**

- **1** Markera en tabell, cell, rad eller kolumn.
- **2** I egenskapspanelen (Fönster > Egenskaper) klickar du på utökningspilen i det nedre högra hörnet och ändrar egenskaper.
- **3** Ändra egenskaperna efter behov.

Klicka på hjälpikonen i egenskapspanelen om du vill ha mer information om alternativen.

*Obs! När du anger egenskaper för en kolumn ändrar Dreamweaver attributen för td-taggen för varje cell i kolumnen. När du anger vissa egenskaper för en rad ändrar Dreamweaver emellertid attributen för tr-taggen, i stället för att ändra attributen för varje td-tagg på raden. När du använder samma format i alla celler på en rad får du en renare och mer kortfattad HTML-kod om du använder formatet i tr-taggen.*

## **Lägga till eller redigera tillgänglighetsvärden för en tabell i kodvy**

❖ Redigera attribut i koden.

*För att snabbt hitta taggarna i koden klickar du i tabellen och väljer <table>-taggen i taggväljaren längst ned i dokumentfönstret.* 

## **Lägga till eller redigera tillgänglighetsvärden för en tabell i designvy**

- Om du vill redigera tabellrubriken markerar du rubriken och skriver en ny.
- Om du vill redigera rubrikjusteringen placerar du insättningspunkten i tabellrubriken och högerklickar (Windows) eller kontroll-klickar (Macintosh). Sedan väljer du Redigera kod.
- Om du vill redigera tabellsammanfattningen markerar du tabellen och högerklickar (Windows) eller kontrollklickar (Macintosh). Sedan väljer du Redigera kod.

# **Ändra storlek på tabeller, kolumner och rader**

## **Ändra storlek på tabeller**

Du kan ändra storlek på en hel tabell och på enskilda rader och kolumner. När du ändrar storlek på en hel tabell ändras storleken proportionellt på alla celler i tabellen. Om tabellens celler har uttryckligen angivna bredder och höjder, ändras den visuella storleken på cellerna i dokumentfönstret när du ändrar storlek på tabellen, men cellernas angivna bredder och höjder ändras inte.

Du kan ändra storlek på en tabell genom att dra i ett av dess markeringshandtag. Dreamweaver visar tabellbredden och en tabellrubrikmeny högst upp eller längst ned i tabellen när den har markerats, eller när insättningspunkten finns inuti tabellen.

Ibland motsvarar inte de kolumnbredder som har angetts i HTML-koden de synliga bredderna på bildskärmen. När det händer kan du göra så att bredderna överensstämmer. Tabell- och kolumnbredder och rubrikmenyer visas i Dreamweaver för att hjälpa dig utformat tabeller. Du kan aktivera och inaktivera bredderna och menyerna när du vill.

## **Ändra storlek på kolumner och rader**

Du kan ändra bredden på en kolumn eller höjden på en rad i egenskapspanelen eller genom att dra kolumnens eller radens kanter. Om du har problem med att ändra storlek kan du radera kolumnbredderna och radhöjderna och börja om från början.

*Obs! Du kan även ändra bredden och höjden på celler direkt i HTML-koden med hjälp av kodvyn.*

Dreamweaver visar kolumnbredder och kolumnrubrikmenyer högst upp eller längst ned i kolumner när tabellen är markerad eller insättningspunkten finns inuti tabellen. Du kan aktivera eller avaktivera kolumnrubrikmenyerna när du vill.

## **Fler hjälpavsnitt**

["Arbeta med sidkod" på sidan 279](#page-284-0)

# **Ändra storlek på tabeller, kolumner och rader**

## **Ändra storlek på en tabell**

- ❖ Markera tabellen.
- Om du vill ändra storlek på tabellen vågrätt drar du markeringshandtaget på högersidan.
- Om du vill ändra storlek på tabellen lodrätt drar du markeringshandtaget på nederkanten.
- Om du vill ändra storlek på tabellen åt båda hållen drar du markeringshandtaget i det nedre högra hörnet.

## **Ändra en kolumns bredd och behålla den totala tabellbredden**

❖ Dra den högra kanten på kolumnen som du vill ändra.

Bredden på den angränsande kolumnen ändras också. Du ändrar alltså egentligen två kolumner. Du ser hur kolumnerna justeras, men den totala tabellbredden ändras inte.

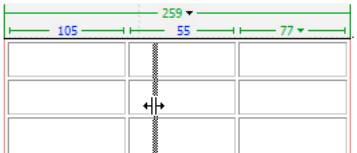

*Obs! Hela tabellens bredd ändras i tabeller med procentuella bredder (inte pixel) om du drar den högra kanten på kolumnen längst till höger, och alla kolumnerna blir proportionellt bredare eller smalare.*

## **Ändra en kolumns bredd och behåll storleken på de övriga kolumnerna**

❖ Håll ned Skift och dra kolumnens kant.

Bredden på en kolumn ändras. Du ser hur kolumnerna justeras, och den totala tabellbredden ändras för att passa kolumnen som du ändrar storlek på.

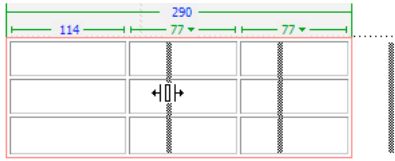

## **Ändra en rads höjd visuellt**

❖ Dra den nedre kanten på raden.

## **Göra så att kolumnbredder i kod överensstämmer med visuella bredder**

- **1** Klicka i en cell.
- **2** Klicka på tabellrubrikmenyn och välj Konsekventa bredder.

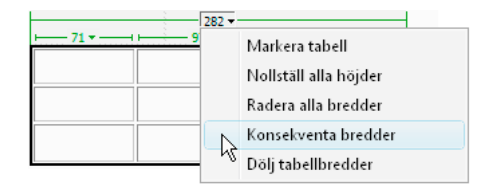

Dreamweaver återställer bredden som anges i koden så att den överensstämmer med den visuella bredden.

## **Nollställa all bredder eller höjder i en tabell**

- **1** Markera tabellen.
- **2** Gör något av följande:
- Välj Ändra > Tabell > Nollställ cellbredder eller Ändra > Tabell > Nollställ cellhöjder.
- Klicka på knappen Nollställ cellhöjder  $\overline{I}$  eller knappen Nollställ cellbredder  $I^{\text{test}}$  i egenskapspanelen (Fönster > Egenskaper).
- Klicka på tabellrubrikmenyn och välj Nollställ alla höjder eller Radera alla bredder.

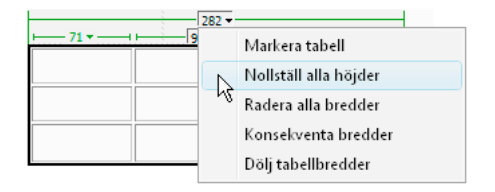

## **Nollställ en kolumns angivna bredd**

❖ Klicka i kolumnen, klicka i kolumnrubrikmenyn och välj Nollställ kolumnbredd.

### **Aktivera och avaktivera tabell- och kolumnbredder och -menyer**

- **1** Välj Visa > Visuella hjälpmedel > Tabellbredder.
- **2** Högerklicka (Windows) eller kontroll-klicka (Macintosh) i tabellen och välj sedan Tabell > Tabellbredder.

# **Lägga till och ta bort rader och kolumner**

Om du vill lägga till och ta bort rader och kolumner använder du kommandot Ändra > Tabell eller kolumnrubrikmenyn.

*Om du trycker på tabbtangenten i den sista cellen i en tabell läggs en ny rad till automatiskt i tabellen.*

## **Lägga till en rad eller kolumn**

- ❖ Klicka i en cell och gör något av följande:
- Välj Ändra > Tabell > Infoga rad eller Ändra > Tabell > Infoga kolumn.

En rad visas ovanför insättningspunkten eller en kolumn visas till vänster om insättningspunkten.

• Klicka på kolumnrubrikmenyn och välj sedan Infoga kolumn till vänster eller Infoga kolumn till höger.

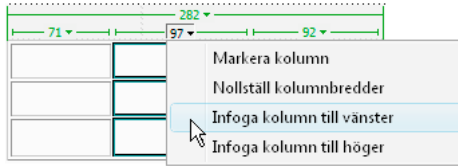

## **Lägga till flera rader eller kolumner**

- **1** Klicka i en cell.
- **2** Välj Ändra > Tabell > Infoga rader eller kolumner och fyll i dialogrutan. Sedan klickar du på OK.

**Infoga** Anger om rader eller kolumner ska infogas.

**Antal rader och Antal kolumner** Antalet rader eller kolumner som ska infogas.

**Plats** Anger om de nya raderna eller kolumnerna ska visas före eller efter den markerade cellens rad eller kolumn.

## **Ta bort en rad eller en kolumn**

- ❖ Gör något av följande:
- Klicka i en cell på raden eller i kolumnen som du vill ta bort och välj sedan Ändra > Tabell > Ta bort rad eller Ändra > Tabell > Ta bort kolumn.
- Markera en hel rad eller kolumn och välj sedan Redigera > Rensa eller tryck på Delete.

## **Lägga till eller ta bort rader eller kolumner med egenskapspanelen**

- **1** Markera tabellen.
- **2** Gör något av följande i egenskapspanelen (Fönster > Egenskaper):
- Om du vill lägga till eller ta bort rader ökar eller minskar du värdet för Rader.
- Om du vill lägga till eller ta bort kolumner ökar eller minskar du värdet för Kolumner.

*Obs! Dreamweaver ger dig ingen varning om du tar bort rader eller kolumner som innehåller data.*

# **Dela och slå samman celler**

Använd egenskapspanelen eller kommandona på undermenyn Ändra > tabell om du vill dela eller slå samman celler.

## **Slå samman två eller flera celler i en tabell**

**1** Markera cellerna i en obruten rad och i form av en rektangel.

På följande bild är markeringen en rektangel med celler, och cellerna kan alltså slås samman.

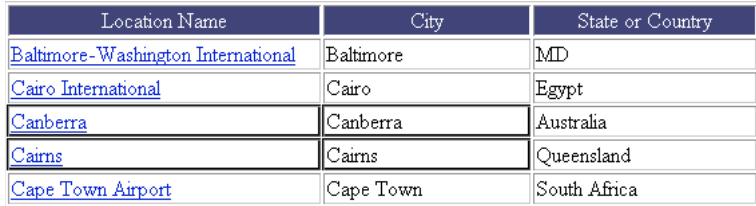

På följande bild är markeringen inte en rektangel med celler, och cellerna kan alltså inte slås samman.

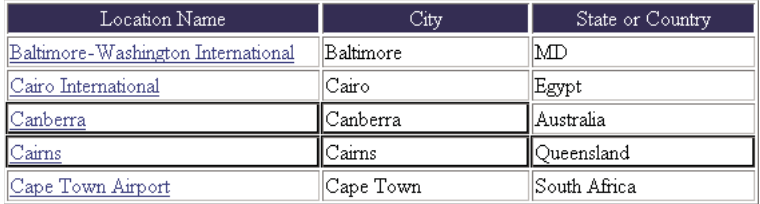

**2** Gör något av följande:

- Välj Ändra > Tabell > Slå samman celler.
- Klicka på Sammanfoga celler i den utökade HTML-egenskapspanelen (Fönster > Egenskaper)  $\Box$ .

*Obs! Om du inte kan se knappen klickar du på utökningspilen i det nedre högra hörnet i egenskapspanelen, så visas alla alternativ.*

Innehållet i de enskilda cellerna placeras i den sammanslagna cellen. Den första cellens egenskaper används på den sammanslagna cellen.

## **Dela en cell**

- **1** Klicka i cellen och gör något av följande:
- Välj Ändra > Tabell > Dela cell.
- Klicka på Dela upp cell i den utökade HTML-egenskapspanelen (Fönster > Egenskaper)  $\vec{J}$  .

*Obs! Om du inte kan se knappen klickar du på utökningspilen i det nedre högra hörnet i egenskapspanelen, så visas alla alternativ.*

**2** I dialogrutan Dela cell anger du hur cellen ska delas:

**Dela upp cell i** Anger om du ska dela cellen i rader eller kolumner.

**Antal rader/antal kolumner** Anger hur många rader eller kolumner du ska dela cellen i.

## **Öka eller minska antalet rader eller kolumner som en cell sträcker sig över**

- ❖ Gör något av följande:
- Välj Ändra > Tabell > Öka radutvidgning eller Ändra > Tabell > Öka kolumnutvidgning.
- Välj Ändra > Tabell > Minska radutvidgning eller Ändra > Tabell > Minska kolumnutvidgning.

# **Kopiera, klistra in och ta bort celler**

Du kan kopiera, klistra in och ta bort en enskild tabellcell eller flera celler åt gången, och behålla cellens formatering.

Du kan klistra in celler vid insättningspunkten eller istället för en markering i en befintlig tabell. Om du vill klistra in flera tabellceller måste innehållet i Urklipp överensstämma med tabellstrukturen eller markeringen i den tabell som cellerna ska klistras in i.

## **Klippa ut eller kopiera tabellceller**

**1** Markera en eller flera celler i en obruten rad och i form av en rektangel.

På följande bild är markeringen en rektangel med celler, och cellerna kan alltså klippas ut eller kopieras.

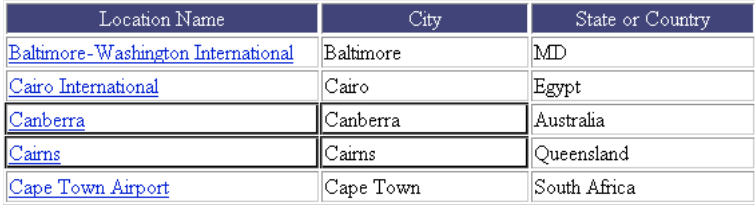

På följande bild är markeringen inte en rektangel med celler, och cellerna kan alltså inte klippas ut eller kopieras.

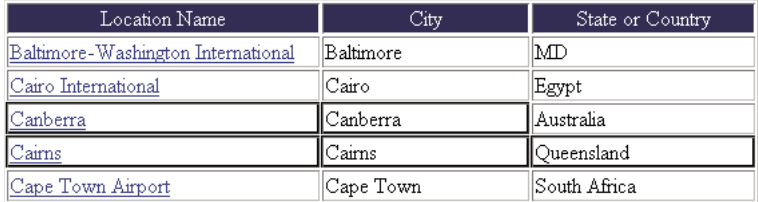

**2** Välj Redigera > Klipp ut eller Redigera > Kopiera.

*Obs! Om du markerar en hel rad eller kolumn och väljer Redigera > Klipp ut tas hela raden eller kolumnen bort från tabellen (och inte bara cellinnehållet).*

## **Klistra in tabellceller**

- **1** Markera vart du vill klistra in cellerna:
- Om du vill byta ut befintliga celler mot cellerna som du klistrar in markerar du en uppsättning befintliga celler med samma layout som cellerna i Urklipp. (Om du till exempel har kopierat eller klippt ut ett block med 3 x 2 celler kan du markera ett annat block med 3 x 2 celler som du byter ut genom att klistra in.)
- Om du vill klistra in en hel rad med celler ovanför en viss cell, klickar du i den cellen.
- Om du vill klistra in en hel kolumn med celler till vänster om en viss cell, klickar du i den cellen.

*Obs! Om du inte har en hel rad eller kolumn med celler i Urklipp och du klickar i en cell och klistrar in cellerna från Urklipp, kan cellen som du klickade i och dess angränsande celler (beroende på cellens placering i tabellen) bytas ut mot cellerna som du klistrar in.*

- Om du vill skapa en ny tabell med de inklistrade cellerna placerar du insättningspunkten utanför tabellen.
- **2** Välj Redigera > Klistra in.

Om du klistrar in hela rader eller kolumner i en befintlig tabell läggs de till i tabellen. Om du klistrar in en enskild cell byts innehållet i den markerade cellen ut. Om du klistrar in utanför en tabell används raderna, kolumnerna eller cellerna för att definiera en ny tabell.

## **Ta bort cellinnehåll men låt cellerna vara intakta**

**1** Markera en eller flera celler.

*Obs! Se till att markeringen inte består av enbart hela rader eller kolumner.*

**2** Välj Redigera > Radera eller tryck på Delete.

*Obs! Om du enbart har markerat hela rader eller kolumner tas hela raderna eller kolumnerna, och inte bara deras innehåll, bort från tabellen när du väljer Redigera > Radera eller trycker på Delete.*

### **Ta bort rader eller kolumner som innehåller sammanfogade celler**

- **1** Markera raden eller kolumnen.
- **2** Välj Ändra > Tabell > Ta bort rad eller Ändra > Tabell > Ta bort kolumn.

# **Kapsla tabeller**

En kapslad tabell är en tabell inuti en cell i en annan tabell. Du kan formatera en kapslad tabell som en vanlig tabell, men dess bredd begränsas av bredden på cellen som den visas i.

- **1** Klicka i en cell i den befintliga tabellen.
- **2** Välj Infoga > Tabell, ange alternativ för Infoga tabell och klicka på OK.

## **Sortera tabeller**

Du kan sortera raderna i en tabell baserat på innehållet i en kolumn. Du kan också göra en mer komplicerad tabellsortering baserat på innehållet i två kolumner.

Det går inte att sortera tabeller som innehåller colspan- eller rowspan-attribut, d.v.s. tabeller som innehåller sammanfogade celler.

- **1** Markera tabellen eller klicka i en cell.
- **2** Välj Kommandon > Sortera tabell, ange alternativ i dialogrutan och klicka på OK.

**Sortera efter** Anger vilken kolumns värden som ska användas för att sortera tabellens rader.

**Ordning** Anger om kolumnen ska sorteras alfabetiskt eller numeriskt, och om den ska sorteras stigande (A till Ö, låga tal till höga tal) eller fallande.

När innehållet i en kolumn är siffror väljer du Numeriskt. Om alfabetisk sortering används på en lista med en- eller tvåsiffriga tal sorteras de som om de var ord (vilket resulterar i en sorteringsordning som 1, 10, 2, 20, 3, 30) istället för sorteras som om de var siffror (vilket resulterar i en sorteringsordning som 1, 2, 3, 10, 20, 30).

**Sedan efter/Ordning** Anger sorteringsordningen för en sekundär sortering på en annan kolumn. Ange kolumnen för den sekundära sorteringen på snabbmenyn Sedan efter, och den sekundära sorteringsordningen på snabbmenyerna Ordning.

**Sortering inkluderar första raden** Anger att den första raden i tabellen ska inkluderas i sorteringen. Välj inte det här alternativet om den första raden är en rubrik som inte ska flyttas.

**Sortera tabellhuvudrader** Anger att alla rader i tabellens thead-sektion (om det finns en sådan) ska sorteras med samma villkor som själva tabellraderna. (Observera att thead-raderna blir kvar i samma thead-avsnitt och visas längst upp i tabellen även efter sortering.) Mer information om thead-taggen finns i referenspanelen (välj Hjälp > Referens).

**Sortera tabellfotsrader** Anger att alla rader i tabellens tfoot-sektion (om det finns en sådan) ska sorteras med samma villkor som själva tabellraderna. (Observera att tfoot-raderna blir kvar i samma tfoot-avsnitt och visas längst ned i tabellen även efter sortering.) Mer information om tfoot-taggen finns i referenspanelen (välj Hjälp > Referens).

**Efter sorteringen behåller raderna sina färger** Anger att tabellens radattribut (till exempel färg) ska fortsätta vara kopplade till samma innehåll efter sorteringen. Om tabellraderna har formaterats med två omväxlande färger ska du inte välja det här alternativet. På så sätt ser du till att den sorterade tabellen fortfarande har olika färger på varannan rad. Om radattributen är specifika för innehållet på varje rad väljer du det här alternativet. På så sätt ser du till att attributen även i fortsättningen förblir kopplade till rätt rader i den sorterade tabellen.

# **Använda ramar**

## **Hur ramar och ramuppsättningar fungerar**

En *ram* är ett område i ett webbläsarfönster som kan visa ett HTML-dokument oberoende av vad som visas i resten av webbläsarfönstret. Ramar är ett sätt att dela ett webbläsarfönster i flera områden, där varje område kan visa olika HTML-dokument. Den vanligaste användningen av ramar är att låta en ram visa ett dokument som innehåller navigeringskontroller, medan en annan ram visas ett dokument med innehåll.

En *ramuppsättning* är en HTML-fil som definierar layouten och egenskaperna för en uppsättning med ramar, och som innehåller antalet ramar, ramarnas storlek och placering och URL-adressen till sidan som visas först i varje ram. Ramuppsättningsfilen har inget HTML-innehåll som visas i webbläsare, utom i noframes-avsnittet. Ramuppsättningsfilen är bara till för att informera webbläsaren om hur en uppsättning ramar ska se ut och vilka dokument som ska visas i dem.

Om du vill visa en uppsättning ramar i en webbläsare anger du URL-adressen till ramuppsättningsfilen. Sedan öppnar webbläsaren de relevanta dokumenten som ska visas i ramarna. Ramuppsättningsfilen för en plats heter ofta index.html, så att den visas som standard om en besökare inte anger något filnamn.

I följande exempel visas en ramlayout som består av tre ramar: en smal ram på sidan som innehåller ett navigeringsfält, en ram längs överkanten som innehåller webbplatsens logotyp och rubrik, och en stor ram som tar upp resten av sidan och innehåller huvudinnehållet. Varje ram visar ett separat HTML-dokument.

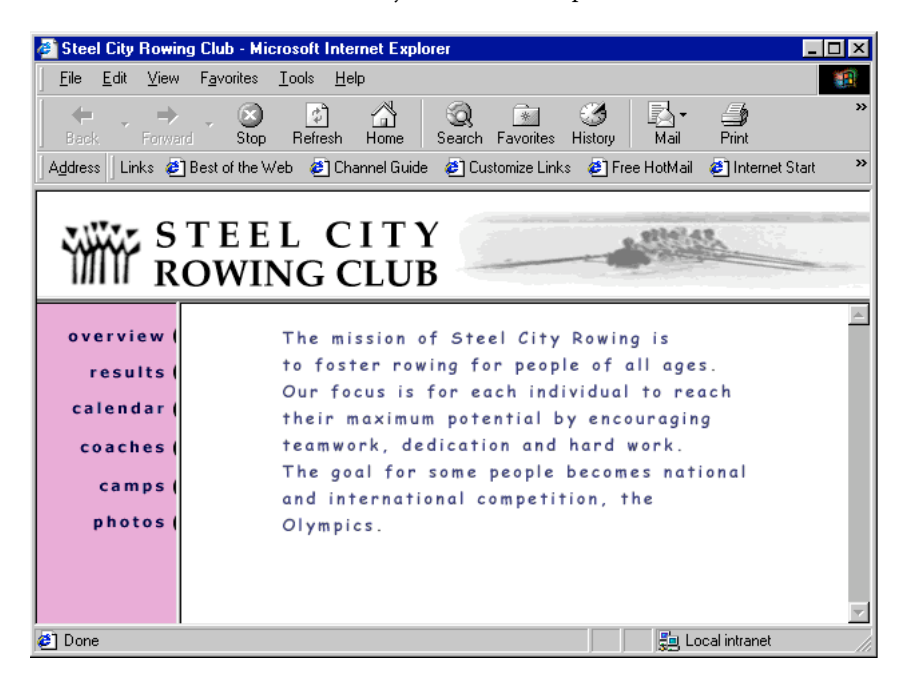

I det här exemplet ändras inte dokumentet som visas i den övre ramen när besökaren navigerar genom platsen. Sidoramens navigeringsfält innehåller länkar. Om du klickar på en av länkarna ändras innehållet i ramen med huvudinnehåll, men innehållet i själva sidoramen förblir statiskt. Ramen med huvudinnehållet till höger visar rätt dokument för den länk som besökaren klickar på i den vänstra ramen.

En ram är inte en fil. Det är lätt att tänka sig att dokumentet som visas i en ram är en del av ramen, men så är det inte. Ramen är en behållare som innehåller dokumentet.

*Obs! En "sida" refererar antingen till ett enskilt HTML-dokument eller till hela innehållet i ett webbläsarfönster vid en given tidpunkt, även om flera HTML-dokument visas samtidigt. Uttrycket "en sida som använder ramar" refererar till exempel vanligtvis till en uppsättning med ramar och de dokument som först visas i ramarna.*

En plats som visas i en webbläsare som en enda sida som innehåller tre ramar består faktiskt av minst fyra HTMLdokument: ramuppsättningsfilen plus tre dokument med det innehåll som visas först i ramarna. När du utformar en sida med ramuppsättningar i Dreamweaver måste du spara alla dessa fyra filer för att sidan ska fungera i webbläsaren.

Mer omfattande information om ramar finns på Thierry Koblentzs webbplats på [www.tjkdesign.com/articles/frames/.](http://www.tjkdesign.com/articles/frames/)

# **Bestämma om ramar ska användas**

Adobe rekommenderar inte att ramar används vid webbsideslayout. Följande nackdelar finns med ramar:

- Det kan vara svårt att exakt justera element i olika ramar.
- Det kan ta lång tid att testa navigeringen.
- URL-adresserna till de enskilda sidorna i ramar visas inte i webbläsare, så det kan vara svårt för en besökare att ange ett bokmärke för en viss sida (såvida du inte tillhandahåller serverkod som gör att de kan hämta en ramversion av en viss sida).

En mer fullständig beskrivning av varför du *inte* bör använda ramar finns i Gary Whites förklaring på [http://apptools.com/rants/framesevil.php.](http://apptools.com/rants/framesevil.php)

Det vanligaste användningsområdet för ramar, om du ändå bestämmer dig för att använda dem, är för navigering. En uppsättning med ramar innehåller ofta en ram med ett navigeringsfält och en annan ram som visar sidorna med huvudinnehållet. Att använda ramar på det här sättet har ett par fördelar:

- En besökares webbläsare behöver inte ladda om den navigeringsrelaterade grafiken för varje sida.
- Alla ramar har en egen rullningslist (om innehållet inte får plats i ett fönster) så att besökaren kan rulla ramarna oberoende av varandra. En besökare som rullar ned till botten av en lång sida med innehåll i en ram behöver till exempel inte rulla tillbaka till den övre delen för att använda navigeringsfältet, om navigeringsfältet finns i en annan ram.

I många fall kan du skapa en webbsida utan ramar som fyller samma funktion som en uppsättning med ramar. Om du till exempel vill att ett navigeringsfält ska visas på sidans vänstra sida kan du antingen byta ut sidan mot en uppsättning ramar, eller helt enkelt ta med ett navigeringsfält på varje sida på platsen. (Dreamweaver hjälper dig skapa flera sidor som använder samma layout.) Följande exempel visar en siddesign med en ramliknande layout som inte använder ramar.

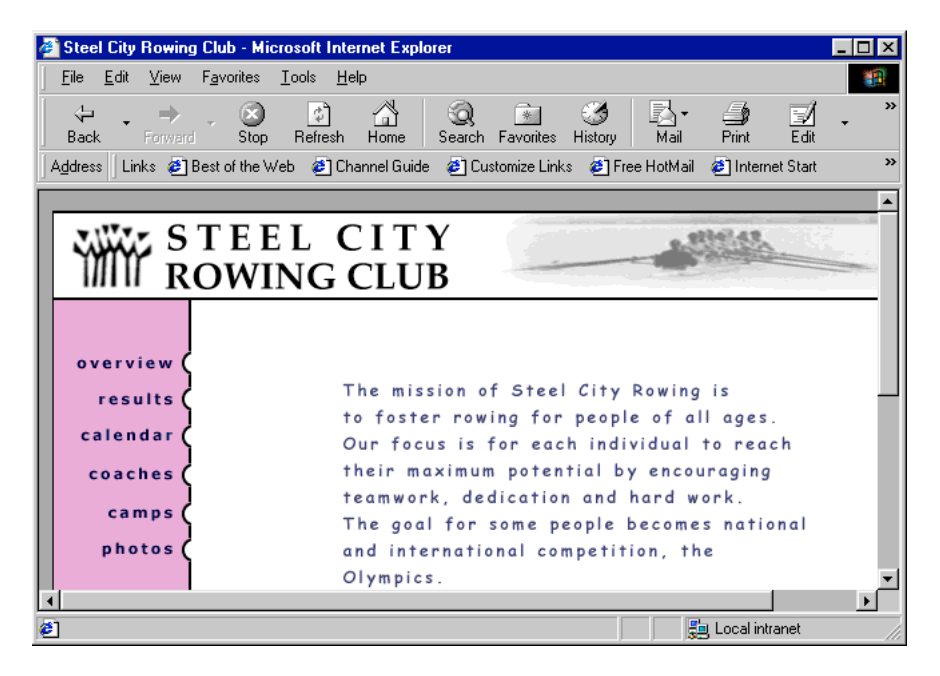

Dåligt utformade platser använder ramar i onödan, till exempel en ramuppsättning som laddar om innehållet i navigeringsramar varje gång som besökaren klickar på en navigeringsknapp. När ramarna används på ett bra sätt (till exempel för att hålla navigeringskontrollerna statiska i en ram medan innehållet i en annan ram kan ändras) kan de vara mycket användbara för en plats.

Alla webbläsare har inte lika bra stöd för ramar. För användare med vissa funktionshinder kan det dessutom vara svårt att navigera om sidan innehåller ramar. Därför bör du alltid infoga ett noframes-avsnitt i ramuppsättningen. Du kan också ha en länk till en version av platsen som inte har några ramar.

Mer omfattande information om ramar finns på Thierry Koblentzs webbplats på [www.tjkdesign.com/articles/frames/.](http://www.tjkdesign.com/articles/frames/)

# **Kapslade ramuppsättningar**

En ramuppsättning inuti en annan ramuppsättning kallas en *kapslad ramuppsättning*. En enda ramuppsättningsfil kan innehålla flera kapslade ramuppsättningar. De flesta webbsidor som använder ramar är faktiskt kapslade ramar, och de flesta fördefinierade ramuppsättningar i Dreamweaver använder också kapsling. Alla uppsättningar med ramar där det finns olika antal ramar i olika rader eller kolumner kräver en kapslad ramuppsättning.

Den vanligaste ramlayouten har till exempel en ram i den översta raden (där företagets logotyp visas) och två ramar i den nedersta raden (en navigeringsram och en innehållsram). Den här layouten kräver en kapslad ramuppsättning: en ramuppsättning med två rader, med en ramuppsättning med två kolumner kapslad i den andra raden.

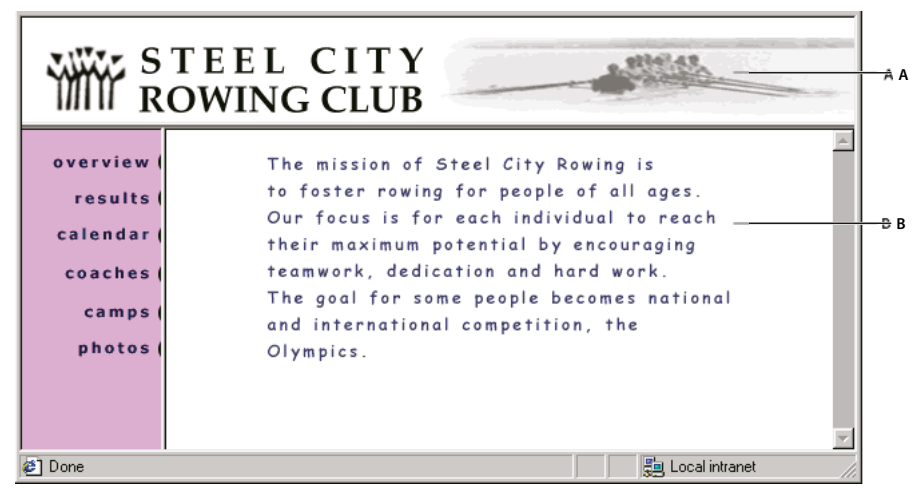

*A. Huvudramuppsättning B. Menyramen och innehållsramen är kapslade i huvudramuppsättningen.* 

Dreamweaver tar hand om kapslade ramuppsättningar. Om du använder verktygen för ramdelning i Dreamweaver behöver du inte bekymra dig om vilka ramar som är kapslade och vilka som inte är det.

Det finns två sätt att kapsla ramuppsättningar i HTML: den inre ramuppsättningen kan definieras antingen i samma fil som den yttre ramuppsättningen eller i en separat, egen fil. Alla fördefinierade ramuppsättningar i Dreamweaver definierar alla sina ramuppsättningar i samma fil.

Båda typerna av kapsling ger samma visuella resultat. Det är svårt att säga, utan att se koden, vilken typ av kapsling som används. Den mest troliga situationen för att använda en extern ramuppsättningsfil i Dreamweaver, är när du använder kommandot Öppna i ram för att öppna en ramuppsättningsfil inuti en ram. Om du gör det kan de ge problem med att ange mål för länkar. Vanligtvis är det enklast att ha alla ramuppsättningar definierade i en enda fil.

# **Arbeta med ramuppsättningar i dokumentfönstret**

Med Dreamweaver kan du visa och redigera alla dokument som är kopplade till en uppsättning med ramar i ett dokumentfönster. På så sätt kan du se ungefär hur ramsidorna kommer att se ut i en webbläsare medan du redigerar dem. Vissa aspekter av det här tillvägagångssättet kan vara förvirrande tills du vänjer dig vid dem. Det gäller särskilt att varje ram visas i ett separat HTML-dokument. Även om dokumenten är tomma måste du spara alla innan du kan förhandsvisa dem (eftersom ramuppsättningen bara kan visas korrekt om den innehåller URL-adressen till det dokument som ska visas i varje ram).

Följ de här allmänna stegen för att se till att ramuppsättningarna visas korrekt i webbläsare:

**1** Skapa ramuppsättningen och ange ett dokument som ska visas i varje ram.

- **2** Spara alla filer som ska visas i en ram. Kom ihåg att varje ram visar ett separat HTML-dokument, och att du måste spara varje dokument tillsammans med ramuppsättningsfilen.
- **3** Ange egenskaper för varje ram och för ramuppsättningen (inklusive namn på alla ramar och alternativ för rullning och icke-rullning).
- **4** Ange egenskapen Mål i egenskapspanelen för alla länkar, så att det länkade innehållet visas i rätt område.

# **Skapa ramar och ramuppsättningar**

Det finns två sätt att skapa en ramuppsättning i Dreamweaver: Du kan välja bland flera fördesignade ramuppsättningar, och du kan uforma en ramuppsättning själv.

Om du väljer en fördefinierad ramuppsättning ställs alla ramuppsättningar och ramar in som behövs för att skapa layouten. Det är det enklaste sättet att skapa en rambaserad layout snabbt. Du kan bara infoga en fördefinierad ramuppsättning i dokumentfönstrets designvy.

Du kan också utforma egna ramuppsättningar Dreamweaver genom att lägga till "delningar" i dokumentfönstret.

*Innan du skapar en ramuppsättning eller arbetar med ramar gör du ramkanterna synliga i dokumentfönstrets designvy genom att välja Visa > Visuella hjälpmedel > Ramkanter.*

## **Fler hjälpavsnitt**

["Dreamweaver och hjälpmedel" på sidan 654](#page-659-0)

## **Skapa en fördefinierad ramuppsättning och visa ett befintligt dokument i en ram**

- **1** Placera insättningspunkten i ett dokument och gör något av följande:
- Välj Infoga > HTML > Ramar och välj en fördefinierad ramuppsättning.
- I kategorin Layout på panelen Infoga klickar du på listrutepilen på knappen Ramar och väljer en fördefinierad ramuppsättning.

Ramuppsättningsikonerna ger en visuell bild av varje ramuppsättning när den används på det aktuella dokumentet. Det blå området i en ramuppsättning representerar det aktuella dokumentet, och de vita områdena representerar ramar som kommer att visa andra dokument.

**2** Om du har ställt in Dreamweaver att fråga dig om attribut för ramtillgänglighet väljer du en ram i snabbmenyn, anger ett namn på ramen och klickar på OK. (För besökare som med skärmläsare läser skärmläsaren det här namnet när den träffar på ramen på en sida.)

*Obs! Om du klickar på OK utan att ange ett nytt namn ger Dreamweaver ramen ett namn som motsvarar dess placering (vänster ram, höger ram, och så vidare) i ramuppsättningen.*

*Obs! Om du trycker på Avbryt visas ramuppsättningen i dokumentet men Dreamweaver kopplar ingen tillgänglighetskod eller attribut till den.*

*Välj Fönster > Ramar om du vill visa ett diagram över ramarna som du anger namn på.*

## **Skapa en tom fördefinierad ramuppsättning**

- **1** Klicka på Arkiv > Nytt.
- **2** Välj kategorin Sida från exempel i dialogrutan Nytt dokument.
- **3** Markera mappen Ramuppsättning i kolumnen Exempelmapp.
- **4** Markera en ramuppsättning i kolumnen Exempelsida och klicka på Skapa.

**5** Om du har aktiverat tillgänglighetsattributen för ramen i Inställningar visas dialogrutan Hjälpattribut för ramkod. Fyll i dialogrutan för varje ram och klicka på OK.

*Obs! Om du trycker på Avbryt visas ramuppsättningen i dokumentet men Dreamweaver kopplar ingen tillgänglighetskod eller attribut till den.*

## **Skapa en ramuppsättning**

❖ Välj Ändra > Ramuppsättning och välj sedan ett delningsalternativ (till exempel Dela ram vänster eller Dela ram höger) på undermenyn.

Dreamweaverdelar upp fönstret i ramar. Om ett befintligt dokument var öppet visas det i en av ramarna.

## **Dela en ram i mindre ramar**

- Om du vill dela ramen där insättningspunkten finns väljer du ett delningsalternativ på undermenyn Ändra > Ramuppsättning.
- Om du vill dela en ram eller en uppsättning med ramar vågrätt och lodrätt drar du en ramkant från kanten till mitten av designvyn.
- Om du vill dela en ram med en ramkant som inte ligger vid kanten på designvyn Alt-drar (Windows) eller alternativ-drar (Macintosh) du en ramkant.
- Om du vill dela en ram i fyra ramar drar du en ramkant från ett av hörnen i designvyn till mitten av en ram.

*Om du vill skapa tre ramar börjar du med två ramar och delar en av dem. Det är inte enkelt att slå samman två angränsande ramar utan att redigerar ramuppsättningskoden, så det är svårare att ändra fyra ramar till tre än att ändra två ramar till tre.*

## **Ta bort en ram**

❖ Dra bort en ramkant från sidan eller till en kant på den överordnade ramen.

Om det finns innehåll som inte är sparat i ett dokument i en ram som tas bort uppmanar Dreamweaver dig att spara dokumentet.

*Obs! Du kan inte ta bort en ramuppsättning fullständigt genom att dra kanter. Om du vill ta bort en ramuppsättning stänger du dokumentfönstret där den visas. Om ramuppsättningsfilen har sparats raderar du filen.*

## **Ändra storlek på en ram**

- Om du vill ange en ungefärlig storlek för en ram drar du ramkanten i dokumentfönstrets designvy.
- Om du vill ange exakta storlekar och hur stort utrymme webbläsaren tilldelar en rad eller en kolumn med ramar när webbläsarfönstret är för litet för att ramarna ska visas i full storlek, använder du egenskapspanelen.

# **Markera ramar och ramuppsättningar**

Om du vill ändra egenskaperna för en ram eller en ramuppsättning börjar du med att markera ramen eller ramuppsättningen som du vill ändra. Du kan markera en ram eller en ramuppsättning i dokumentfönstret eller genom att använda rampanelen.

Rampanelen är en visuell bild av ramarna i en ramuppsättning. Den visar ramuppsättningens hierarkistruktur på ett sätt som kanske inte är uppenbart i dokumentfönstret. I rampanelen omges varje ramuppsättning med en mycket tjock kant. Varje ram omges av en tunn grå linje och dess ramnamn visas.

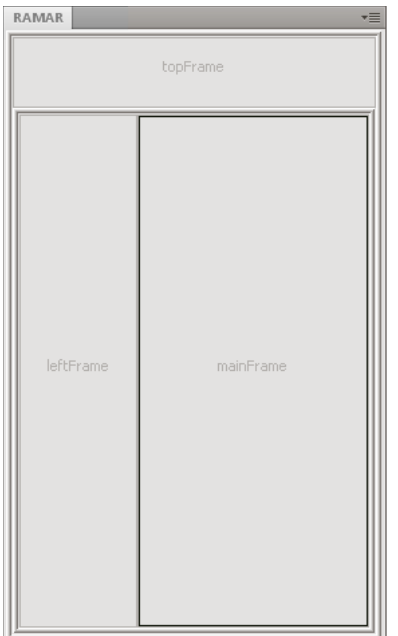

Om en ram markeras i dokumentfönstrets designvy visas dess konturer med en streckad linje. När en ramuppsättning markeras visas kanterna på ramarna i ramuppsättningen med en smal streckad linje.

*Obs! Att placera insättningspunkten i ett dokument som visas i en ram är inte detsamma som att markera en ram. Det finns olika åtgärder som du måste markera en ram för (till exempel att ange ramegenskaper).*

## **Markera en ram eller ramuppsättning i rampanelen**

- **1** Välj Fönster > Ramar.
- **2** Gör så här i rampanelen:
- Om du vill markera en ram klickar du på den. (En markeringskontur visas runt ramen både i rampanelen och i dokumentfönstrets designvy.)
- Om du vill markera en ramuppsättning klickar du på kanten som omger ramuppsättningen.

## **Markera en ram eller ramuppsättning i dokumentfönstret**

- Du väljer en ram genom att Skift-Alt-klicka (Windows) eller Skift-Alternativ-klicka (Macintosh) i en ram i designvyn.
- Om du vill markera en ramuppsättning klickar du på en av ramuppsättningens interna kanter i designvyn. (Ramkanter måste vara synliga om du ska göra det här. Välj Visa >Visuella hjälpmedel > Ramkanter för att visa ramkanterna om de inte redan syns.)

*Obs! Vanligtvis är det enklare att markera ramuppsättningar i rampanelen än i dokumentfönstret. Mer information finns i avsnitten ovan.*

### **Markera en annan ram eller ramuppsättning**

- Om du vill markera nästa eller föregående ram eller ramuppsättning på samma hierarkiska nivå som den aktuella markeringen håller du ned Alt+vänsterpil eller Alt+högerpil (Windows) eller kommando+vänsterpil eller kommando+högerpil (Macintosh). Med de här tangenterna kan du bläddra genom ramar och ramuppsättningar i den ordning som de definierades i ramuppsättningsfilen.
- Om du vill markera den överordnade ramuppsättningen (ramuppsättningen som innehåller den aktuella markeringen) trycker du på Alt+uppil (Windows) eller kommando+uppil (Macintosh).
- Om du vill markera den första underordnade ramen eller ramuppsättningen i den markerade ramuppsättningen (det vill säga först i den ordning som de definierades i ramuppsättningsfilen) håller du ned Alt+nedpil (Windows) eller kommando+nedpil (Macintosh).

# **Öppna ett dokument i en ram**

Du kan ange det första innehållet i en ram antingen genom att infoga nytt innehåll i ett tomt dokument i en ram, eller genom att öppna ett befintligt dokument i en ram.

- **1** Placera insättningspunkten i en ram.
- **2** Välj Arkiv > Öppna i ram.
- **3** Markera ett dokument som ska öppnas i ramen och klicka på OK (Windows) eller Välj (Macintosh).
- **4** (Valfritt) Om du vill göra det här dokumentet till det standarddokument som visas i ramen när ramuppsättningen öppnas i en webbläsare, sparar du ramuppsättningen.

# **Spara ram- och ramuppsättningsfiler**

Innan du kan förhandsvisa en ramuppsättning i en webbläsare måste du spara ramuppsättningsfilen och alla dokument som ska visas i ramarna. Du kan spara ramuppsättningsfilerna och dokumenten i ramarna individuellt, och du kan spara ramuppsättningsfilen och alla dokument som visas i ramar på en gång.

*Obs! När du använder visuella verktyg i Dreamweaver för att skapa en uppsättning med ramar får varje nytt dokument som visas i en ram ett standardfilnamn. Den första ramuppsättningsfilen heter till exempel UntitledFrameset-1, och det första dokumentet i en ram heter UntitledFrame-1.*

## **Spara en ramuppsättningsfil**

- ❖ Markera ramuppsättningen i rampanelen eller dokumentfönstret.
- Om du vill spara ramuppsättningsfilen väljer du Arkiv > Spara ramuppsättning.
- Om du vill spara ramuppsättningsfilen som en ny fil väljer du Arkiv > Spara ramuppsättning som.

*Obs! Om ramuppsättningsfilen inte har sparats tidigare är de här två kommandona likvärdiga.*

## **Spara ett dokument som visas i en ram**

❖ Klicka i ramen och välj sedan Arkiv > Spara ram eller Arkiv > Spara ram som.

## **Spara alla filer som är kopplade till en uppsättning med ramar**

❖ Välj Arkiv > Spara alla ramar.

Då sparas alla öppna dokument i ramuppsättningen, inklusive ramuppsättningsfilen och alla dokument i ramar. Om ramuppsättningsfilen inte har sparats tidigare visas en tjock kant runt ramuppsättningen (eller ramen som inte har sparats) i designvyn, och du kan välja ett filnamn.

*Obs! Om du använde Arkiv > Öppna i ram för att öppna ett dokument i en ram och sedan sparar ramuppsättningen, blir dokumentet som du öppnade i ramen standarddokumentet som ska visas i den ramen. Om du inte vill ha det här dokumentet som standarddokument sparar du inte ramuppsättningsfilen.*

# **Visa och ange ramegenskaper och attribut**

Använd egenskapspanelen för att visas och ange de flesta ramegenskaperna, bland annat kanter, marginaler och om rullningslister ska visas i ramarna. Om du anger en ramegenskap åsidosätter den inställningen för ramen i en ramuppsättning.

Du kan också ange vissa ramattribut, till exempel rubrikattributet (som inte är detsamma som namnattributet) för att förbättra tillgängligheten. Du kan aktivera alternativet för tillgänglighetsredigering för ramar om du vill ange attribut när du skapar ramar, och du kan ange attribut när du har infogat en ram. Om du vill redigera tillgänglighetsattribut för en ram använder du kodkontrollen för att redigera HTML-koden direkt.

## **Fler hjälpavsnitt**

["Dreamweaver och hjälpmedel" på sidan 654](#page-659-0)

## **Visa eller ange ramegenskaper**

- **1** Välj en ram genom att göra något av följande:
- Alt-klicka (Windows) eller Skift-Alternativ-klicka (Macintosh) i en ram i dokumentfönstrets designvy.
- Klicka i en ram i rampanelen (Fönster > Ramar).
- **2** I egenskapspanelen (Fönster > Egenskaper) klickar du på utökningspilen i det nedre högra hörnet för att se alla ramegenskaper.
- **3** Ange ramens alternativ för egenskapskontroll.

**Ramnamn** Namnet som används av en länks target-attribut eller av ett skript för att referera till ramen. Ett ramnamn måste vara ett enda ord. Understreck (\_) är tillåtna, men bindestreck (-) och punkter (.) får inte användas. Ett ramnamn måste börja med en bokstav (och inte en siffra). Ramnamn är skiftlägeskänsliga. Använd inte termer som är reserverade ord i JavaScript (som *top* eller *navigator*) som ramnamn.

*Om du vill göra så att en länk ändrar innehållet i en annan ram måste du namnge målramen. Det blir enklare att skapa länkar mellan ramar senare om du ger varje ram ett namn när du skapar den.*

**Källa** Anger vilket källdokument som ska visas i ramen. Klicka på mappikonen för att bläddra till och välja en fil.

**Rulla** Anger om rullningslister visas i ramen. Om du anger värdet Standard för det här alternativet anges inget värde för motsvarande attribut, så att alla webbläsare kan använda sina egna standardvärden. De flesta webbläsarna har standardvärdet Auto, som betyder att rullningslister bara visas om det inte finns tillräckligt med rum i ett webbläsarfönster för att visa allt innehåll i den aktuella ramen.

**Storlek kan ej ändras** Förhindrar att besökare drar ramkanterna för att ändra storlek på ramen i en webbläsare.

*Obs! Du kan alltid ändra storlek på ramar i Dreamweaver. Det här alternativet gäller bara för besökare som visar ramarna i en webbläsare.*

**Kantlinjer** Visar eller döljer den aktuella ramens kanter när den visas i en webbläsare. Om du väljer ett kantalternativ för en ram åsidosätter det ramuppsättningens kantinställningar.

Kantalternativen är Ja (visa kantlinjer), Nej (dölj kantlinjer) och Standard. De flesta webbläsare visar kantlinjer som standard, såvida inte den överordnade ramuppsättningen har värdet Nej för kantlinjer. En kantlinje döljs bara när alla ramar som delar kantlinjen har värdet Nej för kantlinjer, eller när den överordnade ramuppsättningens kantlinjeegenskap har värdet Nej och ramarna som delar på kantlinjen har värdet Standard för kantlinjer.

**Kantfärg** Anger en kantfärg för alla ramens kanter. Färgen gäller för alla kantlinjer som rör vid ramen, och åsidosätter den angivna kantfärgen på ramuppsättningen.

**Marginalbredd** Anger bredden på vänster- och högermarginalen (mellanrummet mellan ramens kanter och innehållet) i pixel.

**Marginalhöjd** Anger höjden på den övre och den nedre marginalen (mellanrummet mellan ramens kanter och innehållet) i pixel.

*Obs! Att ange marginalbredden och marginalhöjden för en ram är inte detsamma som att ange marginaler i dialogrutan Ändra > Sidegenskaper.*

*Om du vill ändra bakgrundsfärgen på en ram anger du bakgrundsfärgen på dokumentet i ramen i dokumentegenskaper.*

## **Ange tillgänglighetsvärden för en ram**

- **1** I rampanelen (Fönster > Ramar) markerar du en ram genom att placera insättningspunkten i en av ramarna.
- **2** Välj Ändra > Redigera kod <ramuppsättning>.
- **3** Välj Formatmall/hjälpmedel i kategorilistan till vänster och ange värden. Sedan klickar du på OK.

### **Redigera tillgänglighetsvärden för en ram**

- **1** Visa kodvyn eller kod- och designvyerna för dokumentet, om du befinner dig i designvyn.
- **2** I rampanelen (Fönster > Ramar) markerar du en ram genom att placera insättningspunkten i en av ramarna. Dreamweaver markerar ramkoden i koden.
- **3** Högerklicka (Windows) eller kontroll-klicka (Macintosh) i koden och välj sedan Redigera kod.
- **4** Gör ändringar i kodredigeraren och klicka på OK.

### **Ändra bakgrundsfärgen på ett dokument i en ram**

- **1** Placera insättningspunkten i ramen.
- **2** Välj Ändra > Sidegenskaper.
- **3** I dialogrutan Sidegenskaper klickar du på menyn Bakgrundsfärg och väljer en färg.

## **Visas och ange egenskaper för ramuppsättning**

Använd egenskapspanelen för att visa och ange de flesta egenskaper för ramuppsättning, inklusive ramuppsättningens rubrik, kanter och ramstorlekar.

### **Ange en rubrik på ett ramuppsättningsdokument**

- **1** Välj en ramuppsättning genom att göra något av följande:
- Klicka på en kant mellan två ramar i ramuppsättningen i dokumentfönstrets designvy.
- Klicka på kanten som omger en ramuppsättning i rampanelen (Fönster > Ramar).
- **2** Skriv ett namn på ramuppsättningsdokumentet i fältet Rubrik i verktygsfältet Dokument.

När en besökare tittar på ramuppsättningen i en webbläsare visas rubriken i webbläsarens namnlist.

## **Visa eller ange egenskaper för ramuppsättning**

- **1** Välj en ramuppsättning genom att göra något av följande:
- Klicka på en kant mellan två ramar i ramuppsättningen i dokumentfönstrets designvy.
- Klicka på kanten som omger en ramuppsättning i rampanelen (Fönster > Ramar).
- **2** I egenskapspanelen (Fönster > Egenskaper) klickar du på utökningspilen i det nedre högra hörnet och anger egenskaper för ramuppsättningen.

**Kantlinjer** Bestämmer om kantlinjer ska visas runt ramar när dokumentet visas i en webbläsare. Om du vill visas kantlinjer väljer du Ja, och om du vill förhindra att kantlinjer visas i webbläsaren väljer du Nej. Välj Standard om du vill låta webbläsaren avgöra hur kantlinjerna visas.

**Kantbredd** Anger en bredd på alla kanter i ramuppsättningen.

**Kantfärg** Anger en färg på kanterna. Använd färgväljaren för att välja en färg, eller skriv det hexadecimala värdet på en färg.

**Val av rad eller kolumn** Anger ramstorlekarna för rader och kolumner i den markerade ramuppsättningen. Klicka på en flik på den vänstra sidan av eller högst upp i området Val av rad och kolumn. Sedan anger du en höjd eller bredd i textrutan Värde.

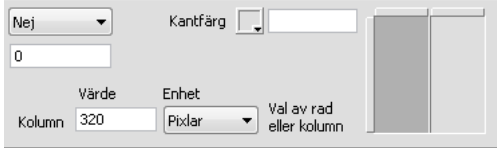

**3** Om du vill ange hur mycket utrymme som webbläsaren tilldelar varje ram väljer du bland följande alternativ på menyn Enhet:

**Pixlar** Anger bredden på den markerade kolumnen eller raden som ett absolut värde. Välj det här alternativet för ramar som alltid ska ha samma storlek, till exempel ett navigeringsfält. Ramar med storleken angiven i pixlar tilldelas utrymme före ramar med storleken angiven som en procentandel eller som relativ. Det vanligaste sättet att hantera ramstorlekar är att ange en vänstersidesram med en fast pixelbredd och en högersidesram med relativ bredd. Då kan den högra ramen kan sträckas ut så att den upptar all återstående plats när pixelbredden har tilldelats.

*Obs! Om du anger alla bredder i pixel och en besökare visar ramuppsättningen i en webbläsare som är för bred eller för smal för den angivna bredden, sträcks ramarna ut eller krymper proportionerligt för att fylla ut den tillgängliga ytan. Samma sak gäller för höjder som anges i pixel. Därför är det vanligtvis bra att ange minst en bredd och en höjd som relativ.*

**Procent** Anger att den markerade kolumnen eller raden ska vara en procentandel av den totala bredden eller höjden på dess ramuppsättning. Ramar med enheten Procent tilldelas utrymme efter ramar med enheten Pixel, men före ramar med enheten Relativ.

**Relativ** Anger att den markerade kolumnen eller raden ska tilldelas det återstående tillgängliga utrymmet när ramar med Pixel och Procent har tilldelats utrymme. Det återstående utrymmet delas proportionerligt mellan de ramar med storlekar som har angetts som Relativ.

*Obs! När du väljer Relativ på menyn Enheter försvinner de tal som du har angett i fältet Värde. Om du vill ange ett tal måste du skriva in det igen. Om bara en rad eller kolumn har värdet Relativ behöver du inte ange något tal, eftersom den raden eller kolumnen får allt återstående utrymme när de övriga raderna och kolumnerna har fått utrymme tilldelat. Om du vill vara säker på fullständig kompatibilitet med alla webbläsare kan du ange 1 i fältet Värde. Det är samma sak som att inte ange något värde.*

# **Styra raminnehåll med länkar**

Om du vill använda en länk i en ram för att öppna ett dokument i en annan ram måste du ange ett mål för länken. I target-attributet för en länk specificerar du en ram eller ett fönster där innehållet ska öppnas.

Om till exempel navigeringsfältet finns i den vänstra ramen, och du vill att det länkade materialet ska visas i ramen med huvudinnehåll till höger, måste du anger namnet på ramen med huvudinnehåll som mål för alla länkar i navigeringsfältet. När en besökare klickar på en navigeringslänk öppnas det angivna innehållet i huvudramen.

- **1** Markera text eller ett objekt i designvyn.
- **2** Gör något av följande i fältet Länk i egenskapspanelen (Fönster > Egenskaper):
- Klicka på mappikonen och välj filen som du vill länka till.
- Dra ikonen Peka på fil till filpanelen och välj filen som du vill länka till.
- **3** På menyn Mål i egenskapspanelen väljer du ramen eller fönstret där det länkade dokumentet ska visas:
- \_blank öppnar det länkade dokumentet i ett nytt webbläsarfönster och det aktuella fönstret rörs inte.
- \_parent öppnar det länkade dokumentet i den överordnade ramuppsättningen för ramen som länken visas i och hela ramuppsättningen byts ut.
- \_self öppnar länken i den aktuella ramen och innehållet i ramen byts ut.
- \_top öppnar det länkade dokumentet i det aktuella webbläsarfönstret och alla ramar byts ut.

Ramnamnen visas också i menyn. Markera en ram med ett namn om du vill öppna det länkade dokumentet i ramen.

*Obs! Ramnamn visas bara när du redigerar ett dokument i en ramuppsättning. När du redigerar ett dokument i dess eget dokumentfönster visas inga ramnamn i snabbmenyn Mål. Om du redigerar ett dokument utanför ramuppsättningen kan du skriva målramens namn i textrutan Mål.*

*Om du länkar till en sida utanför webbplatsen bör du alltid använda target="\_top" eller target="\_blank", så att det inte ser ut som om den länkade sidan är en del av din webbplats.*

# **Ange innehåll för webbläsare utan stöd för ramar**

I Dreamweaver kan du anger innehåll som ska visas i textbaserade webbläsare och i äldre grafiska webbläsare som inte kan visa ramar. Innehållet lagras i en ramuppsättningsfil, omgivet av noframes-taggen. När en webbläsare som inte har stöd för ramar läser in ramuppsättningsfilen, visas endast det innehåll som omges av noframes-taggen i webbläsaren.

*Obs! Innehållet i noframes-området ska vara något mer än en text av typen "Du bör uppgradera till en webbläsare som kan hantera ramar". Vissa besökare har system som inte tillåter dem att visa ramar.* 

**1** Välj Ändra > Ramuppsättning > Redigera innehåll i NoFrames.

Dreamweaver raderar designvyn och orden "Innehåll i NoFrames" visas högst upp i designvyn.

- **2** Gör något av följande:
- I dokumentfönstret skriver eller infogar du innehållet precis som i ett vanligt dokument.
- Välj Fönster > Kodpanelen och placera insättningspunkten mellan de body-taggar som finns innanför noframestaggarna. Ange sedan HTML-koden för innehållet.
- **3** Välj Ändra > Ramuppsättning > Redigera innehåll i NoFrames igen för att återgå till normalvyn för ramuppsättningsdokumentet.

# **Använda JavaScript-beteenden med ramar**

Det finns flera JavaScript-beteenden och navigeringsrelaterade kommandon som är särskilt lämpade att använda med ramar:

**Ange texten i ramen** Byter ut innehållet och formateringen i en ram mot det innehåll som du anger. Innehållet kan innehålla alla typer av giltig HTML-kod. Använd den här åtgärden dynamiskt för att visa information i en ram.

**Gå till URL** Öppnar en ny sida i fönstret eller i den angivna ramen. Den här åtgärden är särskilt användbar för att byta innehåll i två eller fler ramar med ett klick.

**Infoga hoppmeny** Anger en menylista med länkar som öppnar filer i ett webbläsarfönster när de klickas. Du kan också ange ett visst fönster eller en viss ram som dokumentet ska öppnas i.

Mer information finns i ["Lägga till JavaScript-beteenden" på sidan 330](#page-335-0).

### **Fler hjälpavsnitt**

["Använda beteendet Ange texten i ramen" på sidan 339](#page-344-0)

["Använda beteendet Gå till URL" på sidan 336](#page-341-0)

["Använda beteendet Ställ in navigeringsfältets bild" på sidan 339](#page-344-1)

["Använda beteendet Hoppmeny" på sidan 337](#page-342-0)

# **Kapitel 8: Lägga till innehåll på sidor**

# **Arbeta med sidor**

# <span id="page-200-0"></span>**Använda infoga-panelen**

Panelen Infoga innehåller knappar som används för att skapa och infoga objekt som tabeller och bilder. Knapparna är ordnade i kategorier.

## **Fler hjälpavsnitt**

["Översikt över infoga-panelen" på sidan 13](#page-18-0) ["Redigera taggar med taggredigerare" på sidan 298](#page-303-0) ["Markera och visa element i dokumentfönstret" på sidan 202](#page-207-0)

## **Dölja eller visa panelen Infoga**

❖ Välj Fönster > Infoga.

*Obs! Om du arbetar med vissa typer av filer, till exempel XML, JavaScript, Java och CSS, är panelen Infoga och designvyn nedtonade eftersom du inte kan infoga objekt i dessa kodfiler.*

## **Visa knapparna i en viss kategori**

❖ Välj kategorinamnet på snabbmenyn Kategori. Om du till exempel vill visa knappar för kategorin Layout väljer du Layout.

❖ Klicka på den nedåtriktade pilen bredvid knappens ikon.

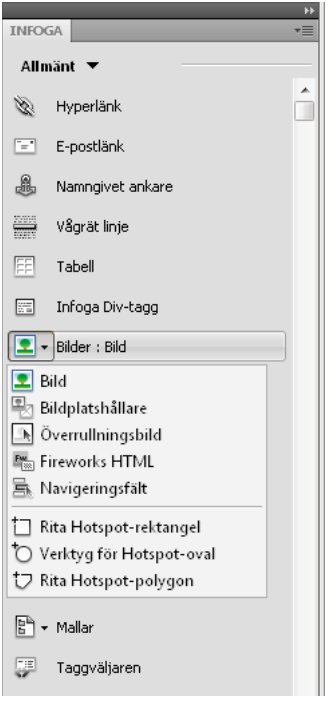

## **Infoga ett objekt**

- **1** Välj lämplig kategori på snabbmenyn Kategori på panelen Infoga.
- **2** Gör något av följande:
- Klicka på knappen för ett objekt eller dra knappens ikon till dokumentfönstret.
- Klicka på pilen på en knapp och välj sedan ett alternativ på menyn.

Beroende på vilket objekt det är fråga om kan en dialogruta visas. Du ombeds då att leta reda på en fil eller ange objektets parametrar. Dreamweaver kan istället infoga kod i dokumentet eller öppna en taggredigerare eller en panel där du ska ange information innan koden infogas.

För vissa objekt visas ingen dialogruta om du infogar objektet i designläge, men en taggredigerare visas om du infogar objektet i kodläge. För ett par objekt växlar Dreamweaver till kodläge innan objektet infogas om du väljer att infoga objektet i designläge.

*Obs! Vissa objekt, till exempel ankare med namn, syns inte när sidan visas i en webbläsare. Du kan visa ikoner i designvyn som markerar platserna för sådana osynliga objekt.*

## **Hoppa över dialogrutan där objekt infogas och infoga en tom platshållare**

❖ Kontrollklicka (Windows) eller alternativklicka (Macintosh) på objektets knapp.

Om du till exempel vill infoga en platshållare för en bild utan att ange bildfil, Ctrl-klickar du eller Alternativ-klickar på knappen Bild.

*Obs! Den här metoden hoppar inte över alla dialogrutor där det går att infoga objekt. Många objekt, bland annat APelement och ramuppsättningar, infogar inte platshållare eller objekt med standardvärden.*

## **Ändra inställningar för panelen Infoga**

- **1** Välj Redigera > Inställningar (Windows) eller Dreamweaver > Inställningar (Macintosh).
- **2** Avmarkera Visa dialogrutan vid infogning av objekt i kategorin Allmän i dialogrutan Inställningar om du inte vill se några dialogrutor när du infogar objekt som bilder, tabeller, skript och head-element. Du kan även hålla ned Ctrltangenten (Windows) eller Option-tangenten (Macintosh) när du skapar objektet.

*Objektets attribut får standardvärden då du infogat ett objekt och det här alternativet har valts bort. Ändra objektets egenskaper i egenskapspanelen efter att du har infogat det.*

## **Lägga till, ta bort eller hantera objekt i kategorin Favoriter på panelen Infoga**

- **1** Välj en kategori på panelen Infoga.
- **2** Högerklicka (Windows) eller Kontroll-klicka (Macintosh) i området där knapparna visas och markera sedan Anpassa favoriter.
- **3** Gör de ändringar som behövs i dialogrutan Anpassa favoritobjekt och klicka på OK.
- Lägg till ett objekt genom att markera det i rutan Tillgängliga objekt till vänster och klicka sedan på pilen mellan de två rutorna eller dubbelklicka på objektet i rutan Tillgängliga objekt.

*Obs! Du kan lägga till ett objekt i taget. Det går inte att välja ett kategorinamn, till exempel Gemensam, och lägga till en hel kategori i favoritlistan.*

- Du kan ta bort ett objekt eller en skiljelinje genom att välja ett objekt i rutan Favoritobjekt till höger och sedan klicka på knappen Ta bort markerade objekt i listan över favoritobjekt ovanför rutan.
- Du kan flytta ett objekt genom att markera det i rutan Favoritobjekt till höger och sedan klicka på upp- eller nedpilen ovanför rutan.
- Om du vill lägga till en skiljelinje nedanför ett objekt markerar du det i rutan Favoritobjekt till höger och klickar sedan på Lägg till avgränsningstecken nedanför rutan.
- **4** Om du inte arbetar i kategorin Favoriter på panelen Infoga, markerar du kategorin så att ändringarna visas.

## **Infoga objekt med knapparna i kategorin Favoriter**

❖ Välj kategorin Favoriter på snabbmenyn Kategori på panelen Infoga och klicka sedan på knappen för de favoritobjekt som du har lagt till.

## **Visa panelen Infoga som ett vågrätt infogningsfält**

Till skillnad från andra paneler i Dreamweaver kan du dra infoga-panelen ut från standarddockningspositionen och släppa den i en vågrät position högst upp i dokumentfönstret. När du gör det, ändras panelen till ett verktygsfält (även om du inte kan dölja och visa det på samma sätt som andra verktygsfält).

**1** Klicka på panelen Infogas flik och dra den högst upp i dokumentfönstret.

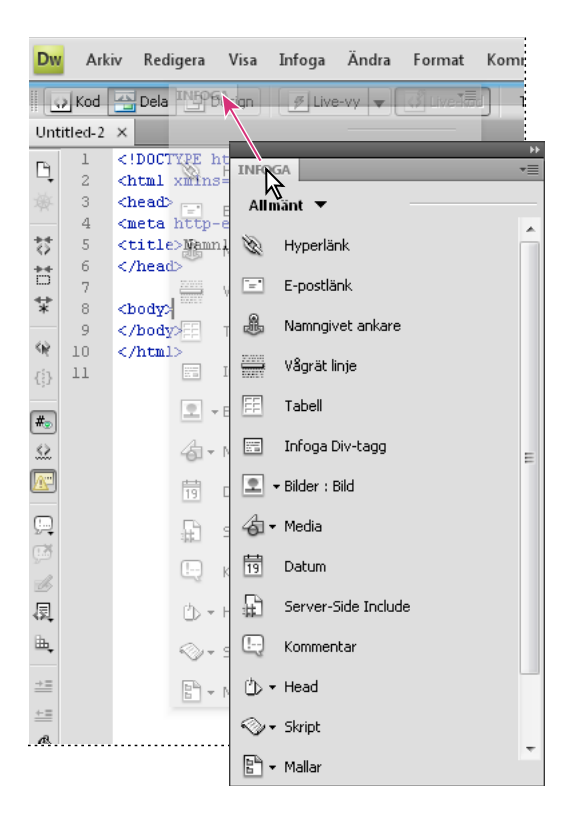

**2** När en vågrät blå linje visas tvärs över dokumentfönstret högst upp släpper du panelen Infoga.

*Obs! Det vågräta infogningsfältet är också en standarddel i den klassiska arbetsytan. Du växlar till den klassiska arbetsytan genom att välja Klassisk i arbetsyteväxlaren i programfältet.*

## **Ändra tillbaka till det vågräta infogningsfältet till en panelgrupp**

- **1** Klicka på det vågräta infogningsfältets handtag (till vänster i infogningsfältet) och dra fältet till den plats där panelerna är dockade.
- **2** Placera panelen Infoga och släpp den. En blå linje anger att du kan släppa panelen.

### **Visa de vågräta kategorierna i infogningsfältet som flikar**

❖ Klicka på pilen bredvid kategorinamnet i den vänstra änden på det vågräta infogningsfältet och välj Visa som flikar.

#### **Visa de vågräta kategorierna i infogningsfältet som en meny**

❖ Högerklicka (Windows) eller Kontroll-klicka (Macintosh) på en kategoriflik i det vågräta infogningsfältet och välj sedan Visa som menyer.

# **Ange sidegenskaper**

Du kan ange layout- och formategenskaper för varje sida som du skapar i Dreamweaver. Det gör du i dialogrutan Sidegenskaper (Ändra > Sidegenskaper). I dialogrutan Sidegenskaper kan du ange standardtypsnittfamiljen och typsnitts standardstorlek, bakgrundfärgen, marginaler, länkformat och många andra aspekter av sidans design. Du kan ange nya sidegenskaper för varje sida som du skapar och du kan ändra egenskaper för befintliga sidor. Ändringarna som du gör i dialogrutan Sidegenskaper gäller för hela sidan.

Dreamweaver definierar CSS-regler för alla egenskaper som anges i kategorierna Utseende (CSS), Länkar (CSS) och Rubriker (CSS) i dialogrutan Sidegenskaper. Reglerna är inbäddade i avsnittet huvud på sidan. Du kan fortfarande ange egenskaper med HTML, men för att kunna göra detta måste du välja kategorin Utseende (HTML) i dialogrutan Sidegenskaper. (Även i dialogrutorna Rubrik/Kodning och Hjälpbild ställs egenskaperna in med HTML.)

*Obs! Sidegenskaper som du väljer gäller enbart det aktiva dokumentet. Om en sida har en extern CSS-stilmall ersätts inte taggarna som anges i stilmallen, eftersom den påverkar alla andra sidor där mallen används.* 

- **1** Välj Ändra > Sidegenskaper eller klicka på knappen Sidegenskaper i egenskapspanelen.
- **2** Redigera sidegenskaperna och klicka på OK.

## **Fler hjälpavsnitt**

["Ange CSS-egenskaper" på sidan 126](#page-131-0)

["Använda HTML-formatering" på sidan 219](#page-224-0)

["XHTML-kod" på sidan 280](#page-285-0)

## **Ange egenskaper för CSS-sidans typsnitt, bakgrundsfärg och bakgrundsbild**

Du kan ange flera grundläggande layoutalternativ för webbsidorna i dialogrutan Sidegenskaper. Det gäller bland annat typsnittet, bakgrundsfärgen och bakgrundsbilden.

- **1** Välj Ändra > Sidegenskaper eller klicka på knappen Sidegenskaper i egenskapspanelen.
- **2** Välj kategorin Utseende (CSS) och ange alternativen.

**Typsnitt på sidan** Anger webbsidornas standardtypsnittsfamilj. Dreamweaver använder den typsnittsfamilj du anger, såvida du inte uttryckligen väljer ett annat typsnitt för ett textelement.

**Storlek** Anger typsnittets standardstorlek på webbsidorna. Dreamweaver använder den typsnittsstorlek du anger, såvida du inte uttryckligen väljer en annan storlek för ett textelement.

**Textfärg** Anger typsnittens färg.

**Bakgrundsfärg** Ställer in bakgrundsfärg för sidan. Klicka på rutan Bakgrundsfärg och välj en färg i färgväljaren.

**Bakgrundsbild** Ställer in en bakgrundsbild. Klicka på Bläddra och bläddra sedan till bilden och markera den. Du kan även ange sökvägen till bakgrundsbilden i rutan Bakgrundsbild.

Dreamweaver visar bakgrundsbilden upprepade gånger om den inte fyller hela fönstret, precis som webbläsare gör. (Vill du inte att bakgrundsbilden ska upprepas bör du använda CSS och stänga av funktionen.)

**Upprepa** Anger hur bakgrundsbilden visas på sidan:

- Välj alternativet Ingen upprepning om du bara vill att bakgrundsbilden ska visas en gång.
- Välj alternativet Upprepa om du vill att bilden ska visas upprepade gånger i både vertikal och horisontell ledd.
- Välj alternativet Upprepa x om du vill att bilden ska visas upprepade gånger i horisontell ledd.
- Välj alternativet Upprepa y om du vill att bilden ska visas upprepade gånger i vertikal ledd.

**Vänstermarginal och Högermarginal** Anger storleken på vänster och höger sidmarginal.

**Toppmarginal och Bottenmarginal** Anger storleken på den topp- och bottenmarginalen.

### **Ange egenskaper för HTML-sidor**

Om du anger egenskaper i den här kategorin i dialogrutan Sidegenskaper kommer sidan att HTML-formateras i stället för CSS-formateras.

- **1** Välj Ändra > Sidegenskaper eller klicka på knappen Sidegenskaper i egenskapskontrollen.
- **2** Välj kategorin Utseende (HTML) och ange alternativen.

**Bakgrundsbild** Ställer in en bakgrundsbild. Klicka på Bläddra och bläddra sedan till bilden och markera den. Du kan även ange sökvägen till bakgrundsbilden i rutan Bakgrundsbild.

Dreamweaver visar bakgrundsbilden upprepade gånger om den inte fyller hela fönstret, precis som webbläsare gör. (Vill du inte att bakgrundsbilden ska upprepas bör du använda CSS och stänga av funktionen.)

**Bakgrund** Ställer in bakgrundsfärg för sidan. Klicka på rutan Bakgrundsfärg och välj en färg i färgväljaren.

**Text** Anger typsnittens färg.

**Länk** Anger länktextens färg.

**Besökta länkar** Anger färgen på texten i besökta länkar.

**Aktiva länkar** Anger vilken färg som visas då användaren klickar på en länk.

**Vänstermarginal och Högermarginal** Anger storleken på vänster och höger sidmarginal.

**Toppmarginal och Bottenmarginal** Anger storleken på den topp- och bottenmarginalen.

## **Ange egenskaper för CSS-länkar**

Du kan ange standardtypsnittet, typsnittsstorleken och färgerna på länkar, besökta länkar och aktiva länkar.

**1** Välj Ändra > Sidegenskaper eller klicka på knappen Sidegenskaper i egenskapspanelen.

**2** Välj kategorin Länkar (CSS) och ange alternativen.

**Länktypsnitt** Anger standardtypsnittet för länktext. Typsnittsfamiljen som gäller för hela sidan används, såvida du inte anger ett annat typsnitt.

**Storlek** Anger standardstorleken på typsnittet i länktext.

**Länkfärg** Anger länktextens färg.

**Besökta länkar** Anger färgen på texten i besökta länkar.

**Rollover-länkar** Anger vilken färg som visas då musen (eller pekaren) vilar över en länk.

**Aktiva länkar** Anger vilken färg som visas då användaren klickar på en länk.

**Understrykningsformat** Anger länkens understrykningsformat. Om understrykningsformatet för länkar redan har angivits (i en extern CSS-formatmall, till exempel) är standardvärdet på menyn Understrykningsformat "ändra inte". Det här alternativet visar att länkformatet redan har definierats. Om du ändrar understrykningsformatet för länkar i dialogrutan Sidegenskaper ändrar Dreamweaver den tidigare länkdefinitionen.

### **Ange egenskaper för CSS-sidrubriker**

Du kan ange standardtypsnittet, typsnittsstorleken och färgerna på länkar, besökta länkar och aktiva länkar.

**1** Välj Ändra > Sidegenskaper eller klicka på knappen Sidegenskaper i egenskapspanelen.

**2** Välj kategorin Rubriker (CSS) och ange alternativen.

**Rubriktypsnitt** Anger vilken standardtypsnittsfamilj som ska användas för rubriker. Dreamweaver använder den typsnittsfamilj du anger, såvida du inte uttryckligen väljer ett annat typsnitt för ett textelement.

**Rubrik 1 till Rubrik 6** Till och med Rubrik 6 anger den typsnittsstorlek och -färg som används för maximalt sex rubriknivåtaggar.

## **Ange rubrikens och kodningssidans egenskaper**

Du kan ange standardtypsnittet, typsnittsstorleken och färgerna på länkar, besökta länkar och aktiva länkar. I kategorin Sidegenskaper Rubrik/Kodning kan du ange dokumentets teckenuppsättning. Den gäller det språk som du skriver webbsidorna på och bestämmer vilket normaliseringsformat för Unicode som teckenuppsättningen används med.

**1** Välj Ändra > Sidegenskaper eller klicka på knappen Sidegenskaper i egenskapspanelen.

**2** Välj Rubrik/Kodning och ange alternativen.

**Titel** Anger sidrubriken som visas i namnlisten i dokumentfönstret och i de flesta webbläsare.

**Dokumenttyp (DTD)** Anger en dokumenttypsdefinition. Du kan t.ex. göra ett HTML-dokument XHTMLkompatibelt genom att välja XHTML 1.0 transitional eller XHTML 1.0 Strict på snabbmenyn.

**Kodning** Anger den teckenkod som bokstäverna i dokumentet har.

Om du väljer (UTF-8) som dokumentkodning behövs ingen entitetskodning, eftersom alla tecken kan representeras i UTF-8 utan problem. Om du väljer någon annan dokumentkodning kan vissa tecken behöva representeras genom entitetskodning. Mer information om teckenentiteter finns i [www.w3.org/TR/REC-html40/sgml/entities.html](http://www.w3.org/TR/REC-html40/sgml/entities.html).

**Läs in** Innebär att du kan konvertera ett befintligt dokument eller öppna det med en annan kodning.

**Normaliseringsformat för Unicode** Går endast att välja om du väljer UTF8 som dokumentkodning. Det finns fyra normaliseringsformat för Unicode. Det viktigaste är normaliseringsformat C, eftersom det är det vanligaste formatet som används i teckenmodellen för webben. Adobe tillhandahåller de tre övriga normaliseringsformat för Unicode för fullständighets skull.

I Unicode ser vissa tecken likartade ut, men de kan lagras på olika sätt i dokumentet. Tecknet "ë" (e med trema) kan till exempel representeras som ett enda tecken, "e-omljud", eller som två tecken, "vanligt e i latinkodning" + "omljud". Ett kombinationstecken i Unicode är ett tecken som är kopplat till det föregående, så omljudet visas ovanför det latinska e:et. Bägge formaten ger samma resultat, men vad som sparas i filen är olika för de olika formaten.

Normaliseringen är en process som ser till att alla tecken som kan sparas i olika format verkligen sparas i samma format. Alla "ë"-tecken i dokumentet sparas alltså som "e-omljud" eller som "e" + "omljud". Bägge formerna används inte i samma dokument.

Mer information om Unicode-normalisering och de format som du kan använda finns på Unicode-webbplatsen på adressen [www.unicode.org/reports/tr15.](http://www.unicode.org/reports/tr15)

**Inkludera Unicodesignatur (BOM)** Innebär att du kan infoga ett signum som visar dokumentets byteordning (BOM). En BOM är en två till fyra byte lång kod i början av textfilen. Den visar att filen är i Unicode-format och de efterföljande bytens byteordning. Eftersom UTF-8 saknar byteordning är det valfritt att lägga till en BOM med UTF-8-format. I formaten UTF-16 och UTF-32 är det obligatoriskt.

## **Använda en hjälpbild för att utforma sidan**

Du kan infoga en bildfil som du använder som guide när du designar sidan:

**1** Välj Ändra > Sidegenskaper eller klicka på knappen Sidegenskaper i egenskapspanelen.

**2** Välj kategorin Hjälpbild och ange alternativen.

**Hjälpbild** En bild som du använder som guide då du kopierar en design. Bilden används endast som referensram och visas inte när dokumentet öppnas i en webbläsare.

**Genomskinlighet** Bestämmer hjälpbildens genomskinlighet. Den kan vara allt från fullständigt genomskinlig till fullständigt ogenomskinlig.

# **Förstå dokumentkodning**

Dokumentkodningen är den teckenkod som används i dokumentet. Dokumentkoder anges i en meta-tagg i dokumentets huvud. Den visar webbläsaren och Dreamweaver hur dokumentet bör avkodas och vilka typsnitt som ska användas för att visa den avkodade texten.

Om du till exempel anger Västerländsk (Latin1) infogas denna meta-tagg:

<meta http-equiv="Content-Type" content="text/html; charset=iso-8859-1">.

Dreamweaver visar dokumentet med de typsnitt som du anger i typsnittsinställningarna för kodningen Västerländsk (Latin1). En webbläsare visar dokumentet med de typsnitt som användaren har angett för kodningen Västerländsk (Latin1).

Om du anger Japanska (Skift JIS) infogas denna meta-tagg:

<meta http-equiv="Content-Type" content="text/html; charset=Shift\_JIS">.

Dreamweaver visar dokumentet med de typsnitt som du anger för den japanska kodningen. En webbläsare visar dokumentet med de typsnitt som användaren har angett för japanska kodningar.

Du kan ändra kodningen för en sida och ändra standardkodningen som Dreamweaver använder när nya dokument skapas. Det gäller även typsnitten som används för att visa de olika kodningarna.

## **Fler hjälpavsnitt**

["Ange standarddokumenttypen och standardkodningen" på sidan 62](#page-67-0)

## <span id="page-207-0"></span>**Markera och visa element i dokumentfönstret**

Klicka på det element som du vill markera i designläge i dokumentfönstret. Om elementet är osynligt måste du göra det synligt innan det går att markera.

Viss HTML-kod saknar synlig representation i webbläsaren. Till exempel visas comment-taggar inte i webbläsare. Det kan emellertid vara till nytta att kunna markera sådana osynliga element, redigera, flytta och ta bort dem när sidan designas.

I Dreamweaver kan du ange om det ska synas ikoner som markerar var osynliga element finns i designläget i dokumentfönstret. Du kan ange inställningar i Osynliga element som bestämmer vilka elementmarkörer som visas. Du kan till exempel välja att ankare med namn ska vara synliga men inte radbrytningar.

Du kan skapa vissa osynliga element (till exempel kommentarer och namngivna ankare) med hjälp av knapparna i kategorin Allmänt på panelen Infoga. Då kan du ändra elementen i egenskapspanelen.

### **Fler hjälpavsnitt**

["Visa kod" på sidan 284](#page-289-0)

["Använda infoga-panelen" på sidan 195](#page-200-0)

### **Markera element**

- Markera ett synligt element i dokumentfönstret genom att klicka på eller dra med pekaren över det.
- Markera ett osynligt element genom att välja Visa > Visuella hjälpmedel > Osynliga element (om menyalternativet inte redan har valts) och sedan klicka på elementets markör i dokumentfönstret.

Vissa objekt visas på en annan plats på sidan än där koden har infogats. Till exempel, i designvyn kan ett absolut positionerat element (AP-element) finnas var som helst på sidan, men i kodvyn har koden som anger AP-elementet en fast placering. Om osynliga element visas ser du markörer i dokumentfönstret. De har infogats av Dreamweaver och de visar var koden för sådana element finns. Om du markerar en markör markeras hela elementet; om du exempelvis markerar ett AP-element markeras hela AP-elementet.

• Vill du markera en hel tagg (inklusive eventuellt innehåll) ska du klicka på taggen i taggväljaren längst ned till höger i dokumentfönstret. (Taggväljaren syns både i design- och kodläge.) Taggväljaren visar alltid de taggar som innehåller den aktuella markeringen eller insättningspunkten. Taggen längst till vänster är den yttersta som innehåller den aktuella markeringen eller insättningspunkten. Nästa tagg finns i den yttersta taggen och så vidare. Taggen längst till höger är den innersta som innehåller den aktuella markeringen eller insättningspunkten.

I följande exempel finns insättningspunkten i en stycketagg, <p>. Om du vill markera tabellen som innehåller det stycke du vill markera, markerar du <table>-taggen till vänster om <p>-taggen.

<body> <table> <tr> <td> <table> <tr> <td> <te>

### **Visa HTML-koden som hör till den markerade texten eller det markerade objektet**

- ❖ Gör något av följande:
- Klicka på Visa kod i verktygsfältet Dokument.
- Välj Visa > Kod.
- Klicka på Visa kod och design i verktygsfältet Dokument.
- Välj Visa > Kod och design.
- Välj Fönster > Kodpanelen.

När du markerar något antingen i kodredigeraren (i kodläge eller i kodkontrollen) brukar det i allmänhet även markeras i dokumentfönstret. Du kan behöva synkronisera de två vyerna innan markeringen visas.

### **Visa eller dölj markörikoner för osynliga element**

❖ Välj Visa > Visuella hjälpmedel > Osynliga element.

*Obs! Sidlayouten kan ändras en aning om du visar osynliga element. Vissa element flyttas några pixlar. Vill du ha exakt kontroll över layouten ska du dölja osynliga element.*

### **Ange inställningar för osynliga element**

Du kan ange vilka slags element som ska vara synliga genom att ange inställningar för osynliga element. Välj Visa > Visuella hjälpmedel > Osynliga element.

- **1** Välj Redigera > Inställningar (Windows) eller Dreamweaver > Inställningar (Macintosh). Klicka sedan på Osynliga element.
- **2** Välj vilka element som ska vara synliga och klicka på OK.

*Obs! Att ett elements namn är förbockat innebär att det är synligt då du väljer Visa > Visuella hjälpmedel > Osynliga element.*

**Namngivna ankare** Visar en ikon som markerar platsen för varje namngivet ankare (a name = "") i dokumentet.

**Skript** Visare en ikon som markerar var JavaScript- eller VBScript-kod finns i dokumentet. Markera ikonen om du vill redigera skriptet i egenskapspanelen eller länka till en extern skriptfil.

**Kommentarer** Visar en ikon som markerar var det finns HTML-kommentarer. Markera ikonen så visas kommentaren i egenskapspanelen.

**Radbrytningar** Visar en ikon som markerar var radbrytningarna finns (BR). Det här alternativet är normalt inte valt.

**Bildscheman för klientsidan** Visar en ikon som markerar var bildschemat som tolkas av klienten finns i dokumentet.

**Inbäddade format** Visar en ikon som markerar var det finns inbäddade CSS-format i dokumentet. Om CSS-formaten enbart finns i huvudet i dokumentet syns de inte i dokumentfönstret.

**Dolda formulärfält** Visar en ikon som markerar var det finns formulärfält som har type-attribut med värdet "hidden".

**Formuläravgränsare** Gör att formuläret visas med en ram, så att du kan se var du kan infoga formulärelement. Ramen visar hur stor form-taggen är, så att alla formulärelement inuti ramen ligger mellan form-taggar.

**Ankarställen för AP-element** Gör att en ikon visas. Den markerar var koden som definierar ett AP-element finns. Själva AP-elementet kan finnas var som helst på sidan. (AP-element är inga osynliga element, endast den kod som anger AP-elementet är osynlig.) Markera AP-elementet genom att markera ikonen. Då ser du innehållet i APelementet även om det är dolt.

**Ankarställen för justerade element** Gör att en ikon visas. Den markerar platsen för HTML-koden för elementen som kan ha attributet align. Det kan handla om bilder, tabeller, ActiveX-objekt, plugin-program och miniprogram. I vissa fall kan elementets kod vara åtskild från det synliga objektet.

**Visuella taggar för serverkod** Visar var det finns serverkodtaggar (till exempel Active Server Pages- och ColdFusiontaggar), vars innehåll inte går att visa i dokumentfönstret. Vanligtvis genererar dessa taggar HTML-taggar när de bearbetas av en server. En <CFGRAPH>-tagg genererar till exempel en HTML-tabell när den bearbetas av en ColdFusion-server. Dreamweaver återger taggen med ett osynligt ColdFusion-element eftersom Dreamweaver inte kan avgöra hur sidans slutliga, dynamiska utdata blir.

**Osynliga taggar för serverkod** Visar var det finns serverkodtaggar (till exempel Active Server Pages- och ColdFusiontaggar), vars innehåll inte går att visa i dokumentfönstret. Dessa taggar är oftast taggar för inställning eller bearbetning eller logiska taggar (till exampel <CFSET>, <CFWDDX> och <CFXML>) som inte genererar några HTML-taggar.

**CSS-visning: Ingen** Visar en ikon där innehållet finns som döljs av egenskapen display:none i den länkade eller inbäddade formatmallen.

**Visa dynamisk text som** Visar all dynamisk text på sidan med formatet {Postmängd:Fält} som standard. Om de här värdena är så länga att sidans formatering förvrängs kan du ändra visningen till {} i stället.

**SSI (server-side includes)** Visar det faktiska innehållet i alla inkluderade filer på servern.

## **Webbsäkra färger**

I HTML-kod uttrycks färger antingen som hexadecimala värden (till exempel #FF0000) eller som färgnamn (red). En webbsäker färg är en färg som visas på samma sätt i Netscape Navigator och Microsoft Internet Explorer både i Windows och Macintosh då bildskärmen visar 256 färger. Den allmänt accepterade synen är att det finns 216 gemensamma färger och att alla hexadecimala värden som är en kombination av paren 00, 33, 66, 99, CC eller FF (som motsvarar RGB-värdena 0, 51, 102, 153, 204 respektive 255) är en webbsäker färg.

Test visar emellertid att det endast finns 212 webbsäkra färger i stället för 216, eftersom Internet Explorer i Windows visar färgerna #0033FF (0,51,255), #3300FF (51,0,255), #00FF33 (0,255,51) och #33FF00 (51,255,0) felaktigt.

När webbläsarna först dök upp visades endast 256 färger (åtta bitar per kanal, bpc) på de flesta datorer. Idag visar de flesta datorer miljontals färger (16 eller 32 bpc), så att använda en webbläsarsäker färgpalett är inte alls lika viktigt om du designar en webbplats för användare med moderna datorer.

Ett skäl till att använda den webbsäkra färgpaletten är om du tar fram en webbplats för alternativa enheter såsom handdatorer och mobiltelefoner. Många sådana apparater kan bara visa svart och vitt (en bpc) eller 256 färger (åtta bpc).

Paletterna Färgkuber (standard) och Halvton i Dreamweaver innehåller de 216 webbsäkra färgerna. Om du väljer en färg på dessa paletter visas dess hexadecimala värde.

Vill du välja en färg som inte är webbsäker kan du öppna systemets färgväljare genom att klicka på knappen Färghjul i det övre högra hörnet av färgväljaren i Dreamweaver. Systemets färgväljare är inte begränsad till webbsäkra färger.

UNIX-versioner av Netscape Navigator använder en annan färgpalett än Windows och Macintosh. Om du designar uteslutande för UNIX-webbläsare (eller om målgruppen är Windows- eller Macintosh-användare med 24-bpcskärmar och UNIX-användare med 8-bpc-skärmar) kanske du vill använda hexadecimala värden som är en kombination av paren 00, 40, 80, BF och FF. De ger webbsäkra färger i SunOS.

# **Använda Färgväljaren**

I Dreamweaver innehåller många av dialogrutorna samt egenskapspanelen för många sidelement en färgruta. Med den öppnas färgväljaren. Du kan välja sidelements färg med hjälp av färgväljaren. Du kan även ange sidelementens standardtextfärg.

**1** Klicka på en färgruta i någon dialogruta eller i egenskapspanelen.

Då visas färgväljaren.

- **2** Gör något av följande:
- Välj en färgruta i paletten med pipetten. Alla färger i paletterna Färgkuber (standard) och Halvton är webbsäkra. De övriga paletterna är det inte.
- Kopiera en färg från ett valfritt område på skärmen med pipettens hjälp. Du kan till och med hämta färger från andra program än Dreamweaver. Vill du kopiera en färg från skrivbordet eller något annat program ska du trycka ned och hålla kvar musknappen. Det gör att pipetten behåller sitt fokus och kan användas för att välja en färg utanför Dreamweaver. Om du klickar på skrivbordet eller något annat program hämtar Dreamweaver färgen från den punkt du klickade på. Men om du vill växla till ett annat program kan du behöver klicka på ett Dreamweaverfönster för att kunna fortsätta arbeta i Dreamweaver.
- Utöka färgvalsmöjligheterna genom att använda snabbmenyn i det övre högra hörnet i färgväljaren. Du kan välja Färgkuber, Halvton, Windows OS, Mac OS och Gråskala.

*Obs! Paletterna Färgkuber och Halvton är webbsäkra, men det är inte Windows, Mac OS eller Gråskala.*

- Om du vill ta bort den aktuella färgen utan att välja en annan färg ska du klicka på knappen Standardfärg .
- Klicka på knappen Färghjul om du vill öppna systemfärgväljaren  $\Box$ .

# **Zooma in och ut**

Du kan öka förstoringen (zooma in) i dokumentfönstret och därmed kontrollera att pixlarna i grafiken är som du vill ha dem, välja små objekt enklare, designa sidor med liten text, designa stora sidor och så vidare.

*Obs! Zoomverktygen är bara tillgängliga i designläge.*

## **Fler hjälpavsnitt**

["Översikt av statusfältet" på sidan 11](#page-16-0)

### **Zooma in i eller ut från en sida**

- **1** Klicka på zoomningsverktyget (förstoringsglasikonen) i det nedre högra hörnet i dokumentfönstret.
- **2** Gör något av följande:
- Klicka på det ställe på sidan som du vill förstora tills du blir nöjd.
- Dra en ruta över det område på sidan som du vill zooma in på och släpp upp musknappen.
- Välj en förinställd förstoringsnivå på snabbmenyn Zooma.
- Ange en förstoringsnivå i textrutan Zooma.

*Du kan även zooma in utan att använda zoomningsverktyget genom att trycka på Ctrl + = (Windows) eller kommandotangenten + = (Macintosh).*

**3** Vill du zooma ut (ha lägre förstoring) ska du välja zoomningsverktyget, trycka på Alt (Windows) eller Alternativ (Macintosh) och klicka på sidan.

*Du kan även zooma ut utan att använda zoomningsverktyget genom att trycka på Ctrl + - (Windows) eller kommandotangenten + - (Macintosh).*

## **Redigera en sida efter att ha zoomat**

❖ Klicka på väljarverktyget (pekarikonen) i det nedre högra hörnet av dokumentfönstret och klicka någonstans på sidan.

## **Panorera en sida efter att ha zoomat**

- **1** Klicka på handverktyget (handikonen) i det nedre högra hörnet av dokumentfönstret.
- **2** Dra sidan.

## **Fylla dokumentfönstret med en markering**

- **1** Välj ett element på sidan.
- **2** Välj Visa > Anpassa efter markering.

## **Fyll dokumentfönstret med en hel sida**

❖ Välj Visa > Anpassa efter allt.

## **Fyll dokumentfönstret med hela sidans bredd**

❖ Välj Visa > Anpassa efter bredd.

## **Identifiera webbläsare och plugin-program med JavaScript-beteenden**

Du kan ta reda på vilken webbläsare som besökaren har och huruvida ett särskilt plugin-program är installerat med hjälp av beteenden.

**Kontrollera webbläsare** Skickar besökaren till olika sidor beroende på webbläsarens typ och versionsnummer. Du kan till exempel tänkas vilja att besökaren hamnar på en sida om han har Netscape Navigator 4.0 eller senare, på en annan sida om han har Microsoft Internet Explorer 4.0 eller senare eller att han stannar kvar på den aktuella sidan om han har någon annan slags webbläsare.

**Kontrollera plugin-program** Skickar besökaren till olika sidor beroende på om han har installerat det angivna pluginprogrammet eller inte. Kanske vill du att besökarna ska hamna på en sida om Shockwave™ är installerat och på en annan i annat fall, till exempel.

## **Fler hjälpavsnitt**

- ["Använda JavaScript-funktioner" på sidan 330](#page-335-1)
- ["Använda beteendet Kontrollera webbläsare" på sidan 334](#page-339-0)
- ["Använda beteendet Kontrollera plugin-program" på sidan 334](#page-339-1)

# **Ange inställningar för hämtningstid och hämtningsstorlek**

Dreamweaver beräknar storleken med ledning av hela sidans innehåll, inklusive alla länkade objekt, till exempel bilder och plugin-program. Dreamweaver uppskattar hämtningstiden med ledning av anslutningshastigheten som anges i statusfältets inställningar. Den faktiska hämtningstiden varierar beroende på allmänna förhållanden på Internet.

*En tumregel du kan använda då du beräknar hämtningstiden för en viss webbsida är åttasekundersregeln. De flesta användare väntar inte längre än åtta sekunder på att en sida visas i sin helhet.*

- **1** Välj Redigera > Inställningar (Windows) eller Dreamweaver > Inställningar (Macintosh).
- **2** Välj Statusfält i kategorilistan till vänster.
- **3** Välj en anslutningshastighet som hämtningstiden ska beräknas med och klicka på OK.

## **Fler hjälpavsnitt**

["Ange fönsterstorlek och anslutningshastighet" på sidan 19](#page-24-0)

# <span id="page-212-0"></span>**Lägga till och formatera text**

# **Lägga till text i ett dokument**

Om du vill lägga till text i ett Dreamweaver-dokument kan du skriva direkt i dokumentfönstret eller klippa ut och klistra in text. Du kan även importera text från andra dokument.

Du kan antingen använda kommandot Klistra in eller Klistra in special då du klistrar in text i ett Dreamweaverdokument. Med kommandot Klistra in special kan du ange den inklistrade textens format på olika sätt. Om du till exempel vill klistra in text från ett formaterat Microsoft Word-dokument i ett Dreamweaver-dokument, men vill ta bort all formatering så att du kan använda egna CSS-formatmallar på den inklistrade texten, markerar du texten i Word, kopierar den till Urklipp och använder kommandot Klistra in special för att enbart klistra in själva texten.

Om du klistrar in text från andra program med kommandot Klistra in kan du ange inklistringsalternativ som standardalternativ.

*Obs! Med Ctrl+V (Windows) och Kommando+V (Macintosh) klistras alltid enbart texten in (utan formatering) i kodläget.*

- ❖ Lägg till text till dokumentet på något av följande sätt:
- Skriv texten direkt i dokumentfönstret.
- Kopiera text från ett annat program, växla till Dreamweaver, placera insättningspunkten i dokumentfönstret i designläge och välj Redigera >Klistra in eller Redigera > Klistra in special.

Om du väljer Redigera > Klistra in special kan du välja ett antal inklistringsalternativ.

Du kan även klistra in text genom att använda följande kortkommandon:

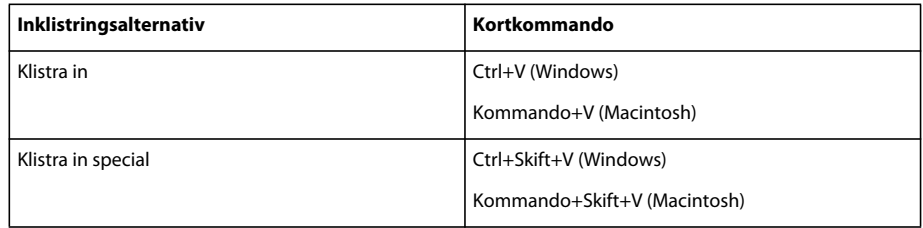

# **Infoga specialtecken**

Vissa specialtecken representeras med namn eller siffror i HTML. De kallas en **entitet**. HTML innehåller entitetsnamn för tecken som copyrightsymbolen ( $\epsilon$ copy;) et-tecknet ( $\epsilon$ ) och symbolen för registrerat varumärke  $(\text{~key};)$ . Varje entitet har både ett namn (till exempel  $\text{~andash}$ ; ) och en numerisk motsvarighet (till exempel  $\text{~#151};$ ).

*I HTML-koden infogas mindre än- och större än-tecken (<>), men du kan ha behov av att infoga själva tecknen utan att Dreamweaver ska tolka dem som kod. I så fall ska du använda > för större än (>) och < för mindre än (<).*

Tyvärr visar många webbläsare (särskilt äldre och andra webbläsare än Netscape Navigator och Internet Explorer) inte många av de namngivna entiterna korrekt.

- **1** Placera insättningspunkten där du vill infoga ett specialtecken i dokumentfönstret.
- **2** Gör något av följande:
- Välj teckennamnet på undermenyn Infoga > HTML > Specialtecken.
- Gå till kategorin Text på panelen Infoga, klicka på knappen Tecken och välj tecken på undermenyn.

*Det finns många andra specialtecken att välja på. Om du vill välja något av dem väljer du Infoga > HTML > Specialtecken > Annat eller klickar på knappen Tecken i kategorin Text i panelen Infoga och väljer alternativet Andra tecken. Välj ett tecken i dialogrutan Andra tecken och klicka på OK.*

# **Lägga till mellanslag mellan tecken**

Enbart ett mellanslag mellan tecken räknas i HTML-kod. Vill du ha ytterligare mellanrum i ett dokument måste du infoga fasta mellanslag. Du kan infoga fasta mellanslag i dokumentet automatiskt genom att ändra en inställning.

## **Infoga ett fast mellanslag**

- ❖ Gör något av följande:
- Välj Infoga > HTML > Specialtecken > Fast mellanslag.
- Tryck på Ctrl+Skift+Mellanslag (Windows) eller Alternativ+Mellanslag (Macintosh).
- Gå till kategorin Text på panelen Infoga, klicka på knappen Tecken och välj ikonen Fast blanksteg.

## **Ange att fasta mellanslag ska infogas**

- **1** Välj Redigera > Inställningar (Windows) eller Dreamweaver > Inställningar (Macintosh).
- **2** Kontrollera att alternativet Tillåt flera mellanslag efter varandra i kategorin Allmänt är markerat.

# **Skapa punktlistor och numrerade listor**

Du kan skapa numrerade (ordnade) listor, punktlistor (oordnade listor) och definitionslistor utifrån befintlig text eller genom att skriva in ny text i dokumentfönstret.

I definitionslistor visas inga inledande tecken, till exempel punkter eller nummer. De används ofta för ordlistor och beskrivningar. Det går även att kapsla listor. Kapslade listor är listor som innehåller andra listor. Du skulle till exempel kunna vilja ha en ordnad lista eller punktlista i en annan numrerad eller ordnad lista.

I dialogrutan Listegenskaper anges en hel listas eller en enskild listpunkts utseende. Du kan välja nummerformat, återställa räknare och ange punktformatalternativ för enskilda listpunkter eller för hela listan.

## **Fler hjälpavsnitt**

["Ange CSS-egenskaper" på sidan 126](#page-131-0)

## **Skapa en ny lista**

- **1** Placera insättningspunkten där du vill lägga till en lista i Dreamweaver-dokumentet. Gör sedan något av följande:
- Klicka på knappen Punktad lista eller Numrerad lista i HTML-egenskapskontrollen.
- Välj Format > Lista och välj önskad listtyp Punktad lista, Numrerad lista eller Definitionslista.

Det första tecknet i listobjektet som du har valt visas i dokumentfönstret.

- **2** Skriv listtexten och tryck sedan på Enter (Windows) eller Retur (Macintosh). Då skapas ännu en punkt på listan.
- **3** Avsluta listan genom att trycka två gånger på Enter (Windows) eller Retur (Macintosh).

## **Göra om befintlig text till en lista**

- **1** Välj ett antal stycken som du vill göra om till en lista.
- **2** Klicka på knappen Punktad lista eller Numrerad lista i HTML-egenskapskontrollen eller välj Format > Lista och välj önskad listtyp – Punktad lista, Numrerad lista eller Definitionslista.

## **Skapa en kapslad lista**

- **1** Välj de listpunkter som du vill kapsla in.
- **2** Klicka på knappen Blockcitat i HTML-egenskapskontrollen eller välj Format > Indrag.

Dreamweaver drar in texten och skapar en separat lista med den ursprungliga listans HTML-attribut.

**3** Välj en ny listtyp eller nytt listformat för den indragna texten på samma sätt som ovan.

## **Ange egenskaper för en hel lista**

- **1** Skapa åtminstone en punkt i listan i dokumentfönstret. Det nya formatet gäller automatiskt alla ytterligare punkter som du lägger till i listan.
- **2** När insättningspunkten är i listpostens text väljer du Format > Lista > Egenskaper om du vill öppna dialogrutan Listegenskaper.
- **3** Ange önskade alternativ:

**Listtyp** Anger listegenskaper medan Listobjekt anger egenskaper för en punkt på listan. Välj en onumrerad lista, numrerad lista, kataloglista eller menylista på snabbmenyn. Olika alternativ visas i dialogrutan beroende på vilken listtyp du har valt.

**Stil** Bestämmer formatet på siffrorna eller punkterna i en numrerad eller onumrerad lista. Alla punkter på listan får det här formatet, såvida du inte anger ett nytt format för punkter på listan.

**Startvärde** Anger värdet på den första punkten i en numrerad lista.

**4** Spara inställningarna genom att klicka på OK.

### **Ange listegenskaper för ett listobjekt**

- **1** Placera insättningspunkten i texten som hör till det listobjekt som du vill ändra i dokumentfönstret.
- **2** Välj Format > Lista > Egenskaper.
- **3** Ange alternativen under Listobjekt:

**Nytt format** Anger ett format för det markerade listobjektet. Formaten på menyn Nytt format bestäms av vilken typ av lista som visas på menyn Listtyp. Om exempelvis Onumrerad lista är valt på menyn Listobjekt visas bara alternativ för onumrerade listor på menyn Nytt format.

**Återställ räknare till** Anger ett tal som listan inleds med.

**4** Spara inställningarna genom att klicka på OK.

## **Söka efter och ersätta text**

Du kan söka efter text och HTML-taggar och -attribut i ett eller flera dokument med hjälp av kommandot Sök och ersätt. Sökpanelen i panelgruppen Resultat visar resultaten av sökningen Sök alla.

*Obs! Vill du söka efter filer på en webbplats finns det två kommandon: Sök i lokal plats och Sök i fjärrplats.*

### **Fler hjälpavsnitt**

["Visa kod" på sidan 284](#page-289-0)

["Reguljära uttryck" på sidan 281](#page-286-0)

### **Söka efter och ersätta text**

- **1** Öppna dokumentet som du vill söka i eller välj dokument eller en mapp på panelen Filer.
- **2** Välj Redigera > Sök och ersätt.
- **3** Ange vilka filer som ska sökas igenom med alternativet Sök i:

**Markerad text** Innebär att sökningen begränsas till den markerade texten i det aktiva dokumentet.

**Aktuellt dokument** Innebär att sökningen begränsas till det aktiva dokumentet.

**Öppna dokument** Gör att alla öppna dokument söks igenom.

**Mapp** Innebär att sökningen begränsas till en viss mapp. Om du väljer Mapp kan du klicka på mappikonen och bläddra till och välja en mapp som du vill söka i.

**Markerade filer på platsen** Begränsar sökningen till de markerade filerna och mapparna på panelen Filer.

**Hela den lokala platsen** Utökar sökningen till samtliga HTML-dokument, biblioteksfiler och textdokument på den aktuella webbplatsen.

**4** Ange vilket slags sökning du vill göra på snabbmenyn Sök:

**Källkod** Innebär att du kan söka efter textsträngar i HTML-källkoden. Du kan söka på särskilda taggar med det här alternativet, men en mer flexibel sökmetod är att använda alternativet Specifik tagg.

**Text** Innebär att du kan söka efter särskilda textsträngar i dokumentet. Vid textsökning ignoreras all HTML-kod. En sökning efter den svarta hunden matchar till exempel både den svarta hunden och den <i>svarta</i> hunden.
**Text (avancerat)** Gör att du kan söka efter specifika textsträngar i eller utanför en eller flera taggar. Om ett dokument till exempel innehåller följande HTML-kod, och du söker efter **försöker** och anger Inte innanför tagg samt i-taggen, hittar du bara den andra förekomsten av ordet försöker: John <i>försöker</i> få arbetet gjort i tid, men han lyckas inte alltid. Han försöker så gott han kan. .

**Specifik tagg** Söker efter specifika taggar, attribut och attributvärden, till exempel alla td-taggar med värdet top för valign.

*Obs! Genom att trycka på Ctrl+Enter eller Skift+Enter (Windows) eller Kontroll+Retur, Skift+Retur eller Kommando+Retur (Macintosh) infogas radbrytningar i textsökfälten. Det går alltså att söka på radbrytningar. När du gör en sådan sökning ska du avmarkera Ignorera skillnader i mellanrum om du inte använder reguljära uttryck. I den här sökningen hittas just en vagnretur och inte bara en radbrytning. Alltså hittas inte <br>- eller <p>-taggar. Vagnreturtecken visas som mellanslag i designläge, inte som radbrytningar.*

**5** Utöka eller begränsa sökningen genom att använda följande alternativ:

**Matcha gemener/VERSALER** Begränsar sökningen till text som matchar texten som du vill hitta exakt, inklusive versaler och gemener. Om du till exempel söker efter **den vita riddaren** hittar du inte Den Vita riddaren.

**Ignorera mellanrum** Innebär att allt vitutrymme vad sökningen beträffar behandlas som ett enda mellanslag. Om det här alternativet är markerat matchar till exempel **den här texten**, den här texten och den här texten, men inte denhärtexten. Du kan välja det här alternativet om du har markerat Använd reguljära uttryck. Du måste utforma det reguljära uttrycket så att mellanrum ignoreras. Observera att <p>- och <br>-taggarna inte räknas som mellanrum.

**Matcha hela ord** Gör att sökningen begränsas till text som matchar ett eller flera fullständiga ord.

*Obs! Det här alternativet är ekvivalent med att söka med ett reguljärt uttryck på en söksträng som inleds och avslutas med \b, det reguljära uttrycket för en ordgräns.*

**Använd reguljära uttryck** Innebär att vissa tecken och korta strängar (såsom ?, \*, \w och \b) i söksträngen tolkas som operatorer i ett reguljärt uttryck. En sökning för **den s\w\*\b hunden** matchar till exempel både den svarta hunden och den snälla hunden.

*Obs! Om du arbetar i kodläge, gör ändringar i dokumentet och försöker söka efter och ersätta något annat än källkod visas en dialogruta. Där får du meddelande om att Dreamweaver synkroniserar de bägge vyerna innan sökningen genomförs.* 

**6** Vill du söka utan att ersätta ska du klicka på Sök nästa eller Sök alla:

**Sök nästa** Gör att sökningen går vidare till nästa förekomst av söktexten eller söktaggarna i det aktuella dokumentet. Om taggen inte finns på något annat ställe i det aktuella dokumentet går Dreamweaver vidare till nästa dokument, under förutsättning att du söker i flera.

**Sök alla** Gör att sökpanelen i panelgruppen Resultat öppnas. Om du söker i endast ett dokument visas alla förekomster av söktexten eller taggarna, med lite omgivande text. Om du söker igenom en katalog eller en webbplats visas en lista med de dokument där taggen förekommer.

- **7** Ersätt den hittade texten eller taggarna genom att klicka på Ersätt eller Ersätt alla.
- **8** Klicka på Stäng när du är klar.

#### **Söka igen utan att visa dialogrutan Sök och ersätt**

❖ Tryck på F3 (Windows) eller Kommando+G (Macintosh).

### **Visa ett särskilt sökresultat i dess sammanhang**

**1** Välj Fönster > Resultat så att sökpanelen visas.

**2** Dubbelklicka på en rad på sökpanelen.

Om du söker i den aktuella filen visas raden med sökresultatet i dokumentfönstret.

Om du söker igenom ett antal filer öppnas filen med sökresultatet.

#### **Göra om sökningen**

❖ Klicka på Sök och ersätt.

#### **Avbryta en sökning**

❖ Klicka på Stoppa.

#### **Söka efter en viss tagg**

Sök efter text eller taggar i ett dokument och ersätt det som hittas med annan text eller andra taggar genom att använda dialogrutan Sök och ersätt.

- **1** Välj Redigera > Sök och ersätt.
- **2** Välj Specifik tagg på snabbmenyn Sökning.
- **3** Välj en specifik tagg eller [valfri tagg] på snabbmenyn bredvid snabbmenyn Sök eller skriv namnet på en tagg i textrutan.
- **4** (Valfritt.) Begränsa sökningen med en eller flera av de följande taggbestämningarna:

**Med attribut** Innebär att du kan ange att taggen måste innehålla ett attribut för att den ska matcha. Du kan välja ett särskilt attributvärde eller välja [valfritt värde].

**Utan attribut** Innebär att du kan ange att taggen inte får innehålla ett attribut för att den ska matcha. Markera till exemple alternativet om du vill söka efter alla img-taggar utan alt-attribut.

Innehåller Innebär att texten eller taggen måste finnas inom ursprungstaggen om den ska matcha. I koden <br >b><font size="4">heading 1</font></b>finns font-taggen inom b-taggen.

**Innehåller inte** Innebär att texten eller taggen inte får finnas inom ursprungstaggen om den ska matcha.

**Innanför tagg** Innebär att du kan ange att en måltagg måste finnas inom en annan tagg om den ska matcha.

**Inte innanför tagg** Innebär att du kan ange att en måltagg inte får finnas inom en annan tagg om den ska matcha.

- **5** (Valfritt.) Vill du begränsa sökningen ytterligare ska du klicka på plusknappen och upprepa steg 3.
- **6** Om du inte angav några taggbegränsningar i steg 3 och 4 ska du klicka på minusknappen (-) så att snabbmenyn för taggbegränsningar försvinner.
- **7** Om du vill åstadkomma något när en tagg hittas (till exempel ta bort eller ersätta den) ska du välja en åtgärd på snabbmenyn Åtgärd. Ange eventuellt mer information som behövs för att utföra åtgärden.

#### **Söka efter särskild text (avancerat)**

Sök efter text eller taggar i ett dokument och ersätt det som hittas med annan text eller andra taggar genom att använda dialogrutan Sök och ersätt.

- **1** Välj Redigera > Sök och ersätt.
- **2** Välj Text (Avancerat) på snabbmenyn Sökning.
- **3** Skriv text i fältet bredvid snabbmenyn Sökning.

Skriv till exempel ordet **Rubriklös**.

**4** Välj Innanför tagg eller Inte innanför tagg och välj sedan en tagg på snabbmenyn bredvid.

Välj till exempel Innanför tagg och sedan title.

**5** (Valfritt.) Begränsa sökningen med en eller flera av följande taggbegränsningar efter att ha klickat på plusknappen (+):

**Med attribut** Innebär att du kan ange att taggen måste innehålla ett attribut för att den ska matcha. Du kan välja ett särskilt attributvärde eller välja [valfritt värde].

**Utan attribut** Innebär att du kan ange att taggen inte får innehålla ett attribut för att den ska matcha. Markera till exemple alternativet om du vill söka efter alla img-taggar utan alt-attribut.

Innehåller Innebär att texten eller taggen måste finnas inom ursprungstaggen om den ska matcha. I koden <br />b><font size="4">heading 1</font></b>finns font-taggen inom b-taggen.

**Innehåller inte** Innebär att texten eller taggen inte får finnas inom ursprungstaggen om den ska matcha.

**Innanför tagg** Innebär att du kan ange att en måltagg måste finnas inom en annan tagg om den ska matcha.

**Inte innanför tagg** Innebär att du kan ange att en måltagg inte får finnas inom en annan tagg om den ska matcha.

**6** (Valfritt.) Upprepa steg 4 om du vill begränsa sökningen ytterligare.

#### **Definiera förkortningar och akronymer**

HTML innehåller taggar som du använder för att definiera förkortningarna och akronymerna som du använder på sidan för sökmotorer, stavningskontrollprogram, program för språköversättning och röstgeneratorer. Du kan till exempel ange att förkortningen CI på sidan står för civilingenjör, eller att akronymen WHO står för World Health Organization.

- **1** Markera förkortningen eller akronymen i texten på sidan.
- **2** Välj Infoga > HTML > Textobjekt > Förkortning, eller Infoga > HTML > Textobjekt > Akronym.
- **3** Ange den fullständiga texten för akronymen eller förkortningen.
- **4** Ange språket, till exempel en för engelska eller it för italienska.

#### **Ange inställningar för kopiering och inklistring**

Du kan välja standardalternativ för inklistringsinställningar. De används då du klistrar in text från andra program med kommandot Redigera >Klistra in. Om du exempelvis alltid vill klistra in enbart texten eller text med enkla format kan du ställa in standardalternativet i dialogrutan Inställningar för Kopiera/Klistra in

*Obs! Du kan antingen använda kommandot Klistra in eller Klistra in special då du klistrar in text i ett Dreamweaverdokument. Med kommandot Klistra in special kan du ange den inklistrade textens format på olika sätt. Om du exempelvis vill klistra in text från ett formaterat Microsoft Word-dokument i ett Dreamweaver-dokument men vill ta bort all formatering så att du kan använda egna CSS-formatmallar på den inklistrade texten, då kan du markera texten i Word, kopiera den till Urklipp och använda kommandot Klistra in special för att enbart klistra in själva texten.*

*Obs! Inställningar som du gör i dialogrutan Inställningar för Kopiera/Klistra in gäller bara sådant som du klistrar in i designläge.*

- **1** Välj Redigera > Inställningar (Windows) eller Dreamweaver > Inställningar (Macintosh).
- **2** Klicka på kategorin Kopiera/Klistra in.
- **3** Ställ in följande alternativ och klicka på OK.

**Endast text** Gör att texten klistras in oformaterad. Om ursprungstexten är formaterad tas alla format bort, inklusive radbrytningar och stycketecken.

**Text med struktur** Gör att texten som du klistrar in bibehåller sin struktur, men formaten tas bort. Du kan till exempel klistra in text och bibehålla uppbyggnaden med stycken, listor och tabeller. Däremot tas fetstilar, kursiver och annan formatering bort.

**Text med struktur plus grundläggande formatering** Gör att du kan klistra in både text med struktur och enkel HTMLformaterad text (t.ex. stycken och tabeller, och text formaterad med taggarna b, i, u, strong, em, hr, abbr och acronym).

**Text med struktur plus fullständig formatering** Gör att all struktur, alla HTML-format och alla CSS-format i texten som du klistrar in bevaras.

*Obs! Det går inte att bevara CSS-format i externa stilmallar med alternativet Fullständig formatering, och det går inte heller att behålla formaten om programmet som du klistrar in från inte bibehåller dem när texten överförs till Urklipp.*

**Behåll radbrytningar** Gör att radbrytningarna bevaras i den inklistrade texten. Det här alternativet går inte att välja om du har valt Endast text.

**Rensa mellanrum mellan stycken i Word** Välj det här alternativet om du har valt Text med struktur eller Text med struktur plus grundläggande formatering och vill ta bort extra utrymme mellan styckena när du klistrar in texten.

## **Stavningskontrollera en webbsida**

Använd kommandot Kontrollera stavning om du vill kontrollera stavningen i det aktuella dokumentet. Dokumentet måste vara en webbsida (till exempel en HTML-, ColdFusion- eller PHP-sida). Stavningskontrollen fungerar inte på textfiler och XML-filer.

Stavningskontroller hoppar över HTML-taggar och attribut.

*Obs! Du kan bara stavningskontrollera den fil som är öppen i dokumentfönstret i Dreamweaver. Det går inte att stavningskontrollera webbplatsens samtliga filer samtidigt.*

Om du inte väljer något annat används stavningsordlistan för amerikansk engelska. Du kan byta ordlista genom att välja Redigera > Inställningar > Allmänt (Windows) eller Dreamweaver > Inställningar > Allmänt (Macintosh) och sedan välja den ordlista du vill använda på popup-menyn Stavningsordlista.

**1** Välj Kommandon > Kontrollera stavning eller tryck på Skift+F7.

När Dreamweaver stöter på ett okänt ord visas dialogrutan Kontrollera stavning.

**2** Välj alternativ beroende på hur du vill att skillnader ska hanteras.

**Lägg till i personlig** Innebär att det okända ordet läggs till i din egen ordlista.

**Ignorera** Innebär att det okända ordet ignoreras temporärt.

**Ändra** Gör att den här förekomsten av det okända ordet ersätts med den text som du skriver i textrutan Ändra till eller med det du väljer i listan Förslag.

**Ignorera alla** Innebär att alla förekomster av ordet ignoreras.

**Ändra alla** Gör att alla förekomster av det okända ordet ersätts på samma sätt.

*Obs! Det går inte att ta bort poster som har lagts till i personliga kataloger i Dreamweaver.*

## **Importera tabelldata**

Du kan importera tabelldata till ett dokument. Spara först filerna (till exempel Microsoft Excel- eller databasfiler) som avgränsade textfiler.

Du kan importera och formatera tabelldata och importera text från HTML-dokument från Microsoft Word.

Du kan även lägga till text från Microsoft Excel-dokument till ett Dreamweaver-dokument genom att importera innehållet i Excel-filen till en webbsida.

- **1** Välj Arkiv > Importera > Importera tabelldata eller Infoga > Tabellobjekt > Importera tabelldata.
- **2** Bläddra efter filen du vill ha eller ange dess namn i textrutan.
- **3** Välj det avgränsningstecken som du använde då filen sparades i teckenavgränsat format. Alternativen är Tabb, Komma, Semikolon, Kolon och Annat.

Om du väljer Annat visas ett tomt fält bredvid alternativet. Skriv avgränsningstecknet.

**4** Formatera eller definiera tabellen dit uppgifterna ska importeras med hjälp av de återstående alternativen och klicka sedan på OK.

#### **Fler hjälpavsnitt**

["Öppna och redigera befintliga dokument" på sidan 64](#page-69-0)

["Importera och exportera tabelldata" på sidan 169](#page-174-0)

## **Importera Microsoft Office-dokument (endast Windows)**

Du kan infoga allt innehåll i ett Microsoft Word- eller Excel-dokument på en ny eller befintlig webbsida. När du importerar ett Word- eller Excel-dokument tar Dreamweaver emot den konverterade HTML-koden och infogar den på webbsidan. Filstorleken efter att Dreamweaver tar emot den konverterade HTML-koden måste vara mindre än 300 kB.

I stället för att importera allt i en fil kan du även klistra in delar av ett Word-dokument och bevara formateringen.

*Obs! Om du använder Microsoft Office 97 går det inte att importera innehållet i Word- och Excel-dokument. Du måste infoga en länk till dokumentet.*

- **1** Öppna webbsidan där du vill infoga Word- eller Excel-dokumentet.
- **2** Välj filen i designläge på ett av följande sätt:
- Dra filen från den plats där den befinner sig till den plats på sidan där du vill infoga innehållet.
- Välj Arkiv > Importera > Word-dokument eller Arkiv > Importera > Excel-dokument.
- **3** I dialogrutan Infoga dokument bläddrar du till filen som du vill lägga till, markerar något av följande formateringsalternativ på snabbmenyn Formatering längst ned i dialogrutan och klickar sedan på Öppna.

**Endast text** Infogar oformaterad text. Om den ursprungliga texten är formaterad försvinner samtliga format.

**Text med struktur** Gör att texten som du infogar bibehåller sin struktur, men formaten tas bort. Du kan till exempel klistra in text och bibehålla uppbyggnaden med stycken, listor och tabeller. Däremot tas fetstilar, kursiver och annan formatering bort.

**Text med struktur plus grundläggande formatering** Infogar både text med struktur och enkel HTML-formaterad text (t.ex. stycken och tabeller, och text som är formaterad med taggarna b, i, u, strong, em, hr, abbr och acronym).

**Text med struktur plus fullständig formatering** Gör att all struktur, alla HTML-format och alla CSS-format i texten som du infogar bibehålls.

**Rensa mellanrum mellan stycken i Word** Innebär att det extra utrymmet mellan styckena försvinner när du klistrar in texten, under förutsättning att du väljer Text med struktur eller grundläggande formatering.

Innehållet i Word- eller Excel-dokumentet dyker upp på sidan.

## **Skapa en länk till ett Word- eller Excel-dokument**

Du kan infoga en länk till ett Microsoft Word- eller Excel-dokument på en befintlig sida.

- **1** Öppna sidan där du vill infoga länken.
- **2** Dra filen från den plats där den befinner sig till sidan i Dreamweaver. Infoga länken var som helst.
- **3** Välj Skapa en länk och klicka sedan på OK.
- **4** Om dokumentet som du länkar till ligger utanför webbplatsens rotmapp ber Dreamweaver dig att kopiera dokumentet till rotkatalogen.

Om du kopierar dokumentet till webbplatsens rotmapp är den garanterat tillgänglig då du publicerar webbplatsen.

**5** När du lägger upp sidan på webbservern måste du även lägga upp Word- eller Excel-filen.

Sidan innehåller nu en länk till Word- eller Excel-dokumentet. Länktexten är namnet på den länkade filen. Du kan ändra länktexten i dokumentfönstret om du vill.

# **Om att formatera text (CSS visavi HTML)**

Du formaterar text i Dreamweaver på ungefär samma sätt som i en vanlig ordbehandlare. Du kan ange standardformat (Stycke, Rubrik 1, Rubrik 2 och så vidare) för ett textstycke, ändra den markerade textens typsnitt, färg och justering samt tillämpa textformat som fet, kursiv, kod (fast breddsteg) och understrykning.

Dreamweaver har två egenskapskontroller, integrerade till en: CSS-egenskapskontrollen och HTMLegenskapskontrollen. När du använder CSS-egenskapskontrollen formaterar Dreamweaver text med hjälp av CSS (Cascading Style Sheets). CSS ger webbdesignern och webbutvecklaren bättre kontroll över webbsidans design och gör den dessutom mer tillgänglig och mindre. Med CSS-egenskapskontrollen har du tillgång till befintliga format, och kan skapa nya.

CSS är ett sätt att bestämma webbsidans format utan att förstöra dess uppbyggnad. Genom att elementens visuella design (typsnitt, färger, marginal och så vidare) skiljs åt från webbsidans struktur ger CSS webbdesignern visuell och typografisk kontroll utan att göra våld på innehållet. Om du definierar typografisk design och sidlayout i ett enda distinkt kodblock, utan att behöva använda bildscheman, font-taggar, tabeller och distans-GIF:er, får du dessutom snabbare hämtningar, smidigt webbplatsunderhåll och en central punkt varifrån du styr designattribut för flera webbsidor.

Du kan lagra format som skapas med CSS direkt i dokumentet, eller om du vill ha mer styrka och flexibilitet, lagra formaten i en extern formatmall. Om du kopplar en extern formatmall till flera webbsidor ändras de automatiskt om du ändrar något i formatmallen. Du får tillgång till alla CSS-regler för en sida genom att använda panelen CSS-format (Fönster > CSS-format). Om du vill ha tillgång till alla regler som gäller för aktuell markering använder du panelen CSS-format (Nuvarande läge) eller snabbmenyn Målregel i CSS-egenskapskontrollen.

Om du föredrar det kan du formatera text på webbsidorna med HTML-taggar. Om du vill använda HTML-taggar i stället för CSS, formaterar du texten med hjälp av HTML-egenskapskontrollen.

*Obs! Du kan använda både CSS- och HTML 3.2-format på samma sida. Formaten tillämpas hierarkiskt: HTML 3.2 format gäller oavsett eventuella format i externa CSS-stilmallar, och CSS i ett dokument gäller oavsett om det finns någon extern CSS-kod.*

#### **Fler hjälpavsnitt**

["Öppna panelen CSS-format" på sidan 124](#page-129-0) ["Förstå CSS \(Cascading Style Sheets\)" på sidan 116](#page-121-0)

## <span id="page-222-0"></span>**Ange textegenskaper i egenskapspanelen**

Du kan tillämpa HTML- eller CSS-format (cascading style sheet) i egenskapspanelen för text. När du tillämpar HTMLformatering lägger Dreamweaver till egenskaper i HTML-koden i sidans brödtext. När du tillämpar CSS-formatering skriver Dreamweaver egenskaperna i huvudet i dokumentet eller i en separat formatmall.

*Obs! När du skapar infogade CSS-format lägger Dreamweaver till formategenskapkod direkt i BODY-delen av sidan.*

#### **Fler hjälpavsnitt**

["Skapa en ny CSS-regel" på sidan 125](#page-130-0)

["Ange CSS-egenskaper" på sidan 126](#page-131-0)

["Ange egenskaper för celler, rader eller kolumner" på sidan 173](#page-178-0)

["Ange Dreamweavers allmänna inställningar" på sidan 28](#page-33-0)

[Självstudiekurs om CSS-egenskapskontrollen](http://www.adobe.com/go/lrvid4041_dw_se)

#### **Redigera CSS-regler i egenskapskontrollen**

- **1** Öppna egenskapskontrollen (Fönster > Egenskaper), om den inte redan är öppen, och klicka på CSS.
- **2** Gör något av följande:
- Placera insättningspunkten i ett textblock som har formaterats med en regel som du vill redigera. Regeln visas på snabbmenyn Målregel.
- Välj en regel på snabbmenyn Målregel.
- **3** Gör ändringarna av regeln med alternativen som finns i CSS-egenskapskontrollen.

**Målregel** Är den regel som du redigerar i CSS-egenskapskontrollen. När du har använt ett befintligt format på texten, visas den regel som påverkar textens format när du klickar i texten på sidan. Du kan också använda snabbmenyn Målregel om du vill skapa nya CSS-regler, nya infogade format eller tillämpa befintliga klasser på markerad text. Om du skapar en ny regel måste du fylla i dialogrutan Ny CSS-regel. Mer information finns vid länkarna i slutet av det här avsnittet.

**Redigera regel** Öppnar dialogrutan Definition av CSS-regel för målregeln. Om du väljer Ny CSS-regel från snabbmenyn Målregel och klickar på knappen Redigera regel öppnar Dreamweaver i stället dialogrutan Ny CSSregeldefinition.

**CSS-panelen** Öppnar panelen CSS-format och visar egenskaper för målregeln i den aktuella vyn.

**Typsnitt** Ändrar typsnittet för målregeln.

**Storlek** Anger teckenstorlek för målregeln.

**Textfärg** Anger den valda färgen som teckenfärg i målregeln. Välj en webbsäker färg genom att klicka på färgrutan eller ange ett hexadecimalt värde (till exempel #FF0000) i textfältet intill.

**Fet** Lägger till egenskapen fetstil i målregeln.

**Kursiv** Lägger till egenskapen kursiv stil i målregeln.

**Vänsterjustera, Centrera och Högerjustera** Lägger till respektive justeringsegenskaper i målregeln.

*Obs! Egenskaperna Typsnitt, Storlek, Textfärg, Fet, Kursiv och Justering visar alltid egenskaperna för den regel som gäller för den aktuella markeringen i dokumentfönstret. Om du ändrar någon av dessa egenskaper påverkar du den valda regeln.*

En självstudiekurs om hur du arbetar med CSS-egenskapskontrollen finns på [www.adobe.com/go/lrvid4041\\_dw\\_se](http://www.adobe.com/go/lrvid4041_dw_se).

#### **Ange HTML-format i egenskapskontrollen**

- **1** Öppna egenskapskontrollen (Fönster > Egenskaper), om den inte redan är öppen, och klicka på HTML.
- **2** Markera texten som du vill formatera.
- **3** Ange alternativen som du vill använda på den markerade texten:

**Format** Anger den markerade textens styckeformat. Stycke tillämpar standardformatet för en <p>-tagg, Rubrik 1 lägger till en H1-tagg, och så vidare.

**ID** Tilldelar ID för markeringen. I snabbmenyn ID räknas alla oanvända, deklarerade ID:n i dokumentet upp (om det är tillämpligt).

**Klass** Visar klassformatet som används på den markerade texten. Om inga format används på markeringen visar snabbmenyn Inga CSS-format. Om flera format används på markeringen är menyn tom.

Använd menyn Stil för att göra något av följande:

- Markera det format du vill använda i markeringen.
- Markera Inget om du vill ta bort det markerade formatet.
- Välj Döp om om du vill byta namn på formatet.
- Välj Koppla formatmall om du vill öppna en dialogruta där du kan koppla en extern formatmall till sidan.

Fet Använder antingen <b> eller <strong> runt den markerade texten enligt formatinställningarna i kategorin Allmänt i dialogrutan Inställningar.

Kursiv Använder antingen <b> eller <em> runt den markerade texten enligt formatinställningarna i kategorin Allmänt i dialogrutan Inställningar.

**Onumrerad lista** Gör om den markerade texten till en punktlista. Om ingen text är markerad infogas en tom punktlista.

**Numrerad lista** Gör om den markerade texten till en numrerad lista. Om ingen text är markerad infogas en tom numrerad lista.

**Blockcitat och Ta bort blockcitat** Ökar eller minskar den markerade textens indrag genom att tillämpa eller ta bort taggen blockquote. I listor innebär ett indrag att en kapslad lista skapas. Minskas indraget blir listan inte längre kapslad.

**Länk** Gör om den markerade texten till en numrerad lista. Klicka på mappikonen och bläddra till en fil på webbplatsen, skriv webbadressen, dra ikonen Peka på fil till en fil på panelen Filer eller dra en fil från panelen Filer till rutan.

**Titel** Anger textverktygstipset för en hypertextlänk.

**Mål** Gör att du kan ange i vilken ram eller vilket fönster som det länkade dokumentet ska visas:

- \_blank läser in den länkade filen i ett nytt, namnlöst webbläsarfönster.
- \_parent läser in den länkade filen i den överordnade ramuppsättningen eller det överordnade fönstret för den ram där länken finns. Om ramen med länken inte är kapslad, läses den länkade filen in i hela webbläsarfönstret.
- \_self läser in den länkade filen i samma ram eller fönster som länken. Målet är underförstått, så i allmänhet behöver du inte ange det.
- \_top läser in den länkade filen i hela webbläsarfönstret och tar därigenom bort alla ramar.

# **Använda HTML-formatering**

Även om du föredrar att använda CSS-metoden för att formatera text, kan du ändå formatera text med HTML i Dreamweaver.

#### **Formatera stycken**

Använd snabbmenyn Format i HTML-egenskapskontrollen eller undermenyn Format > Styckeformat om du vill använda standardtaggar för stycke och rubrik.

- **1** Placera insättningspunkten i stycket eller markera lite text i stycket.
- **2** Använd undermenyn Format > Styckeformat eller snabbmenyn Format i egenskapskontrollen och välj ett alternativ:
- Välj ett styckeformat (till exempel Rubrik 1, Rubrik 2, Förformaterad text och så vidare). Den HTML-tagg som är kopplad till det valda formatet (till exempel h1 för Rubrik 1, h2 för Rubrik 2, pre för Förformaterad text, och så vidare) används på hela stycket.
- Välj Ingen om du vill ta bort styckeformatet.

När du tillämpar en rubriktagg på ett stycke lägger Dreamweaver automatiskt till ett vanligt stycke som nästa textrad. Vill du ändra inställningen ska du välja Redigera > Inställningar (Windows) eller Dreamweaver > Inställningar (Macintosh). Kontrollera sedan att Växla till normalt styckeformat efter rubrik är avmarkerat under Redigeringsalternativ i kategorin Allmänt.

#### **Fler hjälpavsnitt**

["Ange textegenskaper i egenskapspanelen" på sidan 217](#page-222-0)

["Ange CSS-egenskaper" på sidan 126](#page-131-0)

## **Ändra textfärgen**

Du kan ändra standardfärgen för all text på en sida, och du kan ändra färgen på markerad text på sidan.

#### **Fler hjälpavsnitt**

["Använda Färgväljaren" på sidan 205](#page-210-0)

#### **Definiera standardtextfärger för en sida**

❖ Välj Ändra > Sidegenskaper > Utseende (HTML) eller Länkar (HTML), och välj sedan färger för alternativen Textfärg, Länkfärg, Besökta länkar och Aktiva länkar.

*Obs! Färgen på en aktiv länk är den som länken får när någon klickar på den. Vissa webbläsare använder kanske inte den färg du anger.*

#### **Ändra textfärgen på markerad text**

❖ Välj Format > Färg, välj en färg i systemets färgväljare och klicka på OK.

#### **Justera text**

Du justerar text med HTML genom att använda undermenyn Format > Justering. Du kan centrera valfritt element på en sida med hjälp av kommandot Format > Justering > Mitten.

#### **Justera text på en sida**

**1** Markera den text som du vill justera eller klicka helt enkelt i början av texten.

**2** Välj Format > Justering och välj ett justeringskommando.

#### **Centrera sidelement**

- **1** Markera elementet (en bild, ett plugin-program, en tabell eller något annat sidelement) som du vill centrera.
- **2** Välj Format > Justering > Mitten.

*Obs! Du kan justera och centrera hela textblock, men det går inte att justera eller centrera delar av en rubrik eller ett stycke.*

#### **Dra in text**

Om du använder kommandot Indrag används HTML-taggen blockquote på stycket. Bägge sidorna av texten får ett indrag.

- **1** Placera insättningspunkten i stycket som du vill dra in.
- **2** Välj Format > Indrag eller Minska indrag, eller välj Lista > Indrag eller Minska indrag på snabbmenyn.

*Obs! Du kan dra in ett stycke flera gånger. Varje gång du väljer kommandot dras texten in mer till vänster och höger i dokumentet.*

#### **Använda typsnittsformat**

Du kan använda HTML om du vill använda textformatering på en bokstav, eller på hela stycken och textblock på en plats. Använd Format-menyn om du vill ange eller ändra typsnittsegenskaper för markerad text. Du kan ange typsnitt, format (till exempel fet eller kursiv) och storlek.

- **1** Markera texten. Om ingen text är markerad gäller inställningen all text som du sedermera skriver in.
- **2** Välj bland följande alternativ:
- Du ändrar typsnittet genom att välja en typsnittskombination på undermenyn Format > Typsnitt. Välj Standard om du vill ta bort de typsnitt som nu används. Alternativet innebär att standardtypsnittet används i den markerade texten (antingen webbläsarens standard eller det typsnitt som har tilldelats taggen i CSS-formatmallen).
- Du ändrar typsnittsvariant genom att välja en (Fet, Kursiv, Understruken och så vidare) på undermenyn Format > Stil.

#### **Fler hjälpavsnitt**

["Skapa sidor med CSS" på sidan 116](#page-121-1)

["Skapa en ny CSS-regel" på sidan 125](#page-130-0)

## **Byta namn på en klass från HTML-egenskapskontrollen**

I Dreamweaver visas alla klasser som finns på sidan på Klass-menyn i HTML-egenskapskontrollen. Du kan byta namn på formaten i den här listan genom att välja alternativet Döp om i slutet av listan med klassformat.

- **1** Välj Döp om på snabbmenyn Format i egenskapspanelen för text.
- **2** Välj det format som du vill ge ett annat namn på snabbmenyn Döp om stil format.
- **3** Ange ett nytt namn i textrutan Nytt namn och klicka på OK.

# **Lägga till mellanrum mellan stycken**

Dreamweaver fungerar på ungefär samma sätt som många ordbehandlare: det blir ett nytt stycke om du trycker på Enter (Windows) eller Retur (Macintosh). Webbläsare infogar automatiskt en blankrad mellan stycken. Du kan lägga till en blankrad mellan stycken genom att infoga en radbrytning.

#### **Lägga till en vagnretur**

❖ Tryck på Enter (Windows) eller Retur (Macintosh).

### **Lägga till en radbrytning**

- ❖ Gör något av följande:
- Tryck på Skift+Enter (Windows) eller Skift+Retur (Macintosh).
- Välj Infoga > HTML > Specialtecken > Radbrytning.
- Gå till kategorin Text på panelen Infoga, klicka på knappen Tecken och välj ikonen Radbrytning.

# **Använda vågräta linjer**

Vågräta linjer är ett bra sätt att ordna information. Du kan skilja text och objekt åt på en sida med en eller flera linjer.

### **Skapa en vågrät linje**

- **1** Placera insättningspunkten där du vill infoga en vågrät linje i dokumentfönstret.
- **2** Välj Infoga > HTML > Vågrät linje.

## **Ändra en vågrät linje**

- **1** Markera den vågräta linjen i dokumentfönstret.
- **2** Välj Fönster > Egenskaper så att egenskapspanelen visas och ändra egenskaperna:

**Textrutan ID** Här kan du ange ett ID för den vågräta linjen.

**B och H** Anger linjens bredd och höjd i pixlar eller en procentandel av webbläsarfönstrets bredd.

**Justera** Anger linjens justering (Standard, Vänster, Mitten eller Höger). Den här inställningen fungerar endast om linjens bredd är mindre än webbläsarfönstrets bredd.

**Skuggning** Anger huruvida linjen ritas upp skuggad. Avmarkera det här alternativet om du vill att linjen ska dras med en färg.

**Klass** Här kan du koppla en formatmall eller tillämpa en klass från en formatmall som redan är kopplad.

# **Ändra typsnittkombinationer**

Använd kommandot Redigera typsnittslista om du vill ange de teckenkombinationer som visas i egenskapskontrollen och på undermenyn Format > Typsnitt.

Typsnittskombinationer avgör hur en webbläsare visar texten på webbsidan. Webbläsaren använder det första typsnittet i kombinationen som finns installerad på användarens dator. Om inget av typsnitten i kombinationen är installerat visas texten enligt webbläsarens inställningar.

## **Ändra typsnittkombinationer**

**1** Välj Format > Typsnitt > Redigera typsnittslista.

**2** Välj typsnittskombinationen i listan högst upp i dialogrutan.

Typsnitten i den valda kombinationen visas i listan Valda typsnitt i det nedre vänstra hörnet av dialogrutan. Till höger finns en lista med alla typsnitt som finns installerade på datorn.

- **3** Gör något av följande:
- Lägg till eller ta bort typsnitt från en typsnittskombination genom att klicka på pilknapparna (<< eller >>) mellan listorna Valda typsnitt och Tillgängliga typsnitt.
- Lägg till eller ta bort en typsnittskombination genom att klicka på plus- respektive minusknapparna högst upp i dialogrutan.
- Vill du lägga till ett typsnitt som inte finns installerat på datorn måste du skriva dess namn i textfältet under listan Tillgängliga typsnitt. Lägg sedan till det i kombinationen genom att klicka på knappen <<. Det kan vara intressant att lägga till ett typsnitt som inte finns på datorn om du exempelvis vill ange ett typsnitt som bara finns i Windows och du utvecklar sidorna på Macintosh.
- Flytta typsnittskombinationen upp eller ned i listan genom att klicka på pilknapparna högst upp i dialogrutan.

#### **Lägga till en ny kombination i typsnittslistan**

- **1** Välj Format > Typsnitt > Redigera typsnittslista.
- **2** Välj ett typsnitt i listan Tillgängliga typsnitt och flytta typsnittet till listan Valda typsnitt genom att klicka på knappen <<.
- **3** Upprepa steg 2 för alla övriga typsnitt i kombinationen.

Vill du lägga till ett typsnitt som inte finns installerat på datorn måste du skriva dess namn i textfältet under listan Tillgängliga typsnitt. Lägg sedan till det i kombinationen genom att klicka på knappen <<. Det kan vara intressant att lägga till ett typsnitt som inte finns på datorn om du exempelvis vill ange ett typsnitt som bara finns i Windows och du utvecklar sidorna på Macintosh.

**4** När du har valt alla specifika typsnitt ska du välja en allmän typsnittfamilj på menyn Tillgängliga typsnitt och flytta den till listan Valda typsnitt genom att klicka på knappen <<.

Allmänna typsnittfamiljer är bland annat cursive, fantasy, monospace, sans-serif och serif. Om inga av typsnittfamiljen Valda typsnitt finns på användarens dator visas texten med standardtypsnittet som har kopplats till den allmänna typsnittfamiljen. I de flesta system är standardtypsnittet för text med fast breddsteg Courier, till exempel.

# **Infoga datum**

Dreamweaver kan erbjuda det mycket praktiska datumobjektet. Du kan därmed infoga dagens datum i vilket format du vill (med eller utan klockslag), och du kan uppdatera datumet då filen sparas.

*Obs! Datumen och tiderna som visas i dialogrutan Infoga datum är inte aktuella och de återspeglar heller inte de datum/klockslag som besökaren ser när han anländer till webbplatsen. Det är bara exempel på hur du vill visa uppgifterna.*

- **1** Placera insättningspunkten där du vill infoga datumet i dokumentfönstret.
- **2** Gör något av följande:
- Välj Infoga > Datum.
- Klicka på knappen Datum i kategorin Allmänt på panelen Infoga.
- **3** Välj veckodagens, datumets och klockslagets format i dialogrutan som visas.
- **4** Om du vill att det infogade datumet ska uppdateras varje gång du sparar dokumentet ska du välja Uppdatera automatiskt varje gång jag sparar. Om du vill att datumet ska visas med normal text när det infogas och aldrig uppdateras automatiskt måste du avmarkera alternativet.
- **5** Infoga datumet genom att klicka på OK.

*Om du har valt Uppdatera automatiskt varje gång jag sparar kan du redigera datumformatet efter att det har infogats i dokumentet genom att klicka på den formaterade texten och välja Redigera datumformat i egenskapspanelen.*

# **Lägga till och redigera bilder**

## **Om bilder**

Det finns många olika filformat för grafik, men tre används särskilt ofta på webbsidor: GIF, JPEG och PNG. GIF- och JPEG-filformaten har det mest utbredda stödet och går att se i de flesta webbläsare.

PNG-filer lämpar sig bäst för nästan all slags webbgrafik eftersom de är mycket flexibla och små. Det finns emellertid bara partiellt stöd för PNG-bilder i Microsoft Internet Explorer (4.0 och senare versioner) och Netscape Navigator (4.04 och senare versioner). Därför bör du används GIF- eller JPEG-filer så att fler kan se bilderna, såvida du inte designar webbplatsen för en viss målgrupp som använder en webbläsare med stöd för PNG-formatet.

**GIF-filer (Graphic Interchange Format)** kan maximalt innehålla 256 färger och lämpar sig bäst för bilder utan halvtoner och bilder med stora områden med enhetliga färger, till exempel navigeringsfält, knappar, ikoner, logotyper och andra bilder med enhetliga färger och toner.

**JPEG-filformatet (Joint Photographic Experts Group)** Filformatet JPEG är det mest lämpade för foton och bilder med halvtoner, eftersom JPEG-filer kan innehålla miljontals färger. Om en JPEG-fils kvalitet minskas blir den mindre och går fortare att hämta. Det är många gånger möjligt att göra en god avvägning mellan bildens kvalitet och filstorlek genom att komprimera JPEG-filen.

**PNG-filformatet (Portable Network Group)** Filformatet PNG är ett patentfritt alternativ till GIF-filer. Formatet har stöd för indexerade färger, gråskalor och miljontals färger samt stöd för alfakanaler, vilket gör att delar kan vara genomskinliga. PNG är standardfilformatet i Adobe® Fireworks®. PNG-filer bibehåller information om lager, vektorer, färg och effekter (till exempel skuggor) och alla element går alltid att redigera. Filerna måste ha ändelsen .png om Dreamweaver ska förstå att de är PNG-filer.

# **Infoga en bild**

När du infogar en bild i ett Dreamweaver-dokument skapas en hänvisning till bildfilen i HTML-källkoden. Om hänvisningen ska vara korrekt måste bildfilen finnas på den aktuella webbplatsen. Om den inte finns på den aktuella webbplatsen frågar Dreamweaver om du vill kopiera filen dit.

Du kan även infoga bilder dynamiskt. Dynamiska bilder är sådana som ändras ofta. Annonsrotationssystem, till exempel, behöver kunna välja en av flera möjliga annonser slumpmässigt och sedan visa motsvarande bild när en sida hämtas.

Efter att ha infogat en bild kan du ange bildtaggens tillgänglighetsattribut. De kan läsas upp av skärmläsare för användare med nedsatt syn. Attributen går att redigera i HTML-koden.

En genomgång om hur du infogar bilder finns på [www.adobe.com/go/vid0148\\_se.](http://www.adobe.com/go/vid0148_se)

- **1** Placera insättningspunkten där du vill att bilden ska visas i dokumentfönstret och gör något av följande:
- Klicka på ikonen Bilder  $\Box$  i kategorin Allmänt på panelen Infoga.
- Gå till kategorin Allmänt på panelen Infoga, klicka på knappen Bilder och välj ikonen Bild. När ikonen Bild visas på panelen Infoga kan du dra ikonen till dokumentfönstret (eller till kodvyn om du arbetar i koden).
- Välj Infoga > Bild.
- Dra en bild från panelen Resurser (Fönster > Resurser) till den önskade platsen i dokumentfönstret och gå sedan vidare till steg 3.
- Dra en bild från panelen Filer till den önskade platsen i dokumentfönstret och gå sedan vidare till steg 3.
- Dra en bild från skrivbordet till den önskade platsen i dokumentfönstret och gå sedan vidare till steg 3.
- **2** Gör något av följande i dialogrutan som visas:
- Välj Filsystem om du vill välja en bildfil.
- Välj Datakälla om du vill välja en dynamisk bildkälla.
- Klicka på knappen Platser och servrar om du vill välja en bildfil i en fjärrmapp på någon av Dreamweaver-platserna.
- **3** Bläddra till och välj bilden eller innehållskällan som du vill infoga.

Om dokumentet du arbetar med inte har sparats genererar Dreamweaver en file://-hänvisning till bildfilen. När du sparar dokument någonstans på webbplatsen omvandlas hänvisningen till en dokumentrelativ sökväg.

*Obs! När du infogar bilder är det även möjligt att använda en absolut sökväg till en bild på en fjärrserver (det vill säga en bild som inte finns på den lokala hårddisken). Om du får prestandaproblem under arbetet kan du emellertid inaktivera visningen av bilden i designvyn genom att avmarkera Kommandon > Visa externa filer.*

- **4** Klicka på OK. Dialogrutan Hjälpattribut för bildtagg visas om du har aktiverat den i inställningarna (Redigera > Inställningar).
- **5** Ange värden i textrutorna Alternativ text och Lång beskrivning och klicka på OK.
- Ange ett namn eller en kort beskrivning av bilden i textrutan Alt. Skärmläsaren läser upp informationen som du skriver här. Du bör inte skriva mer än omkring 50 tecken. Vill du ha en längre beskrivning kan du infoga en länk till en fil med mer information om bilden i textrutan Lång beskrivning.
- Ange adressen till en fil som visas då användaren klickar på bilden eller på mappikonen för att bläddra sig fram till filen i rutan Lång beskrivning. Den här textrutan innehåller en länk till en fil som förknippas med eller ger mer information om bilden.

*Obs! Du kan välja att ange information i den ena rutan eller bägge rutorna. Skärmläsaren läser upp bildens Alt-attribut.*

*Obs! Om du trycker på Avbryt visas bilden i dokumentet men Dreamweaver kopplar inga tillgänglighetstaggar eller attribut till den.*

**6** Ange bildegenskaperna i egenskapspanelen (Fönster > Egenskaper):

#### **Fler hjälpavsnitt**

["Göra bilder dynamiska" på sidan 552](#page-557-0)

["Bildscheman" på sidan 269](#page-274-0)

["Optimera arbetsytan för tillgänglig siddesign" på sidan 655](#page-660-0)

["Ange sidegenskaper" på sidan 199](#page-204-0)

[Infoga bilder, genomgång](http://www.adobe.com/go/vid0148_se)

### **Ange bildegenskaper**

I egenskapspanelen för bilder kan du ange en bilds egenskaper. Om du inte ser alla bildegenskaper kan du klicka på pilen i det nedre högra hörnet.

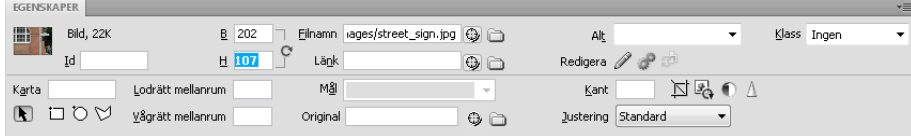

- **1** Välj Fönster > Egenskaper så att den valda bildens egenskapspanel visas.
- **2** Skriv ett namn i textrutan nedanför miniatyrbilden så att du kan referera till bilden i Dreamweaver-beteenden (till exempel Växla bild) eller om du använder skriptspråk som JavaScript eller VBScript.
- **3** Ange de bildalternativ du vill använda.

**B och H** Bildens bredd och höjd i pixlar. Dreamweaver uppdaterar automatiskt dessa textrutor med bildens ursprungsmått när du infogar en bild på en sida.

Om du anger bredd- och höjdvärden som inte stämmer med bildens verkliga bredd och höjd kanske den inte visas som den ska i webbläsaren. (Du kan återställa ursprungsvärdena genom att klicka på etiketterna till textrutorna B och H eller genom att klicka på knappen Återställ bildstorlek till höger om textrutorna B och H.)

*Obs! Du kan ändra dessa värden om du vill välja hur stor den här bildinstansen ska vara när den visas, men det tar inte kortare tid att hämta filen, eftersom webbläsaren hämtar alla bilddata innan bilden storleksändras. Vill du att bilden ska gå att hämta snabbare och se till att bilden alltid visas i samma storlek ska du ändra storlek på den i ett bildredigeringsprogram.*

**Källa** Anger bildens källfil. Klicka på mappikonen och bläddra dig fram till källfilen eller skriv sökvägen.

**Länk** Anger en hyperlänk för bilden. Dra ikonen Peka på fil till en fil på panelen Filer, klicka på mappikonen för att bläddra dig fram till ett dokument på webbplatsen eller skriv webbadressen själv.

**Justera** Gör att bilden och texten justeras på samma rad.

**Alt** Anger alternativ text som visas i stället för bilden i webbläsare som inte visar bilder eller i webbläsare där bilder hämtas manuellt. Användare med nedsatt syn som använder röstgeneratorer i webbläsare som bara visar text får texten uppläst. I vissa webbläsare visas den här texten när pekaren befinner sig över bilden.

**Kartnamn och Aktiv-verktyg** Gör att du kan etikettera och skapa en klientbildschema.

**Lodrätt mellanrum och Vågrät mellanrum** Lägger till utrymme runtom bilden. Värdena mäts i pixlar. Lodrätt mellanrum gör att vitutrymmet i bildens över- och underkant ökas. Vågrätt mellanrum gör att vitutrymmet till vänster och höger om bilden ökas.

**Mål** Anger i vilken ram eller i vilket fönster den länkade sidan ska visas. (Det här alternativet går inte att välja om bilden inte är länkad till en annan fil.) Namnet på alla ramar i den aktuella ramuppsättningen visas i listan Mål. Du kan även välja mellan följande reserverade målnamn:

- \_blank läser in den länkade filen i ett nytt, namnlöst webbläsarfönster.
- \_parent läser in den länkade filen i den överordnade ramuppsättningen eller det överordnade fönstret för den ram som innehåller länken. Om ramen med länken inte är kapslad, läses den länkade filen in i hela webbläsarfönstret.
- \_self läser in den länkade filen i samma ram eller fönster som länken. Det här målet är standardinställningen, så normalt behöver du inte ange det.

• \_top läser in den länkade filen i hela webbläsarfönstret och tar därigenom bort alla ramar.

**Kant** Bredden på bildens ram mätt i pixlar. Normalt visas ingen ram.

**Redigera** Startar bildredigeraren som du har angett i inställningen Externa redigerare. Den markerade bilden öppnas.

**Redigera bildinställningar** öppnar dialogrutan Bildförhandsvisning så att du kan optimera bilden.

**Beskär** Beskär bildens storlek, och tar bort områden som du inte vill ha kvar från den markerade bilden.

**Ändra** Samplar om en bild som du har ändrat storlek på. Det förbättrar bildkvaliteten i den nya storleken och formatet.

**Intensitet och kontrast** Ändrar en bilds inställningar av intensitet och kontrast.

**Skärpa** Justerar en bilds skärpa.

**Återställ storlek** Återställer värdena B och H till bildens ursprungliga storlek. Den här knappen visas till höger om textrutorna B och H när du ändrar den markerade bildens värden.

#### **Redigera bilders tillgänglighetsattribut i koden**

Om du infogar tillgänglighetsattribut för en bild går de att redigera i HTML-koden.

- **1** Markera bilden i dokumentfönstret.
- **2** Gör något av följande:
- Redigera de aktuella bildattributen i koden.
- Högerklicka (Windows) eller kontroll-klicka (Macintosh) och välj sedan Ändra tagg.
- Ändra Alt-värdet i egenskapspanelen.

### **Justera en bild**

Du kan justera en bild mot text, en annan bild, ett plugin-program eller andra element på samma rad. Du kan även ange bildens horisontella justering.

- **1** Markera bilden i designläge.
- **2** Ställer in bildens justeringsattribut i egenskapspanelen med snabbmenyn Justera.

Du kan ställa in justeringen i förhållande till de övriga elementen i samma stycke eller på samma rad.

*Obs! Det finns inget sätt att låta texten löpa runt bilden i HTML, vilket är möjligt i vissa ordbehandlingsprogram.*

Justeringsalternativen är följande:

**Standard** Anger en baslinjejustering. (Standardvärdet beror på besökarens webbläsare.)

**Baslinje och Nederkant** Textens (eller något annat element i samma stycke) baslinje justeras mot underkanten av det markerade objektet.

**Toppmarginal** Innebär att bildens överkant justeras mot överkanten av det högsta objektet (en bild eller text) på den aktuella raden.

**Mitten** Innebär att bildens mitt justeras mot den aktuella radens baslinje.

**Textens överkant** Innebär att bildens överkant justeras mot överkanten av det högsta tecknet på raden.

**Absolut mittersta** Innebär att bildens mitt justeras mot mitten av texten på den aktuella raden.

**Absolut nedåt** Innebär att bildens underkant justeras mot textens underkant (dit räknas underhäng som i bokstaven *g*).

**Vänster** Gör att den markerade bilden placeras i vänstermarginalen. Texten flödar till höger om den. Om objektet föregås av vänsterjusterad text på raden tvingas vänsterjusterade objekt normalt att hamna på en ny rad.

**Höger** Gör att den markerade bilden placeras i högermarginalen. Texten flödar till vänster om den. Om objektet föregås av högerjusterad text på raden tvingas högerjusterade objekt normalt att hamna på en ny rad.

# <span id="page-232-0"></span>**Ändra storlek på en bild visuellt**

Du kan ändra storlek på element som bilder, plugin-program, Shockwave- och SWF-filer, miniprogram och ActiveXkontroller i Dreamweaver.

Genom att ändra storlek på en bild visuellt ser du hur bilden påverkar layouten i olika storlekar, men det innebär inte att bilden ändras till den storlek som du anger. Om du ändrar storlek på en bild visuellt i Dreamweaver utan att använda ett bildredigeringsprogam (till exempel Adobe Fireworks) för att skala bilden till den önskade storleken, ändrar användarens webbläsare storlek på bilden när sidan hämtas. Det kan göra att sidan tar längre tid att hämta och att bilden inte visas korrekt i webbläsaren. Vill du att bilden ska gå att hämta snabbare och se till att bilden alltid visas i samma storlek ska du ändra storlek på den i ett bildredigeringsprogram.

När du ändrar storlek på en bild i Dreamweaver kan du *sampla om* den med hänsyn till de nya måtten. Omsampling gör att pixlar i en storleksändrad JPEG- eller GIF-fil läggs till eller tas bort. Den ursprungliga filens utseende bibehålls i så hög utsträckning som möjligt. En omsamplad bild är mindre och tar kortare tid att hämta.

#### **Fler hjälpavsnitt**

["Redigera bilder i Dreamweaver" på sidan 229](#page-234-0)

#### **Ändra storlek på ett element visuellt**

**1** Markera elementet (till exempel en bild eller SWF-fil) i dokumentfönstret.

Storlekshandtag visas längst ned, till höger om och i det undre högra hörnet av elementet. Om storlekshandtagen inte dyker upp kan du klicka någon annanstans än på elementet som du vill ändra storlek på. Markera sedan elementet igen eller klicka på motsvarande tagg i taggväljaren.

- **2** Ändra storlek på elementet genom att göra något av följande:
- Dra i markeringshandtaget på den högra sidan om du vill ändra elementets bredd.
- Dra i det undre markeringshandtaget om du vill ändra elementets höjd.
- Dra i markeringshandtaget i hörnan om du vill anpassa elementets bredd och höjd samtidigt.
- Vill du bevara elementets proportioner (dess höjdbreddförhållande) när du ändrar dess storlek ska du hålla ned skifttangenten medan du drar i markeringshandtaget i hörnet.
- Vill du ändra ett elements bredd och storlek till ett särskilt värde (till exempel en gånger en pixel) kan du ange ett numeriskt värde i egenskapspanelen. Elementen går att förminska till åtta gånger åtta pixlars storlek visuellt.
- **3** Om du vill återställa ett ändrat element till ursprungsstorleken ska du ta bort värdena i rutorna B och H i egenskapspanelen eller klicka på knappen Återställ storlek i bildens egenskapspanel.

#### **Återställa en bild till den ursprungliga storleken**

◆ Klicka på Återställ storlek i bildens egenskapskontroll.

#### **Sampla om en bild med ändrad storlek**

- **1** Ändra storleken på bilden enligt beskrivningen här ovan.
- **2** Klicka på Sampla om **i bildens egenskapskontroll**.

*Obs! Det går inte att sampla om bildplatshållare eller andra element än bitmappbilder.*

# **Infoga en bildplatshållare**

En bildplatshållare är en bild som används tills den färdiga bilden är klar att läggas till på webbsidan. Du kan ange platshållarens storlek och färg och även ge den en etikett.

- **1** Placera insättningspunkten där du vill infoga bildplatshållaren i dokumentfönstret.
- **2** Välj Infoga > Bildobjekt > Bildplatshållare.
- **3** Ange den text som du vill använda som etikett för bildplatshållaren i Namn (Valfritt). Lämna textrutan tom om du inte vill att en etikett ska visas. Namnet måste börja med en bokstav och får bara innehålla bokstäver och siffror. Mellanslag och ASCII-tecken med höga nummer är inte tillåtna.
- **4** Ange bildstorleken i pixlar i Bredd och Höjd (Obligatoriskt).
- **5** Välj en färg i Färg (Valfritt) på något av följande sätt:
- Välj en färg i färgväljaren.
- Ange färgens hexadecimala värde (till exempel #FF0000).
- Välj en webbsäker färgs namn (till exempel red).
- **6** Skriv en text som beskriver bilden för användare med webbläsare som inte visar bilder i Alternativ text (Valfritt).

*Obs! En bildtagg infogas automatiskt i HTML-koden som innhåller ett tomt src-attribut.* 

**7** Klicka på OK.

Platshållarens färg, storlek och etikett visas som följer:

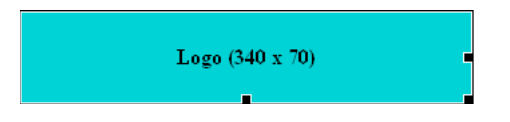

I webbläsaren visas varken etiketten eller storlekstexten.

#### **Fler hjälpavsnitt**

["Ändra storlek på en bild visuellt" på sidan 227](#page-232-0)

["Ändra Dreamweavers bildplatshållare med Fireworks" på sidan 346](#page-351-0)

## **Ersätta en bildplatshållare**

En bildplatshållare visar inte en bild i en webbläsare. Innan du publicerar webbplatsen bör du ersätta de bildplatshållare som du har lagt till med bildfiler i exempelvis GIF- eller JPEG-format.

Om du har Fireworks kan du skapa en ny bild från Dreamweaver bildplatshållare. Den nya bilden får samma storlek som platshållarbilden. Du kan redigera bilden och sedan ersätta den i Dreamweaver.

- **1** Gör något av följande i dokumentfönstret:
- Dubbelklicka på bildplatshållaren.
- Markera bildplatshållaren genom att klicka på den och klicka sedan på mappikonen bredvid textrutan Källa i egenskapspanelen (Fönster > Egenskaper).
- **2** Gå till bilden som du vill ersätta bildplatshållaren med i dialogrutan Bildkälla och klicka på OK.

#### **Fler hjälpavsnitt**

["Ändra Dreamweavers bildplatshållare med Fireworks" på sidan 346](#page-351-0)

## **Ange bildplatshållarens egenskaper**

Ange bildplatshållarens egenskaper genom att markera platshållaren i dokumentfönstret och sedan visa egenskapspanelen genom att välja Fönster > Egenskaper. Klicka på pilen i det nedre högra hörnet om du vill se alla egenskaper.

Ange platshållarbildens namn, bredd, höjd, bildkälla, alternativtext, justering och färg i egenskapspanelen.

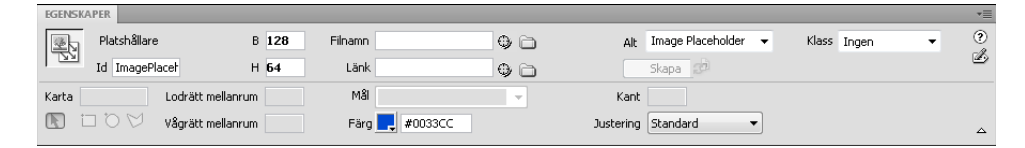

Den grå textrutan och textrutan Justera är inaktiverade i platshållarens egenskapskontroll. Du kan ange dessa egenskaper i bildens egenskapskontroll då du byter ut platshållaren mot en bild.

❖ Ange något av följande alternativ:

**B och H** Anger bildplatshållarens bredd och höjd i pixlar.

**Källa** Anger bildens källfil. För platshållarbilder är den här textrutan tom. Välj en bild som du vill ersätta platshållarbilden med genom att klicka på Bläddra.

**Länk** Anger en hyperlänk för bildplatshållaren. Dra ikonen Peka på fil till en fil på panelen Filer, klicka på mappikonen för att bläddra dig fram till ett dokument på webbplatsen eller skriv webbadressen själv.

**Alt** Anger alternativ text som visas i stället för bilden i webbläsare som inte visar bilder eller i webbläsare där bilder hämtas manuellt. Användare med nedsatt syn som använder röstgeneratorer i webbläsare som bara visar text får texten uppläst. I vissa webbläsare visas den här texten när pekaren befinner sig över bilden.

**Skapa** Startar Fireworks för att skapa en ersättningsbild. Knappen Skapa är inaktiverad om inte Fireworks är installerat på datorn.

**Återställ storlek** Återställer värdena B och H till bildens ursprungliga storlek.

**Färg** Anger en färg för bildplatshållaren.

#### **Fler hjälpavsnitt**

["Ändra Dreamweavers bildplatshållare med Fireworks" på sidan 346](#page-351-0)

## <span id="page-234-0"></span>**Redigera bilder i Dreamweaver**

Du kan sampla om, beskära, optimera och skärpa bilder i Dreamweaver. Du kan också justera ljusstyrka och kontrast.

#### **Bildredigeringsfunktioner**

Dreamweaver innehåller enkla bildredigeringsfunktioner. Du kan ändra bilder utan att behöva använda ett externt bildredigeringsprogram som Fireworks eller Photoshop. Bildredigeringsverktygen i Dreamweaver är utformade på så sätt att du lätt kan samarbeta med de formgivare som har till uppgift att skapa bildfiler till webbplatsen.

*Obs! Du behöver inte ha Fireworks eller något bildredigeringsprogram installerat på datorn för att kunna använda bildredigeringsfunktionerna i Dreamweaver.*

❖ Välj Ändra > Bild. Använd någon av dessa bildredigeringsfunktioner i Dreamweaver:

**Ändra** Gör att pixlar i en storleksändrad JPEG- eller GIF-fil läggs till eller tas bort. Den ursprungliga filens utseende bibehålls i så hög utsträckning som möjligt. En omsamplad bild är mindre och tar kortare tid att hämta.

När du ändrar storlek på en bild i Dreamweaver kan du sampla om den med hänsyn till de nya måtten. När ett bitmappobjekt samplas om läggs pixlar till eller tas bort från bilden, så att den blir större respektive mindre. Att sampla om en bild till högre upplösning brukar inte leda till någon större kvalitetsförlust. Dataförluster uppkommer emellertid alltid vid omsampling till lägre upplösning, och kvaliteten blir vanligtvis sämre.

**Beskär** Gör att du kan redigera bilder genom att minska en bilds storlek. Det normala användningsområdet för beskärning är att framhäva bildmotivet bättre och ta bort oväsentligheter runt blickfånget i bilden.

**Intensitet och kontrast** Ändrar bildpixlarnas kontrast eller intensitet. Det påverkar bildens högdagrar, skuggor och mellantoner. Intensitet/kontrast används normalt för att korrigera för mörka eller för ljusa bilder.

**Skärpa** Ändrar bildens fokus genom att kontrasten ökas för alla kanter som hittas i bilden. Om du skannar en bild eller tar ett digitalfoto brukar de flesta bildinhämtningsprogram mjuka upp kanterna kring föremålen på bilden. På så sätt försvinner inte fina detaljer i pixlarna som de digitala bilderna består av. Men vill du få fram detaljerna i digitala bilder behöver många gånger skärpan ökas. Det ökar kantkontrasten och får bilderna att se skarpare ut.

*Obs! Bildredigeringsfunktionerna i Dreamweaver fungerar bara på JPEG- och GIF-filer. Andra bitmappformat går inte att redigera med dessa bildredigeringsfunktioner.*

#### **Beskära en bild**

Du kan beskära bitmappbilder i Dreamweaver.

*Obs! När du beskär en bild ändras källfilen på hårddisken. Därför kanske du vill behålla en kopia av bildfilen om du skulle vilja återställa den ursprungliga bilden.*

- **1** Öppna sidan med bilden som du vill beskära, markera bilden och gör något av följande:
- Klicka på ikonen Beskär  $\Box$  i bildens egenskapskontroll.
- Välj Ändra > Bild > Beskär.

Beskärningshandtag visas runt den valda bilden.

- **2** Dra i beskärningshandtagen tills rutan omger den del av bilden som du vill behålla.
- **3** Dubbelklicka inuti beskärningsrutan eller tryck på Enter. Då beskärs bilden.
- **4** Du får ett meddelande om att bildfilen som du beskär ändras på disken. Klicka på OK. Varje pixel i den valda bitmappen utanför beskärningsrutan tas bort, men de övriga objekten i bilden blir kvar.
- **5** Förhandsgranska bilden och kontrollera att den ser ut som du förväntar dig. Välj i annat fall Redigera > Ångra beskärning så återställs den ursprungliga bilden.

*Obs! Du kan ångra beskärningen (och återställa den ursprungliga bildfilen) tills du avslutar Dreamweaver eller redigerar filen i ett externt bildredigeringsprogram.*

#### **Optimera en bild**

Du kan optimera bilder på webbsidor inifrån Dreamweaver.

- **1** Öppna sidan med bilden som du vill optimera, markera bilden och gör något av följande:
- Klicka på knappen Redigera bildinställningar i bildegenskapspanelen.
- Välj Ändra > Bild > Optimera.
- **2** Gör dina redigeringar i dialogrutan Bildförhandsvisning och klicka på OK.

#### **Öka bildskärpan**

Skärpa ökar pixelkontrasten runt kanterna på föremål. Bilden blir därmed mer definierad eller skarp.

- **1** Öppna sidan med bilden som du vill ge mer skärpa, markera bilden och gör något av följande:
- Klicka på Skärpa  $\Lambda$  i bildens egenskapskontroll.
- Välj Ändra > Bild > Skärpa.
- **2** Du kan ange hur mycket skärpa som Dreamweaver lägger till i bilden genom att dra i skjutreglaget eller genom att ange ett värde mellan 0 och 10 i textrutan. Bilden förhandsvisas medan du ändrar dess skärpa i dialogrutan.
- **3** Klicka på OK när du är nöjd med bilden.
- **4** Spara ändringarna genom att välja Arkiv > Spara eller återställ den ursprungliga bilden genom att välja Redigera > Ångra skärpa.

*Obs! Du kan bara ångra effekten av kommandot Skärpa (och återställa den ursprungliga bildfilen) innan du sparar sidan där bilden finns. När du har sparat sidan har ändringarna i bilden permanentats.*

#### **Ändra en bilds intensitet och kontrast**

Intensitet/kontrast ändrar bildpixlarnas kontrast eller intensitet. Det påverkar bildens högdagrar, skuggor och mellantoner. Intensitet/kontrast används normalt för att korrigera för mörka eller för ljusa bilder.

- **1** Öppna sidan med bilden som du vill anpassa, markera bilden och gör något av följande:
- Klicka på Intensitet/Kontrast i i bildens egenskapskontroll.
- Välj Ändra > Bild > Intensitet/Kontrast.
- **2** Ändra inställningarna genom att dra i skjutreglagen. Värdena varierar mellan -100 och 100.
- **3** Klicka på OK.

## **Skapa en överrullningsbild**

Du kan infoga överrullningsbilder på sidan. En *överrullningsbild* är en bild som ändras när pekaren befinner sig över den i en webbläsare.

Du måste ha två bilder om du vill skapa en överrullning: en huvudbild (som visas när sidan läses in) och en sekundär bild (den bild som visas när pekaren befinner sig över huvudbilden). Både bilderna i en överrullning bör vara lika stora. Om de inte är det, ändrar Dreamweaver storlek på den andra så att den har samma egenskaper som den första.

Överdragningsbilder ställs in automatiskt så att de reagerar på händelsen onMouseOver. Du kan låta en bild reagera på en annan händelse (till exempel ett musklick) eller ändra en överrullningsbild.

En genomgång om hur du skapar överrullningar finns på [www.adobe.com/go/vid0159\\_se](http://www.adobe.com/go/vid0159_se).

- **1** Placera insättningspunkten där du vill infoga överrullningen i dokumentfönstret.
- **2** Infoga överrullningen på ett av följande sätt:
- Gå till kategorin Allmänt på panelen Infoga, klicka på knappen Bilder och välj ikonen Överrullningsbild. När ikonen Överrullningsbild visas på panelen Infoga kan du dra den till dokumentfönstret.
- Välj Infoga > Bildobjekt > Överdragningsbild.

**3** Ställ in alternativen och klicka på OK.

**Bildnamn** Överdragningsbildens namn.

**Ursprunglig bild** Bilden som du vill visa då sidan läses in. Ange sökvägen i textrutan eller klicka på Bläddra och välj bilden.

**Överdragningsbild** Bilden som du vill visa när pekaren kommer in över ursprungsbilden. Ange sökvägen eller klicka på Bläddra och välj bilden.

**Förhandsladda överrullningsbild** Bilderna förhandshämtas till webbläsarens cacheminne så att det inte blir någon fördröjning när pekaren hamnar över bilden.

**Alternativ text** (Valfritt) En text som beskriver bilden för användare med webbläsare som inte visar bilder.

**Vid klickning, gå till URL-adress** Filen som du vill öppna när användaren klickar på överrullningsbilden. Ange sökvägen eller klicka på Bläddra och välj filen.

*Obs! Om du inte kopplar en länk till bilden infogar Dreamweaver en tom länk (#) i HTML-källkoden som överrullningsbeteendet är kopplad till. Om du tar bort den tomma länken fungerar överrullningsbilden inte längre.* 

**4** Välj Arkiv > Förhandsvisning i webbläsaren eller tryck på F12.

**5** Flytta pekaren till ursprungsbilden i webbläsaren. Då visas överrullningsbilden.

*Obs! Det går inte att se effekten av en överrrullningsbild i designläge.* 

#### **Fler hjälpavsnitt**

["Använda beteendet Växla bild" på sidan 342](#page-347-0)

[Överrullning, genomgång](http://www.adobe.com/go/vid0159_se)

## **Använda en extern bildredigerare**

I Dreamweaver kan du öppna en markerad bild i en extern bildredigerare. När du återgår till Dreamweaver efter att ha sparat den redigerade bildfilen är de ändringar som du har gjort i bilden synliga i dokumentfönstret.

Du kan välja Fireworks som primär extern redigerare. Du kan även ange vilka filtyper en redigerare öppnar. Dessutom kan du välja flera bildredigerare. Du kan till exempel välja att starta Fireworks då du vill redigera en GIF-fil och att starta en annan bildredigerare när du vill redigera en JPG- eller JPEG-fil.

#### **Fler hjälpavsnitt**

["Arbeta med Photoshop och Dreamweaver" på sidan 350](#page-355-0)

["Arbeta med Fireworks och Dreamweaver" på sidan 345](#page-350-0)

["Starta en extern redigerare för mediafiler" på sidan 245](#page-250-0)

#### **Starta den externa bildredigeraren**

- ❖ Gör något av följande:
- Dubbelklicka på bilden som du vill redigera.
- Högerklicka (Windows) eller kontrollklicka (Macintosh) på bilden som du vill redigera, välj sedan Redigera > Bläddra och välj en redigerare.
- Välj bilden som du vill redigera och klicka på Redigera i egenskapspanelen.

• Dubbelklicka på bildfilen på filpanelen. Då startas den primära bildredigeraren. Om du inte har valt en bildredigerare startar Dreamweaver filtypens standardredigerare.

*Obs! När du öppnar en bild från filpanelen gäller inte Fireworks-funktionen. Fireworks öppnar inte den ursprungliga PNG-filen. Vill du använda Fireworks ska du öppna bilder i dokumentfönstret.*

Om bilden inte har uppdaterats efter att du har återgått till Dreamweaver ska du markera bilden och sedan klicka på Uppdatera i egenskapspanelen.

#### **Välja en extern bildredigerare för en befintlig filtyp**

Du kan välja en bildredigerare som du vill öppna och redigera grafikfiler med.

- **1** Öppna dialogrutan Inställningar för Filtyper/redigerare på något av följande sätt:
- Välj Redigera > Inställningar (Windows) eller Dreamweaver > Inställningar (Macintosh) och välj Filtyper/redigerare i listan Kategori till vänster.
- Välj Redigera > Redigera i extern redigerare och välj Filtyper/redigerare.
- **2** Välj det filtillägg som du vill ange en extern redigerare för i listan Tillägg.
- **3** Klicka på Lägg till (+) ovanför listan Redigerare.
- **4** Bläddra dig fram till programmet som du vill ha som redigerare för den här filtypen i dialogrutan Välj extern redigerare.
- **5** Klicka på Gör primär i dialogrutan Inställningar om du vill att den här redigeraren ska vara den primära för filtypen.
- **6** Om du vill ange ytterligare en redigerare för den här filtypen upprepar du steg 3 och 4.

Dreamweaver använder automatiskt den primära redigeraren när du redigerar den här bildtypen. Du kan välja de andra redigerarna i listan på bildens snabbmeny i dokumentfönstret.

#### **Lägga till en ny filtyp i listan Tillägg**

- **1** Öppna dialogrutan Inställningar för Filtyper/redigerare på något av följande sätt:
- Välj Redigera > Inställningar (Windows) eller Dreamweaver > Inställningar (Macintosh) och välj Filtyper/redigerare i listan Kategori till vänster.
- Välj Redigera > Redigera i extern redigerare och välj Filtyper/redigerare.
- **2** Klicka på Lägg till (+) ovanför listan Tillägg i dialogrutan Inställningar för Filtyper/redigerare.

En textruta dyker upp i listan Tillägg.

- **3** Skriv filtillägget för filtypen som du vill starta en redigerare för.
- **4** Välj en extern redigerare för filtypen genom att klicka på Lägg till (+) ovanför listan Redigerare.
- **5** Välj det program som du vill redigera bildtypen med i dialogrutan som visas.
- **6** Klicka på Gör primär om du vill att redigeraren ska vara den primära redigeraren för bildtypen.

#### **Ändra inställningar för en befintlig redigerare**

- **1** Öppna dialogrutan Inställningar för Filtyper/redigerare på något av följande sätt:
- Välj Redigera > Inställningar (Windows) eller Dreamweaver > Inställningar (Macintosh) och välj Filtyper/redigerare i listan Kategori till vänster.
- Välj Redigera > Redigera i extern redigerare och välj Filtyper/redigerare.
- **2** Välj den filtyp som du ändrar i listan Tillägg i inställningarna för Filtyper/redigerare. Då visas de befintliga redigerarna.
- **3** Välj den redigerare som du vill ändra inställningar för i listan Redigerare och gör sedan något av följande:
- Klicka på Lägg till (+) eller Ta bort (-) ovanför listan Redigerare om du vill lägga till eller ta bort en redigerare.
- Ange vilken redigerare som är standardredigerare genom att klicka på knappen Gör primär.

## **Tillämpa beteenden på bilder**

Du kan tillämpa vilket tillgängligt beteende som helst på en bild eller en hotspot i en bild. När du tillämpar ett beteende på en hotspot infogar Dreamweaver HTML-källkoden i area-taggen. Tre beteenden gäller särskilt bilder: Förhandsladda bilder, Växla bild och Växla bildåterställning.

**Förhandsladda bilder** Gör att bilder som inte visas på sidan direkt hämtas (till exempel sådana som växlas in med hjälp av beteenden, AP-element eller JavaScript) till webbläsarens cacheminne. Då tar det ingen tid att hämta bilderna när det är dags för dem att visas.

**Växla bild** Byter ut en bild mot en annan genom att attributet SRC för img-taggen ändras. Använd den här åtgärden om du vill skapa överrullningseffekter för knappar eller andra bildeffekter (och även om du vill byta mer än en bild åt gången).

**Växla bildåterställning** Återställer den senaste uppsättningen växlade bilder till deras ursprungliga källfiler. Den här åtgärden läggs till automatiskt om du kopplar åtgärden Växla bild till ett objekt, om du inte anger något annat. Du bör aldrig behöva välja den själv.

Du kan även skapa mer raffinerade navigeringssystem med hjälp av beteenden, till exempel hoppmenyer.

#### **Fler hjälpavsnitt**

["Infoga en hoppmeny" på sidan 268](#page-273-0)

["Använda beteendet Växla bild" på sidan 342](#page-347-0)

["Använda beteendet Förhandsladda bilder" på sidan 338](#page-343-0)

# **Infoga SWF-filer**

## **Om filtyperna FLA, SWF och FLV**

Innan du använder Dreamweaver för att infoga material som har skapats i Adobe Flash bör du känna till följande filtyper:

**FLA-fil (.fla)** Är källfilen i alla projekt och skapas i Flash-redigeringsverktyget. Den här filtypen går bara att öppna i Flash (inte i Dreamweaver eller i webbläsare). Du kan öppna FLA-filen i Flash och sedan publicera den som en SWFeller SWT-fil och använda den i webbläsare.

**SWF-fil (.swf)** En kompilerad version av FLA-filen (.fla) och optimerad för Internet. Filen går att spela upp i webbläsare och förhandsvisa i Dreamweaver, men kan inte redigeras i Flash.

**FLV-fil (.flv)** En videofil som innehåller kodade ljud- och videodata som spelas upp i Flash® Player. Om du exempelvis har en videofil i formatet QuickTime eller Windows Media behöver du en kodare (till exempel Flash® Video Encoder eller Sorenson Squeeze) för att konvertera den till en FLV-fil. Mer information finns i Video Technology Center på [www.adobe.com/go/flv\\_devcenter\\_se.](http://www.adobe.com/go/flv_devcenter_se)

#### **Fler hjälpavsnitt**

["Arbeta med Flash och Dreamweaver" på sidan 360](#page-365-0)

["Infoga FLV-filer" på sidan 237](#page-242-0)

# **Infoga och förhandsvisa SWF-filer**

Använd Dreamweaver när du vill lägga till SWF-filer på sidorna, och sedan förhandsvisa dem i ett dokument eller en webbläsare. Du kan även ange egenskaper för SWF-filer i egenskapskontrollen.

En genomgång av hur du lägger till SWF-filer på webbsidor finns på [www.adobe.com/go/vid0150\\_se.](http://www.adobe.com/go/vid0150_se)

#### **Fler hjälpavsnitt**

["Arbeta med Flash och Dreamweaver" på sidan 360](#page-365-0) ["Redigera en SWF-fil från Dreamweaver i Flash" på sidan 360](#page-365-1) [SWF-filer och DHTML-lager](http://www.adobe.com/go/tn_15523_se) ["Infoga Shockwave-filmer" på sidan 247](#page-252-0) ["Infoga FLV-filer" på sidan 237](#page-242-0) [Arbeta med Flash](http://www.adobe.com/go/vid0150_se)

#### **Infoga en SWF-fil**

- **1** Placera insättningspunkten där du vill infoga materialet i designläge i dokumentfönstret och gör sedan något av följande:
- Gå till kategorin Allmänt på panelen Infoga, välj Media och klicka på ikonen SWF 2.
- Välj Infoga > Media > SWF.
- **2** Välj en SWF-fil (.swf) i dialogrutan som visas.

En SWF-filplatshållare visas i dokumentfönstret.

 $\overline{\mathsf{NF}}$  : FlashID  $\overline{\mathsf{R}}$ 

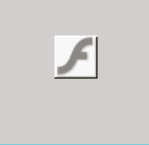

Platshållaren har en blå kontur med flikar. Fliken anger typen av resurs (SWF-fil) och ID för SWF-filen. Fliken visar också en ögonikon. Med den kan du växla mellan SWF-filen och den hämtningsinformation som användarna ser när de inte har rätt version av Flash Player.

**3** Spara filen.

Du informeras om att två beroende filer, expressInstall.swf och swfobject\_modified.js, sparas i en skriptmapp på platsen. Glöm inte bort att överföra dessa filer när du överför SWF-filen till webbservern. Webbläsare kan inte visa SWF-filen på rätt sätt om du inte också överför dessa beroende filer.

*Obs! Microsoft Internet Information Server (IIS) bearbetar inte kapslade objektkoder. När det gäller ASP-sidor använder Dreamweaver kapslade objekt-/inbäddningskoder i stället för kapslad objektkod när SWF- eller FLV-filer infogas.*

#### **Redigera hämtningsinformation för Flash Player**

När du infogar en SWF-fil på en sida, infogas kod som identifierar om användaren har rätt version av Flash Player. Om så inte är fallet, visar sidan ett standardiserat alternativt innehåll som uppmanar användaren att hämta den senaste versionen. Du kan ändra det här alternativa innehållet när som helst.

Den här proceduren gäller också för FLV-filer.

*Obs! Om en användare inte har rätt version men har Flash Player 6.0 r65 eller senare, visar webbläsaren ett expressinstallationsprogram för Flash Player. Om användaren tackar nej till expressinstallationen visar sidan det alternativa innehållet.*

- **1** Markera SWF- eller FLV-filen i designvyn i dokumentfönstret.
- **2** Klicka på ögonikonen på fliken för SWF-filen eller FLV-filen.

*Du kan också trycka på Kontroll + ] för att växla till vyn för det alternativa innehållet. Du går tillbaka till SWF/FLVvyn genom att trycka på Kontroll + [ tills allt alternativt innehåll har markerats. Tryck sedan på Kontroll + [ igen.*

**3** Redigera innehållet på samma sätt som annat innehåll i Dreamweaver.

*Obs! Du kan inte lägga till SWF-filer eller FLV-filer som alternativt innehåll.*

**4** Klicka på ögonikonen igen när du vill gå tillbaka till SWF- eller FLV-vyn.

#### **Förhandsvisa SWF-filer i dokumentfönstret**

- **1** Klicka på platshållaren för SWF-filen i dokumentfönstret så att innehållet markeras.
- **2** Klicka på knappen Spela upp i egenskapskontrollen (Fönster > Egenskaper). Avsluta förhandsvisningen genom att klicka på Stopp. Du kan även förhandsvisa SWF-filen i en webbläsare genom att trycka på F12.

*Förhandsvisa alla SWF-filer på en sida genom att trycka på Ctrl+Alt+Skift+P (Windows) eller Kommando+Alternativ+Skift+P (Macintosh). Alla SWF-filer anges till Spela upp.*

#### **Ange egenskaper för SWF-filen**

Du kan även ange egenskaper för SWF-filer i egenskapskontrollen. Egenskaperna kan också användas på Shockwavefilmer.

❖ Markera en SWF-fil eller Shockwave-film och ange alternativen i egenskapskontrollen (Fönster > Egenskaper). För att visa alla egenskaper klickar du på utökningspilen i det nedre högra hörnet på egenskapskontrollen.

**ID** Ange ett unikt ID för SWF-filen. Ange ett ID i den omärkta textrutan långt till vänster i egenskapskontrollen. Liksom i Dreamweaver CS4 krävs ett unikt ID.

**B och H** Anger filmens bredd och höjd i pixlar.

**Fil** Anger sökvägen till SWF- eller Shockwave-filen. Klicka på mappikonen för att bläddra dig fram till en fil eller skriv en sökväg.

**Källa** Anger sökvägen till källdokumentet (FLA-filen) om både Dreamweaver och Flash är installerade på datorn. Om du vill redigera en SWF-fil uppdaterar du filmens källdokument.

**Bakgrundsfärg** Anger filmområdets bakgrundsfärg. Den här färgen visas även när filmen inte spelas upp (då den hämtas och när den har spelats upp).

**Redigera** Startar Flash för att uppdatera en FLA-fil (en fil som har skapats i verktyget Flash). Det här alternativet går inte att välja om Flash inte har installerats på datorn.

**Klass** Gör det möjligt att använda en CSS-klass på filmen.

**Slinga** Gör så att filmen spelas upp löpande. När Slinga inte har valts spelas filmen upp en gång och stannar sedan.

**Autospela** Spelar upp filmen automatiskt när sidan läses in.

**Lodrätt mellanrum och Vågrät mellanrum** Anger antalet pixlar med tomt utrymme ovanför, under och på ömse sidor om filmen.

**Kvalitet** Styr typsnittsutjämningen medan filmen spelas upp. En högre inställning gör filmernas utseende bättre. Vid högre inställningar måste filmerna emellertid ha en snabbare processor för att kunna återges på rätt sätt på skärmen. Låg prioriterar snabbhet framför utseende, medan Hög prioriterar utseende framför snabbhet. Autolåg prioriterar först snabbhet, men utseendet förbättras om det är möjligt. Autohög prioriterar bägge egenskaperna till att börja med, men utseendet offras för hastighet om det är nödvändigt.

**Skala** Avgör hur filmen passar in i det område som definieras av textrutorna för bredd och höjd. Med inställningen Standard visas hela filmen.

**Justera** Avgör hur filmen justeras på sidan.

**Wmode** Anger parametern Wmode för SWF-filen för att undvika konflikter med DHTML-element, till exempel Sprywidgetar. Standardvärdet är Ogenomskinlig, som gör att DHTML-element kan visas ovanpå SWF-filer i en webbläsare. Om SWF-filen innehåller genomskinlighet och du vill att DHTML-elementen ska visas bakom detta, ska du välja alternativet Genomskinlig. Välj alternativet Fönster om du vill ta bort parametern Wmode från koden så att SWF-filen kan visas ovanpå andra DHTML-element.

**Spela upp** Spelar upp filmen i dokumentfönstret.

**Parametrar** Öppnar en dialogruta där du kan ange ytterligare parametrar som ska överföras till filmen. Filmen måste förstå sig på dessa ytterligare parametrar.

# **Infoga FlashPaper-dokument**

Funktionen Infoga FlashPaper används inte i Dreamweaver CS5.

# <span id="page-242-0"></span>**Infoga FLV-filer**

# **Infoga FLV-filer**

Du kan på ett enkelt sätt lägga till FLV-video på webbsidorna utan att använda Flash-redigeringsverktyget. Du måste ha en kodad FLV-fil innan du börjar.

Dreamweaver infogar en SWF-komponent som visar FLV-filen. När komponenten visas i en webbläsare, innehåller den vald FLV-fil samt en uppsättning uppspelningskontroller.

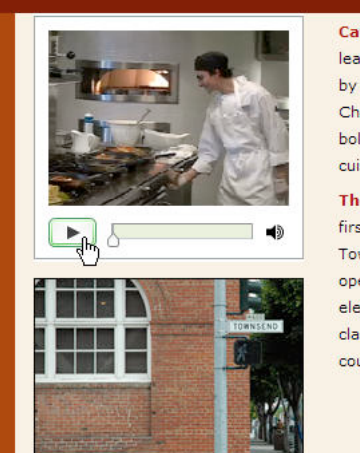

Café Townsend's visionary chef and founder leads the way in a culinary revolution. Proclaimed by many to be the best chef in the world today, Chef Ipsum blends earthy seasonal flavors and bold ingredients to create exquisite contemporary cuisine.

The name Café Townsend comes from our first restaurant, located in a historic building on Townsend Street in San Francisco, where we opened the doors in 1992. We've replicated the elegant interior, exceptional service, and world class cuisine in our restaurants around the country.

Dreamweaver ger dig följande valmöjligheter när det gäller att visa FLV-video för webbplatsens besökare:

**Progressivt nedladdad video** Gör att FLV-filen hämtas till besökarens hårddisk och spelas sedan upp. Till skillnad från traditionella sätt att visa filmer (att hämta och sedan spela upp filen) kan en progressivt nedladdad film emellertid börja spelas upp innan hela filen har hämtats.

**Direktuppspelad video** Innebär att videon strömmas och spelas upp på webbsidan efter en kort buffringsperiod som gör att filmen går att spela upp utan att den hackar. Om du vill spela upp video direkt på dina webbsidor måste du ha tillgång till Adobe® Flash® Media Server.

Du måste ha en kodad FLV-fil innan du kan börja använda den i Dreamweaver. Du kan infoga videofiler som har skapats med två olika slags codecar (komprimerings-/dekomprimeringstekniker): Sorenson Squeeze och On2.

När du infogar en FLV-fil infogas koden (liksom vid vanliga SWF-filer) som identifierar om användarna har rätt version av Flash Player för att kunna visa videofilmen. Om användaren inte har rätt version visar sidan alternativt innehåll som uppmanar användaren att hämta den senaste versionen av Flash Player.

*Obs! För att kunna visa FLV-filer måste användarna ha Flash Player 8 eller senare installerat på datorerna. Om en användare inte har rätt version av Flash Player installerat, men har Flash Player 6.0 r65 eller senare, visar webbläsaren ett expressinstallationsprogram för Flash Player i stället för det alternativa innehållet. Om användaren tackar nej till expressinstallationen visar sidan det alternativa innehållet.*

Mer information om hur du arbetar med video finns i Video Technology Center på [www.adobe.com/go/flv\\_devcenter\\_se.](http://www.adobe.com/go/flv_devcenter_se)

#### **Infoga en FLV-fil**

- **1** Välj Infoga > Media > FLV.
- **2** Välj Progressivt nedladdad video eller Direktuppspelad video på snabbmenyn Videotyp i dialogrutan Infoga FLV.
- **3** Fyll i resten av alternativen i dialogrutan och klicka på OK.

*Obs! Microsoft Internet Information Server (IIS) bearbetar inte kapslade objektkoder. När det gäller ASP-sidor använder Dreamweaver kapslade objekt-/inbäddningskoder i stället för kapslad objektkod när SWF- eller FLV-filer infogas.*

#### **Ange alternativ för progressivt nedladdad video**

I dialogrutan Infoga FLV kan du ange inställningar för progressiv nedladdning av en FLV-fil på en webbsida.

- **1** Välj Infoga > Media > FLV (eller klicka på FLV-ikonen i kategorin Media i infogafältet Gemensamt).
- **2** Välj Progressivt nedladdad video på menyn Videotyp i dialogrutan Infoga FLV.
- **3** Ange följande alternativ:

**URL** Anger en relativ eller absolut sökväg till FLV-filen. Vill du ange en relativ sökväg (till exempel minsökväg/minfilm.flv) ska du klicka på Bläddra, leta reda på FLV-filen och välja den. Vill du ange en absolut sökväg ska du skriva adressen (till exempel http://www.exempel.se/minfilm.flv) till FLV-filen.

**Skal** Bestämmer videokomponentens utseende. Det valda skalet förhandsvisas under snabbmenyn Skal.

**Bredd** Bestämmer FLV-filens bredd i pixlar. Klicka på Känn av storlek om du vill låta Dreamweaver ta reda på hur bred FLV-filen är. Om Dreamweaver inte kan ta reda på bredden måste du ange den själv.

**Höjd** Bestämmer FLV-filens höjd i pixlar. Klicka på Känn av storlek om du vill låta Dreamweaver ta reda på hur hög FLV-filen är. Om Dreamweaver inte kan ta reda på höjden måste du ange den själv.

*Obs! Totalt med skal är FLV-filens bredd och höjd plus det valda skalets bredd och höjd.*

**Begränsa** Gör att videokomponentens höjd-/breddförhållande bibehålls. Det här alternativet är normalt markerat.

**Autospela** Anger om filmen ska spelas upp när webbsidan öppnas.

**Automatisk återspolning** Anger huruvida uppspelningskontrollen återgår till första filmrutan efter att filmen har spelats upp.

**4** Stäng dialogrutan och lägg till FLV-filen på webbsidan genom att klicka på OK.

Kommandot Infoga FLV genererar en SWF-fil för videospelaren och en SWF-fil för skalet som används då videon visas på en webbsida. (Du kan behöva klicka på Uppdatera på filpanelen innan du kan se de nya filerna.) Filerna lagras i samma katalog som HTML-filen i vilken du lägger till videofilmen. När du lägger upp HTML-sidan med FLV-filen läggs även dessa filer upp (under förutsättning att du väljer Ja i dialogrutan Skicka beroende filer).

#### **Ange alternativ för direktuppspelad video**

I dialogrutan Infoga FLV kan du ange inställningar för nedladdning av en direktuppspelande FLV-fil på en webbsida.

- **1** Välj Infoga > Media > FLV (eller klicka på FLV-ikonen i kategorin Media i infogafältet Gemensamt).
- **2** Välj Direktuppspelad video på snabbmenyn Videotyp.

**Server-URI** Anger serverns, programmets samt instansens namn i formatet rtmp://www.exempel.se/programnamn/instansnamn.

**Namn på den direktuppspelade videon** Anger namnet på FLV-filen som du vill spela upp (till exempel minvideo.flv). Tillägget .flv behöver inte anges.

**Skal** Bestämmer videokomponentens utseende. Det valda skalet förhandsvisas under snabbmenyn Skal.

**Bredd** Bestämmer FLV-filens bredd i pixlar. Klicka på Känn av storlek om du vill låta Dreamweaver ta reda på hur bred FLV-filen är. Om Dreamweaver inte kan ta reda på bredden måste du ange den själv.

**Höjd** Bestämmer FLV-filens höjd i pixlar. Klicka på Känn av storlek om du vill låta Dreamweaver ta reda på hur hög FLV-filen är. Om Dreamweaver inte kan ta reda på höjden måste du ange den själv.

*Obs! Totalt med skal är FLV-filens bredd och höjd plus det valda skalets bredd och höjd.*

**Begränsa** Gör att videokomponentens höjd-/breddförhållande bibehålls. Det här alternativet är normalt markerat.

**Livesänd video** Anger om videomaterialet spelas upp live. Om du väljer Livesänd video spelar Flash Player upp en livesänd video som strömmas från Flash® Media Server. Den livesända videons namn är det som du har angett i textrutan Namn på den direktuppspelande videon.

*Obs! Om du väljer Livesänd video visas enbart volymkontrollen på komponentens skal, eftersom det inte går att manipulera direktsända filmer. Dessutom fungerar inte alternativen Spela automatiskt eller Automatisk återspolning.*

**Autospela** Anger om filmen ska spelas upp när webbsidan öppnas.

**Automatisk återspolning** Anger huruvida uppspelningskontrollen återgår till första filmrutan efter att filmen har spelats upp.

**Buffringstid** Anger hur många sekunder film som ska buffras innan filmen börjar spelas upp. Standardbuffringstiden är 0, vilket innebär att filmen börjar spelas upp omedelbart efter det att uppspelningsknappen klickas. (Om du har valt Spela automatiskt börjar filmen spelas upp så fort en anslutning görs till servern.) Det är en god idé att ange en buffringstid om filmen har en högre bittakt än besökarens anslutningshastighet eller om trafiken på Internet skulle kunna orsaka problem med bandbredden eller anslutningen. Om du exempelvis vill skicka 15 sekunder av filmen till webbsidan innan den börjar spelas upp ska du välja buffringstiden 15.

**3** Stäng dialogrutan och lägg till FLV-filen på webbsidan genom att klicka på OK.

Kommandot Infoga FLV genererar en SWF-fil för videospelaren och en SWF-fil för skalet som används då videon visas på en webbsida. Kommandot genererar även filen main.asc. Den måste du lägga upp på Flash Media Server. (Du kan behöva klicka på Uppdatera på panelen Filer innan du kan se de nya filerna.) Filerna lagras i samma katalog som HTML-filen i vilken du lägger till videofilmen. När du lägger upp en HTML-sida med FLV-filen får du inte glömma att lägga upp SWF-filerna på webbservern och filen main.asc på Flash Media Server.

*Obs! Om det redan finns en fil som heter main.asc på servern ska du tala med serverns administratör innan du lägger upp main.asc-filen som har genererats av kommandot Infoga FLV.*

Du kan enkelt lägga upp alla mediafiler som krävs genom att markera platshållaren för videokomponenten i dokumentfönstret i Dreamweaver och klicka på knappen Skicka media i egenskapskontrollen (Fönster > Egenskaper). Klicka på Visa de filer som krävs om du vill se filerna.

*Obs! HTML-filen där videomaterialet finns läggs inte upp då du klickar på knappen Skicka media.*

#### **Redigera hämtningsinformation för Flash Player**

När du infogar en FLV-fil på en sida, infogas kod som identifierar om användaren har rätt version av Flash Player. Om så inte är fallet, visar sidan ett standardiserat alternativt innehåll som uppmanar användaren att hämta den senaste versionen. Du kan ändra det här alternativa innehållet när som helst.

Den här proceduren gäller också för SWF-filer.

*Obs! Om en användare inte har rätt version men har Flash Player 6.0 r65 eller senare, visar webbläsaren ett expressinstallationsprogram för Flash Player. Om användaren tackar nej till expressinstallationen visar sidan det alternativa innehållet.*

- **1** Markera SWF- eller FLV-filen i designvyn i dokumentfönstret.
- **2** Klicka på ögonikonen på fliken för SWF-filen eller FLV-filen.

*Du kan också trycka på Kontroll + ] för att växla till vyn för det alternativa innehållet. Du går tillbaka till SWF/FLVvyn genom att trycka på Kontroll + [ tills allt alternativt innehåll har markerats. Tryck sedan på Kontroll + [ igen.*

**3** Redigera innehållet på samma sätt som annat innehåll i Dreamweaver.

*Obs! Du kan inte lägga till SWF-filer eller FLV-filer som alternativt innehåll.*

**4** Klicka på ögonikonen igen när du vill gå tillbaka till SWF-vyn (eller FLV-vyn).

#### **Felsöka FLV-filer**

Här finns information om några av de vanligaste problemen som inträffar med FLV-filer.

#### **Visningsproblem på grund av relaterade filer som saknas**

Den kod som skapas i Dreamweaver CS4 och senare är kopplad till fyra s.k. beroende filer, utöver själva FLV-filen:

- swfobject\_modified.js
- expressInstall.swf
- FLVPlayer\_Progressive.swf
- Skalfilen (till exempel Clear\_Skin\_1.swf)

Observera att Dreamweaver CS4 och senare har två beroende filer som inte används i Dreamweaver CS3.

De båda första filerna (swfobject\_modified.js och expressInstall.swf) installeras i mappen Skript, som skapas i webbplatsens rot om den inte finns där redan.

De två sista filerna (FLVPlayer\_Progressive.swf och skalfilen) installeras i samma mapp som den sida där FLV bäddas in. Skalfilen innehåller kontrollerna för FLV, och skalfilens namn beror på det skal som väljs med alternativen enligt Dreamweaver-hjälpen. Om du väljer till exempel Clear Skin heter filen Clear\_Skin\_1.swf.

Samtliga av de fyra beroende filerna måste föras över till fjärrservern om din FLV ska visas på rätt sätt.

Den vanligaste orsaken till att FLV-filer inte körs som de ska i en webbsida är att de beroende filerna inte har överförts. Om någon av filerna saknas kanske en vit ruta visas på sidan.

Använd Filpanelen i Dreamweaver för att säkerställa att alla beroende filer har överförts och för att överföra den sida där FLV används. När du skickar sidan blir du ombedd att ange om de beroende filerna ska överföras (om du inte har inaktiverat det alternativet). Klicka på Ja för att skicka de beroende filerna.

#### **Visningsproblem när sidor förhandsgranskas lokalt**

På grund av säkerhetsuppdateringar i Dreamweaver CS4 går det inte att provköra en sida med inbäddad FLV genom att använda kommandot Förhandsvisa i webbläsaren. Du kan dock förhandsvisa sidan genom att definiera en lokal testserver i platsdefinitionen i Dreamweaver och sedan använda testservern.

Normalt behövs en testserver bara om du utvecklar sidor med ASP, ColdFusion eller PHP (se ["Konfigurera datorn för](#page-509-0)  [programutveckling" på sidan 504](#page-509-0)). Om du skapar webbplatser där enbart HTML används och du inte har definierat en testserver, visas flera skalkontroller i oordning om du trycker på F12 (Windows) eller Alternativ+F12 (Macintosh). Du kan lösa problemet genom att definiera en testserver och använda den när du förhandsgranskar sidan, eller genom att överföra filerna till en fjärrserver och visa dem där.

*Obs! Även säkerhetsinställningarna kan ge upphov till problem med förhandsgranskning av lokalt FLV-innehåll, men det har inte bekräftats av Adobe. Du kan prova om det hjälper att ändra säkerhetsinställningarna. Information om hur du ändrar säkerhetsinställningarna finns i [teknikanteckning 117502.](http://www.macromedia.com/support/documentation/en/flashplayer/help/settings_manager04.html#117502)*

#### **Andra möjliga orsaker till problem med FLV-filer**

- Om du inte kan förhandsgranska lokalt bör du kontrollera att alternativet Förhandsgranska med temporär fil är *avmarkerat* i Redigera > Inställningar > Förhandsvisa i webbläsaren.
- Kontrollera att det senaste plugin-tillägget för FlashPlayer används.
- Var försiktig med att flytta filer och mappar utanför Dreamweaver. Om du flyttar filer och mappar utanför Dreamweaver, kanske sökvägarna till FLV-relaterade filer inte stämmer.
- En FLV-fil som ger upphov till problem kan du tillfälligt ersätta med en *fungerande* FLV-fil. Om ersättningsfilen fungerar beror problemet på den ursprungliga FLV-filen, inte på webbläsaren eller datorn.

## **Redigera eller ta bort en FLV-komponent**

Ändra inställningarna för video på webbsidan genom att välja platshållaren för videokomponenten i dokumentfönstret i Dreamweaver och använda egenskapskontrollen. Ett annat sätt är att ta bort videokomponenten och infoga den igen genom att välja Infoga > Media > FLV.

#### **Redigera FLV-komponenten**

- **1** Markera videokomponentens platshållare i dokumentfönstret i Dreamweaver genom att klicka på FLV-ikonen i mitten av platshållaren.
- **2** Öppna egenskapspanelen (Fönster > Egenskaper) och gör ändringarna.

*Obs! Det går inte att ändra videotypen (från progressiv nedladdning till direktuppspelning, till exempel) i egenskapspanelen. Om du vill byta videotyp tar du bort FLV-komponenten eller infogar den igen genom att välja Infoga > Media > FLV.*

#### **Ta bort FLV-komponenten**

❖ Markera FLV-komponentens platshållare i dokumentfönstret i Dreamweaver och tryck på Ta bort.

#### **Ta bort FLV-avkänningskoden**

För Dreamweaver CS4 och senare infogas Flash Player-avkänningskoden direkt i objekttaggen som innehåller FLVfilen. För Dreamweaver CS4 och tidigare lagras avkänningskoden utanför FLV-filens objekttagg. Om du vill ta bort FLV-filer från sidor som har skapats med Dreamweaver CS4 och tidigare, måste du därför ta bort FLV-filerna och använda kommandot Ta bort FLV-avkänning för att ta bort även avkänningskoden.

❖ Välj Kommandon > Ta bort Flash videoavkänning.

# **Lägga till webbwidgetar**

En webbwidget är en webbsideskomponent som består av HTML, CSS och JavaScript. Exempel på webbwidgetar är dragspel, indexpaneler och kalendrar.

Du kan skapa egna webbwidgetar för Dreamweaver med hjälp av Adobe Widget Browser – ett AIR-program där du kan bläddra bland, konfigurera och förhandsvisa widgetar med ett visuellt gränssnitt.

Mer information om hur du arbetar med Adobe Widget Browser finns på [http://help.adobe.com/sv\\_SE/WidgetBrowser/](http://help.adobe.com/sv_SE/WidgetBrowser/).

- **1** Välj Infoga > Widget.
- **2** Välj en widget och förinställning (om det finns) i dialogrutan Widget och klicka på OK.

#### **Fler hjälpavsnitt**

["Arbeta med Spry-widgetar \(allmänna instruktioner\)" på sidan 403](#page-408-0)

# **Lägga till ljud**

# **Ljudfilformat**

Du kan lägga till ljud på en webbsida. Det finns många olika slags ljudfiler och ljudformat, bland annat .wav, .midi och .mp3. Några faktorer som du bör fundera över innan du bestämmer dig för formatet och vilken metod du vill använda för att lägga till ljud är vilket syfte du har, målgruppen, filstorleken, ljudkvaliteten och webbläsares olikheter.

*Obs! Ljudfiler hanteras väldigt annorlunda och inkonsekvent av olika webbläsare. Du kanske väljer att lägga till en ljudfil i en SWF-fil och bädda in den på webbsidan. Det förenklar saken.* 

I följande lista beskrivs de vanligaste ljudfilformaten och några av för- och nackdelarna med dem vid webbdesign.

**.midi- eller .mid-formatet (Musical Instrument Digital Interface)** Formatet är avsett för instrumentalmusik. MIDI-filer stöds av många webbläsare och kräver inga plugin-program. Ljudkvaliteten är visserligen mycket bra, men den beror på besökarens ljudkort och kan därmed variera. En liten MIDI-fil kan innehålla ett långt ljudklipp. MIDI-filer går inte att spela in utan måste syntetiseras på en dator med särskilda maskinvara och särskilda program.

**.wav-filer (Waveform Extension)** De här filerna har god ljudkvalitet, stöds av många webbläsare och kräver inga plugin-program. Du kan spela in egna WAV-filer från cd-skivor, band, en mikrofon och så vidare. De stora filerna gör emellertid att du inte kan använda särskilt långa ljudklipp på webbsidorna.

**.aif-formatet (Audio Interchange File Format eller AIFF)** Formatet AIFF har, liksom WAV-formatet, bra ljudkvalitet, kan spelas upp av de flesta webbläsare och kräver inga plugin-program. Du kan även spela in AIFF-filer från en cdskiva, ett band, en mikrofon och så vidare. De stora filerna gör emellertid att du inte kan använda särskilt långa ljudklipp på webbsidorna.

**.mp3-formatet (Motion Picture Experts Group Audio eller MPEG-Audio Layer-3)** Ett komprimerat format som gör ljudfiler betydligt mindre. Ljudkvaliteten är mycket bra: om en mp3-fil spelas in och komprimeras på rätt sätt är ljudet jämförbart med en cd-skivas. Mp3-tekniken gör det möjligt att spela upp filen direkt, så att besökaren inte behöver vänta på att hela filen ska hämtas innan den börjar spelas upp. Filerna är emellertid större än Real Audio-filer, så en hel låt kan ändå ta ett tag att hämta via en vanlig modemanslutning. För att kunna spela upp mp3-filer måste besökarna hämta och installera ett hjälpprogram eller ett plugin-program som QuickTime, Windows Media Player eller RealPlayer.

**.ra-, .ram-, .rpm. eller Real Audio-formatet** Formatet är kraftigt komprimerat och filerna är mindre än mp3-filer. Hela låtar går att hämta på rimlig tid. Eftersom filerna går att spela upp direkt från en normal webbserver kan besökarna börja lyssna innan de har hämtats klart. Besökarna måste hämta och installera hjälpprogrammet eller pluginprogrammet RealPlayer för att kunna spela upp filerna.

**.qt, .qtm, .mov eller QuickTime** Formatet är både ett ljudformat och videoformat från Apple Computer. QuickTime ingår i Apples operativsystem Macintosh och används av de flesta Macintosh-program där ljud, film eller animeringar spelas upp. Det går även att spela upp filer i QuickTime-format på en PC, men för det krävs en särskild QuickTimedrivrutin. QuickTime stödjer de flesta kodningsformat, bland annat Cinepak, JPEG och MPEG.

*Obs! Utöver de vanligare formaten här ovan finns det även många olika ljud- och videofilformat som går att använda på Internet. Om du stöter på ett mediafilformat som du inte känner till måste du leta reda på formatets upphovsman och skaffa dig information om hur du använder det på bästa sätt.*

#### **Fler hjälpavsnitt**

["Infoga och redigera mediaobjekt" på sidan 244](#page-249-0)

# **Länka till en ljudfil**

Ett enkelt och effektivt sätt att lägga till ljud på en webbsida är att länka till en ljudfil. Med den här metoden att infoga ljudfiler får besökarna välja om de vill lyssna på filen eller inte, och filen blir även tillgänglig för största möjliga målgrupp.

- **1** Markera texten eller bilden som du vill använda som länk till ljudfilen.
- **2** Klicka på mappikonen bredvid textrutan Länk i egenskapspanelen och leta reda på ljudfilen, eller skriv filens sökväg och namn i textrutan Länk.

# **Bädda in en ljudfil**

Inbäddat ljud finns på själva sidan, men ljudet spelas bara upp om webbplatsens besökare har det plugin-program som krävs för den ljudfil du har valt. Bädda in filer om du vill ha ljudet som bakgrundsmusik eller om du vill bestämma volymen, hur spelaren ser ut på sidan eller start- och slutpunkterna i ljudfilen.

*Fundera noga över hur ljudfiler lämpligen används på webbsidorna och hur besökarna använder sådana mediaresurser. Se alltid till att det finns möjlighet att antingen spela upp eller stänga av ljudet, ifall besökarna inte vill lyssna på det.*

- **1** Placera insättningspunkten där du vill bädda in filen i designläget. Gör sedan något av följande:
- Klicka på Media i kategorin Allmänt på panelen Infoga, och välj ikonen Plugin-program  $\mathbb{S}$  på snabbmenyn.
- Välj Infoga > Media > Plugin-program.
- **2** Bläddra till ljudfilen och klicka på OK.
- **3** Ange bredden och höjden genom att skriva värden i motsvarande textrutor eller genom att ändra storlek på pluginprogrammets platshållare i dokumentfönstret.

Dessa värden bestämmer hur stora ljudkontrollerna är i webbläsaren.

#### **Fler hjälpavsnitt**

["Infoga material som spelas upp av plugin-program till Netscape Navigator" på sidan 247](#page-252-1)

# **Lägga till andra mediaobjekt**

# <span id="page-249-0"></span>**Infoga och redigera mediaobjekt**

Förutom SWF- och FLV-filer kan du infoga QuickTime- och Shockwave-filmer, Java-miniprogram, ActiveXkontroller eller andra ljud- och videoobjekt i ett Dreamweaver-dokument. Om du ger ett medieobjekt tillgänglighetsattribut kan du ange och redigera deras värden i HTML-koden.

- **1** Placera insättningspunkten i dokumentfönstret där du vill infoga objektet.
- **2** Infoga objektet genom att göra något av följande:
- Klicka på Media i kategorin Allmänt på panelen Infoga, och välj ikonen för den typ av objekt som du vill infoga.
- Välj det aktuella objektet på undermenyn Infoga > Media.
- Om objektet som du vill infoga inte är ett Shockwave-, Applet- eller ActiveX-objekt väljer du Plugin-program på undermenyn Infoga > Media.

I dialogrutan som visas kan du välja en källfil och ange vissa parametrar för mediaobjektet.

*Om du inte vill att sådana dialogrutor ska visas ska du välja Redigera > Inställningar > Allmänt (Windows) eller Dreamweaver> Inställningar > Allmänt (Macintosh) och avmarkera alternativet Visa dialogrutan vid infogning av objekt. Håll ned Ctrl (Windows) eller Alternativ (Macintosh) när du infogar objektet om du vill åsidosätta inställningen som gäller för visning av dialogrutor. (Om du till exempel vill infoga en platshållare för en Shockwave-film utan att ange filen, håller du ned Ctrl eller Alternativ och antingen klickar på knappen Shockwave på snabbmenyn Media i kategorin Allmänt på panelen Infoga, eller väljer Infoga > Media > Shockwave.)* 

**3** Fyll i dialogrutan Markera fil och klicka på OK.

*Obs! Dialogrutan Hjälpattribut visas om du har valt att visa attribut när du infogar media i dialogrutan Redigera > Inställningar*

**4** Ange tillgänglighetsattribut.

*Obs! Du kan även redigera mediaobjektattribut genom att markera objektet och redigera HTML-koden i kodläge eller högerklicka (Windows) eller kontrollklicka (Macintosh) och välja Ändra tagg.*

**Titel** Ange mediaobjektets titel.

**Snabbtangent** Ange en bokstav i textrutan som gör det möjligt att välja formulärobjektet i webbläsaren. Besökaren kan då använda Ctrl-tangenten (Windows) och snabbtangenten för att komma åt objektet. Om du exempelvis väljer snabbtangenten B går objektet att välja i webbläsaren med tangentkombinationen Ctrl+B.

**Tabbindex** Ange formulärobjektets tabbordningsnummer. Det är en god idé att ange tabbordningen om det finns andra länkar och formulärobjekt på sidan och du vill att användaren ska gå igenom dem i en viss ordning. Om du anger tabbordningen för ett objekt bör du ange ordningen för alla.

**5** Infoga mediaobjektet genom att klicka på OK.

*Obs! Om du trycker på Avbryt infogas en platshållare för mediaobjektet i dokumentet, men Dreamweaver kopplar inga tillgänglighetstaggar eller -attribut till det.*

Använd varje objekts egenskapspanel om du vill ange en källfil eller ställa in storlekar och andra parametrar eller attribut. Du kan redigera ett objekts tillgänglighetsattribut.

#### **Fler hjälpavsnitt**

["Optimera arbetsytan för tillgänglig siddesign" på sidan 655](#page-660-0)

["Infoga material som spelas upp av plugin-program till Netscape Navigator" på sidan 247](#page-252-1)

## <span id="page-250-0"></span>**Starta en extern redigerare för mediafiler**

Du kan starta en extern redigerare i Dreamweaver och redigera de flesta mediafiler. Du kan även ange vilken redigerare du vill att Dreamweaver ska starta.

**1** Kontrollera att mediafiltypen har associerats med en redigerare på datorn.

Vill du ta reda på vilken redigerare som har associerats med filtypen ska du välja Redigera > Inställningar i Dreamweaver och välja Filtyper/redigerare i listan Kategori. Klicka på filtillägget i kolumnen Tillägg. Då visas motsvarande redigerare i kolumnen Redigerare. Du kan välja att associera en annan redigerare med en filtyp.

**2** Dubbelklicka på mediafilen på filpanelen. Då startas den externa redigeraren.

Redigeraren som startas då du dubbelklickar på filen på filpanelen kallas den primära redigeraren. Om du dubbelklickar på en bildfil, till exempel, öppnar Dreamweaver filen i den primära externa bildredigeraren, kanske Adobe Fireworks.

- **3** Om du inte vill redigera filen i den primära externa redigeraren kan du använda en annan på datorn på följande sätt:
- Högerklicka (Windows) eller kontrollklicka (Macintosh) på filnamnet på filpanelen och välj Öppna med på snabbmenyn.
- Högerklicka (Windows) eller kontrollklicka (Macintosh) i designläge på mediaelementet på den aktuella sidan och välj Redigera på snabbmenyn.

## **Ange vilken redigerare som ska startas i Dreamweaver**

Du kan ange vilken redigerare du vill att Dreamweaver ska använda då en filtyp redigeras, samt lägga till eller ta bort filtyper som Dreamweaver känner igen.

#### **Uttryckligen ange vilka externa redigerare som ska startas för en given filtyp**

**1** Välj Redigera > Inställningar och sedan Filtyper/redigerare i listan Kategori.

Filnamnstillägg som .gif, .wav och .mpg listas till vänster under Tillägg. De redigerare som hör till det valda tillägget listas till höger under Redigerare.

- **2** Välj filtypstillägget i listan Tillägg och gör något av följande:
- Koppla en ny redigerare till filtypen genom att klicka på plusknappen (+) ovanför listan Redigerare. Fyll sedan i dialogrutan som visas.

Om du vill koppla filtypen till Acrobat, till exempel, ska du markera programmets ikon.

- Om du vill göra en redigerare till filtypens primära redigerare (det vill säga se till att den öppnas när du dubbelklickar på filtypen på filpanelen) markerar du den i listan Redigerare och klickar på Gör primär.
- Vill du inte längre att en redigerare ska vara kopplad till en filtyp ska du markera den i listan Redigerare och klicka på minusknappen (-) ovanför listan Redigerare.

#### **Lägga till en ny filtyp och motsvarande redigerare**

**1** Klicka på plusknappen (+) ovanför listan Tillägg och ange filtypstillägget (skriv även punkten i början av tillägget) eller flera närstående tillägg med mellanslag mellan dem.

Du kan till exempel ange **.xml .xsl** om du vill koppla dem till en XML-redigerare på datorn.

**2** Välj en ny redigerare för filtypen genom att klicka på plusknappen (+) ovanför listan Redigerare. Fyll sedan i dialogrutan som visas.

#### **Ta bort en filtyp**

❖ Markera filtypen i listan Tillägg och klicka på minusknappen (-) ovanför listan Tillägg.

*Obs! Du kan inte ångra dig efter att ha tagit bort en filtyp, så du måste verkligen vara säker på att du vill ta bort den.*

# **Använda Design Notes med mediaobjekt**

Du kan lägga till Design Notes till mediaobjekt och andra objekt i Dreamweaver. Design Notes är anteckningar som hör till en viss fil. De sparas separat. Anteckningarna används för att hålla reda på extra filinformation om dokumenten, till exempel bildernas filnamn och kommentarer om filens tillstånd.

**1** Högerklicka (Windows) eller kontrollklicka (Macintosh) på objektet i dokumentfönstret.

*Obs! Du måste definiera webbplatsen innan du lägger till Design Notes till något objekt.*

**2** Välj Design Notes för sidan på snabbmenyn.
**3** Ange uppgifterna som du vill ha med i anteckningen.

*Du kan även lägga till en anteckning till ett mediaobjekt från filpanelen. Markera filen, visa snabbmenyn och välj Design Notes.*

### **Fler hjälpavsnitt**

["Aktivera och inaktivera Design Notes för en webbplats" på sidan 98](#page-103-0)

["Lagra filinformation i Design Notes" på sidan 97](#page-102-0)

## **Infoga Shockwave-filmer**

Du kan infoga Shockwave-filmer i dokumenten med hjälp av Dreamweaver. Adobe® Shockwave®, en standard för interaktiv multimedia på webben, är ett komprimerat format. Mediafiler som har skapats i Adobe® Director® går att hämta snabbt och spela upp i de vanligaste webbläsarna.

- **1** Placera insättningspunkten där du vill lägga till en Shockwave-film i dokumentfönstret. Gör sedan något av följande:
- Klicka på Media i kategorin Allmänt på panelen Infoga och välj ikonen Shockwave  $\mathbf{M}$  på snabbmenyn.
- Välj Infoga > Media > Shockwave.
- **2** Välj en filmfil i dialogrutan som visas.
- **3** Ange filmens bredd och höjd i rutorna B och H i egenskapspanelen.

## **Fler hjälpavsnitt**

["Ange egenskaper för SWF-filen" på sidan 236](#page-241-0)

## **Lägg till video (inte FLV)**

Du kan lägga till filmer på webbsidor på olika sätt och i olika format. Användaren kan hämta hela filmen, men den kan även spelas upp direkt när den hämtas.

**1** Spara filmklippet i platsmappen.

Klippen är ofta i AVI- eller MPEG-format.

**2** Länka till filmklippet eller bädda in det på sidan.

Vill du länka till klippet ska du ange länktexten (till exempel "Hämta film"), markera texten och klicka på mappikonen i egenskapspanelen. Bläddra dig fram till filmfilen och välj den.

*Obs! Användaren måste hämta ett hjälpprogram (plugin-program) om han eller hon ska kunna se vanliga direktuppspelande format som Real Media, QuickTime och Windows Media.* 

## **Infoga material som spelas upp av plugin-program till Netscape Navigator**

Du kan skapa exempelvis en QuickTime-film för uppspelning av ett plugin-program till Netscape Navigator och sedan infoga materialet i ett HTML-dokument med hjälp av Dreamweaver. RealPlayer och QuickTime är exempel på några vanliga plugin-program, och innehållsfilerna kan vara mp3-filer och QuickTime-filmer.

Du kan förhandsgranska filmer och animeringar som kräver plugin-program till Netscape Navigator direkt i designläget i dokumentfönstret. Du kan spela upp samtliga plugin-programelement samtidigt om du vill se hur sidan ser ut för användaren, men du kan även spela upp dem enskilt och kontrollera att du har lagt till rätt mediaelement.

### *Obs! Det går inte att förhandsgranska filmer eller animeringar som spelas upp av ActiveX-kontroller.*

När du har infogat material för ett plugin-program till Netscape Navigator kan du ange parametrar till det i egenskapspanelen. Välj ett plugin-program till Netscape Navigator om du vill visa följande egenskaper i egenskapspanelen.

Egenskapspanelen visar först de egenskaper som används mest. Klicka på pilen i det nedre högra hörnet om du vill se alla egenskaper.

## **Infoga material till plugin-program till Netscape Navigator och ange dess egenskaper**

- **1** Placera insättningspunkten där du vill infoga materialet i designläge i dokumentfönstret och gör sedan något av följande:
- Klicka på Media i kategorin Allmänt på panelen Infoga och välj ikonen Plugin-program  $\mathbb{F}$  på snabbmenyn.
- Välj Infoga > Media > Plugin-program.
- **2** Välj en innehållsfil för ett plugin-program till Netscape Navigator i dialogrutan som visas och klicka på OK.
- **3** Ange egenskaperna för plugin-programmet i egenskapspanelen.

**Namn** Anger namnet som identifierar plugin-programmet i skript. Ange ett namn i den omärkta textrutan långt till vänster i egenskapspanelen.

**B och H** Anger bredden och höjden för objektet på sidan mätt i pixlar.

**Källa** Anger källdatafilen. Klicka på mappikonen och bläddra dig fram till en fil eller skriv en sökväg.

**Inst.-URL** Anger URL-adressen till pluginspace-attributet. Ange den fullständiga webbadressen till webbplatsen där användarna kan hämta plugin-programmet. Om besökaren inte har plugin-programmet försöker webbläsaren hämta det från den här adressen.

**Justera** Bestämmer hur objektet justeras på sidan.

**Lodrätt mellanrum och Vågrät mellanrum** Anger antalet pixlar med blankutrymme ovanför, under och på ömse sidor om plugin-programmet.

**Kant** Bestämmer kantbredden runt plugin-programmet.

**Parametrar** Öppnar en dialogruta där du kan ange ytterligare parametrar som ska överföras till plugin-programmet till Netscape Navigator. Många plugin-program har särskilda parametrar.

Du kan även se vilka attribut som det markerade plugin-programmet har tilldelats genom att klicka på knappen Attribut. Du kan redigera, lägga till och ta bort attribut såsom bredden och höjden i den här dialogrutan.

## **Spela upp material till plugin-program i dokumentfönstret**

- **1** Infoga ett eller flera mediaelement med hjälp av de metoder som beskrivs i avsnittet ovan.
- **2** Gör något av följande:
- Välj ett av mediaelementen som du har infogat och välj Visa > Plugin-program > Spela upp eller klicka på uppspelningsknappen i egenskapspanelen.
- Välj Visa > Plugin-program > Spela upp alla om du vill spela upp alla mediaelementen på den aktuella sidan som kräver plugin-program.

*Obs! Spela upp alla gäller enbart det aktuella dokumentet och inte de övriga dokumenten i en ramuppsättning, till exempel.*

#### **Sluta spela upp material till plugin-program**

❖ Markera ett mediaelement och välj Visa > Plugin-program >Stopp eller klicka på stoppknappen i egenskapspanelen.

Du kan även välja Visa > Plugin-program > Stoppa alla om du vill stoppa samtliga plugin-program.

## **Felsöka plugin-program till Netscape Navigator**

Om du försökt spela upp material i plugin-program i dokumentfönstret enligt beskrivningen men visst material inte spela upp kan du försöka med följande lösning:

- Kontrollera att motsvarande plugin-program är installerat på datorn och att innehållet är kompatibelt med den version du har.
- Öppna filen Configuration/Plugins/UnsupportedPlugins.txt i en textredigerare och se om det krånglande pluginprogrammet finns med i listan. Den här filen innehåller uppgifter om plugin-program som orsakar problem i Dreamweaver och som därför inte stöds. (Du kan lägga till ett plugin-program i den här filen om du har problem med det.)
- Kontrollera att minnet räcker. Vissa plugin-program behöver ytterligare 2 till 5 MB minne för att kunna köras.

## **Infoga en ActiveX-kontroll**

Du kan infoga en ActiveX-kontroll på sidan. ActiveX-kontroller (som tidigare kallades OLE-kontroller) är återanvändbara komponenter som liknar miniprogram och kan fungera som plugin-program till webbläsare. De körs i Internet Explorer i Windows, men fungerar inte på Macintosh eller i Netscape Navigator. ActiveX-objektet i Dreamweaver gör att du kan förse en ActiveX-kontroll i besökarens webbläsare med attribut och parametrar.

När du har infogat ett ActiveX-objekt använder du egenskapspanelen för att ställa in attribut för object-taggen och parametrar för ActiveX-kontrollen. Ange namn och värden på egenskaper som inte visas i egenskapspanelen genom att klicka på Parametrar i egenskapspanelen. Det finns inget allmänt accepterat standardformat för ActiveXkontrollers parametrar. Du måste läsa dokumentationen till kontrollen som du använder för att ta reda på vilka parametrar som går att använda.

- ❖ Placera insättningspunkten där du vill lägga till materialet i dokumentfönstret. Gör sedan något av följande:
- Gå till kategorin Allmänt på panelen Infoga, klicka på knappen Media och välj ikonen ActiveX  $\mathscr{B}.$
- Gå till kategorin Allmänt på panelen Infoga, klicka på knappen Media och välj ikonen ActiveX. När ikonen ActiveX visas på panelen Infoga kan du dra den till dokumentfönstret.
- Välj Infoga > Media > ActiveX. En ikon visar var ActiveX-kontrollen infogas på sidan i Internet Explorer.

## **ActiveX-egenskaper**

Egenskapspanelen visar först de egenskaper som används mest. Klicka på pilen i det nedre högra hörnet om du vill se alla egenskaper.

**Namn** Anger namnet som identifierar ActiveX-objektet i skript. Ange ett namn i den omärkta textrutan långt till vänster i egenskapspanelen.

**B och H** Anger objektets bredd och höjd i pixlar.

**Klass-ID** Identifierar ActiveX-kontrollen för webbläsaren. Ange ett värde eller välj ett på snabbmenyn. När sidan hämtas används ID-numret för att leta reda på ActiveX-kontrollen som krävs för det ActiveX-objekt som har infogats på sidan. Om webbläsaren inte kan hitta den angivna ActiveX-kontrollen görs ett försök att hämta den från den plats som anges i Bas.

**Bädda in** Lägger till en embed-tagg i object-taggen för ActiveX-kontrollen. Om ActiveX-kontrollen har ett motsvarande Netscape Navigator-plugin-program aktiverar embed-taggen plugin-programmet. Dreamweaver tilldelar de värden som du anger som ActiveX-egenskaper till motsvarande värden för plugin-programmet till Netscape Navigator.

**Justera** Bestämmer hur objektet justeras på sidan.

**Parametrar** Visar en dialogruta där du kan ange ytterligare parametrar som ska överföras till ActiveX-objektet. Många ActiveX-kontroller har särskilda parametrar.

**Källa** Bestämmer vilken datafil som används för plugin-programmet till Netscape Navigator om alternativet Bädda in är aktiverat. Om du inte anger något värde försöker Dreamweaver utröna värdet med ledning av de ActiveXegenskaper som redan har angetts.

**Lodrätt mellanrum och Vågrät mellanrum** Anger antalet pixlar med blankutrymme ovanför, under och på ömse sidor om objektet.

**Bas** Anger webbadressen till ActiveX-kontrollen. Internet Explorer hämtar ActiveX-kontrollen från den här platsen om den inte redan är installerad på besökarens dator. Om du inte anger parametern Bas och besökaren inte redan har den aktuella ActiveX-kontrollen installerad kan webbläsaren inte visa ActiveX-objektet.

**Alternativ bild** Anger den bild som ska visas om webbläsaren inte stödjer object-taggen. Det här alternativet går bara att välja då alternativet Bädda in inte har valts.

**Data** Anger en datafil som ActiveX-kontrollen ska hämta. Många ActiveX-kontroller, till exempel Shockwave och RealPlayer, använder inte den här parametern.

## **Infoga ett Java-miniprogram**

Du kan infoga en Java-applet i ett HTML-dokument med Dreamweaver. Java är ett programmeringsspråk i vilket det går att skriva tunna program (*applets*) som går att bädda in på webbsidor.

Ange Java-programmets parametrar i egenskapspanelen efter att ha infogat programmet. Följande egenskaper visas i egenskapspanelen då du har markerat ett Java-miniprogram.

- **1** Placera insättningspunkten där du vill lägga till miniprogrammet. Gör sedan något av följande:
- Gå till kategorin Allmänt på panelen Infoga, klicka på knappen Media och välj ikonen Miniprogram  $\mathfrak{S}$ .
- Välj Infoga > Media > Miniprogram.
- **2** Välj en fil som innehåller ett Java-miniprogram.

#### **Java-miniprogram, egenskaper**

Egenskapspanelen visar först de egenskaper som används mest. Klicka på pilen i det nedre högra hörnet om du vill se alla egenskaper.

**Namn** Anger namnet som identifierar appleten i skript. Ange ett namn i den omärkta textrutan långt till vänster i egenskapspanelen.

**B och H** Anger appletens bredd och höjd i pixlar.

**Kod** Anger filen som innehåller appletens Java-kod. Klicka på mappikonen och bläddra dig fram till en fil eller skriv en sökväg.

**Bas** Är namnet på mappen där den valda appleten finns. Textrutan fylls i automatiskt när du väljer ett miniprogram.

**Justera** Bestämmer hur objektet justeras på sidan.

**Alt** Anger alternativt innehåll (vanligtvis en bild) som visas om användarens webbläsare saknar stöd för Javaminiprogram eller om Java har inaktiverats. Om du skriver text infogar Dreamweaver den som värdet på appletens alt-attribut. Om du markerar en bild infogar Dreamweaver en img-tagg mellan de öppnande och avslutande applettaggarna.

*Obs! Du kan ange alternativt innehåll som går att visa i både Netscape Navigator (med Java inaktiverat) och Lynx (en textbaserad webbläsare) genom att markera en bild och sedan manuellt lägga till ett alt-attribut i img-taggen i kodkontrollen.*

**Lodrätt mellanrum och Vågrät mellanrum** Anger antalet pixlar med blankutrymme ovanför, under och på ömse sidor om appleten.

**Parametrar** Visar en dialogruta där du kan ange ytterligare parametrar som ska överföras till appleten. Många miniprogram har särskilda parametrar.

## **Kontrollera mediafiler med beteenden**

Du kan lägga till beteenden till sidan för att starta och stoppa olika mediaobjekt.

**Kontrollera Shockwave eller Flash** Gör det möjligt att spela upp, stoppa, spola tillbaka eller gå till en specifik bildruta i en Shockwave-film eller SWF-fil.

**Spela upp ljud** Gör det möjligt att spela upp ett ljud. Du kan till exempel spela upp en ljudeffekt när användaren flyttar pekaren över en länk.

**Kontrollera plugin-program** Gör det möjligt att kontrollera om besökarna på webbplatsen har det plugin-program som krävs installerat och skicka dem vidare till olika webbadresser beroende på om de har det rätta pluginprogrammet eller inte. Det här gäller enbart plugin-program i Netscape Navigator, eftersom beteendet Kontrollera plugin-program inte letar efter ActiveX-kontroller.

## **Fler hjälpavsnitt**

["Använda beteendet Kontrollera Shockwave eller SWF" på sidan 334](#page-339-0)

["Använda beteendet Spela upp ljud" på sidan 338](#page-343-0)

["Använda beteendet Kontrollera plugin-program" på sidan 334](#page-339-1)

## **Kontrollera mediaobjekt med parametrar**

Definiera särskilda parametrar för att kontrollera Shockwave- och SWF-filer, ActiveX-kontroller, plugin-program till Netscape Navigator och Java-miniprogram. Parametrar används tillsammans med taggarna object, embed och applet. Parametrar anger attribut som gäller olika typer av objekt. En FLV-fil kan t.ex. använda en kvalitetsparameter <paramname="kvalitet"value="bästa"> för object-taggen. Dialogrutan Parameter går att öppna från egenskapspanelen. Dokumentationen om objektet som du använder innehåller information om de parametrar som krävs.

*Obs! Det finns ingen allmän standard för att identifiera ActiveX-kontrollers datafiler. Läs dokumentationen om den ActiveX-kontroll som du använder om du behöver ta reda på vilka parametrar du ska använda.* 

#### **Ange en parameters namn och värde**

**1** Markera ett objekt som kan ha parametrar (till exempel en Shockwave-film, en ActiveX-kontroll, ett pluginprogram till Netscape Navigator eller ett Java-miniprogram) i dokumentfönstret.

- **2** Öppna dialogrutan och använd någon av följande metoder:
- Högerklicka (Windows) eller kontrollklicka (Macintosh) på objektet och välj Parametrar på snabbmenyn.
- Öppna egenskapspanelen om den inte redan visas och klicka på knappen Parametrar i den undre halvan av egenskapspanelen. (Se till att allt i egenskapspanelen visas.)
- **3** Klicka på plusknappen (+) och ange parameterns namn och värde i kolumnerna.

### **Ta bort en parameter**

❖ Markera en parameter och tryck på minusknappen (-).

### **Ordna om parametrar**

❖ Välj en parameter och använd upp- och nedpilarna.

## **Automatisera uppgifter**

## **Automatisering av uppgifter**

Historikpanelen spelar in stegen du tar när du utför en uppgift. Automatisera en uppgift som du utför ofta genom att spela upp stegen från historikpanelen eller skapa ett nytt kommando som utför stegen automatiskt.

En del musrörelser, som t.ex. när du väljer genom att klicka i dokumentfönstret, kan inte spelas upp eller sparas. När du gör en sådan rörelse, visas en svart linje i historikpanelen (linjen syns inte förrän du utför en annan åtgärd). Det här undviker du genom att använda piltangenterna i stället för musen när du flyttar insättningspunkten i dokumentfönstret

Det finns några andra steg som inte kan repeteras, t.ex. när du drar ett sidelement till en annan plats på sidan. När du utför ett sånt steg, visas en ikon med ett litet rött *X* i historikpanelen.

Sparade kommandon behålls permanent (om du inte tar bort dem), men inspelade kommandon sparas inte när du avslutar Adobe® Dreamweaver® CS5 och kopierade stegsekvenser tas bort när du kopierar något annat

## **Om historikpanelen**

I historikpanelen (Fönster > Historik) finns en lista över de steg som du har utfört i det aktiva dokumentet sedan du skapade eller öppnade dokumentet. (Steg som du har utfört i andra bildrutor eller i andra dokumentfönster eller på platspanelen visas inte.) Använda historikpanelen för att ångra flera steg samtidigt och automatisera uppgifter.

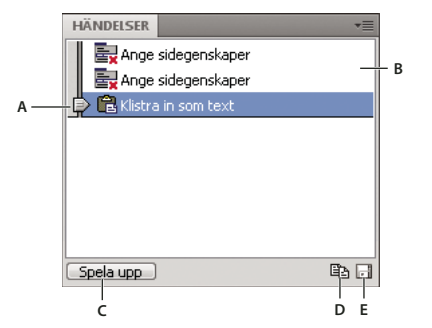

*A. Skjutreglage B. Steg C. Spela upp D. Kopiera steg E. Spara som kommando* 

Inledningsvis pekar skjutreglaget i historikpanelen på det steg som du utförde senast.

*Obs! Du kan inte ändra ordning på stegen i historikpanelen. Tänk på historikpanelen som ett sätt att visa de steg som du har utfört i den ordning som du utförde dem, och inte som en godtycklig samling kommandon.*

### **Ångra det senaste steget**

- ❖ Gör något av följande:
- Välj Redigera > Ångra.
- Dra skjutreglaget i historikpanelen uppåt ett steg i listan.

*Obs! Om du vill bläddra automatiskt till ett visst steg, måste du klicka till vänster om steget. Om du klickar på själva steget väljs det. Att välja ett steg är inte samma sak som att gå tillbaka till steget i historiken för ångrade åtgärder.*

### **Ångra flera steg samtidigt**

❖ Dra skjutreglaget så att det pekar på ett steg, eller klicka till vänster om ett steg vid skjutreglaget.

Skjutreglaget bläddrar automatiskt till steget och ångrar steg samtidigt.

*Obs! På samma sätt som när du ångrar ett enstaka steg, kan du inte längre göra om ångrade steg om du ångrar en serie av steg och sedan gör något nytt i dokumentet. Stegen försvinner från historikpanelen.*

#### **Ange antalet steg som lagras och visas i historikpanelen**

Det antal steg som är standard är tillräckligt för de flesta användare. Ju fler steg, desto mer minne krävs i historikpanelen, vilket kan påverka prestandan och göra din dator avsevärt långsammare.

- **1** Välj Redigera > Inställningar (Windows) eller Dreamweaver > Inställningar (Macintosh).
- **2** Välj Allmänt i kategorilistan till vänster.
- **3** Ange ett antal för Maximalt antal historiksteg.

När maximalt antal steg har nåtts, raderas de tidigaste stegen.

#### **Radera historiklistan för det aktuella dokumentet:**

❖ Välj Rensa historik på historikpanelens innehållsmeny.

Med det här kommandot rensas all ångra-information för det aktuella dokumentet. När du har valt Rensa historik kan du inte ångra de steg som är rensade. Med Rensa historik ångras inte steg, utan registreringen av stegen i minnet tas bort.

## **Repetera steg**

Använd historikpanelen för att repetera det steg som du utförde senast, repetera en grupp närliggande steg eller repetera en grupp icke-närliggande steg. Spela upp stegen direkt från historikpanelen.

#### **Repetera ett steg**

- ❖ Gör något av följande:
- Välj Redigera > Gör om.
- Välj ett steg i historikpanelen och klicka på knappen Spela upp. Steget spelas upp och en kopia av steget visas i historikpanelen.

#### **Repetera en grupp steg**

- **1** Välj steg i historikpanelen:
- Om du vill markera intilliggande steg, drar du från ett steg till ett annat (dra inte skjutreglaget, utan dra från textetiketten för ett steg till textetikett för ett annat steg) eller markerar det första steget och skift-klickar sedan på det sista steget.
- Om du vill markera steg som inte ligger intill varandra, väljer du ett steg och klickar samtidigt som du trycker på Ctrl (Windows) eller klickar och håller ned Command (Macintosh) för att markera eller avmarkera andra steg.

Stegen som spelas upp är de markerade stegen, inte nödvändigtvis de steg som skjutreglaget pekar på för närvarande.

*Obs! Även om du kan välja ett steg som har en svart linje som anger att steget inte kan spelas in, hoppas steget över när du spelar upp stegen.* 

**2** Klicka på Spela upp.

Stegen spelas upp i ordningsföljd och ett nytt steg, Spela upp steg, visas i historikpanelen.

### **Markera eller utöka en markering**

❖ Håll Skift-tangenten nedtryckt samtidigt som du trycker på en piltangent.

*Om en svart linje för musrörelse visas när du utför en uppgift som du vill upprepa senare, kan du gå tillbaka till före det steget och pröva ett annat tillvägagångssätt, t.ex. att använda piltangenterna.* 

## **Använda steg i historikpanelen på objekt**

Du kan använda en uppsättning steg från historikpanelen på objekt i dokumentfönstret.

Om du markerar flera objekt och sedan använder steg från historikpanelen på dem, behandlas objekten som ett urval och Dreamweaver försöker att använda stegen på det kombinerade urvalet. Du kan du dock endast använda en serie steg på ett objekt i taget.

Om du vill använda steg på varje objekt i en grupp objekt, måste du göra så att de sista steget väljer nästa objekt i serien. Den andra proceduren visar det här i ett specifikt scenario: när vågrätt och lodrätt avstånd för ett grupp bilder anges.

## **Använda steg för ett annat objekt**

- **1** Markera objektet.
- **2** Välj steg i historikpanelen och klicka på Spela upp.

## **Använda steg på flera objekt**

**1** Börja med ett dokument där varje rad består av en liten bild (som en grafisk punkt eller en ikon) följt av text.

Målet är att separera bilderna från texten och från andra bilder ovanför och nedanför dem.

Locations

Special Offers

Customer Service

- **2** Öppna egenskapspanelen (Fönster > Egenskaper) om den inte redan är öppen.
- **3** Markera den första bilden.
- **4** Ange avståndet i egenskapspanelen i rutorna Lodrätt mellanrum och Vågrätt mellanrum.
- **5** Klicka på bilden igen för att göra dokumentfönstret aktivt utan att flytta insättningspunkten.
- **6** Tryck på vänsterpil för att flytta insättningspunkten så att den är till vänster om bilden.
- **7** Tryck på nedåtpil för att flytta insättningspunkten nedåt en rad, så att den placeras direkt till vänster om den andra bilden i serien.
- **8** Tryck på Skift+Högerpil för att markera den andra bilden.

*Obs! Om du markerar bilden genom att klicka på den går det inte att spela upp alla stegen.*

**9** Välj de steg i historikpanelen som använts för att ändra bildavståndet och välja nästa bild. Klicka på Spela upp för att spela upp stegen.

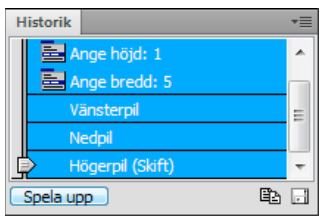

Avstånden för den aktuella bilden ändras och nästa bild markeras.

Locations

Special Offers

Customer Service

**10** Fortsätt med att klicka på Spela upp tills alla bilder har rätt avstånd.

## **Kopiera och klistra in stegen mellan dokumenten**

Varje öppet dokument har en egen serie med steg. Du kan kopiera steg från ett dokument och klistra in dem i ett annat.

När du stänger dokumentet raderas historiken. Om du vet att du vill använda stegen från ett dokument senare, kopierar eller sparar du stegen innan du stänger dokumentet.

- **1** Markera stegen i historikpanelen i det dokument som innehåller de steg som du vill använda igen.
- **2** Klicka på Kopiera steg i historikpanelen .

*Obs! Knappen Kopiera steg i historikpanelen skiljer sig från kommandot Kopiera på Redigera-menyn. Du kan inte använda Redigera > Kopiera för att kopiera steg, även om du använder Redigera > Klistra in för att klistra in dem.*

Var försiktig när du kopierar steg som innehåller kommandot Kopiera eller Klistra in:

- Använd inte Kopiera steg om något av stegen är ett Kopiera-kommando. Det kanske inte går att att klistra in de stegen som du vill.
- Om stegen innehåller ett Klistra in-kommando, kan du inte klistra in de stegen om inte de också innehåller ett Kopiera-kommando före Klistra in.
- **3** Öppna det andra dokumentet.
- **4** Placera insättningspunkten där du vill ha den eller välj ett objekt som du vill använda stegen på.
- **5** Välj Redigera > Klistra in.

Stegen spelas upp när de klistras in i dokumentets historikpanel. I historikpanelen visas de som ett steg: "Klistra in steg".

Om du har klistrat in steg i en textredigerare eller i kodvyn eller kodkontrollen visas de som JavaScript-kod. Det kan vara bra sätt att lära sig skriva egna skript.

#### **Fler hjälpavsnitt**

["Skriva och redigera kod" på sidan 290](#page-295-0)

## **Skapa och använda kommandon från historiksteg**

Skapa en uppsättning historiksteg som ett namngivet kommando, som sedan är tillgängligt på Kommandon-menyn. Skapa och spara ett nytt kommando om du kanske kommer använda en serie steg igen, speciellt nästa gång som du startar Dreamweaver.

### **Skapa ett kommando**

- **1** Välj ett steg eller en grupp steg i historikpanelen.
- **2** Klicka på knappen Spara som kommando eller välj Spara som kommando från innehållsmenyn i historikpanelen.
- **3** Skriv ett namn för kommandot och klicka på OK.

Kommandot visas på Kommandon-menyn.

*Obs! Kommandot sparas som en JavaScript-fil (eller ibland som en HTML-fil) i mappen Dreamweaver/Configuration/Commands. Om du använder Dreamweaver på ett operativsystem med flera användare, sparas filen i användarens Commands-mapp.*

#### **Använda ett sparat kommando**

- **1** Välj ett objekt som kommandot ska användas på, eller placera insättningspunkten där du vill använda kommandot.
- **2** Välj kommandot från Kommandon-menyn.

#### **Redigera ett kommandonamn**

- **1** Välj Kommandon > Redigera kommandolista.
- **2** Välj ett kommando som ska ges ett nytt namn, ange ett nytt namn och klicka sedan på Stäng.

#### **Välj kommandot från Kommandon-menyn.**

- **1** Välj Kommandon > Redigera kommandolista.
- **2** Välj ett kommando.
- **3** Klicka på Ta bort och sedan på Stäng.

## **Spela in och spara kommandon**

Spela in ett tillfälligt kommandon som ska användas en kort tid eller spela in och spara ett kommando som ska användas senare. Dreamweaver behåller endast ett inspelat kommando i taget. När du börjar spela in ett nytt kommando, försvinner det gamla kommandot om du inte sparar det innan du spelar in det nya kommandot.

#### **Spela in en serie steg tillfälligt**

**1** Välj Kommandon > Starta inspelning eller tryck på Ctrl+Skift+X (Windows) eller Command+Skift+X (Macintosh).

Pekaren ändras och visar att du spelar in ett kommando.

**2** När du är färdig med inspelningen väljer du Kommandon > Avsluta inspelning eller trycker på Ctrl+Skift+X (Windows) eller Command+Skift+X (Macintosh).

## **Spela upp ett inspelat kommando**

❖ Välj Kommandon > Spela upp inspelat kommando eller tryck på Ctrl+Skift+R (Windows) eller Command+Skift+R (Macintosh).

### **Spara en inspelat kommando**

- **1** Välj Kommandon > Spela upp inspelat kommando.
- **2** Välj steget Kör kommando som visas i listan över steg i historikpanelen och klicka sedan på knappen Spara som kommando.
- **3** Skriv ett namn för kommandot och klicka på OK.

Kommandot visas på Kommandon-menyn.

# **Kapitel 9: Länkar och navigering**

## **Om länkar och navigering**

## **Om länkar**

När du har konfigurerat en Dreamweaver-plats där webbplatsdokumenten lagras och skapat HTML-sidor, är det dags att skapa anslutningar från dina dokument till andra dokument.

Dreamweaver möjliggör flera sätt att skapa länkar till dokument, bilder, multimediefiler eller hämtningsbar programvara. Du kan skapa länkar till all text och alla bilder varsomhelst i ett dokument, inklusive text eller bilder i rubriker, listor, tabeller, absolut positionerade element (AP-element) eller ramar.

Det finns flera olika sätt att skapa och hantera länkar. En del webbdesigner föredrar att skapa länkar till sidor eller filer som inte finns när de arbetar, medan andra föredrar att skapa alla filer och sidor först, och sedan lägga till länkarna. Ett annat sätt att hantera länkar är att skapa platshållarsidor där du kan lägga till och testa länkar innan du färdigställer alla sidor på platsen.

#### **Fler hjälpavsnitt**

["Testlänkar i Dreamweaver" på sidan 267](#page-272-0)

## <span id="page-263-0"></span>**Absoluta, dokumentrelativa och platsrotrelativa sökvägar**

Du måste förstå filsökvägen mellan det dokument du länkar från och det dokument eller den resurs du länkar till för att kunna skapa länkar.

Varje webbsida har en unik adress, som kallas en URL (Uniform Resource Locator). När du skapar en lokal länk (en länk från ett dokument till ett annat på samma plats), behöver du emellertid sällan ange hela URL:en för det dokument du länkar till. I stället anger du en beroende sökväg från det aktuella dokumentet eller från platsens rotmapp.

Det finns tre olika typer av länksökvägar:

- Absoluta sökvägar (till exempel http://www.adobe.com/support/dreamweaver/contents.html).
- Dokumentberoende sökvägar (till exempel dreamweaver/contents.html).
- Platsrotberoende sökvägar (till exempel /support/dreamweaver/contents.html).

Med Dreamweaver kan du enkelt välja den typ av dokumentsökväg som ska skapas för länkarna.

*Obs! Det är lättast att använda den typ av länkar som du föredrar och är mest bekväm med, antingen de är platsroteller dokumentrelativa. Genom att navigera till länkarna, i stället för att skriva in sökvägarna, kan du vara säker på att du alltid anger rätt sökväg.*

#### **Fler hjälpavsnitt**

["Ange den relativa sökvägen för nya länkar" på sidan 263](#page-268-0)

["Konfigurera en ny plats" på sidan 36](#page-41-0)

## **Absoluta sökvägar**

*Absoluta sökvägar* anger hela URL:en för det länkade dokument, inklusive det protokoll som används (vanligen http:// för webbsidor), till exempel: http://www.adobe.com/support/dreamweaver/contents.html. För en bildresurs är följande ett exempel på en fullständig URL: http://www.adobe.com/support/dreamweaver/images/image1.jpg.

Du måste använda en absolut sökväg när du länkar till ett dokument eller en resurs på en annan server. Du kan också använda absoluta sökvägar för lokala länkar (till dokument på samma plats), men det rekommenderas inte – då bryts alla de lokala länkarna med absolut sökväg om du flyttar platsen till en annan domän. Genom att använda relativa sökvägar för lokala länkar får du också större flexibilitet om du behöver flytta filer inom platsen.

*Obs! Vid infogning av bilder (inte länkar): du kan använda en absolut sökväg till en bild på en fjärrserver (det vill säga, en bild som inte är tillgänglig på den lokala hårddisken).*

### **Dokumentberoende sökvägar**

*Dokumentberoende sökvägar* passar oftast bäst för lokala länkar på de flesta webbplatser. De är särskilt användbara när det aktuella dokumentet och det länkade dokumentet eller den länkade resursen finns i samma mapp och troligen kommer att fortsätta göra det. Du kan också använda en dokumentrelativ sökväg för att länka till ett dokument eller en resurs i en annan mapp, genom att ange sökvägen genom mapphierarkin från det aktuella dokumentet till det länkade dokumentet.

Grundtanken med dokumentberoende sökvägar är att utesluta den del av den absoluta sökvägen som är gemensam för det aktuella dokumentet och det länkade dokumentet eller den länkade tillgången, så att endast den del som skiljer sig anges.

Anta exempelvis att du har en plats med följande struktur:

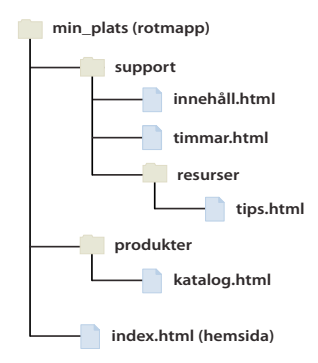

- Om du vill länka från innehåll.html till timmar.html (båda i samma mapp) använder du den relativa sökvägen hours.html.
- Om du vill länka från innehåll.html till tips.html (i resursundermappen) använder du den relativa sökvägen resources/tips.html. Vid varje snedstreck (/) flyttar du ned en nivå i mapphierarkin.
- Om du vill länka från innehåll.html till index.html (i den överordnade mappen, en nivå ovanför contents.html) använder du den relativa sökvägen ../index.html. Två punkter och ett snedstreck (../) flyttar dig uppåt en nivå i mapphierarkin.
- Om du vill länka från innehåll.html till katalog.html (i en annan undermapp till den överordnade mappen) använder du den relativa sökvägen ../products/catalog.html. Här flyttar ../ dig upp till den överordnade mappen och products/ flyttar dig ned till undermappen för produkter.

När du flyttar filer som en grupp – exempelvis när du flyttar en hel mapp, så att alla filer i mappen behåller samma relativa sökvägar i förhållande till varandra – behöver du inte uppdatera dokumentberoende länkar mellan filerna. När du däremot flyttar en enskild fil som innehåller dokumentberoende länkar, eller en enskild fil som länkas till via en dokumentberoende länk, måste du uppdatera de länkarna. (Om du flyttar eller byter namn på filer med hjälp av filpanelen, uppdateras alla relevanta länkar automatiskt i Dreamweaver.)

## <span id="page-265-0"></span>**Platsrotberoende sökvägar**

*Platsrotberoende sökvägar* beskriver sökvägen från platsens rotmapp till ett dokument. Det kan vara bra att använda den här typen av sökväg om du arbetar på en stor webbplats som använder flera servrar, eller en server som är värd för flera platser. Om du däremot inte är bekant med den här typen av sökväg, kan det vara bättre att fortsätta använda dokumentberoende sökvägar.

En platsrotberoende sökväg börjar med ett inledande snedstreck, som representerar den aktuella platsens rotmapp. Exempelvis är /support/tips.html en platsrotberoende sökväg till en fil (tips.html) i undermappen support i platsens rotmapp.

En platsrotberoende sökväg är oftast det bästa sättet att ange länkar om du ofta flyttar HTML-filer från en mapp till en annan på webbplatsen. När du flyttar ett dokument som innehåller platsrotrelativa länkar, behöver du inte ändra länkarna eftersom de har angetts relativt platsroten och inte relativt dokumentet; om HTML-filerna exempelvis använder platsrotrelativa länkar för beroende filer (till exempel bilder), är länkarna för de beroende filerna fortfarande giltiga även om du flyttar en HTML-fil.

När du däremot flyttar eller byter namn på dokument som länkas till via platsrotberoende länkar måste du uppdatera de länkarna, även om dokumentens sökvägar inte har ändrats i förhållande till varandra. Om du till exempel flyttar en mapp, måste du uppdatera alla platsrotberoende länkar till filer i den mappen. (Om du flyttar eller byter namn på filer med hjälp av filpanelen, uppdateras alla relevanta länkar automatiskt i Dreamweaver.)

## **Länkar**

## **Länka filer och dokument**

Innan du skapar en länk är det viktigt att du förstår hur absoluta, dokumentberoende och platsrotberoende sökvägar fungerar. Du kan skapa flera olika typer av länkar i ett dokument:

- En länk till ett annat dokument eller till en fil, till exempel en bild-, film-, PDF- eller ljudfil.
- En länk med ett namngivet ankare, som hoppar till en viss plats i ett dokument.
- En e-postlänk, som skapar ett nytt, tomt e-postmeddelande med mottagarens adress ifylld.
- Null- och skriptlänkar, som du använder för att koppla beteenden till ett objekt eller för att skapa en länk som kör en JavaScript-kod.

Du kan använda egenskapspanelen och ikonen Peka på fil för att skapa länkar från bilder, objekt eller text till andra dokument eller filer.

Dreamweaver skapar länkarna till andra sidor på platsen med hjälp av dokumentberoende sökvägar. Du kan också ange att Dreamweaver ska skapa nya länkar med hjälp av platsrotberoende sökvägar.

*Viktigt! Spara alltid en ny fil innan du skapar en dokumentberoende sökväg. En dokumentberoende sökväg är inte giltig utan en fastställd startpunkt. Om du skapar en dokumentberoende sökväg innan du sparar filen, använder Dreamweaver temporärt en absolut sökväg som börjar med file:// tills filen har sparats. När du sparar filen konverterar Dreamweaver file://-sökvägen till en beroende sökväg.*

En genomgång av hur du skapar länkar finns på [www.adobe.com/go/vid0149\\_se.](http://www.adobe.com/go/vid0149_se)

#### **Fler hjälpavsnitt**

["Absoluta, dokumentrelativa och platsrotrelativa sökvägar" på sidan 258](#page-263-0)

[Skapa länkar, genomgång](http://www.adobe.com/go/vid0149_se)

## **Koppla JavaScript-beteenden till länkar**

Du kan koppla ett beteende till vilken länk du vill i ett dokument. Nedan följer några praktiska beteenden för länkade element som infogas i dokument:

**Ange texten i statusfältet** Anger texten för ett meddelande och visar det i statusfältet längst ned till vänster i webbläsarfönstret. Du kan till exempel använda det här beteendet för att beskriva målet för en länk i statusfältet, i stället för att visa den URL som har associerats med länken.

**Öppna webbläsarfönster** Öppnar en URL i ett nytt fönster. Du kan ange egenskaperna för det nya fönstret, inklusive namn, storlek och attribut (huruvida storleken kan ändras, om fönstret har en menyrad osv.).

**Hoppmeny** Redigerar en hoppmeny. Du kan ändra menyraden, ange en annan länkad fil eller ändra den webbläsarplats där det länkade dokumentet öppnas.

#### **Fler hjälpavsnitt**

["Använda inbyggda Dreamweaver-beteenden" på sidan 333](#page-338-0)

## **Länka till dokument med hjälp av egenskapspanelen**

Du kan använda mappikonen eller rutan Länka i egenskapspanelen för att skapa länkar från bilder, objekt eller text till andra dokument eller filer.

- **1** Markera text eller en bild i dokumentfönstrets designvy.
- **2** Öppna egenskapspanelen (Fönster > Egenskaper) och gör något av följande:
- Klicka på mappikonen  $\Box$  till höger om rutan Länka för att leta efter och markera en fil.

Sökvägen till det länkade dokumentet visas i rutan URL. Använd popup-menyn Relativt till i dialogrutan Välj HTMLfil för att göra sökvägen dokumentberoende eller rotberoende och klicka sedan på Markera. Den typ av sökväg du väljer används endast i den aktuella länken. (Du kan ändra standardinställningen för rutan Relativt till för platsen.)

• Ange sökvägen och filnamnet för dokumentet i rutan Länka.

Om du vill länka till ett dokument på platsen anger du en dokumentberoende eller platsrotberoende sökväg. Om du vill länka till ett dokument utanför platsen anger du en absolut sökväg, inklusive protokollet (till exempel http://). Du kan använda den här metoden för att ange en länk till en fil som inte har skapats ännu.

- **3** Välj en plats där dokumentet ska öppnas på popup-menyn Mål:
- \_blank läser in det länkade dokumentet i ett nytt, namnlöst webbläsarfönster.
- \_parent läser in det länkade dokumentet i den överordnade ramen eller det överordnade fönstret för den ram som innehåller länken. Om ramen som innehåller länken inte är kapslad, läses det länkade dokumentet in i hela webbläsarfönstret.
- \_self läser in det länkade dokumentet i samma ram eller fönster som länken. Standardinställningen är det här målet, så du behöver oftast inte ange detta.
- \_top läser in det länkade dokumentet i hela webbläsarfönstret och tar därigenom bort alla ramar.

*Om alla länkar på sidan ska anges till samma mål, behöver du bara ange målet en gång om du väljer Infoga > HTML > Huvudkod > Bas och sedan väljer målinformationen. Information om målramar finns i ["Styra raminnehåll](#page-198-0)  [med länkar" på sidan 193](#page-198-0).*

#### **Fler hjälpavsnitt**

["Absoluta, dokumentrelativa och platsrotrelativa sökvägar" på sidan 258](#page-263-0)

## **Länka till dokument med hjälp av ikonen Peka på fil**

- **1** Markera text eller en bild i dokumentfönstrets designvy.
- **2** Skapa en länk på ett av följande två sätt:
- Dra ikonen Peka på fil (målikon) till höger om rutan Länka i egenskapspanelen och peka på en synlig fästpunkt i det aktuella dokumentet, en synlig fästpunkt i ett annat öppet dokument, ett element som har ett unikt ID eller ett dokument i filpanelen.
- Skift-dra från markeringen och peka på en synlig fästpunkt i det aktuella dokumentet, en synlig fästpunkt i ett annat öppet dokument, ett element som har ett unikt ID eller ett dokument i filpanelen.

*Obs! Du kan bara länka till ett annat öppet dokument om dokumenten inte har maximerats i dokumentfönstret. Om du vill placera fönstret sida vid sida väljer du Fönster > Överlappande eller Fönster > Sida vid sida. När du pekar på ett öppet dokument och gör en markering, flyttas det dokumentet till skärmens förgrund.*

#### **Fler hjälpavsnitt**

["Länka till en specifik plats i ett dokument" på sidan 263](#page-268-1)

## **Lägga till en länk med kommandot Hyperlänk**

Med kommandot Hyperlänk kan du skapa en textlänk till en bild, ett objekt, ett annat dokument eller en annan fil.

- **1** Placera markören i dokumentet där du vill att länken ska visas.
- **2** Visa dialogrutan Infoga hyperlänk genom att göra något av följande:
- Välj Infoga > Hyperlänk.
- Klicka på knappen Hyperlänk i kategorin Allmänt på panelen Infoga.
- **3** Ange texten för länken och ange namnet på filen som ska länkas till efter Länka (eller klicka på mappikonen för att leta reda på filen).
- **4** Välj det fönster där filen ska öppnas i popup-menyn Mål eller skriv in namnet på fönstret.

Namnen på alla ramar som du har namngett i det aktuella dokumentet visas i popup-listan. Om du anger en ram som inte finns, öppnas den länkade sidan i ett nytt fönster med det namn som du angav. Du kan också välja mellan följande reserverade målnamn:

- \_blank läser in den länkade filen i ett nytt, namnlöst webbläsarfönster.
- \_parent läser in den länkade filen i den överordnade ramuppsättningen eller det överordnade fönstret för den ram som innehåller länken. Om ramen med länken inte är kapslad, läses den länkade filen in i hela webbläsarfönstret.
- \_self läser in den länkade filen i samma ram eller fönster som länken. Det här målet är standardinställningen, så normalt behöver du inte ange det.
- \_top läser in den länkade filen i hela webbläsarfönstret och tar därigenom bort alla ramar.
- **5** Ange ett nummer för tabbordningen i rutan Tabbindex.
- **6** Ange en titel för länken i rutan Titel.
- **7** Ange en tangentbordsmotsvarighet (en bokstav) för att markera länken i webbläsaren i rutan Snabbtangent.
- **8** Klicka på OK.

## <span id="page-268-0"></span>**Ange den relativa sökvägen för nya länkar**

Som standard skapar Dreamweaver länkar till andra sidor på platsen med hjälp av dokumentberoende sökvägar. Om du vill använda rotberoende sökvägar i stället, måste du ange en lokal mapp i Dreamweaver genom att välja en lokal rotmapp som ska fungera som motsvarighet till dokumentroten på en server. Dreamweaver använder den här mappen för att identifiera de platsrotberoende sökvägarna till filer.

- **1** Välj Plats > Hantera platser.
- **2** Dubbelklicka på din plats i listan i dialogrutan Hantera platser.
- **3** Expandera Avancerade inställningar i dialogrutan Platskonfiguration och markera kategorin Lokal information.
- **4** Ange den relativa sökvägen för nya länkar genom att markera alternativet Dokument eller Platsrot.

Sökvägen för befintliga länkar konverteras inte när du väljer det här alternativet och klickar OK. Inställningen gäller endast nya länkar som du skapar med Dreamweaver.

*Obs! Innehåll länkat med en platsrotberoende sökväg visas inte när du förhandsgranskar dokument i en lokal webbläsare, om du inte anger en testserver eller väljer alternativet Förhandsgranska med temporär fil i Redigera > Inställningar > Förhandsvisning i webbläsaren. Detta beror på att det inte går att identifiera en platsrot i webbläsare, till skillnad från på servrar. Ett snabbt sätt att förhandsgranska innehåll som har länkats med platsrotberoende sökvägar är att placera filen på en fjärrserver och sedan välja Arkiv > Förhandsvisning i webbläsaren.*

**5** Klicka på Spara.

Den nya sökvägsinställningen används endast på den aktuella platsen.

#### **Fler hjälpavsnitt**

["Absoluta, dokumentrelativa och platsrotrelativa sökvägar" på sidan 258](#page-263-0)

["Konfigurera en ny plats" på sidan 36](#page-41-0)

## <span id="page-268-1"></span>**Länka till en specifik plats i ett dokument**

Du kan använda egenskapspanelen för att länka till en viss del av ett dokument genom att först skapa namngivna ankare. Med namngivna ankare kan du ange markörer i ett dokument, som ofta placeras vid ett specifikt avsnitt eller längst upp i dokumentet. Därefter kan du skapa länkar till de namngivna ankarna, som snabbt tar besökaren till den angivna platsen.

Att skapa en länk till ett namngivet ankare är en process i två steg. Först skapar du ett namngivet ankare, därefter skapar du en länk till det namngivna ankaret.

*Obs! Du kan inte placera en namngiven fästpunkt i ett absolut positionerat element (AP-element).*

#### **Skapa ett namngivet ankare**

- **1** Placera insättningspunkten där du vill ha det namngivna ankaret i dokumentfönstrets designvy.
- **2** Gör något av följande:
- Välj Infoga > Namngivet ankare.
- Tryck på Ctrl+Alt+A (Windows) eller Kommando+Alternativ+A (Macintosh).
- Klicka på knappen Namngivet ankare i kategorin Allmänt på panelen Infoga.
- **3** Skriv ett namn på ankaret i rutan Ankarnamn och klicka på OK. (Ankarnamnet får inte innehålla blanksteg.)

Ankarmarkören visas vid insättningspunkten.

*Obs! Om du inte kan se ankarmarkören väljer du Visa > Visuella hjälpmedel > Osynliga element.*

#### **Länka till ett namngivet ankare**

- **1** Markera text eller en bild som du vill skapa en länk från i dokumentfönstrets designvy.
- **2** Ange ett nummertecken (#) och namnet på ankaret i rutan Länka i egenskapspanelen. Om du till exempel vill länka till ett ankare med namnet "top" i det aktuella dokumentet skriver du **#top.** Om du vill länka till en fästpunkt med namnet "top" i ett annat dokument i samma mapp skriver du **filename.html#top**.

*Obs! Ankarnamn är skiftlägeskänsliga.*

#### **Länka till ett namngivet ankare med hjälp av metoden peka på fil**

**1** Öppna dokumentet som innehåller det namngivna ankaret.

*Obs! Om du inte kan se ankaret väljer du Visa > Visuella hjälpmedel > Osynliga element för att göra det synligt.*

- **2** Markera text eller en bild som du vill skapa en länk från i dokumentfönstrets designvy. (Om detta är ett annat öppet dokument måste du växla till detta.)
- **3** Gör något av följande:
- Klicka på ikonen Peka på fil  $\bigcircledast$  (målikon) till höger om rutan Länka i egenskapspanelen och dra den till den fästpunkt du vill länka till: antingen en fästpunkt inom samma dokument eller en fästpunkt i ett annat öppet dokument.
- Dra med Skift nedtryckt i dokumentfönstret, från den markerade texten eller bilden till det ankare du vill länka till: antingen ett ankare inom samma dokument eller ett ankare i ett annat öppet dokument.

## **Skapa en e-postlänk**

En e-postlänk öppnar ett nytt, tomt meddelandefönster (i det e-postprogram som har associerats med användarens webbläsare) när någon klickar på den. I e-postmeddelandefönstret uppdateras rutan Till automatiskt med den adress som har angetts i e-postlänken.

#### **Skapa en e-postlänk med hjälp av kommandot Infoga e-postlänk**

- **1** Placera markören där du vill att e-postlänken ska visas i dokumentfönstrets designvy, eller markera den text eller bild som du vill att e-postlänken ska visas som.
- **2** Infoga länken genom att göra något av följande:
- Välj Infoga > E-postlänk.
- Klicka på knappen E-postlänk i kategorin Allmänt på panelen Infoga.
- **3** Skriv eller redigera e-postens brödtext i rutan Text.
- **4** Ange e-postadressen i rutan E-post och klicka sedan på OK.

#### **Skapa en e-postlänk med hjälp av egenskapspanelen**

- **1** Markera text eller en bild i dokumentfönstrets designvy.
- **2** I rutan Länka i egenskapspanelen skriver du **mailto:** följt av en e-postadress.

Ange inga blanksteg mellan kolonet och e-postadressen.

#### **Fyll i ämnesraden i ett e-postmeddelande automatiskt**

- **1** Skapa en e-postlänk med egenskapspanelen enligt ovan.
- **2** Lägg till **?subject=** efter e-postmeddelandet i rutan Länk i egenskapskontrollen, och ange ett ärende efter lika med-tecknet. Ange inga mellanslag mellan frågetecknet och slutet på e-postadressen.

Hela posten skulle se ut som följer:

**mailto:vemsom@dinwebbplats.com?subject=E-post från vår webbplats**

## **Skapa null- och skriptlänkar**

En *null-länk* är en länk utan mål. Använd null-länkar om du vill koppla beteenden till objekt eller text på en sida. Exempelvis kan du koppla ett beteende till en null-länk som gör att en bild byts ut eller ett absolut positionerat element (AP-element) visas när pekaren placeras över länken.

*Skriptlänkar* kör JavaScript-kod eller anropar en JavaScript-funktion och är användbara för att ge besökare ytterligare information om ett objekt utan att de behöver lämna den aktuella webbsidan. Skriptlänkar kan också användas för att utföra beräkningar, verifiera formulär eller utföra andra bearbetningsuppgifter när en besökare klickar på ett visst objekt.

#### **Fler hjälpavsnitt**

["Använda ett beteende" på sidan 331](#page-336-0)

#### **Skapa en null-länk**

- **1** Markera text, en bild eller ett objekt i dokumentfönstrets designvy.
- **2** I Egenskapskontrollen anger du **javascript:;** (ordet *javascript*, följt av ett kolon, följt av ett semikolon) i rutan Länk.

#### **Skapa en skriptlänk**

- **1** Markera text, en bild eller ett objekt i dokumentfönstrets designvy.
- **2** I rutan Länka i egenskapspanelen skriver du **javascript:** följt av JavaScript-kod eller ett funktionsanrop. (Ange inget blanksteg mellan kolonet och koden eller anropet.)

## **Uppdatera länkar automatiskt**

Dreamweaver kan uppdatera länkar till och från ett dokument när du flyttar eller byter namn på dokumentet inom en lokal plats. Den här funktionen fungerar bäst när du lagrar hela platsen (eller en hel, självständig del av den) på den lokala disken. Dreamweaver ändrar inte filer i fjärrmappen förrän du skickar de lokala filerna eller checkar in dem på fjärrservern.

Dreamweaver kan påskynda uppdateringsprocessen genom att skapa en cachefil där information om alla länkarna i den lokala mappen lagras. Cachefilen uppdateras i bakgrunden när du lägger till, ändrar eller tar bort länkar på den lokala platsen.

#### **Aktivera automatisk uppdatering av länkar**

- **1** Välj Redigera > Inställningar (Windows) eller Dreamweaver > Inställningar (Macintosh).
- **2** I dialogrutan Inställningar väljer du Allmänna i kategorilistan till vänster.

**3** I avsnittet Dokumentalternativ i de allmänna inställningarna väljer du ett alternativ på popup-menyn Uppdatera länkar när filer flyttas.

**Alltid** Uppdaterar automatiskt alla länkar till och från ett dokument varje gång du flyttar eller byter namn på det.

**Aldrig** Uppdaterar inte automatiskt alla länkar till och från ett dokument när du flyttar eller byter namn på det.

**Prompt** Visar en dialogruta med en lista över alla filer som påverkas av ändringen. Klicka på Uppdatera om du vill uppdatera länkarna i de här filerna. Klicka på Uppdatera inte om du vill låta filerna vara oförändrade.

**4** Klicka på OK.

#### **Skapa en cachefil för platsen**

- **1** Välj Plats > Hantera platser.
- **2** Markera en plats och klicka sedan på Redigera.
- **3** Expandera Avancerade inställningar i dialogrutan Platskonfiguration och markera kategorin Lokal information.
- **4** Markera Aktivera cache i kategorin Lokal information.

Första gången du ändrar eller tar bort länkar till filer i den lokala mappen efter att Dreamweaver har startats, visar Dreamweaver en uppmaning om att läsa in cachen. Om du klickar på Ja läser Dreamweaver in cachen och uppdaterar alla länkar till den fil du just ändrade. Om du klickar på Nej noteras ändringen i cachen, men Dreamweaver läser inte in cachen eller uppdaterar länkarna.

Det kan ta några minuter att läsa in cachen för större platser, eftersom Dreamweaver måste undersöka om cachen är aktuell genom att jämföra tidsangivelserna för filerna på den lokala platsen med de tidsangivelser som har registrerats i cachen. Om du inte har ändrat några filer utanför Dreamweaver, kan du klicka på knappen Stopp när den visas.

#### **Skapa om cachen**

❖ Välj Plats > Avancerat > Skapa om platscache i filpanelen.

## **Ändra en länk på hela platsen**

Förutom att du kan ange att Dreamweaver ska uppdatera länkar automatiskt varje gång du flyttar eller byter namn på en fil, kan du ändra alla länkar (inklusive e-post-, FTP-, null- och skriptlänkar) manuellt, så att de pekar någon annanstans.

Det här alternativet är mest användbart när du vill ta bort en fil som en annan fil länkar till, men fortfarande använda den till något annat. Anta exempelvis att du länkar orden "månadens filmer" till /filmer/juli.html på hela platsen. Den 1 augusti ändrar du de länkarna så att de pekar på /filmer/augusti.html.

**1** Markera en fil i den lokala vyn i filpanelen.

*Obs! Om du ändrar en e-post-, FTP-, null- eller skriptlänk behöver du inte markera någon fil.* 

- **2** Välj Plats > Ändra länk på hela platsen.
- **3** Fyll i följande alternativ i dialogrutan Ändra länk på hela platsen:

**Ändra alla länkar till** Klicka på mappikonen **inder att bläddra till och markera den målfil som du vill ta bort länken** till. Om du ändrar en e-post-, FTP-, null- eller skriptlänk skriver du den fullständiga texten för den länk du ändrar.

**till länkar för att** Klicka på mappikonen **fö**r att bläddra till och markera den nya fil som du vill länka till. Om du ändrar en e-post-, FTP-, null- eller skriptlänk skriver du den fullständiga texten för den nya länken.

**4** Klicka på OK.

Dreamweaver uppdaterar alla dokument som länkar till den markerade filen, så att de pekar på den nya filen, med det sökvägsformat som redan används i dokumentet (om den gamla sökvägen till exempel var dokumentberoende, blir den nya sökvägen också dokumentberoende).

När du har ändrat en länk på hela platsen, blir den markerade filen en överbliven fil (vilket vill säga att inga filer på den lokala disken pekar på den). Du kan ta bort den utan att några länkar på den lokala Dreamweaver-platsen bryts.

*Viktigt! Eftersom de här ändringarna utförs lokalt, måste du manuellt ta bort motsvarande överblivna fil i fjärrmappen och skicka eller checka in alla filer som länkar har ändrats i. Om du inte gör detta kommer besökarna på platsen inte att kunna se ändringarna.*

## <span id="page-272-0"></span>**Testlänkar i Dreamweaver**

Länkarna är inte aktiva i Dreamweaver. Det innebär att du inte kan öppna ett länkat dokument genom att klicka på länken i dokumentfönstret.

- ❖ Gör något av följande:
- Markera länken och välj Ändra > Öppna länkad sida.
- Tryck på Ctrl (Windows) eller Kommando (Macintosh) och dubbelklicka på länken.

*Obs! Det länkade dokumentet måste finnas på den lokala disken.*

### **Fler hjälpavsnitt**

["Söka efter brutna, externa och överblivna länkar" på sidan 271](#page-276-0)

```
"Åtgärda brutna länkar" på sidan 272
```
## **Hoppmenyer**

## **Om hoppmenyer**

En *hoppmeny* är en popup-meny i ett dokument, som är synlig för platsens besökare, med en lista över länkar till dokument eller filer. Du kan skapa länkar till dokument på webbplatsen, länkar till dokument på andra webbplatser, e-postlänkar, länkar till grafik eller länkar till valfri filtyp som går att öppna i en webbläsare.

Alla alternativ i en hoppmeny är associerade med en URL. När användarna väljer ett alternativ, dirigeras de ("hoppar") till den associerade URL:en. Hoppmenyer infogas i formulärobjektet Hoppmeny.

En hoppmeny kan innehålla tre komponenter:

- (Valfritt) En menyvalsprompt, till exempel en kategoribeskrivning för menyalternativen eller instruktioner som "Välj ett alternativ".
- (Obligatoriskt) En lista över länkade menyalternativ: en användare väljer ett alternativ och ett länkat dokument eller en länkad fil öppnas.
- (Valfritt) En Gå-knapp.

#### **Fler hjälpavsnitt**

["Använda beteendet Hoppmeny" på sidan 337](#page-342-0)

["Använda beteendet Hoppmeny Gå" på sidan 337](#page-342-1)

## **Infoga en hoppmeny**

- **1** Öppna ett dokument och placera sedan markören i dokumentfönstret.
- **2** Gör något av följande:
- Välj Infoga > Formulär > Hoppmeny.
- Klicka på knappen Hoppmeny i kategorin Formulär på panelen Infoga.
- **3** Ange inställningar i dialogrutan Infoga hoppmeny och klicka på OK. Nedan visas en lista med en del av alternativen:

**Plus- och minusknappar** Klicka på plus om du vill infoga ett objekt. Klicka på plus igen om du vill infoga ytterligare ett. Om du vill ta bort ett objekt markerar du det och klickar sedan på minus.

**Pilknappar** Markera ett objekt och klicka på pilarna om du vill flytta det uppåt eller nedåt i listan.

**Text** Ange namnet på ett namnlöst objekt. Om menyn innehåller en menyvalsprompt (till exempel "Välj ett alternativ"), anger du denna här som det första menyalternativet (du måste i så fall också markera alternativet Markera första post efter URL-ändring längst ned).

**Vid markering, gå till URL-adress** Bläddra till målfilen eller ange sökvägen.

**Öppna URL-adresser i** Ange huruvida filen ska öppnas i samma fönster eller i en ram. Om ramen du vill använda som målram inte visas i menyn, stänger du dialogrutan Infoga hoppmeny och ger ramen ett namn.

**Infoga Gå-knapp efter meny** Välj att infoga en Gå-knapp i stället för en menyvalsprompt.

**Markera första post efter URL-ändring** Markera detta om du har infogat en menyvalsprompt ("Välj ett alternativ") som första menyalternativ.

#### **Fler hjälpavsnitt**

["Visa och ange ramegenskaper och attribut" på sidan 190](#page-195-0)

## **Redigera hoppmenyalternativ**

Du kan ändra ordningen på alternativen i menyn eller vilken fil ett alternativ länkar till. Du kan också lägga till ta bort eller byta namn på ett alternativ.

Om du vill ändra den plats där en länkad fil öppnas eller lägga till eller ändra en menyvalsprompt, måste du använda hoppmenybeteendet från panelen Beteenden.

- **1** Öppna egenskapspanelen (Fönster > Egenskaper) om den inte redan är öppen.
- **2** Markera hoppmenyobjektet i dokumentfönstrets designvy genom att klicka på det.
- **3** Klicka på knappen Listvärden i egenskapspanelen.
- **4** Gör ändringar i menyalternativen i dialogrutan Listvärden och klicka sedan på OK.

#### **Fler hjälpavsnitt**

["Använda beteendet Hoppmeny" på sidan 337](#page-342-0)

## **Felsöka hoppmenyer**

När en användare har markerat ett hoppmenyalternativ, går det inte att markera menyalternativet på nytt när användaren går tillbaka till sidan, och inte heller om en ram anges i rutan Öppna URL-adresser i. Det här problemet kan lösas på två sätt:

- Använd en menyvalsprompt, till exempel en kategori eller en användarinstruktion som "Välj ett alternativ". Menyvalsprompten markeras automatiskt på nytt efter varje menyval.
- Använd en Gå-knapp, som gör att användaren kan besöka den valda länken på nytt. När du använder en Gå-knapp med en hoppmeny är Gå-knappen den enda funktionen som gör att användaren "hoppar" till den URL som har associerats med menyalternativet. Användaren dirigeras inte längre om automatiskt till en annan sida eller ram när ett menyalternativ markeras.

*Obs! Markera endast ett av dessa alternativ per hoppmeny i dialogrutan Infoga hoppmeny, eftersom de gäller en hel hoppmeny.* 

## **Navigeringsfält**

## **Om navigeringsfält**

Navigeringsfältet används inte i Dreamweaver CS5.

Adobe rekommenderar att du använder Spry-widgeten Menyrad om du vill skapa ett navigeringsfält.

## **Fler hjälpavsnitt**

["Arbeta med widgeten Menyrad" på sidan 408](#page-413-0)

## **Bildscheman**

## **Om bildscheman**

Ett *bildschema* är en bild som har delats in i områden som kallas *hotspot*-områden. När användaren klickar på ett hotspot-område utförs en åtgärd (till exempel kan en ny fil öppnas).

Klientbildscheman lagrar informationen om hypertextlänken i HTML-dokumentet, och inte i en separat schemafil som serverbildscheman gör. När en besökare klickar på ett hotspot-område i bilden skickas den associerade URL:en direkt till servern. Detta innebär att klientbildscheman är snabbare än serverbildscheman, eftersom servern inte behöver tolka var besökaren har klickat. Klientbildscheman stöds av Netscape Navigator 2.0 och senare versioner, NCSA Mosaic 2.1 och 3.0 samt alla versioner av Internet Explorer.

Dreamweaver ändrar inte referenser till serverbildscheman i befintliga dokument. Du kan använda både klientbildscheman och serverbildscheman i samma dokument. Webbläsare som stöder båda typer av bildscheman prioriterar emellertid klientbildscheman. Om du vill inkludera ett serverbildschema i ett dokument måste du ange rätt HTML-kod.

## **Infoga klientbildscheman**

När du infogar ett klientbildschema skapar du ett hotspot-område och definierar därefter en länk som öppnas när användaren klickar i hotspot-området.

*Obs! Du kan skapa flera hotspot-områden, men de ingår i samma bildschema.*

- **1** Markera bilden i dokumentfönstret.
- **2** Klicka på utökningspilen längst ned till höger i egenskapspanelen för att visa alla egenskaper.
- **3** Ange ett unikt namn på bildschemat i rutan Bildschemanamn. Om du använder flera bildscheman i samma dokument måste varje bildschema ha ett unikt namn.
- **4** Definiera bildschemats områden genom att göra något av följande:
- Välj cirkelverktyget  $\bigcirc$  och dra pekaren över bilden för att skapa ett cirkelformat hotspot-område.
- Välj rektangelverktyget  $\Box$  och dra pekaren över bilden för att skapa ett rektangulärt hotspot-område.
- Välj polygonverktyget  $\bigvee$  och definiera ett oregelbundet format hotspot-område genom att klicka en gång för varje hörn. Klicka på pilverktyget när du vill avsluta formen.

När du har skapat hotspot-området visas egenskapspanelen för hotspot-området.

- **5** I rutan Länk i egenskapspanelen klickar du på mappikonen **för att bläddra till och markera den fil som du vill** ska öppnas när användaren klickar i aktiva området. Du kan också ange sökvägen.
- **6** Välj det fönster där filen ska öppnas i popup-menyn Mål eller skriv in namnet på fönstret.

Namnen på alla ramar som du har namngett i det aktuella dokumentet visas i popup-listan. Om du anger en ram som inte finns, öppnas den länkade sidan i ett nytt fönster med det namn som du angav. Du kan också välja mellan följande reserverade målnamn:

- \_blank läser in den länkade filen i ett nytt, namnlöst webbläsarfönster.
- \_parent läser in den länkade filen i den överordnade ramuppsättningen eller det överordnade fönstret för den ram som innehåller länken. Om ramen med länken inte är kapslad, läses den länkade filen in i hela webbläsarfönstret.
- \_self läser in den länkade filen i samma ram eller fönster som länken. Det här målet är standardinställningen, så normalt behöver du inte ange det.
- \_top läser in den länkade filen i hela webbläsarfönstret och tar därigenom bort alla ramar.

*Obs! Målinställningen är inte tillgänglig förrän det markerade aktiva området innehåller en länk.* 

- **7** I rutan Alt anger du alternativ text som ska visas i webbläsare med endast text eller webbläsare som hämtar bilder manuellt. I en del webbläsare visas den här texten som en knappbeskrivning när användaren flyttar pekaren över hotspot-området.
- **8** Upprepa steg 4 till och med 7 om du vill definiera ytterligare hotspot-områden i bildschemat.
- **9** När du är färdig med bildschemat klickar du på ett tomt område i dokumentet för att ändra egenskapspanelen.

## **Ändra hotspot-områden i bildscheman**

Du kan enkelt redigera de hotspot-områden du skapar i ett bildschema. Du kan flytta och ändra storlek på ett hotspotområde, eller placera det längre upp eller ned i ett absolut positionerat element (AP-element).

Du kan också kopiera en bild med hotspot-områden från ett dokument till ett annat eller kopiera en eller flera hotspotområden från en bild och klistra in dem i en annan bild; hotspot-områden som har associerats med bilden kopieras också till det nya dokumentet.

#### **Markera flera hotspot-områden i ett bildschema**

**1** Använd hotspot-pekverktyget för att markera ett hotspot-område.

- **2** Gör något av följande:
- Håll ned Skift och klicka på de andra hotspot-områden du vill markera.
- Tryck på Ctrl+A (Windows) eller Kommando+A (Macintosh) om du vill markera alla hotspot-områden.

#### **Flytta ett hotspot-område**

- **1** Använd hotspot-pekverktyget för att markera hotspot-området.
- **2** Gör något av följande:
- Dra hotspot-området till en ny placering.
- Använd Skift+piltangenterna om du vill flytta ett hotspot-område 10 pixlar i vald riktning.
- Använd piltangenterna om du vill flytta ett hotspot-område 1 pixel i vald riktning.

### **Ändra storlek på ett hotspot-område**

- **1** Använd hotspot-pekverktyget **f** för att markera hotspot-området.
- **2** Dra i ett hotspot-markeringshandtag för att ändra storlek eller form på hotspot-området.

## **Felsöka länkar**

## <span id="page-276-0"></span>**Söka efter brutna, externa och överblivna länkar**

Använd funktionen Kontrollera länkar om du vill söka efter brutna länkar och *överblivna* filer (filer som fortfarande finns på platsen, men som inte har länkats till några andra filer på platsen). Du kan söka i en öppen fil, en del av en lokal plats eller en fullständig lokal plats.

Dreamweaver verifierar endast länkar till dokument inom platsen. Dreamweaver sammanställer en lista över externa länkar i det markerade dokumentet eller de markerade dokumenten, men verifierar dem inte.

Du kan också identifiera och ta bort filer som inte längre används av andra filer på platsen.

#### **Fler hjälpavsnitt**

["Identifiera och ta bort filer som inte används" på sidan 74](#page-79-0)

#### **Kontrollera länkar i det aktuella dokumentet**

- **1** Spara filen inom den lokala Dreamweaver-platsen.
- **2** Välj Arkiv > Kontrollera sida > Länkar.

Rapporten Brutna länkar visas i panelen Länkkontroll (i panelgruppen Resultat).

**3** Välj Externa länkar på popup-menyn Visa i panelen Länkkontroll om du vill visa en annan rapport.

Rapporten Externa länkar visas i panelen Länkkontroll (i panelgruppen Resultat).

*Du kan kontrollera om det finns några överblivna filer när du kontrollerar länkar på en hel plats.*

**4** Om du vill spara rapporten klickar du på knappen Spara rapport i panelen Länkkontroll. Rapporten är en temporär fil. Den går förlorad om du inte sparar den.

#### **Kontrollera länkar i en del av en lokal plats**

- **1** Markera en plats på popup-menyn Aktuella platser i filpanelen.
- **2** Markera de filer eller mappar som ska kontrolleras i den lokala vyn.
- **3** Starta kontrollen genom att göra något av följande:
- Högerklicka (Windows) eller klicka med Kontroll nedtryckt (Macintosh) på en av de markerade filerna och välj sedan Kontrollera länkar > Markerade filer/mappar på snabbmenyn.
- Välj Arkiv > Kontrollera sida > Länkar.

Rapporten Brutna länkar visas i panelen Länkkontroll (i panelgruppen Resultat).

**4** Välj Externa länkar på popup-menyn Visa i panelen Länkkontroll om du vill visa en annan rapport.

Rapporten Externa länkar visas i panelen Länkkontroll (i panelgruppen Resultat).

*Du kan kontrollera om det finns några överblivna filer när du kontrollerar länkar på en hel plats.*

**5** Om du vill spara en rapport klickar du på knappen Spara rapport i panelen Länkkontroll.

### **Kontrollera länkar på hela platsen**

- **1** Markera en plats på popup-menyn Aktuella platser i filpanelen.
- **2** Välj Plats > Kontrollera länkar för hela platsen.

Rapporten Brutna länkar visas i panelen Länkkontroll (i panelgruppen Resultat).

**3** Välj Externa länkar eller Överblivna filer på popup-menyn Visa i panelen Länkkontroll om du vill visa en annan rapport.

En lista över filer som passar den rapporttyp du har valt visas i panelen Länkkontroll.

*Obs! Om du väljer Överblivna filer som rapporttyp kan du ta bort överblivna filer från panelen Länkkontroll direkt, genom att markera en fil i listan och trycka på Delete.* 

**4** Om du vill spara en rapport klickar du på knappen Spara rapport i panelen Länkkontroll.

## <span id="page-277-0"></span>**Åtgärda brutna länkar**

När du har kört en länkrapport kan du åtgärda brutna länkar och bildreferenser direkt i panelen Länkkontroll. Du kan också öppna filer i listan och åtgärda länkarna i egenskapspanelen.

## **Åtgärda länkar i panelen Länkkontroll**

- **1** Kör en rapport för länkkontroll.
- **2** Markera den brutna länken i kolumnen Brutna länkar (inte kolumnen Filer) i panelen Länkkontroll (i panelgruppen Resultat).

En mappikon visas bredvid den brutna länken.

- **3** Klicka på mappikonen **bredvid den brutna länken och bläddra till rätt fil, eller ange rätt sökväg och filnamn.**
- **4** Tryck på Tabb eller Retur (Windows) eller Retur (Macintosh).

Om det finns andra brutna referenser till samma fil, uppmanas du att åtgärda referenserna i de andra filerna också. Klicka på Ja om du vill att Dreamweaver ska uppdatera alla dokument i listan som refererar till den här filen. Klicka på Nej om du vill att Dreamweaver endast ska uppdatera den aktuella referensen.

*Obs! Om Aktivera in- och utcheckning av filer har aktiverats för platsen gör Dreamweaver ett försök att checka ut filer som behöver ändras. Om det inte går att checka ut en fil visar Dreamweaver en varningsdialogruta och gör inga ändringar i brutna referenser.*

## **Åtgärda länkar i egenskapspanelen**

- **1** Kör en rapport för länkkontroll.
- **2** Dubbelklicka på en post i kolumnen Filer i panelen Länkkontroll (i panelgruppen Resultat).

Dreamweaver öppnar dokumentet, markerar den brutna bildreferensen eller länken och markerar sökvägen och filnamnet i egenskapspanelen. (Om egenskapspanelen inte visas, öppnar du den genom att välja Fönster > Egenskaper.)

**3** Om du vill ange en ny sökväg och ett nytt filnamn i egenskapspanelen klickar du på mappikonen **för att bläddra** till rätt fil, eller så skriver du över den markerade texten.

Om du uppdaterar en bildreferens och den nya bilden visas i fel storlek, klickar du på etiketterna B och H i egenskapspanelen eller så klickar du på knappen Uppdatera för att återställa höjd- och breddvärdena.

**4** Spara filen.

I takt med att länkarna åtgärdas, försvinner posterna för dem från listan Länkkontroll. Om en post fortfarande visas i listan efter att du har angett en ny sökväg eller ett nytt filnamn i Länkkontroll (eller efter att du har sparat ändringarna i egenskapspanelen), kan Dreamweaver inte hitta den nya filen och identifierar fortfarande länken som bruten.

# **Kapitel 10: Förhandsgranska sidor**

I designvyn får du en uppfattning om hur sidorna kommer att se ut på webben, men sidorna återges inte exakt som i en webbläsare. Live-vyn innehåller en mer exakt återgivning och där kan du arbeta i kodvyn så att du kan se ändringarna i designen. Med funktionen Förhandsvisa i webbläsaren kan du visa hur sidorna fungerar i olika webbläsare.

## **Förhandsvisa sidor i Dreamweaver**

## **Om Live-vyn**

Live-vyn skiljer sig från den vanliga Dreamweaver-designvyn i och med att den visar en icke redigerbar och mer realistisk återgivning av hur sidan kommer att se ut i en webbläsare. Live-vyn ersätter inte kommandot Förhandsvisa i webbläsaren, och här kan du på ett annat sätt visa hur sidan ser ut "live" utan att du behöver lämna Dreamweaverarbetsytan.

Du kan när som helst växla till Live-vyn när du arbetar i designvyn. Att växla till Live-vyn innebär emellertid inte samma sak som att växla mellan de andra vanliga vyerna i Dreamweaver (kod/delad/design). När du växlar till Livevyn från designvyn växlar du bara designvyn mellan att vara redigerbar och "live".

Designvyn förblir fryst när du går över till Live-vyn, men kodvyn kan fortfarande redigeras så att du kan ändra koden och sedan uppdatera Live-vyn så att du ser ändringarna. När du arbetar i Live-vyn kan du visa koden live på ett sätt till. Vyn Live-kod fungerar som Live-vyn i och med att den visar en version av koden som webbläsaren kör för att återge sidan. Vyn Live-kod, liksom Live-vyn, är en vy som inte kan redigeras.

Ytterligare en fördel med Live-vyn är möjligheten att frysa JavaScript. Du kan till exempel växla till Live-vyn och hovra över Spry-baserade tabellrader som ändrar färg efter användarens åtgärder. När du fryser JavaScript fryser Live-vyn sidan i det aktuella läget. Du kan sedan redigera CSS eller JavaScript och uppdatera sidan för att visa ändringarnas effekt. Att frysa JavaScript i Live-vyn kan vara användbart om du vill visa och ändra egenskaper för olika lägen för snabbmenyer eller andra interaktiva element som du inte kan se i den vanliga designvyn.

En demonstrationsvideo från Dreamweavers tekniker om hur du arbetar med Live-vyn finns på [www.adobe.com/go/dw10liveview\\_se.](http://www.adobe.com/go/dw10liveview_se)

En demonstrationsvideo från Dreamweavers tekniker om hur du navigerar i Live-vyn finns på [www.adobe.com/go/dwcs5livenav\\_se.](http://www.adobe.com/go/dwcs5livenav_se)

En videofilm med en självstudiekurs om hur du arbetar med Live-vyn, relaterade filer och kodnavigatören finns på [www.adobe.com/go/lrvid4044\\_dw\\_se.](http://www.adobe.com/go/lrvid4044_dw_se)

## **Förhandsvisa sidor i Live-vyn**

- **1** Se till att du arbetar i designvyn (Visa > Design) eller kod- och designvyerna (Visa > Kod och design).
- **2** Klicka på knappen Live-vy.

Live-vy

**3** (Valfritt) Gör ändringarna i kodvyn, på panelen CSS-format, i en extern CSS-formatmall eller i en annan relaterad fil.

Även om du inte kan redigera i Live-vyn ändras alternativen för att göra redigeringar i andra områden (till exempel på panelen CSS-format eller i kodvyn) när du klickar i Live-vyn.

*Du kan arbeta med relaterade filer (till exempel CSS-formatmallar) samtidigt som Live-vyn är i fokus genom att öppna den relaterade filen från verktygsfältet Relaterade filer högst upp i dokumentet.*

- **4** Om du har gjort ändringar i kodvyn eller i en relaterad fil uppdaterar du Live-vyn genom att klicka på Uppdatera i verktygsfältet Dokument, eller genom att trycka på F5.
- **5** Du går tillbaka till den redigerbara designvyn genom att klicka på knappen Live-vy igen.

## **Förhandsvisa Live-kod**

Koden som visas i vyn Live-kod påminner om vad som visas om du visar sidkällan från en webbläsare. Sådana sidkällor är statiska, så att bara källan till sidan visas, medan vyn Live-kod är dynamisk och uppdateras allt eftersom du arbetar med sidan i Live-vyn.

- **1** Kontrollera att du arbetar i Live-vyn.
- **2** Klicka på knappen Live-kod.

Live-kod

Dreamweaver visar live-koden som webbläsaren använder för att köra sidan. Koden markeras med gult och kan inte redigeras.

När du arbetar med interaktiva element på sidan markeras de dynamiska ändringarna i koden med Live-kod.

- **3** Om du vill stänga av markeringen av ändringarna i vyn Live-kod ska du välja Visa > Live-visningsalternativ > Markera ändringar i live-kod.
- **4** Du går tillbaka till den redigerbara kodvyn genom att klicka på Live-kod igen.

Om du vill ändra inställningar för Live-kod väljer du Redigera > Inställningar (Windows) eller Dreamweaver > Inställningar (Macintosh) och väljer kategorin Kodfärgning.

## **Frysa JavaScript**

Gör något av följande:

- Tryck på F6
- Välj Frys JavaScript på snabbmenyn på knappen Live-vyn.

Ett informationsfält högst upp i dokumentfältet anger att JavaScript är fryst. Du stänger informationsfältet genom att stänga länken.

## **Live-visningsalternativ**

Förutom alternativet Frys JavaScript finns det några andra alternativ på snabbmenyn på knappen Live-vy samt via Visa > Live-visningsalternativ.

**Frys JavaScript** Fryser element som påverkas av JavaScript i deras aktuella läge.

**Inaktivera JavaScript** Inaktiverar JavaScript och återger sidan igen så som den skulle se ut om en webbläsare inte hade JavaScript aktiverat.

**Inaktivera plugin-program** Inaktiverar plugin-program och återger sidan igen så som den skulle se ut om en webbläsare inte hade plugin-program aktiverat.

**Markera ändringar i Live-kod** Aktiverar och inaktiverar markering av ändringar i Live-koden.

**Redigera Live-vy-sidan på en ny flik** Med detta kan du öppna nya flikar för webbplatsdokument som du bläddrar bland om du vill använda verktygsfältet Webbläsarnavigering eller funktionen Följ länk(ar). Du måste först bläddra till dokumentet och sedan välja Redigera Live-vy-sidan på en ny flik om du vill skapa en ny flik för det.

**Följ länk** Gör nästa länk som du klickar på i Live-vyn till den aktiva länken. Du kan också Ctrl-klicka på en länk i Livevyn om du vill göra den aktiv.

**Följ länkar kontinuerligt** Gör länkarna i Live-vyn kontinuerligt aktiva tills du inaktiverar dem igen, eller stänger sidan.

**Synkronisera fjärrfiler automatiskt** Synkroniserar automatiskt den lokala filen och fjärrfilen när du klickar på ikonen Uppdatera i verktygsfältet Webbläsarnavigering. Filen placeras på servern före uppdateringen så att båda filerna synkroniseras.

**Använd testserver som dokumentkälla** Används i huvudsak av dynamiska sidor (till exempel ColdFusion-sidor) och väljs som standard för dynamiska sidor. När det här alternativet är valt används den version av filen som finns på platsens testserver som källa för det som visas i Live-vyn.

**Använd lokala filer som dokumentlänkar** Standardinställningen för ickedynamiska platser. När det här alternativet är valt för dynamiska sidor som använder en testserver, använder Dreamweaver de lokala versionerna av filerna som länkas till dokumentet (till exempel CSS- och JavaScript-filer), i stället för filerna på testservern. Du kan sedan göra lokala ändringar av relaterade filer så att du kan visa hur de ser ut innan du placerar dem på testservern. Om det här alternativet inte väljs används testserverversionerna av de relaterade filerna.

**Inställningar för HTTP-begäran** Öppnar en dialogruta med avancerade inställningar där du kan ange värden för hur live-data visas. Klicka på Hjälp i dialogrutan om du vill ha mer information.

#### **Fler hjälpavsnitt**

["Verktygsfältet Webbläsarnavigering - översikt" på sidan 10](#page-15-0) ["Växla mellan vyer i dokumentfönstret" på sidan 16](#page-21-0) ["Öppna relaterade filer" på sidan 65](#page-70-0) ["Visa livedata" på sidan 565](#page-570-0) [Videofilm med självstudiekurs om Live-vyn](http://www.adobe.com/go/lrvid4044_dw_se)

## **Förhandsgranska sidor i webbläsare**

## **Förhandsgranska i en webbläsare**

Du kan förhandsgranska en sida i en webbläsare när som helst; du behöver inte överföra den till en webbserver först. När du förhandsvisar en sida ska alla webbläsarrelaterade funktioner fungera, inklusive JavaScript-funktioner, dokumentberoende och absoluta länkar, ActiveX®-kontroller och Netscape Navigator-plugin-program, förutsatt att du har installerat de plugin-program eller ActiveX-kontroller som krävs i webbläsarna.

Innan du förhandsgranskar ett dokument ska du spara det, annars visas inte de senaste ändringarna i webbläsaren.

**1** Förhandsgranska sidan genom att göra något av följande:

• Välj Arkiv > Förhandsgranska i webbläsare och markera sedan en av webbläsarna i listan.

*Obs! Om det inte finns några webbläsare i listan väljer du Redigera > Inställningar eller Dreamweaver > Inställningar (Macintosh) och markerar sedan kategorin Förhandsvisning i webbläsaren till vänster för att välja en webbläsare.*

- Tryck på F12 (Windows) eller Alternativ+F12 (Macintosh) om du vill visa det aktuella dokumentet i den primära webbläsaren.
- Tryck på Ctrl+F12 (Windows) eller Kommando+F12 (Macintosh) om du vill visa det aktuella dokumentet i den sekundära webbläsaren.
- **2** Klicka på länkarna och testa innehållet på sidan.

*Obs! Innehåll länkat med en platsrotberoende sökväg visas inte när du förhandsgranskar dokument i en lokal webbläsare, om du inte anger en testserver eller väljer alternativet Förhandsgranska med temporär fil i Redigera > Inställningar > Förhandsvisning i webbläsaren. Detta beror på det inte går att identifiera en platsrot i webbläsare, till skillnad från på servrar.* 

*Om du vill förhandsgranska innehåll som har länkats med rotberoende sökvägar placerar du filen på en fjärrserver och visar den sedan genom att välja Arkiv > Förhandsgranska i webbläsare.*

**3** Stäng sidan i webbläsaren när du är klar med testningen.

### **Fler hjälpavsnitt**

["Platsrotberoende sökvägar" på sidan 260](#page-265-0)

## **Ange inställningar för förhandsvisning i webbläsare**

Du kan bestämma vilken webbläsare du vill använda då du förhandsgranskar en webbplats och definiera den primära och sekundära webbläsaren.

- **1** Välj Arkiv > Förhandsgranska i webbläsare > Redigera webbläsarlistan.
- **2** Klicka på plusknappen (+) om du vill lägga till en webbläsare i listan, fyll i dialogrutan Lägg till webbläsare och klicka sedan på OK.
- **3** Vill du ta bort en webbläsare från listan ska du markera den och sedan klicka på minusknappen (-).
- **4** Ändra inställningar för den markerade webbläsaren genom att klicka på Redigera, göra ändringar i dialogrutan Redigera webbläsare och sedan klicka på OK.
- **5** Välj alternativet Primär webbläsare eller Sekundär webbläsare och ange på så sätt om den valda webbläsaren ska vara primär eller sekundär webbläsare.

Den primära webbläsaren öppnas om du trycker på F12 (Windows) eller Alternativ+F12 (Macintosh); den sekundära öppnas om du trycker på Ctrl+F12 (Windows) eller Kommando+F12 (Macintosh).

**6** Skapa en temporär kopia för förhandsvisning och avlusning på servern genom att välja Förhandsgranska med temporär fil. (Avmarkera alternativet om du vill uppdatera dokumentet direkt.)

## **Förhandsvisa i mobila enheter**

Om du vill förhandsgranska sidor skapade i Dreamweaver på flera mobila enheter kan du använda Device Central med den inbyggda funktionen Opera Small-Screen Rendering. Olika enheter har olika webbläsare installerade, men förhandsgranskningen kan ge en bra bild av hur innehållet kommer att se ut och fungera på en vald enhet.

- **1** Starta Dreamweaver.
- **2** Öppna en fil.
- **3** Gör något av följande:
	- Välj Arkiv > Förhandsvisa i webbläsare > Device Central.
	- Klicka och håll ned knappen Förhandsvisa/Felsök i webbläsare . på dokumentfönstrets verktygsfält och välj Förhandsvisa i Device Central.

Filen visas på fliken Device Central-emulator. Om du vill fortsätta att testa dubbelklickar du på namnet på en annan enhet i listan Enhetsuppsättningar eller Tillgängliga enheter.

#### **Fler hjälpavsnitt**

["Arbeta med Device Central" på sidan 362](#page-367-0)

# **Kapitel 11: Arbeta med sidkod**

## **Allmän information om kodning i Dreamweaver**

### **Fler hjälpavsnitt**

["Kodtips" på sidan 290](#page-295-1) ["Ange kodinställningar" på sidan 285](#page-290-0) ["Anpassa kortkommandon" på sidan 285](#page-290-1) ["Gör sidor XHTML-kompatibla" på sidan 311](#page-316-0) ["Sök efter taggar, attribut eller text i kod" på sidan 304](#page-309-0) ["Spara och hämta söksträngar" på sidan 304](#page-309-1) ["Optimera arbetsytan för visuell utveckling" på sidan 526](#page-531-0) ["Visa databasposter" på sidan 556](#page-561-0)

## **Språk som stöds**

Utöver funktioner för textredigering innehåller Adobe® Dreamweaver® CS5 flera olika funktioner, som t.ex. kodningstips, för att hjälpa dig att koda följande språk:

- HTML
- XHTML
- CSS
- JavaScript
- ColdFusion Markup Language (CFML)
- VBScript (för ASP)
- C# och Visual Basic (för ASP.NET)
- JSP
- PHP

Andra språk, som t.ex. Perl, stöds inte av de språkspecifika kodningsfunktionerna i Dreamweaver. T.ex. kan du skapa och redigera Perl-filer, men kodningstipsen gäller inte för det språket.

## **Felaktig kod**

Om dokumentet innehåller ogiltig kod visar Dreamweaver den koden i designvyn och markerar den i kodvyn. Om du markerar koden i någon av vyerna visar egenskapspanelen information om varför den är ogiltig och hur du åtgärdar den.

*Obs! Alternativet att markera felaktig kod i kodvyn är avstängd som standard. Sätt igång det genom att byta till kodvyn (Visa > Kod) och därefter välja Visa > Visningsalternativ för kod > Markera felaktig kod.* 

Du kan ange inställningar för att automatiskt skriva om flera olika typer av ogiltig kod när du öppnar ett dokument.

## **Automatisk kodändring**

Du kan ställa in alternativ som instruerar Dreamweaver att automatiskt rensa din handskrivna kod enligt kriterierna som du anger. Men koden skrivs dock aldrig om såvida inte alternativen för kodomskrivning är aktiverade eller om du utför en åtgärd som ändrar koden. Dreamweaver ändrar t.ex. inte tomma utrymmen eller skiftlägen för attribut såvida du inte använder kommandot Använd källformat.

Några av dessa alternativ för kodomskrivning aktiveras som standard.

Med Roundtrip HTML-funktionerna i Dreamweaver kan du flytta dokument fram och tillbaka mellan en textbaserad HTML-redigerare och Dreamweaver med liten eller ingen effekt på innehållet eller strukturen för dokumentets ursprungliga HTML-källkod. Dessa funktioner omfattar följande:

- Använd en textredigerare från tredje part för att redigera det aktuella dokumentet.
- Som standard ändrar inte Dreamweaver kod som skapats eller redigerats i andra HTML-redigerare, även om koden är ogiltig, såvida du inte aktiverar alternativ för kodomskrivning.
- Dreamweaver ändrar inte taggar som det inte känner igen, inklusive XML-taggar, eftersom det inte har några kriterier att bedöma dem efter. Om en okänd tagg överlappar en annan tagg (till exempel <MinNyaTagg><em>text</MinNyaTagg></em>), markeras det som ett fel i Dreamweaver men koden skrivs inte om.
- Om du vill kan du ställa in Dreamweaver på att markera ogiltig kod i kodvyn (i gult). När du väljer ett markerat avsnitt visar egenskapspanelen information om hur du rättar till felet.

## **XHTML-kod**

Dreamweaver skapar ny XHTML-kod och rensar befintlig XHTML-kod på ett sätt som uppfyller de flesta XHTMLkraven. Verktygen som de behöver för att uppfylla de fåtaliga XHTML-kraven som kvarstår finns också.

*Obs! Vissa av kraven är också obligatoriska i olika versioner av HTML.*

I följande tabell beskrivs XHTML-kraven som Dreamweaver uppfyller automatiskt:

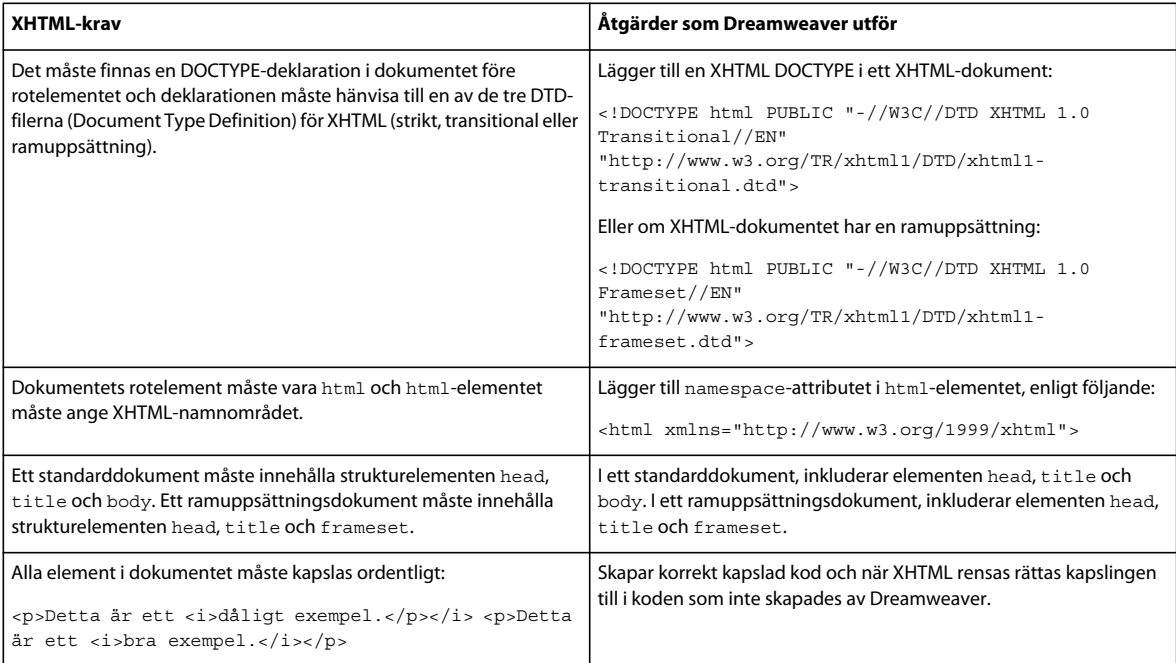

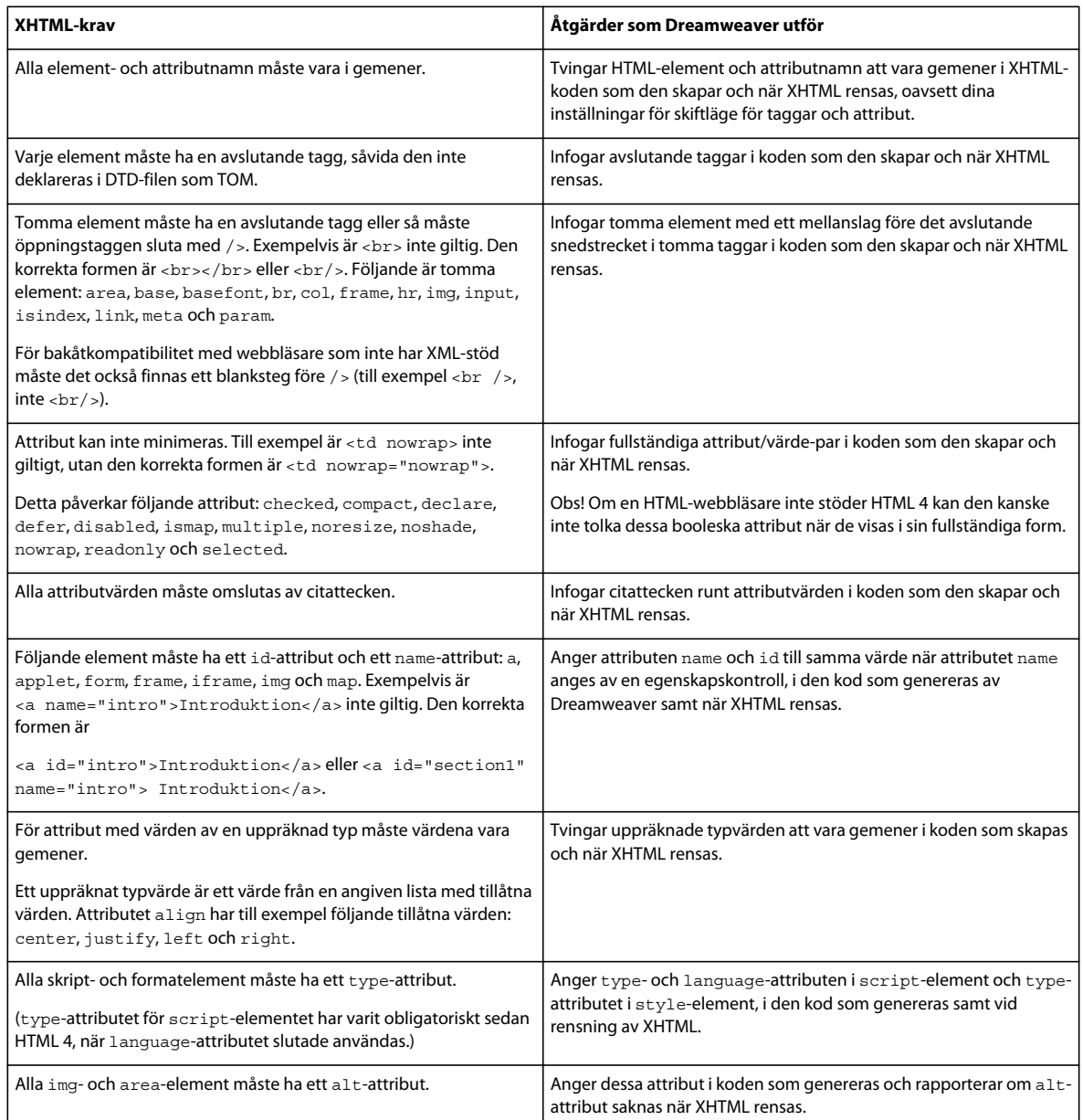

## **Reguljära uttryck**

Reguljära uttryck är mönster som beskriver teckenkombinationer i texten. Använd dem i kodsökningar för att beskriva koncept som t.ex. rader som börjar med "var" och attributvärden som innehåller ett nummer.

I följande tabell visas specialtecknen i reguljära uttryck, deras innebörd och exempel på användningsområden. Om du vill söka efter text som innehåller ett av dessa specialtecken i tabellen kan du kringgå specialtecknet genom att ha ett omvänt snedstreck före det. Om du till exempel vill söka efter den faktiska asterisken i uttrycketvissa villkor gäller\*, kan sökmönstret se ut så här: *gäller\\**. Om du inte kringgår asterisken kommer du att hitta alla förekomster av "gäller" (samt av "gäll", "gällerr" och "gällerrrr"), inte bara de som följs av en asterisk.

#### ANVÄNDA ADOBE DREAMWEAVER CS5 **282 Arbeta med sidkod**

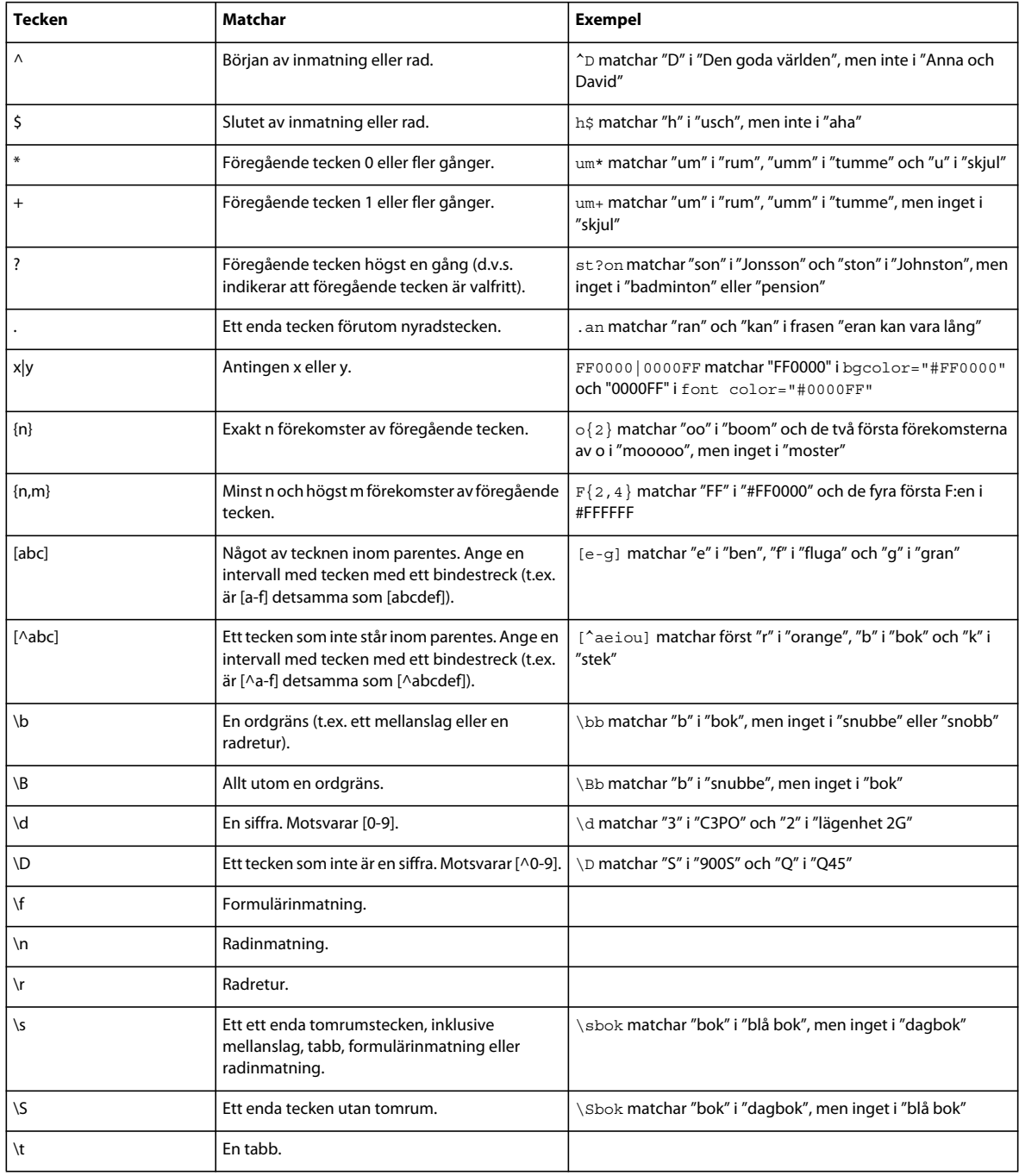
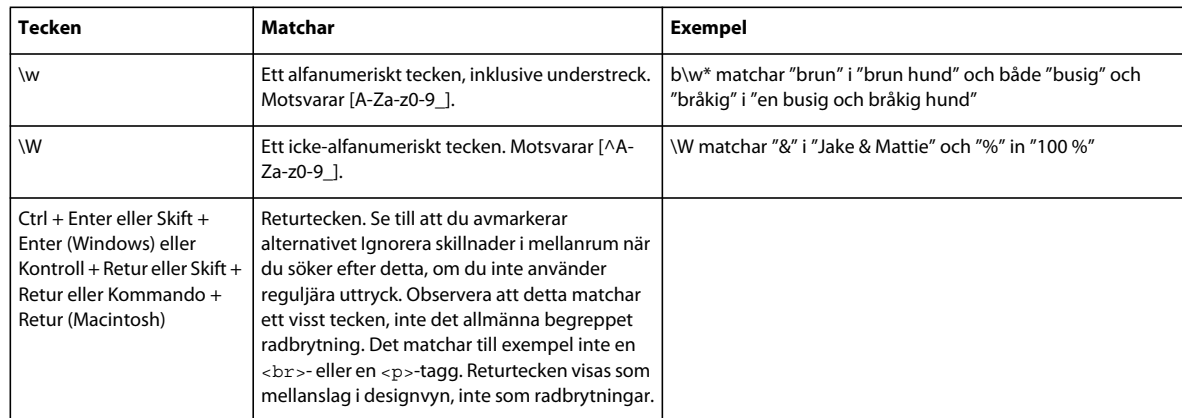

Använd parenteser för att separera grupperingar i det reguljära uttrycket som ska hänvisas till senare. Använd sedan \$1, \$2, \$3 o.s.v. i fältet Ersätt med för att hänvisa till den första, andra, tredje och senare överordnade grupperingar.

*Obs! I rutan Sök efter använder du \1, \2, \3 o.s.v. istället för \$1, \$2, \$3 för att hänvisa till en överordnad gruppering tidigare i det reguljära uttrycket.*

Om du t.ex. söker efter (\d+)\/(\d+)\/(\d+) och ersätter det med \$2/\$1/\$3 byts dagen och månaden i ett datum ut och avgränsas med snedstreck och växlar därmed mellan amerikanska och europeiska datumformat.

# **Kod för serverbeteende**

När du utvecklar en dynamisk sida och väljer en serverfunktion från panelen Serverfunktioner infogar Dreamweaver ett eller flera kodblock på sidan för att få serverfunktionen att fungera.

Om du ändrar koden i ett kodblock manuellt kan du inte längre använda paneler som t.ex. panelerna Bindningar och Serverfunktioner för att ändra serverfunktionen. Dreamweaver letar efter särskilda mönster i sidkoden för att upptäcka serverfunktioner och visa dem i panelen Serverfunktioner. Om du ändrar koden i ett kodblock på något sätt kan Dreamweaver inte längre upptäcka serverfunktionen och visa den i panelen Serverfunktioner. Serverfunktionen finns dock fortfarande på sidan och du kan ändra den i kodningsmiljön i Dreamweaver.

# **Konfigurera kodningsmiljön**

## **Använda kodorienterade arbetsytor**

Du kan anpassa kodningsmiljön i Dreamweaver så att den passar sättet som du arbetar på. Du kan t.ex. ändra sättet som du ser kod på, konfigurera olika kortkommandon eller importera och använda ditt bästa taggbibliotek.

Dreamweaver levereras tillsammans med flera arbetsytelayouter så att blir så enkelt som möjligt att koda. Från arbetsyteväxlaren i programfältet kan du välja mellan arbetsytorna Programutvecklare, Programutvecklare plus, Programmerare och Programmerare plus. I alla dessa arbetsytor visas kodvyn som standard (antingen i hela dokumentfönstret eller i kod- och designvyerna), och de innehåller paneler som dockas till vänster på skärmen. I alla arbetsytor utom Programutvecklare plus tas egenskapskontrollen bort från standardvyn.

Om ingen av de fördefinierade arbetsytorna innehåller exakt det du behöver, kan du anpassa en egen arbetsytelayout genom att öppna och docka panelerna där du vill ha dem, och sedan spara arbetsytan som en egen arbetsyta.

ANVÄNDA ADOBE DREAMWEAVER CS5 **284 Arbeta med sidkod**

#### **Fler hjälpavsnitt**

["Hantera fönster och paneler" på sidan 22](#page-27-0)

["Spara och växla arbetsytor" på sidan 26](#page-31-0)

["Anpassa kortkommandon" på sidan 31](#page-36-0)

["Hantera taggbibliotek" på sidan 325](#page-330-0)

### <span id="page-289-0"></span>**Visa kod**

Du kan visa källkoden för det aktuella dokumentet på flera sätt: du kan visa den i dokumentfönstret genom att aktivera kodvyn, du kan dela upp dokumentfönstret så att både sidan och den tillhörande koden visas eller så kan du arbeta i kodkontrollen, ett separat kodningsfönster. Kodpanelen fungerar precis som kodvyn. Du kan se den som en avtagbar kodvy för det aktuella dokumentet.

#### **Fler hjälpavsnitt**

["Ändra kodformatet" på sidan 286](#page-291-0)

["Ange inställningar för kodtips" på sidan 292](#page-297-0)

["Ställa in kodfärger" på sidan 289](#page-294-0)

#### **Visa kod i dokumentfönstret**

❖ Välj Visa > Kod.

#### **Koda och redigera sidan samtidigt i dokumentfönstret**

**1** Välj Visa > Kod och design.

Koden visas i den översta rutan och sidan visas i den nedersta rutan.

- **2** Om du vill visa sidan högst upp väljer du Design överst från menyn Visa alternativ i dokumentets verktygsfält.
- **3** Om du vill justera storleken på rutorna i dokumentfönstret drar du det delade fältet till önskad position. Det delade fältet ligger mellan två rutor.

Kodvyn uppdateras automatiskt när du gör ändringar i designvyn. När du har gjort ändringar i kodvyn måste du uppdatera dokumentet i designvyn manuellt genom att klicka i designvyn eller trycka på F5.

### **Visa kod i ett separat fönster med kodkontrollen**

Med kodkontrollen kan du arbeta i ett separat kodningsfönster, precis som när du arbetar i kodvyn.

❖ Välj Fönster > Kodpanelen. Verktygsfältet innehåller följande alternativ:

**Filhantering** Skickar eller hämtar filen.

**Förhandsvisa/felsöka i webbläsare** Förhandsvisar eller felsöker dokumentet i en webbläsare.

**Uppdatera design** Uppdaterar dokumentet i designvyn så att det speglar ändringar som du har gjort i koden. Ändringar som du gör i koden visas inte automatiskt i designvyn förrän du utför vissa åtgärder, som att t.ex. spara filen eller klicka på den här knappen.

**Referens** Öppnar referenspanelen. Mer information finns i ["Använd språkreferensmaterial" på sidan 305](#page-310-0).

**Kodnavigering** Gör att du kan förflytta dig snabbt i koden. Mer information finns i ["Gå till en JavaScript- eller](#page-306-0)  [VBScript-funktion" på sidan 301.](#page-306-0)

**Visningsalternativ** Anger hur du vill att koden visas. Mer information finns i ["Ställa in kodens utseende" på sidan 285.](#page-290-0)

Om du vill använda verktygsfältet Kodning till vänster i fönstret kan du läsa ["Infoga kod med verktygsfältet Kodning"](#page-299-0)  [på sidan 294.](#page-299-0)

### **Anpassa kortkommandon**

Du kan använda dina favoritkortkommandon i Dreamweaver. Om du är van vid särskilda kortkommandon, t.ex. Shift+Retur för att lägga till en radbrytning eller Ctrl+G för att gå till en viss plats i koden, kan du lägga till dem i Dreamweaver med hjälp av kortkommandoredigeraren.

Instruktioner finns i ["Anpassa kortkommandon" på sidan 31.](#page-36-0)

#### **Fler hjälpavsnitt**

["Arbeta med kodavsnitt" på sidan 302](#page-307-0)

# <span id="page-290-1"></span>**Öppna filer i kodvyn som standard**

När du öppnar en filtyp som vanligtvis inte innehåller någon HTML-kod (t.ex. en JavaScript-fil) öppnas filen i kodvyn (eller kodkontrollen) istället för i designvyn. Du kan ange vilka filtyper som öppnas i kodvyn.

- **1** Välj Redigera > Inställningar (Windows) eller Dreamweaver > Inställningar (Macintosh).
- **2** Välj Filtyper/redigerare i kategorilistan till vänster.
- **3** I rutan Öppna i kodvyn lägger du till filnamnstillägget för filtypen som du vill öppna automatiskt i kodvyn.

Skriv in ett mellanslag mellan filnamnstilläggen. Du kan lägga till hur många tillägg du vill.

#### **Fler hjälpavsnitt**

["Använda en extern redigerare" på sidan 289](#page-294-1)

["Ange inställningar för validering" på sidan 310](#page-315-0)

# **Ange kodinställningar**

## **Kodningsinställningar**

Du kan ange kodinställningar som bland annat kodformatering och -färg efter eget behov.

*Obs! Om du vill ange avancerade inställningar kan du använda Taggbiblioteksredigeraren (mer information finns i ["Hantera taggbibliotek" på sidan 325\)](#page-330-0).*

## <span id="page-290-0"></span>**Ställa in kodens utseende**

Du kan ställa in radbyten, visa radnummer för koden, markera ogiltig kod, ange syntaxfärgning för kodelement, ange indrag och visa dolda tecken från menyn Visa > Visningsalternativ av kod.

- **1** Visa ett dokument i kodvyn eller kodkontrollen.
- **2** Gör något av följande:
- Välj Visa > Visningsalternativ av kod
- Klicka på knappen Visningsalternativ  $\Xi$ , i verktygsfältet högst upp i kodvyn eller kodkontrollen.

**3** Markera eller avmarkera något av följande alternativ:

**Radbyte** Bryter koden så att du kan visa den utan att bläddra vågrätt. Det här alternativet infogar inte radbrytningar. Det gör det bara enklare att visa koden.

**Radnummer** Visar radnummer vid sidan om koden.

**Dolda tecken** Visar specialtecken istället för tomt utrymme. T.ex. ersätter en punkt varje mellanslag, dubbla vinklar ersätter varje tabb och en styckemarkör ersätter varje radbrytning.

*Obs! Mjuka radbrytningar som Dreamweaver använder för radbyten visas inte med en styckemarkör.*

**Markera felaktig kod** Gör att Dreamweaver markerar all HTML-kod som inte är giltig i gult. När du väljer en ogiltig tagg visar egenskapspanelen information om hur du rättar till felet.

**Syntaxfärgning** Aktiverar eller inaktiverar kodfärgning. Information om hur du ändrar färgningsschemat finns i ["Ställa in kodfärger" på sidan 289](#page-294-0).

**Automatiskt indrag** Gör att koden dras in automatiskt när du trycker på Enter samtidigt som du skriver kod. Den nya raden med kod dras in till samma nivå som den föregående raden. Information om hur du ändrar indragsmellanrummet finns i alternativet Tabbstorlek i ["Ändra kodformatet" på sidan 286.](#page-291-0)

#### **Fler hjälpavsnitt**

["Visa kod" på sidan 284](#page-289-0)

["Verktygsfältet Kodning - översikt" på sidan 11](#page-16-0)

["Ange inställningar för kodtips" på sidan 292](#page-297-0)

## <span id="page-291-0"></span>**Ändra kodformatet**

Du kan ändra utseendet på koden genom att ange formatinställningar som t.ex. indrag, radlängd och skiftläge för taggoch attributnamn.

Alla alternativ för kodformat, förutom alternativet Åsidosätt skiftläge, används automatiskt endast på nya dokument eller tillägg till dokument som du skapar senare.

Om du vill formatera om HTML-dokument öppnar du dokumentet och väljer Kommandon > Använd källformat.

- **1** Välj Redigera > Inställningar.
- **2** Välj Kodformat i kategorilistan till vänster.
- **3** Ange något av följande alternativ:

**Indrag** Anger om koden som skapas av Dreamweaver ska dras in (enligt indragslinjerna som anges i dessa inställningar) eller inte.

*Obs! De flesta indragsalternativen i denna dialogruta gäller endast för kod som skapats av Dreamweaver, inte för kod som du skriver in. Om du vill att varje ny rad med kod som du skriver in ska dras in till samma nivå som föregående rad väljer du alternativet Visa > Visningsalternativ av kod med automatiskt indrag. Mer information finns i ["Ställa in](#page-290-0)  [kodens utseende" på sidan 285.](#page-290-0)*

**Med** (Textruta och snabbmeny) Anger hur många mellanslag eller tabbar som Dreamweaver bör använda för att dra in kod som det skapar. Om du t.ex. skriver in 3 i rutan och väljer Tabbar i snabbmenyn kommer koden som skapas av Dreamweaver att dras in med tre tabbtecken för varje indragsnivå.

**Tabbstorlek** Avgör hur många tecken på bredden som går på varje tabbtecken som visas i kodvyn. Om tabbstorleken t.ex. är inställd på 4 visas varje tabb i kodvyn som ett tomt utrymme som är 4 tecken brett. Om Indrag med dessutom är inställt på 3 tabbar kommer koden som skapas av Dreamweaver att dras in med tre tabbtecken för varje nivå av indrag, som visas i kodvyn som ett tomt utrymme som är 12 tecken brett.

*Obs! Dreamweaver drar in med antingen mellanslag eller tabbar. Det konverterar inte en mängd mellanslag till en tagg när kod infogas.*

**Radbrytningstyp** Anger typen av fjärrserver (Windows, Macintosh eller UNIX) som är värd för din fjärrplats. Genom att välja rätt typ av radbrytningstecken ser du till att HTML-källkoden visas korrekt när du tittar på den via fjärrservern. Den här inställningen är även användbar när du arbetar med en extern textredigerare som bara känner igen vissa typer av radbrytningar. Du kan t.ex. använda CR LF (Windows) om du har Anteckningar som extern redigerare och CR (Macintosh) om du använder SimpleText som extern redigerare.

*Obs! För servrar som du ansluter till via FTP gäller det här alternativet endast för binära överföringslägen. ASCIIöverföringsläget i Dreamweaver ignorerar detta alternativ. Om du hämtar filer med ASCII-läget anger Dreamweaver radbrytningar baserat på datorns operativsystem. Om du överför filer med ASCII-läget ställs alla radbrytningar in på CR LF.*

**Standardskiftläge för taggar och Standardskiftläge för attribut** Styr skiftläget för taggar och attributnamn. Dessa alternativ gäller för taggar och attribut som du infogar eller ändrar i designvyn, men de gäller inte för taggar och attribut som du skriver in direkt i kodvyn eller för taggarna och attributen som redan finns i ett dokument när du öppnar det (såvida du inte även väljer ett eller båda av alternativen Åsidosätt skiftläget för).

#### *Obs! De här inställningarna används endast på HTML-sidor. Dreamweaver ignorerar dem för XHTML-sidor eftersom taggar och attribut i versaler är ogiltig XHTML.*

**Åsidosätt skiftläget för: Taggar och attribut** Anger om du ska använda dina angivna skiftlägen hela tiden, inklusive när du öppnar ett befintligt HTML-dokument. När du väljer ett av dessa alternativ och klickar på OK för att stänga dialogrutan konverteras alla taggar eller attribut i det aktuella dokumentet direkt till det angivna skiftläget liksom alla taggar eller attribut i varje dokument som du öppnar fr.o.m. då (tills du avmarkerar alternativet igen). De taggar eller attribut som du skriver i kodvyn och i Snabbredigera tagg konverteras till angivet skiftläge, liksom de taggar eller attribut som du infogar via panelen Infoga. Om du t.ex. vill att taggnamn alltid ska konverteras till gemener anger du gemener i alternativet Standardskiftläge för taggar och markerar sedan alternativet Åsidosätt skiftläget för: Taggar. När du sedan öppnar ett dokument som innehåller taggnamn i versaler konverterar Dreamweaver alla till gemener.

*Obs! Äldre versioner av HTML tillät antingen versaler eller gemener i tagg- och attributnamn, men XHTML kräver gemener för tagg- och attributnamn. Webben går mot XHTML, så det är oftast bäst att använda gemener i tagg- och attributnamn.*

**TD-tagg: Inkludera inte någon radbrytning i TD-taggen** Tar itu med ett renderingsproblem som inträffar i vissa äldre webbläsare när tomma utrymmen eller radbrytningar förekommer direkt efter en <td>-tagg eller direkt före en </td> tagg. När du väljer det här alternativet skriver inte Dreamweaver radbrytningar efter en <td>-tagg eller före en </td>tagg, även om formateringen i taggbiblioteket anger att radbrytningen ska vara där.

**Avancerad formatering** Gör att du kan ange formateringsalternativ för CSS-kod (Cascading Style Sheets) och för enskilda taggar och attribut i taggbiblioteksredigeraren.

Tecken för tomt utrymme (Endast japansk version) Gör att du kan välja antingen eller Zenkaku-mellanslag för HTML-kod. Det tomma utrymmet som du väljer i det här alternativet kommer att användas för tomma taggar när du skapar en tabell och när alternativet "Tillåt flera mellanslag efter varandra" aktiveras i sidor med japansk kodning.

#### **Fler hjälpavsnitt**

["Formatera CSS-kod" på sidan 136](#page-141-0)

["Ange inställningar för kodtips" på sidan 292](#page-297-0)

# **Ange inställningarna för kodomskrivning**

Använd inställningarna för kodomskrivning för att ange hur och om Dreamweaver ska ändra koden när du öppnar dokument, kopierar och klistrar in formulärelement och när du anger attributvärden och URL-adresser med verktyg som t.ex. egenskapspanelen. Dessa inställningar har ingen effekt när du redigerar HTML eller skript i kodvyn.

Om du inaktiverar omskrivningsalternativen visas objekt med ogiltig kod i dokumentfönstret för HTML-kod som de skulle ha skrivit om.

- **1** Välj Redigera > Inställningar (Windows) eller Dreamweaver > Inställningar (Macintosh).
- **2** Välj Kodomskrivning i kategorilistan till vänster.
- **3** Ange något av följande alternativ:

**Rätta till felaktigt kapslade och avslutade taggar** Skriver om överlappande taggar. Till exempel skrivs <b><i>text</b></i> om som <b><i>text</i></b>. Det här alternativet infogar även avslutande citattecken och avslutande parenteser om de saknas.

**Ändra namn på formulärobjekt vid inklistring** Ser till att du inte har dubbla namn för formulärobjekt. Det här alternativet aktiveras som standard.

*Obs! Till skillnad från andra alternativ i denna dialogruta för inställningar gäller detta alternativ inte när du öppnar ett dokument, bara när du kopierar och klistrar in ett formulärelement.*

**Ta bort extra avslutande taggar** Tar bort avslutande taggar som inte har någon motsvarande öppningstagg.

**Varna vid rättning och borttagning av taggar** Visar en sammanfattning av tekniskt ogiltig HTML som Dreamweaver försökte rätta till. I sammanfattningen visas platsen för problemet (med rad- och kolumnnummer) så att du kan hitta korrigeringen och se till att den återges som det var tänkt.

**Skriv aldrig om kod I filer med tillägg** Gör att du kan förhindra att Dreamweaver skriver om kod i filer med de angivna filnamnstilläggen. Det här alternativet är särskilt användbart för filer som innehåller taggar från tredje part.

**Koda <, >, & och " i attributvärden som använder &** Ser till att attributvärden som du anger eller redigerar med Dreamweaver-verktyg som t.ex. egenskapspanelen endast innehåller giltiga tecken. Det här alternativet aktiveras som standard.

*Obs! Det här alternativet och följande alternativ gäller inte för URL-adresser som du skriver in i kodvyn. De gör inte heller att den befintliga koden i filen ändras.*

**Koda inte specialtecken** Förhindrar att Dreamweaver ändrar URL-adresser så att de endast använder giltiga tecken. Det här alternativet aktiveras som standard.

**Koda specialtecken i URL-adresser som använder &#** Ser till att URL-adresserna endast innehåller giltiga tecken när du anger eller ändrar dem med Dreamweaver-verktyg som t.ex. egenskapspanelen.

**Koda specialtecken i URL-adresser som använder %** Fungerar på samma sätt som föregående alternativ, men använder en annan metod för att koda specialtecken. Denna kodningsmetod (med procenttecknet) kan vara mer kompatibel med äldre webbläsare, men fungerar inte lika bra med tecken från vissa språk.

### **Fler hjälpavsnitt**

["Rensa Microsoft Word HTML-filer" på sidan 68](#page-73-0)

["Ange inställningar för kodtips" på sidan 292](#page-297-0)

# <span id="page-294-0"></span>**Ställa in kodfärger**

Använd inställningarna för kodfärgning för att ange färger för allmänna kategorier med taggar och kodelement, t.ex. formulärrelaterade taggar eller JavaScript-identifierare. Om du vill ange färginställningar för en särskild tagg ändrar du taggdefinitionen i taggbiblioteksredigeraren.

- **1** Välj Redigera > Inställningar (Windows) eller Dreamweaver > Inställningar (Macintosh).
- **2** Välj Kodfärgning i kategorilistan till vänster.
- **3** Markera en dokumenttyp i listan Dokumenttyp. De ändringar som du gör av inställningarna för kodfärgning påverkar alla dokument av den här typen.
- **4** Klicka på knappen Redigera färgschema.
- **5** Välj ett kodelement i listan Format för i dialogrutan Redigera färgschema, och ange sedan textfärg, bakgrundsfärg och (valfritt) format (fet, kursiv eller understruken). Exempelkoden i rutan Förhandsvisa ändras så att den matchar de nya färgerna och formaten.

Klicka på OK om du vill spara ändringarna och stänga dialogrutan Redigera färgschema.

**6** Välj andra alternativ som behövs i Inställningar för kodfärgning och klicka på OK.

**Standardbakgrund** Anger bakgrundsfärg som är standard för kodvyn och kodkontrollen.

**Dolda tecken** Anger färg för dolda tecken.

**Live-kod-bakgrund** Anger bakgrundsfärg för vyn Live-kod. Standardfärgen är gul.

**Live-kod-ändringar** Anger markeringsfärg för kod som ändras i vyn Live-kod. Standardfärgen är rosa.

**Skrivskyddad bakgrund** Anger bakgrundsfärg för skrivskyddad text.

#### **Fler hjälpavsnitt**

["Anpassa inställningarna för kodfärgning för en mall" på sidan 401](#page-406-0)

["Redigera bibliotek, taggar och attribut" på sidan 326](#page-331-0)

["Förhandsvisa Live-kod" på sidan 275](#page-280-0)

["Ange inställningar för kodtips" på sidan 292](#page-297-0)

### <span id="page-294-1"></span>**Använda en extern redigerare**

Du kan ange en extern redigerare som ska användas för att redigera filer med specifika filnamnstillägg. Du kan till exempel starta en textredigerare som BBEdit, Notepad eller TextEdit från Dreamweaver för att redigera JavaScriptfiler (JS).

Du kan tilldela olika externa redigerare till olika filnamnstillägg.

#### **Fler hjälpavsnitt**

["Öppna filer i kodvyn som standard" på sidan 285](#page-290-1)

### **Välja en extern redigerare för en filtyp**

- **1** Välj Redigera > Inställningar.
- **2** Välj Filtyper/redigerare i kategorilistan till vänster, ange alternativen och klicka på OK.

**Öppna i kodvyn** Anger filnamnstillägget som automatiskt öppnas i kodvyn i Dreamweaver.

**Extern kodredigerare** Anger textredigeraren som ska användas.

**Läsa in ändrade filer** Anger funktionen när Dreamweaver upptäcker att ändringar gjorts externt i ett dokument som är öppet i Dreamweaver.

**Spara vid start** Anger om Dreamweaver alltid ska spara det aktuella dokumentet innan redigeraren startas, aldrig spara dokumentet eller be dig att fråga om dokumentet ska sparas eller inte varje gång du startar den externa redigeraren.

**Fireworks** Anger redigerare för flera olika mediefiltyper.

#### **Starta en extern kodredigerare**

❖ Välj Redigera > Redigera med extern redigerare.

# **Skriva och redigera kod**

### **Kodtips**

Med funktionen Kodningstips kan du infoga och redigera kod snabbt och utan misstag. När du skriver tecken i kodvyn visas en lista med kandidater som automatiskt slutför posten. När du till exempel skriver de första tecknen i en tagg, ett attribut eller ett CSS-egenskapsnamn visas en lista med alternativ som inleds med dessa tecken. Den här funktionen gör det enklare att infoga och redigera kod. Du kan också använda den om du vill visa tillgängliga attribut för en tagg, tillgängliga parametrar för en funktion eller tillgängliga metoder för ett objekt.

Kodtips finns för flera typer av kod. När du skriver det inledande tecknet för en viss kodtyp visas en lista med lämpliga kandidater. Om du t.ex. vill visa en lista med kodtips för HTML-taggnamn skriver du höger vinkelparentes (<). Om du vill visa JavaScript-kodtips skriver du en punkt (punktoperator) efter ett objekt.

*För så bra resultat som möjligt, särskilt när du använder kodtips för funktioner och objekt, ställer du in alternativet Fördröjning i dialogrutan för inställningar för kodningstips på 0 sekunder.*

Funktionen för kodtips kan också tolka anpassade JavaScript-klasser som inte är inbyggda i språket. Du kan skriva dessa anpassade klasser själv eller lägga till dem via tredjepartsbibliotek som Prototype.

Listan med kodtips försvinner när du trycker på Backsteg (Windows) eller Delete (Macintosh).

En självstudiekurs om hur du använder kodtips finns på [www.adobe.com/go/lrvid4048\\_dw\\_se](http://www.adobe.com/go/lrvid4048_dw_se).

En demonstrationsvideo från Dreamweavers tekniker om JavaScript-stödet i Dreamweaver finns på [www.adobe.com/go/dw10javascript\\_se](http://www.adobe.com/go/dw10javascript_se).

#### **Språk och tekniker som stöds**

Dreamweaver stöder kodtips för följande språk och tekniker:

- HTML
- CSS
- DOM (Document Object Model)
- JavaScript (inklusive tips för anpassade klasser)
- Ajax
- Spry
- Adobe ColdFusion
- JSP
- PHP MySQL
- ASP JavaScript
- ASP VBScript
- ASP.NET C#
- ASP.NET VB

#### **Visa en meny med kodtips**

Menyn för kodtips visas automatiskt när du skriver i kodvyn. Men du kan också visa menyn för kodtips manuellt, utan att skriva.

- **1** Placera insättningspunkten i en tagg i kodvyn (Fönster > Kod).
- **2** Tryck på Ctrl+Blanksteg.

#### **Infoga kod i kodvyn med hjälp av kodtips**

**1** Skriv inledningen till ett kodavsnitt. Om du till exempel vill infoga en tagg skriver du höger vinkelparentes (**<**). Om du vill infoga ett attribut placerar du insättningspunkten omedelbart efter ett taggnamn och trycker på Blanksteg.

En lista med objekt (t.ex. taggnamn eller attributnamn) visas.

*Om du vill stänga listan trycker du på Esc.*

- **2** Bläddra genom listan med rullningslisten eller uppåt- eller nedåtpilarna.
- **3** Om du vill infoga ett objekt från listan dubbelklickar du på den eller markerar den och trycker på Enter (Windows) eller Retur (Macintosh).

*Om ett CSS-format som du nyss skapade inte visas i en lista med kodningstips för CSS-format väljer du Uppdatera formatlista från listan med kodningstips. Om designvyn visas kan ogiltig kod ibland visas tillfälligt i designvyn när du har valt Uppdatera formatlista. Om du vill ta bort den ogiltiga koden från designvyn trycker du på F5 för att uppdatera när du har infogat formatet.*

**4** Om du vill infoga en avslutande tagg skriver du **</** (snedstreck).

*Obs! Som standard bestämmer Dreamweaver när en stängningstagg behövs och infogar en sådan automatiskt. Du kan ändra det här standardbeteendet så att Dreamweaver infogar en stängningstagg efter att du har skrivit den sista vinkelparentesen (>) för öppningstaggen. Standardbeteendet kan också vara att inte infoga någon stängningstagg alls. Välj Redigera > Inställningar > Kodtips och välj sedan ett av alternativen i Stäng taggar.*

#### **Ändra en tagg med kodningstips**

- Om du vill ersätta ett attribut med ett annat attribut tar du bort attributet och dess värde. Lägg sedan till ett attribut och dess värde så som beskrivs i föregående procedur.
- Om du vill ändra ett värde tar du bort värdet och lägger sedan till ett värde så som beskrivs i föregående procedur.

#### **Uppdatera JavaScript-kodtips**

Dreamweaver uppdaterar automatiskt listan med tillgängliga kodtips medan du arbetar i JavaScript-filerna. Anta att du arbetar i en primär HTML-fil och växlar till en JavaScript-fil för att göra ändringar. Denna ändring återspeglas i listan med kodtips när du går tillbaka till den primära HTML-filen. Automatisk uppdatering fungerar emellertid bara om du redigerar JavaScript-filerna i Dreamweaver.

Om du redigerar JavaScript-filerna utanför Dreamweaver ska du trycka på Kontroll+punkt när du vill uppdatera JavaScript-kodtipsen.

### **Kodtips och syntaxfel**

Kodtips fungerar ibland inte som de ska om det finns syntaxfel i koden. Du får en varning om syntaxfelen genom att information visas om dem i ett fält högst upp på sidan i Dreamweaver. I informationsfältet för syntaxfel visas den första kodraden där det finns ett fel. Eventuellt flera fel visas allt eftersom du korrigerar dem.

Du får ytterligare hjälp genom att radnumren där syntaxfelen finns markeras med rött. Markeringen visas i kodvyn för filen som innehåller felet.

Dreamweaver visar inte bara syntaxfel för den aktuella sidan utan också för relaterade sidor. Anta att du arbetar på en HTML-sida som använder en inkluderad JavaScript-fil. Om den inkluderade filen innehåller ett fel visas en varning även för JavaScript-filen. Du kan på ett enkelt sätt öppna den relaterade filen som innehåller filen genom att klicka på namnet högst upp i dokumentet.

Du kan inaktivera informationsfältet för syntaxfel genom att klicka på knappen Syntaxfelsvarningar i verktygsfältet Kodning.

### <span id="page-297-0"></span>**Ange inställningar för kodtips**

Du kan ändra standardinställningarna för kodtips. Om du till exempel inte vill visa CSS-egenskapsnamnen eller Sprykodtips kan du avmarkera dem i inställningarna för kodtips. Du kan också ange inställningar för fördröjning av kodtips samt stängningstaggar.

*Även om kodtipsen är inaktiverade kan du visa ett snabbtips i kodvyn genom att trycka på Ctrl+Blanksteg.*

- **1** Välj Redigera > Inställningar.
- **2** Välj Kodningstips i kategorilistan till vänster.
- **3** Ange något av följande alternativ:

**Stäng taggar** Anger hur du vill att Dreamweaver ska infoga sluttaggar. Som standard infogar Dreamweaver den avslutande taggen automatiskt efter att du har skrivit in tecknen **</**. Du kan ändra denna standardfunktion så att den avslutande taggen infogas efter att du har skrivit in den sista vinkelparentesen (>) för öppningstaggen eller så att det inte infogas någon avslutande tagg alls.

**Aktivera kodningstips** Visar kodningstips när du skriver kod i kodvyn. Dra i fördröjningsreglaget för att ställa in tiden i sekunder innan lämpliga tips visas.

**Aktivera beskrivande verktygstips** Visar en längre beskrivning (om det finns en) av det markerade kodtipset.

**Menyer** Gör att du kan ange exakt vilken typ av kodningstips du vill visa medan du skriver. Du kan använda alla eller vissa av menyerna.

#### **Fler hjälpavsnitt**

["Använd tipsmenyn i Quick Tag Editor" på sidan 316](#page-321-0)

[W3C-dokumentobjektmodell](http://www.w3.org/DOM/)

[Självstudiekurs om kodtips](http://www.adobe.com/go/lrvid4048_dw_se)

# **Platsspecifika kodtips**

Dreamweaver CS5 gör att utvecklare som använder Joomla, Drupal, Wordpress och andra ramverksprogram kan visa PHP-kodtips när de skriver i kodvyn. Om du vill visa kodtipsen måste du först skapa en konfigurationsfil med hjälp av dialogrutan Platsspecifika kodtips. Konfigurationsfilen anger var Dreamweaver ska leta efter kodtips som är specifika för din webbplats.

En självstudiekurs om hur du arbetar med platsspecifika kodningstips finns på [www.adobe.com/go/learn\\_dw\\_comm13\\_se](http://www.adobe.com/go/learn_dw_comm13_se).

### **Skapa konfigurationsfilen**

Skapa konfigurationsfilen som behövs för att visa kodtips i Dreamweaver med hjälp av dialogrutan Platsspecifika kodtips.

Normalt sparas konfigurationsfilen i katalogen Adobe Dreamweaver CS5\configuration\Shared\Dinamico\Presets.

*Obs! Kodtipsen du skapar är specifika för webbplatsen som har valts på filpanelen i Dreamweaver. Sidan du arbetar med måste finnas på den valda webbplatsen för att kodtipsen ska kunna visas.*

**1** Välj Plats > Platsspecifika kodtips.

Platsen genomsöks standardmässigt med kodtipsfunktionen för att kunna avgöra vilket CMS-ramverk (Content Management System) du använder. Det går normalt att använda tre ramverksprogram med Dreamweaver: Drupal, Joomla och Wordpress.

Via de fyra knapparna till höger om popup-menyn Struktur kan du importera, spara, byta namn på och ta bort ramverksstrukturer.

*Obs! Det går inte att ta bort eller byta namn på befintliga standardramverk.*

**2** Ange underrotmappen där du vill spara ramverkets filer i textrutan. Du kan klicka på mappikonen bredvid textrutan om du vill bläddra till platsen för ramverksfilen.

I Dreamweaver visas en filträdsstruktur med mappar som innehåller ramverksfilerna. Om mapparna och filerna du vill genomsöka visas startar du sökningen genom att klicka på OK. Om du vill anpassa sökningen fortsätter du till nästa steg.

**3** Klicka på plustecknet ovanför fönstret Filer när du vill välja en fil eller mapp som ska läggas till i sökningen. I dialogrutan Lägg till filer/mappar kan du ange vilka filtyper du vill ta med i sökningen.

*Obs! Om du specificerar filtillägg går sökningen snabbare.*

**4** Ta bort filer från sökningen genom att markera filerna du inte vill söka igenom och klicka sedan på minusknappen (-) ovanför fönstret Filer.

*Obs! Om du har valt Drupal eller Joomla som ramverk visas ytterligare en sökväg till en fil i konfigurationsmappen i Dreamweaver i dialogrutan Platsspecifika kodtips. Ta inte bort den – den behövs när du använder ramverken.*

- **5** Ange hur en viss fil eller mapp ska hanteras i kodtipsfunktionen genom att markera filen eller mappen i listan och sedan göra ett av följande:
	- Markera Genomsök den här mappen när du vill ta med den markerade filen i sökningen.
	- Markera Rekursiv när du vill ta med alla filer och mappar i den markerade katalogen.
	- Klicka på knappen Tillägg när du vill öppna dialogrutan Sök tillägg och ange filtillägg som ska ingå i sökningen efter en viss fil eller mapp.

#### **Spara platsstruktur**

Du kan spara den anpassade platsstrukturen du har skapat i dialogrutan Platsspecifika kodtips.

- **1** Skapa fil- och mappstrukturen genom att lägga till och ta bort filer och mappar.
- **2** Klicka på knappen Spara struktur överst till höger i dialogrutan.
- **3** Ange ett namn på platsstrukturen och klicka på Spara.

*Obs! Om namnet redan används visas ett meddelande om att du ska ange ett annat namn eller bekräfta att du vill ersätta strukturen med samma namn. Det går inte att ersätta befintliga standardramverk.*

#### **Byta namn på strukturer**

Tänk på att du inte kan använda namnen på någon av de tre standardramverken eller ordet "custom" när du byter namn på platsstrukturen.

- **1** Visa strukturen du vill byta namn på.
- **2** Klicka på knappen Byt namn på struktur överst till höger i dialogrutan.
- **3** Ange ett nytt namn på strukturen och klicka på Byt namn.

*Obs! Om namnet redan används visas ett meddelande om att du ska ange ett annat namn eller bekräfta att du vill ersätta strukturen med samma namn. Det går inte att ersätta befintliga standardramverk.*

#### **Lägga till filer eller mappar i en platsstruktur**

Du kan lägga till filer och mappar som är kopplade till ditt ramverk. Sedan kan du ange filtilläggen för filerna du vill genomsöka (Se nästa avsnitt.)

- **1** Klicka på plusknappen (+) ovanför fönstret Filer när du vill öppna dialogrutan Lägg till fil/mapp.
- **2** Ange sökvägen till filen eller mappen du vill lägga till i textrutan Lägg till fil/mapp. Du kan också klicka på mappikonen bredvid textrutan om du vill bläddra till platsen för en fil eller mapp.
- **3** Klicka på plusknappen (+) ovanför fönstret Tillägg om du vill ange filtilläggen för filerna du vill genomsöka.

*Obs! Om du specificerar filtillägg går sökningen snabbare.*

**4** Klicka på Lägg till.

#### **Söka på en plats efter filtillägg**

Använd dialogrutan Sök tillägg när du vill visa och redigera filtilläggen som ingår i platsstrukturen.

**1** Klicka på knappen Tillägg i dialogrutan Platsspecifika kodtips.

I dialogrutan Sök tillägg visas de sökbara tilläggen.

- **2** Lägg till ytterligare ett tillägg i listan genom att klicka på plustecknet (+) ovanför fönstret Tillägg.
- **3** Ta bort ett tillägg från listan genom att klicka på minusknappen (-).

### <span id="page-299-0"></span>**Infoga kod med verktygsfältet Kodning**

- **1** Se till att du befinner dig i kodvy (Visa > Kod).
- **2** Placera insättningspunkten i koden eller markera ett kodblock.
- **3** Klicka på en knapp i verktygsfältet Kodning eller markera ett objekt på en snabbmeny i verktygsfältet.

Om du vill ta reda på vad varje knapp gör placerar du markören över knappen tills ett verktygstips visas. Verktygsfältet Kodning visar följande knappar som standard:

**Öppna dokument** Visar en lista med de dokument som är öppna. När du markerar ett dokument visas det i dokumentfönstret.

**Visa kodnavigatör** Visar kodnavigatören. Mer information finns i ["Navigera till relaterad kod" på sidan 300.](#page-305-0)

**Komprimera hel tagg** Komprimerar innehållet mellan en uppsättning öppningstaggar och avslutande taggar (t.ex. innehållet mellan <table> och </table>). Om du vill komprimera taggen måste du placera insättningspunkten i öppningstaggen eller den avslutande taggen och sedan klicka på Komprimera hel tagg.

*Du kan också komprimera koden utanför en fullständig tagg genom att placera insättningspunkten i en öppningstagg eller en avslutande tagg och Alt-klicka (Windows) eller Alternativ-klicka (Macintosh) på Komprimera hel tagg. Om du Ctrl-klickar på knappen avaktiverar du dessutom "smart komprimering" så att Dreamweaver inte justerar innehållet som komprimeras utanför fullständiga taggar. Mer information finns i ["Komprimera kod" på sidan 306.](#page-311-0)*

**Komprimera markering** Komprimerar den markerade koden.

*Du kan också komprimera koden utanför en markering genom att Alt-klicka (Windows) eller Alternativ-klicka (Macintosh) på Komprimera markering. Om du Ctrl-klickar på den här knappen avaktiverar du dessutom "smart komprimering" så att du kan komprimera exakt det som du har markerat utan någon manipulering från Dreamweaver. Mer information finns i ["Komprimera kod" på sidan 306.](#page-311-0)*

**Utöka alla** Återställer all komprimerad kod.

**Markera överordnad tagg** Markerar innehållet och de omgivande öppningstaggarna och avslutande taggarna på raden där du har placerat insättningspunkten. Om du klickar på knappen flera gånger och taggarna har balanserats markerar Dreamweaver till slut de yttre html- och /html-taggarna.

**Kontrollera klammerparenteser** Markerar innehållet och de omgivande parenteserna, klamrarna eller hakparenteserna på raden där du placerade insättningspunkten. Om du klickade på knappen flera gånger och de omgivande symbolerna är balanserade markerar Dreamweaver till slut de yttre parenteserna, klamrarna eller hakparenteserna i dokumentet.

**Radnummer** Låter dig dölja eller visa nummer i början av varje kodrad.

**Markera felaktig kod** Markerar ogiltig kod med gult.

**Syntaxfelsvarningar i informationsfältet** Aktiverar eller inaktiverar ett informationsfält högst upp på sidan som varnar om syntaxfel. När Dreamweaver upptäcker ett syntaxfel anger informationsfältet på vilken rad i koden som felet har uppstått. Dreamweaver markerar också felets radnummer på vänster sida av dokumentet i kodvyn. Informationsfältet aktiveras som standard, men visas bara när Dreamweaver upptäcker syntaxfel på sidan.

**Lägg till kommentar** Låter dig radbryta kommentarstaggar runt markerad kod, eller öppna nya kommentartaggar.

- Med Lägg till HTML-kommentar radbryts den markerade koden med <!-- och -->, eller öppnar en ny tagg om ingen kod är markerad.
- Lägg till // kommentar infogar // i början av varje rad med markerad CSS- eller JavaScript-kod, eller infogar en enskild //-tagg om ingen kod har markerats.
- Lägg till  $/*$  \*/ radbryter den markerade CSS- eller JavaScript-koden med /\* och \*/.
- Lägg till ' kommentar är för Visual Basic-kod. Den infogar enkla citattecken i början av varje rad i ett Visual Basicskript eller infogar ett enkelt citattecken vid insättningspunkten om ingen kod är markerad.
- När du arbetar i en ASP-, ASP.NET-, JSP-, PHP- eller ColdFusion-fil och väljer alternativet Lägg till serverkommentar, identifieras den korrekta kommentarstaggen automatiskt av Dreamweaver och används i markeringen.

**Ta bort kommentar** Tar bort kommentartaggar från den markerade koden. Om en markering innehåller kapslade kommentarer tas endast de yttre kommentartaggarna bort.

**Radbryt tagg** Radbryter markerad kod med den markerade taggen från Quick Tag Editor.

**Senaste kodfragment** Låter dig infoga ett nyligen använt kodavsnitt från panelen Kodavsnitt. Mer information finns i ["Arbeta med kodavsnitt" på sidan 302](#page-307-0).

**Flytta eller konvertera CSS** Låter dig flytta CSS till en annan plats, eller konvertera infogad CSS till CSS-regler. Mer information finns i ["Flytta/exportera CSS-regler" på sidan 134](#page-139-0) och ["Konvertera infogad CSS till en CSS-regel" på](#page-140-0)  [sidan 135](#page-140-0).

**Dra in kod** Flyttar markeringen till höger.

**Minska radindrag** Flyttar markeringen till vänster.

**Formatera källkod** Använder tidigare angivna kodformat på markerad kod, eller på hela sidan om ingen kod har markerats. Du kan också snabbt ange inställningar för kodformatering genom att välja Inställningar för kodformat från knappen Källkod, eller redigera taggbibliotek genom att välja Redigera > Taggbibliotek.

Antalet tillgängliga knappar i verktygsfältet Kodning varierar beroende på kodvyns storlek i dokumentfönstret. Om du vill se alla tillgängliga knappar ändrar du kodvyfönstrets storlek eller klickar på utökningspilen längst ned i verktygsfältet Kodning.

Du kan också redigera verktygsfältet Kodning så att det visar fler knappar (till exempel Radbyte, Dolda tecken och Automtiskt indrag) eller döljer knappar som du inte vill använda. Men då måste du redigera XML-filen som genererar verktygsfältet. Mer information finns i *Utökat Dreamweaver*.

*Obs! Alternativet att visa dolda tecken, som inte är en standardknapp i verktygsfältet Kodning, finns på menyn Visa (Visa > Visningsalternativ av kod > Dolda tecken).*

#### **Fler hjälpavsnitt**

["Bekräfta att taggar och klamrar är balanserade" på sidan 309](#page-314-0)

["Verktygsfältet Kodning - översikt" på sidan 11](#page-16-0)

["Visa verktygsfält" på sidan 20](#page-25-0)

### **Infoga kod med hjälp av panelen Infoga**

- **1** Placera insättningspunkten i koden.
- **2** Välj lämplig kategori på panelen Infoga.
- **3** Klicka på en knapp på panelen Infoga eller välj ett objekt på snabbmenyn på panelen Infoga.

När du klickar på en ikon kan koden visas på sidan direkt eller så visas en dialogruta där du ombeds lämna mer information för att slutföra koden.

Om du vill ta reda på vad varje knapp gör placerar du markören över knappen tills ett verktygstips visas. Antalet och typen av knappar som finns på panelen Infoga varierar beroende på dokumenttypen. Det beror också på om du använder kodvyn eller designvyn.

Även om panelen Infoga innehåller en mängd taggar som används ofta, är den inte så omfattande. Om du vill välja bland flera taggar använder du taggväljaren.

#### **Fler hjälpavsnitt**

["Använda infoga-panelen" på sidan 195](#page-200-0)

# **Infoga taggar med taggväljaren**

Använd taggväljaren för att infoga taggar på din sida i taggbiblioteken i Dreamweaver (som omfattar taggbiblioteken i ColdFusion och ASP.NET).

**1** Placera insättningspunkten i koden, högerklicka (Windows) eller kontroll-klicka (Macintosh) och välj Infoga tagg.

Taggväljaren öppnas. Den vänstra rutan innehåller en lista med taggbibliotek som stöds och den högra rutan visar enskilda taggar i den markerade biblioteksmappen.

- **2** Välj en kategori med taggar från taggbiblioteket eller utöka kategorin och välj en underkategori.
- **3** Välj en tagg från den högra rutan.
- **4** Om du vill visa syntax- och användningsinformation för taggen i taggväljaren klickar du på knappen Tagginformation. Om det finns någon information om taggen visas den.
- **5** Om du vill se samma information om taggen i referenspanelen klickar du på ikonen <?>. Om det finns någon information om taggen visas den.
- **6** Om du vill infoga den markerade taggen i koden klickar du på Infoga.

Om taggen visas i den högra rutan med vinkelparenteser (till exempel <title></title>) krävs ingen ytterligare information. Taggen infogas omedelbart i dokumentet vid insättningspunkten.

Om taggen kräver ytterligare information öppnas en taggredigerare.

- **7** Om en taggredigerare öppnas anger du den ytterligare informationen och klickar på OK.
- **8** Klicka på knappen Stäng.

#### **Fler hjälpavsnitt**

["Taggbibliotek i Dreamweaver" på sidan 325](#page-330-1)

# **Infoga HTML-kommentarer**

En *kommentar* är beskrivande text som du infogar i HTML-kod för att förklara koden eller tillhandahålla annan information. Texten i kommentaren visas endast i kodvyn och visas inte i en webbläsare.

#### **Infoga en kommentar vid insättningspunkten**

❖ Välj Infoga > Kommentar.

I kodvyn infogas en kommentartagg och insättningspunkten placeras i mitten av taggen. Skriv in kommentaren.

I designvyn visas dialogrutan Kommentar. Skriv in kommentaren och klicka på OK.

### **Visa kommentarmarkörer i designvyn**

❖ Välj Visa > Visuella hjälpmedel > Osynliga element.

Se till att alternativet Kommentarer är markerat i inställningarna för osynliga element, annars visas inte kommentarmarkören.

#### **Redigera en befintlig kommentar**

- I kodvyn letar du reda på kommentaren och redigerar dess text.
- Markera kommentarmarkören i designvyn, redigera kommentarens text i egenskapspanelen och klicka sedan i dokumentfönstret.

### **Kopiera och klistra in kod**

- **1** Kopiera koden från kodvyn eller från ett annat program.
- **2** Placera insättningspunkten i kodvyn och välj Redigera > Klistra in.

#### **Fler hjälpavsnitt**

["Klistra in och flytta komprimerade kodfragment" på sidan 307](#page-312-0)

### **Redigera taggar med taggredigerare**

Använd taggredigerare för att visa, ange och ändra attribut för taggar.

- **1** Högerklicka (Windows) eller kontroll-klicka (Macintosh) på en tagg i kodvyn eller ett objekt i designvyn och välj Redigera tagg på snabbmenyn. (Innehållet i den här dialogrutan ändras beroende på den markerade taggen.)
- **2** Ange eller ändra attribut för taggen och klicka på OK.

*Om du vill få mer information om taggen i taggredigeraren klickar du på Tagginformation.*

### <span id="page-303-0"></span>**Redigera kod med snabbmenyn Kodning**

**1** Välj kod och högerklicka (Windows) eller kontroll-klicka (Macintosh) i kodvyn.

**2** Välj undermenyn Markering och välj något av följande alternativ:

**Komprimera markering** Komprimerar den markerade koden.

**Komprimera utanför markering** Komprimerar all kod utanför den markerade koden.

**Utöka markering** Uutökar det markerade kodfragmentet.

**Komprimera hel tagg** Komprimerar innehållet mellan en uppsättning öppningstaggar och avslutande taggar (t.ex. innehållet mellan <table> och </table>).

**Komprimera utanför hel tagg** Komprimerar innehållet utanför en uppsättning öppningstaggar och avslutande taggar (t.ex. innehållet utanför <table> och </table>).

**Utöka alla** Återställer all komprimerad kod.

**Lägg till HMTL-kommentar** Omsluter den markerade koden med <!-- och -->, eller öppnar en ny tagg om ingen kod är markerad.

**Lägg till /\* \*/ kommentar** Omsluter den markerade CSS- eller JavaScript-koden med /\* and \*/.

**Lägg till // kommentar** Infogar // i början av varje rad med markerad CSS- eller JavaScript-kod, eller infogar en enskild //-tagg om ingen kod har markerats.

**Lägg till ' kommentar** Infogar enkla citattecken i början av varje rad i ett Visual Basic-skript eller infogar ett enkelt citattecken vid insättningspunkten om ingen kod är markerad.

**Lägg till serverkommentar** Omsluter den markerade koden. När du arbetar i en ASP-, ASP.NET-, JSP-, PHP- eller ColdFusion-fil och väljer alternativet Lägg till serverkommentar, identifieras den korrekta kommentarstaggen automatiskt av Dreamweaver och används i markeringen.

**Lägg till hacket Kommentar med omvända snedstreck** Omsluter den markerade CSS-koden med kommentartaggar som gör att Internet Explorer 5 för Macintosh ignorerar koden.

**Använd Caio Hack** Omsluter den markerade CSS-koden med kommentartaggar som gör att Netscape Navigator 4 ignorerar koden.

**Ta bort kommentar** Tar bort kommentartaggar från den markerade koden. Om en markering innehåller kapslade kommentarer tas endast de yttre kommentartaggarna bort.

**Ta bort hacket Kommentar med omvända snedstreck** Tar bort kommentartaggar från den markerade CSS-koden. Om en markering innehåller kapslade kommentarer tas endast de yttre kommentartaggarna bort.

**Ta bort Caio Hack** Tar bort kommentartaggar från den markerade CSS-koden. Om en markering innehåller kapslade kommentarer tas endast de yttre kommentartaggarna bort

**Konvertera tabbar till mellanslag** Konverterar varje tabb i markeringen till ett antal mellanslag som motsvarar värdet för tabbstorleken som angivits i inställningarna för kodformat. Mer information finns i ["Ändra kodformatet" på](#page-291-0)  [sidan 286](#page-291-0).

**Konvertera mellanslag till tabbar** Konverterar en serie mellanslag i markeringen till tabbar. Varje serie med mellanslag som har ett antal mellanslag som motsvarar tabbstorleken konverteras till en tabb.

**Indrag** Drar in markeringen och flyttar den till höger. Mer information finns i ["Dra in kodblock" på sidan 299.](#page-304-0)

**Minska indrag** Flyttar markeringen till vänster.

**Ta bort alla taggar** Tar bort alla taggar i markeringen.

**Konvertera rader till tabell** Omsluter markeringen i en table-tagg utan attribut.

**Lägg till radbrytningar** Lägger till en br-tagg i slutet av varje rad i markeringen.

**Konvertera till versaler** Konverterar alla bokstäver i markeringen (inklusive tagg- och attributnamn samt värden) till versaler.

**Konvertera till gemener** Konverterar alla bokstäver i markeringen (inklusive tagg- och attributnamn samt värden) till gemener.

**Konvertera taggar till versaler** Konverterar alla tagg- och attributnamn samt attributvärden i markeringen till versaler.

**Konvertera taggar till gemener** Konverterar alla namn på taggar och attribut samt attributvärden i markeringen till gemener.

#### **Fler hjälpavsnitt**

["Komprimera och utöka kodfragment" på sidan 306](#page-311-1)

### **Ändra en tagg för serverspråk med egenskapspanelen**

Ändra koden i en tagg för serverspråk (t.ex. en ASP-tagg) utan att gå in i kodvyn med kodens egenskapskontroll.

- **1** Markera den visuella ikonen för serverspråkstagg i designvyn.
- **2** Klicka på knappen Redigera i egenskapspanelen.
- **3** Gör ändringarna i taggkoden och klicka på OK.

#### **Fler hjälpavsnitt**

["Konfigurera datorn för programutveckling" på sidan 504](#page-509-0)

### <span id="page-304-0"></span>**Dra in kodblock**

När du skriver och redigerar kod i kodvyn eller kodkontrollen kan du ändra indragsnivån för ett markerat block eller en markerad rad med kod och flytta det till höger eller vänster med en tabb.

#### **Dra in det markerade kodblocket**

- Tryck på Tabb.
- Välj Redigera > Dra in kod.

### **Ångra indrag av det markerade kodblocket**

- Tryck på Skift + Tabb.
- Välj Redigera > Minska radindrag.

# <span id="page-305-0"></span>**Navigera till relaterad kod**

I kodnavigatören visas en lista med kodkällor som hör till en viss markering på sidan. Använd den för att navigera till relaterade kodkällor, till exempel interna och externa CSS-regler, SSI:er, externa JavaScript-filer, överordnade mallfiler, biblioteksfiler och iframe-källfiler. När du klickar på en länk i kodnavigatören öppnas filen som innehåller relevant kodavsnitt. Filen visas i området för relaterade filer, om det är aktiverat. Om du inte har aktiverat relaterade filer öppnas den valda filen som ett separat dokument i dokumentfönstret.

Om du klickar på en CSS-regel i kodnavigatören flyttas du direkt till den regeln. Om regeln är intern för filen visas regeln i den delade vyn. Om regeln finns i en extern CSS-fil öppnas filen och regeln visas i området för relaterade filer ovanför huvuddokumentet.

Du kan öppna kodnavigatören från design- och kodvyn, den delade vyn samt kodpanelen.

En demonstrationsvideo från Dreamweavers tekniker om hur du arbetar med kodnavigatören finns på [www.adobe.com/go/dw10codenav\\_se.](http://www.adobe.com/go/dw10codenav_se)

En videofilm med en självstudiekurs om hur du arbetar med Live-vyn, relaterade filer och kodnavigatören finns på [www.adobe.com/go/lrvid4044\\_dw\\_se.](http://www.adobe.com/go/lrvid4044_dw_se)

### **Öppna kodnavigatören**

❖ Alt+klicka (Windows) eller Kommando+Alternativ+klicka (Macintosh) någonstans på sidan. I kodnavigatören visas länkar till koden som påverkar det område som du klickar i.

Klicka utanför kodnavigatören när du vill stänga den.

*Obs! Du kan också öppna kodnavigatören genom att klicka på indikatorn för kodnavigatören 寒. Den här indikatorn visas nära insättningspunkten på sidan när musen har varit inaktiv i 2 sekunder.*

### **Navigera till koden med kodnavigatören**

- **1** Öppna kodnavigatören från området på sidan som du är intresserad av.
- **2** Klicka på det kodavsnitt som du vill flytta till.

I kodnavigatören grupperas relaterade kodkällor efter fil, och filerna visas i bokstavsordning. Anta att CSS-reglerna i tre externa filer påverkar markeringen i dokumentet. I så fall visar kodnavigatören dessa tre filer samt de CSS-regler som är relevanta för markeringen. För CSS som gäller en given markering fungerar kodnavigatören på samma sätt som CSS-formatpanelen i Nuvarande läge.

*När du hovrar över länkar till CSS-regler visar kodnavigatören verktygstips för egenskaperna i regeln. Dessa tips är användbara när du vill se skillnad på olika regler som har samma namn.*

### **Inaktivera indikatorn för kodnavigatören**

**1** Öppna kodnavigatören.

- **2** Markera Inaktivera indikatorn i det nedre vänstra hörnet.
- **3** Klicka utanför kodnavigatören när du vill stänga den.

Om du aktiverar indikatorn för kodnavigatören igen ska du Alt+klicka (Windows) eller Kommando+Alternativ+klicka (Macintosh) för att öppna kodnavigatören och sedan avmarkera alternativet Inaktivera indikatorn.

### **Fler hjälpavsnitt**

["Öppna relaterade filer" på sidan 65](#page-70-0)

[Självstudiekors om kodnavigatören](http://www.adobe.com/go/lrvid4044_dw_se)

# <span id="page-306-0"></span>**Gå till en JavaScript- eller VBScript-funktion**

I kodvyn och kodkontrollen kan du visa en lista med alla JavaScript- eller VBScript-funktioner i koden och gå till någon av dem.

- **1** Visa dokumentet i kodvyn (Visa > Kod) eller kodkontrollen (Fönster > Kodpanelen).
- **2** Gör något av följande:
- Högerklicka (Windows) eller kontroll-klicka (Macintosh) någonstans i kodvyn och välj undermenyn Funktioner på snabbmenyn.

*Undermenyn Funktioner visas inte i designvyn.*

JavaScript- eller VBScript-funktioner i koden visas i undermenyn.

*Om du vill se funktionerna i alfabetisk ordning klickar du på Ctrl och högerklickar (Windows) eller klickar på Alternativ och kontroll-klickar (Macintosh) i kodvyn och väljer sedan undermenyn Funktioner.* 

- Klicka på knappen Kodnavigering ({ }) på verktygsfältet i kodkontrollen.
- **3** Välj ett funktionsnamn för att gå till funktionen i koden.

# **Extrahera JavaScript**

JavaScript Extractor (JSE) tar bort alla eller de flesta JavaScript-skript från Dreamweaver-dokumentet, exporterar det till en extern fil och länkar den externa filen till dokumentet. JSE kan också ta bort händelsehanterare som onclick och onmouseover från koden och sedan bifoga det JavaScript som hör till dessa hanterare i dokumentet diskret.

Du måste vara medveten om följande begränsningar i JavaScript Extractor innan du använder det:

- JSE extraherar inte skripttaggar i dokumentets brödtext (utom när det gäller Spry-widgets). Det kan hända att du får ett oväntat resultat när du gör dessa skript externa. Som standard visas dessa skript i Dreamweaver-dialogrutan Gör JavaScript externt, men de markeras inte för extrahering. (Du kan markera dem manuellt om du vill.)
- JSE extraherar inte JavaScript från ändringsbara områden i DWT-filer (Dreamweaver-mallar), icke ändringsbara områden i mallinstanser eller i Dreamweaver-biblioteksposter.
- När du har extraherat JavaScript med alternativet Gör JavaScript externt och bifoga diskret kan du inte längre ändra Dreamweaver-beteenden på panelen Beteenden. I Dreamweaver kan du inte granska och fylla i panelen Beteenden med beteenden som har bifogats diskret.
- Du kan inte ångra ändringarna när du väl har stängt sidan. Du kan emellertid ångra ändringarna så länge du arbetar i samma redigeringssession. Välj Redigera > Ångra Gör JavaScript externt om du vill ångra.

#### ANVÄNDA ADOBE DREAMWEAVER CS5 **302 Arbeta med sidkod**

• Vissa mycket avancerade sidor kanske inte fungerar som förväntat. Var försiktig när du extraherar JavaScript från sidor med document.write() i brödtexten och globala variabler.

En demonstrationsvideo från Dreamweavers tekniker om JavaScript-stödet i Dreamweaver finns på [www.adobe.com/go/dw10javascript\\_se](http://www.adobe.com/go/dw10javascript_se).

Så här använder du JavaScript Extractor:

- **1** Öppna en sida som innehåller JavaScript (till exempel en Spry-sida).
- **2** Välj Kommandon > Gör JavaScript externt.

**3** Ändra standardvalen i dialogrutan Gör JavaScript externt, om det behövs.

- Välj Gör endast JavaScript externt om du vill att Dreamweaver ska flytta all JavaScript till en extern fil, och referera till den filen i det aktuella dokumentet. Det här alternativet lämnar kvar händelsehanterare som onclick och onload i dokumentet, och visar beteenden på panelen Beteenden.
- Välj Gör JavaScript externt och bifoga diskret om du vill att Dreamweaver ska 1) flytta JavaScript till en extern fil och referera till den i det aktuella dokumentet och 2) ta bort händelsehanterare från HTML-koden och infoga dem under körning med hjälp av JavaScript. När du väljer det här alternativet kan du inte längre ändra beteenden på panelen Beteenden.
- Avmarkera alla ändringar som du inte vill göra i kolumnen Redigera, eller markera ändringarna som inte har markerats automatiskt.

I Dreamweaver visas som standard följande ändringar medan de markeras *inte*:

- Skriptblock i huvudet på dokumentet som innehåller anropen document.write() eller document.writeln().
- Skriptblock i huvudet på dokumentet som innehåller funktionssignaturer som hör till EOLAShanteringskoden, som använder document.write().
- Skriptblock i dokumentets brödtext, såvida inte blocken bara innehåller konstruktorer för Spry-widget eller Spry-datauppsättningar.
- Dreamweaver tilldelar automatiskt ID:n till element som inte redan har ID:n. Om du inte vill ha dessa ID:n kan du ändra dem genom att redigera ID-textrutorna.
- **4** Klicka på OK.

Sammanfattningsdialogrutan innehåller en sammanfattning av extraheringarna. Granska extraheringarna och klicka på OK.

**5** Spara sidan.

Dreamweaver skapar filen SpryDOMUtils.js, samt en annan fil som innehåller det extraherade JavaScript. Dreamweaver sparar filen SpryDOMUtils.js i en SpryAssets-mapp på platsen, och sparar den andra filen på samma nivå som sidan som du extraherade JavaScript från. Glöm inte att överföra båda dessa beroende filer till webbservern när du överför originalsidan.

#### **Fler hjälpavsnitt**

["Bygga Spry-sidor visuellt" på sidan 403](#page-408-0)

## <span id="page-307-0"></span>**Arbeta med kodavsnitt**

Med kodavsnitt kan du spara innehåll för att snabbt kunna återanvända det. Du kan skapa, infoga, redigera eller ta bort kodavsnitt för HTML, JavaScript, CFML, ASP, PHP med flera. Du kan även hantera och dela kodavsnitt med gruppmedlemmar. Några fördefinierade kodavsnitt som du kan använda som utgångspunkt finns tillgängliga.

Kodavsnitt som innehåller <font>-taggar och andra oanvända element och attribut i mappen Gammalt i panelen Kodavsnitt.

#### **Infoga ett kodavsnitt**

- **1** Placera insättningspunkten där du vill infoga kodavsnittet eller välj kod som du vill omsluta med ett kodavsnitt.
- **2** I panelen Kodavsnitt (Fönster > Kodavsnitt) dubbelklickar du på kodavsnittet.

Du kan även högerklicka (Windows) eller kontroll-klicka (Macintosh) på kodavsnittet och sedan välja Infoga på snabbmenyn.

#### **Skapa ett kodavsnitt**

- **1** I panelen Kodavsnitt klickar du på ikonen Nytt kodavsnitt längst ned i panelen.
- **2** Skriv in ett namn på kodavsnittet.

*Obs! Namn på kodavsnitt får inte innehålla tecken som är ogiltiga i filnamn, t.ex. snedstreck (/ eller \), specialtecken eller citattecken (").*

- **3** (Valfritt) Skriv in en textbeskrivning för kodavsnittet. Det gör det lättare för andra gruppmedlemmar att använda kodavsnittet.
- **4** För Kodavsnittstyp väljer du Kapsla in markering eller Infoga block.
- **a** Om du väljer Kapsla in markering lägger du till kod för följande alternativ:

**Infoga före** Skriv eller klistra in koden som ska infogas före den aktuella markeringen.

**Infoga efter** Skriv eller klistra in koden som ska infogas efter den aktuella markeringen.

Om du vill ange standardmellanrum för blocken använder du radbrytningar. Tryck på Enter (Windows) eller Retur (Macintosh) i textrutorna.

*Obs! Eftersom kodavsnitten kan skapas som start- och slutblock kan du använda dem för att omsluta andra taggar och annat innehåll. Detta är användbart för att infoga specialformat, länkar, navigeringselement och skriptblock. Markera bara innehållet som du vill omsluta och infoga sedan kodavsnittet.*

- **b** Om du väljer Infoga block skriver eller klistrar du in koden som ska infogas.
- **5** (Valfritt) Välj en förhandsvisningstyp: Kod eller Design.

**Design** Återger koden och visar den i rutan Förhandsvisa i panelen Kodavsnitt.

**Kod** Visar koden i rutan Förhandsvisa.

**6** Klicka på OK.

#### **Ändra eller ta bort ett kodavsnitt**

❖ I panelen Kodavsnitt väljer du ett kodavsnitt och klickar på knappen Redigera kodavsnitt eller knappen Ta bort längst ned i panelen.

#### **Skapa mappar med kodavsnitt och hantera kodavsnitt**

- **1** I panelen Kodavsnitt klickar du på ikonen Ny mapp för kodavsnitt längst ned i panelen.
- **2** Dra kodavsnitten till den nya mappen eller andra mappar efter behov.

#### **Lägg till eller ändra ett kortkommando för ett kodavsnitt**

**1** I panelen Kodavsnitt högerklickar du (Windows) eller kontroll-klickar (Macintosh) och väljer Redigera kortkommandon.

Kortkommandoredigeraren visas.

- **2** Välj Kodavsnitt på snabbmenyn Kommandon.
- En lista med kodavsnitt visas.
- **3** Välj ett kodavsnitt och tilldela det ett kortkommando.

Mer information finns i ["Anpassa kortkommandon" på sidan 31](#page-36-0).

#### **Dela ett kodavsnitt med andra gruppmedlemmar**

- **1** Leta reda på filen som motsvarar kodavsnittet som du vill dela i mappen Konfiguration/Kodavsnitt i mappen för Dreamweaver-programmet.
- **2** Kopiera kodavsnittsfilen till en delad mapp på din dator eller en nätverksdator.
- **3** Låt de andra gruppmedlemmarna kopiera kodavsnittsfilen till sina Konfiguration/Kodavsnitt-mappar.

# **Sök efter taggar, attribut eller text i kod**

Du kan söka efter särskilda taggar, attribut och attributvärden. Du kan till exempel söka efter alla img-taggar som saknar alt-attribut.

Du kan även söka efter särskilda textsträngar som finns i eller inte i en uppsättning behållaretaggar. Du kan till exempel söka efter ordet Namnlös i en title-tagg för att hitta alla namnlösa sidor på webbplatsen.

- **1** Öppna dokumentet som du vill söka i eller välj dokument eller en mapp på panelen Filer.
- **2** Välj Redigera > Sök och ersätt.
- **3** Ange vilka filer du vill söka i och ange sedan vilken typ av sökning du vill utföra och texten eller taggarna du söker efter. Om du vill kan du även ange en ersättningstext. Klicka sedan på en av knapparna Sök eller Ersätt.
- **4** Klicka på knappen Stäng.
- **5** Om du vill söka igen utan att visa dialogrutan Sök och ersätt trycker du på F3 (Windows) eller Kommando + G (Macintosh).

#### **Fler hjälpavsnitt**

["Reguljära uttryck" på sidan 281](#page-286-0)

["Söka efter och ersätta text" på sidan 210](#page-215-0)

## **Spara och hämta söksträngar**

Du kan spara söksträngar och återanvända dem senare.

#### **Fler hjälpavsnitt**

["Reguljära uttryck" på sidan 281](#page-286-0)

["Söka efter och ersätta text" på sidan 210](#page-215-0)

#### **Spara en söksträng**

- **1** I dialogrutan Sök och ersätt (Redigera > Sök och ersätt) anger du parametrarna för sökningen.
- **2** Klicka på knappen Spara sökning (diskikonen).
- **3** I dialogrutan som visas navigerar du till mappen där du vill spara frågorna. Skriv sedan in ett filnamn som identifierar frågan och klicka på Spara.

Om det i sökmönstret till exempel ingår att söka efter img-taggar som saknar alt-attribut, kan du kalla frågan för img\_ingen\_alt.dwr.

*Obs! Sparade frågor har filnamnstillägget .dwr. Vissa sparade frågor från äldre versioner av Dreamweaver kan ha tillägget .dwq.*

#### **Hämta en söksträng**

- **1** Välj Redigera > Sök och ersätt.
- **2** Klicka på knappen Hämta fråga (mappikonen).
- **3** Navigera till mappen där dina frågor sparas. Välj sedan en frågefil och klicka på Öppna.
- **4** Klicka på Sök nästa, Sök alla, Ersätt eller Ersätt alla för att påbörja sökningen.

### <span id="page-310-0"></span>**Använd språkreferensmaterial**

Referenspanelen är ett snabbt referensverktyg för kodspråk, programmeringsspråk och CSS-format. Den innehåller information om särskilda taggar, objekt och format som du arbetar med i kodvyn (eller kodkontrollen). Referenspanelen innehåller även exempelkod som du kan klistra in i dina dokument.

#### **Öppna referenspanelen**

- **1** Gör något av följande i kodvyn:
- Högerklicka (Windows) eller kontroll-klicka (Macintosh) på en tagg, ett attribut eller sökord och välj sedan Referens på snabbmenyn.
- Placera insättningspunkten i en tagg, ett attribut eller sökord och tryck sedan på Skift + F1.

Referenspanelen öppnas och visar information om taggen, attributet eller sökordet som du klickade på.

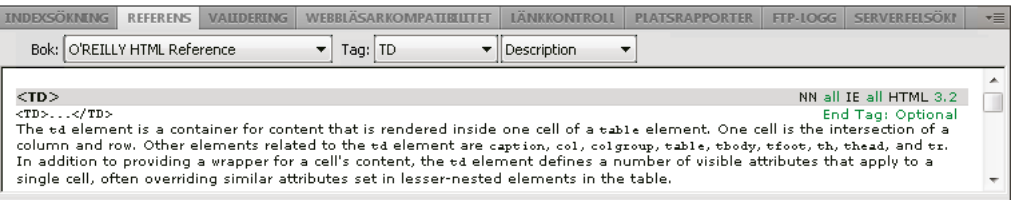

**2** Om du vill justera textstorleken i referenspanelen väljer du Stora typsnitt, Mellantypsnitt eller Små typsnitt på alternativmenyn (den lilla pilen högt upp till höger i panelen).

#### **Klistra in exempelkod i dokumentet**

**1** Klicka någonstans i exempelkoden i referensinnehållet.

Hela kodexemplet är markerat.

**2** Välj Redigera > Kopiera och klistra sedan in exempelkoden i dokumentet i kodvyn.

#### **Bläddra i referensinnehållet i referenspanelen**

- **1** Om du vill visa taggar, objekt eller format från en annan bok väljer du en annan bok på snabbmenyn Bok.
- **2** Om du vill visa information om ett visst objekt markerar du det på snabbmenyn Tagg, Objekt, Format eller CFML (beroende på vilken bok du markerade).
- **3** Om du vill visa information om ett attribut för det markerade objektet markerar du attributet på snabbmenyn bredvid snabbmenyn Tagg, Objekt, Format eller CMFL.

Den här menyn innehåller listan med attribut för objektet som du markerar. Standardmarkeringen är Beskrivning, som visar en beskrivning av det valda objektet.

# **Skriv ut kod**

Du kan skriva ut kod för att redigera den i frånkopplat läge, arkivera den eller distribuera den.

- **1** Öppna en sida i kodvyn.
- **2** Välj Arkiv > Skriv ut kod.
- **3** Ange utskriftsalternativ och klicka sedan på OK (Windows) eller Skriv ut (Macintosh).

# **Komprimera kod**

# <span id="page-311-0"></span>**Komprimera kod**

Du kan komprimera och utöka kodfragment så att du kan visa olika delar av dokumentet utan att använda rullningslisten. Om du till exempel vill se alla CSS-regler i head-taggen som gäller en div-tagg längre ned på sidan, kan du komprimera allt mellan head-taggen och div-taggen så att du kan se båda kodavsnitten samtidigt. Du kan markera kodfragment genom att göra markeringar i designvyn eller kodvyn, men du kan endast komprimera kod i kodvyn.

*Obs! Filer som skapats från Dreamweaver-mallar visar all kod som helt utökad, även om mallfilen (.dwt) innehåller komprimerade kodfragment.*

#### **Fler hjälpavsnitt**

["Klistra in och flytta komprimerade kodfragment" på sidan 307](#page-312-0)

["Infoga kod med verktygsfältet Kodning" på sidan 294](#page-299-0)

["Rensa kod" på sidan 308](#page-313-0)

# <span id="page-311-1"></span>**Komprimera och utöka kodfragment**

När du markerar kod visas en uppsättning komprimeringsknappar bredvid markeringen (minustecken i Windows, lodräta trianglar i Macintosh). Klicka på knapparna för att komprimera och utöka markeringen. När koden är komprimerad ändras komprimeringsknapparna till en utökningsknapp (ett plustecken i Windows, en vågrät triangel i Macintosh).

Ibland komprimeras inte det exakta fragmentet med kod som du markerade. Dreamweaver använder "smart komprimering" för att komprimera den vanligaste och mest visuellt tilltalande markeringen. Om du t.ex. markerade en indragen tagg och sedan även markerade de indragna mellanslagen före taggen komprimerar inte Dreamweaver de indragna mellanslagen eftersom de flesta användare räknar med att indragen behålls. Om du vill inaktivera smart komprimering och tvinga Dreamweaver att komprimera exakt det du markerade håller du ned Ctrl innan du komprimerar koden.

En varningsikon visas också på komprimerade kodfragment om ett fragment innehåller fel eller kod som inte stöds av vissa webbläsare.

*Du kan även komprimera koden genom att klicka med Alt (Windows) eller med Alternativ (Macintosh) på en av komprimeringsknapparna eller genom att klicka på knappen Komprimera markering i Kodpanelen.*

- **1** Markera kod.
- **2** Välj Redigera > Komprimera kod och välj något av alternativen.

#### **Fler hjälpavsnitt**

["Redigera kod med snabbmenyn Kodning" på sidan 298](#page-303-0)

["Infoga kod med verktygsfältet Kodning" på sidan 294](#page-299-0)

#### **Markera ett komprimerat kodfragment**

❖ Klicka på det komprimerade kodfragmentet i kodvyn.

*Obs! När du gör en markering i designvyn som är en del av det komprimerade kodfragmentet utökas fragmentet automatiskt i kodvyn. När du gör en markering i designvyn som är ett helt kodfragmentet förblir fragmentet komprimerat i kodvyn.*

#### **Visa koden i ett komprimerat kodfragment utan att utöka det**

❖ Håll muspekaren över det komprimerade kodfragmentet.

#### **Använd kortkommandon för att komprimera och utöka kod**

❖ Du kan även använda följande kortkommandon:

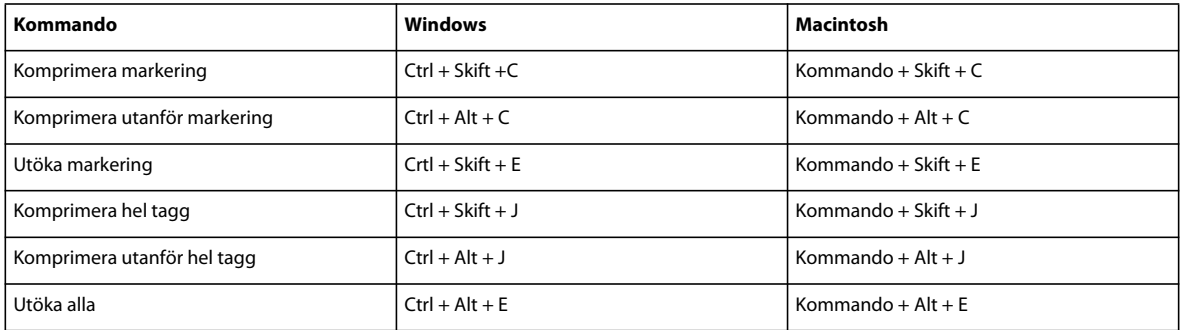

### <span id="page-312-0"></span>**Klistra in och flytta komprimerade kodfragment**

Du kan kopiera och klistra in komprimerade kodfragment eller flytta komprimerade kodfragment genom att dra dem.

#### **Fler hjälpavsnitt**

["Infoga kod med verktygsfältet Kodning" på sidan 294](#page-299-0)

["Rensa kod" på sidan 308](#page-313-0)

#### **Kopiera och klistra in ett komprimerat kodfragment**

- **1** Markera det komprimerade kodfragmentet.
- **2** Välj Redigera > Kopiera.
- **3** Placera insättningspunkten där du vill klistra in koden.
- **4** Välj Redigera > Klistra in.

*Obs! Du kan klistra in i andra program, men det komprimerade läget för kodfragmentet behålls inte.* 

#### **Dra ett komprimerat kodfragment**

- **1** Markera det komprimerade kodfragmentet.
- **2** Dra markeringen till den nya platsen.
- *Om du vill dra en kopia av markeringen trycker du ned Ctrl och drar (Windows) eller trycker ned Alt och drar (Macintosh).*

*Obs! Du kan inte dra till andra dokument.*

# **Optimera och felsöka kod**

## <span id="page-313-0"></span>**Rensa kod**

Du kan automatiskt ta bort tomma taggar, kombinera kapslade font-taggar och på andra sätt förbättra rörig och oläslig HTML- och XHTML-kod.

Om du vill ha mer information om hur du rensar HTML som skapats från ett Microsoft Word-dokument kan du läsa ["Öppna och redigera befintliga dokument" på sidan 64](#page-69-0).

- **1** Öppna ett dokument:
- Om dokumentet är i HTML väljer du Kommandon > Rensa HTML.
- Om dokumentet är i XHTML väljer du Kommandon > Rensa XHTML.

För XHTML-dokument åtgärdar kommandot Rensa XHTML XHTML-syntaxfel, anger skiftläget för taggattribut till gemener och lägger till eller rapporterar obligatoriska attribut för en tagg utöver att utföra rensning av HTML.

**2** I dialogrutan som visas väljer du något av alternativen och klickar på OK.

*Obs! Beroende på storleken på dokumentet och antalet alternativ som markerats kan det ta flera sekunder innan rensningen är klar.*

**Ta bort tomma behållaretaggar** Tar bort taggar som inte har något innehåll mellan sig. Till exempel är <br >b></b> och <font color="#FF0000"></font> tomma taggar, medan <b>-taggen i <b>lite text</b> inte är tom.

Ta bort överflödiga kapslade taggar Tar bort alla överflödiga varianter av en tagg. I koden «b»Detta är det jag <b>egentligen</b> ville säga</b> är till exempel b-taggarna som omger ordet *egentligen* överflödiga och kan tas bort.

**Ta bort HTML-kommentarer från annat program än Dreamweaver** Tar bort alla kommentarer som inte infogades av Dreamweaver. Exempelvis <!--begin body text--> skulle tas bort, men <!--TemplateBeginEditable name="doctitle"--> skulle inte tas bort, eftersom det är en Dreamweaver-kommentar som markerar början på ett redigerbart område i en mall.

**Ta bort specialkoder i Dreamweaver** Tar bort kommentarer som Dreamweaver lägger till i kod för att dokument automatiskt ska uppdateras när mallar och bibliotek uppdateras. Om du väljer det här alternativet när du rensar kod i ett mallbaserat dokument separeras dokumentet från mallen. Mer information finns i ["Separera ett dokument från en](#page-401-0)  [mall" på sidan 396](#page-401-0).

**Ta bort särskilda taggar** Tar bort taggar som anges i textrutan bredvid. Använd det här alternativet för att ta bort egna taggar som infogats av andra visuella redigerare och andra taggar som du inte vill ska visas på din plats (t.ex. blink). Flera separata taggar med kommatecken (till exempel font, blink).

**Kombinera kapslade <font> taggar om möjligt** Konsoliderar två eller flera font-taggar när de styr samma textområde. Till exempel skull <font size="7"><font color="#FF0000">röd jätte</font></font> ändras till <font size="7" color="#FF0000">röd jätte</font>.

**Visa logg vid slutförande** Visar en varningsruta med information om ändringarna som gjorts i dokumentet så fort rensningen är klar.

#### **Fler hjälpavsnitt**

["Ändra kodformatet" på sidan 286](#page-291-0)

["Ställa in kodfärger" på sidan 289](#page-294-0)

### <span id="page-314-0"></span>**Bekräfta att taggar och klamrar är balanserade**

Du kan kontrollera att taggar, parenteser (( )), klamrar ({ }) och hakparenteser ([ ]) på din sida är balanserade. Balanserade innebär att alla öppningstaggar, parenteser, klamrar eller hakparenteser har en motsvarande avslutande tagg/parentes och tvärtom.

#### **Kontrollera om taggarna är balanserade**

- **1** Öppna dokumentet i kodvyn.
- **2** Placera insättningspunkten i den kapslade koden som du vill kontrollera.
- **3** Välj Redigera > Markera överordnad tagg.

De avgränsande matchande taggarna (och deras innehåll) markeras i koden. Om du fortsätter välja Redigera > Markera överordnad tagg och taggarna är balanserade kommer Dreamweaver till slut att markera de yttre html- och /html-taggarna.

#### **Kontrollera om parenteser, klamrar eller hakparenteser är balanserade**

- **1** Öppna dokumentet i kodvyn.
- **2** Placera insättningspunkten i den kod som du vill kontrollera.
- **3** Välj Redigera > Kontrollera klammerparenteser.

All kod mellan de avgränsande parenteserna, klamrarna eller hakparenteserna är markerad. När du väljer Redigera > Kontrollera klammerparenteser igen markeras all kod i parenteserna, klamrarna eller hakparenteserna som avgränsar den nya markeringen.

# **Kontrollera webbläsarkompatibiliteten**

Med hjälp av funktionen Kontroll av webbläsarkompatibilitet kan du leta reda på kombinationer med HTML och CSS som har problem i vissa webbläsare. Den här funktionen testar också om koden i dokumenten har CSS-egenskaper eller -värden som inte stöds av målwebbläsarna.

*Obs! Den här funktionen ersätter den tidigare funktionen Kontroll i målwebbläsare, men behåller CSS-funktionen i den funktionen.*

### **Fler hjälpavsnitt**

["Kontrollera om det finns CSS-renderingsproblem mellan webbläsare" på sidan 139](#page-144-0)

# **Validera taggar**

Taggvalideringsfunktionen (Fil > Validera) används inte i Dreamweaver CS5. Dreamweaver validerar dock fortfarande XML- och ColdFusion-dokument.

Du kan ange inställningar för valideraren, vilka specifika problem som valideraren ska kontrollera och vilka typer av fel som valideraren ska rapportera.

- **1** Gör något av följande:
- För en XML- eller XHTML-fil väljer du Arkiv > Validera > Som XML.
- För en ColdFusion-fil väljer du Arkiv > Validera > ColdFusion.

Valideringsfliken i panelen Resultat visar meddelandet "Inga fel eller varningar" eller en lista med de syntaxfel som hittades.

- **2** Dubbelklicka på ett felmeddelande för att markera felet i dokumentet.
- **3** Om du vill spara rapporten som en XML-fil klickar du på knappen Spara rapport.
- **4** Om du vill visa rapporten i din primära webbläsare (som gör att du kan skriva ut rapporten) klickar du på knappen Visa rapport.

# <span id="page-315-0"></span>**Ange inställningar för validering**

Taggvalideringsfunktionen används inte i Dreamweaver CS5. Det går dock fortfarande att använda externa kodvaliderare som du installerar som tillägg i Dreamweaver. När du installerar en extern validerare i Dreamweaver visas validerarens inställningar i kategorin Validerare i dialogrutan Inställningar.

- **1** Välj Redigera > Inställningar (Windows) eller Dreamweaver > Inställningar (Macintosh).
- **2** Välj Validerare i kategorilistan till vänster.
- **3** Välj de taggbibliotek som du vill validera mot.

Du kan inte välja flera versioner av samma taggbibliotek eller språk. Om du t.ex. väljer HTML 4.0 kan du inte dessutom välja HTML 3.2 eller HTML 2.0. Markera den senaste versionen som du vill validera mot. Om ett dokument t.ex. innehåller giltig HTML 2.0-kod kommer den även att vara en giltig HTML 4.0-kod.

- **4** Klicka på Alternativ och ange alternativ för dessa bibliotek.
- **5** Välj visningsalternativ för de typer av fel och varningar som du vill att valideringsrapporten ska inkludera.
- **6** Markera objekt som valideraren ska kontrollera:

**Citattecken i text** Anger att Dreamweaver ska varna om all användning av citattecken i texten i dokumentet. Du bör använda tecknet " istället för citattecken i texten i HTML-dokumenten.

**Tecken i text** Anger att Dreamweaver bör rekommendera att du ändrar vissa tecken (t.ex. et-tecken (&), mindre än (<) och större än (>)) till deras HTML-motsvarigheter.

**7** Klicka på OK för att stänga dialogrutan Valideringsalternativ och klicka på OK igen för att ange inställningarna.

### **Gör sidor XHTML-kompatibla**

När du skapar en sida kan du göra den XHTML-kompatibel. Du kan även göra ett befintligt HTML-dokument XHTML-kompatibelt.

#### **Fler hjälpavsnitt**

["XHTML-kod" på sidan 280](#page-285-0)

#### **Skapa XHTML-kompatibla dokument**

- **1** Klicka på Arkiv > Nytt.
- **2** Välj en kategori och typ av sida som ska skapas.
- **3** Markera en XHTML-dokumenttypdefinition (DTD) på snabbmenyn DocType längst till höger i dialogrutan och klicka på Skapa.

Du kan t.ex. göra ett HTML-dokument XHTML-kompatibelt genom att välja XHTML 1.0 transitional eller XHTML 1.0 Strict på snabbmenyn.

*Obs! Alla dokumenttyper kan inte göras XHTML-kompatibla.*

#### **Skapa XHTML-kompatibla dokument som standard**

- **1** Välj Redigera > Inställningar eller Dreamweaver > Inställningar (Mac OS X) och välj kategorin Nytt dokument.
- **2** Välj ett standarddokument och välj en av DTD-filerna för XHTML på snabbmenyn Standarddokumenttyp (DTD) och klicka på OK.

Du kan t.ex. göra ett HTML-dokument XHTML-kompatibelt genom att välja XHTML 1.0 transitional eller XHTML 1.0 Strict på snabbmenyn.

#### **Göra ett befintligt HTML-dokument XHTML-kompatibelt**

- **1** Öppna ett dokument och gör något av följande:
	- För dokument utan ramar väljer du Arkiv > Konvertera och väljer sedan en av DTD-filerna för XHTML.

Du kan t.ex. göra ett HTML-dokument XHTML-kompatibelt genom att välja XHTML 1.0 transitional eller XHTML 1.0 Strict på snabbmenyn.

- För dokument med ramar väljer du en ram och väljer Arkiv > Konvertera och väljer sedan en av DTD-filerna för XHTML.
- **2** Om du vill konvertera hela dokumentet upprepar du det här steget för varje ram och ramuppsättningsdokumentet.

*Obs! Du kan inte konvertera en variant av en mall eftersom den måste vara på samma språk som mallen som den är baserad på. Ett dokument som t.ex. är baserat på en XHTML-mall kommer alltid att vara i XHTML och ett dokument som är baserat på en HTML-mall som inte är XHTML-kompatibel kommer alltid att vara i HTML och kan inte konverteras till XHTML eller något annat språk.*

# **Använd ColdFusion-felsökningsprogrammet (endast Windows)**

Om du använder en ColdFusion-utvecklare med ColdFusion som Dreamweaver-testserver kan du visa ColdFusionfelsökningsinformation utan att gå ur Dreamweaver.

*Obs! Denna funktion stöds inte på Macintosh. Macintosh-utvecklare kan använda Förhandsvisning i webbläsaren (F12) för att öppna en ColdFusion-sida i en separat webbläsare. Om sidan innehåller fel visas information om möjliga orsaker till felen längst ned på sidan.*

Om du kör ColdFusion MX 6.1 eller en tidigare version ser du till att felsökningsinställningarna är aktiverade i ColdFusion Administrator innan du börjar felsöka. Om du kör ColdFusion MX 7 eller senare aktiverar Dreamweaver inställningarna åt dig.

Kontrollera att din Dreamweaver-testserver kör ColdFusion. Mer information finns i ["Konfigurera en testserver" på](#page-49-0)  [sidan 44.](#page-49-0)

*Om du vill att felsökningsinformationen uppdateras varje gång en sida visas i en intern webbläsare kontrollerar du att Internet Explorer kontrollerar om det finns nyare versioner av filen varje gång filen begärs. I Internet Explorer väljer du Verktyg > Internet-alternativ, väljer fliken Allmänt och klickar på knappen Inställningar i området Tillfälliga Internet-filer. I dialogrutan Inställningar väljer du alternativet Varje gång sidan besöks.*

- **1** Öppna ColdFusion-sidan i Dreamweaver.
- 2 Klicka på ikonen Serverfelsökning i verktygsfältet Dokument.

Dreamweaver begär sidan från ColdFusion-servern och visar den i ett internt webbläsarfönster i Internet Explorer. Om sidan innehåller fel visas möjliga orsaker till felen längst ned på sidan.

Samtidigt öppnas panelen Serverfelsökning. Panelen innehåller en stor mängd användbar information, t.ex. alla sidor som servern bearbetade för att återge sidan, alla SQL-frågor som körts på sidan och alla servervariabler och deras värden, om det finns några. Panelen innehåller också en sammanfattning av körtider.

**3** Om en undantagskategori visas i panelen Serverfelsökning klickar du på plustecknet (+) för att utöka kategorin.

Undantagskategorin visas om servern stötte på problem med sidan. Utöka kategorin för att ta reda på mer om problemet.

**4** Växla tillbaka till kodvyn (Visa > Kod) eller designvyn (Visa > Design) och rätta till felet.

**5** Spara filen och klicka på ikonen Serverfelsökning igen.

Dreamweaver återger sidan i den interna webbläsaren på nytt och uppdaterar panelen Serverfelsökning. Om det inte är några fler problem med sidan visas inte undantagskategorin på nytt i panelen.

**6** Om du vill lämna felsökningsläget byter du till kodvyn (Visa > Kod) eller designvyn (Visa > Design).

#### **Fler hjälpavsnitt**

["Använda ColdFusion-komponenter" på sidan 618](#page-623-0)

# **Redigera kod i designvyn**

# **Redigera kod i designvyn**

Med Dreamweaver kan du visuellt skapa och redigera webbsidor utan att oroa dig för den underliggande källkoden, men det finns tillfällen när du kan behöva redigera koden för att få mer kontroll eller kunna felsöka din webbsida. Med Dreamweaver kan du redigera viss kod medan du arbetar i designvyn.

Det här avsnittet är utformat för personer som föredrar att arbeta i designvyn, men som vill ha snabb tillgång till koden.

# **Markera underordnade taggar i designvyn**

Om du markerar ett objekt i designvyn som innehåller underordnade taggar, t.ex. en HTML-tabell, kan du snabbt markera den första underordnade taggen för det objektet genom att markera Redigera > Markera underordnad.

*Obs! Det här kommandot är endast tillgängligt i designvyn.*

Taggen <table> har till exempel vanligtvis underordnade <tr>-taggar. Om du markerar en <table>-tagg i taggväljaren kan du markera den första raden i tabellen genom att välja Redigera > Markera underordnad. Dreamweaver markerar den första <tr>-taggen i taggväljaren. Eftersom <tr>-taggen i sin tur har underordnade taggar, nämligen <td>-taggar, markeras den första cellen i tabellen om du väljer Redigera > Markera underordnad igen.

# **Redigera kod med egenskapspanelen**

Du kan använda egenskapspanelen för att inspektera och redigera attributen för text eller objekt på sidan. Egenskaperna som visas i egenskapspanelen motsvarar ofta attribut för taggar. Om du ändrar en egenskap i egenskapspanelen har det ofta samma effekt som att ändra motsvarande attribut i kodvyn.

*Obs! Med taggkontrollen och egenskapspanelen kan du visa och ändra en taggs attribut. Med taggkontrollen kan du visa och ändra varje attribut som är kopplat till en viss tagg. Egenskapspanelen visar endast de vanligaste attributen, men tillhandahåller en större uppsättning med kontroller för att ändra värdena för dessa attribut och gör att du kan ändra vissa objekt (t.ex. tabellkolumner) som inte motsvarar särskilda taggar.* 

**1** Klicka i texten eller markera ett objekt på sidan.

Egenskapspanelen för texten eller objektet visas under dokumentfönstret. Om egenskapspanelen inte visas väljer du Fönster > Egenskaper.

**2** Ändra i attributen i egenskapspanelen.

## **Redigera CFML med egenskapspanelen**

Använd egenskapspanelen för att kontrollera och ändra ColdFusion-kod i designvyn.

- **1** Klicka på knappen Attribut i egenskapspanelen för att ändra taggens attribut eller lägga till nya.
- **2** Om taggen har innehåll mellan dess öppningstaggar och avslutande taggar klickar du på knappen Innehåll för att redigera innehållet.

Knappen Innehåll visas bara om den markerade taggen inte är en tom tagg (d.v.s. om den har både en öppningstagg och en avslutande tagg).

**3** Om taggen innehåller ett villkorsuttryck gör du ändringarna i den i rutan Uttryck.

# **Ändra attribut med taggkontrollen**

Använd taggkontrollen för att ändra eller lägga till attribut och attributvärden. Med taggkontrollen kan du ändra taggar och objekt genom att använda en egenskapsmall som påminner om de du hittar i integrerade utvecklarmiljöer (IDE).

- **1** Gör något av följande i dokumentfönstret:
- I kodvyn (eller kodkontrollen) klickar du någonstans i ett taggnamn eller i dess innehåll.
- I designvyn markerar du ett objekt eller så markerar du en tagg i taggväljaren.

**2** Öppna taggkontrollen (Fönster > Taggkontrollen) och välj fliken Attribut.

Markeringens attribut och dess aktuella värden visas i taggkontrollen.

- **3** Gör något av följande i taggkontrollen:
- Om du vill visa attribut ordnade efter kategori klickar du på knappen Visa kategorivy ...
- Om du vill visa attributen i en alfabetisk lista klickar du på knappen Visa listvy  $\frac{4}{7}\cdot$ .
- Om du vill ändra attributets värde markerar du värdet och ändrar det.
- Om du vill lägga till ett värde för ett attribut som inte har något värde klickar du i kolumnen för attributvärde till höger om attributet och lägger till ett värde.
- Om attributet har förinställda värden väljer du ett värde på snabbmenyn (eller färgväljaren) till höger om kolumnen för attributvärdet.
- Om attributet har ett URL-värde klickar du på knappen Bläddra eller använder ikonen Peka på fil för att välja en fil eller skriver in URL-adressen i rutan.
- Om attributets värde hämtas från en dynamisk källa (till exempel en databas) ska du klicka på knappen Dynamiska data till höger om attributets värdekolumn. Välj sedan en källa.
- Om du vill ta bort attributets värde markerar du värdet och trycker på Backsteg (Windows) eller Delete (Macintosh).
- Om du vill ändra namnet på ett attribut markerar du attributnamnet och ändrar det.

*Obs! Om du ändrar namnet på ett standardattribut och sedan lägger till ett värde för det attributet kommer attributet och dess nya värde att flyttas till lämplig kategori.*

- Om du vill lägga till ett nytt attribut som inte finns med i listan klickar du i tomrummet under det sist angivna attributnamnet och skriver in ett nytt attributnamn.
- **4** Uppdatera taggen i dokumentet genom att trycka på Enter (Windows) eller Retur (Macintosh). Du kan även klicka någon annanstans i taggkontrollen.

#### **Fler hjälpavsnitt**

["Använda JavaScript-funktioner" på sidan 330](#page-335-0)

["Skapa och hantera CSS" på sidan 120](#page-125-0)

["Definiera källor med dynamiskt innehåll" på sidan 537](#page-542-0)

# <span id="page-319-0"></span>**Quick Tag Editor - översikt**

Använd Quick Tag Editor för att snabbt kontrollera, infoga och ändra HTML-taggar utan att gå ur designvyn.

Om du skriver in ogiltig HTML i Quick Tag Editor försöker Dreamweaver rätta till den åt dig genom att infoga avslutande citattecken och avslutande vinkelparenteser där det behövs.

Om du vill ställa in alternativ för Quick Tag Editor öppnar du Quick Tag Editor genom att trycka på Ctrl + T (Windows) eller Kommando + T (Macintosh).

Quick Tag Editor har tre lägen:

- Läget Infoga HTML används för att infoga ny HTML-kod.
- Läget Redigera tagg används för att ändra en befintlig tagg.
- Läget Kapsla in tagg är till för att kapsla in den aktuella markeringen med en tagg.

*Obs! Vilket läge Quick Tag Editor öppnar beror på den aktuella markeringen i designvyn.*

I alla tre lägen är grundproceduren för att använda Quick Tag Editor densamma: öppna redigeraren, ange eller ändra taggar och attribut och stäng sedan redigeraren.

Du kan bläddra genom lägena genom att trycka på Ctrl + T (Windows) eller Kommando + T (Macintosh) när Quick Tag Editor är aktivt.

#### **Fler hjälpavsnitt**

["Använd tipsmenyn i Quick Tag Editor" på sidan 316](#page-321-0)

## <span id="page-320-0"></span>**Redigera kod med Quick Tag Editor**

Använd Quick Tag Editor för att snabbt infoga och redigera HTML-taggar utan att gå ur designvyn.

#### **Fler hjälpavsnitt**

["Skriva och redigera skript i designvyn" på sidan 317](#page-322-0)

#### **Infoga en HTML-tagg**

- **1** I designvyn klickar du på sidan för att placera insättningspunkten där du vill infoga koden.
- **2** Tryck på Ctrl + T (Windows) eller Kommando + T (Macintosh).

Quick Tag Editor öppnas i läget Infoga HTML.

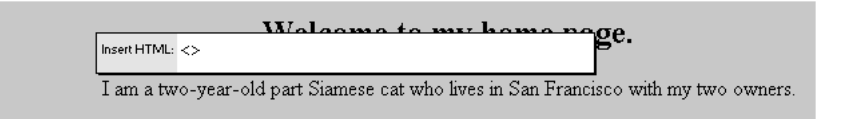

**3** Ange HTML-taggen och tryck på Enter.

Taggen infogas i koden tillsammans med en matchande avslutande tagg om relevant.

**4** Tryck på Esc för att avsluta utan att göra några ändringar.

### **Redigera en HTML-tagg**

**1** Markera ett objekt i designvyn.

Du kan även markera taggen som du vill redigera från taggväljaren längst ned i dokumentfönstret. Mer information finns i ["Redigera kod med taggväljaren" på sidan 317](#page-322-1).

**2** Tryck på Ctrl + T (Windows) eller Kommando + T (Macintosh).

Quick Tag Editor öppnas i läget Redigera tagg.

- **3** Ange nya attribut, redigera befintliga attribut eller redigera taggens namn.
- **4** Tryck på Tabb för att gå framåt från ett attribut till nästa. Tryck på Skift + Tabb för att gå tillbaka.

*Obs! Som standard tillämpas ändringar i dokumentet när du trycker på Tabb eller Skift + Tabb.*

- **5** Om du vill stänga Quick Tag Editor och tillämpa alla ändringar trycker du på Enter.
- **6** Om du vill avsluta utan att göra några fler ändringar trycker du på Esc.

#### **Kapsla in den aktuella markeringen med HTML-taggar**

**1** Markera oformaterad text eller ett objekt i designvyn.

*Obs! Om du markerar text eller ett objekt som innehåller en öppnande eller avslutande HTML-tagg öppnas Quick Tag Editor i läget Redigera tagg istället för i läget Kapsla in tagg.*

**2** Tryck på Ctrl + T (Windows) eller Kommando + T (Macintosh) eller klicka på knappen Quick Tag Editor i egenskapspanelen.

Quick Tag Editor öppnas i läget Kapsla in tagg.

**3** Ange en enda öppningstagg, till exempel **strong**, och tryck på Enter (Windows) eller Retur (Macintosh).

Taggen infogas i början av den aktuella markeringen och en matchande avslutande tagg infogas i slutet.

**4** Om du vill avsluta utan att göra några ändringar trycker du på Esc.

# <span id="page-321-0"></span>**Använd tipsmenyn i Quick Tag Editor**

Quick Tag Editor innehåller en meny med attributtips som visar alla giltiga attribut för taggen som du redigerar eller infogar.

Du kan även inaktivera tipsmenyn eller justera fördröjningen innan menyerna visas i Quick Tag Editor.

Om du vill se en tipsmeny som visar giltiga attribut för en tagg pausar du en kort stund medan du redigerar ett attributnamn i Quick Tag Editor. En tipsmeny visas där alla giltiga attribut för taggen som du redigerar finns med.

Om du vill se en tipsmeny med giltiga taggnamn pausar du också en kort stund medan du skriver in eller redigerar ett taggnamn i Quick Tag Editor.

*Obs! Inställningarna för kodningstips i Quick Tag Editor kontrolleras av de normala inställningarna för kodningstips. Mer information finns i ["Ange inställningar för kodtips" på sidan 292.](#page-297-0)* 

#### **Fler hjälpavsnitt**

["Quick Tag Editor - översikt" på sidan 314](#page-319-0)

#### **Använd en tipsmeny**

- **1** Gör något av följande:
- Börja skriva in ett tagg- eller attributnamn. Markeringen i menyn Kodningstips flyttas till det första objektet som börjar med bokstäverna som du skrev in.
- Använd uppåt- och nedåtpilarna för att markera ett objekt.
- Använd rullningslisten för att hitta ett objekt.
- **2** Tryck på Enter för att infoga det markerade objektet eller dubbelklicka på ett objekt för att infoga det.
- **3** Om du vill stänga tipsmenyn utan att infoga ett objekt trycker du på Esc eller fortsätter att skriva.

#### **Inaktivera tipsmenyn eller ändra fördröjningen innan den visas**

**1** Välj Redigera > Inställningar (Windows) eller Dreamweaver > Inställningar (Macintosh) och välj Kodtips.

Dialogrutan Inställningar för kodtips visas.

- **2** Om du vill inaktivera tipsmenyn avmarkerar du alternativet Aktivera kodningstips.
- **3** Om du vill ändra fördröjningen innan menyn visas justerar du fördröjningsreglaget och klickar på OK.

# <span id="page-322-1"></span>**Redigera kod med taggväljaren**

Du kan använda taggväljaren för att markera, redigera eller ta bort taggar utan att gå ur designvyn. Taggväljaren finns i statusfältet längst ned i dokumentfönstret och visar en serier med taggar, enligt följande:

<body> <form> <table> <tr>

### **Redigera eller ta bort en tagg**

**1** Klicka i dokumentet.

Taggarna som tillämpas vid insättningspunkten visas i taggväljaren.

- **2** Högerklicka (Windows) eller kontroll-klicka (Macintosh) på en tagg i taggväljaren.
- **3** Om du vill redigera en tagg väljer du Redigera tagg på menyn. Gör ändringarna i Quick Tag Editor. Mer information finns i ["Redigera kod med Quick Tag Editor" på sidan 315.](#page-320-0)
- **4** Om du vill ta bort en tagg väljer du Ta bort tagg på menyn.

#### **Markera ett objekt som motsvarar en tagg**

**1** Klicka i dokumentet.

Taggarna som tillämpas vid insättningspunkten visas i taggväljaren.

**2** Klicka på en tagg i taggväljaren.

Objektet som taggen representerar markeras på sidan.

*Använd den här metoden för att markera enskilda tabellrader (tr-taggar) eller celler (td-taggar).*

# <span id="page-322-0"></span>**Skriva och redigera skript i designvyn**

Du kan arbeta med JavaScript och VBScript som körs på klienten i både kod- och designvyn på följande sätt:

- Skriva ett JavaScript- eller VBScript-skript för sidan utan att gå ur designvyn.
- Skapa en länk i ditt dokument till en extern skriptfil utan att gå ur designvyn.
- Redigera ett skript utan att gå ur designvyn.

Innan du börjar väljer du Visa > Visuella hjälpmedel > Osynliga element för att se till att skriptmarkörer visas på sidan.

#### **Skriva ett klientskript**

- **1** Placera insättningspunkten där du vill ha skriptet.
- **2** Välj Infoga > HTML > Skriptobjekt > Skript.
- **3** Välj skriptspråket på snabbmenyn Språk.

Om du använder JavaScript och är osäker på versionen väljer du JavaScript istället för JavaScript1.1 eller JavaScript1.2.

**4** Skriv eller klistra in skriptkoden i rutan Innehåll.

Du behöver inte inkludera de öppnande eller avslutande script-taggar.

- **5** Skriv eller klistra in HTML-kod i rutan Inget skript. Webbläsare som inte stöder det valda skriptspråket visar koden istället för att köra skriptet.
- **6** Klicka på OK.

#### **Länka till en extern skriptfil**

- **1** Placera insättningspunkten där du vill ha skriptet.
- **2** Välj Infoga > HTML > Skriptobjekt > Skript.
- **3** Klicka på OK utan att skriva in något i rutan Innehåll.
- **4** Välj skriptmarkören i designvyn i dokumentfönstret.
- **5** Klicka på mappikonen i egenskapspanelen och bläddra till och markera den externa skriptfilen eller skriv in filnamnet i rutan Källa.

#### **Redigera ett skript**

- **1** Markera skriptmarkören.
- **2** Klicka på knappen Redigera i egenskapspanelen.

Skriptet visas i dialogrutan Skriptegenskaper.

Om du länkade till en extern skriptfil öppnas filen i kodvyn där du kan göra ändringarna.

*Obs! Om det finns kod mellan skripttaggarna öppnas dialogrutan Skriptegenskaper även om det också finns en länk till en extern skriptfil.*

- **3** I rutan Språk anger du antingen JavaScript eller VBScript som språk för skriptet.
- **4** På snabbmenyn Typ anger du typen av skript, antingen klient eller server.
- **5** (Valfritt) I rutan Källa anger du en externt länkad skriptfil.

Klicka på mappikonen **eller knappen Bläddra för att markera en fil eller skriv in sökvägen.** 

**6** Redigera skriptet och klicka på OK.

#### **Redigera ASP-serverskript i designvyn**

Använd egenskapspanelen för ASP-skriptet för att kontrollera och ändra ASP-serverskript i designvyn.

- **1** Markera den visuella ikonen för serverspråkstagg i designvyn.
- **2** Klicka på knappen Redigera i egenskapspanelen för ASP-skriptet.
- **3** Redigera ASP-serverskriptet och klicka på OK.

### **Redigera skript på sidan med hjälp av egenskapspanelen**

**1** I egenskapspanelen väljer du skriptspråk på snabbmenyn Språk eller skriver in språkets namn i rutan Språk.

*Obs! Om du använder JavaScript och är osäker på versionen väljer du JavaScript istället för JavaScript1.1 eller JavaScript1.2.* 

- **2** På snabbmenyn Typ anger du typen av skript, antingen klient eller server.
- **3** (Valfritt) I rutan Källa anger du en externt länkad skriptfil. Klicka på mappikonen **fö**r för att markera filen eller skriv in sökvägen.
- **4** Klicka på Redigera för att ändra skriptet.

#### **Fler hjälpavsnitt**

["Skriva och redigera skript i designvyn" på sidan 317](#page-322-0)
# **Använda JavaScript-funktioner**

Du kan enkelt koppla JavaScript-funktioner (klient) till sidelement med hjälp av fliken Funktioner i taggkontrollen. Mer information finns i ["Använda inbyggda Dreamweaver-beteenden" på sidan 333.](#page-338-0)

# **Arbeta med huvudinnehåll för sidor**

Sidor innehåller element som beskriver informationen på sidan, som används av webbläsare. Om du vill styra hur sidorna identifieras ställer du in egenskaperna för head-elementen.

# **Visa och redigera huvudinnehåll**

Du kan visa elementen i head-avsnittet av ett dokument genom att använda Visa-menyn, kodvyn i dokumentfönstret eller kodkontrollen.

#### **Visa element i huvudsektionen i ett dokument**

❖ Välj Visa > Huvudinnehåll För varje element av head-innehållet visas en markör högst upp i dokumentfönstret i designvyn.

*Obs! Om dokumentfönstret är inställt på att endast visa kodvyn är Visa > Huvudinnehåll nedtonat.*

#### **Infoga ett element i huvudsektionen i ett dokument**

- **1** Markera ett objekt på undermenyn Infoga > HTML > Huvudkoder.
- **2** Ange alternativen för elementen i dialogrutan som visas eller i egenskapspanelen.

#### **Redigera ett element i huvudsektionen i ett dokument**

- **1** Välj Visa > Huvudinnehåll
- **2** Klicka på en av ikonerna i head-avsnittet för att markera den.
- **3** Ange eller ändra egenskaperna för elementet i egenskapspanelen.

# **Ange sidans meta-egenskaper**

En meta-tagg är ett head-element som registrerar information om den aktuella sidan, t.ex. teckenkodning, författare, upphovsrätt eller nyckelord. Dessa taggar kan även användas för att ge information till servern, t.ex. utgångsdatumet, uppdateringsintervall och POWDER-klassificering för sidan. (POWDER, Protocol for Web Description Resources, är en metod för att tilldela klassificeringar, t.ex. filmrecensioner, till webbsidor.)

#### **Lägga till en meta-tagg**

- **1** Välj Infoga > HTML > Huvudtaggar > Meta.
- **2** Ange egenskaperna i dialogrutan som visas.

#### **Redigera en befintlig meta-tagg**

- **1** Välj Visa > Huvudinnehåll
- **2** Markera meta-märket som visas högst upp i dokumentfönstret.
- **3** Ange egenskaperna i egenskapspanelen.

#### **Egenskaper för meta-tagg**

❖ Ange egenskaperna för meta-tagg så här:

**Attribut** Anger huruvida meta-taggen innehåller beskrivande information om sidan (name) eller HTTPhuvudinformation (http-equiv).

**Värde** Anger typen av information som du uppger i den här taggen. Vissa värden, till exempel description, keywords och refresh är redan väl definierade (och har sina egna individuella egenskapskontroller i Dreamweaver), men du kan ange praktiskt taget alla värden (till exempel creationdate, documentID och level).

**Innehåll** Anger den faktiska informationen. Om du till exempel angav level för Värde kan du ange beginner, intermediate eller advanced för Innehåll.

#### **Ange sidans rubrik**

Det finns bara en titelegenskap: titeln på sidan. Titeln visas i namnlisten i dokumentfönstret i Dreamweaver samt i webbläsarens namnlist när du visar sidan i de flesta webbläsare. Titeln visas även i verktygsfältet i dokumentfönstret.

#### **Ange rubriken i dokumentfönstret**

❖ Ange rubriken i textrutan Rubrik i dokumentfönstrets verktygsfält.

#### **Ange rubriken i huvudinnehållet**

- **1** Välj Visa > Huvudinnehåll
- **2** Markera rubrikmärket som visas högst upp i dokumentfönstret.
- **3** Ange sidorubriken i egenskapspanelen.

# **Ange nyckelord för sidan**

Många sökrobotar (program som automatiskt bläddrar i den insamlade webbinformationen för sökmotorer som ska indexeras) läser innehåll i meta-taggen för nyckelord och använder informationen till att indexera sidorna i sina databaser. Eftersom vissa sökmotorer begränsar antalet nyckelord eller tecken som de indexerar eller ignorerar alla nyckelord om du överskrider gränsen är det bra att bara använda ett par väl utvalda nyckelord.

#### **Lägga till en meta-tagg för nyckelord**

- **1** Välj Infoga > HTML > Huvudtaggar > Nyckelord.
- **2** Ange nyckelorden, avgränsade med kommatecken, i dialogrutan som visas.

#### **Redigera en meta-tagg för nyckelord**

- **1** Välj Visa > Huvudinnehåll
- **2** Markera nyckelordsmärket som visas högst upp i dokumentfönstret.
- **3** Visa, ändra eller ta bort nyckelord i egenskapspanelen. Du kan också lägga till nyckelord avgränsade med kommatecken.

# **Ange beskrivningar för sidan**

Många sökrobotar (program som automatiskt bläddrar i den insamlade webbinformationen för sökmotorer som ska indexeras) läser innehåll i meta-taggen för beskrivning. Vissa använder informationen för att indexera dina sidor i sina databaser och vissa visar även informationen på sökresultatsidan (istället för att visa de första raderna i dokumentet). En del sökmotorer begränsar antalet tecken som de indexerar, så det kan vara bra att begränsa beskrivningen till ett fåtal ord (t.ex. fläskgrillcateringpåDjurgården, Stockholm, eller webbdesigntillrimligapriserförkunderglobalt).

#### **Lägga till en meta-tagg för beskrivning**

- **1** Välj Infoga > HTML > Huvudtaggar > Beskrivning.
- **2** Ange beskrivande text i dialogrutan som visas.

#### **Redigera en meta-tagg för beskrivning**

- **1** Välj Visa > Huvudinnehåll
- **2** Markera beskrivningsmärket som visas högst upp i dokumentfönstret.
- **3** Visa, ändra eller ta bort den beskrivande texten i egenskapspanelen.

# **Ange uppdateringsegenskaper för sidan**

Använd elementet Uppdatera för att ange att webbläsaren automatiskt ska uppdatera din sida, genom att läsa in den aktuella sidan på nytt eller genom att gå till en annan, efter en viss tid. Elementet används ofta för att hänvisa användare från en URL-adress till en annan, ofta efter att ha visat ett textmeddelande om att URL-adressen har ändrats.

#### **Lägga till en meta-tagg för uppdatering**

- **1** Välj Infoga > HTML > Huvudtaggar > Uppdatera.
- **2** Ange egenskaperna för meta-taggen för uppdatering i dialogrutan som visas.

#### **Redigera en meta-tagg för uppdatering**

- **1** Välj Visa > Huvudinnehåll
- **2** Markera uppdateringsmärket som visas högst upp i dokumentfönstret.
- **3** Ange egenskaperna för meta-taggen för uppdatering i egenskapspanelen.

#### **Ange egenskaper för meta-taggen för uppdatering**

❖ Ange egenskaperna för meta-taggen för uppdatering så här:

**Fördröjning** Tiden i sekunder som du får vänta innan webbläsaren uppdaterar sidan. Om du vill att webbläsaren ska uppdatera sidan direkt efter att den har lästs in skriver du in 0 i den här rutan.

**URL eller åtgärd** Anger om webbläsaren ska gå till en annan URL-adress eller uppdatera den aktuella sidan efter den angivna fördröjningen. Om du vill göra en annan URL-adress öppen (istället för att uppdatera den aktuella sidan) klickar du på knappen Bläddra och bläddrar sedan till och markerar sidan som ska läsas in.

# **Ange bas-URL-egenskaperna för sidan**

Använd baselementet för att ange den grundläggande URL-adress som alla dokumentberoende sökvägar i sidan anses vara beroende av.

#### **Lägga till en basmeta-tagg**

- **1** Välj Infoga > HTML > Huvudtaggar > Bas.
- **2** Ange egenskaperna för basmeta-taggen i dialogrutan som visas.

#### **Redigera en basmeta-tagg**

- **1** Välj Visa > Huvudinnehåll
- **2** Markera basmärket som visas högst upp i dokumentfönstret.
- **3** Ange egenskaperna för basmeta-taggen i egenskapspanelen.

#### **Ange egenskaperna för basmeta-taggen**

❖ Ange egenskaperna för basmeta-taggen så här:

**Href** Bas-URL. Klicka på knappen Bläddra för att bläddra till och markera en fil eller skriv in en sökväg i rutan.

**Mål** Anger ramen eller fönstret som alla länkade dokument ska öppnas i. Välj en av ramarna i den aktuella ramuppsättningen eller ett av följande reserverade namn:

- \_blank läser in det länkade dokumentet i ett nytt, namnlöst webbläsarfönster.
- \_parent läser in det länkade dokumentet i den överordnade ramuppsättningen eller det överordnade fönstret för den ram som innehåller länken. Om ramen som innehåller länken inte är kapslad motsvarar detta \_top och det länkade dokumentet läses in i hela webbläsarfönstret.
- \_self läser in det länkade dokumentet i samma ram eller fönster som länken. Standardinställningen är det här målet, så du behöver oftast inte ange detta.
- \_top läser in det länkade dokumentet i hela webbläsarfönstret och tar därigenom bort alla ramar.

# **Ange länkegenskaper för sidan**

Använd link-taggen för att definiera förhållandet mellan det aktuella dokumentet och en annan fil.

*Obs! link-taggen i head-avsnittet är inte samma sak som en HTML-länk mellan dokument i body-avsnittet.*

#### **Lägga till en Länk-meta-tagg**

- **1** Välj Infoga > HTML > Huvudtaggar > Länk.
- **2** Ange egenskaperna för Länk-meta-taggen i dialogrutan som visas.

#### **Redigera en Länk-meta-tagg**

- **1** Välj Visa > Huvudinnehåll
- **2** Markera länkmärket som visas högst upp i dokumentfönstret.
- **3** Ange egenskaperna för Länk-meta-taggen i egenskapspanelen.

#### **Ange egenskaperna för Länk-meta-taggen**

❖ Ange egenskaperna för Länk-meta-taggen så här:

**Href** URL-adressen till filen som du definierar ett förhållande till. Klicka på knappen Bläddra för att bläddra till och markera en fil eller skriv in en sökväg i rutan. Observera att det här attributet inte anger en fil som du länkar till som vanligt med HTML. De förhållanden som anges i ett länkelement är mer komplicerade.

**ID** Anger en unik identifierare för länken.

**Titel** Anger förhållandet. Det här attributet har särskild relevans för länkade formatmallar. Mer information finns i avsnittet External Style Sheets i HTML 4.0-specifikationen på webbplatsen för World Wide Web Consortium på [www.w3.org/TR/REC-html40/present/styles.html#style-external](http://www.w3.org/TR/REC-html40/present/styles.html#style-external).

**Rel** Anger förhållandet mellan det aktuella dokumentet och dokumentet i rutan Href. Möjliga värdenär Alternate, Stylesheet, Start, Next, Prev, Contents, Index, Glossary, Copyright, Chapter, Section, Subsection, Appendix, Help och Bookmark. Om du vill ange mer än ett förhållande avgränsar du värdena med ett mellanslag.

**Rev** Anger ett omvänt förhållande (motsatsen till Rel) mellan det aktuella dokumentet och dokumentet i rutan Href. Möjliga värden är desamma som de för Rel.

# **Arbeta med SSI (server-side includes)**

# **SSI (server-side includes)**

Du kan använda Dreamweaver för att infoga SSI på dina sidor, redigera SSI eller förhandsvisa sidor som innehåller SSI.

En SSI är en fil som servern inkluderar i dokumentet när en webbläsare begär dokumentet från servern.

När en besökares webbläsare begär dokumentet som innehåller SSI-instruktionen bearbetar servern SSI-instruktionen och skapar ett nytt dokument där SSI-instruktionen ersätts av innehållet i den inkluderade filen. Servern skickar sedan det nya dokumentet till besökarens webbläsare. När du öppnar ett lokalt dokument direkt i en webbläsare finns det dock ingen server som kan bearbeta SSI-instruktionerna i dokumentet, så webbläsaren öppnar dokumentet utan att bearbeta dessa instruktioner och filen som borde vara inkluderad visas inte i webbläsaren. Därmed kan det vara svårt att titta på lokala filer och se dem så som de visas för besökare efter att du har lagt dem på servern, utan att använda Dreamweaver.

Med Dreamweaver kan du förhandsvisa dokument precis så som de visas när de ligger på servern, både i designvyn och när du använder funktionen Förhandsvisa i webbläsare. För att göra detta måste du dock säkerställa att du förhandsvisar filen som innehåller include som en tillfällig fil. (Välj Redigera > Inställningar, markera kategorin Förhandsvisa i webbläsare och se till att alternativet Förhandsvisa via en tillfällig fil är markerat.)

#### *Obs! Om du använder en testserver, som t.ex. Apache eller Microsoft IIS, för att förhandsvisa filerna på den lokala hårddisken, behöver du inte förhandsvisa via en tillfällig fil eftersom servern gör bearbetningen åt dig.*

När du placerar en SSI i ett dokument infogas en referens till en extern fil. Den infogar inte innehållet i den angivna filen i det aktuella dokumentet. Innehållet i den angivna filen bör endast innehålla innehållet som du vill inkludera. Filen ska alltså inte innehålla några head-taggar, body-taggar eller html-taggar (i betydelsen <html>-taggen; formaterande HTML-taggar, som t.ex. p-taggar, div-taggar o.s.v., går bra). Om den innhåller detta kommer taggarna att gå i konflikt med originaldokumentets taggar, och Dreamweaver kommer inte att visa sidan korrekt.

Du kan inte redigera den inkluderade filen direkt i ett dokument. Om du vill redigera innehållet i en SSI måste du redigera filen som du inkluderar direkt. Ändringar i den externa filen speglas automatiskt i varje dokument som inkluderar den.

Det finns två typer av SSI: Virtuell och Fil. Dreamweaver lägger som standard till Filtyps-includes, men du kan använda egenskapspanelen för att välja den som är lämplig för den webbservertyp som du använder:

- Om du har en Apache-webbserver väljer du Virtuell. I Apache fungerar Virtuell i alla fall, medan Fil endast fungerar i vissa fall.
- Om du har Microsoft IIS-server (Internet Information Server) väljer du Fil. (Virtuell fungerar endast med IIS under vissa omständigheter.)

*Obs! Tyvärr kan du inte inkludera en fil i en mapp ovanför den aktuella mappen i mapphierarkin med IIS, såvida inte den särskilda programvaran har installerats på servern. Om du måste inkludera en fil från en mapp som ligger högre upp i mapphierarkin på en IIS-server hör du med systemadministratören om den nödvändiga programvaran är installerad.*

• Om du har en annan typ av server eller om du inte vet vilken typ av server du använder frågar du systemadministratören om vilket alternativ som ska användas.

Vissa servrar är konfigurerade för att undersöka alla filer för att se om de innehåller SSI, andra servrar är konfigurerade för att endast undersöka filer med ett visst filtillägg, t.ex. .shtml, .shtm eller .inc. Om en SSI inte fungerar för dig frågar du systemadministratören om du behöver ett specialtillägg i namnet på filen som använder SSI. (Om filen t.ex. heter kanot.html kanske du måste byta namn på den till kanot.shtml.) Om du vill att filerna ska behålla tilläggen .html eller .htm ber du systemadministratören att konfigurera servern så att den undersöker alla filer (inte bara filer med ett visst tillägg) efter SSI. Det tar lite extra tid att analysera om en fil innehåller SSI, så sidorna som servern analyserar visas lite långsammare än andra sidor. Därmed erbjuder inte alla systemadministratörer alternativet att analysera alla filer.

# **Infoga SSI**

Du kan använda Dreamweaver för att infoga SSI (server-side includes) på sidan.

#### **Infoga en SSI**

- **1** Välj Infoga > SSI (server-side include).
- **2** I dialogrutan som visas bläddrar du till och markerar en fil.

Som standard infogas typen Fil för SSI.

- **3** Om du vill ändra typen av SSI väljer du SSI-filen i dokumentfönstret och ändrar typen i egenskapspanelen (Fönster > Egenskaper) enligt följande:
- Om du har en Apache-webbserver väljer du Virtuell. I Apache fungerar Virtuell i alla fall, medan Fil endast fungerar i vissa fall.
- Om du har Microsoft IIS-server (Internet Information Server) väljer du Fil. (Virtuell fungerar endast med IIS under vissa särskilda omständigheter.)

*Obs! Tyvärr kan du inte inkludera en fil i en mapp ovanför den aktuella mappen i mapphierarkin med IIS, såvida inte den särskilda programvaran har installerats på servern. Om du måste inkludera en fil från en mapp som ligger högre upp i mapphierarkin på en IIS-server hör du med systemadministratören om den nödvändiga programvaran är installerad.*

• Om du har en annan typ av server eller om du inte vet vilken typ av server du använder frågar du systemadministratören om vilket alternativ som ska användas.

#### **Ändra vilken fil som inkluderas**

- **1** Markera SSI i dokumentfönstret.
- **2** Öppna egenskapspanelen (Fönster > Egenskaper).
- **3** Gör något av följande:
- Klicka på mappikonen och bläddra till och markera en ny fil som du vill inkludera
- I rutan skriver du in sökvägen och filnamnet för den nya filen som ska inkluderas.

# **Redigera innehållet i SSI**

Du kan använda Dreamweaver för att redigera SSI. Om du vill redigera innehållet som är kopplat till den inkluderade filen måste du öppna filen.

**1** Markera SSI i antingen designvyn eller kodvyn och klicka på Redigera i egenskapspanelen.

Den inkluderade filen öppnas i ett nytt dokumentfönster.

**2** Redigera filen och spara den sedan.

Ändringarna speglas direkt i det aktuella dokumentet och i följande dokument som du öppnar som inkluderar filen.

**3** Överför den inkluderade filen till fjärrplatsen om det behövs.

# **Hantera taggbibliotek**

# **Taggbibliotek i Dreamweaver**

Ett *taggbibliotek* i Dreamweaver är en samling taggar av en viss typ tillsammans med information om hur Dreamweaver bör formatera taggarna. Taggbiblioteken innehåller information om taggarna som Dreamweaver använder för kodningstips, kontroller av målwebbläsare, taggväljaren och andra kodningsfunktioner. Med taggbiblioteksredigeraren kan du lägga till och ta bort taggbibliotek, taggar, attribut och attributvärden, ange egenskaper för ett taggbibliotek, inkludera format (för enkel identifiering i koden) och redigera taggar och attribut.

#### **Fler hjälpavsnitt**

["Importera egna taggar i Dreamweaver" på sidan 328](#page-333-0)

```
"Ange kodinställningar" på sidan 285
```
# **Öppna och stäng taggbiblioteksredigeraren**

**1** Välj Redigera > Taggbibliotek för att öppna taggbiblioteksredigeraren.

Dialogrutan Taggbiblioteksredigeraren visas. (Alternativen i den här dialogrutan ändras beroende på den markerade taggen.)

- **2** Stäng taggbiblioteksredigeraren på något av följande sätt:
- Om du vill spara ändringarna klickar du på OK.
- Om du vill stänga redigeraren utan att spara ändringarna klickar du på Avbryt.

*Obs! När du klickar på Avbryt ignoreras alla ändringar som du har gjort i taggbiblioteksredigeraren. Om du tog bort en tagg eller ett taggbibliotek återställs den/det.*

# **Lägga till bibliotek, taggar och attribut**

Du kan använda taggbiblioteksredigeraren för att lägga till taggbibliotek, taggar och attribut i taggbiblioteken i Dreamweaver.

#### **Fler hjälpavsnitt**

["Ange kodinställningar" på sidan 285](#page-290-0)

["Importera egna taggar i Dreamweaver" på sidan 328](#page-333-0)

#### **Lägg till ett taggbibliotek**

- **1** Klicka på plustecknet (+) i taggbiblioteksredigeraren (Redigera > Taggbibliotek) och välj Nytt taggbibliotek.
- **2** Skriv ett namn i rutan Biblioteksnamn (till exempel **Övriga taggar**) och klicka på OK.

#### **Lägga till taggar i ett taggbibliotek**

- **1** Klicka på plustecknet (+) i taggbiblioteksredigeraren (Redigera > Taggbibliotek) och välj Nya taggar.
- **2** Välj snabbmenyn Taggbibliotek och markera ett taggbibliotek.
- **3** Skriv in namnet på den nya taggen. Om du vill lägga till mer än en tagg avgränsar du taggarnas namn med ett kommatecken och ett mellanslag (t.ex. **cfgraph, cfgraphdata**).
- **4** Om de nya taggarna har motsvarande sluttaggar (</...>) markerar du Har matchande slutkoder.
- **5** Klicka på OK.

#### **Lägga till attribut i en tagg**

- **1** Klicka på plustecknet (+) i taggbiblioteksredigeraren (Redigera > Taggbibliotek) och välj Nya attribut.
- **2** Markera ett taggbibliotek på snabbmenyn Taggbibliotek.
- **3** Markera en tagg på snabbmenyn Tagg.
- **4** Skriv in namnet på det nya attributet. Om du vill lägga till mer än ett attribut avgränsar du attributnamnen med ett kommatecken och ett mellanslag (t.ex. **width, height**).
- **5** Klicka på OK.

# **Redigera bibliotek, taggar och attribut**

Använd taggbiblioteksredigeraren för att ange egenskaper för ett taggbibliotek och redigera taggar och attribut i ett bibliotek.

#### **Fler hjälpavsnitt**

["Ange kodinställningar" på sidan 285](#page-290-0)

#### **Ange egenskaper för ett taggbibliotek**

**1** Markera ett taggbibliotek (inte en tagg) i listan Taggar i taggbiblioteksredigeraren (Redigera > Taggbibliotek).

*Obs! Egenskaperna för taggbibliotek visas bara när ett taggbibliotek är markerat. Taggbiblioteken representeras av de övre mapparna i listan Taggar, t.ex. representerar mappen HTML-taggar ett taggbibliotek medan mappen abbr i mappen HTML-taggar representerar en tagg.*

**2** I listan Används i markerar du alla dokumenttyper som ska använda taggbiblioteket.

Dokumenttyperna som du markerar här avgör vilka dokumenttyper som ger kodningstips för det angivna taggbiblioteket. Om t.ex. HTML-alternativet inte är markerat för ett visst taggbibliotek kommer kodningstipsen för det taggbiblioteket inte att visas i HTML-filer.

**3** (Valfritt) Ange prefixet för taggarna i rutan Taggprefix.

*Obs! Ett prefix används för att identifiera en tagg i koden som en del av ett visst taggbibliotek. En del taggbibliotek använder inte prefix.*

**4** Klicka på OK.

#### **Redigera en tagg i ett taggbibliotek**

- **1** Utöka ett taggbibliotek i listan Taggar och markera en tagg i taggbiblioteksredigeraren (Redigera > Taggbibliotek).
- **2** Ange något av följande alternativ för taggformat:

**Radbrytningar** Anger var Dreamweaver infogar radbrytningar för en tagg.

**Innehåll** Anger hur Dreamweaver infogar innehållet i en tagg, d.v.s. om det tillämpar radbrytningar, formatering och indragsregler för innehållet.

**Skiftläge** Anger skiftläget för en viss tagg. Välj mellan Standard, Gemener, Versaler eller Blandat skiftläge. Om du valde Blandat skiftläge visas dialogrutan Taggnamn med blandat skiftläge. Skriv in taggen med det skiftläge som Dreamweaver ska använda när den infogas (t.ex. **getProperty)** och klicka på OK.

**Ange standard** Anger standardskiftläget för alla taggar. I dialogrutan Standardskiftläge som öppnas väljer du <VERSALER> eller <gemener> och klickar på OK.

*Du kan ange standardskiftläget till gemener för att följa standarder för XML och XHTML.*

#### **Redigera ett attribut för en tagg**

- **1** Utöka ett taggbibliotek i listan Taggar, utöka en tagg och markera ett taggattribut i taggbiblioteksredigeraren (Redigera > Taggbibliotek).
- **2** Välj alternativet Standard, Gemener, Versaler eller Blandat skiftläge på snabbmenyn Skiftläge för attribut.

Om du valde Blandat skiftläge visas dialogrutan Attributnamn med blandat skiftläge. Skriv in attributet med det skiftläge som Dreamweaver ska använda när det infogas (t.ex. **onClick**), och klicka på OK.

Klicka på länken Ange standard för att ange standardskiftläget för alla attributnamn.

**3** Välj typ av attribut på snabbmenyn Attributtyp.

Om du valde Uppräknade skriver du in alla tillåtna värden för attributet i rutan Värden. Avgränsa värdena med kommatecken, men utan mellanslag. De uppräknade värdena för attributet showborder för cfchart-taggen listas till exempel som yes,no.

#### **Ta bort bibliotek, taggar och attribut**

- **1** Markera ett taggbibliotek, en tagg eller ett attribut i rutan Taggar i taggbiblioteksredigeraren (Redigera > Taggbibliotek).
- **2** Klicka på minustecknet (-).
- **3** Klicka på OK för att ta bort objektet permanent.

Objektet tas bort från rutan Taggar.

**4** Klicka på OK för att stänga taggbiblioteksredigeraren och slutför borttagandet.

#### **Fler hjälpavsnitt**

["Ange kodinställningar" på sidan 285](#page-290-0)

# <span id="page-333-0"></span>**Importera egna taggar i Dreamweaver**

#### **Importera egna taggar i Dreamweaver**

Du kan importera egna taggar i Dreamweaver så att de blir en integrerad del av skrivmiljön. När du t.ex. börjar skriva in en importerad egen tagg i kodvyn visas en meny med kodningstips där taggens attribut anges och där du kan välja ett.

# **Importera taggar från XML-filer**

Du kan importera taggar från en DTD-fil för XML (Document Type Definition) eller ett schema.

- **1** Öppna taggbiblioteksredigeraren (Redigera > Taggbibliotek).
- **2** Klicka på plustecknet (+) och välj DTD-schema > Importera XML DTD- eller schemafil.
- **3** Ange filnamnet eller URL-adressen till DTD- eller schemafilen.
- **4** Ange prefixet som ska användas med taggarna.

*Obs! Ett prefix används för att identifiera en tagg i koden som en del av ett visst taggbibliotek. En del taggbibliotek använder inte prefix.*

**5** Klicka på OK.

#### **Importera egna ASP.NET-taggar**

Du kan importera egna ASP.NET-taggar i Dreamweaver.

Innan du börjar ser du till att den egna taggen installeras på testservern som definierats i dialogrutan Platsdefinition (mer information finns i ["Konfigurera en testserver" på sidan 44\)](#page-49-0). Kompilerade taggar (DLL-filer) måste placeras i platsens rot-/bin-mapp. Taggar som inte är kompilerade (ASCX-filer) kan ligga i en virtuell katalog eller underkatalog på servern. Mer information finns i dokumentationen för Microsoft ASP.NET.

- **1** Öppna en ASP.NET-sida i Dreamweaver.
- **2** Öppna taggbiblioteksredigeraren (Redigera > Taggbibliotek).
- **3** Klicka på plustecknet (+), välj ett av följande alternativ och klicka på OK:
- Om du vill importera alla egna ASP.NET-taggar från programservern väljer du ASP.NET > Importera alla egna ASP.NET-taggar.
- Om du endast vill importera vissa egna ASP.NET-taggar från programservern väljer du ASP.NET > Importera markerade, egna ASP.NET-taggar. Klicka med Ctrl (Windows) eller Kommando (Macintosh) på taggarna i listan.

# **Importera JSP-taggar från en fil eller server (web.xml)**

Importera ett JSP-taggbibliotek i Dreamweaver från en mängd olika filtyper eller en JSP-server.

- **1** Öppna en JSP-sida i Dreamweaver.
- **2** Öppna taggbiblioteksredigeraren (Redigera > Taggbibliotek).
- **3** Klicka på plustecknet (+) och välj JSP > Importera från fil (\*.tld, \*.jar, \*.zip) eller JSP > Importera från server (web.xml.)
- **4** Klicka på knappen Bläddra eller ange ett filnamn för filen som innehåller taggbiblioteket.
- **5** Ange en URI för att identifiera taggbiblioteket.

URI:n (Uniform Resource Identifier) består ofta av URL-adressen till organisationen som underhåller taggbiblioteket. URL-adressen används inte för att visa organisationens webbplats, utan används för att identifiera taggbiblioteket.

- **6** (Valfritt) Ange prefixet som ska användas med taggarna. Vissa taggbibliotek använder ett prefix för att identifiera en tagg i koden som en del av ett visst taggbibliotek.
- **7** Klicka på OK.

#### **Importera JRun-taggar**

Om du använder Adobe® JRun™ kan du importera JRun-taggarna i Dreamweaver.

- **1** Öppna en JSP-sida i Dreamweaver.
- **2** Öppna taggbiblioteksredigeraren (Redigera > Taggbibliotek).
- **3** Klicka på plustecknet (+) och välj JSP > Importera JRun-servertaggar från mapp.
- **4** Ange ett mappnamn för mappen som innehåller JRun-taggarna.
- **5** Ange en URI för att identifiera taggbiblioteket.

URI:n (Uniform Resource Identifier) består ofta av URL-adressen till organisationen som underhåller taggbiblioteket. URL-adressen används inte för att visa organisationens webbplats, utan används för att identifiera taggbiblioteket.

- **6** (Valfritt) Ange prefixet som ska användas med taggarna. Vissa taggbibliotek använder ett prefix för att identifiera en tagg i koden som en del av ett visst taggbibliotek.
- **7** Klicka på OK.

# **Kapitel 12: Lägga till JavaScript-beteenden**

# **Använda JavaScript-funktioner**

# **Om JavaScript-beteenden**

Beteenden i Adobe® Dreamweaver® CS5 är ett sätt att infoga JavaScript-kod i dokument så att besökarna ska kunna ändra en webbsida på olika sätt eller sätta igång vissa åtgärder. Ett *beteende* är en kombination av en händelse och en åtgärd som sätts igång när händelsen inträffar. Du kan lägga till ett beteende till en sida på panelen Beteenden. Ange en åtgärd och sedan händelser som gör att den utförs.

*Obs! Beteendekod är ett JavaScript som körs på klienten. Det betyder att koden körs i webbläsaren och inte på servern.*

*Händelser* är i allt väsentligt meddelanden som webbläsaren skickar och som visar att besökaren har gjort något på sidan. Om en besökare för pekaren över en länk, skapas händelsen onMouseOver för den aktuella länken. Därefter kontrolleras om JavaScript-kod (definierad för den sida som visas) ska anropas som svar på händelsen. Olika händelser har definierats för olika sidelement. I de flesta webbläsare är till exempel händelserna onMouseOver och onClick associerade med länkar, medan händelsen onLoad är associerad med bilder och dokumentets body-avsnitt.

En *åtgärd* är färdig JavaScript-kod som utför en särskild uppgift, till exempel att öppna ett nytt fönster i webbläsaren, visa eller dölja ett AP-element, spela upp ett ljud eller stoppa en Adobe Shockwave-film. Åtgärderna i Dreamweaver är kompatibla med så många webbläsare som möjligt.

När du har kopplat ett beteende till ett sidelement anropas åtgärden (JavaScript-koden) som är kopplad till händelsen när den inträffar för elementet i fråga. (Vilka händelser som går att använda för att sätta igång en viss åtgärd varierar mellan olika webbläsare.) Om du till exempel kopplar åtgärden Popup-meddelande till en länk och anger att åtgärden ska utlösas av händelsen onMouseOver, öppnas ditt meddelande när någon placerar pekaren på länken.

En och samma händelse kan ge upphov till flera olika åtgärder, och du kan ange i vilken ordning de utförs.

Dreamweaver innehåller drygt tjugo åtgärder. Du hittar fler åtgärder på webbplatsen Exchange på adressen [www.adobe.com/go/dreamweaver\\_exchange\\_sem](http://www.adobe.com/go/dreamweaver_exchange_se)en även på oberoende utvecklares webbplatser. Du kan skriva egna åtgärder om du är duktig på JavaScript.

*Obs! Termerna beteende och åtgärd är Dreamweaver-termer, inte HTML-termer. Ur webbläsarens synvinkel är en åtgärd bara ett vanligt JavaScript.*

# **Översikt över panelen Beteenden**

Det är på panelen Beteenden (Fönster > Beteenden) som du lägger till beteenden till sidelement (exaktare uttryckt till taggar) och ändrar parametrarna till beteenden som du redan har lagt till.

Beteenden som redan har kopplats till det markerade sidelementet visas i beteendelistan (huvudområdet på panelen). De visas i bokstavsordning. Om flera åtgärder har angetts för samma händelse utförs de i den ordning de står i listan. Om det inte finns några beteenden i listan har inga kopplats till det markerade elementet.

På panelen Beteenden finns följande alternativ:

**Visa uppsatta händelser** Visar endast de händelser som har kopplats till det aktuella dokumentet. Händelser ordnas i klient- och serverkategorier. Händelserna i kategorierna står i en lista som går att dölja och visa. Visa uppsatta händelser är standardvyn.

**Visa alla händelser** Visar en lista över alla händelser i en given kategori i bokstavsordning.

**Lägg till beteende (+)** Visar en meny med åtgärder som du kan koppla till det markerade elementet. När du väljer en åtgärd i den här listan visas en dialogruta där du kan ange åtgärdens parametrar. Om alla åtgärder är nedtonade går det inte att generera någon händelse för det markerade elementet.

**Ta bort händelse (–)** Tar bort den markerade händelsen och åtgärden från beteendelistan.

**Upp- och nedpilar** Flyttar den markerade åtgärden för en viss händelse upp eller ned i beteendelistan. Du kan ändra åtgärdernas ordning för en viss händelse – till exempel kan du ändra ordningen för ett antal åtgärder som inträffar för händelsen onLoad. Alla onLoad-åtgärder behålls dock tillsammans i beteendelistan. Pilknapparna är inaktiverade för de åtgärder som inte går att flytta någonstans i listan.

**Händelser** Visar en snabbmeny som enbart syns då en händelse är markerad. Den innehåller alla händelser som kan göra att åtgärden utlöses (menyn visas då du klickar på pilknappen bredvid den markerade händelsens namn). Olika händelser visas beroende på vilket objekt du har markerat. Om du inte ser händelser som du hade väntat dig att få se ska du kontrollera att du har markerat rätt sidelement eller tagg. (Välj en tagg med hjälp av taggväljaren längst ned till vänster i fönstret Dokument.)

*Obs! Händelsenamn som står inom parentes går bara att välja för länkar. Om du väljer ett av dem infogas automatiskt en tom länk till det valda sidelement och beteendet kopplas till länken i stället för till elementet. En tom länk anges med href="javascript:;" i HTML-koden.*

# **Om händelser**

Varje webbläsare har en egen uppsättning händelser som du kan koppla till åtgärderna på menyn Åtgärder (+) på panelen Beteende. När en besökare på webbplatsen gör något på sidan — till exempel klickar på en bild — genererar webbläsaren händelser. De går att använda för att anropa JavaScript-funktioner som utför en åtgärd. Dreamweaver innehåller många vanliga åtgärder som du kan utlösa med dessa händelser.

Namn på och beskrivningar av de händelser som olika webbläsare förstår beskrivs på DreamweaverSupport Center på adressen [www.adobe.com/go/dreamweaver\\_support\\_se](http://www.adobe.com/go/dreamweaver_support_se).

Olika händelser visas på Händelse-menyn beroende på vilket objekt du har markerat. Ta reda på vilka händelser en viss webbläsare stödjer för ett visst sidelement genom att infoga elementet i dokumentet och koppla ett beteende till det. Titta sedan på menyn Händelser på panelen Beteenden. (Som standard hämtas händelser från händelselistan i HTML 4.01 och de stöds av de flesta moderna webbläsare.) Händelser kan vara inaktiverade (nedtonade) om motsvarande objekt ännu inte finns med på sidan eller om det markerade objekt inte reagerar på händelser. Om de förväntade händelserna inte visas kontrollerar du att du har markerat rätt objekt.

Om du kopplar ett beteende till en bild visas vissa händelser (till exempel onMouseOver) inom parentes. Sådana händelser gäller enbart länkar. När du markerar en av dem infogar Dreamweaver en <a>-tagg runt bilden, så att en null-länk skapas. Den tomma länken representeras av javascript:; i rutan Länka i egenskapspanelen. Du kan ändra länkvärdet om du vill omvandla den till en riktig länk till en annan sida, men om du tar bort JavaScript-länken utan att ersätta den med en annan länk försvinner även beteendet.

Om du vill se vilka taggar du kan använda för en viss händelse i en viss webbläsare ska du söka på händelsen i en av filerna i mappen Dreamweaver/Konfiguration/Beteenden/Händelser.

# **Använda ett beteende**

Du kan koppla beteenden till hela dokumentet (det vill säga till <body>-taggen) eller till länkar, bilder, formulärelement och flera andra HTML-element.

Vilka händelser som stöds för ett givet element bestäms av vilken målwebbläsare du väljer.

Du kan ange mer än en åtgärd för varje händelse. Åtgärderna utförs i den ordning som de står i kolumnen Åtgärder på panelen Beteenden. Ordningen kan ändras.

**1** Markera ett element på sidan, till exempel en bild eller en länk.

Om du vill koppla ett beteende till hela sidan klickar du på <body>-taggen i taggväljaren i dokumentfönstrets nedre, vänstra hörn.

- **2** Välj Fönster > Beteenden.
- **3** Klicka på plusknappen (+) och välj en åtgärd på menyn Lägg till beteende.

Nedtonade åtgärder på menyn går inte att välja. De kan vara nedtonade på grund av att ett objekt som krävs ännu inte har lagts till i det aktuella dokumentet. Åtgärden Kontrollera Shockwave eller SWF är nedtonad om det inte finns någon Shockwave- eller SWF-fil i dokumentet.

När du väljer en åtgärd visas en dialogruta där du kan ange dess parametrar och inställningar.

**4** Ange åtgärdens parametrar och klicka på OK.

Alla åtgärder i Dreamweaver fungerar i moderna webbläsare. Vissa åtgärder fungerar inte i äldre webbläsare, men de orsakar inga fel.

*Obs! För målelement krävs unika ID:n. Om du till exempel vill tillämpa beteendet Växla bild på en bild, måste den ha ett ID. Har du inte angett något ID för elementet, anges ett automatiskt.*

**5** Standardhändelsen som utlöser åtgärden visas i kolumnen Händelser. Om det inte är den utlösningsmekanism som du önskar dig kan du välja en annan händelse på snabbmenyn Händelser. (Du kan få fram Händelser-menyn genom att markera en händelse eller åtgärd på panelen Beteenden och klicka på den nedåtriktade svarta pilen nedanför händelsens och åtgärdens namn.)

# **Ändra eller ta bort ett beteende**

När du har kopplat ett beteende kan du ändra vilken händelse som utlöser åtgärden, lägga till eller ta bort åtgärder samt ändra deras parametrar.

- **1** Markera ett objekt med ett kopplat beteende.
- **2** Välj Fönster > Beteenden.
- **3** Gör de ändringar du vill göra:
- Du redigerar åtgärdens parametrar genom att dubbelklicka på dess namn eller markera den och trycka på Enter (Windows) eller Retur (Macintosh) och sedan redigera parametrarna i dialogrutan. Avsluta genom att klicka på OK.
- Ändra åtgärdsordningen för en viss händelse genom att markera en åtgärd och klicka på upp- eller nedpilen. En annan möjlighet är att markera åtgärden och klippa ut och klistra in den på rätt ställe.
- Du kan ta bort ett beteende genom att markera det och klicka på Delete-tangenten eller minusknappen (–).

# **Uppdatera ett beteende**

- **1** Markera ett element som är kopplat till beteendet.
- **2** Välj Fönster > Beteenden och dubbelklicka på beteendet.
- **3** Gör önskade ändringar och klicka på OK i beteendets dialogruta.

Då uppdateras samtliga beteenden av samma slag på sidan. Om samma beteende finns på andra sidor på webbplatsen måste du uppdatera varje sida för sig.

# **Hämta och installera beteenden från andra utvecklare**

Det finns många tillägg på webbplatsen Exchange för Dreamweaver [\(www.adobe.com/go/dreamweaver\\_exchange\\_se\)](http://www.adobe.com/go/dreamweaver_exchange_se).

**1** Välj Fönster > Beteenden och välj Hämta fler beteenden på menyn Lägg till beteende.

Standardwebbläsaren startas och Exchange-webbplatsen visas.

- **2** Bläddra bland eller sök efter paket.
- **3** Hämta och installera det tilläggspaket du vill ha.

Mer information finns i ["Lägga till och hantera tillägg i Dreamweaver" på sidan 33](#page-38-0).

# <span id="page-338-0"></span>**Använda inbyggda Dreamweaver-beteenden**

# **Använda inbyggda beteenden**

De beteenden som Dreamweaver är utrustat med har skrivits så att de fungerar i de flesta moderna webbläsare. I äldre webbläsare misslyckas beteendena utan att orsaka fel.

*Obs! Dreamweaver-åtgärderna har konstruerats noga så att de fungerar i så många webbläsare som möjligt. Om du tar bort kod från en Dreamweaver-åtgärd manuellt eller byter ut den mot egen kod kanske kompatibiliteten försämras.* 

Även om Dreamweaver-åtgärderna har skrivits för att maximera kompatibiliteten mellan olika webbläsare, saknar vissa webbläsare helt stöd för JavaScript och många användare surfar med JavaScript inaktiverat i sina webbläsare. Bäst resultat för alla plattformar uppnår du genom att tillhandahålla ett alternativt gränssnitt inom <noscript>-taggar, så att användare utan JavaScript kan använda din webbplats.

# **Använda beteendet Anropa JavaScript**

Beteendet Anropa JavaScript är ett sätt att köra en specialfunktion eller JavaScript-kodrad då en händelse inträffar. (Du kan skriva skriptet själv eller återanvända kod som du hittar i diverse gratis JavaScript-bibliotek på Internet.)

- **1** Markera ett objekt och välj Anropa JavaScript på menyn Lägg till beteende i panelen Beteenden.
- **2** Skriv JavaScript-koden som ska köras eller namnet på en funktion.

Om du till exempel vill skapa en Bakåt-knapp skriver du **if (history.length > 0){history.back()}**. Om du har kapslat in koden i en funktion behöver du bara skriva dess namn (till exempel **hGoBack()**).

**3** Klicka på OK och kontrollera att standardhändelsen är den rätta.

# **Använda beteendet Ändra egenskap**

Använd beteendet Ändra egenskap om du vill ändra värdet på ett objekts egenskaper (till exempel bakgrundsfärgen för en div eller åtgärden för ett formulär).

*Obs! Du bör bara använda det här beteendet om du har goda kunskaper i HTML och JavaScript.*

- **1** Markera ett objekt och välj Ändra egenskap på menyn Lägg till beteende i panelen Beteenden.
- **2** Välj en elementtyp på menyn Elementtyp om du vill visa alla namngivna element av den typen.
- **3** Markera ett element på menyn Element-ID.
- **4** Välj en egenskap på menyn Egenskap eller ange dess namn i rutan.
- **5** Ange den nya egenskapens nya värde i fältet Nytt värde.
- **6** Klicka på OK och kontrollera att standardhändelsen är den rätta.

# **Använda beteendet Kontrollera webbläsare**

Det här beteendet används inte i Dreamweaver CS5.

# **Använda beteendet Kontrollera plugin-program**

Använd beteendet Kontrollera plugin-program om du vill visa besökarna olika sidor beroende på om det angivna plugin-programmet är installerat eller inte. Kanske vill du att besökarna ska hamna på en sida om Shockwave är installerat och på en annan i annat fall, till exempel.

*Obs! Det går inte att identifiera särskilda plugin-program i Internet Explorer via JavaScript. Väljer du Flash eller Director infogas emellertid den VBScript-kod som krävs för att identifiera plugin-programmen i Internet Explorer i Windows. Det går inte att identifiera plugin-program i Internet Explorer på Mac OS.*

- **1** Markera ett objekt och välj Kontrollera plug-in på menyn Lägg till beteende i panelen Beteenden.
- **2** Välj ett plugin-program på menyn Plugin-program eller klicka på Enter och ange programmets namn i rutan bredvid.

Du måste ange plugin-programmets exakta namn, precis så som det visas på sidan Om plugin-program i Netscape Navigator. (I Windows ska du välja kommandot Hjälp > Om plugin-program i Navigator och på Mac OS ska du välja Om plugin-program på Apple-menyn.)

**3** Ange till vilken adress du vill att besökarna som har plugin-programmet ska föras i rutan Om den hittas, gå till URL.

Om du anger en adress till en annan server måste du skriva http:// framför adressen. Om du lämnar fältet tomt blir besökarna kvar på samma sida.

- **4** Ange till vilken alternativ adress du vill att besökarna som inte har plugin-programmet ska föras i rutan I annat fall, gå till URL. Om du lämnar fältet tomt blir besökarna kvar på samma sida.
- **5** Ange vad som ska ske om det inte går att identifiera plugin-programmet. Om identifiering inte är möjlig sänds besökaren vidare till adressen i rutan I annat fall, om du inte anger något annat. Vill du i stället att besökaren ska komma till den första (Om den hittas) adressen ska du välja alternativet Gå alltid till första URL-adressen om identifieringen inte är möjlig. Markerar du det här alternativet förutsätter du i princip att besökaren har pluginprogrammet, såvida inte webbläsaren uttryckligen meddelar att den inte är installerad. Välj det här alternativet om det som plugin-programmet visar är viktigt för sidan. Låt det annars vara omarkerat.

*Obs! Det här alternativet gäller enbart Internet Explorer. Netscape Navigator kan alltid identifiera plugin-program.*

**6** Klicka på OK och kontrollera att standardhändelsen är den rätta.

# **Använda beteendet Kontrollera Shockwave eller SWF**

Det här beteendet används inte i Dreamweaver CS5.

# **Tillämpa beteendet Dra AP-element**

Med hjälp av beteendet Dra AP-element kan en besökare dra ett absolut positionerat (AP) element. Använd det här beteendet om du vill skapa pussel, skjutreglage och andra flyttbara element i gränssnittet.

Du kan ange i vilken riktning besökaren kan dra AP-elementet (vågrätt, lodrätt eller i vilken riktning som helst), ett mål som besökaren måste dra AP-elementet till, om AP-elementet ska låsas till målet om det är inom ett visst antal pixlar av målet, vad som ska ske när AP-elementet når målet och så vidare.

Eftersom beteendet Dra AP-element måste anropas innan besökaren kan dra AP-elementet, bör du koppla beteendet Dra AP-element till body-objektet (med händelsen onLoad).

- **1** Välj Infoga > Layoutobjekt > AP-div eller klicka på knappen Rita AP-div på panelen Infoga och rita en AP-div i dokumentfönstrets designvy.
- **2** Klicka på <body> i kodväljaren i dokumentfönstrets nedre vänstra hörn.
- **3** Välj Dra AP-element på menyn Lägg till beteende i panelen Beteenden.

Om Dra AP-element inte är tillgängligt, har du förmodligen markerat ett AP-element.

- **4** Markera AP-elementet på snabbmenyn AP-element.
- **5** Välj antingen Begränsad eller Obegränsad på snabbmenyn Rörelse.

Obegränsad förflyttning är lämpligt för pussel och andra dra-och-släpp-spel. För skjutreglage och flyttbara dekorationer som arkivlådor, draperier och små rullgardiner ska du välja begränsad förflyttning.

**6** Om du väljer begränsad förflyttning ska du ange värden (pixlar) i rutorna Uppåt, Nedåt, Vänster och Höger.

Värdena är relativa till AP-elementets startpunkt. Om du vill begränsa förflyttningarna till en rektangulär region ska du ange positiva värden i alla fyra rutorna. Om du bara vill tillåta vertikal förflyttning ska du ange positiva värden i Uppåt och Nedåt och värdet 0 i Vänster och Höger. Om du bara vill tillåta horisontell förflyttning ska du ange positiva värden i Vänster och Höger och värdet 0 i Nedåt och Uppåt.

**7** Ange värden (i pixlar) för släppområdet i rutorna Vänster och Överkant.

Släppområdet är det ställe dit du vill att besökaren ska dra AP-elementet. Ett AP-element anses ha nått släppområdet när dess vänstra och övre koordinat har de värden som du har angett i rutorna Vänster och Överkant. Värdena är i relation till webbläsarens övre vänstra hörn. Klicka på Hämta aktuell position om du vill att textrutorna ska uppdateras med AP-elementets aktuella position.

**8** Ange ett värde (i pixlar) i rutan Fäst om inom. Det bestämmer hur långt bort från släppområdet AP-elementet får vara innan det fästs mot målet.

Högre värden gör det enklare för besökaren att hitta släppområdet.

- **9** För enkla pussel och manipulation av ett sceneri behövs inget mer. Om du vill definiera AP-elementets draghandtag, hålla reda på AP-elementets elementförflyttning medan det dras samt utlösa en åtgärd när APelementet släpps, klickar du på fliken Avancerat.
- **10** Om du vill ange att besökaren måste klicka på ett visst område i AP-elementet innan det går att dra någonstans, väljer du Område i element på Draghandtag-menyn. Ange sedan draghandtagets vänstra och övre koordinater och dess bredd och höjd.

Det här alternativet är bra att använda om bilden i AP-elementet innehåller ett element som visar att den går att förflytta, som till exempel en namnlist eller ett draghandtag. Ange inte det här alternativet om du vill att användaren ska kunna dra AP-elementet genom att klicka var som helst i det.

**11** Välj vilka alternativ för Medan det dras som du vill använda:

• Välj Lägg elementet längst fram om AP-elementet ska flyttas längst fram i staplingsordningen då det dras. Använder du det här alternativet anger du på snabbmenyn om AP-elementet ska lämnas kvar längst fram eller återställas till sin ursprungliga plats i staplingsordningen.

- Ange JavaScript-kod eller ett funktionsnamn (till exempel monitorAPelement ()) i rutan Anropa JavaScript, om du vill att koden eller funktionen ska utföras upprepade gånger medan AP-elementet dras. Du skulle till exempel kunna skriva en funktion som övervakar AP-elementets koordinater och visar tips som "nu bränns det" eller "du är långt från släppområdet" i en textruta.
- **12** Ange JavaScript-kod eller ett funktionsnamn (till exempel **evaluateAPelementPos()**) i den andra Anropa JavaScript-rutan, om du vill att koden eller funktionen ska utföras när AP-elementet släpps. Markera Endast vid fäst om skriptet bara ska köras om AP-elementet har nått släppområdet.
- **13** Klicka på OK och kontrollera att standardhändelsen är den rätta.

# **Hämta information om det dragbara AP-elementet**

När du kopplar beteendet Dra AP-element till ett objekt, infogas funktionen MM dragLayer() av Dreamweaver i dokumentets head-avsnitt. (Funktionen behåller den gamla namnkonventionen för AP-element [d.v.s. "Lager"] så att lager som skapats i tidigare versioner av Dreamweaver fortfarande ska kunna redigeras.) Utöver att registrera APelementet som dragbart, definierar den här funktionen tre egenskaper för alla AP-element – MM\_LEFTRIGHT, MM\_UPDOWN och MM\_SNAPPED – som du kan använda i dina egna JavaScript-funktioner för att avgöra AP-elementets relativa vågräta position, dess relativa lodräta position samt om det har nått släppområdet.

#### *Obs! Informationen som vi lämnar här är endast avsedd för erfarna JavaScript-programmerare.*

Med följande funktion visas MM\_UPDOWN-egenskapens (aktuell vertikal position för AP-elementet) värde i formulärfältet curPosField. (Formulärfält är användbara när du vill visa information som uppdateras kontinuerligt eftersom de är dynamiska. Det betyder att deras innehåll kan ändras efter att sidan har lästs in.)

```
function getPos(layerId){ 
   var layerRef = document.getElementById(layerId); 
   var curVertPos = layerRef.MM_UPDOWN; 
   document.tracking.curPosField.value = curVertPos; 
}
```
I stället för att visa värdena för MM UPDOWN eller MM LEFTRIGHT i ett formulärfält kan du använda värdena på en mängd andra vis. Du skulle till exempel kunna skriva en funktion som visar ett meddelande i formulärfältet, vars innehåll avgörs av hur nära värdet befinner sig släppområdet. Du skulle även kunna anropa en annan funktion för att visa eller dölja ett AP-element beroende på det aktuella värdet.

Det är särskilt användbart att läsa av egenskapen MM\_SNAPPED när du har flera AP-element på sidan, som alla måste ha nått sina mål innan besökaren kan gå vidare till nästa sida eller uppgift. Du kan till exempel skriva en funktion som räknar hur många AP-elements MM\_SNAPPED-värden som har värdet true och anropa den när ett AP-element släpps. När antalet fästa element uppnår ett förutbestämt tal skulle du kunna skicka besökaren vidare till nästa sida eller visa ett gratulationsmeddelande.

# **Använda beteendet Gå till URL**

Beteendet Gå till URL gör att en ny sida visas i det aktuella fönstret eller i den angivna ramen. Det här beteendet lämpar sig för att ändra innehållet i två eller fler ramar genom ett musklick.

- **1** Markera ett objekt och välj Gå till URL på menyn Lägg till beteende i panelen Beteenden.
- **2** Välj ett mål för webbadressen i listan Öppna i.

Listan Öppna i innehåller namnen på alla ramar i den aktuella ramuppsättningen men även huvudfönstret. Om det inte finns några ramar är huvudfönstret det enda alternativet.

*Obs! Det här beteendet kan ge märkliga resultat om någon av ramarna heter top, blank, self eller parent. Vissa webbläsare tar miste på dessa namn och tror att de är reserverade målnamn.*

- **3** Välj ett dokument som du vill öppna genom att klicka på Bläddra eller ange sökvägen och filnamnet på dokumentet i rutan URL.
- **4** Upprepa steg 2 och 3 om du vill visa ytterligare dokument i andra ramar.
- **5** Klicka på OK och kontrollera att standardhändelsen är den rätta.

# **Använda beteendet Hoppmeny**

När du skapar en hoppmeny genom att använda Infoga > Formulär > Hoppmeny skapar Dreamweaver ett menyobjekt och kopplar beteendet Hoppmeny (eller Hoppmeny Gå) till det. Normalt finns det ingen anledning att koppla beteendet Hoppmeny till ett objekt manuellt.

Du kan redigera en befintlig hoppmeny på två olika sätt:

- Du kan redigera och ändra ordning på menyalternativ, ändra filerna som du vill hoppa till samt ange i vilket fönster filerna öppnas genom att dubbelklicka på beteendet Hoppmeny på panelen Beteenden.
- Du kan redigera menyalternativen precis som på en vanlig meny. Välj menyalternativet och använd knappen Listvärden i Egenskapskontrollen.
- **1** Skapa ett hoppmenyobjekt om dokumentet ännu inte innehåller något.
- **2** Markera objektet och välj Hoppmeny på menyn Lägg till beteende i panelen Beteenden.
- **3** Gör de ändringar du önskar i dialogrutan Hoppmeny och klicka sedan på OK.

#### **Fler hjälpavsnitt**

["Hoppmenyer" på sidan 267](#page-272-0)

["Infoga eller ändra en dynamisk HTML-formulärmeny" på sidan 637](#page-642-0)

# **Använda beteendet Hoppmeny Gå**

Beteendet Hoppmeny Gå är nära besläktat med beteendet Hoppmeny. Med det förra går det att koppla en Gå-knapp till en hoppmeny. (Innan du använder det här beteendet måste det redan finnas en hoppmeny i dokumentet.) Om du klickar på Gå-knappen öppnas den valda länken på hoppmenyn. En hoppmeny behöver normalt inte ha någon Gåknapp. Det brukar räcka med att välja ett alternativ på en hoppmeny. Då öppnas URL:en utan att användaren behöver göra något mer. Men om besökaren väljer alternativet som redan är markerat i hoppmenyn händer ingenting. Det spelar i normala fall ingen roll, men om hoppmenyn finns i en ram och menyalternativen länkar till sidor i andra ramar kan en Gå-knapp vara bra att ha. Det gör att besökarna kan välja ett alternativ som redan är markerat på hoppmenyn en gång till.

*Obs! När du använder en Gå-knapp med en hoppmeny, blir Gå-knappen den enda mekanism som överför användaren till den URL som är associerad med menyvalet. Att markera ett menyalternativ på hoppmenyn dirigerar inte längre om användaren automatiskt till en annan sida eller ram.*

- **1** Markera ett objekt som du vill använda som Gå-knapp (normalt en knappbild) och välj Hoppmeny Gå på menyn Lägg till beteende på panelen Beteenden.
- **2** Välj en meny som Gå-knappen ska aktivera på menyn Välj hoppmeny och klicka sedan på OK.

# **Använda beteendet Öppna webbläsarfönster**

Använd beteendet Öppna webbläsarfönster om du vill öppna en sida i ett nytt fönster. Du kan ange det nya fönstrets egenskaper, bland annat dess storlek, attribut (huruvida det går att ändra storlek på, har en menyrad och så vidare) och namn. Du kan till exempel använda det här beteendet om du vill öppna en större bild i ett separat fönster då besökaren klickar på en miniatyrbild. Med det här beteendet kan du se till att det nya fönstret blir exakt lika stort som bilden.

Om du inte anger några attribut för fönstret blir det lika stort och har samma attribut som fönstret det öppnades från. Om du anger något attribut för fönstret inaktiveras alla övriga attribut som du inte uttryckligen aktiverar. Säg att du inte anger några fönsterattribut. Fönstret kan då bli 1024 x 768 pixlar stort och ha ett navigeringsfält (med knapparna Föregående, Nästa, Hem och Läs in igen), ett platsfält (där URL:en visas), ett statusfält (längst ned där statusmeddelanden visas) och en menyrad (med Arkiv, Redigera, Visa och andra menyer). Om du uttryckligen anger att bredden ska vara 640 och höjden 480 men inte anger några andra attribut blir fönstret 640 x 480 pixlar stort men saknar verktygsfält.

- **1** Markera ett objekt och välj Öppna webbläsarfönster på menyn Lägg till beteende i panelen Beteenden.
- **2** Välj en fil efter att ha klickat på Bläddra eller ange adressen till den sida du vill visa.
- **3** Ange fönstret bredd och höjd (i pixlar) och huruvida du vill att det ska vara utsmyckat med diverse verktygsfält, rullningslister, storleksändringshandtag och liknande. Ge fönstret ett namn (använd inga mellanslag eller specialtecken) om du vill att det ska kunna vara ett länkmål eller vill kunna kontrollera det via JavaScript.
- **4** Klicka på OK och kontrollera att standardhändelsen är den rätta.

# **Använda beteendet Spela upp ljud**

Det här beteendet används inte i Dreamweaver CS5.

# **Använda beteendet Popup-meddelande**

Beteendet Popup-meddelande visar en JavaScript-varning med det meddelande som du anger. Eftersom det bara finns en knapp i JavaScript-varningar (OK) ska du använda det här beteendet om du vill ge användaren information. Det går inte att välja något.

Du kan infoga giltiga JavaScript-anrop, egenskaper, globala variabler och andra uttryck i texten. Om du vill infoga ett JavaScript-uttryck måste det stå inom klamrar ({}). Vill du visa en klammer infogar du ett omvänt snedstreck före klammern (\{).

Exempel:

The URL for this page is  $\{window.location\}$ , and today is  $\{new Date() \}$ .

*Obs! Webbläsaren bestämmer hur varningen ser ut. Om du vill ha bättre kontroll över utseendet kanske du hellre vill använda beteendet Öppna webbläsarfönster.* 

- **1** Markera ett objekt och välj Popup-meddelande på menyn Lägg till beteende i panelen Beteenden.
- **2** Skriv meddelandet i rutan Meddelande.
- **3** Klicka på OK och kontrollera att standardhändelsen är den rätta.

# **Använda beteendet Förhandsladda bilder**

Beteendet Förhandsladda bilder minskar den tid det tar att visa bilder genom att bilder som inte visas direkt när sidan visas (till exempel bilder som visas som resultat av beteenden eller skript) cachelagras.

*Obs! Beteendet Förhandsladda bilder gör att alla bilder hämtas automatiskt om du väljer alternativet Förhandsladda bilder i dialogrutan Växla bild. Du behöver alltså inte lägga till Förhandsladda bilder själv om du använder Växla bild.*

- **1** Markera ett objekt och välj Förhandsladda bilder på menyn Lägg till beteende i panelen Beteenden.
- **2** Välj en bildfil genom att klicka på Bläddra eller ange bildens sökväg och filnamn i rutan Bildkällfil.
- **3** Klicka på plusknappen (+) högst upp i dialogrutan så att bilden läggs till i listan Förhandsladda bilder.
- **4** Upprepa steg 2 och 3 för alla bilder som återstår och som du vill förhandsladda på den aktuella sidan.
- **5** Om du vill ta bort en bild från listan Förhandsladda bilder ska du markera den och klicka på minusknappen (–).
- **6** Klicka på OK och kontrollera att standardhändelsen är den rätta.

#### **Använda beteendet Ställ in navigeringsfältets bild**

Det här beteendet används inte i Dreamweaver CS5.

#### **Använda beteendet Ange texten i ramen**

Med beteendet Ange texten i ramen kan du ange en rams text och därmed ändra dess innehåll och format med något annat. Innehållet kan vara valfri HTML-kod. Använd det här beteendet om du vill visa information dynamiskt.

Även om beteendet Ange texten i ramen gör att formatet i en ram ersätts kan du välja Bevara bakgrundsfärg om du vill bevara attributen för sidans bakgrund och textfärg.

Du kan infoga giltiga JavaScript-anrop, egenskaper, globala variabler och andra uttryck i texten. Om du vill infoga ett JavaScript-uttryck måste det stå inom klamrar ({}). Vill du visa en klammer infogar du ett omvänt snedstreck före klammern (\{).

Exempel:

The URL for this page is  $\{window.location\}$ , and today is  $\{new Date() \}$ .

- **1** Markera ett objekt och välj Ange text > Ange texten i ramen på menyn Lägg till beteende i panelen Beteenden.
- **2** Välj målramen på Ram-menyn i dialogrutan Ange texten i ramen.
- **3** Klicka på knappen Hämta aktuell HTML så att det aktuella innehållet från målramens body-sektion.
- **4** Skriv ett meddelande i rutan Ny HTML.
- **5** Klicka på OK och kontrollera att standardhändelsen är den rätta.

#### **Fler hjälpavsnitt**

["Skapa ramar och ramuppsättningar" på sidan 186](#page-191-0)

#### **Använda beteendet Ange texten i behållaren**

Beteendet Ange texten i behållaren ersätter en befintlig behållares innehåll och format (det vill säga alla element som kan innehålla text eller andra element) på en sida med det innehåll du anger. Innehållet kan vara valfri HTML-källkod.

Du kan infoga giltiga JavaScript-anrop, egenskaper, globala variabler och andra uttryck i texten. Om du vill infoga ett JavaScript-uttryck måste det stå inom klamrar ({}). Vill du visa en klammer infogar du ett omvänt snedstreck före klammern (\{).

Exempel:

The URL for this page is {window.location}, and today is {new Date()}.

- **1** Markera ett objekt och välj Ange text > Ange texten i behållaren på menyn Lägg till beteende i panelen Beteenden.
- **2** Välj målram på menyn Behållare i dialogrutan Ange text i behållaren.
- **3** Ange den nya texten eller HTML-koden i rutan Ny HTML.
- **4** Klicka på OK och kontrollera att standardhändelsen är den rätta.

#### **Fler hjälpavsnitt**

["Infoga en AP-Div" på sidan 153](#page-158-0)

# **Använda beteendet Ange texten i statusfältet**

Med beteendet Ange texten i statusfältet kan du visa ett meddelande i statusfältet längst ned till vänster i webbläsarens fönster. Ett användningsområde för det här beteendet är att beskriva vart en länk för besökaren och visa meddelandet i statusfältet i stället för webbadressen som hör till länken. Besökarna struntar i eller missar ofta meddelanden i statusfältet (och inte alla webbläsare har fullständigt stöd för att ange texten där). Om det är ett viktigt meddelande bör du kanske visa det i ett popup-meddelande eller som text i ett AP-element.

*Obs! Om du använder beteendet Ange texten i statusfältet i Dreamweaver, är det inte säkert att texten i webbläsarens statusfält ändras, eftersom särskilda inställningar krävs för att ändra texten i statusfältet i vissa webbläsare. Firefox kräver till exempel att användaren ändrar ett avancerat alternativ som tillåter JavaScript att ändra statusfältets text. Mer information finns i dokumentationen för din webbläsare.*

Du kan infoga giltiga JavaScript-anrop, egenskaper, globala variabler och andra uttryck i texten. Om du vill infoga ett JavaScript-uttryck måste det stå inom klamrar ({}). Vill du visa en klammer infogar du ett omvänt snedstreck före klammern  $(\setminus \{\})$ .

Exempel:

The URL for this page is  $\{window.location\}$ , and today is  $\{new Date() \}$ .

- **1** Markera ett objekt och välj Ange text > Ange texten i statusfältet på menyn Lägg till beteende i panelen Beteenden.
- **2** Skriv meddelandet i rutan Meddelande i dialogrutan Ange texten i statusfältet.

Var kortfattad. Webbläsaren klipper av meddelandet om det inte får plats i statusfältet.

**3** Klicka på OK och kontrollera att standardhändelsen är den rätta.

# **Använda beteendet Ange texten i textfältet**

Med beteendet Ange texten i textfältet ersätts innehållet i ett textfält i ett formulär med den text som du anger.

Du kan infoga giltiga JavaScript-anrop, egenskaper, globala variabler och andra uttryck i texten. Om du vill infoga ett JavaScript-uttryck måste det stå inom klamrar ({}). Vill du visa en klammer infogar du ett omvänt snedstreck före klammern  $(\setminus \{\})$ .

Exempel:

The URL for this page is  $\{window.location\}$ , and today is  $\{new Date() \}$ .

#### **Skapa ett textfält med ett namn**

**1** Välj Infoga > Formulär > Textfält.

Klicka på Ja om du får en fråga om du vill lägga till en formulärtagg av Dreamweaver.

**2** Ange textfältets namn i egenskapskontrollen. Namnet måste vara unikt på sidan (ge inte flera element på sidan samma namn, inte ens om de är i olika formulär).

#### **Använda Ange texten i textfältet**

- **1** Markera ett textfält och välj Ange text > Ange texten i textfältet på menyn Lägg till beteende i panelen Beteenden.
- **2** Välj måltextfältet på menyn Textfält och skriv den nya texten.
- **3** Klicka på OK och kontrollera att standardhändelsen är den rätta.

#### **Använda beteendet Visa-dölj element**

Med beteendet Visa-dölj element kan du visa, dölja eller återställa ett eller flera AP-elements normala synlighetsvärde. Det här beteendet lämpar sig för att visa information då användaren gör något på sidan. Anta att användaren flyttar pekaren till en bild av en växt. Då skulle du kunna visa ett sidelement med information om dess växtsäsong och odlingsområde, om den behöver stå i sol eller klarar sig i halvskugga eller skugga, hur hög den blir och så vidare. Det här beteendet visar eller döljer bara elementet i fråga, det tar inte egentligen bort elementet från sidflödet när det döljs.

**1** Markera ett objekt och välj Visa-dölj element på menyn Lägg till beteende i panelen Beteenden.

Om Visa-dölj element inte är tillgängligt, har du förmodligen markerat ett AP-element. Eftersom AP-element inte accepterar händelser i båda 4.0-webbläsarna, måste du ange ett annat objekt, som <br/> <br/> <br/> <br/> <br/>en länk (<a>tagg).

- **2** Markera det element som du vill visa eller dölja i listan Element och klicka på Visa, Dölj eller Återställ (vilket återställer standardsynligheten).
- **3** Upprepa steg 2 för alla återstående element vars synlighet du vill ändra. (Du kan ändra synligheten för flera APelement med ett och samma beteende.)
- **4** Klicka på OK och kontrollera att standardhändelsen är den rätta.

#### <span id="page-346-0"></span>**Använda beteendet Visa popup-meny**

Det här beteendet används inte i Dreamweaver CS5.

#### **Lägga till, ta bort och ordna om alternativ på en popup-meny**

Det här beteendet används inte i Dreamweaver CS5.

#### **Formatera en popup-meny**

Det här beteendet används inte i Dreamweaver CS5.

#### **Placera en popup-meny i ett dokument**

Det här beteendet används inte i Dreamweaver CS5.

# **Ändra en popup-meny**

Det här beteendet används inte i Dreamweaver CS5.

# **Använda beteendet Växla bild**

Med beteendet Växla bild byts en bild ut mot en annan, vilket sker genom att attributet src i <img>-taggen ändras. Använd det här beteendet om du vill skapa överrullningseffekter för knappar eller andra bildeffekter (och även om du vill byta mer än en bild åt gången). Om du infogar en överrullningsbild läggs beteendet Växla bild automatiskt till på sidan.

*Obs! Eftersom bara attributet src påverkas av beteendet, bör du bara växla till en bild som har samma dimensioner (höjd och bredd) som den ursprungliga bilden. I annat fall förminskas eller förstoras den bild som du växlar in så att den passar den ursprungliga bildens mått.*

Det finns även ett beteende som heter Växla bildåterställning. Det återställer den senaste uppsättningen växlade bilder till de ursprungliga källfilerna. Det här beteendet läggs till automatiskt om du lägger till beteendet Växla bild till ett objekt. Om du låter alternativet Återställ vara aktiverat då du kopplar in beteendet Växla bild bör du aldrig behöva välja beteendet Växla bildåterställning manuellt.

- **1** Välj Infoga > Bild eller klicka på knappen Bild på panelen Infoga om du vill infoga en bild.
- **2** Ange bildens namn i den vänstra textrutan i egenskapskontrollen.

Du behöver inte ge bilder namn; de får automatiskt ett namn om du kopplar ett beteende till dem. Det är emellertid enklare att skilja på bilderna i dialogrutan Växla bild om du ger alla bilder namn på förhand.

- **3** Upprepa steg 1 och 2 om du vill lägga till fler bilder.
- **4** Markera ett objekt (i allmänhet den bild som du vill byta ut) och välj Växla bild på menyn Lägg till beteende i panelen Beteenden.
- **5** Välj den bild vars källfil du vill ändra i listan Bilder.
- **6** Välj en ny bildfil genom att klicka på Bläddra eller ange den nya bildens sökväg och filnamn i rutan Ange källa till.
- **7** Upprepa steg 5 och 6 för alla andra bilder som du vill ändra. Använd samma Växla bild-åtgärd för alla bilder som du vill ändra på en gång. I annat fall återställs inte alla av motsvarande Växla bildåterställning-åtgärd.
- **8** Markera alternativet Förhandsladda bilder om du vill att de nya bilderna ska cachelagras medan sidan läses in.

På så sätt slipper du vänta då det är dags för de nya bilderna att visas.

**9** Klicka på OK och kontrollera att standardhändelsen är den rätta.

# **Använda beteendet Ändra egenskap**

Med beteendet Validera formulär kan du kontrollera innehållet i angivna textfält och se till att användaren har angett data i rätt format. Koppla det här beteendet till enskilda textfält med händelsen onBlur om fälten ska valideras medan användaren fyller i formuläret, eller koppla det till formuläret med hjälp av händelsen onSubmit om flera textfält ska verifieras samtidigt när användaren klickar på Skicka. Om du kopplar det här beteendet till ett formulär går det inte att skicka in formulär med felaktiga data.

- **1** Välj Infoga > Formulär eller klicka på knappen Formulär på panelen Infoga om du vill infoga ett formulär.
- **2** Välj Infoga > Formulär > Textfält eller klicka på knappen Textfält på panelen Infoga om du vill infoga ett textfält.

Upprepa proceduren om du vill lägga till fler textfält.

- **3** Välj en verifieringsmetod:
- Markera ett textfält och välj Fönster > Beteenden om du vill verifiera enskilda fält medan användaren fyller i formuläret.
- Om flera fält ska verifieras när användaren skickar formuläret, klickar du på <form>-taggen i taggväljaren i dokumentfönstrets nedre, vänstra hörn och väljer sedan Fönster > Beteenden.
- **4** Välj Validera formulär på menyn Lägg till beteende.
- **5** Gör något av följande:
- Validerar du enskilda fält, markerar du det fält som du markerade i listan Fält i dokumentfönstret.
- Validerar du flera fält på en gång, markerar du ett textfält i listan Fält.
- **6** Markera alternativet Obligatorisk om fältet måste innehålla data.
- **7** Välj något av följande alternativ för Acceptera:

**Vad som helst** Ett obligatoriskt fält måste innehålla data, men uppgifterna kan vara i vilket format som helst.

**E-postadress** Fältet måste innehålla symbolen @.

**Skriv in en siffra** Fältet får bara innehålla siffror.

**Skriv in en siffra från** Fältet måste innehålla ett tal i det angivna intervallet.

- **8** Om du validerar flera fält på en gång, upprepar du steg 6 och 7 för alla ytterligare fält som du vill validera.
- **9** Klicka på OK.

Om du validerar flera fält när användaren skickar formuläret, visas händelsen onSubmit automatiskt på Händelsemenyn.

**10** Om du validerar enskilda händelser, kontrollerar du att standardhändelsen är onBlur eller onChange. Välj någon av dessa händelser om de inte är markerade.

Bägge händelserna utlöser beteendet Validera formulär då användaren flyttar från det aktuella fältet. Skillnaden är att onBlur inträffar oavsett om användaren har angett ett värde i fältet och onChange inträffar bara om användaren har ändrat fältets innehåll. Händelsen onBlur är att föredra om fältet är obligatoriskt.

# **Kapitel 13: Arbeta med andra program**

# **Programintegration**

# <span id="page-349-0"></span>**Om integration av Photoshop, Flash och Fireworks**

Photoshop, Fireworks och Flash är kraftfulla verktyg för webbutveckling som du använder för att skapa och hantera grafik och SWF-filer. Du kan förenkla webbutvecklingens arbetsflöde genom att integrera Dreamweaver med de här verktygen.

*Obs! Det finns också möjlighet till begränsad integration med en del andra program. Du kan till exempel exportera en InDesign-fil i XHTML-format och fortsätta att arbeta med den i Dreamweaver. Om du vill ha en genomgång om hur du använder det här arbetsflödet kan du gå in på [www.adobe.com/go/vid0202\\_se.](http://www.adobe.com/go/vid0202_se)*

Du kan på ett enkelt sätt infoga bilder och innehåll som har skapats med Adobe Flash (SWF- och FLV-filer) i ett Dreamweaver-dokument. Du kan också redigera bilder och SWF-filer i det ursprungliga redigeringsverktyget när du har infogat dem i ett Dreamweaver-dokument.

*Obs! Om du vill använda Dreamweaver tillsammans med de här Adobe-programmen, måste du ha installerat dem på datorn.*

För Fireworks och Flash sker produktintegrationen via redigering vid växling till och från. Med *roundtrip-redigering* uppdateras koden och överförs korrekt mellan Dreamweaver och de andra programmen (till exempel för att bevara rollover-beteenden eller länkar till andra filer).

Dreamweaver använder också Design Notes för produktintegration. *Design Notes* är små filer som gör att Dreamweaver kan hitta källdokumentet till en exporterad bild eller en SWF-fil. När du exporterar filer från Fireworks, Flash eller Photoshop direkt till en Dreamweaver-definierad plats, exporteras Design Notes-filer automatiskt med referenser till den ursprungliga PSD-, PNG- eller Flash-redigeringsfilen (FLA) till platsen, tillsammans med den webbklara filen (GIF, JPEG, PNG eller SWF).

Utöver platsinformation innehåller Design Notes annan viktig information om exporterade filer. Om du till exempel exporterar en Fireworks-tabell, skriver Fireworks en Design Note för varje exporterad bildfil i tabellen. Om den exporterade filen innehåller hotspots eller överrullningar, innehåller Design Notes-filen även information om skripten för dem.

Som en del av exporten skapar Dreamweaver en mapp som heter \_notes i samma mapp som exporterade objekt. Mappen innehåller de Design Notes-filer som krävs för att Dreamweaver ska kunna integreras med Photoshop, Flash eller Fireworks.

*Obs! För att kunna använda Design Notes måste du se till att de inte är inaktiverade för din Dreamweaver-plats. De är som standard aktiverade. Även om de är inaktiverade så skapar dock Dreamweaver en Design Note när du infogar en Photoshop-bildfil för att spara platsen för källan till PSD-filen.*

Om du vill ha en genomgång om integrationen mellan Dreamweaver och Fireworks kan du gå in på [www.adobe.com/go/vid0188\\_se](http://www.adobe.com/go/vid0188_se).

En självstudiekurs om Dreamweaver- och Photoshop-integration finns på [www.adobe.com/go/lrvid4043\\_dw\\_se.](http://www.adobe.com/go/lrvid4043_dw_se)

#### **Fler hjälpavsnitt**

["Om Design Notes" på sidan 97](#page-102-0)

["Aktivera och inaktivera Design Notes för en webbplats" på sidan 98](#page-103-0)

[Dreamweaver InDesign, genomgång](http://www.adobe.com/go/vid0202_se)

# **Arbeta med Fireworks och Dreamweaver**

# **Infoga en Fireworks-bild**

Dreamweaver och Fireworks känner igen och delar många procedurer för filredigering, till exempel ändringar i länkar, bildscheman och tabellsegment. Tillsamman ger de två programmen ett smidigt arbetsflöde för att redigera, optimera och placera filer med webbgrafik på HTML-sidor.

Du kan placera en bild som exporterats från Fireworks direkt i ett Dreamweaver-dokument med kommandot Infoga bild. Du kan också skapa en ny Fireworks-bild av en bildplatshållare i Dreamweaver.

- **1** I Dreamweaver-dokumentet placerar du insättningspunkten där du vill att bilden ska visas, och sedan gör du något av följande:
- Välj Infoga > Bild.
- Gå till kategorin Allmänt på panelen Infoga och klicka på knappen Bild eller dra den till dokumentet.
- **2** Navigera till den exporterade Fireworks-fil du vill ha och klicka på OK (Windows) eller Öppna (Macintosh).

*Obs! Om Fireworks-filen inte finns på den aktuella Dreamweaver-platsen visas en fråga om du vill kopiera filen till rotmappen. Klicka på Ja.*

#### **Fler hjälpavsnitt**

["Om integration av Photoshop, Flash och Fireworks" på sidan 344](#page-349-0)

#### **Redigera en Fireworks-bild eller tabell från Dreamweaver**

När du öppnar och redigerar en bild eller ett bildsegment som är en del av en Fireworks-tabell startar Dreamweaver Fireworks, som öppnar PNG-filen som bilden eller tabellen exporterades från.

*Obs! Detta förutsätter att Fireworks är angivet som primär extern bildredigerare för PNG-filer. Fireworks är även ofta angivet som standardredigerare för JPEG- och GIF-filer, men du kan ange Photoshop som standardredigerare för dessa filtyper.* 

När bilden är en del av en Fireworks-tabell kan du öppna hela tabellen för redigering, bara <!--fw table--> kommentaren finns i HTML-koden. Om PNG-källfilen exporterades från Fireworks till en Dreamweaver-plats med Dreamweaver-inställningen Format HTML och bilder, infogas Fireworks-tabellens kommentar automatiskt i HTMLkoden.

- **1** I Dreamweaver öppnar du egenskapspanelen (Fönster > Egenskaper) om den inte redan är öppen.
- **2** Markera bilden eller bildsegmentet genom att klicka på dem.

När du markerar en bild som har exporterats från Fireworks känner egenskapspanelen igen markeringen som en Fireworks-bild eller -tabell och visar namnet på PNG-källfilen.

- **3** Så här startar du Fireworks för redigering:
- Klicka på Redigera i egenskapspanelen.
- Håll ned Ctrl (Windows) eller Kommando (Macintosh) och dubbelklicka på den markerade bilden.
- Högerklicka (Windows) eller kontroll-klicka (Macintosh) på den markerade bilden och välj Redigera med Fireworks på snabbmenyn.

*Obs! Om Fireworks inte hittar källfilen uppmanas du att leta rätt på PNG-källfilen. När du arbetar med Fireworkskällfilen sparas ändringar både i källfilen och i den exporterade filen. I annat fall uppdateras bara den exporterade filen.* 

**4** Ändra PNG-källfilen i Fireworks och klicka på Klar.

Fireworks sparar ändringarna i PNG-filen, exporterar den uppdaterade bilden (eller HTML och bilder) och låter fokus återgå till Dreamweaver. Den uppdaterade bilden eller tabellen visas i Dreamweaver.

Om du vill ha en genomgång om integrationen mellan Dreamweaver och Fireworks kan du gå in på [www.adobe.com/go/vid0188\\_se](http://www.adobe.com/go/vid0188_se).

#### **Fler hjälpavsnitt**

["Använda en extern bildredigerare" på sidan 232](#page-237-0)

[Dreamweaver Fireworks, genomgång](http://www.adobe.com/go/vid0188_se)

#### **Optimera en Fireworks-bild från Dreamweaver**

Du kan använda Dreamweaver för att göra snabba ändringar i Fireworks-bilder och -animeringar. I Dreamweaver kan du ändra inställningar för optimering och animering, och den exporterade bildens storlek och område.

- **1** I Dreamweaver markerar du önskad bild och gör något av följande:
- Välj Kommando > Optimera bild
- Klicka på knappen Redigera bildinställningar i egenskapskontrollen.
- **2** Gör ändringarna i dialogrutan Förhandsvisning:
- Om du vill ändra optimeringsinställningar klickar du på fliken Alternativ.
- Om du vill redigera den exporterade bildens storlek och område klickar du på fliken Arkiv.
- **3** När du är klar klickar du på OK.

#### **Fler hjälpavsnitt**

["Ange alternativ i dialogrutan Förhandsvisa bild" på sidan 356](#page-361-0)

#### **Ändra Dreamweavers bildplatshållare med Fireworks**

Du kan skapa en platshållarbild i ett Dreamweaver-dokument och sedan starta Fireworks för att utforma en bild eller Fireworks-tabell att byta ut den mot.

Om du vill skapa en ny bild från en bildplatshållare måste du ha både Dreamweaver och Fireworks installerade i systemet.

- **1** Se till att du redan har angett Fireworks som bildredigerare för PNG-filer.
- **2** Klicka på bildplatshållaren i dokumentfönstret för att markera den.
- **3** Gör något av följande för att starta Fireworks i läget Redigera från Dreamweaver:
- Klicka på Skapa i egenskapspanelen.
- Tryck på Ctrl (Windows) eller Kommando (Macintosh) och dubbelklicka på bildplatshållaren.
- Högerklicka (Windows) eller kontroll-klicka (Macintosh) på bildplatshållaren och välj Skapa bild i Fireworks.
- **4** Använd Fireworks-alternativ och utforma bilden.

Fireworks känner igen följande inställningar för bildplatshållare som du kan ange när du arbetar med bildplatshållaren i Dreamweaver: bildstorlek (som står i relation till arbetsytan i Fireworks), bild-ID (som Fireworks använder som standarddokumentnamn på källfilen och exportfilen som du skapar) och textjustering. Fireworks känner också igen länkar och vissa beteenden (till exempel växla bild, popup-meny och ange text) som du kopplar till bildplatshållaren när du arbetar i Dreamweaver.

*Obs! Länkar som du har lagt till i en bildplatshållare visas inte i Fireworks, men de finns kvar. Om du drar en hotspot och lägger till en länk i Fireworks raderas inte länken som du la till i bildplatshållaren i Dreamweaver. Om du däremot klipper ut ett segment i Fireworks i den nya bilden raderas länken i Dreamweaver-dokumentet när du byter ut bildplatshållaren.*

Fireworks känner inte igen följande inställningar för bildplatshållare: bildjustering, färg, Vspace och Hspace samt kartor. De är inaktiverade i bildplatshållarens egenskapskontroll.

- **5** När du är klar klickar du på Klar så visas uppmaningen att spara.
- **6** I textrutan Spara i markerar du mappen som du har definierat som din lokala Dreamweaver-platsmapp.

Om du gav bildplatshållaren ett namn när du infogade den i Dreamweaver-dokumentet fyller Fireworks i rutan Filnamn med namnet. Du kan ändra det om du vill.

**7** Klicka på Spara för att spara PNG-filen.

Dialogrutan Exportera visas. Använd dialogrutan för att exportera bilden som en GIF- eller JPEG-fil, eller, när det gäller segmenterade bilder, som HTML-kod och bilder.

**8** I fältet Spara i väljer du den lokala Dreamweaver-platsmappen.

I rutan Namn visas automatiskt namnet som du gav PNG-filen. Du kan ändra det om du vill.

**9** I fältet Spara som typ markerar du den typ av filer som du vill exportera, till exempel Endast bilder eller HTML och bilder.

**10** Klicka på Spara för att spara den exporterade filen.

Filen sparas och fokus återgår till Dreamweaver. I Dreamweaver-dokumentet ersätts bildplatshållaren av den exporterade filen eller Fireworks-tabellen.

#### **Fler hjälpavsnitt**

["Använda en extern bildredigerare" på sidan 232](#page-237-0)

["Infoga en bild" på sidan 223](#page-228-0)

#### <span id="page-352-0"></span>**Om Fireworks snabbmenyer**

Med Fireworks skapar du enkelt CSS-baserade snabbmenyer.

Utöver att de snabbmenyer som du skapar med Fireworks är snabba att hämta och kan utökas, har de dessutom följande fördelar:

• Menyalternativen kan indexeras av sökmotorer.

- Menyalternativen kan läsas av skärmläsare, vilket gör sidorna mer tillgängliga.
- Koden som genereras av Fireworks kompileras enligt standarder och kan valideras.
	- Du kan redigera Fireworks snabbmenyer med Dreamweaver eller med Fireworks, men inte med båda programmen. Ändringar som du gör i Dreamweaver bevaras inte i Fireworks.

#### **Fler hjälpavsnitt**

["Redigera Fireworks snabbmenyer i Dreamweaver" på sidan 348](#page-353-0)

# <span id="page-353-0"></span>**Redigera Fireworks snabbmenyer i Dreamweaver**

Du kan skapa en snabbmeny i Fireworks 8 eller senare och sedan redigera den med Dreamweaver eller med Fireworks (med roundtrip-redigering), men inte med båda programmen. Om du redigerar dina menyer i Dreamweaver och sedan redigerar dem i Fireworks förlorar du alla tidigare ändringar förutom textinnehållet.

Om du helst vill redigera dina menyer med Dreamweaver kan du använda Fireworks till att skapa snabbmenyn, och sedan använda Dreamweaver enbart till att redigera och anpassa menyn.

Om du hellre vill redigera menyerna i Fireworks kan du använda funktionen roundtrip-redigering i Dreamweaver. Däremot ska du inte redigera menyerna direkt Dreamweaver.

**1** I Dreamweaver väljer du Fireworks-tabellen som innehåller snabbmenyn, och klickar sedan på Redigera i egenskapspanelen.

PNG-källfilen öppnas i Fireworks.

**2** I Fireworks redigerar du menyn med snabbmenyredigeraren och klickar sedan på Klar i verktygsfältet Fireworks.

Fireworks skickar tillbaka den redigerade snabbmenyn till Dreamweaver.

Om du skapar en snabbmeny i Fireworks MX 2004 eller tidigare kan du redigera den i Dreamweaver med dialogrutan Visa snabbmeny, som du kommer till via panelen Funktioner.

#### **Fler hjälpavsnitt**

["Om Fireworks snabbmenyer" på sidan 347](#page-352-0)

#### **Redigera en snabbmeny som har skapats i Fireworks MX 2004 eller tidigare**

- **1** I Dreamweaver markerar du den hotspot eller bild som utlöser snabbmenyn.
- **2** Dubbelklicka på Visa snabbmeny i listan Åtgärder på panelen Funktioner (Skift+F3).
- **3** Gör ändringarna i dialogrutan Snabbmeny och klicka på OK.

#### **Fler hjälpavsnitt**

["Använda beteendet Visa popup-meny" på sidan 341](#page-346-0)

# **Ange inställningar för att starta och redigera Fireworks-källfiler**

När du använder Fireworks för att redigera bilder, exporteras bilderna på webbsidorna vanligtvis av Fireworks från en PNG-källfil. När du öppnar en bildfil i Dreamweaver för att redigera den öppnar Fireworks automatiskt PNG-källfilen, och du uppmanas att leta rätt på PNG-filen om den inte har hittats. Om du vill kan du ställa in Fireworks så att Dreamweaver öppnar den infogade bilden. Du kan också göra så att Fireworks låter dig välja om du vill använda den infogade filen eller Fireworks-källfilen varje gång du öppnar en bild i Dreamweaver.

*Obs! Dreamweaver känner bara igen Fireworks inställningar för att starta och redigera i vissa fall. Närmare bestämt måste du öppna och optimera en bild som inte är en del av en Fireworks-tabell och innehåller rätt Design Notes-sökväg till en PNG-källfil.*

- **1** I Fireworks väljer du Redigera > Inställningar (Windows) eller Fireworks > Inställningar (Macintosh) och sedan klickar du på fliken Starta och redigera (Windows) eller väljer Starta och redigera på snabbmenyn (Macintosh).
- **2** Ange de inställningar som ska användas när du redigerar eller optimerar Fireworks-bilder som har infogats i ett externt program:

**Använd alltid käll-PNG** Öppnar automatiskt Fireworks PNG-filen som har definierats i Design Note som källan till den infogade bilden. Uppdateringar görs i PNG-källfilen och dess motsvarande placerade bild.

**Använd aldrig käll-PNG** Öppnar automatiskt den placerade Fireworks-bilden, oavsett om det finns en PNG-källfil eller inte. Uppdateringar görs bara i den placerade filen.

**Fråga vid start** Visar ett meddelande med en fråga om du vill öppna PNG-källfilen eller inte. Du kan också ange globala inställningar för att starta och redigera via det här meddelandet.

# **Infoga Fireworks HTML-kod i ett Dreamweaver-dokument**

Från Fireworks kan du använda kommandot Exportera om du vill exportera och spara optimerade bilder och HTMLfiler på en plats inuti en Dreamweaver-platsmapp. Sedan kan du infoga filen i Dreamweaver. Med Dreamweaver kan du infoga Fireworks-genererad HTML-kod, inklusive kopplade bilder, segment och JavaScript, i ett dokument.

- **1** I Dreamweaver-dokumentet placerar du insättningspunkten där du vill infoga Fireworks HTML-kod.
- **2** Gör något av följande:
- Välj Infoga > Bildobjekt > Fireworks HTML.
- Gå till kategorin Allmänt på panelen Infoga, klicka på knappen Bilder och välj Infoga Fireworks HTML på snabbmenyn.
- **3** Klicka på Bläddra för att välja en Fireworks HTML-fil.
- **4** Om du inte har någon mer användning för filen väljer du Ta bort filen efter infogning. PNG-källfilen som är kopplad till HTML-filen påverkas inte om du väljer det här alternativet.

*Obs! Om HTML-filen ligger på en nätverksenhet tas den bort permanent och flyttas alltså inte till papperskorgen.*

**5** Klicka på OK om du vill infoga HTML-koden i Dreamweaver-dokumentet, tillsammans med de bilder, segment och JavaScript som är kopplade till den.

# **Klistra in Fireworks-HTML i Dreamweaver**

Ett snabbt sätt att infoga Fireworks-genererade bilder och tabeller i Dreamweaver är att kopiera och klistra in HTMLkod från Fireworks direkt i ett Dreamweaver-dokument.

#### **Kopiera och klistra in Fireworks-HTML i Dreamweaver**

- **1** I Fireworks väljer du Redigera > Kopiera HTML-kod.
- **2** Följ guiden genom inställningarna för att exportera HTML-kod och bilder. När du uppmanas att göra så anger du din Dreamweaver-platsmapp som mål för de exporterade bilderna.

Guiden exporterar bilderna till det angivna målet och kopierar HTML-koden till Urklipp.

**3** I Dreamweaver-dokumentet placerar du insättningspunkten där du vill klistra in HTML-koden, och väljer sedan Redigera > Klistra in Fireworks HTML.

All HTML- och JavaScript-kod som är kopplad till Fireworks-filerna som du har exporterat kopieras till Dreamweaver-dokumentet, och alla länkar till bilder uppdateras.

#### **Exportera och klistra in Fireworks-HTML i Dreamweaver**

- **1** I Fireworks väljer du Arkiv > Exportera.
- **2** Ange din Dreamweaver-platsmapp som mål för de exporterade bilderna.
- **3** Välj HTML och bilder på snabbmenyn Exportera.
- **4** Välj Kopiera till Urklipp på snabbmenyn HTML och klicka sedan på Exportera.
- **5** I Dreamweaver-dokumentet placerar du insättningspunkten där du vill klistra in den exporterade HTML-koden, och väljer sedan Redigera > Klistra in Fireworks HTML.

All HTML- och JavaScript-kod som är kopplad till Fireworks-filerna som du har exporterat kopieras till Dreamweaver-dokumentet, och alla länkar till bilder uppdateras.

# **Uppdatera Fireworks-HTML som har placerats i Dreamweaver**

I Fireworks är kommandot Arkiv > Uppdatera HTML ett alternativ till tekniken starta-och-redigera för att uppdatera Fireworks-filer som har placerats i Dreamweaver. Med Uppdatera HTML kan du redigera en PNG-källbild i Fireworks och sedan automatiskt uppdatera exporterad HTML-kod och bildfiler som har placerats i ett Dreamweaverdokument. Med det här kommandot kan du uppdatera Dreamweaver-filer även när Dreamweaver inte körs.

- **1** I Fireworks öppnar du PNG-källfilen och gör ändringarna.
- **2** Välj Arkiv > Spara.
- **3** I Fireworks väljer du Arkiv > Uppdatera HTML.
- **4** Navigera till den Dreamweaver-fil som innehåller HTML-koden som du vill uppdatera och klicka på Öppna.
- **5** Navigera till den mapp där du vill placera de uppdaterade filerna, och klicka på Markera (Windows) eller Välj (Macintosh).

Fireworks uppdaterar HTML- och JavaScript-koden i Dreamweaver-dokumentet. Fireworks exporterar också uppdaterade bilder som är kopplade till HTML-koden och placerar dem i den angivna målmappen.

Om Fireworks inte hittar matchande HTML-kod att uppdatera får du välja om du vill infoga ny HTML-kod i Dreamweaver-dokumentet. Fireworks placerar den nya kodens JavaScript-avsnitt i början av dokumentet och HTMLtabellen eller länken till bilden i slutet.

# **Skapa ett webbfotoalbum**

Funktionen Skapa webbfotoalbum används inte i Dreamweaver CS5.

# **Arbeta med Photoshop och Dreamweaver**

# **Om Photoshop-integration**

Du kan infoga Photoshop-bildfiler (PSD-format) på webbsidor i Dreamweaver och låta Dreamweaver optimera dem som webbklara bilder (GIF-, JPEG- och PNG-format). När du gör detta infogar Dreamweaver bilderna som smarta objekt och underhåller en aktiv anslutning till den ursprungliga PSD-filen.

Du kan även klistra in hela eller delar av en flerradig eller flersegmenterad Photoshop-bild på en webbsida i Dreamweaver. När du kopierar och klistrar in från Photoshop underhålls emellertid ingen aktiv anslutning till den ursprungliga filen. Om du vill uppdatera bilden gör du ändringarna i Photoshop, och kopierar och klistrar in igen.

*Obs! Om du använder den här integrationsfunktionen ofta kan du spara Photoshop-filerna på Dreamweaver-platsen för att lättare komma åt dem. Om du gör så, måste du se till att svepa in dem så att du inte exponerar de ursprungliga objekten, och undviker onödiga överföringar mellan den lokala platsen och fjärrservern.* 

En självstudiekurs om arbetsflödet med smarta objekt i Photoshop och Dreamweaver finns på [www.adobe.com/go/lrvid4043\\_dw\\_se.](http://www.adobe.com/go/lrvid4043_dw_se)

#### **Om smarta objekt och Photoshop-Dreamweaver arbetsflöden**

Det finns två huvudarbetsflöden för att arbeta med Photoshop-filer i Dreamweaver: arbetsflödena kopiera/klistra in och smarta objekt.

#### **Arbetsflödet kopiera/klistra in**

Med arbetsflödet kopiera/klistra in kan du välja segment eller lager i en Photoshop-fil och sedan använda Dreamweaver för att infoga dem som webbfärdiga bilder. Om du vill uppdatera innehållet vid ett senare tillfälle måste du emellertid först öppna originalfilen i Photoshop, göra dina ändringar där, kopiera segmentet eller lagret igen och sedan klistra in det uppdaterade segmentet eller lagret i Dreamweaver. Det arbetsflödet rekommenderas bara om du vill infoga en del av en Photoshop-fil (till exempel en del av en designkomposition) som bild på en webbsida.

#### **Arbetsflödet smarta objekt**

När du jobbar med hela Photoshop-filer rekommenderas arbetsflödet smarta objekt. Ett smart objekt i Dreamweaver är en bildresurs på en webbsida som har en fungerande koppling till den ursprungliga PSD-filen (Photoshop). I designvyn i Dreamweaver markeras smarta objekt med en ikon i övre vänstra hörnet av bilden.

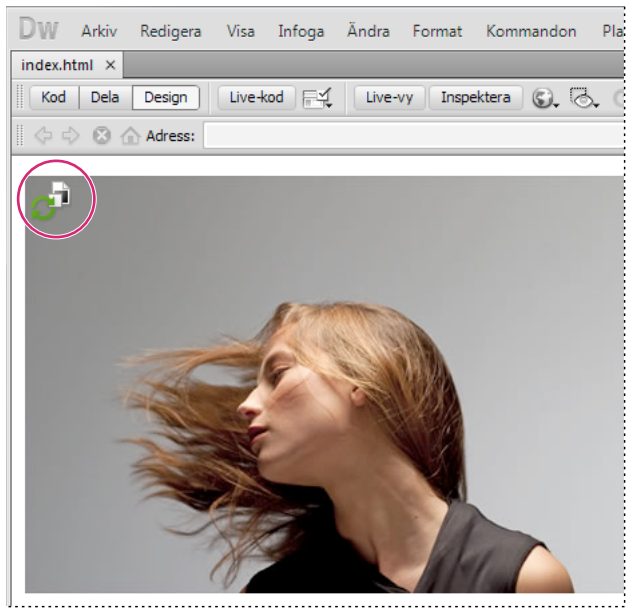

*Smart objekt*

Om webbilden (bilden på Dreamweaver-sidan) inte är synkroniserad med den ursprungliga PSD-filen upptäcker Dreamweaver att originalfilen har uppdaterats, och en av pilarna i ikonen för det smarta objektet blir röd. Om du väljer webbilden i designvyn och klickar på knappen Uppdatera från original i egenskapskontrollen uppdateras bilden automatiskt och återger alla ändringar som du har gjort i den ursprungliga Photoshop-filen.

Om du använder arbetsflödet smarta objekt behöver du inte öppna Photoshop för att uppdatera en webbild. Dessutom är uppdateringarna som du gör i ett smart objekt i Dreamweaver icke-förstörande. Det innebär att du kan ändra webbversionen av bilden på sidan utan att det påverkar den ursprungliga Photoshop-bilden.

Du kan också uppdatera ett smart objekt utan att välja webbilden i designvyn. Med resurspanelen kan du uppdatera alla smarta objekt, inklusive bilder som inte går att markera i dokumentfönstret (till exempel CSS-bakgrundsbilder).

#### **Inställningar för bildoptimering**

För både kopiera/klistra in-arbetsflödet och smarta objekt-arbetsflödet kan du ange optimeringsinställningar i dialogrutan Förhandsvisa bild. I dialogrutan kan du ange till exempel filformat och bildkvalitet. Om du kopierar ett segment eller lager eller infogar en Photoshop-fil som smart objekt för första gången visas den här dialogrutan så att du snabbt och lätt kan skapa webbilden.

Om du kopierar och klistrar in en uppdatering av ett segment eller lager kommer Dreamweaver ihåg de ursprungliga inställningarna och återskapar webbilden baserat på dem. Samma sak gäller om du uppdaterar ett smart objekt med egenskapskontrollen. Då används samma inställningar som när du infogade bilden första gången. Du kan ändra bildinställningarna när du vill genom att markera webbilden i designvyn och klicka på knappen Redigera bildinställningar i egenskapskontrollen.

#### **Spara Photoshop-filer**

Om du har infogat en webbild och inte har sparat den ursprungliga Photoshop-filen på Dreamweaver-platsen behandlas sökvägen till den ursprungliga filen som absolut lokal sökväg. (Det gäller för både arbetsflödet kopiera/klistra in- och arbetsflödet smarta objekt.) Om till exempel sökvägen till Dreamweaver-platsen är C:\Sites\mySite och Photoshop-filen sparas på C:\Images\Photoshop kommer den ursprungliga resursen inte att ses som en del av platsen mySite. Då uppstår problem om du vill dela Photoshop-filen med någon annan i din grupp, eftersom programmet tror att filen bara är tillgänglig på en lokal hårddisk.

Om du däremot sparar Photoshop-filen på Dreamweaver-platsen skapas en platsrelativ sökväg till filen. Alla användare som har åtkomst till platsen kan då hitta rätt sökväg till filen, förutsatt att du även har gett åtkomst till den ursprungliga filen så att de kan hämta den.

En självstudievideo om arbetsflödet för smarta objekt i Photoshop och Dreamweaver finns på [www.adobe.com/go/lrvid4043\\_dw\\_se.](http://www.adobe.com/go/lrvid4043_dw_se)

# **Skapa ett smart objekt**

När du infogar en Photoshop-bild (PSD-fil) på sidan skapar Dreamweaver ett smart objekt. Ett *smart objekt* är en webbfärdig bild som underhåller en aktiv anslutning till den ursprungliga Photoshop-bilden. När du uppdaterar den ursprungliga bilden i Photoshop kan du uppdatera bilden i Dreamweaver med bara ett par klick.

- **1** I Dreamweaver (design- eller kodvyn) placerar du insättningspunkten på sidan där du vill att bilden ska infogas.
- **2** Välj Infoga > Bild.

*Du kan också dra PSD-filen till sidan från filpanelen om du lagrar Photoshop-filerna på webbplatsen. Om du gör så kan du hoppa över nästa steg.*

**3** Leta reda på Photoshop PSD-bildfilen i dialogrutan Välj bildkälla genom att klicka på knappen Bläddra och navigera till den.

- **4** I dialogrutan Förhandsvisning som visas justerar du optimeringsinställningarna efter behov och klickar på OK.
- **5** Spara den webbklara bildfilen på en plats i webbplatsens rotmapp.

Dreamweaver skapar smarta objekt baserat på de valda optimeringsinställningarna och placerar en webbfärdig version av bilden på sidan. Det smarta objektet underhåller en aktiv anslutning till den ursprungliga bilden och du meddelas när dessa två inte är synkroniserade.

*Obs! Om du senare bestämmer att du vill ändra optimeringsinställningarna för en bild som har placerats på sidorna, kan du markera bilden, klicka på knappen Redigera bildinställningar i egenskapskontrollen och göra ändringarna i dialogrutan Förhandsvisa bild. De ändringar som görs i dialogrutan Förhandsvisa bild används på ett ickeförstörande sätt. Dreamweaver ändrar aldrig i den ursprungliga Photoshop-filen, och återskapar alltid webbilden baserat på de ursprungliga data.*

En självstudiekurs om hur du arbetar med smarta Photoshop-objekt finns på [www.adobe.com/go/lrvid4043\\_dw\\_se.](http://www.adobe.com/go/lrvid4043_dw_se)

#### **Fler hjälpavsnitt**

["Dreamweaver och hjälpmedel" på sidan 654](#page-659-0)

["Ange alternativ i dialogrutan Förhandsvisa bild" på sidan 356](#page-361-0)

# **Uppdatera ett smart objekt**

Om du ändrar Photoshop-filen som det smarta objektet är länkat till, visas ett meddelande i Dreamweaver om att den webbfärdiga bilden inte är synkroniserad med originalet. I Dreamweaver markeras smarta objekt med en ikon i det övre vänstra hörnet på bilden. När den webbfärdiga bilden i Dreamweaver är synkroniserad med den ursprungliga Photoshop-filen, är båda pilarna i ikonen gröna. När den webbfärdiga bilden inte är synkroniserad med den ursprungliga Photoshop-filen blir en av ikonens pilar röd.

❖ Om du vill uppdatera ett smart objekt med det aktuella innehållet i den ursprungliga Photoshop-filen, markerar du det smarta objektet i dokumentfönstret och klickar sedan på knappen Uppdatera från original i egenskapskontrollen.

*Obs! Du behöver inte ha Photoshop installerat för att kunna uppdatera från Dreamweaver.*

# **Uppdatera flera smarta objekt**

Du kan uppdatera flera smarta objekt samtidigt genom att använda resurspanelen. Med resurspanelen kan du också visa smarta objekt som kanske inte kan markeras i dokumentfönstret (till exempel CSS-bakgrundsbilder).

- **1** Klicka på fliken Resurser på filpanelen om du vill visa platsresurser.
- **2** Se till att vyn Bilder är vald. Om så inte är fallet klickar du på Bilder.
- **3** Markera varje bildresurs på resurspanelen. När du markerar ett smart objekt visas ikonen för smarta objekt i det övre vänstra hörnet på bilden. Vanliga bilder har inte den här ikonen.
- **4** För varje smart objekt som du vill uppdatera ska du högerklicka på filnamnet och välja Uppdatera från original. Du kan också Kontroll-klicka om du vill markera flera filnamn och uppdatera alla samtidigt.

*Obs! Du behöver inte ha Photoshop installerat för att kunna uppdatera från Dreamweaver.*

# **Ändra storlek på ett smart objekt**

Du kan ändra storlek på ett smart objekt i dokumentfönstret på samma sätt som med andra bilder.

- **1** Markera det smarta objektet i dokumentfönstret och ändra storleken genom att dra i storlekshandtagen. Du upprätthåller bredd- och höjdförhållandena genom att hålla ned Skift medan du drar.
- **2** Klicka på Uppdatera från original i egenskapspanelen.

När du uppdaterar smarta objekt återges webbilden igen till den nya storleken på ett ickeförstörande sätt, baserat på det aktuella innehållet i den ursprungliga filen och de ursprungliga optimeringsinställningarna.

# **Redigera ett smart objekts ursprungliga Photoshop-fil**

När du har skapat ett smart objekt på Dreamweaver-sidan kan du redigera den ursprungliga PSD-filen i Photoshop. När du har gjort ändringarna i Photoshop kan du på ett enkelt sätt uppdatera webbilden i Dreamweaver.

*Obs! Se till att du har ställt in Photoshop som primär extern bildredigerare.*

- **1** Markera det smarta objektet i dokumentfönstret.
- **2** Klicka på knappen Redigera i egenskapspanelen.
- **3** Gör ändringarna i Photoshop och spara den nya PSD-filen.
- **4** Markera det smarta objektet igen i Dreamweaver och klicka på knappen Uppdatera från original.

*Obs! Om du har ändrat storlek på bilden i Photoshop måste du återställa storleken på webbilden i Dreamweaver. Dreamweaver uppdaterar det smarta objektet baserat enbart på innehållet i den ursprungliga Photoshop-filen, och inte på dess storlek. Om du vill synkronisera storleken på en webbild med storleken på den ursprungliga Photoshop-filen högerklickar du på bilden och väljer Återställ storlek till original.*

#### **Fler hjälpavsnitt**

["Redigera bilder i Dreamweaver" på sidan 229](#page-234-0)

["Använda en extern bildredigerare" på sidan 232](#page-237-0)

["Ange alternativ i dialogrutan Förhandsvisa bild" på sidan 356](#page-361-0)

# **Lägen för smarta objekt**

I tabellen nedan beskrivs de olika lägena för smarta objekt.

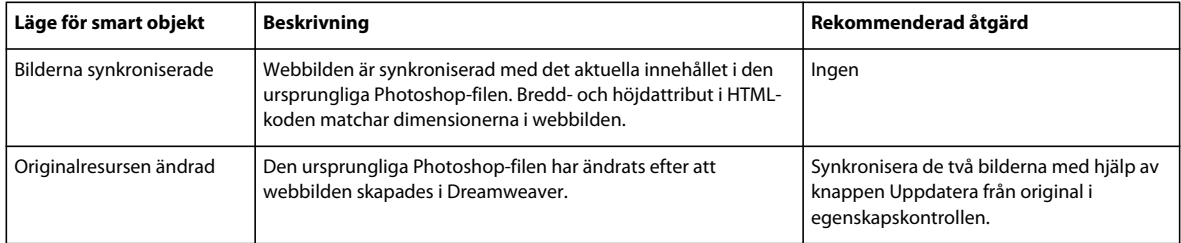
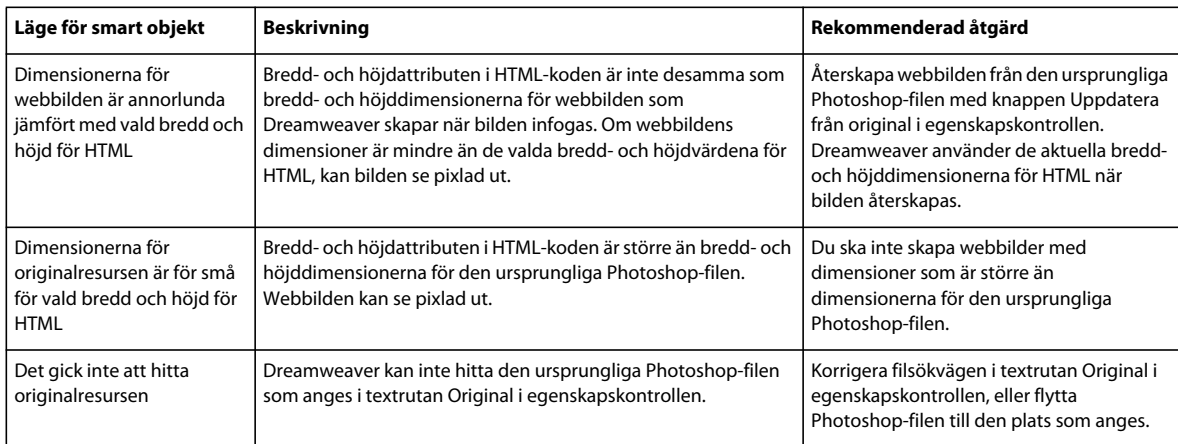

## **Kopiera och klistra in en markering från Photoshop**

Du kan kopiera hela eller delar av en Photoshop-bild och klistra in markeringen på Dreamweaver-sidan som en webbklar bild. Du kan kopiera ett enskilt lager eller en uppsättning lager för ett markerat område eller så kan du kopiera ett segment av bilden. När du gör detta skapas emellertid inget smart objekt i Dreamweaver.

*Obs! Funktionen Uppdatera från original kan inte användas för inklistrade bilder, men du kan fortfarande öppna och redigera den ursprungliga Photoshop-filen genom att markera den inklistrade bilden och klicka på knappen Redigera i egenskapskontrollen.*

- **1** Gör något av följande i Photoshop:
- Kopiera hela eller delar av ett enskilt lager genom att använda markeringsramen för att markera den del som du vill kopiera och välj sedan Redigera > Kopiera. På så sätt kopieras endast det aktiva skiktet för det markerade området i Urklipp. Om du har skiktbaserade effekter kopieras de inte.
- Kopiera och slå samman flera lager genom att använda markeringsramen för att markera den del som du vill kopiera och välj sedan Redigera > Kopiera sammanslagna. Detta slätar ut och kopierar alla markerade områdens aktiva och nedre skikt till Urklipp. Om du har skiktbaserade effekter som är kopplade till några av dessa skikt kopieras de.
- Kopiera ett segment genom att använda verktyget Markera segment för att markera segmentet och välj sedan Redigera > Kopiera. Detta slätar ut och kopierar alla aktiva och nedre lager i segmentet till Urklipp.

*Du kan välja Markera > Alla för att snabbt markera en hel bild för kopiering.* 

- **2** I Dreamweaver (design- eller kodvyn) placerar du insättningspunkten på sidan där du vill att bilden ska infogas.
- **3** Välj Redigera > Klistra in.
- **4** I dialogrutan Förhandsvisning som visas justerar du optimeringsinställningarna efter behov och klickar på OK.
- **5** Spara den webbklara bildfilen på en plats i webbplatsens rotmapp.

Dreamweaver definierar bilden enligt optimeringsinställningarna och placerar en webbklar version av bilden på sidan. Information om bilden, t.ex. platsen för den ursprungliga PSD-källfilen, sparas i en Design Note, oavsett om du har aktiverat Design Notes för webbplatsen eller ej. Med Design Note kan du gå tillbaka till att redigera den ursprungliga Photoshop-filen från Dreamweaver.

Om du vill ha en genomgång om hur du kopierar och klistrar in mellan olika program, bland andra Dreamweaver och Photoshop, kan du gå in på [www.adobe.com/go/vid0193\\_se.](http://www.adobe.com/go/vid0193_se)

#### **Fler hjälpavsnitt**

["Om integration av Photoshop, Flash och Fireworks" på sidan 344](#page-349-0)

["Ange alternativ i dialogrutan Förhandsvisa bild" på sidan 356](#page-361-0)

["Dreamweaver och hjälpmedel" på sidan 654](#page-659-0)

[Kopiera/klistra in mellan produkter, genomgång](http://www.adobe.com/go/vid0193_se)

## **Redigera inklistrade bilder**

När du har klistrat in Photoshop-bilder på Dreamweaver-sidorna kan du redigera den ursprungliga PSD-filen i Photoshop. När du använder arbetsflödet för kopiera/klistra in bör du alltid redigera den ursprungliga PSD-filen (och inte den webbfärdiga bilden), och sedan klistra in den igen så att du upprätthåller en enda källa.

*Obs! Kontrollera att du har angett Photoshop som primär extern bildredigerare för den filtyp som du vill redigera.*

- **1** I Dreamweaver väljer du en webbklar bild som ursprungligen skapades i Photoshop och gör något av följande:
- Klicka på Redigera i bildens egenskapskontroll.
- Tryck på Ctrl (Windows) eller Kommando (Macintosh) och dubbelklicka på filen.
- Högerklicka (Windows) eller Kontroll-klicka (Macintosh) på bilden och välj Redigera original med på snabbmenyn och välj sedan Photoshop.

*Obs! Detta förutsätter att Photoshop är angivet som primär extern bildredigerare för PSD-bildfiler. Du kan även ange Photoshop som standardredigerare för filtyperna JPEG, GIF och PNG.* 

- **2** Redigera filen i Photoshop.
- **3** Gå tillbaka till Dreamweaver och klistra in den uppdaterade bilden eller markeringen på sidan.

Om du någon gång vill optimera om bilden kan du markera den och klicka på knappen Redigera bildinställningar i egenskapskontrollen.

#### **Fler hjälpavsnitt**

["Redigera bilder i Dreamweaver" på sidan 229](#page-234-0)

["Använda en extern bildredigerare" på sidan 232](#page-237-0)

["Ange alternativ i dialogrutan Förhandsvisa bild" på sidan 356](#page-361-0)

## <span id="page-361-0"></span>**Ange alternativ i dialogrutan Förhandsvisa bild**

#### **Alternativ i dialogrutan Förhandsvisa bild**

När du skapar ett smart objekt eller klistrar in en markering från Photoshop visas dialogrutan Förhandsvisa bild i Dreamweaver. (Den här dialogrutan visas i Dreamweaver även för andra typer av bilder om du markerar bilden och sedan klickar på Redigera bildinställningar i egenskapskontrollen.) Med den här dialogrutan kan du definiera och förhandsvisa inställningar för webbfärdiga bilder med hjälp av rätt blandning av färg, komprimering och kvalitet.

En webbklar bild är en bild som kan visas i alla moderna webbläsare och som ser likadan ut oavsett vilket system eller vilken webbläsare som användaren har. När du infogar en Photoshop-bild kan du justera olika inställningar för optimal webbpublicering i dialogrutan Förhandsvisning. I allmänhet är resultatet av inställningarna en kompromiss mellan kvalitet och filstorlek.

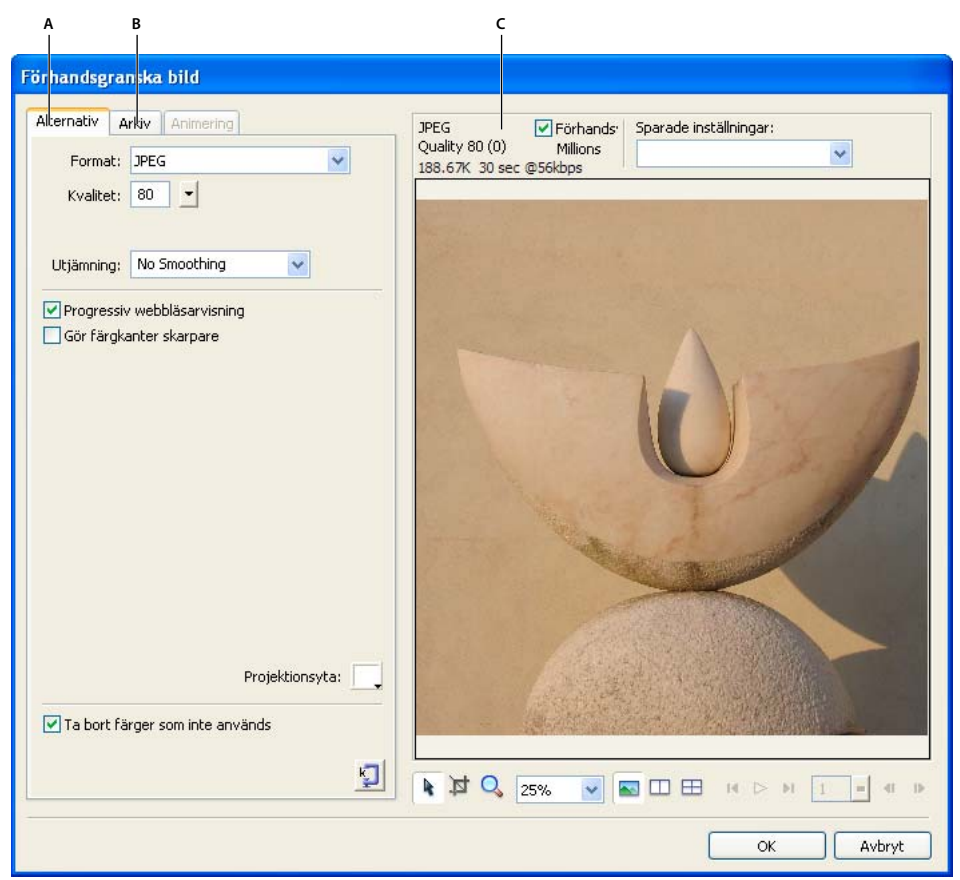

*Dialogrutan Förhandsvisa bild* 

*A. Fliken Alternativ B. Fliken Arkiv C. Panelen Förhandsvisa* 

*Obs! Vilka inställningar du än väljer påverkas endast den exporterade versionen av bildfilen. Den ursprungliga Photoshop PSD- eller Fireworks PNG-filen bevaras alltid orörd.* 

Det finns tre avsnitt i dialogrutan Förhandsvisning:

- På fliken Alternativ kan du definiera vilket filformat som ska användas och ange inställningar som t.ex. färg.
- På fliken Arkiv kan du ange skalfaktorn och målfilens storlek för bilden.
- På förhandsvisningspanelen visas en version av bilden med dina inställningar.

Det finns många bildalternativ på fliken Alternativ och de varierar beroende på vilket filformat du väljer. Det finns flera uppsättningar med GIF- och JPEG-bildalternativ som du kan använda på snabbmenyn Sparade inställningar.

#### **Alternativ för JPEG-bilder**

Du kan optimera en JPEG-bild genom att ange dess komprimerings- och utjämningsalternativ. Du kan inte redigera dess färgpalett.

**Kvalitet** Använd skjutreglaget för att öka eller minska kvaliteten på bilden. Högre kvalitetsresultat i en större fil.

**Utjämning** Gör att du kan öka utjämningen vid behov. Bilder med lägre kvalitet kan kräva ett högre värde.

**Visning i progressiv webbläsare** Visar en bild till en början med låg upplösning och ökar sedan successivt upplösningen vid hämtningen. Är inte markerat som standard.

**Öka skärpa på bildkanter** Gör att du får en högre bildkvalitet.

**Projektionsyta** Med dessa kan du ange bildens bakgrund. Du kan behålla genomskinligheten på en PNG-fil med 32 bitar per kanal genom att klicka på ikonen i dialogrutan Projektionsyta. Du kan även använda Projektionsyta för att kantutjämna objekt med mjuka kanter som ligger direkt ovanför arbetsytan genom att matcha färgen på projektionsytan med bakgrunden.

**Ta bort oanvända färger** Minskar filstorleken genom att ta bort färger som inte används i bilden.

**Optimera till storlek** Anger bildstorleken i kilobyte. För bilder med 8 bitar per kanal försöker guiden uppnå den begärda filstorleken genom att justera antalet färger eller gitter.

#### **Alternativ för GIF- och PNG-bilder**

På fliken Alternativ kan du ange ett genomskinlighetsvärde för enskilda färger i GIF-bilder och PNG-bilder med 8 bitar per kanal, så att bakgrunden på webbsidan syns genom områden med dessa färger. Du kan göra detta genom att justera färgpaletten till vänster på fliken Alternativ. PNG-bilder som har formatet 32 bitar per kanal innehåller automatiskt genomskinlighet, men du ser inte något genomskinlighetsalternativ för PNG-bilder med 32 bitar per kanel i panelen Optimera.

**Palett** Inställd på Adaptiv som standard. Välj en av de sparade inställningarna för färgpaletten på snabbmenyn om du vill använda förvalda alternativ

**Förlust** Inställd på 0 som standard. Inte tillgängligt för PNG-bilder.

**Gitter** Uppskattar färger som inte finns i den aktuella paletten genom att växla pixlar med liknande färger så att de visas för att blanda till den färg som saknas. Gitter är särskilt användbart när du exporterar bilder med komplicerade blandningar eller övertoningar eller när du exporterar foton till ett grafikformat med 8 bitar per kanal, som t.ex. GIF. Är inte markerat som standard.

*Obs! Gitter kan öka filstorleken oerhört.*

**Lista över antalet färger** Inställd på 256 som standard. Antalet färger beror på palettens aktuella funktion. Paletten "Web 216" visar t.ex. endast 216 färger.

**Färgpaletten** Visningen av färger varierar beroende på vilken palettfunktion du väljer och det högsta antalet färger.

**Palettverktyg** Klicka på en pixel i paletten och klicka sedan på dessa ikoner för att ändra, lägga till eller ta bort färg eller för att göra en färg genomskinlig, webbsäker eller låsa den.

**Ikonerna Välj genomskinlighetsfärg** Med dessa knappar kan du markera, lägga till eller ta bort en palettfärg. Om du t.ex. väljer alternativet Välj genomskinlighetsfärg kan du klicka på en pixel i paletten eller på en färgpunkt i förhandsvisningspanelen för att återge den som genomskinlig.

**Snabbmenyn Genomskinlighet** Gör att du kan ställa in indexerad, alfabaserad eller ingen genomskinlighet. Ett gråvitt shackbräde i förhandsvisningar av dokument anger genomskinliga områden. Om du vill se hur dina val påverkar bilden väljer du 2-upp eller 4-upp i förhandsvisningen och klickar på en annan bild än originalet.

• **Indexerad** Använd indexerad genomskinlighet när du exporterar GIF-bilder som innehåller genomskinliga områden. Med indexerad genomskinlighet kan du ange specifika färger som ska vara genomskinliga vid exporten. Indexerad genomskinlighet aktiverar eller inaktiverar pixlar med särskilda färgvärden.

• **Alfabaserad** Använd alfabaserad genomskinlighet när du exporterar GIF-bilder som innehåller genomskinliga områden. Med alfabaserad genomskinlighet kan du få stigande genomskinlighet och halvgenomskinliga pixlar.

**Projektionsyta** Du kan ange bildens bakgrund. Du kan behålla genomskinligheten på en PNG-fil med 32 bitar per kanal genom att klicka på ikonen i dialogrutan Projektionsyta. Du kan även använda Projektionsyta för att kantutjämna objekt med mjuka kanter som ligger direkt ovanför arbetsytan genom att matcha färgen på projektionsytan med bakgrunden.

**Ta bort oanvända färger** Minskar filstorleken genom att ta bort färger som inte används i bilden.

**Visning i sammanflätad webbläsare** Visar en sammanflätad bild till en början med låg upplösning och ökar sedan successivt till full upplösning vid hämtningen. Är inte markerat som standard.

**Optimera till storlek** Gör att du kan ange en storlek i kilobyte för bilden. För bilder med 8 bitar per kanal försöker guiden uppnå den begärda filstorleken genom att justera antalet färger eller gitter.

#### **Sparade inställningar**

Dreamweaver innehåller flera inställningsalternativ som du kan välja mellan. Beroende på vilka sparade inställningar som du väljer kan de filtypsspecifika bildalternativen som beskrivs ovan ändras.

**GIF Web 216** Tvingar alla färger att bli webbsäkra. Färgpaletten innehåller upp till 216 färger.

**GIF Websnap 256** Konverterar webbosäkra färger till deras närmaste webbsäkra färg. Färgpaletten innehåller upp till högst 256 färger.

**GIF Websnap 128** Konverterar webbosäkra färger till deras närmaste webbsäkra färg. Färgpaletten innehåller upp till 128 färger.

**GIF Adaptive 256** En färgpalett som endast innehåller de faktiska färgerna som används i grafiken. Färgpaletten innehåller upp till högst 256 färger.

**JPEG – högre kvalitet** Kvaliteten ställs in på 80 och utjämning på 0, vilket resulterar i en bild med hög kvalitet men större storlek.

**JPEG - mindre fil** Ställer in kvaliteten på 60 och utjämningen på 2, vilket leder till en grafik som är mindre än hälften av en JPEG med högre kvalitet men med minskad kvalitet.

### **(Valfritt) Ändra bildens skala eller alternativ för exportområden på fliken Arkiv**

- **1** Välj fliken Arkiv.
- **2** Krymp eller utöka bilden på något av följande sätt:
	- Ange en skalningsprocent.
	- Ange absoluta pixelvärden för bredd eller höjd.
- **3** Välj Begränsa för att behålla bildens ursprungliga proportioner när du skalar den på nytt.
- **4** Ändra formen på den placerade bilden genom att välja alternativet Exportera område och gör något av följande:
	- Dra den streckade kanten runt den förhandsvisade bilden efter behov. Du kan dra bilden inom kanterna för att flytta dolda områden så att de blir synliga.
	- Ange pixelkoordinater för bildens gränser.

#### **(Valfritt) Förhandsvisa och justera bilder på förhandsvisningspanelen**

- **1** I dialogrutan Förhandsvisa väljer du alternativet Förhandsvisa om du vill se hur bilden ser ut med dina inställningar. Om du har problem med prestanda kan du avmarkera det här alternativet.
- **2** Välj en av de sparade inställningarna för färgpaletten på snabbmenyn Sparade inställningar om du vill använda förvalda alternativ.
- **3** Om bilden är större än förhandsvisningsområdet tar du tag i den förhandsvisade bilden med pekverktyget och panorerar så att du ser de olika delarna.
- **4** Använd beskärningsverktyget för att minska bildstorleken. Du måste först zooma ut för att se hela bilden.
- **5** Välj ett värde på snabbmenyn Zooma för att utöka eller minska visningen av den förhandsvisade bilden. Du kan även välja zoomningsverktyget genom att klicka för att zooma in eller klicka med Alt (Windows) eller Alternativ (Macintosh) för att zooma ut.

**6** Du kan förhandsvisa två eller fyra optimeringar genom att klicka på knappen 2-upp eller 4-upp längst ned i förhandsvisningspanelen och välja olika färgpaletter för varje ruta.

*Obs! Animeringskontrollen i dialogrutan Förhandsvisa bild är alltid inaktiverad för Photoshop-bilder.*

# **Arbeta med Flash och Dreamweaver**

## **Redigera en SWF-fil från Dreamweaver i Flash**

Om både Flash och Dreamweaver har installerats på datorn kan du markera en SWF-fil i ett Dreamweaver-dokument och sedan använda Flash om du vill redigera filen. Flash redigerar inte SWF-filen direkt, utan redigerar filens källdokument (FLA-fil) och exporterar SWF-filen igen.

- **1** I Dreamweaver öppnar du egenskapskontrollen (Fönster > Egenskaper).
- **2** Gör något av följande i Dreamweaver-dokumentet:
- Klicka på SWF-filens platshållare för att markera den. Sedan klickar du på Redigera i egenskapskontrollen.
- Högerklicka (Windows) eller Ctrl-klicka (Macintosh) på SWF-filens platshållare, och välj Redigera med Flash på snabbmenyn.

Dreamweaver växlar fokus till Flash, och Flash försöker hitta Flash-redigeringsfilen (FLA) för den markerade SWFfilen. Om Flash inte hittar Flash-redigeringsfilen uppmanas du att söka rätt på den.

*Obs! Om FLA-filen eller SWF-filen är låst kan du checka ut filen i Dreamweaver.*

- **3** Redigera FLA-filen i Flash. Flash-dokumentfönstret anger att du ändrar filen inifrån Dreamweaver.
- **4** När du är klar med ändringarna klickar du på Klar.

Flash uppdaterar FLA-filen och exporterar den på nytt som en SWF-fil. Därefter avslutas Flash och fokus hamnar på Dreamweaver-dokumentet igen.

*Obs! Om du vill uppdatera SWF-filen och låta Flash vara öppet väljer du följande i Flash: Arkiv > Uppdatera för Dreamweaver.*

**5** Om du vill visa den uppdaterade filen i dokumentet klickar du på Spela upp i egenskapskontrollen för Dreamweaver, eller trycker på F12 för att förhandsvisa sidan i ett webbläsarfönster.

# **Arbeta med Adobe Bridge**

### **Om Adobe Bridge**

Dreamweaver har en smidig integration med Adobe Bridge, ett program för filhantering som kan användas på olika plattformar och som ingår i Adobe Creative Suite 5-komponenterna. Med Adobe Bridge får du hjälp att hitta, ordna och söka de tillgångar du behöver för att skapa tryckt, webbaserat, videobaserat och mobilt innehåll. Du kan starta Adobe Bridge från vilken Creative Suite-komponent som helst (förutom Acrobat 9) och använda det för att komma åt både resurstyper från Adobe och resurstyper som inte kommer från Adobe.

Från Adobe Bridge kan du:

• Förhandsvisa, söka efter, sortera och bearbeta filer utan att öppna enskilda Creative Suite-program. Du kan även redigera metadata för filer och använda Adobe Bridge för att placera filer i dina dokument, projekt eller kompositioner.

- Importera och redigera foton från digitalkamerans minneskort, gruppera relaterade foton i staplar och öppna och redigera obearbetade kamerafiler utan att starta Photoshop.
- Utföra automatiserade uppgifter, t.ex. gruppkommandon.
- Synkronisera färginställningar i färghanterade Creative Suite-komponenter.

#### **Fler hjälpavsnitt**

[Creative Suite 5 - Bridge](http://help.adobe.com/sv_SE/CreativeSuite/CS5/Using/index.html)

## **Starta Adobe Bridge från Dreamweaver**

Du kan starta Adobe Bridge från Dreamweaver för att visa filerna innan du placerar dem eller drar dem till sidlayouten.

- ❖ Du kan starta Adobe Bridge på flera olika sätt:
- Välj Arkiv > Bläddra i Bridge.
- Klicka på knappen Bläddra i Bridge i verktygsfältet Standard.
- Tryck på genvägen för Bläddra i Bridge på tangentbordet: Ctrl + Alt + O (Windows) eller Kommando + Alternativ + O (Macintosh).

Adobe Bridge öppnas i filläsarläge och visar innehållet i den senast öppnade mappen i Dreamweaver. Om Adobe Bridge redan var öppet blir det det aktiva fönstret.

*Obs! Om du inte har installerat Adobe Bridge visar Dreamweaver ett felmeddelande och du måste installera programmet innan du kan använda dessa funktioner.*

## **Placera filer i Dreamweaver från Adobe Bridge**

Du kan infoga filer på Dreamweaver-sidor genom att infoga dem eller dra dem från Adobe Bridge till sidan. Dreamweaver-dokumentet som du vill infoga filen i måste vara öppet och i designvyn för att du ska kunna använda den här funktionen.

Du kan infoga de flesta filtyper på sidorna, men Dreamweaver hanterar dem på olika sätt:

- Om du infogar en webbklar bild (JPEG, GIF eller PNG) infogar Dreamweaver bildfilerna direkt på sidan och placerar en kopia i webbplatsens standardbildmapp.
- Om du infogar en Photoshop PSD-fil måste du definiera dess optimeringsinställningar innan Dreamweaver kan placera den på sidan.
- Om du infogar en fil som inte är en bildfil, t.ex. en mp3- eller PDF-fil eller en okänd filtyp, infogar Dreamweaver en länk till källfilen.
- Om du infogar en HTML-fil infogar Dreamweaver en länk till källfilen.
- (Endast Windows) Om du har Microsoft Office installerat och infogar en Microsoft Word- eller Excel-fil måste du ange om du vill infoga själva filen eller en länk till källfilen. Om du vill infoga filen kan du ange hur mycket av filens formatering som du vill behålla.

#### **Fler hjälpavsnitt**

["Skapa ett smart objekt" på sidan 352](#page-357-0)

["Arbeta med Photoshop och Dreamweaver" på sidan 350](#page-355-0)

## **Placera en Adobe Bridge-fil på en sida**

- **1** I Dreamweaver (designvyn) placerar du insättningspunkten på sidan där du vill att filen ska infogas.
- **2** I Adobe Bridge markerar du filen och väljer Fil > Placera i Dreamweaver.
- **3** Om filen inte finns i webbplatsens rotmapp får du en fråga om att kopiera den dit.
- **4** Om du har angivit Redigera > Inställningar > Hjälpmedel för att visa attribut när du infogar bilder visas dialogrutan Hjälpattribut för bildtagg när du infogar webbklara bilder som t.ex. JPEG och GIF.

*Obs! Om insättningspunkten är i kodvyn startar Adobe Bridge som vanligt, men kan inte placera filen. Du kan bara placera filer i designvyn.*

## **Dra en fil från Bridge till en sida**

- **1** I Dreamweaver (designvyn) placerar du insättningspunkten på sidan där du vill att bilden ska infogas.
- **2** Starta Adobe Bridge om det inte redan är öppet.
- **3** I Adobe Bridge markerar du en eller flera filer och drar dem till Dreamweaver-sidan.
- **4** Om en fil inte finns i webbplatsens rotmapp får du en fråga om att kopiera den dit.
- **5** Om du har angivit Redigera > Inställningar > Hjälpmedel för att visa attribut när du infogar bilder visas dialogrutan Hjälpattribut för bildtagg när du infogar webbklara bilder som t.ex. JPEG och GIF.

*Obs! Om insättningspunkten är i kodvyn startar Adobe Bridge som vanligt, men kan inte placera filen. Du kan bara placera filer i designvyn.*

## **Starta Dreamweaver från Adobe Bridge**

- ❖ Markera en fil i Adobe Bridge och gör något av följande:
- Välj Arkiv > Öppna med > Adobe Dreamweaver.
- Högerklicka (Kontroll-klicka i Macintosh) och välj sedan Öppna med > Adobe Dreamweaver på snabbmenyn.

*Obs! Om Dreamweaver redan är öppet gör denna åtgärd att programmet blir aktivt. Om Dreamweaver inte är öppet startar Adobe Bridge det och går förbi välkomstskärmen.*

# **Arbeta med Device Central**

## **Använda Adobe Device Central med Dreamweaver**

Med Device Central kan Dreamweaver-webbdesigners och -utvecklare förhandsgranska hur Dreamweaver-filer kommer att se ut på olika mobila enheter. I Device Central används Operas Small-Screen Rendering™ för att ge designers och utvecklare en bild av hur deras webbsidor kommer att se ut på skärmen. Funktionen innebär också att designers och utvecklare kan testa om deras CSS fungerar som det ska.

En webbutvecklare kan till exempel ha en kund som vill göra en webbplats tillgänglig från mobiltelefoner. Webbutvecklaren kan använda Dreamweaver för att skapa preliminära sidor och Device Central för att testa hur sidorna ser ut på olika enheter.

#### **Fler hjälpavsnitt**

[Adobe Device Central-hjälpen](http://help.adobe.com/sv_SE/DeviceCentral/CS5/Using/index.html)

# **Förhandsgranska mobilt innehåll med Adobe Device Central och Dreamweaver**

Om du vill förhandsgranska sidor skapade i Dreamweaver på flera mobila enheter kan du använda Device Central med den inbyggda funktionen Opera Small-Screen Rendering. Olika enheter har olika webbläsare installerade, men förhandsgranskningen kan ge en bra bild av hur innehållet kommer att se ut och fungera på en vald enhet.

- **1** Starta Dreamweaver.
- **2** Öppna en fil.
- **3** Gör något av följande:
- Välj Arkiv > Förhandsvisa i webbläsare > Device Central.
- Klicka och håll ned knappen Förhandsvisa/Felsök i webbläsare  $\mathbb{C}$ , på dokumentfönstrets verktygsfält och välj Förhandsvisa i Device Central.

Filen visas på fliken Device Central-emulator. Om du vill fortsätta att testa dubbelklickar du på namnet på en annan enhet i listan Enhetsuppsättningar eller Tillgängliga enheter.

## **Tips för att skapa Dreamweaver-webbinnehåll för mobila enheter**

Device Central förhandsvisar webbsidor skapade i Dreamweaver med Operas Small-Screen Rendering. Med den här förhandsvisningen kan du få en bra bild av hur webbsidan ser ut på en mobil enhet.

*Obs! Operas Small-Screen Rendering måste inte vara förinstallerat på en enskild emulerad enhet. Med Device Central får du bara en förhandsvisning av hur innehållet skulle se ut om Operas Small-Screen Rendering hade varit installerat.*

Använd tipsen nedan när du vill försäkra dig om att webbsidor skapade i Dreamweaver visas på rätt sätt i mobila enheter.

• Om du använder Adobe® Spry när du utvecklar innehåll lägger du till följande rad med HTML i sidorna så att de återger CSS och kör JavaScript™ på rätt sätt i Device Central.

```
<link href="SpryAccordion.css" media="screen" rel="stylesheet" type="text/css"/> 
<link href="SpryAccordion2.css" media="handheld" rel="stylesheet" type="text/css"/>
```
- Operas Small-Screen Rendering kan inte visa bilder, popup-fönster, understrykningar, genomstrykningar, överstrykningar, blinkningar eller markeringsramar. Försök att undvika de här elementen i din design.
- Webbsidor för mobila enheter ska vara enkla. Tänk speciellt på att använda få teckensnitt, teckenstorlekar och färger.
- Om du förminskar bildstorlekar och använder färre färger ökar det chanserna för att bilderna ska visas som avsett. Använd CSS eller HTML för att ange en exakt höjd och bredd för varje bild du använder. Skapa alternativ text för alla bilder.

*Obs! Operas programwebbplats är en bra källa till information om hur du optimerar webbsidor för mobila enheter.*

Mer information om hur du skapar innehåll för mobila enheter finns på [www.adobe.com/go/learn\\_cs\\_mobilewiki\\_se.](http://www.adobe.com/go/learn_cs_mobilewiki_se)

# **Arbeta med ConnectNow**

## **Arbeta med ConnectNow**

Adobe® ConnectNow är en säker, personlig mötesplats där du kan träffa och samarbeta med andra via webben i realtid. Med ConnectNow kan du dela och anteckna på datorskärmen, skicka chattmeddelanden och kommunicera via integrerade ljudfunktioner. Du kan också sända video live, dela filer, spara mötesanteckningar och ta över en deltagares dator.

Du öppnar ConnectNow direkt från programgränssnittet.

- **1** Välj Arkiv> Dela min skärm.
- **2** Ange e-postadress och lösenord i inloggningsdialogrutan för Adobe CS Live och klicka på Logga in. Klicka på knappen Skapa Adobe-id om du inte har ett Adobe-id.
- **3** När du vill dela skärmen klickar du på knappen Dela min datorskärm i mitten av ConnectNow-programfönstret.

Hela hjälpen med instruktioner om hur du använder ConnectNow finns på [http://help.adobe.com/en\\_US/Acrobat.com/ConnectNow/index.html.](http://help.adobe.com/en_US/Acrobat.com/ConnectNow/index.html)

Självstudievideor om hur du använder ConnectNow finns på [Using ConnectNow to share your screen \(7:12\) \(Dela](http://tv.adobe.com/#vi+f1590v1002)  [skärmen med ConnectNow \(7:12\)\).](http://tv.adobe.com/#vi+f1590v1002) (Demonstrationen visas i Dreamweaver.)

# **AIR-tillägget för Dreamweaver**

Med Adobe® AIR®-tillägget för Dreamweaver® kan du omvandla ett webbaserat program till ett skrivbordsprogram. Användarna kan sedan köra programmet på sina skrivbord och, i vissa fall, utan anslutning till Internet.

Du kan använda tillägget med Dreamweaver CS3 och senare. Det är inte kompatibelt med Dreamweaver 8.

*Obs! Adobe AIR har inte stöd för Adobe InContext Editing. Om du använder AIR-tillägget för Dreamweaver för att exportera ett program som innehåller InContext Editing-regioner, fungerar inte InContext Editing-funktionerna.*

## **Installera AIR-tillägget för Dreamweaver**

Med AIR-tillägget för Dreamweaver kan du skapa omfattande Internet-program för skrivbordet. Du kanske har en uppsättning webbsidor som samverkar med varandra för att visa XML-data. Du kan använda Adobe AIR-tillägget för Dreamweaver till att paketera den här uppsättningen med sidor till ett litet program som kan installeras på en användares dator. När användaren kör programmet från skrivbordet läser programmet in och visar webbplatsen i sitt eget programfönster, oberoende av webbläsare. Användaren kan sedan bläddra på webbplatsen lokalt på datorn utan behov av en Internet-anslutning.

Dynamiska sidor som Adobe® ColdFusion®- och PHP-sidor går inte att köra i Adobe AIR. Körtidsversionen fungerar bara med HTML och JavaScript. Du kan emellertid använda JavaScript på sidorna för att anropa alla webbtjänster som exponeras på Internet – bland annat ColdFusion- och PHP-genererade tjänster – med Ajax-metoder som XMLHTTPRequest och Adobe AIR-specifika programmeringsgränssnitt.

#### **Systemkrav**

För att kunna använda Adobe AIR-tillägget för Dreamweaver måste följande program vara installerade och konfigurerade:

• Dreamweaver CS3 eller senare

- Adobe® Extension Manager CS3 eller senare
- Java JRE 1.4 eller senare (behövs för att skapa Adobe AIR-filen). Java JRE finns på http://java.sun.com/.

Kraven ovan gäller bara för att skapa och förhandsvisa Adobe AIR-program i Dreamweaver. För att kunna installera och köra ett Adobe AIR-program på skrivbordet måste du också installera Adobe AIR på datorn. Information om hur du hämtar körtidsversionen finns på www.adobe.com/go/air\_se.

#### **Installera Adobe AIR-tillägget för Dreamweaver**

- **1** Hämta Adobe AIR-tillägget för Dreamweaver här: http://www.adobe.com/products/air/tools/ajax/.
- **2** Dubbelklicka på MXP-tilläggsfilen i Utforskaren i Windows eller i Finder (Macintosh).
- **3** Installera tillägget genom att följa anvisningarna på skärmen.
- **4** Starta om Dreamweaver när du är klar.

Information om hur du använder Adobe AIR-tillägget för Dreamweaver finns i Använda AIR-tillägget för Dreamweaver.

### **Skapa ett AIR-program i Dreamweaver**

Du skapar ett HTML-baserat AIR-program i Dreamweaver genom att välja en befintlig webbplats som du paketerar som ett AIR-program.

- **1** Kontrollera att webbsidorna som du vill paketera till ett program finns på en definierad Dreamweaver-plats.
- **2** I Dreamweaver öppnar du startsidan för sidorna som du vill paketera.
- **3** Välj Plats > AIR-programinställningar.
- **4** Fyll i dialogrutan AIR program- och installationsinställningar och klicka på Skapa AIR-fil.

Mer information finns i listan med dialogrutealternativ nedan.

Första gången som du skapar en Adobe AIR-fil skapas en application.xml-fil i platsens rotmapp. Filen fungerar som ett manifest som definierar olika egenskaper för programmet.

Nedan beskrivs alternativen i dialogrutan AIR – program- och installationsinställningar:

**Programmets filnamn** Detta är namnet som används för programmets körbara fil. Tillägget använder som standard namnet på Dreamweaver-platsen som filnamn. Du kan ändra det om du vill. Namnet får emellertid bara innehålla tecken som är giltiga för filnamn eller mappnamn. (Det innebär att det bara kan innehålla ASCII-tecken, och inte kan avslutas med punkt.) Den här inställningen är obligatorisk.

**Programnamn** Detta är namnet som visas i installationsfönstren när användare installerar programmet. Tillägget använder även här namnet på Dreamweaver-platsen som filnamn. Den här inställningen har inga teckenbegränsningar, och är inte obligatorisk.

**Program-ID** Identifierar programmet med ett unikt ID. Du kan ändra standard-ID om du vill. Använd inte blanksteg eller specialtecken i ID:t. De enda giltiga tecknen är 0-9, a-z och A-Z, . (punkt), och - (streck). Den här inställningen är obligatorisk.

**Version** Anger programmets versionsnummer. Den här inställningen är obligatorisk.

**Startinnehåll** Anger programmets startsida. Klicka på knappen Bläddra för att gå till startsidan och markera den. Den valda filen måste finns i platsens rotmapp. Den här inställningen är obligatorisk.

**Beskrivning** Här kan du ange en beskrivning av programmet som visas när användaren installerar programmet.

**Copyright** Här kan du ange ett copyright-meddelande som visas i Om-informationen för Adobe AIR-program som installeras i Macintosh. Denna information används inte för program som installeras i Windows.

**Fönsterstil** Anger fönsterstilen (eller färgen) som används när användaren kör programmet i sin dator. Systemfärgen omger programmet med operativsystemets standardfönsterkontroller. Anpassad färg (ogenomskinlig) eliminerar systemets standardfärg så att du kan skapa en egen färg för programmet. (Den anpassade färgen byggs in direkt i den paketerade HTML-sidan.) Anpassad färg (transparent) fungerar som Anpassad färg (ogenomskinlig) förutom att sidans kanter blir genomskinliga, så att programfönster som inte är rektangulära kan användas.

**Fönsterstorlek** Anger måtten på programfönstret i pixlar när det öppnas.

**Ikon** Med den här inställningen kan du välja egna bilder för programikonerna. (Standardbilderna är de Adobe AIR-bilder som levereras tillsammans med tillägget.) Om du vill anpassa bilderna klickar du på Välj ikonbilder. Dialogrutan Ikonbilder visas. Klicka på mappen för varje ikonstorlek och välj den bildfil som ska användas. Det går bara att använda PNG-filer som programikonbilder i AIR.

*Obs! Valda egna bilder måste finnas på programwebbplatsen och deras sökvägar måste vara i förhållande till webbplatsens rot.*

**Associerade filtyper** Gör att du kan associera filtyper med programmet. Mer information finns i följande avsnitt.

**Programuppdateringar** Fastställer om installationsprogrammet för Adobe AIR eller själva programmet utför uppdateringar till nya versioner av Adobe AIR-programmen. Kryssrutan är markerad som standard, vilket innebär att installationsprogrammet för Adobe AIR utför uppdateringarna. Om du vill att programmet ska utföra sina egna uppdateringar avmarkerar du kryssrutan. Tänk på att om du avmarkerar kryssrutan måste du skriva ett program som utför uppdateringarna.

**Inkluderade filer** Anger vilka filer eller mappar som ska ingå i programmet. Du kan lägga till HTML- och CSS-filer, bildfiler och JavaScript-biblioteksfiler. Klicka på plusknappen (+) om du vill lägga till filer och på mappikonen om du vill lägga till mappar. Du bör inte ta med vissa filer som as \_mmServerScripts, \_notes, och så vidare. Om du vill ta bort en fil eller mapp från listan markerar du filen eller mappen och klickar på minusknappen (-).

**Elektronisk underskrift** Klicka på Ställ in om du vill signera programmet med en digital signatur. Den här inställningen är obligatorisk. Mer information finns i följande avsnitt.

**Programmenymapp** Anger en underkatalog på Start-menyn i Windows där du vill skapa en genväg till programmet. (Inte tillgängligt för Macintosh.)

**Mål** Anger var det nya installationsprogrammet (AIR-filen) ska sparas. Standardplatsen är webbplatsens rot. Klicka på Bläddra för att välja en annan plats. Standardfilnamnet baseras på webbplatsens namn med filtillägget .air. Den här inställningen är obligatorisk.

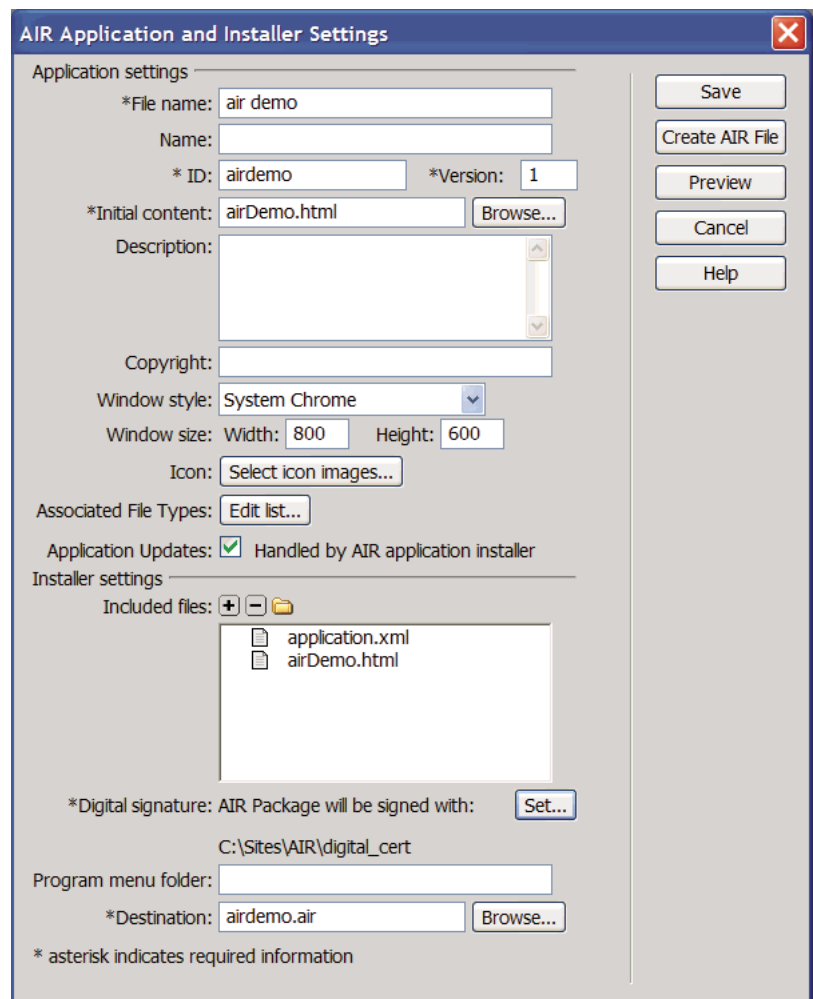

Nedan finns ett exempel på dialogrutan med några vanliga alternativ:

## **Signera ett program med ett digitalt certifikat**

En digital signatur är en försäkring på att koden för ett program inte har ändrats eller förstörts sedan den skapades av programmets författare. Alla Adobe AIR-program måste ha en digital signatur och kan inte installeras utan en sådan. Du kan signera programmet med ett inköpt digitalt certifikat, skapa ett eget certifikat eller förbereda en Adobe AIRIfil (en mellanliggande Adobe AIR-fil) som du signerar vid ett senare tillfälle.

- **1** I dialogrutan AIR program- och installationsinställningar klickar du på knappen Ange, bredvid alternativet Digital signatur.
- **2** Gör något av följande i dialogrutan Digital signatur:
	- Om du vill signera ett program med ett köpt elektroniskt certifikat klickar du på knappen Bläddra, väljer certifikatet, anger tillhörande lösenord och klickar sedan på OK.
	- Om du vill skapa ett eget digitalt certifikat klickar du på knappen Skapa och fyller i fälten i dialogrutan. Certifikattypsalternativet avser säkerhetsnivån: för 1024-RSA används en 1024-bitars nyckel (mindre säkert) och för 2048-RSA används en 2048-bitars nyckel (säkrare). Klicka på OK när du är klar. Ange sedan motsvarande lösenord i dialogrutan Digital signatur och klicka på OK.

• Välj Förbereda ett AIRI-paket som ska signeras senare och klicka på OK. Med det här alternativet kan du också skapa ett AIR Intermediate-program (AIRI) utan digital signatur. Användaren kan i så fall inte installera programmet förrän du har lagt till en digital signatur.

### **Om tidsstämpling**

När du signerar ett Adobe AIR-program med ett digitalt certifikat, hämtar paketeringsverktyget ett oberoende datum och tid för signering från en server hos en tidsstämpelutfärdare. Tidsstämpeln som hämtas bäddas in i AIR-filen. Så länge det signerade certifikatet är giltigt när det signeras kan AIR-filen installeras, även efter att certifikatet har upphört att gälla. Å andra sidan, om ingen tidsstämpel hämtas, kan AIR-filen inte längre installeras när certifikatet upphör att gälla eller återkallas.

Adobe AIR-tillägget för Dreamweaver hämtar som standard en tidsstämpel när Adobe AIR-programmet skapas. Du kan emellertid stänga av tidsstämpling genom att avmarkera alternativet Tidsstämpel i dialogrutan Digital signatur. (Du kanske till exempel vill göra detta om det inte finns någon tidsstämpeltjänst.) Adobe rekommenderar att alla offentligt distribuerade AIR-filer innehåller en tidsstämpel.

Den standardutgivare som används av AIR-paketeringsverktyget är Geotrust. Mer information om tidsstämplar och digitala certifikat finns i [Signera en AIR-fil digitalt.](http://help.adobe.com/sv_SE/AIR/1.5/devappsflex/WS5b3ccc516d4fbf351e63e3d118666ade46-7ff0.html)

## **Redigera associerade AIR-filtyper**

Du kan associera olika filtyper med Adobe AIR-programmet. Om du till exempel vill att filtyper med tillägget AVF ska öppnas i Adobe AIR när användaren dubbelkickar på dem, lägger du till det filtillägget i listan med associerade filtyper.

- **1** I dialogrutan AIR program- och installationsinställningar klickar du på knappen Redigera lista, bredvid alternativet Associerade filtyper.
- **2** Gör något av följande i dialogrutan Associerade filtyper:
	- Välj en filtyp och klicka på minusknappen (-) om du vill ta bort filtypen.
	- Klicka på plusknappen (+) om du vill lägga en filtyp.

Om du klickar på plusknappen för att lägga till en filtyp öppnas dialogrutan Filtypsinställningar. Fyll i dialogrutan och stäng den genom att klicka på OK.

Nedan visas en lista med alternativ:

**Namn** Anger namnet på filtypen som visas i listan Associerade filtyper. Det här alternativet är obligatoriskt och kan bara innehålla alfanumeriska ASCII-tecken (a-ö, A-Ö, 0-9) och punkter (till exempel adobe.VideoFile). Filnamnet måste börja med en bokstav. Det får innehålla högst 38 tecken.

**Tillägg** Anger filtypens tillägg. Ta inte med den inledande punkten. Det här alternativet är obligatoriskt och kan bara innehålla alfanumeriska ASCII-tecken (a-ö, A-Ö, 0-9). Det får innehålla högst 38 tecken.

**Beskrivning** Här kan du ange en valfri beskrivning av filtypen.

**Innehållstyp** Anger MIME-typen eller mediatypen för filen (till exempel text/html och image/gif).

**Ikonfilsplatser** Med den här inställningen kan du välja egna bilder för associerade filtyper. (Standardbilderna är de Adobe AIR-bilder som levereras tillsammans med tillägget.)

### **Redigera programinställningar för AIR**

Du kan när som helst redigera inställningarna för Adobe AIR-programmet.

❖ Välj Plats > AIR-programinställningar och gör ändringarna.

## **Förhandsvisa en webbsida i ett AIR-program**

Du kan förhandsvisa en HTML-sida i Dreamweaver så som den skulle visas i ett Adobe AIR-program. Förhandsvisning är praktiskt om du vill se hur en webbsida kommer att se ut i programmet utan att behöva skapa hela programmet.

❖ Klicka och håll ned knappen Förhandsvisa/Felsök i webbläsare i dokumentverktygsfältet och välj Förhandsvisa i AIR.

Du kan också trycka på Ctrl+Skift+F12 (Windows) eller Kommando+Skift+F12 (Macintosh).

# **Använda kodtips och kodfärgning för AIR**

Adobe AIR-tillägget för Dreamweaver lägger också till kodtips och kodfärgning för Adobe AIR-språkelementen i kodvyn i Dreamweaver.

• Öppna en HTML- eller JavaScript-fil i kodvyn och skriv Adobe AIR-koden.

*Obs! Kodtipsfunktionen fungerar bara i <script>-taggar och i JS-filer.*

Mer information om Adobe AIR-språkelementen finns i utvecklardokumentationen i resten av den här handboken.

# **Komma åt Adobe AIR-dokumentationen**

Adobe AIR-tillägget lägger till ett hjälpmenyobjekt i Dreamweaver. Därifrån kan du öppna Utveckla AIR-program med HTML och Ajax.

❖ Välj Hjälp > Hjälp med Adobe AIR.

# **Kapitel 14: Skapa och hantera mallar**

# **Om Dreamweaver-mallar**

## **Förstå Dreamweaver-mallar**

En mall är en särskild typ av dokument som du använder för att utforma en "fast" sidlayout. Du kan sedan skapa dokument som är baserade på mallen som ärver dess sidlayout. När du utformar en mall anger du innehåll som "redigerbart" som användare kan redigera i ett dokument som är baserat på den mallen. Med mallar kan mallskaparen styra vilka sidelement användarna, t.ex. författare, grafiska formgivare eller andra webbutvecklare, kan redigera. Det finns flera typer av mallområden som mallskaparen kan inkludera i ett dokument.

*Obs! Med mallar kan du styra ett stort designområde och återanvända hela layouter. Om du vill återanvända enskilda designelement, t.ex. upphovsrättsinformation eller en logotyp, skapar du biblioteksposter.* 

Med mallar kan du uppdatera flera sidor samtidigt. Ett dokument som skapas från en mall förblir kopplad till den mallen (såvida du inte kopplar loss dokumentet senare). Du kan ändra en mall och direkt uppdatera designen i alla dokument som baseras på den.

*Obs! Mallar i Dreamweaver skiljer sig från mallar i vissa andra Adobe Creative Suite-program på så sätt att sidavsnitten i Dreamweaver-mallar som standard är fasta (inte går att redigera).*

#### **Fler hjälpavsnitt**

["Hantera resurser och bibliotek" på sidan 104](#page-109-0)

["Skapa en Dreamweaver-mall" på sidan 377](#page-382-0)

### <span id="page-375-0"></span>**Typer av mallområden**

När du sparar ett dokument som en mall är de flesta områden i ett dokument låsta. Som mallskapare anger du vilka områden i ett mallbaserat dokument som ska gå att redigera genom att infoga redigerbara områden eller redigerbara parametrar i mallen.

När du skapar mallen kan du ändra både redigerbara och låsta områden. I ett dokument som baseras på en mall kan dock användaren bara göra ändringar i redigerbara områden. Låsta områden går inte att ändra.

Det finns fyra typer av mallområden:

**Ett redigerbart område** Ett olåst område i ett mallbaserat dokument, ett avsnitt som mallanvändaren kan redigera. En mallskapare kan ange ett område i en mall som redigerbart. För att en mall ska vara effektiv bör den innehålla minst ett redigerbart område, annars kan inte sidor som är baserade på mallen redigeras.

**En upprepad region** Ett avsnitt i dokumentlayouten som är angivet så att mallanvändaren kan lägga till eller ta bort kopior av den upprepade regionen som är baserad på mallen vid behov. Du kan t.ex. ange att en tabellrad ska upprepas. Upprepade avsnitt är redigerbara så att mallanvändaren kan redigera innehållet i det upprepade elementet medan själva designen styrs av mallskaparen.

Det finns två typer av upprepade regioner som du kan infoga i en mall: upprepad region och upprepad tabell.

**En valfri region** Ett avsnitt i en mall som har ett innehåll, t.ex. text eller en bild, som kan visas eller ej i ett dokument. På den mallbaserade sidan styr oftast mallanvändaren om innehållet visas eller ej.

**Ett redigerbart taggattribut** Gör att du kan låsa upp ett taggattribut i en mall så att du kan redigera attributet på en mallbaserad sida. Du kan t.ex. låsa vilken bild som visas i dokumentet, men låta mallanvändaren ange justeringen som vänster, höger eller mitten.

#### **Fler hjälpavsnitt**

["Redigera innehåll i ett mallbaserat dokument" på sidan 397](#page-402-0)

["Skapa redigerbara områden" på sidan 380](#page-385-0)

["Skapa upprepade regioner" på sidan 382](#page-387-0)

["Använda valfria regioner" på sidan 384](#page-389-0)

["Definiera redigerbara taggattribut" på sidan 386](#page-391-0)

## **Länkar i mallar**

När du skapar en mallfil genom att spara en befintlig sida som en mall uppdateras den nya mallen i mappen Mallar och länkar i filen så att deras dokumentberoende sökvägar är korrekta. När du sedan skapar ett dokument som är baserat på den mallen och sparar det uppdateras alla dokumentberoende länkar på nytt för att peka på de rätta filerna.

När du lägger till en ny dokumentberoende länk i en mallfil är det lätt att skriva fel namn på sökvägen om du skriver in sökvägen i länktextrutan i egenskapspanelen. Den rätta sökvägen i en mallfil är sökvägen från mappen Mallar till det länkade dokumentet, inte sökvägen från det mallbaserade dokumentets mapp till det länkade dokumentet. Se till att det är rätt sökvägar för länkarna genom att använda antingen mappikonen eller ikonen Peka på fil i egenskapspanelen när du skapar länkar i mallar.

#### **Inställning för länkuppdatering i Dreamweaver 8.01**

Innan Dreamweaver 8 (d.v.s. Dreamweaver MX 2004 och tidigare) Dreamweaver uppdaterades *inte* länkar till filer som låg i mappen Mallar. (Om du t.ex. hade en fil som hette main.css i mappen Mallar och hade skrivit href="main.css" som en länk i mallfilen skulle Dreamweaver inte uppdatera den här länken när en mallbaserad sida skapades.)

Vissa användare drog nytta av sättet som Dreamweaver behandlade länkar till filer på i mappen Mallar och använde denna inkonsekvens för att skapa länkar som de egentligen inte ville uppdatera när de skapade mallbaserade sidor. Om du t.ex. använder Dreamweaver MX 2004 och har en plats med olika mappar för olika program - Dreamweaver, Flash och Photoshop. Varje produktmapp innehåller en mallbaserad index.html-sida och en unik version av main.css-filen på samma nivå. Om mallfilen innehåller den dokumentberoende länken href="main.css" (en länk till en version av filen main.css i mappen Mallar) och du vill att dina mallbaserade index.html-sidor också ska innehålla den här länken som skriven kan du skapa de mallbaserade index.html-sidorna utan att behöva oroa dig för att Dreamweaver uppdaterar dessa länkar. När Dreamweaver MX 2004 skapar mallbaserade index.html-sidor hänvisar de (ej uppdaterade) href="main.css"-länkarna till de main.css-filer som ligger i mapparna Dreamweaver, Flash och Photoshop, inte till main.css-filen som ligger i mappen Mallar.

I Dreamweaver 8 har dock den här funktionen ändrats så att alla dokumentberoende länkar uppdateras när du skapar mallbaserade sidor, oavsett platsen för de länkade filerna. I detta fall undersöker Dreamweaver länken i mallfilen (href="main.css") och skapar en länk på den mallbaserade sidan som *motsvarar platsen för det nya dokumentet*. Om du t.ex. skapar ett mallbaserat dokument en nivå högre än mappen Mallar skulle Dreamweaver skriva länken i det nya dokumentet som href="Mallar/main.css". Den här uppdateringen i Dreamweaver 8 bröt länkar i sidor som skapats av de formgivare som hade dragit nytta av Dreamweavers tidigare tillvägagångssätt att inte uppdatera länkar till filer i mappen Mallar.

I Dreamweaver 8.01 tillkom en inställning som gör att du kan aktivera eller inaktivera uppdateringen av beroende länkar. (Denna särskilda inställning gäller endast för länkar till filer i mappen Mallar, inte till länkar i allmänhet.) Standardfunktionen är att *inte* uppdatera dessa länkar (som i Dreamweaver MX 2004 och tidigare), men om du vill att Dreamweaver ska uppdatera dessa typer av länkar när du skapar mallbaserade sidor kan du avmarkera inställningen. (Du gör bara detta om du t.ex. har en CSS-sida (Cascading Style Sheets), main.css, i mappen Mallar och du vill att ett mallbaserat dokument ska innehålla länken href="Mallar/main.css"; men vi rekommenderar inte detta eftersom endast Dreamweavers mallfiler (DWT-filer) ska ligga i mappen Mallar.)

Om du vill att Dreamweaver ska uppdatera dokumentrelativa sökvägar till icke-mallbaserade filer i mappen Mallar väljer du kategorin Mallar i dialogrutan Platskonfiguration (under Avancerade inställningar). Sedan avmarkerar du alternativet Skriv inte om dokumentberoende sökvägar.

Om du vill ha mer information kan du läsa TechNote för Dreamweaver på Adobes webbplats på [www.adobe.com/go/f55d8739\\_se](http://www.adobe.com/go/f55d8739_se).

#### **Fler hjälpavsnitt**

["Länka till dokument med hjälp av ikonen Peka på fil" på sidan 262](#page-267-0)

["Dokumentberoende sökvägar" på sidan 259](#page-264-0)

## <span id="page-377-0"></span>**Serverskript i mallar och mallbaserade dokument**

Vissa serverskript infogas i början eller slutet av ett dokument (före <html>-taggen eller efter </html>-taggen). Sådana skript kräver särskild hantering i mallar och mallbaserade dokument. I vanliga fall gör du ändringar i skriptkoden före <html>-taggen eller efter </html>-taggen i en mall. Ändringarna kopieras inte till dokument som är baserade på den mallen. Detta kan orsaka serverfel om andra serverskript i huvuddelen av mallen som är beroende av skripten inte kopieras. Du får en varning om du ändrar skript före <html >-taggen eller efter </html >-taggen i en mall.

Om du vill undvika det här problemet kan du infoga följande kod i huvud-sektionen i mallen:

<!-- TemplateInfo codeOutsideHTMLIsLocked="true" -->

När den här koden finns i mallen kopieras ändringar av skript före <html>-taggen eller efter </html>-taggen till dokument som är baserade på den mallen. Du kommer dock inte längre kunna redigera dessa skript i dokument som är baserade på mallen. Men du kan välja att antingen kunna redigera dessa skript i mallen eller i dokument som är baserade på mallen, men inte båda.

### **Mallparametrar**

Mallparametrar anger värden för att styra innehåll i dokument som är baserade på en mall. Använd mallparametrar för valfria regioner eller redigerbara taggattribut eller för att ange värden som du vill skicka till ett kopplat dokument. Välj ett namn, en datatyp och ett standardvärde för varje parameter. Varje parameter måste ha ett unikt namn som är skiftlägeskänsligt. De måste vara någon av dessa fem tillåtna datatyper: text, boolesk, färg, URL-adress eller siffra.

Mallparametrar skickas till dokumentet som instansparametrar. I de flesta fall kan en mallanvändare redigera parameterns standardvärde för att anpassa det som visas i ett mallbaserat dokument. I andra fall kan mallskaparen bestämma vad som visas i dokumentet baserat på värdet för ett malluttryck.

*Obs! En relaterad och användbar artikel finns på nätet på [www.adobe.com/devnet/dreamweaver/articles/template\\_parameters.html.](http://www.adobe.com/devnet/dreamweaver/articles/template_parameters.html)*

#### **Fler hjälpavsnitt**

["Använda valfria regioner" på sidan 384](#page-389-0)

["Definiera redigerbara taggattribut" på sidan 386](#page-391-0)

# <span id="page-378-1"></span>**Malluttryck**

Malluttryck är satser som beräknar eller utvärderar ett värde.

Du kan använda ett uttryck för att spara ett värde och visa det i ett dokument. Ett uttryck kan t.ex. vara så enkelt som värdet för en parameter, t.ex. @@(Param)@@ eller tillräckligt komplicerat för att beräkna värden som växlar bakgrundsfärg i en tabellrad, t.ex. @@((\_index & 1) ? röd : blå)@@.

Du kan även definiera uttryck för if- och multiple if-villkor. När ett uttryck används i en villkorssats utvärderar Dreamweaver det som sant eller falskt. Om villkoret är sant visas den valfria regionen i det mallbaserade dokumentet. Om det är falskt visas det inte.

Du kan definiera uttryck i kodvyn eller i dialogrutan Valfri region när du infogar en valfri region.

I kodvyn finns två sätt att definiera malluttryck: använd kommentaren <!-- TemplateExpr expr="ditt uttryck"- -> eller @@(ditt uttryck)@@. När du infogar uttrycket i mallkoden visas en uttrycksmarkör i designvyn. När du använder mallen utvärderar Dreamweaver uttrycket och visar värdet i det mallbaserade dokumentet.

#### **Fler hjälpavsnitt**

["Språk för malluttryck" på sidan 373](#page-378-0)

["Multiple If-villkor i mallkod" på sidan 374](#page-379-0)

## <span id="page-378-0"></span>**Språk för malluttryck**

Språket för malluttryck är en liten delmängd med JavaScript och använder JavaScript-syntax och företrädesregler. Använd JavaScript-operatörer för att skriva ett uttryck som detta:

@@(firstName+lastName)@@

Följande funktioner och operatörer stöds:

- numeriska konstanter, strängkonstanter (endast syntax med dubbla cittatecken), booleska konstanter (sant eller falskt)
- variabelreferens (se listan med definierade variabler senare i det här avsnittet)
- fältreferens ("punktoperatören")
- unära operatörer:  $+, -, \sim, !$
- binära operatörer:  $+$ ,  $-$ ,  $*$ ,  $/$ ,  $\%$ ,  $\&$ ,  $|$ ,  $\wedge$ ,  $\&$  $\&$ ,  $|$ ,  $\&$ ,  $\&$ =,  $\&$ ,  $\&$  =,  $|$ =,  $\&$ ,  $\&$ ,  $\&$
- villkorsstyrd operatör: ?:
- parenteser: ()

Följande datatyper används: boolesk, flyttal med IEEE 64 bitar per kanal, sträng och objekt. Dreamweaver-mallar stöder inte användning av JavaScript-typerna "noll" eller "ej definierad". Scalar-typer tillåts inte heller att underförstått konverteras till ett objekt, därmed skulle uttrycket "abc".length framkalla ett fel istället för att ge värdet 3.

De enda objekten som är tillgängliga är de som definieras av objektsmodellen för uttryck. Följande variabler är definierade:

**\_document** Innehåller malldata på dokumentnivå med ett fält för varje parameter i mallen.

**\_repeat** Endast definierad för uttryck som visas inuti en upprepad region. Innehåller inbyggd information om regionen

**\_index** Det numeriska indexet (från 0) för den aktuella posten

**\_numRows** Det totala antalet poster i denna upprepade region

**\_isFirst** Sant om den aktuella posten är den första posten i dess upprepade region

**\_isLast** Sant om den aktuella posten är den sista posten i dess upprepade region

**\_prevRecord** \_repeat-objektet för den föregående posten. Det är fel att öppna denna egenskap för den första posten i regionen.

**\_nextRecord** \_repeat-objektet för nästa post. Det är fel att öppna denna egenskap för den sista posten i regionen.

**\_parent** I en kapslad upprepad region ger detta \_repeat-objektet för den avgränsande (yttre) upprepade regionen. Det är fel att öppna denna egenskap utanför en kapslad upprepad region.

Under utvärderingen av uttrycket är alla fält för \_document-objektet och \_repeat-objektet tillgängliga. Du kan t.ex. ange title istället för \_document.title för att öppna dokumentets rubrikparametrar.

I de fall där det förekommer en fältkonflikt har fälten för \_repeat-objektet företräde före fälten för \_documentobjektet. Därför ska du inte behöva hänvisa uttryckligen till \_document eller \_repeat förutom att \_document kan behövas inuti en upprepad region för att hänvisa till dokumentparametrar som är dolda av parametrar för upprepade regioner.

När kapslade upprepade regioner används är endast fält för de innersta upprepade regionerna tillgängliga. Yttre regioner måste uttryckligen hänvisas till med \_parent.

### <span id="page-379-0"></span>**Multiple If-villkor i mallkod**

Du kan definiera malluttryck för if- och multiple if-villkor. I det här exemplet visas hur du anger en parameter som heter "Dept", anger ett första värde och definierar ett multiple if-villkor som avgör vilken logotyp som ska visas.

Följande är ett exempel på koden som du kan ange i huvud-sektionen i mallen:

<!-- TemplateParam name="Dept" type="number" value="1" -->

Följande villkorssats kontrollerar värdet som tilldelats parametern Dept. När villkoret är sant eller överensstämmer visas lämplig bild.

```
<!-- TemplateBeginMultipleIf --> 
<!-- checks value of Dept and shows appropriate image--> 
<!-- TemplateBeginIfClause cond="Dept == 1" --> <img src=".../sales.gif"> <!-- 
TemplateEndIfClause --> 
<!-- TemplateBeginIfClause cond="Dept == 2" --> <img src=".../support.gif"> <!-- 
TemplateEndIfClause--> 
<!-- TemplateBeginIfClause cond="Dept == 3" --> <img src=".../hr.gif"> <!-- 
TemplateEndIfClause --> 
<!-- TemplateBeginIfClause cond="Dept != 3" --> <img src=".../spacer.gif"> <!-- 
TemplateEndIfClause --> 
<!-- TemplateEndMultipleIf -->
```
När du skapar ett mallbaserat dokument skickas mallparametrarna automatiskt till det. Mallanvändaren avgör vilken bild som ska visas.

#### **Fler hjälpavsnitt**

["Ändra mallegenskaper" på sidan 397](#page-402-1)

# **Känna igen mallar och mallbaserade dokument**

## **Känna igen mallar i designvyn**

I designvyn visas redigerbara områden i dokumentfönstret omgivna av rektangulära konturer i en förinställd markeringsfärg. En liten flik visas högst upp till vänster i varje område med namnet på området.

Du kan identifiera en mallfil genom att titta på namnlisten i dokumentfönstret. Namnlisten för en mallfil innehåller ordet *<<Mall>>* i namnlisten och filnamnstillägget för filen är .dwt.

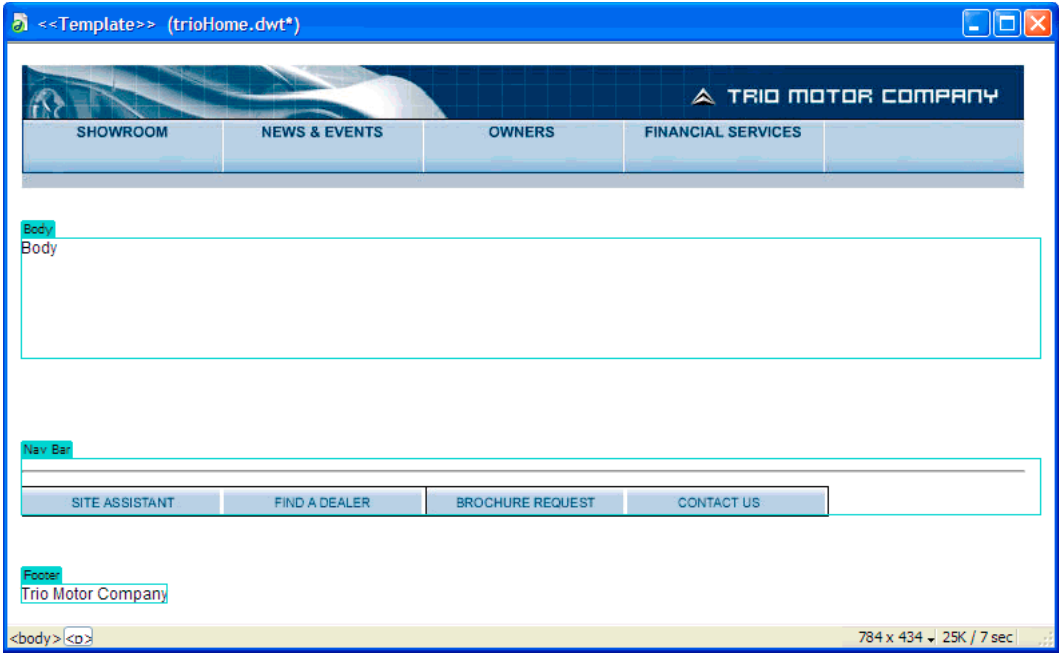

## **Känna igen mallar i kodvyn**

I kodvyn är redigerbara innehållsområden markerade i HTML med följande kommentarer:

<!-- TemplateBeginEditable> och <!-- TemplateEndEditable -->

*Du kan använda inställningar för kodningsfärg för att ange ett eget färgschema så att du enkelt kan skilja mallområden åt när du tittar på ett dokument i kodvyn.*

Allt mellan dessa kommentarer kommer att vara redigerbart i dokument som är baserade på mallen. HTML-källkoden för ett redigerbart område kan se ut så här:

#### ANVÄNDA ADOBE DREAMWEAVER CS5 **376 Skapa och hantera mallar**

```
<table width="75%" border="1" cellspacing="0" cellpadding="0"> 
  <tr bgcolor="#333366"> 
     <td>Name</td> 
     <td><font color="#FFFFFF">Address</font></td> 
     <td><font color="#FFFFFF">Telephone Number</font></td> 
  \langletr>
   <!-- TemplateBeginEditable name="LocationList" --> 
   <tr> 
     <td>Enter name</td> 
    <td>Enter Address</td> 
    <td>Enter Telephone</td> 
  \langletr>
   <!-- TemplateEndEditable --> 
</table>
```
*Obs! När du redigerar mallkod i kodvyn ska du se till att inte ändra några mallrelaterade kommentartaggar som Dreamweaver är beroende av.*

#### **Fler hjälpavsnitt**

["Anpassa inställningarna för kodfärgning för en mall" på sidan 401](#page-406-0)

## **Känna igen mallbaserade dokument i designvyn**

I designvyn visas ett dokument som är baserat på en mall (ett mallbaserat dokument) med redigerbara områden i dokumentfönstret omgivna av rektangulära konturer i en förinställd markeringsfärg. En liten flik visas högst upp till vänster i varje område med namnet på området.

Utöver konturerna för det redigerbara området är hela sidan omgiven av en kontur i en annan färg, med en flik högst upp till höger där namnet på mallen som dokumentet baseras på visas. Den markerade rektangeln påminner dig om att dokumentet är baserat på en mall och att du inte kan ändra innehållet utanför de redigerbara områdena.

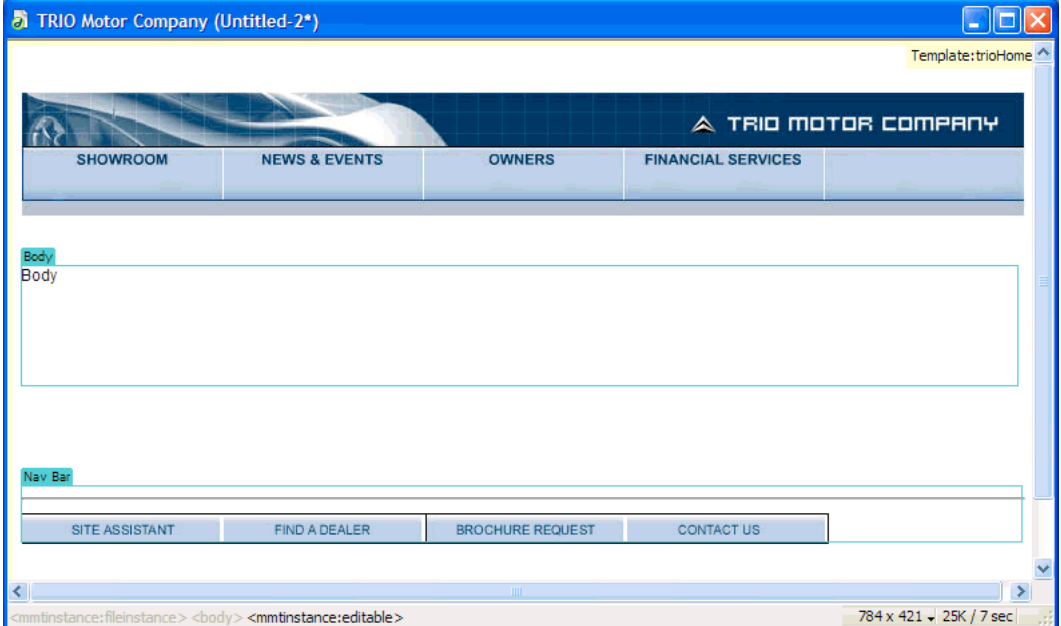

#### **Fler hjälpavsnitt**

["Ange markeringsinställningar för mallområden" på sidan 401](#page-406-1)

## **Känna igen mallbaserade dokument i kodvyn**

I kodvyn visas redigerbara områden för ett dokument som kommer från en mall i en annan färg än koden i områden som inte går att redigera. Du kan bara göra ändringar i koden i de redigerbaraområdena eller redigerbara parametrarna. Du kan inte skriva i låsta områden.

Redigerbart innehåll är markerat i HTML med följande Dreamweaver-kommentarer:

```
<!-- InstanceBeginEditable> och <!-- InstanceEndEditable -->
```
Allt mellan dessa kommentarer är redigerbart i ett mallbaserat dokument. HTML-källkoden för ett redigerbart område kan se ut så här:

```
<body bgcolor="#FFFFFF" leftmargin="0"> 
<table width="75%" border="1" cellspacing="0" cellpadding="0"> 
   <tr bgcolor="#333366"> 
     <td>Name</td> 
     <td><font color="#FFFFFF">Address</font></td> 
     <td><font color="#FFFFFF">Telephone Number</font></td> 
  \langletr>
   <!-- InstanceBeginEditable name="LocationList" --> 
   <tr> 
     <td>Enter name</td> 
    <td>Enter Address</td> 
     <td>Enter Telephone</td> 
  \langletr>
   <!-- InstanceEndEditable --> 
</table> 
</body>
```
Standardfärgen för text som inte går att redigera är grå. Du kan välja en annan färg för redigerbara och ickeredigerbara områden i dialogrutan Inställningar.

### **Fler hjälpavsnitt**

["Anpassa inställningarna för kodfärgning för en mall" på sidan 401](#page-406-0)

# <span id="page-382-0"></span>**Skapa en Dreamweaver-mall**

## **Skapa Dreamweaver-mallar**

Du kan skapa en mall från ett befintligt dokument (t.ex. ett HTML-, Adobe ColdFusion- eller Microsoft Active Server Pages-dokument) eller så kan du skapa en mall från ett nytt dokument.

När du har skapat en mall kan du infoga mallområden och ange mallinställningar för kodfärgning och markeringsfärg för mallområden.

*Du kan spara ytterligare information om en mall (t.ex. vem som skapade den, när den senast ändrades eller varför du tog vissa beslut om layouten) i en Design Notes-fil för mallen. Dokument som är baserade på en mall ärver inte mallens Design Notes.* 

*Obs! Mallar i Adobe Dreamweaver skiljer sig från mallar i vissa andra Adobe Creative Suite-produkter på så sätt att sidavsnitten i Dreamweaver-mallar som standard är fasta (inte går att redigera).*

Om du vill ha en genomgång om hur du skapar mallar kan du gå in på [www.adobe.com/go/vid0157\\_se](http://www.adobe.com/go/vid0157_se).

Om du vill ha en genomgång om hur du använder mallar kan du gå in på [www.adobe.com/go/vid0158\\_se.](http://www.adobe.com/go/vid0158_se)

#### **Fler hjälpavsnitt**

["Typer av mallområden" på sidan 370](#page-375-0)

["Ange skaparinställningar för mallar" på sidan 401](#page-406-2)

["Associera Design Notes med filer" på sidan 99](#page-104-0)

[Skapa mallar, genomgång](http://www.adobe.com/go/vid0157_se)

[Använda mallar, genomgång](http://www.adobe.com/go/vid0158_se)

## **Skapa en mall från ett befintligt dokument**

Du kan skapa en mall från ett befintligt dokument.

- **1** Öppna dokumentet som du vill spara som en mall.
- **2** Gör något av följande:
- Välj Arkiv > Spara som mall.
- Klicka på Mallar i kategorin Allmänt på panelen Infoga och välj Skapa mall på snabbmenyn.

*Obs! Såvida du inte tidigare markerade Visa inte den här dialogrutan igen kommer du att få en varning om att dokumentet som du sparar inte har några redigerbara områden. Klicka på OK för att spara dokumentet som en mall eller klicka på Avbryt för att stänga den här dialogrutan utan att skapa en mall.*

- **3** Markera en plats där du vill spara mallen på snabbmenyn Plats och ge sedan mallen ett unikt namn i rutan Spara som.
- **4** Klicka på Spara. Dreamweaver sparar mallfilen i mappen Mallar i den lokala rotmappen på platsen, med filnamnstillägget .dwt. Om mappen Mallar inte redan finns på platsen skapar Dreamweaver automatiskt den när du sparar en ny mall.

*Obs! Flytta inte mallarna från mappen Mallar eller placera några filer som inte är mallar i mappen Mallar. Flytta inte mappen Mallar från den lokala rotmappen. Om du gör det blir det fel på sökvägarna i mallarna.*

#### **Fler hjälpavsnitt**

["Skapa en tom mall" på sidan 58](#page-63-0)

["Skapa och öppna dokument" på sidan 56](#page-61-0)

#### **Använd resurspanelen för att skapa en ny mall**

**1** I resurspanelen (Fönster > Resurser) väljer du kategorin Mallar till vänster om panelen  $\Box$ .

**2** Klicka på knappen Ny mall **i** längst ned i resurspanelen.

En ny mall utan namn läggs till i listan med mallar i resurspanelen.

**3** Medan mallen är markerad skriver du in ett namn på den och trycker sedan på Enter (Windows) eller Retur (Macintosh).

Dreamweaver skapar en tom mall i resurspanelen och i mappen Mallar.

## **Skapa mallar för Contribute-platser**

Med Dreamweaver kan du skapa mallar för att hjälpa Adobe® Contribute®-användare att skapa nya sidor, ge platsen ett konsekvent utseende och känsla och göra det möjligt att uppdatera layouten för flera sidor samtidigt.

När du skapar en mall och överför den till servern blir den tillgänglig för alla Contribute-användare som ansluter till platsen, såvida du inte anger begränsningar för mallanvändningen för vissa Contribute-roller. Om du har angivit begränsningar för mallanvändning kan du behöva lägga till varje ny mall i listan med mallar som en Contributeanvändare kan använda (mer information finns i *Administrera Contribute*).

*Obs! Kontrollera att rotmappen för platsen som definieras i varje Contribute-användares platsdefinition är densamma som rotmappen för platsen som definierats i din platsdefinition i Dreamweaver. Om en användares rotmapp inte överensstämmer med din kommer den användaren inte att kunna använda mallar.*

Utöver Dreamweaver-mallar kan du även skapa mallar från andra program än Dreamweaver med administrationsverktygen för Contribute. En mall från andra program än Dreamweaver är en befintlig sida som Contribute-användare kan använda för att skapa nya sidor. Den påminner om en Dreamweaver-mall, förutom att sidorna som är baserade på den inte uppdateras när du ändrar mallen. Mallar från andra program än Dreamweaver kan inte heller innehålla Dreamweaver-mallelement som redigerbara eller låsta områden eller upprepade och valfria regioner.

När en Contribute-användare skapar ett nytt dokument på en plats som innehåller Dreamweaver-mallar visar Contribute de tillgängliga mallarna i en lista (både Dreamweaver-mallar och mallar från andra program än Dreamweaver) i dialogrutan Nytt dokument.

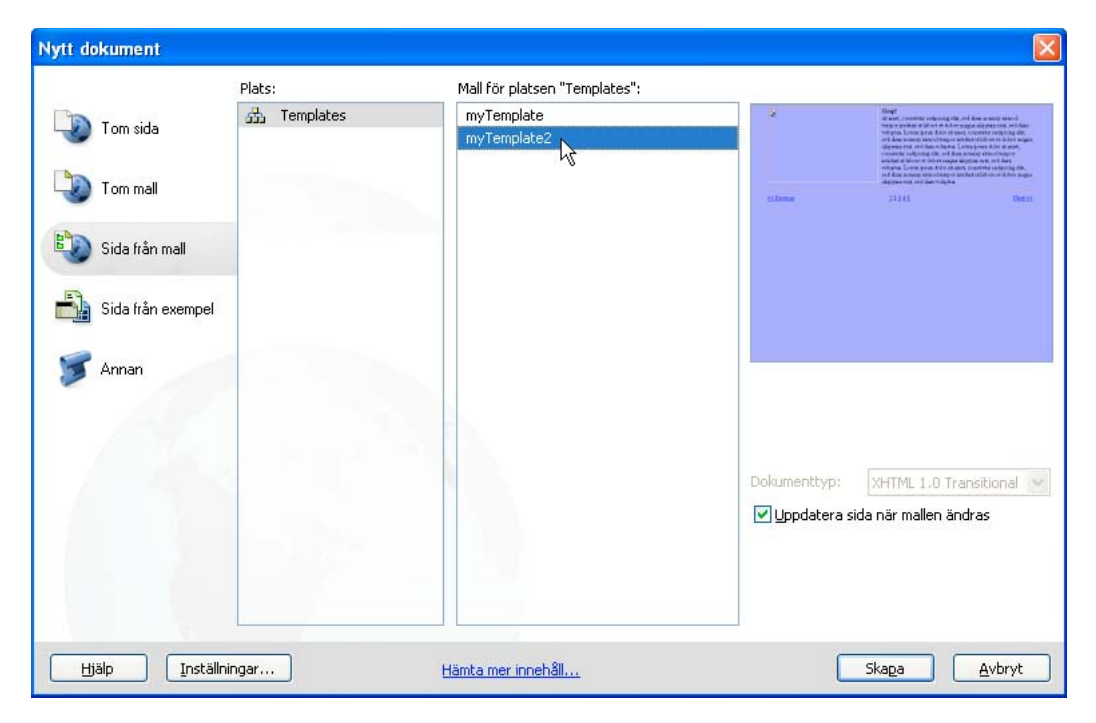

Om du vill inkludera sidor som använder annan kodning än Latin-1 på platsen kanske du måste skapa mallar (antingen Dreamweaver-mallar eller mallar från andra program än Dreamweaver). Contribute-användare kan redigera sidor som använder vilken kodning som helst, men när en Contribute-användare skapar en ny tom sida används kodningen Latin-1. Om du vill skapa en sida som använder en annan kodning kan en Contribute-användare skapa en kopia av en befintlig sida som använder en annan kodning eller så kan du använda en mall med en annan kodning. Om det inte finns några sidor eller mallar på platsen som använder andra kodningar måste du först skapa en sida eller en mall i Dreamweaver som använder dessa kodningar.

## **Skapa en mall för en Contribute-plats**

- **1** Välj Plats > Hantera platser.
- **2** Markera en plats och klicka på Redigera.
- **3** Markera kategorin Contribute i dialogrutan Platskonfiguration.
- **4** Du måste aktivera Contribute-kompatibilitet om du inte redan har gjort det.

Välj Aktivera Contribute-kompatibilitet och ange sedan en URL-adress för platsroten.

- **5** Klicka på Administrera plats i Contribute.
- **6** Ange administratörslösenordet om du uppmanas att göra det, och klicka på OK.
- **7** Välj en roll i kategorin Användare och roller och klicka sedan på knappen Redigera rollinställningar.
- **8** Välj kategorin Nya sidor och lägg sedan till befintliga sidor i listan under Skapa en ny sida genom att kopiera en sida från den här listan.

Mer information finns i *Administrera Contribute*.

**9** Stäng dialogrutorna genom att klicka två gånger på OK.

#### **Fler hjälpavsnitt**

["Förbereda för att använda en plats med Contribute" på sidan 51](#page-56-0)

# <span id="page-385-0"></span>**Skapa redigerbara områden**

## <span id="page-385-1"></span>**Infoga ett redigerbart område**

Redigerbara mallområden styr vilka områden på en mallbaserad sida som en användare kan redigera. Innan du infogar ett redigerbart område sparar du dokumentet som du arbetar i som en mall.

#### *Obs! Om du infogar ett redigerbart område i ett dokument istället för i en mall visas en varning om att dokumentet automatiskt kommer att sparas som en mall.*

Du kan placera ett redigerbart område var som helst på sidan, men tänk på följande saker om du gör en tabell eller ett absolut placerat element (AP-element) redigerbart:

• Du kan markera en hel tabell eller en enskild tabellcell som redigerbar, men du kan inte markera flera tabellceller som ett enda redigerbart område. Om en <td>-tagg är markerad inkluderar det redigerbara området runt cellen. Om inte, påverkar det redigerbara området endast innehållet inuti cellen.

- AP-element och innehåll i AP-element är separata element. Om du gör ett AP-element redigerbart kan du ändra placeringen av AP-elementet samt dess innehåll, men om du gör innehållet i ett AP-element redigerbart så ändras endast innehållet i AP-elementet, inte dess placering.
- **1** Gör något av följande för att markera området i dokumentfönstret:
- Markera texten eller innehållet som du vill ange som ett redigerbart område.
- Placera insättningspunkten där du vill infoga ett redigerbart område.
- **2** Infoga ett redigerbart område genom att göra något av följande:
- Välj Infoga > Mallobjekt > Redigerbart område.
- Högerklicka (Windows) eller Kontroll-klicka (Macintosh) och välj sedan Mallar > Nytt redigerbart område.
- Klicka på Mallar i kategorin Allmänt på panelen Infoga och välj Ändringsbar region på snabbmenyn.
- **3** Ange ett unikt namn på området i rutan Namn. (Du kan inte använda samma namn på mer än ett område i en viss mall.)

*Obs! Använd inte specialtecken i rutan Namn.* 

**4** Klicka på OK. Det redigerbara området är inom en markerad rektangulär kontur i mallen, med markeringsfärgen som är angiven i inställningarna. En flik högst upp till vänster i området visar namnet på området. Om du infogar ett tomt redigerbart område i dokumentet visas även namnet på området inuti området.

#### **Fler hjälpavsnitt**

["Skapa en Dreamweaver-mall" på sidan 377](#page-382-0)

["Ange markeringsinställningar för mallområden" på sidan 401](#page-406-1)

## **Markera redigerbara områden**

Du kan enkelt identifiera och markera mallområden i både malldokumentet och mallbaserade dokument.

#### **Markera ett redigerbart område i dokumentfönstret**

❖ Klicka på fliken högst upp till vänster i det redigerbara området.

#### **Leta reda på ett redigerbart område och markera det i dokumentet**

❖ Välj Ändra > Mallar och markera sedan namnet på området i listan längst ned i den undermenyn.

*Obs! Redigerbara områden som finns inuti en upprepad region visas inte i menyn. Du måste leta reda på dessa områden genom att leta efter streckade kanter i dokumentfönstret.*

Det redigerbara området är markerat i dokumentet.

## **Ta bort ett redigerbart område**

Om du har markerat ett område i mallfilen som redigerbart och du vill låsa det (göra det icke-redigerbart i mallbaserade dokument) igen använder du kommandot Ta bort mallkod.

- **1** Klicka på fliken högst upp till vänster i det redigerbara området för att markera det.
- **2** Gör något av följande:
- Välj Ändra > Mallar > Ta bort mallkod.
- Högerklicka (Windows) eller Kontroll-klicka (Macintosh) och välj sedan Mallar > Ta bort mallkod.

Området är inte längre redigerbart.

## **Ändra namnet på ett redigerbart område**

När du har infogat ett redigerbart område kan du ändra dess namn senare.

- **1** Klicka på fliken högst upp till vänster i det redigerbara området för att markera det.
- **2** Ange ett nytt namn i egenskapspanelen (Fönster > Egenskaper).
- **3** Tryck på Enter (Windows) eller Retur (Macintosh).

# <span id="page-387-0"></span>**Skapa upprepade regioner**

### **Om upprepade regioner i mallar**

En upprepad region är ett avsnitt i en mall som kan mångfaldigas flera gånger på en mallbaserad sida. Vanligtvis används upprepade regioner med tabeller, men du kan definiera en upprepad region för andra sidelement.

Med upprepade regioner kan du styra sidlayouten genom att upprepa vissa upprepade objekt, t.ex. ett katalogobjekt och en beskrivningslayout eller en rad data som t.ex. en lista med objekt.

Det finns två mallobjekt för upprepade regioner som du kan använda: upprepad region och upprepad tabell.

#### **Fler hjälpavsnitt**

["Typer av mallområden" på sidan 370](#page-375-0)

## **Skapa en upprepad region i en mall**

Med upprepade regioner kan mallanvändare mångfaldiga en angiven region i en mall så ofta som önskas. En upprepad region behöver inte vara ett redigerbart område.

Om du vill göra innehåll i en upprepad region redigerbart (för att t.ex. låta en användare skriva in text i en tabellcell i ett mallbaserat dokument) måste du infoga ett redigerbart område i den upprepade regionen.

- **1** Gör något av följande i dokumentfönstret:
- Markera texten eller innehållet som du vill ange som en upprepad region.
- Placera markören i dokumentet där du vill infoga den upprepade regionen.
- **2** Gör något av följande:
- Välj Infoga > Mallobjekt > Upprepad region.
- Högerklicka (Windows) eller Kontroll-klicka (Macintosh) och välj sedan Mallar > Ny upprepande region.
- Klicka på Mallar i kategorin Allmänt på panelen Infoga och välj Upprepande region på snabbmenyn.
- **3** Ange ett unikt namn på mallområdet i rutan Namn. (Du kan inte använda samma namn på mer än en upprepad region i en mall.)

*Obs! När du namnger en region ska du inte använda specialtecken.* 

**4** Klicka på OK.

#### **Fler hjälpavsnitt**

["Infoga ett redigerbart område" på sidan 380](#page-385-1)

### **Infoga en upprepande tabell**

Du kan använda en separat tabell för att skapa ett redigerbart område (i tabellformat) med upprepande rader. Du kan ange tabellattribut och ange vilka tabellceller som är redigerbara.

- **1** I dokumentfönstret placerar du insättningspunkten i dokumentet där du vill infoga den upprepande tabellen.
- **2** Gör något av följande:
- Välj Infoga > Mallobjekt > Upprepande tabell.
- Klicka på Mallar i kategorin Allmänt på panelen Infoga och välj Upprepande tabell på snabbmenyn.
- **3** Ange följande alternativ och klicka på OK.

**Rader** Anger antalet rader som tabellen har.

**Kolumner** Anger antalet kolumner som tabellen har.

**Cellfyllnad** Anger antalet pixlar mellan cellens innehåll och cellgränserna.

**Cellmellanrum** Anger antalet pixlar mellan angränsande tabellceller.

*Om du inte uttryckligen anger värden för cellfyllnad och cellmellanrum visar de flesta webbläsare tabellen med cellfyllnad som har värdet 1 och cellmellanrum med värdet 2. Om du vill att webbläsarna ska visa tabellen utan fyllnad och mellanrum anger du värdet 0 för Cellfyllnad och Cellmellanrum.*

**Bredd** Anger tabellens bredd i pixlar eller som en procentandel av webbläsarfönstrets bredd.

**Kant** Anger bredden på tabellens kanter i pixlar.

*Om du inte uttryckligen anger ett värde på kanten visar de flesta webbläsare tabellen med en kant som har värdet 1. Om du vill att webbläsarna ska visa tabellen utan kanter anger du värdet 0 för Kant. Om du vill visa cell- och tabellgränser när kanten har värdet 0 väljer du Visa > Visuella hjälpmedel > Tabellkanter.*

**Upprepade rader i tabellen** Anger vilka rader i tabellen som är inkluderade i den upprepade regionen.

**Startrad** Anger radnumret som angivits som den första raden som ska inkluderas i den upprepade regionen.

**Slutrad** Anger radnumret som angivits som den sista raden som ska inkluderas i den upprepade regionen.

**Regionnamn** Gör att du kan ange ett unikt namn för den upprepade regionen.

### **Ange omväxlande bakgrundsfärger i en upprepande tabell**

När du har infogat en upprepande tabell i en mall kan du anpassa den genom att växla bakgrundsfärgen i tabellraderna.

- **1** I dokumentfönstret väljer du en rad i den upprepande tabellen.
- **2** Klicka på knappen Visa kod eller Visa kod och design i verktygsfältet Dokument så att du kan komma åt koden för den markerade tabellraden.
- **3** I kodvyn redigerar du <tr>-taggen så att den inkluderar följande kod:

<tr bgcolor="@@( \_index & 1 ? '#FFFFFF' : '#CCCCCC' )@@">

Du kan ersätta de hexadecimala värdena #FFFFFF och #CCCCCC med andra färgval.

**4** Spara mallen.

Följande är ett kodexempel på en tabell som inkluderar omväxlande bakgrundsfärger i tabellen:

```
<table width="75%" border="1" cellspacing="0" cellpadding="0"> 
<tr><th>Name</th><th>Phone Number</th><th>Email Address</th></tr> 
<!-- TemplateBeginRepeat name="contacts" --> 
<tr bgcolor="@@(_index & 1 ? '#FFFFFF' : '#CCCCCC')@@"> 
<td> <!-- TemplateBeginEditable name="name" --> name <!-- TemplateEndEditable --> 
\langle t \, d \rangle<td> <!-- TemplateBeginEditable name="phone" --> phone <!-- TemplateEndEditable --> 
\langle t.d \rangle<td> <!-- TemplateBeginEditable name="email" --> email <!-- TemplateEndEditable --> 
\langle t \, d \rangle\langletr>
   <!-- TemplateEndRepeat --> 
</table>
```
# <span id="page-389-0"></span>**Använda valfria regioner**

## **Om valfria regioner i mallar**

En valfri region är en region i en mall som användare kan välja att visa eller dölja i ett mallbaserat dokument. Använd en valfri region när du vill ange villkor för att visa innehåll i ett dokument.

När du infogar en valfri region kan du antingen ange särskilda värden för en mallparameter eller ange villkorssatser (If...else-satser) för mallregioner. Använd enkla sant/falskt-åtgärder eller ange mer komplicerade villkorsstyrda satser och uttryck. Du kan senare ändra den valfria regionen vid behov. Baserat på de villkor du definierar kan mallanvändare redigera parametrarna i mallbaserade dokument som de skapar och styra vilken valfri region som visas.

Du kan länka flera valfria regioner till en namngiven parameter. I det mallbaserade dokumentet kommer båda regionerna att visas eller döljas som en enhet. Du kan t.ex. visa en "utförsäljningsbild" och ett textområde med priset på ett försäljningsobjekt.

#### **Fler hjälpavsnitt**

["Ändra mallegenskaper" på sidan 397](#page-402-1)

["Typer av mallområden" på sidan 370](#page-375-0)

### **Infoga en valfri region**

Använd en valfri region för att styra innehåll som kan visas eller inte i ett mallbaserat dokument. Det finns två typer av valfria regioner:

• Icke-redigerbara valfria regioner som gör det möjligt för mallanvändare att visa och dölja särskilt markerade regioner utan att aktivera dem för att redigera innehållet.

Mallfliken för en valfri region föregås av ordet *if*. Baserat på vilket villkor som angivits i en mall kan mallanvändare definiera om regionen kan visas på sidor som de skapar.

• Redigerbara valfria regioner som gör det möjligt för mallanvändare att ange om regionen ska visas eller döljas och gör att de kan redigera innehåll i regionen.

Om t.ex. den valfria regionen inkluderar bild eller text kan mallanvändaren ange om innehållet visas samt göra ändringar i innehållet om så önskas. En redigerbar region styrs av en villkorssats.

#### **Fler hjälpavsnitt**

["Ändra mallegenskaper" på sidan 397](#page-402-1)

#### **Infoga en valfri region som inte kan redigeras**

- **1** Markera det element som du vill ange som en valfri region i dokumentfönstret.
- **2** Gör något av följande:
- Välj Infoga > Mallobjekt > Valfri region.
- Högerklicka (Windows) eller Kontroll-klicka (Macintosh) och välj sedan Mallar > Ny valfri region.
- Klicka på Mallar i kategorin Allmänt på panelen Infoga och välj Valfri region på snabbmenyn.
- **3** Skriv in ett namn på den valfria regionen, klicka på fliken Avancerat om du vill ange värden för den valfria regionen och klicka sedan på OK.

#### **Infoga en redigerbar valfri region**

**1** Placera insättningspunkten där du vill infoga den valfria regionen i dokumentfönstret.

*Du kan inte kapsla in en markering för att skapa en redigerbar valfri region. Infoga regionen och infoga sedan innehållet i regionen.*

- **2** Gör något av följande:
- Välj Infoga > Mallobjekt > Redigerbar valfri region.
- Klicka på Mallar i kategorin Allmänt på panelen Infoga och välj Ändringsbar valfri region på snabbmenyn.
- **3** Skriv in ett namn på den valfria regionen, klicka på fliken Avancerat om du vill ange värden för den valfria regionen och klicka på OK.

## **Ange värden för en valfri region**

Du kan redigera inställningarna för den valfria regionen efter att du har infogat regionen i en mall. Du kan t.ex. ändra om standardinställningen för innehållet ska visas eller inte, länka en parameter till en befintlig valfri region eller ändra ett malluttryck.

Skapa mallparametrar och ange villkorssatser (If...else-satser) för mallområden. Du kan använda enkla sant/falsktåtgärder eller ange mer komplicerade villkorsstyrda satser och uttryck.

På fliken Avancerat kan du länka flera valfria regioner till en namngiven parameter. I det mallbaserade dokumentet kommer båda regionerna att visas eller döljas som en enhet. Du kan t.ex. visa en "utförsäljningsbild" och ett textområde med priset på ett försäljningsobjekt.

Du kan även använda fliken Avancerat för att skriva ett malluttryck som utvärderar ett värde för den valfria regionen och visa eller dölja den baserat på värdet.

- **1** Gör något av följande i dokumentfönstret:
- I designvyn klickar du på mallfliken i den valfria regionen som du vill ändra.
- I designvyn placerar du insättningspunkten i mallområdet och i taggväljaren längst ned i dokumentfönstret väljer du malltaggen <mmtemplate:if>.
- I kodvyn klickar du på kommentartaggen i mallområdet som du vill ändra.
- **2** Klicka på Redigera i egenskapspanelen (Fönster > Egenskaper).
- **3** På fliken Grundläggande anger du ett namn på parametern i rutan Namn.

**4** Välj Visa som standard för att ange att det markerade området ska visas i dokumentet. Avmarkera det för att ange att standardvärdet är falskt.

*Obs! Om du vill ange ett annat värde för parametern letar du reda på parametern i avsnittet i dokumentet i kodvyn och redigerar värdet.*

- **5** (Valfritt) Klicka på fliken Avancerat och ange sedan följande alternativ:
- Om du vill länka parametrar för valfria regioner klickar du på fliken Avancerat, väljer Använd parameter och markerar sedan den befintliga parametern som du vill länka det markerade innehållet till på snabbmenyn .
- Om du vill skriva ett malluttryck för att styra visningen av en valfri region klickar du på fliken Avancerat, väljer Ange uttryck och anger sedan uttrycket i rutan.

*Obs! Dreamweaver infogar dubbla citattecken runt texten som du anger.*

**6** Klicka på OK.

När du använder mallobjektet Valfri region infogar Dreamweaver mallkommentarer i koden. En mallparameter definieras i huvud-sektionen som i följande exempel:

<!-- TemplateParam name="departmentImage" type="boolean" value="true" -->

På den plats där den valfria regionen infogas visas kod som liknar koden nedan:

```
<!-- TemplateBeginIf cond="departmentImage" --> 
<p><img src="/images/airfare_on.gif" width="85" height="22"> </p> 
<!-- TemplateEndIf -->
```
Du kan öppna och redigera mallparametrar i det mallbaserade dokumentet.

#### **Fler hjälpavsnitt**

["Ändra mallegenskaper" på sidan 397](#page-402-1)

["Malluttryck" på sidan 373](#page-378-1)

# <span id="page-391-0"></span>**Definiera redigerbara taggattribut**

### **Ange redigerbara taggattribut i en mall**

Du kan låta en mallanvändare ändra angivna taggattribut i ett dokument som skapats från en mall.

Du kan t.ex. ange en bakgrundsfärg i malldokumentet och ändå göra det möjligt för mallanvändarna att ange en annan bakgrundsfärg för sidor som de skapar. Användare kan endast uppdatera de attribut som du anger som redigerbara.

```
Du kan även ange flera redigerbara attribut på en sida så att mallanvändare kan ändra attributen i mallbaserade 
dokument. Följande datatyper stöds: text, boolesk (sant/falskt), färg och URL-adress.
```
När du skapar ett redigerbart taggattribut infogas en mallparameter i koden. Ett ursprungligt värde för attributet anges i malldokumentet. När ett mallbaserat dokument skapas ärver det parametern. En mallanvändare kan sedan redigera parametern i det mallbaserade dokumentet.

*Obs! Om du gör länken till en formatmall till ett redigerbart attribut är attributen för formatmallen inte längre tillgängliga för visning eller redigering i mallfilen.* 

- **1** Markera ett objekt som du vill ange ett redigerbart taggattribut för i dokumentfönstret.
- **2** Välj Ändra > Mallar > Gör attribut redigerbart.
- **3** I rutan Attribut anger du ett namn eller markerar ett attribut i dialogrutan Redigerbara taggattribut genom att göra något av följande:
- Om attributet som du vill göra redigerbart finns med på snabbmenyn Attribut markerar du det.
- Om attributet som du vill göra redigerbart inte finns med på snabbmenyn Attribut klickar du på Lägg till och anger namnet på attributet som du vill lägga till i dialogrutan och klickar sedan på OK.
- **4** Kontrollera att alternativet Gör attribut redigerbart är markerat.
- **5** Ange ett unikt namn på attributet i rutan Etikett.

*För att göra det enklare att identifiera ett redigerbart taggattribut senare använder du en etikett som identifierar elementet och attributet. Du kan t.ex. märka en bild vars källa är redigerbar logoSrc eller märka den redigerbara bakgrundsfärgen med body-taggen bodyBgcolor.* 

- **6** På menyn Typ väljer du vilken typ av värde som är tillåten för det här attributet genom att ange något av följande alternativ:
- För att användaren ska kunna ange ett textvärde väljer du Text. Du kan t.ex. använda text med attributet justera. Användaren kan sedan ange attributets värde som *vänster*, *höger* eller *mitten*.
- Om du vill infoga en länk till ett element, t.ex. sökvägen till en bild, väljer du URL-adress. Med det här alternativet uppdateras sökvägen som användes i en länk automatiskt. Om användaren flyttar bilden till en ny mapp visas dialogrutan Uppdatera länkar.
- Om du vill göra färgväljaren tillgänglig för att välja ett värde väljer du Färg.
- Om du vill låta en användare välja ett sant eller falskt värde på sidan markerar du Sant/falskt.
- Om du vill att en mallanvändare ska kunna skriva in ett numeriskt värde för att uppdatera ett attribut (t.ex. för att ändra värden för höjd eller bredd på en bild) väljer du Nummer.
- **7** I rutan Standardvärde visas värdet på det markerade taggattributet i mallen. Ange ett nytt värde i rutan för att ange ett annat ursprungligt värde för parametern i det mallbaserade dokumentet.
- **8** (Valfritt) Om du vill göra ändringar i ett annat attribut för den markerade taggen markerar du attributet och anger alternativen för det attributet.
- **9** Klicka på OK.

#### **Fler hjälpavsnitt**

["Ändra mallegenskaper" på sidan 397](#page-402-1)

## **Göra ett redigerbart taggattribut icke-redigerbart**

En tagg som tidigare markerats som redigerbar kan markeras som icke-redigerbar.

- **1** I malldokumentet klickar du på elementet som är kopplat till det redigerbara attributet eller använder taggväljaren för att markera taggen.
- **2** Välj Ändra > Mallar > Gör attribut redigerbart.
- **3** Välj attributet som du vill påverka på snabbmenyn Attribut.
- **4** Avmarkera Gör attribut redigerbart och klicka på OK.
- **5** Uppdatera dokument som är baserade på mallen.

# **Skapa en kapslad mall**

## **Om kapslade mallar**

En kapslad mall är en mall vars design och redigerbara områden är baserade på en annan mall. Kapslade mallar är användbara när du vill kontrollera innehåll på en plats som delar flera designelement, men har ett fåtal varianter mellan sidorna. En basmall kan t.ex. innehålla bredare designområden och vara användbar för flera innehållsmedarbetare på en plats, medan en kapslad mall kan definiera de redigerbara områdena på sidorna ytterligare för ett visst avsnitt på en plats.

Redigerbara områden i en basmall skickas till den kapslade mallen och förblir redigerbara på sidor som skapas från en kapslad mall såvida inte nya mallområden infogas i dessa områden.

Ändringar i en basmall uppdateras automatiskt i mallar som är baserade på basmallen och i alla mallbaserade dokument som är baserade på huvudmallarna och de kapslade mallarna.

I följande exempel innehåller mallen *trioHome* tre redigerbara områden som heter Body, NavBar och Footer:

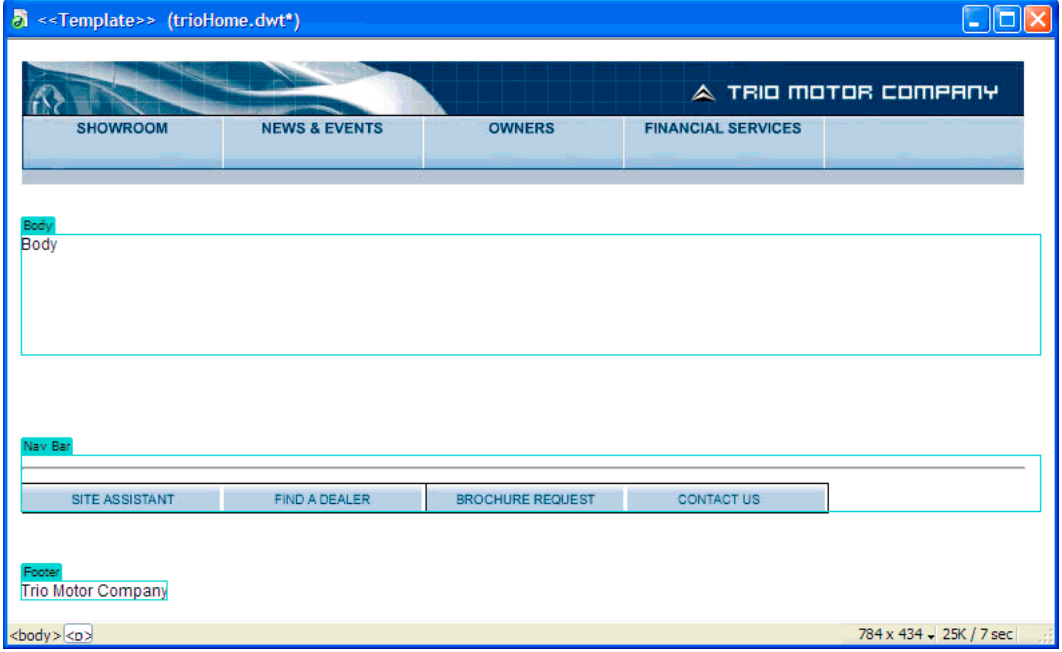

Om du vill skapa en kapslad mall baserar du ett nytt dokument på mallen som skapades och sparar det sedan som en mall och ger den namnet *TrioNested*. I den kapslade mallen har två redigerbara områden lagts till i det redigerbara området som heter Body.

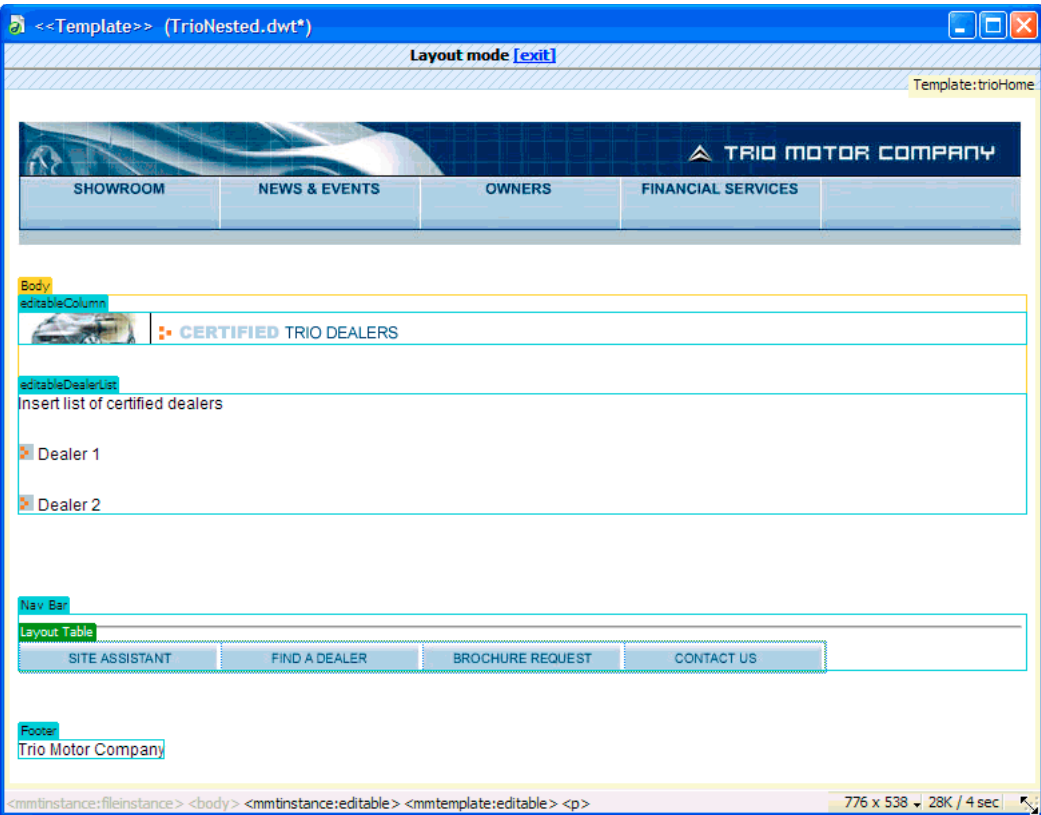

När du lägger till ett nytt redigerbart område i ett redigerbart område som skickats till den kapslade mallen kommer markeringsfärgen i det redigerbara området att ändras till orange. Innehåll som du lägger till utanför det redigerbara området, t.ex. grafiken i editableColumn, är inte längre redigerbart i dokument som är baserade på den kapslade mallen. De blåmarkerade redigerbara områdena förblir redigerbara i dokument som är baserade på den kapslade mallen, oavsett om områdena läggs till i den kapslade mallen eller skickas från basmallen. Mallområden som inte innehåller ett redigerbart område skickas till mallbaserade dokument som redigerbara områden.

# **Skapa en kapslad mall**

Med kapslade mallar kan du skapa varianter på en basmall. Du kan kapsla in flera mallar för att definiera alltmer specifika layouter.

Som standard skickas alla redigerbara mallområden från basmallen via den kapslade mallen till dokument som är baserade på den kapslade mallen. Det betyder att om du skapar ett redigerbart område i en basmall och sedan skapar en kapslad mall, så kommer det redigerbara området att visas i dokument som är baserade på den kapslade mallen (om du inte infogar några nya mallområden i det området i den kapslade mallen).

*Obs! Du kan infoga mallkod inuti ett redigerbart område så att det inte passerar som ett redigerbart område i dokument som är baserade på den kapslade mallen. Sådana områden har en orange kant istället för en blå.*

- **1** Skapa ett dokument från mallen som du vill basera den kapslade mallen på genom att göra något av följande:
- I kategorin Mallar i resurspanelen högerklickar du (Windows) eller Kontroll-klickar (Macintosh) på mallen som du vill skapa ett nytt dokument från och välj sedan Ny från mall på snabbmenyn.
- Klicka på Arkiv > Nytt. I dialogrutan Nytt dokument väljer du kategorin Sida från mall och väljer sedan platsen som innehåller mallen som du vill använda. Dubbelklicka på mallen i listan Mallar för att skapa ett nytt dokument.
- **2** Välj Arkiv > Spara som mall för att spara det nya dokumentet som en kapslad mall:
- **3** Skriv in ett namn i rutan Spara som och klicka på OK.

#### **Fler hjälpavsnitt**

["Serverskript i mallar och mallbaserade dokument" på sidan 372](#page-377-0)

## **Förhindra att ett redigerbart område skickas vidare till en kapslad mall**

I kapslade mallar har vidarebefordrade redigerbara områden en blå kant. Du kan infoga mallkod inuti ett redigerbart område så att det inte passerar som ett redigerbart område i dokument som är baserade på den kapslade mallen. Sådana områden har en orange kant istället för en blå.

**1** I kodvyn letar du reda på det redigerbara området som du inte vill vidarebefordra.

Redigerbara områden definieras av kommentartaggar för mallen.

**2** Lägg följande kod till koden för det redigerbara området:

```
@@("")@@
```
Den här mallkoden kan placeras varsomhelst i <!-- InstanceBeginEditable --><!-- InstanceEndEditable - -> -taggar som omringar det redigerbara området. Exempel:

```
<!-- InstanceBeginEditable name="EditRegion1" --> 
<p>@@("")@@ Editable 1 </p> 
<!-- InstanceEndEditable -->
```
Mer information finns i TechNote 16416 på adressen [www.adobe.com/go/16416\\_se](http://www.adobe.com/go/16416_se) på Adobes webbplats.

# **Redigera, uppdatera och ta bort mallar**

### **Redigera och uppdatera mallar**

När du gör ändringar i och sparar en mall uppdateras alla dokument som är baserade på den mallen. Du kan även uppdatera ett mallbaserat dokument eller hela webbplatsen manuellt vid behov.

*Obs! Om du vill redigera en mall för en Contribute-plats måste du använda Dreamweaver. Du kan inte redigera mallar i Contribute.* 

Använd kategorin Mallar i resurspanelen för att hantera befintliga mallar, inklusive byta namn på mallfiler och ta bort mallfiler.

Du kan utföra följande uppgifter för mallhantering med resurspanelen:

• Skapa en mall
- Redigera och uppdatera mallar
- Lägga till eller ta bort en mall från ett befintligt dokument

Dreamweaver kontrollerar mallens syntax när du sparar en mall, men det kan vara bra att kontrollera syntaxen manuellt när du redigerar mallen.

#### **Fler hjälpavsnitt**

["Skapa en Dreamweaver-mall" på sidan 377](#page-382-0)

["Kontrollera mallens syntax" på sidan 400](#page-405-0)

["Lägga till eller ta bort en mall från ett befintligt dokument" på sidan 395](#page-400-0)

## <span id="page-396-0"></span>**Öppna en mall för redigering**

Du kan öppna en mallfil direkt för redigering eller så kan du öppna ett mallbaserat dokument och sedan öppna den bifogade mallen för redigering.

När du gör en ändring i en mall får du en fråga från Dreamweaver om du vill uppdatera dokumenten som är baserade på mallen.

*Obs! Du kan även uppdatera dokumenten manuellt med malländringar vid behov.*

#### **Fler hjälpavsnitt**

["Kontrollera mallens syntax" på sidan 400](#page-405-0)

#### **Öppna och redigera en mallfil**

**1** I resurspanelen (Fönster > Resurser) väljer du kategorin Mallar till vänster i panelen ...

I resurspanelen visas en lista med alla tillgängliga mallar för platsen och en förhandsvisning av den markerade mallen visas.

- **2** Gör något av följande i listan med tillgängliga mallar:
- Dubbelklicka på namnet på mallen som du vill redigera.
- Markera en mall som du vill redigera och klicka sedan på knappen Redigera  $\mathbb{Z}$  längst ned i resurspanelen.
- **3** Ändra innehållet i mallen.

*Om du vill ändra sidegenskaperna för mallen väljer du Ändra > Sidegenskaper. (Dokument som är baserade på en mall ärver mallens sidegenskaper.)* 

- **4** Spara mallen. Du får en fråga från Dreamweaver om du vill uppdatera sidorna baserat på mallen.
- **5** Klicka på Uppdatera för att uppdatera alla dokument som är baserade på den ändrade mallen. Klicka på Uppdatera inte om du inte vill uppdatera dokumenten som är baserade på den ändrade mallen.

Dreamweaver visar en logg som anger att filerna har uppdaterats.

#### **Öppna och ändra mallen som är kopplad till det aktuella dokumentet**

- **1** Öppna det mallbaserade dokumentet i dokumentfönstret.
- **2** Gör något av följande:
- Välj Ändra > Mallar > Öppna bifogad mall.
- Högerklicka (Windows) eller Kontroll-klicka (Macintosh) och välj sedan Mallar > Öppna bifogad mall.

**3** Ändra innehållet i mallen.

*Om du vill ändra sidegenskaperna för mallen väljer du Ändra > Sidegenskaper. (Dokument som är baserade på en mall ärver mallens sidegenskaper.)* 

- **4** Spara mallen. Du får en fråga från Dreamweaver om du vill uppdatera sidorna baserat på mallen.
- **5** Klicka på Uppdatera för att uppdatera alla dokument som är baserade på den ändrade mallen. Klicka på Uppdatera inte om du inte vill uppdatera dokumenten som är baserade på den ändrade mallen.

Dreamweaver visar en logg som anger att filerna har uppdaterats.

## **Byta namn på en mall**

- **1** I resurspanelen (Fönster > Resurser) väljer du kategorin Mallar till vänster om panelen .
- **2** Klicka på mallens namn för att markera det.
- **3** Klicka på namnet igen så att texten är markerad och ange sedan ett nytt namn.

Det här sättet att byta namn fungerar på samma sätt som när du byter namn på en fil i Windows Explorer (Windows) eller Finder (Macintosh). Precis som i Windows Explorer och Finder ska du se till att göra korta pauser mellan klicken. Dubbelklicka inte på namnet eftersom det öppnar mallen för redigering.

**4** Klicka i ett annat område i resurspanelen eller tryck på Enter (Windows) eller Retur (Macintosh) för att ändringen ska träda i kraft.

Du får en fråga om du vill uppdatera dokumenten som är baserade på den här mallen.

**5** Om du vill uppdatera alla dokument på webbplatsen som är baserade på den här mallen klickar du på Uppdatera. Klicka på Uppdatera inte om du inte vill uppdatera något dokument som är baserat på den här mallen.

#### **Fler hjälpavsnitt**

["Skapa en Dreamweaver-mall" på sidan 377](#page-382-0)

["Lägga till eller ta bort en mall från ett befintligt dokument" på sidan 395](#page-400-0)

## **Ändra en mallbeskrivning**

Mallbeskrivningen visas i dialogrutan Nytt dokument när du skapar en sida från en befintlig mall.

- **1** Välj Ändra > Mallar > Beskrivning.
- **2** Redigera beskrivningen i dialogrutan Mallbeskrivning och klicka på OK.

#### **Fler hjälpavsnitt**

["Skapa en Dreamweaver-mall" på sidan 377](#page-382-0)

### **Uppdatera dokument som är baserade på mallar manuellt**

När du gör en ändring i en mall får du en fråga från Dreamweaver om du vill uppdatera dokumenten som är baserade på mallen, men du kan uppdatera det aktuella dokumentet eller hela webbplatsen manuellt om du vill. Att uppdatera mallbaserade dokument manuellt är detsamma som att lägga till dem manuellt.

#### **Lägga till malländringar i det aktuella mallbaserade dokumentet**

**1** Öppna dokumentet i dokumentfönstret.

**2** Välj Ändra > Mallar > Uppdatera aktuell sida.

Dreamweaver uppdaterar dokumentet med eventuella malländringar.

#### **Uppdatera hela webbplatsen eller alla dokument som använder en angiven mall**

Du kan uppdatera alla sidor på webbplatsen eller bara uppdatera sidorna för en viss mall.

- **1** Välj Ändra > Mallar > Uppdatera sidor.
- **2** Gör något av följande på menyn Sök i:
- Om du vill uppdatera alla filer på den markerade webbplatsen till sina motsvarande mallar väljer du Hela platsen och markerar sedan webbplatsens namn på snabbmenyn bredvid.
- Om du vill uppdatera filer för en viss mall väljer du Filer som använder och väljer sedan namnet på mallen på snabbmenyn bredvid.
- **3** Se till att Mallar är markerat i alternativet Uppdatera.
- **4** Om du inte vill se en logg med filer som Dreamweaver uppdaterar avmarkerar du alternativet Visa logg. Annars låter du alternativet vara markerat.
- **5** Klicka på Börja för att uppdatera filerna så som angivits. Om du markerade alternativet Visa logg visar Dreamweaver information om filerna som det försöker uppdatera, inklusive information om de uppdaterades ordentligt.
- **6** Klicka på Stäng.

### **Uppdatera mallar på en Contribute-plats**

Contribute-användare kan inte göra ändringar i en Dreamweaver-mall. Du kan dock använda Dreamweaver för att ändra en mall för en Contribute-plats.

Tänk på detta när du uppdaterar mallar på en Contribute-plats:

- Contribute hämtar bara nya och ändrade mallar från webbplatsen när Contribute startas och när en Contributeanvändare ändrar sin anslutningsinformation. Om du gör ändringar i en mall medan en Contribute-användare redigerar en fil som är baserad på den mallen kommer användaren inte att se ändringarna i mallen förrän han/hon startar om Contribute.
- Om du tar bort ett redigerbart område från en mall kan en Contribute-användare som redigerar en sida som är baserad på den mallen bli fundersam på vad som ska göras med innehållet som fanns i det redigerbara området.

Om du vill uppdatera en mall på en Contribute-plats följer du dessa steg.

- **1** Öppna Contribute-mallen i Dreamweaver, redigera den och spara den sedan. Anvisningar finns i ["Öppna en mall](#page-396-0)  [för redigering" på sidan 391](#page-396-0).
- **2** Meddela alla Contribute-användare som arbetar med platsen om att de ska starta om Contribute.

### **Ta bort en mallfil**

- 1 I resurspanelen (Fönster > Resurser) väljer du kategorin Mallar till vänster i panelen ...
- **2** Klicka på mallens namn för att markera det.
- **3** Klicka på knappen Ta bort längst ned i panelen och bekräfta sedan att du vill ta bort mallen.

*Viktigt! När du har tagit bort en mallfil kan du inte hämta den. Mallfilen är borttagen från din webbplats.* 

Dokument som är baserade på en borttagen mall är inte bortkopplade från mallen. De behåller strukturen och de redigerbara områden som mallfilen hade innan den togs bort. Du kan konvertera ett sådant dokument till en HTMLfil utan redigerbara eller låsta områden.

#### **Fler hjälpavsnitt**

["Separera ett dokument från en mall" på sidan 396](#page-401-0)

["Lägga till eller ta bort en mall från ett befintligt dokument" på sidan 395](#page-400-0)

["Skapa en Dreamweaver-mall" på sidan 377](#page-382-0)

## **Exportera och importera mallinnehåll**

## **Om XML-innehåll i mallar**

Du kan tänka dig ett dokument som är baserat på en mall som att det innehåller data som utgörs av namn-värde-par. Varje par består av namnet på ett redigerbart område och innehållet i det området.

Du kan exportera namn-värde-paren till en XML-fil så att du kan arbeta med data utanför Dreamweaver (t.ex. i en XML-redigerare eller textredigerare eller ett databasprogram). Om du har ett XML-dokument som är rätt strukturerat kan du importera data från det till ett dokument som är baserat på en Dreamweaver-mall.

## **Exportera redigerbara områden i ett dokument som XML**

- **1** Öppna ett mallbaserat dokument som innehåller redigerbara områden.
- **2** Välj Arkiv > Exportera > Malldata som XML.
- **3** Välj ett av teckenalternativen:
- Om mallen innehåller upprepade regioner eller mallparametrar väljer du Använd XML-tagg som är standard för Dreamweaver.
- Om mallen inte innehåller upprepade regioner eller mallparametrar väljer du Använd namn på redigerbara områden som XML-taggar.
- **4** Klicka på OK.
- **5** I dialogrutan som visas väljer du en plats för mappen, anger ett namn på XML-filen och klickar sedan på Spara.

En XML-fil som innehåller materialet från dokumentets parametrar och redigerbara områden skapas, inklusive redigerbara områden inuti upprepade regioner eller valfria regioner. XML-filen inkluderar namnet på den ursprungliga mallen samt namnet och innehållet i varje mallområde.

*Obs! Innehåll i de områden som inte kan redigeras exporteras inte till XML-filen.*

### **Importera XML-innehåll**

**1** Välj Arkiv > Importera > XML till mall.

**2** Markera XML-filen och klicka sedan på Öppna.

Dreamweaver skapar ett nytt dokument som är baserat på mallen som angavs i XML-filen. Innehållet i varje redigerbart område i det dokumentet fylls i med data från XML-filen. Det resulterande dokumentet visas i ett nytt dokumentfönster.

*Om XML-filen inte konfigureras exakt på det sätt som Dreamweaver förväntat kan du inte importera dessa data. En lösning på problemet är att exportera en XML-fil från Dreamweaver, så att du har en XML-fil med exakt rätt struktur. Kopiera sedan data från den ursprungliga XML-filen till den exporterade XML-filen. Resultatet är en XML-fil med rätt struktur som innehåller rätt data och är klar att importeras.*

## **Exportera en plats utan mallkod**

Du kan exportera mallbaserade dokument på en plats till en annan utan att inkludera mallkoden.

- **1** Välj Ändra > Mallar > Exportera utan kod.
- **2** I rutan Mapp anger du sökvägen till mappen som du vill exportera filen till eller klickar på Bläddra och väljer mappen.

*Obs! Du måste välja en mapp utanför den aktuella platsen.*

- **3** Om du vill spara en XML-version av exporterade mallbaserade dokument väljer du Behåll filer med malldata.
- **4** Om du vill uppdatera ändringar i tidigare exporterade filer väljer du Extrahera endast ändrade filer och klicka på OK.

## <span id="page-400-0"></span>**Lägga till eller ta bort en mall från ett befintligt dokument**

## **Lägga till en mall i ett befintligt dokument**

När du lägger till en mall i ett dokument med befintligt innehåll försöker Dreamweaver matcha det befintliga innehållet med ett område i mallen. Om du lägger till en ändrad version av en av dina befintliga mallar kommer namnen förmodligen överensstämma.

Om du lägger till en mall i ett dokument som inte tidigare haft en mall finns det inga redigerbara områden att jämföra med och det blir ingen matchning. Dreamweaver spårar innehållet som inte matchar så att du kan välja vilka områden som den aktuella sidans innehåll ska flyttas till eller så kan du ta bort innehållet som inte matchar.

Du kan lägga till en mall i ett befintligt dokument via resurspanelen eller från dokumentfönstret. Du kan ångra att du har lagt till en mall.

*Viktigt! När du lägger till en mall i ett befintligt dokument ersätter mallen dokumentets innehåll med mallens textinnehåll. Gör alltid en säkerhetskopia av sidans innehåll innan du lägger till en mall på den.*

#### **Lägga till en mall i ett befintligt dokument med resurspanelen**

- **1** Öppna dokumentet som du vill lägga till mallen i.
- **2** I resurspanelen (Fönster > Resurser) väljer du kategorin Mallar till vänster i panelen  $\Box$ .
- **3** Gör något av följande:
- Dra mallen som du vill lägga till från resurspanelen till dokumentfönstret.
- Markera den mall som du vill lägga till och klicka sedan på knappen Verkställ längst ned i resurspanelen.

Om innehållet i dokumentet inte kan tilldelas automatiskt till ett mallområde visas dialogrutan Inkonsekventa namn på områden.

- **4** Välj en destination för innehållet genom att använda menyn Flytta innehåll till nytt område genom att välja något av följande:
- Markera ett område i den nya mallen som det befintliga innehållet ska flyttas till.
- Markera Ingenstans för att ta bort innehållet från dokumentet.
- **5** Om du vill flytta allt innehåll som inte lösts till det markerade området klickar du på Använd för alla.
- **6** Klicka på OK för att lägga till mallen eller klicka på Avbryt för att avbryta att mallen läggs till i dokumentet.

*Viktigt! När du lägger till en mall i ett befintligt dokument ersätter mallen dokumentets innehåll med mallens textinnehåll. Gör alltid en säkerhetskopia av sidans innehåll innan du lägger till en mall på den.* 

#### **Lägga till en mall i ett befintligt dokument från dokumentfönstret**

- **1** Öppna dokumentet som du vill lägga till mallen i.
- **2** Välj Ändra > Mallar > Lägg till mall på sida.

Dialogrutan Välj mall visas.

**3** Välj en mall från listan och klicka sedan på Välj.

Om innehållet i dokumentet inte kan tilldelas automatiskt till ett mallområde visas dialogrutan Inkonsekventa namn på områden.

- **4** Välj en destination för innehållet genom att använda menyn Flytta innehåll till nytt område genom att välja något av följande:
- Markera ett område i den nya mallen som det befintliga innehållet ska flyttas till.
- Markera Ingenstans för att ta bort innehållet från dokumentet.
- **5** Om du vill flytta allt innehåll som inte lösts till det markerade området klickar du på Använd för alla.
- **6** Klicka på OK för att lägga till mallen eller klicka på Avbryt för att avbryta att mallen läggs till i dokumentet.

*Viktigt! När du lägger till en mall i ett befintligt dokument ersätter mallen dokumentets innehåll med mallens textinnehåll. Gör alltid en säkerhetskopia av sidans innehåll innan du lägger till en mall på den.* 

#### **Ångra malländringarna**

❖ Välj Redigera > Ångra tillägg av mall.

Dokumentet går tillbaka till läget det hade innan mallen lades till.

### <span id="page-401-0"></span>**Separera ett dokument från en mall**

Om du vill göra ändringar i de låsta områdena i ett dokument som är baserat på en mall måste du koppla loss dokumentet från mallen. När dokumentet har kopplats loss blir hela dokumentet redigerbart.

*Obs! Det går inte att konvertera en mallfil (.dwt) till en vanlig fil genom att spara mallfilen som HTML-fil (.html). Om du gör det raderas inte den mallkod som visas i dokumentet. Om du vill konvertera en mallfil till en vanlig fil kan du spara dokumentet som en vanlig HTML-fil, men därefter måste du radera all mallkod i kodvyn manuellt.*

- **1** Öppna det mallbaserade dokumentet som du vill koppla loss.
- **2** Välj Ändra > Mallar > Koppla loss från mall*.*

Dokumentet kopplas loss från mallen och all mallkod tas bort.

## **Redigera innehåll i ett mallbaserat dokument**

### **Redigera innehåll i mallbaserade dokument**

I Dreamweaver-mallar anges områden som är låsta (icke-redigerbara) och andra som är redigerbara i mallbaserade dokument.

På sidor som baseras på mallar kan mallanvändare endast redigera innehåll i redigerbara områden. Du kan enkelt identifiera och välja redigerbara områden för att redigera innehåll. Mallanvändare kan inte redigera innehåll i låsta områden.

*Obs! Om du försöker redigera ett låst område i ett dokument som är baserat på en mall när markeringen är inaktiverad ändras muspekaren så att den visar att du inte kan klicka i ett låst område.* 

Mallanvändare kan även ändra egenskaper och redigera inmatningar för en upprepad region i mallbaserade dokument.

#### **Fler hjälpavsnitt**

["Skapa en sida baserad på en befintlig mall" på sidan 60](#page-65-0)

["Om Dreamweaver-mallar" på sidan 370](#page-375-0)

["Markera redigerbara områden" på sidan 381](#page-386-0)

## **Ändra mallegenskaper**

När mallskapare skapar parametrar i en mall ärver dokument som är baserade på mallen automatiskt parametrarna och inställningarna för deras ursprungliga värde. En mallanvändare kan uppdatera redigerbara taggattribut och andra mallparametrar (t.ex. inställningar för valfria regioner).

#### **Fler hjälpavsnitt**

["Mallparametrar" på sidan 372](#page-377-0)

["Använda valfria regioner" på sidan 384](#page-389-0)

["Definiera redigerbara taggattribut" på sidan 386](#page-391-0)

#### **Ändra ett redigerbart taggattribut**

**1** Öppna det mallbaserade dokumentet.

**2** Välj Ändra > Mallegenskaper.

I dialogrutan Mallegenskaper som öppnas visas en lista med tillgängliga egenskaper. I dialogrutan visas valfria regioner och redigerbara taggattribut.

**3** Välj egenskap i namnlistan.

Den nedre delen av dialogrutan uppdateras för att visa den markerade egenskapens etikett och dess tilldelade värde.

**4** I fältet till höger om etiketten för egenskapen redigerar du värdet för att ändra egenskapen i dokumentet.

*Obs! Fältets namn och uppdateringsbara värden definieras i mallen. Attribut som inte visas i namnlistan går inte att redigera i det mallbaserade dokumentet.*

**5** Välj Tillåt kapslade mallar för att styra detta om du vill skicka den redigerbara egenskapen till ett dokument som är baserat på den kapslade mallen.

#### **Ändra mallparametrar för valfria regioner**

- **1** Öppna det mallbaserade dokumentet.
- **2** Välj Ändra > Mallegenskaper.

I dialogrutan Mallegenskaper som öppnas visas en lista med tillgängliga egenskaper. I dialogrutan visas valfria regioner och redigerbara taggattribut.

**3** Välj egenskap i namnlistan.

Dialogrutan uppdateras för att visa den markerade egenskapens etikett och dess tilldelade värde.

**4** Välj Visa om du vill visa den valfria regionen i dokumentet eller avmarkera Visa om du vill dölja den.

*Obs! Fältets namn och standardinställning definieras i mallen.*

**5** Välj Tillåt kapslade mallar för att styra detta om du vill skicka den redigerbara egenskapen till ett dokument som är baserat på den kapslade mallen.

## **Lägg till, ta bort och ändra ordningen på en inmatning i en upprepad region**

Använd kontroller för upprepade regioner för att lägga till, ta bort eller ändra ordning på inmatningar i mallbaserade dokument. När du lägger till en inmatning i en upprepad region läggs en kopia av hela den upprepade regionen till. Om du vill uppdatera innehåll i upprepade regioner måste den ursprungliga mallen inkludera ett redigerbart område i den upprepade regionen.

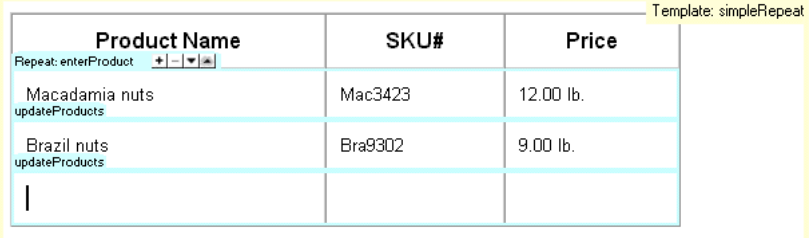

#### **Fler hjälpavsnitt**

["Skapa upprepade regioner" på sidan 382](#page-387-0)

#### **Lägg till, ta bort eller ändra ordningen i en upprepad region**

- **1** Öppna det mallbaserade dokumentet.
- **2** Placera insättningspunkten i den upprepade regionen för att markera den.
- **3** Gör något av följande:
- Klicka på plustecknet (+) för att lägga till en inmatning i en upprepad region under den aktuella markerade inmatningen.
- Klicka på minustecknet (–) för att ta bort den markerade inmatningen i den upprepade regionen.
- Klicka på nedåtpilen för att flytta ned den markerade inmatningen en placering.
- Klicka på uppåtpilen för att flytta upp den markerade inmatningen en placering.

*Obs! Du kan även välja Ändra > Mall och sedan välja ett av alternativen för den upprepade inmatningen ganska långt ned på snabbmenyn. Du kan använda den här menyn för att infoga en ny upprepad inmatning eller flytta placeringen för den markerade inmatningen.*

#### **Klipp ut, kopiera och ta bort inmatningar**

- **1** Öppna det mallbaserade dokumentet.
- **2** Placera insättningspunkten i den upprepade regionen för att markera den.
- **3** Gör något av följande:
- Om du vill klippa ut en upprepad inmatning väljer du Redigera > Upprepade inmatningar > Klipp ut upprepade inmatningar.
- Om du vill kopiera en upprepad inmatning väljer du Redigera > Upprepade inmatningar > Kopiera upprepade inmatningar.
- Om du vill ta bort en upprepad inmatning väljer du Redigera > Upprepade inmatningar > Ta bort upprepade inmatningar.
- Om du vill klistra in en upprepad inmatning väljer du Redigera > Klistra in.

*Obs! Inklistringen infogar en ny inmatning. Den ersätter inte en befintlig inmatning.*

## **Mallens syntax**

## **Allmänna syntaxregler**

Dreamweaver använder HTML-kommentartaggar för att ange områden i mallar och mallbaserade dokument så att mallbaserade dokument fortfarande är giltiga HTML-filer. När du infogar ett mallobjekt infogas malltaggar i koden.

De allmänna syntaxreglerna är följande:

- När ett tomrum visas kan du ersätta en mängd med tomt utrymme (mellanslag, tabbar, radbrytningar). Det tomma utrymmet är obligatoriskt förutom i början eller slutet på en kommentar.
- Attribut kan tilldelas i vilken ordning som helst. I en TemplateParam kan du t.ex. ange typen före namnet.
- Kommentar- och attributnamn är skiftlägeskänsliga.
- Alla attribut måste vara inom citattecken. Du kan använda enkla eller dubbla citattecken.

### **Malltaggar**

Dreamweaver använder följande malltaggar:

#### ANVÄNDA ADOBE DREAMWEAVER CS5 **400 Skapa och hantera mallar**

```
<!-- TemplateBeginEditable name="..." --> 
<!-- TemplateEndEditable --> 
<!-- TemplateParam name="..." type="..." value="..." --> 
<!-- TemplateBeginRepeat name="..." --> 
<!-- TemplateEndRepeat --> 
<!-- TemplateBeginIf cond="..." --> 
<!-- TemplateEndIf --> 
<!-- TemplateBeginPassthroughIf cond="..." --> 
<!-- TemplateEndPassthroughIf --> 
<!-- TemplateBeginMultipleIf --> 
<!-- TemplateEndMultipleIf --> 
<!-- TemplateBeginPassthroughMultipleIf --> 
<!-- TemplateEndPassthroughMultipleIf --> 
<!-- TemplateBeginIfClause cond="..." --> 
<!-- TemplateEndIfClause --> 
<!-- TemplateBeginPassthroughIfClause cond="..." --> 
<!-- TemplateEndPassthroughIfClause --> 
<!-- TemplateExpr expr="..." --> (equivalent to @@...@@) 
<!-- TemplatePassthroughExpr expr="..." --> 
<!-- TemplateInfo codeOutsideHTMLIsLocked="..." -->
```
## **Instanstaggar**

Dreamweaver använder följande instanstaggar:

```
<!-- InstanceBegin template="..." codeOutsideHTMLIsLocked="..." -->
```

```
<!-- InstanceEnd -->
```
- <!-- InstanceBeginEditable name="..." -->
- <!-- InstanceEndEditable -->
- <!-- InstanceParam name="..." type="..." value="..." passthrough="..." -->

```
<!-- InstanceBeginRepeat name="..." -->
```

```
<!-- InstanceEndRepeat -->
```

```
<!-- InstanceBeginRepeatEntry -->
```

```
<!-- InstanceEndRepeatEntry -->
```
## <span id="page-405-0"></span>**Kontrollera mallens syntax**

Dreamweaver kontrollerar mallens syntax när du sparar en mall, men du kan kontrollera mallens syntax manuellt innan du sparar en mall. Om du t.ex. lägger till en mallparameter eller ett uttryck i kodvyn kan du kontrollera att koden följer rätt syntax.

- **1** Öppna dokumentet som du vill kontrollera i dokumentfönstret.
- **2** Välj Ändra > Mallar > Kontrollera mallens syntax.

Ett felmeddelande visas om syntaxen är felaktig. I felmeddelandet beskrivs felet och en hänvisning till den rad i koden där felet förekommer anges.

### **Fler hjälpavsnitt**

["Känna igen mallar och mallbaserade dokument" på sidan 375](#page-380-0)

["Malluttryck" på sidan 373](#page-378-0)

## **Ange skaparinställningar för mallar**

## **Anpassa inställningarna för kodfärgning för en mall**

Med inställningar för kodfärgning styr du texten, bakgrundsfärgen och formategenskaperna för texten som visas i kodvyn. Du kan ange ett eget färgschema så att du enkelt kan skilja mallområden åt när du tittar på ett dokument i kodvyn.

- **1** Välj Redigera > Inställningar (Windows) eller Dreamweaver > Inställningar (Macintosh).
- **2** Välj Kodfärgning i kategorilistan till vänster.
- **3** Välj HTML från listan Dokumenttyp och klicka sedan på knappen Redigera färgschema.
- **4** Välj Malltaggar i listan Format för.
- **5** Ange färg, bakgrundsfärg och formategenskaper för texten i kodvyn genom att göra följande:
- Om du vill ändra textfärgen skriver du in det hexadecimala värdet för den färg som du vill lägga till i den markerade texten i rutan Textfärg eller använder färgväljaren för att välja en färg som ska användas på texten. Gör detsamma i fältet Bakgrund för att lägga till eller ändra en befintlig bakgrundsfärg för den markerade texten.
- Om du vill lägga till en formategenskap i den markerade koden klickar du på knapparna F (fet stil), K (kursiv) eller U (understruken) för att ange önskat format.
- **6** Klicka på OK.

*Obs! Om du vill göra globala ändringar kan du redigera källfilen som sparar dina inställningar. På Windows XP finns den på C:\Documents and Settings\%anvnamn%\Application Data\Adobe\Dreamweaver 9\Configuration\CodeColoring\Colors.xml. I Windows Vista finns den på C:\Users\%användarnamn%\Application Data\Adobe\Dreamweaver 9\Configuration\CodeColoring\Colors.xml.*

## **Ange markeringsinställningar för mallområden**

Du kan använda markeringsinställningarna i Dreamweaver för att anpassa markeringsfärgerna för konturerna runt de redigerbara och låsta områdena i en mall i designvyn. Färgen i det redigerbara området visas i mallen samt i dokument som är baserade på mallen.

#### **Fler hjälpavsnitt**

["Känna igen mallbaserade dokument i designvyn" på sidan 376](#page-381-0)

["Känna igen mallar i designvyn" på sidan 375](#page-380-1)

#### **Ändra markeringsfärger i mallar**

- **1** Välj Redigera > Inställningar (Windows) eller Dreamweaver > Inställningar (Macintosh).
- **2** Välj Markering i kategorilistan till vänster.
- **3** Klicka på färgrutan Redigerbara områden, Kapslade områden eller Låsta områden. Sedan väljer du en markeringsfärg med färgväljaren (eller anger ett hexadecimalt värde för markeringsfärgen i rutan).

Information om hur du använder färgväljaren finns i ["Använda Färgväljaren" på sidan 205](#page-210-0).

- **4** (Valfritt) Upprepa processen för andra typer av mallområden vid behov.
- **5** Klicka på alternativet Visa om du vill aktivera eller inaktivera visning av färger i dokumentfönstret.

*Obs! Kapslat område har inte alternativet Visa. Dess visning styrs av alternativet Redigerbart område.*

**6** Klicka på OK.

#### **Visa markeringsfärger i dokumentfönstret**

❖ Välj Visa > Visuella hjälpmedel > Osynliga element.

Markeringsfärger visas endast i dokumentfönstret när Visa > Visuella hjälpmedel > Osynliga element är aktiverat och de rätta alternativen är aktiverade i markeringsinställningarna.

*Obs! Om osynliga element visas men markeringsfärgerna inte gör det väljer du Redigera > Inställningar (Windows) eller Dreamweaver > Inställningar (Macintosh) och väljer sedan markeringskategorin. Se till att alternativet Visa bredvid rätt markeringsfärg är markerat. Se även till att den önskade färgen är synlig mot bakgrundsfärgen på sidan.*

# **Kapitel 15: Bygga Spry-sidor visuellt**

Spry framework är ett JavaScript-bibliotek som ger webbdesigners möjlighet att bygga webbsidor som erbjuder besökarna en större upplevelse. Med Spry kan du använda HTML, CSS och en liten mängd JavaScript för att lägga till XML-data i HTML-dokument, skapa widgetar som t.ex. dragspel och menyrader och lägga till olika typer av effekter i olika sidelement. Spry-ramverket är utformat så att koden är enkel och lätt att använda för dem som har grundläggande kunskaper i HTML, CSS och JavaScript.

Spry framework är främst avsett för användare som är webbdesigners till yrket eller avancerade icke-professionella webbdesigners. Det är inte avsett att vara en komplett stomme för webbprogram för webbutveckling på företagsnivå (men det kan användas i samband med andra sidor på företagsnivå).

## **Om Spry framework**

Spry framework är ett JavaScript-bibliotek som ger webbdesigners möjlighet att bygga webbsidor som erbjuder besökarna en större upplevelse. Med Spry kan du använda HTML, CSS och en liten mängd JavaScript för att lägga till XML-data i HTML-dokument, skapa widgetar som t.ex. dragspel och menyrader och lägga till olika typer av effekter i olika sidelement. Spry framework är utformade så att koden är enkel och lätt att använda för dem som har grundläggande kunskaper i HTML, CSS och JavaScript.

Spry framework är främst avsett för användare som är webbdesigners till yrket eller avancerade icke-professionella webbdesigners. Det är inte avsett att vara en komplett stomme för webbprogram för webbutveckling på företagsnivå (men det kan användas i samband med andra sidor på företagsnivå).

Mer information om Spry framework finns på [www.adobe.com/go/learn\\_dw\\_spryframework\\_se.](http://www.adobe.com/go/learn_dw_spryframework_se)

#### **Fler hjälpavsnitt**

[Utvecklarhandbok för Spry](http://www.adobe.com/go/learn_dw_spryframework_se)

## **Arbeta med Spry-widgetar (allmänna instruktioner)**

### **Om Spry-widgetar**

En *Spry-widget* är ett sidelement som ger en större användarupplevelse genom aktivering av åtgärder från användaren. En Spry-widget innehåller följande delar:

**Widgetstruktur** Ett HTML-kodblock som anger strukturen på widgeten.

**Widgetfunktion** JavaScript som styr hur widgeten svarar på händelser som användaren tar initiativ till.

**Widgetformat** CSS som anger utseendet på widgeten.

Spry framework stöder en uppsättning återanvändbara widgetar som skrivits med vanlig HTML, CSS och JavaScript. Du kan enkelt infoga dessa widgetar, koden är HTML och CSS i dess enklaste form, och sedan formatera widgeten. Funktionerna i Framework omfattar funktioner som gör att användarna kan visa eller dölja innehåll på sidan, ändra utseendet (t.ex. färg) på sidan, interagera med menyalternativ, med mera.

Varje widget i Spry framework är kopplad till unika CSS- och JavaScript-filer. CSS-filen innehåller allt som behövs för att formatera widgeten och JavaScript-filen ger widgeten dess funktioner. När du infogar en widget med hjälp av Dreamweaver-gränssnittet länkar Dreamweaver automatiskt dessa filer till sidan så att widgeten innehåller funktioner och formatering.

CSS- och JavaScript-filer som är kopplade till en viss widget får namn efter widgeten, så det är enkelt att hålla reda på vilka filer som motsvarar vilka widgetar. (Filerna som t.ex. är kopplade till dragspels-widgeten kallas SpryDragspel.css och SpryDragspel.js). När du infogar en widget på en sparad sida skapar Dreamweaver en SpryAssets-katalog på din plats och sparar motsvarande JavaScript- och CSS-filer på den platsen.

#### **Fler hjälpavsnitt**

["Förstå CSS \(Cascading Style Sheets\)" på sidan 116](#page-121-0)

## **Spry-widgetresurser och självstudiekurser**

Följande onlineresurser innehåller mer information om hur du anpassar Spry-widgetar.

[Spry-widgetexempel](http://labs.adobe.com/technologies/spry/samples/#widgets) [Anpassa Spry-menyrader i Dreamweaver](http://www.justdreamweaver.com/blog/2008/04/customizing-spry-menu-bars-in-dreamweaver/) [Självstudiekurs om flikpaneler och menyradswidget](http://www.peachpit.com/articles/article.aspx?p=1153428) [Spry-valideringswidgetar \(videokurs\)](http://www.layersmagazine.com/dreamweaver-cs4-widgets.html)

## **Infoga en Spry-widget**

❖ Välj Infoga > Spry och markera den widget som du vill infoga.

När du infogar en widget inkluderar Dreamweaver automatiskt de Spry JavaScript- och CSS-filer som behövs på platsen när du sparar sidan.

*Obs! Du kan också infoga Spry-widgets genom att använda kategorin Spry på panelen Infoga.*

## **Markera en Spry-widget**

- **1** Håll muspekaren över widgeten tills du ser widgetens blå, streckade kontur.
- **2** Klicka på fliken för widgeten längst upp till vänster i widgeten.

### **Redigera en Spry-widget**

❖ Markera den widget som du vill redigera och gör ändringarna i egenskapspanelen (Fönster > Egenskaper).

Mer information om hur du gör ändringar i särskilda widgetar finns i avsnitten för varje widget.

## **Formatera en Spry-widget**

❖ Leta reda på den relevanta CSS-filen för widgeten i mappen SpryAssets på din plats och redigera CSS enligt dina önskemål.

Mer information om hur du formaterar särskilda widgetar finns i anpassningsavsnitten för varje widget.

*Du kan även formatera en Spry-widget genom att redigera format i CSS-panelen, precis som du gör för vilket annat formaterat element som helst på sidan.*

## **Hämta fler widgetar**

Det finns många fler webbwidgetar tillgängliga än Spry-widgetarna som installeras med Dreamweaver. Adobe Exchange tillhandahåller webbwidgetar som har utvecklats av andra kreativa proffs.

❖ Välj Bläddra efter webbwidgetar på menyn Utöka Dreamweaver i programfältet.

En demonstrationsvideo från Dreamweavers tekniker om hur du arbetar med webbwidgetar finns på [www.adobe.com/go/dw10widgets\\_se.](http://www.adobe.com/go/dw10widgets_se)

## **Ändra standardmappen för Spry-resurser**

När du infogar en Spry-widget, datauppsättning eller effekt på en sparad sida skapar Dreamweaver en SpryAssetskatalog på din plats och sparar motsvarande JavaScript- och CSS-filer på den platsen. Du kan ändra standardplatsen där Dreamweaver sparar Spry-resurser om du hellre vill spara dem någon annanstans.

- **1** Välj Platser > Hantera platser.
- **2** Markera platsen i dialogrutan Hantera platser och klicka på Redigera.
- **3** Expandera Avancerade inställningar i dialogrutan Platskonfiguration och markera kategorin Spry.
- **4** Ange en sökväg till mappen som du vill använda för Spry-resurser och klicka på OK. Du kan även klicka på mappikonen för att bläddra till en plats.

#### **Fler hjälpavsnitt**

["Konfigurera en Dreamweaver-plats" på sidan 35](#page-40-0)

## **Arbeta med dragspels-widgeten**

### **Om dragspels-widgeten**

En dragspelswidget är en uppsättning fällpaneler som kan spara en stor mängd innehåll på en kompakt yta. Besökare på platsen döljer eller visar innehållet som sparats i dragspelet genom att klicka på fliken i panelen. Panelerna i dragspelet utökas eller dras ihop efter hur besökaren klickar på olika flikar. I ett dragspel är endast en innehållspanel öppen och synlig vid en viss tid. I följande exempel visas en dragspelswidget med den första panelen utökad:

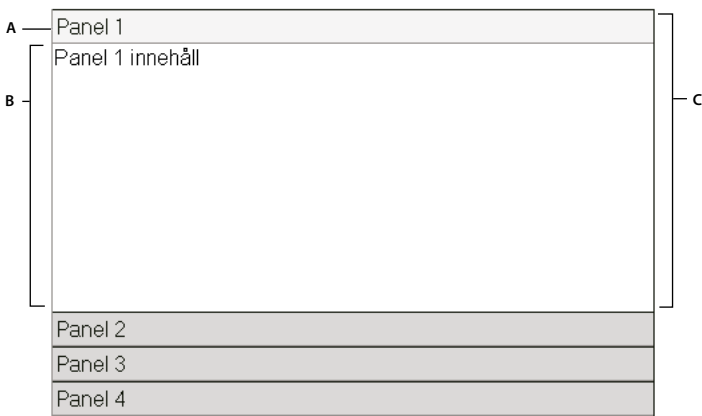

*A. Panelfliken Dragspel B. Innehåll på dragspelspanelen C. Dragspelspanelen (öppna)* 

Vanlig HTML för dragspelswidgeten omfattar en yttre div-tagg som innehåller alla panelerna, en div-tagg för varje panel samt en rubrik-div och innehålls-div inom taggen för varje panel. En dragspelswidget kan innehålla hur många enskilda paneler som helst. HTML för dragspelswidgeten omfattar även skript-taggar i dokumenhuvudet och efter dragspelets HTML-kod.

En mer utförlig förklaring om hur dragspelswidgeten fungerar samt en fullständig beskrivning av koden för dragspelswidgeten finns på [www.adobe.com/go/learn\\_dw\\_spryaccordion\\_se](http://www.adobe.com/go/learn_dw_spryaccordion_se).

En självstudiekurs om hur du arbetar med dragspelswidgeten finns på [www.adobe.com/go/vid0167\\_se](http://www.adobe.com/go/vid0167_se).

## **Infoga och redigera dragspels-widgeten**

#### **Infoga dragspels-widgeten**

❖ Välj Infoga > Spry > Spry-dragspelspanel.

*Obs! Du kan också infoga en dragspelswidget genom att använda kategorin Spry på panelen Infoga.*

#### **Lägga till en panel i en dragspels-widget**

- **1** Markera en dragspelswidget i dokumentfönstret.
- **2** Klicka på plustecknet (+) i panelen i egenskapspanelen (Fönster > Egenskaper).
- **3** (Valfritt) Ändra namnet på panelen genom att markera panelens text i designvyn och ändra texten.

#### **Ta bort en panel från en dragspels-widget**

- **1** Markera en dragspelswidget i dokumentfönstret.
- **2** På menyn Paneler i egenskapspanelen (Fönster > Egenskaper) markerar du namnet på panelen som du vill ta bort och klickar på minustecknet (-).

#### **Öppna en panel för redigering**

- ❖ Gör något av följande:
- Flytta muspekaren över fliken för panelen för att öppna den i designvyn och klicka på ögonikonen som visas till höger på fliken.
- Välj en dragspelswidget i dokumentfönstret och klicka sedan på namnet på panelen för att redigera den på panelmenyn i egenskapskontrollen (Fönster > Egenskaper).

#### **Ändra ordningen på paneler**

- **1** Markera en dragspelswidget i dokumentfönstret.
- **2** Markera namnet på dragspelspanelen som du vill flytta i egenskapspanelen (Fönster > Egenskaper).
- **3** Klicka på uppåt- eller nedåtpilarna för att flytta panelen uppåt eller nedåt.

### **Anpassa dragspels-widgeten**

Trots att du kan göra enkla ändringar i en dragspelswidget i egenskapspanelen stöder den inte anpassade formateringsåtgärder. Du kan ändra CSS-reglerna för dragspelswidgeten och skapa ett dragspel som är formaterat enligt dina önskemål.

Översiktlig referensinformation om hur du ändrar färgerna för dragspelswidgeten finns i [Snabbguide för anpassning](http://kb2.adobe.com/community/publishing/504/cpsid_50437.html)  [av Spry-flikpaneler, dragspel och fällpaneler](http://kb2.adobe.com/community/publishing/504/cpsid_50437.html) av David Powers.

En mer avancerad lista över formateringsåtgärder finns på [www.adobe.com/go/learn\\_dw\\_spryaccordion\\_custom\\_se.](http://www.adobe.com/go/learn_dw_spryaccordion_custom_se)

Alla CSS-regler i följande avsnitt hänvisar till standardreglerna som finns i filen SpryAccordion.css. Dreamweaver sparar filen SpryAccordion.css i mappen SpryAssets på platsen när du skapar en Spry-dragspelswidget. Filen innehåller även kommenterad information om olika typer av format som gäller för widgeten, så det kan vara till hjälp att titta i filen.

*Trots att du enkelt kan redigera regler för dragspelswidgeten direkt i CSS-filen kan du även använda panelen CSSformat för att redigera CSS-formaten för dragspelet. Panelen CSS-format är till nytta för att hitta CSS-klasserna som tilldelats olika delar av widgeten, i synnerhet om du använder läget Aktuell i panelen.*

#### **Fler hjälpavsnitt**

["Panelen CSS-format i Nuvarande läge" på sidan 121](#page-126-0)

#### **Formatera text i dragspels-widgeten**

Du kan formatera texten i en dragspelswidget genom att ange egenskaper för hela behållaren för dragspelswidgeten eller genom att ange egenskaper för komponenterna i widgeten separat.

❖ Om du vill ändra textformatet för en dragspelswidget använder du följande tabell för att hitta rätt CSS-regel och sedan lägga till egna egenskaper och värden för textformat.

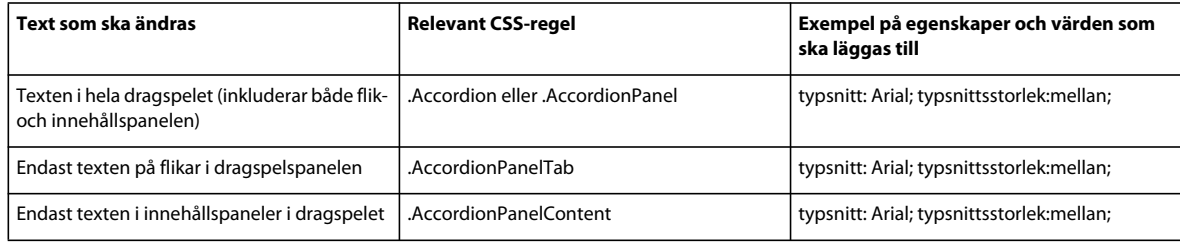

#### **Ändra bakgrundsfärger i dragspels-widgeten**

❖ Om du vill ändra bakgrundsfärgerna för olika delar i en dragspelswidget använder du följande tabell för att hitta rätt CSS-regel och lägger sedan till egna egenskaper och värden för bakgrundsfärg.

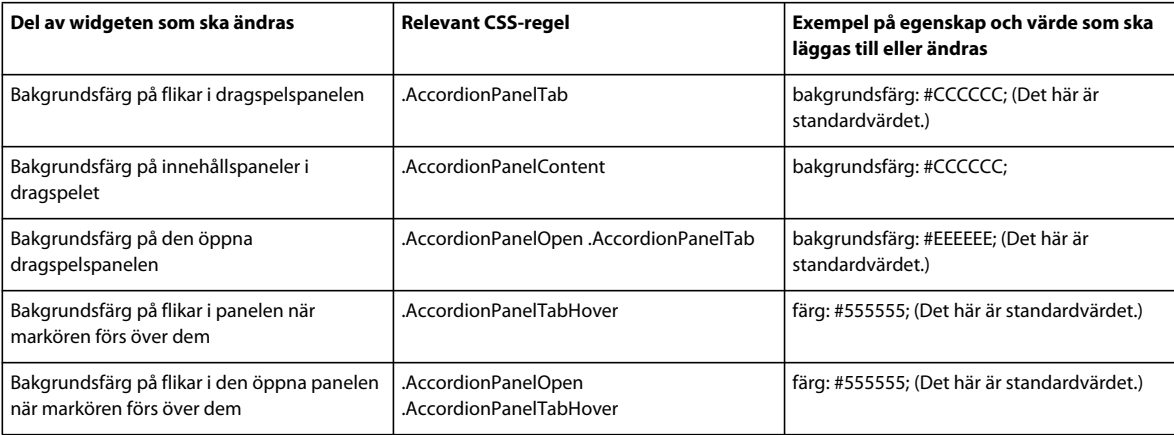

#### **Begränsa bredden på ett dragspel**

Som standard utökas dragspelswidgeten så att den fyller ut det tillgängliga utrymmet. Du kan dock begränsa bredden på en dragspelswidget genom att ange en breddegenskap för dragspelsbehållaren.

**1** Leta reda på .Accordion CSS-regeln genom att öppna regeln filen SpryAccordion.css. Det här är regeln som anger egenskaper för huvudbehållarelementet i dragspelswidgeten.

*Du kan även hitta regeln genom att markera dragspelswidgeten och titta i panelen CSS-format (Fönster > CSSformat). Se till att panelen är inställd på läget Aktuell.*

**2** Lägg till en breddegenskap och ett värde för regeln, t.ex. bredd: 300 pixlar;.

## **Arbeta med widgeten Menyrad**

## **Om widgeten Menyrad**

Widgeten Menyrad är en uppsättning menyknappar för navigering som visar undermenyer när en besökare håller markören över en av knapparna. Med menyrader kan du visa en stor mängd navigeringsinformation på en liten yta och samtidigt ge besökarna på platsen en föraning om vad som finns tillgängligt på platsen utan att de behöver bläddra en massa på den.

Med Dreamweaver kan du infoga två typer av menyradswidgetar: lodräta och vågräta. I följande exempel visas en vågrät menyradswidget med det tredje menyalternativet utökat:

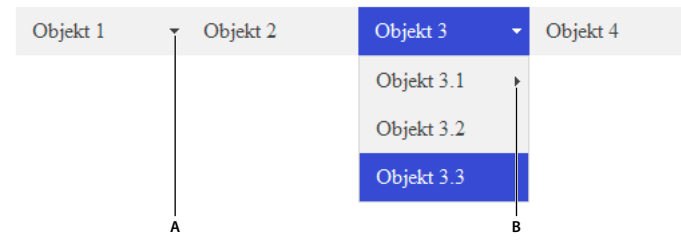

*widgeten Menyrad (består av <ul>-, <li>- och <a>-taggar) A. Menyalternativet har en undermeny B. Alternativet på undermenyn har en undermeny* 

HTML-koden för widgeten Menyrad omfattar en yttre ul-tagg som innehåller en li-tagg för vart och ett av de översta menyalternativen. De översta menyalternativen (li -taggarna) innehåller i sin tur ul- och li-taggar som anger undermenyer för alla objekten och undermenyer kan i sin tur innehålla undermenyer. Övre menyer och undermenyer kan innehålla så många undermenyer du vill.

En mer utförlig förklaring om hur widgeten Menyrad fungerar samt en fullständig beskrivning av koden för menyradswidgeten finns på [www.adobe.com/go/learn\\_dw\\_sprymenubar\\_se.](http://www.adobe.com/go/learn_dw_sprymenubar_se)

Om du vill ha en genomgång om hur du skapar en Spry-menyrad kan du gå in på [www.adobe.com/go/vid0168\\_se.](http://www.adobe.com/go/vid0168_se)

#### **Fler hjälpavsnitt**

[Spry-menyrad, genomgång](http://www.adobe.com/go/vid0168_se)

## **Infoga och redigera widgeten Menyrad**

#### **Infoga widgeten Menyrad**

- **1** Välj Infoga > Spry > Spry-menyrad.
- **2** Välj Vågrät eller Lodrät och klicka på OK.

*Obs! Du kan också infoga en menyradswidget genom att använda kategorin Spry på panelen Infoga.*

*Obs! Widgeten för Spry-menyraden använder DHTML-skikt för att visa avsnitt av HTML över andra avsnitt. Om sidan innehåller material som har skapats med Adobe Flash, kan det orsaka ett problem eftersom SWF-filer alltid visas över alla andra DHTML-lager, så SWF-filen kan visas över dina undermenyer. Du kan kringgå det här problemet genom att ändra parametrarna för SWF-filen så att wmode="transparent" används. Du kan göra detta genom att markera SWF-filen i dokumentfönstret och ange alternativet wmode i egenskapskontrollen till genomskinlig. Mer information finns på [www.adobe.com/go/15523\\_se.](http://www.adobe.com/go/15523_se)*

#### **Lägga till eller ta bort menyer och undermenyer**

Använd egenskapspanelen (Fönster > Egenskaper) för att lägga till eller ta bort menyalternativ i eller från widgeten Menyrad.

#### **Lägga till ett alternativ i huvudmenyn**

- **1** Markera en menyradswidget i dokumentfönstret.
- **2** Klicka på plustecknet ovanför den första kolumnen i egenskapspanelen.
- **3** (Valfritt) Byt namn på det nya menyalternativet genom att ändra standardtexten i antingen dokumentfönstret eller textrutan i egenskapspanelen.

#### **Lägga till ett alternativ på en undermeny**

- **1** Markera en menyradswidget i dokumentfönstret.
- **2** Markera namnet på alternativet på huvudmenyn som du vill lägga till undermenyn i i egenskapspanelen.
- **3** Klicka på plustecknet ovanför den andra kolumnen.
- **4** (Valfritt) Byt namn på det nya alternativet i undermenyn genom att ändra standardtexten i antingen dokumentfönstret eller textrutan i egenskapspanelen.

Om du vill lägga till en undermeny i en undermeny markerar du namnet på undermenyn som du vill lägga till en annan undermeny i och klickar på plustecknet ovanför den tredje kolumnen i egenskapspanelen.

*Obs! Dreamweaver stöder endast två nivåer med undermenyer i designvyn, men du kan lägga till hur många undermenyer du vill i kodvyn.*

#### **Ta bort ett alternativ i huvudmenyn eller undermenyn**

- **1** Markera en menyradswidget i dokumentfönstret.
- **2** Markera namnet på alternativet i huvudmenyn eller undermenyn som du vill ta bort och klicka på minustecknet i egenskapspanelen.

#### **Ändra ordningen på menyalternativ**

- **1** Markera en menyradswidget i dokumentfönstret.
- **2** Markera namnet på menyalternativet som du vill ändra ordningen på i egenskapspanelen (Fönster > Egenskaper).
- **3** Klicka på uppåt- eller nedåtpilarna för att flytta menyalternativet uppåt eller nedåt.

#### **Ändra texten i ett menyalternativ**

- **1** Markera en menyradswidget i dokumentfönstret.
- **2** Markera namnet på menyalternativet vars text du vill ändra i egenskapspanelen (Fönster > Egenskaper).
- **3** Gör ändringarna i textrutan.

#### **Länka ett menyalternativ**

- **1** Markera en menyradswidget i dokumentfönstret.
- **2** Markera namnet på menyalternativet som du vill länka till i egenskapspanelen (Fönster > Egenskaper).
- **3** Skriv in länken i textrutan Länk eller klicka på mappikonen för att bläddra till en fil.

#### **Skapa ett verktygstips för ett menyalternativ**

- **1** Markera en menyradswidget i dokumentfönstret.
- **2** Markera namnet på menyalternativet som du vill skapa ett verktygstips för i egenskapspanelen (Fönster > Egenskaper).
- **3** Skriv in texten för verktygstipset i textrutan Titel.

#### **Tilldela ett målattribut till ett menyalternativ**

Målattributet anger var den länkade sidan ska öppnas. Du kan t.ex. tilldela ett målattribut till ett menyalternativ så att den länkade sidan öppnas i ett nytt webbläsarfönster när besökaren klickar på länken. Om du använder ramuppsättningar kan du även ange namnet på en ram där du vill att den länkade sidan ska öppnas.

- **1** Markera en menyradswidget i dokumentfönstret.
- **2** Markera namnet på menyalternativet som du vill tilldela ett målattribut i egenskapspanelen (Fönster > Egenskaper).
- **3** Ange ett av de fyra attributen i rutan Mål:

**\_blank** Öppnar den länkade sidan i ett nytt webbläsarfönster.

**\_self** Läser in den länkade sidan i samma webbläsarfönster. Detta är standardalternativet. Om sidan finns i en ram eller ramuppsättning läses sidan in i den ramen.

**\_parent** Läser in det länkade dokumentet i den direkt överordnade ramuppsättningen för dokumentet.

**\_top** Läser in den länkade sidan i det översta fönstret i en ramuppsättning.

#### **Inaktivera format**

Du kan inaktivera formateringen av en menyradswidget så att du lättare kan se HTML-strukturen för widgeten i designvyn. När du t.ex. inaktiverar format visas alternativ i menyraden i en punktlista på sidan istället för som formaterade alternativ på menyraden.

- **1** Markera en menyradswidget i dokumentfönstret.
- **2** Klicka på knappen Inaktivera format i egenskapspanelen (Fönster > Egenskaper).

#### **Ändra orienteringen för en menyradswidget**

Du kan ändra orienteringen för en menyradswidget från vågrät till lodrät och tvärtom. Allt du behöver göra är att ändra HTML-koden för menyraden och se till att du har rätt CSS-fil i mappen SpryAssets.

I följande exempel ändras en vågrät menyradswidget till en lodrät menyradswidget.

- **1** Öppna sidan som innehåller en vågrät menyradswidget i Dreamweaver.
- **2** Infoga en lodrät menyradswidget (Infoga > Spry > Spry-menyrad) och spara sidan. På så sätt ser du till att rätt CSSfil för en lodrät menyrad inkluderas på platsen.

*Obs! Om platsen redan har en lodrät menyradswidget någon annanstans behöver du inte infoga en ny. Du kan koppla filen SpryMenuBarVertical.css till sidan i stället genom att klicka på knappen Koppla formatmall på CSS-formatpanelen (Fönster > CSS-format).*

- **3** Ta bort den lodräta menyraden.
- **4** Leta reda på klassen MenuBarHorizontal i kodvyn (Visa > Kod) och ändra den till MenuBarVertical. Klassen MenuBarHorizontal anges i behållartaggen ul för menyraden (<ul id="MenuBar1" klass="MenuBarHorizontal">).
- **5** När du har hittat koden för menyraden letar du reda på menyradskonstruktören:

```
var MenuBar1 = new Spry.Widget.MenuBar("MenuBar1", 
{imgDown:"SpryAssets/SpryMenuBarDownHover.gif", 
imgRight:"SpryAssets/SpryMenuBarRightHover.gif"});
```
**6** Ta bort förhandsladdningsalternativet imgDown (och kommatecknet) från konstruktören:

```
var MenuBar1 = new Spry.Widget.MenuBar("MenuBar1", 
{imgRight:"SpryAssets/SpryMenuBarRightHover.gif"});
```
*Obs! Om du konverterar från en lodrät menyrad till en vågrät lägger du till förhandsladdningsalternativet imgDown och kommatecknet istället.*

- **7** (Valfritt) Om sidan inte längre innehåller vågräta menyradswidgetar tar du bort länken till den tidigare filen MenuBarHorizontal.css i dokumenthuvudet.
- **8** Spara sidan.

## **Anpassa widgeten Menyrad**

Trots att du kan göra enkla ändringar i en menyradswidget i egenskapspanelen stöder den inte anpassade formateringsåtgärder. Du kan ändra CSS-reglerna för menyradswidgeten och skapa en menyrad som är formaterad enligt dina önskemål.

En mer avancerad lista över formateringsåtgärder finns på [www.adobe.com/go/learn\\_dw\\_sprymenubar\\_custom\\_se.](http://www.adobe.com/go/learn_dw_sprymenubar_custom_se)

En självstudiekurs där du lär dig att utföra de vanligaste formateringsåtgärderna finns i [Anpassa en Spry-menyrad](http://foundationphp.com/tutorials/sprymenu/customize1.php) av David Powers.

Fler webbresurser om hur du anpassar menyradswidgeten finns [Anpassa Spry-menyrader i Dreamweaver](http://www.justdreamweaver.com/blog/2008/04/customizing-spry-menu-bars-in-dreamweaver/) av Ryan Grabenstein.

Alla CSS-regler i avsnitten nedan hänvisar till standardreglerna som finns i filen SpryMenuBarHorizontal.css eller SpryMenuBarVertical.css (beroende på ditt val). Dreamweaver sparar dessa CSS-filer i mappen SpryAssets på platsen när du skapar en Spry-menyradswidget. Dessa filer innehåller även kommenterad information om olika typer av format som gäller för widgeten.

*Trots att du enkelt kan redigera regler för menyradswidgeten direkt i den tillhörande CSS-filen kan du även använda panelen CSS-format för att redigera CSS-formaten för menyraden. Panelen CSS-format är till nytta för att hitta CSSklasserna som tilldelats olika delar av widgeten, i synnerhet om du använder läget Aktuell i panelen.*

#### **Fler hjälpavsnitt**

["Panelen CSS-format i Nuvarande läge" på sidan 121](#page-126-0)

#### **Ändra textformatet i ett menyalternativ**

CSS-formatet som är kopplat till <a>-taggen innehåller informationen för textformatering. Det finns också flera relevanta klassvärden för formatering som är kopplade till <a> -taggen som gäller för de olika menylägena.

❖ Om du vill ändra textformatet för ett menyalternativ använder du följande tabell för att leta reda på rätt CSS-regel och ändrar sedan standardvärdet:

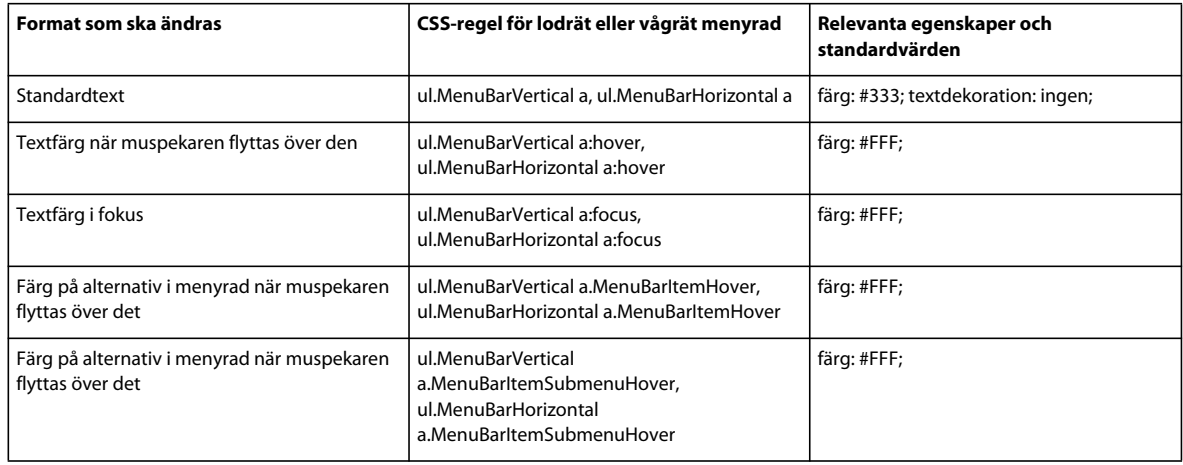

#### **Ändra bakgrundsfärgen i ett menyalternativ**

CSS-formatet som är kopplat till <a>-taggen innehåller informationen för ett menyalternativs bakgrundsfärg. Det finns också flera relevanta klassvärden för bakgrundfärger som är kopplade till <a>-taggen som gäller för de olika menylägena.

❖ Om du vill ändra bakgrundsfärgen för ett menyalternativ använder du följande tabell för att leta reda på rätt CSSregel och ändrar sedan standardvärdet:

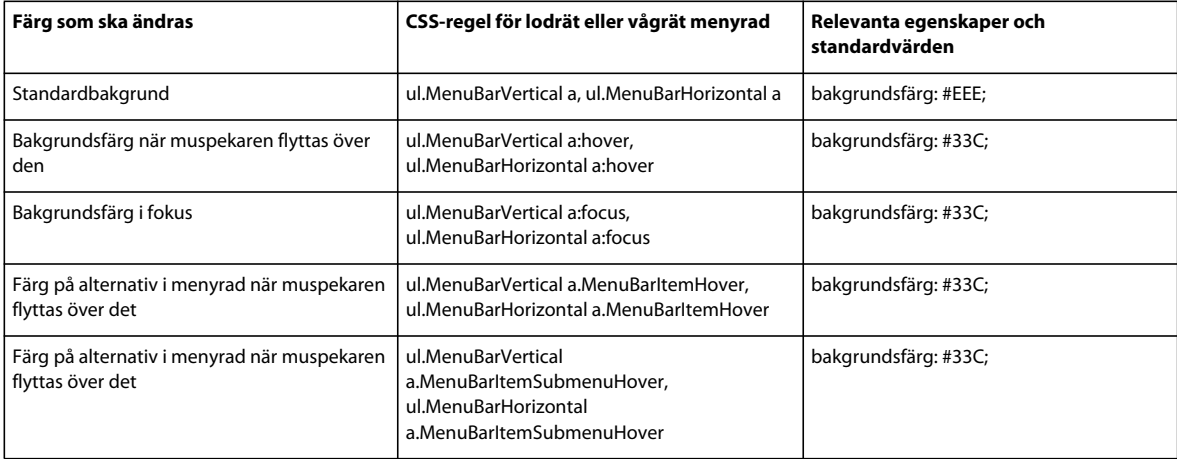

#### **Ändra måtten på menyalternativ**

Du kan ändra måtten på menyalternativen genom att ändra breddegenskaperna för menyalternativets li- och ultaggar.

- **1** Leta reda på regeln ul.MenuBarVertical li eller ul.MenuBarHorizontal li.
- **2** Ändra breddegenskapen till önskad bredd (eller ändra egenskapen till auto för att ta bort en fast bredd och lägg till egenskapen och värdet white-space: nowrap; i regeln).
- **3** Leta reda på regeln ul.MenuBarVertical ul eller ul.MenuBarHorizontal ul.
- **4** Ändra breddegenskapen till önskad bredd (eller ändra egenskapen till auto för att ta bort en fast bredd).
- **5** Leta reda på regeln ul.MenuBarVertical ul li eller ul.MenuBarHorizontal ul li:
- **6** Lägg till följande egenskaper i regeln: flyttal: inget; och bakgrundsfärg: genomskinlig;.
- **7** Ta bort egenskapen och värdet bredd: 8,2 måttenhet;.

#### **Placera undermenyer**

Placeringen av undermenyer på Spry-menyraden styrs av marginalegenskapen för ul-taggar på undermenyn.

- **1** Leta reda på regeln ul.MenuBarVertical ul eller ul.MenuBarHorizontal ul.
- **2** Ändra standardvärdena marginal: -5% 0 0 95%; till önskade värden.

## **Arbeta med widgeten Fällpanel**

### **Om widgeten Fällpanel**

Widgeten Fällpanel är en panel som kan spara innehåll på en liten yta. Användare döljer eller visar innehållet som sparats i fällpanelen genom att klicka på fliken i widgeten. I följande exempel visas widgeten Fällpanel, utökad och komprimerad:

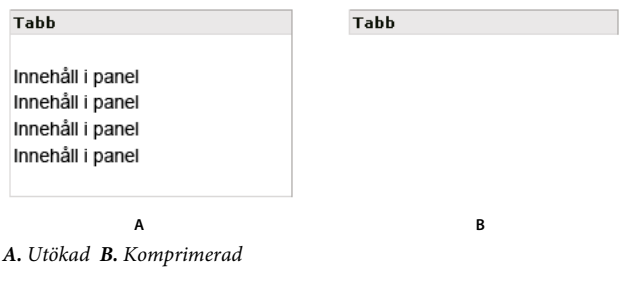

HTML-koden för widgeten Fällpanel omfattar en yttre div-tagg som innehåller innehålls-div-taggen och div-taggen för flikbehållaren. HTML-koden för widgeten Fällpanel omfattar även skript-taggar i dokumenthuvudet och efter fällpanelens HTML-kod.

En mer utförlig förklaring om hur widgeten Fällpanel fungerar samt en fullständig beskrivning av koden för widgeten Fällpanel finns på [www.adobe.com/go/learn\\_dw\\_sprycollapsiblepanel\\_se](http://www.adobe.com/go/learn_dw_sprycollapsiblepanel_se).

## **Infoga och redigera widgeten Fällpanel**

#### **Infoga widgeten Fällpanel**

❖ Välj Infoga > Spry > Spry-fällpanel.

*Obs! Du kan också infoga en fällpanelswidget genom att använda kategorin Spry på panelen Infoga.*

#### **Öppna eller stänga fällpanelen i designvyn**

- ❖ Gör något av följande:
- Flytta muspekaren över fliken för panelen i designvyn och klicka på ögonikonen som visas till höger på fliken.
- Välj en fällpanel i dokumentfönstret och välj sedan Öppen eller Stängd på snabbmenyn Visa i egenskapspanelen (Fönster > Egenskaper).

#### **Ange standardläget för widgeten Fällpanel**

Du kan ange standardläget (öppen eller stängd) för widgeten Fällpanel när webbsidan läses in i en webbläsare.

- **1** Markera en widget för en fällpanel i dokumentfönstret.
- **2** I egenskapspanelen (Fönster > Egenskaper) väljer du Öppen eller Stängd på snabbmenyn Standardläge.

#### **Aktivera eller inaktivera animering för widgeten Fällpanel**

När du aktiverar animering för en widget för en fällpanel öppnas och stängs panelen gradvis som standard när besökaren klickar på panelens flik. Om du inaktiverar animering öppnas och stängs fällpanelen snabbt.

- **1** Markera en widget för en fällpanel i dokumentfönstret.
- **2** Markera eller avmarkera Aktivera animering i egenskapspanelen (Fönster > Egenskaper).

### **Anpassa widgeten Fällpanel**

Trots att du kan göra enkla ändringar i en widget för en fällpanel i egenskapspanelen stöder den inte anpassade formateringsåtgärder. Du kan ändra CSS-reglerna för widgeten fällpanel och skapa en fällpanel som är formaterad enligt dina önskemål.

Översiktlig referensinformation om hur du ändrar färgerna för fällpanelswidgeten finns i [Snabbguide för anpassning](http://kb2.adobe.com/community/publishing/504/cpsid_50437.html)  [av Spry-flikpaneler, dragspel och fällpaneler](http://kb2.adobe.com/community/publishing/504/cpsid_50437.html) av David Powers.

En mer avancerad lista över formateringsåtgärder finns på [www.adobe.com/go/learn\\_dw\\_sprycollapsiblepanel\\_custom\\_se.](http://www.adobe.com/go/learn_dw_sprycollapsiblepanel_custom_se)

Alla CSS-regler i följande avsnitt hänvisar till standardreglerna som finns i filen SpryCollapsiblePanel.css. Dreamweaver sparar filen SpryCollapsiblePanel.css i mappen SpryAssets på platsen när du skapar en widget för en Spry-fällpanel. Den här filen innehåller även kommenterad information om olika typer av format som gäller för widgeten.

*Du kan enkelt redigera regler för widgeten Fällpanel direkt i den tillhörande CSS-filen, men du kan även använda panelen CSS-format för att redigera CSS-formaten för fällpanelen. Panelen CSS-format är till nytta för att hitta CSSklasserna som tilldelats olika delar av widgeten, i synnerhet om du använder läget Aktuell i panelen.*

#### **Fler hjälpavsnitt**

["Panelen CSS-format i Nuvarande läge" på sidan 121](#page-126-0)

#### **Formatera text i widgeten Fällpanel**

Du kan formatera texten i en widget för en fällpanel genom att ange egenskaper för hela behållaren för widgeten fällpanel eller genom att ange egenskaper för komponenterna i widgeten separat.

❖ Om du vill ändra textformatet för en widget för en fällpanel använder du följande tabell för att hitta rätt CSS-regel och sedan lägga till egna egenskaper och värden för textformat:

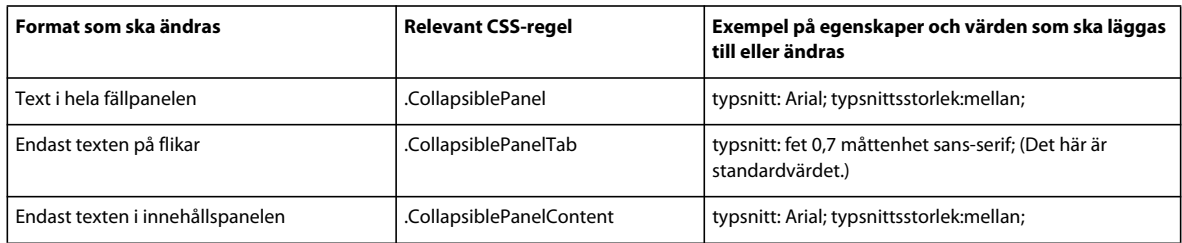

#### **Ändra bakgrundsfärger i widgeten Fällpanel**

❖ Om du vill ändra bakgrundsfärgerna för olika delar i en widget för en fällpanel använder du följande tabell för att hitta rätt CSS-regel och lägger sedan till eller ändrar egenskaperna och värdena för bakgrundsfärg enligt dina önskemål:

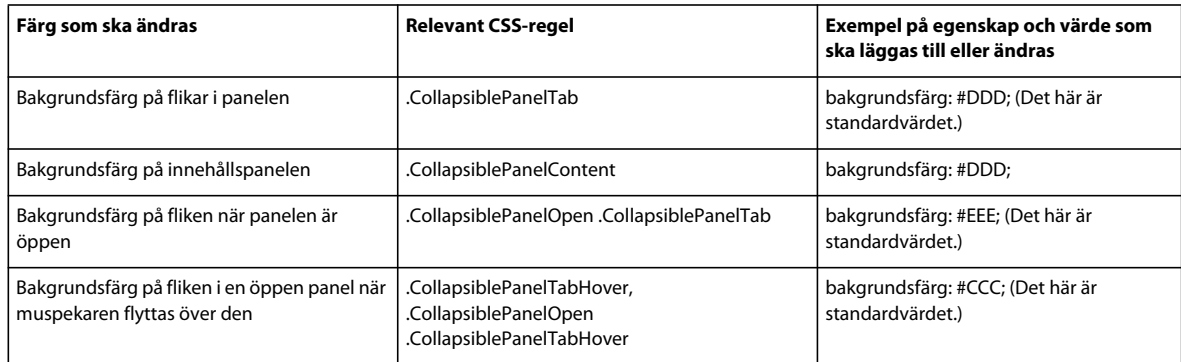

#### **Begränsa bredden på en fällpanel**

Som standard utökas widgeten fällpanel så att den fyller ut det tillgängliga utrymmet. Du kan dock begränsa bredden på en widget för en fällpanel genom att ange en breddegenskap för behållaren för fällpanelen.

**1** Leta reda på CSS-regeln .CollapsiblePanel genom att öppna filen SpryCollapsible Panel.css. Den här regeln anger egenskaper för huvudbehållarelementet för widgeten Fällpanel.

*Du kan även hitta regeln genom att markera widgeten Fällpanel och titta på CSS-formatpanelen (Fönster > CSS). Se till att panelen är inställd på läget Aktuell.*

**2** Lägg till en breddegenskap och ett värde för regeln, t.ex. bredd: 300 pixlar;.

## **Arbeta med widgeten Indexpanel**

### **Om widgeten Indexpanel**

Widgeten Indexpaneler är en uppsättning paneler som kan spara innehåll på en liten yta. Besökare på platsen döljer eller visar innehållet som sparats i Indexpaneler genom att klicka på fliken som de vill komma åt. Panelerna i widgeten öppnas efter hur besökaren klickar på olika flikar. I en widget för Indexpaneler är endast en innehållspanel öppen vid en viss tid. I följande exempel visas en widget för Indexpaneler med den tredje panelen öppen:

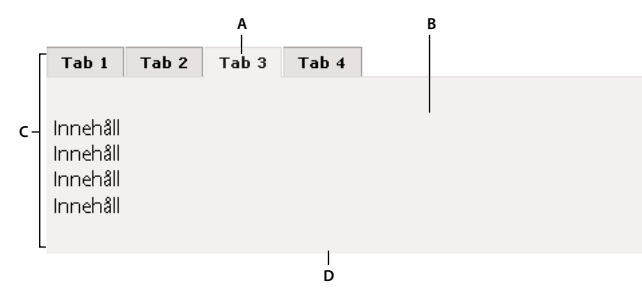

*A. Flik B. Innehåll C. Widgeten Indexpaneler D. Indexpanel* 

HTML-koden för widgeten Indexpaneler omfattar en yttre div-tagg som innehåller alla panelerna en lista för flikarna, en div som innehåller innehållspanelerna och en div för varje innehållspanel. HTML-koden för widgeten Indexpaneler omfattar även skript-taggar i dokumenthuvudet och efter HTML-koden för widgeten för den streckade panelen.

En mer utförlig förklaring om hur widgeten Indexpaneler fungerar samt en fullständig beskrivning av koden för widgeten finns på [www.adobe.com/go/learn\\_dw\\_sprytabbedpanels\\_se.](http://www.adobe.com/go/learn_dw_sprytabbedpanels_se)

## **Infoga och redigera widgeten Indexpaneler**

#### **Infoga widgeten Indexpaneler**

❖ Välj Infoga > Spry > Spry indexpaneler

*Obs! Du kan också infoga en widget för indexpaneler genom att använda kategorin Spry på panelen Infoga.*

#### **Lägga till en panel i widgeten Indexpaneler**

- **1** Markera en widget för Indexpaneler i dokumentfönstret.
- **2** Klicka på plustecknet i panelen i egenskapspanelen (Fönster > Egenskaper).
- **3** (Valfritt) Ändra flikens namn genom att markera flikens text i designvyn och ändra den.

#### **Ta bort en panel från widgeten Indexpaneler**

- **1** Markera en widget för Indexpaneler i dokumentfönstret.
- **2** På menyn Paneler i egenskapspanelen (Fönster > Egenskaper) markerar du namnet på panelen som du vill ta bort och klickar på minustecknet.

#### **Öppna en panel för redigering**

- ❖ Gör något av följande:
- Flytta muspekaren över fliken för panelen som du vill öppna i designvyn och klicka på ögonikonen som visas till höger på fliken.
- Välj en widget för indexpaneler i dokumentfönstret och klicka sedan på namnet på panelen för att redigera den på panelmenyn i egenskapskontrollen (Fönster > Egenskaper).

#### **Ändra ordningen på paneler**

- **1** Markera en widget för Indexpaneler i dokumentfönstret.
- **2** Markera namnet på panelen som du vill flytta i menyn Paneler i egenskapspanelen (Fönster > Egenskaper).
- **3** Klicka på uppåt- eller nedåtpilarna för att flytta panelen uppåt eller nedåt.

#### **Ange den panel som öppnas som standard**

Du kan ange vilken panel i widgeten Indexpaneler som ska öppnas som standard när sidan öppnas i en webbläsare.

- **1** Markera en widget för Indexpaneler i dokumentfönstret.
- **2** I egenskapspanelen (Fönster > Egenskaper) väljer du den panel som du vill öppna som standard på snabbmenyn Standard.

### **Anpassa widgeten Indexpaneler**

Trots att du kan göra enkla ändringar i en widget för Indexpaneler i egenskapspanelen stöder den inte anpassade formateringsåtgärder. Du kan ändra CSS-reglerna för widgeten Indexpaneler och skapa en widget som är formaterad enligt dina önskemål.

Översiktlig referensinformation om hur du ändrar färgerna för flikpanelswidgeten finns i [Snabbguide för anpassning](http://kb2.adobe.com/community/publishing/504/cpsid_50437.html)  [av Spry-flikpaneler, dragspel och fällpaneler](http://kb2.adobe.com/community/publishing/504/cpsid_50437.html) av David Powers.

En mer avancerad lista över formateringsåtgärder finns på [www.adobe.com/go/learn\\_dw\\_sprytabbedpanels\\_custom\\_se.](http://www.adobe.com/go/learn_dw_sprytabbedpanels_custom_se)

Alla CSS-regler i följande avsnitt hänvisar till standardreglerna som finns i filen SpryTabbedPanels.css. Dreamweaver sparar filen SpryTabbedPanels.css i mappen SpryAssets på platsen när du skapar en widget för Indexpaneler i Spry. Den här filen innehåller även kommenterad information om olika typer av format som gäller för widgeten.

*Trots att du enkelt kan redigera regler för widgeten Indexpaneler direkt i den tillhörande CSS-filen kan du även använda panelen CSS-format för att redigera CSS-formaten för widgeten. Panelen CSS-format är till nytta för att hitta CSS-klasserna som tilldelats olika delar av widgeten, i synnerhet om du använder läget Aktuell i panelen.*

#### **Fler hjälpavsnitt**

["Panelen CSS-format i Nuvarande läge" på sidan 121](#page-126-0)

#### **Formatera text i widgeten Indexpaneler**

Du kan formatera texten i en widget för Indexpaneler genom att ange egenskaper för hela behållaren för widgeten Indexpaneler eller genom att ange egenskaper för komponenterna i widgeten separat.

❖ Om du vill ändra textformatet för en widget för Indexpaneler använder du följande tabell för att hitta rätt CSS-regel och sedan lägga till egna egenskaper och värden för textformat:

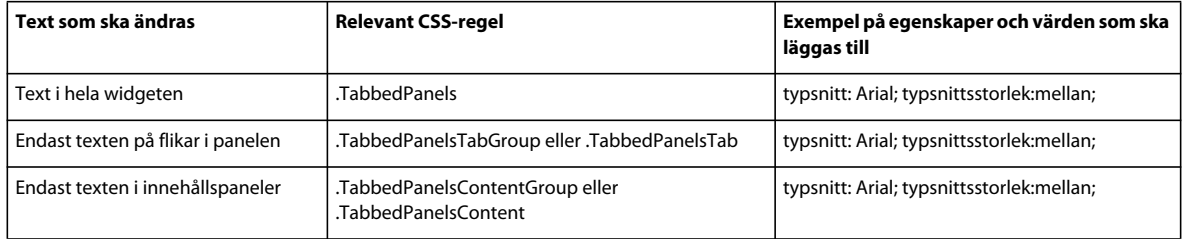

#### **Ändra bakgrundsfärger i widgeten Indexpaneler**

❖ Om du vill ändra bakgrundsfärgerna för olika delar i en widget för Indexpaneler använder du följande tabell för att hitta rätt CSS-regel och lägger sedan till eller ändrar egenskaperna och värdena för bakgrundsfärg enligt dina önskemål:

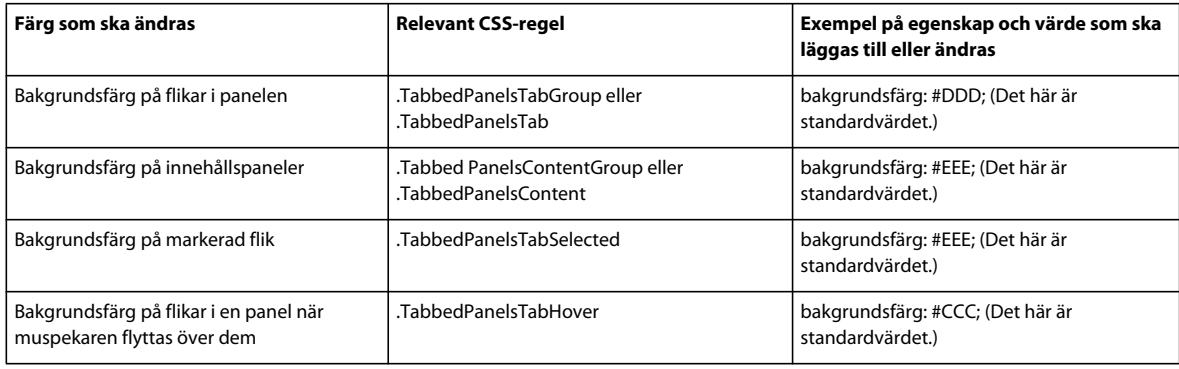

#### **Begränsa bredden på Indexpaneler**

Som standard utökas widgeten Indexpaneler så att den fyller ut det tillgängliga utrymmet. Du kan dock begränsa bredden på en widget för Indexpaneler genom att ange en breddegenskap för dragspelsbehållaren.

**1** Leta reda på CSS-regeln .TabbedPanels genom att öppna filen SpryTabbedPanels.css. Den här regeln anger egenskaper för huvudbehållarelementet för widgeten Indexpaneler.

*Du kan även hitta regeln genom att markera widgeten indexpaneler och titta på CSS-formatpanelen (Fönster > CSSformat). Se till att panelen är inställd på läget Aktuell.*

**2** Lägg till en breddegenskap och ett värde för regeln, t.ex. bredd: 300 pixlar;.

## **Arbeta med verktygstipswidgeten**

### **Om widgeten Verktygstips**

Spry-widgeten Verktygstips visar mer information när en användare hovrar över ett visst element på en webbsida. Det extra innehållet försvinner när användaren slutar hovra. Du kan också ange att verktygstipsen ska vara öppna lite längre så att användarna kan arbeta med innehållet i verktygstipset.

Widgeten Verktygstips består av följande tre element:

- Verktygstipsbehållaren. Detta element innehåller meddelandet eller innehållet som du vill visa när användaren aktiverar verktygstipset.
- Sidelement(en) som aktiverar verktygstipset.

• Konstruktorskriptet. Detta är JavaScript som uppmanar Spry att skapa verktygstipsfunktioner.

När du infogar en verktygstipswidget skapar Dreamweaver en verktygstipsbehållare med hjälp av div-koder, och kapslar in "utlösarelement" (sidelementet som aktiverar verktygstipset) med span-koder. Dessa taggar används i Dreamweaver som standard, men koderna för verktygstipset och utlösarelementet kan vara valfria koder, så länge de finns i sidans brödtext.

Ha följande i åtanke när du arbetar med widgeten Verktygstips:

- Ett öppet verktygstips stängs innan nästa öppnas.
- Verktygstips visas så länge användaren hovrar över utlösarområdet.
- Det finns inga begränsningar av vilka typer av koder som du kan använda som utlösare för verktygstipsinnehåll. (Blocknivåelement rekommenderas så att inga återgivningsproblem uppstår när olika webbläsare används.)
- Verktygstipset visas som standard 20 pixlar nedanför och till höger om markören. Du kan använda förskjutningsalternativen Vågrät och Lodrät i egenskapskontrollen om du vill ange en annan plats.
- Det finns för närvarande inget sätt att låta verktygstipset vara öppet när sidan laddas i en webbläsare.

För verktygstipswidgeten krävs väldigt lite CSS. Spry använder JavaScript för att visa, dölja och placera verktygstipset. Du kan formatera verktygstipset på andra sätt med vanliga CSS-metoder, efter sidans behov. Den enda regel som finns i standard-CSS-filen är ett sätt att kringgå Internet Explorer 6-problem, så att verktygstipset visas ovanför formulärelement eller Flash-objekt.

En mer utförlig förklaring till hur widgeten Spry-verktygstips fungerar samt en fullständig beskrivning av koden för widgeten finns på [www.adobe.com/go/learn\\_dw\\_sprytooltip\\_se.](http://www.adobe.com/go/learn_dw_sprytooltip_se)

En självstudiekurs om hur du arbetar med widgeten Spry-verktygstips finns på [www.adobe.com/go/lrvid4046\\_dw\\_se.](http://www.adobe.com/go/lrvid4046_dw_se)

## **Infoga widgeten Verktygstips**

❖ Välj Infoga > Spry > Spry-verktygstips.

*Obs! Du kan också infoga en verktygstipswidget genom att använda kategorin Spry på panelen Infoga.*

Den här åtgärden infogar en ny verktygstipswidget med en behållare för verktygstipsets innehåll, och en platshållarmening som fungerar som utlösare för verktygstipset.

Du kan också välja ett befintligt element på sidan (till exempel en bild) och sedan infoga verktygstipset. När du gör detta fungerar det element som du markerar som det nya verktygstipsets utlösare. Markeringen måste vara ett fullständigt kodelement (till exempel koden img eller p) så att Dreamweaver kan tilldela ett ID till det om det inte redan har ett.

## **Redigeringsalternativ för widgeten Verktygstips**

Du kan ange alternativ som du kan anpassa verktygstipswidgetens funktioner med.

- **1** Hovra över eller placera insättningspunkten i verktygstipsets innehåll på sidan.
- **2** Klicka på verktygstipswidgetens blå flik så att den markeras.
- **3** Ange önskade alternativ på verktygstipswidgetens egenskapskontroll.

**Namn** Namnet på verktygstipsets behållare. Behållaren innehåller verktygstipsets innehåll. Som standard använder Dreamweaver koden div som behållare.

**Utlösare** Elementet på sidan som aktiverar verktygstipset. Som standard infogar Dreamweaver en platshållarmening, omsluten av span-koder, som utlösare, men du kan välja valfritt element på sidan som har ett unikt ID.

**Följ musen** När du väljer det här alternativet följer verktygstipset musen medan du hovrar över utlösarelementet.

**Dölj när musen lämnar** När du väljer det här alternativet är verktygstipset öppet så länge musen hovrar över verktygstipset (även om musen lämnar utlösarelementet). Att ha verktygstipset öppet är användbart när det finns länkar eller andra interaktiva element i verktygstipset. Om du inte väljer det här alternativet stängs verktygstipselementet när musen lämnar utlösarområdet.

**Vågrät förskjutning** Beräknar verktygstipsets vågräta placering i förhållande till musen. Förskjutningsvärdet mäts i pixlar och standardförskjutningen är 20 pixlar.

**Lodrät förskjutning** Beräknar verktygstipsets lodräta placering i förhållande till musen. Förskjutningsvärdet mäts i pixlar och standardförskjutningen är 20 pixlar.

**Visningsfördröjning** Fördröjning i millisekunder innan verktygstipset visas efter att utlösarelementet har aktiverats. Standardvärdet är 0.

**Döljningsfördröjning** Fördröjning i millisekunder innan verktygstipset försvinner efter att utlösarelementet har inaktiverats. Standardvärdet är 0.

**Effekt** Typen av effekt som du vill använda när verktygstipset visas. Rullgardin simulerar en rullgardin som dras uppåt och nedåt för att visa och dölja verktygstipset. Tona tonar in och ut verktygstipset. Standardvärdet är Ingen.

## **Arbeta med widgeten Valideringsalternativknappar**

#### **Om widgeten Valideringsalternativknappar**

*Widgeten Valideringsalternativknappar* består av en grupp med alternativknappar som validerar ett val. Widgeten gör att bara en alternativknapp i gruppen kan väljas.

I följande exempel visas widgeten Valideringsalternativknappar i olika lägen.

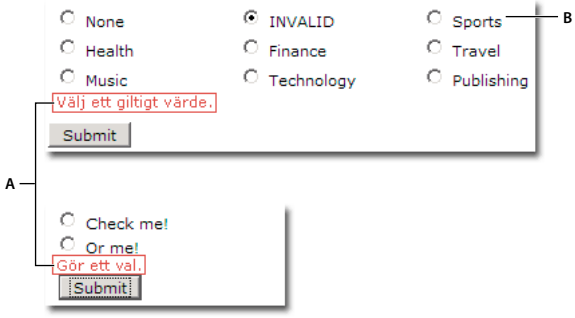

*A. Felmeddelanden för widgeten Valideringsalternativknappar B. Widgeten Valideringsalternativknappar* 

Widgeten Valideringsalternativknappar har tre lägen förutom det inledande: giltig, ogiltig och obligatoriskt värde. Du kan ändra egenskaperna för dessa lägen genom att redigera motsvarande CSS-fil (SpryValidationRadio.css), beroende på önskat valideringsresultat. Widgeten Valideringsalternativknappar kan validera vid flera tillfällen, t.ex. när användaren klickar utanför widgeten, när användaren gör val eller försöker skicka formuläret.

**Ursprungligt läge** När sidan läses in i webbläsaren, eller när användaren återställer formuläret.

**Läget Giltig** När användaren gör ett val, och formuläret kan skickas.

**Läget Obligatorisk** När användaren inte gör det val som krävs.

**Läget Ogiltig** När användaren väljer en alternativknapp där värdet inte godtas.

När widgeten Valideringsalternativknappar anger ett av dessa lägen via åtgärder från användaren lägger logiken i Spry framework till en särskild CSS-klass till HTML-behållaren för widgeten i körläge. Om en användare t.ex. försöker skicka ett formulär men inte har gjort några markeringar lägger Spry till en klass i widgeten som gör att felmeddelandet "Gör ett val" visas. Reglerna som styr formatet och visar felmeddelanden finns i CSS-filen som medföljer widgeten, SpryValidationRadio.css.

Standard-HTML-koden för widgeten Valideringsalternativknappar, som vanligtvis finns i ett formulär, utgörs av behållarkoden span som omsluter koden input type="radio" för alternativgruppen. HTML-koden för widgeten Valideringsalternativknappar omfattar även skript-taggar i dokumenthuvudet och efter widgetens HTML-kod.

En mer utförlig förklaring till hur widgeten Valideringsalternativknappar fungerar samt en fullständig beskrivning av koden för widgeten finns på [www.adobe.com/go/learn\\_dw\\_spryradio\\_se.](http://www.adobe.com/go/learn_dw_spryradio_se)

## **Infoga och redigera widgeten Valideringsalternativknappar**

#### **Infoga widgeten Valideringsalternativknappar**

- **1** Välj Infoga > Spry > Spry-validerade alternativknappar.
- **2** Ange ett namn på gruppen med alternativknappar i rutan Namn.
- **3** Lägg till eller ta bort alternativknappar från gruppen genom att klicka på plus- (+) eller minusknappen (–).
- **4** Klicka i kolumnen Etikett på namnet på respektive alternativknapp så att fältet kan redigeras, och tilldela unika namn till respektive alternativknapp.
- **5** Klicka i kolumnen Värde på respektive värde så att fältet kan redigeras, och tilldela ett unikt värde till respektive alternativknapp.
- **6** (Valfritt) Klicka på en alternativknapp eller dess värde om du vill markera en viss rad, och klicka sedan på upp- eller nedpilarna för att flytta raden uppåt eller nedåt.
- **7** Välj en layouttyp för alternativknappen.

**Radbrytningar** Placerar varje alternativknapp på en separat rad med hjälp av radbrytningskoder (br).

**Tabell** Placerar varje alternativknapp på en separat rad med hjälp av enskilda tabellrader (tr-taggar).

**8** Klicka på OK.

*Obs! Du kan också infoga widgeten Valideringsalternativknappar genom att använda kategorin Spry på panelen Infoga.*

#### **Ange när valideringen inträffar**

Du kan ange tillfället då valideringen sker - när användaren klickar utanför widgeten, när användaren markerar eller när användaren försöker skicka formuläret.

- **1** Markera widgeten Valideringsalternativknappar i fönstret Dokument genom att klicka på den blå fliken.
- **2** I egenskapspanelen (Fönster > Egenskaper) markerar du alternativet som anger när du vill att valideringen ska ske. Du kan markera alla alternativ, eller endast Skicka.
- **Ofokus** Validerar när användaren klickar utanför gruppen med alternativknappar.

**Ändra** Validerar när användaren markerar.

**Skicka** Validerar när användaren försöker skicka formuläret. Alternativet Skicka är markerat som standard och kan inte avmarkeras.

#### **Visa widgetstatus i designvyn**

- **1** Markera widgeten Valideringsalternativknappar i fönstret Dokument genom att klicka på den blå fliken.
- **2** I egenskapskontrollen (Fönster > Egenskaper) väljer du det läge som du vill se på snabbmenyn Förhandsgranska lägen. Du kan t.ex. välja Första om du vill visa widgeten i det första läget.

#### **Ändrar obligatoriskt läge för alternativknappar**

Som standard kräver widgeten Valideringsalternativknappar att användaren gör ett val innan formuläret skickas. Du kan emellertid göra det valfritt för användaren att göra ett val.

- **1** Markera widgeten Valideringsalternativknappar i fönstret Dokument genom att klicka på den blå fliken.
- **2** Avmarkera alternativet Obligatorisk i egenskapskontrollen (Fönster > Egenskaper):

#### **Ange ett tomt eller ogiltigt värde**

Du kan ange ett värde som registreras som tomt eller ogiltigt om användaren väljer en alternativknapp som är kopplad till något av dessa värden. Om användaren markerar en alternativknapp med tomt värde returneras felmeddelandet "Gör ett val" från webbläsaren. Om användaren markerar en alternativknapp med ogiltigt värde returneras felmeddelandet "Välj ett giltigt värde" från webbläsaren.

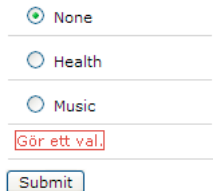

*Widgeten Valideringsalternativknappar med en alternativknapp med tomt värde.*

- **1** Markera alternativknappen i widgeten Valideringsalternativknappar som du vill använda som tom eller ogiltig alternativknapp. När du anger ett tomt eller ogiltigt värde för widgeten måste det finnas motsvarande alternativknappar med dessa värden redan tilldelade.
- **2** Tilldela alternativknappen ett markerat värde i egenskapskontrollen för Valideringsalternativknappar (Fönster > Egenskaper). Om du vill skapa en alternativknapp med ett tomt värde skriver du **inget** i textrutan Markerat värde. Om du vill skapa en alternativknapp med ett ogiltigt värde skriver du **ogiltigt** i textrutan Markerat värde.
- **3** Markera hela widgeten Valideringsalternativknappar genom att klicka på den blå fliken.
- **4** Ange tomma eller ogiltiga värden i egenskapskontrollen. Om du vill skapa en widget som visar felmeddelandet "Gör ett val" för ett tomt värde, skriver du **inget** i textrutan Tomt värde. Om du vill skapa en widget som visar felmeddelandet "Välj ett giltigt värde" för ett ogiltigt värde, skriver du **ogiltigt** i textrutan Ogiltigt värde.

Kom ihåg att både alternativknappen och widgeten Valideringsalternativknappar måste ha inga eller ogiltiga värden tilldelade för felmeddelanden för att kunna visas på rätt sätt.

### **Anpassa widgeten Valideringsalternativknappar**

Du kan göra enkla ändringar av widgeten Valideringsalternativknappar i egenskapskontrollen, men det går inte att skapa anpassad formatering. Du kan i stället ändra CSS för widgeten Valideringsalternativknappar om du vill skapa en widget som är formaterad efter dina behov. En mer avancerad lista med formateringsåtgärder finns på [www.adobe.com/go/learn\\_dw\\_spryradio\\_custom\\_se.](http://www.adobe.com/go/learn_dw_spryradio_custom_se)

Alla CSS-regler i följande avsnitt hänvisar till standardreglerna som finns i filen SpryValidationRadio.css. Dreamweaver sparar filen SpryValidationRadio.css i mappen SpryAssets på platsen när du skapar widgeten Spryvaliderade alternativknappar. I den här filen finns kommenterad information om olika typer av format som gäller för widgeten.

*Du kan på ett enkelt sätt redigera regler för widgeten Valideringsalternativknappar direkt i den tillhörande CSS-filen, men du kan också använda panelen CSS-format när du vill redigera CSS-formaten för widgeten. Panelen CSS-format är till nytta för att hitta CSS-klasserna som tilldelats olika delar av widgeten, i synnerhet om du använder läget Aktuell i panelen.*

#### **Fler hjälpavsnitt**

["Panelen CSS-format i Nuvarande läge" på sidan 121](#page-126-0)

#### **Fomatera widgeten Valideringsalternativknappar (allmänna instruktioner)**

- **1** Öppna filen SpryValidationRadio.css.
- **2** Leta reda på CSS-regeln för den del av widgeten som du vill ändra. Om du till exempel vill ändra bakgrundsfärg för widgetens obligatoriska läge redigerar du regeln radioRequiredState i filen SpryValidationRadio.css.
- **3** Gör ändringarna i CSS-regeln och spara filen.

Filen SpryValidationRadio.css innehåller omfattande kommentarer som förklarar koden och syftet med vissa regler. Mer information finns i kommentarerna i filen.

#### **Formatera felmeddelandetext för widgeten Valideringsalternativknappar**

Som standard visas felmeddelanden för widgeten Valideringsalternativknappar i rött med en heldragen kant på 1 pixel runt texten.

❖ Om du vill ändra textformatet för widgeten Valideringsalternativknappar använder du följande tabell för att leta reda på rätt CSS-regel och ändrar sedan standardegenskaperna eller lägger till egna egenskaper och värden för textformat:

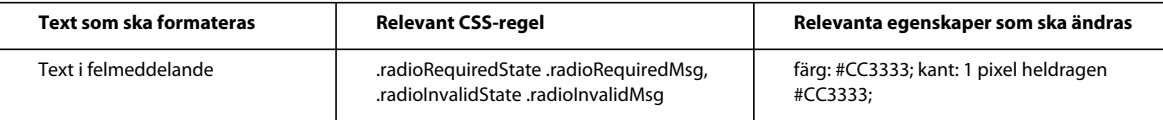

## **Arbeta med widgeten Textfält för validering**

## **Om widgeten Textfält för validering**

Widgeten Spry-validerat textfält är ett textfält som visar giltiga eller ogiltiga lägen när besökaren skriver in text. Du kan t.ex. lägga till widgeten Textfält i validering i ett formulär där besökare skriver in sina e-postadresser. Om de inte skriver in symbolen "@" och en punkt i e-postadressen returnerar widgeten ett meddelande med information om att det användaren har skrivit in är ogiltigt.

I följande exempel visas widgeten Textfält i validering i olika lägen:

#### ANVÄNDA ADOBE DREAMWEAVER CS5 **424 Bygga Spry-sidor visuellt**

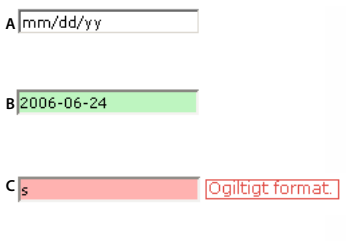

#### Värdet är obligatoriskt.

**D**

*A. Widget för textfält, tips aktiverat B. Widget för textfält, giltigt läge C. Widget för textfält, ogiltigt läge D. Widget för textfält, obligatoriskt läge* 

Widgeten Textfält i validering innehåller ett antal lägen (t.ex. giltig, ogiltig, obligatoriskt värde, osv.). Du kan ändra egenskaperna för dessa lägen med egenskapspanelen, beroende på önskat valideringsresultat. Widgeten Textfält i validering kan validera vid flera tillfällen, t.ex. när besökare klickar utanför widgeten, när de skriver eller när de försöker skicka formuläret.

**Ursprungligt läge** Widgetläget när sidan läses in i webbläsaren eller när användaren återställer formuläret.

**Läget Fokus** Widgetläget när användaren placerar markören i widgeten.

**Läget Giltig** Widgetläget när användaren har angivit information på rätt sätt och formuläret kan skickas.

**Läget Ogiltig** Widgetläget när användaren har skrivit in text i ett ogiltigt format. (T.ex. 06 för ett år istället för 2006).

**Läget Obligatorisk** Widgetläget när användaren inte har skrivit in obligatorisk text i textfältet.

**Läget Minsta antal tecken** Widgetläget när användaren har angivit färre än det lägsta antalet tecken som krävs i textfältet.

**Läget Högsta antal tecken** Widgetläget när användaren har angivit fler än det högsta antalet tecken som är tillåtet i textfältet.

**Läget Minsta värde** Widgetläget när användaren har angivit ett värde som är mindre än värdet som krävs i textfältet. (Gäller för heltal, riktiga valideringar och datatypvalideringar.)

**Läget Maximalt värde** Widgetläget när användaren har angivit ett värde som är större än det högsta värdet som tillåts i textfältet. (Gäller för heltal, riktiga valideringar och datatypvalideringar.)

När widgeten Textfält i validering anger ett av dessa lägen via åtgärder från användaren lägger logiken i Spry framework till en särskild CSS-klass till HTML-behållaren för widgeten i körläge. Om en användare t.ex. försöker skicka ett formulär men inte har skrivit in någon text i det obligatoriska textfältet lägger Spry till en klass i widgeten som gör att felmeddelandet "Ett värde krävs" visas. Reglerna som styr formatet och visar felmeddelanden finns i CSSfilen som medföljer widgeten, SpryValidationTextField.css.

HTML-koden som är standard för widgeten Textfält i validering, som oftast finns i ett formulär, omfattar behållartaggen <span> som omger <input>-taggen i textfältet. HTML för widgeten Textfält i validering omfattar även skript-taggar i dokumenthuvudet och efter widgetens HTML-kod.

En mer utförlig förklaring om hur widgeten Textfält i validering fungerar samt en fullständig beskrivning av koden för widgeten finns på [www.adobe.com/go/learn\\_dw\\_sprytextfield\\_se.](http://www.adobe.com/go/learn_dw_sprytextfield_se)

## **Infoga och redigera widgeten Textfält i validering**

#### **Infoga widgeten Textfält för validering**

- **1** Välj Infoga > Spry > Spry-validerat textfält.
- **2** Fyll i dialogrutan Hjälpattribut för inmatningstagg och klicka på OK.

*Obs! Du kan också infoga en widget för textfält för validering genom att använda kategorin Spry på panelen Infoga.*

#### **Fler hjälpavsnitt**

["Skapa tillgängliga HTML-formulär" på sidan 640](#page-645-0)

#### **Ange en valideringstyp och ett format**

Du kan ange olika valideringstyper för widgeten Textfält i validering. Du kan t.ex. ange valideringstyp för kreditkort om textfältet kommer att ta emot kreditkortsnummer.

- **1** Välj widgeten Textfält i validering i dokumentfönstret.
- **2** I egenskapspanelen (Fönster > Egenskaper) väljer du en valideringstyp på menyn Typ.
- **3** Om tillämpligt väljer du ett format på snabbmenyn Format.

De flesta valideringstyper gör att textfältet förväntas använda ett standardformat. Om du t.ex. lägger till valideringstypen Heltal i ett textfält kommer widgeten inte att utföra någon validering såvida inte användaren har skrivit in siffror i textfältet. För vissa valideringstyper kan du dock välja vilken typ av format textfältet ska godkänna. I följande tabell visas valideringstyper och format som finns tillgängliga via egenskapspanelen:

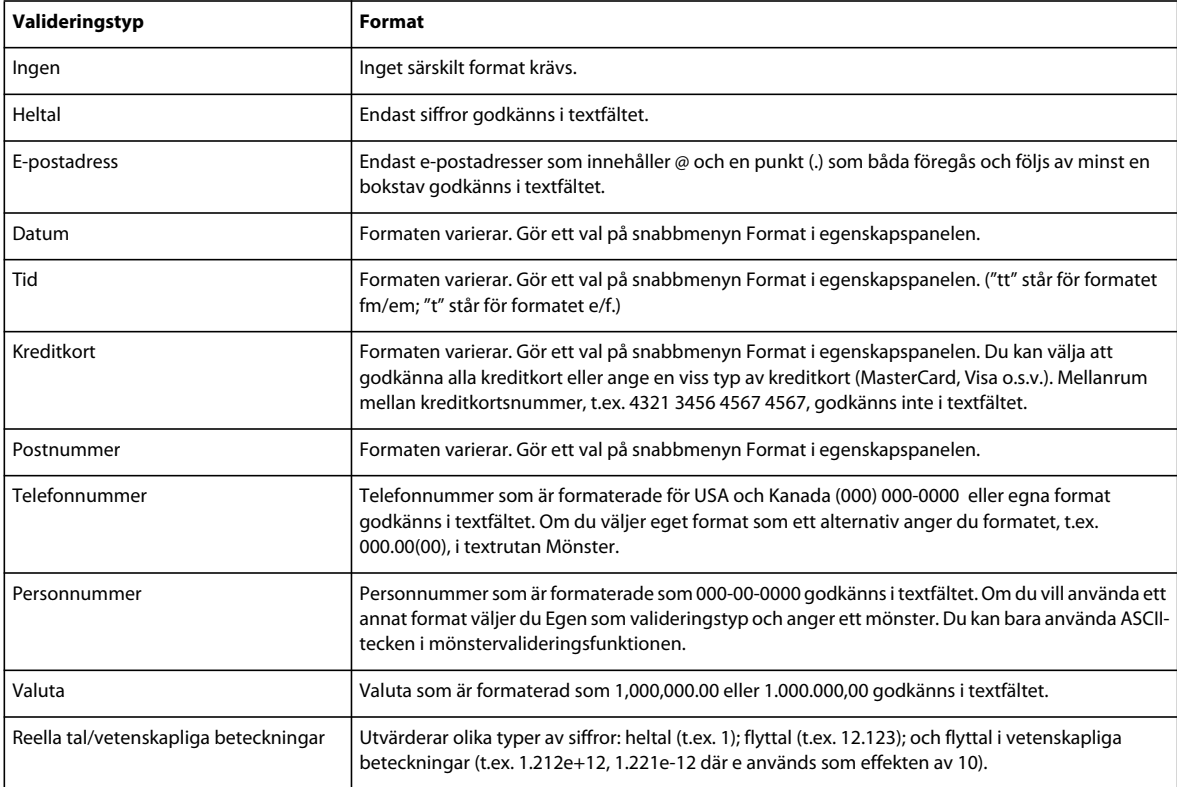

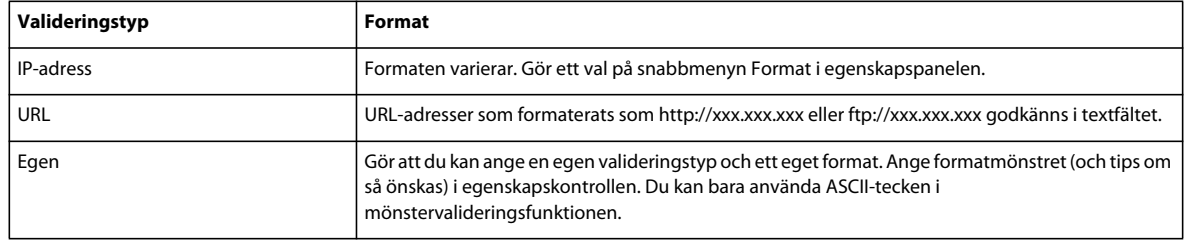

#### **Ange när valideringen inträffar**

Du kan ange tillfället då valideringen sker - när besökaren klickar utanför widgeten, som besökartyper eller när besökaren försöker skicka formuläret.

- **1** Välj widgeten Textfält i validering i dokumentfönstret.
- **2** I egenskapspanelen (Fönster > Egenskaper) markerar du alternativet som anger när du vill att valideringen ska ske. Du kan markera alla alternativ, eller endast Skicka.

**Ofokus** Validerar när användaren klickar utanför textfältet.

**Ändra** Validerar alleftersom användaren ändrar texten i textfältet.

**Skicka** Validerar när användaren försöker skicka formuläret. Alternativet Skicka är markerat som standard och kan inte avmarkeras.

#### **Ange lägsta och högsta antal tecken**

Det här alternativet är endast tillgängligt för valideringstyperna Inga, Heltal, E-postadress och URL.

- **1** Välj widgeten Textfält i validering i dokumentfönstret.
- **2** Ange en siffra i rutan Min. tecken eller Max. tecken i egenskapspanelen (Fönster > Egenskaper). Om du t.ex. skriver in 3 i rutan Max. tecken validerar widgeten endast om användaren skriver in tre eller fler tecken.

#### **Ange lägsta- och högstavärden**

Det här alternativet är endast tillgängligt för valideringstyperna Heltal, Valuta och Reella tal/vetenskapliga beteckningar.

- **1** Välj widgeten Textfält i validering i dokumentfönstret.
- **2** Ange en siffra i rutan Min. värde eller Max. värde i egenskapspanelen (Fönster > Egenskaper). Om du t.ex. skriver in 3 i rutan Min. värde validerar widgeten endast om användaren skriver in siffran 3 eller ett större värde (4, 5, 6, osv.) i textfältet.

#### **Visa widgetstatus i designvyn**

- **1** Välj widgeten Textfält i validering i dokumentfönstret.
- **2** I egenskapspanelen (Fönster > Egenskaper) väljer du det läge som du vill se på snabbmenyn Förhandsgranska lägen. Om du t.ex. vill se widgeten i giltigt läge väljer du Giltig.

#### **Ändra obligatorisk status i ett textfält**

Som standard kräver alla widgetar av typen Textfält i validering som du infogar med Dreamweaver användarindata när de publiceras på en webbsida. Du kan dock göra ifyllandet av textfälten valfritt för användaren.

**1** Välj widgeten Textfält i validering i dokumentfönstret.
**2** Markera eller avmarkera alternativet Obligatorisk, beroende på dina önskemål, i egenskapskontrollen (Fönster > Egenskaper).

#### **Skapa ett tips för ett textfält**

Eftersom det finns så många olika typer av format för textfält kan det vara bra att ge användarna tips om vilket format de måste ange. Ett textfält med valideringstypen Telefonnummer godkänner t.ex. endast telefonnummer i formatet (000) 000-0000. Du kan skriva in dessa exempelsiffror som ett tips så att textfältet visar rätt format när användaren läser in sidan i en webbläsare.

- **1** Välj widgeten Textfält i validering i dokumentfönstret.
- **2** Skriv ett tips i textrutan Tips i egenskapskontrollen (Fönster > Egenskaper).

#### **Blockera ogiltiga tecken**

Du kan förhindra att användare skriver in ogiltiga tecken i widgeten Textfält i validering. Om du t.ex. markerar det här alternativet för en widget med valideringstypen Heltal visas ingenting i textfältet om användaren försöker skriva in en bokstav.

- **1** Välj widgeten Textfält i validering i dokumentfönstret.
- **2** Välj alternativet Tillämpa mönster i egenskapskontrollen (Fönster > Egenskaper):

### **Anpassa widgeten Textfält för validering**

Trots att du kan göra enkla ändringar i widgeten Textfält i validering i egenskapspanelen stöder den inte anpassade formateringsåtgärder. Du kan ändra CSS för widgeten Textfält i validering så att du kan skapa en widget som är formaterad enligt dina önskemål. En mer avancerad lista över formateringsåtgärder finns på [www.adobe.com/go/learn\\_dw\\_sprytextfield\\_custom\\_se.](http://www.adobe.com/go/learn_dw_sprytextfield_custom_se)

Alla CSS-regler i följande avsnitt hänvisar till standardreglerna som finns i filen SpryValidationTextField.css. Dreamweaver sparar filen SpryValidationTextField.css i mappen SpryAssets på platsen när du skapar en widget för Spry-validerat textfält. Titta i denna fil eftersom den innehåller kommenterad information om olika typer av format som gäller för widgeten.

*Trots att du enkelt kan redigera regler för widgeten Textfält i validering direkt i den tillhörande CSS-filen kan du även använda panelen CSS-format för att redigera CSS-formaten för widgeten. Panelen CSS-format är till nytta för att hitta CSS-klasserna som tilldelats olika delar av widgeten, i synnerhet om du använder läget Aktuell i panelen.*

#### **Fler hjälpavsnitt**

["Panelen CSS-format i Nuvarande läge" på sidan 121](#page-126-0)

#### **Text i felmeddelande för textfält för Spry-validering**

Som standard visas felmeddelanden för widgeten Textfält i validering i rött med en kant på 1 pixel runt texten.

❖ Om du vill ändra textformatet för widgeten Textfält i validering, använder du följande tabell för att hitta rätt CSSregel och ändrar sedan standardegenskaperna eller lägger till egna egenskaper och värden för textformat:

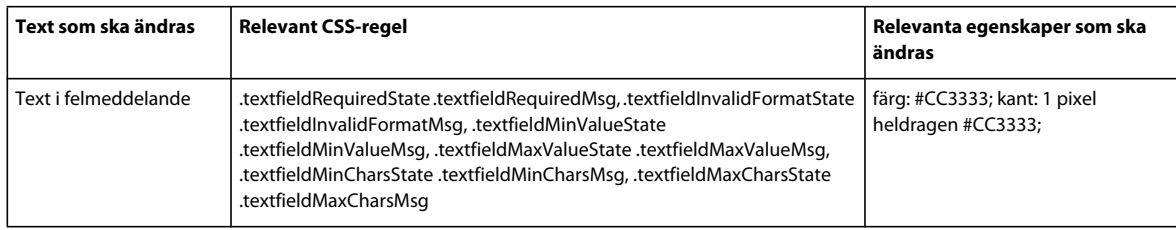

#### **Ändra bakgrundsfärger i widgeten Textfält för validering**

❖ Om du vill ändra bakgrundsfärgen för widgeten Textfält i validering i olika lägen använder du följande tabell för att leta reda på rätt CSS-regel och ändrar sedan standardvärdena för bakgrundsfärgen:

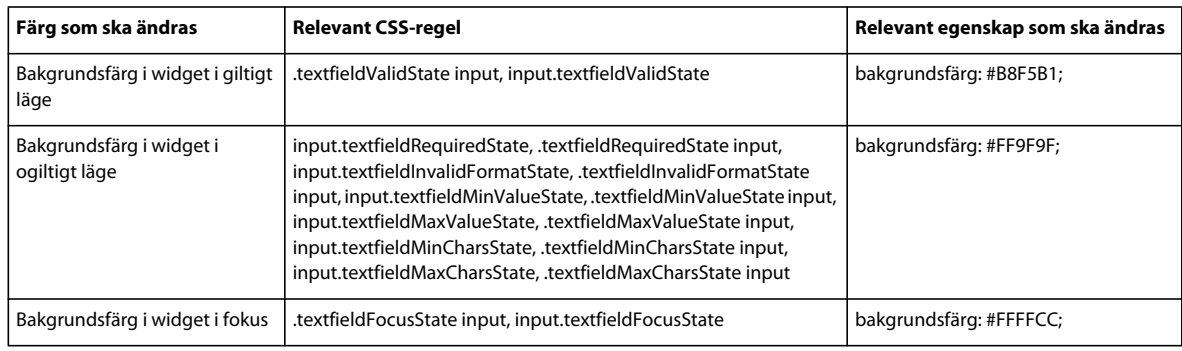

## **Arbeta med widgeten Textområde för validering**

## **Om widgeten Textområde för validering**

Widgeten Textområde för Spry-validering är ett textområde som visar giltiga eller ogiltiga lägen när besökaren skriver in några meningar med text. Om textområdet är ett obligatoriskt fält och användaren inte skriver in någon text visar widgeten ett meddelande om att ett värde krävs.

I följande exempel visas widgeten Textområde för validering i olika lägen:

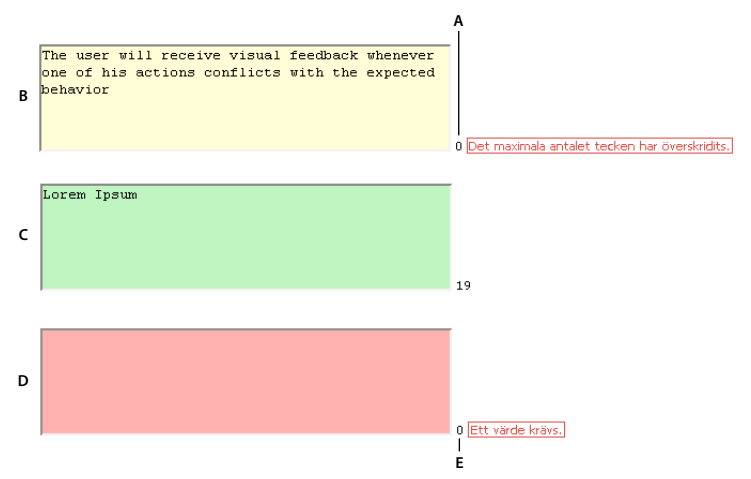

*A. Räknare för antal kvarstående tecken B. widgeten Textområde i fokus, läget högsta antal tecken C. widgeten Textområde i fokus, giltigt läge D. widgeten Textområde, obligatoriskt läge E. Räknare för antalet inskrivna tecken* 

Widgeten Textområde för validering innehåller ett antal lägen (t.ex. giltig, ogiltig, obligatoriskt värde, osv.). Du kan ändra egenskaperna för dessa lägen med egenskapspanelen, beroende på önskat valideringsresultat. Widgeten Textområde för validering kan validera vid flera tillfällen, t.ex. när användaren klickar utanför widgeten, när användaren skriver eller försöker skicka formuläret.

**Ursprungligt läge** Widgetläget när sidan läses in i webbläsaren eller när användaren återställer formuläret.

**Läget Fokus** Widgetläget när användaren placerar markören i widgeten.

**Läget Giltig** Widgetläget när användaren har angivit information på rätt sätt och formuläret kan skickas.

**Läget Obligatorisk** Widgetläget när användaren inte har skrivit in någon text.

**Läget Minsta antal tecken** Widgetläget när användaren har angivit färre än det lägsta antalet tecken som krävs i textområdet.

**Läget Högsta antal tecken** Widgetläget när användaren har angett fler än det högsta antalet tecken som är tillåtet i textområdet.

När widgeten Textområde för validering anger ett av dessa lägen via åtgärder från användaren lägger logiken i Spry framework till en särskild CSS-klass till HTML-behållaren för widgeten i körläge. Om en användare t.ex. försöker skicka ett formulär men inte har skrivit in någon text i textområdet lägger Spry till en klass i widgeten som gör att felmeddelandet "Ett värde krävs" visas. Reglerna som styr formatet och visar felmeddelanden finns i CSS-filen som medföljer widgeten, SpryValidationTextArea.css.

HTML-koden som är standard för widgeten Textområde för validering, som oftast finns i ett formulär, omfattar behållartaggen <span> som omger <textarea>-taggen i textområdet. HTML för widgeten Textområde för validering omfattar även skript-taggar i dokumenthuvudet och efter widgetens HTML-kod.

En mer utförlig förklaring om hur widgeten Textområde för validering fungerar samt en fullständig beskrivning av koden för widgeten finns på [www.adobe.com/go/learn\\_dw\\_sprytextarea\\_se.](http://www.adobe.com/go/learn_dw_sprytextarea_se)

### **Infoga och redigera widgeten Textområde för validering**

#### **Infoga widgeten Textområde för validering**

- **1** Välj Infoga > Spry > Textområde för Spry-validering.
- **2** Fyll i dialogrutan Hjälpattribut för inmatningstagg och klicka på OK.

*Obs! Du kan också infoga en widget för textområde för validering genom att använda kategorin Spry på panelen Infoga.*

#### **Fler hjälpavsnitt**

["Skapa tillgängliga HTML-formulär" på sidan 640](#page-645-0)

#### **Ange när valideringen inträffar**

Du kan ange tillfället då valideringen sker - när användaren klickar utanför widgeten, som användartyper eller när användaren försöker skicka formuläret.

- **1** Välj widgeten Textområde för validering i dokumentfönstret.
- **2** I egenskapspanelen (Fönster > Egenskaper) markerar du alternativet Validera på som anger när du vill att valideringen ska ske. Du kan markera alla alternativ, eller endast Skicka.

**Ofokus** Validerar när användaren klickar utanför textfältet.

**Ändra** Validerar alleftersom användaren ändrar texten i textfältet.

**Skicka** Validerar när användaren försöker skicka formuläret. Alternativet Skicka är markerat som standard och kan inte avmarkeras.

#### **Ange lägsta och högsta antal tecken**

- **1** Välj widgeten Textområde för validering i dokumentfönstret.
- **2** Ange en siffra i rutan Min. tecken eller Max. tecken i egenskapspanelen (Fönster > Egenskaper). Om du t.ex. skriver in 20 i rutan Max. tecken validerar widgeten endast om användaren skriver in 20 eller fler tecken i textområdet.

#### **Lägga till en teckenräknare**

Du kan lägga till en teckenräknare som gör att användare kan få reda på hur många tecken de har skrivit in eller hur många tecken som kvarstår när text skrivs in i textområdet. Som standard visas räknaren utanför det nedre högra hörnet i widgeten när du lägger till den.

- **1** Välj widgeten Textområde för validering i dokumentfönstret.
- **2** Markera antingen alternativet Antal tecken eller Tecken kvar i egenskapspanelen (Fönster > Egenskaper).

*Obs! Alternativet Tecken kvar är endast tillgängligt om du redan har angivit ett högsta antal tecken som är tillåtet.*

#### **Visa widgetstatus i designvyn**

- **1** Välj widgeten Textområde för validering i dokumentfönstret.
- **2** I egenskapspanelen (Fönster > Egenskaper) väljer du det läge som du vill se på snabbmenyn Förhandsgranska lägen. Om du t.ex. vill se widgeten i giltigt läge väljer du Giltig.

#### **Ändra obligatorisk status i ett textområde**

Som standard kräver alla widgetar av typen Textområde för validering som du infogar med Dreamweaver användarindata när de publiceras på en webbsida. Du kan dock göra textområdena valfria för validering.

- **1** Välj widgeten Textområde för validering i dokumentfönstret.
- **2** Markera eller avmarkera alternativet Obligatorisk, beroende på dina önskemål, i egenskapskontrollen (Fönster > Egenskaper).

#### **Skapa ett tips för ett textområde**

Du kan lägga till ett tips i textområdet (t.ex. "Skriv in en beskrivning här") så att användaren vet vilken typ av information han/hon ska ange i textområdet. I textområdet visas tipstexten när användaren läser in sidan i en webbläsaren.

- **1** Välj widgeten Textområde för validering i dokumentfönstret.
- **2** Skriv ett tips i textrutan Tips i egenskapskontrollen (Fönster > Egenskaper).

#### **Blockera extratecken**

Du kan hindra användare från att ange fler än det högsta antalet tillåtna tecken i widgeten Textområde för validering. Om du t.ex. markerar det här alternativet för en widget som inte ska godkänna mer än 20 tecken kommer användaren inte att kunna skriva in mer än 20 tecken i textområdet.

- **1** Välj widgeten Textområde för validering i dokumentfönstret.
- **2** Välj alternativet Blockera extratecken i egenskapskontrollen (Fönster > Egenskaper).

## **Anpassa widgeten Textområde för validering**

Trots att du kan göra enkla ändringar i widgeten Textområde för validering i egenskapspanelen stöder den inte anpassade formateringsåtgärder. Du kan ändra CSS för widgeten Textområde för validering så att du kan skapa en widget som är formaterad enligt dina önskemål. En mer avancerad lista över formateringsåtgärder finns på [www.adobe.com/go/learn\\_dw\\_sprytextarea\\_custom\\_se.](http://www.adobe.com/go/learn_dw_sprytextarea_custom_se)

Alla CSS-regler i följande avsnitt hänvisar till standardreglerna som finns i filen SpryValidationTextArea.css. Dreamweaver sparar filen SpryValidationTextArea.css i mappen SpryAssets på platsen när du skapar en widget för textområde för Spry-validering. Titta i denna fil eftersom den innehåller kommenterad information om olika typer av format som gäller för widgeten.

*Trots att du enkelt kan redigera regler för widgeten Textområde för validering direkt i den tillhörande CSS-filen kan du även använda panelen CSS-format för att redigera CSS-formaten för widgeten. Panelen CSS-format är till nytta för att hitta CSS-klasserna som tilldelats olika delar av widgeten, i synnerhet om du använder läget Aktuell i panelen.*

#### **Fler hjälpavsnitt**

["Panelen CSS-format i Nuvarande läge" på sidan 121](#page-126-0)

#### **Formatera text i felmeddelande för Textområde för validering**

Som standard visas felmeddelanden för widgeten Textområde för validering i rött med en kant på 1 pixel runt texten.

❖ Om du vill ändra textformatet för widgeten Textområde för validering, använder du följande tabell för att hitta rätt CSS-regel och ändrar sedan standardegenskaperna eller lägger till egna egenskaper och värden för textformat:

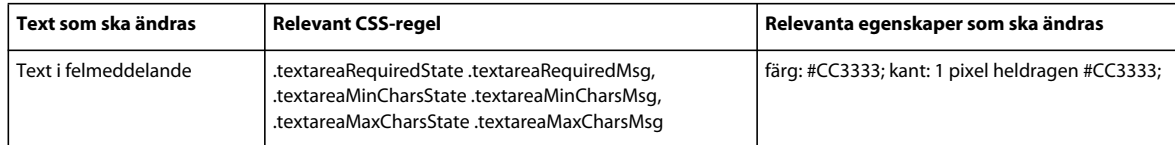

#### **Ändra bakgundsfärger i widgeten Textområde för validering**

❖ Om du vill ändra bakgrundsfärgen för widgeten Textområde för validering i olika lägen använder du följande tabell för att leta reda på rätt CSS-regel och ändrar sedan standardvärdena för bakgrundsfärgen:

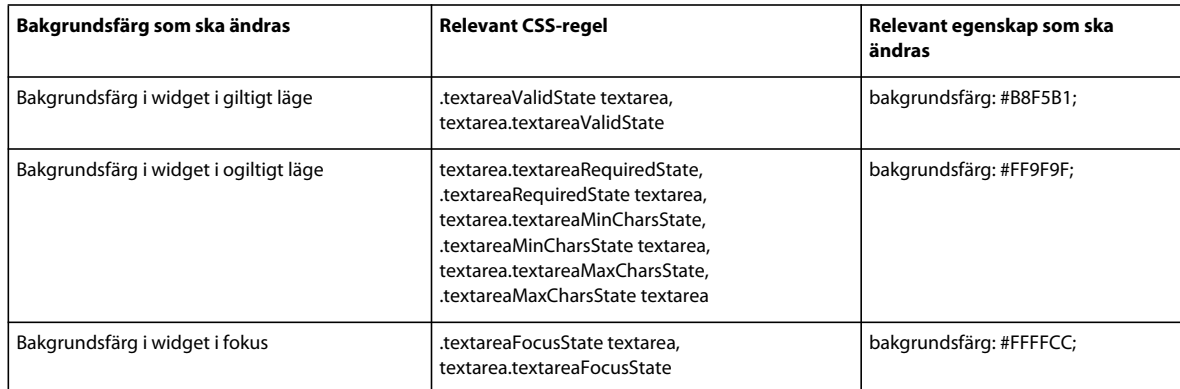

## **Arbeta med widgeten Markera validering**

## **Om widgeten Markera validering**

Widgeten Val av Spry-validering är en snabbmeny som visar giltiga eller ogiltiga lägen när användaren gör ett val. Du kan t.ex. infoga widgeten Val av validering som innehåller en lista med lägen som är grupperade i olika sektioner och uppdelade med vågräta linjer. Om användaren av misstag markerar en av uppdelningslinjerna istället för ett av lägena kommer widgeten Val av validering att visa ett meddelande för användaren om att markeringen är ogiltig.

I följande exempel visas en utökad widget för val av validering samt det komprimerade formatet av widgeten i olika lägen:

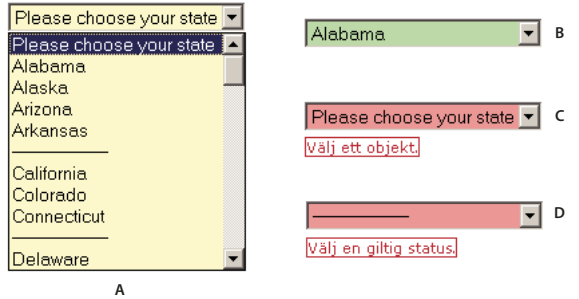

*A. Widgeten Val av validering i fokus B. Välj widget, giltigt läge C. Välj widget, obligatoriskt läge D. Välj widget, ogiltigt läge* 

Widgeten Val av validering innehåller ett antal lägen (t.ex. giltig, ogiltig, obligatoriskt värde, osv.). Du kan ändra egenskaperna för dessa lägen med egenskapspanelen, beroende på önskat valideringsresultat. Widgeten Markera validering kan validera vid flera tillfällen, t.ex. när användaren klickar utanför widgeten, när användaren markerar eller försöker skicka formuläret.

**Ursprungligt läge** Widgetläget när sidan läses in i webbläsaren eller när användaren återställer formuläret.

**Läget Fokus** Widgetläget när användaren klickar på widgeten.

**Läget Giltig** Widgetläget när användaren har markerat ett giltigt objekt och formuläret kan skickas.

**Läget Ogiltig** Widgetläget när användaren har markerat ett ogiltigt objekt.

**Läget Obligatorisk** Widgetläget när användaren inte har markerat något giltigt objekt.

När widgeten Val av validering anger ett av de ovanstående lägena via åtgärder från användaren lägger logiken i Spry framework till en särskild CSS-klass till HTML-behållaren för widgeten i körläge. Om en användare t.ex. försöker skicka ett formulär men inte har markerat något objekt på menyn lägger Spry till en klass i widgeten som gör att felmeddelandet "Välj ett objekt" visas. Reglerna som styr formatet och visar felmeddelanden finns i CSS-filen som medföljer widgeten, SpryValidationSelect.css.

HTML-koden som är standard för widgeten Val av validering, som oftast finns i ett formulär, omfattar behållartaggen <span> som omger <select>-taggen i textområdet. HTML för widgeten Val av validering omfattar även skript-taggar i dokumenthuvudet och efter widgetens HTML-kod.

En mer utförlig förklaring om hur widgeten Val av validering fungerar samt en fullständig beskrivning av koden för widgeten finns på [www.adobe.com/go/learn\\_dw\\_spryselect\\_se](http://www.adobe.com/go/learn_dw_spryselect_se).

## **Infoga och redigera widgeten Markera validering**

#### **Infoga widgeten Markera validering**

- **1** Välj Infoga > Spry > Val av Spry-validering.
- **2** Fyll i dialogrutan Hjälpattribut för inmatningstagg och klicka på OK.
- **3** Lägg till alternativtaggar som innehåller menyalternativ och värden i kodvyn. Dreamweaver gör inte detta automatiskt åt dig. Mer information finns i föregående avsnitt

*Obs! Du kan också infoga en widget för markera validering genom att använda kategorin Spry på panelen Infoga.*

#### **Fler hjälpavsnitt**

["Skapa tillgängliga HTML-formulär" på sidan 640](#page-645-0)

#### **Ange när valideringen inträffar**

Du kan ange tillfället då valideringen sker - när användaren klickar utanför widgeten, som användartyper eller när användaren försöker skicka formuläret.

- **1** Välj widgeten Val av validering i dokumentfönstret.
- **2** I egenskapspanelen (Fönster > Egenskaper) markerar du alternativet som anger när du vill att valideringen ska ske. Du kan markera alla alternativ, eller endast Skicka.

**Ofokus** Validerar när användaren klickar utanför widgeten.

**Ändra** Validerar när användaren markerar.

**Skicka** Validerar när användaren försöker skicka formuläret. Alternativet Skicka är markerat som standard och kan inte avmarkeras.

#### **Visa widgetstatus i designvyn**

- **1** Välj widgeten Val av validering i dokumentfönstret.
- **2** I egenskapspanelen (Fönster > Egenskaper) väljer du det läge som du vill se på snabbmenyn Förhandsgranska lägen. Om du t.ex. vill se widgeten i giltigt läge väljer du Giltig.

#### **Förbjud eller tillåt tomma värden**

Alla widgetar för val av validering som du infogar med Dreamweaver kräver som standard att användare markerar menyalternativ som har ett relaterat värde när widgeten publiceras på en webbsida. Du kan dock inaktivera det här alternativet.

- **1** Välj widgeten Val av validering i dokumentfönstret.
- **2** Markera eller avmarkera alternativet Tillåt inte tomma värden, beroende på dina önskemål, i egenskapskontrollen (Fönster > Egenskaper).

#### **Ange ett ogiltigt värde**

Du kan ange ett värde som kommer att registreras som ogiltigt om användaren väljer ett menyalternativ som är kopplat till det värdet. Om du t.ex. anger -1 som ett ogiltigt värde och tilldelar värdet en alternativtagg kommer widgeten att visa ett felmeddelande om användaren väljer det menyalternativet.

<option value="-1"> ------------------- </option>

**1** Välj widgeten Val av validering i dokumentfönstret.

**2** Ange en siffra som ska användas som ogiltigt värde i rutan Ogiltigt värde i egenskapskontrollen (Fönster > Egenskaper).

## **Anpassa widgeten Markera validering**

Trots att du kan göra enkla ändringar i widgeten Val av validering i egenskapspanelen stöder den inte anpassade formateringsåtgärder. Du kan ändra CSS för widgeten Val av validering så att du kan skapa en widget som är formaterad enligt dina önskemål. En mer avancerad lista över formateringsåtgärder finns på [www.adobe.com/go/learn\\_dw\\_spryselect\\_custom\\_se.](http://www.adobe.com/go/learn_dw_spryselect_custom_se)

Alla CSS-regler i följande avsnitt hänvisar till standardreglerna som finns i filen SpryValidationSelect.css. Dreamweaver sparar filen SpryValidationSelect.css i mappen SpryAssets på platsen när du skapar en widget för Val av Spry-validering. Titta i denna fil eftersom den innehåller kommenterad information om olika typer av format som gäller för widgeten.

*Trots att du enkelt kan redigera regler för widgeten Val av validering direkt i den tillhörande CSS-filen kan du även använda panelen CSS-format för att redigera CSS-formaten för widgeten. Panelen CSS-format är till nytta för att hitta CSS-klasserna som tilldelats olika delar av widgeten, i synnerhet om du använder läget Aktuell i panelen.*

#### **Fler hjälpavsnitt**

["Panelen CSS-format i Nuvarande läge" på sidan 121](#page-126-0)

#### **Formatera text i felmeddelande för Markera validering**

Som standard visas felmeddelanden för widgeten Val av validering i rött med en kant på 1 pixel runt texten.

❖ Om du vill ändra textformatet för widgeten Val av validering, använder du följande tabell för att hitta rätt CSS-regel och ändrar sedan standardegenskaperna eller lägger till egna egenskaper och värden för textformat:

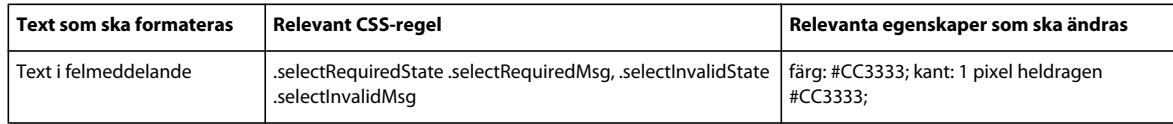

#### **Ändra bakgrundsfärger i widgeten Markera validering**

❖ Om du vill ändra bakgrundsfärgen för widgeten Val av validering i olika lägen använder du följande tabell för att leta reda på rätt CSS-regel och ändrar sedan standardvärdena för bakgrundsfärgen:

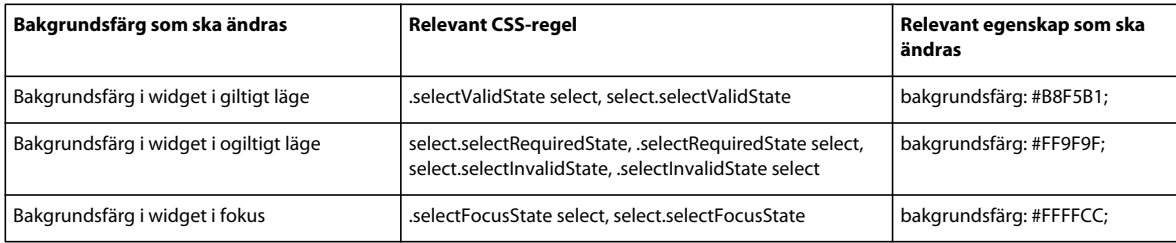

## **Arbeta med widgeten Kryssruta för validering**

## **Om widgeten Kryssruta för validering**

Widgeten Kryssruta för Spry-validering är en kryssruta eller grupp med kryssrutor i HTML-format som visar giltiga eller ogiltiga lägen när användaren markerar eller inte markerar en kryssruta. Du kan t.ex. lägga till widgeten Kryssruta för validering i ett formulär där en användare måste göra tre val. Om användaren inte göra alla tre valen visar widgeten ett meddelande om att det lägsta antalet val inte har uppfyllts.

I följande exempel visas widgeten Kryssruta för validering i olika lägen:

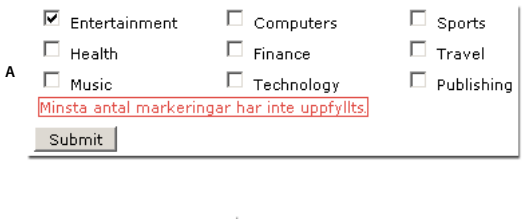

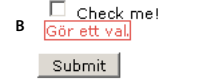

*A. widgetgruppen kryssruta för validering, läget minsta antal markeringar B. widgeten Kryssruta för validering, obligatoriskt läge* 

Widgeten Kryssruta för validering innehåller ett antal lägen (t.ex. giltig, ogiltig, obligatoriskt värde, osv.). Du kan ändra egenskaperna för dessa lägen med egenskapspanelen, beroende på önskat valideringsresultat. Widgeten Kryssruta för validering kan validera vid flera tillfällen, t.ex. när användaren klickar utanför widgeten, när användaren markerar eller försöker skicka formuläret.

**Ursprungligt läge** Widgetläget när sidan läses in i webbläsaren eller när användaren återställer formuläret.

**Läget Giltig** Widgetläget när användaren har gjort en markering eller rätt antal markeringar och formuläret kan skickas.

**Läget Obligatorisk** Widgetläget när användaren inte har gjort en obligatorisk markering.

**Läget Minsta antal markeringar** Widgetläget när användaren har markerat färre än det minsta antalet kryssrutor som krävs.

**Läget Högsta antal markeringar** Widgetläget när användaren har markerat mer än det högsta antalet kryssrutor som är tillåtet.

När widgeten Kryssruta för validering anger ett av dessa lägen via åtgärder från användaren lägger logiken i Spry framework till en särskild CSS-klass till HTML-behållaren för widgeten i körläge. Om en användare t.ex. försöker skicka ett formulär men inte har gjort några markeringar lägger Spry till en klass i widgeten som gör att felmeddelandet "Gör ett val" visas. Reglerna som styr formatet och visar felmeddelanden finns i CSS-filen som medföljer widgeten, SpryValidationCheckbox.css.

HTML-koden som är standard för widgeten Kryssruta för validering, som oftast finns i ett formulär, omfattar behållartaggen <span> som omger <input type="checkbox">-taggen i kryssrutan. HTML för widgeten Kryssruta för validering omfattar även skript-taggar i dokumenthuvudet och efter widgetens HTML-kod.

En mer utförlig förklaring om hur widgeten Kryssruta för validering fungerar samt en fullständig beskrivning av koden för widgeten finns på [www.adobe.com/go/learn\\_dw\\_sprycheckbox\\_se.](http://www.adobe.com/go/learn_dw_sprycheckbox_se)

## **Infoga och redigera widgeten Kryssruta för validering**

#### **Infoga widgeten Kryssruta för validering**

- **1** Välj Infoga > Spry > Kryssruta för Spry-validering.
- **2** Fyll i dialogrutan Hjälpattribut för inmatningstagg och klicka på OK.

*Obs! Du kan också infoga en widget för kryssruta för validering genom att använda kategorin Spry på panelen Infoga.*

#### **Fler hjälpavsnitt**

["Skapa tillgängliga HTML-formulär" på sidan 640](#page-645-0)

#### **Ange när valideringen inträffar**

Du kan ange tillfället då valideringen sker - när användaren klickar utanför widgeten, när användaren markerar eller när användaren försöker skicka formuläret.

- **1** Välj widgeten Kryssruta för validering i dokumentfönstret.
- **2** I egenskapspanelen (Fönster > Egenskaper) markerar du alternativet som anger när du vill att valideringen ska ske. Du kan markera alla alternativ, eller endast Skicka.

**Ofokus** Validerar när användaren klickar utanför kryssrutan.

**Ändra** Validerar när användaren markerar.

**Skicka** Validerar när användaren försöker skicka formuläret. Alternativet Skicka är markerat som standard och kan inte avmarkeras.

#### **Ange ett intervall för minimal och maximal markering**

Widgeten Kryssruta för validering är inställd på obligatorisk som standard. Om du infogar ett antal kryssrutor på sidan kan du dock ange ett intervall med minsta och högsta antal markeringar. Om du t.ex. har sex kryssrutor i <span>taggen för en enda widget för kryssruta för validering och vill se till att användaren markerar minst tre kryssrutor kan du göra en sådan inställning för hela widgeten.

- **1** Välj widgeten Kryssruta för validering i dokumentfönstret.
- **2** Välj alternativet Förstärk intervall i egenskapspanelen (Fönster > Egenskaper):
- **3** Ange ett minsta eller högsta antal (eller båda) kryssrutor som du vill att användaren ska markera.

#### **Visa widgetstatus i designvyn**

- **1** Välj widgeten Kryssruta för validering i dokumentfönstret.
- **2** I egenskapskontrollen (Fönster > Egenskaper) väljer du det läge som du vill se på snabbmenyn Förhandsgranska lägen. Du kan t.ex. välja Första för att se widgeten i det första läget.

## **Anpassa felmeddelanden i widgeten Kryssruta för validering**

Som standard visas felmeddelanden för widgeten Kryssruta för validering i rött med en kant på 1 pixel runt texten. Du kan ändra CSS för widgeten Kryssruta för validering så att du kan skapa en widget som är formaterad enligt dina önskemål. En mer avancerad lista över formateringsåtgärder finns på [www.adobe.com/go/learn\\_dw\\_sprycheckbox\\_custom\\_se.](http://www.adobe.com/go/learn_dw_sprycheckbox_custom_se)

**1** Öppna filen SpryValidationCheckbox.css.

Dreamweaver sparar filen SpryValidationCheckbox.css i mappen SpryAssets på platsen när du skapar en widget för kryssruta för Spry-validering. Titta i denna fil eftersom den innehåller kommenterad information om olika typer av format som gäller för widgeten.

**2** Använd följande tabell för att hitta rätt CSS-regel och ändra sedan standardegenskaperna eller lägg till egna egenskaper och värden för textformatering:

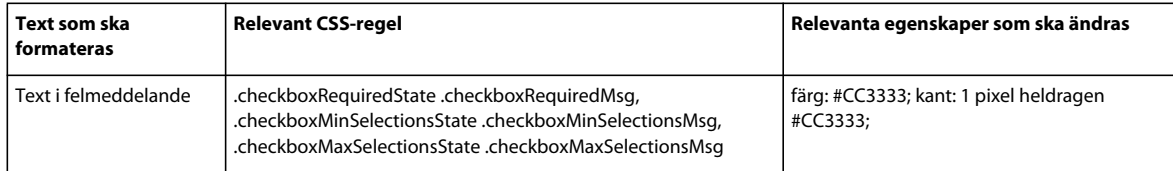

*Trots att du enkelt kan redigera regler för widget för kryssruta för Spry-validering direkt i den tillhörande CSS-filen kan du även använda panelen CSS-format för att redigera CSS-formaten för widgeten. Panelen CSS-format är till nytta för att hitta CSS-klasserna som tilldelats olika delar av widgeten, i synnerhet om du använder läget Nuvarande i panelen.*

#### **Fler hjälpavsnitt**

["Panelen CSS-format i Nuvarande läge" på sidan 121](#page-126-0)

## **Arbeta med widgeten för validera lösenord**

### **Om widgeten Validera lösenord**

Widgeten Spry-validerat lösenord är ett lösenordstextfält som du kan använda för att framtvinga lösenordsregler (till exempel antal och typ av tecken). Widgeten skapar varnings- eller felmeddelanden utifrån vad användaren skriver.

*Obs! Du bör känna till de olika Spry-valideringswidgetarna innan du börjar arbeta med lösenordswidgeten. Om du inte känner till dem läser du ["Arbeta med widgeten Textfält för validering" på sidan 423](#page-428-0) eller översikten för någon annan valideringswidget innan du fortsätter. I den här översikten beskrivs inte alla grundläggande begrepp för valideringswidgetar.*

I följande exempel visas widgeten Validera lösenord i olika lägen:

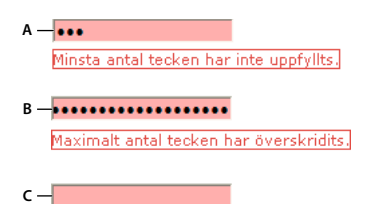

Ett värde krävs.

*A. Lösenordswidget, läge för minsta antal tecken B. Lösenordswidget, läge för högsta antal tecken C. Lösenordswidget, obligatoriskt läge* 

Widgeten Validera lösenord innehåller ett antal lägen (t.ex. giltig, ogiltig, obligatoriskt värde, minsta antal tecken o.s.v.). Du kan ändra egenskaperna för dessa lägen genom att redigera motsvarande CSS-fil (SpryValidationPassword.css), beroende på önskat valideringsresultat. Widgeten Validera lösenord kan validera vid flera tillfällen, t.ex. när besökarna klickar utanför textfältet, när de skriver eller när de försöker skicka formuläret.

**Ursprungligt läge** När sidan läses in i webbläsaren, eller när användaren återställer formuläret.

**Läget Fokus** När användaren placerar insättningspunkten i widgeten.

**Läget Giltig** När användaren skriver information korrekt, och formuläret kan skickas.

**Läget Ogiltig styrka** När användaren skriver text som inte matchar styrkevillkoret för lösenordsfältet. (Om du till exempel anger att ett lösenord måste innehålla minst två versaler, och lösenordet som skrivs innehåller färre versaler).

**Läget Obligatorisk** När användaren inte skriver den obligatoriska texten i textfältet.

**Läget Minsta antal tecken** När användaren skriver färre än det minsta antalet tecken som krävs i lösenordsfältet.

**Läget Högsta antal tecken** När användaren skriver fler än det högsta antalet tecken som tillåts i lösenordsfältet.

En mer omfattande förklaring till hur widgeten Validera lösenord fungerar, samt annan information om widgetstrukturen, finns i [www.adobe.com/go/learn\\_dw\\_sprypassword\\_se](http://www.adobe.com/go/learn_dw_sprypassword_se).

#### **Fler hjälpavsnitt**

[widgeten Validera lösenord:exempel](http://labs.adobe.com/technologies/spry/samples/validationwidgets/PasswordValidationSample.html)

### **Infoga och redigera widgeten Validera lösenord**

#### **Infoga widgeten Validera lösenord**

- **1** Välj Infoga > Spry > Spry-validerat lösenord.
- **2** Fyll i dialogrutan Hjälpattribut för inmatningskod och klicka på OK.

*Obs! Du kan också infoga widgeten Validera lösenord genom att använda kategorin Spry på panelen Infoga.*

#### **Fler hjälpavsnitt**

["Skapa tillgängliga HTML-formulär" på sidan 640](#page-645-0)

#### **Ändra obligatoriskt läge för widgeten Validera lösenord**

Som standard kräver alla widgetar av typen Validera lösenord som du infogar med Dreamweaver användarindata när de publiceras på en webbsida. Du kan emellertid göra det valfritt för användaren att fylla i lösenordsfältet.

- **1** Markera widgeten Validera lösenord i fönstret Dokument genom att klicka på den blå fliken.
- **2** Markera eller avmarkera alternativet Obligatorisk, beroende på dina önskemål, i egenskapskontrollen (Fönster > Egenskaper).

#### **Visa widgetstatus i designvyn**

- **1** Markera widgeten Validera lösenord i fönstret Dokument genom att klicka på den blå fliken.
- **2** I egenskapspanelen (Fönster > Egenskaper) väljer du det läge som du vill se på snabbmenyn Förhandsgranska lägen. Om du t.ex. vill se widgeten i giltigt läge väljer du Giltig.

#### **Ange när valideringen inträffar**

Du kan ange tillfället då valideringen sker - när besökaren klickar utanför widgeten, som besökartyper eller när besökaren försöker skicka formuläret.

**1** Markera widgeten Validera lösenord i fönstret Dokument genom att klicka på den blå fliken.

**2** I egenskapspanelen (Fönster > Egenskaper) markerar du alternativet som anger när du vill att valideringen ska ske. Du kan markera alla alternativ, eller endast Skicka.

**Ofokus** Validerar när användaren klickar utanför lösenordsfältet.

**Ändra** Validerar allt eftersom användaren ändrar texten i lösenordsfältet.

**Skicka** Validerar när användaren försöker skicka formuläret. Alternativet Skicka är markerat som standard och kan inte avmarkeras.

#### **Ange lösenordets styrka**

Lösenordets styrka innebär i vilken grad som vissa kombinationer av vissa tecken matchar kraven för ett lösenordsfält. Om du till exempel har skapat ett formulär där användarna väljer ett lösenord, kanske du vill se till att användarna tar med ett visst antal versaler i lösenordet, ett visst antal specialtecken och så vidare.

*Obs! Inga alternativ ställs in som standard för lösenordswidgeten.*

- **1** Klicka på den blå fliken för widgeten Validera lösenord så att den markeras.
- **2** Ange önskade alternativ i egenskapskontrollen (Fönster > Egenskaper). De siffror som du anger i alternativfälten är det antal som krävs för validering. Om du till exempel skriver 8 i rutan för minsta antal tecken, valideras inte widgeten om användaren skriver färre än åtta tecken i lösenordsfältet.

**Minsta/högsta antal tecken** Anger det minsta och högsta antal tecken som krävs för att lösenordet ska vara giltigt.

**Minsta/högsta antal bokstäver** Anger det minsta och högsta antalet bokstäver (a, b, c och så vidare) som krävs för att lösenordet ska vara giltigt.

**Minsta/högsta antal siffror** Anger det minsta och högsta antalet siffror (1, 2, 3 och så vidare) som krävs för att lösenordet ska vara giltigt.

**Minsta/högsta antal versaler** Anger det minsta och högsta antalet versaler (A, B, C och så vidare) som krävs för att lösenordet ska vara giltigt.

**Minsta/högsta antal specialtecken** Anger det minsta och högsta antalet specialtecken (!, @, # och så vidare) som krävs för att lösenordet ska vara giltigt.

Om något av ovanstående alternativ lämnas tomt kommer widgeten *inte* att validera mot det kriteriet. Om du till exempel lämnar alternativet Minsta/högsta antal siffror tomt, letar widgeten inte efter siffror i lösenordssträngen.

#### **Anpassa widgeten Validera lösenord**

Du kan göra enkla ändringar av widgeten Validera lösenord i egenskapskontrollen, men det går inte att skapa anpassad formatering. Du kan i stället ändra CSS för widgeten Validera lösenord om du vill skapa en widget som är formaterad efter eget behov. En mer avancerad lista med formateringsåtgärder finns på [www.adobe.com/go/learn\\_dw\\_sprypassword\\_custom\\_se.](http://www.adobe.com/go/learn_dw_sprypassword_custom_se)

Alla CSS-regler i följande avsnitt hänvisar till standardreglerna som finns i filen SpryValidationPassword.css. Dreamweaver sparar filen SpryValidationPassword.css i mappen SpryAssets på platsen när du skapar en widget för Spry-validerat lösenord. I den här filen finns kommenterad information om olika typer av format som gäller för widgeten.

*Du kan på ett enkelt sätt redigera regler för widgeten Validera lösenord direkt i den tillhörande CSS-filen, men kan du också använda panelen CSS-format när du vill redigera CSS-formaten för widgeten. Panelen CSS-format är till nytta för att hitta CSS-klasserna som tilldelats olika delar av widgeten, i synnerhet om du använder läget Nuvarande i panelen.*

#### **Fler hjälpavsnitt**

["Panelen CSS-format i Nuvarande läge" på sidan 121](#page-126-0)

#### **Fomatera widgeten Validera lösenord (allmänna instruktioner)**

- **1** Öppna filen SpryValidationPassword.css.
- **2** Leta reda på CSS-regeln för den del av widgeten som du vill ändra. Om du till exempel vill ändra bakgrundsfärg för lösenordswidgetens obligatoriska läge redigerar du regeln input.passwordRequiredState i filen SpryValidationPassword.css.
- **3** Gör ändringarna i CSS-regeln och spara filen.

Filen SpryValidationPassword.css innehåller omfattande kommentarer som förklarar koden och syftet med vissa regler. Mer information finns i kommentarerna i filen.

#### **Formatera felmeddelandetext för widgeten Validera lösenord**

Som standard visas felmeddelanden för widgeten Validera lösenord i rött med en heldragen kant på 1 pixel runt texten.

❖ Om du vill ändra textformatet för widgeten Validera lösenord använder du följande tabell för att leta reda på rätt CSS-regel och ändrar sedan standardegenskaperna eller lägger till egna egenskaper och värden för textformat.

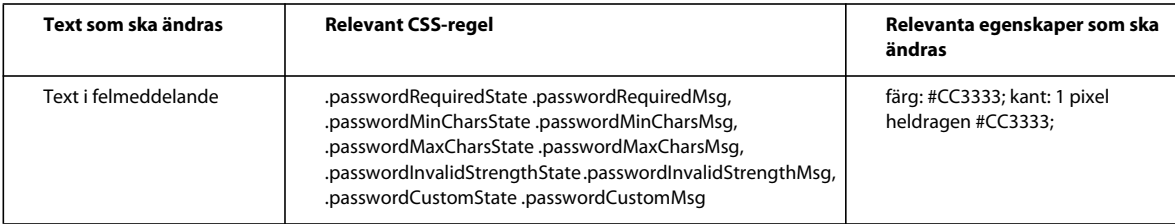

#### **Ändra bakgrundsfärger i widgeten Validera lösenord**

❖ Om du vill ändra bakgrundsfärgen för widgeten Validera lösenord i olika lägen använder du följande tabell för att leta reda på rätt CSS-regel och ändrar sedan standardvärdena för bakgrundsfärgen.

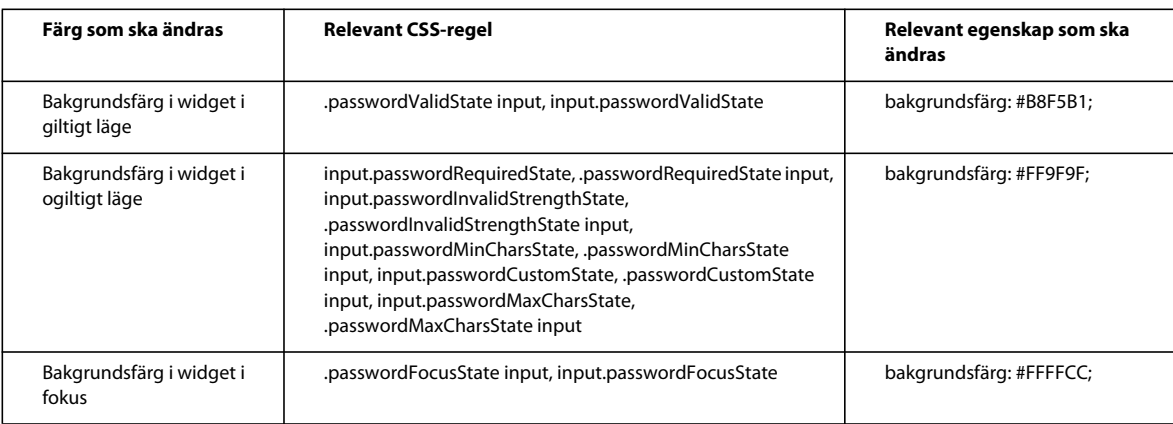

## **Arbeta med widgeten Bekräfta validering**

## **Om widgeten Bekräfta validering**

Widgeten Bekräfta validering är ett textfält eller ett lösenordsformulärfält som visar giltiga eller ogiltiga lägen när en användare skriver ett värde som inte matchar värdet i ett liknande fält i samma formulär. Du kan till exempel lägga till widgeten Bekräfta validering i ett formulär som kräver att användaren skriver om lösenordet som han eller hon skrivit i ett tidigare fält. Om användaren inte skriver lösenordet på exakt samma sätt returnerar widgeten ett felmeddelande som anger att värdena inte matchar.

Du kan också använda en Bekräfta validering-widget tillsammans med en Textfält i validering-widget för att validera e-postadresser.

*Obs! Du bör känna till de olika Spry-valideringswidgetarna innan du börjar arbeta med widgeten Bekräfta validering. Om du inte känner till dem läser du ["Arbeta med widgeten Textfält för validering" på sidan 423](#page-428-0) eller översikten för någon annan valideringswidget innan du fortsätter. I den här översikten beskrivs inte alla grundläggande begrepp för valideringswidgetar.*

I bilden nedan visas hur en bekräftelsewidget kan användas:

Password: **A**

Retype Password: **B**

*A. Ett lösenordsfält eller Spry-widgeten Bekräfta validering B. Bekräftelsewidget* 

Widgeten Bekräfta validering innehåller ett antal lägen (t.ex. giltig, ogiltig, obligatoriskt värde, o.s.v.). Du kan ändra egenskaperna för dessa lägen genom att redigera motsvarande CSS-fil (SpryValidationConfirm.css), beroende på önskat valideringsresultat. Widgeten Bekräfta validering kan validera vid flera tillfällen, t.ex. när besökaren klickar utanför widgeten, när de skriver eller när de försöker att skicka formuläret.

**Ursprungligt läge** När sidan läses in i webbläsaren, eller när användaren återställer formuläret.

**Läget Fokus** När användaren placerar insättningspunkten i widgeten.

**Läget Giltig** När användaren skriver information korrekt, och formuläret kan skickas.

**Läget Ogiltig** När användare skriver in text som inte matchar texten som skrivits i ett tidigare textfält, widgeten Textfält i validering eller widgeten Validera lösenord.

**Läget Obligatorisk** När användaren inte skriver den obligatoriska texten i textfältet.

En mer omfattande förklaring till hur widgeten Bekräfta validering fungerar, samt annan information om widgetstrukturen, finns i [www.adobe.com/go/learn\\_dw\\_spryconfirm\\_se.](http://www.adobe.com/go/learn_dw_spryconfirm_se)

#### **Fler hjälpavsnitt**

[widgeten Bekräfta validering:exempel](http://labs.adobe.com/technologies/spry/samples/validationwidgets/ConfirmValidationSample.html)

### **Infoga och redigera widgeten Bekräfta validering**

#### **Infoga widgeten Bekräfta validering**

- **1** Välj Infoga > Spry > Spry-validerat bekräfta-fält.
- **2** Fyll i dialogrutan Hjälpattribut för inmatningskod och klicka på OK.

*Obs! Du kan också infoga widgeten Bekräfta validering genom att använda kategorin Spry på panelen Infoga.*

#### **Fler hjälpavsnitt**

["Skapa tillgängliga HTML-formulär" på sidan 640](#page-645-0)

#### **Ändra obligatoriskt läge för widgeten Bekräfta validering**

Som standard kräver alla widgetar av typen Bekräfta validering som du infogar med Dreamweaver användarindata när de publiceras på en webbsida. Du kan emellertid göra det valfritt för användaren att fylla i bekräftelsefältet.

- **1** Markera widgeten Bekräfta validering i fönstret Dokument genom att klicka på den blå fliken.
- **2** Markera eller avmarkera alternativet Obligatorisk, beroende på dina önskemål, i egenskapskontrollen (Fönster > Egenskaper).

#### **Ange textfältet som du vill validera mot**

- **1** Markera widgeten Bekräfta validering i fönstret Dokument genom att klicka på den blå fliken.
- **2** Gå till egenskapspanelen (Fönster > Egenskaper) och välj textfältet som du vill validera mot genom att markera ett textfält på snabbmenyn Validera mot. Alla textfält med unika ID:n tilldelade visas som alternativ på snabbmenyn.

#### **Visa widgetstatus i designvyn**

- **1** Markera widgeten Bekräfta validering i fönstret Dokument genom att klicka på den blå fliken.
- **2** I egenskapspanelen (Fönster > Egenskaper) väljer du det läge som du vill se på snabbmenyn Förhandsgranska lägen. Om du t.ex. vill se widgeten i giltigt läge väljer du Giltig.

#### **Ange när valideringen inträffar**

Du kan ange tillfället då valideringen sker - när besökaren klickar utanför widgeten, som besökartyper eller när besökaren försöker skicka formuläret.

- **1** Markera widgeten Bekräfta validering i fönstret Dokument genom att klicka på den blå fliken.
- **2** I egenskapspanelen (Fönster > Egenskaper) markerar du alternativet som anger när du vill att valideringen ska ske. Du kan markera alla alternativ, eller endast Skicka.

**Ofokus** Validerar när användaren klickar utanför bekräftelsefältet.

**Ändra** Validerar allt eftersom användaren ändrar texten i bekräftelsefältet.

**Skicka** Validerar när användaren försöker skicka formuläret. Alternativet Skicka är markerat som standard och kan inte avmarkeras.

#### **Anpassa bekräftelsewidgeten**

Du kan göra enkla ändringar i widgeten Bekräfta validering i egenskapskontrollen, men det går inte att skapa anpassad formatering. Du kan i stället ändra CSS för widgeten Bekräfta validering om du vill skapa en widget som är formaterad efter eget behov. En mer avancerad lista med formateringsåtgärder finns på [www.adobe.com/go/learn\\_dw\\_spryconfirm\\_custom\\_se](http://www.adobe.com/go/learn_dw_spryconfirm_custom_se).

Alla CSS-regler i följande avsnitt hänvisar till standardreglerna som finns i filen SpryValidationConfirm.css. Dreamweaver sparar filen SpryValidationConfirm.css i mappen SpryAssets på platsen när du skapar widgeten Spryvaliderat bekräfta-fält. I den här filen finns kommenterad information om olika typer av format som gäller för widgeten.

*Du kan på ett enkelt sätt redigera regler för widgeten Bekräfta validering direkt i den tillhörande CSS-filen, men du kan också använda panelen CSS-format när du vill redigera CSS-formaten för widgeten. Panelen CSS-format är till nytta för att hitta CSS-klasserna som tilldelats olika delar av widgeten, i synnerhet om du använder läget Nuvarande i panelen.*

#### **Fler hjälpavsnitt**

["Panelen CSS-format i Nuvarande läge" på sidan 121](#page-126-0)

#### **Fomatera widgeten Bekräfta validering (allmänna instruktioner)**

- **1** Öppna filen SpryValidationConfirm.css.
- **2** Leta reda på CSS-regeln för den del av widgeten som du vill ändra. Om du till exempel vill ändra bakgrundsfärg för bekräftelsewidgetens obligatoriska läge redigerar du regeln input.confirmRequiredState i filen SpryValidationConfirm.css.
- **3** Gör ändringarna i CSS-regeln och spara filen.

Filen SpryValidationConfirm.css innehåller omfattande kommentarer som förklarar koden och syftet med vissa regler. Mer information finns i kommentarerna i filen.

#### **Formatera felmeddelandetext för widgeten Bekräfta validering**

Som standard visas felmeddelanden för widgeten Bekräfta validering i rött med en heldragen kant på 1 pixel runt texten.

❖ Om du vill ändra textformatet för widgeten Bekräfta validering använder du följande tabell för att leta reda på rätt CSS-regel och ändrar sedan standardegenskaperna eller lägger till egna egenskaper och värden för textformat.

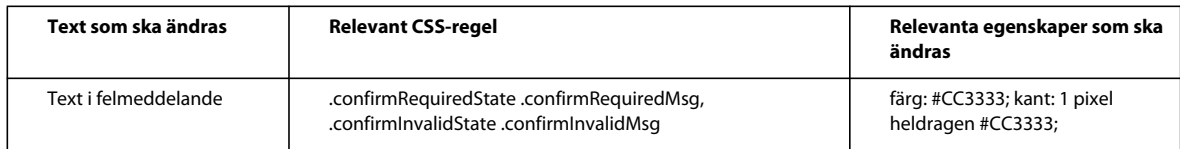

#### **Ändra bakgrundsfärger i widgeten Bekräfta validering**

❖ Om du vill ändra bakgrundsfärgen för widgeten Bekräfta validering i olika lägen använder du följande tabell för att leta reda på rätt CSS-regel och ändrar sedan standardvärdena för bakgrundsfärgen.

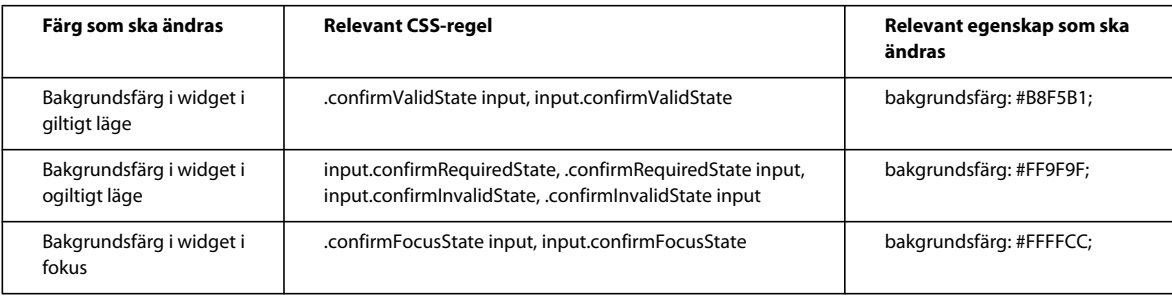

## **Visa data med Spry**

## **Om Spry-dataset**

En Spry-datauppsättning är i grunden ett JavaScript-objekt som innehåller en samling data som du anger. Med Dreamweaver kan du snabbt skapa detta objekt och läsa in data till objektet från en datakälla (som till exempel en XML- eller en HTML-fil). Datauppsättningen ger upphov till en datamatris i form av en standardtabell som innehåller rader och kolumner. När du skapar en Spry-datauppsättning med Dreamweaver, kan du också ange hur du vill att dessa data ska visas på en webbsida.

Tänk på en datauppsättning som en virtuell lagringsbehållare vars struktur är rader och kolumner. Det finns som ett JavaScript-objekt vars information endast är synlig när du anger exakt hur det ska visas på webbsidan. Du kan visa alla data i lagringsbehållaren, eller så kan du välja att visa endast valda delar.

Fullständig information om hur Spry-datauppsättningar fungerar finns under [www.adobe.com/go/learn\\_dw\\_sdg\\_sprydataset\\_se](http://www.adobe.com/go/learn_dw_sdg_sprydataset_se).

En demonstrationsvideo från Dreamweavers tekniker om hur du arbetar med Spry-datauppsättningar finns på [www.adobe.com/go/dw10datasets\\_se](http://www.adobe.com/go/dw10datasets_se).

En självstudiekurs om hur du arbetar med Spry-datauppsättningar finns på [www.adobe.com/go/lrvid4047\\_dw\\_se.](http://www.adobe.com/go/lrvid4047_dw_se)

## **Skapa en Spry-datauppsättning**

#### **Skapa en Spry-HTML-datauppsättning**

- **1** Om du bara skapar en datauppsättning, behöver du inte oroa dig om insättningspunkten. Om du skapar en datauppsättning och infogar en layout, ska du se till att insättningspunkten är placerad där du vill infoga layouten på sidan.
- **2** Välj Infoga > Spry > Spry-datauppsättning.
- **3** Gör följande i fönstret Ange datakälla:
	- Välj HTML på snabbmenyn Välj datatyp. (Det är valt som standard.)
	- Ange ett namn för den nya datauppsättningen. Första gången du skapar en datauppsättning, är standardnamnet ds1. Datauppsättningsnamnet kan innehålla bokstäver, siffror och understreck, men kan inte inledas med en siffra.
	- Ange de HTML-element i datakällan som du vill ska identifieras i Dreamweaver. Om du till exempel har organiserat dina data inuti en div-tagg och vill identifiera div-taggar istället för tabeller, väljer du Divar på snabbmenyn Identifiera. Med alternativet Egen kan du skriva in ett valfritt taggnamn som du vill identifiera.
	- Ange sökvägen till den fil som innehåller HTML-datakällan. Sökvägen kan vara en relativ sökväg till en lokal fil på din plats (till exempel data/html\_data.html), eller en absolut URL till en aktiv webbsida (med HTTP eller HTTPS). Du kan klicka på knappen Bläddra för att gå till en lokal fil och markera den.

HTML-datakällan återges i fönstret Datamarkering, där också visuella markeringar för de element som är valbara som behållare för datauppsättningen visas. Det element som du vill använda måste redan ha tilldelats ett unikt id. Om så inte är fallet, visas ett felmeddelande. Du måste gå tillbaka till datakällfilen och tilldela ett unikt id. Utöver detta, kan valbara element i datakällfilen inte finnas i Spry-regioner eller innehålla andra datareferenser.

Du kan som ett alternativ använda en feed för designtid som datakälla. Mer information finns under ["Använda](#page-457-0)  [en feed för designtid" på sidan 452](#page-457-0).

• Markera elementet för din databehållare genom att klicka på en av de gula pilarna som visas i fönstret Datamarkering, eller genom att välja ett id på snabbmenyn Databehållare.

| $\overline{\mathbf{x}}$<br>Spry-datauppsättning                                                                                                    |                                                              |              |                                                                                           |       |   |
|----------------------------------------------------------------------------------------------------|--------------------------------------------------------------|--------------|-------------------------------------------------------------------------------------------|-------|---|
| Ange datakälla<br>Steg 1 av 3                                                                                                    |                                                              |              |                                                                                           |       |   |
| ds1<br>Identifiera Tabeller<br>Välj datatyp<br>HTML<br>Datauppsättningsnamn<br>$\blacktriangledown$<br>▼<br>C<br>Ange datafil data/html_data.html<br>Bläddra<br>Designtidsfeed<br>Välj en databehållare genom att klicka på en gul markör<br><b>Datamarkering</b><br>Databehållare *** Välj en |                                                              |              |                                                                                           |       |   |
|                                                                                                    | ID Klicka för att välja det här elementet som databehållare. |              | <b>Description</b>                                                                        | Price |   |
| ll 1                                                                                                    | Summer salad                                                 | salad.html   | Organic butter lettuce with apples, blood oranges, gorgonzola, and raspberry vinaigrette. | 17    | Ξ |
| ll2                                                                                                    | Thai Noodle Salad                                            | noodles.html | Lightly sauteed in sesame oil with baby bok choi, portobello mushrooms, and scallions.    | l8    |   |
| IIз                                                                                                    | Grilled Pacific Salmon                                       | salmon.html  | Served with new potatoes, diced beets, Italian parlsey, and lemon zest.                   | 16    |   |
| $\mathbf{H}$<br>∢<br>▼                                                                                                    |                                                              |              |                                                                                           |       |   |
| Dataförhandsgranskning<br>Välj ett databehållarelement genom att klicka på en av de gula markörerna ovan.<br>79                                                                                                    |                                                              |              |                                                                                           |       |   |
| Avancerad datamarkering:<br>Kolumnväljare<br>Vad är dataväljare?<br>Radväljare                                                                                                    |                                                              |              |                                                                                           |       |   |
|                                                                                                    | Hjälp                                                        |              | Föregående<br>Klar<br>Nästa<br>Avbryt                                                     |       |   |

*Välja elementet för HTML-datauppsättningens databehållare.*

Om filen är lång kan du klicka på pilen Utöka/komprimera i botten av fönstret Datamarkering för att se mer data.

När du har valt behållarelement för datauppsättningen, visas en förhandsvisning av datauppsättningen i fönstret Dataförhandsgranskning.

• (Valfritt) Välj Avancerat dataurval om du vill ange CSS-dataväljare för datauppsättningen. Om du till exempel anger **.product** i textrutan Radväljare, och **.boximage** i textrutan Kolumnväljare, kommer datauppsättningen endast inkludera de rader som är tilldelade klassen .product och endast de kolumner som är tilldelade klassen .boximage.

Om du vill ange mer än en väljare i en given textruta, avdelar du väljarna med ett komma.

Mer information finns under ["Om Spry-dataväljare" på sidan 452.](#page-457-1)

• När du är klar i fönstret Ange datakälla, klickar du på Klart för att skapa datauppsättningen med en gång, eller på Nästa för att fortsätta till fönstret Ange dataalternativ. Om du klickar på Klart blir datauppsättningen tillgänglig i panelen Bindningar (Fönster > Bindningar).

- **4** Gör följande i fönstret Ange dataalternativ:
	- (Valfritt) Ange kolumntyper för datauppsättning genom att markera en kolumn och välja en kolumntyp på snabbmenyn Typ. Om en kolumn i datauppsättningen exempelvis innehåller siffror, markera du kolumnen och väljer **siffra** på snabbmenyn Typ. Alternativet är bara viktigt om du vill att användarna ska kunna sortera data efter den kolumnen.

Du kan markera en datauppsättningskolumn genom att klicka på dess rubrik, genom att välja den på snabbmenyn Kolumnnamn eller genom att gå till den med hjälp av vänster- och högerpilarna i fönstrets övre, vänstra hörn.

- (Valfritt) Ange hur du vill sortera data genom att markera den kolumn som du vill sortera efter på snabbmenyn Sortera kolumner. När du har markerat kolumnen kan du ange om det ska sorteras i stigande eller fallande ordning.
- (Valfritt: endast tabeller) Avmarkera Använd första raden som rubrik om du vill använda generiska kolumnnamn (det vill säga kolumn0, kolumn1, kolumn2 och så vidare) istället för de kolumnnamn som angivits i HTML-datakällan.

*Obs! Om du har valt något annat än en tabell som behållarelement för datauppsättningen är detta och nästa alternativ inte tillgängliga. I Dreamweaver används kolumn0, kolumn1, kolumn2 och så vidare, automatiskt som kolumnnamn för datauppsättningar som inte baseras på tabeller.*

- (Valfritt: endast tabeller) Markera Använd kolumner som rader för att vända på den horisontella och vertikala orienteringen av data i datauppsättningen. Om du väljer det här alternativet kommer kolumnerna att användas som rader.
- (Valfritt) Markera Filtrera ut dubblettrader för att exkludera dubblerade datarader från datauppsättningen.
- (Valfritt) Markera Inaktivera datacachelagring om du alltid vill ha tillgång till de data som är nyast i datauppsättningen. Om du vill att dina data ska uppdateras automatiskt, markerar du Uppdatera data automatiskt och anger en uppdateringstid i millisekunder.
- När du är klar i fönstret Ange dataalternativ, klickar du på Klart för att skapa datauppsättningen med en gång, eller på Nästa för att fortsätta till fönstret Välj infogningsalternativ. Om du klickar på Klart blir datauppsättningen tillgänglig i panelen Bindningar (Fönster > Bindningar).
- **5** Gör något av följande i fönstret Välj infogningsalternativ:
	- Välj en layout för den nya datauppsättningen och ange lämpliga konfigureringsalternativ. Mer information finns under ["Välja en layout för datauppsättningen" på sidan 449.](#page-454-0)
	- Markera Infoga inte HTML. Om du markerar detta alternativ skapas datauppsättningen, men ingen HTML läggs till på sidan. Datauppsättningen blir tillgänglig i panelen Bindningar (Fönster > Bindningar), och du kan manuellt dra data från datauppsättningen till sidan.
- **6** Klicka på Klar.

Datauppsättningen skapas i Dreamweaver och visar layouten och dataplatshållare på sidan, om du valde ett layoutalternativ. Om du tittar i kodvyn, kommer du att se att det har lagts till referenser till sidorna SpryData.js och SpryHTMLDataSet.js i sidhuvudet. Filerna är viktiga Spry-resurser som arbetar tillsammans med sidan. Se till att inte ta bort denna kod från sidan. Utan koden fungerar datauppsättningen inte. När du skickar sidan till en server, måste du också skicka dessa filer som beroende filer.

#### **Skapa en Spry-XML-datauppsättning**

**1** Om du bara skapar en datauppsättning, behöver du inte oroa dig om insättningspunkten. Om du skapar en datauppsättning och infogar en layout, ska du se till att insättningspunkten är placerad där du vill infoga layouten på sidan.

- **2** Välj Infoga > Spry > Spry-datauppsättning.
- **3** Gör följande i fönstret Ange datakälla:
	- Välj XML på snabbmenyn Välj datatyp.
	- Ange ett namn för den nya datauppsättningen. Första gången du skapar en datauppsättning, är standardnamnet ds1. Datauppsättningsnamnet kan innehålla bokstäver, siffror och understreck, men kan inte inledas med en siffra.
	- Ange sökvägen till den fil som innehåller XML-datakällan. Sökvägen kan vara en relativ sökväg till en lokal fil på din plats (till exempel datafiler/data.xml), eller en absolut URL till en aktiv webbsida (med HTTP eller HTTPS). Du kan klicka på knappen Bläddra för att gå till en lokal fil och markera den.

XML-datakällan återges i fönstret Radelement och visar XML-trädet för dataelement som finns tillgängliga för markering. Upprepande element markeras med ett plustecken (+), och underordnade element är indragna.

Du kan som ett alternativ använda en feed för designtid som datakälla. Mer information finns under ["Använda](#page-457-0)  [en feed för designtid" på sidan 452](#page-457-0).

• Markera det element som innehåller de data som du vill visa. Vanligtvis är detta element ett upprepande element som till exempel <menu\_item>, med flera underordnade element som till exempel <item>, <link>, <description> och så vidare.

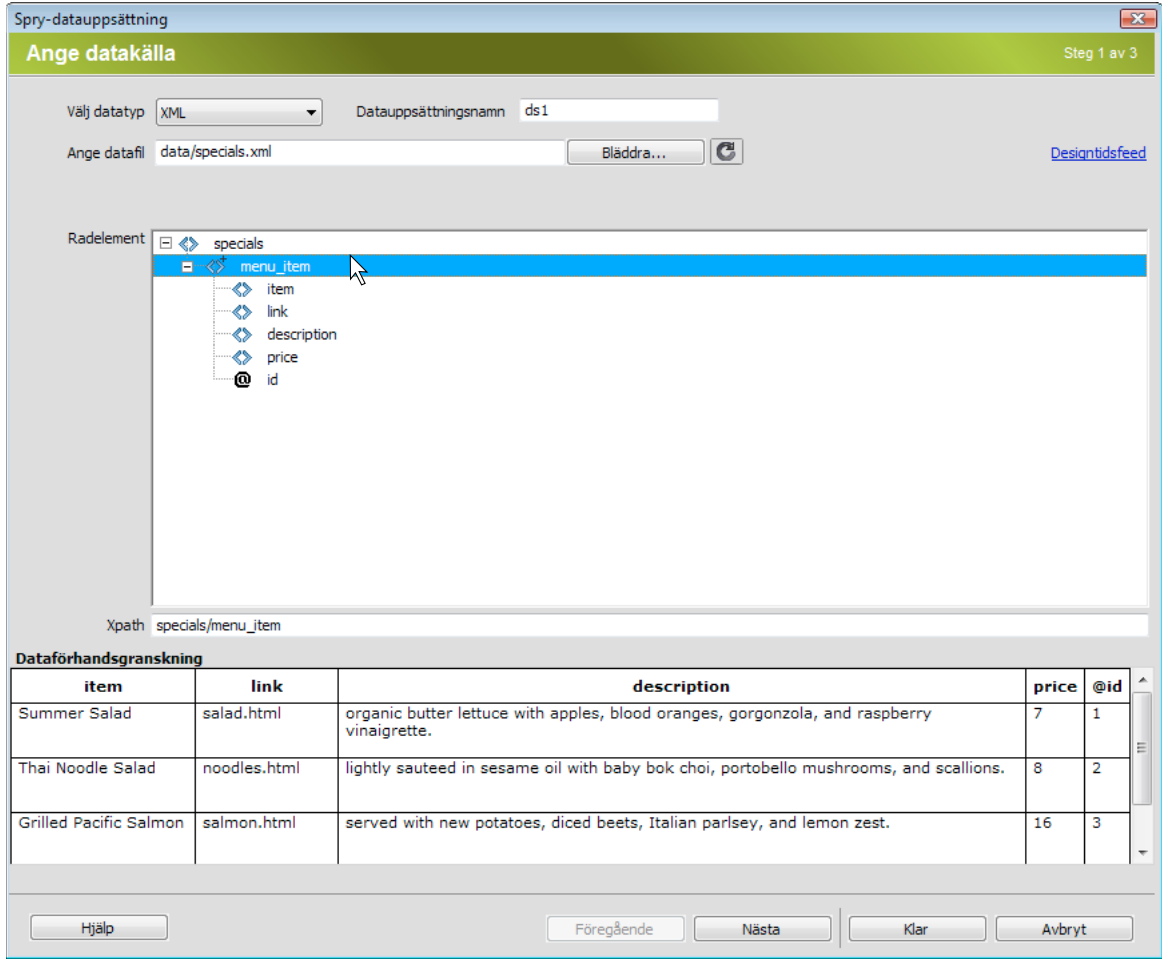

*Välja ett upprepande element för XML-datauppsättningen.*

När du har valt behållarelement för datauppsättningen, visas en förhandsvisning av datauppsättningen i fönstret Dataförhandsgranskning. Textrutan XPath visar ett uttryck som visar var den markerade noden finns i XMLkällfilen.

*Obs! XPath (XML Path-språk) är en syntax för att rikta sig till delar av ett XML-dokument. Det används mestadels som frågespråk för XML-data precis som SQL-språket används för att fråga databaser. Mer information om XPath finns i språkspecifikationen för XPath på W3C-webbplatsen på [www.w3.org/TR/xpath.](http://www.w3.org/TR/xpath)*

- När du är klar i fönstret Ange datakälla, klickar du på Klart för att skapa datauppsättningen med en gång, eller på Nästa för att fortsätta till fönstret Ange dataalternativ. Om du klickar på Klart blir datauppsättningen tillgänglig i panelen Bindningar (Fönster > Bindningar).
- **4** Gör följande i fönstret Ange dataalternativ:
	- (Valfritt) Ange kolumntyper för datauppsättning genom att markera en kolumn och välja en kolumntyp på snabbmenyn Typ. Om en kolumn i datauppsättningen exempelvis innehåller siffror, markera du kolumnen och väljer **siffra** på snabbmenyn Typ. Alternativet är bara viktigt om du vill att användarna ska kunna sortera data efter den kolumnen.

Du kan markera en datauppsättningskolumn genom att klicka på dess rubrik, genom att välja den på snabbmenyn Kolumnnamn eller genom att gå till den med hjälp av vänster- och högerpilarna i fönstrets övre, vänstra hörn.

- (Valfritt) Ange hur du vill sortera data genom att markera den kolumn som du vill sortera efter på snabbmenyn Sortereringskolumn. När du har markerat kolumnen kan du ange om det ska sorteras i stigande eller fallande ordning.
- (Valfritt) Markera Filtrera ut dubblettrader för att exkludera dubblerade datarader från datauppsättningen.
- (Valfritt) Markera Inaktivera datacachelagring om du alltid vill ha tillgång till de data som är nyast i datauppsättningen. Om du vill uppdatera data automatiskt, markerar du Uppdatera data automatiskt och anger en uppdateringstid i millisekunder.
- När du är klar i fönstret Ange dataalternativ, klickar du på Klart för att skapa datauppsättningen med en gång, eller på Nästa för att fortsätta till fönstret Välj infogningsalternativ. Om du klickar på Klart blir datauppsättningen tillgänglig i panelen Bindningar (Fönster > Bindningar).
- **5** Gör något av följande i fönstret Välj infogningsalternativ:
	- Välj en layout för den nya datauppsättningen och ange lämpliga konfigureringsalternativ. Mer information finns under ["Välja en layout för datauppsättningen" på sidan 449.](#page-454-0)
	- Markera Infoga inte HTML. Om du markerar detta alternativ skapas datauppsättningen, men ingen HTML läggs till på sidan. Datauppsättningen blir tillgänglig i panelen Bindningar (Fönster > Bindningar), och du kan manuellt dra data från datauppsättningen till sidan.
- **6** Klicka på Klar.

Datauppsättningen skapas i Dreamweaver och visar layouten och dataplatshållare på sidan, om du valde ett layoutalternativ. Om du tittar i kodvyn, kommer du att se att det har lagts till referenser till sidorna xpath.js och SpryData.js i sidhuvudet. Filerna är viktiga Spry-resurser som arbetar tillsammans med sidan. Se till att inte ta bort denna kod från sidan. Utan koden fungerar datauppsättningen inte. När du skickar sidan till en server, måste du också skicka dessa filer som beroende filer.

#### <span id="page-454-0"></span>**Välja en layout för datauppsättningen**

I fönstret Välj infogningsalternativ kan du markera olika displayalternativ för hur du vill att värden från datauppsättningen ska visas på sidan. Du kan visa data med en dynamisk Spry-tabell, en huvud-/detaljlayout, en staplade behållare-layout (en kolumn) eller en staplade behållare med spotlight-områdeslayout (två kolumner). En miniatyravbildning av hur varje layout ser ut visas i fönstret Välj infogningsalternativ.

#### <span id="page-454-1"></span>**Dynamisk tabell-layout**

Markera detta alternativ om du vill visa data i en dynamisk Spry-tabell. Spry-tabeller gör det möjligt att använda dynamisk kolumnsortering och andra interaktiva beteenden.

När du har markerat detta alternativ, klickar du på knappen Konfigurera för att öppna dialogrutan Infoga tabell och följer dessa steg:

- **1** Justera kolumnerna för tabellen i panelen Kolumner genom att göra följande:
	- Markera ett kolumnnamn och klicka på minustecknet (-) för att ta bort kolumnen från tabellen. Klicka på plustecknet (+) och markera ett kolumnnamn för att lägga till nya kolumner i tabellen.
	- Markera ett kolumnnamn och klicka på uppåt- eller nedåtpilarna för att flytta kolumnen. Om du flyttar en kolumn uppåt flyttas den åt vänster i den visade tabellen. Flyttar du en kolumn nedåt flyttas den åt höger.
- **2** Markera en kolumn i panelen Kolumner och markera Sortera kolumn när någon klickar på rubriken för att göra den sorterbar. Alla kolumner är sorterbara som standard.

Om du vill göra en kolumn icke sorterbar väljer du dess kolumnnamn i panelen Kolumner och avmarkerar Sortera kolumn när någon klickar på rubriken.

**3** Om du har CSS-format associerade med sidan, antingen som en bifogad formatmall eller som en uppsättning individuella format i HTML-sidan, kan du tillämpa en CSS-klass för ett eller fler av följande alternativ:

**Klassen Udda rader** Ändrar utseendet för de udda raderna i den dynamiska tabellen enligt det markerad klassformatet.

**Klassen Jämna rader** Ändrar utseendet för de jämna raderna i den dynamiska tabellen enligt det markerad klassformatet.

**Klassen Hover** Ändrar utseendet för en tabellrad enligt det markerade klassformatet när du för musen över den.

**Klassen Välj** Ändrar utseendet för en tabellrad enligt det markerade klassformatet när du klickar på den.

*Obs! Ordningen på klasserna Udda rader, Jämna rader, Hover och Välj i formatmallen är mycket viktig. Reglerna ska vara i den exakta ordning som visas ovan (udda, jämn, hover, välj). Om hover-regeln kommer under välj-regeln i formatmallen kommer hover-effekten inte att visas förrän användaren för muspekaren över en annan rad. Om reglerna hover och välj kommer ovanför reglerna jämn och udda i formatmallen, kommer effekterna av jämn och udda inte att fungera alls. Du kan dra reglerna i panelen CSS för att placera dem i rätt ordning, eller ändra CSS-koden direkt.*

- **4** Om tabellen du skapar ska vara en dynamisk Spry-huvudtabell, ska du markera Uppdatera detaljregioner när rad klickas. Mer information finns under ["Om dynamiska Spry-huvudtabeller och att uppdatera detaljregioner" på](#page-457-2)  [sidan 452](#page-457-2).
- **5** Klicka på OK för att stänga dialogrutan. Klicka sedan på Klart i fönstret Välj infogningsalternativ.

Om du är i designvyn kommer du att se tabellen visas med en rad rubriker och en rad datareferenser. Datareferenserna är markerade och inneslutna i klammerparenteser ({}).

#### **Huvud-/detaljlayout**

Markera det här alternativet om du vill visa data i en huvud-/detaljlayout. I huvud-/detaljlayouter kan användare klicka på ett objekt i huvudregionen (vänster), vilket uppdaterar informationen i detaljregionen (höger). Vanligtvis innehåller huvudregionen en lång lista över namn, till exempel en lista över tillgängliga produkter. När användaren klickar på ett av produktnamnen, visar detaljregionen mer detaljerad information om valet.

När du har markerat detta alternativ, klickar du på knappen Konfigurera för att öppna dialogrutan Infoga huvud- /detaljlayout och följer dessa steg:

**1** Justera innehållet i huvudregionen genom att göra följande i panelen Huvudkolumner:

- Markera ett kolumnnamn och klicka på minustecknet (-) för att ta bort kolumnen från huvudregionen. Klicka på plustecknet (+) och markera ett kolumnnamn för att lägga till nya kolumner i huvudregionen. I Dreamweaver fylls huvudregionen som standard i med data från datauppsättningens första kolumn.
- Markera ett kolumnnamn och klicka på uppåt- eller nedåtpilarna för att flytta kolumnen. Genom att flytta en kolumn uppåt eller nedåt i panelen Huvudkolumner, anges den ordning i vilken data ska visas i huvudregionen på sidan.
- **2** Upprepa de ovanstående stegen för panelen Detaljkolumner. I Dreamweaver fylls detaljregionen som standard i med alla data som inte finns i huvudregionen (det vill säga alla kolumner utom den första i datauppsättningen).
- **3** (Valfritt) Ange olika behållartyper för data i detaljregionen. Gör detta genom att markera detaljkolumnens namn och markera den behållare som du vill använda på snabbmenyn Behållartyp. Du kan välja mellan DIV-, P-, SPANeller H1-H6-taggar.
- **4** Klicka på OK för att stänga dialogrutan. Klicka sedan på Klart i fönstret Välj infogningsalternativ.

Om du är i designvyn visas huvud-/detaljregionerna, ifyllda med de valda datareferenserna. Datareferenserna är markerade och inneslutna i klammerparenteser ({}).

#### **Staplade behållare-layout**

Markera det här alternativet om du vill visa data på sidan i en struktur med upprepande behållare. Om du till exempel har fyra kolumner med data i datauppsättningen, kan varje behållare inkludera alla fyra kolumner. Behållarstrukturen upprepas för varje rad i datauppsättningen.

När du har markerat detta alternativ, klickar du på knappen Konfigurera för att öppna dialogrutan Infoga staplade behållare och följer dessa steg:

**1** Justera innehållet i de staplade behållarna genom att göra följande i panelen Kolumner:

- Markera ett kolumnnamn och klicka på minustecknet (-) för att ta bort kolumnen från de staplade behållarna. Klicka på plustecknet (+) och markera ett kolumnnamn för att lägga till nya kolumner i behållarna. I Dreamweaver fylls de staplade behållarna som standard i med data från datauppsättningens alla kolumner.
- Markera ett kolumnnamn och klicka på uppåt- eller nedåtpilarna för att flytta kolumnen. Genom att flytta en kolumn uppåt eller nedåt i panelen Kolumner, anges den ordning i vilken data ska visas i de staplade behållarna på sidan.
- **2** (Valfritt) Ange olika behållartyper för data i den staplade behållaren. Gör detta genom att markera namnet på en datauppsättningskolumn och markera den behållare som du vill använda på snabbmenyn Behållartyp. Du kan välja mellan DIV-, P-, SPAN- eller H1-H6-taggar.
- **3** Klicka på OK för att stänga dialogrutan. Klicka sedan på Klart i fönstret Välj infogningsalternativ.

Om du är i designvyn visas behållaren, ifylld med de valda datareferenserna. Datareferenserna är markerade och inneslutna i klammerparenteser ({}).

#### **Staplade behållare med spotlight-områdeslayout**

Markera det här alternativet om du vill visa data på sidan i en struktur med upprepande behållare med ett spotlightområde i varje behållare. Vanligtvis innehåller spotlight-området en bild. Spotlight-områdeslayouten liknar staplade behållare-layouten. Skillnaden är att de data som visas i Spotlight-områdeslayouten är delade i två enskilda kolumner (inuti samma behållare).

När du har markerat detta alternativ, klickar du på knappen Konfigurera för att öppna dialogrutan Infoga spotlightområdeslayout och följer dessa steg:

**1** Justera innehållet i de spotlight-området genom att göra följande i panelen Spotlight-kolumner:

- Markera ett kolumnnamn och klicka på minustecknet (-) för att ta bort kolumnen från spotlight-området. Klicka på plustecknet (+) och markera ett kolumnnamn för att lägga till nya kolumner i spotlight-området. I Dreamweaver fylls spotlight-området som standard i med data från datauppsättningens första kolumn.
- Markera ett kolumnnamn och klicka på uppåt- eller nedåtpilarna för att flytta kolumnen. Genom att flytta en kolumn uppåt eller nedåt i panelen Spotlight-kolumner, anges den ordning i vilken data ska visas i spotlightområdet på sidan.
- **2** (Valfritt) Ange olika behållartyper för data i spotlight-området. Gör detta genom att markera namnet på en datauppsättningskolumn och markera den behållare som du vill använda på snabbmenyn Behållartyp. Du kan välja mellan DIV-, P-, SPAN- eller H1-H6-taggar.
- **3** Upprepa de ovanstående stegen för panelen Staplade kolumner. I Dreamweaver fylls de staplade kolumnerna som standard i med alla data som inte finns i spotlight-området (det vill säga alla kolumner utom den första i datauppsättningen).
- **4** Klicka på OK för att stänga dialogrutan. Klicka sedan på Klart i fönstret Välj infogningsalternativ.

Om du är i designvyn, visas spotlight-området med staplade kolumner bredvid, ifyllda med de valda datareferenserna. Datareferenserna är markerade och inneslutna i klammerparenteser ({}).

#### **Infoga inte HTML**

Markera detta alternativ om du vill skapa en datauppsättning utan att infoga en HTML-layout för den. Datauppsättningen blir tillgänglig i panelen Bindningar (Fönster > Bindningar), och du kan manuellt dra data från datauppsättningen till sidan.

Även om du skapar en datauppsättning utan att infoga en layout, kan du när som helst infoga en av de tillgängliga HTML-layouoterna. Gör detta genom att dubbelklicka på datauppsättningsnamnet i panelen Bindningar, klicka dig igenom till fönstret Välj infogningsalternativ, välja layout och klicka på Klart.

*Obs! Du kan också dra datauppsättningsnamnet från panelen Bindingar till insättningspunkten på sidan. När du gör detta, öppnas fönstret Välj infogningsalternativ. Genomför layoutvalet och klicka på Klart.*

#### **Redigera en datauppsättning**

Efter att du skapat en Spry-datauppsättning kan du när som helst redigera den.

❖ I panelen Bindningar (Fönster > Bindningar) dubbelklickar du på namnet på datauppsättningen och genomför redigeringarna.

*Obs! När du redigerar en datauppsättning och väljer en ny layout i fönstret Välj infogningsalternativ, ersätts inte den layout som är på sidan. I Dreamweaver infogas istället en ny layout.*

#### <span id="page-457-0"></span>**Använda en feed för designtid**

Om du arbetar med data som fortfarande utvecklas kan det vara bra att använda en feed för designtid. Om t.ex. den som utvecklar servern fortfarande arbetar på databasen bakom XML-datafilen kan du använda en textversion av filen för att utforma sidan separat från databasutvecklingen.

När du använder en feed för designtid, fylls din arbetsmiljö endast i med data från vald feed. Referenser till datakällan som finns i sidkoden är kvar som referenser till den verkliga datakälla som du vill använda.

- **1** Börja med att skapa en Spry-datauppsättning (se tidigare procedurer för instruktioner).
- **2** Klicka på länken Feed för designtid i fönstret Ange datakälla.
- **3** Klicka på knappen Bläddra för att hitta feeden för designtid och klicka på OK.

#### <span id="page-457-1"></span>**Om Spry-dataväljare**

När du använder Dreamweaver för att skapa en Spry-datauppsättning, inkluderas som standard alla data i en markerad behållare. Du kan förfina detta urval genom att använda CSS-dataväljare. Med CSS-dataväljare kan du inkludera en del av de data som finns i datakällan genom att ange CSS-regler som är kopplade till särskilda data. Om du till exempel anger **.product** i textrutan Radväljare i fönstret Ange datakälla, skapas en datauppsättning som bara innehåller rader som har klassen .product tilldelade till sig.

Du måste markera alternativet Avancerad datamarkering i fönstret Ange datakälla för att rutorna för dataväljare ska aktiveras. Om du anger dataväljare men avmarkerar alternativet, kommer det du skrev i rutorna att finnas kvar, men det kommer inte användas som filter för datauppsättningen.

#### <span id="page-457-2"></span>**Om dynamiska Spry-huvudtabeller och att uppdatera detaljregioner**

Ett av de vanligaste användningsområdena för Spry-dataset är att skapa en eller flera HTML-tabeller som dynamiskt uppdaterar annan siddata som svar på en åtgärd från användaren. Om en användare till exempel markerar en produkt i en produktlista i en tabell, kan datauppsättningen användas för att omedelbart uppdatera data på en annan del av sidan med detaljerad information om den markerade produkten. Med Spry kräver dessa uppdateringar ingen uppdatering av sidan.

Dessa separata sidregioner kallas för *huvud*- och *detalj*regioner. Vanligtvis visar ett område på sidan (huvudregionen) en lista över kategoriserade artiklar (till exempel en produktlista) samtidigt som ett annat område på sidan (detaljregionen) visar mer information om en markerad post.

Varje datauppsättning bibehåller begreppet om en aktuell rad, och som standard är den aktuella raden angiven som den första dataraden i datauppsättningen. När en användare genomför en annan markering i huvudregionen (till exempel en lista över olika produkter), ändrar Spry datauppsättningens aktuella rad. Eftersom detaljregionen är beroende av huvudregionen, resulterar ändringar genom användarinteraktion i huvudregionen (till exempel att välja olika produkter) i ändringar i de data som visas i detaljregionen.

I Dreamweaver skapas huvud-/detaljlayouter automatiskt så att alla korrekta associationer mellan huvud- och detaljregionerna finns på plats. Om du vill skapa en dynamisk huvudtabell på egen hand, har du möjlighet att iordningställa den för associering till en detaljregion senare. När du markerar alternativet Uppdatera detaljregioner när rad klickas (i dialogrutan Infoga tabell), infogas en spry:setrow-tagg inuti taggen för den upprepande raden i den dynamiska tabellen. Detta attribut iordningställer tabellen som en huvudtabell med förmågan att ställa om aktuell rad i datauppsättningen när användaren interagerar med tabellen.

Mer information om hur du skapar huvud-/detaljregioner manuellt finns i utvecklarhandboken för Spry, på [www.adobe.com/go/learn\\_dw\\_sdg\\_masterdetail\\_se](http://www.adobe.com/go/learn_dw__sdg_masterdetail_se).

## **Skapa en Spry-datapost**

I Spry framework används två typer av regioner: en är en Spry-datapost som omger dataobjekt som t.ex. tabeller och upprepade listor och den andra är en Spry-detaljregion som används i samband med ett huvudtabellobjekt för att tillåta dynamisk uppdatering av data på en Dreamweaver-sida.

Alla Spry-dataobjekt måste omslutas av en Spry-datapost. (Om du försöker lägga till ett Spry-dataobjekt innan du lägger till en Spry-datapost på en sida visas ett meddelande i Dreamweaver om att du ska lägga till en Spry-datapost.) Som standard placeras Spry-regioner i HTML div-behållare. Du kan lägga till dem innan du lägger till en tabell, lägga till dem automatiskt när du infogar en tabell eller en postlista eller kapsla in befintliga tabeller eller postlisteobjekt med dem.

Om du lägger till en detaljregion, lägger du vanligtvis till huvudtabellobjektet först och markerar alternativet Detaljregioner (se ["Dynamisk tabell-layout" på sidan 449\)](#page-454-1). Det enda värdet som är annorlunda och specifikt för en detaljregion är alternativet Typ i dialogrutan Infoga Spry-datapost.

**1** Välj Infoga > Spry > Spry-datapost.

*Du kan också klicka på knappen Spry-region under kategorin Spry på panelen Infoga.*

- **2** För objektbehållaren väljer du alternativet <div> eller <span>. Det är standard att använda en <div>-behållare.
- **3** Välj ett av följande alternativ:
- Om du vill skapa en Spry-datapost väljer du Region (standard) som den typ av region du vill infoga.
- Om du vill skapa en Spry-detaljregion väljer du alternativet Detaljregion. Du använder bara en detaljregion om du vill binda dynamiska data som uppdateras som data i en annan Spry-datapost ändras.

*Viktigt! Du måste infoga en detaljregion i en annan <div> än huvutabellsregionen. Du kan behöva använda kodvyn för att placera markören exakt.*

- **4** Välj Spry-datasetet på menyn.
- **5** Om du vill skapa eller ändra regionen som angivits för ett objekt, markerar du objektet och väljer något av följande:

**Radbryt markering** Placerar en ny region runt objektet.

**Ersätt markering** Ersätter en befintlig region för ett objekt.

**6** När du klickar på OK placerar Dreamweaver en platshållare för regionen på sidan med texten "Placera innehållet för Spry-dataposten här". Du kan ersätta platshållartexten med ett Spry-dataobjekt som t.ex. en tabell eller upprepad lista eller med dynamiska data från panelen Bindningar (Fönster > Bindningar).

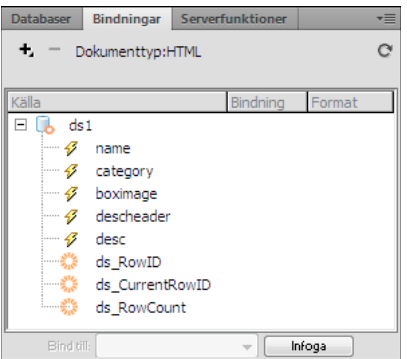

*På panelen Bindningar visas de data som är tillgängliga från datauppsättningen.*

*Obs! I panelen Bindningar finns det några inbyggda Spry-element, ds\_RowID, ds\_CurrentRowID och ds\_RowCount, som även finns med i listan. Spry använder dessa för att ange raden som användaren klickade på för att avgöra hur dynamiska detaljregioner ska uppdateras.* 

- **7** Klicka på lämplig Spry-dataobjektknapp under kategorin Spry på panelen Infoga för att ersätta platshållartext med ett Spry-dataobjekt (till exempel en Spry-tabell).
- **8** Om du vill ersätta platshållartexten med dynamiska data använder du en av följande metoder:
- Dra ett eller flera element från panelen Bindningar ovanför den markerade texten.
- Skriv in koden för ett eller flera element direkt i kodvyn. Använd det här formatet: {dataset-name::elementname}, som i {ds1::category}. eller {dsProducts::desc}. Om du bara använder en datauppsättning i filen eller om du använder dataelement från samma datauppsättning som du angav för regionen kan du utesluta namnet på datauppsättningen och bara skriva {category} eller {desc}.

Oavsett vilken metod du använder för att ange innehållet i regionen läggs följande rader till i HTML-koden:

```
<div spry:region="ds1">{name}{category}</div> 
<div spry:region="ds2">{ds1::name}{ds1::descheader}</div>
```
## **Skapa en Spry - upprepad region**

Du kan lägga till upprepade regioner för att visa data. En upprepad region är en enkel datastruktur som du kan formatera vid behov för att presentera dina data. Du kan till exempel använda en upprepande region om du vill visa en uppsättning fotominiatyrer efter varandra inom ett sidlayoutobjekt, till exempel ett AP div-element.

**1** Välj Infoga > Spry > Spry upprepning.

*Du kan också klicka på knappen Spry-upprepning under kategorin Spry på panelen Infoga.*

- **2** För objektbehållaren väljer du alternativet <div> eller <span> beroende på vilken typ av tagg du vill ha. Det är standard att använda en <div>-behållare.
- **3** Välj alternativet Upprepa (standard) eller Upprepa underordnade.

*Om du vill ha mer flexibilitet kan du använda alternativet Upprepa underordnade där datavalidering sker för varje rad i en lista på underordnad nivå. Om du t.ex. har en <ul>-lista kontrolleras data på <li>-nivån. Om du väljer alternativet Upprepa kontrolleras data på <ul>-nivån. Alternativet Upprepa underordnade kan vara särskilt användbart om du använder villkorsuttryck i koden.* 

- **4** Välj Spry-datasetet på menyn.
- **5** Om du redan har valt text eller element kan du omsluta eller ersätta dem.
- **6** Klicka på OK för att visa en upprepad region på sidan.

*Obs! Alla Spry-dataobjekt måste finnas i regioner. Se till att skapa en Spry-region på sidan innan du infogar en upprepad region.* 

**7** När du klickar på OK infogar Dreamweaver en platshållare för regionen på sidan med texten "Placera innehållet för Spry-dataposten här". Du kan ersätta platshållartexten med ett Spry-dataobjekt som t.ex. en tabell eller upprepad lista eller med dynamiska data från panelen Bindningar (Fönster > Bindningar).

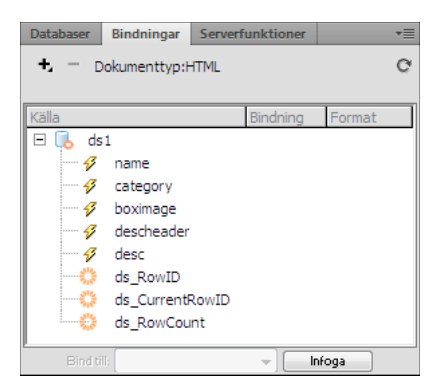

*På panelen Bindningar visas de data som är tillgängliga från datauppsättningen.*

*Obs! I panelen Bindningar finns det några inbyggda Spry-element, ds\_RowID, ds\_CurrentRowID och ds\_RowCount, som även finns med i listan. Spry använder dessa för att ange raden som användaren klickade på för att avgöra hur dynamiska detaljregioner ska uppdateras.* 

- **8** Klicka på lämplig Spry-dataobjektknapp på panelen Infoga för att ersätta platshållartexten med ett Spry-dataobjekt.
- **9** Om du vill ersätta platshållartexten med dynamiska data använder du en av följande metoder:
- Dra ett eller flera element från panelen Bindningar ovanför den markerade texten.
- Skriv in koden för ett eller flera element direkt i kodvyn. Använd det här formatet: {dataset-name::elementname}, som i {ds1::category}. eller {dsProducts::desc}. Om du bara använder en datauppsättning i filen eller om du använder dataelement från samma datauppsättning som du angav för regionen kan du utesluta namnet på datauppsättningen och bara skriva {category} eller {desc}.

Oavsett vilken metod du använder för att ange innehållet i regionen läggs följande rader med kod till i HTML-koden:

```
<div spry:region="ds1">{name}{category}</div> 
<div spry:region="ds2">{ds1::name}{ds1::descheader}</div>
```
## **Skapa en Spry - upprepad listregion**

Du kan lägga till upprepade listor för att visa data som en numrerad lista, en onumrerad lista (punktlista), en definitionslista eller en listruta.

**1** Välj Infoga > Spry > Spry-postlista.

*Du kan också klicka på knappen Spry-postlista under kategorin Spry på panelen Infoga.*

- **2** Välj behållartaggen som du vill använda: UL, OL, DL eller SELECT. De andra alternativen varierar beroende på vilken behållare du väljer. Om du väljer SELECT måste du ange följande fält:
- Visa kolumn: Detta är det användarna ser när de visar sidan i webbläsare.
- Värdekolumn: Detta är det faktiska värdet som skickats till bakgrundsservern.

Du kan t.ex. skapa en lista med delstater och visa användare Alabama och Alaska, men skicka AL eller AK till servern. Du kan även välja SELECT som navigeringsverktyg och visa produktnamn som t.ex. "Adobe Dreamweaver" och "Adobe Acrobat" för användare, men skicka URL-adresser som t.ex. "support/products/dreamweaver.html" och "support/products/acrobat.html" till servern.

- **3** Välj Spry-datasetet på menyn.
- **4** Välj de kolumner som du vill visa.

**5** Klicka på OK för att visa en upprepad listregion på sidan. I kodvyn kan du se att HTML <ul>-, <ol>-, <dl>- eller FORM select-taggar infogas i filen.

*Obs! Om du försöker infoga en upprepad listregion men inte har skapat någon region visas ett meddelande i Dreamweaver om att du ska lägga till en innan du infogar tabellen. Alla Spry-dataobjekt måste finnas inom regioner.* 

## **Lägga till Spry-effekter**

## **Spry-effekter, översikt**

*Spry-effekter* är synliga förbättringar som du kan lägga till i nästan vilket element som helst på en HTML-sida med JavaScript. Effekter används ofta för att markera information, skapa animerade övergångar eller ändra ett sidelement visuellt under en tidsperiod. Du kan lägga till effekter i HTML-element utan ytterligare egna taggar.

*Obs! Om du vill lägga till en effekt i ett element måste det vara markerat eller så måste det ha ett ID. Om du t.ex. markerar en div-tagg som för närvarande inte är markerad måste diven ha ett giltigt ID-värde. Om elementet inte redan har det måste du lägga till ett i HTML-koden.*

Effekter kan ändra ett elements opacitet, skala, position och formateringsegenskaper som t.ex. bakgrundsfärg. Du kan skapa spännande visuella effekter genom att kombinera två eller flera egenskaper.

Eftersom dessa effekter är Spry-baserade uppdateras endast elementet dynamiskt när en användare klickar på ett element med en effekt, utan att hela HTML-sidan uppdateras.

Spry innehåller dessa effekter:

**Visa/tona** Gör att ett element visas eller tonas ned.

**Färgmarkera** Ändrar bakgrundsfärgen i ett element.

**Rullgardin** Simulerar en rullgardin som går upp eller ned för att dölja eller visa elementet.

**Glid** Flyttar elementet uppåt eller nedåt.

**Utvidga/krymp** Ökar eller minskar storleken på elementet.

**Skaka** Simulerar att elementet skakas från vänster till höger.

**Tryck ihop** Gör att elementet försvinner till översta vänstra hörnet på sidan.

*Viktigt! När du använder en effekt läggs flera olika rader med kod till i filen i kodvyn. En rad identifierar filen SpryEffects.js som behövs för att inkludera effekterna. Ta inte bort den här raden från koden eftersom effekterna då inte kommer att fungera.*

En utförlig översikt över Spry-effekterna i Spry framework finns på [www.adobe.com/go/learn\\_dw\\_spryeffects\\_se](http://www.adobe.com/go/learn_dw_spryeffects_se).

## **Lägga till en Visa/tona-effekt**

*Obs! Du kan använda den här effekten med alla HTML-element utom applet, body, iframe, object, tr, tbody och th.*

- **1** (Valfritt) Markera innehållet eller layoutelementet som du vill lägga till en effekt i.
- **2** Klicka på plustecknet (+) på funktionspanelen (Fönster > Funktioner) och välj Effekter > Visa/tona på menyn.
- **3** Markera elementets ID på menyn för målelementet. Om du redan har markerat ett element väljer du <Aktuell markering>.
- **4** Ange den tid det tar för effekten att ske, i millisekunder, i rutan Effektens varaktighet.
- **5** Markera effekten som du vill lägga till. Tona eller Visa.
- **6** I rutan Tona från anger du hur många procent opacitet du vill att effekten ska ha när den visas.
- **7** Ange hur många procent opacitet du vill tona till i rutan Tona till.
- **8** Välj Växla effekt på/av om du vill att effekten ska vara vändbar, gå från tonad till att visas och sedan tillbaka igen med successiva klick.

## **Lägga till en rullgardinseffekt**

Obs! Du kan bara använda den här effekten med följande HTML-element: address, dd, div, d1, dt, form, h1, h2, h3, h4, h5, h6, p, ol, ul, li, applet, center, dir, menu och pre.

- **1** (Valfritt) Markera innehållet eller layoutelementet som du vill lägga till en effekt i.
- **2** Klicka på plustecknet (+) på funktionspanelen (Fönster > Funktioner) och välj Effekter > Rullgardin på menyn.
- **3** Markera elementets ID på menyn för målelementet. Om du redan har markerat ett element väljer du <Aktuell markering>.
- **4** Ange den tid det tar för effekten att ske, i millisekunder, i rutan Effektens varaktighet.
- **5** Markera effekten som du vill lägga till. Fäll upp rullgardin eller Fäll ned rullgardin.
- **6** I rutan Fäll upp rullgardin från/dra ned rullgardin från anger du startpunkten för rullgardinsrullningen i procent eller pixlar. Dessa värden beräknas överst i elementet.
- **7** I fältet Dra upp rullgardin till/dra ned rullgardin från anger du slutpunkten för rullgardinsrullningen i procent eller antal pixlar. Dessa värden beräknas överst i elementet.
- **8** Välj Växla effekt på/av om du vill att effekten ska vara vändbar, bläddra uppåt och nedåt med successiva klick.

## **Lägga till en Utvidga/krymp-effekt**

Obs! Du kan använda den här effekten med följande HTML-element: address, dd, div, dl, dt, form, p, ol, ul, applet, *center, dir, menu och pre.*

- **1** (Valfritt) Markera innehållet eller layoutelementet som du vill lägga till en effekt i.
- **2** Klicka på plustecknet (+) på funktionspanelen (Fönster > Funktioner) och välj Effekter > Utvidga/krymp på menyn.
- **3** Markera elementets ID på snabbmenyn för målelementet. Om du redan har markerat ett element väljer du <Aktuell markering>.
- **4** Ange den tid det tar för effekten att ske, i millisekunder, i fältet Effektens varaktighet.
- **5** Markera effekten som du vill lägga till. Utvidga eller Krymp.
- **6** Ange elementets storlek när effekten slutar i rutan Utvidga/krymp från. Detta är procentdelen av storleken eller ett pixelvärde.
- **7** Ange elementets storlek när effekten börjar i rutan Utvidga/krymp till. Detta är procentdelen av storleken eller ett pixelvärde.
- **8** Om du väljer pixlar för antingen rutorna Utvidga från/till eller Krymp från/till blir fältet bred/hög synligt. Beroende på vilket alternativ du väljer kommer elementet att utvidgas eller krympa proportionerligt.
- **9** Välj om du vill att elementet ska utvidgas eller krympas till det övre vänstra hörnet på sidan eller till sidans mitt.
- **10** Välj Växla effekt på/av om du vill att effekten ska vara vändbar, utvidga och krympa med successiva klick.

## **Lägga till en markeringseffekt**

*Obs! Du kan använda den här effekten med alla HTML-element utom applet, body, frame, frameset och noframes.*

- **1** (Valfritt) Markera innehållet eller layoutelementet som du vill lägga till en effekt i.
- **2** Klicka på plustecknet (+) på funktionspanelen (Fönster > Funktioner) och välj Effekter > Markera på menyn.
- **3** Markera elementets ID på menyn för målelementet. Om du redan har markerat ett element väljer du <Aktuell markering>.
- **4** Ange hur länge du vill att effekten ska vara, i millisekunder, i rutan Effektens varaktighet.
- **5** Välj den färg som du vill att markeringen ska börja med.
- **6** Välj den färg som du vill att markeringen ska sluta med. Den här färgen varar endast så länge som den varaktighet du angivit i Effektens varaktighet.
- **7** Välj färgen för elementet efter att markeringen är avslutad.
- **8** Välj Växla effekt på/av om du vill att effekten ska vara vändbar, växla mellan markeringsfärgerna med successiva klick.

#### **Lägga till en skakeffekt**

*Obs! Du kan använda den här effekten med följande HTML-element: address, blockquote, dd, div, dl, dt,*  fieldset, form, h1, h2, h3, h4, h5, h6, iframe, imq, object, p, ol, ul, li, applet, dir, hr, menu, pre och table.

- **1** (Valfritt) Markera innehållet eller layoutelementet som du vill lägga till en effekt i.
- **2** Klicka på plustecknet (+) på funktionspanelen (Fönster > Funktioner) och välj Effekter > Skaka på menyn.
- **3** Markera elementets ID på menyn för målelementet. Om du redan har markerat ett element väljer du <Aktuell markering>.

## **Lägga till en glideffekt**

För att glideffekten ska fungera måste målelementet kapslas in i en behållartagg som har ett unikt ID. Behållartaggen som du kapslar in målelementet i måste vara en blockquote-, dd-, form-, div- eller center-tagg.

Målelementtaggen måste vara någon av följande: blockquote, dd,div, form, center, table, span, input, textarea, select eller image.

- **1** (Valfritt) Välj behållartagg för innehållet som du vill använda effekten på.
- **2** Klicka på plustecknet (+) på funktions-panelen (Fönster > Funktioner) och välj Effekter > Glid på menyn.
- **3** Markera behållartaggens ID på menyn för målelementet. Om behållaren redan har valts väljer du <Aktuell markering>.
- **4** Ange den tid det tar för effekten att ske, i millisekunder, i fältet Effektens varaktighet.
- **5** Markera effekten som du vill lägga till. Glid uppåt eller Glid nedåt.
- **6** I rutan Glid uppåt från anger du startpunkten för glidningen i procent eller pixlar.
- **7** I rutan Glid uppåt till anger du slutpunkten för glidningen i procent eller antal pixlar.
- **8** Välj Växla effekt på/av om du vill att effekten ska vara vändbar, glida uppåt och nedåt med successiva klick.

## **Lägga till en Tryck ihop-effekt**

Obs! Du kan bara använda den här effekten med följande HTML-element: address, dd, div, dl, dt, form, img, p, ol, *ul, applet, center, dir, menu och pre.*

- **1** (Valfritt) Markera innehållet eller layoutelementet som du vill lägga till en effekt i.
- **2** Klicka på plustecknet (+) på funktionspanelen (Fönster > Funktioner) och välj Effekter > Tryck ihop på menyn.
- **3** Markera elementets ID på menyn för målelementet. Om du redan har markerat ett element väljer du <Aktuell markering>.

### **Lägga till en ytterligare effekt**

Du kan koppla flera effekter till samma element för att skapa spännande resultat.

- **1** (Valfritt) Markera innehållet eller layoutelementet som du vill lägga till en effekt i.
- **2** Klicka på plustecknet (+) på funktionspanelen (Fönster > Funktioner) och välj en effekt på menyn Effekter.
- **3** Markera elementets ID på menyn för målelementet. Om du redan har markerat ett element väljer du <Aktuell markering>.

## **Ta bort en effekt**

Du kan ta bort en eller flera effekter från ett element.

- **1** (Valfritt) Markera innehållet eller layoutelementet som du vill lägga till en effekt i.
- **2** Klicka på effekten som du vill ta bort från listan med funktioner på funktions-panelen (Fönster > Funktioner).
- **3** Gör något av följande:
- Klicka på knappen Ta bort händelse i namnlisten i underpanelen (-).
- Högerklicka (Windows) eller Kontroll-klicka (Macintosh) på funktionen och välj Ta bort funktion.

# **Kapitel 16: Skapa design för flerskärmsenheter med HTML5**

## **Förhandsvisa sidor på panelen Förhandsvisning av flera skärmar**

Med funktionen Förhandsvisning av flera skärmar kan du förhandsvisa en sida som du redigerar, som om sidan visades på olika typer av enheter med olika skärmupplösningar.

Förhandsvisning av flera skärmar har stöd för följande typer av skärmar:

- **Telefon** (normal skärmstorlek: 320 x 300 pixlar)
- **Tablet-dator** (normal skärmstorlek: 768 x 300 pixlar)
- **Stationär dator** (normal skärmbredd: 1 108 pixlar)

*Obs! Om du känner till måtten för andra målenheter kan du ange andra stilar för dem. Du skapa t.ex. skapa skärmmåttet 480 x 272 pixlar om målenheten är en Sony PSP.*

Standardvärden används för de telefon-, tablet- och datormått som används för förhandsvisning. Du kan dock ändra standardmåtten genom att klicka på knappen Storlekar för visningsruta på panelen Förhandsvisning av flera skärmar.

*Obs! Använd inte panelen Förhandsvisning av flera skärmar som webbläsare. Den är inte avsedd för visning av dynamiska medier, som film- och ljudklipp.*

#### **Ändra storlekar för visningsruta**

- **1** Öppna panelen Förhandsvisning av flera skärmar genom att klicka på Arkiv > Förhandsvisning av flera skärmar.
- **2** Klicka på Storlekar för visningsruta på panelen Förhandsvisning av flera skärmar.
- **3** Ange storlekar för visningsrutan och klicka på OK. Ange t.ex. bredden 480 och höjden 272 om målet är en Sony PSP-enhet.
- **4** (Valfritt) Du kan återställa inställningarna till standardvärdena genom att klicka på Återställ till standardvärden.

### **Lägg till mediefrågor**

Med hjälp av CSS-mediefrågor kan du tilldela separata CSS-filer för olika målenheter. Du kan t.ex. tilldela tre olika CSS-filer för telefon-, tablet- och datorenheter.

- **1** Öppna panelen Förhandsvisning av flera skärmar genom att klicka på Arkiv > Förhandsvisning av flera skärmar.
- **2** Klicka på Lägg till mediefrågor på panelen Förhandsvisning av flera skärmar.
- **3** Ange skärmstorleksintervallet för var och en av de tre enheterna. Det gör du genom att ändra värdet Maximal bredd.
- **4** Markera Använd befintlig CSS-fil för var och en av enheterna, och ange sökvägen till den lokala CSS-filen.

Dreamweaver infogar följande kod i huvudsektionen på webbsidan:

```
<link href="css/phone.css" rel="stylesheet" type="text/css" media="all and (min-width: 0px) and 
(max-width: 320px)" /> 
<link href="css/tablet.css" rel="stylesheet" type="text/css" media="all and (min-width: 321px) 
and (max-width: 768px)" /> 
<link href="css/main.css" rel="stylesheet" type="text/css" media="all and (min-width: 769px)" />
```
Dreamweavers beteende beror på de mediefrågor som filen innehåller. Om filen innehåller mediefrågor som har skapats av Dreamweaver, innehåller dialogrutan Mediefrågor de befintliga värdena för maximal bredd och CSSfilsökväg. Om filen innehåller mediefrågor som inte har skapats av Dreamweaver, visas en varning. Ibland kanske du vill använda mediefrågor för telefon- och tablet-enheter, men inte för stationära datorer. I så fall väljer du "Använd inte stora skärmar som mål" på menyn i datorraden.

*Obs! Mediefrågor fungerar bara om webbläsaren har stöd för CSS3-mediefrågor.*

## **Navigeringslänkar**

Panelen Förhandsvisning av flera skärmar synkroniseras inte automatiskt med designvyn eller live-vyn. Om du redigerar i design- eller live-vyn måste du klicka på knappen Uppdatera på panelen Förhandsvisning av flera skärmar.

*Obs! Om du i live-vyn navigerar till en annan fil (än den ursprungliga filen), visas inte den nya filen på panelen Förhandsvisning av flera skärmar, även om du klickar på Uppdatera.* 

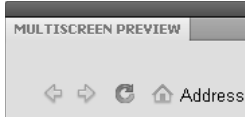

*Navigera bland sidor på panelen Förhandsvisning av flera skärmar.*

Om du vill navigera till andra filer (än den ursprungliga) gör du det på panelen Förhandsvisning av flera skärmar. I Dreamweaver uppdateras alla tre rutor när du navigerar på panelen Förhandsvisning av flera skärmar. Visa den aktiva filen genom att klicka på knappen Uppdatera på panelen Förhandsvisning av flera skärmar, om du växlar mellan olika överordnade flikar i Dreamweaver.

## **Arbeta med HTML-sidor**

I Dreamweaver kan du skapa och redigera HTML5-baserade webbsidor. När du skapar sidor i kodvyn kan du dra nytta av kodtips för HTML5-element och CSS3-stilar. Det finns även layoutstommar som kan användas för att skapa HTML5-sidor helt från början.

## **Skapa en HTML5-sida**

**1** Välj Arkiv > Nytt och ange sidtypen HTML. Välj HTML5 på menyn DocType.

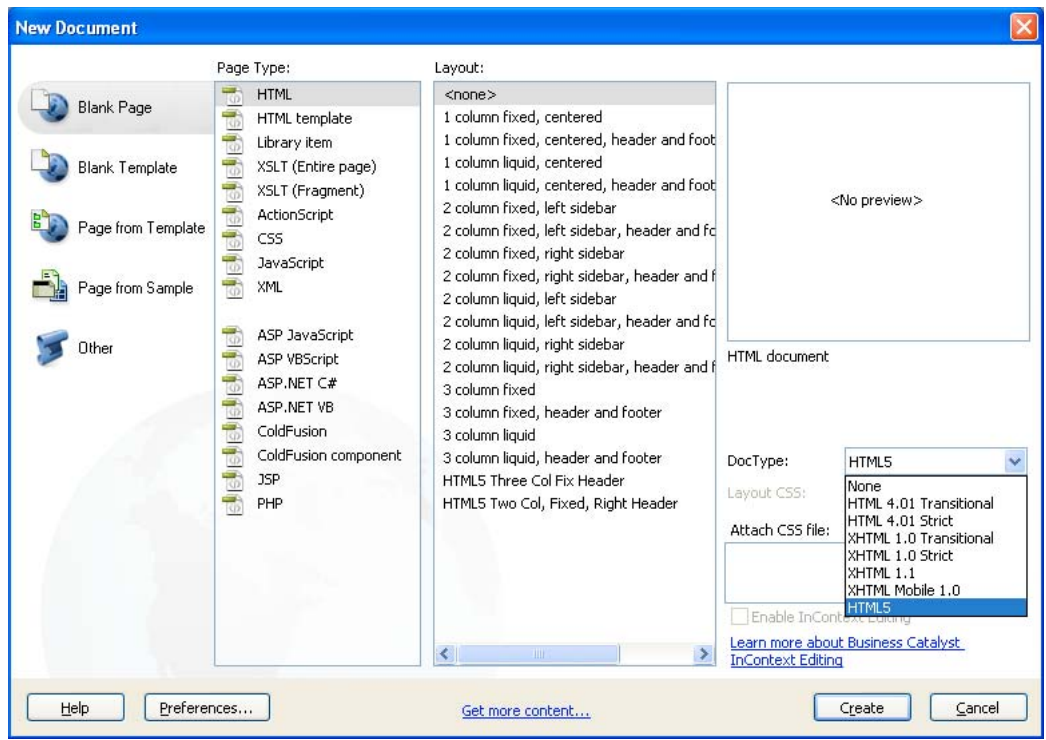

*Välj HTML5 som DocType.*

- **2** Om du vill kan du koppla en formatmall till HTML-sidan. Det gör du genom att klicka på ikonen Koppla CSS-fil.
- **3** Skapa sidan genom att klicka på Skapa.

### **HTML5-kodtips**

Kodtips visas när du börjar skriva en HTML5-tagg i kodvyn i Dreamweaver.

Utöver kodtipsen visas nya attribut- och värdekodtips för HTML5-taggar. Du kan även använda kodtips för CSS3 dokument.

### **HTML5-startlayouter**

Dreamweaver innehåller ett antal HTML5-startlayouter som du kan använda om du vill bygga HTML5-webbplatser snabbt. Startlayouterna är tillgängliga i dialogrutan Nytt dokument (Arkiv > Nytt), där det även finns andra CSSlayouter.

## **Bädda in videoklipp i webbsidor**

HTML5 har stöd för video- och ljudtaggar, som gör det möjligt att spela upp video- och ljudfiler i webbläsaren utan att använda externa plugin-program eller spelare. Dreamweaver har stöd för kodtips för att lägga till video- och ljudtaggar.

I live-vyn återges inbäddade videoklipp i form av förhandsvisningsklipp.

*Obs! Du kan bädda in alla sorters videoklipp i en webbsida, men alla videoklipp återges inte i live-vyn. Dreamweavers stöd för ljud- och videotaggar baseras på Apples QuickTime-plugin. I Windows återges medieinnehållet på webbsidan bara om Apples QuickTime-plugin är installerad.*
# **Kapitel 17: Använda Adobes onlinetjänster**

# **Adobes onlinetjänster**

Adobes onlinetjänster är webbprogram som fungerar på ungefär samma sätt som vanliga skrivbordsverktyg. Fördelen med onlinetjänsterna är att de alltid är uppdaterade, eftersom de finns på webben i stället för på din dator.

Dreamweaver direktintegrerar med Adobe® BrowserLab och Adobe® Business Catalyst InContext Editing. Hjälpinstruktioner för arbete med de tjänsterna finns i följande hjälpavsnitt.

Dreamweaver integrerar även med onlinetjänsterna i Adobe® CS Live (inklusive BrowserLab). Mer information om hur du arbetar med CS Live finns i [Using Adobe CS Live](http://help.adobe.com/sv_SE/CSLive/CS5/Using/index.html) (Använda Adobe CS Live).

Information om hur du hanterar Adobes onlinetjänster finns på Adobes webbplats på [www.adobe.com/go/learn\\_creativeservices\\_se](http://www.adobe.com/go/learn_creativeservices_se).

## **BrowserLab**

Med Adobe BrowserLab kan du förhandsgranska lokalt webbinnehåll från Dreamweaver utan att du först behöver lägga upp innehållet på en allmänt åtkomlig server. Du kan förhandsgranska filerna från din lokala Dreamweaver-plats eller från en fjärrserver eller testserver.

En demonstrationsvideo från Dreamweavers tekniker om hur du arbetar med BrowserLab finns på [www.adobe.com/go/dwcs5browserlab\\_se.](http://www.adobe.com/go/dwcs5browserlab_se)

Information om hur du använder onlinetjänsten BrowserLab, inklusive information om hur du använder BrowserLab med Dreamweaver, finns på [www.adobe.com/go/lr\\_abl\\_se](http://www.adobe.com/go/lr_abl_se).

# **Business Catalyst InContext Editing**

### **Business Catalyst InContext Editing**

Adobe Business Catalyst InContext Editing är en redigeringskomponent i Adobe Business Catalyst som gör att användarna kan utföra enkla innehållsändringar i webbläsaren. För att ändra en webbsida behöver användarna bara bläddra till sidan, logga in på tjänsten InContext Editing och redigera sidan. Redigeringsalternativen är enkla och smidiga, och det krävs inga förkunskaper i HTML-kod eller webbredigering för att kunna använda dem.

Innan du tillåter användare att göra live-ändringar på webben, använder du emellertid Dreamweaver för att göra HTML-sidor ändringsbara. Detta gör du genom att ange regioner på sidan som du vill tillåta användare att ändra. Du kan till exempel ha en nyhetssida med titlar och förhandsvisningstexter för artiklar. Markera innehållet och omvandla det till en ändringsbar region för InContext Editing så att användare som loggar in på tjänsten InContext Editing kan ändra titlarna och förhandsvisningstexterna direkt i en webbläsare.

I denna dokumentation beskrivs hur arbete med ändringsbara regioner för InContext Editing i Dreamweaver går till, men Adobe tillhandahåller också ett antal andra resurser som kan hjälpa dig med arbetet i InContext Editing:

- Dokumentation om hur InContext Editing används för att ändra sidor i en webbläsare finns på [www.adobe.com/go/learn\\_dw\\_incontextediting\\_browser\\_se.](http://www.adobe.com/go/learn_dw_incontextediting_browser_se)
- Dokumentation om att arbeta med adminsitrationspanelen i InContext Editing finns på [www.adobe.com/go/learn\\_dw\\_incontextediting\\_administration\\_guide\\_se.](http://www.adobe.com/go/learn_dw_incontextediting_administration_guide_se)

Mer information om Adobe Business Catalyst finns på [www.businesscatalyst.com](http://www.businesscatalyst.com).

*Obs! Adobe AIR har inte stöd för Adobe Business Catalyst InContext Editing. Om du använder AIR-tillägget för Dreamweaver för att exportera ett program som innehåller InContext Editing-regioner, fungerar inte InContext Editingfunktionerna.*

### **Skapa en ändringsbar region för InContext Editing**

En ändringsbar region för InContext Editing består av ett par HTML-taggar som innefattar attributet ice:editable i öppningstaggen. Den ändringsbara regionen definierar ett område på sidan som en användare kan ändra direkt i en webbläsare.

*Obs! Om du lägger till en ändringsbar InContext Editing-region på en sida som baseras på en Dreamweaver-mall, måste den nya ändringsbara InContext Editing-regionen finnas i en region som redan är ändringsbar.*

- **1** Gör något av följande:
	- Markera en div-, th- eller td-tagg som du vill omvandla till en ändringsbar region.
	- Placera insättningspunkten där du vill infoga en ny ändringsbar region på sidan.
	- Markera exakt en ändringsbar region i en Dreamweaver-mall (DWT-fil).
	- Markera annat innehåll på sidan som du vill göra ändringsbart (till exempel ett textblock).
- **2** Välj Infoga > InContext Editing > Skapa ändringsbar region.
- **3** Vilka alternativ som finns varierar beroende på vad du markerar.
	- Om du markerar en div-, th- eller td-tagg omvandlas den i Dreamweaver till en ändringsbar region utan ytterligare steg.
	- Gör något av följande om du infogar en ny, tom ändringsbar region:
		- Välj Infoga ny ändringsbar region vid den aktuella infogningspunkten och klicka på OK. Dreamweaver infogar en div-tagg i koden med attributet ice:editable i öppningstaggen.
		- Välj Omvandla den överordnade taggen till en ändringsbar region om du vill att den överordnade taggen för markeringen ska vara containerelementet för regionen. Endast vissa HTML-taggar är omvandlingsbara: div, th och td.

*Obs! Det andra alternativet är bara tillgängligt när den överordnade noden uppfyller det exakta kriteriet för omvandlingen. Det måste till exempel vara någon av de omvandlingsbara taggarna som anges, och det får inte beröras av något av de fel som anges i ["Felmeddelanden i InContext Editing" på sidan 468.](#page-473-0)*

• Om du väljer en ändringsbar Dreamweaver-mallregion klickar du på OK i dialogrutan Skapa ändringsbar region. Dreamweaver kapslar in den ändringsbara mallregionen med en div-tagg som fungerar som container för den nya ändringsbara InContext Editing-regionen.

- Gör något av följande om du har markerat annat innehåll som du vill göra ändringsbart:
	- Välj Radbryt den aktuella markeringen med en DIV-tagg och omvandla den om du vill kapsla in det du har markerat med en div-tagg och omvandla det till en ändringsbar region. Taggen div som används i Dreamweaver för att kapsla in innehållet fungerar som en container för den ändringsbara regionen.

*Obs! Om du lägger till div-taggar kanske sidåtergivningen och effekterna på CSS-reglerna ändras. Om du till exempel har en CSS-regel som tillämpar en röd kantlinje runt div-taggarna, visas en röd kantlinje runt den aktuella markeringen när Dreamweaver kapslar in den i div-taggar och omvandlar den. Om du vill undvika den här typen av konflikt kan du skriva om CSS-reglerna som påverkar den aktuella markeringen, eller så kan du ångra omvandlingen (Redigera > Ångra) och sedan markera och omvandla en tagg som stöds och som inte behöver kapslas in i en div-tagg.*

- Välj Omvandla den överordnade taggen till en ändringsbar region om du vill att den överordnade taggen för markeringen ska vara containerelementet för den ändringsbara regionen. Endast vissa HTML-taggar är omvandlingsbara: div, th och td.
- **4** Klicka på den ändringsbara regionens blå flik för att markera regionen i designvyn, om regionen inte redan är markerad.

*Obs! Om du arbetar i en Dreamweaver-mall måste du markera den ändringsbara InContext Editing-regionen (behållarregionen), och inte den ändringsbara Dreamweaver-mallregionen.*

- **5** Markera eller avmarkera alternativ i egenskapskontrollen för den ändringsbara regionen. Alternativen som du markerar kommer att finnas tillgängliga för användare när de ändrar innehållet i den ändringsbara regionen i en webbläsare. Om du till exempel markerar alternativet Fet, kommer användaren att kunna göra text fet. Om du markerar alternativet Numrerad lista och punkterad lista, kommer användaren att kunna skapa numrerade och punkterade listor. Om du markerar alternativet Länk, kommer användaren att kunna skapa länkar, och så vidare. Hovra över ikonen för varje alternativ för att se ett verktygstips för det som alternativet aktiverar.
- **6** Spara sidan.

Om det är första gången som du lägger till funktionen InContext Editing för en sida, får du information om att det läggs till stödfiler för InContext Editing på din webbplats: ice.conf.js, ice.js och ide.html. Glöm inte att föra över dessa filer till servern när du för över din sida, eftersom funktionen InContext Editing annars inte kommer att fungera i en webbläsare.

### **Skapa en upprepande region för InContext Editing**

En upprepande region för InContext Editing består av ett par HTML-taggar som innefattar attributet ice:repeating i öppningstaggen. Den upprepande regionen definierar ett område på sidan som en användare kan "upprepa" och lägga till innehåll i under redigering i en webbläsare. Om du till exempel har en rubrik och ett stycke text som följer på den, kan du omvandla dessa element till en upprepande region som en användare sedan kan duplicera på en sida.

#### Rubrik 1

Lorem ipsum dolor sit amet, consectetuer adipiscing elit. Praesent aliguam, justo convallis luctus rutrum, erat nulla fermentum diam, at nonummy quam ante ac quam. Maecenas urna purus, fermentum id, molestie in, commodo porttitor, felis. Nam blandit quam ut lacus.

#### Rubrik 2

Lorem ipsum dolor sit amet, consectetuer adipiscing elit. Praesent aliquam, justo convallis luctus rutrum, erat nulla fermentum diam, at nonummy quam ante ac quam. Maecenas urna purus, fermentum id, molestie in commodo porttitor, felis. Nam blandit quam ut lacus. ▐▌▆▏▀▛

#### Rubrik 3

Lorem ipsum dolor sit amet, consectetuer adipiscing elit. Praesent aliquam, justo convallis luctus rutrum, erat nulla fermentum diam, at nonummy quam ante ac quam. Maecenas urna purus, fermentum id, molestie in, commodo porttitor, felis. Nam blandit quam ut lacus.

*Upprepande regioner som de ser ut i ett ändringsbart InContext Editing-webbläsarfönster. Den nedre regionen är markerad och kan dupliceras igen, tas bort eller flyttas uppåt eller nedåt.*

Utöver att lägga till upprepande regioner som baseras på den ursprungliga regionen, kan du också ge användaren alternativet att ta bort regioner, lägga till helt nya regioner (som inte baseras på den ursprungliga regionen) och att flytta regioner uppåt eller nedåt.

När du skapar en upprepande region, kapslas den i Dreamweaver in i en annan container som kallas för en grupp för upprepande regioner. Denna container, en div-tagg med attributet ice:repeatinggroup i öppningstaggen, fungerar som container för alla de ändringsbara upprepande regioner som en användare kan lägga till i gruppen. Du kan inte flytta upprepande regioner utanför sina gruppcontainrar för upprepande regioner. Du ska heller inte manuellt lägga till taggar för upprepande regiongrupper. De läggs till automatiskt när det behövs.

*Obs! När du skapar en upprepande region från en tabellrad (taggen*  $\pm r$ *) används gruppattributet för upprepande regioner på den överordnade taggen (till exempel taggen table), och ingen div-tagg infogas.*

Om du arbetar på en sida som redan innehåller en grupp med upprepande regioner, och du försöker att lägga till en upprepande region direkt efter den befintliga gruppen, upptäcker Dreamweaver att det finns en grupp med upprepande regioner före regionen som du försöker att lägga till, och du kan välja att lägga till den nya regionen i den befintliga gruppen. Du kan välja att lägga till den nya upprepande regionen i den befintliga gruppen, eller skapa en helt ny grupp med upprepande regioner.

*Obs! Om du lägger till en upprepande InContext Editing-region på en sida som baseras på en Dreamweaver-mall, måste den nya upprepande InContext Editing-regionen finnas i en region som redan är ändringsbar.*

Följ dessa steg för att skapa en upprepande region i Dreamweaver.

**1** Gör något av följande:

• Markera en tagg som du vill omvandla till en upprepande region. Listan med möjliga taggar är omfattande: a, abbr, acronym, address, b, big, blockquote, center, cite, code, dd, dfn, dir, div, dl, dt, em, font, h1, h2, h3, h4, h5, h6, hr, i, img, ins, kbd, label, li, menu, ol, p, pre, q, s, samp, small, span, strike, strong, sub, sup, table, tbody, tr, tt, u, ul och var.

*Obs! Det är bara div-taggar som kan innehålla både ändringsbar region- och upprepande region-attribut samtidigt.*

- Placera insättningspunkten där du vill infoga en ny upprepande region på sidan.
- Markera exakt en upprepande region i en Dreamweaver-mall (DWT-fil).
- Markera annat innehåll på sidan som du vill göra upprepande (till exempel en rubrik och ett textblock).
- **2** Välj Infoga > InContext Editing > Skapa upprepande region.
- **3** Vilka alternativ som finns varierar beroende på vad du väljer.
	- Om du markerar en omvandlingsbar tagg, omvandlas den i Dreamweaver till en upprepande region utan ytterligare steg.
	- Gör något av följande om du infogar en ny, tom upprepande region:
		- Välj Infoga en ny upprepande region vid den aktuella infogningspunkten och klicka på OK.
		- Välj Omvandla den överordnade taggen till en upprepande region om du vill att den överordnade taggen för markeringen ska vara containerelementet för regionen. Det är bara vissa HTML-taggar som kan omvandlas: a, abbr, acronym, address, b, big, blockquote, center, cite, code, dd, dfn, dir, div, dl, dt, em, font, h1, h2, h3, h4, h5, h6, hr, i, img, ins, kbd, label, li, menu, ol, p, pre, q, s, samp, small, span, strike, strong, sub, sup, table, tbody, tr, tt, u, ul och var.

*Obs! Det andra alternativet är bara tillgängligt när den överordnade noden uppfyller det exakta kriteriet för omvandlingen. Det måste till exempel vara någon av de omvandlingsbara taggarna som anges, och det får inte beröras av något av de fel som anges i ["Felmeddelanden i InContext Editing" på sidan 468.](#page-473-0)*

- Om du väljer en upprepande Dreamweaver-mallregion klickar du på OK i dialogrutan Skapa upprepande region. Dreamweaver kapslar in den upprepande mallregionen med en div-tagg som fungerar som container för den nya upprepande InContext Editing-regionen.
- Gör något av följande om du har markerat annat innehåll som du vill göra upprepande:
	- Välj Radbryt den aktuella markeringen med en DIV-tagg och omvandla den om du vill kapsla in det du har markerat med en div-tagg och omvandla det till en upprepande region. Taggen div som används i Dreamweaver för att kapsla in innehållet fungerar som en container för den upprepande regionen.
	- Välj Omvandla den överordnade taggen till en upprepande region om du vill att den överordnade taggen för markeringen ska vara containerelementet för den upprepande regionen. Det är bara vissa HTML-taggar som kan omvandlas: a, abbr, acronym, address, b, big, blockquote, center, cite, code, dd, dfn, dir, div, dl, dt, em, font, h1, h2, h3, h4, h5, h6, hr, i, img, ins, kbd, label, li, menu, ol, p, pre, q, s, samp, small, span, strike, strong, sub, sup, table, tbody, tr, tt, u, ul och var.
- **4** Klicka på den upprepande regionens blå flik för att markera regionen i designvyn, om regionen inte redan är markerad. Observera att du i Dreamweaver tvingas att välja fliken för gruppen för den upprepande regionen. Detta beror på att alla upprepande regioner finns inuti en grupp för upprepande regioner, och att du måste ställa in alternativ för upprepande regioner genom att ställa in alternativ för hela gruppen.
- **5** Markera eller avmarkera alternativ i egenskapskontrollen för gruppen för den upprepande regionen. Det finns två tillgängliga alternativ: Ändra och Lägg till/ta bort. När du markerar Ändra, kan användare flytta upprepande regioner uppåt eller nedåt när de redigerar i en webbläsare. När du markerar Lägg till/ta bort, kan användare lägga till eller ta bort upprepande regioner när de redigerar i en webbläsare. Båda alternativen markeras som standard, och du måste alltid ha minst ett av dem markerat.
- **6** Spara sidan.

Om det är första gången som du lägger till funktionen InContext Editing för en sida, får du information om att det läggs till stödfiler för InContext Editing på din webbplats: ice.conf.js, ice.js och ide.html. Glöm inte att föra över dessa filer till servern när du för över din sida, eftersom funktionen InContext Editing annars inte kommer att fungera i en webbläsare.

### **Ta bort en region**

Det är bäst att ta bort en region genom att använda dess egenskapskontroll. När egenskapskontrollen används, säkerställer du att all kod som associeras till regionen tas bort.

- **1** Markera en ändringsbar region, en upprepande region eller en grupp för upprepande regioner.
- **2** Klicka på knappen Ta bort region i regionens egenskapskontroll.

### **Ange CSS-klasser för formatering**

InContext Editing-funktionen Hantera tillgängliga CSS-klasser har avvecklats från och med Dreamweaver CS5.

### <span id="page-473-0"></span>**Felmeddelanden i InContext Editing**

### **Du kan inte använda InContext Editing på taggar som innehåller script-taggar eller kodblock på serversidan**

Om markeringen innehåller kod för serversidan, kan du i Dreamweaver inte omvandla den till en ändringsbar eller upprepande region. Detta beror på hur InContext Editing sparar ändringsbara sidor när användaren arbetar i webbläsaren. När en användare sparar sidan efter redigering, tas i InContext Editing kod på serversidan bort från regionen.

### **Den aktuella markeringen kan inte omformas eller kapslas med en DIV-tagg eftersom den överordnade noden inte tillåter DIV som underordnad tagg**

När markeringen som du vill omvandla på sidan inte kan omvandlas direkt, måste markeringen kapslas in i div-taggar som fungerar som container för den nya ändringsbara eller upprepande regionen. Därför *måste* de överordnade taggarna för det som du vill omvandla tillåta div-taggar som underordnade. Om den markerade taggens överordnade tagg inte tillåter underordnade div-taggar, kommer du inte att kunna utföra omvandlingen i Dreamweaver.

### **Den aktuella markeringen innehåller redan eller finns i en ändringsbar region. Kapslade ändringsbara regioner tillåts inte.**

Om markeringen befinner sig i en ändringsbar region, eller om det finns en ändringsbar region *inuti* markeringen, kommer du inte att kunna utföra omvandlingen i Dreamweaver. InContext Editing stöder inte kapslade ändringsbara regioner.

### **Ändringsbara regioner får inte innehålla upprepande regioner eller grupper med upprepande regioner**

Ändringsbara regioner för InContext Editing kan inte innehålla andra InContext Editing-funktioner. Om du försöker att lägga till en upprepande region eller en grupp för upprepande regioner i en ändringsbar region, kommer du inte att kunna utföra omvandlingen i Dreamweaver.

### **Upprepande regioner får inte finnas i ändringsbara regioner eller innehålla grupper med upprepande regioner**

Ändringsbara regioner för InContext Editing kan inte innehålla andra InContext Editing-funktioner. Om du försöker att lägga till en upprepande region eller en grupp för upprepande regioner i en ändringsbar region, kommer du inte att kunna utföra omvandlingen i Dreamweaver. Utöver detta, kan du i Dreamweaver inte omvandla ett element till en ändringsbar eller upprepande region om det redan innehåller en grupp för upprepande regioner.

### **Den aktuella markeringen innehåller redan eller finns i en upprepande region. Kapslade upprepande regioner tillåts inte.**

Om markeringen befinner sig i en upprepande region, eller om det finns en upprepande region *inuti* markeringen, kommer du inte att kunna utföra omvandlingen i Dreamweaver. InContext Editing stöder inte kapslade upprepande regioner.

### **Markeringen måste innehålla exakt en ändringsbar/upprepande mallregion för Dreamweaver, eller finnas inuti en ändringsbar mallregion för Dreamweaver**

När du arbetar med Dreamweaver-mallfiler (.dwt-filer), måste du följa vissa regler. För att omvandla en ändringsbar/upprepande region för Dreamweaver-mall till en ändringsbar/upprepande region för InContext Editing, måste du markera precis en ändringsbar/upprepande region för Dreamweaver-mall på sidan och sedan omvandla den. För att omvandla en annan markering på sidan (till exempel ett textblock), måste markeringen vara *inuti* en ändringsbar/upprepande region för Dreamweaver-mall.

### **Endast DIV-taggar kan ha funktionerna för både Ändringsbar region och Upprepande region samtidigt**

Om markeringen inte är en div-tagg, och om den redan använder ett attribut för upprepande region, kommer du inte att samtidigt kunna använda ändringsbar region-attributet för taggen. Det är bara div-taggar som kan använda både ändringsbar region- och upprepande region-attribut samtidigt.

### **En Grupp för upprepande regioner-tagg föregår den upprepande regionen**

Alla upprepande regioner för InContext Editing måste finnas inuti en grupp för upprepande regioner. När du lägger till en ny upprepande region till en sida, utförs i Dreamweaver automatisk detektion för att avgöra om det redan finns en grupp för upprepande regioner omedelbart före den nya. Om det redan finns en grupp, får du alternativet att antingen lägga till den nya upprepande regionen till den grupp för upprepande regioner som redan finns, eller att skapa en ny grupp för upprepande regioner som ska innehålla den nya upprepande regionen.

# **Kapitel 18: Visa XML-data med XSLT**

# **Om XML och XSLT**

### <span id="page-475-0"></span>**Använda XML och XSL med webbsidor**

XML (Extensible Markup Language) är ett språk som gör att du kan strukturera information. Precis som med HTML kan du med XML strukturera information med hjälp av taggar, men XML-taggarna är inte fördefinierade som HTMLtaggarna är. Istället kan du med XML skapa taggar som bäst definierar din datastruktur (schema). Taggar kapslas inom varandra för att skapa ett schema med överordnade och underordnade taggar. Precis som de flesta HTML-taggar har alla taggar i ett XML-schema en öppningstagg och en avslutande tagg.

I följande exempel visas den grundläggande strukturen för en XML-fil:

```
<?xml version="1.0"> 
<mybooks> 
    <book bookid="1"> 
        <pubdate>03/01/2004</pubdate> 
        <title>Displaying XML Data with Adobe Dreamweaver</title> 
        <author>Charles Brown</author> 
    </book> 
    <book bookid="2"> 
        <pubdate>04/08/2004</pubdate> 
        <title>Understanding XML</title>
        <author>John Thompson</author> 
    </book> 
</mybooks>
```
I det här exemplet innehåller varje överordnad <book>-tagg tre underordnade taggar: <pubdate>, <title> och <author>. Men varje <book>-tagg är även en underordnad tagg till <mybooks>-taggen, som ligger en nivå högre i schemat. Du kan döpa och ordna XML-taggar hur du vill under förutsättning att du kapslar in taggarna i varandra och tilldelar varje öppningstagg en motsvarande avslutande tagg.

XML-dokument innehåller inte någon formatering. De innehåller bara strukturerad information. När du har ett XMLschema kan du använda XSL (Extensible Stylesheet Language) för att visa informationen. På samma sätt som du kan formatera HMTL med CSS (Cascading Style Sheets) kan du formatera XML-data med XSL. Du kan definiera format, sidelement, layouter, osv. i en XSL-fil och koppla den till en XML-fil så att dessa data formateras enligt det du har definierat i XSL-filen när en användare tittar på XML-data i en webbläsare. Innehållet (XML-data) och presentationen (definierad av XSL-filen) är helt separata, vilket ger dig mer kontroll över hur informationen visas på en webbsida. XSL är i själva verket en presentationsteknik för XML där primära utdata är en HTML-sida.

XSLT (Extensible Stylesheet Language Transformations) är ett delspråk av XSL som gör att du kan visa XML-data på en webbsida och "omvandla" dessa, tillsammans med XSL-format, till läsbar, formaterad information i HTML-format. Du kan använda Dreamweaver för att skapa XSLT-sidor som gör att du kan utföra XSL-omvandlingar med en programserver eller webbläsare. I en XSL-omvandling via server är det servern som omvandlar XML och XSL och visar dessa på sidan. I en klientomvandling gör webbläsaren (t.ex. Internet Explorer) jobbet.

Vilken inriktning du till slut väljer (serveromvandlingar eller klientomvandlingar) beror på vilket slutresultat du försöker uppnå, vilka tekniker som finns tillgängliga för dig, vilken åtkomstnivå du har till XML-källfiler samt andra faktorer. Båda inriktningarna har sina fördelar och begränsningar. Serveromvandlingar fungerar t.ex. i alla webbläsare medan klientomvandlingar är begränsade till moderna webbläsare (Internet Explorer 6, Netscape 8, Mozilla 1.8 och Firefox 1.0.2). Med serveromvandlingar kan du visa XML-data dynamiskt från din egen server eller från någon annanstans på nätet medan klientomvandlingarna måste använda XML-data som finns lokalt på din webbserver. Serveromvandlingar kräver dessutom att du använder sidorna på en konfigurerad programserver medan klientomvandlingar endast kräver tillgång till en webbserver.

Om du vill ha en genomgång om hur du skapar XML kan du gå in på [www.adobe.com/go/vid0165\\_se](http://www.adobe.com/go/vid0165_se).

#### **Fler hjälpavsnitt**

[XML, genomgång](http://www.adobe.com/go/vid0165_se)

### <span id="page-476-0"></span>**XSL-omvandlingar via server**

Dreamweaver innehåller metoder för att skapa XSLT-sidor där du kan utföra XSL-omvandlingar via servern. När en programserver utför XSL-omvandlingen kan filen som innehåller XML-data ligga på din server eller någon annanstans på nätet. Dessutom kan vilken webbläsare som helst visa dessa omvandlade data. Det är dock ganska komplicerat att använda sidor för serveromvandlingar och det kräver att du har tillgång till en programserver.

När du arbetar med XSL-omvandlingar via servern kan du använda Dreamweaver för att skapa XSLT-sidor som skapar fullständiga HTML-dokument (hela XSLT-sidor) eller XSLT-avsnitt som skapar en del av ett HTMLdokument. En hel XSLT-sida påminner om en vanlig HTML-sida. Den innehåller en <br/> <br/> <br/>body>-tagg och en <head>-tagg och gör att du kan visa en kombination av HTML- och XML-data på sidan. Ett XSLT-avsnitt är kod som används av ett separat dokument och som visar formaterade XML-data. Till skillnad från en hel XSLT-sida är det en oberoende fil som inte innehåller någon <body>- eller <head>-tagg. Om du vill visa XML-data på en egen sida skapar du en hel XSLT-sida och kopplar XML-data till den. Om du istället ville visa XML-data i ett visst avsnitt på en befintlig dynamisk sida, t.ex. en dynamisk hemsida för en butik med sportartiklar, med sportresultat från ett RSS-inlägg som visas på den ena sidan, skulle du skapa ett XSLT-avsnitt och infoga en referens till det på den dynamiska sidan. Det är vanligare att skapa XSLT-avsnitt och använda dem i samband med andra dynamiska sidor för att visa XML-data.

Det första steget för att skapa dessa typer av sidor är att skapa XSLT-avsnittet. Det är en separat fil som innehåller layouten, formateringen, osv. för de XML-data som du vill visa på den dynamiska sidan. När du skapar XSLT-avsnittet infogar du en referens till det på den dynamiska sidan (t.ex. en PHP- eller ColdFusion-sida). Den infogade referensen till avsnittet fungerar ungefär som en SSI (server side include). Formaterade XML-data (avsnittet) ligger i en separat fil och i designvyn visas en platshållare för avsnittet på den dynamiska sidan. När en webbläsare begär den dynamiska sidan som innehåller referensen till avsnittet bearbetar servern den inkluderade instruktionen och skapar ett nytt dokument där det formaterade innehållet i avsnittet visas istället för platshållaren.

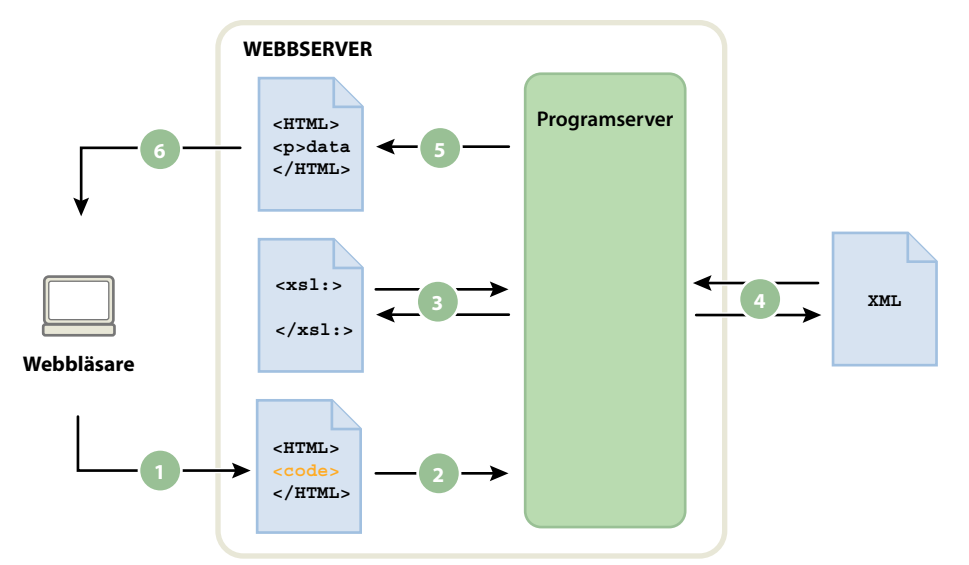

*1. Webbläsaren begär en dynamisk sida 2. Webbservern hittar sidan och skickar den till programservern 3. Programservern söker på sidan efter instruktioner och hämtar XSLT-fragment 4. Programservern utför transformeringen (läser XSLT-fragment, hämtar och formaterar xmldata) 5. Programservern infogar transformerat fragment på sidan och skickar tillbaka den till webbservern 6. Webbservern skickar den färdiga sidan till webbläsaren* 

Du använder serverfunktionen XSL-omvandling för att infoga referensen i ett XSLT-avsnitt på en dynamisk sida. När du infogar referensen skapar Dreamweaver mappen includes/MM\_XSLTransform/ i platsens rotmapp som innehåller en biblioteksfil för körtid. Programservern använder funktionerna som definierats i den här filen när angivna XMLdata omvandlas. Filen hämtar XML-data och XSLT-avsnitt, utför XSL-omvandlingen och visar resultaten på webbsidan.

Filen som innehåller XSLT-avsnittet, XML-filen som innehåller dina data och den biblioteksfil för körtid som skapats måste alla finnas på servern för att sidan ska visas ordentligt. (Om du väljer en fjärransluten XML-fil som datakälla, t.ex. en från ett RSS-inlägg, måste den filen givetvis finnas någon annanstans på Internet.)

Du kan även använda Dreamweaver för att skapa hela XSLT-sidor som du använder med serveromvandlingar. En hel XSLT-sida fungerar på exakt samma sätt som ett XSLT-avsnitt, förutom att när du infogar referensen till hela XSLTsidan med serverfunktionen XSL-omvandling så infogar du hela innehållet i en HTML-sida. Därmed måste den dynamiska sidan (.cfm-, .php- eller .asp-sidan som fungerar som behållarsida) rensas på all HTML innan du infogar referensen.

Dreamweaver stöder XSL-omvandlingar för ColdFusion-, ASP-, - och PHP-sidor.

*Obs! Din server måste konfigureras på rätt sätt för att utföra serveromvandlingar. Kontakta serveradministratören för mer information.*

#### **Fler hjälpavsnitt**

["Utföra XSL-omvandlingar på servern" på sidan 477](#page-482-0)

### <span id="page-477-0"></span>**XSL-omvandlingar via klient**

Du kan utföra XSL-omvandlingar på klienten utan att använda en programserver. Du kan använda Dreamweaver för att skapa en hel XSLT-sida som gör detta, men för klientomvandlingar måste du manipulera XML-filen som innehåller de data som du vill visa. Klientomvandlingar fungerar dessutom endast i moderna webbläsare (Internet Explorer 6, Netscape 8, Mozilla 1.8 och Firefox 1.0.2). Mer information om vilka webbläsare som stöder/inte stöder XSLomvandlingar finns på [www.w3schools.com/xsl/xsl\\_browsers.asp](http://www.w3schools.com/xsl/xsl_browsers.asp).

Skapa först en hel XSLT-sida och koppla en XML-datakälla till den. (Du får en uppmaning i Dreamweaver att koppla datakällan när du skapar den nya sidan.) Du kan skapa en XSLT-sida från början eller så kan du konvertera en befintlig HTML-sida till en XSLT-sida. När du konverterar en befintlig HTML-sida till en XSLT-sida måste du koppla en XMLdatakälla till den via panelen Bindningar (Fönster > Bindningar).

När du har skapat XSLT-sidan måste du länka den till XML-filen som innehåller XML-data genom att infoga en referens till XSLT-sidan i själva XML-filen (ungefär som om du skulle infoga en referens till en extern CSS-formatmall i <head>-avsnittet på en HTML-sida). Besökarna på platsen måste visa XML-filen (inte XSLT-sidan) i en webbläsare. När besökarna på platsen tittar på sidan utför webbläsaren XSL-omvandlingen och visar XML-data formaterade av den länkade XSLT-sidan.

Förhållandet mellan de länkade XSLT- och XML-sidorna är lika begreppsmässigt, men skiljer sig från den externa modellen för CSS/HTML-sidor. När du har en HTML-sida med innehåll (t.ex. text) använder du en extern formatmall för att formatera innehållet. HTML-sidan avgör innehållet och den externa CSS-koden, som användaren aldrig ser, avgör presentationen. Med XSLT och XML är situationen den omvända. XML-filen (som användaren aldrig ser i obearbetat format) avgör innehållet medan XSLT-sidan avgör presentationen. XSLT-sidan innehåller tabeller, layout, bilder, osv. som vanlig HTML oftast innehåller. När en användare tittar på XML-filen i en webbläsare formaterar XSLT-sidan innehållet.

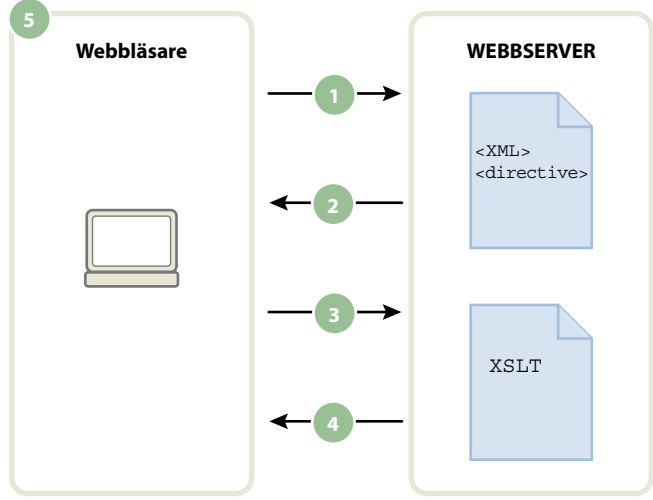

*1. Webbläsaren begär en XML-fil 2. Servern svarar genom att skicka XML-filen till webbläsaren 3. Webbläsaren läser XML-direktivet och anropar XSLT-filen 4. Servern skickar XSLT-filen till webbläsaren 5. Webbläsaren transformerar XML-data och visar dem i webbläsaren* 

När du använder Dreamweaver för att länka en XSLT-sida till en XML-sida infogar Dreamweaver rätt kod åt dig högst upp på XML-sidan. Om du äger XML-sidan som du länkar till (d.v.s. om XML-filen finns exklusivt på din webbserver) behöver du bara använda Dreamweaver för att infoga rätt kod som länkar de två sidorna. När du äger XML-filen är XSL-omvandlingarna som utförs av klienten helt dynamiska. När du uppdaterar data i XML-filen kommer alla HTML-utdata som använder den länkade XSLT-sidan automatiskt att uppdateras med den nya informationen.

*Obs! XML- och XSL-sidor som du använder för klientomvandlingar måste ligga i samma katalog. Om de inte gör det kommer webbläsaren att läsa XML-filen och hitta XSLT-sidan för omvandlingen, men den kommer inte att hitta resurser (formatmallar, bilder, osv.) som definierats av relativa länkar på XSLT-sidan.*

Om du inte äger XML-sidan som du länkar till (om du t.ex. vill använda XML-data från ett RSS-inlägg någonstans på nätet) kommer arbetsflödet att bli något mer komplicerat. Om du vill utföra klientomvandlingar med XML-data från en extern källa måste du först hämta XML-källfilen till samma katalog där XSLT-sidan ligger. När XML-sidan finns på din lokala plats kan du använda Dreamweaver för att lägga till rätt kod som länkar den till XSLT-sidan och lägga upp båda sidorna (XML-filen som du hämtat och den länkade XSLT-sidan) på din webbserver. När användaren tittar på XML-sidan i en webbläsare formaterar XSLT-sidan innehållet, precis som i föregående exempel.

Nackdelen med att utföra XSL-omvandlingar via klient på XML-data som kommer från en extern källa är att XMLdata endast är "dynamiska" till viss del. XML-filen som du hämtar och ändrar är bara en ögonblicksbild av filen som finns någon annanstans på nätet. Om den ursprungliga XML-filen på nätet ändras måste du hämta filen igen, länka den till XSLT-sidan och lägga upp XML-filen på webbservern igen. Webbläsare återger endast de data som de får från XML-filen på webbservern, inte de data som finns i den ursprungliga XML-källfilen.

### **Fler hjälpavsnitt**

["Utföra XSL-omvandlingar på klienten" på sidan 493](#page-498-0)

### <span id="page-479-0"></span>**XML-data och upprepade element**

Med XSLT-objekt för upprepade regioner kan du visa upprepade element från en XML-fil på en sida. En region som innehåller en platshållare för XML-data kan omvandlas till en upprepad region. De vanligaste regionerna är en tabell, en tabellrad eller en serie med tabellrader.

I följande exempel visas hur XSLT-objektet för den upprepade regionen används i en tabellrad som visar menyinformation för en restaurang. Den första raden visar tre olika element från XML-schemat: objekt, beskrivning och pris. När XSLT-objektet för den upprepade regionen används i tabellraden och sidan bearbetas av en programserver eller webbläsare upprepas tabellen med unika data som infogats i varje ny tabellrad.

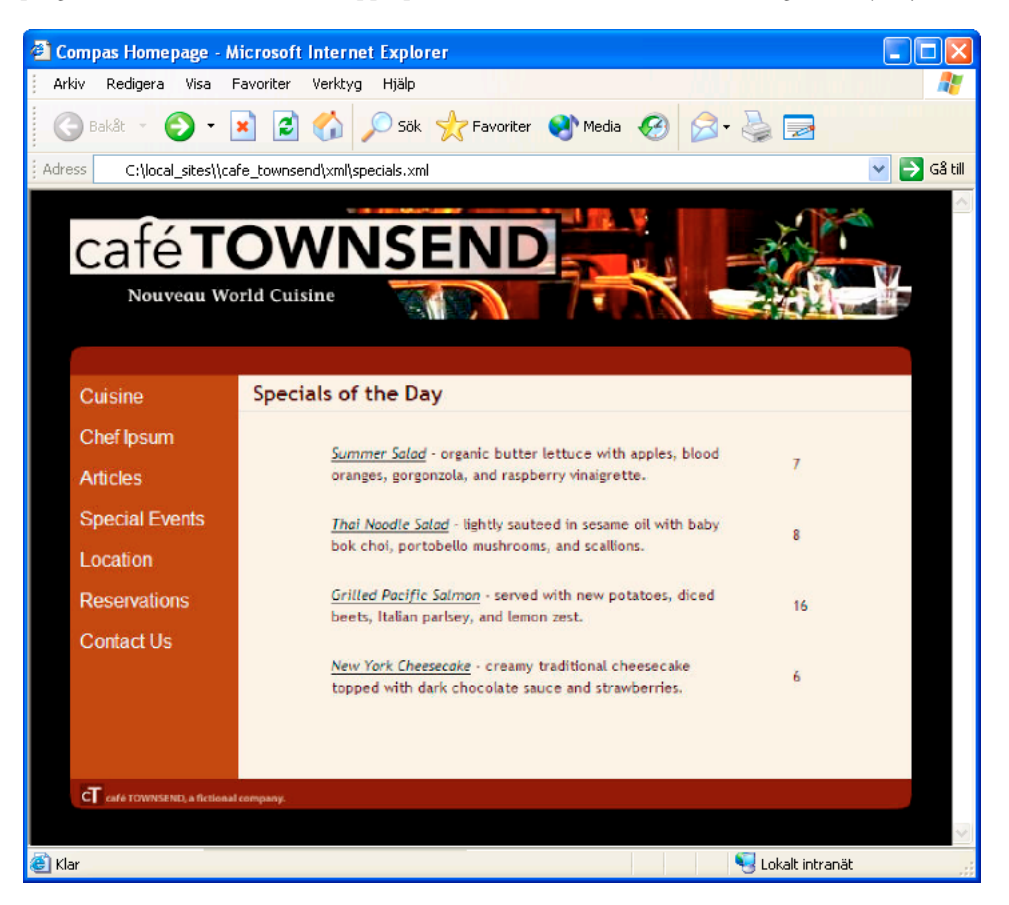

När du använder ett XSLT-objekt för en upprepad region på ett element i dokumentfönstret visas en tunn, streckad, grå kontur runt den upprepade regionen. När du förhandsvisar arbetet i en webbläsare (Arkiv > Förhandsgranska i webbläsare) försvinner den grå konturen och markeringen utökas så att den visar de angivna upprepade elementen i XML-filen, som i föregående illustration.

När du lägger till XSLT-objektet för den upprepade regionen på sidan klipps längden på platshållaren för XML-data i dokumentfönstret av. Detta beror på att Dreamweaver uppdaterar XPath (XML Path-språk) för platshållaren för XML-data så att den motsvarar sökvägen till det upprepade elementet.

Följande kod är t.ex. för en tabell som innehåller två dynamiska platshållare, utan att ett XSLT-objekt för den upprepade regionen läggs till i tabellen:

```
<table width="500" border="1"> 
    <tr>
        <td><xsl:value-of select="rss/channel/item/title"/></td> 
    \epsilon/trs
    <tr> 
        <td><xsl:value-of select="rss/channel/item/description"/></td> 
    \frac{1}{2}</table>
```
Följande kod gäller för samma tabell när XSLT-objektet för den upprepade regionen läggs till i den:

```
<xsl:for-each select="rss/channel/item"> 
    <table width="500" border="1"> 
         <tr>
             <td><xsl:value-of select="title"/></td> 
         \langletr>
         <tr>
             <td><xsl:value-of select="description"/></td> 
         \langletr>
    \epsilon/table>
</xsl:for-each>
```
I föregående exempel har Dreamweaver uppdaterat XPath för de objekt som hamnar inom den upprepade regionen (rubrik & beskrivning) så att de motsvarar XPath i de avgränsande <xsl:for-each>-taggarna, istället för hela dokumentet.

Dreamweaver skapar även sammanhangsberoende XPath-uttryck i andra fall. Om du t.ex. drar en platshållare för XML-data till en tabell som redan har ett XSLT-objekt för en upprepad region tillagt visar Dreamweaver automatiskt XPath relativt till den befintliga XPath i de avgränsande <xsl:for-each>-taggarna.

### **Fler hjälpavsnitt**

["Visa upprepade XML-element" på sidan 481](#page-486-0)

### <span id="page-481-0"></span>**Förhandsvisa XML-data**

När du använder Förhandsvisa i webbläsare (Fil > Förhandsvisa i webbläsare) för att förhandsvisa XML-data som du har infogat i ett XSLT-avsnitt eller en hel XSLT-sida skiljer sig programmet som utför XSL-omvandlingen åt från fall till fall. För dynamiska sidor som innehåller XSLT-avsnitt utför alltid programservern omvandlingen. Andra gånger är det antingen Dreamweaver eller webbläsaren som utför omvandlingen.

I följande tabell sammanfattas fallen när du använder Förhandsvisa i webbläsare och programmen som utför respektive omvandlingar:

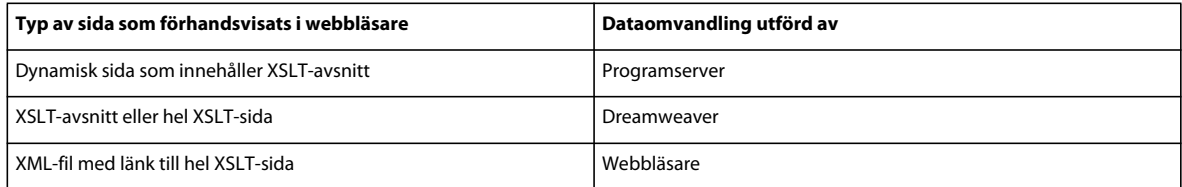

Följande avsnitt innehåller riktlinjer för att hjälpa dig att hitta rätt metoder för förhandsvisning baserat på dina behov.

#### **Förhandsvisa sidor för serveromvandlingar**

När det gäller serveromvandlingar omvandlas innehållet som besökaren på platsen slutligen ser av din programserver. När du skapar XSLT- och dynamiska sidor som ska användas med serveromvandlingar är det alltid bra att förhandsvisa den dynamiska sidan som innehåller XSLT-avsnittet istället för själva XSLT-avsnittet. I det tidigare fallet använder du programservern som ser till att förhandsvisningen är konsekvent med det besökarna på platsen kommer att se när de besöker din sida. I det senare fallet utför Dreamweaver omvandlingen och något inkonsekventa resultat kan uppstå. Du kan använda Dreamweaver för att förhandsvisa XSLT-avsnittet medan du skapar det, men du kommer att se de mest exakta resultaten av dataåtergivningen om du använder programservern för att förhandsvisa den dynamiska sidan efter att du har infogat XSLT-avsnittet.

#### **Förhandsvisa sidor för klientomvandlingar**

När det gäller klientomvandlingar omvandlas innehållet som besökaren på platsen slutligen ser av en webbläsare. Du uppnår detta genom att lägga till en länk från XML-filen till XSLT-sidan. Om du öppnar XML-filen i Dreamweaver och förhandsvisar den i en webbläsare tvingar du webbläsaren att läsa XML-filen och utföra omvandlingen. På så sätt får du samma upplevelse som besökaren på platsen.

Med den här metoden är det dock svårare att felsöka sidan eftersom webbläsaren omvandlar XML-filen och skapar HTML internt. Om du väljer alternativet Visa källa i webbläsaren för att felsöka den skapade HTML-filen kommer du bara att se den ursprungliga XML-filen som webbläsaren tog emot, inte hela HTML-filen (taggar, format, osv.) som återger sidan. Om du vill se hela HTML-filen när du visar källkoden måste du förhandsvisa XSLT-sidan istället.

#### **Förhandsvisa hela XSLT-sidor och XSLT-avsnitt**

När du skapar hela XSLT-sidor och XSLT-avsnitt kanske du vill förhandsvisa arbetet för att kontrollera att dina data visas på rätt sätt. Om du använder Förhandsvisa i webbläsare för att visa en hel XSLT-sida eller ett XSLT-avsnitt utför Dreamweaver omvandlingen med ett inbyggt omvandlingsprogram. Med den här metoden får du snabba resultat och det blir enklare att skapa och felsöka sidan stegvis. Den innehåller även ett sätt som gör att du kan visa hela HTMLfilen (taggar, format, osv.) genom att välja alternativet Visa källa i webbläsaren.

*Obs! Denna förhandsvisningsmetod används ofta när du börjar bygga XSLT-sidor, oavsett om du använder klienten eller servern för att omvandla data.*

# <span id="page-482-0"></span>**Utföra XSL-omvandlingar på servern**

### **Arbetsflöde för att utföra XSL-omvandlingar via server**

Du kan utföra XSL-omvandlingar via servern på själva servern. Läs om XSL-omvandlingar via server och klient och om hur du använder XML och XSL med webbsidor innan du bygger sidor som visar XML-data.

*Obs! Din server måste konfigureras på rätt sätt för att utföra serveromvandlingar. Kontakta serveradministratören för mer information.*

Det allmänna arbetsflödet för att utföra XSL-omvandlingar via servern är följande (varje steg beskrivs i andra avsnitt):

#### **1. Konfigurera en Dreamweaver-plats.**

#### **2. Välj en serverteknik och konfigurera en programserver.**

#### **3. Testa programservern.**

Du kan t.ex. skapa en sida som kräver bearbetning och se till att programservern bearbetar sidan.

#### **4. Skapa ett XSLT-avsnitt eller en XSLT-sida eller konvertera en HTML-sida till en XSLT-sida.**

- Skapa ett XSLT-avsnitt eller en hel XSLT-sida på din Dreamweaver-plats.
- Konvertera en befintlig HTML-sida till en hel XSLT-sida.

#### **5. Koppla en XML-datakälla till sidan.**

#### **6. Visa XML-data genom att koppla dessa data till XSLT-avsnittet eller till hela XSLT-sidan.**

#### **7. Om de stämmer lägger du till ett XSLT-objekt för en upprepad region i tabellen eller tabellraden som innehåller platshållarna för XML-data.**

#### **8. Infoga referenser.**

- Använd serverfunktionen XSL-omvandling för att infoga en referens till XSLT-avsnittet på den dynamiska sidan.
- Om du vill infoga en referens till hela XSLT-sidan på den dynamiska sidan tar du bort all HTML-kod från en dynamisk sida och använder sedan serverfunktionen XML-omvandling.

#### **9. Lägg upp sidan och avsnittet.**

Lägg upp både den dynamiska sidan och XSLT-avsnittet (eller hela XSLT-sidan) i programservern. Om du använder en lokal XML-fil måste du lägga upp den också.

#### **10. Visa den dynamiska sidan i en webbläsare.**

När du gör det omvandlar programservern XML-data, infogar dem på den dynamiska sidan och visar dem i webbläsaren.

### **Fler hjälpavsnitt**

["Konfigurera en Dreamweaver-plats" på sidan 35](#page-40-0)

["Välja en programserver" på sidan 506](#page-511-0)

["Använda XML och XSL med webbsidor" på sidan 470](#page-475-0)

["XSL-omvandlingar via klient" på sidan 472](#page-477-0)

["XSL-omvandlingar via server" på sidan 471](#page-476-0)

### <span id="page-483-0"></span>**Skapa en XSLT-sida**

Du kan skapa XSLT-sidor som gör att du kan visa XML-data på webbsidor. Du kan antingen skapa en hel XSLT-sida, en XSLT-sida som innehåller en <body>-tagg och en <head>-tagg, eller så kan du skapa ett XSLT-avsnitt. När du skapar ett XSLT-avsnitt kan du skapa en oberoende fil som inte innehåller någon body- eller head-tagg, ett enkelt kodavsnitt som senare infogas på en dynamisk sida.

*Obs! Om du börjar med en befintlig XSLT-sida måste du koppla en XML-datakälla till den.*

- **1** Klicka på Arkiv > Nytt.
- **2** I kategorin Tom sida i dialogrutan Nytt dokument väljer du något av följande i kolumnen Sidtyp:
- Välj XSLT (Hel sida) för att skapa en hel XSLT-sida.
- Välj XSLT (Fragment) för att skapa ett XSLT-avsnitt.
- **3** Klicka på Skapa och gör något av följande i dialogrutan Hitta XML-källa:
- Välj Koppla en lokal fil, klicka på knappen Bläddra, bläddra till en lokal XML-fil på datorn och klicka på OK.
- Välj Koppla en fjärrfil, ange URL-adressen till en XML-fil på Internet (t.ex. en som kommer från ett RSS-inlägg) och klicka på OK.

*Obs! Om du klickar på knappen Avbryt skapas en ny XSLT-sida utan någon kopplad XML-datakälla.*

I panelen Bindningar visas schemat för XML-datakällan.

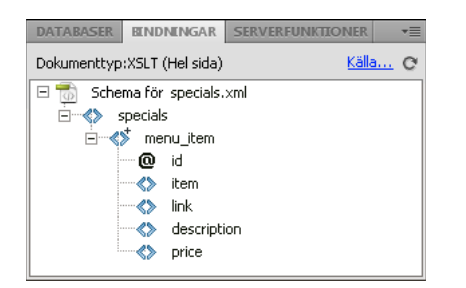

Följande tabell innehåller en förklaring av de olika elementen som kan visas i schemat:

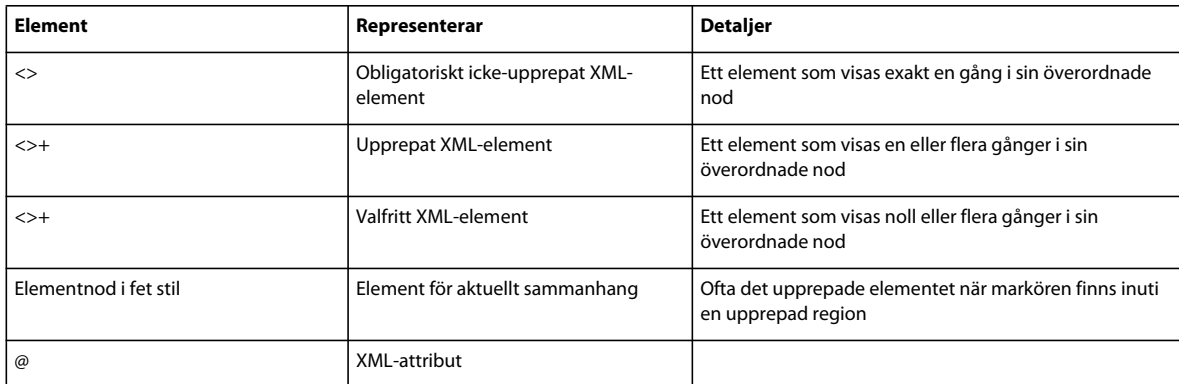

**4** Spara den nya sidan (Arkiv > Spara) med tillägget .xsl eller .xslt (.xsl är standard).

### **Konvertera HTML-sidor till XSLT-sidor**

Du kan även konvertera befintliga HTML-sidor till XSLT-sidor. Om du t.ex. har en fördesignad statisk sida som du vill lägga till XML-data på kan du konvertera sidan till en XSLT-sida istället för att skapa en XSLT-sida och designa om sidan från början.

- **1** Öppna HTML-sidan som du vill konvertera.
- **2** Välj Fil > Konvertera > XSLT 1.0.

En kopia av sidan öppnas i dokumentfönstret. Den nya sidan är en XSL-formatmall som sparats med tillägget .xsl.

### **Koppla XML-datakällor**

Om du börjar med en befintlig XSLT-sida eller om du inte kopplar en XML-datakälla när du skapar en ny XSLT-sida med Dreamweaver måste du koppla en XML-datakälla med panelen Bindningar.

**1** I panelen Bindningar (Fönster > Bindningar) klickar du på XML-länken.

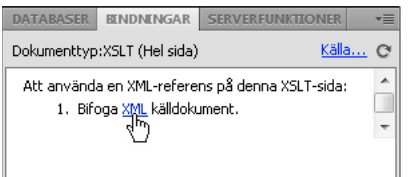

*Obs! Du kan även klicka på länken Källa i det övre högra hörnet i panelen Bindningar för att lägga till en XML-datakälla.*

- **2** Gör något av följande:
- Välj Koppla en lokal fil, klicka på knappen Bläddra, bläddra till en lokal XML-fil på datorn och klicka på OK.
- Välj Koppla en fjärrfil och ange URL-adressen till en XML-fil på Internet (t.ex. en som kommer från ett RSSinlägg).
- **3** Stäng dialogrutan Sök XML-källa genom att klicka på OK.

I panelen Bindningar visas schemat för XML-datakällan.

### <span id="page-485-0"></span>**Visa XML-data på XSLT-sidor**

När du har skapat en XSLT-sida och kopplat en XML-datakälla kan du koppla data till sidan. Om du vill göra det lägger du till en platshållare för XML-data på sidan och använder sedan XPaths uttrycksbyggare eller egenskapspanelen för att formatera markerade data som kommer att visas på sidan.

- **1** Öppna en XSLT-sida med en kopplad XML-datakälla.
- **2** (Valfritt) Välj Infoga > Tabell för att lägga till en tabell på sidan. Med en tabell kan du ordna XML-data.

*Obs! I de flesta fall använder du XSLT-objektet för den upprepade regionen för att visa upprepade XML-element på en sida. I detta fall kanske du vill skapa en enkelradig tabell med en eller flera kolumner eller en tvåradig tabell om du vill inkludera en tabellrubrik.*

**3** I panelen Bindningar väljer du ett XML-element och drar det till den plats på sidan där du vill infoga data.

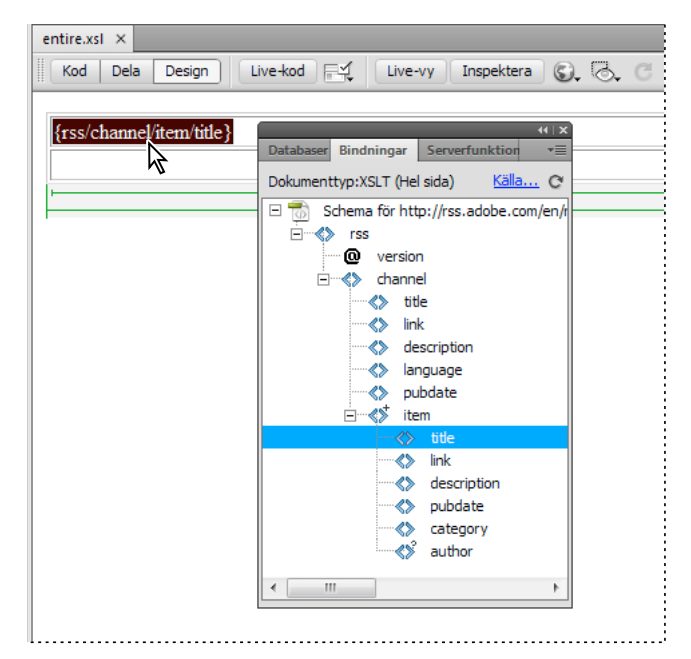

En platshållare för XML-data visas på sidan. Platshållaren är markerad och inom klammerparenteser. Den använder syntaxen för XPath (XML Path-språk) för att beskriva den hierarkiska strukturen för XML-schemat. Om du t.ex. drar det underordnade elementet *rubrik* till sidan och det elementet har de överordnade elementen *rss*, *kanal* och *objekt* kommer syntaxen för den dynamiska platshållaren att bli {rss/kanal/objekt/rubrik}.

Dubbelklicka på platshållaren för XML-data på sidan för att öppna XPaths uttrycksbyggare. Med XPaths uttrycksbyggare kan du formatera markerade data eller markera andra objekt från XML-schemat.

- **4** (Valfritt) Använd format på XML-data genom att markera en platshållare för XML-data och använda format på dessa precis som på andra typer av innehåll med hjälp av egenskapspanelen eller panelen CSS-format. Du kan även använda formatmallar för designläge för att använda format på XSLT-avsnitt. Alla dessa metoder har sina fördelar och begränsningar.
- **5** Förhandsvisa arbetet i en webbläsare (Arkiv > Förhandsvisa i webbläsare)

*Obs! När du förhandsvisar arbetet med Förhandsvisa i webbläsare utför Dreamweaver en intern XSL-omvandling utan en programserver.*

### **Fler hjälpavsnitt**

["Förhandsvisa XML-data" på sidan 476](#page-481-0)

["Visa innehåll med tabeller" på sidan 167](#page-172-0)

### <span id="page-486-0"></span>**Visa upprepade XML-element**

Med XSLT-objektet för den upprepade regionen kan du visa upprepade element från en XML-datakälla på en webbsida. Om du t.ex. visar artikelrubriker och beskrivningar från ett nyhetsflöde och det nyhetsflödet innehåller mellan 10 och 20 artiklar är förmodligen varje rubrik och beskrivning i XML-filen ett underordnat element till ett upprepat element.

En region som innehåller en platshållare för XML-data kan ändras till en upprepad region. De vanligaste regionerna är tabeller, tabellrader eller serier med tabellrader.

**1** I designvyn väljer du en region som innehåller en eller flera platshållare för XML-data.

Markeringen kan innehålla vad som helst, till exempel en tabell, en tabellrad eller till och med ett textstycke.

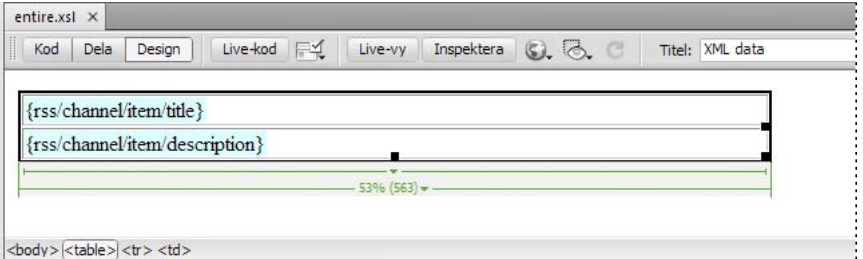

*Om du vill markera en region exakt på sidan kan du använda taggväljaren längst ned i det vänstra hörnet i dokumentfönstret. Om en region t.ex. är en tabell klickar du inuti tabellen på sidan och klickar sedan på taggen i taggväljaren.*

- **2** Gör något av följande
- Välj Infoga > XSLT-objekt > Upprepad region.
- Klicka på knappen Upprepande region i kategorin XSLT på panelen Infoga.

**3** Välj det upprepade elementet som visas med ett litet plustecken i XPaths uttrycksbyggare.

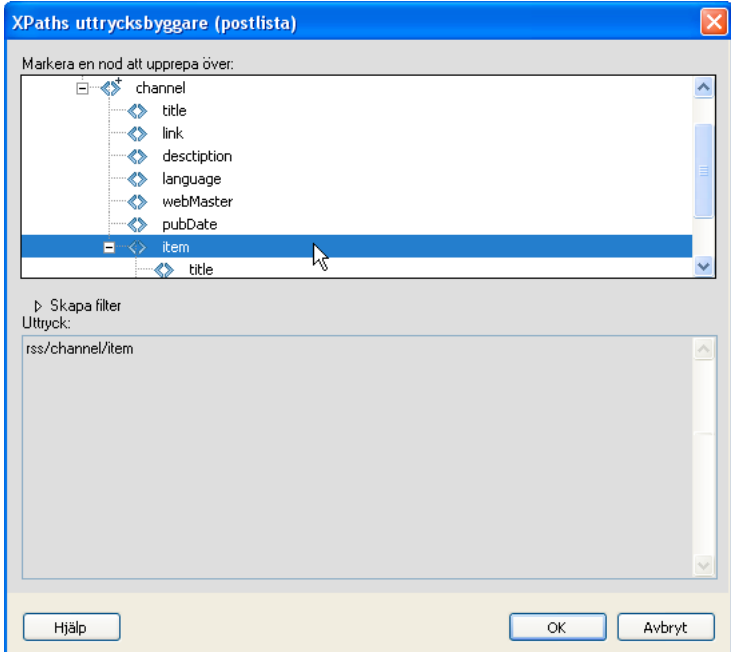

**4** Klicka på OK.

I dokumentfönstret visas en tunn, streckad grå kontur runt den upprepade regionen. När du förhandsvisar arbetet i en webbläsare (Arkiv > Förhandsgranska i webbläsare) försvinner den grå konturen och markeringen utökas så att den visar de angivna upprepade elementen i XML-filen.

När du lägger till XSLT-objektet för den upprepade regionen på sidan kortas platshållaren för XML-data i dokumentfönstret av. Detta beror på att Dreamweaver klipper av XPath för platshållaren för XML-data så att den motsvarar sökvägen till det upprepade elementet.

#### **Fler hjälpavsnitt**

["Använd XPaths uttrycksbyggare för att lägga till uttryck för XML-data" på sidan 489](#page-494-0)

["XML-data och upprepade element" på sidan 474](#page-479-0)

#### **Ange egenskaper för upprepade regioner (XSL)**

I egenskapspanelen kan du välja en annan XML-nod för att skapa den upprepade regionen.

❖ I rutan Markera anger du en ny nod och trycker sedan på blixtikonen och väljer noden från XML-schematrädet som visas.

#### **Redigera ett XSLT-objekt för en upprepad region**

När du har lagt till ett XSLT-objekt för en upprepad region kan du redigera det med egenskapspanelen.

- **1** Markera objektet genom att klicka på det grå strecket som omger den upprepade regionen.
- **2** Klicka på den dynamiska ikonen bredvid textfältet Markera i egenskapspanelen (Fönster > Egenskaper).
- **3** Gör ändringarna i XPaths uttrycksbyggare och klicka på OK.

### **Infoga XSLT-avsnitt på dynamiska sidor**

När du har skapat ett XSLT-avsnitt kan du infoga det på en dynamisk webbsida med serverfunktionen XSLomvandling. När du lägger till serverfunktionen på sidan och visar den i en webbläsare utför en programserver en omvandling som visar XML-data från det markerade XSLT-avsnittet. Dreamweaver stöder XSL-omvandlingar för ColdFusion-, ASP-, - eller PHP-sidor.

*Obs! Om du vill infoga innehållet för en hel XSLT-sida på en dynamisk sida är proceduren exakt densamma. Innan du använder serverfunktionen XSL-omvandling för att infoga hela XSLT-sidan tar du bort all HTML-kod från den dynamiska sidan.*

- **1** Öppna en befintlig ColdFusion-, ASP- eller PHP-sida.
- **2** I designvyn placerar du insättningspunkten på den plats där du vill infoga XSLT-avsnittet.

*Obs! När du infogar XSLT-avsnittet bör du alltid klicka på knappen Visa kod och design efter att du har placerat markören på sidan så att du kan vara säker på att markören är på rätt plats. Om den inte är det måste du klicka någon annanstans i kodvyn för att placera insättningspunkten där du vill ha den.*

**3** Klicka på plustecknet (+) i panelen Serverfunktioner (Fönster > Serverfunktioner) och välj sedan XSL-omvandling.

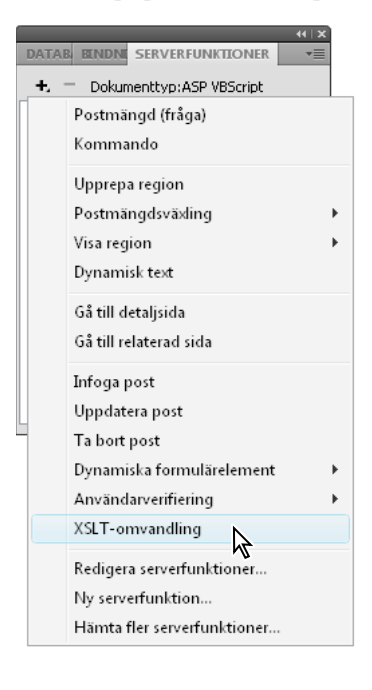

**4** I dialogrutan XSL-omvandling klickar du på knappen Bläddra och bläddrar till ett XSLT-avsnitt eller en hel XSLT-sida. Dreamweaver fyller i nästa textfält med filens sökväg eller URL-adressen till XML-filen som är kopplad till det angivna avsnittet. Om du vill ändra den klickar du på knappen Bläddra och bläddrar till en annan fil.

- **5** (Valfritt) Klicka på plustecknet (+) om du vill lägga till en XSLT-parameter.
- **6** Klicka på OK för att infoga en referens till XSLT-avsnittet på sidan. Det går inte att redigera avsnittet. Du kan dubbelklicka på avsnittet för att öppna dess källfil och redigera den.

Mappen includes/MM\_XSLTransform/ skapas också i platsens rotmapp som innehåller en biblioteksfil för körtid. Programservern använder funktionerna som definierats i den här filen för att utföra omvandlingen.

**7** Överför den dynamiska sidan till servern (Plats > Skicka) och klicka på Ja för att inkludera beroende filer. Filen som innehåller XSLT-avsnittet, XML-filen som innehåller dina data och den biblioteksfil för körtid som skapats måste alla finnas på servern för att sidan ska visas ordentligt. (Om du valde en fjärransluten XML-fil som datakälla måste den filen ligga någon annanstans på Internet.)

### **Fler hjälpavsnitt**

["Skapa en XSLT-sida" på sidan 478](#page-483-0)

["XSL-omvandlingar via server" på sidan 471](#page-476-0)

### **Ta bort XSLT-avsnitt från dynamiska sidor**

Du kan ta bort ett XSLT-avsnitt från en sida genom att ta bort serverfunktionen XSL-omvandling som användes för att infoga avsnittet. När du tar bort serverfunktionen tas endast XSLT-avsnittet bort, inte de tillhörande XML-, XSLTfilerna eller biblioteksfilerna för körtid.

- **1** I panelen Serverfunktioner (Fönster > Serverfunktioner) väljer du serverfunktionen XSL-omvandling som du vill ta bort.
- **2** Klicka på minustecknet (-).

*Obs! Du bör alltid ta bort fjärranslutna serverfunktioner på det här sättet. Om du tar bort den skapade koden manuellt tar du endast bort serverfunktionen till viss del, trots att serverfunktionen kan försvinna från panelen Serverfunktioner.*

### **Redigera serverfunktionen XSL-omvandling**

När du har lagt till ett XSLT-avsnitt på en dynamisk webbsida kan du redigera serverfunktionen XSL-omvandling när du vill.

- **1** I panelen Serverfunktioner (Fönster > Serverfunktioner) dubbelklickar du på serverfunktionen XSL-omvandling som du vill redigera.
- **2** Gör de ändringar du vill och klicka på OK.

### **Skapa en dynamisk länk**

Du kan skapa en dynamisk länk på en XSLT-sida som länkar till en viss URL-adress när användaren klickar på ett visst ord eller en grupp med ord från dina XML-data. Fullständiga anvisningar finns i Dreamweaver-erratan på [www.adobe.com/go/dw\\_documentation\\_se](http://www.adobe.com/go/dw_documentation_se).

### **Använda format på XSLT-avsnitt**

När du skapar en hel XSLT-sida (d.v.s. en XSLT-sida som innehåller <br/> > och <head>-taggar) kan du visa XMLdata på sidan och sedan formatera data precis som vilket annat innehåll som helst med egenskapspanelen eller panelen CSS-format. När du skapar ett XSLT-avsnitt som ska infogas på en dynamisk sida (t.ex. ett avsnitt som ska infogas på en ASP-, PHP- eller Cold Fusion-sida) blir dock återgivningen av formaten i avsnittet och på den dynamiska sidan lite mer komplicerad. När du arbetar på ett XSLT-avsnitt separat från den dynamiska sidan är det viktigt att komma ihåg att avsnittet är avsett att användas med den dynamiska sidan och att utdata från XSLT-avsnittet slutligen finns någonstans i <body>-taggarna på den dynamiska sidan. Med detta arbetsflöde är det viktigt att se till att du inte inkluderar <head>-element (t.ex. som formatdefinitioner eller länkar till externa formatmallar) i XSLT-avsnitt. Om du gör det placerar programservern dessa element i <body>-avsnittet på den dynamiska sidan och skapar därmed ogiltig kod.

Du kanske t.ex. vill skapa ett XSLT-avsnitt som ska infogas på en dynamisk sida och formatera avsnittet med hjälp av samma externa formatmall som den dynamiska sidan. Om du kopplar samma formatmall till avsnittet kommer den resulterande HTML-sidan att innehålla en dubbel länk till formatmallen (en i <head>-avsnittet på den dynamiska sidan och en annan i <body>-avsnittet på sidan där innehållet i XSLT-avsnittet visas). Istället för den här metoden bör du använda formatmallar för designläge för att hänvisa till den externa formatmallen.

När du formaterar innehållet i XSLT-avsnitt använder du följande arbetsflöde:

- Koppla först en extern formatmall till den dynamiska sidan. (Detta är den bästa metoden för att använda format på innehåll på en webbsida).
- Koppla sedan samma externa formatmall till XSLT-avsnittet som en formatmall för designläge. Som namnet antyder fungerar endast formatmallar för designläge i designvyn i Dreamweaver.

När du har utfört dessa två steg kan du skapa nya format i XSLT-avsnittet med samma formatmall som du har kopplat till den dynamiska sidan. HTML-utdata blir renare (eftersom referensen till formatmallen endast är giltig när du arbetar i Dreamweaver) och avsnittet kommer fortfarande att visa rätt format i designvyn. Dessutom kommer alla dina format att användas på både avsnittet och den dynamiska sidan när du visar den dynamiska sidan i designvyn eller förhandsvisar den dynamiska sidan i en webbläsare.

*Obs! Om du förhandsvisar XSLT-avsnittet i en webbläsare visar inte webbläsaren formaten. Istället bör du förhandsvisa den dynamiska sidan i webbläsaren för att se XSLT-avsnittet i sammanhanget för den dynamiska sidan.*

Mer information om hur du använder CSS för att formatera XSLT-avsnitt finns på [www.adobe.com/go/dw\\_xsl\\_styles\\_se](http://www.adobe.com/go/dw_xsl_styles_se).

#### **Fler hjälpavsnitt**

["Använda formatmallar under designtid" på sidan 140](#page-145-0)

### **Använda parametrar med XSL-omvandlingar**

Du kan ange parametrar för XSL-omvandlingen när du lägger till serverfunktionen XSL-omvandling på en webbsida. En parameter styr hur XML-data bearbetas och visas. Du kan t.ex. använda en parameter för att identifiera och ange en viss artikel från ett nyhetsflöde. När sidan läses i en webbläsare visas endast artikeln som du angav med parametern.

#### **Lägga till en XSLT-parameter i en XSL-omvandling**

- **1** Öppna dialogrutan XSL-omvandling. Du kan göra det genom att dubbelklicka på serverfunktionen XSLomvandling i panelen Serverfunktioner (Fönster > Serverfunktioner) eller genom att lägga till en ny XSLomvandling.
- **2** I dialogrutan XSL-omvandling klickar du på plustecknet (+) bredvid XSLT-parametrar.

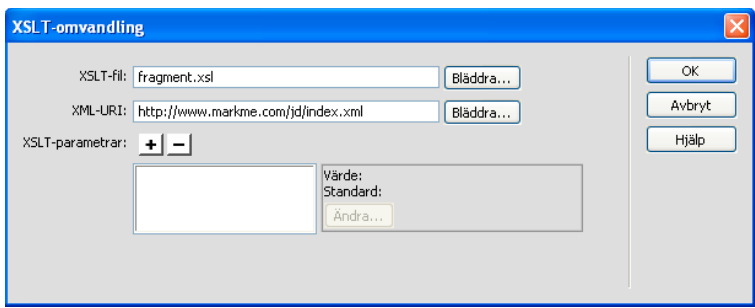

- **3** I dialogrutan Lägg till parametrar anger du ett namn på parametern i rutan Namn. Namnet får bara innehålla alfanumeriska tecken. Det får inte innehålla mellanrum.
- **4** Gör något av följande:
- Om du vill använda ett statiskt värde anger du det i rutan Värde.
- Om du vill använda ett dynamiskt värde klickar du på den dynamiska ikonen bredvid rutan Värde, fyller i dialogrutan Dynamiska data och klickar på OK. Om du vill ha mer information kan du klicka på knappen Hjälp i dialogrutan Dynamiska data.
- **5** I rutan Standardvärde anger du värdet som du vill att parametern ska använda om sidan inte får något körtidsvärde och klickar sedan på OK.

#### **Redigera en XSLT-parameter**

- **1** Öppna dialogrutan XSL-omvandling. Du kan göra det genom att dubbelklicka på serverfunktionen XSLomvandling i panelen Serverfunktioner (Fönster > Serverfunktioner) eller genom att lägga till en ny XSLomvandling.
- **2** Markera en parameter i listan med XSLT-parametrar.
- **3** Klicka på knappen Redigera.
- **4** Gör de ändringar du vill och klicka på OK.

### **Ta bort en XSLT-parameter**

- **1** Öppna dialogrutan XSL-omvandling. Du kan göra det genom att dubbelklicka på serverfunktionen XSLomvandling i panelen Serverfunktioner (Fönster > Serverfunktioner) eller genom att lägga till en ny XSLomvandling.
- **2** Markera en parameter i listan med XSLT-parametrar.
- **3** Klicka på minustecknet (-).

### **Skapa och redigera villkorsstyrda XSLT-regioner**

Du kan skapa enkla villkorsstyrda regioner eller flera villkorsstyrda regioner på en XSLT-sida. Du kan antingen markera ett dokument i designvyn och lägga till en villkorsstyrd region i markeringen eller så kan du infoga en villkorsstyrd region där insättningspunkten finns i dokumentet.

Om du t.ex. vill visa orden "Inte tillgängligt" bredvid priset på ett objekt när objektet inte är tillgängligt skriver du in texten "Inte tillgängligt" på sidan, markerar den och lägger sedan till en villkorsstyrd region i den markerade texten. Dreamweaver omger markeringen med <xsl:if>-taggar och visar bara orden "Inte tillgängligt" på sidan när data överensstämmer med villkoren för villkorsuttrycket.

### **Lägga till en villkorsstyrd XSLT-region**

Du kan skriva ett enkelt villkorsuttryck som du infogar på din XSLT-sida. Om innehållet är markerat när du öppnar dialogrutan Villkorsregion kommer innehållet att kapslas in i ett <xsl:if>-block. Om du inte har markerat något innehåll läggs <xsl:if>-blocket till vid insättningspunkten på sidan. Det är bra att använda dialogrutan för att komma igång och sedan anpassa uttrycket i kodvyn.

<xsl:if>-elementet påminner om if-satsen i andra språk. Elementet innehåller ett sätt som gör att du kan testa ett villkor och vidta en åtgärd baserat på resultatet. Med <xsl:if>-elementet kan du testa om ett uttryck är ett enda sant eller falskt värde.

- **1** Välj Infoga > XSLT-objekt > Villkorsregion eller klicka på ikonen Villkorsregion i kategorin XLST på panelen Infoga.
- **2** Ange det villkorsstyrda uttrycket som du vill använda för regionen i dialogrutan Villkorsregion.

I följande exempel vill du testa om attributvärdet @available för sammanhangets nod är sant.

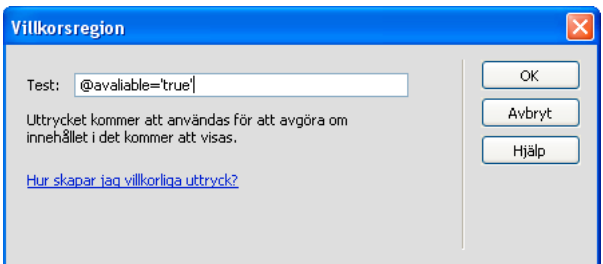

#### **3** Klicka på OK.

Följande kod infogas på XSLT-sidan:

```
<xsl:if test="@available=&apos;true&apos;">
    Content goes here 
\langle xsl:if>
```
*Obs! Du måste använda citattecken runt strängvärden som är sanna. Dreamweaver kodar citattecknen åt dig (') så att de anges som giltig XHTML.*

Du kan förutom att testa noder för värden använda någon av de XSLT-funktioner som stöds i villkorssatser. Villkoret testas för den aktuella noden i XML-filen. I följande exempel vill du testa den senaste noden i resultatuppsättningen:

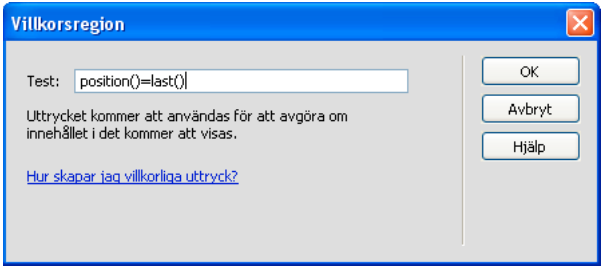

Mer information och exempel på hur du skriver villkorsuttryck finns i <xs1:if>-avsnittet i referenspanelen (Hjälp > Referens).

#### **Använda flera villkorsstyrda XSLT-regioner**

Du kan skriva ett enkelt villkorsuttryck som du infogar på din XSLT-sida. Om innehållet är markerat när du öppnar dialogrutan Villkorsregion kommer innehållet att kapslas in i ett <xsl:choose>-block. Om du inte markerar innehållet läggs <xsl:choose>-blocket till vid insättningspunkten på sidan. Det är bra att använda dialogrutan för att komma igång och sedan anpassa uttrycket i kodvyn.

<xsl:choose>-elementet påminner om case-satsen i andra språk. Elementet innehåller ett sätt som gör att du kan testa ett villkor och vidta en åtgärd baserat på resultatet. Med <xsl:choose>-elementet kan du testa flera villkor.

- **1** Välj Infoga > XSLT-objekt > Flervillkorsregion eller klicka på ikonen Flervillkorsregion i kategorin XLST på panelen Infoga.
- **2** Ange det första villkoret i dialogrutan Flervillkorsregion.

I följande exempel vill du testa om pris-delelementet för sammanhangets nod är mindre än 5.

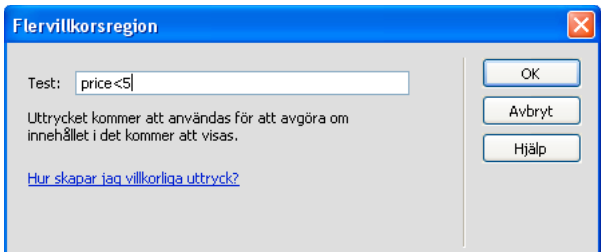

#### **3** Klicka på OK.

I exemplet infogas följande kod på XSLT-sidan:

```
<xsl:choose> 
    <xsl:when test="price&lt;5">
        Content goes here 
    </xsl:when> 
    <xsl:otherwise> 
        Content goes here 
    </xsl:otherwise> 
</xsl:choose>
```
**4** Om du vill infoga ett till villkor placerar du insättningspunkten i kodvyn mellan <xsl:when>-taggparen eller precis före <xsl:otherwise>-taggen och infogar en villkorsstyrd region (Infoga > XSLT-objekt > Villkorsregion).

När du har angivit villkoret och klickat på OK infogas en annan <xsl:when>-tagg i <xsl:choose>-blocket.

Mer information och exempel på hur du skriver villkorsuttryck finns i <xs1: choose>-avsnitten i referenspanelen (Hjälp > Referens).

#### **Ange (If)-egenskaper för villkorsstyrd region**

Syftet med egenskapspanelen Ange villkorsstyrd region är att ändra villkoret som använts i en villkorsstyrd region på XSL-sidan. Den villkorsstyrda regionen testar villkoret och vidtar en åtgärd baserat på resultatet.

❖ Ange ett nytt villkor i rutan Testa och tryck sedan på Enter.

#### **Ange villkorsstyrda (When)-egenskaper**

Syftet med egenskapspanelen Ange villkorsstyrd region är att ändra villkoret som använts i en flervillkorsregion på XSL-sidan. Flervillkorsregionen testar villkoret och vidtar en åtgärd baserat på resultatet.

❖ Ange ett nytt villkor i rutan Testa och tryck sedan på Enter.

### **Infoga XSL-kommentarer**

Du kan lägga till XSL-kommentartaggar i ett dokument eller så kan du kapsla in en markering i XSLkommentartaggar.

### **Lägga till XSL-kommentartaggar i ett dokument**

- ❖ Gör något av följande:
- Välj Infoga > XSLT-objekt > XSL-kommentar i designvyn, skriv in innehållet i kommentaren (eller lämna rutan tom) och klicka på OK.
- Välj Infoga > XSLT-objekt > XSL-kommentar i kodvyn.

*Du kan också klicka på ikonen XSL-kommentar i kategorin XSLT på panelen Infoga.*

### **Kapsla in en markering i XSL-kommentartaggar**

- **1** Växla till kodvy (Visa > Kod).
- **2** Markera texten som du vill kommentera.
- **3** Klicka på knappen Lägg till kommentar i verktygsfältet Kodning och välj Lägg till <xsl:comment></xsl:comment> kommentar.

### <span id="page-494-0"></span>**Använd XPaths uttrycksbyggare för att lägga till uttryck för XML-data**

XPath (XML Path-språk) är en syntax som inte består av XML för att rikta sig till delar av ett XML-dokument. Det används mestadels som frågespråk för XML-data precis som SQL-språket används för att fråga databaser. Mer information om XPath finns i språkspecifikationen för XPath på W3C-webbplatsen på [www.w3.org/TR/xpath](http://www.w3.org/TR/xpath).

XPaths uttrycksbyggare är en Dreamweaver-funktion som gör att du kan bygga enkla XPath-uttryck för att identifiera särskilda noder med data för upprepade regioner. Fördelen med den här metoden istället för att dra värden från XMLschematrädet är att du kan formatera värdet som visas. Det aktuella sammanhanget identifieras baserat på placeringen av insättningspunkten i XSL-filen när dialogrutan XPaths uttrycksbyggare öppnas. Det aktuella sammanhanget visas i fet stil i XML-schematrädet. När du markerar i den här dialogrutan skapas de rätta XPath-satserna i förhållande till det aktuella sammanhanget. Detta förenklar processen att skriva rätt XPath-uttryck för nybörjare och avancerade användare.

*Obs! Den här funktionen är utformad för att hjälpa dig att skapa XPath-uttryck för att identifiera en särskild nod eller för upprepade regioner. Du kan inte redigera uttrycken manuellt. Om du behöver skapa komplicerade uttryck använder du XPaths uttrycksbyggare för att komma igång och anpassar sedan uttrycken i kodvyn eller med egenskapspanelen.*

### **Skapa ett XPath-uttryck för att identifiera en särskild nod**

- **1** Dubbelklicka på platshållaren för XML-data på sidan för att öppna XPaths uttrycksbyggare.
- **2** I dialogrutan XPaths uttrycksbyggare (Dynamisk text) markerar du en nod i XML-schematrädet.

Rätt XPath-uttryck skrivs i rutan Uttryck för att identifiera noden.

*Obs! Om du väljer en annan nod i XML-schematrädet ändras uttrycket efter ditt val.* 

I följande exempel vill du visa pris-delelementet för noden objekt:

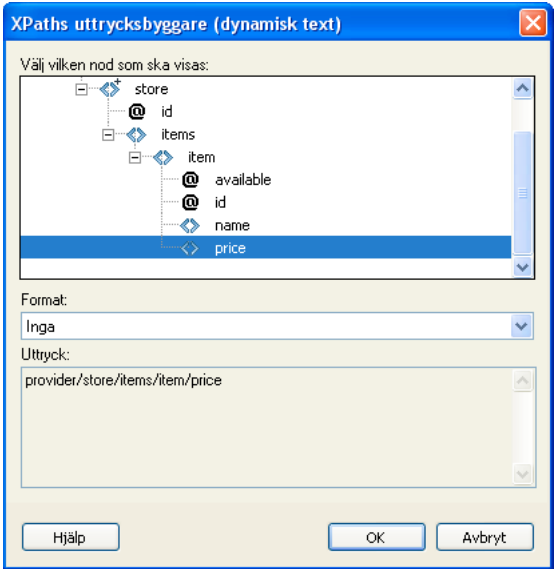

Denna markering skulle infoga följande kod på XSLT-sidan:

<xsl:value-of select="price"/>

**3** (Valfritt) Välj ett formateringsalternativ på snabbmenyn Format.

Det är bra att formatera en markering när värdet för noden returnerar en siffra. Dreamweaver innehåller en fördefinierad lista med formateringsfunktioner. En fullständig lista med tillgängliga formateringsfunktioner och exempel finns i referenspanelen.

I följande exempel vill du formatera pris-delelementet som en valuta med två decimaler:

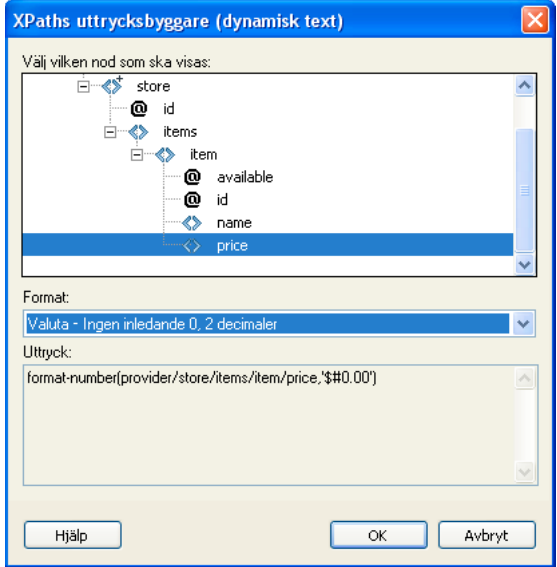

Dessa alternativ skulle infoga följande kod på XSLT-sidan:

<xsl:value-of select="format-number(provider/store/items/item/price,'\$#.00')"/>

- **4** Klicka på OK.
- **5** Om du vill visa värdet för varje nod i XML-filen lägger du till en upprepad region i elementet som innehåller den dynamiska texten (t.ex. en HTML-tabellrad eller ett stycke).

Mer information och exempel på hur du markerar noder för att returnera ett värde finns i <xs1:value-of/>-avsnittet i referenspanelen.

#### **Markera en nod som ska upprepas**

Du kan markera en nod som ska upprepas och eventuellt filtrera resultaten. I dialogrutan XPaths uttrycksbyggare kommer ditt markerade innehåll att kapslas in i ett <xsl:for-each>-block. Om du inte har markerat innehållet kommer <xsl:for-each>-blocket att anges vid insättningspunkten för markören.

- **1** Dubbelklicka på platshållaren för XML-data på sidan för att öppna XPaths uttrycksbyggare.
- **2** I dialogrutan XPaths uttrycksbyggare (Upprepad region) markerar du objektet som ska upprepas i XMLschematrädet.

Rätt XPath-uttryck skrivs i rutan Uttryck för att identifiera noden.

*Obs! Upprepade objekt identifieras med ett plustecken (+) i XML-schematrädet.* 

I följande exempel vill du upprepa varje objekt-nod i XML-filen.

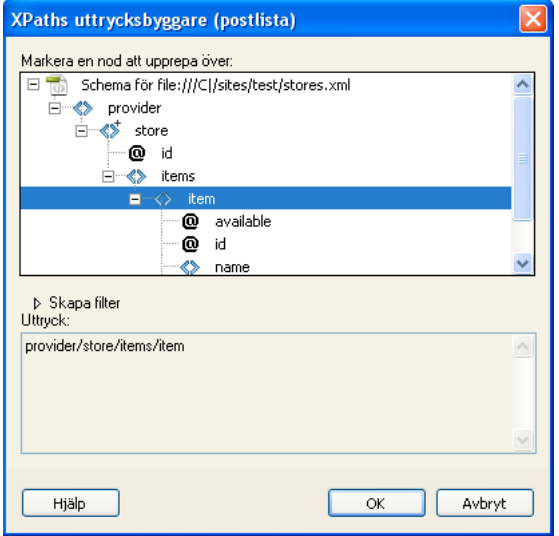

När du klickar på OK infogas följande kod på XSLT-sidan:

```
<xsl:for-each select="provider/store/items/item"> 
 Content goes here 
</xsl:for-each>
```
I vissa fall kanske du vill arbeta med en delmängd med upprepade noder. Du kanske t.ex. bara vill ha objekt där ett attribut har ett visst värde. I detta fall måste du skapa ett filter.

#### **Filtrera data som ska upprepas**

Använd ett filter för att upprepa noder som har vissa attributvärden.

- **1** I XML-schematrädet markerar du en nod som ska upprepas.
- **2** Klicka på utökningsknappen Bygg filter.
- **3** Klicka på plustecknet för att skapa ett tomt filter.
- **4** Ange filterkriterierna i följande fält:

**Filtrera efter** Anger den upprepade noden som innehåller data som du vill filtrera efter. Snabbmenyn innehåller en lista med äldre noder i förhållande till noden som du markerade i XML-schematrädet.

**Plats** Anger attributet eller delelementet för noden Filtrera efter som kommer att användas för att begränsa resultaten. Du kan markera ett attribut eller delelement på snabbmenyn eller så kan du ange ditt eget XPath-uttryck i det här fältet för att identifiera underordnade objekt som ligger längre ned i schematrädet.

**Operatör** Anger jämförelseoperatören som ska användas i filteruttrycket.

**Värde** Anger värdet som ska hittas i noden Filtrera efter. Ange värdet. Om dynamiska parametrar anges för XSLTsidan kan du markera en på snabbmenyn.

**5** Om du vill ange ett annat filter klickar du på plustecknet (+) igen.

När du anger värden eller markerar i snabbmenyer ändras XPath-uttrycket i rutan Uttryck.

I följande exempel vill du begränsa resultatet som angivits för de objekt-noder där värdet för attributet @available är sant.

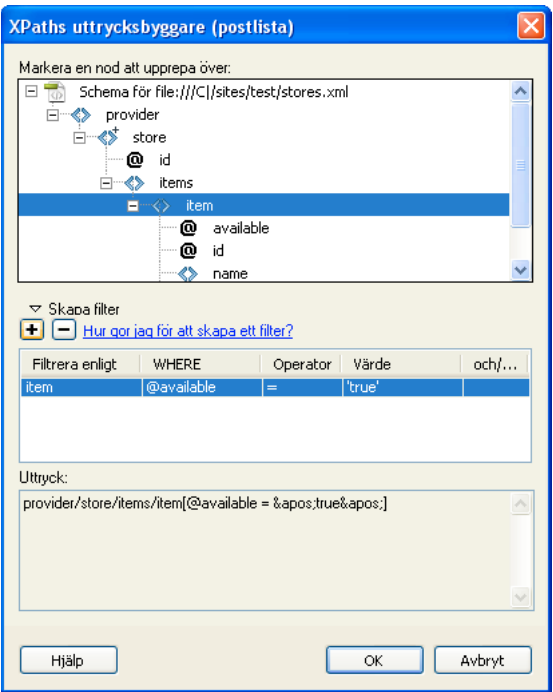

När du klickar på OK infogas följande kod på XSLT-sidan:

<xsl:for-each select="provider/store/items/item[@available =  $\&$ apos;true $\&$ apos;]"> Content goes here

</xsl:for-each>

*Obs! Du måste omge strängvärden som är sanna med citattecken. Dreamweaver kodar citattecknen åt dig (') så att de anges som giltig XHTML.*

Du kan skapa mer komplicerade filter som gör att du kan ange överordnade noder som en del av filterkriterierna. I följande exempel vill du begränsa resultatet som angivits för de objekt-noder där butikens@id-attribut motsvarar 1 och objektetspris-nod är större än 5.

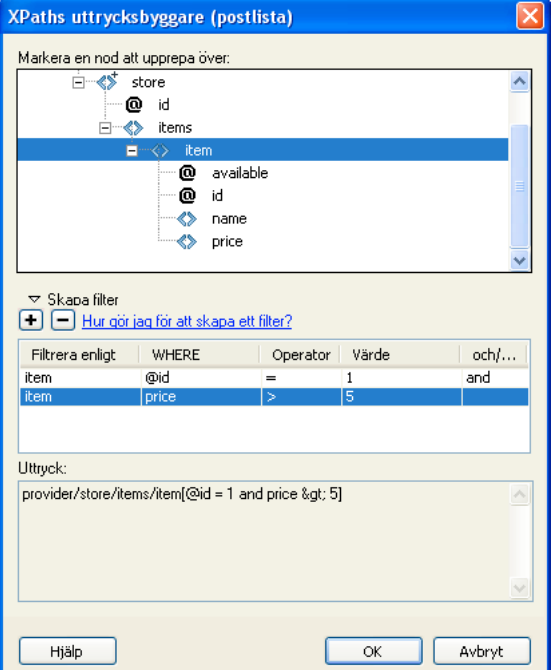

När du klickar på OK infogas följande kod på XSLT-sidan:

```
<xsl:for-each select="provider/store[@id = 1]/items/item[price &gt; 5]">
    Content goes here 
</xsl:for-each>
```
Mer information och exempel på upprepade regioner finns i <xs1 : for-each>-avsnittet i referenspanelen.

# <span id="page-498-0"></span>**Utföra XSL-omvandlingar på klienten**

### **Arbetsflöde för att utföra XSL-omvandlingar via klient**

Du kan utföra XSL-omvandlingar via klient. Läs om XSL-omvandlingar via server och klient och om hur du använder XML och XSL med webbsidor innan du bygger sidor som visar XML-data.

Det allmänna arbetsflödet för att utföra XSL-omvandlingar via klienten är följande (varje steg beskrivs i andra avsnitt):

#### **1. Konfigurera en Dreamweaver-plats.**

#### **2. Skapa en XSLT-sida eller konvertera en HTML-sida till XSLT.**

- Skapa en hel XSLT-sida på din Dreamweaver-plats.
- Konvertera en befintlig HTML-sida till en hel XSLT-sida.

#### **3. Koppla en XML-datakälla till sidan (om du inte redan har gjort det).**

XML-filen som du kopplar måste ligga i samma katalog som XSLT-sidan.

#### **4. Bind dina XML-data till XSLT-sidan.**

**5. Visa XML-data genom att binda dessa data till hela XSLT-sidan.**

**6. Om de stämmer lägger du till ett XSLT-objekt för en upprepad region i tabellen eller tabellraden som innehåller platshållarna för XML-data.**

**7. Koppla XSLT-sidan till XML-sidan.**

**8. Lägg upp både XML-sidan och den länkade XSLT-sidan på webbservern.**

#### **9. Visa XML-sidan i en webbläsare.**

När du gör det omvandlar webbläsaren XML-data, formaterar dessa med XSLT-sidan och visar den formaterade sidan i webbläsaren.

#### **Fler hjälpavsnitt**

["Konfigurera en Dreamweaver-plats" på sidan 35](#page-40-0)

["Välja en programserver" på sidan 506](#page-511-0)

["Länka en XSLT-sida till en XML-sida" på sidan 495](#page-500-0)

["Använda XML och XSL med webbsidor" på sidan 470](#page-475-0)

["XSL-omvandlingar via klient" på sidan 472](#page-477-0)

["XSL-omvandlingar via server" på sidan 471](#page-476-0)

### **Skapa hela XSLT-sidor och visa data**

Du måste använda en hel XSLT-sida för klientomvandlingar. (XSLT-avsnitt fungerar inte för den här typen av omvandling.) Följ dessa allmänna steg för att skapa, binda XML-data till och formatera XSLT-sidor för klientomvandlingar:

#### **1. Skapa XSLT-sidan.**

- **2. Visa data på XSLT-sidan.**
- **3. Visa upprepade element på XSLT-sidan.**

#### **Fler hjälpavsnitt**

["Skapa en XSLT-sida" på sidan 478](#page-483-0)

["Visa XML-data på XSLT-sidor" på sidan 480](#page-485-0)

["Visa upprepade XML-element" på sidan 481](#page-486-0)

### <span id="page-500-0"></span>**Länka en XSLT-sida till en XML-sida**

Om du har en hel XSLT-sida med platshållare för dynamiskt innehåll för dina XML-data måste du infoga en referens till XSLT-sidan på XML-sidan.

*Obs! XML- och XSL-sidor som du använder för klientomvandlingar måste ligga i samma katalog. Om de inte gör det kommer webbläsaren att läsa XML-filen och hitta XSLT-sidan för omvandlingen, men den kommer inte att hitta resurser (formatmallar, bilder, osv.) som definierats av relativa länkar på XSLT-sidan.*

- **1** Öppna XML-filen som du vill länka till XSLT-sidan.
- **2** Välj Kommandon > Koppla en XSLT-formatmall.
- **3** I dialogrutan klickar du på knappen Bläddra, bläddrar till XSLT-sidan som du vill länka till och klickar på OK.
- **4** Klicka på OK för att stänga dialogrutan och infoga referensen till XSLT-sidan högst upp i XML-dokumentet.

# **Teckenenheter som saknas**

### **Ange ett tecken som saknas**

I XSLT är vissa tecken inte tillåtna i vissa sammanhang. Du kan t.ex. inte använda tecknet mindre än (<) och et-tecknet (&) i texten mellan taggarna eller i ett attributvärde. Ett felmeddelande visas i XSLT-omvandlaren om dessa tecken används på fel sätt. Du kan ange teckenenheter som ska ersätta specialtecknen för att lösa problemet.

En teckenenhet är en sträng med tecken som motsvarar andra tecken. Teckenenheter har antingen namn eller är numrerade. En enhet med ett namn börjar med ett et-tecken (&) följt av namnet eller tecken och slutar med ett semikolon (;). < motsvarar t.ex. tecknet för vänster vinkelparentes (<). Numrerade enheter börjar och slutar på samma sätt förutom att ett nummertecken (#) och en siffra anger tecknet.

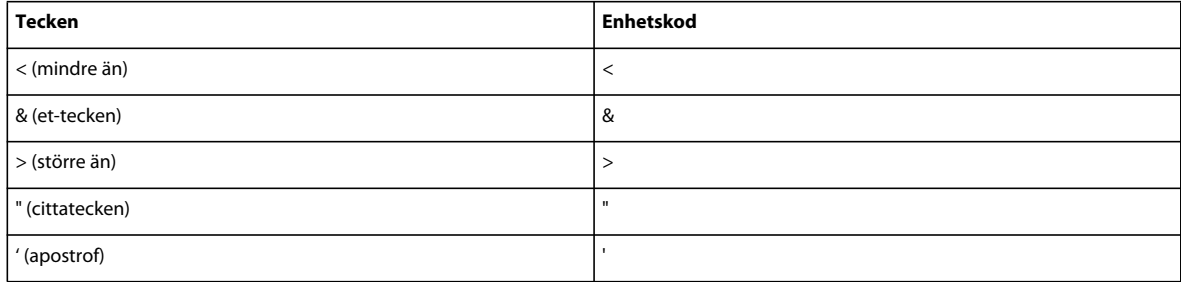

XSLT har följande fem fördefinierade enheter:

Om du använder andra teckenenheter i en XSL-fil måste du definiera dem i DTD-avsnittet i XSL-filen. Dreamweaver innehåller flera standarddefinitioner för tecken som du kan se högst upp i en XSL-fil som skapas i Dreamweaver. Dessa standardenheter omfattar ett brett urval av de vanligaste tecknen.

När du förhandsvisar XSL-filen i en webbläsare kontrollerar Dreamweaver om det finns enheter som inte definierats i XSL-filen och meddelar dig om några sådana enheter hittas.

Om du förhandsvisar en XML-fil som är kopplad till en XSLT-fil eller om du förhandsvisar en serversida med en XSLT-omvandling får du ett meddelande från servern eller webbläsaren (istället för från Dreamweaver) om det finns några enheter som inte definierats. Följande är ett exempel på ett meddelande som du kan få i Internet Explorer när du begär en XML-fil som omvandlats av en XSL-fil där en enhetsdefinition saknas:

```
Reference to undefined entity 'auml'. Error processing resource 
'http://localhost/testthis/list.xsl'. Line 28, Position 20 
<p class=''test''>&auml;</p> 
 -------------------^
```
För att rätta till felet på sidan måste du lägga till enhetsdefinitionen på sidan manuellt.

#### **Ange en enhetsdefinition som saknas**

**1** Leta reda på tecknet som saknas på referenssidan för teckenenheter på W3C-webbplatsen på [www.w3.org/TR/REC-html40/sgml/entities.html](http://www.w3.org/TR/REC-html40/sgml/entities.html).

Den här webbsidan innehåller 252 tillåtna enheter i HTML 4 och XHTML 1.0.

Om t.ex. teckenenheten grav accent (Egrave) saknas söker du efter "Egrave" på W3C-webbsidan. Du kommer att hitta följande post:

<! ENTITY Egrave CDATA "&#200;" -- latin capital letter E with grave, U+00C8 ISOlat1 -->

**2** Skriv ned enhetsnamnet och enhetskoden.

I exemplet är Egrave enhetsnamnet och &#200 enhetskoden.

**3** Med den här informationen växlar du till kodvyn och anger följande enhetstagg högst upp i XSL-filen (efter Doctype-deklarationen och med de andra enhetstaggarna):

```
<!ENTITY entityname "entitycode;">
```
I exemplet skulle du ange följande enhetstagg:

```
\langle !ENTITY Egrave "È">
```
**4** Spara filen.

Om du använder samma teckenenheter flera gånger kanske du vill lägga till deras definitioner permanent i XSL-filerna som Dreamweaver skapar som standard när du använder Fil > Ny.

### **Lägga till enhetsdefinitioner i de XSL-filer som Dreamweaver skapar som standard**

**1** Leta reda på följande konfigurationsfil i Dreamweaver-programmappen och öppna den i en textredigerare:

Configuration/DocumentTypes/MMDocumentTypeDeclarations.xml

**2** Leta reda på deklarationen som heter mm\_xslt\_1:

```
<documenttypedeclaration id="mm_xslt_1">
```
**3** Ange den nya enhetstaggen eller -taggarna i listan med enhetstaggar enligt följande:

```
<!ENTITY entityname "entitycode;">
```
**4** Spara filen och starta om Dreamweaver.

# **Kapitel 19: Förbereda för att skapa dynamiska platser**

Innan du kan börja skapa dynamiska webbsidor måste du göra en del förberedelser, bland annat konfigurera en webbprogramserver och ansluta till en databas för Coldfusion-, ASP-, - och PHP-program. Adobe® Dreamweaver® CS5 hanterar databasanslutningar på olika sätt beroende på vilken serverteknik som används.

## **Förstå webbprogram**

### **Om webbprogram**

Ett webbprogram är en webbplats som innehåller sidor vars innehåll delvis eller helt ännu inte är definierat. Sidans slutgiltiga innehåll bestäms först när besökaren begär en sida från webbservern. Eftersom innehållet på sidan varierar från begäran till begäran, beroende på besökarens åtgärder, kallas sådana här sidor för dynamiska sidor.

Webbprogram skapas för att möta en mängd olika utmaningar och problem. Det här avsnittet beskriver vanliga användningsområden för webbprogram och innehåller dessutom ett enkelt exempel.

### **Vanliga användningsområden för webbprogram**

Webbprogram används för många syften, av både användare och utvecklare, inklusive de följande:

• Snabbt och enkelt förse besökare med information på en webbplats med mycket innehåll.

Den här sortens webbprogram ger besökare möjlighet att söka, ordna och navigera i innehållet som de vill. Exempel på sådana här webbprogram är företagsintranät, Microsoft MSDN [\(www.msdn.microsoft.com](http://www.msdn.microsoft.com/)) och Amazon.com [\(www.amazon.com\)](http://www.amazon.com).

• Samla in, spara och analysera data från webbplatsbesökare.

Förr skickades data som matats in i HTML-formulär i e-postmeddelanden till anställda eller CGI-program för bearbetning. Ett webbprogram kan spara formulärdata direkt i en databas och dessutom hämta sådana data och skapa webbaserade rapporter för vidare analys. Exempel på sådana sidor är onlinebanksidor, kassasidor i onlinebutiker, undersökningar och formulär för användarfeedback.

• Uppdatera webbplatser med innehåll under konstant förändring.

Ett webbprogram befriar webbdesignern från att ständigt uppdatera platsens HTML-kod. Innehållsleverantörer som nyhetsredaktörer förser webbprogrammet med innehåll och platsen uppdateras automatiskt av webbprogrammet. Exempel på sådana här sidor är Aftonbladet ([www.aftonbladet.se\)](http://www.aftonbladet.se) och GP ([www.gp.se](http://www.gp.se)).

### **Exempel på ett webbprogram**

Johanna arbetar som webbdesigner med lång erfarenhet av Dreamweaver, och ansvarar för att underhålla intranätet och webbplatser för ett mellanstort företag med 1000 anställda. En dag tittar David från personalavdelningen förbi med ett problem. Personalavdelningen administrerar ett friskvårdsprogram där de anställda får poäng för varje promenerad, cyklad eller joggad kilometer. Var och en av de anställda måste varje månad rapportera den tillryggalagda sträckan till David i ett e-postmeddelande. Vid slutet av månaden, samlar David ihop de olika e-postmeddelandena och belönar de anställda med mindre kontantpriser baserat på de poäng de uppnått.

Davids problem är att friskvårdsprogrammet har blivit för populärt. Numera är deltagarna så många att Davids inkorg är sprängfull med e-postmeddelanden vid månadens slut. David frågar Johanna om det finns någon webbaserad lösning.

Johanna föreslår ett intranätbaserat webbprogram som utför följande uppgifter:

- Låter de anställda rapportera den tillryggalagda sträckan på en webbsida med hjälp av ett enkelt HTML-formulär
- Lagrar de anställdas tillryggalagda sträckor i en databas
- Beräknar friskvårdsprogram baserat på de data som lagrats
- Tillåter de anställda att följa utvecklingen under månaden
- Ger David möjlighet att summera poängen med ett musklick vid slutet av månaden

Johanna sätter fart och har programmet på intranätet innan lunch, tack vare Dreamweaver som innehåller de verktyg som hon behöver för att snabbt och enkelt bygga program av den här typen.

### **Så här fungerar ett webbprogram**

Ett webbprogram är en uppsättning med statiska och dynamiska webbsidor. En *statisk webbsida* är en sida som inte förändras när en besökare begär den: Webbservern skickar sidan till den begärande webbläsaren utan att förändra den. En *dynamisk webbsida* å andra sidan, förändras av servern innan den skickas till den begärande webbläsaren. Sidans föränderliga natur är anledningen till att den kallas för dynamisk.

Du kan till exempel utforma en sida som visar friskvårdsresultat, samtidigt som viss information (som medarbetarens namn och resultat) bestäms först när sidan begärs av en viss medarbetare.

De följande avsnitten beskriver i större detalj hur webbprogram fungerar.

### **Bearbeta statiska webbsidor**

En statisk webbplats består en mängd relaterade HTML-sidor och filer som lagras på en dator med en webbserver.

En webbserver är ett program som visar webbsidor som ett svar på föfrågningar från webbläsare. En sidförfrågan skapas när en besökare klickar på en länk på en webbsida, markerar ett bokmärke i en webbläsare eller anger en URL i en webbläsares adressruta.

En statisk webbsidas slutgiltiga innehåll bestäms av den som utformar sidan och förändras inte när sidan begärs. Här följer ett exempel:

```
<h+ml><head> 
        <title>Trio Motors Information Page</title>
    </head> 
    <body> 
        <h1>About Trio Motors</h1> 
        <p>Trio Motors is a leading automobile manufacturer.</p> 
    </body> 
</html>
```
Samtliga av sidans HTML-kodrader skrivs av webbdesignern innan sidan placeras på servern. Eftersom HTML-koden inte förändras efter att den har placerats på servern, kallas den här typen av sida för en statisk sida.

*Obs! Noga räknat behöver en "statisk" sida inte vara så statisk. Flash-innehåll (en SWF-fil) eller en överrullningsbild kan skänka liv åt en statisk sida. Definitionen av en statisk sida i den här dokumentationen är emellertid en sida som skickas till webbläsaren utan att förändras.*
När webbservern tar emot en föfrågan om en statisk sida, läser servern förfrågan, hittar sidan och skickar den till den begärande webbläsaren, som visas i följande exempel:

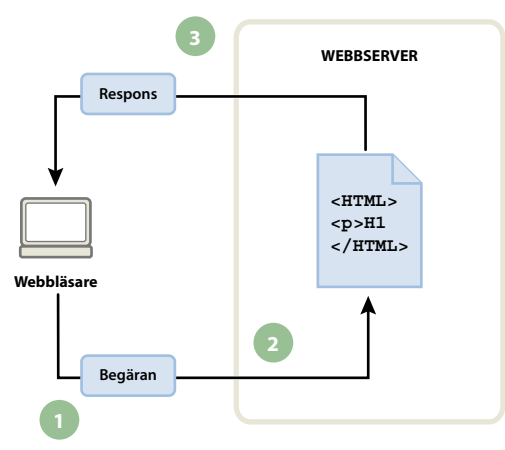

*1. Webbläsaren begär en statisk sida. 2. Webbservern hittar sidan. 3. Webbservern skickar sidan till begärande webbläsare.* 

I webbprogram är en del kodrader inte bestämda när sidan begärs av en besökare. De raderna måste bestämmas med hjälp av någon mekanism innan sidan kan skickas till webbläsaren. Den mekanismen diskuteras i följande avsnitt.

### **Bearbeta dynamiska sidor**

När en webbservern tar emot en begäran om en statisk webbsida, skickar servern sidan direkt till den begärande webbläsaren. När en webbserver tar emot en förfrågan om en dynamisk sida, fungerar det inte på samma vis: Den skickar sidan till en särskild programvara som ansvarar för att slutföra sidan. Den här speciella programvaran kallas för en programserver.

Programservern läser koden på sidan, slutför sidan enligt instruktionerna i koden och tar sedan bort koden från sidan. Resultatet är en statisk sida som programservern skickar tillbaka till webbservern, som sedan skickar sidan till den begärande webbläsaren. Det som når webbläsaren är en sida med ren HTML-kod. Här är en översikt av processen:

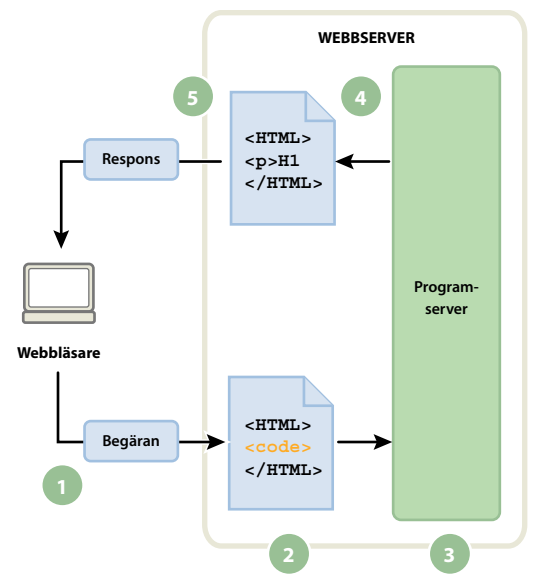

*1. Webbläsaren begär en dynamisk sida. 2. Webbservern hittar sidan och skickar den till programservern. 3. Programservern söker efter instruktioner på sidan och slutför den. 4. Programservern skickar den slutförda sidan till webbservern 5. Webbservern skickar den färdiga sidan till begärande webbläsare.* 

### <span id="page-505-0"></span>**Arbeta mot en databas**

Med hjälp av en programserver kan du arbeta mot serverresurser som till exempel databaser. En dynamisk sida kan instruera programservern att hämta data från en databas och sedan infoga den i sidans HTML-kod. Mer information finns på [www.adobe.com/go/learn\\_dw\\_dbguide\\_se](http://www.adobe.com/go/learn_dw_dbguide_se).

Om du använder en databas för att lagra innehåll kan du skilja webbsidans design från det innehåll som du vill visa för webbplatsens användare. Istället för att skriva separata HTML-filer för varje sida, behöver du bara skriva en sida, eller en mall, för de olika typer av information som du vill presentera. Därefter kan du hämta innehållet till en databas och låta webbsidan hämta innehållet när det begärs av användaren. Du kan även uppdatera information i en enstaka källa och sedan fylla i ändringen på hela webbplatsen utan att behöva redigera varje sida manuellt. Du kan använda Adobe® Dreamweaver® CS5 för att utforma webbformulär om du vill infoga, uppdatera och ta bort data från databasen.

Instruktionen som används för att hämta data från en databas kallas för en *databasfråga*. En fråga består av sökkriterier som uttrycks i ett databasspråk som kallas för SQL (Structured Query Language). SQL-frågan skrivs in i sidans serverskript (serverkoden).

En programserver kan inte kommunicera direkt med en databas, eftersom databasens specifika format gör informationen omöjlig att dechiffrera, på samma sätt som ett Microsoft Word-dokument som du öppnar i Anteckningar eller BBEdit kan vara svårt att läsa. Programservern kan bara kommunicera med databasen via en mellanliggande databasdrivrutin: programvara som fungerar som tolk mellan programservern och databasen.

Efter att drivrutinen har etablerat kontakt utförs frågan mot databasen och en postmängd skapas. En *postmängd* är en uppsättning med data som hämtats från en eller fler tabeller i en databas. Postmängden returneras till programservern, som slutför sidan med de data som returnerats.

Här är en enkel databasfråga skriven i SQL:

SELECT lastname, firstname, fitpoints FROM employees

Det här uttrycket skapar en postmängd med tre kolumner och fyller den med rader som innehåller efternamnet, förnamnet och friskvårdspoängen för alla anställda i databasen. Mer information finns på [www.adobe.com/go/learn\\_dw\\_sqlprimer\\_se.](http://www.adobe.com/go/learn_dw_sqlprimer_se)

**Programserver <HTML> <p>data </HTML> <HTML> <code> </HTML> Postmängd Fråga Databasdrivrutin Webbläsare WEBBSERVER 2 3 <sup>4</sup> <sup>5</sup> 6 9 8 7 Respons Begäran Databas**

I följande exempel visas hur en fråga skickas till en databas och data returneras till webbläsaren:

*1. Webbläsaren begär en dynamisk sida. 2. Webbservern hittar sidan och skickar den till programservern. 3. Programservern söker efter instruktioner på sidan. 4. Programservern skickar frågan till databasdrivrutinen. 5. Drivrutinen utför frågan mot databasen. 6. Postmängden skickas till drivrutinen. 7. Drivrutinen skickar postmängd till programservern. 8. Programservern infogar postmängdens data på sidan och skickar sedan sidan till webbservern. 9. Webbservern skickar den färdiga sidan till begärande webbläsare.* 

Du kan nästan använda vilken databas som helst till ditt webbprogram, så länge motsvarande databasdrivrutin är installerad på servern.

Om du planerar att bygga ett litet program med liten budget, kan du använda en filbaserad databas, som till exempel en Microsoft Access-databas. Om du har för avsikt att bygga robusta, affärskritiska program kan du använda en serverbaserad databas, som till exempel kan skapas i Microsoft SQL Server, Oracle 9i eller MySQL.

Om din databas finns på en annan server än webbservern bör du se till att ha en snabb anslutning mellan de två systemen, så att ditt webbprogram fungerar snabbt och effektivt.

#### **Fler hjälpavsnitt**

[Nybörjarens introduktion till databaser](http://www.adobe.com/go/learn_dw_dbguide_se)

### **Skapa dynamiska sidor**

Du skapar en dynamisk sida genom att först skriva HTML-koden och sedan lägga till serverskripten (eller serverkoden) i HTML-koden för att göra sidan dynamisk. När du tittar på den kod som skapats ser språket ut att ha bäddats in i sidans HTML-kod. Det är också varför den här typen av språk kallas för HTML-inbäddade programmeringsspråk. I följande enkla exempel används CFML (ColdFusion Markup Language):

#### ANVÄNDA ADOBE DREAMWEAVER CS5 **502 Förbereda för att skapa dynamiska platser**

```
<html><head> 
        <title>Trio Motors Information Page</title>
    </head> 
    <body> 
        <h1>About Trio Motors</h1> 
        <p>Trio Motors is a leading automobile manufacturer.</p> 
        <!--- embedded instructions start here ---> 
        <cfset department="Sales"> 
        <cfoutput> 
        <p>Be sure to visit our #department# page.</p> 
        </cfoutput> 
        <!--- embedded instructions end here ---> 
    </body> 
</html>
```
De inbäddade instruktionerna på den här sidan utför följande åtgärder:

- **1** Skapa en variabel som kallas för *department* och tilldela den strängen "Sales".
- **2** Infoga variabelns värde, "Sales", i HTML-koden.

Programservern returnerar följande sida till webbservern:

```
<html> 
    <head> 
        <title>Trio Motors Information Page</title>
   </head> 
    <body> 
        <h1>About Trio Motors</h1> 
        <p>Trio Motors is a leading automobile manufacturer.</p> 
        <p>Be sure to visit our Sales page.</p> 
    </body> 
</html>
```
Webbservern skickar sidan till den begärande webbläsaren, som visar den på följande vis.

#### **Om Trio Motors**

**Trio Motors är en ledande biltillverkare.**

#### **Glöm inte att besöka vår Sales-sida.**

Vilket skript- eller kodspråk som du väljer beror på vilken serverteknik som är tillgänglig på servern. Här är de vanligaste språken för de servertekniker som stöds av Dreamweaver:

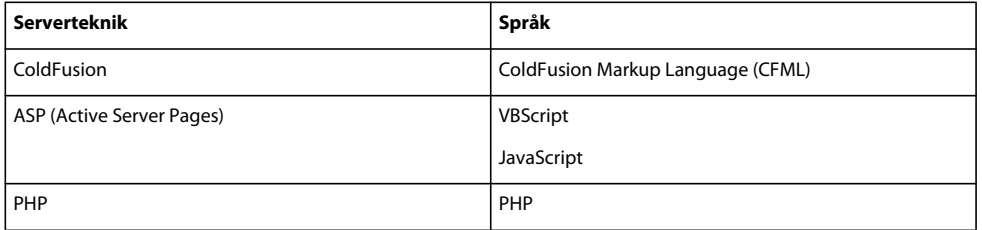

Dreamweaver kan skapa de serverskript eller den serverkod som krävs för att få din sidor att fungera, eller så kan du skriva koden manuellt i kodmiljön i Dreamweaver.

#### **Fler hjälpavsnitt**

["Välja en programserver" på sidan 506](#page-511-0)

### **Webbprogramsterminologi**

Det här avsnittet innehåller definitioner av termer som ofta används i samband med webbprogram.

**En programserver** Programvara som hjälper en webbserver att bearbeta webbsidor som innehåller serverskript eller serverkod. När en sådan sida begärs av servern, skickar webbservern sidan till programservern för bearbetning innan den skickas till webbläsaren. Mer information hittar du i avsnittet ["Så här fungerar ett webbprogram" på sidan 498.](#page-503-0)

Vanliga programservrar omfattar ColdFusion och PHP.

**En databas** En uppsättning med data som sparats i tabeller. Alla rader i en tabell utgör en post och alla kolumner utgör ett fält i posten, som visas i följande exempel:

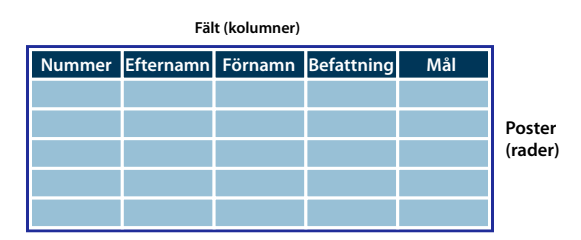

**En databasdrivrutin** Programvara som fungerar som en tolk mellan ett webbprogram och en databas. Data i en databas lagras i ett format som är specifikt för den databastypen. En databasdrivrutin gör det möjligt för webbprogrammet att läsa och manipulera data som annars inte skulle gå att tolka.

**Ett databashanteringssystem** (DBMS, eller databassystem) Programvara som används för att skapa och manipulera databaser. Vanliga databassystem är Microsoft Access, Oracle 9i och MySQL.

**En databasfråga** Den åtgärd som används för att hämta en postmängd från en databas. En fråga består av sökkriterier som uttrycks i ett databasspråk som kallas för SQL. Frågan kan till exempel ange att postmängden endast ska omfatta vissa av kolumnerna.

**En dynamisk sida** En webbsida som anpassas av en programserver innan sidan skickas till en webbläsare.

**En postmängd** En uppsättning med data som hämtas från en eller fler tabeller i en databas, som i följande exempel:

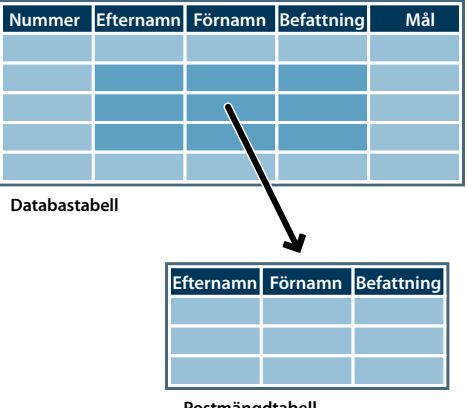

**Postmängdtabell**

**En relationsdatabas** Databas som innehåller mer än en tabell, och där tabellerna delar data. Följande databas är relationell på grund av att två tabeller delar kolumnen DepartmentID.

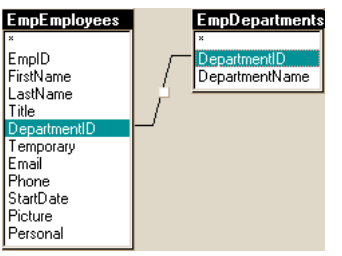

**En serverteknik** Teknik som en programserver använder för att modifiera dynamiska sidor under körning.

Utvecklingsmiljön Dreamweaver har stöd för följande servertekniker:

- Adobe® ColdFusion®
- Microsoft Active Server Pages (ASP)
- PHP: Hypertext Preprocessor (PHP)

I kodmiljön i Dreamweaver kan du dessutom utveckla sidor för andra servertekniker som inte räknas upp ovan.

**En statisk sida** En webbsida som inte modifieras av en programserver innan sidan skickas till en webbläsare. Mer information hittar du i avsnittet ["Bearbeta statiska webbsidor" på sidan 498](#page-503-1).

**Ett webbprogram** Webbplats som innehåller sidor vars innehåll delvis eller helt ännu inte är definierat. Sidornas slutgiltiga innehåll bestäms först när en besökare begär en sida från webbservern. Eftersom innehållet på sidan varierar från begäran till begäran, beroende på besökarens åtgärder, kallas sådana här sidor för dynamiska sidor.

**En webbserver** Programvara som skickar webbsidor som svar på föfrågningar från webbläsare. En sidförfrågan skapas när en besökare klickar på en länk på en webbsida i webbläsaren, markerar ett bokmärke i webbläsaren eller anger en URL i webbläsarens adressruta.

Några vanliga webbservrar är bland annat Microsoft Internet Information Server (IIS) och Apache HTTP Server.

# <span id="page-509-0"></span>**Konfigurera datorn för programutveckling**

### **Vad du behöver för att skapa webbprogram**

Om du vill skapa webbprogram i Adobe® Dreamweaver® CS5 behöver du följande program:

- En webbserver
- En programserver som fungerar med din webbserver

*Obs! När det gäller webbprogram syftar termerna webbserver och programserver på programvara, inte maskinvara.*  Om du vill använda en databas med programmet behöver du följande programvara:

- Ett databassystem
- En databasdrivrutin som stöder databasen

Många webbhotell erbjuder lösningar där du kan använda deras programvara för att testa och använda webbprogram. I vissa fall kan du installera programvaran som krävs på samma dator som Dreamweaver i utvecklarsyfte. Du kan även installera programvaran på en nätverksdator (vanligtvis en Windows 2000- eller XPdator) så att andra utvecklare i din grupp kan arbeta på ett projekt.

Om du vill använda en databas med webbprogrammet måste du först ansluta till den.

#### **Fler hjälpavsnitt**

["Konfigurera en ColdFusion-utvecklingsmiljö" på sidan 507](#page-512-0)

["Konfigurera en PHP-utvecklingsmiljö" på sidan 507](#page-512-1)

["Konfigurera en ASP-utvecklingsmiljö" på sidan 507](#page-512-2)

### <span id="page-510-0"></span>**Grundläggande om webbservrar**

Om du vill utveckla och testa dynamiska webbsidor behöver du en fungerande webbserver. En webbserver är ett program som visar webbsidor som ett svar på föfrågningar från webbläsare. En webbserver kallas ibland för HTTPserver. Du kan installera och använda en webbserver på en lokal dator.

Om du är Macintosh-användare kan du använda Apache-webbservern som är installerad på Macintosh-datorn.

*Obs! Adobe tillhandahåller ingen teknisk support för program från tredje part som t.ex. Microsoft Internet Information Server. Om du behöver hjälp med en Microsoft-produkt kan du kontakta Microsofts tekniska support.*

Om du använder Internet Information Server (IIS) för att utveckla webbprogram är standardnamnet på webbservern namnet på datorn. Du kan byta namn på servern genom att byta namn på datorn. Om datorn inte har något namn använder servern ordet localhost.

Serverns namn motsvarar serverns rotmapp, som (på en Windows-dator) förmodligen är C:\Inetpub\wwwroot. Du kan öppna en webbsida som sparats i rotmappen genom att ange följande URL-adress i en webbläsare som körs på datorn:

#### http://*ditt\_servernamn*/*ditt\_filnamn*

Om namnet på servern t.ex. är svarta\_havet och en webbsida som heter sol.html är sparad i C:\Inetpub\wwwroot\ kan du öppna sidan genom att ange följande URL-adress i en webbläsare som körs på den lokala datorn:

http://svarta\_havet/sol.html

*Obs! Kom ihåg att använda snedstreck, inte omvända snedstreck, i URL-adresser.*

Du kan även öppna en webbsida som sparats i en undermapp i rotmappen genom att ange undermappen i URLadressen. Anta t.ex. att filen sol.html är sparad i en undermapp som heter gamelan, enligt följande:

C:\Inetpub\wwwroot\gamelan\sol.html

Du kan öppna den här sidan genom att ange följande URL-adress i en webbläsare som körs på datorn:

http://svarta\_havet/gamelan/sol.html

När webbservern körs på datorn kan du ersätta servernamnet med **localhost**. Följande URL-adresser öppnar t.ex. samma sida i en webbläsare:

http://svarta\_havet/gamelan/sol.html

http://localhost/gamelan/sol.html

*Obs! Ett annat uttryck som du kan använda istället för namnet på servern eller localhost är 127.0.0.1 (t.ex. http://127.0.0.1/gamelan/sol.html).*

#### **Fler hjälpavsnitt**

["Konfigurera en ColdFusion-utvecklingsmiljö" på sidan 507](#page-512-0)

["Konfigurera en PHP-utvecklingsmiljö" på sidan 507](#page-512-1)

["Konfigurera en ASP-utvecklingsmiljö" på sidan 507](#page-512-2)

### **Välja en webbserver**

Om du vill utveckla och testa webbprogram finns det många vanliga webbservrar att välja mellan, däribland Microsoft Internet Information Server (IIS) och Apache HTTP Server.

Om du inte använder ett webbhotell väljer du en webbserver och installerar den på en lokal dator som används för utveckling. Windows- och Macintosh-användare som vill utveckla ColdFusion-webbprogram kan använda webbservern som ingår i utvecklarversionen av programservern ColdFusion 8, som du kan installera och använda helt gratis.

Andra Windows-användare kan köra en webbserver på sina lokala datorer genom att installera IIS. Den här webbservern är kanske redan installerad på datorn. Kontrollera i mappstrukturen för att se om den innehåller mappen C:\Inetpub eller D:\Inetpub. IIS skapar den här mappen under installationen.

Mac OS-användare kan använda en lokal Apache-webbserver som installeras med operativsystemet.

Information om hur du installerar och konfigurerar andra webbservrar hittar du i dokumentationen till servern eller genom att fråga systemadministratören.

### <span id="page-511-0"></span>**Välja en programserver**

En programserver är en programvara som hjälper webbservrar att bearbeta dynamiska sidor. När du väljer en programserver bör du ta hänsyn till flera faktorer, bland annat din budget, vilken typ av serverteknik du vill använda (ColdFusion, ASP eller PHP) samt webbservertyp.

**Budget** Vissa återförsäljare säljer avancerade programservrar som är dyra att köpa och administrera. Hos andra leverantörer finns enklare och mer kostnadseffektiva lösningar (ett exempel är ColdFusion). Vissa programservrar är inbyggda i webbservrar (t.ex. Microsoft IIS) och andra kan du hämta gratis från Internet (t.ex. PHP).

**Serverteknik** Programservrar använder olika typer av teknik. Dreamweaver har stöd för tre servertekniker: ColdFusion, ASP och PHP. I följande tabell visas vanliga programservrar som finns tillgängliga för de servertekniker som Dreamweaver stöder:

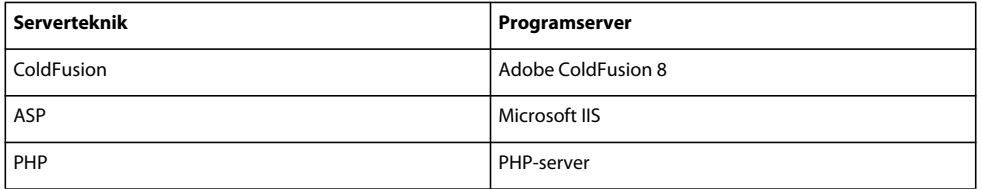

Om du vill veta mer om ColdFusion väljer du Hjälp för ColdFusion på Hjälp-menyn.

Om du vill veta mer om ASP besöker du Microsofts webbplats på <http://msdn.microsoft.com/library/default.asp?url=/library/en-us/dnanchor/html/activeservpages.asp>.

Om du vill veta mer om PHP besöker du PHP:s webbplats på [www.php.net/.](http://www.php.net/)

### **Välja en databas**

Databaser kan se mycket olika ut, beroende på hur mycket information som lagras och hur komplex informationen är. När du väljer databas ska du ta hänsyn till flera faktorer, bland annat budget och antalet användare som du förväntar ska ha tillgång till databasen.

**Budget** Vissa leverantörer utvecklar avancerade programdatabasservrar som är dyra att köpa och administrera. Andra leverantörer utvecklar enklare, mer kostnadseffektiva produkter, till exempel Microsoft Access eller databasen MySQL med öppen källkod.

**Användare** Om du tror att en större användargrupp kommer att använda webbplatsen, bör du emellertid välja en databas som är utformad för att stödja den mängd användare som du planerar för. För webbplatser som kräver större flexibilitet i datamodelleringen och möjlighet att stödja stora grupper av användare samtidigt, bör du fundera på serverbaserade databaser (kallas ofta RDBMS) som Microsoft SQL Server och Oracle.

### <span id="page-512-3"></span><span id="page-512-0"></span>**Konfigurera en ColdFusion-utvecklingsmiljö**

Mer information om hur du konfigurerar en ColdFusion-utvecklingsmiljö för Dreamweaver på en Windows- eller Mac-dator finns på Adobes webbplats på [www.adobe.com/devnet/dreamweaver/articles/setup\\_cf.html](http://www.adobe.com/devnet/dreamweaver/articles/setup_cf.html).

Både Windows- och Macintosh-användare kan hämta och installera en kostnadsfri, komplett utvecklarversion av ColdFusion-programservern från Adobes webbplats på [www.adobe.com/go/coldfusion\\_se.](http://www.adobe.com/go/coldfusion_se)

*Obs! Utvecklarversionen är endast till för icke-kommersiellt bruk för att utveckla och testa webbprogram. Den är inte licensierad för programdistribution. Den stöder förfrågningar från local host och två IP-adresser från fjärrdatorer. Du kan använda den för att utveckla och testa ditt webbprogram så länge du vill. Programmet upphör inte att gälla. Mer information finns i hjälpen till ColdFusion (Hjälp > Hjälp för ColdFusion).*

Under installationen kan du konfigurera ColdFusion för att använda den webbserver som är inbyggd i ColdFusion eller någon annan webbserver som är installerad på din dator. I vanliga fall är det bäst att matcha utvecklarmiljön med produktionsmiljön. Har du en befintlig webbserver, som t.ex. Microsoft IIS på utvecklingsdatorn, kan du använda den i stället för den inbyggda ColdFusion-webbservern.

### <span id="page-512-4"></span><span id="page-512-1"></span>**Konfigurera en PHP-utvecklingsmiljö**

Mer information om hur du konfigurerar en PHP-utvecklingsmiljö för Dreamweaver på en Windows- eller Mac-dator finns på Adobes webbplats på [www.adobe.com/devnet/dreamweaver/articles/setup\\_php.html.](http://www.adobe.com/devnet/dreamweaver/articles/setup_php.html)

Det finns versioner av PHP-programservern för systemen Windows, Linux, UNIX, HP-UX, Solaris och Mac OS X. Mer information om programservern finns i PHP-dokumentationen som du även kan hämta från PHP:s webbplats på [www.php.net/download-docs.php](http://www.php.net/download-docs.php).

### <span id="page-512-5"></span><span id="page-512-2"></span>**Konfigurera en ASP-utvecklingsmiljö**

Mer information om hur du konfigurerar en ASP-utvecklingsmiljö för Dreamweaver på en Windows- eller Mac-dator finns på Adobes webbplats på [www.adobe.com/devnet/dreamweaver/articles/setup\\_asp.html](http://www.adobe.com/devnet/dreamweaver/articles/setup_asp.html).

Om du vill köra ASP-sidor behöver du en programserver som stöder Microsoft Active Server Pages 2.0., som t.ex. Microsoft IIS (Internet Information Services) som medföljer Windows 2000 och Windows XP Professional. Windows XP Professional-användare kan installera och köra IIS på sina lokala datorer. Macintosh-användare kan använda ett webbhotell med en ASP-plan eller installera IIS på en fjärrdator.

### **Skapa en rotmapp för programmet**

När du har registrerat dig hos ett webbhotell eller konfigurerat serverprogrammet själv skapar du en rotmapp för webbprogrammet på den dator som kör webbservern. Rotmappen kan vara lokal eller fjärransluten beroende på var webbservern körs.

Webbservern kan visa filer i den här mappen eller i någon av dess undermappar som ett svar på en HTTP-förfrågan från en webbläsare. På en dator som t.ex. kör ColdFusion 8 kan filer i mappen \ColdFusion8\wwwroot eller någon av dess undermappar visas i en webbläsare.

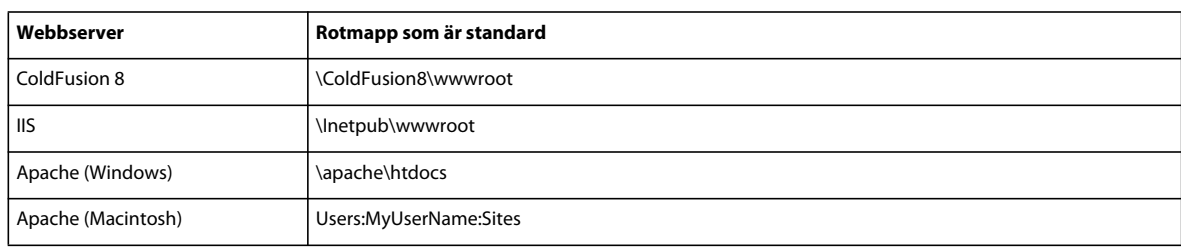

Följande är rotmappar som är standard för utvalda webbservrar:

Om du vill testa webbservern placerar du en HTML-sida (test) i rotmappen som är standard och försöker öppna den genom att gå in på sidans URL-adress i en webbläsare. URL-adressen består av domännamnet och filnamnet på HTML-sidan, enligt följande: www.exempel.com/testsida.htm.

Om webbservern körs lokalt på datorn kan du använda **localhost** i stället för ett domännamn. Ange en av följande URL-adresser för localhost för att matcha webbservern:

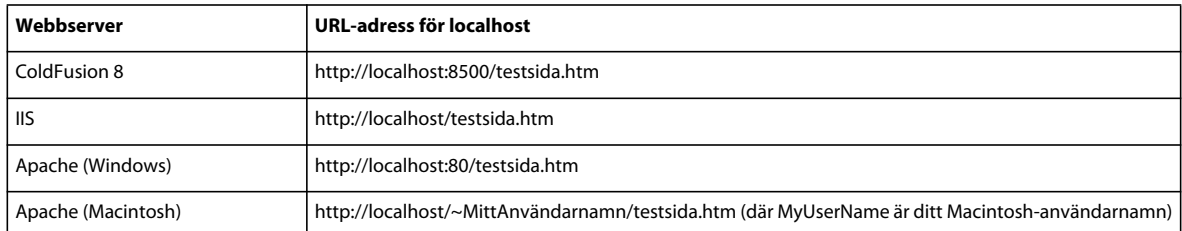

*Obs! Som standard körs ColdFusion-webbservern på port 8500 och Apache-webbservern för Windows körs på port 80.* 

Om sidan inte öppnas som väntat kontrollerar du följande fel:

- Webbservern har inte startats. Läs dokumentationen för webbservern om hur du startar den.
- Filen har inte tillägget .htm eller .html.
- Du angav sökvägen till sidan (t.ex. c:\ColdFusion8\wwwroot\testsida.htm), inte dess URL-adress (t.ex. http://localhost:8500/testsida.htm) i textrutan Adress i webbläsaren.
- URL-adressen innehåller ett stavfel. Kontrollera om du hittar några fel och se till att filnamnet inte följs av ett snedstreck, t.ex. http://localhost:8080/testsida.htm/.

När du har skapat en rotmapp för programmet anger du en Dreamweaver-webbplats som ska hantera filerna.

#### **Fler hjälpavsnitt**

["Grundläggande om webbservrar" på sidan 505](#page-510-0)

["Konfigurera en Dreamweaver-plats" på sidan 35](#page-40-0)

### **Så här anger du en Dreamweaver-webbplats**

När du har konfigurerat datorn för att utveckla webbprogram anger du en Dreamweaver-webbplats som ska hantera filerna.

Innan du börjar kontrollerar du att du uppfyller följande krav:

- Du har tillgång till en webbserver. Webbservern kan köras på en lokal dator, en fjärrdator som t.ex. en utvecklarserver eller en server som underhålls av ett webbhotell.
- En programserver är installerad och körs på datorn som kör webbservern.
- Du skapade en rotmapp för webbprogrammet på datorn som kör webbservern.

Du definierar en Dreamweaver-webbplats för webbprogrammet i tre steg:

#### **1. Ange en lokal mapp**

Den lokala mappen är den mapp du använder för att spara arbetskopior av webbplatsfiler på hårddisken. Du kan ange en lokal mapp för varje nytt webbprogram som du skapar. När du anger en lokal mapp får du även möjlighet att hantera dina filer och överföra filer till och från webbservern på ett enkelt sätt.

#### **2. Ange en fjärrmapp**

Ange en mapp som finns på datorn som kör din webbserver som en Dreamweaver-fjärrmapp. Fjärrmappen är den mapp som du skapade för webbprogrammet på webbservern.

#### **3. Ange en testmapp**

Dreamweaver använder den här mappen för att skapa och visa dynamiskt innehåll och ansluta till databaser medan du arbetar. Testservern kan vara en lokal dator, en utvecklarserver, en staging-server eller en webbserver. Så länge servern kan bearbeta den typ av dynamiska sidor som du har tänkt utveckla spelar det ingen roll vilken typ av server du väljer.

När du har angivit en Dreamweaver-webbplats kan du börja skapa webbprogrammet.

#### **Fler hjälpavsnitt**

["Konfigurera en Dreamweaver-plats" på sidan 35](#page-40-0)

# **Databasanslutningar för ColdFusion-utvecklare**

### <span id="page-514-0"></span>**Ansluta till en ColdFusion-databas**

När du utvecklar ett ColdFusion-webbprogram i Dreamweaver ansluter du till en databas genom att välja en ColdFusion-datakälla som angivits i Dreamweaver eller i ColdFusion Administrator, serverns administrationskonsol.

Innan du ansluter till en databas måste du konfigurera ett ColdFusion-webbprogram. Du måste även konfigurera en databas på den lokala datorn eller på ett system som du har nätverks- eller FTP-åtkomst till.

Kontrollera att Dreamweaver vet var ColdFusion-datakällorna finns. Om du vill hämta ColdFusion-datakällor i designläge placerar Dreamweaver skript i en mapp på den dator som ColdFusion körs på. Du måste ange den här mappen i kategorin Testserver i dialogrutan Platsdefinition.

Sedan måste du skapa en ColdFusion-datakälla i Dreamweaver eller i ColdFusion Administrator (om det inte finns någon). När du har skapat en ColdFusion-datakälla kan du använda den i Dreamweaver för att ansluta till databasen.

### **Skapa eller ändra en ColdFusion-datakälla**

Innan du kan använda databasinformation i din sida måste du skapa en ColdFusion-datakälla. Om du kör ColdFusion MX 7 eller senare kan du skapa eller ändra datakällan direkt i Dreamweaver. Om du kör ColdFusion MX måste du använda serverns administrationskonsol, ColdFusion MX Administrator, för att skapa eller ändra datakällan. Du kan fortfarande använda Dreamweaver för att öppna ColdFusion MX Administrator i så fall.

### **Fler hjälpavsnitt**

["Konfigurera en testserver" på sidan 44](#page-49-0)

["Aktivera ColdFusion-förbättringarna" på sidan 642](#page-647-0)

#### **Skapa eller ändra en ColdFusion-datakälla om du kör ColdFusion MX 7 eller senare**

- **1** Kontrollera att en dator som kör ColdFusion MX 7 eller senare är angiven som en testserver för platsen.
- **2** Öppna en ColdFusion-sida i Dreamweaver.
- **3** Om du vill skapa en ny datakälla klickar du på plusknappen (+) i panelen Databaser (Fönster > Databaser) och anger parametervärdena som gäller för databasdrivrutinen.

*Obs! Dreamweaver visar bara plusknappen (+) om du kör ColdFusion MX 7 eller senare.*

**4** Om du vill ändra en datakälla, dubbelklickar du på databasanslutningen i panelen Databaser och gör ändringarna.

Du kan redigera alla parametrar förutom namnet på datakällan. Om du vill ha mer information läser du dokumentationen till drivrutinen eller rådfrågar systemadministratören.

#### **Skapa eller ändra en ColdFusion-datakälla om du kör ColdFusion MX 6.1 eller 6.0**

- **1** Öppna en ColdFusion-sida i Dreamweaver.
- **2** Klicka på Ändra datakällor i verktygsfältet i panelen Databaser (Fönster > Databaser) i Dreamweaver.
- **3** Logga in på ColdFusion MX Administrator och skapa eller ändra datakällan.

Instruktioner finns i hjälpen till ColdFusion (Hjälp > Hjälp för ColdFusion).

Du måste uppge vissa parametervärden för att skapa ColdFusion-datakällan. Information om parametervärdena som gäller för din databasdrivrutin får du i dokumentationen till drivrutinen eller om du rådfrågar systemadministratören.

När du har skapat en ColdFusion-datakälla kan du använda den i Dreamweaver.

### **Ansluta till databasen i Dreamweaver**

När du har skapat en ColdFusion-datakälla kan du använda den för att ansluta till databasen i Dreamweaver.

Öppna en ColdFusion-sida i Dreamweaver och öppna sedan panelen Databaser (Fönster > Databaser). ColdFusiondatakällorna ska visas i panelen.

Om datakällorna inte visas fyller du i checklistan i panelen. Kontrollera att Dreamweaver vet var ColdFusiondatakällorna finns. Ange platsens rotmapp på datorn som kör ColdFusion i kategorin Testserver i dialogrutan Platsdefinition.

#### **Fler hjälpavsnitt**

["Felsöka databasanslutningar" på sidan 519](#page-524-0)

# **Databasanslutningar för ASP-utvecklare**

### **Om ASP-databasanslutningar**

Ett ASP-program måste anslutas till en databas via en drivrutin för öppen databasanslutning (ODBC, Open DataBase Connectivity) eller ett objekt som länkar och bäddar in databasprovidern (OLE DB). Drivrutinen eller providern fungerar som en tolk som gör att webbprogrammet kan kommunicera med databasen. I följande tabell visas några drivrutiner som du kan använda med Microsoft Access-, Microsoft SQL Server- och Oracle-databaser:

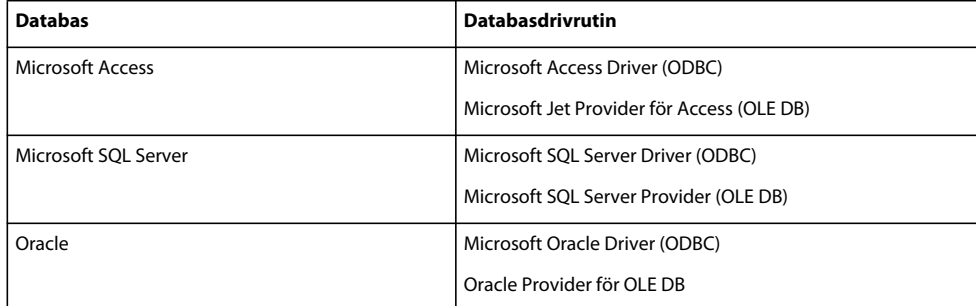

Du kan använda ett namn på en datakälla (DSN, Data Source Name) eller en anslutningssträng för att ansluta till databasen. Du måste använda en anslutningssträng om du ansluter via en OLE DB-provider eller en ODBC-drivrutin som inte är installerad på en Windows-dator.

Ett DSN är ett identifieringsord, t.ex. minAnslutning, som leder till databasen och innehåller all information som behövs för att ansluta till den. Du anger ett DSN i Windows. Du kan använda ett DSN om du ansluter via en ODBCdrivrutin som installerats på en Windows-dator.

En anslutningssträng är ett handkodat uttryck som identifierar databasen och anger den information som krävs för att ansluta till den, så som visas i följande exempel:

```
Driver={SQL Server};Server=Socrates;Database=AcmeMktg; 
UID=wiley;PWD=roadrunner
```
*Obs! Du kan även använda en anslutningssträng om du ansluter via en ODBC-divrutin som är installerad på en Windows-dator, men det är enklare att använda ett DSN.*

### **Fler hjälpavsnitt**

["Arbeta mot en databas" på sidan 500](#page-505-0)

### **Om OLE DB-anslutningar**

Du kan använda en OLE DB-provider för att kommunicera med databasen (OLE DB är endast tillgänglig i Windows NT, 2000 eller XP). Om du skapar en direkt databasspecifik OLE DB-anslutning kan du förbättra hastigheten på anslutningen genom att eliminera OBDC-lagret mellan webbprogrammet och databasen.

Om du inte anger en OLE DB-provider för databasen använder ASP den vanliga OLE DB-providern för ODBCdrivrutiner för att kommunicera med en ODBC-drivrutin, som i sin tur kommunicerar med databasen.

Det finns olika OLE DB-providers för olika databaser. Du kan få OLE DB-providers för Microsoft Access och SQL Server genom att hämta och installera paketen Microsoft Data Access Components (MDAC) 2.5 och 2.7 på den Windows-dator som kör IIS. Du kan hämta MDAC-paketen gratis från Microsofts webbplats på [http://msdn.microsoft.com/data/mdac/downloads/.](http://msdn.microsoft.com/data/mdac/downloads/)

*Obs! Var noga med att installera MDAC 2.5 innan du installerar MDAC 2.7.*

Du kan hämta OLE DB-providers för Oracle-databaser från Oracles webbplats på [www.oracle.com/technology/software/tech/windows/ole\\_db/index.html](http://www.oracle.com/technology/software/tech/windows/ole_db/index.html) (registrering krävs).

I Dreamweaver skapar du en OLE DB-anslutning genom att ta med en Provider-parameter i en anslutningssträng. Här följer t.ex. parametrar för vanliga OLE DB-providers för Access-, SQL Server- och Oracle-databaser:

```
Provider=Microsoft.Jet.OLEDB.4.0;... 
Provider=SQLOLEDB;... 
Provider=OraOLEDB;...
```
Om du vill ha parametervärdet för din OLE DB-provider läser du dokumentation till providern eller rådfrågar systemadministratören.

### **Om anslutningssträngar**

En anslutningssträng kombinerar all information som webbprogrammet behöver för att ansluta till en databas. Dreamweaver infogar den här strängen i sidans serverskript för senare bearbetning av programservern.

En anslutningssträng för Microsoft Access- och SQL Server-databaser består av en kombination av följande parametrar som avgränsas med semikolon:

**Provider** Anger OLE DB-providern för databasen. Här följer t.ex. parametrar för vanliga OLE DB-providers för Access-, SQL Server- och Oracle-databaser:

```
Provider=Microsoft.Jet.OLEDB.4.0;... 
Provider=SQLOLEDB;... 
Provider=OraOLEDB;...
```
Om du vill ha parametervärdet för din OLE DB-provider läser du dokumentation till providern eller rådfrågar systemadministratören.

Om du inte inkluderar någon Provider-parameter, används den vanliga OLE DB-providern för ODBC vilket innebär att du måste ange en lämplig ODBC-drivrutin för databasen.

**Drivrutin** Anger ODBC-drivrutinen som ska användas om du inte anger en OLE DB-provider för databasen.

**Server** Anger servern som är värd för SQL Server-databasen om webbprogrammet körs på en annan server.

**Databas** Namnet på en SQL Server-databas.

**DBQ** Sökvägen till en filbaserad databas som t.ex. en som är skapad i Microsoft Access. Sökvägen är den på servern som är värd för databasfilen.

**UID** Anger användarnamnet.

**PWD** Anger användarens lösenord.

**DSN** Namnet på datakällan om du använder en sådan. Beroende på hur du anger DSN på servern kan du utesluta anslutningssträngens övriga parametrar. Till exempel kan DSN=Results vara en giltig anslutningssträng om du definierar de andra parametrarna när du skapar DSN.

Anslutningssträngar för andra typer av databaser kanske inte använder parametrarna som anges ovan eller har andra namn på eller andra användningsområden för parametrarna. Om du vill ha mer information läser du dokumentationen till databasen eller rådfrågar systemadministratören.

Här följer ett exempel på en anslutningssträng som skapar en ODBC-anslutning till en Access-databas som heter träd.mdb:

```
Driver={Microsoft Access Driver (*.mdb)}; 
DBQ=C:\Inetpub\wwwroot\Research\trees.mdb
```
Här följer ett exempel på en anslutningssträng som skapar en OLE DB-anslutning till en SQL Server-databas som heter Mothra och som finns på en server som heter Gojira:

```
Provider=SQLOLEDB;Server=Gojira;Database=Mothra;UID=jsmith; 
PWD=orlando8
```
### **Skapa en anslutning med ett lokalt DSN**

*Obs! I det här avsnittet förutsätts att du har konfigurerat ett ASP-program. Det förutsätts även att en databas har konfigurerats på den lokala datorn eller på ett system som du har nätverks- eller FTP-åtkomst till.* 

Du kan använda ett namn på en datakälla (DSN) för att skapa en ODBC-anslutning mellan webbprogrammet och databasen. Ett DSN är ett namn som innehåller alla parametrar som behövs för att ansluta till en särskild databas med hjälp av en ODBC-drivrutin.

Eftersom du endast kan ange en ODBC-drivrutin i ett DSN måste du använda en anslutningssträng om du vill använda en OLE DB-provider.

Du kan använda ett lokalt definerat DSN för att skapa en databasanslutning i Dreamweaver.

**1** Ange ett DSN på Windows-datorn som kör Dreamweaver.

Anvisningar finns i följande artiklar på Microsofts webbplats:

- Om datorn kör Windows 2000 kan du läsa artikel 300596 i Microsoft Knowledge Base på <http://support.microsoft.com/default.aspx?scid=kb;en-us;300596>
- Om datorn kör Windows XP kan du läsa artikel 305599 i Microsoft Knowledge Base på <http://support.microsoft.com/default.aspx?scid=kb;en-us;305599>
- **2** Öppna en ASP-sida i Dreamweaver och öppna sedan panelen Databaser (Fönster > Databaser).
- **3** Klicka på plusknappen (+) på panelen och välj Namn på datakälla (DSN) på menyn.
- **4** Ange ett namn på den nya anslutningen utan mellanslag eller specialtecken.
- **5** Markera alternativet Använda lokalt DSN och välj det DSN som du vill använda på menyn Namn på datakälla (DSN).

Om du vill använda ett lokalt DSN men ännu inte har angivit något klickar du på Definiera för att öppna administratören för ODBC-datakälla i Windows.

- **6** Fyll i rutorna Användarnamn och Lösenord.
- **7** Du kan begränsa antalet databasposter som Dreamweaver hämtar i designläge genom att klicka på Avancerat och ange ett schema- eller katalognamn.

*Obs! Du kan inte skapa ett schema eller en katalog i Microsoft Access.*

**8** Klicka på Testa för att ansluta till databasen och klicka sedan på OK. Om anslutningen misslyckas kontrollerar du anslutningssträngen eller inställningarna för testmappen som Dreamweaver använder för att bearbeta dynamiska sidor.

#### **Fler hjälpavsnitt**

["Begränsa databasinformationen som visas i Dreamweaver" på sidan 528](#page-533-0)

["Konfigurera datorn för programutveckling" på sidan 504](#page-509-0)

["Felsöka databasanslutningar" på sidan 519](#page-524-0)

### **Skapa en anslutning med ett fjärr-DSN**

*Obs! I det här avsnittet förutsätts att du har konfigurerat ett ASP-program. Det förutsätts även att en databas har konfigurerats på den lokala datorn eller på ett system som du har nätverks- eller FTP-åtkomst till.*

*Obs! Dreamweaver kan endast hämta namn på datakällor som skapats med adminstratören för ODBC-datakälla i Windows.*

Du kan använda ett DSN som angivits på en fjärrdator för att skapa en databasanslutning i Dreamweaver. Om du vill använda ett fjärranslutet DSN måste namnet vara angivet på den Windows-dator som kör programservern (förmodligen IIS).

*Obs! Eftersom du endast kan ange en ODBC-drivrutin i ett DSN måste du använda en anslutningssträng om du vill använda en OLE DB-provider.*

**1** Ange ett DSN på fjärrdatorn som kör programservern.

Anvisningar finns i följande artiklar på Microsofts webbplats:

- Om fjärrdatorn kör Windows 2000 kan du läsa artikel 300596 i Microsoft Knowledge Base på <http://support.microsoft.com/default.aspx?scid=kb;en-us;300596>
- Om fjärrdatorn kör Windows XP kan du läsa artikel 305599 i Microsoft Knowledge Base på <http://support.microsoft.com/default.aspx?scid=kb;en-us;305599>
- **2** Öppna en ASP-sida i Dreamweaver och öppna sedan panelen Databaser (Fönster > Databaser).
- **3** Klicka på plusknappen (+) på panelen och välj Namn på datakälla (DSN) på menyn.
- **4** Ange ett namn på den nya anslutningen utan mellanslag eller specialtecken.
- **5** Välj Använda DSN på testserver.

*Obs! Macintosh-användare kan ignorera det här steget eftersom alla databasanslutningar använder DSN på programservern.*

- **6** Ange DSN eller klicka på knappen DSN för att ansluta till servern och välj DSN för databasen som du vill ha och fyll i alternativen.
- **7** Fyll i rutorna Användarnamn och Lösenord.
- **8** Du kan begränsa antalet databasposter som Dreamweaver hämtar i designläge genom att klicka på Avancerat och ange ett schema- eller katalognamn.

*Obs! Du kan inte skapa ett schema eller en katalog i Microsoft Access.*

**9** Klicka på Testa för att ansluta till databasen och klicka sedan på OK. Om anslutningen misslyckas kontrollerar du anslutningssträngen eller inställningarna för testmappen som Dreamweaver använder för att bearbeta dynamiska sidor.

#### **Fler hjälpavsnitt**

["Konfigurera datorn för programutveckling" på sidan 504](#page-509-0)

["Begränsa databasinformationen som visas i Dreamweaver" på sidan 528](#page-533-0)

["Felsöka databasanslutningar" på sidan 519](#page-524-0)

### **Skapa en anslutning med en anslutningssträng**

Du kan använda en anslutning utan DSN för att skapa en ODBC- eller OLE DB-databasanslutning mellan webbprogrammet och databasen. Du använder en anslutningssträng för att skapa den här typen av anslutning.

- **1** Öppna en ASP-sida i Dreamweaver och öppna sedan panelen Databaser (Fönster > Databaser).
- **2** Klicka på plusknappen (+) i panelen, välj Anpassad anslutningssträng på menyn, fyll i alternativen och klicka på OK.
- **3** Ange ett namn på den nya anslutningen utan mellanslag eller specialtecken.
- **4** Skriv in en anslutningssträng till databasen. Om du inte anger en OLE DB-provider i anslutningssträngen, d.v.s. om du inte inkluderar en Provider-parameter, används OLE DB-providern för ODBC-drivrutiner. I så fall måste du ange en lämplig ODBC-drivrutin för databasen.

Om en Internet-leverantör är värd för platsen och du inte känner till den fullständiga sökvägen till databasen, använder du ASP-serverobjektets MapPath-metod i anslutningssträngen.

**5** Om databasdrivrutinen som angivits i anslutningssträngen inte är installerad på samma dator som Dreamweaver väljer du Använda drivrutin på testserver.

*Obs! Macintosh-användare kan ignorera det här steget eftersom alla databasanslutningar använder programservern.*

**6** Du kan begränsa antalet databasposter som Dreamweaver hämtar i designläge genom att klicka på Avancerat och ange ett schema- eller katalognamn.

*Obs! Du kan inte skapa ett schema eller en katalog i Microsoft Access.*

**7** Klicka på Testa för att ansluta till databasen och klicka sedan på OK. Om anslutningen misslyckas kontrollerar du anslutningssträngen eller inställningarna för testmappen som Dreamweaver använder för att bearbeta dynamiska sidor.

#### **Fler hjälpavsnitt**

["Ansluta till en ColdFusion-databas" på sidan 509](#page-514-0)

["Begränsa databasinformationen som visas i Dreamweaver" på sidan 528](#page-533-0)

["Felsöka databasanslutningar" på sidan 519](#page-524-0)

#### **Ansluta till en databas hos en Internet-leverantör**

Om du är ASP-utvecklare och arbetar med en kommersiell Internet-leverantör är det inte säkert att du vet den fysiska sökvägen till filerna som du överför, inklusive databasfilen eller filer.

Om Internet-leverantören inte anger något DSN åt dig eller tar lång tid på sig att göra det måste du hitta ett annat sätt att skapa anslutningarna till dina databasfiler. Ett alternativ är att skapa en anslutning utan DSN till en databasfil, men du kan endast ange en sådan anslutning om du vet den fysiska sökvägen till databasfilen på Internet-leverantörens server.

Du kan få fram den fysiska sökvägen till en databasfil på en server genom att använda ASP-serverobjektets MapPathmetod.

*Obs! Teknikerna som diskuterades i det här avsnittet gäller endast om din databas är filbaserad, som t.ex. en Microsoft Access-databas där data sparas i en .mdb-fil*

### **Om fysiska och virtuella sökvägar**

När du har använt Dreamweaver för att överföra filer till en fjärrserver finns filerna i en mapp i serverns lokala katalogträd. Om en server t.ex. kör Microsoft IIS kan sökvägen till din hemsida vara följande:

c:\Inetpub\wwwroot\accounts\users\jsmith\index.htm

Den här sökvägen kallas för den fysiska sökvägen till filen.

URL-adressen för att öppna filen använder dock inte den fysiska sökvägen. Den använder namnet på servern eller domänen följt av en virtuell sökväg, som i följande exempel:

www.plutoserve.com/jsmith/index.htm

Den virtuella sökvägen /jsmith/index.htm, används istället för den fysiska sökvägen, c:\Inetpub\wwwroot\accounts\users\jsmith\index.htm.

#### **Hitta en fils fysiska sökväg med den virtuella sökvägen**

Om du arbetar med en Internet-leverantör är det inte säkert att du känner till den fysiska sökvägen till filerna som du överför. Internet-leverantörer ger dig vanligtvis en FTP-värd, möjligtvis en värdkatalog, samt ett inloggningsnamn och lösenord. Internet-leverantörer anger en URL-adress för att visa sidorna på Internet, t.ex. www.plutoserve.com/jsmith/.

Om du vet URL-adressen kan du få fram filens virtuella sökväg. Det är sökvägen som kommer efter serverns eller domänens namn i en URL-adress. När du känner till den virtuella sökvägen kan du hämta filens fysiska sökväg på servern genom att använda metoden MapPath.

MapPath tar den virtuella sökvägen som argument och returnerar filens fysiska sökväg och filnamn. Här följer metodens syntax:

Server.MapPath("*/virtualpath*")

Om en fils virtuella sökväg är /jsmith/index.htm, returnerar följande uttryck dess fysiska sökväg:

```
Server.MapPath("/jsmith/index.htm")
```
Så här kan du experimentera med metoden MapPath.

- **1** Öppna en ASP-sida i Dreamweaver och växla till kodvyn (Visa > Kod).
- **2** Ange följande uttryck i sidans HTML-kod.

<%Response.Write(*stringvariable*)%>

**3** Använd metoden MapPath för att hämta ett värde för *stringvariable*-argumentet.

Här följer ett exempel:

<% Response.Write(Server.MapPath("/jsmith/index.htm")) %>

**4** Visa sidan genom att växla Live-vyn (Visa > Live-vy).

På sidan visas den fysiska sökvägen till filen på programservern, t.ex.:

c:\Inetpub\wwwroot\accounts\users\jsmith\index.htm

Mer information om metoden MapPath finns i onlinedokumentationen för Microsoft IIS.

### **Använda en virtuell sökväg för att ansluta till en databas**

Om du vill skriva en anslutningssträng utan DSN till en databasfil som finns på en fjärrserver måste du känna till den fysiska sökvägen till filen. Följande exempel är en vanlig anslutningssträng utan DSN för en Microsoft Access-databas:

Driver={Microsoft Access Driver (\*.mdb)}; DBQ=c:\Inetpub\wwwroot\accounts\users\jsmith\data\statistics.mdb

Om du inte känner till den fysiska sökvägen till dina filer på fjärrservern, kan du hämta sökvägen genom att använda metoden MapPath i anslutningssträngen.

- **1** Överför databasfilen till fjärrservern och skriv ned dess virtuella sökväg, t.ex. /jsmith/data/statistics.mdb.
- **2** Öppna en ASP-sida i Dreamweaver och öppna sedan panelen Databaser (Fönster > Databaser).
- **3** Klicka på plusknappen (+) på panelen och välj Anpassad anslutningssträng från menyn.
- **4** Ange ett namn på den nya anslutningen utan mellanslag eller specialtecken.
- **5** Skriv anslutningssträngen och använd metoden MapPath för att ange DBQ-parametern.

Om du antar att den virtuella sökvägen till din Microsoft Access-databas är /jsmith/data/statistics.mdb, kan anslutningssträngen uttryckas så här om du använder VBScript som skriptspråk:

```
"Driver={Microsoft Access Driver (*.mdb)};DBQ=" & Server.MapPath¬ 
("/jsmith/data/statistics.mdb")
```
Et-tecknet (&) används för att kombinera två strängar. Den första strängen omsluts av citattecken och den andra returneras av uttrycket Server.MapPath. När de två strängarna kombineras skapas följande sträng:

Driver={Microsoft Access Driver (\*.mdb)}; DBQ=C:\Inetpub\wwwroot\accounts\users\jsmith\data\statistics.mdb

Om du använder JavaScript är uttrycket identiskt förutom att du använder ett plustecken (+) istället för ett et-tecken (&) för att kombinera de två strängarna:

```
"Driver={Microsoft Access Driver (*.mdb)};DBQ=" + Server.MapPath¬ 
("/jsmith/data/statistics.mdb")
```
**6** Välj Använda drivrutin på testserver, klicka på Testa och sedan på OK.

*Obs! Macintosh-användare kan ignorera det här steget eftersom alla databasanslutningar använder programservern.*

*Obs! Om anslutningen misslyckas kontrollerar du anslutningssträngen eller kontaktar Internet-leverantören för att se till att databasdrivrutinen som du angav i anslutningssträngen är installerad på fjärrservern. Kontrollera även att Internetleverantören har den senaste versionen av drivrutinen. En databas som skapats i Microsoft Access 2000 kommer t.ex. inte att fungera med Microsoft Access Driver 3.5. Du behöver Microsoft Access Driver 4.0 eller senare.*

**7** Uppdatera databasanslutningen för befintliga dynamiska sidor (öppna sidan i Dreamweaver, dubbelklicka på postmängdens namn i panelen Bindningar eller Serverfunktioner och välj den anslutning som du nyss skapade på anslutningsmenyn) och använd den nya anslutningen med alla nya sidor som du skapar.

### **Ändra eller ta bort en databasanslutning**

När du skapar en databasanslutning sparar Dreamweaver anslutningsinformationen i en inkluderingsfil i undermappen Anslutningar i platsens lokala rotmapp. Du kan redigera eller ta bort anslutningsinformationen i filen manuellt eller enligt följande.

### **Redigera en anslutning**

**1** Öppna en ASP-sida i Dreamweaver och öppna sedan panelen Databaser (Fönster > Databaser).

- **2** Högerklicka (Windows) eller kontroll-klicka (Macintosh) på anslutningen och välj Redigera anslutning på menyn.
- **3** Redigera anslutningsinformationen och klicka på OK.

Dreamweaver uppdaterar inkluderingsfilen, som uppdaterar alla sidor på platsen som använder anslutningen.

### **Ta bort en anslutning**

- **1** Öppna en ASP-sida i Dreamweaver och öppna sedan panelen Databaser (Fönster > Databaser).
- **2** Högerklicka (Windows) eller kontroll-klicka (Macintosh) på anslutningen och välj Redigera anslutning på menyn.
- **3** I dialogrutan som öppnas bekräftar du att du vill ta bort anslutningen.

*Obs! För att undvika att få felmeddelanden efter att du har tagit bort en anslutningen bör du uppdatera alla postmängder som använder den gamla anslutningen genom att dubbelklicka på postmängdens namn i panelen Bindningar och välja en ny anslutning.* 

# **Databasanslutningar för PHP-utvecklare**

### **Om PHP-databasanslutningar**

För PHP-utveckling stöder Dreamweaver endast databassystemet MySQL. Övriga databassystem som t.ex. Microsoft Access eller Oracle stöds inte. MySQL är ett program med öppen källa som du kan hämta gratis på Internet för ickekommersiell användning. Om du vill ha mer information kan du gå in på MySQL:s webbplats på <http://dev.mysql.com/downloads/>.

I det här avsnittet förutsätts att du har konfigurerat ett PHP-program. Det förutsätts även att en MySQL-databas har konfigurerats på den lokala datorn eller på ett system som du har nätverks- eller FTP-åtkomst till.

*För utvecklarsyften hämtar och installerar du versionen Windows Essentials av MySQL-databasservern.*

### **Fler hjälpavsnitt**

["Konfigurera en PHP-utvecklingsmiljö" på sidan 507](#page-512-1)

### **Ansluta till en databas**

Om du vill ansluta till en databas när du utvecklar ett PHP-program i Dreamweaver måste du ha en eller flera MySQLdatabaser och MySQL-servern måste vara startad.

- **1** Öppna en PHP-sida i Dreamweaver och öppna sedan panelen Databaser (Fönster > Databaser).
- **2** Klicka på plusknappen (+) i panelen, välj MySQL-anslutning på menyn och fyll i dialogrutan.
- Ange ett namn på den nya anslutningen utan mellanslag eller specialtecken.
- I rutan MySQL-server anger du en IP-adress eller ett servernamn för datorn som driver MySQL. Om MySQL körs på samma dator som PHP kan du ange localhost.
- Skriv in ditt användarnamn och lösenord för MySQL.
- I rutan Databaser skriver du in namnet på databasen eller klickar på Välj och väljer databasen från listan med MySQL-databaser och klickar på Testa.

Dreamweaver försöker ansluta till databasen. Om anslutningen misslyckas kontrollerar du servernamnet, användarnamnet och lösenordet. Om anslutningen fortfarande inte fungerar kontrollerar du inställningarna för testmappen som Dreamweaver använder för att bearbeta dynamiska sidor.

Dreamweaver gör en bästa gissning med att fylla i värdet automatiskt för URL-prefixet i kategorin Testserver i dialogrutan Platsdefinition, men ibland måste du ändra URL-prefixet för att anslutningen ska fungera. Se till att URLprefixet är den URL som användarna skriver i sina webbläsare när de öppnar webbprogrammet, minus filnamnet (eller startsidan) för programmet.

**3** Klicka på OK.

*Obs! Om du får felmeddelandet "Client does not support authentication protocol requested. Consider upgrading MySQL client" när du testar en PHP-databasanslutning till MySQL 4.1 kan du läsa ["Felsökning av felmeddelanden i MySQL" på](#page-529-0)  [sidan 524](#page-529-0).*

### **Ändra eller ta bort en databasanslutning**

När du skapar en databasanslutning sparar Dreamweaver anslutningsinformationen i en inkluderingsfil i undermappen Anslutningar i platsens lokala rotmapp. Du kan redigera eller ta bort anslutningsinformationen i filen manuellt eller enligt följande.

### **Redigera en anslutning**

- **1** Öppna en PHP-sida i Dreamweaver och öppna sedan panelen Databaser (Fönster > Databaser).
- **2** Högerklicka (Windows) eller kontroll-klicka (Macintosh) på anslutningen och välj Redigera anslutning på menyn.
- **3** Redigera anslutningsinformationen och klicka på OK.

Dreamweaver uppdaterar inkluderingsfilen, som uppdaterar alla sidor på platsen som använder anslutningen.

### **Ta bort en anslutning**

- **1** Öppna en PHP-sida i Dreamweaver och öppna sedan panelen Databaser (Fönster > Databaser).
- **2** Högerklicka (Windows) eller kontroll-klicka (Macintosh) på anslutningen och välj Redigera anslutning på menyn.
- **3** I dialogrutan som öppnas bekräftar du att du vill ta bort anslutningen.

*Obs! För att undvika att få felmeddelanden efter att du har tagit bort en anslutning bör du uppdatera alla postmängder som använder den gamla anslutningen genom att dubbelklicka på postmängdens namn i panelen Bindningar och välja en ny anslutning i dialogrutan Postmängd.* 

# <span id="page-524-0"></span>**Felsöka databasanslutningar**

### **Felsökning av behörighetsproblem**

Ett av de vanligaste problemen är otillräcklig behörighet för mappar eller filer. Om databasen finns på en Windows 2000- eller Windows XP-dator och ett felmeddelande visas när du försöker visa en dynamisk sida i en webbläsare eller i Live-vyn kan felet bero på ett behörighetsproblem.

Windows-kontot som försöker få åtkomst till databasen har inte tillräckligt med behörighet. Kontot kan antingen vara det anonyma Windows-kontot (som standard IUSR\_*datornamn*) eller ett visst användarkonto om sidan har säkrats för verifierad åtkomst.

Du måste ändra behörigheten för att ge kontot IUSR\_*datornamn* rätt behörighet så att webbservern kan komma åt databasfilen. Dessutom måste mappen som innehåller databasfilen även ha en viss behörighet för att kunna skriva till den databasen.

Om det är meningen att man ska kunna gå in anonymt på sidan ger du kontot IUSR\_*datornamn* full kontroll till mappen och databasfilen, så som beskrivs i proceduren nedan.

Om sökvägen till databasen dessutom hänvisas till via UNC (\\Server\Share) ser du till att Dela behörighet ger kontot IUSR\_*datornamn* fullständig åtkomst. Det här steget gäller även om delningen sker på den lokala webbservern.

Om du kopierar databasen från en annan plats kanske den inte får behörigheten från sin destinationsmapp och du kanske måste ändra behörigheten för databasen.

#### **Kontrollera eller ändra behörigheten för databasfilen (Windows XP)**

- **1** Kontrollera att du har administratörsbehörighet på datorn.
- **2** I Utforskaren i Windows letar du reda på databasfilen som innehåller databasen, högerklickar på filen eller mappen och väljer Egenskaper.
- **3** Välj fliken Säkerhet.

*Obs! Det här steget gäller endast om du har ett NTFS-filsystem. Om du har ett FAT-filsystem kommer dialogrutan inte att innehålla fliken Säkerhet.*

- **4** Om kontot IUSR\_*datornamn* inte finns med i listan Grupp- eller användarnamn klickar du på knappen Lägg till för att lägga till den.
- **5** Klicka på Avancerat i dialogrutan Välj användare eller grupper.

Dialogrutan ändras och visar fler alternativ.

- **6** Klicka på platser och välj datorns namn.
- **7** Klicka på Hitta nu för att visa en lista med kontonamn som är kopplade till datorn.
- **8** Markera kontot IUSR\_*datornamn* och klicka på OK. Klicka sedan på OK igen för att ta bort dialogrutan.
- **9** Om du vill tilldela IUSR-kontot fullständig behörighet väljer du Full kontroll och klickar på OK.

### **Kontrollera eller ändra behörigheten för databasfilen (Windows 2000)**

- **1** Kontrollera att du har administratörsbehörighet på datorn.
- **2** I Utforskaren i Windows letar du reda på databasfilen som innehåller databasen, högerklickar på filen eller mappen och väljer Egenskaper.
- **3** Välj fliken Säkerhet.

*Obs! Det här steget gäller endast om du har ett NTFS-filsystem. Om du har ett FAT-filsystem kommer dialogrutan inte att innehålla fliken Säkerhet.*

- **4** Om kontot IUSR\_*datornamn* inte finns med bland Windows-kontona i dialogrutan Filbehörighet klickar du på knappen Lägg till för att lägga till det.
- **5** I dialogrutan Välj användare, datorer eller grupper väljer du datorns namn på menyn Sök i för att visa en lista med kontonamn som är kopplade till datorn.
- **6** Markera kontot IUSR\_*datornamn* och klicka på Lägg till.
- **7** Om du vill tilldela IUSR-kontot fullständig behörighet väljer du Full kontroll på menyn Typ av åtkomst och klickar på OK.

För extra säkerhet kan du ställa in behörigheten så att behörigheten Läsa är inaktiverad för webbmappen som innehåller databasen. Då går det inte att bläddra i mappen, men webbsidor kommer fortfarande att kunna komma åt databasen.

Mer information om behörighet för IUSR-kontot och webbservern finns i följande TechNotes i Adobes supportcenter:

- Om anonym verifiering och IUSR-kontot kan du läsa på [www.adobe.com/go/authentication\\_se](http://www.adobe.com/go/authentication_se)
- Konfigurera behörighet för IIS-webbservern på [www.adobe.com/go/server\\_permissions\\_se](http://www.adobe.com/go/server_permissions_se)

### **Felsökning av felmeddelanden från Microsoft**

Dessa felmeddelanden från Microsoft kan visas när du begär en dynamisk sida från servern om du använder Internet Information Server (IIS) med ett Microsoft-databassystem som t.ex. Access eller SQL Server.

*Obs! Adobe ger ingen teknisk support för program från tredje part som t.ex. Microsoft Windows och IIS. Om den här informationen inte kan åtgärda problemet kan du kontakta Microsofts tekniska support eller gå in på Microsofts supportwebbplats på [http://support.microsoft.com/.](http://support.microsoft.com/)* 

Om du vill ha mer information om 80004005-fel kan du läsa "INFO: Troubleshooting Guide for 80004005 Errors in Active Server Pages and Microsoft Data Access Components (Q306518)" på Microsofts webbplats på <http://support.microsoft.com/default.aspx?scid=kb;en-us;Q306518>.

### **[Reference]80004005—Data source name not found and no default driver specified**

Det här felet inträffar när du försöker visa en dynamisk sida i en webbläsare eller i Live-vyn. Felmeddelandet kan variera beroende på databasen och webbservern. Andra varianter på felmeddelandet är:

- 80004005—Driver's SQLSetConnectAttr failed
- 80004005—General error unable to open registry key 'DriverId'

Här följer möjliga orsaker och lösningar:

- Sidan kan inte hitta DSN. Kontrollera att DSN har skapats både på webbservern och på den lokala datorn.
- DSN har konfigurerats som ett användar-DSN, inte som ett system-DSN. Ta bort användar-DSN:et och skapa ett system-DSN som du ersätter det med.

*Obs! Om du inte tar bort användar-DSN:et kommer dubbla DSN-namn att generera ett nytt ODBC-fel.*

Om du använder Microsoft Access kan databasfilen (.mdb) vara låst. Låset kan bero på att ett DSN med ett annat namn kommer åt databasen. I Utforskaren i Windows letar du reda på den låsta filen (.ldb) i mappen som innehåller databasfilen (.mdb) och tar bort .ldb-filen. Om ett annat DSN leder till samma databasfiler tar du bort detta DSN för att förhindra att felet inträffar i framtiden. Starta om datorn när du har gjort ändringarna.

### **[Reference]80004005—Couldn't use '(unknown)'; file already in use**

Det här felet inträffar när du använder en Microsoft Access-databas och försöker visa en dynamisk sida i en webbläsare eller i Live-vyn. En annan variant på det här felmeddelandet är "80004005—Microsoft Jet database engine cannot open the file (unknown)."

Den troliga orsaken är ett behörighetsproblem. Här följer några särskilda orsaker och lösningar:

• Kontot som används av Internet Information Server (vanligtvis IUSR) kanske inte har rätt Windows-behörighet för en filbaserad databas eller för mappen som innehåller filen. Kontrollera behörigheten i IIS-kontot (IUSR) i användarhanteraren.

- Du kanske inte har behörighet att skapa eller förstöra tillfälliga filer. Kontrollera behörigheten för filen och mappen. Se till att du har behörighet att skapa eller förstöra tillfälliga filer. Tillfälliga filer skapas ofta i samma mapp som databasen, men filen kan även skapas i andra mappar som t.ex. /Winnt.
- I Windows 2000 kan timeout-värdet behöva ändras för DSN för Access-databasen. Om du vill ändra timeoutvärdet väljer du Start > Inställningar > Kontrollpanelen > Administrationsverktyg > Datakällor (ODBC). Klicka på fliken System, markera rätt DSN och klicka på knappen Konfigurera. Klicka på Alternativ och ange värdet **5000** i Timeout för sida.

Om du fortfarande har problem kan du läsa följande Microsoft Knowledge Base-artiklar:

- PRB: 80004005 "Couldn't Use '(unknown)'; File Already in Use" på <http://support.microsoft.com/default.aspx?scid=kb;en-us;Q174943>.
- PRB: Microsoft Access Database Connectivity Fails in Active Server Pages på <http://support.microsoft.com/default.aspx?scid=kb;en-us;Q253604>.
- PRB: Error "Cannot Open File Unknown" Using Access på [http://support.microsoft.com/default.aspx?scid=kb;en](http://support.microsoft.com/default.aspx?scid=kb;en-us;Q166029)[us;Q166029](http://support.microsoft.com/default.aspx?scid=kb;en-us;Q166029).

### **[Reference]80004005—Logon Failed()**

Det här felet inträffar när du använder Microsoft SQL Server och försöker visa en dynamisk sida i en webbläsare eller i Live-vyn.

Det här felet skapas av SQL Server om det inte godkänner eller känner igen inloggningskontot eller lösenordet som anges (om du använder vanlig säkerhet) eller om ett Windows-konto inte avbildas på ett SQL-konto (om du använder inbyggd säkerhet).

Här följer tänkbara lösningar:

- Om du använder vanlig säkerhet kan kontonamnet och lösenordet vara felaktiga. Prova kontot och lösenordet för systemadministratören (UID= "sa" och inget lösenord), vilka måste anges i raden för anslutningssträngen. (DSN sparar inte användarnamn och lösenord.)
- Om du använder inbyggd säkerhet kontrollerar du Windows-kontot som anropar sidan och letar reda på dess avbildade SQL-konto (om det finns något).
- SQL Server tillåter inte understreck i namn på SQL-konton. Om någon avbildar Windows-kontot IUSR\_datornamn manuellt på ett SQL-konto med samma namn kommer det inte att fungera. Avbilda konton som använder understreck på ett kontonamn på SQL som inte använder ett understreck.

#### **[Reference]80004005—Operation must use an updateable query**

Det här felet inträffar när en händelse uppdaterar en postmängd eller infogar data i en postmängd.

Här följer möjliga orsaker och lösningar:

- Behörigheten som är angiven för mappen som innehåller databasen är för restriktiv. IUSR-behörigheten måste vara inställd på läsa/skriva.
- Behörigheten för själva databasfilen har inte fullständig behörighet för att läsa/skriva.
- Databasen kan finnas utanför katalogen Inetpub/wwwroot. Trots att du kan visa och söka efter data kanske du inte kan uppdatera dem såvida inte databasen finns i katalogen wwwroot.
- Postmängden är baserad på en fråga som inte är uppdateringsbar. Joins är bra exempel på frågor som inte är uppdateringsbara i en databas. Strukturera om frågorna så att de är uppdateringsbara.

Om du vill ha mer information om det här felet kan du läsa "PRB: ASP 'Error The Query Is Not Updateable' When You Update Table Record" i Microsoft Knowledge Base på [http://support.microsoft.com/default.aspx?scid=kb;en](http://support.microsoft.com/default.aspx?scid=kb;en-us;Q174640)[us;Q174640](http://support.microsoft.com/default.aspx?scid=kb;en-us;Q174640).

### **[Reference]80040e07—Data type mismatch in criteria expression**

Det här felet inträffar när servern försöker bearbeta en sida som innehåller serverfunktionen Infoga post eller Uppdatera post och serverfunktionen försöker ange värdet för kolumnen Datum/Tid i en Microsoft Access-databas i en tom sträng ("").

Microsoft Access har strikt typkontroll. Den inför hårda regler på angivna kolumnvärden. Värdet i den tomma strängen i SQL-frågan kan inte sparas i kolumnen Datum/Tid i Access. För närvarande är det enda sättet att kringgå detta att undvika att infoga eller uppdatera kolumnerna Datum/Tid i Access med tomma strängar ("") eller med andra värden som inte motsvarar intervallet med värden som angivits för datatypen.

### **[Reference]80040e10—Too few parameters**

Det här felet inträffar när en kolumn som angivits i SQL-frågan inte finns i databastabellen. Kontrollera kolumnnamnen i databastabellen mot SQL-frågan. Orsaken till detta fel är ofta ett stavfel.

### **[Reference]80040e10—COUNT field incorrect**

Det här felet inträffar när du förhandsvisar en sida som innehåller serverfunktionen Infoga post i en webbläsare och försöker använda den för att infoga en post i en Microsoft Access-databas.

Du kanske försöker infoga en post i ett databasfält som innehåller ett frågetecken (?) i fältnamnet. Frågetecknet är ett specialtecken för vissa databasprogram, bland annat Microsoft Access, och ska inte användas i namn på databastabeller eller fält.

Öppna databassystemet och ta bort frågetecknet (?) från fältnamnet och uppdatera serverfunktionerna på sidan som hänvisar till det här fältet.

### **[Reference]80040e14—Syntax error in INSERT INTO statement**

Det här felet inträffar när servern försöker bearbeta en sida som innehåller serverfunktionen Infoga post.

Det här felet beror ofta på ett eller flera av följande problem med namnet på ett fält, objekt eller en variabel i databasen:

- Använda ett reserverat ord som ett namn. De flesta databaser har en uppsättning reserverade ord. T.ex. är "datum" ett reserverat ord som inte får användas som kolumnnamn i en databas.
- Använda specialtecken i namnet. Exempel på specialtecken är:

 $.7 * : ! # 8 = ?$ 

• Använda ett mellanslag i namnet.

Felet kan även inträffa när en indatamask är angiven för ett objekt i databasen och infogade data inte överensstämmer med indatamasken.

Om du vill åtgärda problemet ska du undvika att använda reserverade ord som t.ex. "date", "name", "select", "where" och "level" när du anger kolumnnamn i databasen. Ta även bort mellanslag och specialtecken.

Gå in på följande webbsidor för att se en lista med reserverade ord för vanliga databassystem:

- Microsoft Access på <http://support.microsoft.com/default.aspx?scid=kb;en-us;Q209187>
- Microsoft SQL Server på [http://msdn.microsoft.com/library/default.asp?url=/library/en-us/tsqlref/ts\\_ra](http://msdn.microsoft.com/library/default.asp?url=/library/en-us/tsqlref/ts_ra-rz_9oj7.asp)[rz\\_9oj7.asp](http://msdn.microsoft.com/library/default.asp?url=/library/en-us/tsqlref/ts_ra-rz_9oj7.asp)

• MySQL på <http://dev.mysql.com/doc/mysql/en/reserved-words.html>

#### **[Reference]80040e21—ODBC error on Insert or Update**

Det här felet inträffar när servern försöker bearbeta en sida som innehåller serverfunktionen Uppdatera post eller Infoga post. Databasen kan inte hantera uppdateringen eller infogandet som serverfunktionen försöker utföra.

Här följer möjliga orsaker och lösningar:

- Serverfunktionen försöker uppdatera en databastabells fält för automatisk numrering eller infoga en post i ett fält med automatisk numrering. Eftersom fälten för automatisk numrering fylls i automatiskt av databassystemet misslyckas försök att fylla i dem med värden manuellt.
- Data som serverfunktionen uppdaterar eller infogar är av fel typ för databasfältet, t.ex. infoga ett datum i ett booleskt fält (ja/nej), infoga en sträng i ett numeriskt fält eller infoga en felaktigt formaterad sträng i fältet Datum/Tid.

#### **[Reference]800a0bcd—Either BOF or EOF is true**

Det här felet inträffar när du försöker visa en dynamisk sida i en webbläsare eller i Live-vyn.

Problemet inträffar när sidan försöker visa data från en tom postmängd. Om du vill lösa problemet använder du serverfunktionen Visa region på det dynamiska innehållet som ska visas på sidan, enligt följande:

- **1** Markera det dynamiska innehållet på sidan.
- **2** I panelen Serverfunktioner klickar du på plusknappen (+) och väljer Visa region > Visa region om postmängden inte är tom.
- **3** Markera postmängden som levererar det dynamiska innehållet och klicka på OK.
- **4** Upprepa stegen 1 till 3 för varje element med dynamiskt innehåll på sidan.

### <span id="page-529-0"></span>**Felsökning av felmeddelanden i MySQL**

Ett vanligt felmeddelande du kan träffa på när du testar en PHP-databasanslutning till MySQL 4.1 är "Client does not support authentication protocol requested. Consider upgrading MySQL client."

Du kanske måste återgå till en tidigare version av MySQL eller installera PHP 5 och kopiera några dynamiska länkbibliotek (DLL). Ingående anvisningar finns i ["Konfigurera en PHP-utvecklingsmiljö" på sidan 507.](#page-512-1)

Läs även följande TechNotes:

- TechNote c45f8a29 på [www.adobe.com/go/c45f8a29\\_se](http://www.adobe.com/go/c45f8a29_se).
- TechNote 16515 på [www.adobe.com/go/16515\\_se](http://www.adobe.com/go/16515_se).

# **Ta bort anslutningsskript**

### **Använda kommandot Ta bort anslutningsskript**

Du kan använda kommandot Ta bort anslutningsskript för att ta bort skript som Dreamweaver placerar i en fjärrmapp för att komma åt databaser. Dessa skript behövs bara för redigering i designläge i Dreamweaver.

När du väljer alternativet Använda drivrutin på testserver eller alternativet Använda DSN på testserver i dialogrutan Databasanslutningar överför Dreamweaver en MHTTPDB-skriptfil till testservern. På så sätt kan Dreamweaver ändra fjärrdatabasdrivrutinen med HTTP-protokollet, som i sin tur gör att Dreamweaver kan få den databasinformation som behövs för att du ska kunna skapa platsen. Du kan dock inte se namnen på datakällor (DSN) som angivits i systemet i den här filen. Om DSN och databaser inte är lösenordsskyddade kommer skriptet även att aktivera en attackerare för att skicka SQL-kommandon till databasen.

MMHTTPDB-skriptfilerna finns i mappen \_mmServerskript, som finns i roten till din webbplats.

*Obs! Filläsaren i Dreamweaver (filpanelen) döljer mappen \_mmServerScripts. Du kan se mappen \_mmServerskript om du använder ett FTP-program från tredje part eller filläsaren.*

I vissa konfigurationer behövs inte dessa skript alls. Skripten omfattas inte när webbsidor visas för besökare på din webbplats, så de bör inte placeras på en webbserver.

Om du överförde MMHTTPDB-skriptfilen till en webbserver bör du ta bort MMHTTPDB-skriptfilen. Kommandot Ta bort anslutningsskript tar automatiskt bort skriptfilerna åt dig.

Om du vill ha mer information kan du läsa TechNote 19214 på Adobes webbplats på [www.adobe.com/go/19214\\_se](http://www.adobe.com/go/19214_se).

# **Kapitel 20: Göra sidor dynamiska**

Du kan skapa dynamiska sidor som visar information från källor med dynamiskt innehåll, som till exempel databaser och sessionsvariabler. Adobe® Dreamweaver® CS5 har stöd för av utveckling av dynamiska sidor för servermodellerna ColdFusion, ASP och PHP.

Du kan också använda det Ajax-baserade ramverket Spry för att skapa dynamiska sidor som visar och bearbetar XMLdata. Med fördefinierade Spry-formulärelement kandu bygga dynamiska sidor som inte kräver uppdatering av hela sidan.

## **Optimera arbetsytan för visuell utveckling**

### **Visa paneler för utveckling av webbprogram**

Välj kategorin Data på snabbmenyn Kategori på panelen Infoga om du vill visa en uppsättning knappar som du kan lägga till dynamiskt innehåll och serverfunktioner med på sidan.

Knapparnas antal och typ varierar beroende på vilken dokumenttyp som har öppnats i dokumentfönstret. Rör musen över en ikon om du vill visa ett verktygstips som beskriver vad knappen gör.

Med knapparna på panelen Infoga kan du lägga till följande objekt på sidan:

- Postmängder
- Dynamisk text och dynamiska tabeller
- Navigeringsfält för poster

Om du vill växla till kodvyn (Visa > Kod) kanske flera paneler visas i sina egna kategorier på panelen Infoga, så att du kan infoga kod på sidan. Om du till exempel visar en ColdFusion-sida i kodvyn blir en CFML-panel tillgänglig i CFML-kategorin på panelen Infoga.

Du kan skapa dynamiska sidor med hjälp av flera paneler:

- Välj panelen Bindningar (Fönster > Bindningar) om du vill definiera källor med dynamiskt innehåll för sidan och sedan lägga till innehållet på sidan.
- Välj panelen Serverfunktioner (Fönster > Serverfunktioner) om du vill lägga till serverlogik på de dynamiska sidorna.
- Välj panelen Databaser (Fönster > Databaser) om du vill leta i databaser eller skapa databasanslutningar.
- Välj panelen Komponenter (Fönster > Komponenter) om du vill granska, lägga till eller ändra kod för ColdFusion-komponenter.

*Obs! Panelen Komponenter är endast aktiverad om du öppnar en ColdFusion-sida.* 

En serverfunktion är en uppsättning med instruktioner som infogas i en dynamisk sida när den utformas, och som körs på servern under körningen.

En genomgång av hur du ställer in arbetsytan för utveckling finns på [www.adobe.com/go/vid0144\\_se](http://www.adobe.com/go/vid0144_se).

ANVÄNDA ADOBE DREAMWEAVER CS5 **527 Göra sidor dynamiska**

#### **Fler hjälpavsnitt**

["Panelen Bindningar" på sidan 535](#page-540-0) ["Panelen Serverfunktioner" på sidan 536](#page-541-0) ["Panelen Databaser" på sidan 536](#page-541-1) ["Panelen Komponenter" på sidan 537](#page-542-0) [Genomgång av arbetsytan för utveckling](http://www.adobe.com/go/vid0144_se)

### **Visa databasen i Dreamweaver**

När du har anslutit till databasen kan du visa dess struktur och data i Dreamweaver.

**1** Öppna panelen Databaser (Fönster > Databaser).

I panelen Databaser visas alla databaser som du har skapat anslutningar till. Om du utvecklar en ColdFusionwebbplats, visar panelen alla databaser med definierade datakällor i ColdFusion Administrator.

*Obs! Dreamweaver söker på den ColdFusion-server som du har definierat för den aktuella platsen.*

Om ingen databas visas i panelen, måste du skapa en databasanslutning.

- **2** Om du vill visa tabellerna, de lagrade procedurerna och vyerna i databasen, klickar du på plustecknet (+) bredvid en anslutning i listan.
- **3** Om du vill visa kolumnerna i tabellen klickar du på ett tabellnamn.

Kolumnikonerna återspeglar datatypen och anger tabellens primärnyckel.

**4** Om du vill visa tabelldata, högerklickar (Windows) eller kontroll-klickar (Macintosh) du på tabellnamnet i listan och väljer Visa data på snabbmenyn.

#### **Fler hjälpavsnitt**

["Konfigurera en ColdFusion-utvecklingsmiljö" på sidan 507](#page-512-3)

["Konfigurera en PHP-utvecklingsmiljö" på sidan 507](#page-512-4)

["Konfigurera en ASP-utvecklingsmiljö" på sidan 507](#page-512-5)

### **Förhandsvisa dynamiska sidor i en webbläsare**

Webbutvecklare felsöker ofta sina sidor genom att kontrollera dem i en webbläsare. Du kan snabbt visa dynamiska sidor i en webbläsare utan att först skicka dem till en server (tryck på F12).

Om du vill förhandsvisa dynamiska sidor, måste du fylla i kategorin Testserver i dialogrutan Platsdefinition.

Du kan ange att Dreamweaver ska använda temporära filer istället för de ursprungliga filerna. Med det här alternativet, kör Dreamweaver en temporär kopia av sidan på en webbserver innan den visas i din webbläsare. (Dreamweaver tar sedan bort temporärfilen bort från servern.) Om du vill ange det här alternativet, väljer du Redigera > Inställningar > Förhandsvisning i webbläsaren.

Alternativet Förhandsvisning i webbläsaren hämtar inte relaterade sidor, som resultat- eller detaljsidor, beroende filer som bildfiler eller SSI-filer (server-side includes). Om du vill hämta en fil som saknas, öppnar du panelen Plats genom att klicka på Fönster > Plats, markerar filen under Lokal mapp och kopierar sedan filen till webbservermappen genom att klicka på den blå uppilen i verktygsfältet.

#### **Fler hjälpavsnitt**

["Konfigurera en testserver" på sidan 44](#page-49-0)

### <span id="page-533-0"></span>**Begränsa databasinformationen som visas i Dreamweaver**

Avancerade användare av stora databassystem, som Oracle, bör begränsa antalet databasobjekt som hämtas och visas av Dreamweaver i designläge. En Oracle-databas kan innehålla objekt som inte kan bearbetas av Dreamweaver i designläge. Du kan skapa ett schema i Oracle och använda det i Dreamweaver för att filtrera bort onödiga objekt.

#### *Obs! Du kan inte skapa ett schema eller en katalog i Microsoft Access.*

Andra användare kan ha nytta av att mängden information som Dreamweaver hämtar i designläge begränsas. Vissa databaser innehåller dussintals eller till och med hundratals tabeller, och du kanske inte vill visa dem alla medan du arbetar. Ett schema eller en katalog kan begränsa antalet databasobjekt som hämtas i designläge.

Schemat eller katalogen måste skapas i databassystemet för att kunna tillämpas i Dreamweaver. Läs mer i dokumentationen till databassystemet eller kontakta systemadministratören.

*Obs! Du kan inte använda ett schema eller en katalog i Dreamweaver om du utvecklar ett ColdFusion-program eller använder Microsoft Access.*

- **1** Öppna först en dynamisk sida i Dreamweaver, och öppna sedan panelen Databaser (Fönster > Databaser).
- Om databasanslutningen redan finns, högerklickar (Windows) eller kontroll-klickar (Macintosh) du på anslutningen i listan och väljer sedan Redigera anslutning på snabbmenyn.
- Om anslutningen inte finns, klickar du på plusknappen (+) högst upp i panelen och skapar anslutningen.
- **2** Klicka på Avancerat i anslutningsdialogrutan.
- **3** Ange det schema eller den katalog som ska användas och klicka på OK.

### **Ställ in egenskapspanelen för lagrade procedurer för ColdFusion och ASPkommandon**

Ändra den markerade lagrade proceduren. De tillgängliga alternativen varierar beroende på serverteknik.

❖ Redigera alternativen. När du väljer ett nytt alternativ i egenskapspanelen uppdaterar Dreamweaver sidan.

#### **Fler hjälpavsnitt**

["Redigera dynamiskt innehåll" på sidan 555](#page-560-0)

### **Alternativ för Indatanamn**

Den här egenskapspanelen visas när Dreamweaver träffar på en okänd indatatyp. Vanligtvis händer det vid skrivfel eller andra typer av datainmatningsfel.

Om du ändrar fälttypen i egenskapspanelen till ett värde som Dreamweaver känner igen, till exempel om du rättar stavfelet, uppdateras egenskapspanelen och egenskaperna för den igenkända typen visas. Ange följande alternativ i egenskapspanelen:

**Indatanamn** Tilldelar ett namn till fältet. Den här rutan är obligatorisk och namnet måste vara unikt.

**Typ** Anger fältets indatatyp. Innehållet i den här rutan återspeglar det indatatypvärde som visas för tillfället i HTMLkällkoden.

**Värde** Anger fältets värde.

**Parametrar** Öppnar dialogrutan Parametrar, där du kan visa fältets aktuella attribut samt lägga till och ta bort attribut.

# **Utforma dynamiska sidor**

### **Dreamweaver och dynamisk siddesign**

Följ de här allmänna stegen om du vill utforma och skapa en dynamisk webbplats.

**1** Utforma sidan.

Ett viktigt steg vid utformningen av alla webbplatser, såväl statiska som dynamiska, är sidans visuella design. När du lägger till dynamiska element på en webbsida blir sidans design avgörande för hur användbar den blir. Du bör noggrant överväga hur användare kommer att interagera med både enskilda sidor och webbplatsen som en helhet.

En vanlig metod att införliva dynamiskt innehåll i en webbsida är att skapa en tabell för att visa innehållet, och importera dynamiskt innehåll till en eller flera av tabellcellerna. Med den här metoden kan du presentera olika typer av information i ett strukturerat format.

**2** Skapa en källa med dynamiskt innehåll.

Dynamiska webbplatser kräver en innehållskälla att extrahera data från innan de visas på en webbsida. Innan du kan använda innehållskällor på en webbsida måste du göra följande:

- Skapa en anslutning till källan med dynamiskt innehåll (till exempel en databas) och programservern som bearbetar sidan. Skapa datakällan genom att använda panelen Bindningar. Därefter kan du välja och infoga datakällan på sidan.
- Ange vilken information i databasen som du vill visa, eller vilka variabler som du vill ta med på sidan, genom att skapa en postmängd. Innan du lägger till frågan i panelen Bindningar kan du dessutom testa frågan från dialogrutan Postmängd, och om så krävs justera den.
- Markera och infoga element med dynamiskt innehåll på den markerade sidan.
- **3** Lägga till dynamiskt innehåll på en webbsida.

När du har definierat en postmängd eller en annan datakälla och lagt till den på panelen Bindningar, kan du infoga det dynamiska innehållet som postmängden representerar på sidan. Med hjälp av det menydrivna gränssnittet i Dreamweaver är det inte svårare att lägga till element med dynamiskt innehåll än att först välja en källa med dynamiskt innehåll i panelen Bindningar och sedan infoga den i ett text-, bild- eller formulärobjekt på sidan.

När du lägger till ett element med dynamiskt innehåll eller någon annan serverfunktion på en sida, infogar Dreamweaver ett serverskript i sidans källkod. Skriptet instruerar servern att hämta data från den angivna datakällan och visa dem på webbsidan. Gör något av följande om du vill placera dynamiskt innehåll på en webbsida:

- Placera innehållet vid insättningspunkten i kodvyn eller designvyn.
- Byta ut en textsträng eller en annan platshållare.

Infoga det i ett HTML-attribut. Dynamiskt innehåll kan till exempel definiera src-attributet för en bild eller värdeattributet för ett formulärfält.

**4** Lägga till serverfunktioner på en sida.

Utöver dynamiskt innehåll kan du med hjälp av serverfunktioner lägga till komplex programlogik på webbsidor. *Serverfunktioner* är fördefinierad serverkod som lägger till programlogik på webbsidor, och ger större interaktion och fler funktioner.

Med serverfunktionerna i Dreamweaver kan du lägga till programlogik på en webbplats utan att behöva skriva koden själv. Serverfunktionerna i Dreamweaver stöder dokumenttyperna ColdFusion, ASP och PHP. Serverfunktioner har utformats och testats för att vara snabba, säkra och robusta. De inbygga serverfunktionerna stöder webbsidor på olika plattformar för alla webbläsare.

Dreamweaver har ett gränssnitt där du kan peka och klicka, vilket gör det lika enkelt att lägga till dynamiskt innehåll och komplexa funktioner på en sida som att infoga text- och designelement. Följande serverfunktioner är tillgängliga:

- Definiera en postmängd från en befintlig databas. Postmängden som du definierar lagras sedan i panelen Bindningar.
- Visa flera poster på en enda sida. Du markerar antingen en hel tabell eller enskilda celler eller rader med dynamiskt innehåll och anger sedan hur många poster som ska visas på varje sidvy.
- Skapa och infoga en dynamisk tabell på en sida och koppla tabellen till en postmängd. Sedan kan du ändra både tabellens utseende och den upprepade regionen med egenskapspanelen eller serverfunktionen Upprepa region.
- Infoga ett dynamiskt textobjekt på en sida. Textobjektet som du infogar är ett objekt från en fördefinierad postmängd som du kan tillämpa vilket som helst av dataformaten på.
- Skapa navigerings- och statuskontroller, huvud-/detaljsidor och formulär för att uppdatera information i en databas.
- Visa mer än en post från en databaspost.
- Skapa navigeringslänkar för postmängder som gör att användarna kan visa föregående eller nästa post från en databaspost.
- Lägga till en posträknare så att användarna kan hålla reda på hur många poster som returnerades, och var de finns i det returnerade resultatet.

Du kan också utöka serverfunktioner i Dreamweaver genom att skriva egna eller genom att installera serverfunktioner som har skapats av tredje part.

**5** Testa och felsöka sidan.

Innan du gör en dynamisk sida eller en hel webbplats tillgänglig på nätet bör du att den fungerar. Du bör också tänka på hur personer med funktionshinder påverkas av utformningen.

En genomgång av hur du skapar dynamiska sidor finns på [www.adobe.com/go/learn\\_dw\\_webapp\\_se](http://www.adobe.com/go/learn_dw_webapp_se).

#### **Fler hjälpavsnitt**

["Visa innehåll med tabeller" på sidan 167](#page-172-0)

["Lägga till och formatera text" på sidan 207](#page-212-0)

["Lägga till och redigera bilder" på sidan 223](#page-228-0)

["Infoga SWF-filer" på sidan 234](#page-239-0)

# **Översikt över källor med dynamiskt innehåll**

### **Om källor med dynamiskt innehåll**

En *källa med dynamiskt innehåll* är ett lagringsställe med information där du kan hämta och visa dynamiskt innehåll som ska användas på en webbsida. Källor med dynamiskt innehåll rymmer inte bara information lagrad i en databas, utan också värden från HTML-formulär, värden i serverobjekt och andra innehållskällor.

Med Dreamweaver ansluter du enkelt till en databas och skapar en postmängd som du kan hämta dynamiskt innehåll från. En *postmängd* är resultatet av en databasfråga. Den hämtar den specifika information som du efterfrågar och låter dig visa informationen på en viss sida. Du definierar postmängden baserat på informationen i databasen och innehållet som du vill visa.

Olika teknikleverantörer kan använda olika terminologi för en postmängd. I ASP och ColdFusion kallas en postmängd för *query (fråga)*. Om du använder andra datakällor, till exempel användarindata eller servervariabler, är namnet på datakällan som definieras i Dreamweaver detsamma som namnet på själva datakällan.

Dynamiska webbplatser kräver en datakälla där de kan hämta och visa dynamiskt innehåll. I Dreamweaver kan du använda databaser, frågevariabler, URL-variabler, servervariabler, formulärvariabler, lagrade procedurer och andra källor med dynamiskt innehåll. Beroende på datakällan kan du antingen hämta nytt innehåll som svar på en fråga, eller ändra sidan så att den uppfyller användarnas behov.

Alla innehållskällor som du definierar i Dreamweaver läggs till i listan med innehållskällor i panelen Bindningar. Sedan kan du infoga innehållskällan på den markerade sidan.

### **Om postmängder**

Webbsidor har inte direkt åtkomst till data som är lagrade i en databas. De interagerar i stället med en *postmängd*. En postmängd är en delmängd av den information (de poster), som är extraherad från databasen med en *databasfråga*. En fråga är en söksats som är utformad för att söka efter och extrahera specifik information från en databas.

När du använder en databas som en innehållskälla för en dynamisk webbsida, måste du först skapa en postmängd där du kan lagra de data som hämtas. Postmängder fungerar som ett mellanled mellan databasen som lagrar innehållet och programservern som genererar sidan. Postmängder lagras tillfälligt i programserverns minne så att data kan hämtas snabbare. Servern tar bort postmängden när den inte behövs längre.

En fråga kan producera en postmängd som endast innehåller vissa kolumner, endast vissa frågor eller en kombination av båda. En postmängd kan också inkludera alla poster och kolumner i en databastabell. Men eftersom det är sällan som all information i en databas behöver användas, bör du sträva efter att göra postmängderna så små som möjligt. Eftersom webbservern tillfälligt lagrar postmängden i minnet, används mindre minne med en mindre postmängd, vilket kan förbättra serverns prestanda.

Databasfrågor skrivs i SQL (Structured Query Language), ett enkelt språk som du använder för att hämta, lägga till och ta bort data från en databas. Med hjälp av SQL-verktyget i Dreamweaver kan du skapa enkla frågor utan att behöva förstå SQL. Om du vill skapa komplexa SQL-frågor är det emellertid bra att ha grundläggande kunskaper i språket, och du får också större flexibilitet när du utformar dynamiska sidor.

Innan du definierar en postmängd som ska användas med Dreamweaver måste du skapa en anslutning till en databas. Om det inte finns några data i databasen måste du ange data. Om du inte har definierat någon databasanslutning för platsen, läser du kapitlet om databasanslutningar för den serverteknik som du utvecklar för och följer instruktionerna för att skapa en databasanslutning.

### **Fler hjälpavsnitt**

["Definiera en postmängd utan att skriva SQL" på sidan 537](#page-542-1)

### **Om URL- och formulärparametrar**

URL-parametrar lagrar hämtade informationsindata från användare. Du definierar en URL-parameter genom att skapa ett formulär eller en hypertextlänk där metoden GET används för att skicka data. Informationen läggs till i den begärda sidans URL och kommuniceras till servern. När du använder URL-variabler innehåller frågesträngen ett eller flera namn/värde-par som är kopplade till formulärfälten. Namn/värde-paren läggs till i URL:en.

Formulärparametrar lagrar hämtad information som inkluderats i HTTP-förfrågan för en webbsida. Om du skapar ett formulär där metoden POST används, skickas data från formuläret till servern. Innan du börjar kontrollerar du att en formulärparameter skickas till servern.

### **Fler hjälpavsnitt**

["URL-parametrar" på sidan 626](#page-631-0) ["Definiera formulärparametrar" på sidan 544](#page-549-0)

### **Om sessionsvariabler**

Med sessionsvariabler kan du lagra och visa information som bevaras under en användares hela besök (eller session). Servern skapar olika sessionsobjekt för alla användare och bevarar dem under en angiven tid eller tills objektet uttryckligen avslutas.

Eftersom sessionsvariabler varar under hela användarens session och kvarstår när användaren flyttar mellan sidorna på webbplatsen är de idealiska för att lagra användarinställningar. Sessionsvariabler kan också användas för att infoga ett värde i sidans HTML-kod, tilldela ett värde till en lokal variabel eller tillhandahålla ett värde för utvärdering av ett villkorsuttryck.

Innan du definierar sessionsvariabler för en sida måste du skapa dem i källkoden. När du har skapat en sessionsvariabel i webbprogrammets källkod kan du använda Dreamweaver för att hämta dess värde och använda det på en webbsida.

#### **Så här fungerar sessionsvariabler**

I sessionsvariabler lagras information (vanligen formulär- eller URL-parametrar som skickas av användare) vilket gör dem tillgängliga till alla sidor i ett webbprogram så länge som användaren besöker sidan. När en användare t.ex. loggar in på en webbportal med tillgång till e-post, aktiekurser, väderprognoser och nyheter, lagras inloggningsinformationen i webbprogrammet i en sessionsvariabel som identifierar användaren på alla sidor på webbplatsen. Det här gör att användare kan välja vilket innehåll som ska visas för dem på webbplatsen. Sessionsvariabler kan också vara en säkerhetsfunktion som avslutar användarens session om kontot är inaktivt under en viss period. Det frigör också serverminne och resurser om användaren glömmer att logga av en webbplats.

Informationen lagras i sessionsvariabler så länge som användarsessionen varar. Sessionen börjar när användaren öppnar en sida i programmet och slutar när användaren inte öppnar någon annan sida i programmet under en viss tidsperiod, eller när användaren uttryckligen avslutar sessionen (genom att klicka på en länk för utloggning). Så länge sessionen pågår är den specifik för en viss användare och varje användare har en egen session.

Använd sessionsvariabler för att lagra information som varje sida i ett webbprogram ska ha tillgång till. Informationen kan vara olika typ t.ex. användarnamn, önskad teckenstorlek eller en flagga som anger om användaren är inloggad eller ej. Ett annat vanligt användningsområde för sessionsvariabler är en räknare som t.ex. håller reda på antalet frågor med rätt svar i en onlinefråga, eller antalet produkter som användaren hittills valt från en onlinekatalog.

Sessionsvariabler fungerar endast om användarens webbläsare är konfigurerad att acceptera cookies. Servern skapar ett sessions-ID-nummer som identifierar användaren unikt när sessionen startas första gången och skickar sedan en cookie som innehåller ID-numret till användarens webbläsare. När användaren begär en annan sida på servern, läser servern informationen i cookie-filen för att identifiera användaren och hämta användarsessionsvariablerna som är lagrade i serverminnet.

### **Samla, lagra och hämta information i sessionsvariabler**

Innan du skapar en sessionsvariabel, måste du hämta den information som du vill lagra och sedan skicka den till servern för lagring. Du kan samla och skicka information till servern med HTML-formulär eller hypertextlänkar som innehåller URL-parametrar. Du kan också få information från cookies som är lagrade på användarens dator, från HTTP-huvuden som skickas av användarens webbläsare med en sidbegäran eller från en databas.

Ett typiskt exempel på när URL-parametrar lagras i sessionsvariabler är i produktkataloger som använder hårdkodade URL-parametrar som skapats med en länk för att skicka produktinformation tillbaka till servern för att lagras i en sessionsvariabel. När en användare klickar på länken "Lägg till i varukorg" så lagras produkt-ID:t i en sessionsvariabel samtidigt som användaren fortsätter att shoppa. När användaren går till kassan, hämtas det produkt-ID som är lagrat i sessionsvariabeln.

En formulärbaserad undersökning är ett typiskt exempel på en sida som lagrar formulärparametrar i sessionsvariabler. Formuläret skickar den valda informationen tillbaka till servern. I servern räknar en programsida ut resultatet av undersökningen och lagrar svaren i en sessionsvariabel som skickas till ett program som räknar ihop svaren från alla undersökningsdeltagare. Informationen kan också lagras i databasen för att användas senare.

När informationen skickats till servern, lagrar du informationen i sessionsvariabler genom att lägga till koden för servermodellen till den sida som anges i URL- eller formulärparametern. *Målsidan* specificeras i HTML-formulärets action-attribut eller i href-attributet för hypertextlänken på startsidan.

När du lagrar värden i sessionsvariabler kan du använda Dreamweaver för att hämta värdena från sessionsvariabler och använda dem i webbprogram. När du har definierat sessionsvariabeln i Dreamweaver kan du infoga dess värde på en sida.

HTML-syntaxen är följande:

```
<form action="destination.html" method="get" name="myform"> </form> 
<param name="href"value="destination.html">
```
Både den serverteknik och den metod som du använder för att hämta informationen styr koden som ska användas för att lagra informationen i en sessionsvariabel. Syntaxen för varje serverteknologi är följande:

#### **ColdFusion**

<CFSET session.*variable\_name* = value>

#### **ASP**

<% Session("*variable\_name*") = value %>

värde-uttrycket är vanligtvis ett serveruttryck som Request.Form("efternamn") . Om du exempelvis använder URL-parametern product (eller ett HTML-formulär med GET-metoden och textfältet product) för att samla in information lagrar följande uttryck informationen i sessionsvariabeln prodID:

#### **ColdFusion**

```
<CFSET session.prodID = url.product>
```
#### **ASP**

<% Session("prodID") = Request.QueryString("product") %>

Om du använder ett HTML-formulär och post-metoden samt textfältet txtProduct för att skaffa fram informationen, lagrar följande uttryck informationen i sessionsvariabeln:

#### **ColdFusion**

```
<CFSET session.prodID = form.txtProduct>
```
#### **ASP**

```
<% Session("prodID") = Request.Form("txtProduct") %>
```
#### **Exempel på information lagrad i sessionsvariabler**

Du arbetar med en webbplats som har många äldre användare. I Dreamweaver kan du lägga till två länkar på välkomstskärmen som gör att användaren kan anpassa storleken på webbplatsens text. För större text som är enklare att läsa klickar användaren på en länk, och för text med normal storlek klickar användaren på en annan länk.

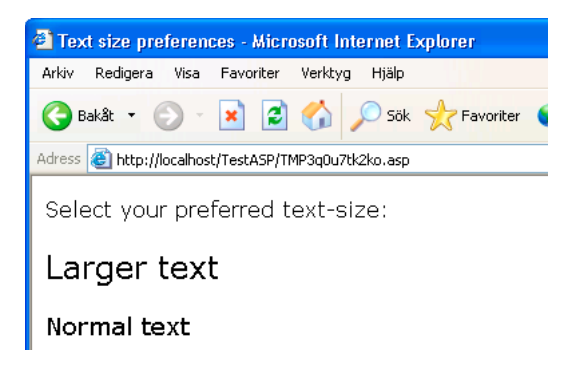

Varje länk har en URL-parameter som heter fontsize och som skickar användarens textinställning till servern, som i följande Adobe ColdFusion®-exempel:

```
<a href="resort.cfm?fontsize=large">Larger Text</a><br> 
<a href="resort.cfm?fontsize=small">Normal Text</a>
```
Lagra användarens textinställningar i en sessionsvariabel och använd den för att ställa in textstorleken på varje sida som användaren begär.

Långt upp på målsidan anger du följande kod för att skapa sessionen font\_pref, som lagrar användarens inställning för teckenstorlek.

#### **ColdFusion**

<CFSET session.font\_pref = url.fontsize>

#### **ASP**

<% Session("font\_pref") = Request.QueryString("fontsize") %>

När användaren klickar på hypertextlänken, skickas textinställningarna i en URL-parameter till målsidan. Med koden på målsidan sparas URL-parametern i sessionsvariabeln font\_pref. Så länge som användarsessionen är giltig hämtar alla sidor i programmet det här värdet och visar den valda textstorleken.
### **Fler hjälpavsnitt**

["Lägga till dynamiskt innehåll på sidor" på sidan 551](#page-556-0)

["Definiera sessionsvariabler" på sidan 545](#page-550-0)

# **Programvariabler för ASP och ColdFusion**

I ASP och ColdFusion kan du använda programvariabler för att lagra och visa information som bevaras under hela programmets livstid och kvarstår från användare till användare. Programmets livstid räknas från det den första användaren begär en sida i programmet tills den tidpunkt då webbservern stoppas. (Ett program definieras som alla filer i en virtuell katalog och dess underkataloger.)

Eftersom programvariabler räcker hela programmets livstid, och bevaras från användare till användare, är de idealiska för att lagra information som måste finnas för alla användare, till exempel tid och datum. Värdet på programvariabeln definieras i programmets kod.

# **ASP-servervariabler**

Du kan definiera följande ASP-servervariabler som källor för dynamiskt innehåll: Request.Cookie, Request.QueryString, Request.Form, Request.ServerVariables och Request.ClientCertificates.

### **Fler hjälpavsnitt**

["Definiera servervariabler" på sidan 546](#page-551-0)

### <span id="page-540-0"></span>**ColdFusion-servervariabler**

Du kan definiera följande ColdFusion-servervariabler:

**Klientvariabler** Kopplar ihop data med en viss klient. Klientvariabler bevarar programmets tillstånd medan användaren flyttar mellan sidorna i programmet och mellan sessionerna. "Bevara tillstånd" betyder att information bevaras från en sida (eller session) till nästa, så att programmet kommer ihåg användaren och användarens föregående val och inställningar.

**Cookie-variabler** Ger tillgång till cookies som har skickats till servern av webbläsaren.

**CGI-variabler** Tillhandahåller information om servern som kör ColdFusion, webbläsaren som begär en sida och annan information om bearbetningsmiljön.

**Servervariabler** Kan nås av alla klienter och program på servern. De bevaras tills servern stoppas.

**Lokala variabler** Skapat med CFSET- eller CFPARAM-taggen på en ColdFusion-sida.

#### **Fler hjälpavsnitt**

["Definiera servervariabler" på sidan 546](#page-551-0)

# **Paneler med dynamiskt innehåll**

### **Panelen Bindningar**

Med hjälp av panelen Bindningar kan du definiera och redigera källor med dynamiskt innehåll, lägga till dynamiskt innehåll på en sida och tillämpa dataformat på dynamiskt text.

Du kan utföra följande uppgifter med hjälp av den här panelen:

- ["Definiera källor med dynamiskt innehåll" på sidan 537](#page-542-0)
- ["Lägga till dynamiskt innehåll på sidor" på sidan 551](#page-556-0)
- ["Ändra eller ta bort innehållskällor" på sidan 550](#page-555-0)
- ["Använda fördefinierade dataformat" på sidan 564](#page-569-0)
- ["Koppla XML-datakällor" på sidan 479](#page-484-0)
- ["Visa XML-data på XSLT-sidor" på sidan 480](#page-485-0)
- ["URL-parametrar" på sidan 626](#page-631-0)
- ["Definiera sessionsvariabler" på sidan 545](#page-550-0)
- ["Definiera programvariabler för ASP och ColdFusion" på sidan 545](#page-550-1)
- ["Definiera servervariabler" på sidan 546](#page-551-0)
- ["Cachelagra innehållskällor" på sidan 550](#page-555-1)
- ["Kopiera en postmängd från en sida till en annan" på sidan 551](#page-556-1)
- ["Göra HTML-attribut dynamiska" på sidan 553](#page-558-0)

### **Panelen Serverfunktioner**

Använd panelen Serverfunktioner för att lägga till Dreamweaver-serverfunktioner på en sida, redigera serverfunktioner och skapa serverfunktioner.

Du kan utföra följande uppgifter med den här panelen:

- ["Visa databasposter" på sidan 556](#page-561-0)
- ["Definiera källor med dynamiskt innehåll" på sidan 537](#page-542-0)
- ["Bygga huvud- och detaljsidor med en åtgärd" på sidan 584](#page-589-0)
- ["Bygga sök- och resultatsidor" på sidan 585](#page-590-0)
- ["Bygga en sida för att infoga post" på sidan 591](#page-596-0)
- ["Bygga sidor för att uppdatera en post" på sidan 594](#page-599-0)
- ["Bygga sidor för att ta bort en post" på sidan 599](#page-604-0)
- ["Bygga en sida som bara behöriga användare kan få åtkomst till" på sidan 614](#page-619-0)
- ["Bygga en registreringssida" på sidan 610](#page-615-0)
- ["Bygga en inloggningssida" på sidan 612](#page-617-0)
- ["Bygga en sida som bara behöriga användare kan få åtkomst till" på sidan 614](#page-619-0)
- ["Lägga till en lagrad procedur \(ColdFusion\)" på sidan 608](#page-613-0)
- ["Ta bort dynamiskt innehåll" på sidan 555](#page-560-0)
- ["Lägga till anpassade serverfunktioner" på sidan 566](#page-571-0)

### **Panelen Databaser**

Använd panelen Databaser om du vill skapa databasanslutningar, inspektera databaser och infoga databasrelaterad kod på sidorna.

Du kan visa och ansluta till databasen med den här panelen:

- ["Visa databasen i Dreamweaver" på sidan 527](#page-532-0)
- ["Databasanslutningar för ColdFusion-utvecklare" på sidan 509](#page-514-0)
- ["Databasanslutningar för ASP-utvecklare" på sidan 511](#page-516-0)
- ["Databasanslutningar för PHP-utvecklare" på sidan 518](#page-523-0)

### **Panelen Komponenter**

Använd panelen Komponenter om du vill skapa och inspektera komponenter, och infoga komponentkod på sidorna.

*Obs! Panelen fungerar inte i designvyn.*

Du kan utföra följande uppgifter med den här panelen:

• ["Använda ColdFusion-komponenter" på sidan 618](#page-623-0)

# <span id="page-542-0"></span>**Definiera källor med dynamiskt innehåll**

### <span id="page-542-1"></span>**Definiera en postmängd utan att skriva SQL**

Du kan skapa en postmängd utan att ange SQL-satser manuellt.

- **1** I dokumentfönstret öppnar du sidan som ska använda postmängden.
- **2** Välj Fönster > Bindningar om du vill visa panelen Bindningar.
- **3** I panelen Bindningar klickar du på plusknappen (+) och väljer Postmängd (Fråga) på snabbmenyn.

Den enkla dialogrutan Postmängd visas. Om du utvecklar en ColdFusion-plats ser dialogrutan Postmängd lite annorlunda ut. (Om den avancerade dialogrutan Postmängd visas i stället, klickar du på knappen Enkel för att växla till den enkla dialogrutan Postmängd.)

**4** Fyll i dialogrutan Postmängd för din dokumenttyp.

Instruktioner finns i avsnitten nedan.

**5** Kör frågan genom att klicka på knappen Testa och kontrollera att den hämtar den information som du tänkte dig.

Om du har definierat ett filter som använder parameterindata från användare, anger du ett värde i rutan Testvärde och klickar på OK. Om en instans av postmängden har skapats visas en tabell med data som har extraherats från postmängden.

**6** Klicka på OK för att lägga till postmängden i listan med tillgängliga innehållskällor i panelen Bindningar.

#### **Alternativ för den enkla dialogrutan Postmängd (PHP, ASP)**

**1** Ange ett namn för postmängden i rutan Namn.

Ett vanligt tillvägagångssätt är att lägga till prefixet *rs* i postmängdernas namn för att skilja dem från andra objektnamn i koden, till exempel: rsPressReleases.

Namn på postmängder får bara innehålla bokstäver, siffror och understreck (\_). Du får inte använda specialtecken eller mellanslag.

**2** Välj en anslutning på snabbmenyn Anslutning.

Om ingen anslutning visas i listan, skapar du en genom att klicka på Definiera.

**3** Markera den databastabell som ska förse postmängden med data på snabbmenyn Tabell.

På snabbmenyn visas alla tabeller i den angivna databasen.

- **4** Om du vill ta med en delmängd av tabellens kolumner i postmängden klickar du på Markerat och väljer kolumner genom att CTRL-klicka (Windows) eller kommando-klicka (Macintosh) på dem i listan.
- **5** Om du vill begränsa antalet poster som returneras från tabellen ytterligare fyller du i sektionen Filter:
	- På den första snabbmenyn markerar du en kolumn i databastabellen att jämföra med ett testvärde som du anger.
	- På den andra snabbmenyn markerar du ett villkorsuttryck för att jämföra det markerade värdet i varje post med testvärdet.
	- På den tredje snabbmenyn markerar du Angivet värde.
	- Ange testvärdet i rutan.

Om det angivna värdet i en post uppfyller filtervillkoren inkluderas posten i postmängden.

- **6** (Valfritt) Om du vill sortera posterna markerar du en kolumn att sortera efter, och anger sedan om posterna ska sorteras i stigande ordning (1, 2, 3... eller A, B, C...) eller i fallande ordning.
- **7** Anslut till databasen och skapa en instans av datakällan genom att klicka på Testa och stäng sedan datakällan genom att klicka på OK.

En tabell visas med returnerade data. Varje rad innehåller en post och varje kolumn motsvarar ett fält i posten.

**8** Klicka på OK. Postmängden som du har definierat visas i panelen Bindningar.

#### **Alternativ för den enkla dialogrutan Postmängd (ColdFusion)**

Definiera en postmängd ColdFusion-dokumenttyper som en källa med dynamiskt innehåll utan att behöva skriva SQL-satser själv.

**1** Ange ett namn för postmängden i rutan Namn.

Ett vanligt tillvägagångssätt är att lägga till prefixet *rs* i postmängdernas namn för att skilja dem från andra objektnamn i koden. Exempel: rsPressReleases

Namn på postmängder får bara innehålla bokstäver, siffror och understreck (\_). Du får inte använda specialtecken eller mellanslag.

**2** Om du definierar en postmängd för en ColdFusion-komponent (d.v.s. om en CFC-fil är öppen i Dreamweaver), markerar du en befintlig CFC-funktion på snabbmenyn Funktion eller skapar en ny funktion genom att klicka på knappen Ny funktion.

*Obs! Snabbmenyn Funktion är bara tillgänglig om det aktuella dokumentet är en CFC-fil och du har tillgång till en dator som kör ColdFusion MX 7 eller senare.*

Postmängden definieras i funktionen.

**3** Välj en datakälla på snabbmenyn Datakälla.

Om ingen datakälla visas på snabbmenyn måste du skapa en ColdFusion-datakälla.

**4** I rutorna Användarnamn och Lösenord anger du användarnamnet och lösenordet för ColdFusionprogramservern.

Du kan behöva ange ett användarnamn och lösenord för att få tillgång till datakällor i ColdFusion. Om du inte har användarnamnet och lösenordet för att få tillgång till en datakälla i ColdFusion, kontaktar du din organisations ColdFusion-administratör.

**5** På snabbmenyn Tabell markerar du den databastabell som ska förse postmängden med data.

På snabbmenyn Tabell visas alla tabeller i den angivna databasen.

- **6** Om du vill ta med en delmängd av tabellens kolumner i postmängden, klickar du på Markerat och markerar kolumner genom att CTRL-klicka (Windows) eller kommando-klicka (Macintosh) på dem i listan.
- **7** Om du vill begränsa antalet poster som returneras från tabellen ytterligare fyller du i sektionen Filter:
	- På den första snabbmenyn markerar du en kolumn i databastabellen att jämföra med ett testvärde som du anger.
	- På den andra snabbmenyn markerar du ett villkorsuttryck för att jämföra det markerade värdet i varje post med testvärdet.
	- På den tredje snabbmenyn markerar du Angivet värde.
	- Ange testvärdet i rutan.

Om det angivna värdet i en post uppfyller filtervillkoren tas posten med i postmängden.

- **8** (Valfritt) Om du vill sortera posterna, markerar du en kolumn att sortera efter och anger sedan om posterna ska sorteras i stigande ordning (1, 2, 3... eller A, B, C...) eller i fallande ordning.
- **9** Anslut till databasen och skapa en instans av datakällan genom att klicka på Testa.

En tabell visas med returnerade data. Varje rad innehåller en post och varje kolumn motsvarar ett fält i posten. Klicka på OK för att stänga testpostmängden.

**10** Klicka på OK. ColdFusion-postmängden som du har definierat visas i panelen Bindningar.

### **Definiera en avancerad postmängd genom att skriva SQL**

Skriv SQL-satser själv genom att använd den avancerade dialogrutan Postmängd, eller skapa en SQL-sats genom att använda det grafiska trädet Databasposter.

- **1** I dokumentfönstret öppnar du sidan som ska använda postmängden.
- **2** Välj Fönster > Bindningar om du vill visa panelen Bindningar.
- **3** I panelen Bindningar klickar du på plusknappen (+) och markerar Postmängd (Fråga) på snabbmenyn.

Den avancerade dialogrutan Postmängd visas. Om du utvecklar en ColdFusion-plats ser dialogrutan Postmängd lite annorlunda ut. (Om den enkla dialogrutan Postmängd visas istället, växlar du till den avancerade dialogrutan Postmängd genom att klicka på knappen Avancerat.)

**4** Fyll i den avancerade dialogrutan Postmängd.

Instruktioner finns i avsnitten nedan.

**5** Kör frågan genom att klicka på knappen Testa och kontrollera att den hämtar den information som du tänkte dig.

Om du har definierat ett filter som använder parametrar som har angetts av användare visar knappen Testa dialogrutan Testvärde. Ange ett värde i rutan Testvärde och klicka på OK. Om en instans av postmängden har skapats, visas en tabell med data som har extraherats från postmängden.

**6** Klicka på OK för att lägga till postmängden i listan med tillgängliga innehållskällor i panelen Bindningar.

#### **Fler hjälpavsnitt**

["Skapa SQL-frågor med trädet Databasposter" på sidan 542](#page-547-0)

["Databasanslutningar för ASP-utvecklare" på sidan 511](#page-516-0)

["Databasanslutningar för PHP-utvecklare" på sidan 518](#page-523-0)

["Definiera källor med dynamiskt innehåll" på sidan 537](#page-542-0)

["Lägga till en lagrad procedur \(ColdFusion\)" på sidan 608](#page-613-0)

[Introduktion till SQL](http://www.adobe.com/go/learn_dw_sqlprimer_se)

### **Alternativ för den avancerade versionen av dialogrutan Postmängd (PHP, ASP)**

Definiera en postmängd som en källa med dynamiskt innehåll genom att skriva en anpassad SQL-sats, eller genom att skapa en SQL-sats med det grafiska trädet Databasposter.

**1** Ange ett namn för postmängden i rutan Namn.

Ett vanligt tillvägagångssätt är att lägga till prefixet *rs* i postmängdernas namn för att skilja dem från andra objektnamn i koden. Exempel: rsPressRelease

Namn på postmängder får bara innehålla bokstäver, siffror och understreck (\_). Du får inte använda specialtecken eller mellanslag.

- **2** Välj en anslutning på snabbmenyn Anslutning.
- **3** Ange en SQL-sats i SQL-textområdet eller bygg en SQL-sats från den markerade postmängden med hjälp av det grafiska trädet Databasposter, längst ned i dialogrutan.

Gör följande om du vill bygga SQL-satsen med hjälp av trädet Databasposter:

- Se till att SQL-textområdet är tomt.
- Utöka trädets grenar tills du hittar det databasobjekt du behöver, till exempel en kolumn i en tabell eller en lagrad procedur i databasen.
- Välj databasobjektet och klicka på en av knapparna på högra sidan av trädet.

Om du till exempel markerar en tabellkolumn, är de tillgängliga knapparna SELECT, WHERE och ORDER BY. Klicka på en av knapparna för att lägga till den satsen i SQL-satsen.

Du kan också använda en fördefinierad SQL-sats i en lagrad procedur genom att välja den lagrade proceduren i trädet Databasposter och sedan klicka på knappen Procedur. Dreamweaver fyller automatiskt i områdena SQL och Variabel.

**4** Om SQL-satsen innehåller variabler definierar du deras värden i området Variabler genom att klicka på plusknappen (+) och ange variabelns namn, typ (heltal, text, datum eller flyttalsnummer), standardvärde (värdet som variabeln ska ha om inget körtidsvärde returneras) och körtidsvärdet.

*Obs! Om du använder variabler i en SQL-sats i PHP infogas ett dollartecken automatiskt i början av variabelnamnet. Ange därför inget dollartecken (skriv t.ex. kolnamn i stället för \$kolnamn).*

Om SQL-satsen innehåller variabler, kontrollerar du att kolumnen Standardvärde i rutan Variabler innehåller giltiga testvärden.

Körtidsvärdet är vanligtvis en URL- eller formulärparameter som har angetts av en användare i ett HTMLformulärfält.

URL-parametrar i kolumnen Körtidsvärde:

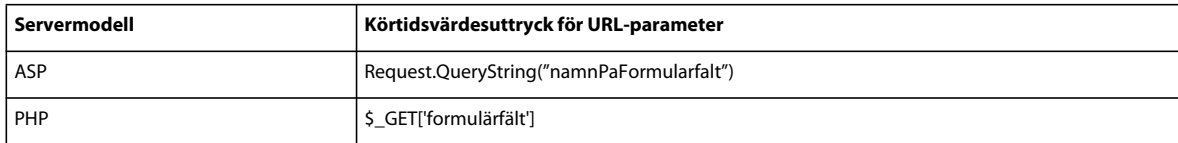

Formulärparametrar i kolumnen Körtidsvärde:

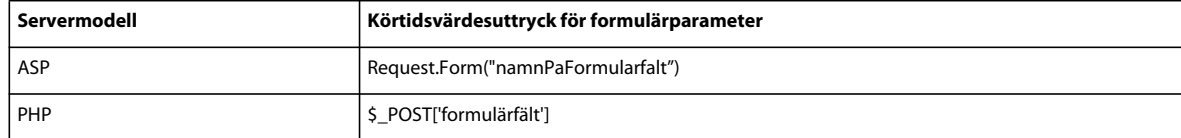

**5** Anslut till databasen och skapa en instans av postmängden genom att klicka på Testa.

Om SQL-satsen innehåller variabler, kontrollerar du att kolumnen Standardvärde i rutan Variabler innehåller giltiga testvärden innan du klickar på Test.

Om det fungerar visas en tabell som innehåller data från postmängden. Varje rad innehåller en post och varje kolumn motsvarar ett fält i posten. Klicka på OK för att rensa postmängden.

**6** Om du är nöjd klickar du på OK.

### **Alternativ för den avancerade versionen av dialogrutan Postmängd (ColdFusion)**

Använd den avancerade dialogrutan Postmängd för att skriva anpassade SQL-frågor, eller använd trädet Databasposter för att skapa SQL-frågor med ett gränssnitt där du kan peka och klicka.

**1** Ange ett namn för postmängden i rutan Namn.

Ett vanligt tillvägagångssätt är att lägga till prefixet *rs* i postmängdernas namn för att skilja dem från andra objektnamn i koden. Exempel: rsPressReleases

Namn på postmängder får bara innehålla bokstäver, siffror och understreck (\_). Du får inte använda specialtecken eller mellanslag.

Om du definierar en postmängd för en ColdFusion-komponent (d.v.s. om en CFC-fil är öppen i Dreamweaver), markerar du en befintlig CFC-funktion på snabbmenyn Funktion eller skapar en ny funktion genom att klicka på knappen Ny funktion.

*Obs! Snabbmenyn Funktion är bara tillgänglig om det aktuella dokumentet är en CFC-fil och du har tillgång till en dator som kör ColdFusion MX 7 eller senare.* 

Postmängden definieras i funktionen.

**2** Välj en datakälla på snabbmenyn Datakälla.

Om ingen datakälla visas på snabbmenyn måste du först skapa en ColdFusion-datakälla.

**3** I rutorna Användarnamn och Lösenord anger du användarnamnet och lösenordet för ColdFusionprogramservern.

Du kan behöva ange ett användarnamn och lösenord för att få tillgång till datakällor i ColdFusion. Om du inte har användarnamnet och lösenordet för att få tillgång till en datakälla i ColdFusion, kontaktar du din organisations ColdFusion-administratör.

- **4** Ange en SQL-sats i SQL-textområdet eller bygg en SQL-sats från den markerade postmängden med hjälp av det grafiska trädet Databasposter, längst ned i dialogrutan.
- **5** (Valfritt) Gör följande för att använda trädet Databasposter för att bygga SQL-satsen:
- Se till att SQL-textområdet är tomt.
- Utöka trädets grenar tills du hittar det databasobjekt du behöver, till exempel en kolumn i en tabell.
- Välj databasobjektet och klicka på en av knapparna på högra sidan av trädet.

Om du till exempel markerar en tabellkolumn, är de tillgängliga knapparna Select, Where och Order By. Klicka på en av knapparna för att lägga till den satsen i SQL-satsen.

Om SQL-satsen innehåller parametrar, definierar du deras värden i området Parametrar genom att klicka på plusknappen (+) och ange parameterns namn och standardvärde (värdet som parametern ska ha om inget körtidsvärde returneras).

Om SQL-satsen innehåller parametrar, kontrollerar du att kolumnen Standardvärde i rutan Parametrar innehåller giltiga testvärden.

Med sidparametrarna kan du ange standardvärden för körtidsvärdesreferenserna i den SQL som du skriver. Följande SQL-sats väljer till exempel en anställds post baserat på värdet på den anställdes ID. Du kan tilldela ett standardvärde till den här parametern och se till att ett körtidsvärde alltid returneras. I det här exemplet motsvarar *formulärfält* ett formulärfält där användaren anger ett anställnings-ID:

SELECT \* FROM Employees WHERE EmpID = + (Request.Form(*#FormFieldName#)*)

Då får dialogrutan Lägg till sidparametrar ett namn/värde-par som ser ut ungefär så här:

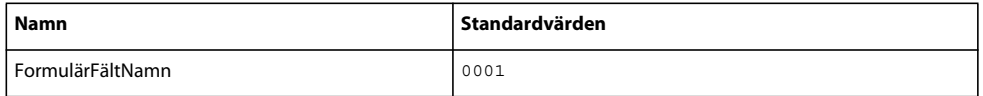

Körtidsvärdet är vanligtvis en URL- eller formulärparameter som har angetts av en användare i ett HTMLformulärfält.

**6** Anslut till databasen och skapa en instans av postmängden genom att klicka på Testa.

Om SQL-satsen innehåller körtidsreferenser, kontrollerar du att kolumnen Standardvärde i fältet Sidparametrar innehåller giltiga testvärden innan du klickar på Test.

Om det fungerar visas en tabell som innehåller data från postmängden. Varje rad innehåller en post och varje kolumn motsvarar ett fält i posten. Klicka på OK för att rensa postmängden.

**7** Om du är nöjd klickar du på OK.

#### **Definiera parametrar i en SQL-sats (ColdFusion)**

Definiera parametrar i en SQL-sats. Standardvärdet är värdet som parametern ska använda om inget körtidsvärde returneras.

- **1** Välj ett parameternamn på snabbmenyn Namn.
- **2** Ange ett standardvärde för parametern i rutan Standardparameter och klicka på OK.

#### **Definiera parametrar i en SQL-sats (PHP)**

Definiera parametrar i en SQL-sats. Standardvärdet är värdet som parametern ska använda om inget körtidsvärde returneras.

- **1** Ange ett parameternamn i rutan Namn.
- **2** Ange ett standardvärde för parametern i rutan Standardparameter.
- **3** Ange ett körtidsvärde för en parameter i rutan Körtidsvärde och klicka på OK.

### <span id="page-547-0"></span>**Skapa SQL-frågor med trädet Databasposter**

I stället för att skriva SQL-satser själv i rutan SQL, kan du skapa SQL-frågor med hjälp av peka-och-klicka-gränssnittet i Databasposter. Med trädet Databasposter kan du välja databasobjekt och länka dem med SQL-satserna SQL SELECT, WHERE och ORDER BY. När du har skapat en SQL-fråga kan du definiera variablerna i området Variabler i dialogrutan.

Följande två exempel beskriver två SQL-satser och hur de skapas med trädet Databasposter i den avancerade dialogrutan Postmängd.

#### **Exempel: Markera en tabell**

Med det här exemplet markeras hela innehållet i tabellen Anställda. SQL-satsen som definierar frågan ser ut så här:

SELECT \* FROM Employees

Om du vill skapa den här frågan följer du följande steg.

- **1** Utöka grenen Tabeller så att alla tabeller i den markerade databasen visas.
- **2** Markera tabellen Anställda.
- **3** Klicka på Välj.
- **4** Klicka på OK för att lägga till postmängden i panelen Bindningar.

#### **Exempel: Välja vissa rader i en tabell och sortera resultaten**

Med följande exempel markeras två rader i tabellen Anställda samt jobbtypen baserat på en variabel som du måste definiera. Sedan sorteras resultaten efter den anställdes namn.

```
SELECT emplNo, emplName 
FROM Employees 
WHERE emplJob = 'varJob' 
ORDER BY emplName
```
- **1** Utöka grenen Tabeller, så att alla tabeller i den markerade databasen visas. Utöka sedan tabellen Anställda, så att enskilda tabellrader visas.
- **2** Bygg SQL-satsen så här:
- Markera emplNo och klicka på Markera.
- Markera emplName och klicka på Markera.
- Markera emplJob och klicka på Plats.
- Markera emplName och klicka på Sortera efter.
- **3** Placera insättningspunkten efter WHERE emplJob i SQL-textområdet och skriv ='varJob' (inkludera likhetstecknet).
- **4** Definiera variabeln 'varJob' genom att klicka på plusknappen (+) i området Variabler och ange följande värden i kolumnerna Namn, Standardvärde och Körtidsvärde: varJob, CLERK, Request("job").
- **5** Klicka på OK för att lägga till postmängden i panelen Bindningar.

### **Definiera URL-parametrar**

URL-parametrar lagrar hämtade informationsindata från användare. Innan du börjar, kontrollerar du att en formuläreller URL-parameter skickas till servern. När du har definierat URL-variabeln kan du använda dess värde på den markerade sidan.

- **1** I dokumentfönstret öppnar du sidan som ska använda variabeln.
- **2** Välj Fönster > Bindningar om du vill visa panelen Bindningar.
- **3** I panelen Bindningar klickar du på plusknappen (+) och markerar något av följande på snabbmenyn:

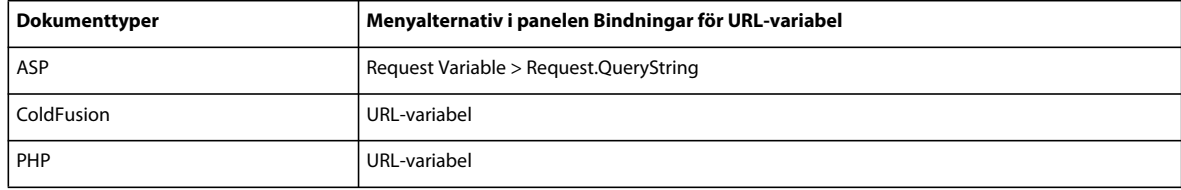

**4** Ange namnet på URL-variabeln i rutan i dialogrutan URL-variabel och klicka på OK.

URL-varibelns namn är vanligtvis namnet på HTML-formulärfältet eller objektet som användes för att få fram dess värde.

**5** URL-variabeln visas i panelen Bindningar.

#### **Fler hjälpavsnitt**

["Om URL- och formulärparametrar" på sidan 532](#page-537-0)

["Lägga till dynamiskt innehåll på sidor" på sidan 551](#page-556-0)

["URL-parametrar" på sidan 626](#page-631-0)

["ColdFusion-servervariabler" på sidan 535](#page-540-0)

### **Definiera formulärparametrar**

Formulärparametrar lagrar hämtad information som finns i HTTP-förfrågan för en webbsida. Om du skapar ett formulär där metoden POST används, skickas data från formuläret till servern. Innan du börjar kontrollerar du att en formulärparameter skickas till servern. När du har definierat formulärparametern som en innehållskälla kan du använda dess värde på sidan.

- **1** I dokumentfönstret öppnar du sidan som ska använda variabeln.
- **2** Välj Fönster > Bindningar om du vill visa panelen Bindningar.
- **3** I panelen Bindningar klickar du på plusknappen (+) och markerar något av följande på snabbmenyn:

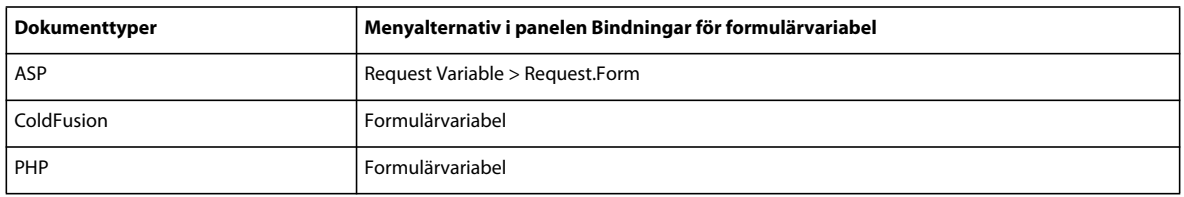

**4** Ange namnet på formulärvariabeln i dialogrutan Formulärvariabel och klicka på OK. Formulärvaribelns namn är vanligtvis namnet på HTML-formulärfältet eller objektet som användes för att få fram dess värde.

Formulärvariabeln visas i panelen Bindningar.

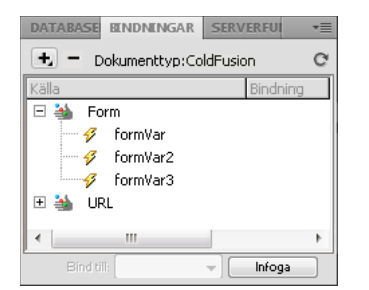

### **Fler hjälpavsnitt**

["Om källor med dynamiskt innehåll" på sidan 531](#page-536-0) ["Om URL- och formulärparametrar" på sidan 532](#page-537-0)

["Definiera servervariabler" på sidan 546](#page-551-0)

### <span id="page-550-0"></span>**Definiera sessionsvariabler**

Med sessionsvariabler kan du lagra och visa information som bevaras under en användares hela besök (eller session). Servern skapar olika sessionsobjekt för alla användare och bevarar dem under en angiven tid, eller tills objektet avslutas uttryckligen.

Innan du definierar sessionsvariabler för en sida måste du skapa dem i källkoden. När du har skapat en sessionsvariabel i webbprogrammets källkod kan du använda Dreamweaver för att hämta dess värde och använda det på en webbsida.

**1** Skapa en sessionsvariabel i källkoden och tilldela den ett värde.

I det här ColdFusion-exemplet skapas till exempel en instans av en session med namnet username som får värdet Cornelius:

<CFSET session.username = Cornelius>

- **2** Välj Fönster > Bindningar så att panelen Bindningar visas.
- **3** Klicka på plusknappen (+) och välj Sessionsvariabel på snabbmenyn.
- **4** Ange namnet på variabeln som du definierade i programmets källkod och klicka på OK.

### **Fler hjälpavsnitt**

["Samla in information från användarna" på sidan 625](#page-630-0)

["Så här fungerar sessionsvariabler" på sidan 532](#page-537-1)

["Samla, lagra och hämta information i sessionsvariabler" på sidan 533](#page-538-0)

# <span id="page-550-1"></span>**Definiera programvariabler för ASP och ColdFusion**

I ASP och ColdFusion kan du använda programvariabler för att lagra och visa information som underhålls under hela programmets livstid och kvarstår från användare till användare. När du har definierat programvariabeln kan du använda dess värde på en sida.

*Obs! Det finns inga programvariabelobjekt i PHP.*

- **1** Öppna en dynamisk dokumenttyp i dokumentfönstret.
- **2** Välj Fönster > Bindningar så att panelen Bindningar visas.
- **3** Klicka på plusknappen (+) och välj Programvariabel på snabbmenyn.
- **4** Ange namnet på variabeln som den är definierad i programmets källkod och klicka på OK.

Programvariabeln visas i panelen Bindningar under programikonen.

#### DATABASE EINDNINGAR SERVERFUL  $\overline{z}$  $\leftarrow$  - Dokumenttyp:ColdFusion  $\ddot{c}$ 日 <br />
Form **Ø** formVar √ formVar2 formVar3 E A URL 田 : Session  $\Box$   $\overline{\underline{\underline{\mathbb{S}}}}$  Application **∅** appVar **∅** appVar2 → appVar3 W. Infoga

#### **Fler hjälpavsnitt**

["Om att lägga till dynamiskt innehåll" på sidan 551](#page-556-2)

["Definiera servervariabler" på sidan 546](#page-551-0)

### **Använda en variabel som datakälla för en ColdFusion-postmängd**

När du har definierat en postmängd för en sida på panelen Bindningar, infogar Dreamweaver automatiskt ColdFusion-datakällans namn i cfquery-taggen på sidan. Om du vill ha mer flexibilitet kan du lagra namnet på en datakälla i en variabel och använda variabeln i cfquery-taggen. Dreamweaver har en visuell metod för att ange en sådan variabel i postmängderna.

- **1** Se till att en ColdFusion-sida är aktiv i dokumentfönstret.
- **2** I panelen Bindningar klickar du på plusknappen (+) och markerar Variabelnamn på datakälla på snabbmenyn.

Dialogrutan Variabelnamn på datakälla visas.

- **3** Definiera en variabel och klicka på OK.
- **4** När du definierar postmängden väljer du variabeln som datakälla för postmängden.

I dialogrutan Postmängd visas variabeln på snabbmenyn Datakälla, tillsammans med ColdFusion-datakällorna på servern.

- **5** Fyll i dialogrutan Postmängd och klicka på OK.
- **6** Initiera variabeln.

Dreamweaver initierar inte variabeln åt dig, så du kan initiera den hur och var du vill. Du kan initiera variabeln i sidkoden (före cfquery-taggen) i en inkluderingsfil eller i en annan fil, som en sessions- eller programvariabel.

### <span id="page-551-0"></span>**Definiera servervariabler**

Du definierar servervariabler som källor med dynamiskt innehåll som ska användas i ett webbprogram. Servervariabler varierar mellan dokumenttyperna och inkluderar formulärvariabler, URL-variabler, sessionsvariabler och programvariabler.

Servervariabler kan nås av alla klienter som har åtkomst till servern, och av alla program som körs på servern. Variablerna bevaras tills servern stoppas.

#### **Fler hjälpavsnitt**

["Lägga till dynamiskt innehåll på sidor" på sidan 551](#page-556-0)

["URL-parametrar" på sidan 626](#page-631-0)

["HTML-formulärparametrar" på sidan 625](#page-630-1)

["ColdFusion-servervariabler" på sidan 535](#page-540-0)

#### **Definiera ColdFusion-servervariabler**

- **1** Öppna bindningspanelen (Fönster > Bindningar). Ange namnet på servervariabeln i dialogrutan Servervariabel och klicka på OK.
- **2** Klicka på plusknappen (+) och välj servervariabeln på snabbmenyn.
- **3** Ange variabelns namn och klicka på OK. ColdFusion-server-variabeln visas i panelen Bindningar.

I följande tabell finns de inbyggda ColdFusion-servervariablerna:

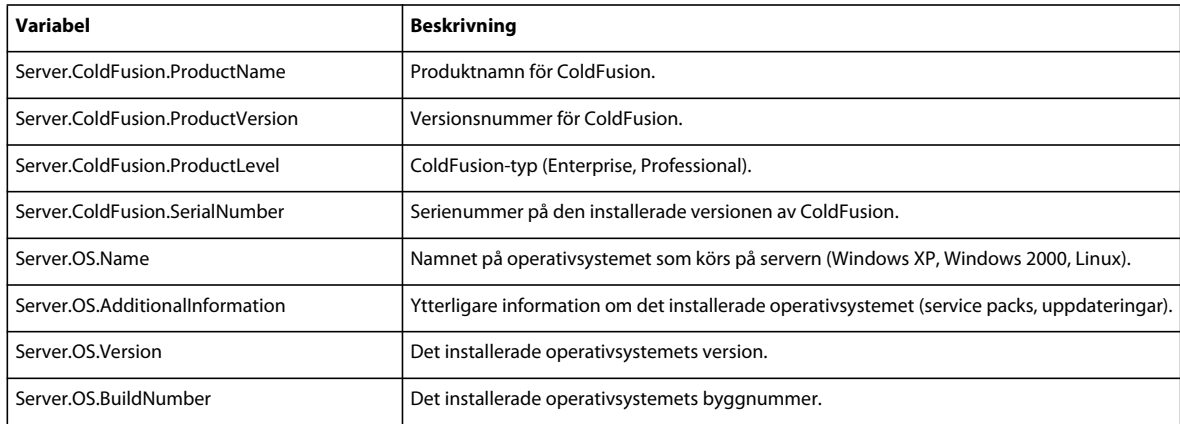

#### **Definiera en lokal ColdFusion-variabel**

*Lokala variabler* är variabler som har skapats med CFSET- eller CFPARAM-taggen på en ColdFusion-sida. Den definierade lokala variabeln visas i panelen Bindningar.

❖ Ange namnet på den lokala variabeln i dialogrutan Lokal variabel och klicka på OK.

#### **Definiera ASP-servervariabler**

Du kan definiera följande ASP-servervariabler som källor för dynamiskt innehåll: Request.Cookie, Request.QueryString, Request.Form, Request.ServerVariables och Request.ClientCertificates.

- **1** Öppna panelen Bindningar (Fönster > Bindningar).
- **2** Klicka på plusknappen (+) och välj Frågevariabel på snabbmenyn.
- **3** I dialogrutan Frågevariabel väljer du en av följande frågeuppsättningar på snabbmenyn Typ:

**Uppsättningen QueryString** Hämtar information som är kopplad till den avsändande sidans URL, till exempel när sidan har ett HTML-formulär som använder metoden GET. Frågesträngen består av ett eller flera namn-/värdepar (till exempel last=Smith, first=Winston) tillagda i URL:en med ett frågetecken (?). Om frågesträngen innehåller mer än ett namn-/värdepar, kombineras de med et-tecken (&).

**Uppsättningen Formulär** Hämtar formulärinformation som finns i HTTP-begärans text från ett HTML-formulär som använder metoden POST.

**Uppsättningen ServerVariables** Hämtar värdena på fördefinierade miljövariabler. Uppsättningen har en lång lista med variabler, bland andra CONTENT\_LENGTH (längden på innehållet som skickades i HTTP-begäran, som du kan använda för att se om ett formulär är tomt) och HTTP\_USER\_AGENT (ger information om användarens webbläsare).

Exempelvis innehåller Request.ServerVariables("HTTP\_USER\_AGENT") information om webbläsaren som skickade, till exempel Mozilla/4.07 [en] (WinNT; I), som anger webbläsaren Netscape Navigator 4.07.

En fullständig lista med variabler för ASP-servermiljö finns i onlinedokumentationen som installeras tillsammans med Microsoft Personal Web Server (PWS) eller Internet Information Server (IIS).

**Uppsättningen Cookies** Hämtar värdena på de cookies som skickades i en HTTP-begäran. Sidan kan till exempel läsa en cookie som kallas "readMe" i användarens system. På servern lagras värdet på cookien i variabeln Request.Cookies("readMe").

**Uppsättningen ClientCertificate** Hämtar certifikatsfälten från HTTP-begäran som har skickats av webbläsaren. Certifikatsfälten anges med X.509-standarden.

**4** Ange den variabel i uppsättningen som du vill få tillgång till och klicka på OK.

Om du vill komma åt informationen i Request.ServerVariables("HTTP\_USER\_AGENT")-variabeln anger du argumentet HTTP\_USER\_AGENT. Om du vill komma åt informationen i Request.Form("lastname")-variabeln, anger du argumentet lastname.

Frågevariabeln visas i panelen Bindningar.

#### **Definiera PHP-servervariabler**

Definiera servervariabler som en källa till dynamiskt innehåll för PHP-sidor. PHP-servervariablerna visas i panelen Bindningar.

- **1** Öppna panelen Bindningar (Fönster > Bindningar).
- **2** Klicka på plusknappen (+) och markera variabeln på snabbmenyn.
- **3** Ange namnet på variabeln (t.ex. REQUEST\_METHOD) i dialogrutan Frågevariabel och klicka på OK.

Sök efter nyckelordet \$\_SERVER i PHP-dokumentationen för mer information.

#### **Definiera en ColdFusion-klientvariabel**

Definiera en ColdFusion-klientvariabel som en källa med dynamiskt innehåll för sidan. ColdFusion-klientvariablerna som du har definierat visas i panelen Bindningar.

❖ Ange namnet på variabeln i dialogrutan Klientvariabel och klicka på OK.

Om du vill komma åt informationen i ColdFusion-variabeln Client.LastVisit anger du LastVisit.

*Klientvariabler* är variabler som skapas i koden för att koppla data till en viss klient. Klientvariabler bevarar programmets tillstånd medan användaren flyttar mellan sidorna i programmet, och mellan sessionerna.

Klientvariabler är antingen användardefinierade eller inbyggda. I följande tabell finns de inbyggda ColdFusionklientvariablerna:

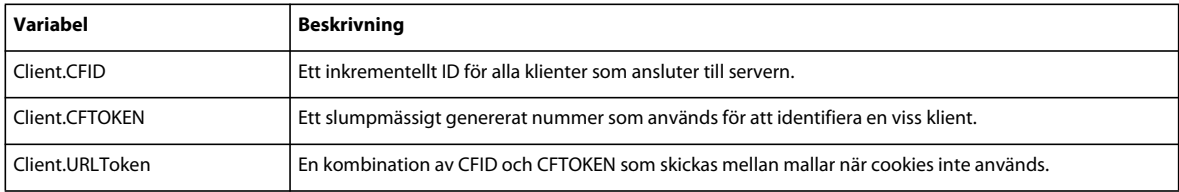

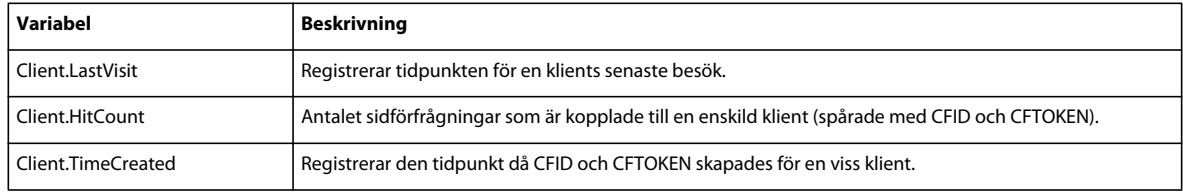

### **Definiera en ColdFusion-cookie-variabel**

Cookie-variabler skapas i koden och får åtkomst till information i cookies som skickas till servern av en webbläsare. Den definierade cookie-variabeln visas i panelen Bindningar.

❖ Ange namnet på variabeln i dialogrutan Cookie-variabel och klicka på OK.

### **Definiera en ColdFusion CGI-variabel**

Den definierade CGI-variabeln visas i panelen Bindningar.

❖ Ange namnet på variabeln i dialogrutan CGI-variabel och klicka på OK.

Om du vill komma åt informationen i CGI.HTTP\_REFERER -variabeln anger du HTTP\_REFERER.

I följande tabell visas de vanligaste ColdFusion-CGI-variablerna som skapas på servern:

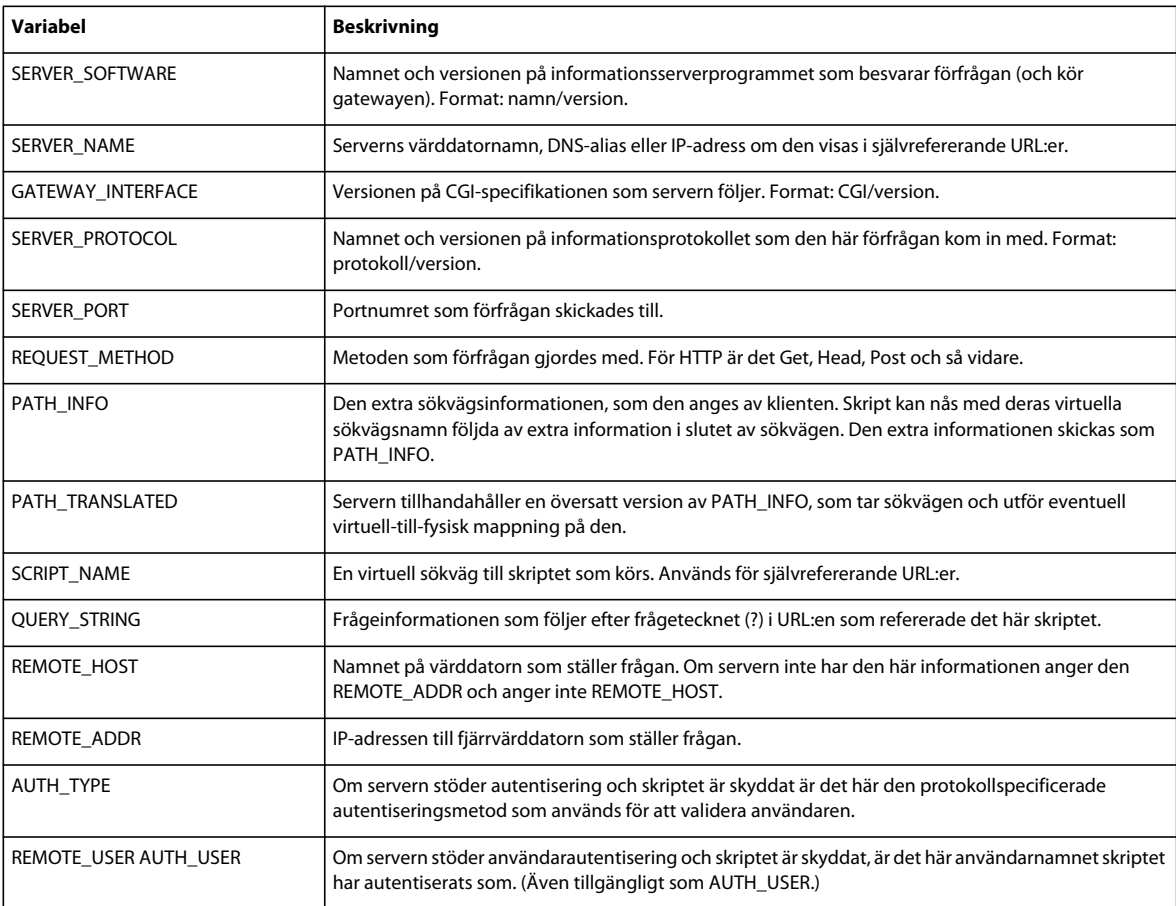

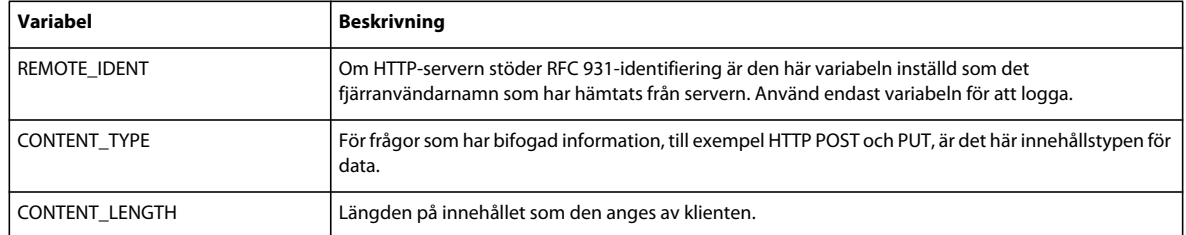

I följande tabell visas de vanligaste CGI-variablerna som har skapats av webbläsaren och skickats till servern:

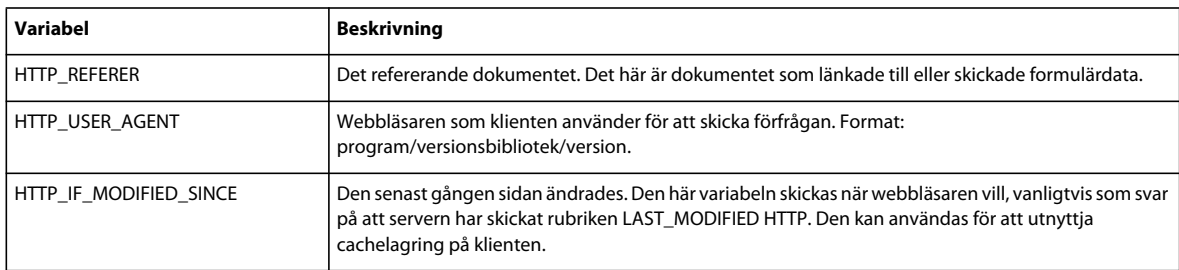

### <span id="page-555-1"></span>**Cachelagra innehållskällor**

Du kan cachelagra källor med dynamiskt innehåll i en Design Note. På så sätt kan du arbeta med en plats även om du inte har åtkomst till databasen eller programservern som lagrar källorna med dynamiskt innehåll. Cachelagring kan också påskynda utvecklingen genom att eliminera upprepad åtkomst från ett nätverk till databasen och programservern:

❖ Klicka på pilknappen i det övre högra hörnet i panelen Bindningar och växla Cache i snabbmenyn.

Om du ändrar i en av innehållskällorna kan du uppdatera cacheminnet genom att klicka på knappen Uppdatera (ikonen med cirkelpilen) i det övre, högra hörnet i panelen Bindningar. (Utöka panelen om knappen inte visas.)

# <span id="page-555-0"></span>**Ändra eller ta bort innehållskällor**

Du kan ändra eller ta bort alla befintliga källor med dynamiskt innehåll, det vill säga alla innehållskällor som listas i panelen Bindningar.

Om du ändrar eller tar bort en innehållskälla i panelen Bindningar tar du inte bort eller ändrar någon instans av innehållet på sidan. Den tas bara bort eller ändras som en möjlig innehållskälla för sidan.

### **Ändra en innehållskälla i panelen Bindningar**

- **1** I panelen Bindningar (Fönster > Bindningar) dubbelklickar du på namnet på innehållskällan som du vill redigera.
- **2** Ändra i dialogrutan som visas.
- **3** Om du är nöjd klickar du på OK.

#### **Ta bort en innehållskälla i panelen Bindningar**

- **1** I panelen Bindningar (Fönster > Bindningar) väljer du innehållskällan i listan.
- **2** Klicka på minusknappen (-).

### <span id="page-556-1"></span>**Kopiera en postmängd från en sida till en annan**

Du kan kopiera en postmängd från en sida till en annan inom en definierad webbplats.

- **1** Markera postmängden i panelen Bindningar eller i panelen Serverfunktioner.
- **2** Högerklicka på postmängden och välj Kopiera på snabbmenyn.
- **3** Öppna sidan som du vill kopiera postmängden till.
- **4** Högerklicka i panelen Bindningar eller verktygsfältet Serverfunktioner och välj Klistra in på snabbmenyn.

#### **Fler hjälpavsnitt**

["Om källor med dynamiskt innehåll" på sidan 531](#page-536-0)

```
"Ändra eller ta bort innehållskällor" på sidan 550
```
# <span id="page-556-0"></span>**Lägga till dynamiskt innehåll på sidor**

### <span id="page-556-2"></span>**Om att lägga till dynamiskt innehåll**

När du har definierat en eller flera källor med dynamiskt innehåll kan du använda källorna för att lägga till dynamiskt innehåll på sidan. Innehållskällor kan innehålla en kolumn i en postmängd, ett värde som har skickats av ett HTMLformulär, värdet i ett serverobjekt eller andra data.

I Dreamweaver kan du placera dynamiskt innehåll nästan var du vill på en webbsida eller i dess HTML-källkod. Du kan placera dynamiskt innehåll vid insättningspunkten, byta ut en textsträng eller infoga det som ett HTML-attribut. Dynamiskt innehåll kan till exempel definiera src-attributet för en bild eller value-attributet för ett formulärfält.

Du kan lägga till dynamiskt innehåll på en sida genom att välja en innehållskälla i panelen Bindningar. Dreamweaver infogar ett serverskript i sidans kod, och skriptet instruerar servern att överföra data från innehållskällan till sidans HTML-kod när sidan efterfrågas av en webbläsare.

Det finns ofta mer än ett sätt att göra ett sidelement dynamiskt. Om du till exempel vill göra en bild dynamisk kan du använda panelen Bindningar, egenskapspanelen eller kommandot Bild på Infoga-menyn.

Som standard kan en HTML-sida bara visa en post åt gången. Om du vill visa de övriga posterna i postmängden kan du lägga till en länk för att förflytta dig genom posterna en åt gången. Du kan också skapa en upprepad region för att visas fler än en post på en sida.

### **Fler hjälpavsnitt**

["Definiera källor med dynamiskt innehåll" på sidan 537](#page-542-0)

["Skapa ett navigeringsfält för postmängd" på sidan 558](#page-563-0)

["Visa flera postmängdsresultat" på sidan 560](#page-565-0)

["Använda typografiska element och sidlayoutelement på dynamiska data" på sidan 557](#page-562-0)

["Använda fördefinierade dataformat" på sidan 564](#page-569-0)

# **Om dynamisk text**

Dynamiskt text antar all textformatering som används på den befintliga texten eller insättningspunkten. Om till exempel ett CSS-format (Cascading Style Sheet) påverkar den markerade texten, påverkas även det dynamiska innehåll som ersätter texten. Du kan lägga till eller ändra textformatet på dynamiskt innehåll genom att använda något av textformateringsverktygen i Dreamweaver.

Du kan också använda ett dataformat på dynamiskt text. Om dina data till exempel består av datum kan du ange ett visst datumformat, till exempel 2000-04-17 för besökare från Sverige och 04/17/00 för besökare från USA.

# **Göra text dynamisk**

Du kan byta ut befintlig text mot dynamisk text, och du kan placera dynamisk text vid en viss insättningspunkt på sidan.

### **Fler hjälpavsnitt**

["Om postmängder" på sidan 531](#page-536-1)

["Använda fördefinierade dataformat" på sidan 564](#page-569-0)

### **Lägga till dynamisk text**

- **1** I designvyn markerar du text på sidan eller klickar där du vill lägga till dynamisk text.
- **2** I panelen Bindningar (Fönster > Bindningar) väljer du innehållskällan i listan. Om du väljer en postmängd anger du vilken kolumn i postmängden som du vill ha.

Innehållskällan ska innehålla vanlig text (ASCII-text). Vanlig text inkluderar HTML. Om inget innehåll visas i listan, eller om du inte vill ha de tillgängliga innehållskällorna, klickar du på plusknappen (+) och definierar en ny innehållskälla.

- **3** (Valfritt) Välj ett dataformat för texten.
- **4** Klicka på Infoga, eller dra innehållskällan till sidan.

En dynamisk innehållsplatshållare visas. (Om du markerade text på sidan, byts textmarkeringen ut mot platshållaren.) Platshållaren för postmängdinnehåll har syntaxen {Postmängdnamn.Kolumnnamn}, där Postmängd är namnet för postmängden och Kolumnnamn är namnet för den kolumn som du väljer i postmängden.

Ibland förvrängs sidans layout i dokumentfönstret av längden på platshållarna för dynamisk text. Du löser problemet genom att använda tomma klammerparenteser som platshållare. Se nästa avsnitt.

### **Visa platshållare för dynamisk text**

- **1** Välj Redigera > Inställningar > Osynliga element (Windows) eller Dreamweaver > Inställningar > Osynliga element (Macintosh).
- **2** Välj select {} på snabbmenyn Visa dynamisk text som och klicka på OK.

# **Göra bilder dynamiska**

Du kan göra bilder på sidan dynamiska. Låt oss anta att du skapar en sida som visar objekt som ska säljas på en välgörenhetsauktion. Varje sida ska innehålla en beskrivande text och ett foto på ett objekt. Sidans allmänna layout är densamma för alla objekt, men fotot (och den beskrivande texten) kan ändras.

- **1** Öppna sidan i designvyn (Visa > Design) och placera insättningspunkten där du vill att bilden ska visas på sidan.
- **2** Välj Infoga > Bild.

Dialogrutan Välj bildkälla visas.

**3** Klicka på alternativet Datakällor (Windows) eller på knappen Datakälla (Macintosh).

En lista med innehållskällor visas.

**4** Markera en innehållskälla i listan och klicka på OK.

Innehållskällan ska vara en postmängd som innehåller sökvägen till bildfilerna. Beroende på webbplatsens struktur kan sökvägarna vara absoluta, dokumentrelativa eller rotrelativa.

*Obs! Dreamweaver stöder för närvarande inte binära bilder som lagras i en databas.*

Om inga postmängder visas i listan, eller om du inte vill ha någon av det tillgängliga postmängderna, definierar du en ny postmängd.

#### **Fler hjälpavsnitt**

["Definiera en postmängd utan att skriva SQL" på sidan 537](#page-542-1)

### <span id="page-558-0"></span>**Göra HTML-attribut dynamiska**

Du kan ändra utseende på en sida dynamiskt genom att binda HTML-attribut till data. Du kan till exempel ändra bakgrundsbilden för en tabell genom att binda tabellens background-attribut till ett fält i en postmängd.

Du kan binda HTML-attribut med panelen Bindningar eller med egenskapspanelen.

#### **Göra HTML-attribut dynamiska med panelen Bindningar**

- **1** Öppna panelen Bindningar genom att välja Fönster > Bindningar.
- **2** Se till att panelen Bindningar visar en lista med de datakällor som du vill använda.

Innehållskällan ska innehålla data som lämpliga för det HTML-attribut som du vill binda. Om inga innehållskällor visas i listan, eller om du inte vill ha de tillgängliga innehållskällorna, klickar du på plusknappen (+) och definierar en ny datakälla.

**3** Markera ett HTML-objekt i designvyn.

Om du vill markera en HTML-tabell klickar du inuti tabellen och sedan på taggen <table> i taggväljaren längst ned till vänster i dokumentfönstret.

- **4** I panelen Bindningar väljer du en innehållskälla i listan.
- **5** I rutan Bind till väljer du ett HTML-attribut på snabbmenyn.
- **6** Klicka på Bind.

Nästa gång sidan körs på programservern tilldelas värdet på datakällan till HTML-attributet.

#### **Göra HTML-attribut dynamiska med egenskapspanelen**

**1** Välj ett HTML-objekt i designvyn och öppna egenskapspanelen (Fönster > Egenskaper).

Om du vill markera en HTML-tabell klickar du inuti tabellen och sedan på taggen <table> i taggväljaren längst ned till vänster i dokumentfönstret.

- **2** Hur du binder en källa med dynamiskt innehåll till HTML-attributet beror på det är placerat.
- Om det finns en mappikon i egenskapspanelen bredvid attributet som du vill binda, klickar du på mappikonen för att öppna en dialogruta där du väljer en fil. Sedan klickar du på alternativet Datakällor för att visa en lista med datakällor.

• Om attributet som du vill binda inte har en mappikon bredvid sig, klickar du på fliken Lista (den nedre av de två flikarna) till vänster om egenskapspanelen.

Egenskapspanelens listvy visas.

- Om attributet som du vill binda inte visas i listvyn, klickar du på plusknappen (+) och anger därefter attributets namn eller klickar på den lilla pilknappen och markerar attributet högst upp på snabbmenyn.
- **3** Om du vill göra attributets värde dynamiskt, klickar du först på attributet och sedan på blixtikonen eller mappikonen i slutet av attributraden.

Om du klickade på blixtikonen visas en lista med datakällor.

Om du klickade på mappikonen visas en dialogruta där du kan välja filer. Välj alternativet Datakällor om du vill visa en lista med innehållskällor.

**4** Markera en innehållskälla i listan med innehållskällor och klicka på OK.

Innehållskällan ska innehålla data som lämpliga för det HTML-attribut som du vill binda. Om inget innehåll visas i listan, eller om du inte vill ha de tillgängliga innehållskällorna, definierar du en ny innehållskälla.

Nästa gång sidan körs på programservern tilldelas värdet på datakällan till HTML-attributet.

### **Göra ActiveX, Flash och andra objektparametrar dynamiska**

Du kan göra parametrarna för Java-applets och plugin-program dynamiska, liksom parametrarna för ActiveX-, Flash- , Shockwave-, Director- och Generator-objekt.

Innan du börjar, kontrollerar du att fälten i postmängden innehåller data som är lämpliga för de objektparametrar som du vill binda.

- **1** Välj ett objekt på sidan i designvyn och öppna egenskapspanelen (Fönster > Egenskaper).
- **2** Klicka på knappen Parametrar.
- **3** Om parametern inte visas i listan klickar du på plusknappen (+) och anger ett parameternamn i kolumnen Parameter.
- **4** Klicka på parameterns Värde-kolumn och klicka sedan på blixtikonen för att ange ett dynamiskt värde.

En lista med datakällor visas.

**5** Markera en datakälla i listan och klicka på OK.

Datakällan bör innehålla data som lämpliga för den objektparameter som du vill binda. Om inga data visas i listan, eller om du inte vill ha de tillgängliga datakällorna, definierar du en ny datakälla.

#### **Fler hjälpavsnitt**

["Definiera källor med dynamiskt innehåll" på sidan 537](#page-542-0)

# **Ändra dynamiskt innehåll**

### **Om dynamiskt innehåll**

Du kan ändra det dynamiska innehållet på sidan genom att redigera serverfunktionen som tillhandahåller innehållet. Du kan till exempel redigera en serverfunktion för postmängder för att fler poster ska skickas till sidan.

Dynamiskt innehåll på en sida visas i en lista i panelen Serverfunktioner. Om du till exempel vill lägga till en postmängd på sidan, visar panelen Serverfunktioner den så här:

Recordset(*myRecordset*)

Om du lägger till en annan postmängd på sidan visar paneln Serverfunktioner båda postmängderna så här:

Recordset(*mySecondRecordset*)Recordset(*myRecordset*)

### <span id="page-560-1"></span>**Redigera dynamiskt innehåll**

- **1** Öppna panelen Serverfunktioner (Fönster > Serverfunktioner).
- **2** Klicka på plusknappen (+) om du vill visa serverfunktionerna, och dubbelklicka på serverfunktionen i panelen.

Dialogrutan som du använde för att definiera den ursprungliga datakällan visas.

**3** Gör önskade ändringar i dialogrutan och klicka på OK.

### <span id="page-560-0"></span>**Ta bort dynamiskt innehåll**

❖ När du har lagt till dynamiskt innehåll på en sida kan du ta bort det på följande sätt:

- Markera det dynamiska innehållet på sidan och tryck på Delete.
- Markera det dynamiska innehållet i panelen Serverfunktioner och klicka på minusknappen (-).

*Obs! Den här åtgärden tar bort de serverskript på sidan som hämtar det dynamiska innehållet från databasen. Den tar inte bort data i databasen.*

### **Testa dynamiskt innehåll**

Du kan förhandsgranska och redigera dynamiskt innehåll i Live-vyn.

När det dynamiska innehållet visas kan du utföra följande uppgifter:

- Justera sidans layout med verktyg för siddesign
- Lägga till, redigera eller ta bort dynamiskt innehåll
- Lägga till, redigera och ta bort serverfunktioner
- **1** Klicka på Live-vyknappen när du vill visa dynamiskt innehåll.
- **2** Gör ändringarna på sidan. Du måste växla mellan Live-vyn och design- eller kodvyn när du vill se hur ändringarna blir.

#### **Fler hjälpavsnitt**

["HTML-formulärparametrar" på sidan 625](#page-630-1)

["URL-parametrar" på sidan 626](#page-631-0)

["Så här fungerar sessionsvariabler" på sidan 532](#page-537-1)

### **Låta Adobe Contribute-användare redigera dynamiskt innehåll**

När en Contribute-användare redigerar en sida med dynamiskt innehåll eller osynliga element (till exempel skript och kommentarer) visar Contribute det dynamiska innehållet och osynliga element som gula markörer. Som standard kan Contribute-användare inte markera eller ta bort dessa markörer.

Om du vill att Contribute-användare ska kunna markera och ta bort dynamiskt innehåll och andra osynliga element från en sida kan du ändra inställningarna för behörighetsgruppen. Contribute-användare kan aldrig redigera dynamiskt innehåll, även om du tillåter dem att markera det.

*Obs! Med hjälp av vissa servertekniker kan du visa statisk text med en serverkod eller serverfunktion. Om du vill tillåta Contribute-användare att redigera den statiska texten på en dynamisk sida som använder en sådan serverteknik, placerar du den statiska texten utanför serverkoden. Mer information finns i Administrera Adobe Contribute.*

- **1** Välj Plats > Administrera plats i Contribute.
- **2** Om vissa obligatoriska alternativ för Contribute-kompatibilitet inte är aktiverade visas en dialogruta med en fråga om du vill aktivera alternativen. Klicka på OK om du vill aktivera alternativen och Contribute-kompatibilitet.
- **3** Ange administratörslösenordet om du uppmanas att göra det, och klicka på OK.

Dialogrutan Administrera webbplats visas.

- **4** Välj en roll i kategorin Användare och roller, och klicka sedan på knappen Redigera rollinställningar.
- **5** Välj kategorin Redigera och avmarkera alternativet att skydda skript och formulär.
- **6** Klicka på OK när du vill stänga dialogrutan Redigera inställningar.
- **7** Klicka på Stäng för att stänga dialogrutan Administrera webbplats.

### **Fler hjälpavsnitt**

["Hantera Contribute-platser med Dreamweaver" på sidan 48](#page-53-0)

["Skapa en mall för en Contribute-plats" på sidan 380](#page-385-0)

# **Ändra postmängder med egenskapspanelen**

Använd egenskapspanelen för att ändra den markerade postmängden. De tillgängliga alternativen varierar beroende på servermodell.

- **1** Öppna egenskapskontrollen (Fönster > Egenskaper) och markera postmängden i panelen Serverfunktioner (Fönster > Serverfunktioner).
- **2** Redigera alternativen. När du väljer ett nytt alternativ i egenskapspanelen uppdaterar Dreamweaver sidan.

### **Fler hjälpavsnitt**

["Redigera dynamiskt innehåll" på sidan 555](#page-560-1)

# <span id="page-561-0"></span>**Visa databasposter**

### <span id="page-561-1"></span>**Om databasposter**

När databasposter ska visas måste information hämtas som lagras i en databas eller en annan innehållskälla, och sedan ska informationen visas på en webbsida. I Dreamweaver finns många metoder för att visa dynamiskt innehåll, och där finns flera inbyggda serverfunktioner som du kan använda för att förbättra presentationen av dynamiskt innehåll och göra så att användare enklare kan söka genom och navigera i informationen som returneras från en databas.

Databaser och andra källor med dynamiskt innehåll ger dig större kraft och flexibilitet när du söker efter, sorterar och visar stora mängder information. Det är praktiskt att använda en databas när du måste lagra stora mängder information, och sedan hämta och visa informationen på ett meningsfullt sätt. I Dreamweaver finns flera verktyg och fördefinierade funktioner som hjälper dig att effektivt hämta och visa information som lagras i en databas.

# **Serverfunktioner och formateringselement**

Dreamweaver innehåller följande serverfunktioner och formateringselement som du använder för att förbättra visningen av dynamiska data:

**Format** gör så att du kan använda olika typer av numeriska och monetära värden samt datum/tid- och procentvärden på dynamisk text.

Om till exempel priset på ett objekt i en postmängd är 10,989 kan du visas priset på sidan som SEK 10,99 genom att välja formatet "Valuta - 2 decimaler" i Dreamweaver. Formatet visar en siffra med två decimaler. Om siffran har fler än två decimaler rundar dataformatet av den till närmaste decimal. Om siffran inte har några decimaler läggs ett decimalkomma och två nollor till.

**Upprepande region** serverfunktioner som låter dig visa flera objekt som returneras av en databasfråga, och låter dig ange antalet poster som ska visas per sida.

**Navigering för postmängd** serverfunktioner som låter dig infoga navigeringselement som användarna kan använda för att flytta till nästa eller föregående uppsättning med poster som returneras av postmängden. Om du till exempel väljer att visa 10 poster per sida med serverobjektet Upprepande region, och postmängden returnerar 40 poster, kan du navigera genom 10 poster åt gången.

**Statusfält för postmängd** serverfunktioner som låter dig ta med en räknare som visar användare var de befinner sig i en postmängd i förhållande till det totala antalet returnerade poster.

**Visa region** serverfunktioner som låter dig välja att visa eller dölja objekt på sidan baserat på vilken relevans de visade posterna har. Om en användare till exempel har navigerat till den sista posten i en postmängd kan du dölja länken *Nästa* och bara visa länken för *Föregående* poster.

### <span id="page-562-0"></span>**Använda typografiska element och sidlayoutelement på dynamiska data**

En kraftfull funktion i Dreamweaver är förmågan att visa dynamiska data på en strukturerad sida, och att använda typografisk formatering med HTML och CSS. Om du vill använda format på dynamiska data i Dreamweaver formaterar du tabellerna och platshållarna för dynamiska data med formateringsverktygen i Dreamweaver. När data har infogats från datakällan får de automatiskt typsnittet, styckeformateringen och tabellformateringen som du har angett.

#### **Fler hjälpavsnitt**

["Visa innehåll med tabeller" på sidan 167](#page-172-0)

["Lägga till och formatera text" på sidan 207](#page-212-0)

### **Navigera i postmängdsresultat för databaser**

Navigeringslänkar för postmängder låter användarna flytta en post till nästa, eller fån en uppsättning med poster till nästa. Om du till exempel har utformat en sida så att den visar fem poster samtidigt, kanske du vill lägga till länkar som *Nästa* eller *Föregående*, som användarna kan använda för att visa de fem följande eller föregående posterna.

Du kan skapa fyra typer av navigeringslänkar för att flytta genom en postmängd: Första, Föregående, Nästa och Sista. En enda sida kan innehålla hur många som helst av dessa länkar, under förutsättning att de fungerar på en enda postmängd. Du kan inte lägga till länkar för att flytta genom en andra postmängd på samma sida.

Navigeringslänkar för postmängder kräver följande dynamiska element:

- En postmängd att navigera i
- Dynamiskt innehåll på sida för att visa posten eller posterna
- Text eller bilder på sidan som fungerar som ett klickbart navigeringsfält
- En Flytta till post-uppsättning med serverfunktioner för att navigera i postmängden

Du kan lägga till de två sista elementen genom att använda serverobjektet Navigeringsfält för post. Du kan också lägga till dem separat genom att använda designverktygen och panelen Serverfunktioner.

# <span id="page-563-0"></span>**Skapa ett navigeringsfält för postmängd**

Du kan skapa ett navigeringsfält för postmängd med en enda åtgärd genom att använda serverfunktion Navigeringsfält för postmängd. Serverobjektet lägger till följande byggstenar på sidan:

- En HTML-tabell med antingen text- eller bildlänkar
- En uppsättning med Flytta till-serverfunktioner
- En uppsättning med Visa region-serverfunktioner

Textversionen av navigeringsfältet för postmängd ser ut så här:

. Visa om...<mark>...</mark> Visa om<u>...</u> .<br>Visa om...<mark>.</mark> Visa om... Först Föregående Nästa Sista

Bildversionen av navigeringsfältet för postmängd ser ut så här:

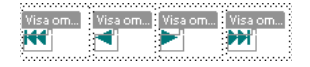

Innan du placerar navigeringsfältet på sidan måste du se till att sidan innehåller en postmängd att navigera i och en sidlayout där posterna kan visas.

När du har placerat navigeringsfältet på sidan kan du använda designverktygen för att anpassa fältet. Du kan också ändra serverfunktionerna Flytta till och Visa region genom att dubbelklicka på dem i panelen Serverfunktioner.

Dreamweaver skapar en tabell som innehåller text- eller bildlänkar som låter användaren navigera i den markerade postmängden när de klickas. När den första posten i postmängden visas döljs länkarna eller bilderna *Första* och *Föregående*. När den sista posten i postmängden visas döljs länkarna eller bilderna *Nästa* och *Sista*.

Du kan anpassa navigeringsfältets layout genom att använda designverktyg och panelen Serverfunktioner.

- **1** I designvyn placerar du insättningspunkten på den plats på sidan där du vill att navigeringsfältet ska visas.
- **2** Visa dialogrutan Navigeringsfält för postmängd (Infoga > Dataobjekt > Postmängdsväxling > Navigeringsfält för postmängd).
- **3** Markera den postmängd som du vill navigera i på snabbmenyn Postmängd.

**4** Markera det format som navigeringslänkarna på sidan ska visas med i området Visa med och klicka sedan på OK. **Text** Placerar textlänkar på sidan.

**Bilder** Inkluderar bilder som länkar. Dreamweaver använder egna bildfiler. Du kan byta ut de här bildfilerna mot dina egna bildfiler när du har placerat fältet på sidan.

### **Anpassade navigeringsfält för postmängd**

Du kan skapa egna navigeringsfält för postmängder som använder mer komplexa layouter och formateringsstilar än den enkla tabell som skapas av serverobjektet Navigeringsfält för postmängd.

Om du vill skapa ett eget navigeringsfält för postmängd måste du:

- Skapa navigeringslänkar i text eller bilder
- Placera länkarna på sidan i designvyn
- Tilldela individuella serverfunktioner till varje navigeringslänk

I det här avsnittet beskrivs hur du tilldelar enskilda serverfunktioner till navigeringslänkarna.

#### **Skapa och tilldela serverfunktioner till en navigeringslänk**

**1** I designvyn väljer du textsträngen eller bilden på sidan som du vill använda som en postnavigeringslänk.

- **2** Öppna panelen Serverfunktioner (Fönster > Serverfunktioner) och klicka på plusknappen (+).
- **3** Välj Postmängdsväxling på snabbmenyn. Sedan väljer du en serverfunktion som passar för länken bland serverfunktionerna i listan.

Om postmängden innehåller en stor mängd poster kan serverfunktionen Flytta till sista post ta lång tid att köra när användaren klickar på länken.

**4** Markera den postmängd som innehåller posterna på snabbmenyn Postmängd och klicka sedan på OK.

Serverfunktionen tilldelas till navigeringslänken.

#### **Ange alternativ för dialogrutan Flytta till (serverfunktion)**

Lägga till länkar som låter användaren navigera genom posterna i en postmängd.

- **1** Om du inte har markerat något på sidan väljer du en länk på snabbmenyn.
- **2** Markera den postmängd som innehåller posterna som du vill bläddra genom och klicka på OK.

*Obs! Om postmängden innehåller en stor mängd poster kan serverfunktionen Flytta till sista post ta lång tid att köra när användaren klickar på länken.*

### **Designuppgifter för navigeringsfält**

När du skapar ett anpassat navigeringsfält börjar du med att skapa dess visuella utseende med verktygen för siddesign i Dreamweaver. Du behöver inte skapa någon länk för textsträngen eller bilden, eftersom Dreamweaver skapar länken åt dig.

Sidan som du skapar navigeringsfältet för måste innehålla en postmängd att navigera i. Ett enkelt navigeringsfält för postmängd kan se ut så här, med länkknappar som har skapats av bilder eller andra innehållselement:

**PREVIOUS NEXT** 

När du har lagt till en postmängd på en sida och har skapat ett navigeringsfält, måste du ange individuella serverfunktioner för varje navigeringselement. Ett typiskt navigeringsfält för postmängd innehåller till exempel bilder på följande länkar matchade med rätt funktion:

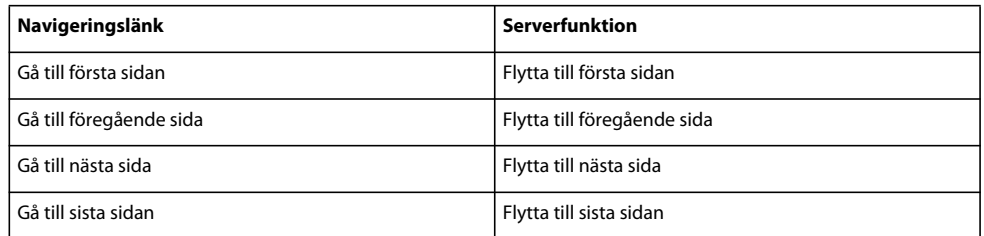

#### **Fler hjälpavsnitt**

["Om postmängder" på sidan 531](#page-536-1)

### **Visa och dölja regioner baserat på postmängdsresultat**

Du kan också ange att en region ska visas eller döljas beroende på om postmängden är tom eller inte. Om en postmängd är tom (om det till exempel inte finns några poster som matchar frågan) kan du visa ett meddelande om att inga poster returnerades. Det här är särskilt användbart när du skapar söksidor som är beroende av sökvillkor som användaren anger att köra frågor mot. På liknande sätt kan du visa ett felmeddelande om det uppstår problem med att ansluta till en databas, eller om en användares användarnamn eller lösenord inte matchar dem som servern godkänner.

Serverfunktionerna Visa region är följande:

- Visa om postmängden är tom
- Visa om postmängden inte är tom
- Visa om sidan är den första
- Visa om sidan inte är den första
- Visa om sidan är den sista
- Visa om sidan inte är den sista
- **1** I designvyn väljer du regionen på sidan som ska visas eller döljas.
- **2** I panelen Serverfunktioner (Fönster > Serverfunktioner) och klickar du på plusknappen (+).
- **3** Välj Visa region på snabbmenyn, markera något av serverfunktionerna i listan och klicka sedan på OK.

### **Fler hjälpavsnitt**

["Om databasposter" på sidan 556](#page-561-1)

["Skapa en dynamisk tabell" på sidan 561](#page-566-0)

### <span id="page-565-0"></span>**Visa flera postmängdsresultat**

Med serverfunktionen Upprepa region kan du visa flera poster från en postmängd på en sida. Allt dynamiskt dataurval kan göras om till en upprepad region. De vanligaste regionerna är en tabell, en tabellrad eller en serie med tabellrader.

**1** I designvyn väljer du en region med dynamiskt innehåll.

Markeringen kan innehålla vad som helst, till exempel en tabell, en tabellrad eller till och med ett textstycke.

Om du vill markera en region exakt på sidan kan du använda kodväljaren i det dokumentfönstrets vänstra hörn. Om en region t.ex. är en tabellrad klickar du inuti raden på sidan och klickar sedan på taggen <tr> längst till höger i taggväljaren för att markera tabellraden.

**2** Välj Fönster > Serverfunktioner om du vill visa panelen Serverfunktioner.

- **3** Klicka på plusknappen (+) och välj Upprepande region.
- **4** Välj namnet på postmängden som du vill använda på snabbmenyn.
- **5** Ange antalet poster som ska visas per sida och klicka på OK.

I dokumentfönstret visas en tunn, streckad grå kontur runt den upprepande regionen.

#### **Fler hjälpavsnitt**

["Om databasposter" på sidan 556](#page-561-1)

["Redigera dynamiskt innehåll" på sidan 555](#page-560-1)

### **Ändra upprepande regioner i egenskapspanelen**

- ❖ Ändra den markerade upprepande regionen genom att ändra följande alternativ:
- Namnet på den upprepande regionen.
- Postmängden som tillhandahåller poster för den upprepande regionen.
- Antalet poster som visas

När du markerar ett nytt alternativ, uppdateras sidan av Dreamweaver.

### **Återanvända PHP-postmängder**

En genomgång av hur du använder PHP-postmängder finns i David Powers självstudiekurs, [How Do I Reuse a PHP](http://kb2.adobe.com/community/publishing/528/cpsid_52877.html)  [Recordset in More Than One Repeat Region?](http://kb2.adobe.com/community/publishing/528/cpsid_52877.html)

### <span id="page-566-0"></span>**Skapa en dynamisk tabell**

I följande exempel visas hur serverfunktionen Upprepande region används på en tabellrad, och anger att nio poster ska visas per sida. Själva raden visar fyra olika poster: ort, stat, gatuadress och postnummer.

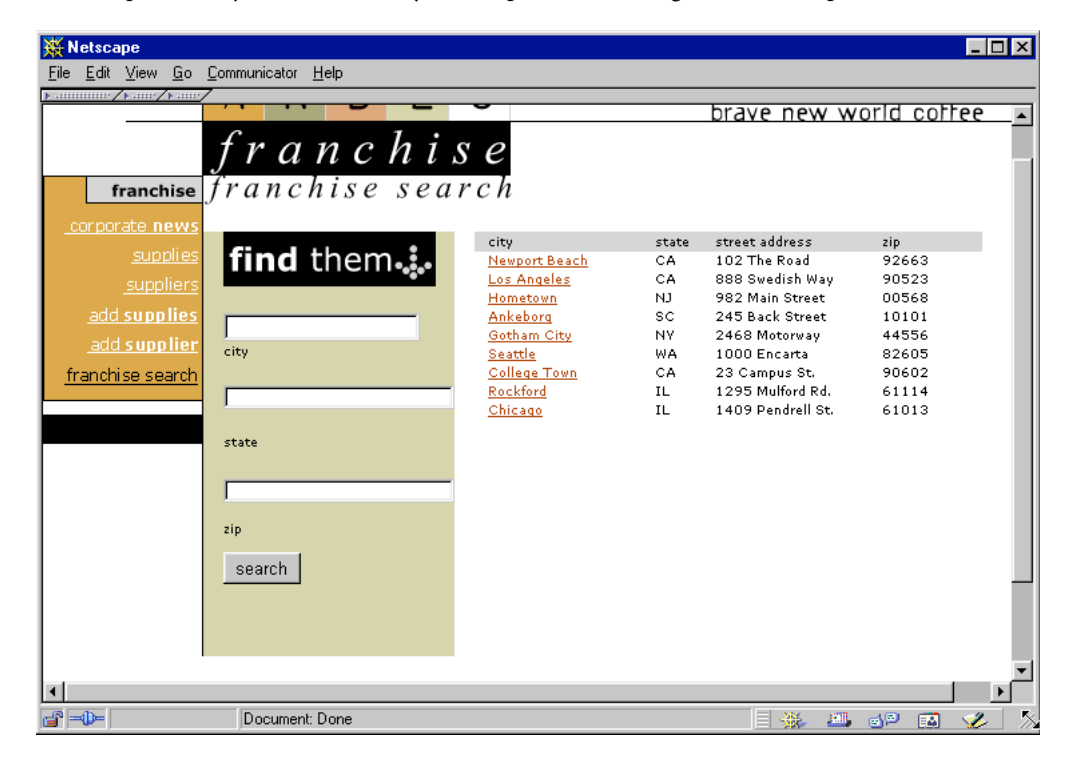

Om du vill skapa en likadan tabell som den i föregående exempel måste du skapa en tabell med dynamiskt innehåll. Sedan måste du använda serverfunktionen Upprepande region på tabellraden som innehåller det dynamiska innehållet. När sidan bearbetas av programservern upprepas raden det antal gånger som anges i serverobjektet Upprepande region, med olika poster infogade på varje ny rad.

- **1** Gör något av följande om du vill infoga en dynamisk tabell:
- Välj Infoga > Dataobjekt > Dynamiska data > Dynamisk tabell för att visa dialogrutan Dynamisk tabell.
- Klicka på Dynamiska data i kategorin Data på panelen Infoga, och välj ikonen Dynamisk tabell på snabbmenyn.
- **2** Välj postmängden på snabbmenyn Postmängd.
- **3** Välj antalet poster som ska visas per sida.
- **4** (Valfritt) Indatavärden för tabellkant, cellfyllnad och cellmellanrum.

Dialogrutan Dynamisk tabell bevarar värdena som du anger för tabellkanter, cellfyllnad och cellmellanrum.

*Obs! Om du arbetar med ett projekt som kräver flera dynamiska tabeller med samma utseende anger du värden för tabellayouten, vilket ytterligare förenklar utformningen av sidor. Du kan justera värdena när du har infogat tabellen genom att använda tabellens egenskapskontroll.*

**5** Klicka på OK.

En tabell och platshållare för det dynamiska innehållet som har definierats i dess motsvarande postmängd infogas på sidan.

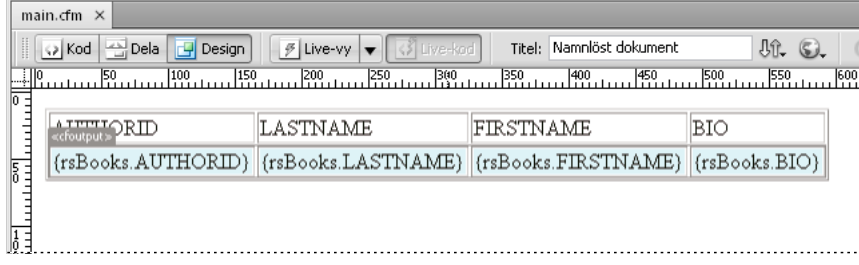

I det här exemplet innehåller postmängden fyra kolumner: AUTHORID, FIRSTNAME, LASTNAME och BIO. Tabellens rubrikrad fylls i med namnet på varje kolumn. Du kan redigera de här rubrikerna med beskrivande text, eller byta ut dem mot representativa bilder.

# **Skapa posträknare**

Med posträknare får användarna en referenspunkt när de navigerar genom en uppsättning med poster. Vanligtvis visar en posträknare det totala antalet poster som har returnerats, samt vilka poster som visas för tillfället. Om en postmängd till exempel returnerar 40 enskilda poster, och 8 poster visas per sida, skulle posträknaren på första sidan visa "Visar posterna 1-8 av 40."

Innan du skapar en posträknare för en sida måste du skapa en postmängd för sidan, en lämplig sidlayout för det dynamiska innehållet och sedan ett navigeringsfält för postmängden.

#### **Fler hjälpavsnitt**

```
"Om postmängder" på sidan 531
```

```
"Skapa ett navigeringsfält för postmängd" på sidan 558
```
["Visa flera postmängdsresultat" på sidan 560](#page-565-0)

["Skapa en dynamisk tabell" på sidan 561](#page-566-0)

#### **Skapa enkla posträknare**

Posträknare visar i vilken position användaren befinner sig inom en given uppsättning poster i relation till det totala antalet poster som har returnerats. Av den anledning är posträknare en användbar funktion som kan göra en webbsida betydligt mer användbar.

Skapa en enkel posträknare genom att använda serverobjektet Navigeringsstatus för postmängd. Det här serverobjektet infogar text på sidan som visar tillståndet för den aktuella posten. Du kan anpassa posträknaren genom att använda siddesignverktygen i Dreamweaver.

- **1** Placera insättningspunkten där du vill infoga posträknaren.
- **2** Välj Infoga > Dataobjekt > Visa antal poster > Navigeringsstatus för postmängd, välj postmängden på snabbmenyn Postmängd och klicka på OK.

Serverobjektet Navigeringsstatus för postmängd infogar en posträknare i textformat som ser ut ungefär som i följande exempel:

Poster (Employees\_first) till (Employees\_last) av (Employees\_total)

I Live-vyn ser räknaren ut ungefär som i följande exempel:

Poster 1 till 1 av 22

#### **Skapa och lägga till posträknaren på sidan**

❖ Markera postmängden som ska spåras i dialogrutan Infoga navigeringsstatus för postmängd och klicka på OK.

#### **Skapa anpassade posträknare**

Skapa anpassade posträknare genom att använda enskilda posträknarfunktioner. Om du väljer en anpassad posträknare kan du skapa mer än den enkla tabell i en rad som serverobjektet Navigeringsstatus för postmängd infogar. Du kan ordna designelement på ett antal kreativa sätt och koppla en lämplig serverfunktion till varje element.

Serverfunktionerna Antal poster är:

- Visa startpostens nummer
- Visa slutpostens nummer
- Visa totalt antal poster

Innan du infogar en anpassad posträknare på en sida måste du först skapa en postmängd, en lämplig sidlayout där det dynamiska innehållet infogas samt en navigeringsfält för postmängden.

I det här exempel skapas en posträknare som liknar den i exemplet i "Enkla posträknare". I det här exemplet representerar texten i sans serif-typsnittet platshållare för posträknarna som kommer att infogas på sidan. Posträknaren i det här exemplet ser ut så här:

Visar posterna StartRow till EndRow av RecordSet.RecordCount.

**1** Skriv räknarens text i designläge på sidan. Du kan skriva vad du vill, till exempel:

Displaying records thru of .

- **2** Placera insättningspunkten i slutet av strängen.
- **3** Öppna panelen Serverfunktioner (Fönster > Serverfunktioner).

**4** Klicka på plusknappen (+) i det övra vänstra hörnet och klicka sedan på Visa antal poster. Välj Visa totalt antal poster på den här undermenyn. Funktionen Visa totalt antal poster infogas på sidan och en platshållare infogas vid insättningspunkten. Textsträngen ser nu ut så här:

Displaying records thru of *{Recordset1.RecordCount}*.

**5** Placera insättningspunkten efter ordet posterna och välj Visa antal för startpost i Serverfunktioner > plusknappen (+) > Antal poster. Textsträngen ser nu ut så här:

Displaying records *{StartRow\_Recordset1}* thru of *{Recordset1.RecordCount}*.

**6** Placera sedan insättningspunkten mellan orden till och av och välj Visa antal för startpost i Serverfunktioner > plusknappen (+) > Antal poster. Textsträngen ser nu ut så här:

Displaying records *{StartRow\_Recordset1}* thru *{EndRow\_Recordset1}* of*{Recordset1.RecordCount}*.

**7** Bekräfta att räknaren fungerar genom att visa sidan i fönstret Live-vyn. Räknaren ser ut ungefär som i följande exempel:

Displaying records 1 thru 8 of 40.

Om resultatsidan innehåller en navigeringslänk som leder till nästa uppsättning poster uppdateras posträknaren när du klickar på länken. Då ser den ut på följande sätt:

Showing records 9 thru 16 of 40.

### <span id="page-569-0"></span>**Använda fördefinierade dataformat**

Dreamweaver omfattar flera fördefinierade dataformat som du kan tillämpa på dynamiska dataelement. Formaten omfattar datum och tid, valutor, siffror och procentandelar.

#### **Tillämpa dataformat på dynamiskt innehåll**

- **1** Markera platshållaren för dynamiskt innehåll i dokumentfönstret.
- **2** Välj Fönster > Bindningar så att panelen Bindningar visas.
- **3** Klicka på den nedåtriktade pilen i kolumnen Format.

Expandera panelen om du inte ser den nedåtriktade pilen.

**4** Välj den önskade dataformatkategorin på snabbmenyn Format.

Se till att dataformatet passar den typ av data som du vill formatera. Valutaformaten fungerar till exempel bara om de dynamiska data innehåller numeriska uppgifter. Observera att det inte går att tillämpa mer än ett format på samma data.

**5** Kontrollera att formatet användes korrekt genom att förhandsgranska sidan Live-vyn.

#### **Anpassa ett dataformat**

- **1** Öppna en sida som innehåller dynamiska data i designläge.
- **2** Välj de dynamiska data vars format du vill anpassa.

Det bundna dataobjekt vars dynamiska text du valde markeras i panelen Bindningar (Fönster > Bindningar). Panelen visar två kolumner för det markerade objektet: Bindning och Format. Om kolumnen Format inte visas gör du panelen Bindningar bredare så att den visas.

**3** Klicka på den nedåtriktade pilen i kolumnen Format i panelen Bindningar. Då visas de tillgängliga dataformaten på snabbmenyn.

Expandera panelen Bindningar om du inte ser den nedåtriktade pilen.

- **4** Välj Redigera formatlista på snabbmenyn.
- **5** Fyll i dialogrutan och klicka på OK.
- **a** Välj formatet i listan och klicka på Redigera.
- **b** Ändra vilka av de följande parametrarna du vill i dialogrutan Valuta, Nummer eller Procent och klicka på OK.
- Antalet siffror som ska visas efter decimalkommat.
- Om en inledande nolla ska infogas före positiva tal som är mindre än ett.
- Om negativa värden markeras med parenteser eller ett minustecken.
- Om siffrorna ska grupperas.
- **c** Du kan ta bort ett dataformat genom att markera det i listan och klicka på minusknappen (-).

#### **Skapa ett dataformat (bara ASP)**

- **1** Öppna en sida som innehåller dynamiska data i designläge.
- **2** Välj de dynamiska data som du vill skapa ett anpassat format för.
- **3** Välj Fönster > Bindningar så att panelen Bindningar visas och klicka sedan på den nedåtriktade pilen i kolumnen Format. Expandera panelen om du inte ser den nedåtriktade pilen.
- **4** Välj Redigera formatlista på snabbmenyn.
- **5** Klicka på plusknappen (+) och välj en formattyp.
- **6** Definiera formatet och klicka på OK.
- **7** Ange det nya formatets namn i kolumnen Namn och klicka på OK.

*Obs! Trots att Dreamweaver endast stöder dataformatskapande för ASP-sidor, kan användare av ColdFusion och PHP ladda ned format som andra utvecklare har skapat, eller skapa serverformat och posta dem på Dreamweaver Exchange. Mer information om programmeringsgränssnittet Serverformat finns i Utökat Dreamweaver (Hjälp > Utökat Dreamweaver > Serverformat).*

# **Visa livedata**

Funktionen Visa Live Data används inte i Dreamweaver CS5. Den har ersatts av den effektivare Live-vyfunktionen.

När du vill visa data i Live-vyn måste du göra följande:

• Definiera en mapp för bearbetning av dynamiska sidor (till exempel en rotmapp på en ColdFusion-server på din dator eller en fjärrdator).

Om ett felmeddelande visas på sidan när du öppnar Live-vyn kontrollerar du att URL-prefixet i dialogrutan Platsdefinition är korrekt.

- Kopiera alla tillhöriga filer (om det finns några) till mappen.
- Lägg till eventuella parametrar som användaren normalt skulle ange till sidan.

### **Visa sidan med aktuella data i Live-vyn**

- **1** Öppna dialogrutan för Live-inställningar (Visa > Live-visningsalternativ > Inställningar för HTTP-begäran).
- **2** Klicka på plusknappen (+) i området URL-begäran och ange de parametrar som krävs för att sidan ska fungera.
- **3** Ange ett namn och ett testvärde på samtliga parametrar.
- **4** I snabbmenyn Metod väljer du den HTML-formulärmetod som förväntas för sidan: POST eller GET.
- **5** Infoga den källkod som du vill ha med längst upp på sidan innan den körs i textrutan Initieringsskript. Initieringsskript består normalt av kod som anger värden på sessionsvariabler.
- **6** Spara sidans inställningar genom att välja Spara inställningar för detta dokument och klicka på OK. *Obs! Om du vill kunna spara inställningarna måste du aktivera Design Notes (Arkiv > Design Notes).*

### **Felsöka data i Live-vyn**

Många problem med att visa direktdata i Live-vyn kan bero på att värden saknas eller är felaktiga i dialogrutan Platsdefinition (Plats > Redigera platser).

Kontrollera kategorin Testserver i dialogrutan Platsdefinition. I rutan Fjärrmapp bör det finnas en mapp där det går att behandla dynamiska sidor. Här är ett exempel på en lämplig fjärrmapp om du kör IIS eller PWS på hårddisken:

C:\Inetpub\wwwroot\*mittprogram*\

Kontrollera att det finns en adress i rutan URL-Prefix som motsvarar (mappar till) fjärrdatorn. Om du exempelvis har PWS eller IIS igång på den lokala datorn har följande fjärrmappar dessa URL-prefix:

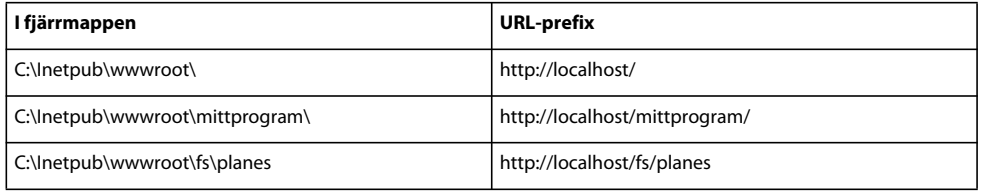

#### **Fler hjälpavsnitt**

["Växla mellan vyer i dokumentfönstret" på sidan 16](#page-21-0)

["Förhandsvisa sidor i Live-vyn" på sidan 274](#page-279-0)

["Förhandsvisa dynamiska sidor i en webbläsare" på sidan 527](#page-532-1)

# <span id="page-571-0"></span>**Lägga till anpassade serverfunktioner**

### **Om anpassade serverfunktioner**

Dreamweaver har ett antal inbyggda serverbeetenden med vars hjälp det är enkelt att lägga till dynamiska funktioner på en webbplats. Du kan utöka funktionerna i Dreamweaver genom att skapa serverfunktioner som passar dina utvecklingsbehov eller genom att hämta serverfunktioner från webbplatsen Dreamweaver Exchange.

Innan du skapar egna serverfunktioner bör du leta igenom webbplatsen Dreamweaver Exchange och se om någon annan redan har skrivit en serverfunktion med de funktioner som du skulle vilja lägga till på webbplatsen. Många gånger har någon utomstående utvecklare skrivit och testat en serverfunktion som uppfyller dina behov.

#### **Besöka Dreamweaver Exchange**

- **1** I Dreamweaver kommer du åt Dreamweaver Exchange på något av följande sätt:
- Välj Hjälp > Dreamweaver Exchange.
- Välj Fönster > Serverfunktioner, klicka på plusknappen (+) och välj Hämta fler serverfunktioner.

Webbsidan Dreamweaver Exchange visas i webbläsaren.

**2** Logga in på Exchange med ditt Adobe ID eller följ anvisningarna om hur du öppnar ett Adobe-konto om du ännu inte har skaffat dig ett ID för Dreamweaver Exchange.

#### **Installera en serverfunktion eller något annat tillägg i Dreamweaver**

- **1** Starta tilläggshanteraren genom att välja Kommandon > Hantera tillägg.
- **2** Välj Arkiv > Installera Paket i tilläggshanteraren.

Mer information finns i *Använda tilläggshanteraren*.

### **Arbetsflödet med anpassade serverfunktioner**

Om du är webbutvecklare och duktig på ColdFusion, JavaScript, VBScript eller PHP, kan du skriva egna serverfunktioner. Följande åtgärder ingår i att skapa en serverfunktion:

- Skriva ett eller flera kodblock som utför den nödvändiga åtgärden.
- Ange var kodblocket ska infogas i sidans HTML-kod.
- Om serverfunktionen kräver att ett parametervärde anges, skapar du en dialogruta där webbutvecklaren som använder funktionen får ange ett lämpligt värde.
- Testa serverfunktionen innan du gör det tillgängligt för andra.

#### **Fler hjälpavsnitt**

["Begära en parameter för serverfunktionen" på sidan 574](#page-579-0)

["Testa serverfunktioner" på sidan 577](#page-582-0)

### **Använda Serverfunktionsverktyget**

Använd Serverfunktionsverktyget då du lägger till kodblock eller block som funktionen infogar på en sida.

- **1** Klicka på plusknappen (+) på panelen Serverfunktioner (Fönster > Serverfunktioner) och välj Ny serverfunktion.
- **2** Välj den dokumenttyp som du utvecklar serverfunktionen för på snabbmenyn Dokumenttyp.
- **3** Ange serverfunktionens namn i rutan Namn.
- **4** (Valfritt) Om du vill kopiera en befintlig serverfunktion och lägga till den i funktionen som du skriver väljer du Kopiera befintlig serverfunktion och sedan serverfunktionen på snabbmenyn Funktion att kopiera. Klicka på OK.

Dialogrutan Serverfunktionsverktyget visas.

**5** Lägg till ett nytt kodblock genom att klicka på plusknappen (+), ange kodblockets namn och klicka på OK.

Namnet som du anger visas i Serverfunktionsverktyget och lämpliga skripttaggar visas i rutan Kodblock.

**6** Skriv den kod som behövs under körning för att implementera serverfunktionen i rutan Kodblock.

*Obs! När du anger kod i rutan Kodblock kan du bara infoga en enda tagg eller ett enda kodblock för varje namngivet kodblock (t.ex. minFuntion\_block1, minFunktion\_block2, minFunktion\_blockn, o.s.v.). Om du måste mata in flera taggar eller kodblock, skapar du separata kodblock för vart och ett av dem. Du kan även kopiera och klistra in kod från andra sidor.*

**7** Placera insättningspunkten i kodblocket där du vill infoga parametern eller markera en sträng som ska ersättas med en parameter.

- **8** Klicka på Infoga parametrar i kodblock.
- **9** Ange ett namn på parametern i rutan Parameter (till exempel Session), och klicka på OK.

Parametern infogas i kodblocket på den plats där du placerade insättningspunkten innan du definierade parametern. Om du valde en sträng ersätts varje instans av den markerade strängen i kodblocket med en parametermarkör (till exempel @@Session@@).

**10** Välj ett alternativ på snabbmenyn Infoga kod som anger var kodblocken ska bäddas in.

**11** (Valfritt) Klicka på Avancerat om du vill ange ytterligare information om serverfunktionen.

- **12** Upprepa steg 5 till och med 11 om du vill skapa fler kodblock.
- **13** Om serverfunktionen kräver att parametrar anges måste du skapa en dialogruta där personen som använder funktionen kan ange dem. Se länken nedan.

**14** Klicka på OK när du har utfört alla steg som krävs för att skapa serverfunktionen.

Funktionen visas i listan på panelen Serverfunktioner.

**15** Testa serverfunktionen och se till att det fungerar som det är tänkt.

#### **Fler hjälpavsnitt**

["Upprepade kodblock med direktivet loop" på sidan 572](#page-577-0)

["Riktlinjer för kod" på sidan 576](#page-581-0)

["Begära en parameter för serverfunktionen" på sidan 574](#page-579-0)

["Lägga till anpassade serverfunktioner" på sidan 566](#page-571-0)

#### **Avancerade alternativ**

Serverfunktionen är fullkomligt definierad då du har skrivit källkoden och angett var varje kodblock ska infogas. I de flesta fall behöver du inte ange någon ytterligare information.

Om du är en avancerad användare kan du ange följande alternativ om du vill:

**Identifierare** Anger om kodblocket ska behandlas som en identifierare.

Varje kodblock är en identifierare om inget annat anges. Om Dreamweaver hittar ett identifierarkodblock någonstans i dokumentet visas funktionen på panelen Serverfunktioner. Använd alternativet Identifierare för att ange om kodblocket ska behandlas som en identifierare.

Minst ett av serverfunktionens kodblock måste vara en identifierare. Ett kodblock bör inte vara en identifierare om något av följande villkor är uppfyllt: samma kodblock används av någon annan serverfunktion eller kodblocket är så enkelt att det kunde finnas med ändå på sidan.

**Serverfunktionsrubrik** Anger beteeendets rubrik på panelen Serverfunktioner.

När siddesignern klickar på plusknappen (+) på panelen Serverfunktioner visas den nya serverfunktionens rubrik på snabbmenyn. När en designer använder en instans av en serverfunktion i ett dokument, visas funktionen i listan med använda funktioner på panelen Serverfunktioner. Ange innehållet på snabbmenyn Plus (+) och listan med använda funktioner med hjälp av rutan Serverfunktionsrubrik.

Ursprungsvärdet i rutan är det namn som du angav i dialogrutan Ny serverfunktion. Om du definierar parametrar uppdateras namnet automatiskt, så att parametrar visas inom parenteser efter serverfunktionens namn.

Set Session Variable (@@Name@@, @@Value@@)

Om användaren godtar standardvärdet visas allting före parenteserna på snabbmenyn Plus (+) (till exempel Ange sessionsvariabel). Namnet och parametrarna visas i listan över använda funktioner, till exempel Ange sessionsvariabel ("abcd", "5").

**Kodblock att välja** Anger vilket kodblock som markeras då användaren väljer beteendet på panelen Serverfunktioner.

När du använder en serverfunktion är ett av kodblocken i funktionen det "kodblock som väljs". Om du använder serverfunktioner och sedan väljer det på panelen Serverfunktioner, markeras det valda blocket i dokumentfönstret. Som standard väljer Dreamweaver det första kodblocket som inte är ovanför html-taggen. Om alla kodblock är placerade ovanför html-taggen markeras det första kodblocket. Avancerade användare kan välja vilket kodblock som markeras.

### **Skapa kodblock**

Kodblocken som du skapar i Serverfunktionsverktyget är inkapslade i en serverfunktion som visas på panelen Serverfunktioner. Koden kan vara vilken giltig kod som helst för den valda servermodellen. Om du exempelvis väljer ColdFusion som dokumenttyp för det anpassade serverfunktionen, måste den kod som du skriver vara giltig ColdFusion-kod som går att köra på en ColdFusion-programserver.

Du kan skriva kodblocken antingen direkt i Serverfunktionsverktyget eller kopiera och klistra in koden från andra källor. Varje kodblock som du skriver i Serverfunktionsverktyget måste vara en tagg eller ett skriptblock. Om du måste infoga flera taggblock delar du upp dem i separata kodblock.

#### **Villkor i kodblock**

I Dreamweaver kan du skriva kodblock med kontrollsatser som utförs om ett villkor är uppfyllt. I Serverfunktionsverktyget används uttrycken if, elseif och else och även serverfunktionsparametrar. På så sätt kan du infoga alternativa textblock beroende på värdena på ELLER förhållandet mellan serverfunktionsparametrar.

I följande exempel visas satserna if, elseif och else. Hakparenteserna ([ ]) betecknar valfri kod och asterisken (\*) noll eller flera instanser. Använd följande syntax om du vill köra en del av ett kodblock eller hela kodblocket endast om ett visst eller vissa villkor är uppfyllda:

```
<@ if (expression1) @>conditional text1[<@ elseif (expression2) @>conditional text2]*[<@ else 
@>
```
*conditional text3*]<@ endif @>

Villkorsuttryck kan vara alla JavaScript-uttryck som går att verifiera med JavaScript-funktionen eval(), och kan innehålla en serverfunktionsparameter markerad med @@. (@@ särskiljer parametern från JavaScript-variabler och nyckelord.)

#### **Använda villkorsuttryck effektivt**

Om if, else och elseif används inom XML-taggen insertText, förbearbetas texten för tolkning av if-direktiven och bestämning av vilken text som ska inkluderas i resultatet. if- och elseif-direktiven behandlar uttrycket som ett argument. Villkorsuttrycket är detsamma som i JavaScript och kan även innehåller serverfunktionsparametrar. Direktiv som detta gör det möjligt att välja mellan alternativa kodblock på grundval av värden på eller förhållandet mellan serverfunktionsparametrar.

Följande JSP-kod, till exempel, är hämtat från en Dreamweaver-serverfunktion där ett villkorskodblock används:

#### ANVÄNDA ADOBE DREAMWEAVER CS5 **570 Göra sidor dynamiska**

```
@@rsName@@.close(); 
<@ if (@@callableName@@ != '') @> 
@@callableName@@.execute(); 
@@rsName@@ = @@callableName@@.getResultSet();<@ else @> 
@@rsName@@ = Statement@@rsName@@.executeQuery(); 
<@ endif @> 
@@rsName@@_hasData = @@rsName@@.next();
```
Villkorskodblocket börjar med <@ if (@@callableName@@ != '') @> och slutar med <@ endif @>. Koden anger att om användaren anger ett värde för parametern @@callableName@@ i serverfunktionens Parameter-dialogruta, det vill säga om värdet på parametern @@callableName@@ inte är null, eller om (@@callableName@@ != ''), så ersätts villkorskodblocket med följande satser:

```
@@callableName@@.execute(); 
@@rsName@@ = @@callableName@@.getResultSet();
```
Annars ersätts kodblocket med följande sats:

@@rsName@@ = Statement@@rsName@@.executeQuery();

### **Fler hjälpavsnitt**

["Upprepade kodblock med direktivet loop" på sidan 572](#page-577-0)

# **Placera ett kodblock**

När du skriver kodblock med hjälp av Serverfunktionsverktyget måste du ange var de ska infogas i sidans HTML-kod.

Om du till exempel infogar ett kodblock före den inledande <html>-taggen, måste du ange kodblockets position relativt andra taggar, skript och serverfunktioner i det aktuella avsnittet i sidans HTML-kod. Ett typexempel är att placera en funktion antingen före eller efter en postmängdsfråga som också kan finnas på sidan före den första <html> taggen.

När du väljer ett placeringsalternativ på snabbmenyn Infoga kod ändras de tillgängliga alternativen på snabbmenyn Relativ placering och innehåller då relevanta alternativ för den delen av sidan. Om du till exempel väljer Ovanför <HTML>-koden på snabbmenyn Infoga kod, återspeglar placeringsalternativen på snabbmenyn Relativ placering de alternativ som är relevanta för den delen av sidan.

I följande tabell visas vilka möjligheter som ges för infogning av kodblock samt de relativa placeringsalternativen för var och en av dem:
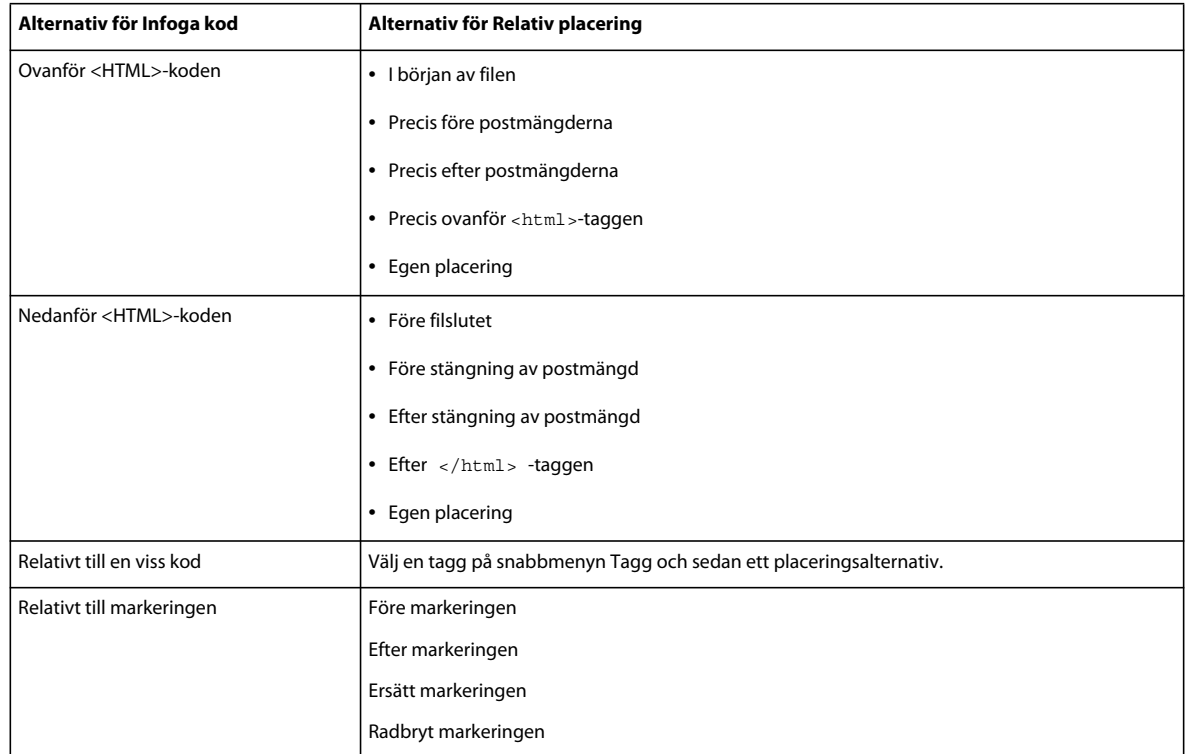

Vill du ange en placering själv måste du tilldela kodblocket en *vikt*. Använd alternativet Egen placering då du behöver infoga mer än ett kodblock i en särskild ordning. Om du exempelvis vill infoga en ordnad serie om tre kodblock efter de kodblock som öppnar postmängder, skulle du ange vikten 60 för det första blocket, 65 för det andra och 70 för det tredje.

I Dreamweaver tilldelas som standard vikten 50 till alla postmängdinledande kodblock som infogas före <html> taggen. Om två eller flera block har samma vikt ordnar Dreamweaver dem slumpmässigt.

## **Fler hjälpavsnitt**

["Begära en parameter för serverfunktionen" på sidan 574](#page-579-0)

["Riktlinjer för kod" på sidan 576](#page-581-0)

["Om anpassade serverfunktioner" på sidan 566](#page-571-0)

["Skapa kodblock" på sidan 569](#page-574-0)

["Testa serverfunktioner" på sidan 577](#page-582-0)

## **Placera ett kodblock (allmänna anvisningar)**

- **1** Skriv ett kodblock med Serverfunktionsverktyget.
- **2** Välj var kodblocket ska infogas på snabbmenyn Infoga kod i dialogrutan Serverfunktionsverktyget.
- **3** Välj en placering relativt den som du valde på snabbmenyn Infoga kod i dialogrutan Serverfunktionsverktyget.
- **4** Klicka på OK om du skriver färdigt kodblocket.

Serverfunktioner listas på panelen Serverfunktioner (Fönster > Serverfunktioner). Klicka på plusknappen (+) om du vill se serverfunktionen.

**5** Testa serverfunktionen och se till att den fungerar som det är tänkt.

#### **Placera ett kodblock relativt en annan tagg på sidan**

- **1** Välj Relativt till en viss tagg på snabbmenyn Infoga kod.
- **2** Ange taggen i rutan Tagg eller välj en på snabbmenyn.

Om du anger en tagg, utelämnar du vinkelparenteserna (<>).

**3** Ange en plats relativt taggen genom att välja ett alternativ på snabbmenyn Relativ placering.

#### **Placera ett kodblock relativt en tagg som siddesignern väljer**

- **1** Välj Relativt till markeringen på snabbmenyn Infoga kod.
- **2** Ange en plats relativt markeringen genom att välja ett alternativ på snabbmenyn Relativ placering.

Du kan infoga kodblocket precis före eller efter markeringen. Du kan även ersätta markeringen med kodblocket eller låta det flöda runt markeringen.

Om du vill flöda kodblocket runt en markering måste den bestå av en start- och en sluttagg utan något mellan dem, på följande vis:

<CFIF Day="Monday"></CFIF>

Infoga den del av kodblocket som hör till starttaggen före markeringens starttagg och den del som tillhör sluttaggen efter markeringens sluttagg.

## **Upprepade kodblock med direktivet loop**

Använd följande syntax om du vill återanvända en del av ett kodblock eller hela blocket ett antal gånger:

<@ loop (*@@param1@@,@@param2@@*) @>*code block*<@ endloop @>

När du skapar serverfunktioner kan du använda slingor för att repetera ett kodblock ett visst antal gånger.

```
<@ loop (@@param1@@,@@param2@@,@@param3@@,@@param_n@@) @>code block 
<@ endloop @>
```
Direktivet loop tar en kommaavgränsad lista med parametervektorer som argument. I det här fallet gör parametervektorargument det möjligt för användaren att ange flera värden för en och samma parameter. Den upprepade texten mångfaldigas *n* gånger, där *n* är längden på parametervektorargumenten. Om du använder mer än ett parametervektorargument måste samtliga vektorer vara lika långa. Den *i*:te gången slingan körs ersätter de *i*:te elementen i parametervektorerna motsvarande parameterinstanser i kodblocket.

När du skapar en dialogruta för serverfunktionen kan du lägga till en kontroll som ger siddesignern möjlighet att skapa parametervektorer. Dreamweaver har en enkel vektorkontroll som du kan använda då du skapar dialogrutor. Den här kontrollen, som heter Textfält med kommaseparerad lista, hittar du i Serverfunktionsverktyget. Vill du skapa mer komplicerade gränssnittselement läser du API-dokumentationen. Du kan skapa en dialogruta med en kontroll för att skapa vektorer (till exempel en rutnätskontroll).

Du kan kapsla in hur många villkor eller loop-direktiv du vill i ett villkorsdirektiv. Du kan till exempel ange att en slinga ska köras om ett uttryck är sant.

Följande exempel visar hur du kan använda sådana upprepade kodblock för att skapa serverfunktioner (exemplet är en ColdFusion-funktion som används för att få tillgång till en lagrad procedur):

```
<CFSTOREDPROC procedure="AddNewBook" 
   datasource=#MM_connection_DSN# 
   username=#MM_connection_USERNAME# 
    password=#MM_connection_PASSWORD#> 
<CFPROCPARAM type="IN" dbvarname="@CategoryId" value="#Form.CategoryID#" 
   cfsqltype="CF_SQL_INTEGER"> 
<CFPROCPARAM type="IN" dbvarname="@ISBN" value="#Form.ISBN#" 
   cfsqltype="CF_SQL_VARCHAR"> 
</CFSTOREDPROC>
```
I det här exemplet kan taggen CFSTOREDPROC innehålla noll eller fler CFPROCPARAM-taggar. Utan stöd för loopdirektivet finns det emellertid inget sätt att inkludera CFPROCPARAM-taggarna i den infogade CFSTOREDPROCtaggen. Om denna skulle skapas som en serverfunktion utan att loopdirektivet användes, skulle du behöva dela upp det här exemplet i två deltagare: en CFSTOREDPROC-huvudtagg och en CFPROCPARAM-tagg vars deltagartyp är flerfaldig.

Med loop-direktivets hjälp kan du skriva samma procedur på följande sätt:

```
<CFSTOREDPROC procedure="@@procedure@@" 
datasource=#MM_@@conn@@_DSN# 
username=#MM_@@conn@@_USERNAME# 
password=#MM_@@conn@@_PASSWORD#> 
<@ loop (@@paramName@@,@@value@@,@@type@@) @> 
   <CFPROCPARAM type="IN" 
   dbvarname="@@paramName@@" 
   value="@@value@@" 
   cfsqltype="@@type@@"> 
<@ endloop @> 
</CFSTOREDPROC>
```
#### *Obs! Radmatningar efter "@>" ignoreras.*

Om användaren anger följande parametervärden i dialogrutan Serverfunktionsverktyget:

```
procedure = "proc1" 
conn = "connection1" 
paramName = ["@CategoryId", "@Year", "@ISBN"] 
value = ["#Form.CategoryId#", "#Form.Year#", "#Form.ISBN#"] 
type = ["CF SQL INTEGER", "CF SQL INTEGER", "CF SQL VARCHAR"]
```
Serverfunktionen skulle infoga följande kod på sidan:

```
<CFSTOREDPROC procedure="proc1" 
datasource=#MM_connection1_DSN# 
username=#MM_connection1_USERNAME# 
password=#MM_connection1_PASSWORD#> 
<CFPROCPARAM type="IN" dbvarname="@CategoryId" value="#Form.CategoryId#" 
    cfsqltype="CF_SQL_INTEGER"> 
<CFPROCPARAM type="IN" dbvarname="@Year" value="#Form.Year#" 
    cfsqltype="CF_SQL_INTEGER"> 
<CFPROCPARAM type="IN" dbvarname="@ISBN" value="#Form.ISBN#" 
   cfsqltype="CF_SQL_VARCHAR"> 
</CFSTOREDPROC>
```
*Obs! Parametervektorer går inte att använda utanför slingor, utom om de ingår i ett villkorsuttryck.*

#### **Använda slingdirektivets variabler \_length och \_index**

Loopdirektivet innehåller två inbyggda variabler som du kan använda för inbäddade if-villkor. Variablerna är: \_length och \_index. Variabeln \_length utvärderar längden på de matriser som bearbetas av loopdirektivet medan variabeln \_index utvärderar det aktuella indexet för loopdirektivet. Se till att variablerna bara tolkas som direktiv och inte som aktuella parametrar som ska överföras till loopen genom att inte omsluta någon av dem med @@.

Ett exempel på hur inbyggda variabler används är när de används i import-attributet för siddirektivet. importattributet kräver att paket avgränsas med kommatecken. Om loop-direktivet utökas kring hela import-attributet skulle attributnamnet import= endast skrivas ut vid loopens första upprepning – detta innefattar det avslutande citattecknet (") – och inget kommatecken skulle skrivas ut vid loopens sista upprepning. Med den inbyggda variabelns hjälp kan du uttrycka detta på följande sätt:

```
<@loop (@@Import@@)@> 
<@if('index == 0)@>import=""<@endif@>@@Import@@<@if (_index == _length-1)@>"<@else@>, 
<@ endif @> 
<@endloop@>
```
## <span id="page-579-0"></span>**Begära en parameter för serverfunktionen**

Serverfunktioner kräver många gånger att siddesignern anger ett parametervärde. Värdet måste infogas innan serverfunktionens kod infogas på sidan.

Du skapar dialogrutan genom att definiera de parametrar som designern ska ange i koden. Därefter genererar du en dialogruta för serverfunktionen. Där kan siddesignern ange ett parametervärde.

*Obs! En parameter läggs till automatiskt i kodblocket om du anger att koden ska infogas relativt en viss tagg som siddesignern väljer (det vill säga om du väljer Relativt till en viss kod på snabbmenyn Infoga kod). Parametern gör att en taggmeny läggs till i funktionens dialogruta så att siddesignern kan välja en tagg.* 

#### **Definiera parametern i serverfunktionskoden**

**1** Ange en parametermarkör i koden där du vill att det angivna parametervärdet ska infogas. Parametern har följande syntax:

*@@parameterName@@*

- **2** Omslut formParam-strängen med parametermärken (@@):
- <% Session("lang\_pref") = Request.Form("@@formParam@@"); %>

Säg att serverfunktionen innehåller följande kodblock:

<% Session("lang\_pref") = Request.Form("*Form\_Object\_Name*"); %>

Om du vill att siddesignern ska ange värdet på Form Object Name, omgärda strängen med parametermarkörer (@@):

<% Session("lang\_pref") = Request.Form("@@Form\_Object\_Name@@"); %>

Du kan även markera strängen och klicka på knappen Infoga parameter i kodblock. Ange ett parameternamn och klicka på OK. Dreamweaver ersätter samtliga instanser av den markerade strängen med det angivna parameternamnet omslutet av parametermarkörer.

Dreamweaver utnyttjar strängarna som du omsluter med parametermarkörer för att etikettera kontrollerna i dialogrutan som genereras (se nästa procedur). I det föregående exemplet skapar Dreamweaver en dialogruta med följande etikett:

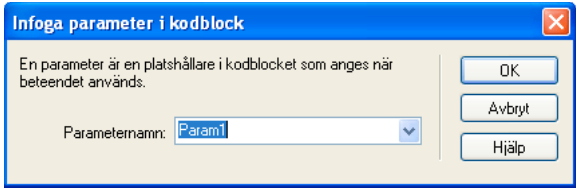

*Obs! Parameternamn i serverfunktionskod får inte innehålla mellanslag. Därför går det inte att ha mellanslag i etiketterna i dialogrutan. Om du vill att etiketten ska innehålla mellanslag kan du redigera den genererade HTML-filen.*

## **Skapa en dialogruta för serverfunktionen för att begära parametervärdet**

- **1** Klicka på Nästa i Serverfunktionsverktyget.
- **2** Om du vill ändra ordningen på dialogrutans kontroller kan du markera en parameter och klicka på upp- eller nedpilen.
- **3** Om du vill ändra en parameters kontroll kan du markera den och välja en annan kontroll i kolumnen Visa som.
- **4** Klicka på OK.

Dreamweaver genererar en dialogruta med en etiketterad kontroll för varje parameter som du har definierat och som designern måste ange.

#### **Visa dialogrutan**

❖ Klicka på plusknappen (+) på panelen Serverfunktioner (Fönster > Serverfunktioner) och välj den anpassade serverfunktionen på snabbmenyn.

#### **Redigera dialogrutan som du skapade för serverfunktionen**

- **1** Klicka på plusknappen (+) på panelen Serverfunktioner (Fönster > Serverfunktioner) och välj Redigera serverfunktioner på snabbmenyn.
- **2** Välj serverfunktionen i listan och klicka på Öppna.
- **3** Klicka på Nästa.

En dialogruta visas med en lista över alla parametrar som du har definierat i koden och som designern måste ange.

- **4** Om du vill ändra ordningen för dialogrutans kontroller kan du markera en parameter och klicka på upp- eller nedpilen.
- **5** Om du vill ändra en parameters kontroll kan du markera den och välja en annan kontroll i kolumnen Visa som.
- **6** Klicka på OK.

## **Redigera och ändra serverfunktioner**

Du kan redigera serverfunktioner som har skapats i Serverfunktionsverktyget. Det gäller även funktioner som du har hämtat från webbplatsen Dreamweaver Exchange och andra utomstående utvecklare.

Om du tillämpar en serverfunktion på en sida och sedan redigerar den i Dreamweaver, visas inte längre några instanser av den gamla funktionen på panelen Serverfunktioner. Panelen Serverfunktioner söker igenom sidan efter kod som motsvarar koden i kända serverfunktioner. Om serverfunktionens kod ändras känner panelen inte igen tidigare vesioner av funktionen på sidan.

## **Fler hjälpavsnitt**

["Använda Serverfunktionsverktyget" på sidan 567](#page-572-0)

["Placera ett kodblock" på sidan 570](#page-575-0)

## **Behålla gamla och nya versioner av funktionen på panelen**

❖ Klicka på plusknappen (+) på panelen Serverfunktioner (Fönster > Serverfunktioner), välj Ny serverfunktion och skapa en kopia av den gamla funktionen.

## **Redigera koden för en serverfunktion som har skapats med Serverfunktionsverktyget**

**1** Klicka på plusknappen (+) på panelen Serverfunktioner (Fönster > Serverfunktioner) och välj Redigera serverfunktioner på snabbmenyn.

I dialogrutan Redigera serverfunktioner visas samtliga funktioner för den aktuella servertekniken.

- **2** Välj serverfunktionen och klicka på Redigera.
- **3** Välj ett lämpligt kodblock och ändra koden, parametermarkörerna eller den plats där kodblocket ska infogas på sidorna.
- **4** Om den ändrade koden inte innehåller några parametrar som designern måste ange, klickar du på OK.

Dreamweaver återskapar serverfunktionen utan dialogruta. Den nya serverfunktionen visas på plussnabbmenyn (+) på panelen Serverfunktioner.

**5** Om den ändrade koden innehåller parametrar som designern måste ange klickar du på Nästa.

Dreamweaver frågar om du vill skapa en nya dialogruta och ersätta den gamla. Gör de ändringar du vill och klicka på OK.

Dreamweaver sparar alla ändringar i serverfunktionens EDML-fil.

## <span id="page-581-0"></span>**Riktlinjer för kod**

I allmänhet bör serverfunktionens kod vara kort och robust. Webbutvecklare är väldigt försiktiga med vilken kod de lägger till på sina sidor. Följ allmänt accepterad praxis för dokumenttypens språk (ColdFusion, JavaScript, VBScript eller PHP). När du skriver kommentarer bör du ta hänsyn till att de som behöver förstå koden har olika teknisk bakgrund. Det kan till exempel vara webb- och gränssnittsdesigners eller webbprogramutvecklare. Skriv kommentarer som återger syftet med koden och eventuella anvisningar om hur den infogas på sidan.

Håll följande riktlinjer i åtanke då du skapar serverfunktioner:

**Felkontroll** Ett viktigt krav. Serverfunktionens kod bör hantera alla fel som inträffar. Försök förutse alla möjligheter. Vad händer till exempel om en parameterfråga inte får något svar? Vad händer om inga poster returneras från en fråga?

**Unika namn** Är en god hjälp för att se till att koden är unik och undviker problemet med namn som står i konflikt med annan kod. Om sidan till exempel innehåller funktionen hideLayer() och den globala variabeln ERROR\_STRING, och din serverfunktion infogar kod som också använder de här namnen, kan serverfunktionen stå i konflikt med den befintliga koden.

**Kodprefix** Ger dig möjlighet att identifiera dina egna funktioner och globala variabler på en sida. En konvention är att använda dina initialer. Använd aldrig prefixet MM\_, eftersom det är reserverat för Dreamweaver. Dreamweaver lägger till prefixet MM\_ framför alla funktioner och globala variabler för att förhindra att de hamnar i konflikt med kod som du skriver.

```
var MM_ERROR_STRING = "..."; 
function MM hideLayer() {
```
**Undvik likartade kodblock** så att koden du skriver inte liknar den i andra block alltför mycket. Om ett kodblock är för likt ett annat block på sidan kan panelen Serverfunktioner av misstag identifiera det första blocket som en instans av det andra (eller omvänt). En enkel lösning är att lägga till en kommentar till ett kodblock så att det blir mer unikt.

## **Fler hjälpavsnitt**

["Om anpassade serverfunktioner" på sidan 566](#page-571-0) ["Arbetsflödet med anpassade serverfunktioner" på sidan 567](#page-572-1)

## <span id="page-582-0"></span>**Testa serverfunktioner**

På Dreamweaver Exchange rekommenderas du att utföra följande test på samtliga serverfunktioner som du skriver:

- Använd funktionen från panelen Serverfunktioner. Om det har en dialogruta anger du giltiga data i varje fält och klickar på OK. Kontrollera att inga fel inträffat då funktionen används. Kontrollera att serverfunktionens färdiga kod visas i Kodpanelen.
- Använd serverfunktionen igen och ange ogiltiga data i samtliga fält i dialogrutan. Pröva med att lämna fältet tomt, använda stora eller negativa tal, ange ogiltiga tecken (till exempel /, ?, :, \* och så vidare) och använda bokstäver i numeriska fält. Du kan skriva verifieringsrutiner för att hantera ogiltiga data (verifieringsrutiner måste kodas manuellt och det är ett ämne som inte tas upp i den här boken).

Kontrollera följande saker efter att ha tillämpat serverfunktionen på sidan:

- Kontrollera panelen Serverfunktioner och se till att funktionens namn visas i listan över funktioner som har lagts till på sidan.
- Kontrollera i tillämpliga fall att serverskriptikoner visas på sidan. De generiska serverskriptikonerna är guldbrickor. Visa ikonerna genom att aktivera Osynliga element (Visa > Visuella hjälpmedel > Osynliga element).
- Kontrollera att ingen ogiltig kod genereras i kodläge (Visa > Kod).

Om serverfunktionen dessutom infogar kod i dokumentet som upprättar en anslutning till en databas, skapar du en testdatabas för att testa koden som infogas i dokumentet. Kontrollera anslutningen genom att definiera frågor som hämtar olika datauppsättningar samt datauppsättningar med olika storlekar.

Skicka slutligen sidan till servern och öppna den i en webbläsare. Visa sidans HTML-källkod och kontrollera att serverskripten inte har genererat någon ogiltig HTML-kod.

# **Kapitel 21: Bygga program visuellt**

I Adobe® Dreamweaver® CS5 kan du använda Adobe ColdFusion, PHP eller ASP för att bygga sidor där du kan söka efter, mata in, ta bort och uppdatera databasposter, visa huvud- och detaljinformation och begränsa tillgången till vissa användare.

## **Bygga huvud- och detaljsidor**

## **Om huvud- och detaljsidor**

Huvud- och detaljsidor är siduppsättningar som används för att ordna och visa postmängdsdata. Med de här sidorna får webbplatsens besökare både en översiktlig och en detaljerad vy. Huvudsidan visar alla poster och innehåller länkar till detaljsidor som visar ytterligare information om de olika posterna.

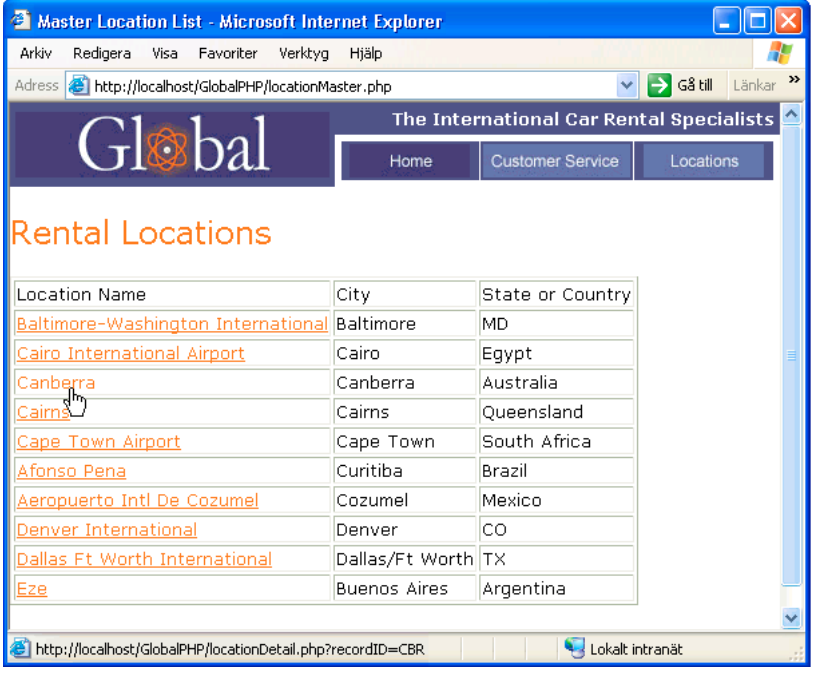

*Huvudsida* 

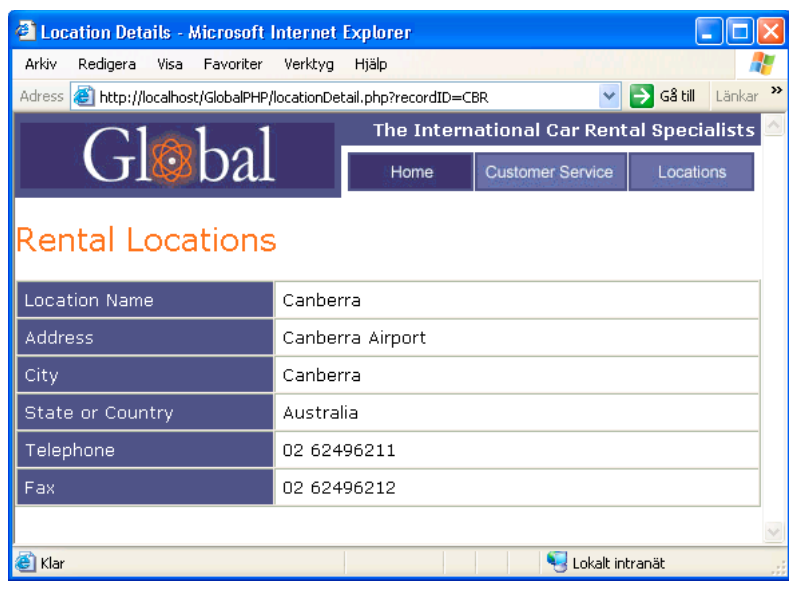

*Detaljsida*

Huvud- och detaljsidor kan du antingen bygga genom att infoga ett dataobjekt, och på så vis i en enda åtgärd skapa en huvudsida och en detaljsida, eller med hjälp av serverfunktioner, vilket ger dig större frihet att bestämma hur de ska se ut. När du bygger huvudsidor och detaljsidor med hjälp av serverfunktioner, skapar du först en huvudsida där posterna ska listas och lägger sedan till länkar från listan till detaljsidorna.

#### **Fler hjälpavsnitt**

["Om sök- och resultatsidor" på sidan 585](#page-590-0)

## **Bygga en huvudsida**

Innan du startar definierar du en databasanslutning för webbplatsen.

- **1** Du skapar en tom sida genom att välja Arkiv > Ny > Tom sida, markera en sidtyp och klicka på Skapa. Det här blir din huvudsida.
- **2** Definiera en postmängd.

Klicka på knappen Plus (+) i panelen Bindningar (Fönster > Bindningar), välj Postmängd och välj alternativ. Om du vill skriva dina egna SQL-satser, klickar du på Avancerat.

Kontrollera att postmängden innehåller alla tabellkolumner som du behöver för att skapa din huvudsida. Postmängden måste även omfatta den tabellkolumn som innehåller posternas unika nyckel, det vill säga postens IDkolumn. I följande exempel innehåller kolumnen Kod posternas unika nyckel.

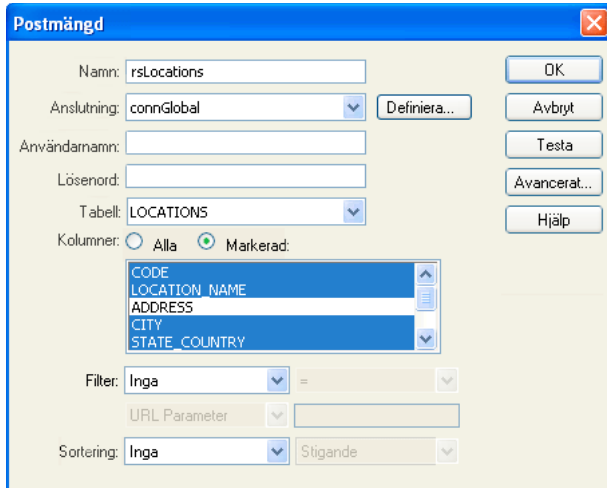

*Postmängdskolumner markerade för en huvudsida*

Ofta hämtas bara ett fåtal kolumner från databastabellen till huvudsidan, medan detaljsidan förses med mer detaljerad information, från fler kolumner i samma tabell.

Postmängden kan definieras av användaren i körläge. Mer information finns i ["Bygga sök- och resultatsidor" på](#page-590-1)  [sidan 585](#page-590-1).

**3** Infoga en dynamisk tabell att visa posterna i.

Placera insättningspunkten där du vill ha den dynamiska tabellen på sidan. Välj Infoga > Dataobjekt > Dynamiska data > Dynamisk tabell, ange alternativ och klicka sedan på OK.

Om du inte vill visa post-ID:n för användarna, kan du ta bort den kolumnen från den dynamiska tabellen. Flytta fokus till sidan genom att klicka någonstans på den. Placera markören nära kolumnens överkant tills kolumncellerna får en röd kantlinje och markera sedan kolumnen genom att klicka. Ta bort kolumnen från tabellen genom att trycka på Delete.

### **Fler hjälpavsnitt**

["Definiera en postmängd utan att skriva SQL" på sidan 537](#page-542-0)

["Definiera en avancerad postmängd genom att skriva SQL" på sidan 539](#page-544-0)

["Skapa en dynamisk tabell" på sidan 561](#page-566-0)

## <span id="page-585-0"></span>**Skapa länkar till detaljsidan**

Efter att du byggt huvudsidan och lagt till postmängden, skapar du länkar som öppnar detaljsidan. Därefter kan du redigera länkarna så att ID:na för de olika poster som användarna markerar skickas. Detaljsidan tar emot ID:t för den begärda posten och hämtar den i databasen och visar den.

*Obs! På samma vis kan du skapa länkar för att uppdatera sidor. Resultatsidan liknar en huvudsida, och uppdateringssidan liknar en detaljsida.*

#### **Fler hjälpavsnitt**

["Bygga sidor för att uppdatera en post" på sidan 594](#page-599-0)

## **Öppna detaljsidan och skicka ett post-ID (ColdFusion, PHP)**

**1** I den dynamiska tabellen markerar du platshållaren för texten som ska fungera som länk.

## Uthyrningsplatser

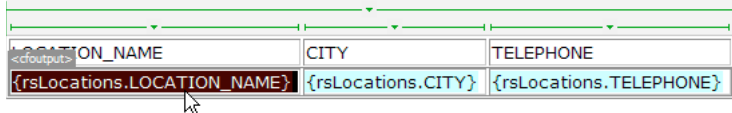

*Länkar som tillämpats på platshållaren markerade.*

- **2** Klicka på mappikonen bredvid rutan Länk i egenskapspanelen.
- **3** Bläddra och markera detaljsidan. Detaljsidan visas i rutan Länk i egenskapspanelen.

I den dynamiska tabellen visas den markerade texten länkad. När sidan körs på servern, tillämpas länken på texten i alla tabellrader.

- **4** Markera länken i den dynamiska tabellen på huvudsidan.
- **5** (ColdFusion) Lägg till följande sträng i slutet av URL-adressen i rutan Länk i egenskapspanelen:

?recordID=#recordsetName.fieldName#

Frågetecknet instruerar servern om att en eller fler URL-parametrar följer. Ordet recordID är namnet på URLparametern (du kan hitta på vilket namn som helst). Anteckna URL-parameterns namn, du kommer att använda den senare igen på detaljsidan.

Uttrycket efter lika med-tecknet är parameterns värde. I det här fallet genereras värdet av ett ColdFusion-uttryck som returnerar ett post-ID från postmängden. Ett nytt ID genereras för varje rad i den dynamiska tabellen. Ersätt recordsetName med namnet på din postmängd i ColdFusion-uttrycket och ersätt fieldName med namnet på det fält i din postmängd som unikt identifierar de olika posterna. I de flesta fall utgörs det fältet av ett ID-nummer för posten. I följande exempel består fältet av unika platskoder.

locationDetail.cfm?recordID=#rsLocations.CODE#

När sidan körs, infogas värdena i postmängdens CODE-fält i motsvarande rader i den dynamiska tabellen. Om till exempel platsen Canberra, Australia, rental har koden CBR, används följande URL i Canberra-raden i den dynamiska tabellen:

locationDetail.cfm?recordID=CBR

**6** (PHP) Lägg till följande sträng i slutet av URL:en i fältet Länk i egenskapspanelen:

?recordID=<?php echo \$row\_*recordsetName*['*fieldName*']; ?>

Frågetecknet instruerar servern om att en eller fler URL-parametrar följer. recordID är namnet på URL-parametern (du kan använda vilket namn du vill). Anteckna URL-parameterns namn, du kommer att använda den senare igen på detaljsidan.

Uttrycket efter lika med-tecknet är parameterns värde. I det här fallet genereras värdet av ett PHP-uttryck som returnerar ett post-ID från postmängden. Ett nytt ID genereras för varje rad i den dynamiska tabellen. Ersätt *recordsetName* med namnet på din postmängd i PHP-uttrycket och ersätt *fieldName* med namnet på det fält i din postmängd som unikt identifierar de olika posterna. I de flesta fall utgörs det fältet av ett ID-nummer för posten. I följande exempel består fältet av unika platskoder.

locationDetail.php?recordID=<?php echo \$row\_rsLocations['CODE']; ?>

När sidan körs, infogas värdena i postmängdens CODE-fält i motsvarande rader i den dynamiska tabellen. Om till exempel platsen Canberra, Australia, rental har koden CBR, används följande URL i Canberra-raden i den dynamiska tabellen:

locationDetail.php?recordID=CBR

**7** Spara sidan.

## **Öppna detaljsidan och skicka ett post-ID (ASP)**

- **1** Ange att det dynamiska innehållet dessutom ska fungera som länk.
- **2** Klicka på plustecknet (+) i panelen Serverfunktioner (Fönster > Serverfunktioner) och välj Gå till detaljsida på snabbmenyn.
- **3** Klicka på Bläddra i rutan Detaljsida och sök reda på sidan.
- **4** Ange det värde som du vill skicka till detaljsidan genom att markera en postmängd och en kolumn på snabbmenyerna Postmängd och Kolumn. Värdet är oftast unikt för posten, till exempel postens unika nyckel-ID.
- **5** Om du vill kan du skicka befintliga sidparametrar till detaljsidan, genom att markera alternativet URL-parametrar eller Formulärparametrar.
- **6** Klicka på OK.

En speciell länk omgärdar den markerade texten. När användaren klickar på länken, skickar serverfunktionen Gå till detaljsida en URL-parameter med post-ID:t till detaljsidan. Om till exempel URL-parametern kallas för id och detaljsidan kallas för kunddetalj.asp, ser URL:en ut ungefär så här när användaren klickar på länken:

http://www.minwebbplats.com/kunddetalj.asp?id=43

Den första delen av URL:en, http://www.minwebbplats.com/kunddetalj.asp, öppnar detaljsidan. Den andra delen, ?id=43, är URL-parametern. Den instruerar detaljsidan om vilken post som ska hämtas och visas. Termens id är URL -parameterns namn och dess värde är 43. I det här exemplet innehöll URL-parametern postens ID-nummer, 43.

## **Sök reda på och visa den begärda posten på detaljsidan**

För att kunna visa den post som begärts av huvudsidan, måste du definiera en postmängd som rymmer en enda post och binder postmängdens kolumner till detaljsidan.

- **1** Växla till detaljsidan. Om du inte har skapat någon detaljsida ännu skapar du en tom sida (Arkiv > Ny).
- **2** I panelen Bindningar (Fönster > Bindningar) klickar du på plusknappen (+) och markerar Postmängd (Fråga) eller Datauppsättning (Fråga) på snabbmenyn.

Den enkla versionen av dialogrutan Postmängd eller Datauppsättning visas. Om den avancerade versionen av dialogrutan visas i stället, klickar du på Enkel.

- **3** Ge postmängden ett namn och markera en datakälla och den databastabell som ska förse postmängden med data.
- **4** Markera de tabellkolumner som ska inkluderas i postmängden i området Kolumner.

Postmängden kan vara identisk med eller skild från postmängden på huvudsidan. Oftast innehåller en postmängd för en detaljsida fler kolumner, för att kunna visa mer information.

Om två olika postmängder används, kontrollerar du att postmängden på detaljsidan har minst en kolumn gemensamt med postmängden på huvudsidan. Den gemensamma kolumnen är oftast postens ID-kolumn, men det kan även vara kopplingsfältet för relaterade tabeller.

Om du bara vill inkludera några av tabellens kolumner i postmängden, klickar du på Markerat och väljer de kolumner du vill använda genom att CTRL-klicka (Windows) eller kommando-klicka (Macintosh) på dem i listan.

- **5** Fyll i filterområdet så att den post som anges i URL-parametern från huvudsidan hittas och visas:
- I den första snabbmenyn i filterområdet markerar du den kolumn i postmängden som innehåller värden som matchar värdet i den URL-parameter som skickats från huvudsidan. Om URL-parametern till exempel innehåller ett ID-nummer för en post, markerar du den kolumn som innehåller posternas ID-nummer. I exemplet som diskuterades i det förgående avsnittet, innehåller kolumnen CODE värden som matchar värdet i URL-parametern som skickats från huvudsidan.
- Markera lika med-tecknet (det bör redan vara markerat) på snabbmenyn bredvid den första menyn.
- På den tredje snabbmenyn markerar du URL-parameter. Huvudsidan skickar information till detaljsidan med hjälp av en URL-parameter.
- I den fjärde rutan anger du namnet på den URL-parameter som skickats från huvudsidan.
- **6** Klicka på OK. Postmängden visas i panelen Bindningar.
- **7** Bind postmängdens kolumner till detaljsidan genom att markera kolumnerna i panelen Bindningar (Fönster > Bindningar) och sedan dra dem till sidan.

Efter att du har överfört både huvud- och detaljsidan till servern, kan du öppna huvudsidan i en webbläsare. När du klickar på en detaljlänk på huvudsidan, visas detaljsidan med mer information om den markerade posten.

## **Fler hjälpavsnitt**

["Konfigurera en testserver" på sidan 44](#page-49-0)

## **Söka efter en viss post och visa den på en sida (ASP)**

Du kan lägga till ett serverbeteende som söker efter en viss post i en postmängd så att du kan visa postens data på sidan. Serverfunktionen är bara tillgänglig när du använder ASP-servermodellen.

- **1** Skapa en sida som uppfyller följande krav:
- Ett post-ID i en URL-parameter som skickas från en annan sida till den aktuella sidan. Du kan skapa URLparametrar på den andra sidan med hjälp av HTML-hyperlänkar eller ett HTML-formulär. Mer information finns i ["Samla in information från användarna" på sidan 625.](#page-630-0)
- En postmängd som definierats för den aktuella sidan. Med hjälp av den här postmängden hämtar serverfunktionen information om posten. Instruktioner finns i ["Definiera en postmängd utan att skriva SQL" på sidan 537](#page-542-0) eller ["Definiera en avancerad postmängd genom att skriva SQL" på sidan 539.](#page-544-0)
- Postmängdens kolumner måste vara bundna till sidan. Den önskade posten måste visas på sidan. Mer information finns i ["Göra text dynamisk" på sidan 552.](#page-557-0)
- **2** Lägg till serverbeteendet för att söka efter posten som anges av URL-parametern genom att klicka på plustecknet (+) på panelen Serverfunktioner (Fönster > Serverfunktioner) och välja Postmängdsväxling > Flytta till specifik post.
- **3** På snabbmenyn Flytta till post i markerar du den postmängd som du definierat för den här sidan.
- **4** På snabbmenyn Där kolumn markerar du den kolumn som innehåller värdet som skickats från den andra sidan.

Om den andra sidan till exempel skickar ett ID-nummer för en post, markerar du den kolumn som innehåller posternas ID-nummer.

**5** I rutan Matchar URL-parametrar anger du namnet på den URL-parameter som skickats från den andra sidan.

Om den URL som den andra sidan använde för att öppna detaljsidan är id=43 anger du **id** i rutan Matchar URLparametrar.

**6** Klicka på OK.

Nästa gång sidan efterfrågas av en webbläsare, kommer serverfunktionen att läsa post-ID:t i den URL-parameter som skickas från den andra sidan och flytta till den angivna posten i postmängden.

## <span id="page-589-0"></span>**Bygga huvud- och detaljsidor med en åtgärd**

När du utvecklar webbprogram, kan du med hjälp av dataobjektet Huvudsiduppsättningen med detaljer, snabbt bygga huvud- och detaljsidor.

**1** Du skapar en tom sida genom att välja Arkiv > Ny > Tom sida, markera en dynamisk sida i listan Sidtyp och klicka på Skapa.

Den här sidan blir huvudsidan.

**2** Definiera en postmängd för sidan.

Kontrollera att postuppsättningen inte bara innehåller de kolumner du behöver för huvudsidan, men också alla kolumner du kommer att behöva när du skapar detaljsidan. Ofta hämtas bara ett fåtal kolumner från databastabellen till huvudsidan, medan detaljsidan förses med mer detaljerad information, från fler kolumner i samma tabell.

- **3** Öppna huvudsidan i designvy och välj Infoga > Dataobjekt > Huvudsiduppsättningen med detaljer.
- **4** På snabbmenyn Postmängd kontrollerar du att den postmängden som innehåller de poster du vill visa på huvudsidan är markerad.
- **5** I området Fält på huvudsidan markerar du de postmängdskolumner som du vill visa på huvudsidan.

Som standard är alla kolumner i postmängden markerade. Om postmängden innehåller en unik nyckelkolumn, till exempel recordID, markerar du den och klickar på minusknappen (-) så att den inte visas på sidan.

**6** Vill du ändra ordningen som kolumnerna visas i på huvudsidan, markerar du en kolumn i listan och klickar på upp- eller nedpilen.

Postmängdskolumnerna på huvudsidan ordnas vågrätt i en tabell. Klickar du på uppilen flyttas kolumnen till vänster, klickar du på nedpilen flyttas kolumnen till höger.

**7** På snabbmenyn Länka till detalj från markerar du den kolumn i postmängden som kommer att visa ett värde som dessutom kommer att fungera som länk till detaljsidan.

Om du till exempel vill att produktnamnen på huvudsidan ska fungera som länk till detaljsidan, markerar du den postmängdskolumn som innehåller produktnamnen.

**8** På snabbmenyn Överför unik nyckel markerar du den kolumn i postmängden som innehåller värden som identifierar posterna.

Oftast används kolumnen med posternas ID-nummer. Det här värdet skickas till detaljsidan så att den post som valts av användaren kan identifieras.

**9** Avmarkera alternativet Numerisk om den unika kolumnen inte är numerisk.

*Obs! Det här alternativet är som standard markerat; det visas inte för alla servermodeller.*

**10** Ange hur många poster som ska visas på huvudsidan.

- **11** I textrutan Detaljsidans namn klickar du på Bläddra och söker reda på filen med detaljsidan som du har skapat, eller anger ett namn och låter dataobjektet skapa en sida åt dig.
- **12** I området Fält på detaljsidan markerar du de kolumner som du vill visa på detaljsidan.

Som standard är alla kolumner i huvudsidans postmängd markerade. Om postmängden innehåller en unik nyckelkolumn, till exempel recordID, markerar du den och klickar på minusknappen (-) så att den inte visas på detaljsidan.

**13** Vill du ändra ordningen som kolumnerna visas i på detaljsidan, markerar du en kolumn i listan och klickar på uppeller nedpilen.

Postmängdskolumnerna på detaljsidan ordnas lodrätt i en tabell. Klickar du på uppilen flyttar du kolumnen uppåt, klickar du på nedpilen flyttar du kolumnen nedåt.

**14** Klicka på OK.

Dataobjektet skapar en detaljsida (om du inte redan har skapat någon sådan) och lägger till dynamiskt innehåll och serverfunktioner på både huvud- och detaljsidan.

**15** Anpassa huvud- och detaljsidans layout, så att de ser ut som du vill ha dem.

Med hjälp av verktygen för siddesign i Dreamweaver kan du helt och hållet anpassa de olika sidornas layout. Du kan också ändra serverfunktionerna genom att dubbelklicka på dem i panelen Serverfunktioner.

När du har skapat huvudsidan och detaljsidan med hjälp av dataobjektet, kan du anpassa de olika byggblocken som infogas på sidorna av dataobjektet från panelen Serverfunktioner (Fönster > Serverfunktioner).

#### **Fler hjälpavsnitt**

["Redigera dynamiskt innehåll" på sidan 555](#page-560-0)

["Definiera källor med dynamiskt innehåll" på sidan 537](#page-542-1)

## <span id="page-590-1"></span>**Bygga sök- och resultatsidor**

## <span id="page-590-0"></span>**Om sök- och resultatsidor**

Med hjälp av Dreamweaver kan du bygga en uppsättning sidor som tillåter användare att söka i din databas och visa sökresultaten.

I de flesta fall krävs minst två sidor om du vill lägga till den här funktionen i ditt webbprogram. Den första sidan är en sida som innehåller ett HTML-formulär där användarna anger sina sökparametrar. Även om den här sidan inte utför någon sökning kallas den i allmänhet för söksidan.

Den andra sidan som krävs är resultatsidan, som utför större delen av arbetet. Resultatsidan utför följande:

- Läser sökparametrarna som skickas från söksidan
- Ansluter till databasen och söker efter poster
- Bygger en postmängd med de funna posterna
- Visar postmängdens innehåll

Du kan även lägga till en detaljsida. En detaljsida ger användarna mer information om en viss post på resultatsidan.

Om du bara har en sökparameter, låter Dreamweaver dig lägga till en sökfunktion i ditt webbprogram utan att du behöver använda SQL-frågor eller variabler. Skapa helt enkelt dina sidor och gå sedan igenom några dialogrutor. Har du mer än en sökparameter, måste du skriva en SQL-sats och definiera flera variabler för den.

Dreamweaver infogar SQL-frågan på din sida. När sidan körs på servern, kontrolleras alla poster i databastabellen. Om det angivna fältet i en post uppfyller dina SQL-frågevillkor, inkluderas posten i postmängden. Den aktiva SQLfrågan skapar en postmängd som bara innehåller sökresultaten.

Företagets säljare kanske till exempel har information om kunder i ett visst område med inkomster över en viss nivå. Säljaren anger det geografiska området och en minsta inkomstnivå i ett formulär på en söksida och skickar sedan det två värdena till en server genom att klicka på Skicka. På servern skickas värdena till resultatsidans SQLsats, som sedan skapar en postmängd med kunderna i det angivna området med inkomster över den angivna nivån.

### **Fler hjälpavsnitt**

["Definiera källor med dynamiskt innehåll" på sidan 537](#page-542-1)

```
"Bygga sök- och resultatsidor" på sidan 585
```
## <span id="page-591-0"></span>**Bygga sökningssidan**

Söksidor på webben innehåller i allmänhet formulärfält som användarna infogar sökparametrar i. Söksidan måste åtminstone bestå av ett HTML-formulär med en Skicka-knapp.

Slutför följande procedur om du vill lägga till ett HTML-formulär på söksidan.

**1** Öppna söksidan eller en ny sida och välj Infoga > Formulär > Formulär.

Ett tomt formulär skapas på sidan. Du kan behöva aktivera Osynliga element (Visa > Visuella hjälpmedel > Osynliga element) för att kunna se formulärets omfattning, som representeras av tunna röda linjer.

**2** Lägg till formulärobjekt där användarna kan ange sina sökparametrar genom att välja Formulär från Infogamenyn.

Formulärobjekten omfattar textfält, menyer, alternativ och alternativknappar. Du kan lägga till så många formulärobjekt som du vill för att hjälpa användarna att förfina sina sökningar. Tänk bara på att ju fler sökparametrar sidan innehåller, desto komplexare kommer SQL-satsen att bli.

- **3** Lägg till en Skicka-knapp på formuläret (Infoga > Formulär > Knapp).
- **4** (Valfritt) Ändra Skicka-knappens etikett genom att markera knappen, öppna egenskapspanelen (Fönster > Egenskaper) och ange ett nytt värde i rutan Värde.

I nästa moment kommer du att ange var formuläret ska skicka sökparametrarna när användarna klickar på Skickaknappen.

**5** Välj formuläret genom att markera <form>-taggen i taggväljaren längst ned i dokumentfönstret, som i följande bild:

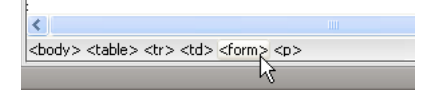

- **6** Ange filnamnet för den resultatsida som ska utföra sökningen i databasen i rutan Händelse i formulärets egenskapskontroll.
- **7** Ange hur formuläret ska skicka data till servern genom att markera en av de följande metoderna på snabbmenyn Metod:
- GET skickar formulärets data genom att de läggs till efter URL:en som en frågesträng. Eftersom URL:ar inte får vara längre än 8 192 tecken ska du inte använda metoden GET i långa formulär.
- POST skickar formulärets data i ett meddelandes textkropp.
- Default använder webbläsarens standardmetod (normalt GET).

Söksidan är klar.

## **Fler hjälpavsnitt**

["Om sök- och resultatsidor" på sidan 585](#page-590-0)

["Skapa webbformulär" på sidan 628](#page-633-0)

## <span id="page-592-0"></span>**Bygga en enkel resultatsida**

När användaren klickar på formulärets Skicka-knapp skickas sökparametrarna till resultatsidan på servern. Resultatsidan på servern, och inte söksidan i webbläsaren, hämtar posterna från databasen. Om söksidan skickar en enda sökparameter till servern, kan du bygga resultatsidan utan några SQL-frågor eller variabler. Du kan skapa en enkel postmängd med ett filter som exkluderar poster som inte uppfyller de sökparametrar som skickats från söksidan.

*Obs! Om du har fler än ett sökvillkor måste du definiera din postmängd i den avancerade versionen av dialogrutan Postmängd (se ["Bygga en avancerad resultatsida" på sidan 588\)](#page-593-0).*

#### **Fler hjälpavsnitt**

["Om sök- och resultatsidor" på sidan 585](#page-590-0) ["Bygga sökningssidan" på sidan 586](#page-591-0) ["Skapa en detaljsida för en resultatsida" på sidan 590](#page-595-0)

## **Skapa en postmängd att lagra sökresultaten i**

**1** Öppna din resultatsida i dokumentfönstret.

Om du inte har skapat någon resultatsida ännu, skapar du en tom sida (Arkiv > Ny > Tom sida).

- **2** Skapa en postmängd genom att öppna panelen Bindningar (Fönster > Bindningar), klicka på plusknappen (+) och välja Postmängd på snabbmenyn.
- **3** Kontrollera att den enkla versionen av dialogrutan Postmängd visas.

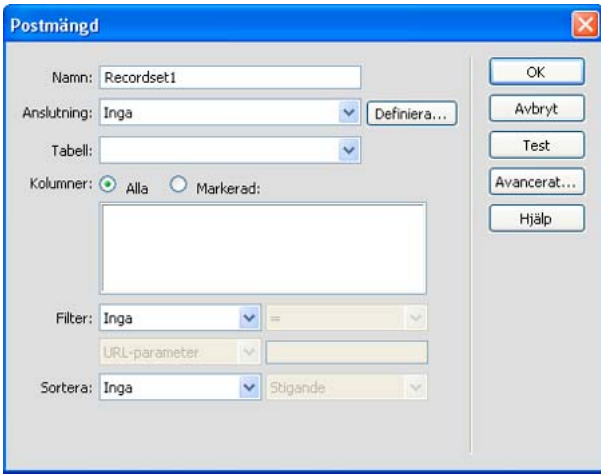

*Om den avancerade versionen av dialogrutan visas i stället, växlar du till den enkla dialogrutan genom att klicka på Enkel.*

**4** Ge postmängden ett namn och markera en anslutning.

Anslutningen bör vara till en databas med de data som du vill att användaren ska kunna söka i.

**5** Markera den tabell i databasen som ska genomsökas på snabbmenyn Tabell.

*Obs! I sökningar med bara en parameter kan du bara söka efter poster i en enda tabell. Om du vill söka i mer än en tabell åt gången, måste du definiera en SQL-fråga i den avancerade versionen av dialogrutan Postmängd.*

**6** Om du bara vill inkludera några av tabellens kolumner i postmängden, klickar du på Markerat och markerar de kolumner du vill använda genom att CTRL-klicka (Windows) eller kommando-klicka (Macintosh) på dem i listan.

Du bör bara inkludera kolumner som innehåller information som du vill visa på resultatsidan.

Lämna dialogrutan Postmängd öppen tills vidare. Du kommer snart att använda den för att hämta parametrarna som skickas från söksidan och skapa ett postmängdsfilter som utesluter poster som inte uppfyller parametrarna.

#### **Skapa postmängdsfiltret**

**1** Markera den kolumn som ska genomsökas i databastabellen på snabbmenyn i filterområdet.

Om värdet som skickas från söksidan till exempel är ett stadsnamn, markerar du den kolumn i tabellen som innehåller stadsnamn.

- **2** Markera lika med-tecknet på snabbmenyn bredvid den första menyn (det bör redan vara markerat).
- **3** Om formuläret på söksidan använder metoden POST väljer du Formulärvariabel på den tredje snabbmenyn. Om formuläret använder metoden GET väljer du URL-parameter.

Söksidan skickar antingen informationen till resultatsidan i en formulärvariabel eller URL-parameter.

**4** I den fjärde rutan anger du namnet på det formulärobjekt som tar emot sökparametrarna på söksidan.

Objektets namn används också som namn på formulärvariabeln eller URL-parametern. Du kan hämta namnet genom att växla till söksidan, markera formulärobjektet i formuläret genom att klicka på det och sedan kontrollera objektets namn i egenskapspanelen.

Antag till exempel att du vill skapa en postmängd som bara omfattar äventyrsresor till ett visst land. Antag att du har en kolumn i tabellen med namnet TRIPLOCATION. Anta dessutom att HTML-formuläret på söksidan utnyttjar metoden GET och innehåller ett menyobjekt som heter Location som visar en lista med länder. Följande exempel visar hur filterområdet skulle se ut i så fall:

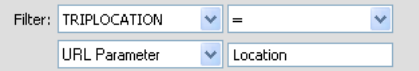

**5** (Valfritt) Klicka på Testa, ange ett testvärde och anslut till databasen och skapa en instans av postmängden genom att klicka på OK.

Testvärdena simulerar det värde som annars hade returnerats från söksidan. Klicka på OK för att stänga testpostmängden.

**6** Om du är nöjd med postmängden klickar du på OK.

Ett serverskript infogas på din sida som kontrollerar alla poster i databastabellen när det körs på servern. Om det angivna fältet i en post uppfyller filtervillkoret, läggs posten till i postmängden. Skriptet bygger en postmängd som bara innehåller sökresultaten.

Nästa steg är att visa postmängden på resultatsidan. Mer information finns i ["Visa sökresultaten" på sidan 590](#page-595-1).

## <span id="page-593-0"></span>**Bygga en avancerad resultatsida**

Om söksidan skickar mer än en sökparameter till servern, måste du skriva en SQL-fråga för resultatsidan och använda sökparametrarna i SQL-variabler.

*Obs! Har du bara ett sökvillkor, kan du definiera din postmängd i den enkla versionen av dialogrutan Postmängd (se ["Bygga en enkel resultatsida" på sidan 587\)](#page-592-0).*

- **1** Öppna resultatsidan i Dreamweaver och skapa sedan en postmängd genom att öppna panelen Bindningar (Fönster > Bindningar), klicka på plusknappen (+) och markera Postmängd på snabbmenyn.
- **2** Kontrollera att den avancerade versionen av dialogrutan Postmängd visas.

Den avancerade dialogrutan har ett textområde där du anger SQL-satser. Om den enkla versionen av dialogrutan visas i stället, växlar du till den avancerade dialogrutan genom att klicka på Avancerat.

**3** Ge postmängden ett namn och markera en anslutning.

Anslutningen bör vara till en databas med de data som du vill att användaren ska kunna söka i.

**4** Mata in en SELECT-sats i SQL-textområdet.

Satsen måste innehålla en WHERE-instruktion med variabler att lagra sökparametrarna i. I följande exempel kallas variablerna varLastName och varDept:

```
SELECT EMPLOYEEID, FIRSTNAME, LASTNAME, DEPARTMENT, EXTENSION FROM EMPLOYEE ¬ 
WHERE LASTNAME LIKE 'varLastName' ¬ 
AND DEPARTMENT LIKE 'varDept'
```
Om du vill minska inmatningsarbetet kan du använda trädet med databasobjekt, i nedre delen av den avancerade versionen av dialogrutan Postmängd. Instruktioner finns i ["Definiera en avancerad postmängd genom att skriva SQL"](#page-544-0)  [på sidan 539.](#page-544-0)

Hjälp om SQL-syntax finns i SQL-introduktionen på [www.adobe.com/go/learn\\_dw\\_sqlprimer\\_se.](http://www.adobe.com/go/learn_dw_sqlprimer_se)

**5** Ge SQL-variablerna sökparametrarnas värden genom att klicka på plusknappen (+) i området Variabler och ange variabelns namn, standardvärde (det värde variabeln ska ges om inget körtidsvärde returneras) och körtidsvärde (oftast ett serverobjekt som lagrar värdet som skickas från webbläsare, till exempel en frågevariabel).

I följande ASP-exempel använder HTML-formuläret på söksidan metoden GET och innehåller textfälten LastName och Department:

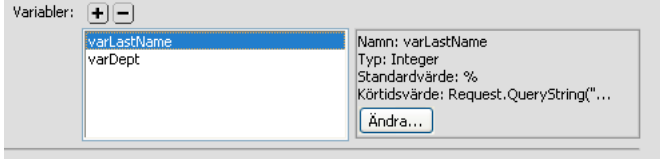

I ColdFusion är värdena vid körning #LastName# respektive #Department#. I PHP är värdena vid körning \$\_REQUEST["LastName"] respektive \$\_REQUEST["Department"].

**6** (Valfritt) Skapa en instans av postmängden med variablernas standardvärden genom att klicka på Testa.

Standardvärdena simulerar de värden som annars hade returnerats från söksidan. Klicka på OK för att stänga testpostmängden.

**7** Om du är nöjd med postmängden, klickar du på OK.

SQL-frågan infogas på din sida.

Nästa steg är att visa postmängden på resultatsidan.

## <span id="page-595-1"></span>**Visa sökresultaten**

När du har skapat en postmängd att lagra sökresultaten i, är nästa steg att visa informationen på resultatsidan. Att visa posterna behöver inte vara svårare än att dra de kolumner som du vill använda från panelen Bindningar till resultatsidan. Du kan lägga till navigeringslänkar för navigering framåt och bakåt i postmängden eller skapa en upprepad region, om du vill visa mer än en post på sidan. Du kan också lägga till länkar till en detaljsida.

Mer information om hur du visar dynamiskt innehåll på en sida, utöver att visa resultat i en dynamisk tabell, finns i ["Visa databasposter" på sidan 556.](#page-561-0)

- **1** Placera markören där du vill placera den dynamiska tabellen på resultatsidan och välj Infoga > Dataobjekt > Dynamiska data > Dynamisk tabell.
- **2** Slutför dialogrutan Dynamisk tabell och markera den postmängd som du har definierat för dina sökresultat.
- **3** Klicka på OK. En dynamisk tabell som visar sökresultaten infogas på resultatsidan.

## <span id="page-595-0"></span>**Skapa en detaljsida för en resultatsida**

Din uppsättning med sök- och resultatsidor kan utökas med en detaljsida, där du kan visa mer information om specifika poster på resultatsidan. I den här situationen fungerar din resultatsida även som huvudsida i en huvud- /detaljsideuppsättning.

## **Fler hjälpavsnitt**

["Bygga huvud- och detaljsidor med en åtgärd" på sidan 584](#page-589-0)

["Bygga sökningssidan" på sidan 586](#page-591-0)

["Bygga en enkel resultatsida" på sidan 587](#page-592-0)

## **Skapa en länk om du vill öppna en relaterad sida (ASP)**

Du kan skapa en länk som öppnar en relaterad sida och vidarebefordrar befintliga parametrar till den sidan. Serverfunktionen är bara tillgänglig när du använder ASP-servermodellen.

Innan du lägger till serverfunktionen Gå till relaterad sida på en sida, kontrollerar du om sidan tar emot formulär- eller URL-parametrar från någon annan sida. Serverfunktionens uppgift är att vidarebefordra de parametrarna till en tredje sida. Du kan till exempel vidarebefordra sökparametrar som tagits emot av en resultatsida, så att användaren slipper skriva in sökparametrarna igen.

Dessutom kan du låta en text eller bild på sidan fungera som länk till den relaterade sidan. Du kan också infoga länktexten genom att placera pekaren på sidan utan att markera något.

**1** Klicka på Bläddra i rutan Gå till relaterad sida och sök reda på den relaterade filen.

Om den aktuella sidan skickar data till sig själv anger du den aktuella sidans filnamn.

- **2** Om parametrarna som du vill skicka togs emot direkt från ett HTML-formuler med metoden GET, eller om de är listade i sidans URL, väljer du alternativet URL-parametrar.
- **3** Om parametrarna som du vill skicka togs emot direkt från ett HTML-formulär med metoden POST ska du välja alternativet Formulärparametrar.
- **4** Klicka på OK.

När en användare klickar på den nya länken, vidarebefordrar sidan parametrarna till den relaterade sidan med hjälp av en frågesträng.

### **Fler hjälpavsnitt**

["Samla in information från användarna" på sidan 625](#page-630-0)

## **Bygga en sida för att infoga post**

## **Om att bygga postinmatningssidor**

Du kan förse ditt program med en uppsättning sidor med vars hjälp användarna kan infoga nya poster i en databas.

En genomgång av hur du skapar en postinmatningssida finns på [www.adobe.com/go/learn\\_dw\\_webapp\\_se.](http://www.adobe.com/go/learn_dw_webapp_se)

En inmatningssida består av två byggblock:

- Ett HTML-formulär där användarna kan mata in data
- Serverfunktionen Infoga post som uppdaterar databasen

När en användare klickar på Skicka i ett formulär, infogar serverfunktionen poster i en databastabell.

Du kan lägga till de här byggblocken i en enda åtgärd genom att använda dataobjektet Formulär för postinmatning eller lägga till dem ett och ett, med hjälp av formulärverktygen i Dreamweaver och panelen Serverfunktioner.

*Obs! Inmatningssidan kan bara innehålla en postredigerande serverfunktion åt gången. Du kan till exempel inte lägga till serverfunktionerna Uppdatera post eller Ta bort post på inmatningssidan.*

## **Bygga en inmatningssida block för block**

Du kan också även bygga en inmatningssida med hjälp av formulärverktyg och serverfunktioner.

#### **Fler hjälpavsnitt**

["Skapa webbformulär" på sidan 628](#page-633-0)

### **Lägga till ett HTML-formulär på en inmatningssida**

- **1** Skapa en dynamisk sida (Arkiv > Ny > Tom sida) och skapa sidans layout med hjälp av designverktygen i Dreamweaver.
- **2** Lägg till ett HTML-formulär genom att placera markören på den position där du vill ha formuläret och välja Formulär > Formulär.

Ett tomt formulär skapas på sidan. Du kan behöva aktivera Osynliga element (Visa > Visuella hjälpmedel > Osynliga element) för att kunna se formulärets omfattning, som representeras av tunna röda linjer.

**3** Ge HTML-formuläret ett namn genom att klicka på <form>-taggen längst ned i dokumentfönstret för att markera formuläret, öppna egenskapspanelen (Fönster > Egenskaper) och ange ett namn i rutan Formulärnamn.

Du behöver inte ange attributet action eller method i formuläret för att tala om vart och hur uppgifterna ska skickas när användaren klickar på Skicka. De attributen anges av serverfunktionen Infoga post.

**4** Lägg till ett formulärobjekt, till exempel ett textfält (Infoga > Formulär > Textfält) för varje kolumn i den databastabell du vill infoga poster i.

Formulärobjekten används för datainmatning. Textfält används ofta för det här syftet, men du kan även använda menyer, alternativ och alternativknappar.

**5** Lägg till en Skicka-knapp på formuläret (Infoga > Formulär > Knapp).

Du kan ändra Skicka-knappens etikett genom att markera knappen, öppna egenskapspanelen (Fönster > Egenskaper) och ange ett nytt värde i rutan Etikett.

## **Lägga till en serverfunktion för att infoga poster i en databastabell (ColdFusion)**

- **1** Klicka på plustecknet (+) i panelen Serverfunktioner (Fönster > Serverfunktioner) och välj Infoga post på snabbmenyn.
- **2** Välj ett formulär på snabbmenyn Skicka värden från.
- **3** Markera en anslutning till databasen på snabbmenyn Datakälla.
- **4** Ange ditt användarnamn och lösenord.
- **5** Markera den databastabell du vill infoga poster i på snabbmenyn Infoga i tabell.
- **6** Ange en databaskolumn att infoga posten i, markera det formulärobjekt som kommer att infoga posten på snabbmenyn Värde och markera sedan en datatyp för formulärobjektet Skicka som.

Datatypen beskriver den typ av data kolumnen i din databastabell är avsedd för (textvärden, numeriska värden eller booleska altarnativvärden).

Upprepa proceduren för alla formulärobjekt i ditt formulär.

- **7** Ange den sida som ska öppnas efter att posten har infogats i tabellen i rutan Efter infogning, gå till. Du kan även ange filen genom att klicka på Bläddra.
- **8** Klicka på OK.

Dreamweaver infogar en serverfunktion på sidan, med vars hjälp användarna kan infoga poster i en databastabell genom att fylla i ett HTML-formulär och klicka på Skicka.

#### **Lägga till en serverfunktion för att infoga poster i en databastabell (ASP)**

- **1** Klicka på plustecknet (+) i panelen Serverfunktioner (Fönster > Serverfunktioner) och välj Infoga post på snabbmenyn.
- **2** Välj en anslutning till databasen på snabbmenyn Anslutning.

Klicka på Definiera om du behöver definiera en anslutning.

- **3** Markera den databastabell du vill infoga poster i på snabbmenyn Infoga i tabell.
- **4** Ange den sida som ska öppnas efter att posten har infogats i tabellen i rutan Efter infogning, gå till. Du kan även ange filen genom att klicka på Bläddra.
- **5** På snabbmenyn Hämta värden från markerar du det HTML-formulär som användes för att ange de data som ska infogas.

Det första formuläret på sidan markeras automatiskt av Dreamweaver.

**6** Ange en databaskolumn att infoga posten i, markera det formulärobjekt som kommer att infoga posten på snabbmenyn Värde och markera sedan en datatyp för formulärobjektet Skicka som.

Datatypen beskriver den typ av data kolumnen i din databastabell är avsedd för (textvärden, numeriska värden eller booleska altarnativvärden).

Upprepa proceduren för alla formulärobjekt i ditt formulär.

**7** Klicka på OK.

Dreamweaver infogar en serverfunktion på sidan, med vars hjälp användarna kan infoga poster i en databastabell genom att fylla i ett HTML-formulär och klicka på Skicka.

Om du vill ändra serverfunktionen, öppnar du panelen Serverfunktioner (Fönster > Serverfunktioner) och dubbelklickar på funktionen Infoga post.

#### **Lägga till en serverfunktion för att infoga poster i en databastabell (PHP)**

- **1** Klicka på plustecknet (+) i panelen Serverfunktioner (Fönster > Serverfunktioner) och välj Infoga post på snabbmenyn.
- **2** Välj ett formulär på snabbmenyn Skicka värden från.
- **3** Välj en anslutning till databasen på snabbmenyn Anslutning.
- **4** Markera den databastabell du vill infoga poster i på snabbmenyn Infoga i tabell.
- **5** Ange en databaskolumn att infoga posten i, markera det formulärobjekt som kommer att infoga posten på snabbmenyn Värde och markera sedan en datatyp för formulärobjektet Skicka som.

Datatypen beskriver den typ av data kolumnen i din databastabell är avsedd för (textvärden, numeriska värden eller booleska altarnativvärden).

Upprepa proceduren för alla formulärobjekt i ditt formulär.

- **6** Ange den sida som ska öppnas efter att posten har infogats i tabellen i rutan Efter infogning, gå till. Du kan även ange filen genom att klicka på Bläddra.
- **7** Klicka på OK.

Dreamweaver infogar en serverfunktion på sidan, med vars hjälp användarna kan infoga poster i en databastabell genom att fylla i ett HTML-formulär och klicka på Skicka.

## **Bygga inmatningssidan i en enda åtgärd**

- **1** Öppna sidan i designvyn och välj Infoga > Dataobjekt > Infoga post > Guiden Formulär för postinmatning.
- **2** Välj en anslutning till databasen på snabbmenyn Anslutning. Klicka på Definiera om du behöver definiera en anslutning.
- **3** Markera den databastabell du vill infoga poster i på snabbmenyn Infoga i tabell.
- **4** Om du använder ColdFusion, anger du ett användarnamn och ett lösenord.
- **5** Ange den sida som ska öppnas efter att posten har infogats i tabellen i rutan Efter infogning, gå till. Du kan även ange filen genom att klicka på Bläddra.
- **6** Ange vilka formulärobjekt du vill infoga på inmatningssidans HTML-formulär i området Formulärfält, samt vilka kolumner i databastabellen som respektive formulärobjekt ska uppdatera.

Som standard skapar Dreamweaver ett formulärobjekt för varje kolumn i databastabellen. Om din databas automatiskt genererar unika ID:n för de nya poster som skapas, tar du bort det formulärobjekt som motsvarar nyckelkolumnen genom att markera det i listan och klicka på minusknappen (-). Det eliminerar risken att användare som visar formuläret matar in ett ID-värde som redan finns.

Du kan också ändra ordningen på formulärobjekten i HTML-formuläret genom att markera ett formulärobjekt i listan och klicka på upp- eller nedpilen till höger i dialogrutan.

- **7** Ange hur de olika datainmatningsfälten ska visas i HTML-formuläret genom att klicka på en rad i tabellen Formulärfält och ange följande information i rutorna under tabellen:
- I rutan Etikett anger du en beskrivande etikett som ska visas bredvid datainmatningsfältet. Som standard visar Dreamweaver tabellkolumnens namn i etiketten.

• Markera ett formulärobjekt som ska fungera som datainmatningsfält i snabbmenyn Visa som. Du kan välja Textfält, Textområde, Meny, Kryssruta, Alternativknappar och Text. Välj Text för skrivskyddade inmatningar. Du kan även välja Lösenordsfält, Filfält och Dolt fält.

#### *Obs! Dolda fält infogas i slutet av formuläret.*

- I snabbmenyn Skicka som markerar du det dataformat som stöds av databastabellkolumnen. Om tabellkolumnen till exempel endast kan ta emot numeriska data, markerar du Numerisk.
- Ange formulärobjektets egenskaper. Beroende på vilket formulärobjekt du markerar som datainmatningsfält, har du olika alternativ att ta ställning till. För textfält, textområden och text kan du ange ett ursprungligt värde. Egenskaperna för menyer och grupper med alternativknappar kan du ange genom att öppna en annan dialogruta. För alternativ markerar du alternativet Markerat eller Omarkerat.

#### **8** Klicka på OK.

Dreamweaver lägger till ett HTML-formulär och serverfunktionen Infoga post på din sida. Formulärobjekten placeras ut i en enkel tabell, som du kan anpassa med hjälp av designverktygen i Dreamweaver. (Kontrollera att inget formulärobjekt hamnar utanför formulärets gränser.)

Om du vill ändra serverfunktionen, öppnar du panelen Serverfunktioner (Fönster > Serverfunktioner) och dubbelklickar på funktionen Infoga post.

## <span id="page-599-0"></span>**Bygga sidor för att uppdatera en post**

## **Om postuppdateringssidor**

Du kan förse ditt program med en uppsättning sidor med vars hjälp användarna kan uppdatera befintliga poster i en databas. Sidorna består oftast av en söksida, en resultatsida och en uppdateringssida. Med hjälp av sök- och resultatsidorna kan användare hitta en post, med hjälp av uppdateringssidan kan de redigera den.

## **Söka efter den post som ska uppdateras**

När en användare vill uppdatera en post, måste först posten hittas i databasen. Det innebär att du behöver en söksida och en resultatsida för att kunna arbeta med uppdateringssidan. Användarna anger sökvillkoren på söksidan och markerar önskad post på resultatsidan. När användaren klickar på posten på resultatsidan visas uppdateringssidan med posten i ett HTML-formulär.

#### **Fler hjälpavsnitt**

["Bygga sök- och resultatsidor" på sidan 585](#page-590-1)

## **Skapa länkar till uppdateringssidan**

När du har skapat sök- och resultatsidorna skapar du länkar på resultatsidan för att öppna uppdateringssidan. Sedan ändrar du länkarna så att ID:na för de poster som användarna markerar skickas. Uppdateringssidan använder detta ID för att hämta den begärda posten i databasen och visa den.

Du använder samma procedur för att öppna uppdateringssidan och skicka ett post-ID som du använder för att öppna en detaljsida och skicka ett post-ID. Mer information finns i ["Skapa länkar till detaljsidan" på sidan 580.](#page-585-0)

#### **Fler hjälpavsnitt**

["URL-parametrar" på sidan 626](#page-631-0)

## <span id="page-600-0"></span>**Hämta den post som ska uppdateras**

När resultatsidan har skickat ett post-ID till uppdateringssidan som identifierar posten som ska uppdateras, måste uppdateringssidan läsa parametern, hämta posten från databastabellen och sedan lagra den tillfälligt i en postmängd.

**1** Skapa en sida i Dreamweaver och spara den.

Den här sidan kommer att bli din uppdateringssida.

**2** Klicka på plusknappen (+) i panelen Bindningar (Fönster > Bindningar) och välj Postmängd.

Om den avancerade versionen av dialogrutan visas, klickar du på Enkel. Den avancerade dialogrutan har ett textområde där du anger SQL-satser, vilket den enkla dialogrutan inte har.

- **3** Ge postmängden ett namn och ange var de data som ska uppdateras finns med hjälp av snabbmenyerna Anslutning och Tabell.
- **4** Klicka på Markerat och markera en nyckelkolumn (oftast postens ID-kolumn) och de kolumner som innehåller de data som ska uppdateras.
- **5** Konfigurera filterområdet så att värdet på din nyckelkolumn är lika med värdet på den motsvarande URLparameter som skickas från resultatsidan.

Den här typen av filter skapar en postmängd som bara består av den post som anges på resultatsidan. Om nyckelkolumnen till exempel innehåller information om post-ID och kallas PRID, och om resultatsidan skickar motsvarande information om post-ID i URL-parametern som kallas id, ska Filter-området se ut som i följande exempel:

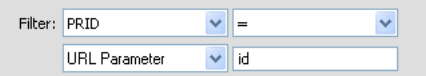

#### **6** Klicka på OK.

När användaren klickar på en post på resultatsidan, genererar uppdateringssidan en postmängd som bara består av den markerade posten.

## **Bygga uppdateringssidan block för block**

En uppdateringssida består av tre block:

- En filtrerad postmängd för att hämta posten från en databastabell
- Ett HTML-formulär som postens data kan redigeras i
- Serverfunktionen Uppdatera post, som används för att uppdatera databastabellen

De sista två enkla byggblocken i en uppdateringssida kan du lägga till separat med hjälp av formulärverktygen och panelen Serverfunktioner.

#### **Fler hjälpavsnitt**

["Hämta den post som ska uppdateras" på sidan 595](#page-600-0)

["Skapa webbformulär" på sidan 628](#page-633-0)

## **Lägga till ett HTML-formulär på en uppdateringssida**

- **1** Skapa en sida (Arkiv > Ny > Tom sida). Det här kommer att bli din uppdateringssida.
- **2** Skapa sidans layout med hjälp av designverktygen i Dreamweaver.

**3** Lägg till ett HTML-formulär genom att placera markören på den position där du vill ha formuläret och välja Formulär > Formulär.

Ett tomt formulär skapas på sidan. Du kan behöva aktivera Osynliga element (Visa > Visuella hjälpmedel > Osynliga element) för att kunna se formulärets omfattning, som representeras av tunna röda linjer.

**4** Ge HTML-formuläret ett namn genom att klicka på <form>-taggen längst ned i dokumentfönstret för att markera formuläret, öppna egenskapspanelen (Fönster > Egenskaper) och ange ett namn i rutan Formulärnamn.

Du behöver inte ange attributet action eller method i formuläret för att tala om vart och hur uppgifterna ska skickas när användaren klickar på Skicka. De attributen anges av serverfunktionen Uppdatera post.

**5** Lägg till ett formulärobjekt, till exempel ett textfält (Infoga > Formulär > Textfält) för varje kolumn som du vill uppdatera i databastabellen.

Formulärobjekten används för datainmatning. Textfält används ofta för det här syftet, men du kan även använda menyer, alternativ och alternativknappar.

Alla formulärobjekt bör motsvaras av en kolumn i postmängden du definierade tidigare. Det enda undantaget är den kolumnen med de unika nycklarna, som inte bör motsvaras av något formulärobjekt.

**6** Lägg till en Skicka-knapp på formuläret (Infoga > Formulär > Knapp).

Du kan ändra Skicka-knappens etikett genom att markera knappen, öppna egenskapspanelen (Fönster > Egenskaper) och ange ett nytt värde i rutan Etikett.

#### **Visa posten i formuläret**

**1** Glöm inte att definiera en postmängd för den post som användaren vill uppdatera.

Se ["Hämta den post som ska uppdateras" på sidan 595](#page-600-0).

- **2** Bind de olika formulärobjekten till data i postmängden, som beskrivs i följande avsnitt:
- ["Visa dynamiskt innehåll i HTML-textfält" på sidan 638](#page-643-0)
- ["Markera en HTML-kryssruta dynamiskt i förväg" på sidan 638](#page-643-1)
- ["Markera en HTML-alternativknapp dynamiskt" på sidan 639](#page-644-0)
- ["Infoga eller ändra en dynamisk HTML-formulärmeny" på sidan 637](#page-642-0)
- ["Göra befintliga HTML-formulärmenyer dynamiska" på sidan 638](#page-643-2)

#### **Lägga till en serverfunktion för att uppdatera databastabellen**

**1** Klicka på plustecknet (+) i panelen Serverfunktioner (Fönster > Serverfunktioner) och välj Uppdatera post på snabbmenyn.

Dialogrutan Uppdatera post visas.

- **2** Välj ett formulär på snabbmenyn Skicka värden från.
- **3** Välj en anslutning till databasen på snabbmenyn Datakälla eller Anslutning.
- **4** Ange ditt användarnamn och lösenord om tillämpligt.
- **5** På snabbmenyn Uppdatera tabell markerar du den databastabell som innehåller den post som du uppdaterar.
- **6** (ColdFusion, PHP) Ange vilken databaskolumn som ska uppdateras, markera det formulärobjekt som ska uppdatera kolumnen på snabbmenyn Värde, markera en datatyp för formulärobjektet på snabbmenyn Skicka som och markera Primärnyckel om du vill identifiera den här kolumnen som primärnyckel.

Datatypen beskriver den typ av data kolumnen i din databastabell är avsedd för (textvärden, numeriska värden eller booleska altarnativvärden).

Upprepa proceduren för alla formulärobjekt i ditt formulär.

- **7** (ASP) På snabbmenyn Välj post från anger du den postmängd som innehåller posten som visas i HTMLformuläret. På snabbmenyn Unik nyckelkolumn identifierar du posten i databastabellen genom att markera en nyckelkolumn (oftast postens ID-kolumn). Markera alternativet Numerisk om värdet är ett tal. Nyckelkolumner har oftast bara stöd för numeriska värden, men ibland stöds även textvärden.
- **8** Ange den sida som ska öppnas efter att posten har uppdaterats i tabellen i rutan Efter uppdatering, gå till eller Om funktionen lyckas, gå till. Du kan även ange filen genom att klicka på Bläddra.
- **9** (ASP) Ange en databaskolumn som ska uppdateras, markera det formulärobjekt som kommer att uppdatera kolumnen på snabbmenyn Värde och ange därefter formulärobjektets datatyp på snabbmenyn Skicka som. Datatypen beskriver den typ av data kolumnen i din databastabell är avsedd för (textvärden, numeriska värden eller booleska altarnativvärden). Upprepa proceduren för alla formulärobjekt i ditt formulär.

**10** Klicka på OK.

Dreamweaver infogar en serverfunktion på sidan, med vars hjälp användarna kan uppdatera poster i en databastabell genom att redigera informationen som visas i ett HTML-formulär och klicka på Skicka.

Om du vill ändra serverfunktionen öppnar du panelen Serverfunktioner (Fönster > Serverfunktioner) och dubbelklickar på funktionen Uppdatera post.

## **Färdigställa uppdateringssidan i en enda åtgärd**

En uppdateringssida består av tre block:

- En filtrerad postmängd för att hämta posten från en databastabell
- Ett HTML-formulär som postens data kan redigeras i
- Serverfunktionen Uppdatera post, som används för att uppdatera databastabellen

Genom att använda dataobjektet Formulär för postuppdatering kan du lägga till uppdateringssidans två sista byggblock i en enda åtgärd. Dataobjektet lägger både till ett HTML-formulär och serverfunktionen Uppdatera post på sidan.

Innan du kan använda dataobjektet måste ditt webbprogram kunna identifiera vilken post som ska uppdateras. Uppdateringssidan måste i sin tur kunna hämta posten.

Efter byggblocken har placerats på sidan av dataobjektet kan du, om du så önskar, anpassa formuläret med hjälp av designverktygen i Dreamweaver eller från panelen Serverfunktioner, där du kan ändra serverfunktionen Uppdatera post.

*Obs! Uppdateringssidan kan bara innehålla en postredigerande serverfunktion åt gången. Du kan till exempel inte lägga till serverfunktionerna Infoga post eller Ta bort post på uppdateringssidan.*

**1** Öppna sidan i designvyn och välj Infoga > Dataobjekt > Uppdatera post > Guiden Formulär för postuppdatering. Dialogrutan Formulär för postuppdatering.

**2** Välj en anslutning till databasen på snabbmenyn Anslutning.

Klicka på Definiera om du behöver definiera en anslutning.

- **3** På snabbmenyn Tabell att uppdatera markerar du den databastabell som innehåller den post som ska uppdateras.
- **4** På snabbmenyn Välj post från anger du den postmängd som innehåller posten som visas i HTML-formuläret.

**5** På snabbmenyn Unik nyckelkolumn identifierar du posten i databastabellen genom att markera en nyckelkolumn (oftast postens ID-kolumn).

Om värdet är ett tal, markerar du alternativet Numerisk. Nyckelkolumner har oftast bara stöd för numeriska värden, men ibland stöds även textvärden.

- **6** Ange den sida som ska öppnas efter att posten har uppdaterats i tabellen i rutan Efter uppdatering, gå till.
- **7** Ange vilka kolumner i din databastabell som ska uppdateras av de olika formulärobjekten i området Formulärfält.

Som standard skapar Dreamweaver ett formulärobjekt för varje kolumn i databastabellen. Om din databas automatiskt genererar unika ID:n för de nya poster som skapas, tar du bort det formulärobjekt som motsvarar nyckelkolumnen genom att markera det i listan och klicka på minusknappen (-). Det eliminerar risken att användare som visar formuläret matar in ett ID-värde som redan finns.

Du kan också ändra ordningen på formulärobjekten i HTML-formuläret genom att markera ett formulärobjekt i listan och klicka på upp- eller nedpilen till höger i dialogrutan.

- **8** Ange hur de olika datainmatningsfälten ska visas i HTML-formuläret genom att klicka på en rad i tabellen Formulärfält och ange följande information i rutorna under tabellen:
- I rutan Etikett anger du en beskrivande etikett som ska visas bredvid datainmatningsfältet. Som standard visar Dreamweaver tabellkolumnens namn i etiketten.
- Markera ett formulärobjekt som ska fungera som datainmatningsfält i snabbmenyn Visa som. Du kan välja Textfält, Textområde, Meny, Kryssruta, Alternativknappar och Text. Välj Text för skrivskyddade inmatningar. Du kan även välja Lösenordsfält, Filfält och Dolt fält.

*Obs! Dolda fält infogas i slutet av formuläret.*

- I snabbmenyn Skicka som markerar du det dataformat som stöds av databastabellkolumnen. Om tabellkolumnen till exempel endast kan ta emot numeriska data, markerar du Numerisk.
- Ange formulärobjektets egenskaper. Beroende på vilket formulärobjekt du markerar som datainmatningsfält, har du olika alternativ att ta ställning till. För textfält, textområden och text kan du ange ett ursprungligt värde. Egenskaperna för menyer och grupper med alternativknappar kan du ange genom att öppna en annan dialogruta. För alternativ markerar du alternativet Markerat eller Omarkerat.
- **9** Du anger egenskaperna för de andra formulärobjekten genom att markera nästa rad i Formulärfält och ange en etikett, ett Visa som-värde och ett Skicka som-värde.

Egenskaperna för menyer och grupper med alternativknappar kan du ange genom att öppna en annan dialogruta. För alternativ definierar du en jämförelse mellan den aktuella postens värde för alternativet och ett givet värde, för att kontrollera om alternativet är markerat när posten visas.

**10** Klicka på OK.

Dreamweaver lägger till ett HTML-formulär och serverfunktionen Uppdatera post på din sida.

Dataobjektet lägger både till ett HTML-formulär och serverfunktionen Uppdatera post på sidan. Formulärobjekten placeras ut i en enkel tabell, som du kan anpassa med hjälp av designverktygen i Dreamweaver. (Kontrollera att inget formulärobjekt hamnar utanför formulärets gränser.)

Om du vill ändra serverfunktionen, öppnar du panelen Serverfunktioner (Fönster > Serverfunktioner) och dubbelklickar på funktionen Uppdatera post.

#### **Fler hjälpavsnitt**

["Hämta den post som ska uppdateras" på sidan 595](#page-600-0)

["Infoga eller ändra en dynamisk HTML-formulärmeny" på sidan 637](#page-642-0)

## **Egenskaper för formulärelement, alternativ**

Syftet med dialogrutan Egenskaper för formulärelement är att ange alternativ för formulärelementen på sidorna, som gör att användare kan uppdatera posterna i en databas.

- **1** Markera antingen Manuellt eller Från databas, beroende på hur du planerar att skapa formulärelementet.
- **2** Klicka på plusknappen (+) om du vill lägga ett element.
- **3** Ange en etikett och ett värde för elementet.
- **4** Om du vill att ett visst element ska markeras när sidan visas i en webbläsare eller när en post visas i formuläret, anger du ett värde som motsvarar elementets värde i rutan Välj ett värde som är lika med.

Du kan ange ett statiskt eller dynamiskt värde. Vill du ange ett dynamiskt värde klickar du på blixtikonen och markerar ett dynamiskt värde från listan med datakällor. Oavsett hur du gör, bör det angivna värdet matcha något av elementets värden.

## **Bygga sidor för att ta bort en post**

## **Om postborttagningssidor**

Du kan förse ditt program med en uppsättning sidor med vars hjälp användarna kan ta bort poster i en databas. Sidorna består oftast av en söksida, en resultatsida och en borttagningssida. En borttagningssida är i allmänhet en detaljsida som hör ihop med en resultatsida. Med hjälp av sök- och resultatsidorna kan användaren hitta posten och på borttagningssidan kan användaren bekräfta och ta bort posten.

Efter att du har skapat sök- och resultatsidorna lägger du till länkar på resultatsidan till borttagningssidan och bygger därefter en borttagningssida som visar posterna och en Skicka-knapp.

## **Söka efter den post som ska tas bort**

När en användare vill ta bort en post, måste posten först hittas i databasen. Det betyder att du behöver en söksida och en resultatsida för att kunna arbeta med borttagningssidan. Användarna anger sökvillkoren på söksidan och markerar önskad post på resultatsidan. När användaren klickar på posten på resultatsidan, visas borttagningssidan med posten i ett HTML-formulär.

#### **Fler hjälpavsnitt**

["Bygga sök- och resultatsidor" på sidan 585](#page-590-1)

## **Skapa länkar till en borttagningssida**

När du har skapat sök- och resultatsidorna är det dags att skapa länkar på resultatsidan som öppnar borttagningssidan. Därefter kan du redigera länkarna så att ID:na för de olika poster som användarna vill ta bort skickas. Med hjälp av det skickade ID:t hämtas och visas posten på borttagningssidan.

#### **Fler hjälpavsnitt**

["URL-parametrar" på sidan 626](#page-631-0)

#### **Skapa länkarna manuellt**

- **1** På resultatsidan skapar du en kolumn i den tabell som används för att visa poster genom att klicka i den sista tabellkolumnen och välja Ändra > Tabell > Infoga rader eller kolumner.
- **2** Markera alternativen Kolumner och Efter aktuell kolumn och klicka sedan på OK.

En kolumn läggs till i tabellen.

**3** I tabellkolumnen som skapades anger du strängen Delete på raden med de dynamiska platshållarna för innehåll. Var noga med att ange strängen i det flikförsedda upprepade området.

Du kan också infoga en bild med ett ord eller en symbol som kännetecknar borttagning.

- **4** Markera Delete-strängen för att använda en länk på den.
- **5** Ange borttagningssidan i rutan Länk i egenskapspanelen. Du kan ange valfritt filnamn.

När du har klickat utanför rutan Länk visas Delete-strängen länkad i tabellen. Om du aktiverar Live-vyn kan du se att länken har använts på samma text i alla tabellrader.

- **6** Markera borttagningslänken på resultatsidan.
- **7** (ColdFusion) Lägg till följande sträng i slutet av URL-adressen i rutan Länk i egenskapspanelen:

?recordID=#recordsetName.fieldName#

Frågetecknet instruerar servern om att en eller fler URL-parametrar följer. Ordet recordID är namnet på URLparametern (du kan hitta på vilket namn som helst). Anteckna URL-parameterns namn, du kommer att använda den senare igen på borttagningssidan.

Uttrycket efter lika med-tecknet är parameterns värde. I det här fallet genereras värdet av ett ColdFusion-uttryck som returnerar ett post-ID från postmängden. Ett nytt ID genereras för varje rad i den dynamiska tabellen. Ersätt recordsetName med namnet på din postmängd i ColdFusion-uttrycket och ersätt fieldName med namnet på det fält i din postmängd som unikt identifierar de olika posterna. I de flesta fall utgörs det fältet av ett ID-nummer för posten. I följande exempel består fältet av unika platskoder:

confirmDelete.cfm?recordID=#rsLocations.CODE#

När sidan körs, infogas värdena i postmängdens CODE-fält i motsvarande rader i den dynamiska tabellen. Om till exempel platsen Canberra, Australia, rental har koden CBR, används följande URL i Canberra-raden i den dynamiska tabellen:

confirmDelete.cfm?recordID=CBR

**8** (PHP) Lägg till följande sträng i slutet av URL:en i fältet Länk i egenskapspanelen:

?recordID=<?php echo \$row\_recordsetName['fieldName']; ?>

Frågetecknet instruerar servern om att en eller fler URL-parametrar följer. Ordet recordID är namnet på URLparametern (du kan hitta på vilket namn som helst). Anteckna URL-parameterns namn, du kommer att använda den senare igen på borttagningssidan.

Uttrycket efter lika med-tecknet är parameterns värde. I det här fallet genereras värdet av ett PHP-uttryck som returnerar ett post-ID från postmängden. Ett nytt ID genereras för varje rad i den dynamiska tabellen. Ersätt recordsetName med namnet på din postmängd i PHP-uttrycket och ersätt fieldName med namnet på det fält i din postmängd som unikt identifierar de olika posterna. I de flesta fall utgörs det fältet av ett ID-nummer för posten. I följande exempel består fältet av unika platskoder:

confirmDelete.php?recordID=<?php echo \$row\_rsLocations['CODE']; ?>

När sidan körs, infogas värdena i postmängdens CODE-fält i motsvarande rader i den dynamiska tabellen. Om till exempel platsen Canberra, Australia, rental har koden CBR, används följande URL i Canberra-raden i den dynamiska tabellen:

confirmDelete.php?recordID=CBR

**9** (ASP) Lägg till följande sträng i slutet av URL:en i fältet Länk i egenskapspanelen:

?recordID=<%=(recordsetName.Fields.Item("fieldName").Value)%>

Frågetecknet instruerar servern om att en eller fler URL-parametrar följer. Ordet recordID är namnet på URLparametern (du kan hitta på vilket namn som helst). Anteckna URL-parameterns namn, du kommer att använda den senare igen på borttagningssidan.

Uttrycket efter lika med-tecknet är parameterns värde. I det här fallet genereras värdet av ett ASP-uttryck som returnerar ett post-ID från postmängden. Ett nytt ID genereras för varje rad i den dynamiska tabellen. Ersätt recordsetName med namnet på din postmängd i ASP-uttrycket och ersätt fieldName med namnet på det fält i din postmängd som unikt identifierar de olika posterna. I de flesta fall utgörs det fältet av ett ID-nummer för posten. I följande exempel består fältet av unika platskoder:

confirmDelete.asp?recordID=<%=(rsLocations.Fields.Item("CODE").Value)%>

När sidan körs, infogas värdena i postmängdens CODE-fält i motsvarande rader i den dynamiska tabellen. Om till exempel platsen Canberra, Australia, rental har koden CBR, används följande URL i Canberra-raden i den dynamiska tabellen:

confirmDelete.asp?recordID=CBR

**10** Spara sidan.

#### **Skapa länkarna visuellt (endast ASP)**

- **1** På resultatsidan skapar du en kolumn i den tabell som används för att visa poster genom att klicka i den sista tabellkolumnen och välja Ändra > Tabell > Infoga rader eller kolumner.
- **2** Markera alternativen Kolumner och Efter aktuell kolumn och klicka sedan på OK.

En kolumn läggs till i tabellen.

**3** I tabellkolumnen som skapades anger du strängen Delete på raden med de dynamiska platshållarna för innehåll. Var noga med att ange strängen i det flikförsedda upprepade området.

Du kan också infoga en bild med ett ord eller en symbol som kännetecknar borttagning.

- **4** Markera Delete-strängen för att använda en länk på den.
- **5** Klicka på plustecknet (+) i panelen Serverfunktioner (Fönster > Serverfunktioner) och välj Gå till detaljsida på snabbmenyn.
- **6** Klicka på Bläddra i rutan Detaljsida och sök reda på borttagningssidan.
- **7** Ange namnet på parametern, som t.ex. recordID, i rutan Skicka URL-parameter.

Du kan hitta på vad för namn du vill, men notera det eftersom du kommer att använda det på borttagningssidan senare.

- **8** Ange det värde som du vill skicka till borttagningssidan genom att markera en postmängd och en kolumn på snabbmenyerna Postmängd och Kolumn. Värdet är oftast unikt för posten, t.ex. postens unika nyckel-ID.
- **9** Välj alternativet URL-parametrar.

**10** Klicka på OK.

En speciell länk omgärdar den markerade texten. När användaren klickar på länken, skickar serverfunktionen Gå till detaljsida en URL-parameter med post-ID:t till den angivna borttagningssidan. Om t.ex. URL-parametern kallas för recordID och borttagningssidan kallas för bekraftaborttagning.asp, ser URL:en ut ungefär så här när användaren klickar på länken:

http://www.minwebbplats.com/bekraftaborttagning.asp?recordID=43

Den första delen av URL:en, http://www.minwebbplats.com/bekraftaborttagning.asp, öppnar borttagningssidan. Den andra delen, ?recordID=43, är URL-parametern. Den instruerar borttagningssidan om vilken post som ska hämtas och visas. Termen recordID är URL-parameterns namn och dess värde är 43. I det här exemplet innehöll URLparametern postens ID-nummer, 43.

## **Bygga borttagningssidan**

Efter att du har slutfört sidan som listar posterna, växlar du till borttagningssidan. Posten visas på borttagningssidan och användaren ombeds bekräfta att posten ska tas bort. När användaren bekräftar åtgärden genom att klicka på formulärknappen, tas posten bort från databasen.

Du skapar den här sidan genom att skapa ett HTML-formulär, hämta den post som ska visas i formuläret, visa posten i formuläret och lägga till den logik som krävs för att ta bort posten från databasen. Du hämtar och visar posten genom att definiera en postmängd för en post (den post som användaren vill ta bort) och binda postmängdens kolumner till formuläret.

*Obs! Borttagningssidan kan bara innehålla en postredigerande serverfunktion åt gången. Du kan till exempel inte lägga till serverfunktionerna Infoga post eller Uppdatera post på borttagningssidan.* 

## **Skapa ett HTML-formulär att visa posten i**

**1** Skapa en sida och spara den som borttagningssidan som du angav i föregående avsnitt.

Du angav en borttagningssida när du skapade borttagningslänken i föregående avsnitt. Använd det namnet när du sparar filen för första gången (till exempel bekrBorttagning.cfm).

- **2** Infoga ett HTML-formulär på sidan (Infoga > Formulär > Formulär).
- **3** Lägg till ett dolt formulärfält i formuläret.

Det dolda fältet krävs för att lagra post-ID:t som skickas i URL-parametern. Du lägger till ett dolt fält genom att placera markören i formuläret och klicka på Infoga > Formulär > Dolt fält.

**4** Lägg till en knapp i formuläret.

Användaren kommer att klicka på knappen för att bekräfta att posten ska tas bort. Du lägger till en knapp genom att placera markören i formuläret och klicka på Infoga > Formulär > Knapp.

**5** Bearbeta sidans design efter eget tycke och spara den sen.

## **Hämta den post som användaren vill ta bort**

**1** I panelen Bindningar (Fönster > Bindningar) klickar du på plusknappen (+) och markerar Postmängd (Fråga) på snabbmenyn.

Den enkla versionen av dialogrutan Postmängd eller Datauppsättning visas. Om den avancerade versionen av dialogrutan Postmängd visas i stället, klickar du på Enkel.

- **2** Ge postmängden ett namn och markera en datakälla och den databastabell som innehåller posterna som användarna ska kunna ta bort.
- **3** Markera de tabellkolumner (formulärfält) som du vill visa på sidan i området Kolumner.

Om du bara vill visa några av postens fält, klickar du på Markerat och markerar de kolumner du vill visa genom att CTRL-klicka (Windows) eller kommando-klicka (Macintosh) på dem i listan.

Glöm inte att markera postens ID-fält, även om du inte visar det.

- **4** Fyll i filterområdet på följande vis, så att den post som anges i URL-parametern från resultatsidan hittas och visas:
- I den första snabbmenyn i filterområdet markerar du den kolumn i postmängden som innehåller värden som matchar värdet i den URL-parameter som skickats från sidan med borttagningslänkarna. Om URL-parametern till exempel innehåller ett ID-nummer för en post, markerar du den kolumn som innehåller posternas ID-nummer. I exemplet som diskuterades i det förgående avsnittet, innehåller kolumnen CODE värden som matchar värdet i URL-parametern som skickats från sidan med borttagningslänkarna.
- Markera lika med-tecknet om det inte redan är markerat, på snabbmenyn bredvid den första menyn.
- På den tredje snabbmenyn markerar du URL-parameter. Sidan med borttagningslänkarna skickar informationen till borttagningssidan via en URL-parameter.
- I den fjärde rutan anger du namnet på den URL-parameter som skickats från sidan med borttagningslänkarna.

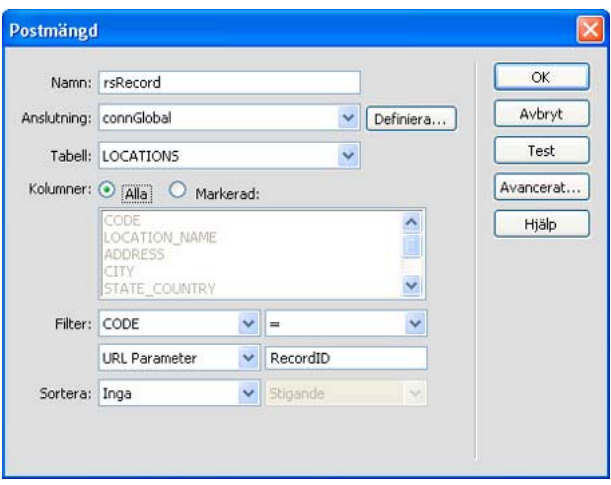

**5** Klicka på OK.

Postmängden visas i panelen Bindningar.

#### **Visa den post som användaren vill ta bort**

**1** Markera kolumnerna (postens fält) i postmängden i panelen Bindningar och dra dem till borttagningssidan.

Var noga med att infoga det här skrivskyddade dynamiska innehållet inom formulärets gränser. Mer information om att infoga dynamiskt innehåll på en sida finns i ["Göra text dynamisk" på sidan 552](#page-557-0).

Nu är det dags att binda postens ID-kolumn till det dolda formulärfältet.

**2** Kontrollera att Osynliga element är aktiverat (Visa > Visuella hjälpmedel > Osynliga element) och klicka sedan på den gula sköldikonen som representerar det dolda formulärfältet.

Det dolda formulärfältet markeras.

- **3** Klicka på blixtikonen bredvid rutan Värde i egenskapspanelen.
- **4** Markera postens ID-kolumn i dialogrutan Dynamiska data.

I följande exempel innehåller postens ID-kolumn, CODE, unika lagringskoder.

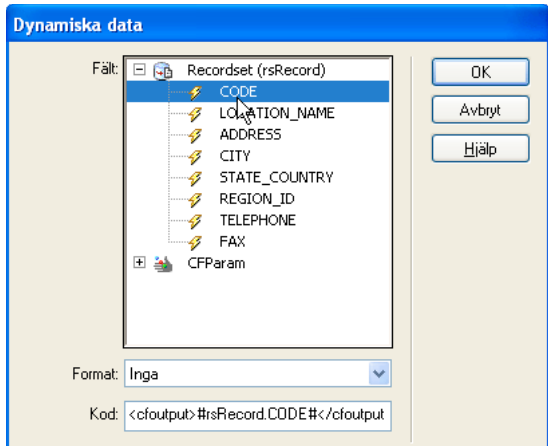

*Postens ID-kolumn är markerad*

**5** Klicka på OK och spara sidan.

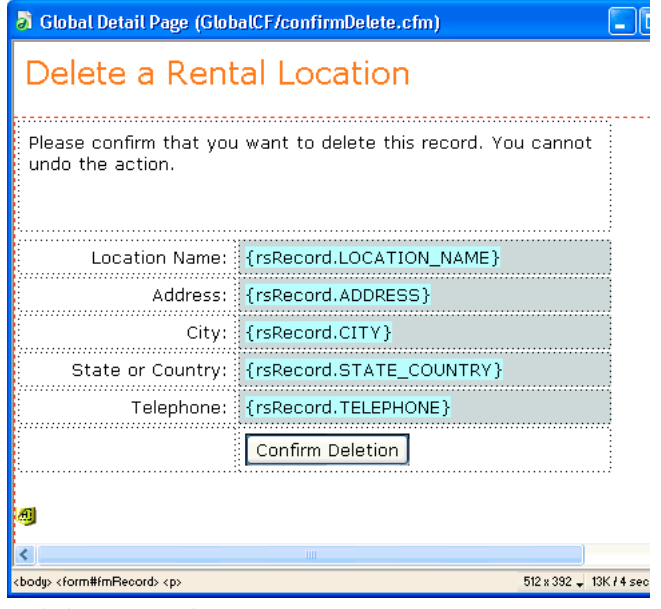

*Färdig borttagningssida*

## **Lägga till logik för att ta bort posten**

Nästa steg efter att du har visat den markerade posten på borttagningssidan är att lägga till den logik som krävs för att ta bort posten från databasen när användaren bekräftar borttagningen. Sådan logik kan du snabbt och enkelt lägga till genom att använda serverfunktionen Ta bort post.

#### **Lägg till serverbeteende för att ta bort posten (ColdFusion, PHP)**

- **1** Kontrollera att du har borttagningssidan för ColdFusion eller PHP öppen i Dreamweaver.
- **2** Klicka på plustecknet (+) i panelen Serverfunktioner (Fönster > Serverfunktioner) och välj sedan Ta bort post.
- **3** Kontrollera att Primärnyckelvärde är markerat i rutan Kontrollera först om variabeln är definierad.

Värdet på primärnyckeln anger du senare i dialogrutan.

- **4** Markera en anslutning till databasen på snabbmenyn Anslutning eller Datakälla (ColdFusion), så att serverfunktionen kan ansluta till den berörda databasen.
- **5** Markera databastabellen som innehåller de poster som ska tas bort på snabbmenyn Tabell.
- **6** Markera den tabellkolumn som innehåller post-ID:n på snabbmenyn Primärnyckelkolumn.

Senare kommer serverfunktionen Ta bort post att söka efter en matchande post i den här kolumnen. Kolumnen bör innehålla samma post-ID-data som den postmängdskolumn som du tidigare band till det dolda fältet på sidan.

Om post-ID:t är numeriskt, markerar du alternativet Numerisk.

**7** (PHP) På snabbmenyn Primärnyckelvärde markerar du den variabel på din sida som innehåller post-ID:t som identifierar den post som ska tas bort.

Variabeln skapas av ditt dolda formulärfält. Den har samma namn som det dolda fältets namnattribut och är antingen en formulär- eller en URL-parameter, beroende på formulärets metodattribut.

**8** Ange vilken sida som ska öppnas efter att posten har tagits bort från databastabellen i rutan Efter borttagning, gå till eller i rutan Om funktionen lyckas, gå till.

Du kan ange en sida som innehåller ett kort meddelande till användaren om att borttagningen har utförts, eller en sida som visar de poster som återstår, och på så vis bekräfta för användaren att posten har tagits bort.

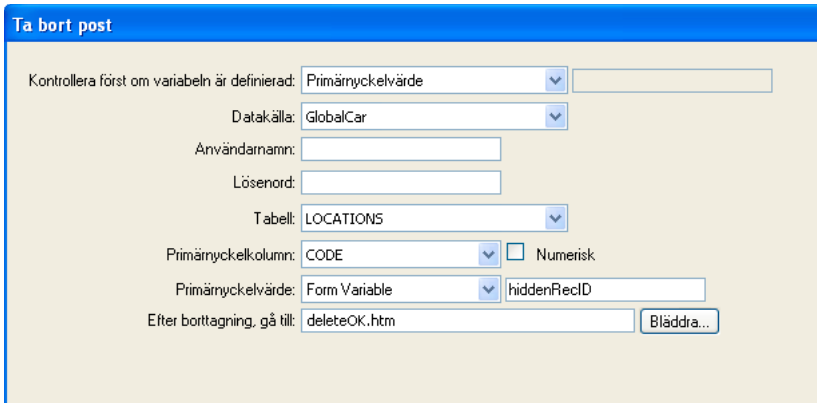

**9** Klicka på OK och spara ditt arbete.

#### **Lägg till serverbeteende för att ta bort posten (ASP)**

- **1** Kontrollera att du har borttagningssidan för ASP öppen i Dreamweaver.
- **2** Klicka på plustecknet (+) i panelen Serverfunktioner (Fönster > Serverfunktioner) och välj sedan Ta bort post.
- **3** Markera en anslutning till databasen på snabbmenyn Anslutning, så att serverfunktionen kan ansluta till den berörda databasen.

Klicka på Definiera om du behöver definiera en anslutning.

- **4** Välj databastabellen med de poster som ska tas bort på snabbmenyn Ta bort från tabell.
- **5** Ange postmängden med de poster som ska tas bort på snabbmenyn Välj post från.
- **6** På snabbmenyn Unik nyckelkolumn identifierar du posten i databastabellen genom att markera en nyckelkolumn (oftast postens ID-kolumn).

Om värdet är ett tal, markerar du alternativet Numerisk. Nyckelkolumner har oftast bara stöd för numeriska värden, men ibland stöds även textvärden.

- **7** På snabbmenyn Ta bort genom att skicka anger du HTML-formuläret med den Skicka-knapp som skickar borttagningskommandot till servern.
- **8** Ange vilken sida som ska öppnas efter att posten har tagits bort från databastabellen i rutan Efter borttagning, gå till.

Du kan ange en sida som innehåller ett kort meddelande till användaren om att borttagningen har utförts, eller en sida som visar de poster som återstår, och på så vis bekräfta för användaren att posten har tagits bort.

**9** Klicka på OK och spara ditt arbete.

#### **Testa dina borttagningssidor**

**1** Skicka dina sök-, resultat- och borttagningssidor till webbservern, öppna en webbläsare och sök efter en disponibel testpost att ta bort.

När du klickar på en borttagningslänk på resultatsidan ska borttagningssidan visas.

- **2** Ta bort posten från databasen genom att klicka på Bekräfta-knappen.
- **3** Verifiera att posten har tagits bort genom att söka efter den igen. Posten bör inte längre visas på resultatsidan.

## **Bygga sidor med avancerade datamanipuleringsobjekt (ColdFusion, ASP)**

## **Om ASP-kommandoobjekt**

Ett *ASP-kommandoobjekt* är ett serverobjekt som utför en åtgärd i en databas. Objektet kan innehålla valfri giltig SQLsats, till exempel en sats som returnerar en postmängd eller en sats som infogar, uppdaterar eller tar bort poster i en databas. Ett kommandoobjekt kan förändra databasens struktur om SQL-satsen lägger till eller tar bort en kolumn i en tabell. Du kan även köra lagrade procedurer i en databas med hjälp av kommandoobjekt.

Ett kommandoobjekt kan återanvändas, i den mening att programservern kan återanvända en enda kompilerad version av objektet för att utföra kommandot flera gånger. Du gör ett kommando återanvändbart genom att ge egenskapen Förberedd för objektet Kommando värdet true, som i följande VBScript-sats:

mycommand.Prepared = true

Om du vet att kommandot kommer att utföras mer än ett fåtal gånger, kan du effektivisera databasåtgärderna genom att använda en enda kompilerad version av objektet.

*Obs! Alla databas-providers har inte stöd för förberedda kommandon. Om det inte stöds av databasen kan den returnera ett fel när du anger värdet true för egenskapen. Den kanske till och med ignorerar din begäran om att förbereda kommandot och ge egenskapen Förberedd värdet false.*

Kommandoobjekt skapas med skript på en ASP-sida, men med hjälp av Dreamweaver kan du skapa kommandoobjekt utan att behöva skriva en ASP-kodrad.

## **Förändra en databas med hjälp av ASP-kommandon**

Med hjälp av Dreamweaver kan du skapa ASP-kommandoobjekt som infogar, uppdaterar eller tar bort poster i en databas. Du förser kommandoobjektet med den SQL-sats eller den lagrade procedur som utför åtgärden i databasen.

- **1** Öppna den ASP-sida som ska köra kommandot i Dreamweaver.
- **2** Öppna panelen Serverfunktioner (Fönster > Serverfunktioner), klicka på plustecknet (+) och välj sedan Kommando.
**3** Ge kommandot ett namn, markera en anslutning till den databas som innehåller posterna som du vill redigera och markera den redigeringsåtgärd som du vill att kommandot ska utföra: Infoga, Uppdatera eller Ta bort.

Dreamweaver påbörjar SQL-satsen åt dig, baserat på den typ av åtgärd som du har markerat. Om du väljer Infoga, till exempel, ser dialogrutan ut som i följande exempel:

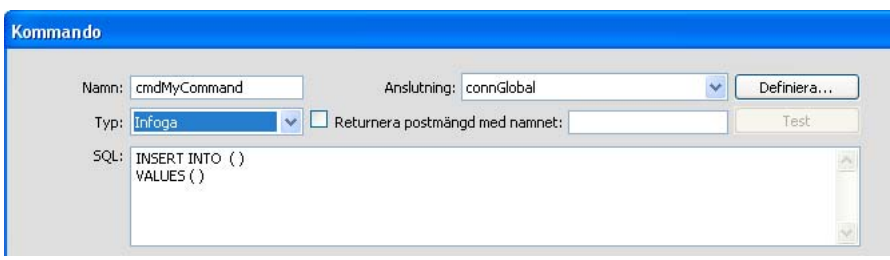

**4** Slutför SQL-satsen.

Information om hur du skriver SQL-satser som förändrar databaser finns i handböcker om Transact-SQL.

**5** Använd området Variabler om du vill definiera några SQL-variabler. Ange namnet och värdet vid körning. Genom att ange varje variabels typ och storlek förhindras injektionsangrepp.

Följande exempel visar en Infoga-sats med tre SQL-variabler. Variablernas värden kommer från URL-parametrar som skickas till sidan, enligt definitionen i kolumnen Körtidsvärde i området Variabler.

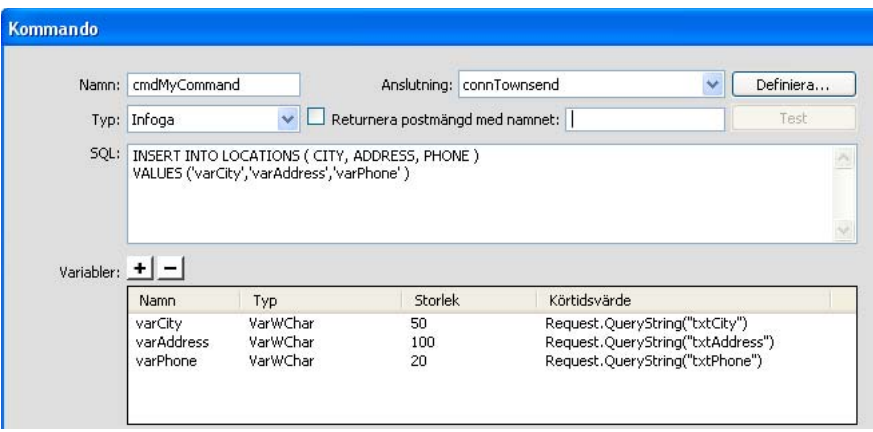

Ta reda på värdet på Storlek på panelen Databaser i Dreamweaver. Leta reda på databasen på panelen Databaser och expandera den. Leta sedan reda på tabellen som du arbetar med och expandera den. Tabellen innehåller uppgifter om fältens storlek. Det kan till exempel stå ADDRESS (WChar 50). I det här exemplet är storleken 50. Du hittar även storleken i databasprogrammet.

*Obs! Numeriska, booleska och datum/tid-datatyper har alltid storleken -1.*

Ta reda på typvärdet genom att läsa följande tabell:

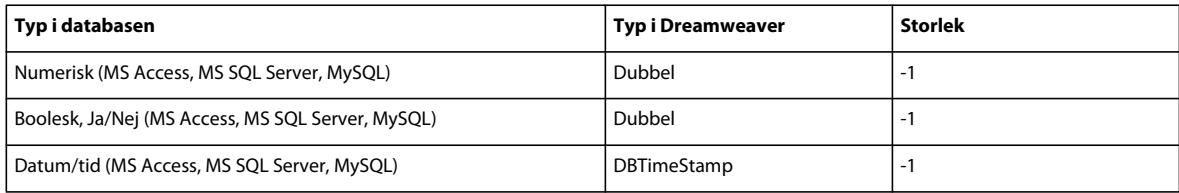

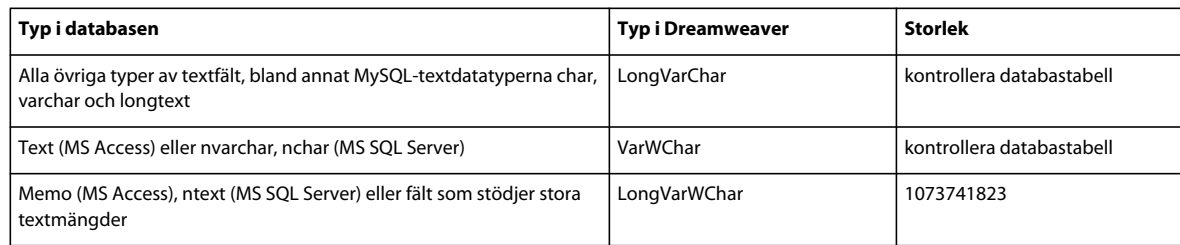

Mer information om SQL-variablers typ och storlek finns på adressen [www.adobe.com/go/4e6b330a\\_se](http://www.adobe.com/go/4e6b330a_se).

#### **6** Stäng dialogrutan.

Dreamweaver infogar ASP-kod på sidan som skapar ett kommando som infogar, uppdaterar eller tar bort poster i databasen då sidan körs på servern.

Koden ställer in värdet på egenskapen Förberedd hos objektet Kommando till true, vilket innebär att programservern återanvänder samma kompilerade version av objektet varje gång som kommandot körs. Vill du ändra den inställningen växlar du till kodläget och ändrar egenskapen Förberedd till false.

**7** Skapa en sida med ett HTML-formulär så att användare kan mata in postdata. Infoga tre textfält (txtCity, txtAddress och txtPhone) och en Skicka-knapp i HTML-formuläret. Formuläret använder metoden GET och skickar textfältens värden till den sida där kommandot finns.

## **Om lagrade procedurer**

Sidor som förändrar databaser kan du bygga med hjälp av serverfunktioner, men de kan också byggas med hjälp av databasmanipuleringsobjekt som lagrade procedurer eller ASP-kommandoobjekt.

En *lagrad procedur* är ett återanvändbart databasobjekt som utför en åtgärd i databasen. En lagrad procedur innehåller SQL-kod som bland annat kan användas för att infoga, uppdatera och ta bort poster. Lagrade procedurer kan utöver det även ändra databasens struktur. Med hjälp av en lagrad procedur kan du till exempel lägga till en tabellkolumn eller ta bort en hel tabell.

En lagrad procedur kan dessutom anropa en annan lagrad procedur, samt acceptera indataparametrar och returnera flera värden till den anropande proceduren i form av utdataparametrar.

Lagrade procedurer kan återanvändas i den mening att du, med hjälp av en enda kompilerad version av en procedur, kan utföra en databasåtgärd flera gånger. Om du vet om att en databasåtgärd kommer att utföras mer än ett fåtal gånger, eller att samma åtgärd kommer att utföras av olika program, kan du effektivisera databasåtgärderna genom att använda en lagrad procedur.

*Obs! MySQL- och Microsoft Access-databaser saknar stöd för lagrade procedurer.*

## **Lägga till en lagrad procedur (ColdFusion)**

Med hjälp av en lagrad procedur kan du förändra en databas. En lagrad procedur är ett återanvändbart databasobjekt som utför en åtgärd i databasen.

Innan du kan förändra en databas med hjälp av en lagrad procedur, måste den lagrade proceduren innehålla SQL-kod som förändrar databasen på något vis. Mer information om att skapa lagrade procedurer och lagra dem i din databas finns i dokumentationen till din databas och i bra handböcker om Transact-SQL.

- **1** Öppna den sida som ska köra den lagrade proceduren i Dreamweaver.
- **2** Klicka på plusknappen (+) i panelen Bindningar (Fönster > Bindningar) och välj Lagrad procedur.
- **3** Markera en anslutning till den databas som innehåller den lagrade proceduren på snabbmenyn Datakälla.
- **4** Ange användarnamnet och lösenordet till ColdFusion-datakällan.
- **5** Välj en lagrad procedur på snabbmenyn Lagrade procedurer.

Eventuella parametrar fylls automatiskt i av Dreamweaver.

**6** Markera en parameter och klicka på Redigera om du vill ändra den.

Dialogrutan Redigera lagrad procedurvariabel visas. Namnet på den variabel du redigerar visas i rutan Namn.

*Obs! Eventuella indataparametrar för den lagrade proceduren måste du ange testvärden för.* 

- **7** Gör de ändringar som krävs:
- Välj en riktning på snabbmenyn. En lagrad procedur kan ha indatavärden, utdatavärden eller både in- och utdatavärden.
- Markera en SQL-typ på snabbmenyn. Ange ett returvärde, ett körtidsvärde och ett testvärde.
- **8** Om den lagrade proceduren tar emot en parameter, lägger du till sidparametrar genom att klicka på plusknappen (+).

*Obs! Du måste ange motsvarande sidparametrar för den lagrade procedurens samtliga parameterreturvärden. Lägg inte till sidparametrar om det inte finns något motsvarande returvärde.*

Behöver du lägga till fler sidparametrar, klickar du på plusknappen (+).

- **9** Markera sidparameter och klicka på minusknappen om du vill ta bort den eller på Redigera om du vill förändra den.
- **10** Markera alternativet Returnerar postmängd med namnet och ange sedan ett namn för postmängden. Returnerar den lagrade proceduren en postmängd kan du visa den genom att klicka på Testa.

Dreamweaver kör den lagrade proceduren och visar postmängden, om någon sådan finns.

*Obs! Om den lagrade proceduren returnerar en postmängd och tar parametrar, och du vill testa den, måste du ange ett värde i kolumnen Standardvärde i textrutan Variabler.*

*Du kan generera olika postmängder med hjälp av olika testvärden. Om du vill byta testvärden klickar du på Redigera för Parameter och ändrar testvärdet eller klickar på Redigera för Sidparameter och ändrar standardvärdet.*

**11** Om den lagrade proceduren returnerar en statuskod, markerar du alternativet Returnerar statuskod med namnet och anger statuskodens namn. Klicka på OK.

När du stänger rutan infogar Dreamweaver ColdFusion-kod på sidan, som anropar en lagrad procedur i databasen när koden körs på servern. Den lagrade proceduren utför i sin tur någon databasåtgärd, till exempel att infoga en post.

Tar den lagrade proceduren parametrar kan du skapa en sida som samlar parametervärdena och skickar dem till sidan med den lagrade proceduren. Du kan till exempel skapa en sida som samlar parametervärden från användarna med hjälp av URL-parametrar eller ett HTML-formulär.

#### **Fler hjälpavsnitt**

["Definiera en avancerad postmängd genom att skriva SQL" på sidan 539](#page-544-0)

## **Köra en lagrad procedur (ASP)**

På ASP-sidor måste du lägga till ett kommandoobjekt för att kunna köra en lagrad procedur. Mer information om kommandoobjekt finns i ["Om ASP-kommandoobjekt" på sidan 606.](#page-611-0)

- **1** Öppna den sida som ska köra den lagrade proceduren i Dreamweaver.
- **2** Klicka på plusknappen (+) i panelen Bindningar (Fönster > Bindningar) och välj Kommando (Lagrad procedur).

Dialogrutan Kommando visas.

- **3** Ange ett namn för kommandot, markera en anslutning till databasen med den lagrade proceduren och markera därefter Lagrad procedur på snabbmenyn Typ.
- **4** Markera din lagrade procedur genom att utöka grenen Lagrade procedurer i rutan Databasposter, markera den lagrade proceduren i listan och sedan klicka på Procedur.
- **5** Ange eventuella parametrar i tabellen Variabler.

Du behöver inte ange några parametrar för eventuella RETURN\_VALUE-variabler.

**6** Klicka på OK.

När du har stängt dialogrutan infogas ASP-koden på sidan. När koden körs på servern skapar koden ett kommandoobjekt som kör en lagrad procedur i databasen. Den lagrade proceduren utför i sin tur någon databasåtgärd, till exempel att infoga en post.

Koden ställer in värdet true för egenskapen Förberedd hos objektet Kommando, vilket innebär att programservern återanvänder samma kompilerade version av objektet varje gång den lagrade proceduren körs. Om du vet att kommandot kommer att utföras mer än ett fåtal gånger, kan du effektivisera databasåtgärderna genom att använda en enda kompilerad version av objektet. Om kommandot bara kommer att köras en eller två gånger kan återanvändning tvärtom betyda att webbprogrammet blir långsammare, eftersom systemet måste göra ett avbrott för att kompilera kommandot. Om du vill ändra inställningen växlar du till kodläget och ändrar egenskapen Förberedd till false.

*Obs! Alla databas-providers har inte stöd för förberedda kommandon. Om din databas hör till dem, kan ett*  felmeddelande visas när du kör sidan. Växla till kodvyn och ändra egenskapen Förberedd till false.

Tar den lagrade proceduren parametrar, kan du skapa en sida som samlar parametervärdena och skickar dem till sidan med den lagrade proceduren. Du kan till exempel skapa en sida som samlar parametervärden från användarna med hjälp av URL-parametrar eller ett HTML-formulär.

## <span id="page-615-0"></span>**Bygga en registreringssida**

## **Om registreringssidor**

Du kan förse ditt webbprogram med en sida där användare får registrera sig första gången de besöker webbplatsen.

En registreringssida består av följande byggblock:

- En databastabell som lagrar inloggningsinformation om användarna
- Ett HTML-formulär där användarna kan ange ett användarnamn och ett lösenord

Du kan även samla in annan personlig information från användarna med hjälp av formuläret.

- Serverfunktionen Infoga post, som används för att uppdatera databastabellen med webbplatsens användare
- Serverfunktionen Kontrollera nytt användarnamn, som används för att kontrollera att det användarnamn som anges av en användare inte redan är upptaget

#### **Fler hjälpavsnitt**

["Lägga till ett HTML-formulär där användarnamn och lösenord kan anges" på sidan 611](#page-616-0)

["Uppdatera databastabellen med användare" på sidan 612](#page-617-0)

["Lägga till en serverfunktion som kontrollerar att ett användarnamn är unikt" på sidan 612](#page-617-1)

## **Lagra inloggningsinformation om användare**

För att lagra användarnas inloggningsinformation krävs en databastabell.

- Se till att din databastabell innehåller kolumner för användarnamn och lösenord. Om du vill att inloggade användare ska ha olika åtkomstnivåer, lägger du till en kolumn för åtkomstnivåer.
- Om du vill ange ett gemensamt lösenord för alla användare på webbplatsen, konfigurerar du databasprogrammet (Microsoft Access, Microsoft SQL Server, Oracle och så vidare) så att lösenordet anges automatiskt i nya poster. I de flesta databasprogram kan du ange att en kolumn ska ges ett standardvärde varje gång en ny post skapas. Ange standardvärdet för lösenordet.
- Du kan även lagra annan användbar information om användarna i databastabellen.

Nästa steg i processen är att lägga till ett HTML-formulär på registreringssidan, där användarna kan ange användarnamn och lösenord (om tillämpligt).

#### **Fler hjälpavsnitt**

["Lagra behörighet i användardatabasen" på sidan 616](#page-621-0)

### <span id="page-616-0"></span>**Lägga till ett HTML-formulär där användarnamn och lösenord kan anges**

Lägg till ett HTML-formulär på registreringssidan, där användarna kan ange användarnamn och lösenord (om tillämpligt).

- **1** Skapa en sida (Arkiv > Ny > Tom sida) och utforma registreringssidans layout med hjälp av designverktygen i Dreamweaver.
- **2** Lägg till ett HTML-formulär genom att placera markören på den position där du vill ha formuläret och välja Formulär på Infoga-menyn.

Ett tomt formulär skapas på sidan. Du kan behöva aktivera Osynliga element (Visa > Visuella hjälpmedel > Osynliga element) för att kunna se formulärets omfattning, som representeras av tunna röda linjer.

**3** Ge HTML-formuläret ett namn genom att klicka på <form>-taggen längst ned i dokumentfönstret för att markera formuläret, öppna egenskapspanelen (Fönster > Egenskaper) och ange ett namn i rutan Formulärnamn.

Du behöver inte ange attributet action eller method i formuläret för att tala om vart och hur uppgifterna ska skickas när användaren klickar på Skicka. De attributen anges av serverfunktionen Infoga post.

**4** Lägg till textfält (Infoga > Formulär > Textfält) där användarna kan ange sina användarnamn och lösenord.

Formuläret kan dessutom innehålla fler formulärobjekt, där annan personlig information kan registreras.

Förse alla formulärobjekt med etiketter (antingen i form av text eller bilder) som beskriver vad de är. Formulärobjektens justering hanterar du enklast genom att placera dem i en HTML-tabell. Mer information om formulärobjekt finns i ["Skapa webbformulär" på sidan 628](#page-633-0).

**5** Lägg till en Skicka-knapp på formuläret (Infoga > Formulär > Knapp).

Du kan ändra Skicka-knappens etikett genom att markera knappen, öppna egenskapspanelen (Fönster > Egenskaper) och ange ett nytt värde i rutan Värde.

Nästa steg på vägen mot en registreringssida är att lägga till serverfunktionen Infoga post, som används för att lägga till poster i databastabellen med användare.

## <span id="page-617-0"></span>**Uppdatera databastabellen med användare**

För att kunna uppdatera databastabellen med användare måste du lägga till serverfunktionen Infoga post på registreringssidan.

**1** Klicka på plustecknet (+) i panelen Serverfunktioner (Fönster > Serverfunktioner) och välj Infoga post på snabbmenyn.

Dialogrutan Infoga post visas.

**2** Fyll i dialogrutan och ange i vilken databastabell användarnas data ska infogas. Klicka på OK.

Sista steget består i att kontrollera att användarnamnet inte används av någon annan registrerad användare.

#### **Fler hjälpavsnitt**

["Bygga en inmatningssida block för block" på sidan 591](#page-596-0)

## <span id="page-617-1"></span>**Lägga till en serverfunktion som kontrollerar att ett användarnamn är unikt**

Om du vill undvika dubbletter när en ny användare anger sitt användarnamn, kan du lägga till en serverfunktion som kontrollerar att namnet inte finns i databasen med registrerade användare.

När användaren klickar på Skicka på registreringssidan, jämför serverfunktionen det användarnamn som användaren angett med de användarnamn som lagrats i databastabellen med registrerade användare. Om inget identiskt användarnamn hittas i databastabellen, utför serverfunktionen infogningsåtgärden som vanligt. Om ett matchande användarnamn påträffas, avbryts infogningsåtgärden och en ny sida öppnas (oftast en sida med information till användaren om att användarnamnet är upptaget).

- **1** Klicka på plustecknet (+) i panelen Serverfunktioner (Fönster > Serverfunktioner) och välj Användarverifiering > Kontrollera nytt användarnamn på snabbmenyn.
- **2** Markera det formulärtextfält där dina besökare anger sina användarnamn på snabbmenyn Fält för användarnamn.
- **3** Ange vilken sida som ska öppnas om ett identiskt användarnamn påträffas i databastabellen i rutan Om den finns, gå till och klicka sedan på OK.

Den öppnade sidan bör informera användaren om att användarnamnet är upptaget och låta användaren göra ett nytt försök.

## **Bygga en inloggningssida**

## **Om inloggningssidor**

Ditt webbprogram kan innehålla en sida som låter registrerade användare logga in på webbplatsen.

En inloggningssida består av följande byggblock:

- En databastabell med registrerade användare
- Ett HTML-formulär där användarna kan mata in sina användarnamn och lösenord
- Serverfunktionen Logga in användare, som används för att kontrollera att de inmatade inloggningsuppgifterna är giltiga

Är användarens inmatade inloggningsuppgifterna giltiga, skapas en sessionsvariabel som utgörs av användarnamnet.

#### **Fler hjälpavsnitt**

["Lägga till ett HTML-formulär från vilket användarna kan logga in" på sidan 613](#page-618-0)

["Kontrollera användarnamn och lösenord" på sidan 613](#page-618-1)

## **Skapa en databastabell med registrerade användare**

En databastabell med registrerade användare behövs för att kontrollera att användarnamnen och lösenorden som matas in på inloggningssidan är giltiga.

❖ Skapa tabellen med hjälp av ditt databasprogram och en registreringssida. Mer instruktioner finns under den relaterade avsnittslänken nedan.

Nästa steg på vägen mot en komplett inloggningssida är att lägga till ett HTML-formulär på sidan, från vilket användarna kan logga in. Instruktioner finns i nästa avsnitt.

#### **Fler hjälpavsnitt**

["Bygga en registreringssida" på sidan 610](#page-615-0)

## <span id="page-618-0"></span>**Lägga till ett HTML-formulär från vilket användarna kan logga in**

Du lägger till ett HTML-formulär till sidan för att användarna ska kunna logga in med ett användarnamn och ett lösenord.

- **1** Skapa en sida (Arkiv > Ny > Tom sida) och utforma inloggningssidans layout med hjälp av designverktygen i Dreamweaver.
- **2** Lägg till ett HTML-formulär genom att placera markören på den position där du vill ha formuläret och välja Formulär på Infoga-menyn.

Ett tomt formulär skapas på sidan. Du kan behöva aktivera Osynliga element (Visa > Visuella hjälpmedel > Osynliga element) för att kunna se formulärets omfattning, som representeras av tunna röda linjer.

**3** Ge HTML-formuläret ett namn genom att klicka på <form>-taggen längst ned i dokumentfönstret för att markera formuläret, öppna egenskapspanelen (Fönster > Egenskaper) och ange ett namn i rutan Formulärnamn.

Du behöver inte ange attributet action eller method i formuläret för att tala om vart och hur uppgifterna ska skickas när användaren klickar på Skicka. De attributen anges av serverfunktionen Logga in användare.

**4** Lägg till textfält för användarnamn och lösenord (Infoga > Formulär > Textfält) i formuläret.

Lägg till etiketter (i form av text eller bilder) bredvid de olika textfälten, och strukturera fältens layout genom att placerad dem i en HTML-tabell och ge tabellens border-attribut värdet 0.

**5** Lägg till en Skicka-knapp på formuläret (Infoga > Formulär > Knapp).

Du kan ändra Skicka-knappens etikett genom att markera knappen, öppna egenskapspanelen (Fönster > Egenskaper) och ange ett nytt värde i rutan Etikett.

Nästa steg på vägen mot en komplett inloggningssida är att lägga till serverfunktionen Logga in användare, som används för att kontrollera att de inmatade användarnamnen och lösenorden är giltiga.

## <span id="page-618-1"></span>**Kontrollera användarnamn och lösenord**

För att kunna kontrollera att användarnamnet och lösenordet som användaren matar in är giltiga, måste du lägga till serverfunktionen Logga in användare på inloggningssidan.

När en användare klickar på Skicka på inloggningssidan, jämför serverfunktionen Logga in användare användarens inmatade värden mot registrerade användares värden. Om värdena överensstämmer, öppnar serverfunktionen en sida (vanligen webbplatsens välkomstskärm). Om värdena inte överensstämmer, öppnar serverfunktionen en annan sida (vanligen en sida som informerar användaren om det misslyckade inloggningsförsöket).

- **1** Klicka på plustecknet (+) i panelen Serverfunktioner (Fönster > Serverfunktioner) och välj Användarverifiering > Logga in användare på snabbmenyn.
- **2** Ange vilket formulär och vilka formulärobjekt besökare använder för att ange sina användarnamn och lösenord.
- **3** (ColdFusion) Ange ditt användarnamn och lösenord om tillämpligt.
- **4** Ange den databastabell och de kolumner som innehåller användarnamnen och lösenorden för alla registrerade användare.

Serverfunktionen jämför det användarnamn och lösenord som en besökare anger på inloggningssidan med värdena i de här kolumnerna.

**5** Ange vilken sida som ska öppnas om inloggningen lyckas.

Vanligen är den angivna sidan webbplatsens välkomstskärm.

**6** Ange vilken sida som ska öppnas om inloggningen misslyckas.

Vanligen informerar den angivna sidan användaren om att inloggningen misslyckades och låter användaren göra ett nytt försök.

**7** Om du vill att användare som vidarebefordrats till inloggningssidan, efter att ha försökt visa en sida med begränsad åtkomst, ska återföras till sidan med begränsad åtkomst markerar du alternativet Gå till föregående URL.

Om en användare försöker få tillgång till webbplatsen genom att visa en sida med begränsad åtkomst, kan sidan vidarebefordra användaren till inloggningssidan. När användaren har loggat in, skickar inloggningssidan tillbaka användaren till den sida med begränsad åtkomst som användaren ursprungligen vidarebefordrades ifrån.

*Ange webbplatsens inloggningssida i rutan Om åtkomst nekas, gå till när du fyller i dialogrutan för serverfunktionen Begränsa åtkomst till sidan för sådana sidor.*

**8** Ange om tillgång till sidan ska baseras på enbart användarnamn och lösenord, eller om hänsyn även ska tas till auktoriseringsnivå, och klicka på OK.

Inloggningssidan förses med en serverfunktion som kontrollerar att de användarnamn och lösenord som anges av besökare är giltiga.

#### **Fler hjälpavsnitt**

["Omdirigera obehöriga användare" på sidan 615](#page-620-0)

["Bygga en sida som bara behöriga användare kan få åtkomst till" på sidan 614](#page-619-0)

## <span id="page-619-0"></span>**Bygga en sida som bara behöriga användare kan få åtkomst till**

## **Om skyddade sidor**

Ditt webbprogram kan innehålla en skyddad sida som bara behöriga användare kan få tillgång till.

Om till exempel en användare försöker kringgå inloggningssidan genom att ange den skyddade sidans URL i en webbläsare, dirigeras användaren vidare till en annan sida. Om du anger åtkomstnivån Administratör för en sida kan bara användare med behörigheten Administratör visa sidan. Om en inloggad användare försöker få tillgång till en skyddad sida utan den nödvändiga behörigheten dirigeras användaren vidare till en annan sida.

Åtkomstnivåer kan även användas om du vill granska nya användare innan de får fullständig åtkomst till sidan. Du kanske till exempel vill att användaren betalar innan fullständig tillgång till medlemssidorna medges. Det kan du göra genom att skydda medlemssidorna med åtkomstnivån Medlem och endast ge nyregistrerade användare behörigheten Gäst. Efter att du har tagit emot betalning från användaren, kan du uppgradera användarens behörighet till Medlem (i databastabellen med registrerade användare).

Om du inte har för avsikt att använda åtkomstnivåer, kan du skydda valfri sida på din webbplats genom att lägga till serverfunktionen Begränsa åtkomst till sidan på sidan. Serverfunktionen dirigerar om ej inloggade användare till en annan sida.

Om du inte har för avsikt att använda åtkomstnivåer, kan du skydda valfri sida på din webbplats med hjälp av följande byggblock:

- Serverfunktionen Begränsa åtkomst till sidan, för att skicka obehöriga användare till en annan sida
- En extra kolumn i användardatabastabellen, där du lagrar de olika användarnas behörigheter

Oavsett om du använder behörighetsnivåer eller ej, kan du lägga till en länk på den skyddade sidan som en användare kan använda för att logga ut och tömma eventuella sessionsvariabler.

#### **Fler hjälpavsnitt**

["Skydda en mapp i ditt program \(ColdFusion\)" på sidan 617](#page-622-0)

## <span id="page-620-0"></span>**Omdirigera obehöriga användare**

Om du vill hindra obehöriga användare från att få tillgång till en sida, lägger du till serverfunktionen Begränsa åtkomst till sidan på sidan. Serverfunktionen dirigerar om användaren till en annan sida om användaren försöker kringgå inloggningssidan genom att ange den skyddade sidans URL i en webbläsare, eller om användaren är inloggad men försöker få tillgång till en skyddad sida utan att ha den behörighet som krävs.

*Obs! Serverfunktionen Begränsa åtkomst till sidan kan bara skydda HTML-sidor. Den skyddar inte andra webbplatsresurser som bildfiler eller ljudfiler.*

Om du vill ge många sidor på din webbplats samma åtkomstnivå, kan du kopiera och klistra in åtkomstnivån från en sida till en annan.

#### **Dirigera om obehöriga användare till en annan sida**

- **1** Öppna den sida du vill skydda.
- **2** Klicka på plustecknet (+) i panelen Serverfunktioner (Fönster > Serverfunktioner) och välj Användarverifiering > Begränsa åtkomst till sidan på snabbmenyn.
- **3** Ange sidans åtkomstnivå. Vill du bara tillåta användare med särskild behörighet att visa sidan, markerar du alternativet Användarnamn, lösenord och åtkomstnivå och anger sidans åtkomstnivå.

Du kan till exempel ange att bara användare med Administratör ska kunna visa sidan genom att markera Administratör i åtkomstnivålistan.

**4** Om du vill lägga till åtkomstnivåer i listan klickar du på Definiera. I listan Definiera åtkomstnivåer anger du en ny åtkomstnivå och klickar på plusknappen (+). Den nya åtkomstnivån lagras och är tillgänglig för andra sidor.

Kontrollera att strängen för åtkomstnivån överensstämmer exakt med strängen som du lagrat i din användardatabas. Om till exempel databasens behörighetskolumn innehåller värdet "Administratör" anger du **Administratör**, och inte **Admin**, i rutan Namn.

- **5** Om du vill ange mer än en åtkomstnivå för en sida, Ctrl-klickar (Windows) eller kommando-klickar (Macintosh) du på nivåerna i listan.
- Du kan till exempel ange att alla användare med behörigheten Gäst, Medlem eller Administratör kan visa sidan.
- **6** Ange vilken sida som ska öppnas om en obehörig användare försöker öppna en skyddad sida.

Se till att sidan du väljer inte är skyddad.

**7** Klicka på OK.

#### **Kopiera och klistra in en sidas åtkomstnivåer på andra sidor på webbplatsen**

- **1** Öppna den skyddade sidan och markera serverfunktionen Begränsa åtkomst till sidan, som listas i panelen Serverfunktioner (inte den på snabbmenyn Plus (+)).
- **2** Klicka på pilknappen i panelens övre högra hörn och välj Kopiera på snabbmenyn.

Serverfunktionen Begränsa åtkomst till sidan kopieras till systemets Urklipp.

- **3** Öppna en annan sida som du vill skydda på samma vis.
- **4** Klicka på pilen i det övre högra hörnet av panelen Serverfunktioner (Fönster > Serverfunktioner) och välj Klistra in på snabbmenyn.
- **5** Upprepa steg 3 och 4 för alla sidor som du vill skydda.

## <span id="page-621-0"></span>**Lagra behörighet i användardatabasen**

Det här byggblocket krävs bara om du vill att vissa inloggade användare ska olika behörigheter. Om du bara kräver att användarna ska logga in, behöver du inte lagra behörigheter.

**1** Om du vill förse vissa inloggade användare med annorlunda behörigheter, ser du till att din databastabell med användare innehåller en kolumn som anger de olika användarnas behörigheter (Gäst, Användare, Administratör och så vidare). De olika användarnas behörigheter bör anges i databasen av webbplatsens administratör.

I de flesta databasprogram kan du ange att en kolumn ska ges ett standardvärde varje gång en ny post skapas. Ange standardvärdet till den vanligaste behörigheten på webbplatsen (till exempel Gäst) och ändra sedan undantagen manuellt (till exempel att ändra Gäst till Administratör). Användaren har nu tillgång till alla administratörssidor.

**2** Kontrollera att varje användare har en enda behörighet, som till exempel Gäst eller Administratör, och inte flera, som Användare, Administratör. Om du vill ange flera åtkomstnivåer på dina sidor (till exempel sidor som alla gäster och administratörer ska kunna visa), anger du de behörigheterna på sidnivå, inte på databasnivå.

## **Logga ut användare**

När en användare loggar in skapas en sessionsvariabel som utgörs av användarnamnet. När användaren lämnar din webbplats, kan du rensa sessionsvariabeln med hjälp av serverfunktionen Logga ut användare och dirigera om användaren till en annan sida (vanligen en hejdå- eller tack-sida).

Du kan låta serverfunktionen Logga ut användare aktiveras när användaren klickar på en länk eller när en viss sida läses in.

#### **Lägg till en länk som användare kan logga ut med**

- **1** Markera text eller en bild som får fungera som länk på en sida.
- **2** Klicka på plustecknet (+) i panelen Serverfunktioner (Fönster > Serverfunktioner) och välj Användarverifiering > Logga ut användare.
- **3** Ange vilken sida som ska öppnas när användaren klickar på länken och klicka sedan på OK.

Sidan är vanligen en hejdå- eller tack för besöket-sida.

#### **Logga ut användare när en särskild sida läses in**

**1** Öppna sidan som ska läsas in i Dreamweaver.

Sidan är vanligen en hejdå- eller tack för besöket-sida.

- **2** Klicka på plustecknet (+) i panelen Serverfunktioner och välj Användarverifiering > Logga ut användare.
- **3** Markera alternativet Logga ut när sidan läses in och klicka sedan på OK.

## <span id="page-622-1"></span><span id="page-622-0"></span>**Skydda en mapp i ditt program (ColdFusion)**

### **Skydda en mapp eller webbplats på servern (ColdFusion)**

Med hjälp av Dreamweaver kan du lösenordsskydda en viss mapp i ditt ColdFusion-program, inklusive programmets rotmapp. När en besökare på webbplatsen begär en sida i den angivna mappen, måste besökaren uppge användarnamn och lösenord. ColdFusion lagrar användarnamnet och lösenordet i sessionsvariabler, så att användaren inte behöver ange dem igen under sessionen.

*Obs! Den här funktionen är bara tillgänglig om du har tillgång till en dator med ColdFusion MX 7 eller senare.* 

- **1** Välj Kommandon > ColdFusion Inloggningsguide med ett ColdFusion-dokument öppet i Dreamweaver.
- **2** Slutför ColdFusion Inloggningsguide.
- **a** Ange den fullständiga sökvägen till den mapp som du vill skydda och klicka på Nästa.
- **b** Markera någon av följande verifieringstyper på nästa skärm:

**Enkel verifiering** Skyddar ditt program med ett enda användarnamn och lösenord för alla användare.

**Windows NT-verifiering** Skyddar ditt program med användarnamnen och lösenorden till Windows NT.

**LDAP-verifiering** Skyddar ditt program med användarnamn och lösenord som lagras på en LDAP-server.

- **c** Ange om du vill att användare ska logga in på en ColdFusion-inloggningssida eller på en snabbmeny.
- **d** Ange följande inställningar på nästa skärm:
- Om du markerade enkel verifiering, anger du användarnamnet och lösenordet som alla användare måste ange.
- Om du markerade Windows NT-verifiering, anger du vilken NT-domän som ska validera inloggningen.
- Om du markerade LDAP-verifiering, anger du vilken LDAP-server som ska validera inloggningen.
- **3** Överför de nya filerna till din fjärrwebbplats. Filerna finns i din lokala webbplatsmapp.

#### **Fler hjälpavsnitt**

["Aktivera ColdFusion-förbättringarna" på sidan 642](#page-647-0)

["Bygga en sida som bara behöriga användare kan få åtkomst till" på sidan 614](#page-619-0)

["Skydda en mapp i ditt program \(ColdFusion\)" på sidan 617](#page-622-0)

## **Använda ColdFusion-komponenter**

## <span id="page-623-0"></span>**Om ColdFusion-komponenter**

Med hjälp av CFC-filer (ColdFusion Component) kan du kapsla in program- och affärslogik i självständiga, återanvändbara enheter. CFC:er är också ett snabbt och enkelt sätt att skapa webbtjänster på.

En CFC är en återanvändbar programvaruenhet som är skriven i CFML (ColdFusion Markup Language), vilket gör din kod enkel att återanvända och underhålla.

Du kan arbeta med CFC:er i Dreamweaver. Information om CFC-taggar och -syntax finns i ColdFusiondokumentationen, som du når från Dreamweaver (Hjälp > Använda ColdFusion).

*Obs! Du kan bara använda CFC:er med ColdFusion MX eller senare. CFC:er stöds inte i ColdFusion 5.*

CFC:er är avsedda att fungera som ett enkelt men ändå kraftfullt sätt för utvecklare att kapsla in delar av sina webbplatser på. I allmänhet bör du använda komponenter för program- eller affärslogik. Använd anpassade taggar för presentationselement som anpassade välkomstsidor, dynamiska menyer och så vidare.

Som i många andra konstruktionsdiscipliner är det ofta en fördel att använda utbytbara delar på dynamiska webbplatser. En dynamisk webbplats kanske till exempel kör samma fråga upprepade gånger, eller beräknar summor på kundvagnssidor och beräknar om dem varje gång ett nytt objekt läggs till. Sådana åtgärder kan hanteras av komponenter. Du kan korrigera, förbättra, utöka eller till och med byta ut en komponent utan att resten av ditt program påverkas nämnvärt.

Antag att en onlinebutik beräknar fraktkostnader baserat på orderpriset. För en order under 200 kr kostar frakten 40 kr, för en order mellan 200 och 400 kr kostar frakten 60 och så vidare. Du kan infoga logiken för beräkningen av frakt på både kundvagnssidan och kassasidan, men det skulle innebära presentationslagrets HTML-kod och logiklagrets CFML-kod skulle blandas, vilket gör koden svår att underhålla och återanvända.

Du bestämmer dig i stället för att skapa en CFC med namnet Pricing som, bland annat, omfattar en funktion med namnet ShippingCharge. Funktionen tar ett pris som argument och returnerar en fraktkostnad. Om argumentets värde till exempel är 328, returnerar funktionen 60.

På kundvagnssidan och kassasidan infogar du en särskild tagg som anropar funktionen ShippingCharge. När sidan begärs, anropas funktionen och en fraktkostnad returneras till sidan.

Senare har butiken en särskild kampanj: gratis frakt för alla order över 1000 kr. Du ändrar fraktkostnaderna på ett ställe, funktionen ShippingCharge i komponenten Pricing, och då får alla sidor som använder funktionen automatiskt rätt fraktkostnad.

## **Översikt över panelen Komponenter (ColdFusion)**

Använd panelen Komponenter (Fönster > Komponenter > Komponenter) när du vill visa och ändra ColdFusionkomponenter och lägg till kod på sidan som anropar funktionen när CFM-sidan begärs.

*Obs! Panelen CF-komponenter är endast tillgänglig när du visar en ColdFusion-sida i Dreamweaver.* 

#### **Fler hjälpavsnitt**

["Bygga webbsidor som använder CFC:er" på sidan 621](#page-626-0)

## <span id="page-624-1"></span>**Skapa eller ta bort en CFC i Dreamweaver**

Du kan använda Dreamweaver när du vill definiera en CFC och dess funktioner visuellt. Dreamweaver skapar en .cfcfil och infogar de CFML-taggar som krävs.

*Obs! Beroende på vilken komponent det gäller, kan du behöva komplettera en del kod manuellt.*

- **1** Öppna en ColdFusion-sida i Dreamweaver.
- **2** Välj CF-komponenter på snabbmenyn i panelen Komponenter (Fönster > Komponenter).
- **3** Klicka på plusknappen (+), slutför dialogrutan Skapa komponent och klicka sedan på OK.
- **a** I området Komponenter anger du information om komponenten. Här är en inkomplett lista:

**Namn** Anger komponentens filnamn. Namnet får bara bestå av alfanumeriska tecken och understreck (\_). Utelämna filnamnstillägget .cfc när du anger namnet.

**Komponentkatalog** Anger var komponenten sparas. Ange webbprogrammets rotmapp (till exempel \Inetpub\wwwroot\mittprog\) eller någon av dess undermappar.

**b** Om du vill definiera en eller fler funktioner för komponenten, väljer du Funktioner i listan Avsnitt, klickar på plusknappen (+) och anger information om den nya funktionen.

Glöm inte att ange vilken värdetyp som returneras av funktionen i alternativet Returtyp.

*Om du markerar Fjärr på Åtkomst-menyn, blir funktionen tillgänglig som en webbtjänst.*

- **c** Om du vill definiera ett eller fler argument för en funktion, väljer du Argument från listan Avsnitt, markerar funktionen på snabbmenyn, klickar på plusknappen (+) och anger sedan information om det nya argumentet till höger.
- **4** Om du använder en utvecklingsserver, överför du CFC-filen och eventuella beroende filer (till exempel sådana som krävs för att implementera en funktion eller inkluderingsfiler) till fjärrservern.

Genom att överföra filerna ser du till att Dreamweaver-funktioner som Live-vyn och Förhandsvisa i webbläsare fungerar som de ska.

Dreamweaver skriver en CFC-fil och sparar den i den mapp som du har angett. Den nya komponenten visas även på panelen Komponenter (efter att du har klickat på Uppdatera).

**5** Om du vill ta bort en komponent, måste du ta bort CFC-filen manuellt från servern.

#### **Fler hjälpavsnitt**

["Bygga webbsidor som använder CFC:er" på sidan 621](#page-626-0)

["Om ColdFusion-komponenter" på sidan 618](#page-623-0)

## <span id="page-624-0"></span>**Visa CFC:er i Dreamweaver**

Med hjälp av Dreamweaver kan du visuellt undersöka de ColdFusion-komponenter (CFC:er) som finns i webbplatsmappen eller på servern överhuvudtaget. Dreamweaver läser CFC-filerna och visar information om dem i en lättnavigerad trädvy på panelen Komponenter.

Dreamweaver söker efter komponenterna på din testserver (se ["Ansluta till databasen i Dreamweaver" på sidan 510\)](#page-515-0). Om du skapar CFC:er eller förändrar befintliga CFC:er, måste du överföra CFC-filerna till testservern för att de ska återges korrekt på panelen Komponenter.

Om du vill visa komponenter på en annan server, ändrar du inställningarna för testservern.

Du kan visa följande information om dina CF-komponenter:

- En lista över alla ColdFusion-komponenter som definierats på servern.
- Om du använder ColdFusion MX 7 eller senare filtrerar du listan så att bara CFC:er i din webbplatsmapp visas.
- Utforska de olika komponenternas funktioner och argument.
- Granska egenskaperna för funktioner som fungerar som webbtjänster.

*Vill du använda Dreamweaver för att inspektera CFC:er i serverroten men ändå hantera platsfilerna på en annan webbplats rot kan du definiera två Dreamweaver-platser. Låt den första platsen peka på serverroten och den andra på webbplatsens rot. Växla mellan de två platserna med snabbmenyn Plats på panelen Filer.*

Så här visar du CFC:er i Dreamweaver:

- **1** Öppna en ColdFusion-sida i Dreamweaver.
- **2** Välj CF-komponenter på snabbmenyn i panelen Komponenter (Fönster > Komponenter).
- **3** Hämta komponenterna genom att klicka på Uppdatera på panelen.

Komponentpaketet visas på servern. Ett *komponentpaket* är en mapp som innehåller CFC-filer.

Om befintliga komponentpaket inte visas, klickar du på Uppdatera på panelens verktygsfält.

**4** Om du bara vill visa de CFC:er som finns i din webbplatsmapp, klickar du på Visa bara CFC:er i den aktuella platsen i verktygsfältet på panelen Komponenter.

*Obs! Den här funktionen är bara tillgänglig om du har definierat en dator med ColdFusion MX 6 eller senare som testserver för Dreamweaver.*

*Obs! Om den aktuella webbplatsen listas i en virtuell mapp på en fjärrservern, fungerar inte filtreringen.*

- **5** Om du vill visa de olika komponenterna i ett paket, klickar du på plusknappen (+) bredvid paketnamnet.
- Om du vill visa funktionerna i en komponent, klickar du på plusknappen (+) bredvid komponentnamnet.
- Om du vill se vilka argument en funktion tar, liksom argumentens typ och om de är obligatoriska eller valfria, öppnar du funktionens gren i trädvyn.

Funktioner som inte tar några argument har ingen plusknapp bredvid namnet (+).

• Om du snabbt vill visa information om ett argument, en funktion, en komponent eller ett paket, markerar du objektet i trädvyn och klickar på Hämta detaljer i panelens verktygsfält.

Du kan även högerklicka (Windows) eller kontroll-klicka (Macintosh) på objektet och välja Hämta detaljer på snabbmenyn.

Information om objektet visas i en meddelanderuta.

#### **Fler hjälpavsnitt**

["Konfigurera en testserver" på sidan 44](#page-49-0)

["Aktivera ColdFusion-förbättringarna" på sidan 642](#page-647-0)

["Bygga webbsidor som använder CFC:er" på sidan 621](#page-626-0)

## **Redigera CFC:er i Dreamweaver**

Med hjälp av Dreamweaver kan du enkelt redigera koden i ColdFusion-komponenter som definierats för din webbplats. Du kan till exempel lägga till, ändra eller ta bort valfri komponentfunktion utan att lämna Dreamweaver.

Om du vill kunna använda den här funktionen, måste din utvecklingsmiljö vara konfigurerad på följande vis:

- ColdFusion måste köras lokalt.
- I den avancerade dialogrutan Platsdefinition i Dreamweaver måste åtkomsttypen som anges i kategorin Testserver vara Lokalt/Nätverk.
- I den avancerade dialogrutan Platsdefinition måste sökvägen till din lokala rotmapp vara samma som sökvägen till testservermappen (till exempel, c:\Inetpub\wwwroot\cf\_projekt\mittNyaProg\). Du kan granska och ändra de här sökvägarna genom att välja Plats > Redigera platser.
- Komponenten måste lagras i den lokala webbplatsmappen eller någon av dess undermappar på hårddisken.

Öppna en ColdFusion-sida i Dreamweaver och visa komponenterna på panelen Komponenter. Om du vill visa komponenterna öppnar du panelen Komponenter (Fönster > Komponenter), väljer CF-komponenter på panelens snabbmeny och klickar på Uppdatera.

Eftersom ColdFusion körs lokalt, visar Dreamweaver komponentpaketen på din hårddisk.

Du redigerar en komponent med hjälp av följande procedur.

- **1** Öppna en ColdFusion-sida i Dreamweaver och visa komponenterna på panelen Komponenter (Fönster > Komponenter).
- **2** Välj CF-komponenter på panelens snabbmeny och klicka på Uppdatera på panelen.

Eftersom ColdFusion körs lokalt, visar Dreamweaver komponentpaketen på din hårddisk.

*Obs! Vill du ändra CFC-postmängden visuellt, dubbelklickar du på den på panelen Bindningar.*

**3** Generellt, om du vill ärndra en komponentfil, öppnar du paketet och dubbelklickar på komponentnamnet i trädvyn.

Komponentens fil öppnas i kodvyn.

- **4** Vill du ändra en särskild funktion eller egenskap eller ett särskilt argument, dubbelklickar du på objektet i trädvyn.
- **5** Gör dina ändringar manuellt i kodvyn.
- **6** Spara filen (Arkiv > Spara).
- **7** Vill du visa en ny funktion på panelen Komponenter, uppdaterar du vyn genom att klicka på Uppdatera i panelens verktygsfält.

#### **Fler hjälpavsnitt**

["Visa CFC:er i Dreamweaver" på sidan 619](#page-624-0)

## <span id="page-626-0"></span>**Bygga webbsidor som använder CFC:er**

Ett sätt att använda en komponentfunktion på dina webbsidor är att skriva kod på en sida, som anropar funktionen när sidan begärs. Den koden kan du skriva med hjälp av Dreamweaver.

*Obs! Andra sätt att använda komponenter hittar du i ColdFusion-dokumentationen, som du når från Dreamweaver (Hjälp > Använda ColdFusion).*

**1** Öppna den ColdFusion-sida som ska använda komponentfunktionen i Dreamweaver.

- **2** Växla till kodvy (Visa > Kod).
- **3** Öppna panelen Komponenter (Fönster > Komponenter) och välj CF-komponenter på panelens snabbmeny.
- **4** Sök reda på den komponent som du vill använda och infoga den med någon av följande tekniker:
- Dra en funktion från trädvyn till sidan. Kod för att anropa funktionen infogas på sidan.
- Markera funktionen på panelen och klickar på Infoga i panelens verkygsfält (den andra knappen till höger). Dreamweaver infogar koden på sidan vid markören.
- **5** Om du infogar en funktion som tar argument anger du argumentkoden manuellt.

Mer information finns i ColdFusion-dokumentationen, som du når från Dreamweaver (Hjälp > Använda ColdFusion).

**6** Spara sidan (Arkiv > Spara).

## **Definiera en postmängd i en CFC**

Dreamweaver kan hjälpa dig att definiera en postmängd (kallas även för en ColdFusion-fråga) i en ColdFusionkomponent (CFC). Om du definierar en postmängd i CFC:n slipper du definiera den på alla sidor som använder den. Du definierar postmängden en gång i CFC:n och använder sedan CFC:n på olika sidor.

*Obs! Den här funktionen är bara tillgänglig om du har tillgång till en dator med ColdFusion MX 7 eller senare. Mer information finns i ["Aktivera ColdFusion-förbättringarna" på sidan 642](#page-647-0).*

- **1** Skapa eller öppna en befintlig CFC-fil i Dreamweaver.
- **2** I panelen Bindningar (Fönster > Bindningar) klickar du på plusknappen (+) och markerar Postmängd (Fråga) på snabbmenyn.

Dialogrutan Postmängd visas. Du kan arbeta i antingen den enkla eller den avancerade versionen av dialogrutan Postmängd.

**3** Om du vill använda en befintlig funktion i CFC:n, markerar du funktionen på snabbmenyn Funktion och hoppar till steg 5.

Postmängden definieras i funktionen.

**4** Du definierar en ny funktion i CFC:n genom att klicka på Ny funktion, ange funktionens namn i dialogrutan som visas och sedan klicka på OK.

Namnet får bara bestå av alfanumeriska tecken och understreck (\_).

**5** Vill du definiera en postmängd för funktionen, fyller du i alternativen i dialogrutan Postmängd.

Den nya funktionen infogas i den CFC som definierar postmängden.

#### **Fler hjälpavsnitt**

["Skapa eller ta bort en CFC i Dreamweaver" på sidan 619](#page-624-1)

## **Använda en CFC-postmängd som källa för dynamiskt innehåll**

Om en ColdFusion-komponent (CFC) innehåller en funktion som definierar en postmängd, kan du använda komponenten som källa för dynamiskt innehåll på dina sidor.

*Obs! Den här funktionen är bara tillgänglig om du har tillgång till en dator med ColdFusion MX 7 eller senare. Mer information finns i Aktivera ColdFusion-förbättringarna.*

**1** Öppna en ColdFusion-sida i Dreamweaver.

**2** I panelen Bindningar (Fönster > Bindningar) klickar du på plusknappen (+) och markerar Postmängd (Fråga) på snabbmenyn.

Dialogrutan Postmängd visas. Du kan arbeta i antingen den enkla eller den avancerade versionen av dialogrutan Postmängd.

- **3** Klicka på CFC-fråga.
- **4** Lägg till CFC-postmängden i listan över tillgängliga innehållskällor på panelen Bindningar genom att fylla i dialogrutan CFC-fråga, klicka på OK och sedan klicka på OK igen.
- **5** Bind postmängden till olika sidelement med hjälp av panelen Bindningar.

Mer information finns i ["Lägga till dynamiskt innehåll på sidor" på sidan 551](#page-556-0).

## **Definiera dynamiskt innehåll med hjälp av en CFC**

Genom att använda en CFC som innehåller en definition av en postmängd kan du definiera en postmängd som källa för dynamiskt innehåll i Dreamweaver.

**1** Ange ett namn för CFC-postmängden i rutan Namn.

Ett vanligt tillvägagångssätt är att lägga till prefixet *rs* i postmängdernas namn för att skilja dem från andra objektnamn i koden, till exempel: rsPressRelease.

Namn på postmängder får bara bestå av alfanumeriska tecken och understreck (\_). Du får inte använda specialtecken eller mellanslag.

**2** Markera ett av de redan definierade paketen på servern.

Om paketet inte visas på snabbmenyn, kan du uppdatera paketlistan genom att klicka på Uppdatera nära snabbmenyn.

Glöm inte att överföra dina CFC:er till testservern först. Endast CFC:er på testservern visas.

**3** Markera en av de redan definierade komponenterna i det för närvarande markerade paketet.

Om snabbmenyn Komponent inte innehåller några komponenter, eller om ingen av dina tidigare komponenter visas på menyn, överför du CFC-filerna till testservern.

- **4** (Valfritt) Vill du skapa en komponent klickar du på Skapa ny komponent.
- **a** Ange namnet på den nya CFC:en i rutan Namn. Namnet får bara bestå av alfanumeriska tecken och understreck  $(\_)$ .
- **b** Ange var CFC:n ska sparas i rutan Komponentkatalog eller bläddra till mappen.

*Obs! Mappens sökväg måste anges relativt webbplatsens rotmapp.*

**5** Markera den funktion som innehåller postmängdsdefinitionen på snabbmenyn Funktion.

Snabbmenyn Funktion innehåller bara de funktioner som är definierade i den för närvarande markerade komponenten. Om ingen funktion visas på snabbmenyn, eller om dina senaste ändringar inte visas i de för närvarande visade funktionerna, kontrollerar du att dina senaste ändringar har sparats och överförts till servern.

*Obs! Rutorna Anslutning och SQL är skrivskyddade.*

- **6** Redigera de olika parametrarna (typ, värde och standardvärde) som måste skickas som funktionsargument genom att klicka på Redigera.
- **a** Ange ett värde för den aktuella parametern genom att markera värdetypen på snabbmenyn Värde och ange värdet i rutan till höger.

Värdetypen kan vara en URL-parameter, en formulärvariabel, en cookie-fil, en sessionsvariabel, en programvariabel eller ett angivet värde.

**b** Ange ett standardvärde för parametern i rutan Standardvärde.

Om inget körtidsvärde returneras, används parameterns standardvärde.

**c** Klicka på OK.

Du kan inte förändra postmängdens databasanslutning eller SQL-fråga. De här fälten är alltid inaktiverade. Anslutningen och SQL-frågan visas bara i informationssyfte.

**7** Anslut till databasen och skapa en instans av postmängden genom att klicka på Testa.

Om SQL-satsen innehåller sidparametrar, kontrollerar du att kolumnen Standardvärde i rutan Parametrar innehåller giltiga testvärden innan du klickar på Test.

Om frågan kördes utan fel visas postmängden i en tabell. Varje rad innehåller en post och varje kolumn motsvarar ett fält i posten.

Rensa CFC-frågan genom att klicka på OK.

**8** Klicka på OK.

# **Kapitel 22: Bygga formulär**

När en besökare matar in information i ett webbformulär som visas i en webbläsare och skickar in det, överförs informationen till en server, där ett serverskript eller ett program behandlar den. Servern svarar genom att skicka tillbaka den behandlade informationen till användaren (eller klienten) eller genom att utföra någon åtgärd med ledning av formulärets innehåll.

Med Dreamweaver kan du skapa formulär som skickar data till de flesta programservrar, inklusive PHP, ASP och ColdFusion. Om du använder ColdFusion kan du också lägga till ColdFusion-specifika formulärkontroller i formulären. Formulären kan innehålla textfält, lösenordsfält, alternativknappar, kryssrutor, menyer, klickbara knappar och andra formulärobjekt. Dreamweaver kan även skriva kod som veriferar informationen som besökaren anger. Du kan till exempel kontrollera att den e-postadress som användaren matar in innehåller symbolen "@" eller att ett obligatoriskt textfält innehåller ett värde.

## <span id="page-630-0"></span>**Samla in information från användarna**

## **Samla in information från användarna**

Du kan använda webbformulär eller hypertextlänkar för att samla information från användare, lagra informationen i serverminnet och sedan använda informationen för att skapa ett dynamiskt svar som baseras på användarens indata. De vanligaste verktygen för att samla användarinformation är HTML-formulär och hypertextlänkar.

**HTML-formulär** Gör att du kan samla information från användare och lagra den i serverminnet. Ett HTML-formulär kan skicka informationen antingen som formulärparametrar eller som URL-parametrar.

**Hypertextlänkar** Gör att du kan samla information från användare och lagra den i serverminnet. Du anger ett värde (eller värden) som ska skickas när en användare klickar på en länk, t.ex. en inställning, genom att lägga till värdet till den URL som anges i ankarkoden. När en användare klickar på länken, skickar webbläsaren URL:en och värdet till servern.

## **HTML-formulärparametrar**

Formulärparametrar skickas till servern från ett HTML-formulär som innehåller metoden POST eller GET.

Om du använder metoden POST skickas parametrarna till webbservern som en del av dokumenthuvudet, vilket innebär att parametrarna inte är synliga eller åtkomliga för dem som visar sidan med standardmetoder. Metoden POST bör användas för värden som inverkar på databasinnehåll (exempelvis lägger till, uppdaterar eller tar bort poster) eller för värden som skickas via e-post.

Metoden GET bifogar parametrar till den begärda URL:en. Parametrarna är synliga för alla som visar sidan. Metoden GET bör användas för sökformulär.

Du kan använda Dreamweaver för att snabbt utforma HTML-formulär som skickar formulärparametrar till servern. Du bör noga notera vilken metod du använder för att överföra information från webbläsaren till servern.

Formulärparametrar får sina namn från motsvarande formulärobjekt. Om formuläret innehåller textfältet txtLastName, skickas följande formulärparameter till servern när användaren klickar på Skicka:

txtLastName=*enteredvalue*

Använd en alternativknapp, en kryssruta eller ett list- eller menyformulärobjekt för att kontrollera de värden som användaren kan skicka till ett webbprogram när webbprogrammet endast tar emot exakta parametervärden (t.ex. när en åtgärd utförs som är baserad på ett av flera alternativ). Det här förhindrar att användaren skriver in information på ett felaktigt sätt och på så sätt orsakar ett programfel. I exemplet nedan visas ett snabbmenyformulär med tre alternativ:

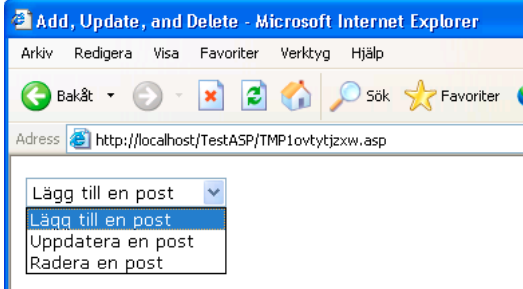

Varje menyval motsvarar ett hårdkodat värde som skickas som en formulärparameter till servern. Dialogrutan Listvärden i följande exempel matchar varje listpost med ett värde (Lägg till, Uppdatera eller Ta bort):

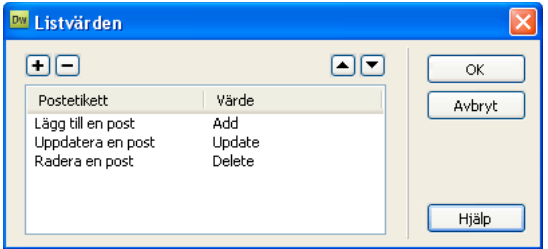

När en formulärparameter skapas kan Dreamweaver hämta värdet och använda det i en ett webbprogram. När du har definierat formulärparametern i Dreamweaver kan du infoga dess värde på en sida.

#### **Fler hjälpavsnitt**

["Skapa webbformulär" på sidan 628](#page-633-1)

["Lägga till dynamiskt innehåll på sidor" på sidan 551](#page-556-0)

["Arbeta mot en databas" på sidan 500](#page-505-0)

## **URL-parametrar**

Med URL-parametrar kan du skickar information som användaren matar in från webbläsaren till servern. När en server tar emot en begäran och parametrar är tillagda i URL:en för begäran, ger servern den begärda sidan åtkomst till parametrarna innan sidan skickas till webbläsaren.

En URL-parameter är ett namn/värde-par som läggs till en URL. Parametern inleds med ett frågetecken (?) och använder namn=värde. Om det finns mer än en URL-parameter, separeras de med et-tecken (&). I exemplet nedan visas en URL-parameter med två namn/värde-par:

http://server/path/document?*name1*=*value1*&*name2*=*value2*

I det här exemplet är programmet en webbutik. Eftersom utvecklarna av webbplatsen vill nå så stor publik som möjligt, har webbplatsen stöd för flera valutor. När användaren loggar in på webbplatsen kan de välja den valuta som de vill att priserna ska visas i.

- **1** Webbläsaren hämtar sidan rapport.cfm från servern. Begäran innehåller URL-parametern Currency="euro". Variabeln Currency="euro" anger att alla priser som hämtas ska anges i euro.
- **2** Servern lagrar URL-parametern temporärt i minnet.
- **3** Sidan rapport.cfm använder parametern för att hämta priser i euro. Summorna kan antingen lagras i en databastabell med olika valutor, eller konverteras från en valuta som är associerad med artikeln (en valfri valuta som stöds av programmet).
- **4** Servern skickar sidan rapport.cfm till webbläsaren och visar posternas värden i den begärda valutan. När användaren avslutar sessionen, raderas URL-parametervärdet från servern för att frigöra serverminne.

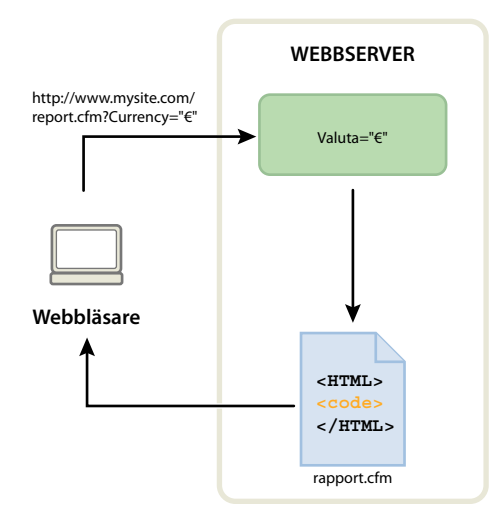

URL-parametrar skapas också när metoden HTTP GET används tillsammans med ett HTML-formulär. GETmetoden anger att parametervärdet ska läggas till webbadressen som efterfrågas när formuläret skickas.

Ett vanligt användningsområde för URL-parametrar är när webbsidor anpassas baserat på användarinställningar. En URL-parameter som består av ett användarnamn och ett lösenord kan t.ex. användas för att autentisera en användare och endast visa information som användaren har prenumererat på. Ett vanligt exempel på det här är finanswebbplatser som visar aktiekurser för de aktier som användaren har valt. Utvecklare av webbprogram använder ofta URL-parametrar för att skicka värden till variabler i programmen. Du kan t.ex. skicka söktermer till SQL-variabler i ett webbprogram för att generera sökresultat.

## **Skapa URL-parametrar med HTML-länkar**

Du skapar URL-parametrar inom en HTML-länk genom att använda href-attributet för HTML-ankartaggen. Du kan ange URL-parametrarna direkt i attributet i kodvyn (Visa > Kod), eller genom att lägga till URL-parametrar i slutet av länkens URL i rutan Egenskapspanelen för länk.

I följande exempel skapar tre länkar en enda URL-parameter (action) med tre möjliga värden (Add, Update och Delete). När användaren klickar på en länk, skickas ett parametervärde till servern och den begärda åtgärden utförs.

```
<a href="http://www.mysite.com/index.cfm?action=Add">Add a record</a> 
<a href="http://www.mysite.com/index.cfm?action=Update">Update a record</a> 
<a href="http://www.mysite.com/index.cfm?action=Delete">Delete a record</a>
```
I egenskapspanelen (Fönster > Egenskaper) kan du skapa samma URL-parametrar genom att välja länken och lägga till URL-parametervärdena i slutet av länkens URL i rutan Länk.

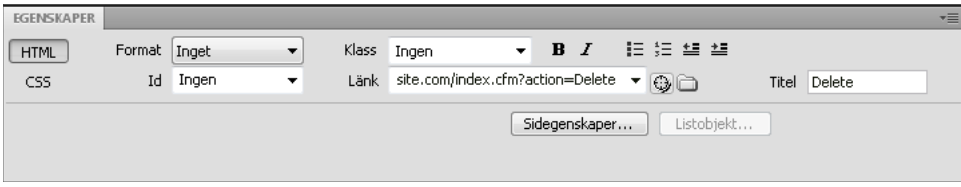

När en URL-parameter skapas kan Dreamweaver hämta värdet och använda det i ett webbprogram. När du har definierat URL-parametern i Dreamweaver kan du infoga dess värde på en sida.

#### **Fler hjälpavsnitt**

["Om URL- och formulärparametrar" på sidan 532](#page-537-0)

["Länkar" på sidan 260](#page-265-0)

["Definiera formulärparametrar" på sidan 544](#page-549-0)

["Lägga till dynamiskt innehåll på sidor" på sidan 551](#page-556-0)

["Arbeta mot en databas" på sidan 500](#page-505-0)

## <span id="page-633-1"></span><span id="page-633-0"></span>**Skapa webbformulär**

## **Webbformulär**

När en besökare matar in information i ett webbformulär som visas i en webbläsare och skickar in det, överförs informationen till en server, där ett serverskript eller ett program behandlar den. Servern svarar genom att skicka tillbaka den behandlade informationen till användaren (eller klienten) eller genom att utföra någon åtgärd med ledning av formulärets innehåll.

Du kan skapa formulär som skickar in data till de flesta applikationsservrar, inklusive PHP, ASP och ColdFusion. Om du använder ColdFusion kan du också lägga till ColdFusion-specifika formulärskontroller i formulären.

*Obs! Du kan även skicka formulärdata direkt till en e-postmottagare.*

#### **Fler hjälpavsnitt**

["Samla in information från användarna" på sidan 625](#page-630-0)

["Sätta samman ColdFusion-formulär" på sidan 642](#page-647-1)

## **Formulärobjekt**

I Dreamweaver kallas indatatyperna *formulärobjekt*. Formulärobjekt är de mekanismer som ger användarna möjlighet att ange data. Du kan lägga till följande formulärobjekt i ett formulär:

**Textfält** Kan fyllas med valfri alfanumerisk text. Texten kan visas på en eller flera rader eller i ett lösenordsfält, där den text som matas in ersätts med asterisker eller punkter så att ingen som står bredvid kan läsa den.

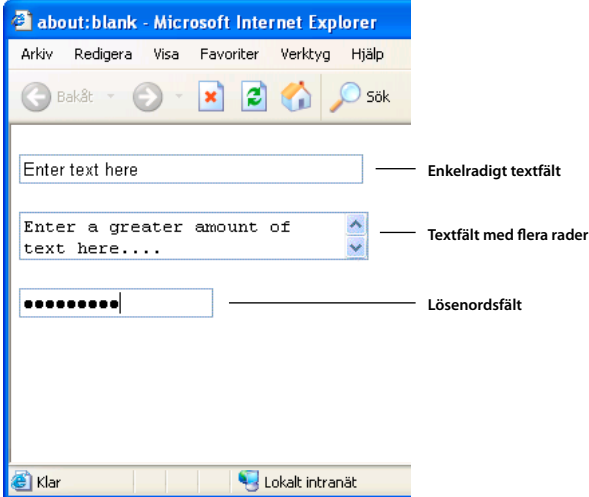

*Obs! Lösenord och annan information som skickas till en server från ett lösenordsfält är inte krypterad. Den överförda informationen kan fångas upp och avläsas som alfanumerisk text. Av den anledningen bör du alltid kryptera data som du vill hålla hemliga.*

**Dolda fält** Lagrar information som en användare matar in, till exempel ett namn, en e-postadress eller en visningsinställning. Informationen används nästa gång besökaren kommer till webbplatsen.

**Knappar** Utför åtgärder när de klickas. Du kan lägga till ett eget namn eller en etikett på en knapp eller använda några av de fördefinierade etiketterna "Skicka" eller "Återställ". Använd en knapp för att skicka iväg formulärdata till servern eller för att återställa formuläret. Du kan även koppla andra uppgifter till knappen. Dem definierar du i ett skript. Genom att trycka på knappen skulle till exempel saldot för alla artiklar som har valts kunna beräknas.

**Kryssrutor** Möjliggör flera val i en grupp med alternativ. Användaren kan välja så många alternativ han eller hon vill. I följande exempel visas tre markerade kryssruteobjekt: Surfing, Mountain Biking och Rafting.

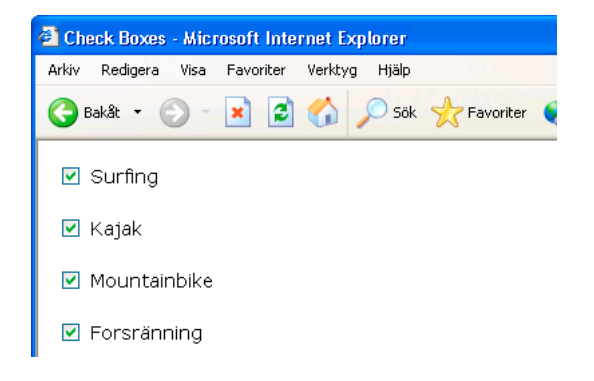

**Alternativknappar** Representerar ömsesidigt uteslutande valmöjligheter. Om en knapp i en alternativknappgrupp markeras, avmarkeras alla de övriga i gruppen (en grupp består av två eller flera knappar med samma namn). I

exemplet här nedanför är *Flottfärd* det markerade alternativet. Om användaren klickar på *Surfning*, avmarkeras knappen *Flottfärd* automatiskt.

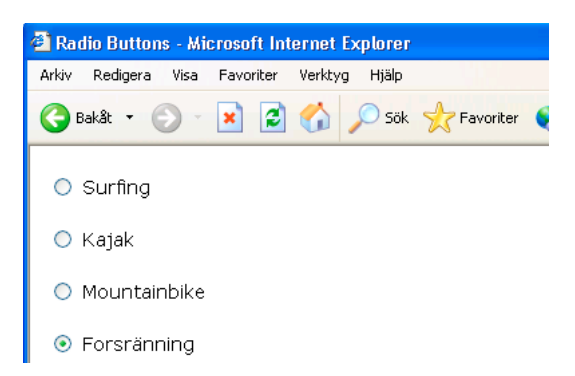

**Listmenyer** Visar alternativ i en rullbar lista. Användaren kan markera flera alternativ. Alternativet Lista visar alternativvärdena på en meny där användaren bara kan välja en rad. Använd menyer om utrymmet är begränsat och du behöver visa många artiklar eller om du vill ha kontroll över vilka värden som returneras till servern. Till skillnad från textfält, där användaren kan skriva vad han eller hon vill, även ogiltiga data, är resultaten från en meny exakta värden.

*Obs! En snabbmeny i ett HTML-formulär är inte detsamma som en grafisk snabbmeny. Information om hur du skapar, redigerar och visar en grafisk snabbmeny finns på länken i slutet av det här avsnittet.*

**Hoppmenyer** Är navigeringslistor eller snabbmenyer som gör det möjligt att infoga en meny där varje alternativ är en länk till ett dokument eller en fil.

**Filfält** Gör det möjligt att bläddra till en fil på användarens dator och skicka in den som formulärdata.

**Bildfält** Gör det möjligt att infoga en bild i ett formulär. Använd bildfält om du vill skapa grafiska knappar för att exempelvis skicka eller återställa formuläret. Om du vill använda en bild för att utföra andra åtgärder än att skicka in data måste du koppla ett beteende till formulärobjektet.

#### **Fler hjälpavsnitt**

["Använda beteendet Visa popup-meny" på sidan 341](#page-346-0)

## **Skapa ett HTML-formulär**

- **1** Öppna en sida och placera insättningspunkten där du vill att formuläret ska visas.
- **2** Välj Infoga > Formulär eller välj kategorin Formulär på panelen Infoga och klicka på ikonen Formulär.

Formulär indikeras med en prickad röd ram i designläge. Om du inte ser ramen väljer du Visa > Visuella hjälpmedel > Osynliga element.

- **3** Ange HTML-formulärets egenskaper i Egenskapspanelen (Fönster > Egenskaper):
- **a** Markera formuläret genom att klicka på ramen runt det i dokumentfönstret.
- **b** Ange ett unikt namn på formuläret i rutan Formulärnamn.

Om ett formulär ges ett namn går det att referera till eller styra det med ett skriptspråk, till exempel JavaScript eller VBScript. Om du inte tilldelar formuläret ett namn, genererar Dreamweaver ett namn med syntaxen formulärn, och höjer värdet *n* för varje formulär som läggs till på sidan.

- **c** Ange vilken sida eller vilket skript som ska behandla informationen från formuläret genom att fylla i rutan Händelse eller genom att klicka på mappikonen och bläddra fram till rätt sida eller skript. Exempel: behandlaorder.php.
- **d** Ange vilken metod som ska användas för att skicka formulärdata till servern på snabbmenyn Metod. Ange något av följande alternativ:

**Standard** Innebär att webbläsarens standardinställning används för att skicka formulärdata till servern. Standardvärdet brukar vara metoden GET.

**GET** Innebär att värdet läggs till efter adressen till sidan.

**POST** Innebär att formulärinformationen bäddas in i HTTP-begäran.

Använd inte metoden GET för att skicka långa formulär. En webbadress kan bara vara 8 192 tecken lång. Om mängden data som skickas är för stor kastas delar av dem bort, vilket kan leda till oväntad eller misslyckad behandling.

Dynamiska sidor som genereras av parametrar skickade med metoden GET kan markeras med bokmärken, eftersom alla värden som behövs för att återskapa sidan finns i den URL som visas i webbläsarens adressfält. Däremot kan bokmärken inte skapas för dynamiska sidor som genereras av parametrar som har skickats från POST-metoden.

Om du samlar in konfidentiella användarnamn och lösenord, kreditkortsnummer eller annan konfidentiell information, kan POST-metoden verka säkrare än GET-metoden. Information som skickas av POST-metoden är emellertid inte krypterad och kan enkelt fångas upp av en hackare. Vill du vara på den säkra sidan bör du använda en säker anslutning till en säker server.

**e** (Valfritt) Ange MIME-teckenuppsättningen för uppgifterna som skickas till servern för behandling på snabbmenyn Kodningstyp.

Standardinställningen för application/x-www-form-urlencode används normalt tillsammans med metoden POST . Om du skapar ett filöverföringsfält anger du MIME-typen multipart/form-data.

**f** (Valfritt) Ange i vilket fönster de data som returneras av programmet som anropas på snabbmenyn Mål ska visas.

Om det namngivna fönstret inte redan visas öppnas ett nytt fönster med detta namn. Ange något av följande målvärden:

**\_blank** Innebär att måldokumentet öppnas i ett nytt fönster utan namn.

**\_parent** Innebär att måldokumentet öppnas i det överordnade fönstret där det aktuella dokumentet visas.

**\_self** Innebär att måldokumentet öppnas i samma fönster som det där formuläret fanns.

**\_top** Innebär att måldokumentet öppnas i det aktuella fönstret. Det här värdet kan du använda för att se till att måldokumentet visas i hela fönstret även om ursprungsdokumentet bara visades i en ram.

- **4** Infoga formulärobjekt på sidan:
- **a** Placera insättningspunkten där formulärobjektet ska infogas i formuläret.
- **b** Välj objektet på menyn Infoga > Formulär eller i kategorin Formulär på panelen Infoga.
- **c** Fyll i dialogrutan Hjälpattribut för inmatningskod. Klicka på Hjälp i dialogrutan om du vill ha mer information.

*Obs! Om dialogrutan Hjälpattribut för inmatningskod inte visas kan det ha funnits en inmatningspunkt i kodvyn när du försökte att infoga formulärobjektet. Se till att inmatningspunkten är i designvyn och försök igen. Mer information finns i David Powers artikel [Skapa HTML-formulär i Dreamweaver](http://kb2.adobe.com/community/publishing/528/cpsid_52894.html).*

- **d** Ange objektens egenskaper.
- **e** Ange ett namn på objektet i egenskapspanelen.

Varje textfält, dolt fält, kryssruta och list/menyobjekt måste ha ett unikt namn som gör att det går att identifiera i formuläret. Formulärobjektens namn kan innehålla mellanslag och specialtecken. Du kan använda vilken kombination av alfanumeriska tecken som helst och understrykningstecknet (\_). Etiketten som du tilldelar objektet är variabelnamnet som lagrar fältets värde (de data som har angetts). Det är det värde som skickas till servern för behandling.

*Obs! Alla alternativknappar i en grupp måste ha samma namn.*

- **f** Ge textfält, kryssrutor och alternativknappar etiketter genom att klicka bredvid objektet och skriva etiketten.
- **5** Anpassa formulärets layout.

Använd radbrytningar, styckebrytningar, förformaterad text eller tabeller då du formaterar formulären. Det går inte att infoga ett formulär i ett annat (taggarna kan alltså inte överlappa), men du kan infoga mer än ett formulär på en sida.

Tänk på att göra etiketterna begripliga när du utformar formulär, så att användarna vet vad de svarar på. Vill du ha reda på namn, kan du till exempel låta etikettens text vara "Ange ditt namn".

Använd tabeller om du vill strukturera formulärobjekten och fältetiketterna. Om du använder tabeller i formulär bör du se till att alla table-taggar omges av form-taggar.

En genomgång av hur du skapar formulär finns på [www.adobe.com/go/vid0160\\_se.](http://www.adobe.com/go/vid0160_se)

En genomgång av hur du formaterar formulär med CSS finns på [www.adobe.com/go/vid0161\\_se](http://www.adobe.com/go/vid0161_se).

#### **Fler hjälpavsnitt**

["Samla in information från användarna" på sidan 625](#page-630-0) ["Definiera formulärparametrar" på sidan 544](#page-549-0) ["Definiera URL-parametrar" på sidan 543](#page-548-0) ["Sätta samman ColdFusion-formulär" på sidan 642](#page-647-1) ["Bygga Spry-sidor visuellt" på sidan 403](#page-408-0) [Genomgång av att skapa formulär](http://www.adobe.com/go/vid0160_se)

[Genomgång av att formatera formulär](http://www.adobe.com/go/vid0161_se)

#### **Textfältobjekts egenskaper**

Markera textfältobjektet och ange någon av följande alternativ i egenskapspanelen:

**Teckenbredd** Anger det maximala antalet tecken som fältet kan visa. Talet måste vara mindre än Max. tecken, ett värde som anger det maximala antalet tecken som går att mata in i fältet. Om Teckenbredd exempelvis har värdet 20 (standardvärdet) och användaren matar in 100 tecken går det bara att se 20 av dem i textfältet. Även om det inte går att se tecknen i fältet sparar fältobjektet dem och de skickas till servern för bearbetning.

**Max. tecken** Anger det maximala antalet tecken som användaren kan mata in i ett textfält på en rad. Använd Max. tecken om du vill begränsa postnummer till fem siffror, lösenord till tio tecken och så vidare. Om du låter rutan Max. tecken vara tom kan användaren mata in hur mycket text som helst. Om texten är längre än fältets teckenbredd rullar texten i sidled. Om användaren försöker skriva in fler än det tillåtna antalet tecken ger formuläret ifrån sig en signal.

**Antal rader** (Tillgänglig då alternativet Flera rader har angetts) Anger fälthöjden för textfält med flera rader.

**Inaktiverad** Inaktiverar textområdet.

**Skrivskyddad** Gör att textområdet blir skrivskyddat.

**Typ** Betecknar att fältet är ett enkel- eller flerradigt textfält eller ett lösenordsfält.

• **En rad** Resulterar i en input-tagg med ett type-attributet med värdet text. Inställningen Teckenbredd är kopplad till size-attributet och inställningen Max. tecken är kopplad till maxlength-attributet.

• **Flera rader** Resulterar i en textarea-tagg. Inställningen Teckenbredd är kopplad till cols-attributet och inställningen Antal rader är kopplad till rows-attributet.

• **Lösenord** Resulterar i en input-tagg med ett type-attributet med värdet password. Inställningarna Teckenbredd och Max. tecken avbildas på samma attribut i enkelradiga textfält. När en användare skriver i ett lösenordsfält visas texten som punkter eller asterisker så att ingen annan ska kunna läsa den.

**Startvärde** Tilldelar det visade värdet till fältet när formuläret läses in. Du kan till exempel visa att användaren måste ange information i fältet genom att infoga en anmärkning eller ett exempelvärde.

**Klass** Gör att du kan tillämpa CSS-regler på objektet.

#### **Alternativ för knappar**

**Knappnamn** Tilldelar knappen ett namn. Två reserverade namn, Submit och Reset, gör att formuläret skickar formuläruppgifterna till det bearbetande programmet eller skriptet respektive återställer alla formulärfält till ursprungsvärdena.

**Värde** Är texten som visas på knappen.

**Åtgärd** Avgör vad som händer när knappen klickas.

• **Skicka formulär** Gör att formuläruppgifterna skickas för bearbetning när användaren klickar på knappen. Uppgifterna skickas till sidan eller skriptet som anges i formuläregenskapen Åtgärd.

• **Återställ formulär** Rensar innehållet i formuläret då knappen klickas.

• **Ingen** Är åtgärden som ska utföras när knappen klickas. Du kan till exempel lägga till ett JavaScript-beteende som gör att en annan sida öppnas när användaren klickar på knappen.

**Klass** Tillämpar CSS-regler på objektet.

#### **Alternativ för kryssruteobjekt**

**Värde vid markering** Anger vilket värde som ska skickas till servern då kryssrutan är markerad. I en enkät skulle du till exempel kunna ange värdet 4 för "Jag håller med till fullo" och värdet 1 för "Jag håller inte alls med".

**Ursprungligt läge** Avgör om kryssrutan markeras då formuläret läses in i webbläsaren.

**Dynamisk** Innebär att servern dynamiskt kan bestämma kryssrutans ursprungsvärde. Du kan till exempel använda kryssrutor för att visuellt presentera information av ja/nej-typ i en databaspost. Under designen har du inte tillgång till den informationen. Vid körning läser servern databasposten och markerar kryssrutan om värdet är Ja.

**Klass** Använder CSS-regler (Cascading Style Sheets) på objektet.

#### **Alternativ för enskilda alternativknappar**

**Värde vid markering** Anger vilket värde som ska skickas till servern då alternativknappen är markerad. Du kan till exempel skriva **skidåkning** i rutan Värde vid markering för att ange att en användare valde skidåkning.

**Ursprungligt läge** Avgör om alternativknappen ska vara markerad då formuläret läses in i webbläsaren.

**Dynamisk** Innebär att servern dynamiskt kan ta reda på alternativknappens ursprungsvärde. Du kan till exempel använda alternativknappar för att visuellt presentera information i en databaspost. I designläge har du inte tillgång till den informationen. Vid körning läser servern databasposten och markerar alternativknappen om värdet motsvarar det du angav.

**Klass** Tillämpar CSS-regler på objektet.

#### **Menyalternativ**

**Lista/meny** Tilldelar menyn ett namn. Namnet måste vara unikt

**Typ** Indikerar huruvida menyn rullar ned då användaren klickar på den (alternativet Meny) eller visar en bläddringsbar lista med objekt (alternativet Lista). Välj alternativet Meny om du bara vill att ett alternativ ska vara synligt då formuläret visas i en webbläsare. Användaren måste klicka på den nedåtriktade pilen för att visa övriga alternativ.

Välj alternativet Lista om du vill lista vissa eller alla alternativ då formuläret visas i en webbläsare. Användarna kan markera flera poster.

**Höjd** (Endast typen Lista) Anger hur många alternativ på menyn som visas.

**Markeringar** (Endast typen Lista) Indikerar huruvida användaren kan markera flera alternativ i listan.

**Listvärden** Öppnar en dialogruta där du kan lägga till alternativ på en formulärmeny.

- **1** Lägg till och ta bort objekt på listan med plus- och minusknapparna.
- **2** Ange en etikett och eventuellt ett värde för varje menyalternativ.

Varje alternativ i listan har en etikett (den text som visas i listan) och ett värde (värdet som skickas till programmet om alternativet väljs). Om du inte har angett något värde skickas etiketten till programmet i stället.

**3** Använd upp- och nedpilarna om du vill ordna om alternativen i listan.

Alternativen visas i samma ordning på menyn som de visas i dialogrutan Listvärden. Det första alternativet på listan är markerat när sidan läses in av en webbläsare.

**Dynamisk** Innebär att servern dynamiskt väljer ett alternativ på en meny då den visas första gången.

**Klass** Gör att du kan tillämpa CSS-regler på objektet.

**Markerat från början** Anger de alternativ på listan som är markerade från början. Klicka på alternativet eller alternativen i listan.

#### **Infoga filöverföringsfält**

Du kan skapa ett filöverföringsfält där användarna kan välja en fil på sina datorer (till exempel ett ordbehandlingsdokument eller en grafikfil) och skicka den till servern. Ett filfält ser precis ut som andra textfält, förutom att det finns en bläddringsknapp. Användaren skriver antingen själv sökvägen till filen som hon vill skicka eller klickar på Bläddra och letar reda på och väljer filen.

Innan du kan använda ett filöverföringsfält måste det finnas ett serverskript eller en sida som klarar av att ta emot filer. Läs dokumentationen om den serverteknik som du använder för att bearbeta data från formulär. Om du exempelvis använder PHP läser du avsnittet "Handling files uploads" i PHP-handboken på adressen [http://us2.php.net/features.file-upload.php](http://us2.php.net/manual/en/features.file-upload.php).

Filfält kräver metoden POST för att överföra filerna från webbläsaren till servern. Filen skickas till den adress som du anger i rutan Åtgärd i formuläret.

*Obs! Kontakta serveradministratören och bekräfta att anonym filöverföring är tillåten innan du använder filfältet.*

- **1** Infoga ett formulär på sidan (Infoga > Formulär).
- **2** Markera formuläret så att det visas i egenskapspanelen.
- **3** Ange formulärmetoden POST.
- **4** På snabbmenyn Kodningstyp väljer du multipart/form-data.
- **5** Ange serverskriptet eller en sida som kan hantera filöverföringar i rutan Åtgärd.
- **6** Placera insättningspunkten innanför formulärets ram och välj Infoga > Formulär > Filfält.
- **7** Ange vilka av de följande alternativen du vill använda i egenskapkontrollen:

**Filfältsnamn** Är namnet på filfältobjektet.

**Teckenbredd** Anger det maximala antalet tecken som fältet kan visa.

**Max. tecken** Anger det maximala antalet tecken som fältet rymmer. Om användaren bläddrar efter filen kan filnamnet och sökvägen överskrida det angivna värdet på Max. tecken. Om användaren emellertid försöker skriva in filnamnet och sökvägen rymmer filfältet bara det antal tecken som anges i värdet Max. tecken.

#### **Infoga en bildknapp**

Du kan använda bilder som knappikoner. Om du vill använda en bild för att utföra andra åtgärder än att skicka in data måste du koppla ett beteende till formulärobjektet.

- **1** Placera insättningspunkten innanför formulärets ram i dokumentet.
- **2** Välj Infoga > Formulär > Bildfält.

Dialogrutan Välj bildkälla visas.

- **3** Välj bilden till knappen i dialogrutan Markera bildkälla och klicka på OK.
- **4** Ange vilka av de följande alternativen du vill i egenskapkontrollen:

**Bildfält** Tilldelar knappen ett namn. Två reserverade namn, Submit och Reset, gör att formuläret skickar formuläruppgifterna till det bearbetande programmet eller skriptet respektive återställer alla formulärfält till ursprungsvärdena.

**Källa** Anger den bild du vill ha på knappen.

**Alt** Gör det möjligt att ange en beskrivning om bilden inte går att läsa in i webbläsaren.

**Justera** Ställer in objektets justeringsattribut.

**Redigera bild** Startar standardbildprogrammet och bildfilen öppnas för redigering.

**Klass** Gör att du kan tillämpa CSS-regler på objektet.

**5** Du kan koppla ett JavaScript-beteende till knappen genom att markera bilden och sedan välja beteendet på panelen Beteenden (Fönster > Beteenden).

#### **Alternativ för dolda fält**

**Dolt fält** Är namnet på fältet.

**Värde** Ger fältet ett värde. Värdet skickas till servern när formuläret skickas iväg.

#### **Infoga en grupp av alternativknappar**

- **1** Placera insättningspunkten innanför formulärets ram.
- **2** Välj Infoga > Formulär > Grupp med alternativknappar.
- **3** Fyll i dialogrutan och klicka på OK.
- **a** Ange ett namn på gruppen med alternativknappar i rutan Namn.

Om du anger att alternativknapparna ska skicka tillbaka parametrar till servern, kopplas de till namnet. Om du tilldelar gruppen namnet minGrupp och anger formulärmetoden GET (vilket innebär att URL-parametrar skickas i stället för formulärparametrar när användaren klickar på Skicka i formuläret), skickas uttrycket minGrupp="*CheckedValue*" i URL:en till servern.

- **b** Klicka på plusknappen (+) om du vill lägga till en alternativknapp i gruppen. Ange en etikett och ett markeringsvärde för den nya knappen.
- **c** Klicka på den uppåt- eller nedåtriktade pilen för att ordna om knapparna.
- **d** Om du vill ange att en viss alternativknapp ska vara markerad då sidan öppnas i webbläsaren, anger du samma värde som alternativknappen har i rutan Välj ett värde som är lika med.

Ange ett oföränderligt eller dynamiskt värde genom att klicka på blixtikonen bredvid rutan och välja en postmängd som innehåller möjliga markeringsvärden. I bägge fallen måste värdet som du anger motsvara markeringsvärdet för en av alternativknapparna i gruppen. Du kan undersöka alternativknapparnas markeringsvärden genom att markera dem i tur och ordning och se på deras egenskaper i egenskapspanelen (Fönster > Egenskaper).

**e** Välj vilket format du vill att Dreamweaver ska visa knapparna i.

Ordna knapparna med hjälp av radbrytningar eller en tabell. Om du väljer att använda en tabell skapar Dreamweaver en tabell med en kolumn och placerar alternativknapparna till vänster och etiketterna till höger.

Du kan även ange egenskaperna i egenskapspanelen eller direkt i kodläge.

#### **Infogar en grupp kryssrutor**

- **1** Placera insättningspunkten innanför formulärets ram.
- **2** Välj Infoga > Formulär > Grupp med kryssrutor.
- **3** Fyll i dialogrutan och klicka på OK.
- **a** Ange ett namn på gruppen med kryssrutor i rutan Namn.

Om du anger att kryssrutorna ska skicka tillbaka parametrar till servern, kopplas de till namnet. Om du tilldelar gruppen namnet minGrupp och anger formulärmetoden GET (vilket innebär att URL-parametrar skickas i stället för formulärparametrar när användaren klickar på Skicka i formuläret), skickas uttrycket minGrupp="*CheckedValue*" i URL:en till servern.

- **b** Klicka på plusknappen (+) om du vill lägga till en kryssruta i gruppen. Ange en etikett och ett markeringsvärde för den nya kryssrutan.
- **c** Klicka på den uppåt- eller nedåtriktade pilen för att ordna om rutorna.
- **d** Om du vill ange att en viss kryssruta ska vara markerad då sidan öppnas i webbläsaren, anger du samma värde som kryssrutan har i rutan Välj ett värde som är lika med.

Ange ett oföränderligt eller dynamiskt värde genom att klicka på blixtikonen bredvid rutan och välja en postmängd som innehåller möjliga markeringsvärden. I bägge fallen måste värdet som du anger motsvara markeringsvärdet för en av kryssrutorna i gruppen. Du kan undersöka kryssrutornas markeringsvärden genom att markera dem i tur och ordning och se på deras egenskaper i egenskapspanelen (Fönster > Egenskaper).

**e** Välj vilket format du vill att Dreamweaver ska visa rutorna i.

Ordna rutorna med hjälp av radbrytningar eller en tabell. Om du väljer att använda en tabell skapar Dreamweaver en tabell med en kolumn och placerar kryssrutorna till vänster och etiketterna till höger.

Du kan även ange egenskaperna i egenskapspanelen eller direkt i kodläge.

## **Om dynamiska formulärobjekt**

Ett *dynamiskt formulärobjekt* är ett objekt vars ursprungliga tillstånd bestäms av servern då sidan hämtas från servern, inte av formulärets designer under designen. Om en användare exempelvis hämtar en PHP-sida med ett formulär med en meny, fyller ett PHP-skript på sidan automatiskt menyn med värden som lagras i en databas. Servern skickar sedan den färdigställda sidan till användarens webbläsare.

Det kan bli enklare att administrera webbplatsen genom att göra formulärobjekt dynamiska. Många webbplatser utnyttjar exempelvis menyer för att ge användarna ett antal valmöjligheter. Om menyn är dynamisk kan du lägga till, ta bort eller ändra menyalternativ från ett och samma ställe (databastabellen där alternativen lagras) och uppdatera alla instanser av samma meny på webbplatsen.

#### **Fler hjälpavsnitt**

["Definiera källor med dynamiskt innehåll" på sidan 537](#page-542-0)

## **Infoga eller ändra en dynamisk HTML-formulärmeny**

Du kan fylla en HTML-formulärmeny eller en listmeny dynamiskt med information från en databas. På de flesta sidor kan du använda ett HTML-menyobjekt.

Innan du börjar måste du infoga ett HTML-formulär på en ColdFusion-, PHP- eller ASP-sida, och du måste definiera en postmängd eller någon annan dynamisk innehållskälla för menyn.

- **1** Infoga ett HTML-list/menyformulärobjekt på sidan:
- **a** Klicka inuti HTML-formuläret på sidan (Infoga > Formulär > Formulär).
- **b** Välj Infoga > Formulär > Lista/meny för att infoga formulärobjektet.
- **2** Gör något av följande:
- Välj det nya eller ett befintligt HTML-list/menyformulärobjekt, och klicka sedan på Dynamiskt i egenskapspanelen.
- Välj Infoga > Dataobjekt > Dynamiska data > Dynamisk listruta.
- **3** Fyll i dialogrutan Dynamisk lista/meny och klicka på OK.
- **a** Välj den postmängd som du vill använda som innehållskälla på snabbmenyn Alternativ från postmängd. Den här menyn använder du även om du vill redigera statiska eller dynamiska list/menyalternativ längre fram.
- **b** Ange listans eller menyns standardalternativ i området Statiska alternativ. Använd även det här alternativet om du vill ändra statiska alternativ i ett list/menyformulärobjekt efter att du har lagt till dynamiskt innehåll.
- **c** (Valfritt) Lägg till eller ta bort alternativ i listan med plus- (+) respektive minusknappen (-). Alternativen står i samma ordning som i dialogrutan Redigera listvärden. Det första alternativet på listan är markerat när sidan läses in av en webbläsare. Använd upp- och nedpilarna om du vill ordna om alternativen i listan.
- **d** Markera fältet som innehåller menyalternativens värde på snabbmenyn Värden.
- **e** Markera fältet som innehåller menyalternativens etiketter på snabbmenyn Etiketter.
- **f** (Valfritt) Om du vill ange att ett visst menyalternativ ska vara markerat då sidan öppnas i en webbläsare eller då en post visas i formuläret, anger du ett värde som motsvarar menyalternativets värde i rutan Välj ett värde som är lika med.

Du kan ange ett statiskt eller dynamiskt värde genom att klicka på blixtikonen bredvid rutan och välja ett dynamiskt värde i listan med datakällor. I bägge fallen bör värdet som du anger motsvara värdet på ett av menyalternativen.

## **Göra befintliga HTML-formulärmenyer dynamiska**

- **1** Markera list/menyformulärobjektet i designläge.
- **2** Klicka på knappen Dynamisk i egenskapspanelen.
- **3** Fyll i dialogrutan och klicka på OK.

## **Visa dynamiskt innehåll i HTML-textfält**

Du kan visa dynamiskt innehåll i HTML-textfält då formuläret visas i en webbläsare.

Innan du börjar måste du skapa formuläret på en ColdFusion-, PHP- eller ASP-sida, och du måste definiera en postmängd eller någon annan dynamisk innehållskälla för textfältet.

- **1** Markera textfältet i HTML-formuläret på sidan.
- **2** Klicka på blixtikonen bredvid rutan Startvärde i egenskapspanelen. Då visas dialogrutan Dynamiska data.
- **3** Välj den kolumn i postmängden där textfältets värde ska hämtas och klicka sedan på OK.

## **Ange alternativen i dialogrutan Dynamiskt textfält**

- **1** Markera fältet som du vill göra dynamiskt på snabbmenyn Textfält.
- **2** Klicka på blixtikonen bredvid rutan Sätt värdet till, välj en datakälla i listan med datakällor och klicka på OK.

Datakällan bör innehålla text. Om det inte finns några datakällor i listan eller om de tillgängliga datakällorna inte uppfyller dina behov klickar du på plusknappen (+) och definierar en ny datakälla.

#### **Fler hjälpavsnitt**

["Definiera källor med dynamiskt innehåll" på sidan 537](#page-542-0)

## **Markera en HTML-kryssruta dynamiskt i förväg**

Du kan låta servern ta beslutet om huruvida en kryssruta ska vara markerad när formuläret visas i en webbläsare.

Innan du börjar måste du skapa formuläret på en ColdFusion-, PHP- eller ASP-sida, och du måste definiera en postmängd eller någon annan dynamisk innehållskälla för kryssrutorna. Det är bäst om källan innehåller booleska data, t.ex. Ja/Nej eller sant/falskt.

- **1** Markera en kryssruta på sidan.
- **2** Klicka på knappen Dynamisk i egenskapspanelen.
- **3** Fyll i dialogrutan Dynamisk kryssruta och klicka på OK:
- Klicka på blixtikonen bredvid rutan Markera om och välj fältet i listan med datakällor.

Datakällan måste innehålla booleska data, till exempel Ja och Nej eller sant och falskt. Om det inte finns några datakällor i listan eller om de tillgängliga datakällorna inte uppfyller dina behov klickar du på plusknappen (+) och definierar en ny datakälla.

• Ange värdet som fältet måste ha för att kryssrutan ska markeras i rutan Lika med.

Om du till exempel vill att kryssrutan ska markeras när ett visst fält i en post har värdet Ja anger du **Ja** i rutan Lika med.

*Obs! Värdet returneras till servern om användaren klickar på Skicka.*

## **Markera en HTML-alternativknapp dynamiskt**

Markera en HTML-alternativknapp dynamiskt när en post visas i HTML-formuläret i en webbläsare.

Innan du börjar måste du skapa formuläret på en ColdFusion-, PHP- eller ASP-sida och infoga åtminstone en grupp med HTML-alternativknappar (Infoga > Formulär > Alternativknappar). Du måste även definiera en postmängd eller någon annan källa med dynamiskt innehåll för alternativknapparna. Det är bäst om källan innehåller booleska data, till exempel Ja/Nej eller sant/falskt.

- **1** Markera en alternativknapp i gruppen i designläge.
- **2** Klicka på knappen Dynamisk i egenskapspanelen.
- **3** Fyll i dialogrutan Grupp med dynamiska alternativknappar och klicka på OK:

#### **Ange alternativen i dialogrutan Grupp med dynamiska alternativknappar**

**1** Välj ett formulär och en grupp med alternativknappar på snabbmenyn Grupp med dynamiska alternativknappar.

I rutan Värde för alternativknappar visas värdena för alla alternativknappar i gruppen.

- **2** Välj ett värde som ska markeras dynamiskt i värdelistan. Värdet visas i rutan Värde.
- **3** Klicka på blixtikonen bredvid rutan Välj ett värde som är lika med och välj en postmängd som innehåller de tänkbara värdena för alternativknapparna i gruppen.

Postmängden som du väljer innehåller värden som matchar alternativknapparnas värden. Du kan undersöka alternativknapparna markeringsvärden genom att markera dem i tur och ordning och se på deras egenskaper i egenskapspanelen (Fönster > Egenskaper).

**4** Klicka på OK.

#### **Ange alternativen i dialogrutan Grupp med dynamiska alternativknappar (ColdFusion)**

- **1** Markera en grupp med alternativknappar och ett formulär på snabbmenyn Grupp med alternativknappar.
- **2** Klicka på blixtikonen bredvid rutan Välj ett värde som är lika med.
- **3** Fyll i dialogrutan Dynamiska data och klicka på OK.
- **a** Välj en datakälla i listan med datakällor.
- **b** (Valfritt) Välj ett dataformat för texten.
- **c** (Valfritt) Ändra koden som Dreamweaver infogar på sidan för att visa den dynamiska texten.
- **4** Stäng dialogrutan Grupp med dynamiska alternativknappar genom att klicka på OK och infoga platshållaren för dynamiskt innehåll i gruppen med alternativknappar.

## **Verifiera data i HTML-formulär**

Dreamweaver kan lägga till JavaScript-kod som kontrollerar innehållet i angivna textfält och ser till att användaren har angett data i rätt format.

Du kan använda Spry-formulärwidgetar för att skapa formulär och verifiera innehållet i angivna formulärelement. Mer information finns i Spry-avsnitten nedan.

Du kan även sätta samman ColdFusion-formulär i Dreamweaver som veriferar innehållet i angivna fält. Mer information finns i ColdFusion-avsnitten nedan.

**1** Skapa ett HTML-formulär med åtminstone ett textfält och en Skicka-knapp.

Kontrollera att alla textfält som du vill verifiera har unika namn.

- **2** Markera Skicka-knappen.
- **3** Klicka på plusknappen på panelen Beteenden (Fönster > Beteenden) och välj beteendet Validera formulär i listan.
- **4** Ange verifieringsreglerna för varje textfält och klicka på OK.

Du skulle till exempel kunna ange att ett textfält med en persons ålder bara får innehålla siffror.

*Obs! Beteendet Validera formulär är bara tillgängligt om ett textfält har infogats i dokumentet.*

#### **Fler hjälpavsnitt**

["Arbeta med widgeten Textfält för validering" på sidan 423](#page-428-0)

["Arbeta med widgeten Textområde för validering" på sidan 428](#page-433-0)

["Arbeta med widgeten Markera validering" på sidan 432](#page-437-0)

["Arbeta med widgeten Kryssruta för validering" på sidan 435](#page-440-0)

["Validera ColdFusion-formulärdata" på sidan 653](#page-658-0)

## **Koppla JavaScript-beteenden till HTML-formulärobjekt**

Du kan koppla JavaScript-beteenden som lagras i Dreamweaver till HTML-formulärobjekt som knappar.

- **1** Markera HTML-formulärobjektet.
- **2** Klicka på plusknappen på panelen Beteenden (Fönster > Beteenden) och välj ett beteende i listan.

## **Koppla egna skript till HTML-formulärknappar**

Vissa formulär utnyttjar JavaScript eller VBScript för att behandla formulär eller göra andra åtgärder på klienten i stället för att skicka formulärdata till servern för behandling. Du kan använda Dreamweaver om du vill konfigurera en formulärknapp så att den kör ett specifikt klientskript då användaren klickar på knappen.

- **1** Välj knappen Skicka i ett formulär.
- **2** Klicka på plusknappen på panelen Beteenden (Fönster > Beteenden) och välj Anropa JavaScript i listan.
- **3** Ange namnet på JavaScript-funktionen som ska köras då användaren klickar på knappen i rutan Anropa JavaScript och klicka på OK.

Du kan till exempel ange namnet på en funktion som ännu inte finns, till exempel bearbetaMittFormulär()

**4** Om JavaScript-funktionen inte finns i dokumentets head-avsnitt ännu lägger du till den nu.

Du kan till exempel definiera följande JavaScript-funktion i dokumentets head-avsnitt om du vill visa ett meddelande när användaren klickar på knappen Skicka:

```
function processMyForm(){ 
    alert('Thanks for your order!'); 
}
```
#### **Fler hjälpavsnitt**

["Använda beteendet Anropa JavaScript" på sidan 333](#page-338-0)

## **Skapa tillgängliga HTML-formulär**

När du infogar ett HTML-formulärobjekt kan du göra det tillgängligt och sedermera ändra tillgänglighetsattributen.

#### **Lägga till ett tillgängligt formulärobjekt**

**1** Första gången som du lägger till tillgängliga formulärobjekt visar du dialogrutan Hjälpmedel för formulärobjekt (se ["Optimera arbetsytan för visuell utveckling" på sidan 526\)](#page-531-0).

Det behöver du bara göra en gång.

- **2** Placera insättningspunkten där du vill att formulärobjektet ska visas i dokumentet.
- **3** Välj Infoga > Formulär och välj ett formulärobjekt som du vill infoga.

Dialogrutan Hjälpattribut för inmatningskod visas.

**4** Fyll i dialogrutan och klicka på OK. Nedan visas en lista med en del av alternativen:

*Obs! Skärmläsaren läser upp namnet som du anger som etikettattribut för objektet.*

**ID** tilldelar formulärfältet ett ID. Det här värdet kan användas för att referera till fältet från JavaScript. Det används också som värde för for-attributet om du markerar alternativet Koppla etikettkod med attributet 'for' under alternativen för format.

**Radbryt med etikettagg** Gör att en label-tagg infogas runt formulärobjektet på följande sätt:

```
<label> 
<input type="radio" name="radiobutton" value="radiobutton"> 
RadioButton1</label>
```
**Koppla etikettagg med attributet 'for'** Använder for-attributet för att infoga en label-tagg runt formulärobjektet på följande sätt:

```
<input type="radio" name="radiobutton" value="radiobutton" id="radiobutton"> 
<label for="radiobutton">RadioButton2</label>
```
Det här valet gör att webbläsaren utformar texten som hör till en kryssruta och en alternativknapp med en fokusrektangel och ger användaren möjlighet att markera kryssrutan och alternativknappen genom att klicka var som helst inom texten i stället för bara på kryssrutan eller alternativknappen.

*Obs! Det är det alternativ som rekommenderas för tillgänglighet, men funktionen varierar i olika webbläsare.*

**Ingen etikettkod** Innebär att ingen label-tagg används:

```
<input type="radio" name="radiobutton" value="radiobutton"> 
RadioButton3
```
**Snabbtangent** Innebär att det går att välja formulärobjektet med en bokstav och Alt-tangenten (Windows) eller Kontroll-tangenten (Macintosh) i webbläsaren. Om du till exempel anger **B** som snabbtangent kan användare med en Macintosh-webbläsare skriva Kontroll+B när de vill markera formulärobjektet.

**Tabbindex** Anger en tabbordning för formulärobjekten. Om du anger en tabbordning för ett objekt måste du ange ordningen för alla övriga objekt.

Det är en god idé att ange tabbordningen om det finns andra länkar och formulärobjekt på sidan och du vill att användaren ska gå igenom dem i en viss ordning.

**5** Infoga en formulärtagg genom att klicka på Ja.

Formulärobjektet dyker upp i dokumenten.

*Obs! Om du trycker på Avbryt visas formulärobjektet i dokumentet men Dreamweaver kopplar ingen tillgänglighetskod och inga attribut till den.*

#### **Redigera tillgänglighetsvärden för ett formulärobjekt**

**1** Markera objektet i dokumentfönstret.

- **2** Gör något av följande:
- Redigera lämpliga attribut i kodläge.
- Högerklicka (Windows) eller kontroll-klicka (Macintosh) och välj sedan Redigera kod.

## <span id="page-647-1"></span>**Sätta samman ColdFusion-formulär**

## **Om ColdFusion-formulär**

I ColdFusion-formulär finns flera olika inbyggda sätt som du kan kontrollera formulärdata på. Du kan till exempel kontrollera att en användare har registrerat ett giltigt datum. Vissa formulärkontroller har flera funktioner. Flera har inga motsvarigheter i HTML, medan andra har direkt stöd för att fylla i kontrollerna dynamiskt från datakällor.

Dreamweaver innehåller ett antal förbättringar för ColdFusion-utvecklare som använder ColdFusion MX 7 eller senare som utvecklingsserver. Dessa förbättringar omfattar de flesta knappar på panelen Infoga, menyobjekten och egenskapskontrollen så att du snabbt kan bygga och ange egenskaper för ColdFusion-formulär. Du kan även generera kod som validerar uppgifterna som webbplatsens besökare anger. Du kan till exempel kontrollera att den e-postadress som användaren matar in innehåller symbolen @ eller att ett obligatoriskt textfält innehåller en viss typ av värde.

## <span id="page-647-0"></span>**Aktivera ColdFusion-förbättringarna**

Vissa av dessa förbättringar kräver att du definierar en dator som kör ColdFusion MX 7 eller senare som testserver för Dreamweaver. Egenskapskontrollerna för formulärkontroller, till exempel, är bara tillgängliga om du anger den korrekta testservern.

Du behöver bara definiera en testserver en gång. Dreamweaver identifierar automatiskt testserverns version och gör förbättringarna tillgängliga om ColdFusion hittas.

- **1** Om du inte redan har gjort det måste du definiera en Dreamweaver-webbplats för ColdFusion-projektet.
- **2** Välj Plats > Hantera platser. Markera platsen i listan och klicka på Redigera.
- **3** Välj kategorin Servrar och ange en dator där ColdFusion MX 7 eller senare körs som testserver för Dreamweaverplatsen. Kontrollera att du anger en giltig webb-URL.
- **4** Öppna ett valfritt ColdFusion-dokument.

Du ser inte att något ändras i arbetsytan i Dreamweaver förrän du öppnar ett ColdFusion-dokument.

#### **Fler hjälpavsnitt**

["Skydda en mapp i ditt program \(ColdFusion\)" på sidan 617](#page-622-1)

["Konfigurera en Dreamweaver-plats" på sidan 35](#page-40-0)

["Konfigurera en testserver" på sidan 44](#page-49-0)

## **Skapa ColdFusion-formulär**

Du kan använda ett antal knappar på panelen Infoga, menyalternativen och egenskapskontrollen för att snabbt skapa ColdFusion-formulär och ange deras egenskaper i Dreamweaver.

*Obs! De här förbättringarna går bara att använda om du har tillgång till en dator med ColdFusion MX 7 eller senare.* 

**1** Öppna en ColdFusion-sida och placera insättningspunkten där du vill att formuläret ska visas.
**2** Välj Infoga > ColdFusion-objekt > CFFormulär > CFFormulär, eller välj kategorin CFFormulär på panelen Infoga och klicka på ikonen CF-formulär.

Dreamweaver infogas ett tomt ColdFusion-formulär. Formulär indikeras med en prickad röd ram i designläge. Om du inte ser ramen väljer du Visa > Visuella hjälpmedel > Osynliga element.

**3** Se till att formuläret är markerat och använd sedan egenskapspanelen för att ställa in följande formuläregenskaper.

**CFFormulär** Formulärets namn.

**Åtgärd** Här ska du ange namnet på ColdFusion-sidan som ska behandlas när formuläret skickas.

**Metod** Ange den metod som webbläsaren använder då formuläruppgifterna skickas till servern:

• **POST** innebär att uppgifterna skickas med HTTP-metoden post. Det innebär att uppgifterna skickas i ett separat meddelande till servern.

• **GET** innebär att uppgifterna skickas med HTTP-metoden get. Det betyder att formulärfältens innehåll läggs till i slutet av frågesträngen.

**Mål** Du kan ändra värdet på cfform-taggens target-attribut.

**Teckenuppsättning** Kodningsmetoden som används för att skicka formuläruppgifterna.

*Obs! Teckenuppsättningen är inte densamma som teckenkodningen. Attributet bestämmer vilken innehållstyp som används för att skicka formuläret till servern (när metodvärdet är post). Attributets standardvärde är application/xwww-form-urlencoded.*

**Format** Bestämmer vilket slags formulär som skapas:

• **HTML** genererar ett HTML-formulär som skickas till klienten. De underordnade kontrollerna cfgrid och cftree kan vara i Flash- eller miniprogramformat.

• **Flash** genererar ett Flash-formulär som skickas till klienten. Alla kontroller är i Flash-format.

• **XML** genererar XML-kod i XForms-format och resultatet sparas i en variabel med samma namn som namnet på ColdFusion-formuläret. Ingenting skickas till klienten. De underordnade kontrollerna cfgrid och cftree kan vara i Flash- eller miniprogramformat.

**Format** Du kan välja ett format för formuläret. Mer information finns i dokumentationen till ColdFusion.

**Flash/XML-skal** Du kan ange en halofärg. Temat avgör vilken färg som används för accentuerade och markerade element.

**Bevara data** Avgör huruvida de ursprungliga kontrollvärdena ska ersättas med de värden som har skrivits in när formuläret skickas in till samma adress som ursprungsadressen.

• Om värdet är Falskt används värdena i kontrolltaggens attribut.

• Om värdet är Sant används de värden som har angetts.

**Skriptkälla** Webbadressen (relativt webbserverns rotmapp) till JavaScript-filen med den klientkod som används av taggen och dess underordnade taggar. Det här attributet är användbart om filen inte ligger på den normala platsen. Det här attributet kan vara obligatoriskt i vissa miljöer och konfigurationer där tillgång till katalogen /CFIDE blockeras. Standardplatsen anges i ColdFusion Administrator. Om inget annat anges är den /CFIDE/scripts/cfform.js.

**Arkiv** Webbadressen till hämtningsbara Java-klasser för miniprogramkontrollerna cfgrid, cfslider och cftree. Standardplatsen är /CFIDE/classes/cfapplets.jar.

**Höjd** Formulärets höjd.

**Bredd** Formulärets bredd.

**Visa taggredigeraren för cfform** Du kan ändra egenskaper som inte finns med i egenskapspanelen.

#### **4** Infoga ColdFusion-formulärkontroller.

Placera insättningspunkten där du vill att ColdFusion-formulärkontrollen ska visas i ColdFusion-formuläret och välj kontrollen på Infoga-menyn (Infoga > ColdFusion-objekt > CFFormulär) eller i kategorin CFFormulär på panelen Infoga.

**5** Ange panelens egenskaper i egenskapspanelen.

Se till att kontrollen är markerad i designläge och ange sedan egenskaperna i egenskapspanelen. Klicka på hjälpknappen i egenskapspanelen om du vill ha mer information om egenskaperna.

**6** Anpassa ColdFusion-formulärets layout.

Om du skapar ett HTML-formulär kan du använda radbrytningar, styckebrytningar, redan formaterad text eller tabeller då du formger formulären. Det går inte att infoga ett ColdFusion-formulär i ett annat (taggarna kan alltså inte överlappa), men du kan infoga mer än ett ColdFusion-formulär på en sida.

Om du skapar ett Flash-formulär ska du formge det med CSS-format (Cascading Style Sheets). ColdFusion tar ingen notis om HTML-kod i formuläret.

Tänk på att etikettera ColdFusion-formulärfälten med beskrivande text så att användarna vet vad de ska skriva eller göra. Skapa exempelvis etiketten "Ditt namn" om du vill ha reda på vad användaren heter.

#### **Fler hjälpavsnitt**

["Validera ColdFusion-formulärdata" på sidan 653](#page-658-0)

["Skapa ett HTML-formulär" på sidan 630](#page-635-0)

## **Infoga ColdFusion-formulärkontroller**

Använd panelen Infoga eller Infoga-menyn om du snabbt vill infoga ColdFusion-formulärkontroller i ett ColdFusionformulär. Du måste skapa ett tomt ColdFusion-formulär innan du infogar kontroller i det.

*Obs! De här förbättringarna går bara att använda om du har tillgång till en dator med ColdFusion MX 7 eller senare.* 

- **1** Placera insättningspunkten innanför formulärets ram i designläge.
- **2** Välj kontrollen på Infoga-menyn (Infoga > ColdFusion-objekt > CFFormulär) eller i kategorin CFFormulär på panelen Infoga.
- **3** Markera kontrollen på sidan genom att klicka på den och ange sedan egenskaperna i egenskapspanelen.

Mer information om egenskaper för kontrollerna finns i artiklarna som handlar om dessa kontroller.

#### **Fler hjälpavsnitt**

["Ändra ColdFusion-formulärkontroller" på sidan 653](#page-658-1)

["Validera ColdFusion-formulärdata" på sidan 653](#page-658-0)

## **Infoga ColdFusion-textfält**

Du kan infoga ett text- eller lösenordsfält visuellt i ColdFusion-formuläret och sedan ange dess inställningar.

*Obs! Den här förbättringen är bara tillgänglig om du har tillgång till en dator med ColdFusion MX 7 eller senare.* 

## **Infoga ett ColdFusion-textfält visuellt**

**1** Placera insättningspunkten innanför formulärets ram i designläge.

**2** I kategorin CFFormulär på panelen Infoga klickar du på ikonen för CF-textfält eller väljer Infoga > ColdFusionobjekt > CFFormulär > CFtextfält.

Ett textfält dyker upp i formuläret.

- **3** Markera textfältet och ange egenskaper för det i egenskapspanelen.
- **4** Etikettera textfältet på sidan genom att klicka bredvid det och skriva texten.

#### **Infoga ett lösenordsfält visuellt**

- **1** Upprepa steg 1 och 2 i föregående metod.
- **2** Markera det infogade textfältet så att det visas i egenskapspanelen.
- **3** Välj värdet Lösenord på snabbmenyn Textläge i egenskapspanelen.

#### **Inställningar för CFTextfält (ColdFusion)**

Om du vill ange inställningar för ett text- eller lösenordsfält i ColdFusion kan du välja följande alternativ i egenskapspanelen för CFTextFält:

**CFtextfält** Bestämmer id-attributet för taggen <cfinput>.

**Värde** Du kan välja vilken text som visas i fältet när sidan visas första gången i en webbläsare. Informationen kan antingen vara statisk eller dynamisk.

Om du vill ange ett dynamiskt värde klickar du på blixtikonen bredvid rutan Värde och väljer en kolumn i postmängden i dialogrutan Dynamiska data. Postmängdens kolumn förser textfältet med ett värde när formuläret visas i en webbläsare.

**Textläge** Du kan välja mellan ett vanligt textfält och ett lösenordsfält. Attributet som den här kontrollen ändrar är type.

**Skrivskydd** Du kan se till att den text som visas är skrivskyddad.

**Maximal längd** Det maximala antalet tecken som går att skriva in i textfältet.

**Mask** Du kan ange en mask för den text du efterfrågar. Den här egenskapen används för att validera att användaren har skrivit korrekta uppgifter. Maskformatet består av tecknen A, 9, X och ? .

*Obs! Attributet har ingen effekt för taggen cfinput type="password".*

**Validera** Det aktuella fältets valideringstyp.

**Validera vid** Anger när fältet valideras: onSubmit, onBlur eller onServer.

**Etikett** Du kan välja textfältets format.

**Mönster** Här kan du ange ett reguljärt uttryck i JavaScript för att validera de angivna uppgifterna. Ta inte med inledande och avslutande snedstreck. Mer information finns i dokumentationen till ColdFusion.

**Höjd** Panelens höjd i pixlar.

**Bredd** Panelens bredd i pixlar.

**Storlek** Du kan ange panelens storlek.

**Obligatorisk** Du kan ange om textfältet måste innehålla data innan formuläret skickas till servern.

**Visa taggredigeraren** Du kan ändra egenskaper som inte finns med i egenskapspanelen.

## **Infoga dolda ColdFusion-fält**

Du kan infoga ett dolt ColdFusion-fält visuellt i formuläret och ange dess egenskaper. I dolda fält kan du lagra och skicka information som användaren inte matar in. Informationen är dold för användaren.

*Obs! Den här förbättringen är bara tillgänglig om du har tillgång till en dator med ColdFusion MX 7 eller senare.* 

**1** Placera insättningspunkten innanför formulärets ram i designläge.

**2** Klicka på ikonen CF dolt fält i kategorin CFFormulär på panelen Infoga.

En markör visas i ColdFusion-formuläret. Om du inte ser markören väljer du Visa > Visuella hjälpmedel > Osynliga element.

**3** Markera det dolda fältet på sidan och ange något av följande alternativ i egenskapspanelen:

**Cfdoltfält** Här kan du ange ett unikt namn på det dolda fältet.

**Värde** Här kan du ange ett värde för det dolda fältet. Informationen kan antingen vara statisk eller dynamisk.

Om du vill ange ett dynamiskt värde klickar du på blixtikonen bredvid rutan Värde och väljer en kolumn i postmängden i dialogrutan Dynamiska data. Postmängdens kolumn förser textfältet med ett värde när formuläret visas i en webbläsare.

**Validera** Det aktuella fältets valideringstyp.

**Validera vid** Anger när fältet valideras: onSubmit, onBlur eller onServer.

**Etikett** Här kan du ange panelens etikett. ColdFusion-servern ignorerar den här egenskapen vid körning.

**Mönster** Här kan du ange ett reguljärt uttryck i JavaScript för att validera de angivna uppgifterna. Ta inte med inledande och avslutande snedstreck. Mer information finns i dokumentationen till ColdFusion.

**Höjd** Panelens höjd i pixlar. ColdFusion-servern ignorerar den här egenskapen vid körning.

**Bredd** Panelens bredd i pixlar. ColdFusion-servern ignorerar den här egenskapen vid körning.

**Storlek** Du kan ange panelens storlek. ColdFusion-servern ignorerar den här egenskapen vid körning.

**Obligatorisk** Här kan du ange om det dolda fältet måste innehålla data innan formuläret skickas till servern.

**Visa taggredigeraren** Du kan ändra egenskaper som inte finns med i egenskapspanelen.

#### **Fler hjälpavsnitt**

["Ändra ColdFusion-formulärkontroller" på sidan 653](#page-658-1)

## **Infoga ColdFusion-textområden**

Du kan infoga ett ColdFusion-textområde visuellt i formuläret och ange dess egenskaper. Ett textområde är ett indataelement som kan innehålla flera textrader.

*Obs! Den här förbättringen är bara tillgänglig om du har tillgång till en dator med ColdFusion MX 7 eller senare.* 

- **1** Placera insättningspunkten innanför formulärets ram.
- **2** Klicka på ikonen CF-textområde i kategorin CFFormulär på panelen Infoga.

Ett textfält dyker upp i ColdFusion-formuläret.

**3** Markera textområdet på sidan och ange något av följande alternativ i egenskapspanelen:

**Cftextarea** Här kan du ange ett unikt namn på kontrollen.

**Teckenbredd** Här kan du ange antalet tecken per rad.

**Antal rader** Här kan du ange antalet rader som ska visas i textområdet.

**Radbryt** Här kan du ange hur du vill att texten som användarna skriver in ska radbrytas.

**Obligatorisk** Här kan du ange om du vill att användaren måste skriva något i fältet (markerat) eller inte (inte markerat).

**Startvärde** Här kan du välja vilken text som visas i textområdet när sidan visas första gången i en webbläsare.

**Validera** Fältets valideringstyp.

**Validera vid** Anger när fältet valideras: onSubmit, onBlur eller onServer.

**Etikett** Här kan du ange panelens etikett.

**Format** Här kan du ange panelens format. Mer information finns i dokumentationen till ColdFusion.

**Höjd** Panelens höjd i pixlar. ColdFusion-servern ignorerar den här egenskapen vid körning.

**Bredd** Panelens bredd i pixlar. ColdFusion-servern ignorerar den här egenskapen vid körning.

**Visa taggredigeraren** Du kan ändra egenskaper som inte finns med i egenskapspanelen.

**4** Etikettera textområdet på sidan genom att klicka bredvid det och skriva in texten.

#### **Fler hjälpavsnitt**

["Validera ColdFusion-formulärdata" på sidan 653](#page-658-0)

["Ändra ColdFusion-formulärkontroller" på sidan 653](#page-658-1)

#### **Infoga ColdFusion-knappar**

Du kan infoga en ColdFusion-knapp visuellt i formuläret och ange dess egenskaper. ColdFusion-knappar bestämmer vad som händer i ett ColdFusion-formulär. Du kan använda knappar för att skicka ColdFusion-formulärdata till servern eller för att återställa formuläret. Vanliga ColdFusion-knappar brukar ha etiketterna Skicka, Återställ eller Sänd. Du kan även koppla andra åtgärder till knappen. Dem definierar du i ett skript. Genom att trycka på knappen skulle saldot för alla artiklar som har valts kunna beräknas.

*Obs! Den här förbättringen är bara tillgänglig om du har tillgång till en dator med ColdFusion MX 7 eller senare.* 

- **1** Placera insättningspunkten innanför ColdFusion-formulärets ram.
- **2** Klicka på ikonen CF-knapp i kategorin CFFormulär på panelen Infoga.

En knapp visas i ColdFusion-formuläret.

**3** Markera knappen på sidan och ange något av följande alternativ i egenskapspanelen:

**Cfknapp** Här kan du ange ett unikt namn på kontrollen.

**Åtgärd** Du kan ange vilken typ av knapp du vill skapa.

**Visa taggredigeraren** Du kan ändra egenskaper som inte finns med i egenskapspanelen.

ColdFusion-servern ignorerar övriga egenskaper vid körning.

#### **Fler hjälpavsnitt**

["Ändra ColdFusion-formulärkontroller" på sidan 653](#page-658-1)

## **Infoga ColdFusion-kryssrutor**

Du kan infoga en ColdFusion-kryssruta visuellt i formuläret och ange dess egenskaper. Använd kryssrutor om du vill låta användarna välja mer än ett av ett antal olika alternativ.

*Obs! Den här förbättringen är bara tillgänglig om du har tillgång till en dator med ColdFusion MX 7 eller senare.* 

**1** Placera insättningspunkten innanför formulärets ram.

**2** Klicka på ikonen CF-kryssruta i kategorin CFFormulär på panelen Infoga.

En kryssruta visas i ColdFusion-formuläret.

**3** Markera kryssrutan på sidan och ange något av följande alternativ i egenskapspanelen:

**Cfkryssruta** Här kan du ange ett unikt namn på kontrollen.

**Värde vid markering** Du kan ange ett värde som returneras av kryssrutan om användaren markerar den.

**Ursprungligt läge** Du kan ange om kryssrutan ska vara markerad när sidan öppnas i en webbläsare.

**Validera** Kryssrutans valideringstyp.

**Validera vid** Anger när kryssrutan valideras: onSubmit, onBlur eller onServer.

**Etikett** Här kan du ange kryssrutans etikett.

**Mönster** Här kan du ange ett reguljärt uttryck i JavaScript för att validera de angivna uppgifterna. Ta inte med inledande och avslutande snedstreck. Mer information finns i dokumentationen till ColdFusion.

**Höjd** Panelens höjd i pixlar. ColdFusion-servern ignorerar den här egenskapen vid körning.

**Bredd** Panelens bredd i pixlar. ColdFusion-servern ignorerar den här egenskapen vid körning.

**Storlek** Du kan ange panelens storlek. ColdFusion-servern ignorerar den här egenskapen vid körning.

**Obligatorisk** Du kan ange om kryssrutan måste markeras innan formuläret skickas till servern.

**Visa taggredigeraren** Du kan ändra egenskaper som inte finns med i egenskapspanelen.

**4** Vill du ge kryssrutan en etikett kan du klicka bredvid rutan på sidan och skriva texten.

#### **Fler hjälpavsnitt**

["Ändra ColdFusion-formulärkontroller" på sidan 653](#page-658-1)

["Validera ColdFusion-formulärdata" på sidan 653](#page-658-0)

## **Infoga ColdFusion-alternativknappar**

Du kan infoga en ColdFusion-alternativknapp visuellt i formuläret och ange dess egenskaper. Använd alternativknappar om du vill att användarna bara ska kunna välja ett av flera olika alternativ. Alternativknappar används normalt i grupper. Alla alternativknappar i en grupp måste ha samma namn.

*Obs! Den här förbättringen är bara tillgänglig om du har tillgång till en dator med ColdFusion MX 7 eller senare.* 

- **1** Placera insättningspunkten innanför formulärets ram.
- **2** Välj Infoga > ColdFusion-objekt > CFFormulär > CFalternativknapp.

En alternativknapp visas i ColdFusion-formuläret.

**3** Markera alternativknappen på sidan och ange något av följande alternativ i egenskapspanelen:

**Cfalternativknapp** Här kan du ange ett unikt namn på kontrollen.

**Värde vid markering** Du kan ange ett värde som returneras av alternativknappen om användaren markerar den. **Ursprungligt läge** Du kan ange om alternativknappen ska vara markerad när sidan öppnas i en webbläsare.

**Validera** Alternativknappens valideringstyp.

**Validera vid** Anger när alternativknappen valideras: onSubmit, onBlur eller onServer.

**Etikett** Här kan du ange alternativknappens etikett.

**Mönster** Här kan du ange ett reguljärt uttryck i JavaScript för att validera de angivna uppgifterna. Ta inte med inledande och avslutande snedstreck. Mer information finns i dokumentationen till ColdFusion.

**Höjd** Panelens höjd i pixlar. ColdFusion-servern ignorerar den här egenskapen vid körning.

**Bredd** Panelens bredd i pixlar. ColdFusion-servern ignorerar den här egenskapen vid körning.

**Storlek** Du kan ange panelens storlek. ColdFusion-servern ignorerar den här egenskapen vid körning.

**Obligatorisk** Du kan ange huruvida alternativknappen måste markeras innan formuläret skickas till servern.

**Visa taggredigeraren** Du kan ändra egenskaper som inte finns med i egenskapspanelen.

**4** Etikettera alternativknappen genom att klicka bredvid den på sidan och skriva in texten.

#### **Fler hjälpavsnitt**

["Ändra ColdFusion-formulärkontroller" på sidan 653](#page-658-1)

["Validera ColdFusion-formulärdata" på sidan 653](#page-658-0)

## **Infoga ColdFusion-valrutor**

Du kan infoga en ColdFusion-valruta visuellt i formuläret och ange dess egenskaper. I en valruta kan besökaren välja ett eller flera objekt i en lista. Valrutor är bra att använda om utrymmet är begränsat men du måste visa många olika objekt. De är även bra att ta till om du vill bestämma vilka värden som returneras till servern. Till skillnad från textfält, där användaren kan skriva vad han eller hon vill, även ogiltiga data, är resultaten från en valruta exakta värden.

Du kan infoga två slags valrutor i ett formulär: en meny som "rullar ned" när användaren klickar på den eller en meny med en bläddringsbar lista som användaren kan välja objekt på.

*Obs! Den här förbättringen är bara tillgänglig om du har tillgång till en dator med ColdFusion MX 7 eller senare.* 

- **1** Placera insättningspunkten innanför formulärets ram.
- **2** Klicka på ikonen CF-meny i kategorin CFFormulär på panelen Infoga.

En valruta visas i ColdFusion-formuläret.

**3** Markera urvalsrutan på sidan och ange något av följande alternativ i egenskapspanelen:

**Cfmarkera** Här kan du ange ett unikt namn på kontrollen.

**Typ** Välj mellan en rullgardinsmeny och en lista. Om du väljer en lista blir alternativen Listhöjd och Tillåt flera listmarkeringar tillgängliga.

**Listhöjd** Här kan du ange antalet rader som ska visas på listmenyn. Alternativet är bara tillgängligt om du väljer listtypen.

**Tillåt flera listmarkeringar** Du kan välja om du vill att användaren ska kunna markera mer än ett alternativ i listan. Alternativet är bara tillgängligt om du väljer listtypen.

**Redigera värden** En dialogruta öppnas där du kan lägga till, ändra eller ta bort alternativ från valrutan.

**Markerat från början** Du kan ange vilket alternativ som är markerat som standard. Du kan välja mer än ett alternativ om du har markerat alternativet Tillåt flera listmarkeringar.

**Postmängd** Namnet på ColdFusion-frågan som du vill använda för att fylla listan eller menyn med data.

**Visa kolumn** Du kan ange från vilken kolumn i postmängden som etiketten för varje listelement hämtas från. Används med egenskapen Postmängd.

**Värdekolumn** Du kan ange från vilken kolumn i postmängden som värdet för varje listelement hämtas från. Används med egenskapen Postmängd.

**Flash-etikett** Här kan du ange en etikett för urvalsrutan.

**Flash-höjd** Panelens höjd i pixlar. ColdFusion-servern ignorerar den här egenskapen vid körning.

**Flash-bredd** Panelens bredd i pixlar. ColdFusion-servern ignorerar den här egenskapen vid körning.

**Meddelande** Meddelandet som visas om egenskapen Obligatorisk har värdet Ja och användaren inte har valt något innan formuläret skickades iväg.

**Obligatorisk** Du kan ange huruvida ett menyalternativ måste ha markerats innan formuläret skickas till servern.

**Visa taggredigeraren** Du kan ändra egenskaper som inte finns med i egenskapspanelen.

#### **Fler hjälpavsnitt**

["Ändra ColdFusion-formulärkontroller" på sidan 653](#page-658-1)

["Validera ColdFusion-formulärdata" på sidan 653](#page-658-0)

#### **Infoga ColdFusion-bildfält**

Du kan infoga ett ColdFusion-bildfält visuellt i formuläret och ange dess egenskaper. Tillverka anpassade knappar med bildfält.

*Obs! Den här förbättringen är bara tillgänglig om du har tillgång till en dator med ColdFusion MX 7 eller senare.* 

- **1** Placera insättningspunkten innanför formulärets ram i designläge.
- **2** Klicka på ikonen CF-bildfält i kategorin CFFormulär på panelen Infoga. Bläddra dig fram till bilden som du vill infoga och klicka på OK. Du kan även ange sökvägen till bildfilen i rutan Källa.

*Obs! Om bilden inte ligger i hierarkin under webbplatsens rotmapp bör du kopiera den till rotmappen. Bilder som inte ligger i rotmappen kanske inte är tillgängliga då du publicerar webbplatsen.*

**3** Markera bildfältet på sidan och ange något av följande alternativ i egenskapspanelen:

**Cfbildfält** Här kan du ange ett unikt namn på kontrollen.

**Källa** Du kan ange webbadressen till den infogade bilden.

**Alt** Du kan skriva ett meddelande som visas om bilden inte går att visa.

**Justera** Du kan ange bildens justering.

**Kant** Du kan ange bildramens bredd.

**Redigera bild** Öppna bilden i standardbildredigeraren.

Ange en standardbildredigerare i Redigera > Inställningar > Filtyper/redigerare. I annat fall händer inget om du klickar på knappen Redigera bild.

**Validera** Bildfältets valideringstyp.

**Validera vid** Anger när fältet valideras: onSubmit, onBlur eller onServer.

**Etikett** Här kan du ange alternativknappens etikett.

**Mönster** Här kan du ange ett reguljärt uttryck i JavaScript för att validera de angivna uppgifterna. Ta inte med inledande och avslutande snedstreck. Mer information finns i dokumentationen till ColdFusion.

**Höjd** Panelens höjd i pixlar.

**Bredd** Panelens bredd i pixlar.

**Storlek** Du kan ange panelens storlek. ColdFusion-servern ignorerar den här egenskapen vid körning.

**Obligatorisk** Här kan du ange om kontrollen måste innehålla data innan formuläret skickas till servern.

**Visa taggredigeraren** Du kan ändra egenskaper som inte finns med i egenskapspanelen.

#### **Fler hjälpavsnitt**

["Ändra ColdFusion-formulärkontroller" på sidan 653](#page-658-1)

["Validera ColdFusion-formulärdata" på sidan 653](#page-658-0)

## **Infoga ColdFusion-filfält**

Du kan infoga ett ColdFusion-filfält visuellt i formuläret och ange dess egenskaper. Använd ett filfält om du vill att användarna ska kunna välja en fil på datorn, till exempel ett ordbehandlingsdokument eller en grafikfil, och lägga upp den på servern. Ett ColdFusion-filfält ser precis ut som andra textfält, förutom att det även finns en bläddringsknapp. Användaren skriver antingen själv sökvägen till filen som hon vill skicka eller klickar på Bläddra och letar reda på och väljer filen.

Filfält kräver metoden POST för att överföra filerna från webbläsaren till servern. Filen skickas till den adress som du anger i rutan Åtgärd i formuläret. Kontakta serveradministratören och bekräfta att anonym filöverföring är tillåten innan du använder filfält i formuläret.

Filfält kräver även att formulärkodningen är multipart/form. Dreamweaver väljer värdet automatiskt när du infogar en filfältkontroll.

*Obs! Den här förbättringen är bara tillgänglig om du har tillgång till en dator med ColdFusion MX 7 eller senare.* 

**1** Markera CFFormulär i designläge så att egenskapspanelen visas.

Markera formuläret fort genom att klicka var som helst på dess ram. Klicka sedan på taggen <cfform> i taggväljaren längst ned i dokumentfönstret.

- **2** Välj formulärmetoden POST i egenskapspanelen.
- **3** Välj multipart/form-data på snabbmenyn Kodningstyp.
- **4** Placera insättningspunkten innanför formulärets ram där du vill att filfältet ska visas.
- **5** Välj Infoga > ColdFusion-objekt > CFFormulär > CFfilfält.

Ett filfält dyker upp i dokumentet.

**6** Markera filfältet på sidan och ange någon av följande egenskaper i egenskapspanelen:

**Cffilfält** Här kan du ange ett unikt namn på kontrollen.

**Maximal längd** Ange det maximala antalet tecken som sökvägen till filen kan innehålla.

**Validera** Fältets valideringstyp.

**Validera vid** Anger när fältet valideras: onSubmit, onBlur eller onServer.

**Etikett** Här kan du ange fältets etikett.

**Mönster** Här kan du ange ett reguljärt uttryck i JavaScript för att validera de angivna uppgifterna. Ta inte med inledande och avslutande snedstreck. Mer information finns i dokumentationen till ColdFusion.

**Höjd** Panelens höjd i pixlar. ColdFusion-servern ignorerar den här egenskapen vid körning.

**Bredd** Panelens bredd i pixlar. ColdFusion-servern ignorerar den här egenskapen vid körning.

**Storlek** Du kan ange panelens storlek.

**Obligatorisk** Här kan du ange huruvida filfältet måste innehålla data innan formuläret skickas till servern.

**Visa taggredigeraren** Du kan ändra egenskaper som inte finns med i egenskapspanelen.

#### **Fler hjälpavsnitt**

["Ändra ColdFusion-formulärkontroller" på sidan 653](#page-658-1)

["Validera ColdFusion-formulärdata" på sidan 653](#page-658-0)

## **Infoga ColdFusion-datumfält**

Även om det inte går att infoga ett ColdFusion-datumfält visuellt i Dreamweaver kan du ange dess egenskaper visuellt. Ett ColdFusion-datumfält är en särskild typ av textfält där användarna kan välja ett datum i en kalender och infoga det i textfältet.

*Obs! Den här förbättringen är bara tillgänglig om du har tillgång till en dator med ColdFusion MX 7 eller senare.* 

**1** Markera CFFormulär i designläge så att egenskapspanelen visas.

Markera formuläret fort genom att klicka var som helst på dess ram. Klicka sedan på taggen <cfform> i taggväljaren längst ned i dokumentfönstret.

**2** Välj värdet Flash för formuläregenskapen Format i egenskapspanelen.

Datumfältkontrollen går bara att rendera i Flash-baserade ColdFusion-formulär.

**3** Växla till kodläge (Visa > Kod) och skriv följande tagg var som helst mellan den första och sista CFForm-taggen:

<cfinput name="datefield" type="datefield">

**4** Växla till designvy och markera datumfältet på sidan. Sedan anger du något av följande alternativ i egenskapspanelen:

**Cfdatumfält** Här kan du ange ett unikt namn på kontrollen.

**Värde** Du kan välja vilket datum som visas i fältet när sidan visas första gången i en webbläsare. Datumet kan antingen vara statiskt eller dynamiskt.

Om du vill ange ett dynamiskt värde klickar du på blixtikonen bredvid rutan Värde och väljer en kolumn i postmängden i dialogrutan Dynamiska data. Postmängdens kolumn förser datumfältet med ett värde när formuläret visas i en webbläsare.

**Validera** Fältets valideringstyp.

**Validera vid** Anger när fältet valideras: onSubmit, onBlur eller onServer.

**Etikett** Här kan du ange fältets etikett.

**Mönster** Här kan du ange ett reguljärt uttryck i JavaScript för att validera de angivna uppgifterna. Ta inte med inledande och avslutande snedstreck. Mer information finns i dokumentationen till ColdFusion.

**Höjd** Panelens höjd i pixlar.

**Bredd** Panelens bredd i pixlar.

**Storlek** Du kan ange panelens storlek.

**Obligatorisk** Du kan ange huruvida datumfältet måste innehålla ett värde innan formuläret skickas till servern.

**Visa taggredigeraren** Du kan ändra egenskaper som inte finns med i egenskapspanelen.

#### **Fler hjälpavsnitt**

["Validera ColdFusion-formulärdata" på sidan 653](#page-658-0)

## <span id="page-658-1"></span>**Ändra ColdFusion-formulärkontroller**

Du kan ändra egenskaperna för ColdFusion-formulärkontroller visuellt, oavsett om du arbetar i design- eller kodläge.

*Obs! Den här förbättringen är bara tillgänglig om du har tillgång till en dator med ColdFusion MX 7 eller senare.* 

**1** Markera formulärkontrollen på sidan i designläge. I kodläge ska du klicka någonstans innanför panelens tagg. Egenskapspanelen visar formulärkontrollens egenskaper.

**2** Ändra panelens egenskaper i egenskapspanelen.

Klicka på hjälpikonen i egenskapspanelen om du vill ha mer information.

**3** Klicka på knappen Visa taggredigeraren i egenskapspanelen om du vill ange fler egenskaper. Ange sedan egenskaperna i taggredigeraren.

## <span id="page-658-0"></span>**Validera ColdFusion-formulärdata**

Du kan konstruera ColdFusion-formulär i Dreamweaver som kontrollerar innehållet i specifika fält för att se till att användaren har valt rätt datatyp.

*Obs! Den här förbättringen är bara tillgänglig om du har tillgång till en dator med ColdFusion MX 7 eller senare.* 

- **1** Skapa ett ColdFusion-formulär med åtminstone ett indatafält och en Skicka-knapp. Kontrollera att alla ColdFusion-fält som du vill validera har ett unikt namn.
- **2** Markera ett fält i formuläret som du vill validera.
- **3** Ange hur du vill validera fältet i egenskapspanelen.

Den undre delen av egenskapspanelen innehåller kontroller med vars hjälp du kan ange en specifik valideringsregel. Du skulle till exempel kunna ange att ett textfält måste innehålla ett telefonnummer. Välj i sådana fall Telefon på snabbmenyn Värde i egenskapspanelen. Du kan även ange när valideringen görs på snabbmenyn Validera vid.

# **Kapitel 23: Hjälpmedel**

## **Dreamweaver och hjälpmedel**

#### **Fler hjälpavsnitt**

["Infoga en bild" på sidan 223](#page-228-0) ["Infoga SWF-filer" på sidan 234](#page-239-0) ["Verifiera data i HTML-formulär" på sidan 639](#page-644-0) ["Skapa ramar och ramuppsättningar" på sidan 186](#page-191-0) ["Infoga en tabell och lägga till innehåll" på sidan 168](#page-173-0)

## **Innehåll med hjälpmedel**

Med hjälpmedel avses att skapa webbplatser och webbprodukter som personer med visuella, auditiva, motoriska och andra funktionshinder kan använda. Exempel på hjälpmedelsfunktioner för program och webbplatser är skärmläsarstöd, textmotsvarigheter för bilder, kortkommandon, ändringar av visade färger till höga kontraster, osv. Dreamweaver innehåller verktyg som gör det lätt att använda samt verktyg som hjälper dig att skapa tillgängligt innehåll.

För Dreamweaver-utvecklare som behöver använda hjälpmedelsfunktioner erbjuder programmet skärmläsarstöd, tangentbordsnavigering och hjälpmedelsstöd för operativsystem.

Webbdesigners som behöver skapa tillgängligt innehåll kan använda Dreamweaver för att skapa tillgängliga sidor som innehåller användbart innehåll för skärmläsare och som följer riktlinjer från myndigheter. Till exempel finns det dialogrutor där du kan ange hjälpmedelsattribut, som t.ex. textmotsvarigheter för en bild, när du infogar sidelement. När bilden sedan visas på en sida för en användare med visuella funktionshinder kommer skärmläsaren att läsa beskrivningen.

*Obs! Mer information om två betydande hjälpmedelsinstanser finns i World Wide Web Consortium Web Accessibility Initiative ([www.w3.org/wai\)](http://www.w3.org/wai/) och Section 508 i U.S. Federal Rehabilitation Act [\(www.section508.gov\)](http://www.section508.gov/).*

Inget skrivverktyg kan automatisera utvecklingsprocessen. För att kunna utveckla tillgängliga webbplatser måste du förstå kraven på hjälpmedel och fatta kontinuerliga beslut om hur användare med funktionshinder interagerar med webbsidor. Det bästa sättet att se till att en webbplats är tillgänglig är genom noggrann planering, utveckling, testning och utvärdering.

## **Använda skärmläsare med Dreamweaver**

En skärmläsare citerar texten som visas på datorskärmen. Den läser även information som inte är textbaserad, t.ex. knappar eller bildbeskrivningar i programmet, som finns i hjälpmedelstaggar eller -attribut vid skapandet.

Som Dreamweaver-designer kan du använda en skärmläsare som hjälp för att skapa webbsidor. Skärmläsaren börjar läsa från det övre vänstra i dokumentfönstret.

Dreamweaver har stöd för JAWS för Windows från Freedom Scientific ([www.freedomscientific.com](http://www.freedomscientific.com)) och Window-Eyes-skärmläsare från GW Micro [\(www.gwmicro.com](http://www.gwmicro.com)).

## **Stöd för hjälpmedelsfunktioner för operativsystem**

Dreamweaver har stöd för hjälpmedelsfunktioner i både operativsystemet Windows och Macintosh. I Macintosh kan du t.ex. ange de visuella inställningarna i dialogrutan Hjälpmedel (Apple > Systeminställningar). Dina inställningar visas i arbetsytan i Dreamweaver.

Operativsystemet Windows höga kontrastinställning fungerar också. Du kan aktivera det här alternativet via Kontrollpanelen i Windows och den påverkar Dreamweaver enligt följande:

- I dialogrutor och paneler används systemets färginställningar. Om du t.ex. anger färgen som Vitt på svart kommer alla dialogrutor och paneler i Dreamweaver att visas med en vit förgrundsfärg och svart bakgrund.
- I kodvyn används systemets och fönstrets textfärg. Om du t.ex. anger systemfärgen som Vitt på svart och sedan ändrar textfärgerna i Redigera > Inställningar > Kodfärgning, ignorerar Dreamweaver de färginställningarna och visar kodtexten med en vit förgrundsfärg och svart bakgrund.
- I designvyn används bakgrunds- och textfärgerna som du anger i Ändra > Sidegenskaper så att sidorna som du designar återger färger så som en webbläsare.

## **Optimera arbetsytan för tillgänglig siddesign**

När du skapar tillgängliga sidor måste du koppla information, t.ex. etiketter eller beskrivningar, till objekten på sidan för att göra innehållet tillgängligt för alla användare.

Du kan göra det genom att aktivera dialogrutan Hjälpmedel för varje objekt så att Dreamweaver meddelar dig om hjälpmedelsinformation när du infogar objekt. Du kan aktivera en dialogruta för vilket som helst av objekten i kategorin Hjälpmedel i Inställningar.

- **1** Välj Redigera > Inställningar (Windows) eller Dreamweaver > Inställningar (Macintosh).
- **2** Välj Hjälpmedel från kategorilistan till vänster, markera ett objekt, ange något av följande alternativ och klicka på OK.

**Visa attribut vid infogning** Markera de objekt som du vill aktivera dialogrutor för hjälpmedel för. T.ex. formulärobjekt, ramar, media och bilder.

**Behåll fokus i panelen** Behåller fokus i panelen, vilket gör den tillgänglig för skärmläsaren. (Om du inte markerar det här alternativet stannar fokus kvar i design- eller kodvyn när en användare öppnar en panel.)

**Rendering utanför skärmen** Markera det här alternativet när du använder en skärmläsare.

*Obs! Hjälpmedelsattributen visas i dialogrutan Infoga tabell när du infogar en ny tabell.*

## **Dreamweavers rapportfunktion för utvärdering av hjälpmedel**

Dreamweavers rapportfunktion för utvärdering av hjälpmedel används inte i Dreamweaver CS5.

## **Navigera i Dreamweaver med hjälp av tangentbordet**

Du kan använda tangentbordet för att navigera i paneler, kontroller, dialogrutor, ramar och tabeller i utan en mus.

*Obs! Användning av tabb- och piltangenter stöds endast för Windows.*

#### **Navigera i paneler**

**1** I dokumentfönstret trycker du på Ctrl+F6 för att växla fokus till en panel.

En streckad kontur runt panelens rubrik betyder att fokus ligger på den panelen. Skärmläsaren läser namnlisten i den panel som fokus ligger på.

- **2** Tryck på Ctrl+F6 igen för att växla fokus tills du har fokus på den panel som du vill arbeta i. (Tryck på Ctrl+Shift+F6 för att växla fokus till föregående panel.)
- **3** Om panelen som du vill arbeta i inte är öppen använder du kortkommandona på Windows-menyn för att visa rätt panel och trycker sedan på Ctrl+F6.

Om panelen som du vill arbeta i är öppen, men inte utökad, placerar du fokus på namnlisten i panelen och trycker sedan på mellanslagstangenten. Tryck på mellanslagstangenten för att komprimera panelen.

- **4** Tryck på Tabb för att flytta mellan alternativen i panelen.
- **5** Använd piltangenterna vid behov:
- Om ett alternativ har flera val använder du piltangenterna för att bläddra mellan valen och trycker sedan på mellanslagstangenten för att välja.
- Om det finns flikar i panelgruppen för att öppna andra paneler placerar du fokus på den öppna fliken och använder sedan vänster eller höger piltangent för att öppna en annan flik. När du öppnar en ny flik kan du trycka på Tabb för att flytta mellan alternativen i panelen.

#### **Navigera i egenskapskontrollen**

- **1** Tryck på Ctrl+F3 för att visa egenskapspanelen, om den inte redan visas.
- **2** Tryck på Ctrl+F6 (endast Windows) tills egenskapspanelen väljs.
- **3** Tryck på Tabb för att flytta mellan alternativen i egenskapskontrollen.
- **4** Använd piltangenterna för att flytta mellan de olika valen.
- **5** Tryck på Ctrl+nedpil (Windows) eller Kommando+nedpil/uppil (Macintosh) om du vill öppna och stänga det utökade avsnittet i egenskapskontrollen, om det behövs, eller tryck på Blanksteg (med fokus på utökningspilen i det nedre högra hörnet).

*Obs! Tangentbordets fokus måste vara inuti egenskapskontrollen (och inte i panelens rubrik) om du vill utöka och komprimera arbetet.*

#### **Navigera i en dialogruta**

- **1** Tryck på Tabb för att flytta mellan alternativen i en dialogruta.
- **2** Använd piltangenterna för att flytta mellan valen för ett alternativ.
- **3** Om dialogrutan har en kategorilista kan du trycka på Ctrl+Tabb (Windows) eller för att växla fokus till kategorilistan och sedan använda piltangenterna för att flytta uppåt eller nedåt i listan.
- **4** Tryck på Ctrl+Tabb igen om du vill växla tillbaka till alternativen för en kategori.
- **5** Klicka på Enter när du vill stänga dialogrutan.

#### **Navigera i ramar**

❖ Om dokumentet innehåller ramar kan du använda piltangenterna för att växla fokus till en ram.

#### **Markera en ram**

- **1** Tryck på Alt + Nedpil för att placera insättningspunkten i dokumentfönstret.
- **2** Tryck på Alt + Uppil för att markera ramen som för närvarande ligger i fokus.
- **3** Fortsätt att trycka på Alt+Uppil för att växla fokus till ramuppsättningen och sedan till överordnade ramuppsättningar, om det finns kapslade ramuppsättningar.
- **4** Tryck på Alt + Nedpil för att växla fokus till en underordnad ramuppsättning eller en ram i ramuppsättningen.

**5** När fokus ligger på en ram trycker du på Alt + vänster- eller högerpilen för att flytta mellan ramarna.

### **Navigera i en tabell**

**1** Använd piltangenterna eller tryck på Tabb för att flytta till andra celler i en tabell.

*När du trycker på Tabb i en av cellerna längst till höger läggs en till rad till i tabellen.*

- **2** Om du vill markera en cell trycker du på Ctrl+A (endast Windows) medan markören är i cellen.
- **3** Om du vill markera hela tabellen trycker du på Ctrl+A två gånger om markören är i cellen eller när en cell är markerad.
- **4** Om du vill stänga tabellen trycker du på Ctrl + A (Windows) tre gånger om markören är i en cell eller när tabellen är markerad och sedan på upp-, vänster- eller högerpilen.